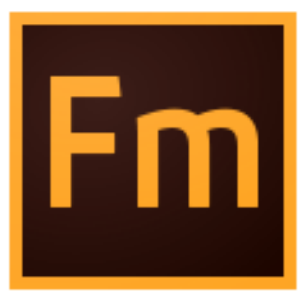

## **Utilisation d'Adobe FrameMaker (version 2015)**

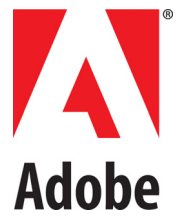

Juli 18, 2016

## **Table des matières**

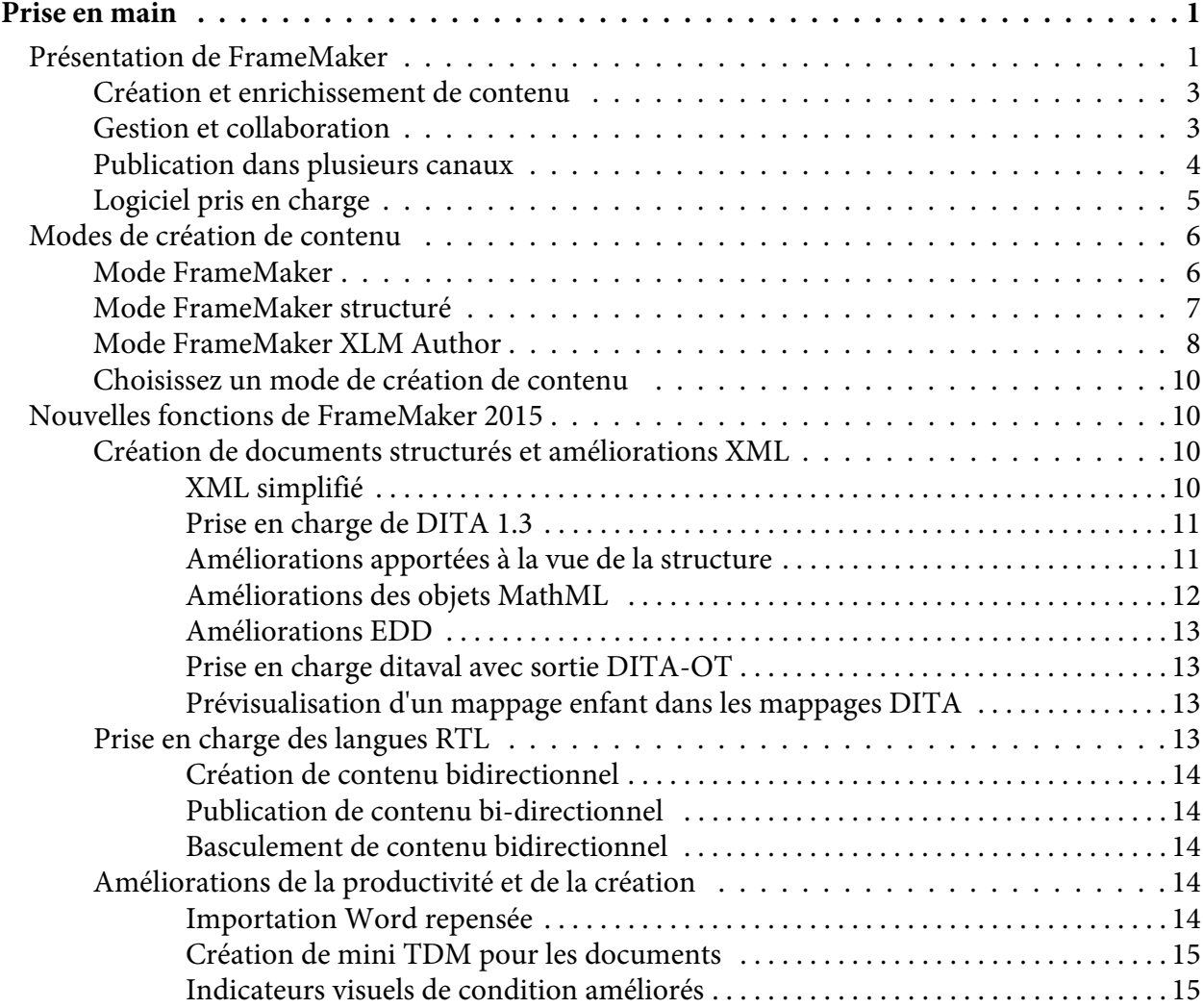

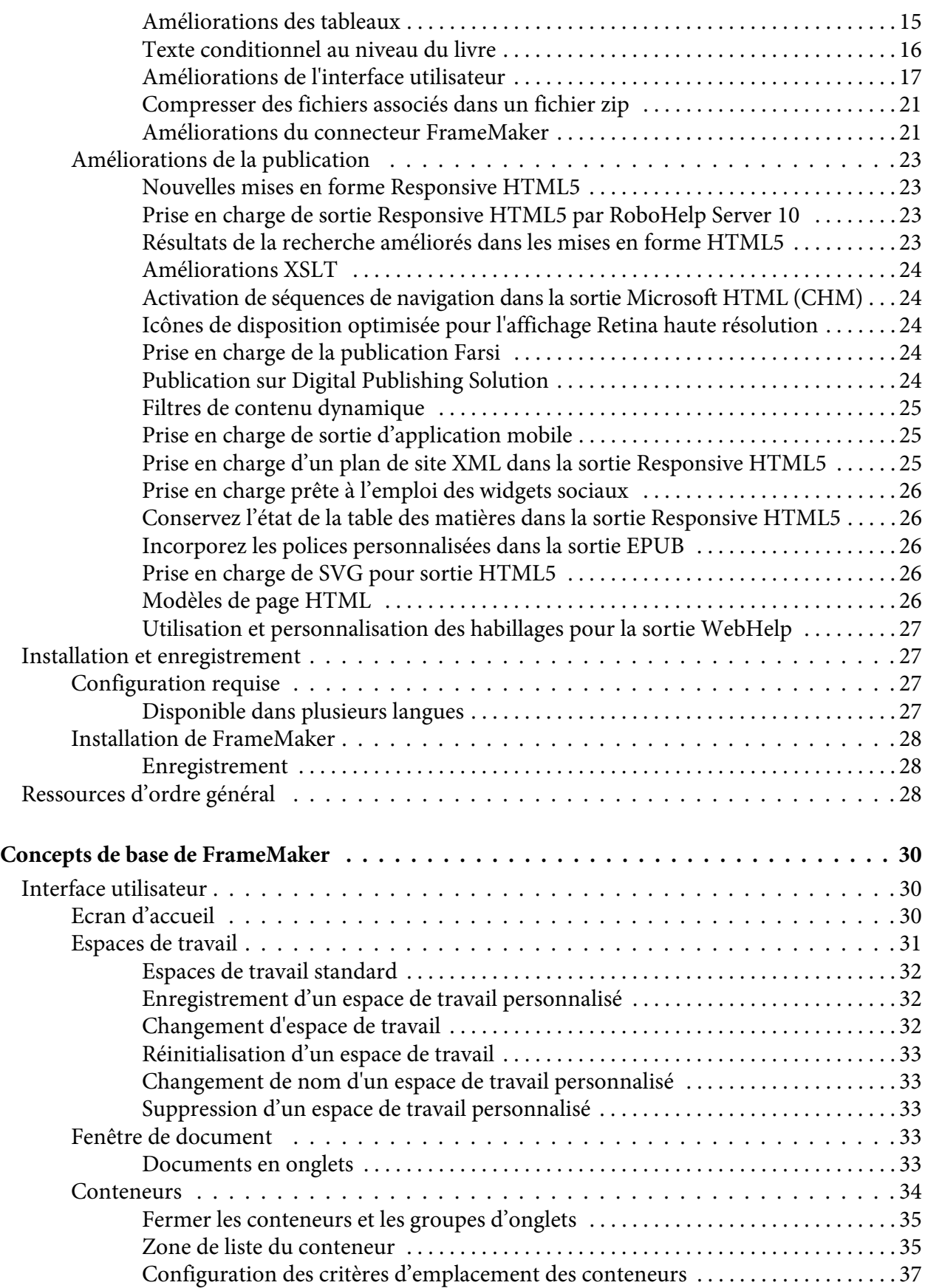

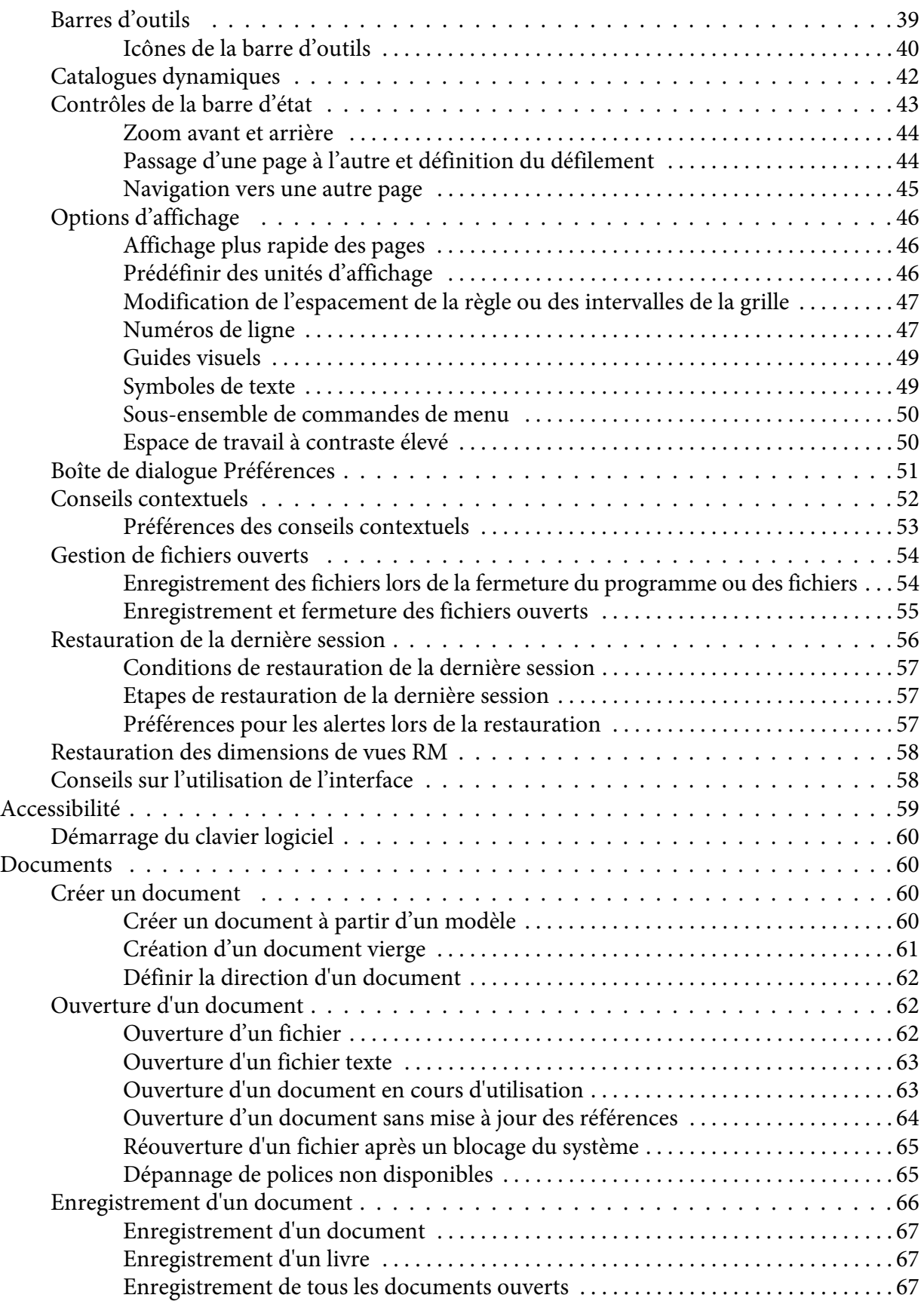

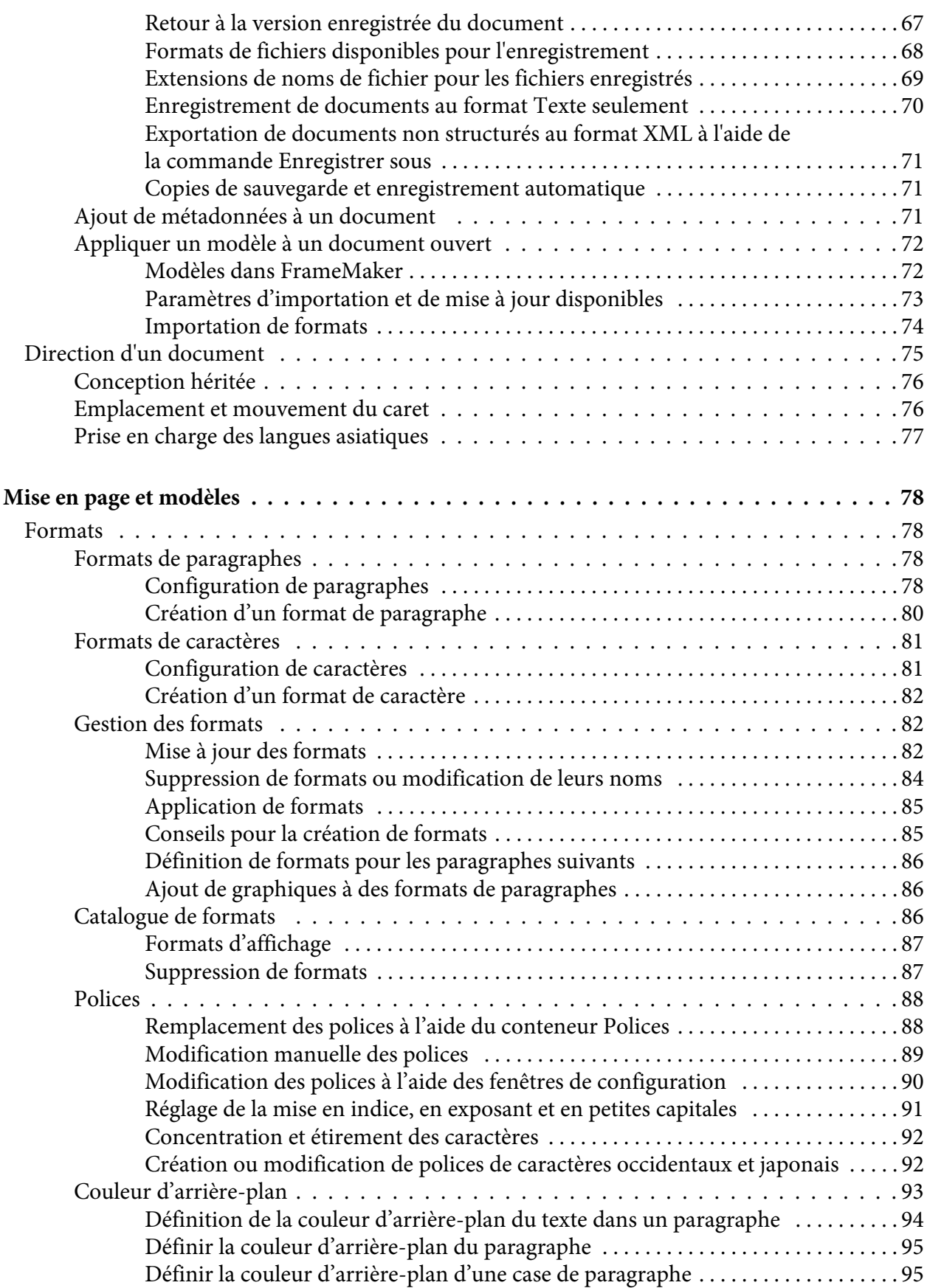

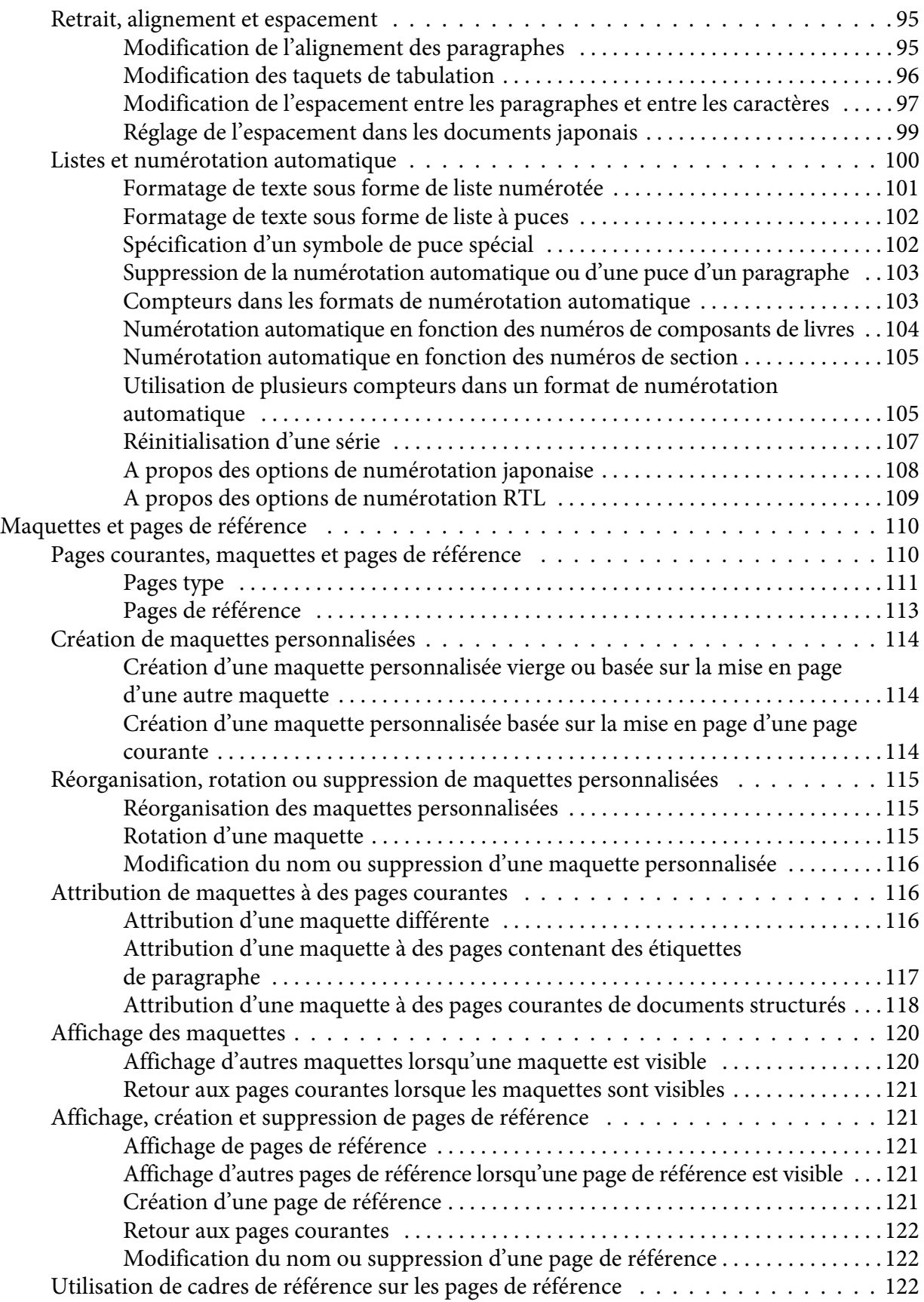

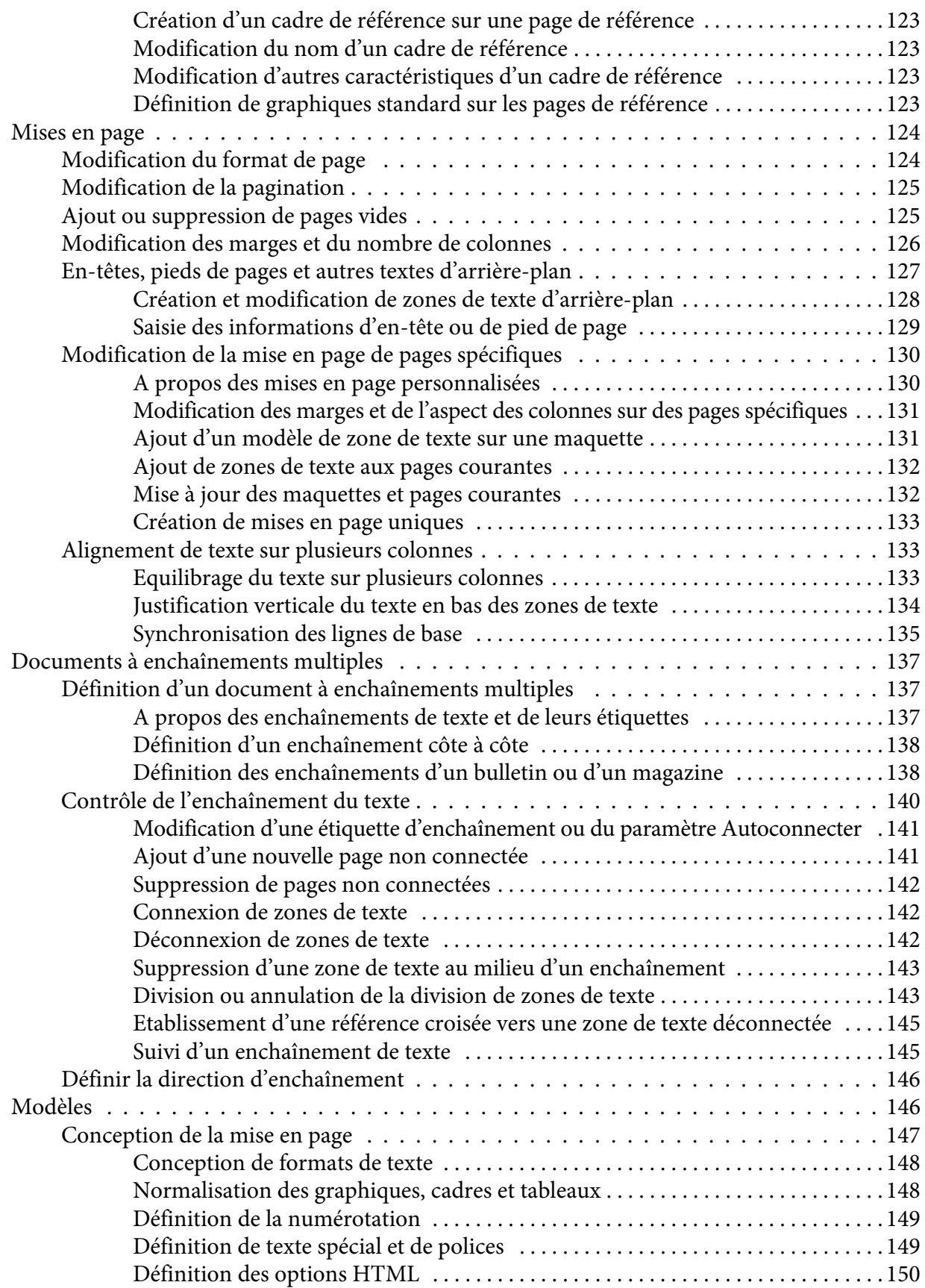

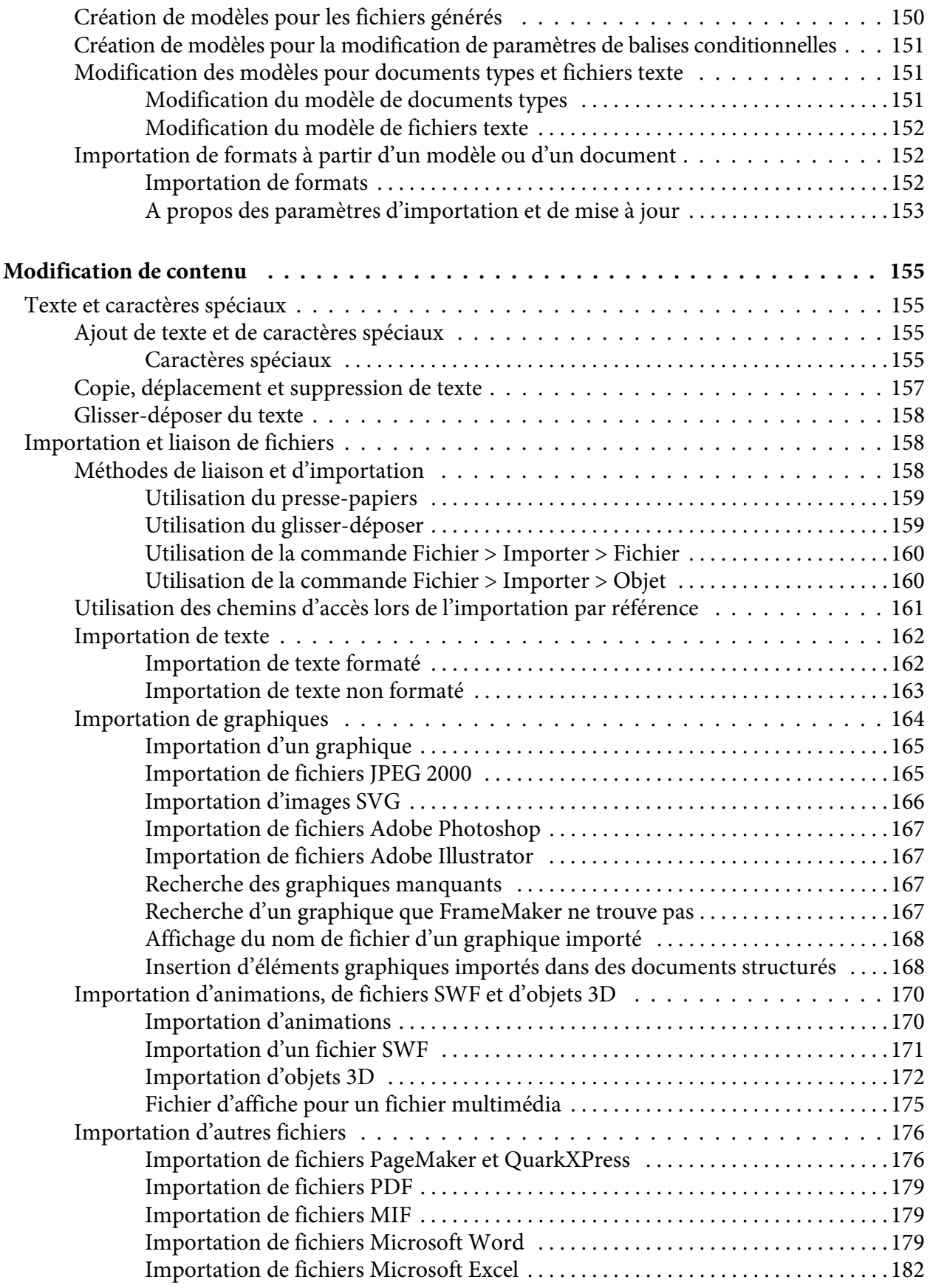

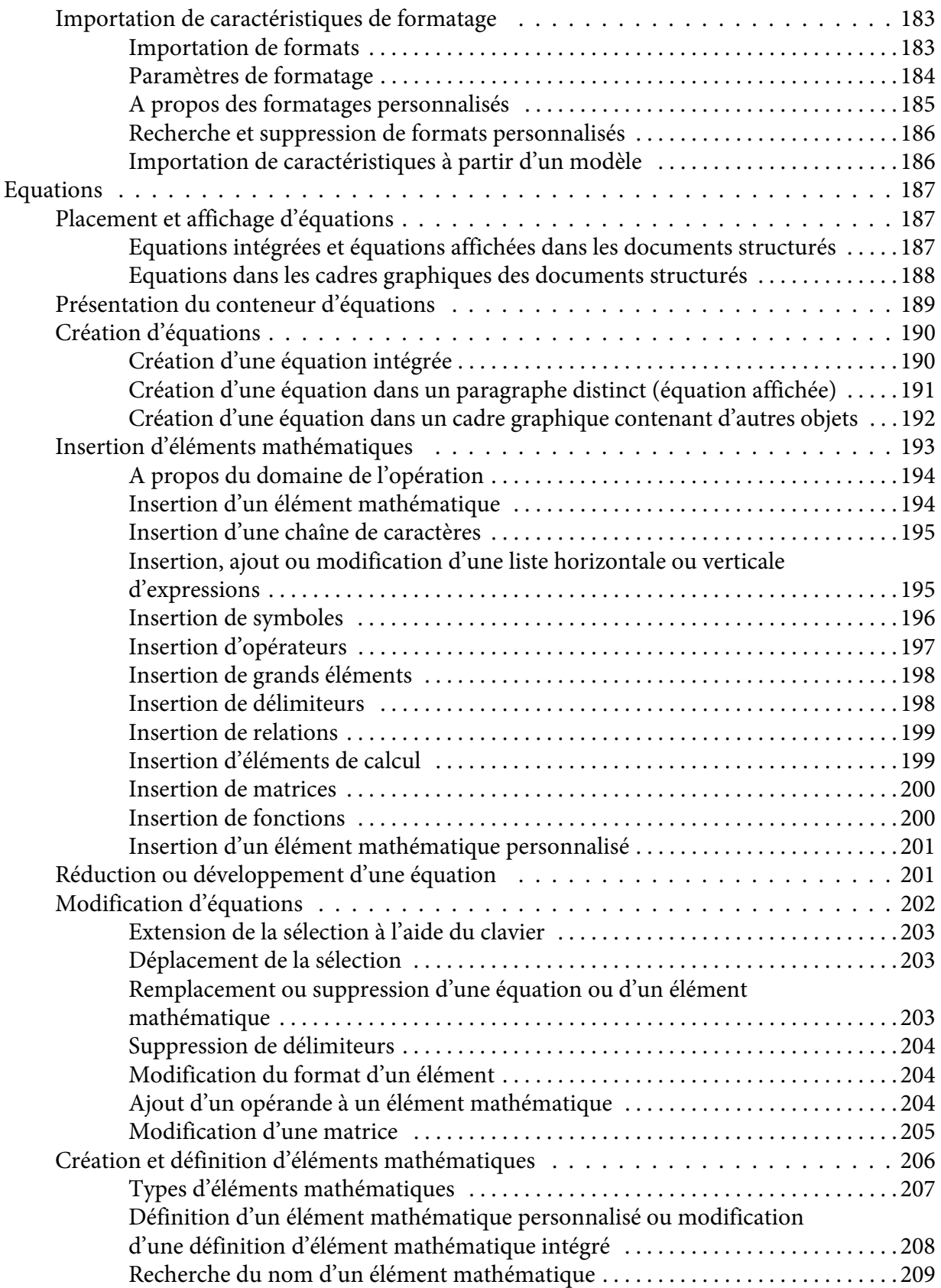

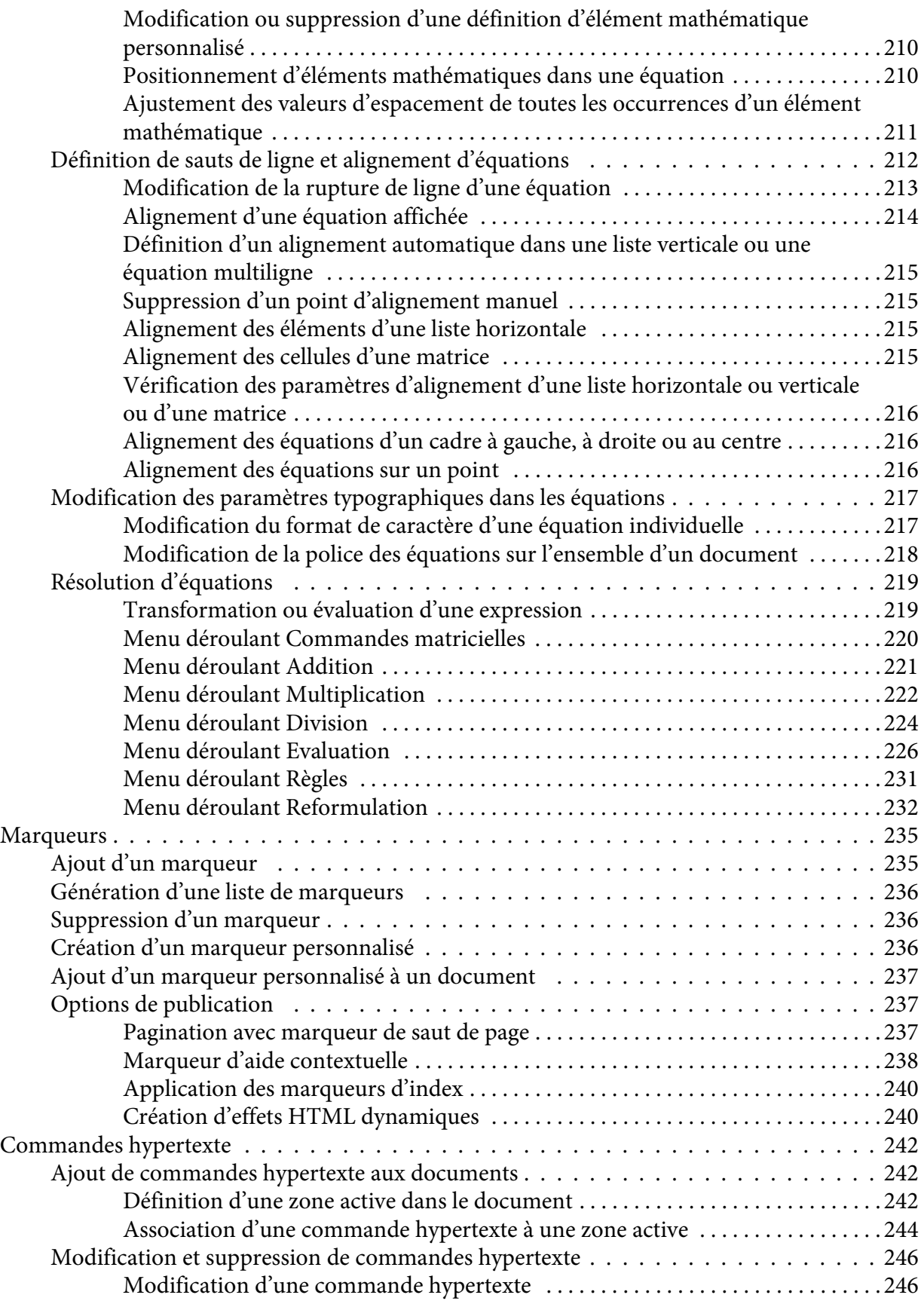

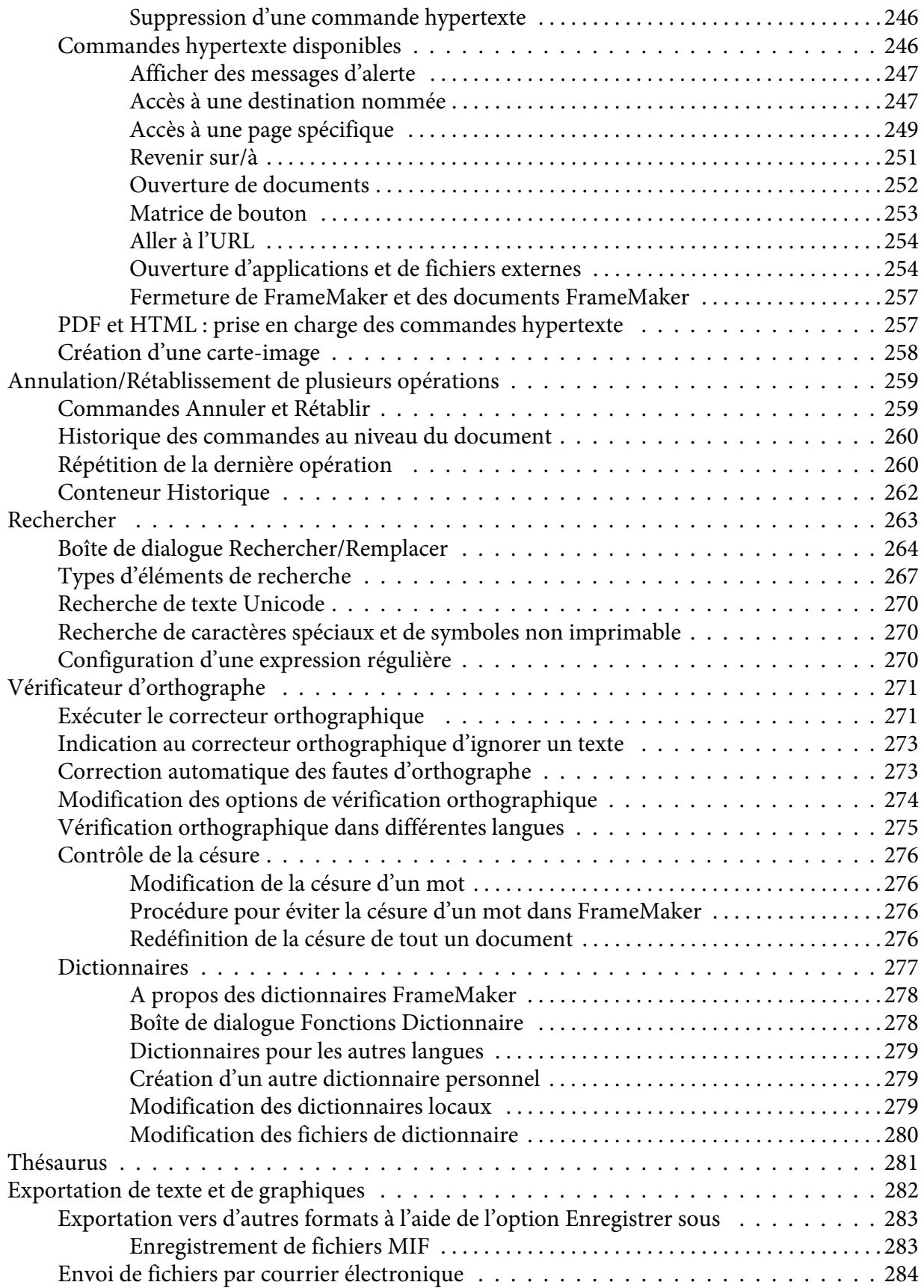

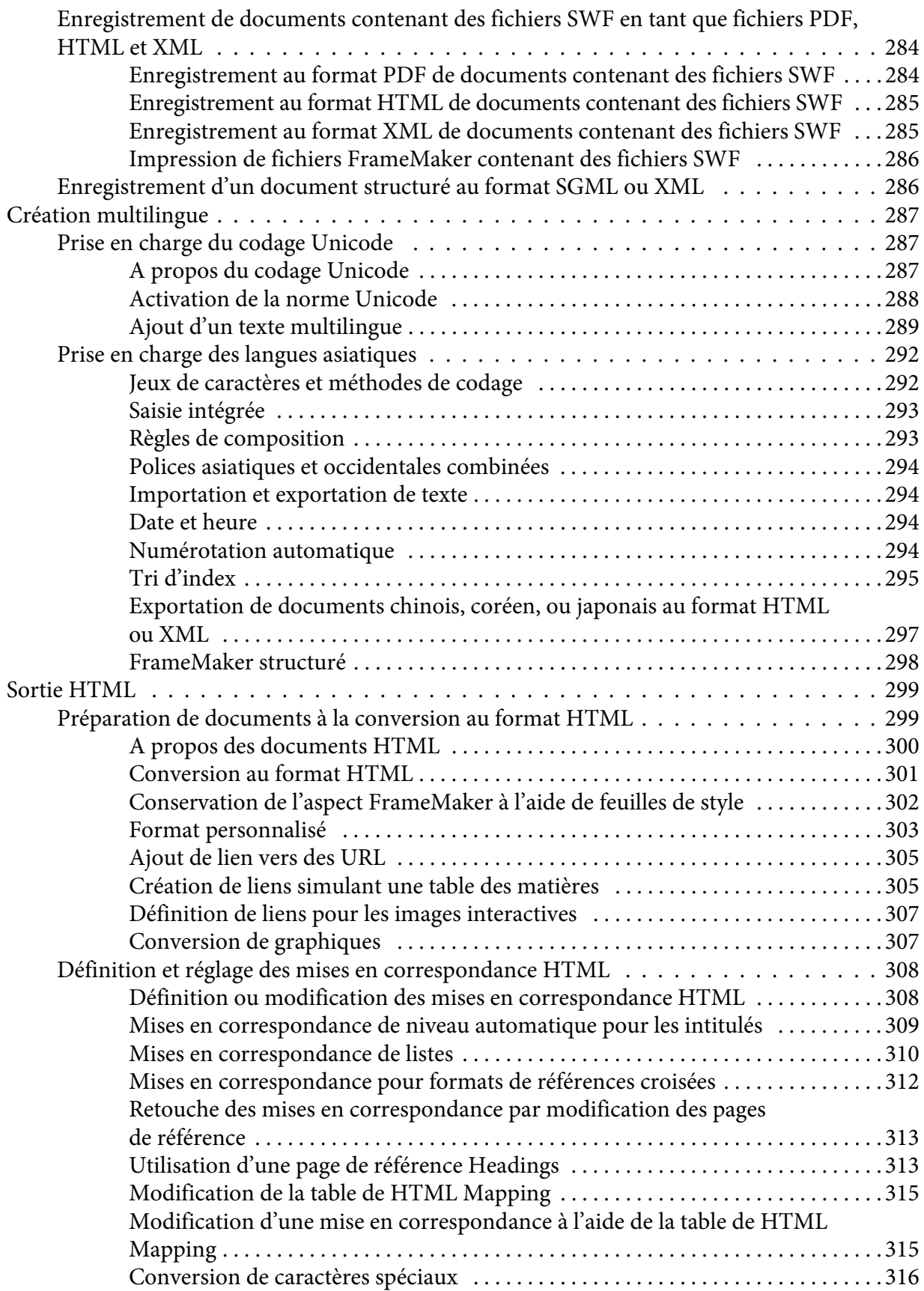

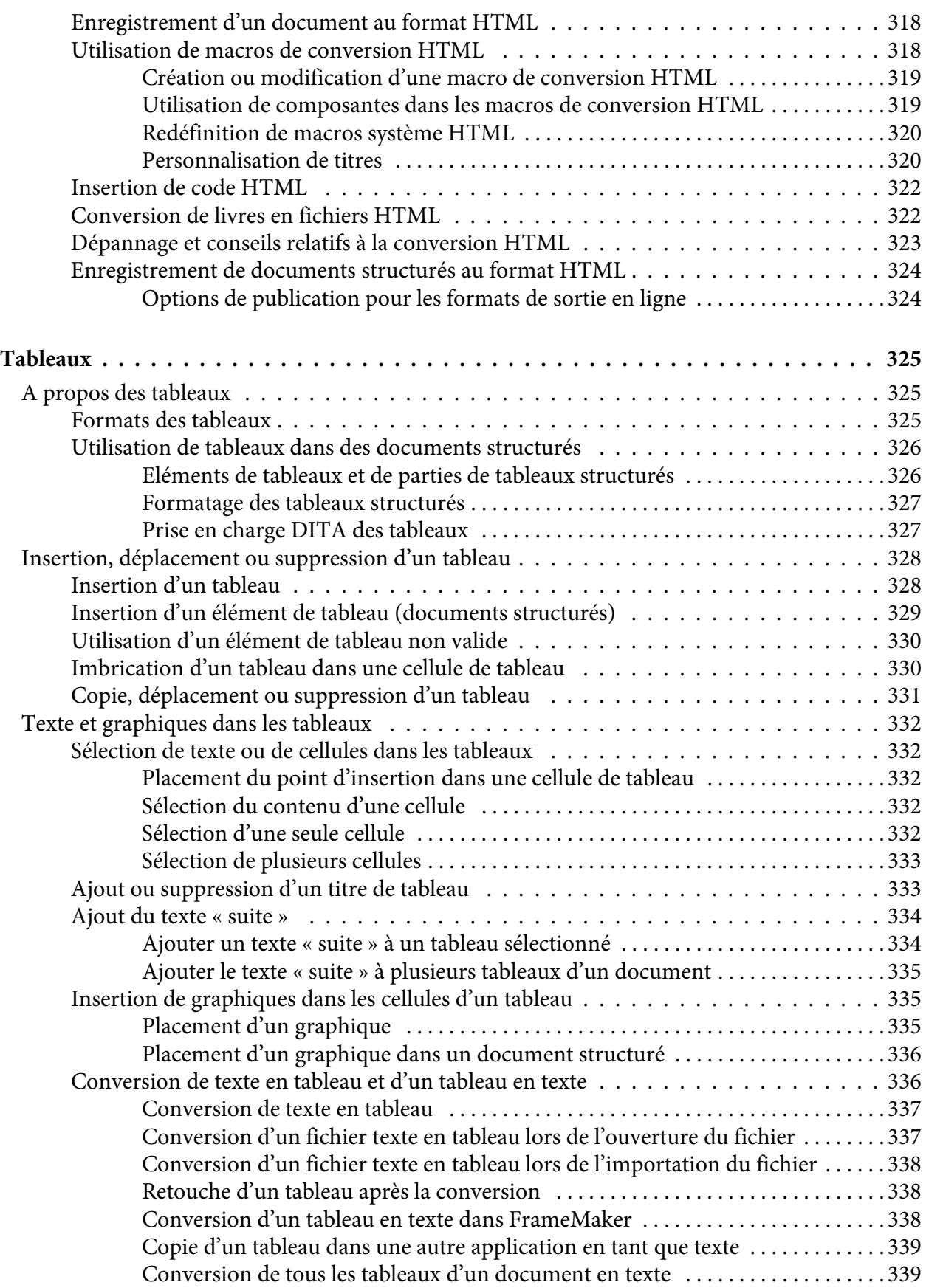

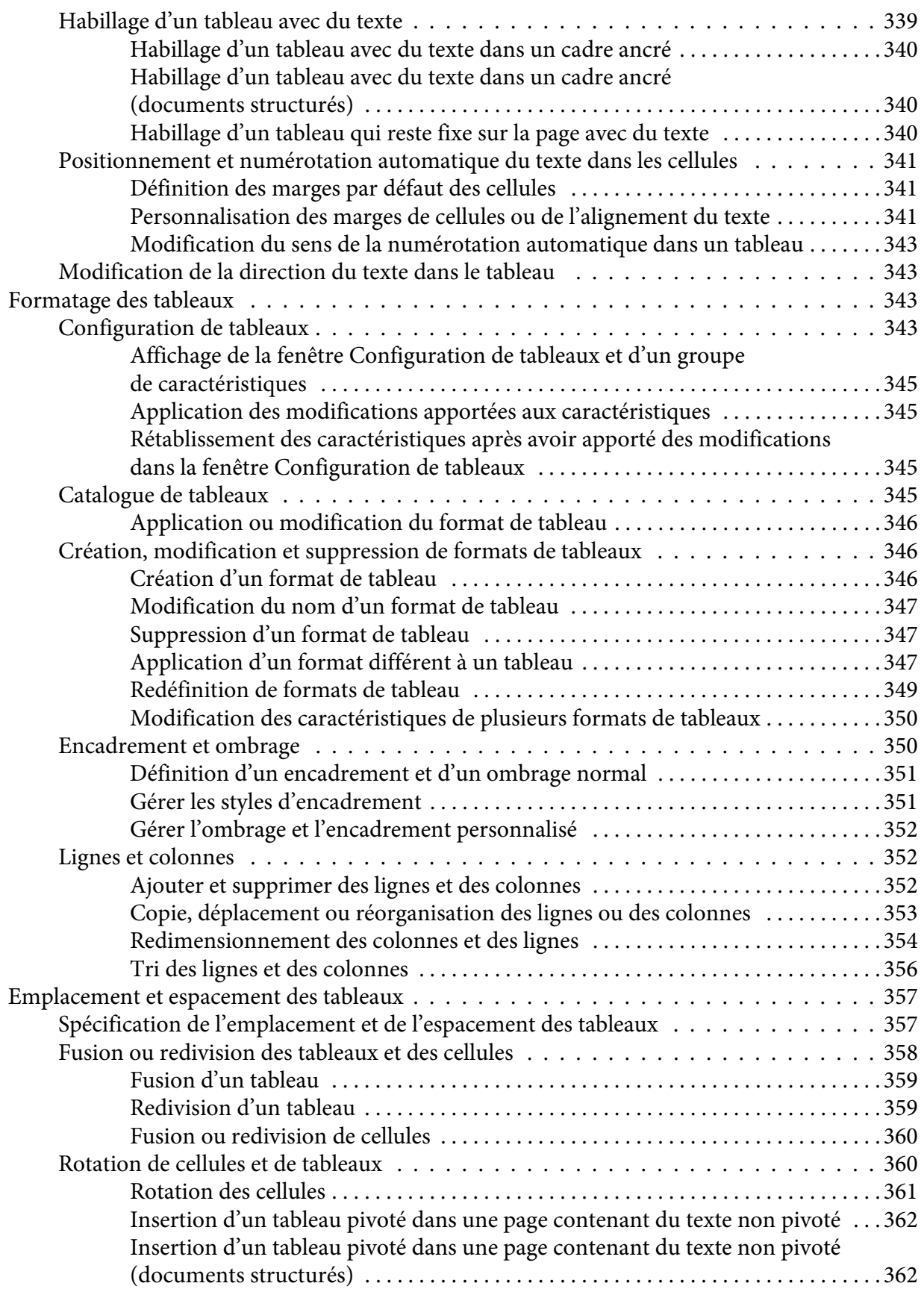

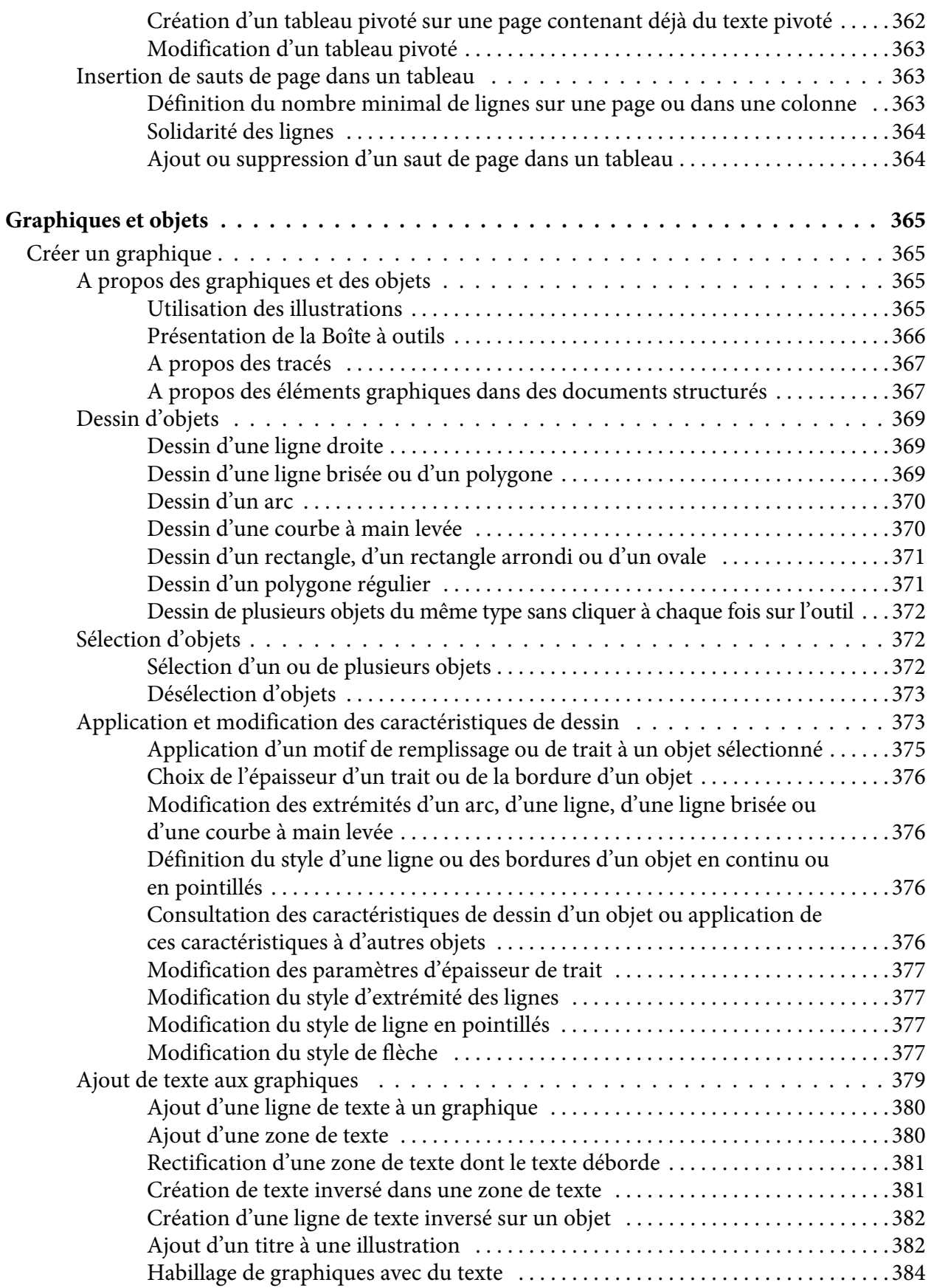

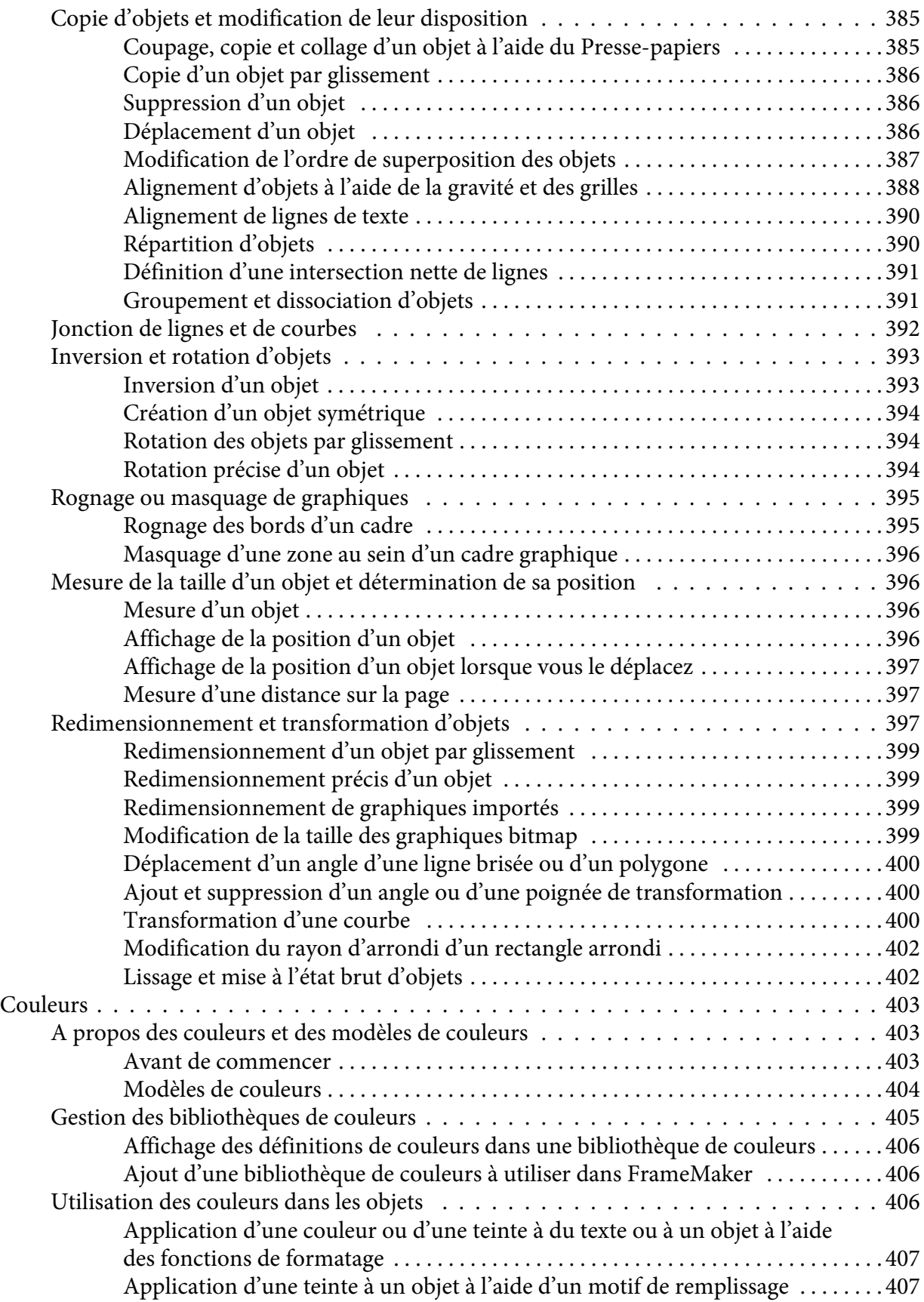

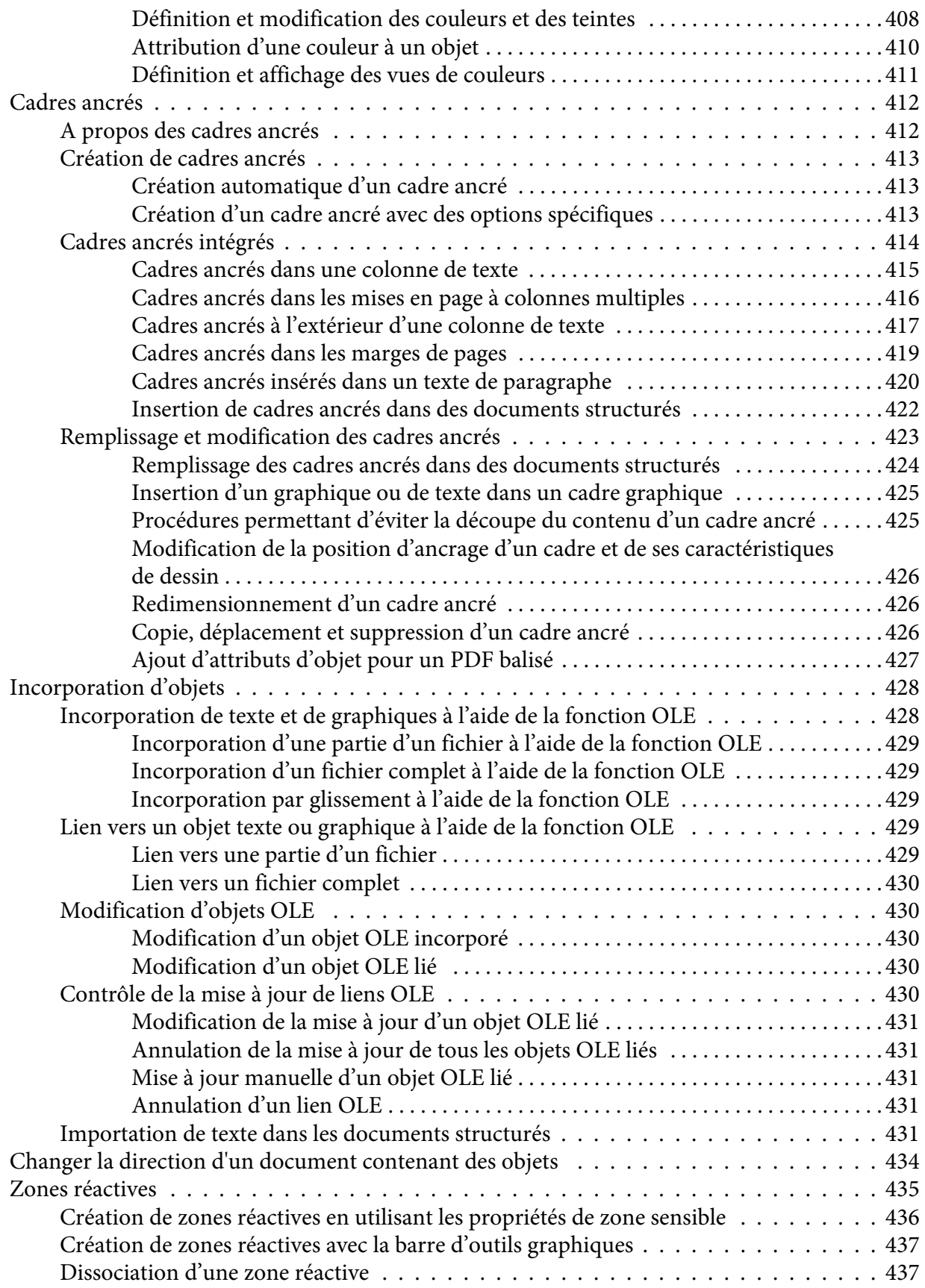

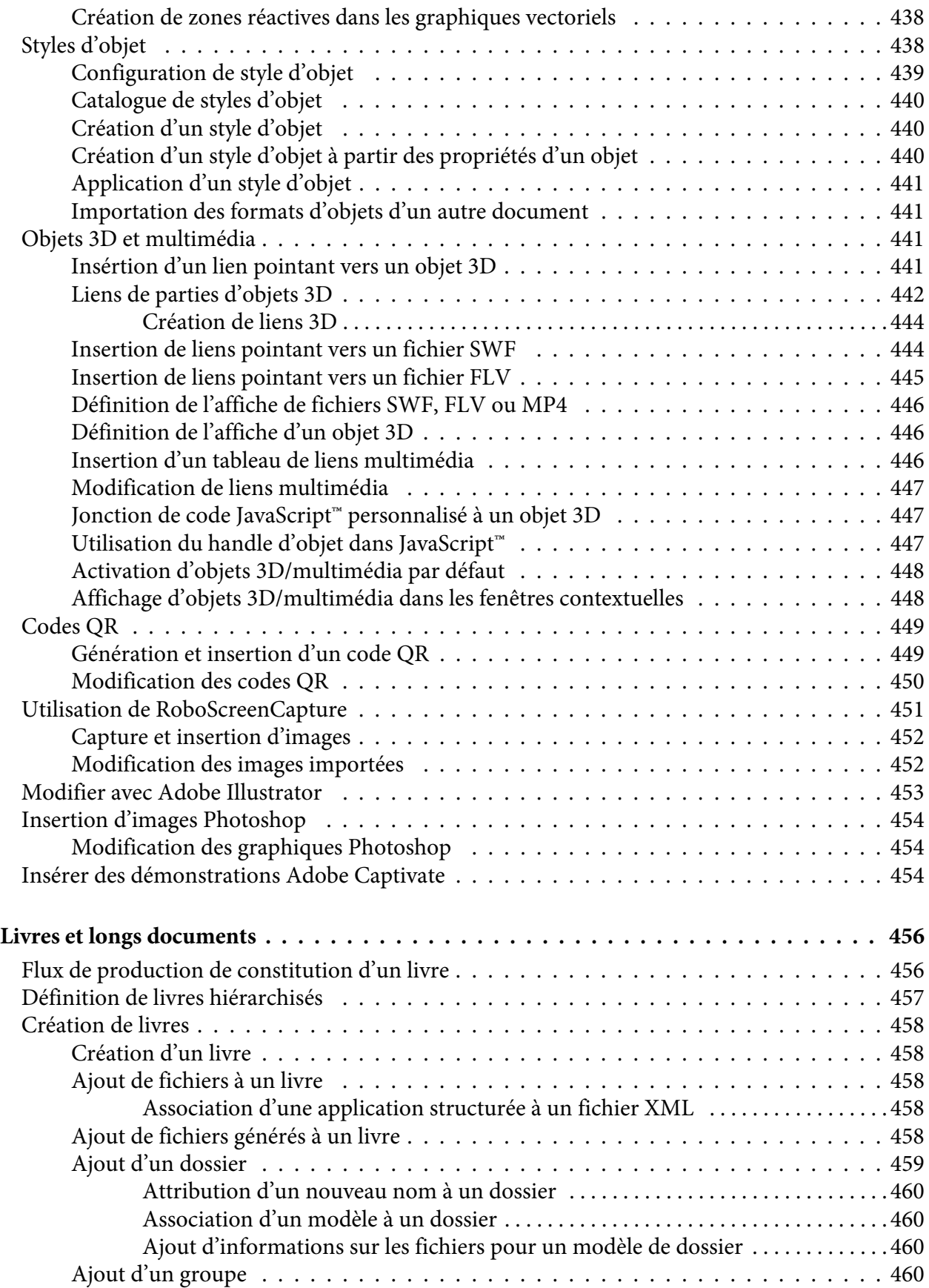

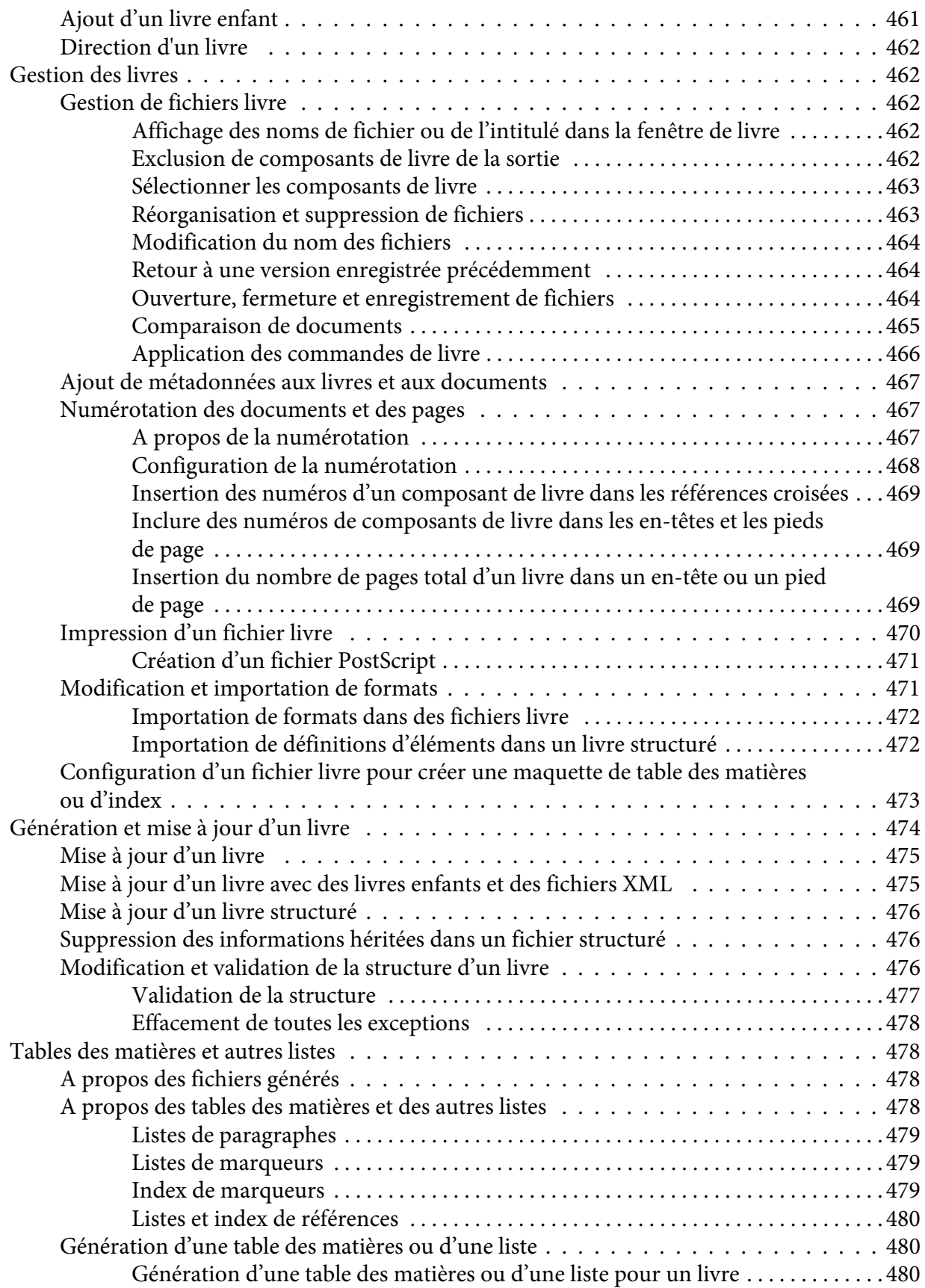

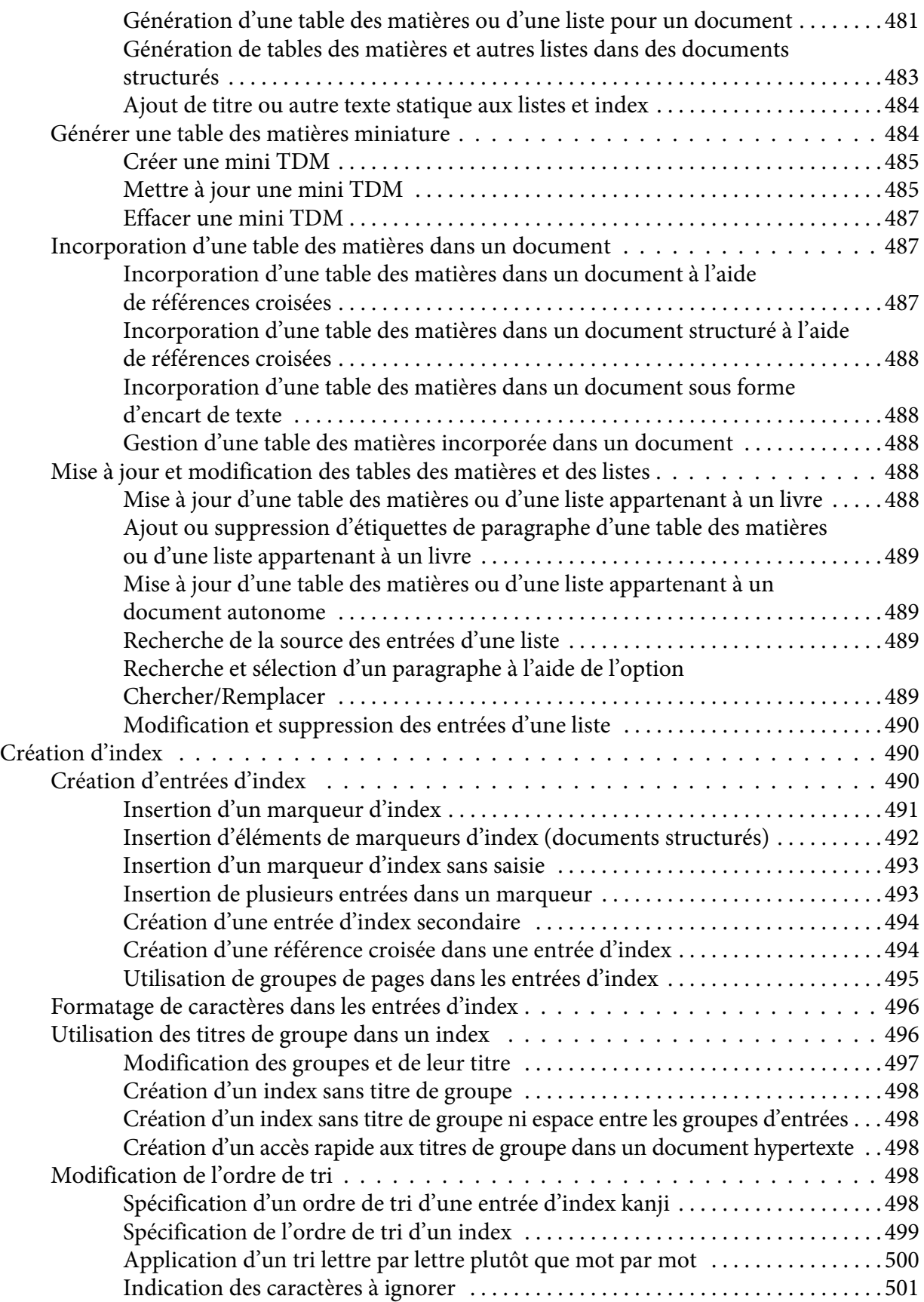

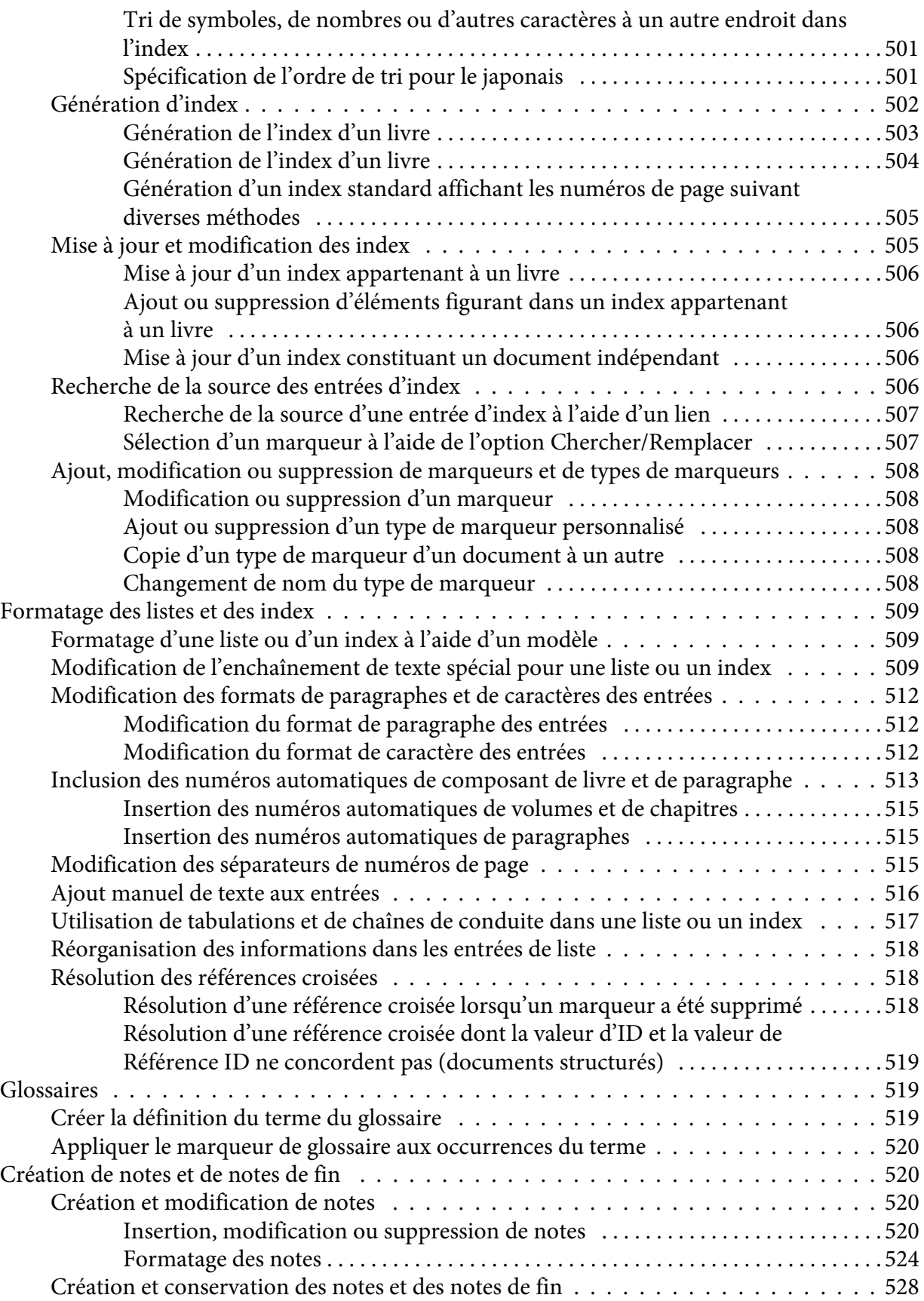

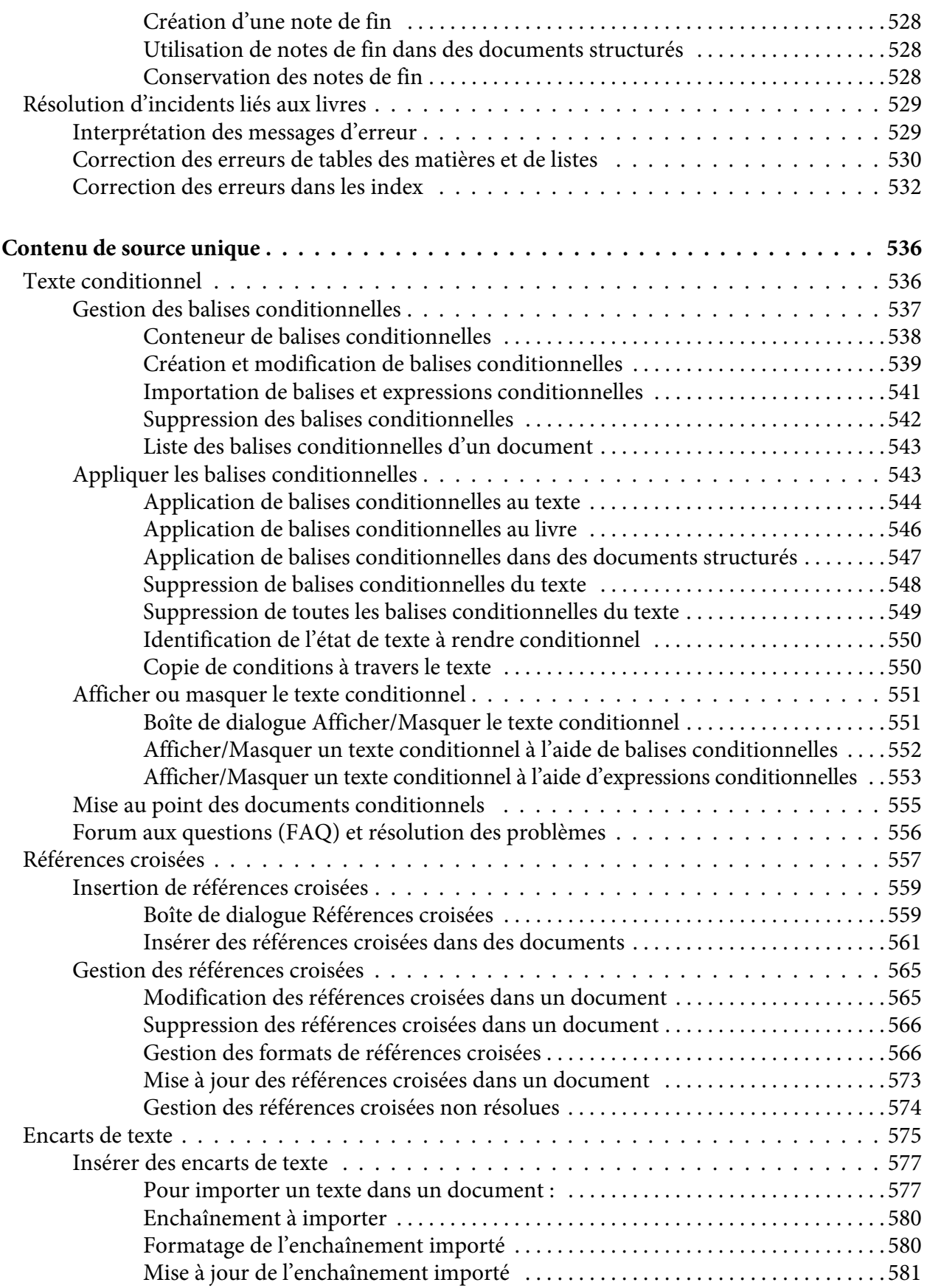

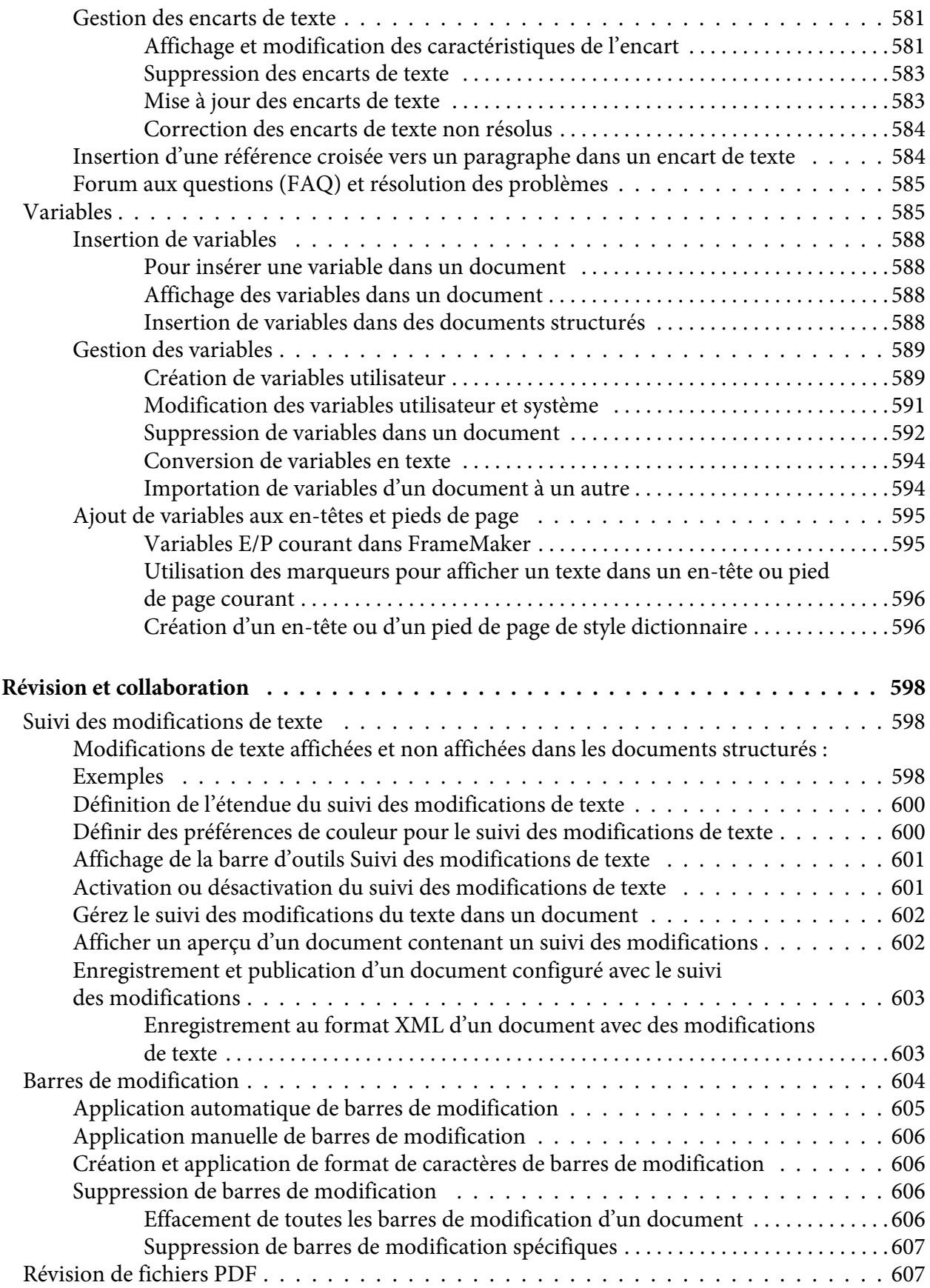

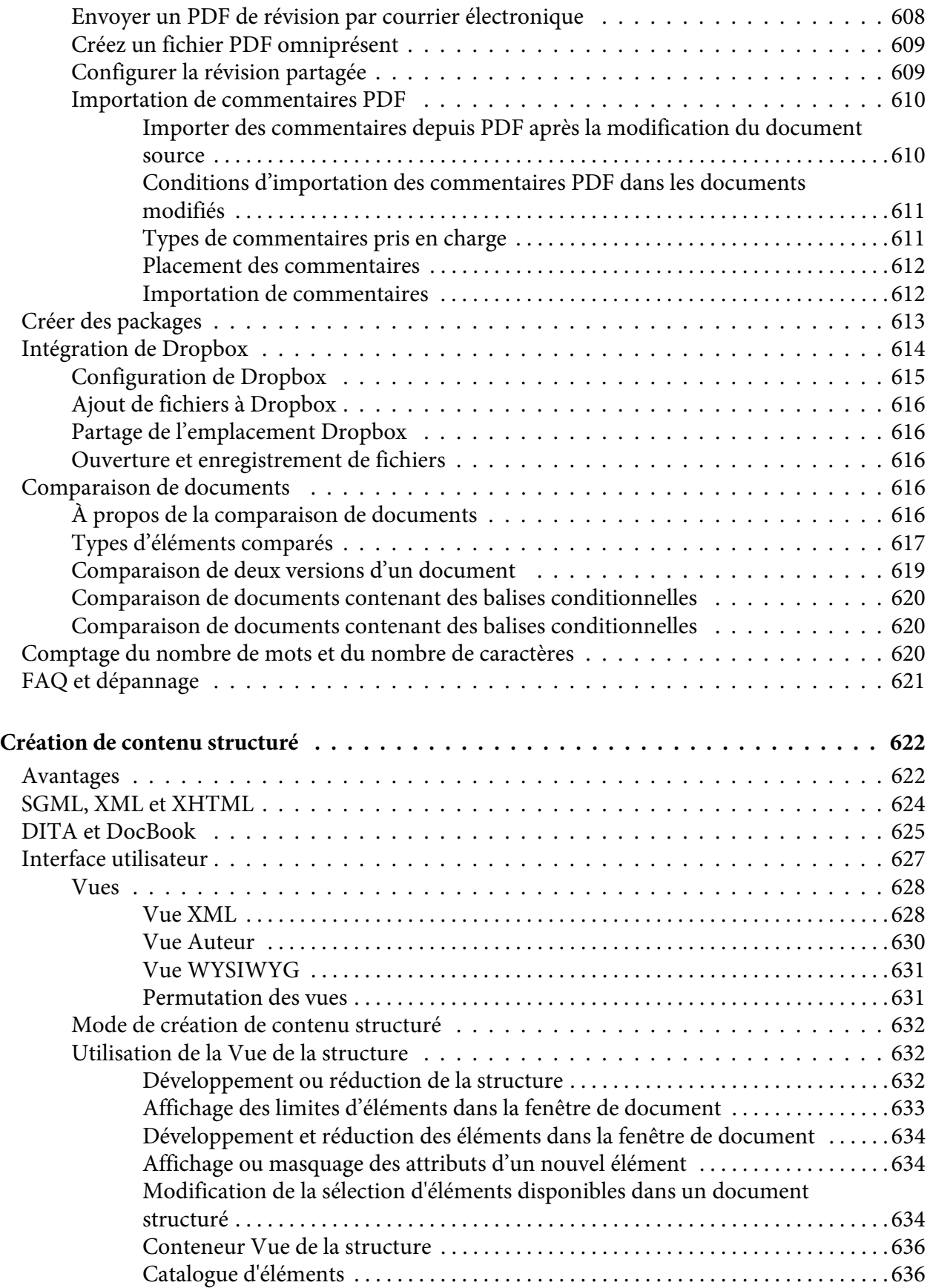

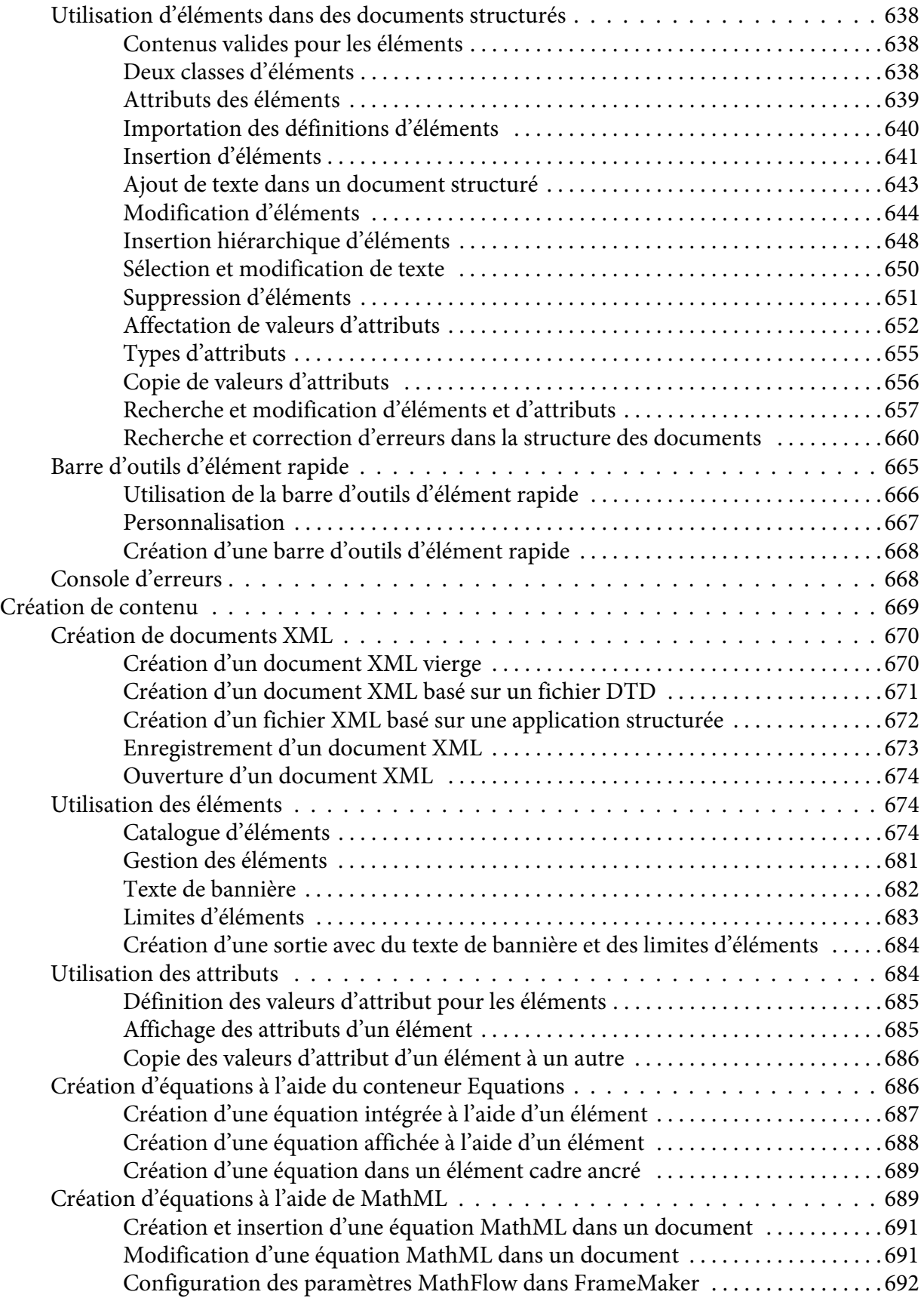

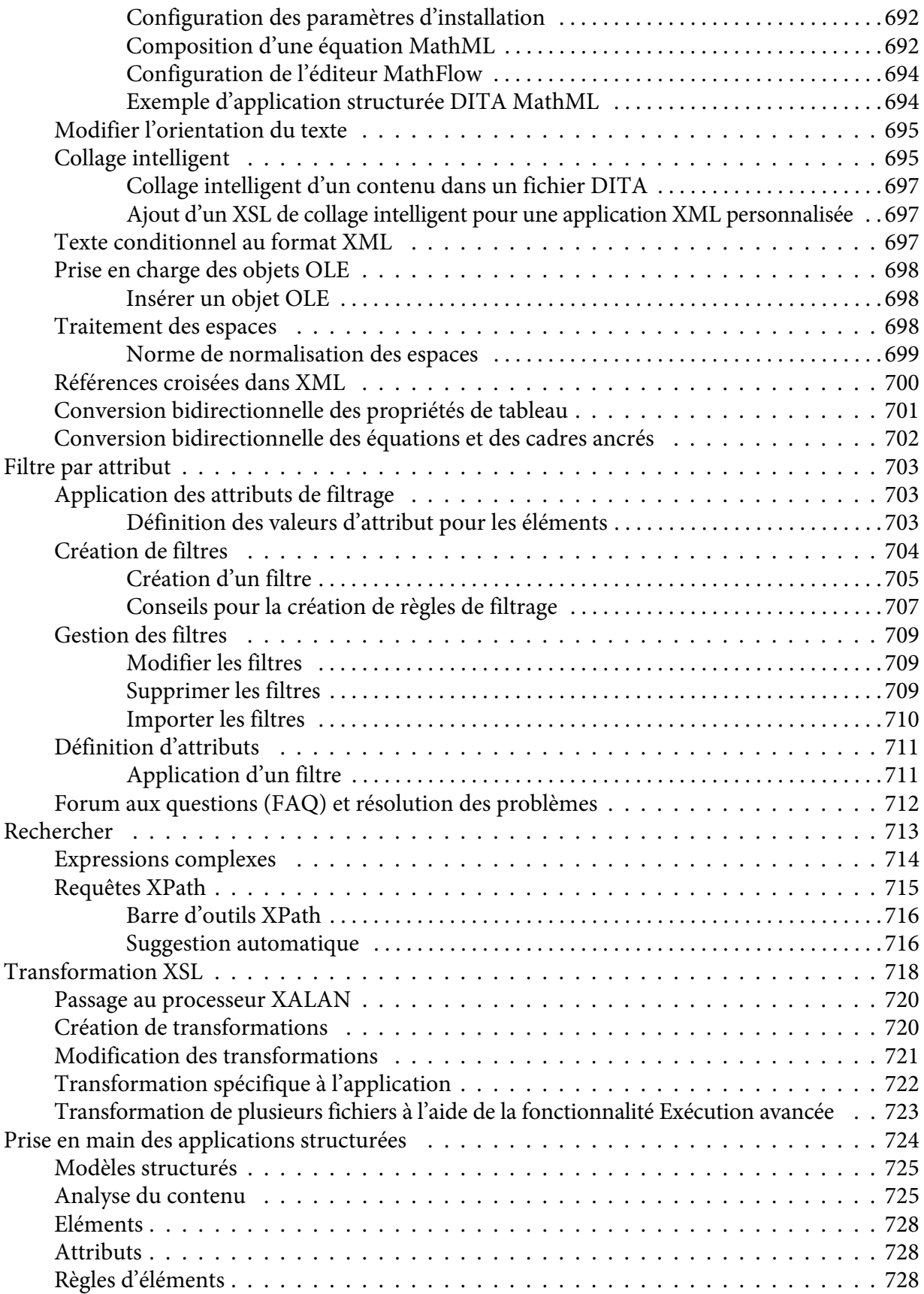

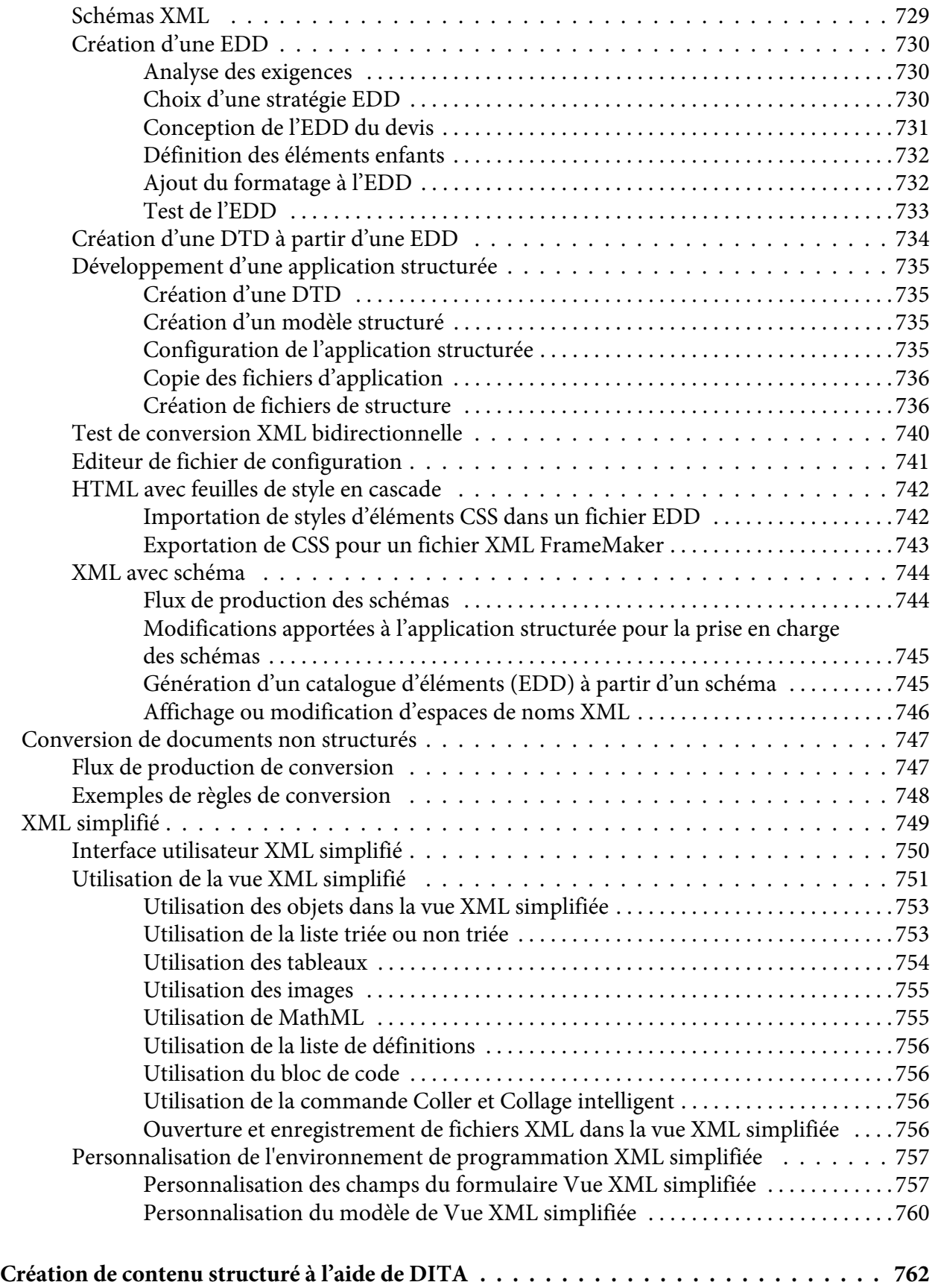

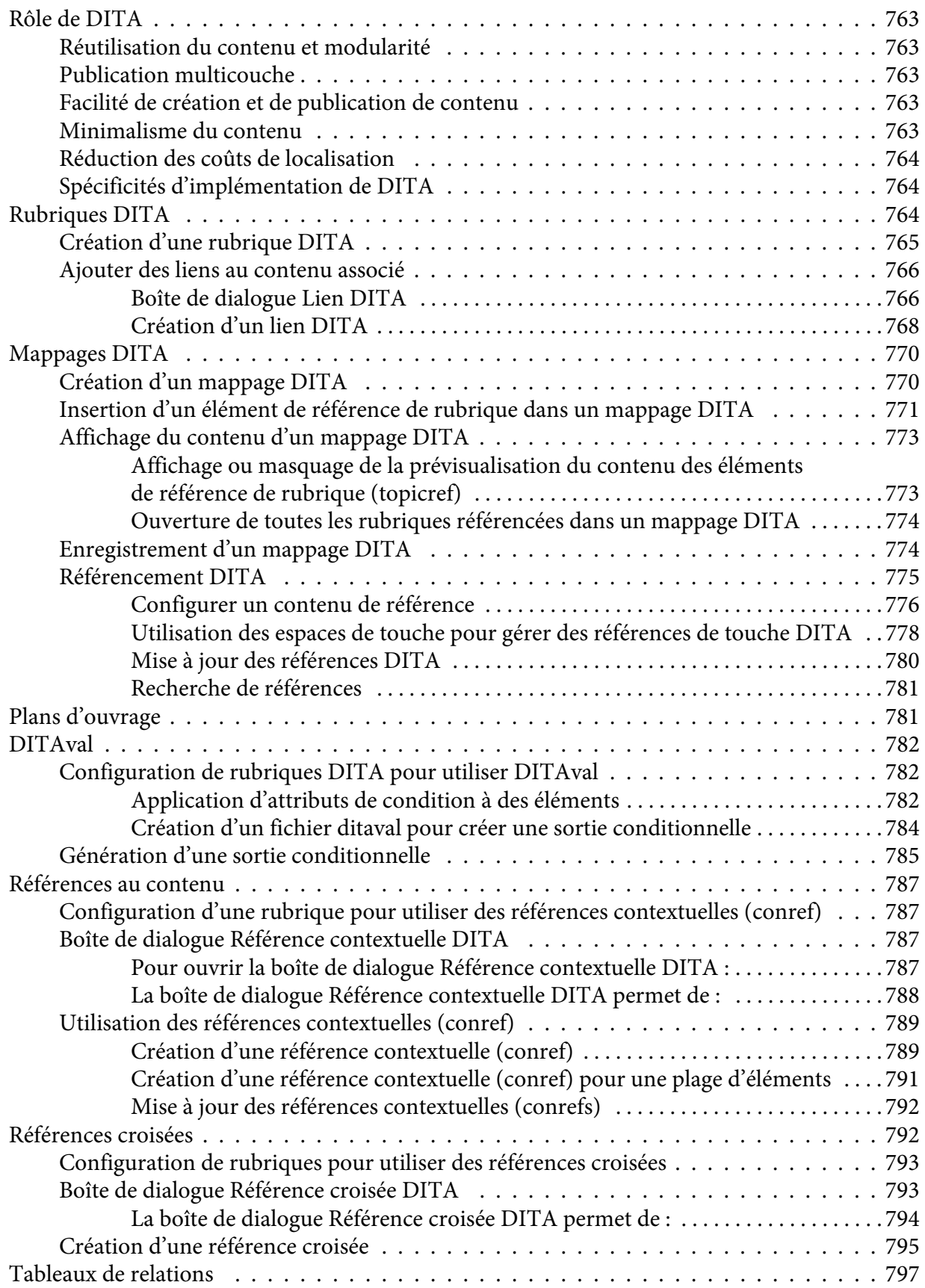

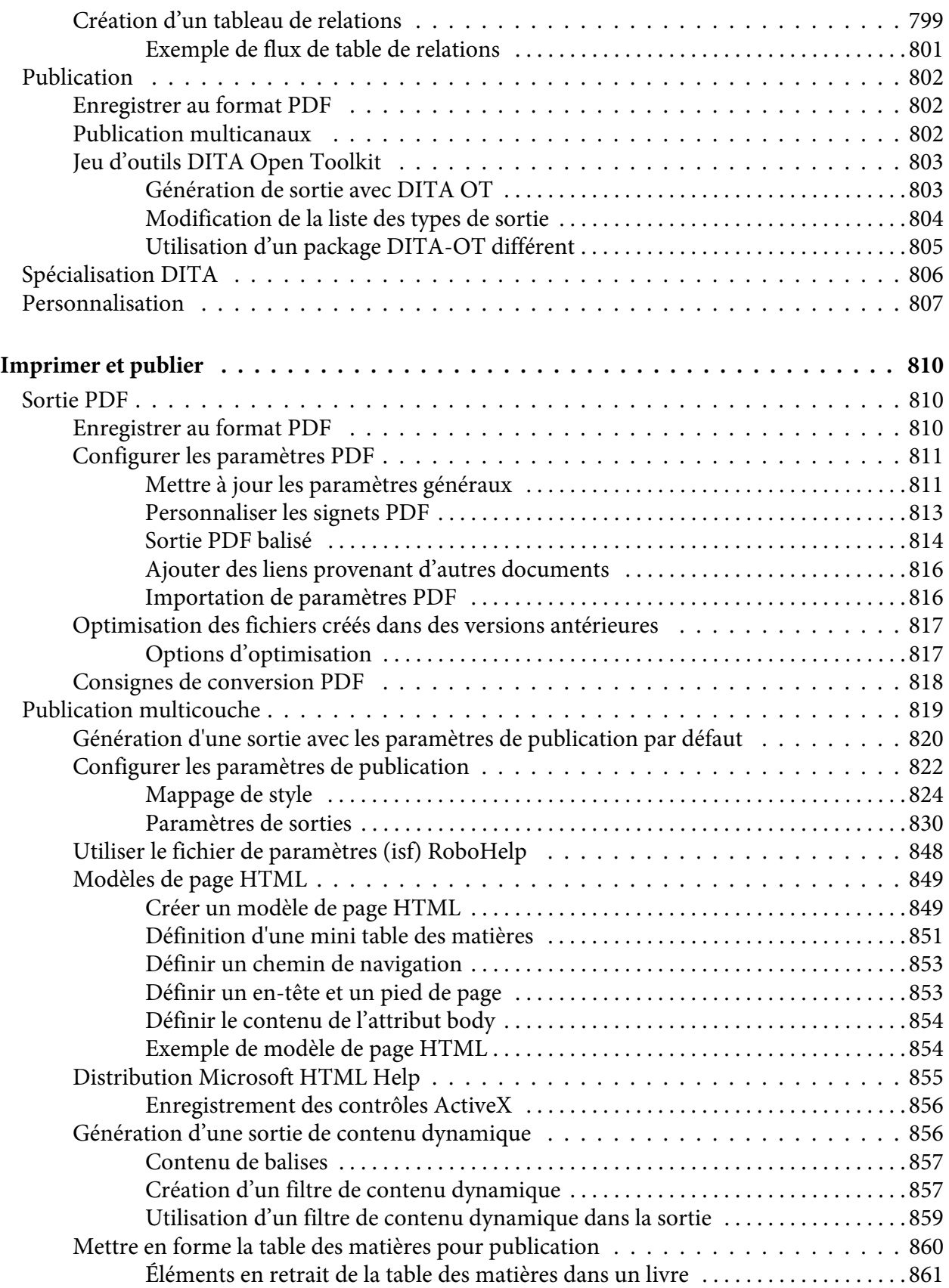

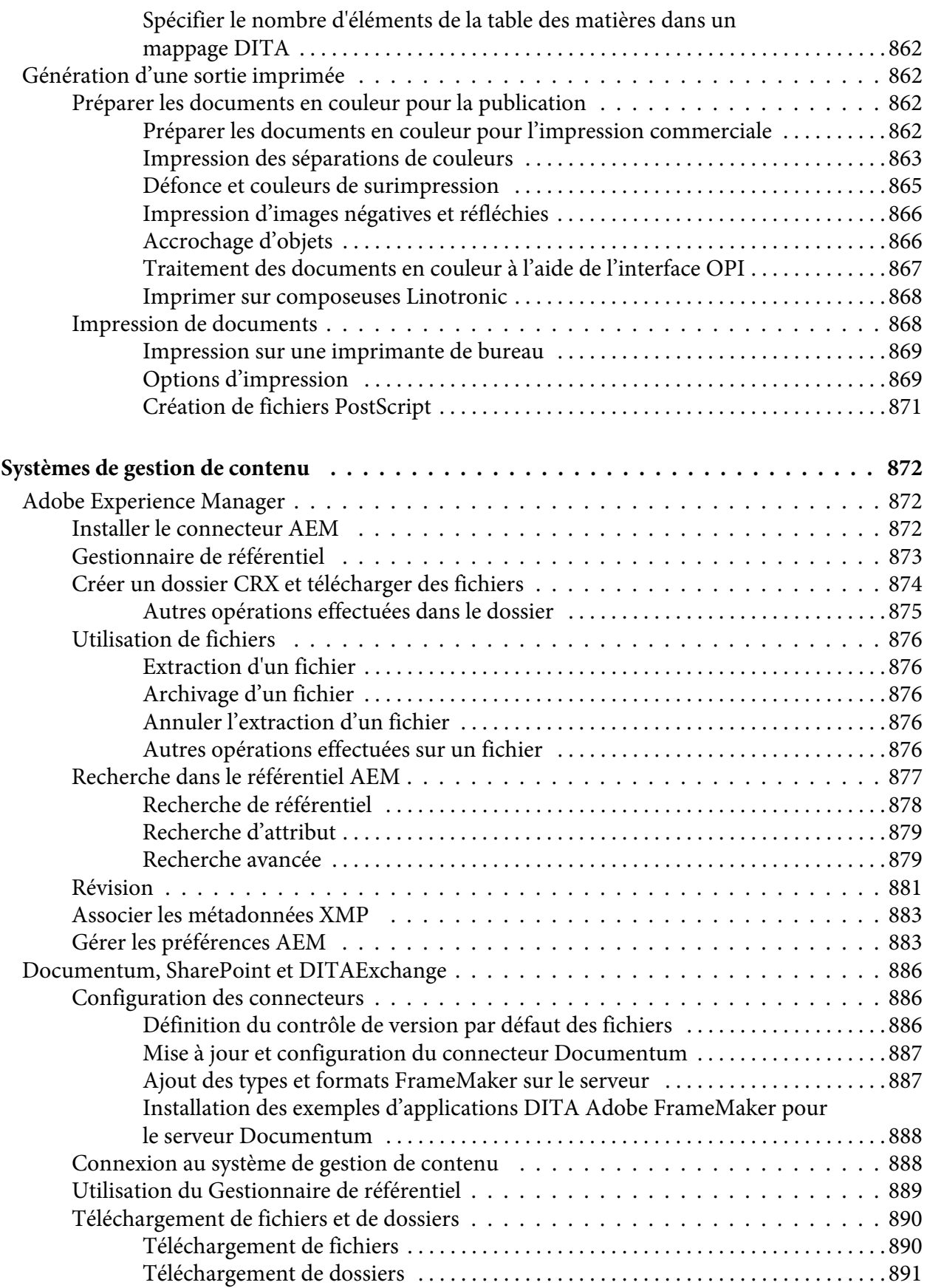

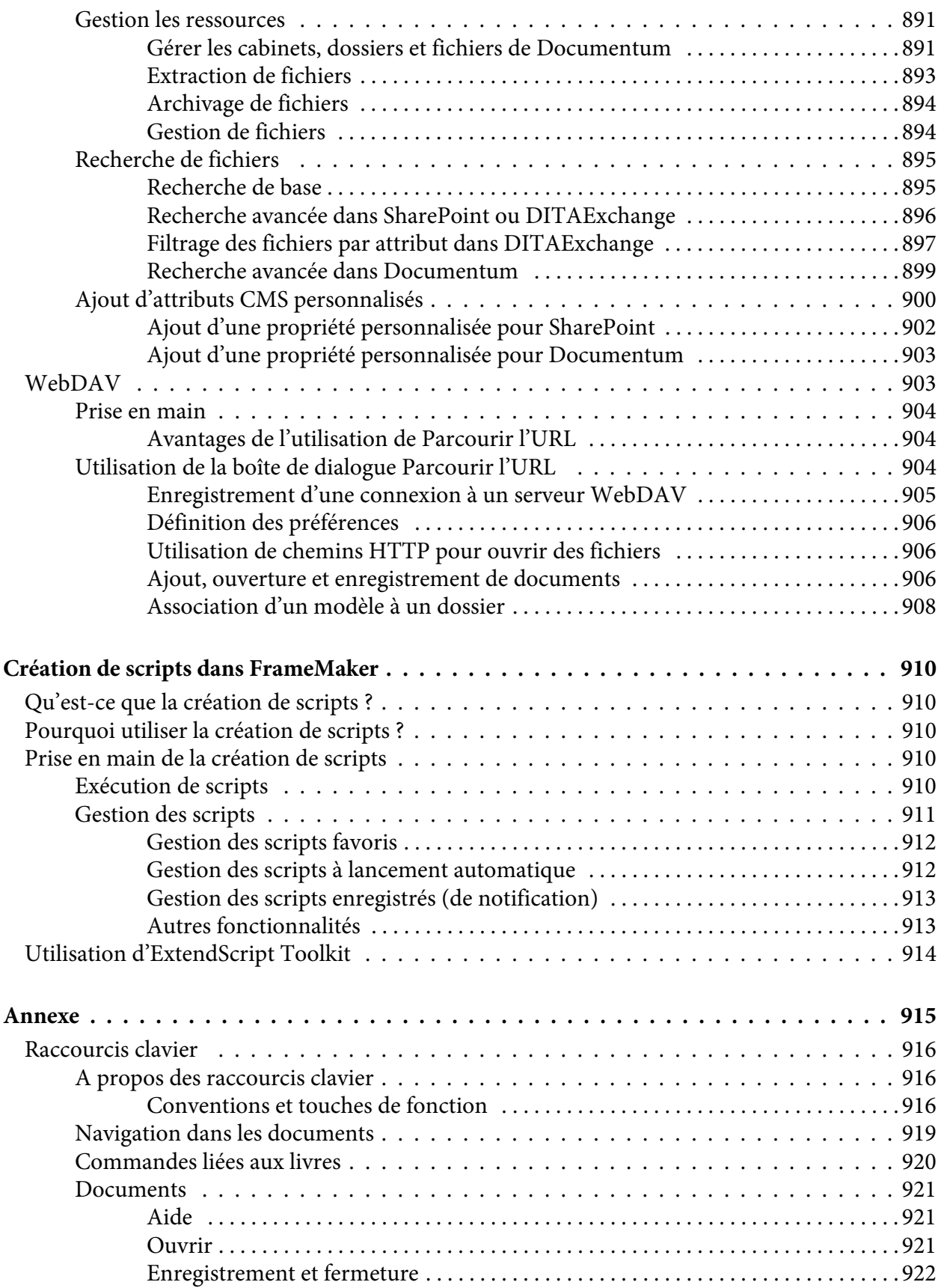

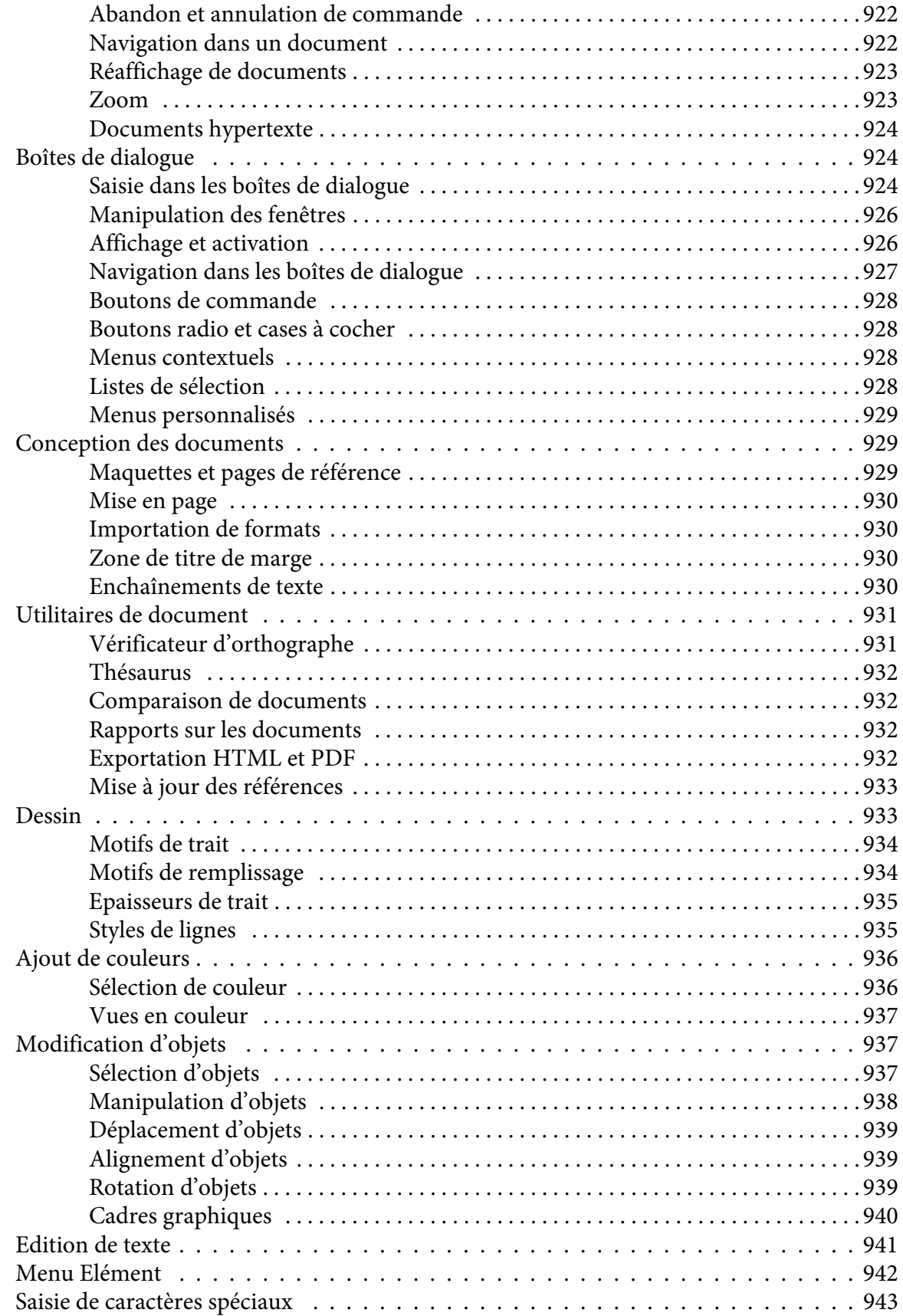

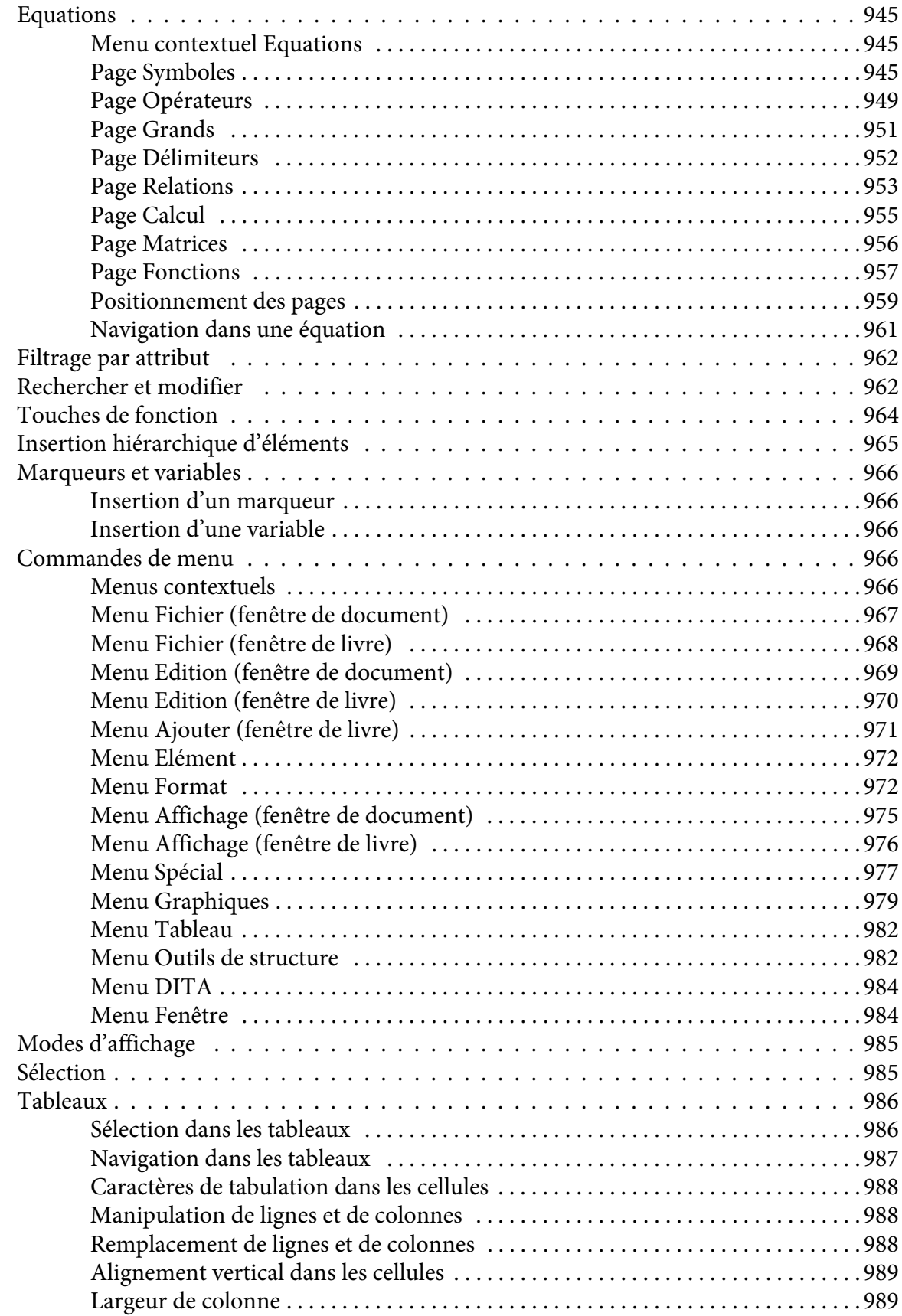

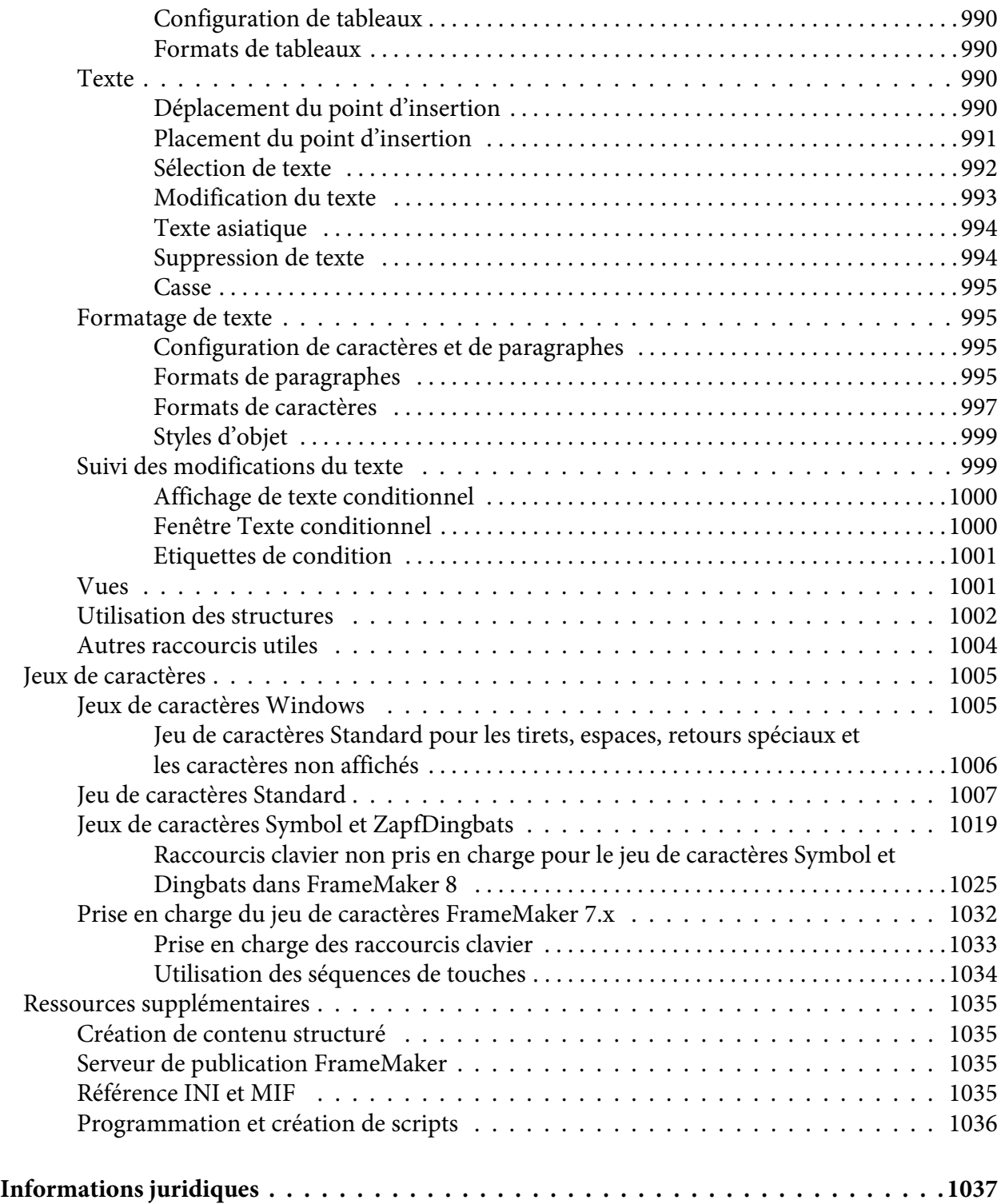

## <span id="page-35-0"></span>**Prise en main**

&Nomdeproduit est une solution de création de contenu complète, bénéficiant de la maturité de produit requise pour prendre en charge les environnements de création de contenu et les besoins en publication complexes.

Avant de commencer à vous servir de FrameMaker, prenez le temps de lire la présentation relative à l'activation et aux nombreuses ressources à votre disposition. En plus des informations données dans ce guide, vous avez accès en ligne à des vidéos d'explication, des modules externes, des modèles, des communautés d'utilisateurs, des séminaires, des didacticiels, des flux RSS et bien plus encore.

Pour une présentation de FrameMaker, consultez [Présentation de FrameMaker](#page-35-1).

## <span id="page-35-1"></span>**Présentation de FrameMaker**

Si vous cherchez un outil polyvalent qui prend en charge tous vos besoins en termes de création de contenu et de publication, FrameMaker est la solution :

- Si vous souhaitez créer un document qui applique une structure étroite ou que vous envisagez une approche se basant sur un modèle, FrameMaker offre des outils puissants et les rend les plus accessibles possibles aux particuliers et aux équipes.
- Avec les capacités avancées de révision et de collaboration que propose FrameMaker, vous pouvez intégrer et envoyer des commentaires de révision en toute simplicité.
- FrameMaker vous permet d'associer vos fichiers à Adobe Experience Manager, Documentum, SharePoint et à tout système de gestion de contenu de votre choix sans effort.
- Un ensemble important d'options de publication vous permet de personnaliser et de livrer du contenu à plusieurs périphériques.
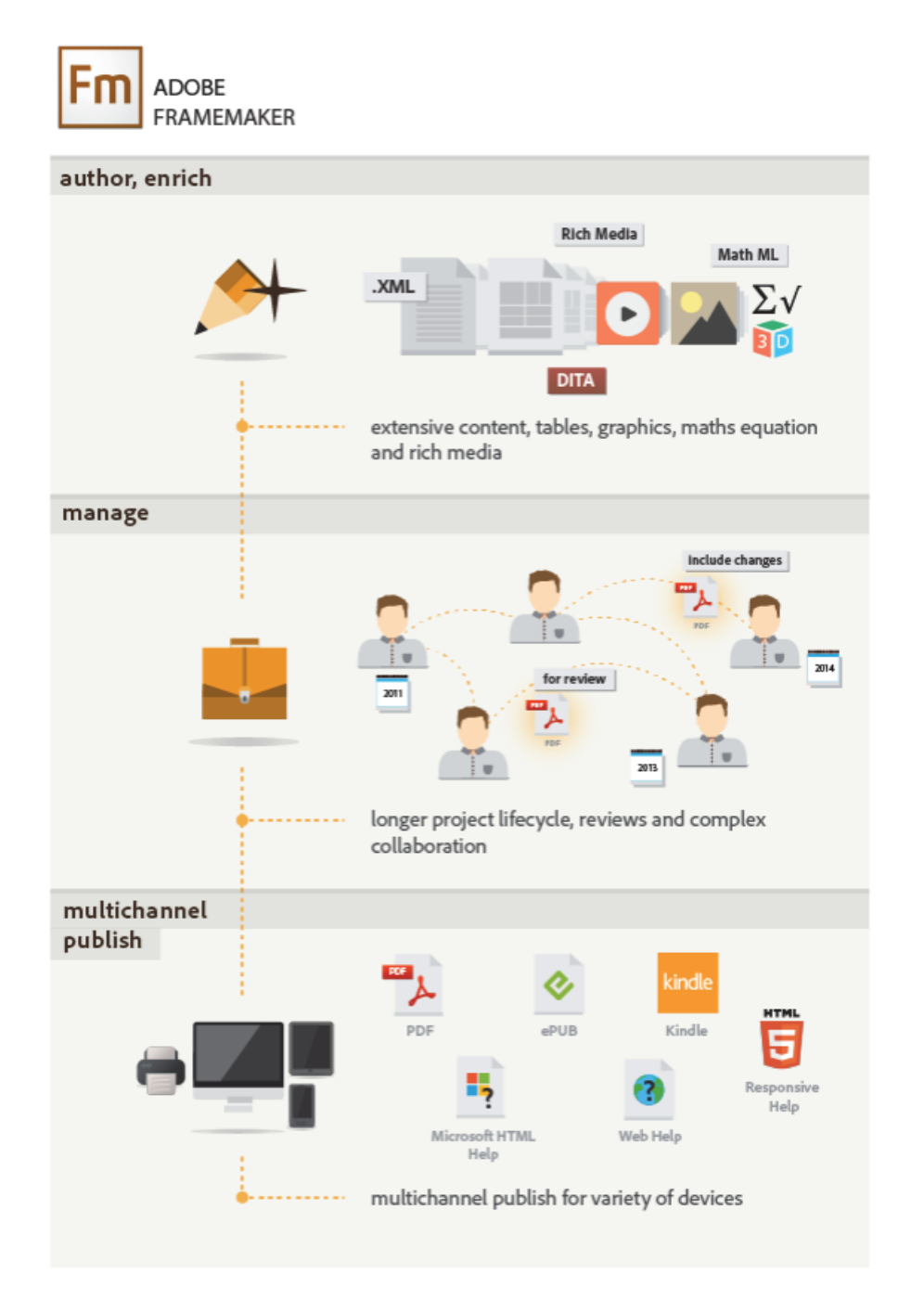

FrameMaker est une solution polyvalente à tous vos besoins en termes de création de contenu et de publication.

# **Création et enrichissement de contenu**

Alors que la nature de certains documents nécessite une création de contenu structuré, vous pouvez utiliser le mode libre pour la création de contenus de documents différents. Les graphiques, les tableaux et les objets au contenu multimédia enrichi ne constituent que quelques exemples des manières dont vous pouvez enrichir du contenu. FrameMaker vous donne la flexibilité pour choisir votre mode de création de contenu, ainsi que plusieurs options d'amélioration de contenu.

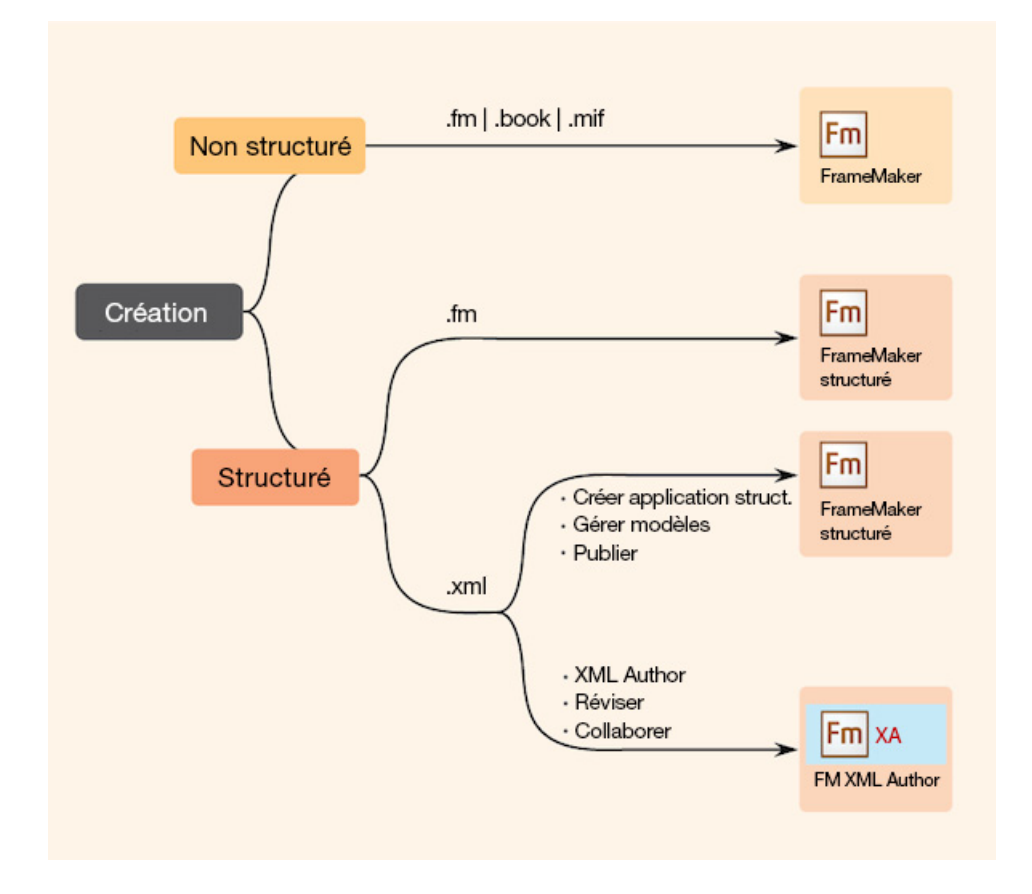

# **Gestion et collaboration**

La vitesse et la précision sont d'une importance primordiale pour que votre contenu reste actuel et pertinent. Vous disposez de plusieurs options pour effectuer des révisions de contenu et assurer une collaboration étroite avec les membres de l'équipe. Utilisez les barres de modification, activez le suivi des modifications de texte ou définissez les révisions de fichiers PDF partagés selon vos besoins. Vous pouvez également utiliser FrameMaker pour accéder directement à un système de gestion de contenu et y transférer des actifs.

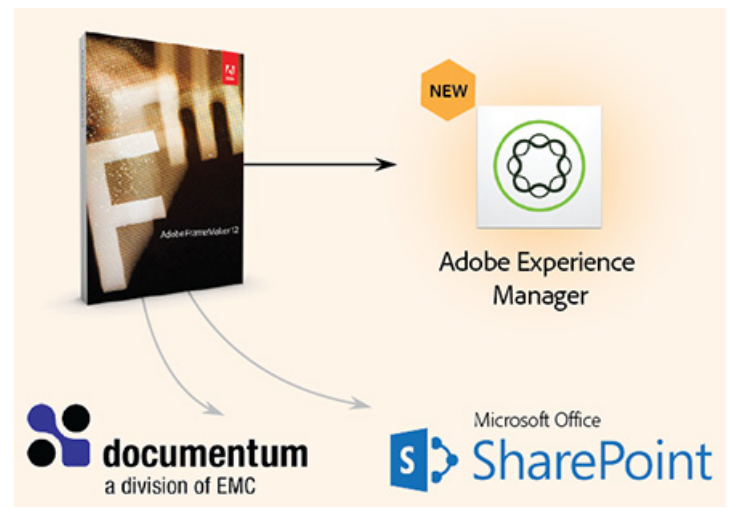

Pour plus d'informations, voir [Création de contenu structuré](#page-656-0).

# **Publication dans plusieurs canaux**

Les demandes actuelles de publication de contenu nécessitent la prise en charge d'un nombre sans cesse croissant de formats et de périphériques. FrameMaker répond à vos besoins de publication complexe de la façon la plus facile d'utilisation et la plus efficace. Vous pouvez générer des formats de sortie tels que PDF, Responsive HTML5, WebHelp, ou des sorties pour périphériques Kindle, entre autres. La modification des styles et des thèmes, le paramétrage de modèles, l'activation du codage, ou la définition d'options de recherche de contenu vous permettent de personnaliser votre sortie. Génération d'un format de sortie unique ou de formats multiples en une seule fois

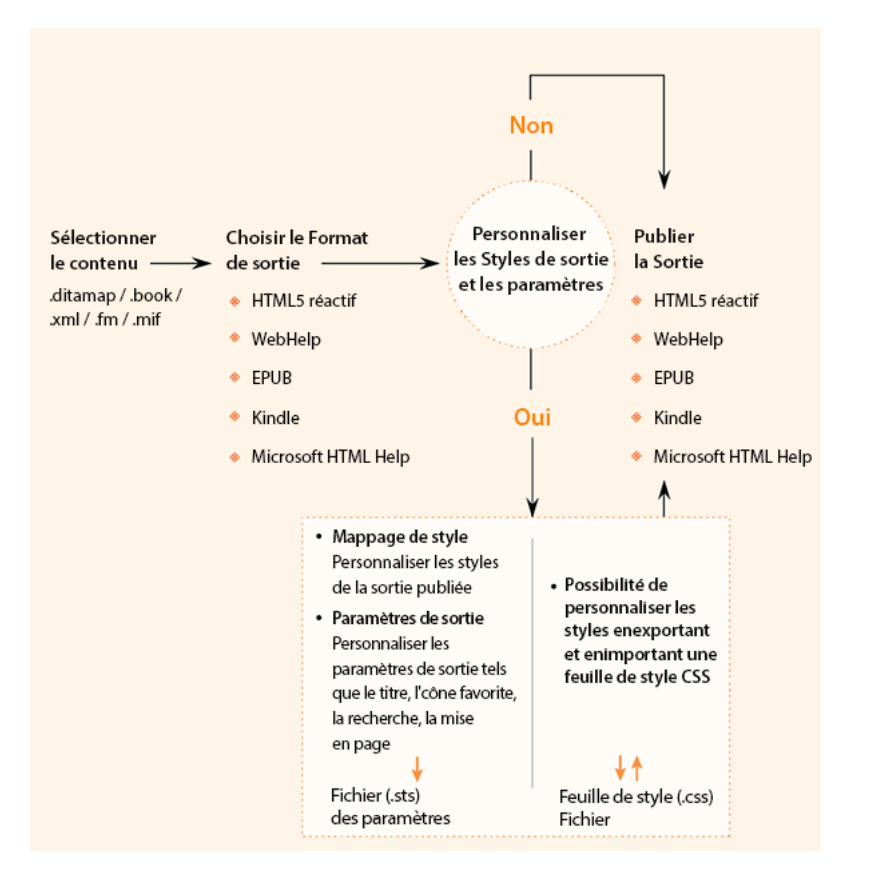

Pour plus de détails, reportez-vous à la section [Publication multicouche](#page-853-0).

# **Logiciel pris en charge**

FrameMaker prend en charge les logiciels suivants dans ses processus :

- Microsoft Word Office 365 (seulement pour les documents téléchargés depuis Office 365), 2013 ou 2010
- Adobe Acrobat Pro DC (version 2015) ou XI
- Adobe Captivate 9, 8 ou 7
- EMC Documentum 6.7
- Microsoft® SharePoint 2013 ou 2010
- Adobe Experience Manager 6.1 ou 5.5
- Adobe RoboHelp Server 10

# **Modes de création de contenu**

FrameMaker fournit les modes de création de contenu suivants :

- Mode FrameMaker
- Mode FrameMaker structuré
- Mode FrameMaker XLM Author

Vous pouvez choisir un mode FrameMaker approprié pour votre contenu en fonction de votre approche (structurée ou non structurée) de création de contenu.

# **Mode FrameMaker**

Le mode FrameMaker est idéal pour la création de contenu qui ne doit pas être associé à une structure rigide. Le style non structuré de création de contenu s'appuie sur un modèle pour définir la présentation du contenu. Les polices, paragraphes, tableaux et autres formats se basent souvent sur des guides de style, et les règles d'écriture de contenu sont spécifiées par les éditeurs. En tant qu'auteur, vous pouvez décider du flux et du formatage du contenu. Par exemple, vous pouvez inclure des intitulés suivis soit de paragraphes soit de graphiques, selon la nature du contenu. Cela signifie que dans un flux de production de création de contenu non structuré, il est possible de créer des documents basés sur une narration relativement libre.

Une procédure typique de création de contenu non structuré dans FrameMaker comprend les tâches suivantes :

- Créer des documents seuls ou inclure plusieurs documents dans un livre.
- Spécifier la manière dont le contenu se présente en définissant les formats de police, de paragraphe et de tableau, entre autres.
- Créer des modèles, avec les styles appropriés, pouvant être échangés avec plusieurs auteurs.
- Utiliser la fenêtre du document pour créer le contenu dans cet environnement libre. Appuyez sur Entrée pour créer un nouveau style de paragraphe ou placer le point d'insertion à l'emplacement requis avant d'insérer des objets tels que les images et les tableaux.
- Créez du contenu dans l'un des formats pris en charge :
	- documents non structurés (.fm)
	- documents Maker Interchange Format (.mif)
	- livres (.book)

*REMARQUE :* Vous ne pouvez pas utiliser le mode FrameMaker pour l'ouverture de documents structurés.

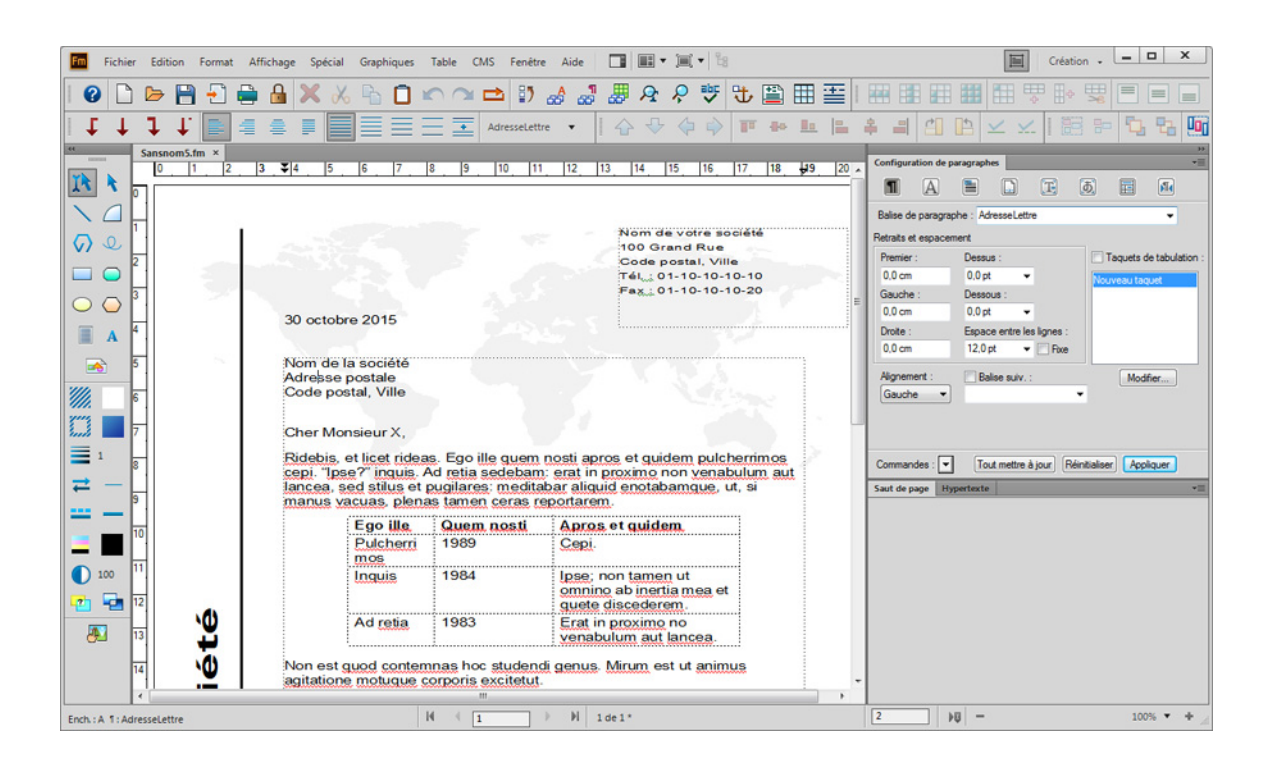

# **Mode FrameMaker structuré**

Utilisez le mode FrameMaker structuré pour les documents qui doivent adhérer à une structure. La structure est définie en termes d'éléments disponibles pour le document et d'emplacement valide de ces éléments dans une structure.

Toute partie d'un document, par exemple un paragraphe, une section, une rubrique ou un tableau, s'exprime sous la forme d'un élément. Lorsque vous créez un document structuré, vous devez vous assurer que chaque élément est présent à un emplacement structurellement valide. La création de contenu assure la cohérence d'une structure pour plusieurs éléments de contenu.

Voici quelques exemples de règles structurelles :

- Une liste à puces doit contenir au moins trois éléments.
- Un intitulé doit être suivi d'un paragraphe.
- Un tableau doit avoir une ligne d'intitulé.
- Un graphique doit avoir une légende.

Une procédure typique de création de contenu structuré dans FrameMaker comprend les tâches suivantes :

- Créer des documents structurés individuels ou inclure plusieurs documents dans un mappage DITA ou dans un livre.
- Utilisez les exemples structurés existant ou créez une structure personnalisée à partir des EDD et DTD.
- Inclure les éléments de droite pour définir le flux de contenu. Certains éléments comprennent aussi les informations de formatage que vous pouvez utiliser pour spécifier des styles.
- La structure sous-jacente assure la cohérence pour un contenu dans un environnement multi auteurs.
- Utilisez le catalogue d'éléments ou les raccourcis clavier pour insérer de nouveaux éléments pour des textes, des images, des tableaux et autres objets.
- Utilisez la Vue de la structure pour naviguer dans votre structure et déplacer des éléments à l'intérieur. La Vue de la structure indique également la validité de votre document par rapport à la structure sous-jacente.
- Créez du contenu dans l'un des formats pris en charge :
	- documents structurés (.fm)
	- documents XML (.xml)
	- livres (.book)

*REMARQUE :* Vous pouvez également choisir d'utiliser des éléments non structurés dans le mode Structuré. Toutes les fonctionnalités du mode FrameMaker sont disponibles en mode Structuré.

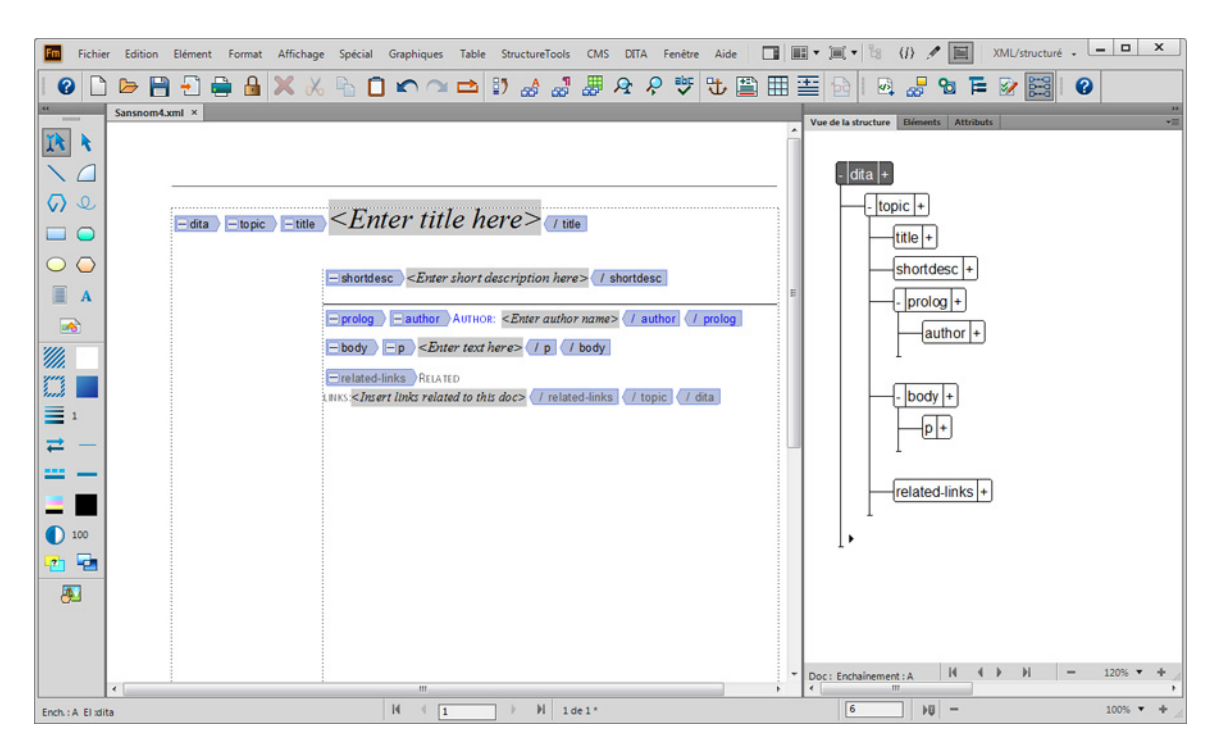

# **Mode FrameMaker XLM Author**

Le mode FrameMaker XML Author a été spécialement conçu pour les auteurs qui créent des contenus en XML exclusivement. La structure sous-jacente assure la cohérence pour un contenu dans un environnement multi auteurs

Une procédure typique de création de contenu en mode FrameMaker XML Author comprend les tâches suivantes :

- Créer des documents structurés individuels ou inclure plusieurs documents dans un mappage DITA ou dans un livre.
- Utilisez les exemples structurés existant ou créez une structure personnalisée à partir des DTD.
- Inclure les éléments de droite pour définir le flux de contenu.
- Utilisez le catalogue d'éléments ou les raccourcis clavier pour insérer de nouveaux éléments pour des textes, des images, des tableaux et autres objets.
- Utilisez la Vue de la structure pour naviguer dans votre structure et déplacer des éléments à l'intérieur. La Vue de la structure indique également la validité de votre document par rapport à la structure sous-jacente.
- Créez du contenu dans l'un des formats pris en charge :
	- documents XML (.xml)
	- livres (.book)

*REMARQUE :* Vous ne pouvez pas ouvrir de documents structurés en mode FrameMaker XML Author. Ce mode n'inclut pas non plus la fonctionnalité de publication multicanaux.

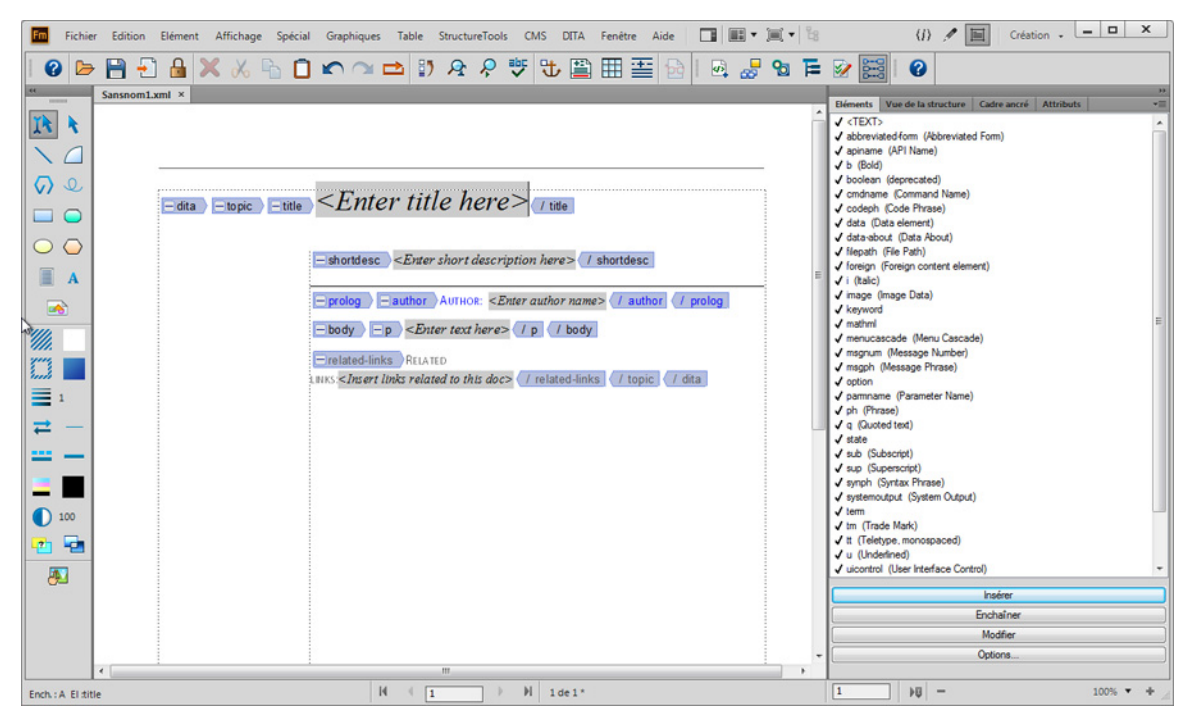

FrameMaker XML Author est également disponible comme produit autonome distinct.

# **Choisissez un mode de création de contenu**

La première fois que vous ouvrez FrameMaker, vous êtes invité à choisir l'un des modes suivants :

- FrameMaker
- FrameMaker structuré
- FrameMaker XML Author

Si vous avez déjà ouvert FrameMaker dans l'un des modes, vous pouvez le changer dans la boîte de dialogue Préférences :

- 1) Ouvrez la boîte de dialogue Préférences (Edition > Préférences).
- 2) Dans la boîte de dialogue Préférences, accédez à l'onglet Global > Général.
- 3) Dans la liste déroulante Interface produit, sélectionnez le mode FrameMaker et cliquez sur OK.

Vous êtes invité à redémarrer FrameMaker pour que les modifications prennent effet.

L'interface utilisateur de FrameMaker fournit une transition en tout simplicité entre une création de contenu structuré et non structuré. Les options du menu et les autres éléments de l'interface sont cohérents entre les deux modes. Toutefois, les options sont spécifiques au mode choisi pour la création de contenu.

# **Nouvelles fonctions de FrameMaker 2015**

Adobe FrameMaker 2015 contient de nombreuses améliorations.

# **Création de documents structurés et améliorations XML**

# **XML simplifié**

FrameMaker rend maintenant encore plus simple la création de documents XML valides pour les experts en la matière et les auteurs amateurs, sans avoir besoin de connaître la structure XML sous-jacente. Les applications structurées DITA 1.3 et DITA 1.2 ont été améliorées de manière à prendre en charge le nouvel environnement de programmation XML simplifié. La nouvelle interface simplifiée de création fournit un environnement aux allures élémentaires de questionnaire à remplir.

Voir la vidéo, [Création en XML simplifié](http://www.adobe.com/go/learn_fm_simp_xml_auth_fr).

Lors de la création de contenu, vous pouvez utiliser la barre d'outils Éléments rapides personnalisée pour insérer facilement les objets les plus couramment utilisés, tels que des listes numérotées, des images ou une section dans votre document.

Voir la vidéo, [Barre d'outils d'élément rapide améliorée.](http://www.adobe.com/go/learn_fm_enh_qet_fr)

Si FrameMaker prend nativement en charge les rubriques DITA 1.3 et DITA 1.2, vous pouvez aussi concevoir vos propres applications structurées pour utiliser l'environnement de création en XML simplifié. Vous pouvez aussi personnaliser l'apparence des champs du questionnaire en mettant à jour le modèle associé.

Pour plus d'informations, voir [XML simplifié](#page-783-0).

Voir la vidéo [Environnements personnalisés pour la création en XML simplifié.](http://www.adobe.com/go/learn_fm_simp_xml_dsn_fr)

# **Prise en charge de DITA 1.3**

FrameMaker prenant maintenant en charge DITA 1.3, vous pouvez à présent créer des rubriques DITA de dépannage. Vous obtenez également une barre d'outils d'élément rapide personnalisée pour toutes les rubriques DITA 1,3 dans la vue WYSIWYG.

Pour plus de détails, voir [Personnalisation](#page-701-0).

Voir la vidéo, [Prise en charge de DITA 1.3.](http://www.adobe.com/go/learn_fm_dita_1-3_supp_fr)

#### **Améliorations apportées à la vue de la structure**

L'utilisation de la vue Structure est désormais plus intuitive. Les améliorations apportées au mode d'accès et d'affichage des éléments facilitent la navigation dans votre document.

Outre le point d'insertion en triangle affiché dans la vue Structure, la bulle d'élément contenant le point d'insertion dans le document est désormais mise en surbrillance. Si le point d'insertion se trouve à l'intérieur d'un élément dont le parent est réduit dans la vue Structure, l'élément parent est mis en surbrillance pour indiquer l'emplacement de niveau supérieur de votre point d'insertion.

Le menu contextuel comprend la possibilité de localiser votre emplacement actuel dans la vue Structure. Vous pouvez également utiliser la touche Ctrl + Maj + L pour localiser votre élément dans la vue Structure.

Lorsque vous faites un glisser-déposer d'éléments dans la vue Structure, le pointeur de destination modifie la couleur selon que la destination est structurellement valide ou non. Vous pouvez toutefois toujours choisir de placer un élément dans un emplacement dont la structure n'est pas valide. Si l'élément d'emplacement cible est réduit, placez le curseur sur un élément pour développer l'élément cible.

Vous pouvez choisir d'augmenter ou de réduire tous les éléments frères ou tous les éléments enfants dans la vue Structure. Le menu contextuel d'un élément comprend une option d'agrandissement et de réduction des éléments.

En parcourant votre document à l'aide de la souris ou des barres de défilement, FrameMaker parcourt également le contenu dans la vue Structure. La vue Document et la vue Structure sont donc toujours synchronisées. Cette synchronisation est également conservée lorsque vous faites défiler la vue Structure. Cette fonction est désactivée par défaut. Vous pouvez choisir d'activer la synchronisation dans la boîte de dialogue Préférences de FrameMaker.

Pour plus d'informations, voir [Utilisation de la Vue de la structure](#page-666-0).

Voir la vidéo, [Vue de la structure améliorée.](http://www.adobe.com/go/learn_fm_enh_str_view_fr)

# **Améliorations des objets MathML**

# Prise en charge des documents DITA 1.3

Vous pouvez désormais insérer des équations MathML dans les types de documents 1,3 DITA (rubrique, tâche, concept, référence, et dépannage) La barre d'outils d'élément rapide dans la vue XML simplifié pour documents DITA 1,3 a été améliorée pour inclure le bouton conteneur MathML qui vous permet d'insérer des équations MathML.

# Enregistrement de documents PDF comportant des équations MathML

Lorsque vous enregistrez les fichiers sous forme de documents PDF, objets MathML sont désormais enregistres avec la facette EPS au lieu de PNG. En plus de rendre le texte d'objet indexable, la facette EPS augmente la clarté de l'objet MathML.

# Styles d'objet MathML

Vous pouvez désormais appliquer à un objet MathML des styles d'objet disponibles dans votre modèle. La propriété Composer PPP n'est pas prise en charge pour les objets MathML. Lorsque vous ouvrez des versions précédentes de fichiers FrameMaker, la propriété Composer PPP n'est pas respectée.

# Prise en charge des équations MathML intégrées

Par défaut, lorsque vous insérez une équation MathML dans un document, l'équation est placée sur la ligne suivante après le point d'insertion actuel. Vous pouvez utiliser la propriété intégrée pour insérer l'équation MathML dans le texte du paragraphe.

La propriété Ambiant permet de spécifier que les styles suivants MathML seront hérités des styles du texte encadrant :

- Couleur, taille et famille de la police
- Couleur d'arrière-plan

Vous pouvez mettre à jour les propriétés intégrées et ambiantes d'une équation MathML incorporée depuis la boîte de dialogue Propriétés de l'objet. Vous pouvez aussi modifier ou créer un style d'objet avec ces propriétés déjà définies, puis appliquer ce style à un équation MathML.

Pour plus de détails, voir [Composition d'une équation MathML.](#page-726-0)

Voir la vidéo, [Prise en charge améliorée des équations MathML intégrées](http://www.adobe.com/go/learn_fm_inline_mathml_eq_fr).

# **Améliorations EDD**

#### Personnalisation accélérée et transparente de l'EDD

La nature modulaire de la structure d'une EDD rend sa mise à jour longue et laborieuse. Ce processus implique plusieurs étapes comme l'identification des fichiers modulaires, la mise à jour du livre pour les EDD modulaires et pour tous les EDD, entre autres. Ce processus peut ainsi prendre jusqu'à 30 heures. FrameMaker offre maintenant un menu unique pour la mise à jour d'une EDD, réduisant la durée de cette tâche à moins de 10 minutes. Sélectionnez DITA > Mettre à jour EDD pour mettre à jour votre EDD en une seule étape simple.

#### Utilisation de l'attribut d'alignement d'image

Si la valeur de l'attribut d'alignement n'est pas définie dans le document ou n'a pas été définie via l'éditeur d'attributs, FrameMaker vérifie la valeur par défaut définie dans l'EDD. Si une valeur par défaut n'est pas définie dans l'EDD, l'image est alignée au centre dans le document.

#### **Prise en charge ditaval avec sortie DITA-OT**

Lors de la génération de la sortie à l'aide du kit DITA Open Too, vous pouvez spécifier le filtrage conditionnel du contenu avec des paires attribut/valeur dans un fichier DitaVal. L'emplacement du fichier ditaval devait être indiqué dans ditafm.ini, mais vous pouvez maintenant sélectionner celui-ci dans la boîte de dialogue Générer la sortie DITA-OT.

Pour plus de détails, voir [Génération de sortie avec DITA OT](#page-837-0).

#### Prise en charge de DITA Open Toolkit 2.1

La prise en charge de DITA open toolkit (DITA-OT) a été mise à niveau de la bibliothèque 1.8 à 2.1.

Pour plus d'informations voir [Jeu d'outils DITA Open Toolkit](#page-837-1).

#### **Prévisualisation d'un mappage enfant dans les mappages DITA**

Dans un mappage DITA avec des références à des mappages enfants, les options Afficher et Masquer permettent d'afficher ou de masquer les rubriques référencées dans les mappages enfants.

Pour plus d'informations, voir [Affichage du contenu d'un mappage DITA.](#page-807-0)

# **Prise en charge des langues RTL**

FrameMaker prend désormais en charge les scripts de langue de droite à gauche comme l'hébreu, l'arabe et le Farsi. Vous pouvez créer un document entier dans le script RTL de votre choix ou vous pouvez créer un document à la fois en scripts RTL et LTR simultanément. Par exemple, dans un document LTR (gauche vers droite), vous pouvez incorporer des paragraphes ou des tableaux sélectionnés qui sont créés dans un script RTL (droite vers gauche). Vous pouvez également créer un document incluant à la fois un contenu RTL et LTR (de droite à gauche et de gauche à droite).

# **Création de contenu bidirectionnel**

FrameMaker fournit une prise en charge prête à l'emploi du sens du document à la fois pour les documents non structurés (Voir Définition du sens d'un document) et pour les rubriques DITA (voir Modification du sens du texte). Toutefois, pour les documents structurés basés sur d'autres applications structurées, le développeur de l'application doit définir la propriété dir dans EDD. Pour plus d'informations, voir le guide de référence sur les applications structurées.

Vous pouvez également choisir de créer des documents multi-directionnels, c'est à dire des documents avec une direction spécifique mais dont certaines parties se lisent dans l'autre direction. Par exemple, vous pouvez créer un document dans un script lu de gauche à droite, comme l'anglais, mais incluant des paragraphes (voir Configuration de paragraphes) et des tableaux (voir Changer le sens du texte dans un tableau) créés dans un script lu de droite à gauche, comme l'arabe, l'hébreu ou le farsi.

Vous pouvez importer dans FrameMaker un document Word contenant du texte aussi bien en LTR qu'en RTL (voir Importation de fichiers Microsoft Word). Vous pouvez également copier et coller ce texte depuis et vers des documents FrameMaker.

Pour plus de détails, voir [Direction d'un document.](#page-109-0)

Voir la vidéo, [Création en langues bi-directionnelles.](http://www.adobe.com/go/learn_fm_bi_dir_lang_auth_fr)

### **Publication de contenu bi-directionnel**

Vous pouvez enregistrer vos documents bi-directionnels au format PDF. Vous pouvez utiliser la fonction de publication multipériphériques de FrameMaker pour générer une sortie bi-directionnelle.

Pour plus d'informations, voir [Créer un document](#page-94-0).

Voir la vidéo [Publication de contenu bi-directionnel](http://www.adobe.com/go/learn_fm_bi_dir_cont_pub_fr).

# **Basculement de contenu bidirectionnel**

Vous pouvez également inverser des objets, tels que des images, dans un document.

Voir la vidéo, [Retournement de contenu bi-directionnel](http://www.adobe.com/go/learn_fm_bi_dir_cont_tran_fr).

# **Améliorations de la productivité et de la création**

#### **Importation Word repensée**

La fonctionnalité améliorée d'importation Word dans FrameMaker vous permet d'importer des documents Word dans des fichiers FrameMaker existants ou nouveaux. Lorsque vous importez un document, vous disposez de plusieurs options vous permettant de choisir le format du contenu de

destination, selon les styles et les formats disponibles dans le document Word et votre document FrameMaker.

Pour plus d'informations, voir [Importation de fichiers Microsoft Word.](#page-213-0)

Voir la vidéo, [Importation Word plus puissante.](www.adobe.com/go/learn_fm_word_import_fr)

#### **Création de mini TDM pour les documents**

Facilitez la lecture et la navigation de vos documents volumineux grâce à une mini TDM. Jusqu'à présent, FrameMaker vous permettait d'ajouter une TDM au niveau du livre, mais vous pouvez maintenant ajouter une mini TDM à chaque document composant votre livre. Le style de votre mini TDM peut également être personnalisé pour correspondre au ton et à l'allure de votre document. Vous pouvez choisir de mettre à jour la mini-table des matières depuis le document même, ou mettre à jour tous les documents contenant la mini table des matière au niveau du livre.

Pour plus d'informations, voir [Générer une table des matières miniature](#page-518-0).

Voir la vidéo, [Mini table des matières](http://www.adobe.com/go/learn_fm_mini_toc_fr).

# **Indicateurs visuels de condition améliorés**

La sélection d'un contenu, comme une image, un tableau, un graphique ou un cadre ancré, révèle maintenant les balises conditionnelles qui lui sont appliquées. Grâce à ces indicateurs visuels, vous pouvez maintenir la cohérence des balises conditionnelles que vous appliquez.

Voir la vidéo, [Indicateurs visuels de condition améliorés.](http://www.adobe.com/go/learn_fm_vis_cond_ind_fr)

#### **Améliorations des tableaux**

#### Rendre les colonnes de tableaux conditionnelles

Appliquez les balises conditionnelles à des colonnes individuelles dans n'importe lequel de vos tableaux. La colonne reflète le formatage spécifié dans la balise conditionnelle. Les colonnes sont affichées ou masquées en fonction des paramètres que vous enregistrez dans la boîte de dialogue Afficher/Masquer le texte conditionnel. Une balise conditionnelle appliquée à une colonne est prioritaire sur les balises conditionnelles appliquées aux cellules individuelles de cette même colonne.

Pour plus de détails, voir [Texte conditionnel.](#page-570-0)

Voir la vidéo [Colonnes de tableau conditionnelles](http://www.adobe.com/go/learn_fm_cond_tbl_clms_fr).

#### Améliorations de la convivialité des tableaux

Utilisez l'un des nombreux formats de tableau disponibles lorsque vous créez un nouveau tableau. Vous pouvez choisir d'utiliser les nouveaux formats pour des tableaux existants, depuis l'option

Configuration de tableaux ou Catalogue de tableaux. Utilisez la Configuration de tableaux pour modifier votre tableau à votre guise.

Pour plus de détails, voir [Insertion d'un tableau.](#page-362-0)

Voir la vidéo, [Convivialité des tableaux améliorée.](http://www.adobe.com/go/learn_fm_usable_tbls_fr)

Naviguez dans les cellules d'un tableau en utilisant soit la touche Tab soit les flèches de votre clavier. En appuyant sur Tab lorsque vous atteignez la dernière cellule du tableau, vous créez une nouvelle ligne en bas de celui-ci.

Si vous travaillez dans une vue FrameMaker's Author structurée ou FrameMaker XML Author's WYSIWYG ou une vue Author, vous pouvez facilement faire pivoter le texte de graphique et de tableau à l'aide du menu contextuel ou du menu principal. En outre, le redimensionnement de la fonction de la colonne de la table est désormais disponible dans le contexte et les menus principaux.

Pour plus de détails, voir [Lignes et colonnes](#page-386-0).

Vous pourriez avoir besoin de réordonner les lignes et les colonnes de votre tableau. Sélectionnez la ligne ou la colonne que vous souhaitez déplacer et maintenez la touche Maj enfoncée avant de déposer la ligne ou la colonne à l'emplacement souhaité. Vous pouvez aussi sélectionner plusieurs lignes et colonnes à déplacer.

Pour plus de détails, voir [Copie, déplacement ou réorganisation des lignes ou des colonnes.](#page-387-0)

#### Auto-insertion de variables Suite de tableau

Ajoutez des variables de suite à un tableau à l'aide de l'option d'ajout de variables depuis le menu contextuel. Appliquez ensuite la variable que vous avez créée au tableau actif, à tous les tableaux ou à tous les tableaux d'un format spécifique.

Pour plus de détails, voir [Insertion d'un tableau.](#page-362-0)

Voir la vidéo, [Insertion automatique de variables Suite de tableau](http://www.adobe.com/go/learn_fm_at_ins_tbl_contvar_fr).

Ombrage et remplissage uni des cellules de tableau

Dans les versions précédentes, la propriété Teinte de couleur d'un tableau entraînait l'affichage de la couleur sous la forme de motif granulaire. Cette fonctionnalité change maintenant la couleur en une nuance basée sur un pourcentage de teinte.

Voir la vidéo, [Nouveaux styles de tableau prêts à l'emploi](http://www.adobe.com/go/learn_fm_tbl_cell_shd_sol_fl_fr).

# **Texte conditionnel au niveau du livre**

Vous pouvez choisir d'appliquer des balises conditionnelles à tous les documents de votre livre en même temps au lieu de travailler sur chaque fichier individuellement. Sélectionnez le fichier de votre livre et cliquez sur Vue > Afficher/Masquer le texte conditionnel pour sélectionner les conditions que vous souhaitez appliquer aux fichiers de votre livre. La boîte de dialogue Afficher/Masquer le texte conditionnel affiche une liste recensant toutes les balises conditionnelles présentes dans le

fichier du livre. Seules les expressions présentes dans le document par défaut (le premier document dans votre livre) sont listées dans la boîte de dialogue Afficher/Masquer le texte conditionnel.

Pour plus d'informations, voir [Application de balises conditionnelles au livre](#page-580-0).

Voir la vidéo, [Texte conditionnel au niveau du livre](http://www.adobe.com/go/learn_fm_cond_txt_bk_lvl_fr).

# **Améliorations de l'interface utilisateur**

#### **Emplacement des conteneurs modaux**

FrameMaker mémorise désormais l'emplacement des conteneurs modaux dans l'application.

#### **Activation des conteneurs ouverts**

Si un conteneur sans mode est actuellement ouvert et qu'un utilisateur ouvre à nouveau le conteneur (à l'aide du menu ou des touches de raccourci), le conteneur est mis en surbrillance en tant qu'indicateur pour l'utilisateur.

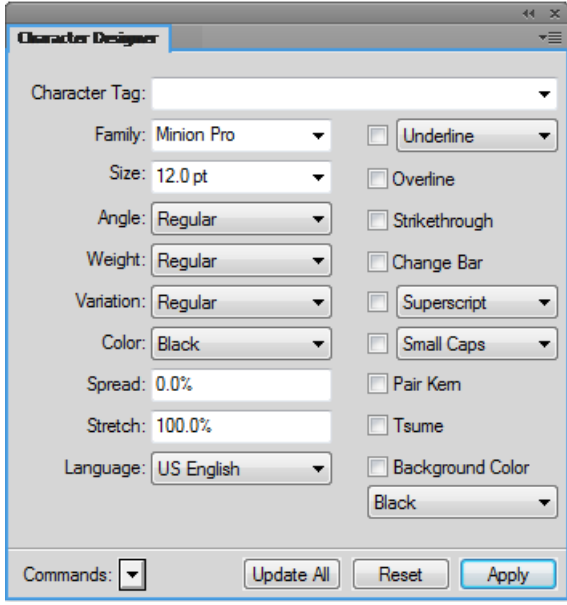

#### **Boîtes de dialogue redimensionnables**

Les boîtes de dialogue modales et de clients suivantes peuvent être redimensionnées :

- Préparer la table des matières (Spécial > Table des matières > Table des matières autonome)
- Configurer la mini-table des matières (Spécial > Table des matières > Créer la mini-table des matières).
- Boîte de dialogue Configurer l'index standard (Spécial > Index standard).
- Configuration de la boîte de dialogue Préparer un index par auteur (Spécial > Index de > Auteurs).
- Boîte de dialogue Préparer un index par thème (Spécial > Index de > Thèmes).
- Configuration de la boîte de dialogue Préparer un index des marqueurs (Spécial > Index de > Marqueurs).
- Configuration de la boîte de dialogue Préparer un index des références (Spécial > Index de > Références).
- Boîte de dialogue DITA Conref (DITA > Insérer Conref)
- Boîte de dialogue Référence croisée DITA (Spécial > Référence croisée)
- Boîte de dialogue Lien DITA

Les boîtes de dialogue sans mode suivantes peuvent être redimensionnées :

- Boîte de dialogue Afficher/Masquer le texte conditionnel
- Boîte de dialogue Références croisées

#### **Filtre intelligent**

Dans les boîtes de dialogue suivantes, vous pouvez utilisez la fonctionnalité de filtrage intelligent pour rechercher des noms de balises :

- Configuration de caractères
- Configuration de paragraphes
- Configuration de tableaux
- Configuration de l'objet

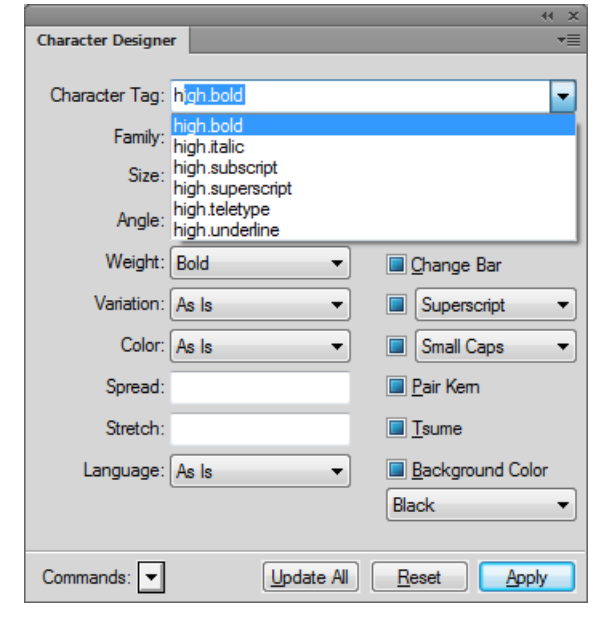

Voir la vidéo, [Filtre intelligent dans les conteneurs](http://www.adobe.com/go/learn_fm_smart_filt_pods_fr).

# **Conteneurs repensés**

Les conteneurs suivants ont été repensés pour améliorer leur ergonomie :

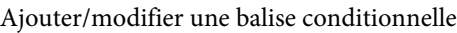

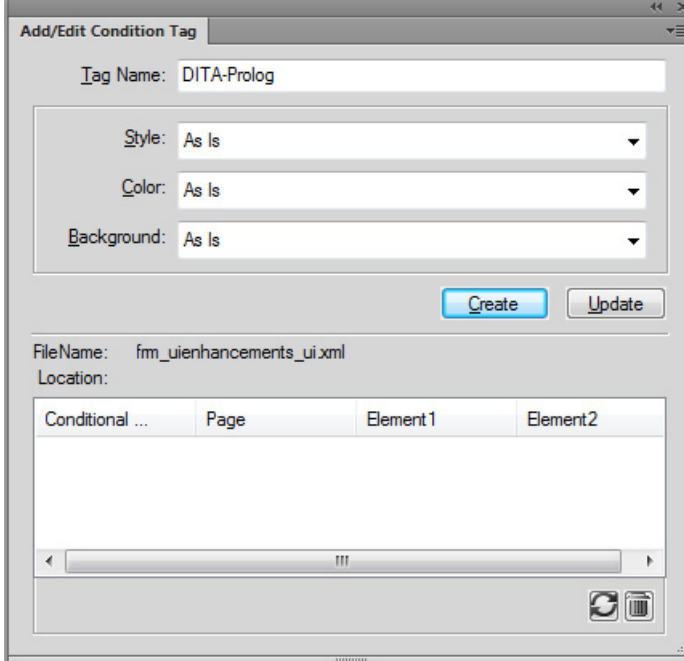

Ajouter/Modifier une variable

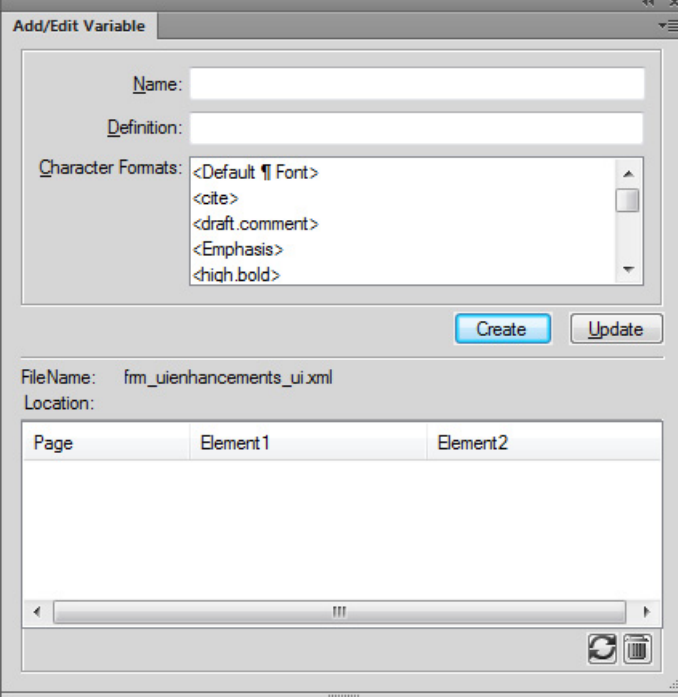

# **Mise à jour de la boîte de dialogue Définitions des couleurs**

Les améliorations suivantes ont été apportées à la boîte de dialogue Définitions des couleurs :

- Les curseurs de couleur fonctionnent maintenant sur la plage RGB allant de 0 à 255.
- Les vues Nouvelle et Actuelle sont maintenant dans la même boîte de couleur pour permettre aux utilisateurs de mieux les comparer.

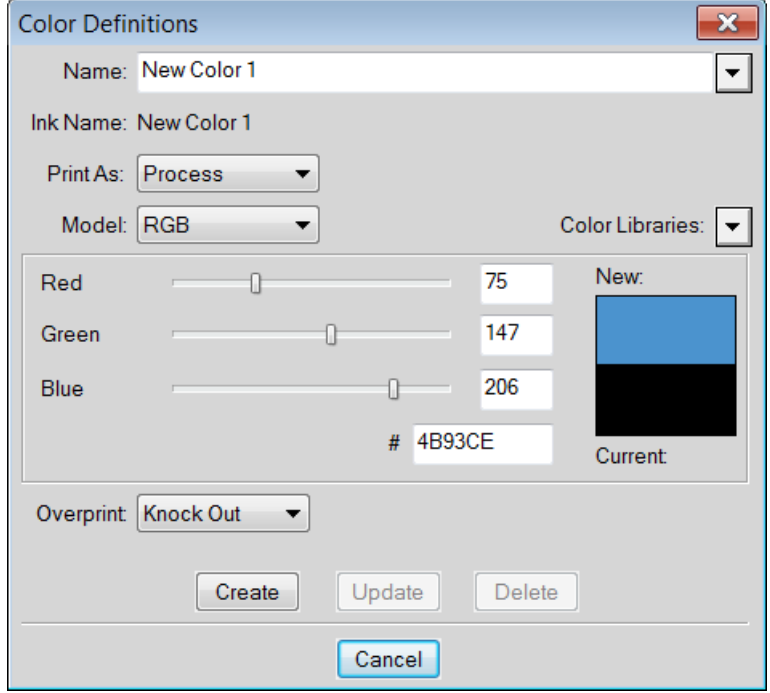

• Vous pouvez maintenant spécifier un code de couleur hexadécimal.

#### **Les conteneurs ne sont plus grisés lors d'un redimensionnement.**

Si les conteneurs sont ancrés au bas de l'écran et que l'utilisateur réduit la taille de la fenêtre FrameMaker, les conteneurs sont seulement grisés si la nouvelle taille de la fenêtre empêche leur fonctionnement.

#### **Couleur de tableau**

Dans les versions précédentes, la propriété teinte d'un tableau donnait un aspect granuleux à la couleur lors de son affichage. Cette fonctionnalité change maintenant la couleur en une nuance basée sur un pourcentage de teinte.

# **Glisser et déposer pour ouvrir des fichiers**

Vous pouvez désormais glisser-déposer des fichiers depuis l'Explorateur Windows vers les zones vides de l'interface utilisateur, les barres d'outils, les barres de menu, les conteneurs ou vers une fenêtre de document pour les ouvrir.

#### **Bouton d'état du conteneur de balises conditionnelles**

Désormais, lorsque vous appliquez une condition au texte du document, la case d'état fonctionne comme case d'activation/désactivation. Cela signifie que si vous appliquez une condition au texte, vous devez cocher la case État. Pour supprimer une condition du texte, vous devez désélectionner la case État.

L'état intermédiaire est en lecture seule. Cela implique que si vous sélectionnez du texte où la condition actuelle est partiellement appliquée, la case affiche l'état intermédiaire.

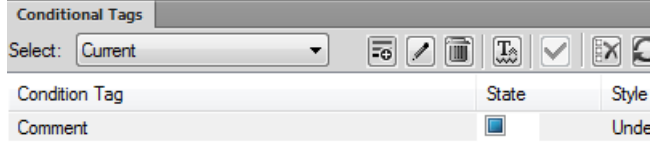

Voir la vidéo, [Prise en charge améliorée des conteneurs](http://www.adobe.com/go/learn_fm_enh_pod_supp_fr).

Voir la vidéo, [Interface utilisateur améliorée.](http://www.adobe.com/go/learn_fm_ui_enhs_fr)

# **Compresser des fichiers associés dans un fichier zip**

Vous pouvez compresser un livre FrameMaker, un mappage DITA et des fichiers .xml, .mif ou .fm avec tous leurs fichiers associés dans un fichier zip à des fins de distribution ou de sauvegarde. Lorsque vous choisissez de créer un package avec un livre ou le mappage DITA affiché, FrameMaker rassemble automatiquement les fichiers associés, tels que les fichiers de chapitre, images, encarts de texte, références contextuelles, références croisées dans un fichier .zip.

Pour plus d'informations, voir[Créer des packages](#page-647-0).

# **Améliorations du connecteur FrameMaker**

# DITA Exchange - connecteur FrameMaker

En plus des connecteurs AEM, Documentum et Sharepoint existants, FrameMaker fournit désormais une prise en charge du connecteur DITA Exchange.

DITA Exchange facilite la façon dont les entreprises créent, gèrent, diffusent et réutilisent le contenu important par le biais de solutions structurées de gestion de contenu créées pour être exécutées sur la plate-forme SharePoint. En aidant les entreprises à générer et à conserver rapidement des informations importantes en suivant les consignes de conformité réglementaire, les employés passent moins de temps avec des manipulations et plus à atteindre les objectifs de l'entreprise. Pour plus d'informations sur DITA Exchange, consultez le site Web officiel à l'adresse <http://ditaexchange.com/>.

# Amélioration du connecteur FrameMaker - AEM

Le connecteur FrameMaker - AEM inclut les améliorations suivantes :

#### **Zone utilisateur**

La zone utilisateur sera utilisée pour conserver des informations de jeton de verrou au lieu des préférences utilisateur.

Ancien emplacement de préférence : home/groups/e/everyone/preferences

Nouvel emplacement : home/users

*REMARQUE :* Puisque la façon dont les informations de jeton sont conservées a changé, tous les utilisateurs doivent migrer simultanément vers le nouveau connecteur. Dans le cas contraire, les opérations sur les fichiers pourraient souffrir de comportements incohérents.

#### **Fichiers manquants**

Les fichiers manquants seront affichés dans les boîtes de dialogue Afficher les fichiers dépendants et Livre de FrameMaker.

#### **Perte de données à l'archivage**

Avant, un utilisateur perdait des données si le serveur AEM se bloquait pendant l'opération d'archivage. Maintenant, la procédure d'archivage est renversée et le fichier reste extrait sur le disque local.

#### **Améliorations de la boîte de dialogue Gestionnaire de connexion**

La boîte de dialogue Gestionnaire de connexion pour AEM inclut les améliorations de fonction suivantes :

Dossier local

FrameMaker crée un dossier de téléchargement local qui constitue un emplacement temporaire sur votre ordinateur. Vous pouvez télécharger des fichiers à partir d'AEM dans ce dossier local. Par exemple, lors de l'extraction d'un fichier, une copie du fichier est créée d'AEM vers ce dossier local, qui est utilisé par FrameMaker.

L'emplacement par défaut du dossier local, lorsque vous créez une connexion, est :

C:\Users\<nom\_utilisateur>\Documents

Toutefois, vous pouvez modifier cet emplacement par défaut en utilisant le bouton Parcourir.

# • **Enregistrer le mot de passe de connexion**

Vous avez la possibilité d'enregistrer le mot de passe de connexion lors de la configuration d'une nouvelle connexion. Entrez le mot de passe de connexion, puis choisissez l'option Enregistrer le mot de passe. FrameMaker garde en mémoire le mot de passe lorsque vous vous reconnectez après votre première tentative réussie.

# **Conteneur Commentaires de révision**

Le conteneur Commentaires de révision est accessible à partir de la fenêtre Gestionnaire de référentiel ou du menu principal **Affichage** > **Conteneurs** > **Commentaires de révision**). Il vous permet de synchroniser, d'afficher et de répondre aux commentaires que vous avez reçus des réviseurs pour la rubrique sélectionnée. La tâche de révision est créée par l'auteur à l'aide de XML Documentation Add-on for AEM (désigné sous le nom de module complémentaire XML plus loin dans ce guide). Plusieurs réviseurs peuvent consulter une rubrique et partager leurs commentaires de révision. Les commentaires sont alors synchronisés et affichés dans le conteneur Commentaires de révision. Vous pouvez modifier l'état de chacun des commentaires ou saisir une réponse à l'aide du conteneur Commentaires de révision.

Voir [Révision](#page-915-0) pour plus d'informations sur le conteneur Commentaires de révision.

#### **Recherche améliorée**

La fonctionnalité de recherche accessible depuis la fenêtre Gestionnaire de référentiel vous permet de faire des recherches dans le référentiel connecté. Lorsque vous cliquez sur l'icône de recherche dans la fenêtre Gestionnaire de référentiel après avoir saisi la chaîne de recherche, le conteneur Résultats de la recherche affiche les résultats.

Toutefois, si XML Documentation Add-on est installé sur votre serveur AEM, la recherche est exécutée dans le contenu DITA dans le référentiel AEM. Ce conteneur affiche les résultats de la recherche avec les informations telles que le nom du fichier, le contexte, la hiérarchie, l'auteur, l'état de la révision et l'emplacement d'utilisation.

Vous pouvez également effectuer une recherche basée sur des attributs à l'aide de la fonctionnalité Recherche de référentiel.

Voir [Recherche dans le référentiel AEM](#page-911-0) pour plus d'informations sur les améliorations apportées à la fonctionnalité de recherche.

# **Améliorations de la publication**

#### **Nouvelles mises en forme Responsive HTML5**

Utilisez maintenant les mises en forme Responsive HTML5 hautement personnalisables pour produire une expérience d'utilisation de contenu hors du commun. Configurez la recherche et affichez le contexte et les chemins de navigation dans les résultats. Affichez ou masquez facilement les widgets, tels que le glossaire et la table des matières. Convertissez la mise en page pour les langues s'écrivant de droite à gauche en modifiant simplement une propriété.

Fournissez aux utilisateurs des expériences personnalisées en adaptant la barre de fonction, la barre latérale, la table des matières et le filtre de contenu dynamique pour différents périphériques : l'ordinateur de bureau, le téléphone mobile et la tablette. Vous pouvez également personnaliser les requêtes multimédias pour les périphériques mobiles et les tablettes.

#### **Prise en charge de sortie Responsive HTML5 par RoboHelp Server 10**

Publiez une sortie Responsive HTML5 sur RoboHelp Server 10 pour permettre aux utilisateurs finaux d'accéder au contenu sur une multitude de périphériques, y compris les périphériques mobiles. Votre contenu est rendu sans problème sur toutes les tailles d'écran. Grâce à la prise en charge des filtres de contenu dynamique dans HTML5, vos utilisateurs finaux peuvent facilement accéder au contenu personnalisé.

# **Résultats de la recherche améliorés dans les mises en forme HTML5**

Fournissez aux utilisateurs finaux un meilleur cadre pour les résultats de recherche en affichant plus de détails. Configurez les résultats de recherche pour qu'ils apparaissent sur les volets de la barre

latérale ou de la rubrique ainsi que pour afficher les chemins de navigation et les descriptions de rubrique. Par défaut, les premières phrases de la rubrique sont affichées en tant que description des résultats de la recherche. Vous pouvez désormais facilement personnaliser la description pour fournir plus de détails pertinents au niveau des résultats de la recherche.

Pour plus d'informations, voir [Personnalisation de la mise en page](#page-879-0).

# **Améliorations XSLT**

FrameMaker utilise maintenant SAXON comme processeur XSLT par défaut. Si votre application utilise des constructions XALAN-caractéristiques, vous pouvez toujours changer le processus de XSLT à XALAN en apportant les modifications nécessaires dans votre application structurée. Votre application structurée peut désormais être configurée sur différents processeurs utilisés pour effectuer un prétraitement, un post-traitement et des opérations de collage intelligentes.

Pour plus d'informations, voir[Transformation XSL.](#page-752-0)

# **Activation de séquences de navigation dans la sortie Microsoft HTML (CHM)**

FrameMaker a désormais une option pour activer les séquences de navigation dans la sortie Microsoft HTML. Les séquences de navigation sont créées automatiquement en fonction de la table des matières et affichées dans la sortie CHM, lorsque cette option est activée dans les paramètres de publication pour la mise en page de Microsoft HTML.

# **Icônes de disposition optimisée pour l'affichage Retina haute résolution**

Les icônes dans les mises en page HTML5 réactives ont maintenant été optimisées pour l'affichage Retina haute résolution. Les icônes en mise en page bleu azur et gris fusain seront nettes et claires, sur les périphériques à haute résolution.

# **Prise en charge de la publication Farsi**

FrameMaker prend également en charge la langue de sortie Farsi pour Responsive HTML5, Mobile App, WebHelp, ePub, Kindle et les mises en page Microsoft HTML Help. Cela signifie que vous pouvez désormais choisir ces paramètres de langue pour les chaînes de l'Interface utilisateur et les éléments de l'Interface utilisateur liés à la langue dans l'aperçu et dans la sortie générée.

# **Publication sur Digital Publishing Solution**

La fonction de publication multicanal de FrameMaker fournit désormais une option permettant de publier vos documents dans Adobe Digital Publishing Solution (DPS). Pour plus d'informations sur Digital Publishing Solution, voi[r.](%20http:/www.adobe.com/in/products/digital-publishing-solution.html%20http:/www.adobe.com/in/products/digital-publishing-solution.html)

Vous pouvez désormais générer des sorties Adobe DPS pour votre documentation FrameMaker et télécharger les articles générés vers Adobe DPS. Utilisez votre compte Adobe pour vous connecter à [la solution d'Adobe Digital Publishing](https://publish.adobe.com/signin/index.html) et créez vos projets DPS. Assurez-vous que vous utilisez FrameMaker avec le même compte Adobe. Dans la boîte de dialogue Paramètres de publication, sélectionnez votre compte Adobe et le projet DPS. Lorsque vous effectuez la procédure de publication, les articles sont générés dans votre dossier de sortie et téléchargés vers le projet sélectionné sur votre compte DPS.

#### **Filtres de contenu dynamique**

Créez des filtres dynamiques dans votre sortie Responsive HTML5 pour permettre à vos utilisateurs de trouver plus rapidement le contenu pertinent.

Exploitez les étiquettes et expressions de condition existants de FrameMaker pour créer des filtres qui permettent aux utilisateurs finaux de filtrer dynamiquement la sortie Responsive HTML5. Cette fonction facilite également la définition de votre contenu en source unique en appliquant des balises et des expressions sur le contenu approprié.

Pour plus d'informations, reportez-vous à la rubrique [Génération d'une sortie de contenu](#page-890-0)  [dynamique](#page-890-0).

#### **Prise en charge de sortie d'application mobile**

Assurez une distribution et une utilisation plus large de votre contenu grâce à un flux de travaux de génération d'applications mobiles simplifié et l'intégration native avec Adobe PhoneGap Build. Publiez et distribuez facilement votre contenu en tant qu'application compatible avec les principales plates-formes mobiles, notamment iOS, Android, et Windows.

Utilisez également le code QR généré ou l'URL PhoneGap pour partager vos applications avec vos utilisateurs.

Pour plus d'informations, voir[Paramètres de sorties.](#page-864-0)

#### **Prise en charge d'un plan de site XML dans la sortie Responsive HTML5**

Un plan de site aide les moteurs de recherche à indexer vos pages Web et à faciliter les tâches de SEO pour votre site Web. FrameMaker vous permet désormais de créer le fichier de plan de site XML pour vos sorties Responsive HTML5. Sans cette fonctionnalité, vous devriez utiliser un outil tiers pour créer un plan de site ou en créer un manuellement.

La procédure de génération d'un plan de site est extrêmement simple, car il vous suffit de sélectionner une option dans les paramètres de sortie Responsive HTML5 pour générer le plan de site de votre livre ou fichier ditamap. Le plan de site contient les références de vos pages Web, l'URL de base de votre site Web où vous souhaitez héberger la sortie publiée, ainsi que la fréquence à laquelle vous souhaitez mettre à jour vos pages. Etant donné qu'il s'agit d'un fichier XML basé sur le protocole de plan de site XML standard, vous pouvez facilement apporter des modifications au plan de site dès que nécessaire.

Pour plus d'informations, voir[Paramètres de sorties.](#page-864-0)

# **Prise en charge prête à l'emploi des widgets sociaux**

Créez une sortie Responsive HTML5 et mobile que vous pourrez facilement partager sur Facebook et Twitter, avec prise en charge prête à l?'emploi des widgets sociaux fournis dans une nouvelle mise en page HTML5.

#### **Conservez l'état de la table des matières dans la sortie Responsive HTML5**

Travaillez plus confortablement en conservant l'état de la table des matières dans la sortie Responsive HTML5. Développez et réduisez les chapitres et les rubriques d'un livre tout en conservant l'état de la structure. Développez et réduisez également les chapitres et les rubriques sur plusieurs livres.

#### **Incorporez les polices personnalisées dans la sortie EPUB**

Incorporez des polices personnalisées dans votre sortie EPUB et assurez-vous que la typographie de haute qualité prévue s'affiche à vos utilisateurs, quelles que soient les polices installées sur leur périphérique.

Cette fonction est particulièrement utile lorsque vous utilisez des polices auxquelles les utilisateurs finaux n'ont pas toujours accès rapidement.

Pour plus d'informations, voir[Paramètres de sorties.](#page-864-0)

#### **Prise en charge de SVG pour sortie HTML5**

Proposez à vos utilisateurs finaux des images d'une qualité exceptionnelle, quelle que soit la taille de l'écran et la résolution du périphérique sur lequel elles sont affichées. C'est possible, car FrameMaker inclut désormais l'intégralité du code SVG dans la sortie responsive HTML5 finale.

#### **Modèles de page HTML**

Vous pouvez désormais personnaliser vos sorties HTML pour y inclure les fonctionnalités suivantes :

- Mini table des matières
- Piste de navigation
- En-têtes et pieds de page

Pour plus d'informations, voir [Créer un modèle de page HTML](#page-883-0).

#### **Utilisation et personnalisation des habillages pour la sortie WebHelp**

Changez l'apparence de votre contenu WebHelp à partir du large choix d'habillages disponibles dans la galerie de Web-Help.

Et profitez de l'éditeur d'habillage puissant et facile d'utilisation de Webhelp et personnalisez non seulement votre contenu, mais également l'apparence des boutons, des étiquettes, des polices, des couleurs d'arrière-plan, des zones de recherche, et de la plupart des composants de votre sortie WebHelp.

# **Installation et enregistrement**

Suivez les instructions suivantes pour vous familiariser avec FrameMaker sur votre ordinateur.

# **Configuration requise**

Avant d'installer FrameMaker, assurez-vous que vous disposez du matériel et des logiciels requis :

- Intel Pentium 4 ou processeur plus rapide
- Microsoft Windows 10, 8.1 ou 7
- 1 Go minimum de mémoire RAM (2 Go recommandé)
- 3 Go d'espace disque disponible pour l'installation ; espace disque supplémentaire requis pendant l'installation (vous ne pouvez pas faire d'installation sur un volume qui utilise un système de fichiers sensible à la casse ou sur des périphériques de stockage Flash mobiles)
- Lecteur DVD-ROM
- Résolution d'écran 1024 x 768 (1280 x 800 recommandé), avec carte graphique 16 bits
- Ce logiciel ne fonctionne pas sans activation. Il est nécessaire de disposer d'une connexion internet à large bande et de s'enregistrer pour activer les logiciels, valider les souscriptions et accéder aux Services en ligne.

*REMARQUE :* L'activation par téléphone n'est pas possible.

#### **Disponible dans plusieurs langues**

FrameMaker est disponible dans les langues suivantes :

• Allemand

- Anglais
- **Français**
- **Japonais**

# **Installation de FrameMaker**

Pour installer FrameMaker :

- 1) Fermez toutes les autres applications Adobe ouvertes sur votre ordinateur.
- 2) Insérez le disque d'installation dans le lecteur de CD et suivez les instructions à l'écran.

Lors du processus d'installation, votre logiciel Adobe contacte un serveur Adobe afin d'achever le processus d'activation de la licence. Aucune donnée personnelle n'est transmise lors de cette opération. Pour plus de détails sur l'activation du produit, consultez le site Web d'Adobe à l'adresse http://www.adobe.com/go/activation\_fr.

*REMARQUE :* Vous pouvez installer plusieurs versions de FrameMaker sur votre ordinateur. Le chemin d'installation par défaut de FrameMaker sur un système windows est : C:\Program files (x86)\Adobe\AdobeFrameMaker2015. Dans ce guide, l'emplacement d'installation par défaut de FrameMaker est désigné sous le nom de < Emplacement\_d'installation\_Fm>.

# **Enregistrement**

Enregistrez votre produit afin de bénéficier gratuitement d'une aide à l'installation, de notifications de mises à jour, ainsi que d'autres services.

1) Pour procéder à l'enregistrement, suivez les instructions de la boîte de dialogue d'enregistrement qui s'affiche la première fois que vous démarrez le logiciel.

*ASTUCE :* Si vous n'enregistrez pas votre produit immédiatement, vous pouvez le faire à tout moment en sélectionnant Aide > Enregistrement.

# **Ressources d'ordre général**

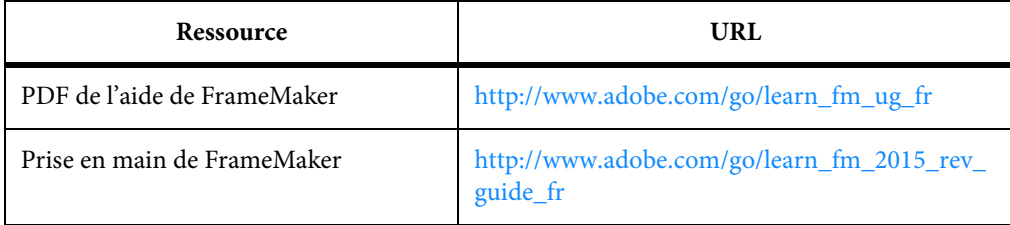

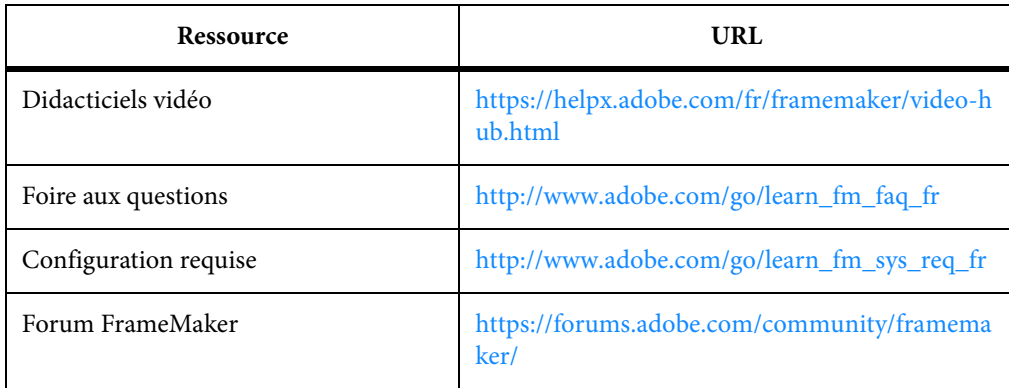

# **Concepts de base de FrameMaker**

# **Interface utilisateur**

# **Ecran d'accueil**

FrameMaker affiche un écran de bienvenue en fonction du mode actuel.

L'écran de Bienvenue fournit des options permettant d'effectuer un ensemble de tâches communément requises en fonction du mode actuel de FrameMaker.

- Ouverture des documents récents
- Création de documents, de livres, de connexions CMS et (en modes structuré et XML Author) de mappages DITA, de fichiers DITA et de fichiers XML.
- Accès aux modèles FrameMaker
- Accès aux ressources de formation FrameMaker
- Accès au support, aux mises à jour des produits et aux forums
- Restaurer la dernière session

L'écran de bienvenue, comme le montre la l'illustration ci-après, s'affiche lors du lancement de FrameMaker en modes structuré et XML Author.

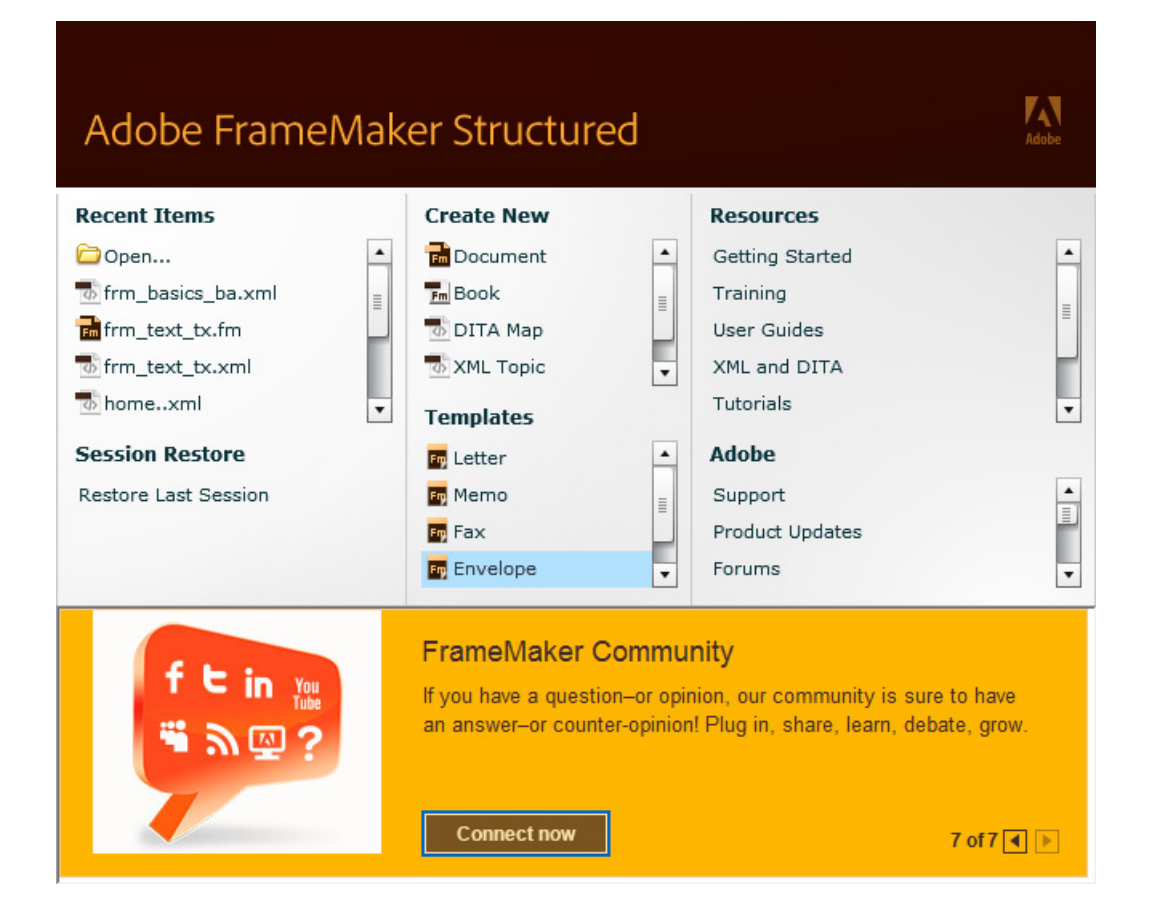

# **Espaces de travail**

On désigne par l'expression espace de travail un arrangement particulier d'éléments tels que les conteneurs que vous utilisez fréquemment lorsque vous travaillez sur vos documents. Vous pouvez ancrer ces éléments, les empiler, les réduire ou les rendre flottants à l'intérieur de votre espace de travail. Vous pouvez sélectionner l'un des espaces de travail prédéfinis ou en créer un. Une fois les conteneurs organisés, vous pouvez enregistrer les paramètres de l'espace de travail pour un usage ultérieur.

L'interface FrameMaker présente les composants suivants.

- La *barre d'application* occupe la partie supérieure et contient un sélecteur permettant de basculer vers un autre espace de travail, des menus, ainsi que d'autres commandes d'application.
- La fenêtre de document affiche le fichier sur lequel vous travaillez. Les fenêtres de document peuvent présenter un onglet et, dans certains cas, être regroupées et ancrées.
- Les Conteneurs vous permettent de contrôler et de modifier votre travail. Il existe par exemple des conteneurs pour la configuration de paragraphes, de caractères ou de tableaux, ainsi que les marqueurs, les variables et les références croisées. Vous pouvez les réduire, les regrouper, les empiler ou les ancrer.

La *barre d'état* affiche les informations de formatage de texte et de pagination du document actif.

# **Espaces de travail standard**

Vous pouvez choisir l'un des espaces de travail standard ou créer des espaces de travail personnalisés et passer de l'un à l'autre. Les espaces de travail standard sont conçus pour vous permettre de passer rapidement d'un espace de travail à l'autre selon l'opération que vous souhaitez accomplir. Par exemple, l'espace de travail Révision possède des barres d'outils de révision, généralement appelées conteneurs, ainsi que des conteneurs préarrangés qui facilitent la révision rapide d'un document.

- **Création**
- Création de DITA (uniquement disponible sur FrameMaker structuré)
- Gestion du contenu
- Gestion des graphiques
- Révision
- Création structurée (uniquement disponible sur FrameMaker structuré)

# **Enregistrement d'un espace de travail personnalisé**

- 1) Configurez l'espace de travail comme vous le souhaitez et choisissez Enregistrer l'espace de travail au moyen du sélecteur dans la barre d'application.
- 2) Saisissez le nom de l'espace de travail, puis cliquez sur OK.

D'une session à l'autre, FrameMaker garde en mémoire le dernier espace de travail utilisé. Si vous utilisez l'espace de travail Révision et que vous fermez FrameMaker, au prochain redémarrage de FrameMaker, celui-ci charge l'espace de travail Révision.

# **Changement d'espace de travail**

1) Sélectionnez un espace de travail dans le sélecteur d'espace de travail de la barre d'application.

Utilisez le sélecteur pour basculer entre les différents espaces de travail conçus pour votre flux de production..

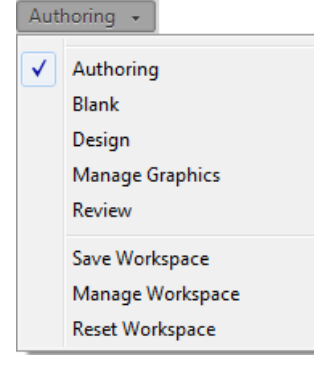

#### **Réinitialisation d'un espace de travail**

En enregistrant la configuration actuelle des conteneurs en tant qu'espace de travail nommé, vous gardez la possibilité de restaurer cet espace par la suite et ce, même si vous avez déplacé ou fermé un conteneur. Les noms des espaces de travail enregistrés sont visibles dans le sélecteur d'espace de travail de la barre d'application.

Sélectionnez l'option de réinitialisation de l'espace de travail au moyen du sélecteur dans la barre d'application.

#### **Changement de nom d'un espace de travail personnalisé**

- 1) Sélectionnez l'option Gérer l'espace de travail dans le sélecteur d'espace de travail de la barre d'application.
- 2) Sélectionnez l'espace de travail et cliquez sur Renommer.
- 3) Entrez un nouveau nom et cliquez deux fois sur OK.

#### **Suppression d'un espace de travail personnalisé**

Sélectionnez l'option Gérer l'espace de travail dans le sélecteur d'espace de travail de la barre d'application, sélectionnez l'espace de travail, puis cliquez sur Supprimer.

# **Fenêtre de document**

Une fenêtre de document s'affiche lorsque vous ouvrez un document FrameMaker structuré ou non structuré. Elle contient le document avec le texte mis en forme, ses dessins et autres éléments, le tout sous la forme d'une page. Si plusieurs documents sont ouverts, une fenêtre de document s'affiche pour chacun d'eux.

La fenêtre de document est la seule fenêtre disponible dans l'espace de travail non structuré. Dans l'espace de travail structuré, vous pouvez également voir les limites d'éléments dans la fenêtre de document.

#### **Documents en onglets**

Les fenêtres de document comportent des onglets lorsque plusieurs fichiers sont ouverts. Pour ouvrir des documents en tant que fenêtres flottantes, désélectionnez l'option Ouvrir les documents sous forme d'onglets dans la boîte de dialogue Préférences de l'interface.

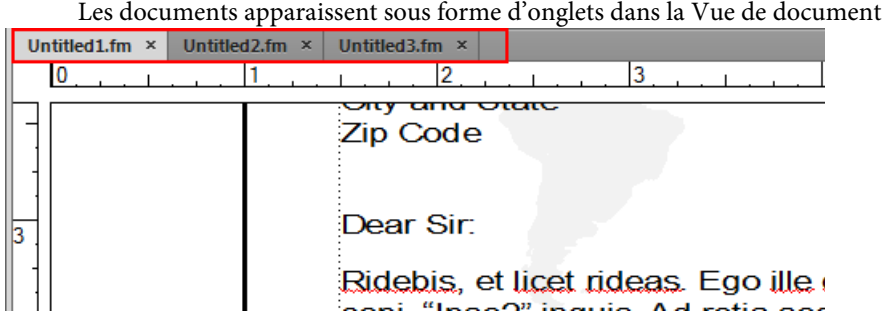

Toutefois, lorsque vous ajoutez un fichier généré, comme une Table des matières, le fichier généré s'affiche sous forme réduite en bas à gauche de votre espace de travail. Vous pouvez organiser les fenêtres de documents flottantes et à onglets de plusieurs façons.

- Pour ancrer une fenêtre de document à un groupe de fenêtres de document, faites glisser cette fenêtre dans le groupe.
- Pour modifier l'ordre des onglets de la fenêtre de document, faites glisser un onglet de la fenêtre à l'emplacement voulu dans le groupe.
- Pour annuler l'ancrage d'une fenêtre de document à un groupe de fenêtres, faites glisser l'onglet de cette fenêtre hors du groupe.

*REMARQUE :* lorsque vous réduisez une fenêtre de document flottante, celle-ci recouvre une partie de la barre d'état de FrameMaker. Vous ne pouvez pas déplacer la fenêtre réduite à un nouvel emplacement.

# **Conteneurs**

Les conteneurs sont des panneaux flottants disposant d'une interface conçue pour simplifier votre travail. FrameMaker fournit les conteneurs-clés suivants :

- Conteneur de balises conditionnelles
- Conteneur de références croisées
- Conteneur de fichiers actuellement ouverts
- Conteneur de marqueurs
- Conteneur de polices
- Conteneur d'encarts
- Conteneur de variables
- Conteneurs de références
- Fichiers actuellement ouverts
- Commentaires de révision

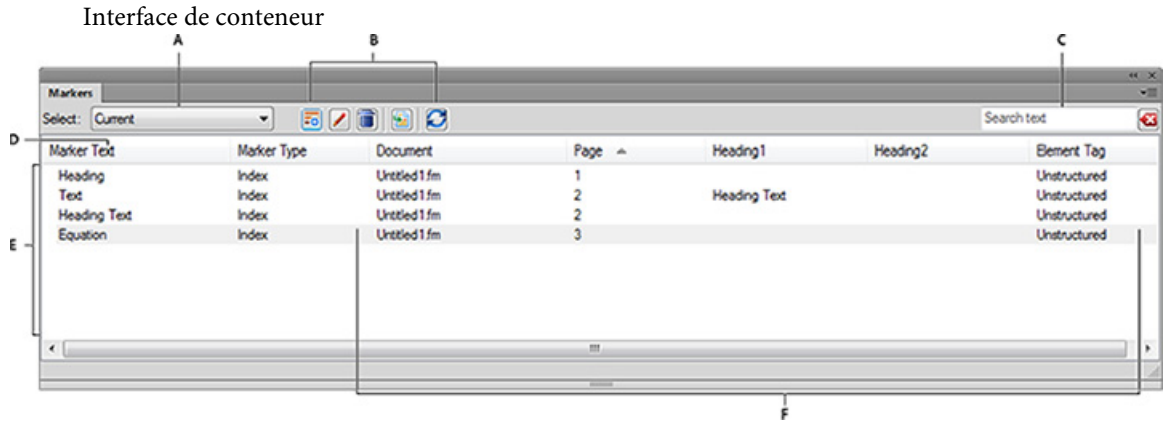

**A.** Sélectionner un document **B.** Boutons de la barre d'outils spécifique au conteneur **C.** Recherche des entrées de conteneur - à mesure que vous tapez, FrameMaker recherche des correspondances dans toutes les colonnes et les affiche **D.** Les flèches sur les en-têtes de colonnes indiquent l'ordre de tri **E.** Zone de liste du conteneur **F.** Détails de chaque occurrence avec son emplacement Vous pouvez personnaliser l'emplacement à l'aide de la boîte de dialogue Critères d'emplacement des conteneurs.

# **Fermer les conteneurs et les groupes d'onglets**

Les conteneurs disposent d'un bouton à droite de la barre de titre sur lequel vous pouvez cliquer pour fermer un conteneur ou un groupe d'onglets (groupe de conteneurs).

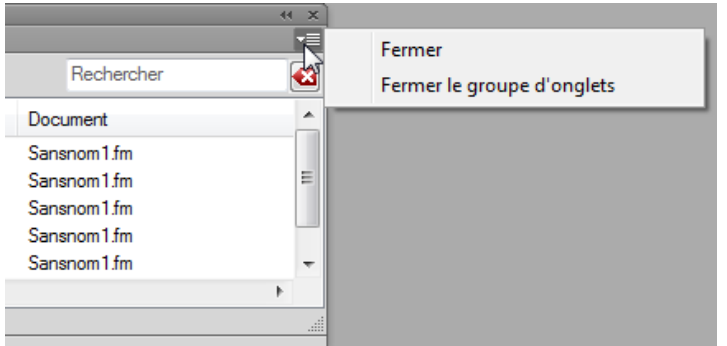

- Fermer : ferme uniquement le conteneur actif (le conteneur Marqueur dans ce cas).
- Fermer le groupe d'onglets : ferme tous les conteneurs dans le groupe d'onglets

En outre, en cliquant deux fois sur le titre d'un conteneur, vous pouvez réduire ou agrandir ce conteneur ainsi que le groupe d'onglets dont il fait partie.

#### **Zone de liste du conteneur**

Le menu déroulant de sélection affiche la liste de tous les documents ouverts, notamment les livres et les mappages DITA. Si vous sélectionnez Tous les documents ouverts, la zone de liste du conteneur affiche toutes les variables de tous les documents ouverts. Si vous sélectionnez un

document ouvert spécifique, la zone de liste du conteneur affiche les variables du document sélectionné, même si vous passez à un autre document ouvert. La zone de liste du conteneur continue d'afficher les occurrences correspondant au document sélectionné.

Si vous sélectionnez En cours, la zone de liste du conteneur affiche la liste de toutes les occurrences du document sélectionné. Lorsque vous passez d'un document ouvert à l'autre, la zone de liste est actualisée. Cependant, lorsque vous passez d'un conteneur à l'autre, vous devrez peut-être cliquer sur le bouton Actualiser.

SI vous sélectionnez un document ouvert :

- Cliquez sur une occurrence dans le conteneur pour afficher l'occurrence correspondante dans le document. Par exemple, si vous sélectionnez une occurrence d'image dans le conteneur d'encarts, l'image correspondante est également sélectionnée dans la Vue de document.
- Cliquez deux fois sur une occurrence pour effectuer les opérations suivantes pour chaque conteneur :

# **Conteneur de balises conditionnelles**

Affiche le conteneur Ajouter/Modifier une étiquette de condition pour la condition sélectionnée.

#### **Conteneur de références croisées**

Affiche le conteneur Références croisées pour la modification des références croisées sélectionnées.

# **Conteneur de marqueurs**

Affiche le conteneur Marqueurs afin que vous puissiez modifier la définition de marqueur sélectionnée.

# **Conteneur de polices**

Affiche le conteneur Remplacer la police pour sélectionner une police de remplacement.

# **Conteneur d'encarts**

Affiche le conteneur Caractéristiques de l'objet pour l'encart sélectionné.

# **Conteneur de variables**

Ajoute la variable sélectionnée au point d'insertion dans le document en cours.

#### **Conteneur de référence**

Affiche les résultats de la recherche pour les emplacements où un élément particulier est référencé. Ce conteneur concerne uniquement les documents DITA.

#### **Fichiers actuellement ouverts**

Vous permet de gérer et de naviguer à travers un grand nombre de fichiers ouverts.

• Cliquez sur le nom d'une colonne pour trier les données de la zone de liste dans l'ordre croissant ou décroissant.

#### **Commentaires de révision**

Affiche et vous permet de gérer les commentaires de révision reçus des réviseurs

#### **Configuration des critères d'emplacement des conteneurs**

Les critères d'emplacement des conteneurs déterminent les éléments devant s'afficher dans la zone de liste du conteneur pour une occurrence en identifiant son emplacement dans le document.

Par exemple, vous pouvez définir deux étiquettes de paragraphe qui doivent s'afficher comme identificateur d'emplacement d'un marqueur. FrameMaker recherche en arrière la première correspondance de la première étiquette de paragraphe que vous avez spécifiée et l'affiche dans le conteneur. Imaginons que vous spécifiez la première étiquette de paragraphe comme Titre\_Rubrique dans la boîte de dialogue Critères d'emplacement. FrameMaker localise un marqueur et revient en arrière pour afficher le premier titre de rubrique dans lequel le marqueur est présent. Si vous définissez la deuxième étiquette de paragraphe comme Nom\_Article, FrameMaker affiche alors le nom d'article exact auquel la rubrique appartient.

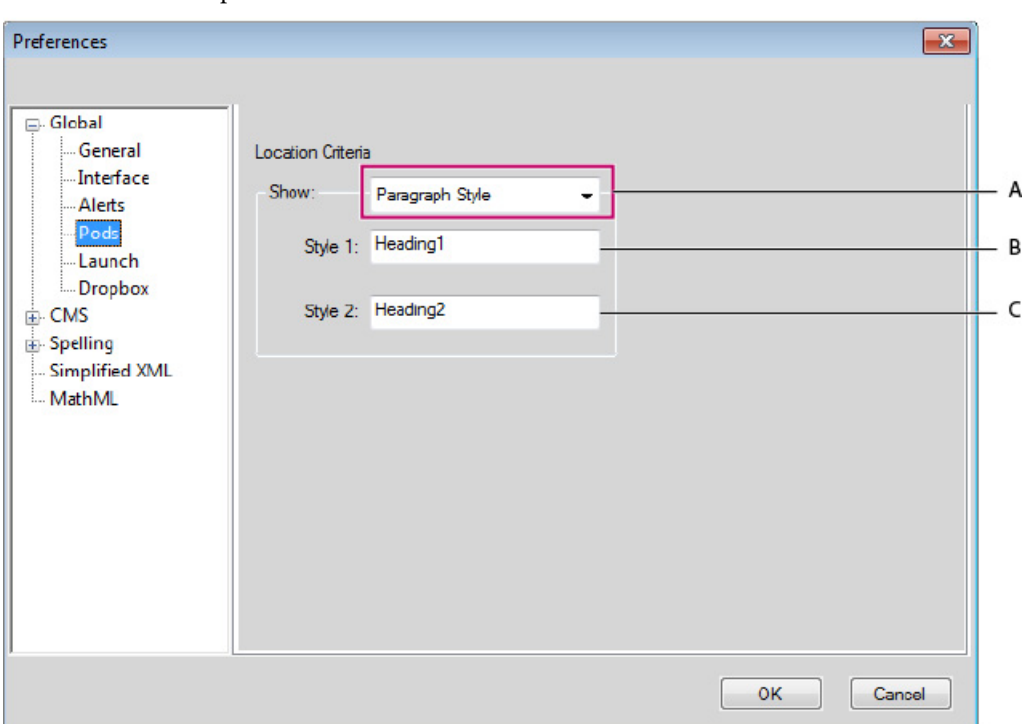

Critères d'emplacement des conteneurs

**A.** Dans l'interface structurée, vous pouvez spécifier soit les styles de paragraphe soit les noms d'éléments. Dans FrameMaker non structuré, seuls les styles de paragraphes peuvent être spécifiés. **B.** Spécifiez le premier style de paragraphe. **C.** Spécifiez le deuxième style de paragraphe.

- 1) Choisissez Edition > Préférences.
- 2) Sélectionnez Conteneurs.
- 3) Sélectionnez Nom de l'élément si vous voulez que le conteneur affiche les noms d'élément dans lesquels l'occurrence est située.
- 4) Spécifiez des noms d'élément valides, puis cliquez sur OK.

Par exemple, sélectionnez Style de paragraphe et spécifiez intitulé 2 et intitulé 3 dans les champs Style 1 et Style 2. Dans le conteneur de marqueurs, pour chaque occurrence d'un marqueur, le premier intitulé 2 et intitulé 3 dans lequel le marqueur est rencontré s'affiche dans le conteneur.

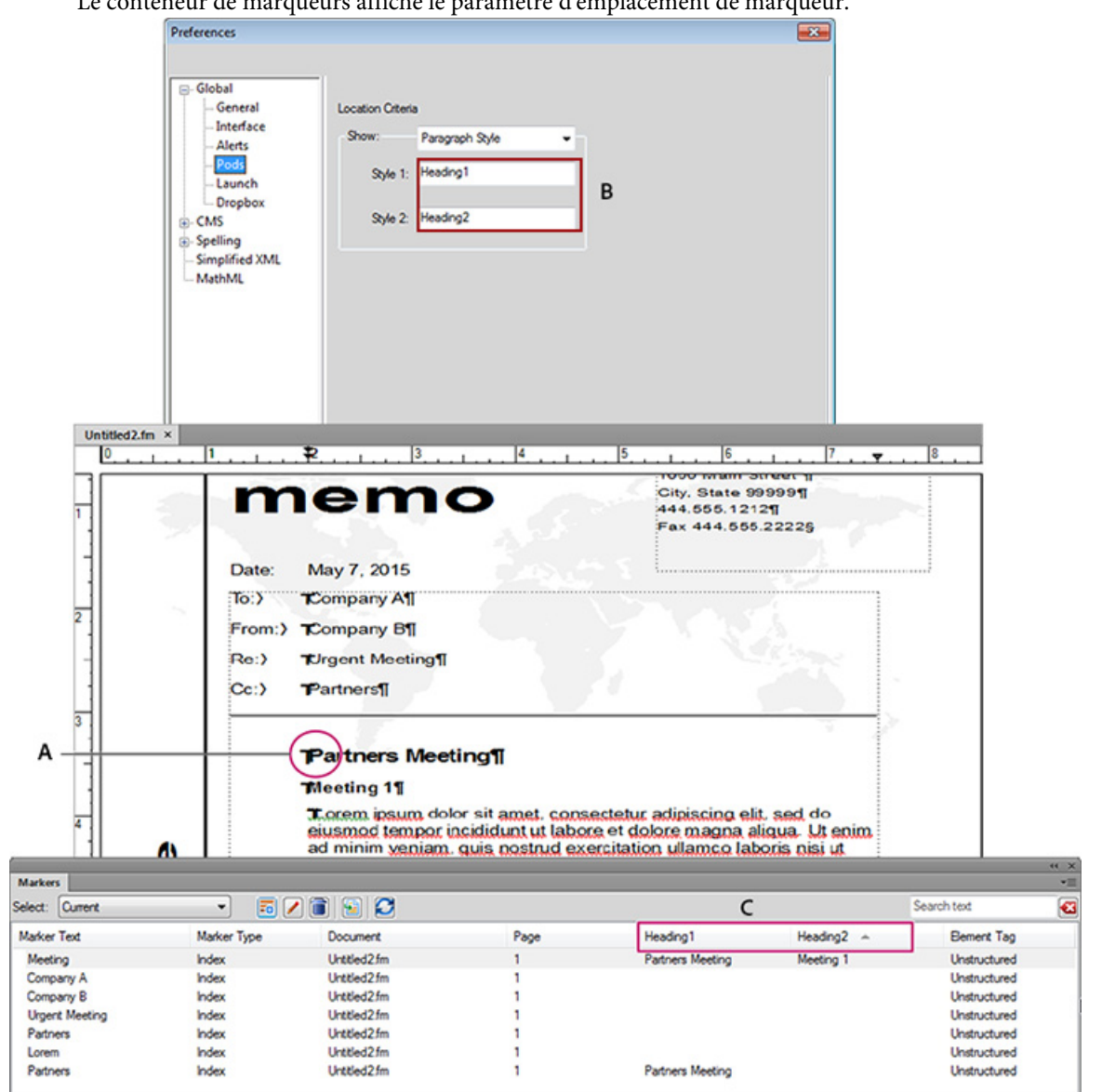

Le conteneur de marqueurs affiche le paramètre d'emplacement de marqueur.

**A.** Marqueur est sélectionné dans la Vue de document **B.** Styles de paragraphe à spécifier dans les Critères d'emplacement des conteneurs **C.** Le conteneur de marqueurs affiche le premier titre intitulé3 et intitulé2 dans lequel le marqueur se trouve.

# **Barres d'outils**

Vous pouvez accéder à toutes les commandes souvent utilisées dans les barres d'outils suivantes, pour vous en servir dans les documents structurés ou non structurés : Pour afficher une barre d'outils, accédez au menu Affichage > Barres d'outils.

### **Barre d'outils Graphiques**

Fournit des raccourcis de création et d'édition graphique.

### **Barre d'accès rapide**

Fournit des commandes permettant d'ouvrir et d'enregistrer les documents et de modifier le texte, les graphiques et les tableaux.

### **Formatage de texte**

Fournit des commandes de formatage de texte, comme les styles de police.

### **Formatage de tableau**

Fournit des commandes de manipulation de tableau : insertion de lignes et de colonnes, fusion de cellules et options d'alignement de texte pour les cellules de tableau.

### **Formatage de paragraphe**

Fournit des commandes de formatage de paragraphe : taquets de tabulation, alignement du texte, espacement et liste des étiquettes de paragraphe.

### **Alignement d'objets**

Fournit des commandes permettant de modifier la séquence, l'alignement et l'orientation des objets.

### **Caractéristiques**

Fournit des commandes permettant de grouper les objets, de modifier l'ordre des calques, de modifier la forme et l'échelle des objets et de les accrocher sur la grille.

#### **Suivi des modifications du texte**

Fournit des commandes de suivi, d'acceptation et de refus des modifications de texte.

### **Élément rapide**

Fournit des commandes d'insertion et d'enchaînement d'éléments structurés courants de document.

Vous disposez également de raccourcis clavier pour toutes les commandes présentes dans les barres d'outils et les menus. La liste de tous les raccourcis clavier est disponible dans la section [Raccourcis](#page-950-0)  [clavier](#page-950-0).

## **Icônes de la barre d'outils**

FrameMaker vous permet de choisir la taille et la couleur des icônes.

En utilisant les préférences, vous pouvez installer en vue d'une utilisation les icônes suivantes pour l'interface FrameMaker :

• Grandes icônes de couleur

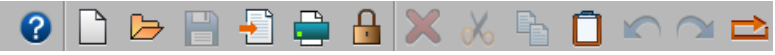

• Grandes icônes en niveaux de gris

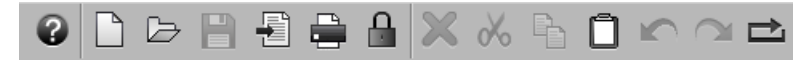

Icônes ordinaires de couleur

# ◙ ◘ ▶ 밥 뭔 ● & X & ₠ ◘ ㅋ ─ ㅎ

• Icônes ordinaires en niveaux de gris

◙ ◘ ▷ ⊞ Ø ● A X X ₽ ◘ ඞ @ ප

*REMARQUE :* La taille des grandes icônes est de 26x26 pixels et la taille des icônes ordinaires est de 18x18 pixels.

Les icônes ordinaires en niveaux de gris dans FrameMaker 12 sont également d'une meilleure résolution que dans les précédentes versions de FrameMaker.

Les icônes FrameMaker 12 ont une meilleure résolution que les anciennes versions de FrameMaker

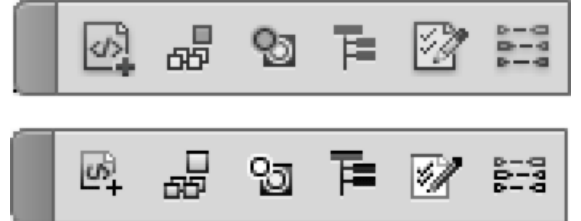

Voir la vidéo : [Icônes de barre d'outils.](http://www.adobe.com/go/learn_fm12_toolbaricons_fr)

Définition des préférences d'icônes

Définissez vos préférences d'icônes pour choisir des icônes en couleur ou en niveaux de gris, et petites ou grandes.

- 1) Sélectionnez Edition > Préférences.
- 2) Dans la boîte de dialogue Préférences, sélectionnez Interface et choisissez les préférences relatives aux icônes.
- 3) Redémarrez FrameMaker pour appliquer les préférences des icônes.

### Personnalisation des icônes

Vous pouvez également ajouter vos propres icônes personnalisées dans FrameMaker.

- 1) Recherchez le fichier toolbar.xml correspondant à votre affichage et à votre mode et ouvrez-le.
- 2) Créez et placez tous les fichiers d'icône dans AppData\Roaming\Adobe\FrameMaker\13\.
- 3) Recherchez l'élément Action correspondant à l'icône que vous souhaitez personnaliser. Le code de l'élément Action est similaire à celui-ci :

```
<ACTION command="CenterPara">
<images base="P_TextAlignCenter_Md"/>
```
- 4) Ajoutez le nom de base de l'icône dans l'attribut de base de l'élément d'images.
- 5) Créez au moins 2 images d'icône pour l'état normal et l'état de survol de l'icône.

Par exemple si le nom de l'icône de est xyz, les noms d'image seront xyz\_C\_S.png et  $xyz_R$  C S.png. (Ici, C = couleur, S = ordinaire et R = survol). Si, toutefois, vos préférences d'icône sont définies pour avoir des icônes de grande taille en niveaux de gris au lieu d'icônes ordinaires et de couleur, utilisez M et L dans les noms d'icône.

Vous pouvez avoir 8 fichiers d'image pour les combinaisons possibles suivantes des préférences avec le nom de base xyz :

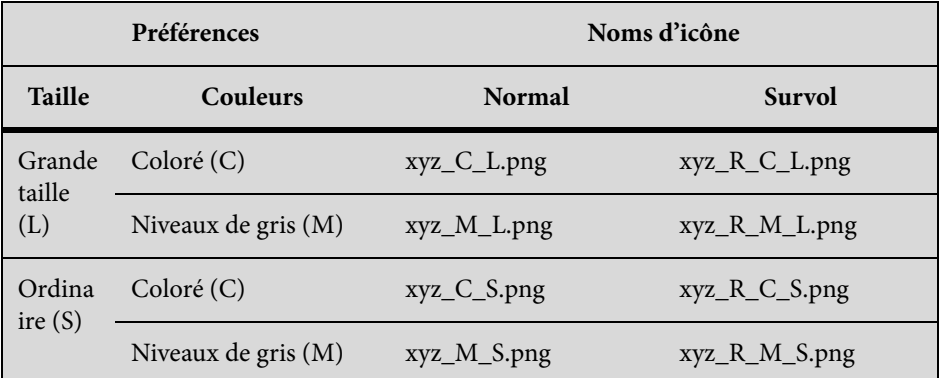

6) Vous pouvez ajouter davantage de fichiers d'icône pour les états d'icône, tels que dark\_normal et dark\_rollover en spécifiant des attributs avec des données dans l'élément approprié. Exemple :

```
<ACTION command="CenterPara"> 
<images base="P_TextAlignCenter_Md" 
dark normal="<icon name>.png" <!-- for regular sized icons-->
dark rollover="<icon name>.png"
dark normal l="<icon name>.png"<!-- " l" suffix for large sized icons-->
dark rollover l="<icon name>.png"/>
```
# **Catalogues dynamiques**

Vous pouvez utiliser le catalogue dynamique comme raccourci pratique vers les catalogues disponibles dans FrameMaker. Par exemple, pour définir un format de paragraphe dans un document, utilisez le catalogue dynamique pour rechercher rapidement et pour sélectionner le format requis de paragraphe. Dans les documents structurés, vous pouvez facilement retrouver les éléments et les attributs requis à insérer dans le document.

Voir la vidéo : [Catalogues dynamiques](http://www.adobe.com/go/learn_fm12_smartcatalogenhancements_fr).

Pour utiliser le catalogue dynamique :

1) Placez le curseur à l'emplacement souhaité dans le document.

Par exemple, pour les formats de caractère et de paragraphe, placez le curseur à l'intérieur d'un paragraphe. Pour des éléments et des attributs dans un document structuré, placez le pointeur à l'emplacement d'insertion d'un élément dans l'affichage de la structure.

2) Appuyez sur la touche de raccourci du catalogue dynamique. Consultez les touches de raccourci du catalogue dynamique définies ci-dessous.

La boîte de dialogue du catalogue dynamique s'affiche.

Boîte de dialogue du catalogue dynamique

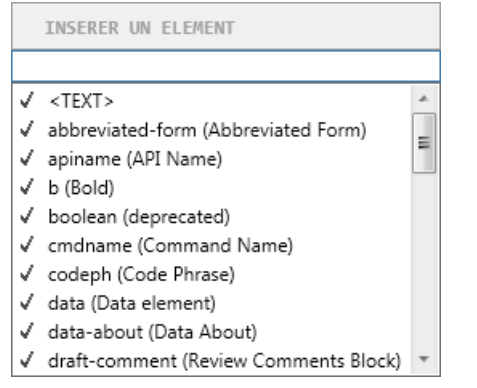

Le pointeur se trouve maintenant dans la zone de texte située en haut de la boîte de dialogue.

3) Pour rechercher un élément dans le catalogue actuel, saisissez le nom ou la description de l'élément. Au cours de la saisie, le contenu de la liste dans la boîte de dialogue s'affine.

Par exemple, si vous souhaitez insérer un élément de liste dans un document structuré, vous pouvez saisir le nom de l'élément de la liste :ul,ol oudl. Cependant, vous pouvez également saisir la description de l'élément et la liste est réduite dans la boîte de dialogue à tous les éléments de liste disponibles dans le Catalogue d'éléments.

#### Filtrage d'éléments

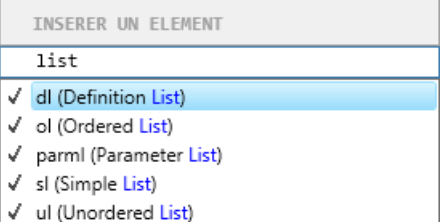

*REMARQUE :* La liste d'éléments affichés dans la boîte de dialogue est limitée à 10. Si la liste est supérieure à 10, vous pouvez utiliser la barre de défilement pour parcourir la totalité de la liste.

Touches de raccourci du catalogue dynamique

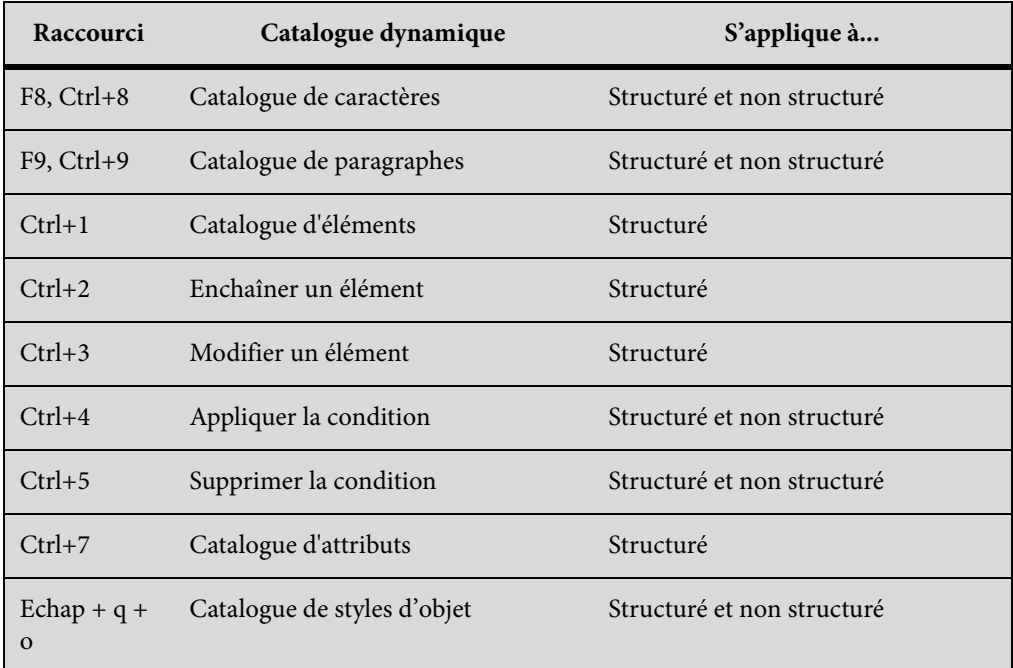

*REMARQUE :* Pour rétablir la fonctionnalité d'insertion d'un élément hiérarchique disponible dans FrameMaker 11.0, définissez l'indicateur *EnableOldSmartInsert* sur *ON* dans le fichier maker.ini.

# **Contrôles de la barre d'état**

La barre d'état de FrameMaker fournit les contrôles de navigation, les informations de pagination et les contrôles de zoom.

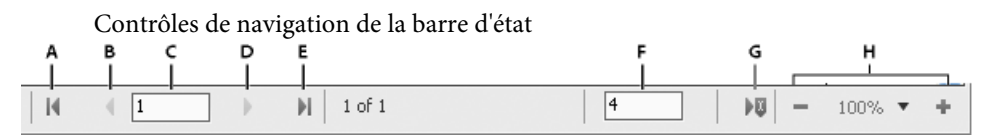

**A.** Première page **B.** Précédent **C.** Aller à la page numéro **D.** Suivant **E.** Dernière page **F.** Aller à la ligne numéro **G.** Aller au point d'insertion **H.** Contrôles de zoom

# **Zoom avant et arrière**

- Pour augmenter ou diminuer l'agrandissement du texte et des objets, cliquez sur les boutons + (Augmenter le zoom) ou - (Diminuer le zoom) de la barre d'état. FrameMaker effectue un zoom avant ou arrière sur la zone de la page contenant le point d'insertion ou la sélection. S'il n'y pas de point d'insertion ni de sélection, FrameMaker effectue un zoom avant sur le centre de la page.
- Pour afficher du texte ou des objets selon un agrandissement précis, sélectionnez un pourcentage dans le menu déroulant Zoom.
- Pour afficher toute la page dans la fenêtre en cours, choisissez l'option Adapter la page à la fenêtre du menu déroulant Zoom.
- Pour adapter la page ou la zone de texte à la fenêtre, sélectionnez l'option Adapter la fenêtre à la page ou Adapter la fenêtre à la zone de texte du menu déroulant Zoom. Si les options d'affichage sont définies pour afficher deux pages en regard, la fenêtre est redimensionnée pour contenir deux pages côte à côte.
- Pour modifier les paramètres de zoom disponibles, cliquez sur Définir dans le menu déroulant Zoom, sélectionnez le pourcentage à modifier et entrez un nouveau pourcentage. Entrez une valeur entre 25 et 1600 %. Cliquez sur Définir. Pour revenir aux pourcentages par défaut, cliquez sur Rétablir défaut.
- Pour effectuer un zoom de 100 % correspondant au format de la page, sélectionnez Fichier > Préférences > Général. Dans la zone Taille du moniteur, sélectionnez la taille diagonale de l'écran, puis cliquez sur OK. Si la fidélité de restitution de l'écran au papier n'est pas requise, vous pouvez conserver la valeur par défaut du paramètre afin de garantir la compatibilité interapplication.

*REMARQUE :* vous pouvez personnaliser les paramètres de zoom par défaut. Pour plus de détails, reportez-vous au manuel en ligne Personnalisation de FrameMaker sur le site Web d'Adobe, [www.adobe.com/go/lr\\_FrameMaker\\_support\\_fr.](http://www.adobe.com/go/lr_FrameMaker_support_fr)

# **Passage d'une page à l'autre et définition du défilement**

Pour naviguer dans une fenêtre de document, utilisez les contrôles de la barre d'état.

Vous pouvez également définir le mode de défilement des pages appliqué par FrameMaker : vers le haut ou vers le bas, vers la droite ou vers la gauche, deux par deux.

Si le document que vous parcourez fait partie d'un livre ouvert, FrameMaker affiche parfois un message d'alerte vous invitant à ouvrir le document suivant ou précédent du livre. Si, par exemple, vous cliquez sur le bouton Page précédente alors que vous vous trouvez sur la première page d'un

document, il vous suffit de cliquer sur Oui dans le message pour ouvrir le document précédent du livre. FrameMaker affiche alors la dernière page de ce document.

- 1) Activez la fenêtre de document ou de livre qui vous intéresse. Dans le cas d'une fenêtre de livre, sélectionnez les documents concernés.
- 2) Choisissez Affichage > Options.
- 3) Choisissez l'une des options suivantes du menu déroulant Défilement :
	- Pour afficher les pages du haut vers le bas (par exemple, la page 2 au-dessous de la page 1), choisissez Vertical.
	- Pour afficher les pages de gauche à droite (par exemple, la page 2 à droite de la page 1), choisissez Horizontal.
	- Pour afficher deux pages à la fois, côte à côte, choisissez Pages en regard.
	- Pour afficher autant de pages que possible dans la fenêtre de la gauche vers la droite, choisissez Variable.
- 4) Cliquez sur Définir.

## **Navigation vers une autre page**

Procédez de l'une des façons suivantes :

- Pour aller à la page suivante, cliquez sur le bouton Page suivante.
- Pour revenir à la page précédente, cliquez sur le bouton Page précédente.
- Pour accéder à la première page du document, cliquez sur le bouton Première page.
- Pour accéder à la dernière page du document, cliquez sur le bouton Dernière page.
- Pour accéder à une page spécifique, cliquez dans la zone Numéro de page et indiquez le numéro de la page à afficher.
- Pour accéder à un numéro de ligne spécifique, cliquez dans la zone Numéro de ligne et indiquez le numéro de la ligne à afficher.
- Pour accéder à la page contenant le point d'insertion, cliquez sur le bouton Point d'insertion.
- Pour vous déplacer rapidement d'une page à l'autre, faites défiler verticalement.

*ASTUCE :* Dans le cas des documents structurés, vous pouvez cliquer ou effectuer une sélection dans la Vue de la structure pour afficher la page correspondante dans la fenêtre de document. C'est souvent le moyen le plus rapide pour se rendre à la page voulue.

# **Options d'affichage**

## **Affichage plus rapide des pages**

Pour afficher des pages plus rapidement :

- Ouvrez le document en ignorant la mise à jour des graphiques importés, des références croisées et des encarts de texte. L'ouverture d'un document sans mettre à jour les références est plus rapide mais peut ralentir l'affichage individuel des pages.
- Désactivez l'affichage des graphiques en choisissant Affichage > Options, en désactivant l'option Graphiques, puis en cliquant sur Définir.

*IMPORTANT :* si vous désactivez l'option Graphiques et générez un PDF, les graphiques n'apparaissent pas dans le fichier PDF.

• Affichez le texte de petite taille sous forme de barres grisées en choisissant Fichier > Préférences > Général, en entrant une taille en points dans la zone de texte Simuler texte plus petit que et en cliquant sur Définir. Lorsque votre document comporte du texte dont la taille en points est plus petite que celle que vous avez définie dans cette zone, les caractères s'affichent sous la forme d'une barre grisée.

# **Prédéfinir des unités d'affichage**

Certaines zones de texte de boîtes de dialogue requièrent une unité de mesure (telle que des points ou des pouces) pour la valeur que vous entrez. Vous pouvez spécifier les unités par défaut de la taille de police et de l'interligne (unités de taille des polices) et pour d'autres mesures (unités d'affichage). Les unités de mesure par défaut s'affichent à la suite des valeurs dans les zones de texte. Si vous entrez une valeur sans unité de mesure, FrameMaker utilise l'unité par défaut.

- Pour modifier les unités prédéfinies, activez la fenêtre correspondante. Sélectionnez Affichage > Options. Sélectionnez des valeurs pour Unités d'affichage et Unités taille des polices, puis cliquez sur Définir.
- Pour entrer des unités différentes dans une zone, activez la fenêtre correspondante. Entrez une abréviation pour l'unité, accompagnée d'une valeur numérique. Utilisez **cm** pour les centimètres, **mm** pour les millimètres, **"** ou **po** pour les pouces, **pc**, **pi** ou **pica** pour les picas, **pt** ou **point** pour les points, **dd** pour les didots, **cc** ou**cicero** pour les cicéros, **Q** pour les unités Q (fait référence à la taille de police et l'interligne du japonais uniquement).

FrameMaker convertit l'entrée en unités d'affichage prédéfinies lorsque vous cliquez sur un bouton de commande dans la boîte de dialogue. Par exemple, si les unités d'affichage du document sont des picas et que vous souhaitez définir un retrait de paragraphe de 1 centimètre, entrez 1 cm dans la zone de texte Retraits : 1ère ligne. Lorsque vous cliquez sur Appliquer, la mesure se modifie pour refléter le nombre de picas correspondant à 1 centimètre.

# **Modification de l'espacement de la règle ou des intervalles de la grille**

- 1) Activez la fenêtre de document ou de livre qui vous intéresse. Dans le cas d'une fenêtre de livre, sélectionnez les documents concernés.
- 2) Sélectionnez Affichage > Options. A partir du menu Règles ou Grille, sélectionnez les nouveaux paramètres et cliquez sur Définir.

### **Numéros de ligne**

Les numéros de ligne dans les fichiers FrameMaker vous aident à identifier les lignes particulières de contenu. Les numéros de ligne sont fixées au niveau du document (pour un fichier .fm) et apparaissent avant chaque ligne insérée dans un document FrameMaker.

Lors de l'utilisation des numéros de ligne et des barres de modification, assurez-vous qu'ils ne se chevauchent pas.

Numéros de ligne et barres de modification tels qu'affichés dans un fichier FrameMaker

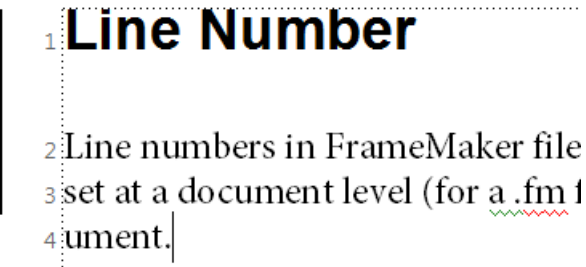

### Insertion des numéros de ligne

Pour insérer des numéros de ligne, effectuez les étapes suivantes :

*REMARQUE :* vous pouvez également utiliser Affichage > Numéros de ligne pour afficher/masquer les numéros de ligne.

 $\mathbf{1}$ 

- 1) Choisissez Format > Document > Numéros de ligne.
- 2) Dans la boîte de dialogue de propriétés de numéro de ligne, sélectionnez Afficher les numéros de ligne et spécifiez les paramètres suivants :

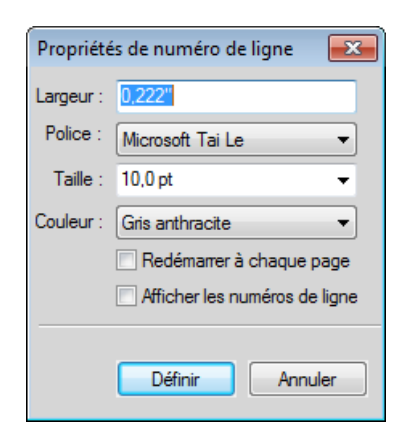

- a) Largeur : distance entre les numéros de ligne et la colonne. La distance dépend des colonnes qui contiennent du texte.
- b) Police : police des numéros de ligne.
- c) Taille : taille des numéros de ligne.
- d) Couleur : couleur des numéros de ligne.
- e) Redémarrer à chaque page : l'activation de cette option fait redémarrer la série de numéros de ligne à chaque page.

### Remarques concernant les numéros de ligne

- 1) Prise en charge des formats à colonnes multiples et à enchaînements multiples : pour les fichiers contenant des formats à colonnes multiples, des numéros de ligne sont affichés pour le texte dans chacune des colonnes. Pour les documents à enchaînements multiples, les numéros de ligne sont calculés en fonction des enchaînements du texte et continuent en conséquence.
- 2) Adaptation du calcul : lorsque vous insérez du texte dans un paragraphe et que les numéros de ligne sont activés, les numéros de ligne sont recalculés afin de prendre en compte le nouveau texte.
- 3) Propriété au niveau du document : la propriété de numéros de ligne est appliquée au niveau du document, ce qui vous permet d'activer/désactiver cette fonction pour un document (fichier .fm). Les numéros de ligne peuvent être configurés au niveau d'un document pour continuer dans la suite de la page précédente ou redémarrer à chaque page.
- 4) Enchaînements de texte : pour les documents à enchaînements multiples, les numéros de ligne suivent les enchaînements et sont calculés en conséquence.
- 5) Documents XML : les numéros de ligne ne sont pas conservés dans les documents XML. Vous pouvez toutefois activer les numéros de ligne dans le modèle de l'application.
- 6) Impression : les numéros de ligne sont visibles dans le document imprimé et dans le document PDF créé par l'utilisation de l'option Enregistrer au format PDF.

### **Guides visuels**

Vous pouvez afficher plusieurs guides visuels dans une fenêtre de document :

- Bordures autour des zones de texte, des cadres graphiques et des objets importés
- Marqueurs, retours de fins de paragraphe et autres symboles dans l'enchaînement de texte
- Règles sur les côtés supérieur et latéral gauche de la fenêtre

Vous pouvez en outre afficher une grille composée de lignes verticales et horizontales pour dessiner, redimensionner et aligner des graphiques. Les guides visuels n'apparaissent pas à l'impression. Il est donc inutile de les masquer lorsque vous imprimez.

- 1) Activez la fenêtre de document ou de livre qui vous intéresse. Dans le cas d'une fenêtre de livre, sélectionnez les documents concernés.
- 2) Procédez comme suit :
	- Pour afficher ou masquer les bordures, choisissez Affichage > Bordures.
	- Pour afficher ou masquer les symboles de texte, sélectionnez Affichage > Symboles de texte.
	- Pour afficher ou masquer les règles, sélectionnez Affichage > Règles.
	- Pour afficher ou masquer la grille, sélectionnez Affichage > Grille.
	- Pour afficher les limites d'éléments, sélectionnez Affichage > Limites d'éléments ou Limites d'éléments (comme étiquettes) dans FrameMaker structuré. FrameMaker bascule automatiquement entre ces deux options.

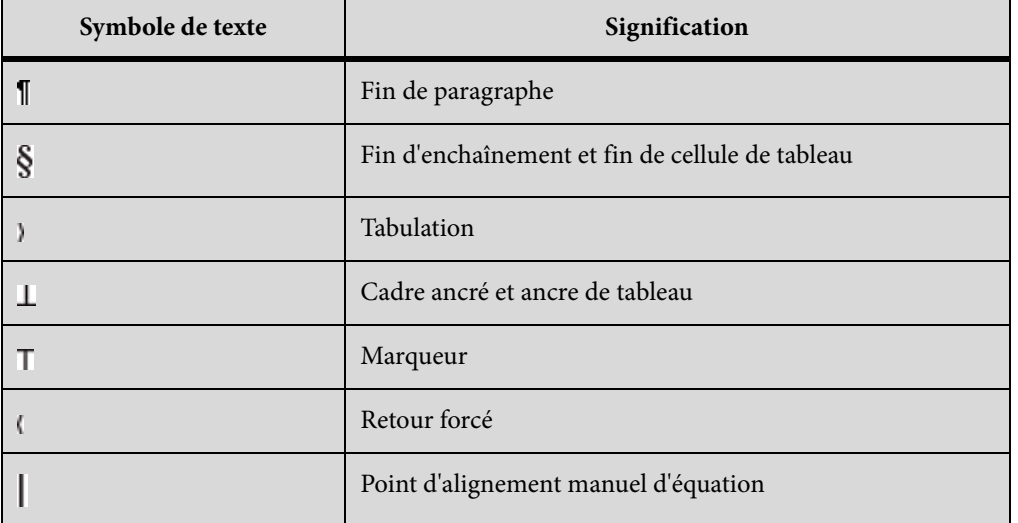

### **Symboles de texte**

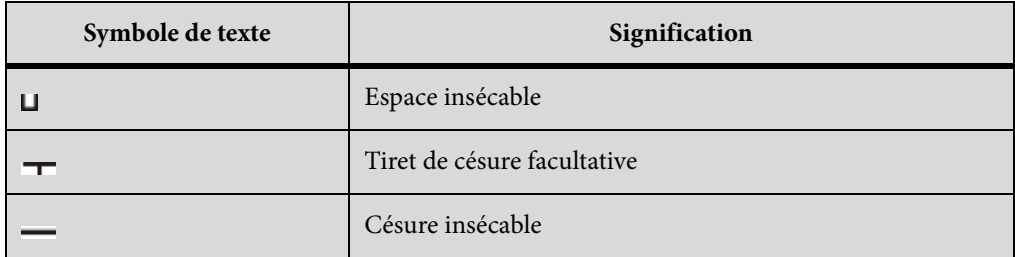

## **Sous-ensemble de commandes de menu**

Vous pouvez afficher des sous-ensembles de commandes de menu appelés menus courts. Ces derniers ne comportent pas de commandes permettant de formater du texte, de modifier certains aspects des graphiques, ni d'insérer des objets tels que des marqueurs et des variables.

Si une partie de l'ensemble des commandes de menu n'est pas visible, les menus courts sont probablement affichés.

*REMARQUE :* si vous utilisez un document structuré, le développeur de l'application a la possibilité de modifier les commandes disponibles dans les menus longs.

- Pour afficher les menus courts, sélectionnez Affichage > Menus > Courts.
- Pour rétablir les menus dans leur intégralité, sélectionnez Affichage > Menus > Longs.
- Pour personnaliser les menus, ajoutez, déplacez ou supprimez des menus et commandes comme indiqué dans le manuel en ligne Personnalisation de FrameMaker sur le site Web d'Adobe, [www.adobe.com/go/lr\\_FrameMaker\\_support\\_fr](http://www.adobe.com/go/lr_FrameMaker_support_fr).

# <span id="page-84-0"></span>**Espace de travail à contraste élevé**

FrameMaker utilise les couleurs système pour tracer les arrière-plans de fenêtres, le texte et autres éléments graphiques. Les utilisateurs qui éprouvent des difficultés à discerner les couleurs et variations de contraste ou qui possèdent une faible acuité visuelle peuvent définir des schémas de couleurs à contraste élevé ou personnaliser les couleurs du texte et de l'arrière-plan pour faciliter la visualisation des informations dans l'interface.

- 1) Ouvrez le conteneur de configuration de Windows, cliquez deux fois sur l'icône Options d'accessibilité, puis sélectionnez l'onglet Affichage.
- 2) Changez le contraste globalement ou modifiez le thème des couleurs, comme suit :
	- Pour modifier l'apparence de toutes les fenêtres du système d'exploitation en une seule fois, sélectionnez l'option Utiliser le contraste élevé.
	- Pour modifier le thème des couleurs, cliquez sur Paramètres et sélectionnez une option de schéma de contraste élevé.

*REMARQUE :* FrameMaker ne peut pas régler les couleurs de tous les éléments. Il s'agit notamment de la couleur d'arrière-plan et de la couleur de remplissage des objets graphiques.

# **Boîte de dialogue Préférences**

Utilisez la boîte de dialogue Préférences (Edition > Préférences) pour modifier les paramètres de FrameMaker.

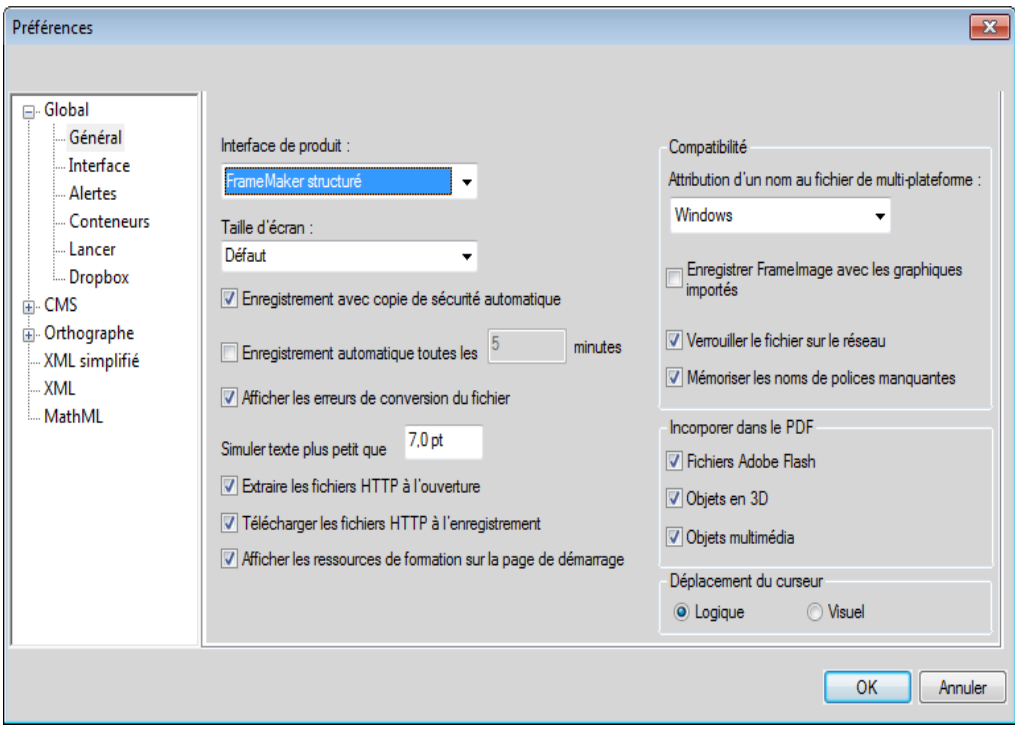

- **Préférences générales** Utilisez ces préférences pour définir des paramètres, tels que :
	- Interface de produit
	- Enregistrement, attribution d'un nom et sauvegarde de fichiers
	- Gestion des objets intégrés
	- Déplacement du curseur pour la gestion de l'environnement de programmation de droite à gauche
- **Préférences de l'interface** Cette boîte de dialogue permet de spécifier si FrameMaker doit réduire automatiquement les conteneurs en icônes ou toujours les ouvrir sous forme d'onglets, gérer la navigation dans la vue de la structure et définir la taille et la couleur des icônes.
- **Alertes** Ces paramètres permettent de contrôler l'affichage des avertissements et des conseils contextuels.
- **Conteneurs** Les critères d'emplacement des conteneurs déterminent les éléments devant s'afficher dans la zone de liste du conteneur pour une occurrence en identifiant son emplacement dans le document.
- **Lancer** Les préférences de lancement vous permettent d'optimiser le temps de démarrage de FrameMaker. Les préférences de lancement vous permettent d'optimiser le chargement des clients, les polices, les fournisseurs de langue et les scripts de démarrage selon vos besoins.
- **Dropbox** Les préférences Dropbox vous permettent de définir l'application Dropbox qui fonctionne avec FrameMaker.
- **Documentum** Utilisez ces préférences pour configurer le contrôle de version du fichier Documentum, spécifier le chemin d'accès du SDK DFS, et ajouter des propriétés CMS personnalisées à FrameMaker pour Documentum®.
- **SharePoint** Utilisez ces préférences pour configurer le contrôle de version du fichier SharePoint et ajouter des propriétés CMS personnalisées à FrameMaker pour SharePoint.
- **DITAExchange** Utilisez ces préférences pour configurer DITA Exchange.
- **Adobe Experience Manager** Utilisez ces options pour configurer les préférences d'archivage et d'extraction de fichier pour AEM.
- **Dictionnaire** Utilisez ces préférences afin de définir les dictionnaires Proximity ou Hunspell pour l'orthographe, la césure et le dictionnaire des synonymes (Thésaurus) pour plusieurs langues.
- **Options d'orthographe** Utilisez ces préférences pour configurer le vérificateur d'orthographe.
- **XML simplifié** Utilisez ces préférences pour activer ou désactiver la vue en XML simplifié et les options d'affichage des messages d'alerte. Pour plus d'informations, voir [Interface](#page-784-0)  [utilisateur XML simplifié.](#page-784-0)
- **XML** Utilisez ces préférences pour configurer les couleurs de syntaxe et d'autres options d'affichage de contenu XML dans FrameMaker
- **MathML** Utilisez ces préférences pour configurer le chemin d'installation de MathFlow Editor et spécifier le chemin du fichier de licence. Vous pouvez également sélectionner l'éditeur de style ou de structure à partir de cette boîte de dialogue.

# **Conseils contextuels**

La fonction de conseils contextuels vous permet de rechercher les nouvelles fonctionnalités de FrameMaker ou de trouver une autre méthode pour effectuer une tâche ordinaire. Si une fonction est associée à la tâche en cours d'exécution, la fonction de conseils contextuels vous présente les informations relatives à cette fonction sous forme de conseil. Ces conseils utiles vous aident à réaliser vos tâches de manière simple et efficace.

Par exemple, la première fois que vous ouvrez un document, un conseil s'affiche dans le coin inférieur droit de l'espace de travail FrameMaker.

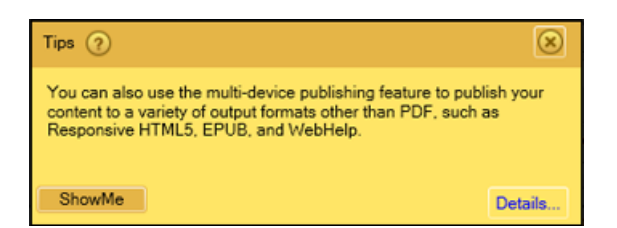

La boîte de dialogue des conseils inclut les boutons suivants :

- **?** : survolez ce bouton avec la souris pour savoir comment activer ou désactiver ces conseils.
- **Montrez-moi** : ce bouton s'affiche pour certains conseils seulement. En cliquant sur ce bouton, vous ouvrez le conteneur mentionné dans le conseil.
- **Détails** : ce bouton vous amène à la rubrique d'aide pertinente.
- **X** : ce bouton ferme le conseil. Pour ne plus afficher ces messages, consultez [Préférences des](#page-87-0)  [conseils contextuels](#page-87-0).

Chaque conseil n'est affiché qu'une seule fois pour une tâche spécifique. Par exemple, la seconde fois que vous ouvrirez un document, le conseil ne s'affichera pas. Le but est de vous fournir une information pratique sans vous gêner. Voilà pourquoi, lorsque vous effectuez une tâche, FrameMaker suppose que vous avez soit utilisé pris en compte le conseil, soit que vous n'en aviez pas besoin.

### <span id="page-87-0"></span>**Préférences des conseils contextuels**

Pour personnaliser les préférences de conseils contextuels, sélectionnez Edition > Préférences > Global > Alertes. Les options suivantes liées aux conseils contextuels sont disponibles au bas de la boîte de dialogue :

### **Afficher les conseils contextuels**

Désélectionnez cette option pour annuler l'affichage des messages. Cela implique que lorsque vous effectuerez une tâche pour la première fois, aucun conseil ou message ne s'affichera.

### **Réinitialiser les conseils contextuels**

Cliquez sur le bouton Réinitialiser les conseils contextuels. Si vous choisissez cette option, les messages s'affichent à nouveau, y compris les messages des tâches déjà effectuées. Par exemple, si un conseil s'affiche lors de l'enregistrement d'un document, vous pouvez réinitialiser les conseils contextuels en cliquant sur ce bouton. Le même message s'affichera au prochain enregistrement.

# **Gestion de fichiers ouverts**

Le conteneur Fichiers actuellement ouverts vous permet de gérer et de naviguer à travers un grand nombre de fichiers ouverts. Le Conteneur de fichiers actuellement ouverts permet d'effectuer ce qui suit :

- 1) Consulter et enregistrer les fichiers avec des modifications non enregistrées
- 2) Rechercher un fichier avec un nom spécifique ou des fichiers enregistrés dans un dossier spécifique
- 3) Accéder à différents fichiers
- 4) Parcourir le chemin des différents fichiers ouverts
- 5) Fermer des fichiers spécifiques après l'enregistrement ou sans enregistrer

Conteneur de fichiers actuellement ouverts

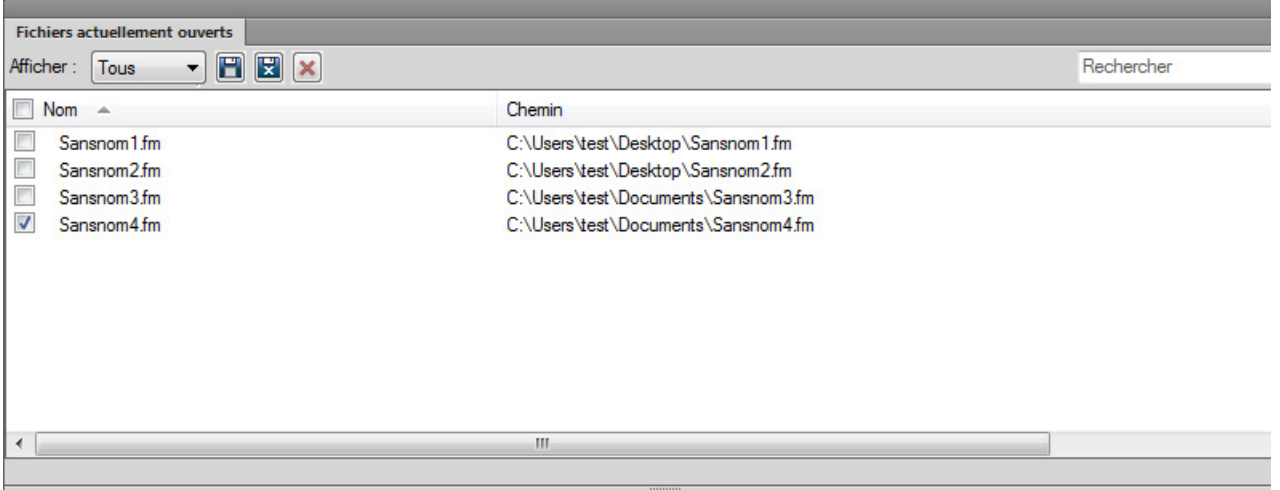

**A.** Sélectionner Tous, Non enregistré ou Enregistré pour filtrer les résultats **B.** Enregistrer les fichiers et les garder ouverts **C.** Enregistrer les fichiers sélectionnés et les fermer **D.** Fermer les fichiers sélectionnés. S'il y a des modifications non enregistrées dans les fichiers que vous essayez de fermer, la boîte de dialogue Enregistrer les fichiers s'affiche **E.** Recherche - Pendant que vous tapez, le conteneur compare les critères de recherche avec les entrées dans toutes les colonnes **F.** Effacer les critères de recherche **G.** Sélectionner tous les fichiers actuellement ouverts **H.** Sélectionner les fichiers actuellement ouverts

Vous pouvez afficher le conteneur Fichiers actuellement ouverts en sélectionnant Affichage > Conteneurs > Fichiers actuellement ouverts.

Voir la vidéo : [Conteneur Fichiers actuellement ouverts.](http://www.adobe.com/go/learn_fm12_openfilespod_fr)

### **Enregistrement des fichiers lors de la fermeture du programme ou des fichiers**

FrameMaker affiche la boîte de dialogue Enregistrer les fichiers lorsque vous tentez l'une des actions suivantes :

- Vous quittez FrameMaker des manières suivantes :
	- Vous cliquez sur le bouton Fermer
	- Vous sélectionnez Fichier > Quitter
	- Vous cliquez avec le bouton droit de la souris dans la barre d'état et sélectionnez Fermer toutes les fenêtres
	- Vous utilisez les touches Alt+F4 du clavier
- Vous sélectionnez Maj+Fichier et sélectionnez l'une des options suivantes :
	- Fermer tous les fichiers ouverts
	- Fermer tous les fichiers du livre
	- Fermer tous les fichiers du fichier ditamap
- Essayez de fermer les fichiers sans les enregistrer dans le conteneur de fichiers actuellement ouverts

Boîte de dialogue Enregistrer les fichiers

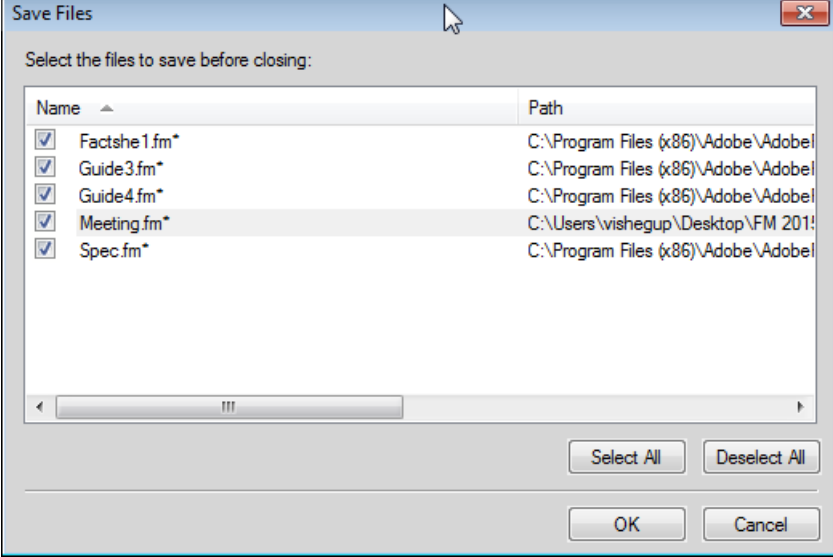

Dans la boîte de dialogue Enregistrer les fichiers, vous pouvez réviser et enregistrer les modifications non enregistrées apportées aux fichiers. Vous pouvez également ignorer les modifications en désélectionnant les fichiers et en cliquant sur OK.

### **Enregistrement et fermeture des fichiers ouverts**

Vous pouvez afficher une liste des documents ouverts dans le conteneur de fichiers actuellement ouverts. A l'aide du conteneur de fichiers actuellement ouverts, vous pouvez sélectionner les fichiers et les modifications à enregistrer et ignorer.

# Enregistrer

- 1) Procédez de l'une des façons suivantes :
	- Sélectionnez Fichier > Fichiers actuellement ouverts.
	- Choisissez Affichage > Conteneurs > Fichiers actuellement ouverts.

FrameMaker affiche le conteneur de fichiers actuellement ouverts. Les fichiers non enregistrés et les fichiers avec des modifications non enregistrées sont signalés par un astérisque (\*). Pour rechercher des fichiers dans une longue liste, tapez du texte dans la zone de recherche. FrameMaker recherche le texte dans le nom du fichier ainsi que dans le chemin.

- 2) Sélectionnez les fichiers à enregistrer et effectuez l'une des opérations suivantes :
	- Cliquez sur Enregistrer.

FrameMaker enregistre les fichiers sélectionnés. FrameMaker vous invite à spécifier le nom et le chemin des fichiers qui ne sont pas encore enregistrés sur le disque.

• Cliquez sur Enregistrer, puis sur Fermer.

FrameMaker enregistre et ferme les fichiers sélectionnés.

• Fermez les fichiers.

FrameMaker ferme les fichiers sélectionnés. Si vous choisissez de fermer des fichiers avec des modifications non enregistrées, la boîte de dialogue Liste de tous les fichiers ouverts s'affiche.

# **Restauration de la dernière session**

FrameMaker vous permet de restaurer la dernière session sur laquelle vous avez travaillé la dernière fois que vous avez quitté FrameMaker ou qu'il s'est bloqué. En cas de plantage, lorsque vous relancez FrameMaker, le programme affiche une alerte permettant de choisir de restaurer la session précédente. En restaurant la dernière session, vous pouvez rétablir les éléments suivants tels que vous les utilisiez lors de la dernière session :

- Vue : Code XML, WYSIWYG ou Auteur
- Espace de travail
- Document affiché
- Fichiers ouverts lors de la dernière session (à l'exception des fichiers ouverts via le connecteur de CMS lors de la session précédente)
- Numéros de page affichés pour différents documents
- Espace de défilement pour les maquettes, pages courantes et pages de référence
- Ordre de tabulation des documents
- Palettes (comme le navigateur d'équations, de modèles et de thésaurus)
- Fichier stuctapps.fm : le dernier fichier structapps.fm lu (en cas de restauration, le dernier fichier structapps.fm est de nouveau lu)

Voir la vidéo : [Restauration de session en un clic.](http://www.adobe.com/go/learn_fm12_singleclicksessionrestore_fr)

# **Conditions de restauration de la dernière session**

Si toutes les conditions suivantes sont remplies, vous pouvez restaurer la dernière session :

- 1) Des fichiers étaient ouverts lorsque vous avez quitté FrameMaker ou qu'il s'est bloqué. En d'autres termes, il existe des éléments à restaurer de la dernière session. Si vous quittez FrameMaker manuellement après la fermeture de fichiers, il n'y a rien à restaurer.
- 2) Il n'y a aucun fichier ouvert lorsque vous tentez de restaurer la dernière session.
- 3) Le mode actuel de FrameMaker (structuré, non structuré ou XML Author) est identique au mode de FrameMaker la dernière fois que vous l'avez quitté.

### **Etapes de restauration de la dernière session**

Pour restaurer la dernière session de FrameMaker, lancez FrameMaker et effectuez l'une des opérations suivantes :

- Cliquez sur Restaurer la dernière session dans l'écran de démarrage. **OU**
- Sélectionnez Fichier > Restaurer la dernière session.

 $O<sub>U</sub>$ 

- Utilisez le raccourci clavier Echap+r+s.
- Au cas où FrameMaker se bloque, lorsque vous relancez FrameMaker, FrameMaker affiche un message d'alerte où vous pouvez cliquer sur Oui pour restaurer la session précédente.

FrameMaker restaure la dernière session. Si certains fichiers n'ont pas pu être restaurés, FrameMaker affiche un message d'erreur et répertorie les fichiers dans la console.

# **Préférences pour les alertes lors de la restauration**

Dans la boîte de dialogue Préférences, vous pouvez choisir d'afficher ou non les messages d'alerte (polices manquantes et références croisées non résolues par exemple) lors de la restauration d'une session. Les alertes qui nécessitent une action de l'utilisateur (graphiques manquants par exemple) apparaissent même si vous avez désactivé les alertes.

# **Restauration des dimensions de vues RM**

FrameMaker conserve les dimensions des vues suivantes de RM lorsque vous quittez et relancez :

- Vue RM du livre
- Vue RM pour le navigateur de référentiel CMS
- Vue RM pour Ditamap

FrameMaker conserve les dimensions des vues RM et les utilise comme des dimensions par défaut de ces vues RM lorsque vous les fermez et les ouvrez de nouveau.

- Pour les vues RM qui ne sont pas ancrées, FrameMaker conserve la largeur et la hauteur.
- Pour les vues RM ancrées, FrameMaker conserve uniquement la largeur.

La largeur qui est conservée pour les vues RM ancrées et non ancrées est différente. Les dimensions conservées pour les différentes vues RM, telles que Livre et Ditamap, sont identiques.

# **Conseils sur l'utilisation de l'interface**

## **Ajuster la luminosité**

Ajustez la luminosité de l'interface avec les options de luminosité de l'interface utilisateur, sous Préférences > Interface.

# **Associer des fenêtres de document**

Pour regrouper toutes les fenêtres de document (flottantes, réduites ou ancrées), cliquez avec le bouton droit de la souris sur la barre d'onglets de la fenêtre de document ancrée, puis sélectionnez Tout combiner ici dans le menu.

## **Afficher dans des fenêtres de document flottantes**

Dans la barre supérieure Application, cliquez sur l'icône Organiser les documents, puis sélectionnez Faire flotter tout dans les fenêtres. Cela permet d'organiser toutes les fenêtres de document en conteneurs flottants disposés en cascade.

### **Disposer des documents en mosaïque**

Utilisez l'icône Organiser les documents pour disposer des fenêtres de document à la verticale ou à l'horizontale. Cela est particulièrement utile pour une comparaison manuelle de documents, ainsi que leur disposition côte à côte.

### **Placer des conteneurs masqués au premier plan**

Parfois, lorsque vous travaillez sur des fenêtres de document flottantes ou lorsque vous changez d'espaces de travail, les conteneurs peuvent sembler difficiles à placer au premier plan.

• Annulez l'ancrage des conteneurs en les faisant glisser hors de la barre des titres des conteneurs.

• Ancrez toutes les fenêtres de document flottantes. Cliquez avec le bouton droit de la souris sur la barre d'onglets ancrée, puis sélectionnez Tout combiner ici ou faites glisser et ancrez les fenêtres de document flottantes.

### **Réduire les conteneurs à des icônes**

Cliquez avec le bouton droit de la souris sur la barre d'onglets des conteneurs et sélectionnez Réduire en icônes dans le menu. Cette option est uniquement disponible si les conteneurs sont flottants et non ancrés. Pour réduire des conteneurs ancrés, cliquez n'importe où sur la barre d'onglets.

### **Rouvrir les conteneurs**

Sélectionnez Affichage > Conteneurs, puis cliquez sur un nom de conteneur. Le groupe complet de conteneurs s'ouvre en bas de l'espace de travail.

### **Réouverture d'un conteneur**

Choisissez Fenêtres, puis Conteneurs et sélectionnez le conteneur à rouvrir.

### **Réduire tous les groupes de conteneurs ouverts en icônes**

Cliquez avec le bouton droit sur la barre d'onglets du groupe de conteneurs, puis sélectionnez Réduire en icônes.

### **Quitter le mode plein écran**

Cliquez avec le bouton droit en dehors du bloc de texte dans la fenêtre de document, puis sélectionnez Changer le mode écran.

LIENS CONNEXES: [Modes d'affichage](#page-1019-0)

# **Accessibilité**

Le logiciel FrameMaker propose plusieurs fonctionnalités susceptibles d'améliorer l'accès aux documents pour les malvoyants. Le logiciel Adobe FrameMaker :

- assure l'affichage à contraste élevé pour les utilisateurs à faible acuité visuelle ;
- crée des fichiers Adobe PDF balisés lors de la conversion des fichiers FrameMaker en PDF balisé, afin de permettre aux utilisateurs de logiciels de lecteurs d'écran de suivre aisément l'ordre de lecture des documents. Pour plus de détails sur la conversion de vos documents FrameMaker en fichiers Adobe PDF balisés, reportez-vous à la section [Sortie PDF balisé.](#page-848-0)
- Prend en charge les technologies d'assistance, telles que le logiciel de lecteur d'écran pour la plate-forme Windows<sup>®</sup>.

Les lecteurs d'écran permettent aux utilisateurs malvoyants d'interagir avec l'ordinateur en interprétant ce qui se produit à l'écran et en envoyant cette information aux périphériques de synthèse vocale. Le lecteur d'écran suit la structure logique du document. Les lecteurs d'écran

peuvent lire les documents FrameMaker affichés dans FrameMaker, ou encore les documents PDF .<br>balisés affichés dans Adobe Acrobat<sup>®</sup> ou Adobe Reader®. Reportez-vous à la documentation de votre lecteur d'écran pour plus d'informations sur son installation et son utilisation avec des documents affichés dans FrameMaker ou Acrobat.

Pour plus de détails sur l'accessibilité des documents Adobe Acrobat et Adobe PDF, consultez l'aide en ligne d'Acrobat et le site Web d'Adobe.

# **Démarrage du clavier logiciel**

- 1) Dans le menu Démarrer, sélectionnez Programmes > Accessoires > Accessibilité > Clavier visuel.
- 2) Cliquez sur OK. Vous pouvez alors utiliser le clavier visuel.

LIENS CONNEXES:

[Espace de travail à contraste élevé](#page-84-0)

# **Documents**

# **Créer un document**

FrameMaker fournit plusieurs modèles à partir desquels vous pouvez adapter vos documents. Vous pouvez également choisir d'utiliser un modèle défini par votre entreprise, ou créer un document vierge.

Par défaut, les documents FrameMaker ont une extension en .fm.

# **Créer un document à partir d'un modèle**

Vous pouvez créer un document à l'aide d'un modèle. Il se peut que votre entreprise dispose de modèles prédéfinis pour différents types de documents. Procédez comme suit pour créer un document se basant sur un modèle prédéfini :

- 1) Sélectionnez Fichier > Nouveau > Document.
- 2) Procédez de l'une des façons suivantes :

# **Choisissez un modèle standard**

- a) Cliquez sur Explorer les modèles standard.
- b) Sélectionnez un modèle dans la boîte de dialogue Modèles standard. Par exemple, Guide de l'utilisateur—Légal.

c) Cliquez sur Créer pour créer un document se basant sur le modèle sélectionné.

*REMARQUE :* Vous pouvez également cliquer sur Afficher l'exemple pour afficher un aperçu du document dans un nouvel onglet de documents. Cette option ferme la boîte de dialogue Modèles standard. Pour revenir à la boîte de dialogue après avoir visualisé l'exemple, sélectionnez de nouveau Fichier > Nouveau > Document > Explorer les modèles standard.

### **Choisissez un modèle structuré**

- a) Cliquez sur Explorer les modèles structurés.
- b) Sélectionnez un modèle dans la boîte de dialogue Modèles structurés. Par exemple, Professionnel—Mémo.
- c) Cliquez sur Créer pour créer un document se basant sur le modèle sélectionné.

*REMARQUE :* Vous pouvez également cliquer sur Afficher l'exemple pour afficher un aperçu du document dans un nouvel onglet de documents. Cette option ferme la boîte de dialogue Modèles structurés. Pour revenir à la boîte de dialogue après avoir visualisé l'exemple, sélectionnez de nouveau Fichier > Nouveau > Document > Explorer les modèles structurés.

### **Choisissez un modèle personnalisé**

- a) Accédez au document que vous souhaitez utiliser comme modèle pour le nouveau document.
- b) Cliquez sur Nouveau.

### **Sélection d'un modèle de droite à gauche (RTL)**

- a) Accédez au dossier Modèles (Fm Install Location\Modèles).
- b) Cliquez sur le fichier RTLTemplate.fm.
- c) Cliquez sur Nouveau.

*REMARQUE :* Cette opération crée un document vide avec une direction définie de droite à gauche.

3) Ajoutez du contenu au document.

### **Création d'un document vierge**

Si vous définissez un modèle pour votre entreprise ou pour votre équipe, vous pouvez commencer par un document FrameMaker vierge.

- 1) Sélectionnez Fichier > Nouveau > Document.
- 2) Spécifiez la mise en page de base :
	- Pour créer un document standard à une colonne, cliquez sur Portrait ou Paysage.

• Pour créer un document avec un format personnalisé, des colonnes et marges de colonnes et des paramètres de pagination, cliquez sur Personnalisé, spécifiez les valeurs requises, et cliquez sur Créer.

Vous pouvez également sélectionner une unité de mesure pour le document. FrameMaker affiche les mesures dans des boîtes de dialogue et dans la barre d'état de la fenêtre du document de l'unité sélectionnée.

3) Ajoutez du contenu au document.

## **Définir la direction d'un document**

FrameMaker vous permet de créer des documents avec un sens de lecture de gauche à droite ("LTR" pour "Left To Right") ou de droite à gauche ("RTL" pour "Right To Left"), par exemple pour l'arabe, l'hébreu ou le farsi. Vous pouvez aussi changer cette direction dans un document actif.

- 1) Choisissez Format > Document > Direction.
- 2) Dans le sous-menu Direction, choisissez entre "de gauche à droite" et "de droite à gauche".

La position du point d'insertion dépend du sens de lecture défini pour le document.

# **Ouverture d'un document**

Outre les documents FrameMaker, vous pouvez ouvrir les fichiers texte, les fichiers MIF (Maker Interchange Format), les fichiers MML (Maker Markup Language), ainsi que les documents XML et SGML. Si le filtre requis est installé, vous pouvez également ouvrir des fichiers créés dans d'autres applications, Microsoft® Word par exemple. Le formatage du fichier est en grande partie conservé lors de l'ouverture du fichier.

Pour ouvrir des fichiers créés à l'aide de FrameMaker 7 ou d'une version précédente de FrameMaker, enregistrez-les en tant que fichiers MIF.

# **Ouverture d'un fichier**

- 1) Sélectionnez Fichier > Ouvrir.
- 2) Accédez au document et cliquez sur Ouvrir.

En général, lorsque vous ouvrez un document, les graphiques importés par référence, les encarts de texte, les références croisées et les variables système (le cas échéant) sont automatiquement mis à jour. Les fichiers récemment ouverts sont répertoriés au bas du menu Fichier.

Des messages signalant des problèmes potentiels liés au fichier s'affichent parfois. Vous pouvez cliquer sur OK et résoudre les problèmes ultérieurement.

*REMARQUE :* Vous pouvez également glisser-déposer des fichiers de l'Explorateur Windows vers la fenêtre de document, les zones vides de l'interface utilisateur, les barres d'outils, les barres de menus ou les conteneurs pour ouvrir les fichiers.

### **Ouverture d'un fichier texte**

Les fichiers texte seulement ne contiennent ni graphiques ni informations de formatage. Lors de l'ouverture d'un fichier texte seulement, vous devez confirmer qu'il s'agit d'un fichier texte.

- 1) Choisissez Fichier > Ouvrir, puis ouvrez un fichier .txt. La boîte de dialogue Type de fichier indéterminé s'affiche.
- 2) Sélectionnez l'option de texte.
- 3) Cliquez sur Convertir.
- 4) Sélectionnez l'une des options suivantes :
	- Pour séparer le texte en paragraphes uniquement au niveau des lignes vierges, sélectionnez l'option Fusionner les lignes en paragraphes. Utilisez cette option pour un fichier texte comportant des paragraphes, par exemple un fichier contenant un texte de document.
	- Pour séparer le texte en paragraphes à la fin de chaque ligne, sélectionnez l'option Considérer chaque ligne comme un paragraphe. Utilisez cette option pour un fichier texte comportant des lignes, tel qu'un fichier contenant du code informatique.
	- Pour convertir le texte en tableau, sélectionnez l'option Convertir texte en tableau. Utilisez cette option si le contenu du fichier source est séparé par des tabulations.

Sélectionnez d'autres options dans la boîte de dialogue Convertir en tableau, par exemple le nombre de colonnes, les marques de séparation des cellules et les lignes d'intitulé, afin d'afficher les données au format de tableau adéquat.

- 5) Sélectionnez un schéma de codage. Le schéma de codage ANSI (Windows) est sélectionné par défaut.
- 6) Cliquez sur Lecture. Le texte s'affiche dans un document créé à partir d'un modèle spécial. Vous pouvez personnaliser le modèle afin que les documents créés à partir de fichiers texte soient formatés différemment.

### **Ouverture d'un document en cours d'utilisation**

Un fichier de verrouillage (\*.lck) est créé à chaque ouverture d'un document. Ce fichier de verrouillage empêche les autres utilisateurs de modifier le fichier lorsque vous l'utilisez. Le fichier de verrouillage se trouve dans le même dossier que le document d'origine et est supprimé à la fermeture du document. Vous pouvez désactiver le verrouillage de fichier.

Si vous tentez d'ouvrir un document déjà ouvert et sur lequel vous possédez les droits d'écriture, une boîte de dialogue affiche le nom du document, le nom du dernier utilisateur à l'avoir ouvert et la date/heure, ainsi que l'ordinateur sur lequel il a été ouvert. Cette boîte de dialogue s'affiche parfois après un blocage du système, lorsque vous ouvrez un document que vous êtes le dernier à avoir utilisé.

Ouvrez le fichier, puis effectuez l'une des opérations suivantes :

- Pour consulter le fichier sans le modifier, cliquez sur Ouvrir pour consultation seulement, puis sur Continuer. Le document s'affiche au format Consultation seulement.
- Pour modifier une copie du fichier, cliquez sur Ouvrir une copie pour modification, puis sur Continuer. Une copie du fichier s'ouvre et, lorsque vous enregistrez ce fichier, vous êtes invité à spécifier un nouveau nom de fichier.
- Pour modifier le fichier, assurez-vous que personne d'autre ne l'utilise et cliquez sur Déverrouiller et Ouvrir, puis sur Continuer. Utilisez cette option après un blocage du système, pour modifier un document ouvert au moment du blocage.

# **Ouverture d'un document sans mise à jour des références**

Un document met plus de temps à s'ouvrir s'il contient de nombreuses références croisées vers d'autres fichiers, des graphiques importés volumineux ou plusieurs encarts de texte. Vous pouvez ouvrir un document plus rapidement en ignorant la mise à jour des graphiques importés, des références croisées et des encarts de texte. Cependant, si vous ouvrez des documents à l'aide de cette méthode, FrameMaker n'indique pas qu'il manque des éléments ou que des références croisées ne sont pas résolues, le cas échéant. C'est pourquoi il est conseillé d'ouvrir de temps en temps un document selon la méthode habituelle.

- 1) Choisissez Fichier > Ouvrir et sélectionnez le fichier souhaité.
- 2) Tout en appuyant sur la touche Ctrl, cliquez sur Ouvrir.

Une fois le fichier ouvert, FrameMaker importe et affiche les graphiques page par page. Vous pouvez mettre à jour manuellement les références croisées et les encarts de texte à l'aide de la commande Edition > Mettre à jour les références. Si l'affichage de la page est trop lent, ouvrez à nouveau le document de la manière habituelle.

SGML, MIF et MML sont des formats texte. Vous pouvez donc les ouvrir en tant que fichiers texte dans FrameMaker non structuré.

Dans le cas des fichiers .xml ou .mif dans FrameMaker structuré, il suffit de cliquer sur le bouton Ouvrir en maintenant la touche Ctrl enfoncée pour les ouvrir en tant que fichiers texte. Vous êtes invité à spécifier les options de lecture de texte dans la boîte de dialogue Lecture de fichier texte en cours. Lorsque ces fichiers sont ouverts au format texte, vous pouvez afficher et modifier le balisage. Balisage dans un fichier SGML

<chapter draftversion = "Alpha Draft"><title><cl </chapnumber> <chapname>Doors</chapname ></title> <reviewinfo></reviewinfo> <chapintro><autohead></autohead> <chapoverview><autohead></autohead> <section><head>Procedures in This Chapter</he <para>This chapter describes maintenance proc( doors on the AstroLiner T44OB and T442 light rail safety guidelines, an overview of door componer

### **Réouverture d'un fichier après un blocage du système**

En cas de blocage du système, le fichier est automatiquement enregistré dans les situations suivantes :

- Si vous avez sélectionné l'option Enregistrement automatique dans la boîte de dialogue Préférences, les fichiers d'enregistrement automatique (dont le nom contient l'extension .auto) sont créés selon l'intervalle de temps spécifié. Ce fichier est supprimé lorsque vous enregistrez et fermez un fichier.
- Si votre système devient instable, FrameMaker tente de créer un fichier de récupération (d'extension .recover) avec les modifications les plus récentes.

Une copie du fichier enregistrée automatiquement contient les modifications apportées récemment au fichier.

- 1) Ouvrez le fichier sur lequel vous travailliez avant le blocage.
- 2) Procédez de l'une des façons suivantes :
	- Si un fichier de récupération existe, ouvrez-le à l'invite et vérifiez que vos dernières modifications y figurent. Dans l'affirmative, enregistrez le fichier récupéré sous le même nom que celui du document d'origine puis supprimez le fichier de récupération.
	- S'il n'existe pas de fichier de récupération, ouvrez le fichier d'enregistrement automatique à l'invite et enregistrez-le sous le même nom que celui du document d'origine. Ce fichier contient toutes les modifications effectuées jusqu'au dernier enregistrement automatique. La quantité de travail perdue est fonction de l'intervalle défini entre chaque enregistrement et le moment où le système s'est bloqué.

### **Dépannage de polices non disponibles**

Parfois, un message d'alerte indique que le document en cours d'ouverture utilise des polices non disponibles. Plusieurs raisons peuvent expliquer l'indisponibilité des polices :

• Le document a été modifié sur un autre système, à l'aide de polices non installées sur le système actuel.

- Une police a été supprimée ou est endommagée.
- L'imprimante par défaut du système a changé.

Si vous avez sélectionné l'option Mémoriser le nom des polices manquantes dans la boîte de dialogue Préférences, FrameMaker conserve le nom de ces polices. Dans ce cas, même si vous enregistrez le document avec des polices de substitution, les polices d'origine s'affichent de nouveau si vous ouvrez le document sur un ordinateur où les polices appropriées sont installées.

Pour résoudre le problème des polices manquantes, plusieurs possibilités s'offrent à vous :

### **Vérifier si des polices sont endommagées**

Déterminez si les polices non disponibles dans FrameMaker sont installées sur votre système et disponibles dans une autre application. Si c'est le cas, alors que FrameMaker ne peut pas les utiliser, il est possible qu'elles soient endommagées. Réinstallez-les à l'aide du support d'origine. Pour plus de détails sur le dépannage des problèmes liés aux polices, l'identification de polices endommagées ou d'un dossier de polices endommagées ou la réinstallation des polices PostScript, consultez le site Web d'Adobe.

### **Rétablir les correspondances des polices non disponibles**

Si vous ne pouvez pas installer ou réinstaller les polices non disponibles, vous pouvez tenter de rétablir les correspondances entre les polices non disponibles et les polices disponibles de sorte que le message d'alerte ne s'affiche plus à l'ouverture du document. Pour ce faire, désélectionnez l'option Mémoriser les noms de polices manquantes dans la boîte de dialogue Préférences avant d'ouvrir le fichier. Toutefois, vous perdrez alors les informations sur les polices d'origine référencées dans le document.

### **Changer d'imprimante**

FrameMaker lit les informations de polices enregistrées dans le pilote de l'imprimante afin de pouvoir utiliser ces polices. Parfois, il suffit de changer d'imprimante par défaut pour rendre certaines polices disponibles dans FrameMaker.

### **Obtenir et installer les polices manquantes**

Par exemple, si vous et un collègue modifiez les mêmes documents et que vous souhaiteriez utiliser les mêmes polices que celui-ci, envisagez d'acheter et d'installer les copies des polices.

# **Enregistrement d'un document**

Vous pouvez enregistrer un document à l'aide de son nom et de son emplacement actuels ou enregistrer une copie du document en utilisant un nom ou un emplacement différent. Vous pouvez enregistrer un document sous différents formats, notamment HTML (Hypertext Markup Language), XML (Extensible Markup Language) ou PDF (Portable Document Format).

Lorsqu'un document ou un livre a été modifié et que ces modifications n'ont pas été enregistrées, un astérisque (\*) s'affiche dans la zone d'état de page de la barre d'état.

Un astérisque signale des modifications non enregistrées.

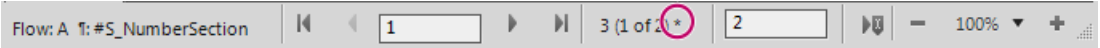

LIENS CONNEXES:

[Enregistrer au format PDF](#page-836-0)

[Importation de caractéristiques à partir d'un modèle](#page-220-0)

### **Enregistrement d'un document**

- 1) Procédez de l'une des façons suivantes :
	- Pour enregistrer les modifications apportées au fichier actif, choisissez Fichier > Enregistrer.
	- Pour enregistrer le fichier dans un autre dossier ou sous un autre nom, choisissez Fichier > Enregistrer sous.
- 2) Si vous choisissez la commande Enregistrer sous ou si le fichier n'a jamais été enregistré auparavant, spécifiez le nouveau nom de fichier et son emplacement. Pour enregistrer le fichier sous un autre format, choisissez le format dans le menu déroulant.
- 3) Cliquez sur Enregistrer. Si vous avez choisi le format Texte seulement, spécifiez comment traiter le texte et les tableaux du document.

### **Enregistrement d'un livre**

- 1) Procédez de l'une des façons suivantes :
	- Pour écraser la version actuelle figurant sur le disque, choisissez Fichier > Enregistrer le livre.
	- Pour enregistrer le fichier dans un autre dossier ou sous un nom différent, choisissez Fichier > Enregistrer le livre en tant que.
- 2) Si vous choisissez la commande Enregistrer le livre en tant que ou si le fichier n'a jamais été enregistré auparavant, spécifiez son nouveau nom et son emplacement.

### **Enregistrement de tous les documents ouverts**

Maintenez la touche Maj enfoncée et choisissez Fichier > Enreg. fichiers ouverts.

### **Retour à la version enregistrée du document**

Choisissez Fichier > Version précédente et cliquez sur OK.

# **Formats de fichiers disponibles pour l'enregistrement**

La commande Enregistrer sous permet d'enregistrer un fichier aux formats suivants :

## **Document 2015**

Enregistre le livre ou le document FrameMaker en tant que livre ou document accessible et modifiable dans FrameMaker.

# **XML**

Crée un document XML pouvant être utilisé pour échanger des données ou les présenter sur le Web.

### **Consultation seulement 2015**

Produit un livre ou un document que vous pouvez ouvrir mais pas modifier. Si vous enregistrez par erreur un fichier au format Consultation seulement, vous pouvez de nouveau le rendre modifiable en appuyant sur les touches Echap, f, d, f. Enregistrez-le ensuite au format Document ou au format de livre.

## **Document 12.0**

Enregistre le livre ou le document FrameMaker en tant que livre ou document accessible et modifiable dans FrameMaker version 12.

*REMARQUE :* Pour enregistrer un document FrameMaker 12 au format FrameMaker 9.0 ou version antérieure, enregistrez le document au format MIF 7.0, ouvrez le document MIF 7.0 dans FrameMaker 9.0 ou version antérieure, puis enregistrez le document au format souhaité.

# **MIF 2015**

Crée un fichier texte contenant des instructions FrameMaker 2015 décrivant le texte et les graphiques. Pour éviter d'écraser le document d'origine, enregistrez le fichier MIF sous un nom différent. Vous pouvez par exemple ajouter une extension. mifau nom. Pour plus de détails sur le format MIF, consultez le guide MIF Reference (Référence MIF).

### **MIF 7.0**

Crée un fichier texte contenant des instructions FrameMaker 7.0 décrivant le texte et les graphiques. Pour éviter d'écraser le document d'origine, enregistrez le fichier MIF sous un nom différent. Vous pouvez par exemple ajouter une extension. mifau nom. Pour plus de détails sur le format MIF, consultez le manuel en ligne MIF Reference (Référence MIF).

### **Texte seulement**

Crée un fichier texte sans graphiques ni informations de formatage. Pour éviter d'écraser le document d'origine, enregistrez le fichier texte sous un nom différent. Vous pouvez par exemple ajouter une extension.textau nom.

### **PDF**

Crée un fichier PDF (Portable Document Format) qui peut être visualisé dans Adobe Acrobat® et dans toute autre application prenant en charge les fichiers PDF.

### **SGML**

Crée un fichier SGML avec le contenu, les éléments et les attributs du document.

### **HTML**

Crée un document HTML (Hypertext Markup Language) pouvant être consulté sur Internet. Pour plus de détails sur la mise en correspondance des étiquettes de paragraphes et de caractères avec des éléments HTML prédéfinis, reportez-vous à la section [Définition et réglage](#page-342-0)  [des mises en correspondance HTML.](#page-342-0)

*REMARQUE :* lorsqu'un document FrameMaker structuré est enregistré au format HTML, tous les attributs de nom identique sont mis en correspondance avec la même valeur, même si les valeurs des attributs ne sont pas les mêmes pour tous les éléments. Pour donner à ces attributs des valeurs différentes après exportation, il vous faudra utiliser un éditeur de texte pour modifier directement les fichiers résultants.

# **Microsoft RTF**

Crée des fichiers au format RTF (Rich Text Format) 1.6 pris en charge par de nombreuses applications de traitement de texte, ce qui permet de les lire dans d'autres applications. Les formats étant généralement convertis en styles de traitement de texte, la plupart des éléments de formatage sont conservés.

*REMARQUE :* La commande Imprimer permet d'enregistrer un fichier PostScript® .

LIENS CONNEXES:

[Création de fichiers PostScript](#page-905-0) [Exportation vers d'autres formats à l'aide de l'option Enregistrer sous](#page-317-0) [Définition et réglage des mises en correspondance HTML](#page-342-0)

### **Extensions de noms de fichier pour les fichiers enregistrés**

Lorsque vous enregistrez un fichier pour la première fois dans Windows, FrameMaker ajoute automatiquement les extensions suivantes : .fm pour les documents, .book pour les fichiers livres et .mif pour les fichiers MIF. Grâce à ces extensions, le système d'exploitation Windows reconnaît toujours les fichiers comme étant des fichiers FrameMaker.

Pour éviter que ces extensions spéciales soient ajoutées aux noms de fichier que vous attribuez, il suffit de placer les noms de fichier entre guillemets doubles. En l'absence d'une de ces extensions, Windows ne reconnaît pas les fichiers comme étant des fichiers FrameMaker, mais vous pouvez toujours les ouvrir à partir de FrameMaker.

Si vous attribuez à un fichier une extension enregistrée par une autre application, par exemple .doc, celle-ci n'est pas remplacée par l'extension FrameMaker et vous pouvez toujours ouvrir le fichier dans FrameMaker.

# **Enregistrement de documents au format Texte seulement**

Lorsque vous enregistrez un document au format Texte seulement, un fichier texte est créé avec le codage de texte de votre choix : ANSI (Windows) ou ASCII. Sur les systèmes de langue japonaise, vous pouvez également utiliser les codages JIS, Maj-JIS ou EUC. Sur les autres systèmes de langue asiatique, vous pouvez utiliser le codage des langues prises en charge. Seul le texte ordinaire (texte dans les zones de texte et les tableaux) est enregistré ; les graphiques, les légendes, les notes de bas de page et les informations de formatage sont perdus. Reformatez la césure et les longueurs de ligne selon vos besoins avant d'enregistrer le fichier.

Si certains caractères ne sont pas disponibles dans le codage choisi, ils sont remplacés dans le fichier texte. Par exemple, lorsque vous enregistrez un document au format Texte seulement avec le codage ANSI (Windows) ou ASCII, tous les espaces (cadratins, demi-cadratins, fins et numériques) sont convertis en espaces normaux.

- 1) Choisissez Fichier > Enregistrer sous.
- 2) Spécifiez le nom du fichier et son emplacement, puis choisissez le format Texte seulement.
- 3) Cliquez sur Enregistrer.
- 4) Procédez de l'une des façons suivantes :
	- Pour diviser le texte en paragraphes à la fin de chaque ligne, cliquez sur A la fin de chaque ligne. Cette option permet de conserver les sauts de ligne et les lignes vides d'origine. Utilisez cette option pour un fichier comportant des lignes tel qu'un fichier de code informatique.
	- Pour fusionner des lignes voisines en paragraphes et insérer un retour chariot uniquement à la fin des lignes vides, cliquez sur Entre les paragraphes uniquement. Utilisez cette option pour les fichiers composés de paragraphes tels que les fichiers contenant un texte de document.
- 5) Pour enregistrer le texte d'un tableau, sélectionnez Inclure le texte des cellules de tableaux. Continuez comme suit :
	- Spécifiez l'ordre dans lequel enregistrer les cellules de tableau (ligne par ligne ou colonne par colonne).
	- Précisez si vous souhaitez séparer les cellules par des tabulations ou des retours chariot en sélectionnant les éléments dans les menus déroulants.
- 6) Si le fichier texte doit être utilisé sur une plate-forme faisant appel à un autre codage, choisissez un codage approprié dans le menu déroulant Encodage de texte, puis cliquez sur Enregistrer.

LIENS CONNEXES:

[Contrôle de la césure](#page-310-0) [Retrait, alignement et espacement](#page-129-0)

# **Exportation de documents non structurés au format XML à l'aide de la commande Enregistrer sous**

Il est possible d'exporter des fichiers structurés et non structurés au format XML. La mise en correspondance utilisée pour spécifier les éléments à créer pour chaque étiquette de paragraphe dans le fichier FrameMaker source est définie sur une page de référence. La fonction d'exportation crée un fichier XML et la feuille de style en cascade (CSS, Cascading Style Sheet) correspondante, qui peut être utilisée avec le document.

- 1) Procédez de l'une des façons suivantes :
	- Sélectionnez Fichier > Enregistrer au format XML.
	- Sélectionnez Fichier > Enregistrer sous, puis sélectionnez XML dans le menu déroulant. Attribuez l'extension .xml au fichier.
- 2) Spécifiez l'emplacement du fichier.
- 3) Cliquez sur Enregistrer.

### **Copies de sauvegarde et enregistrement automatique**

FrameMaker peut sauvegarder et enregistrer votre travail automatiquement.

- 1) Choisissez Edition > Préférences.
- 2) Dans les préférences générales, effectuez les opérations suivantes :
	- Pour créer une copie de sauvegarde à chaque fois que vous enregistrez votre fichier, sélectionnez Enregistrement avec copie de sécurité automatique. Ainsi, une copie du fichier est créée avant que vos dernières modifications ne soient enregistrées. S'il existe une copie de sauvegarde, elle est remplacée par la nouvelle copie. Les noms de fichier des copies de sauvegarde portent l'extension.backup.
	- Pour créer un fichier d'enregistrement automatique à intervalle régulier, sélectionnez Enregistrement automatique et entrez un intervalle (en minutes) dans la zone. Ainsi, le fichier est régulièrement enregistré, sans que vous ayez à sélectionner Fichier > Enregistrer. Les noms des fichiers d'enregistrement automatique portent l'extension .auto. Lorsque vous effectuez un enregistrement manuel ou revenez à la dernière version enregistrée à l'aide de la commande Version précédente, le fichier d'enregistrement automatique est supprimé.
- 3) Cliquez sur OK.

# **Ajout de métadonnées à un document**

FrameMaker prend en charge la technologie XMP (Extensible Metadata Platform). Les métadonnées (ou informations sur les fichiers) sont des données descriptives pouvant être consultées et traitées par ordinateur. Utilisez ces données pour fournir des informations sur le contenu d'un document et pour conserver des informations sur un document destiné à être ouvert dans d'autres applications Adobe. Si vous exportez le fichier concerné au format PDF, la plupart des métadonnées s'affichent dans Acrobat.

Les balises de métadonnées accompagnent le document et décrivent son contenu. Si vous choisissez d'incorporer des métadonnées à vos documents, ces derniers sont plus faciles à suivre, à gérer et à récupérer.

*REMARQUE :* les métadonnées d'un fichier livre peuvent parfois remplacer les métadonnées d'un fichier document. Si votre document fait partie d'un fichier livre, ouvrez le fichier livre et sélectionnez le document avant d'ajouter les métadonnées.

- 1) Activez la fenêtre de document ou de livre qui vous intéresse. Dans le cas d'une fenêtre de livre, sélectionnez les documents concernés.
- 2) Choisissez Fichier > Informations.
- 3) Entrez les informations requises dans la zone en regard d'une ou de toutes les catégories.
- 4) Pour Marqué, choisissez Oui si le document est sous copyright ou Non s'il relève explicitement du domaine public. Dans le doute, choisissez Indéterminé.
- 5) Cliquez sur Définir.

# **Appliquer un modèle à un document ouvert**

Vous pouvez importer des formats d'un modèle ou d'un document différent dans un document ouvert. Vous pouvez importer des formats de paragraphes, des formats de tableaux, des définitions de variables ainsi que d'autres caractéristiques. Vous pouvez également conserver ou supprimer tout format personnalisé du document. Par exemple, les modifications apportées à un paragraphe mais non enregistrées dans le Catalogue de paragraphes.

### **Modèles dans FrameMaker**

Les modèles de FrameMaker peuvent contenir les caractéristiques suivantes en vue d'une réutilisation dans différents documents :

- 1) Formats de paragraphes, de caractères et de tableaux
- 2) Mises en page déterminant le nombre de colonnes et leur position et éléments d'arrière-plan tels que les en-têtes courants
- 3) Pages de référence contenant les graphiques et les informations de formatage souvent utilisés. Par exemple, les icônes de conseilet d'avertissement.
- 4) Variables servant de marques de réservation pour le texte. Par exemple, <TitreLivre> et <LigneCopyright>. Pour plus d'informations, voir [Variables.](#page-619-0)
- 5) Informations de formatage des références croisées, des équations et des balises conditionnelles
- 6) Définitions pour les couleurs applicables à du texte et des objets
- 7) Paramètres appliqués à l'ensemble du document, à savoir les caractéristiques des notes de bas de page, les types de marqueurs personnalisés et les options de justification verticale pour les interlignes
- 8) Spécifications pour les polices japonaises et occidentales combinées sur les systèmes de langue japonaise

Pour plus d'informations, voir[Mise en page et modèles](#page-112-0).

### **Paramètres d'importation et de mise à jour disponibles**

Lors de l'importation des informations de formatage depuis un modèle, FrameMaker fusionne les informations dans le document au lieu de les remplacer entièrement. Par exemple, lorsque vous importez des formats de paragraphes, FrameMaker les ajoute au Catalogue de paragraphes du document. Si des formats portent le même nom dans les deux documents, le format importé écrase le format d'origine. Tout format non écrasé est conservé dans le document.

Les différences de casse étant prises en compte dans FrameMaker, le nom Courant est différent du nom courant.

**Formats de paragraphes :** le Catalogue de paragraphes du modèle est fusionné dans le document et tous les formats du catalogue sont appliqués de nouveau au document. Les paramètres de signets PDF du modèle sont également copiés dans le document.

**Formats de caractères :** le Catalogue de caractères du modèle est fusionné dans le document et tous les formats du catalogue sont appliqués de nouveau au document.

**Mises en page :** les maquettes du modèle sont fusionnées dans le document et les pages courantes sont mises à jour avec les modifications de maquette. Si le modèle et le document possèdent une maquette portant le même nom, la maquette du modèle remplace celle du document. FrameMaker copie les caractéristiques de la barre de modification, l'ensemble des réglages des boîtes de dialogue Format de page et Pagination, ainsi que la plupart des paramètres de la boîte de dialogue Options d'affichage.

**Formats de tableaux :** le Catalogue de tableaux et les styles de trait du modèle sont fusionnés dans le document et tous les formats du catalogue sont appliqués de nouveau au document.

**Définitions des couleurs :** les définitions de couleurs et les vues du modèle sont fusionnées dans le document.

**Caractéristiques de document :** les caractéristiques des types de marqueurs personnalisés et des notes de bas de page sont fusionnées dans le document. Il s'agit, entre autres, des caractéristiques suivantes :

- La numérotation des volumes, des chapitres, des pages, des paragraphes, des notes de bas de page et des notes de tableaux ;
- Les styles dans la boîte de dialogue Caractéristiques de numérotation;
- Les caractères dans le paramètre Autoriser rupture de lignes après de la boîte de dialogue Options de texte ;
- Les paramètres de Justification verticale de la boîte de dialogue Alignement vertical ;

Les paramètres de configuration PDF (autres que les paramètres de signets) sont également fusionnés dans le document.

*REMARQUE :* Sur les systèmes de langue japonaise, les caractéristiques de texte Rubi et les règles kumihan (règles de saisie en langue japonaise) sont également fusionnées dans le document.

**Pages de référence :** toutes les pages de référence du modèle (exceptées les pages de référence FrameMath) sont fusionnées dans le document. Si le modèle et le document possèdent une page de référence portant le même nom, la page de référence du modèle remplace celle du document. Pour importer des pages de référence FrameMath, sélectionnez Définitions mathématiques. Voir [Equations](#page-221-0).

**Définitions de variables :** les définitions de variables du modèle sont fusionnées dans le document.

**Formats de références croisées :** les formats de références croisées du modèle sont fusionnés dans le document et les références croisées internes sont mises à jour.

**Paramètres de texte conditionnel :** les étiquettes de condition et les paramètres Afficher/Masquer du modèle sont fusionnés dans le document et appliqués aux balises conditionnelles.

**Définitions mathématiques :** les paramètres de format et de police d'équation, les définitions des éléments mathématiques personnalisés et les pages de référence FrameMath du modèle sont copiés dans le document. Si un élément mathématique personnalisé du document est supprimé lors de la fusion des pages de référence, FrameMaker remplace cet élément dans les équations par le nom de l'élément placé entre les points d'interrogation.

**Polices combinées :** sur les systèmes en langue japonaise, les spécifications des polices japonaises et occidentales combinées sont fusionnées dans le document et appliquées au texte utilisant les polices combinées.

## **Importation de formats**

Vous pouvez importer des formats à partir d'un modèle ou d'un document ouvert. Ouvrez le document et suivez la procédure ci-dessous :

- 1) Activez la fenêtre de document ou de livre qui vous intéresse. Si la fenêtre de livre est active, sélectionnez les documents que vous voulez mettre à jour.
- 2) Dans le document ou le livre que vous mettez à jour, choisissez Fichier > Importer > Formats.
- 3) Procédez de l'une des façons suivantes :
	- Pour importer des formats d'un document, choisissez un document dans le menu déroulant Importer du document. Le menu déroulant répertorie tous les documents ouverts et dont l'état est sauvegardé.
- Pour réappliquer des formats du document courant, choisissez En cours dans le menu déroulant Importer du document.
- 4) Sélectionnez les paramètres d'importation et de mise à jour à appliquer au document actif. Par défaut, toutes les options sont sélectionnées.

*ASTUCE :* Pour sélectionner ou désélectionner toutes les options simultanément, cliquez sur Tout sélectionner ou Tout désélectionner. Si vous mettez à jour des définitions de variables, des formats de références croisées ou des définitions mathématiques, alors que certains de ces éléments utilisent des formats de caractères, sélectionnez Formats de caractères afin qu'ils soient ajoutés au document.

- 5) Pour supprimer des modifications apportées à des formats individuels et non enregistrées dans un catalogue, procédez comme suit :
	- Pour supprimer les sauts de page n'appartenant pas à un format du Catalogue de paragraphes, sélectionnez Sauts de page manuels.
	- Pour supprimer les formats personnalisés de paragraphes, de caractères, de mises en page et de tableaux, sélectionnez Autres formats de page pers.
- 6) Cliquez sur Importer.

## **Direction d'un document**

FrameMaker vous permet de créer des documents avec un sens de lecture de gauche à droite ("LTR" pour "Left To Right") ou de droite à gauche ("RTL" pour "Right To Left"), par exemple pour l'arabe, l'hébreu ou le farsi. Vous pouvez également choisir de créer des documents multi-directionnels. c'est à dire des documents avec une direction spécifique mais dont certaines parties se lisent dans l'autre direction. Par exemple, vous pouvez créer un document dans un script LTR, comme l'anglais, mais incluant des paragraphes (voir [Configuration de paragraphes\)](#page-112-0) et des tableaux (voir [Modification de](#page-377-0)  [la direction du texte dans le tableau](#page-377-0)) créés dans un script RTL, comme l'arabe, l'hébreu ou le farsi. Vous pouvez créer un document à enchaînements multiples contenant un enchaînement (zone de texte) dans une langue LTR et un autre enchaînement dans une langue RTL. Pour plus d'informations, voir [Définir la direction d'enchaînement](#page-180-0)

Document avec scripts LTR (anglais) et RTL (arabe, hébreu et farsi)

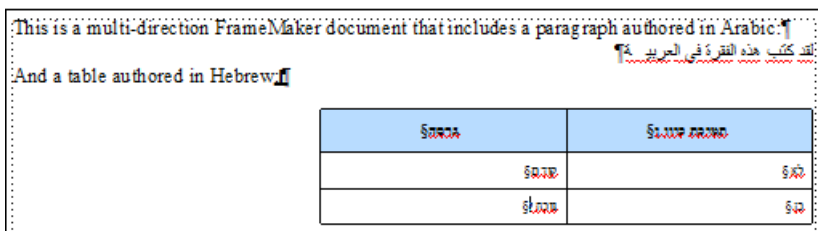

En plus du texte dans un document, vous pouvez également changer l'orientation (retourner) des images d'un document en fonction de son sens de lecture (voir [Changer la direction d'un document](#page-468-0) 

[contenant des objets\)](#page-468-0). Vous pouvez ajouter des lignes de texte multi-directionnelles aux images dans vos documents (voir [Ajout d'une ligne de texte à un graphique\)](#page-414-0).

Vous pouvez définir une mini table des matières dans un document FrameMaker dans lequel la direction est de gauche à droite ou de droite à gauche.

Vous pouvez également copier et coller ce texte depuis et vers des documents FrameMaker (voir [Importation de fichiers Microsoft Word\)](#page-213-0).

*REMARQUE :* Lorsque vous importez ou copiez un texte avec une direction spécifique dans un document FrameMaker, assurez-vous que la direction du texte dans l'emplacement de destination (document, tableau ou paragraphe) est la même.

FrameMaker prend nativement en charge le sens de lecture des documents, qu'il s'agisse de documents non structurés (voir [Définir la direction d'un document\)](#page-96-0) ou de rubriques DITA (voir [Modifier l'orientation du texte](#page-729-0)). Toutefois, pour les documents structurés basés sur d'autres applications structurées, le développeur de l'application devra définir la propriété dir dans l'EDD. Pour plus d'informations, voir le guide de référence sur les applications structurées.

## **Conception héritée**

Dans FrameMaker, la prise en charge de la direction d'un contenu est basée sur la conception héritée. Par défaut, les objets contenus dans un document hériteront la direction de ce document. Par exemple, la direction des paragraphes et tableaux insérés dans un document RTL sera RTL. FrameMaker utilise cette conception héritée pour vous permettre de créer des documents multi-directionnels.

## **Emplacement et mouvement du caret**

Par défaut, le curseur dans un document activé dans le sens RTL se déplace de droite à gauche à mesure que vous tapez. FrameMaker a désormais un système de caret fort (principal) et de caret faible (secondaire). Le caret fort indique où un caractère inséré sera affiché lorsque la direction de ce caractère est identique au sens de base du texte. Un caret faible indique où un caractère inséré sera affiché lorsque la direction du caractère est l'inverse du sens de base du texte.

Pour modifier le comportement de mouvement du caret :

- 1) Ouvrez la boîte de dialogue Préférences (choisissez Edition > Préférences).
- 2) Dans le groupe Mouvement du caret, sélectionnez Logique pour vous assurer que le mouvement des touches reste identique à l'ordre logique des caractères insérés.

Sélectionnez Visuel pour vous assurer que le mouvement du curseur est dans le sens des touches. Par exemple, la flèche gauche déplace le curseur à gauche.

## <span id="page-111-0"></span>**Prise en charge des langues asiatiques**

FrameMaker vous propose l'option de choisir le Moteur de mise en page au niveau du paragraphe en spécifiant la propriété de paragraphe Compositeur asiatique.

Lorsque vous choisissez une police codée sur deux octets ou une police en langue CJK dans la configuration de paragraphes, cochez l'option Utiliser le compositeur asiatique.

Lorsqu'un document hérité est ouvert, cette propriété est activée dans tous les paragraphes contenant une police sur deux octets ou du texte Rubi pour que le moteur de mise en page asiatique y soit utilisé.

Puisque les deux moteurs de mise en page ont différentes capacités, il se peut parfois qu'aucun ne puisse gérer le texte correctement. Par exemple, si un paragraphe contient à la fois du texte Rubi et du texte arabe, aucun des deux moteurs ne pourra le gérer correctement.

Vous pouvez aussi choisir de ne pas afficher cet avertissement et indiquer à FrameMaker de passer automatiquement au mode de prise en charge des langues asiatiques.

- 1) Ouvrez la boîte de dialogue Préférences (Édition > Préférences).
- 2) Accédez à l'onglet Global > Alertes.
- 3) Cochez la case **Passer automatiquement au compositeur asiatique**.

# **Mise en page et modèles**

Un modèle FrameMaker est constitué de plusieurs composants. Il s'agit notamment des formats de paragraphes et de caractères, des mises en page de maquette, des pages de référence et des références croisées. Les modèles non structurés, comme les modèles structurés, nécessitent une planification minutieuse et une conception en amont lors de la création de modèles.

## **Formats**

## **Formats de paragraphes**

Les formats de paragraphes contiennent des paramètres permettant de définir l'aspect du texte et la façon dont le formatage est appliqué à la totalité du paragraphe. Les formats de paragraphes constituent la base du formatage des documents dans l'application FrameMaker non structurée, même s'ils peuvent également être utilisés comme base du formatage dans les documents FrameMaker structurés.

## <span id="page-112-0"></span>**Configuration de paragraphes**

La fenêtre Configuration de paragraphes permet de créer et de gérer les formats de paragraphes.

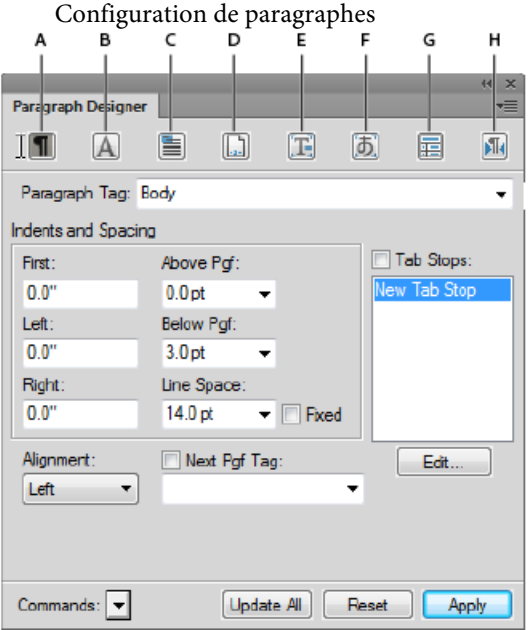

#### **A (Elémentaire)**

Propriétés de paragraphe telles que le retrait, l'espacement et l'alignement.

#### **B (Police par défaut)**

Propriétés de police telles que la famille de polices, la taille, l'angle, l'épaisseur, la couleur d'arrière-plan et la langue. La liste déroulante Langue vous permet de sélectionner les langues lues de gauche à droite comme, l'Anglais, l'Allemand ou le Thaï, et de droite à gauche comme l'arabe, l'hébreu et le Farsi.

## **C (Pagination)**

Propriétés de pagination telles que Conserver avec et propriétés de formatage telles que Dans la colonne, Dans toutes les colonnes

#### **D (Numérotation)**

Utilisez les composants fonctionnels disponibles pour définir un format de numérotation.

#### **E (Avancées)**

Propriétés telles que la césure automatique et l'espacement entre les mots.

## **F (Asiatique)**

Appliquez les paramètres de langue asiatique tels que l'espacement des caractères asiatiques. Inclut la case à cocher Utiliser le compositeur asiatique pour sélectionner le moteur de mise en page de FrameMaker (voir [Prise en charge des langues asiatiques\)](#page-111-0).

## **G (Cellule de tableau)**

Propriétés de paragraphe appliquées à une cellule de tableau.

## **H (Sens)**

Spécifiez le sens du paragraphe sur Tel quel, Hériter (par défaut), Droite à gauche, ou Gauche à droite.

Le Catalogue de paragraphes répertorie tous les formats de paragraphe disponibles pour un document. Pour appliquer une étiquette de paragraphe, sélectionnez le texte et sélectionnez l'étiquette à partir du Catalogue de paragraphes.

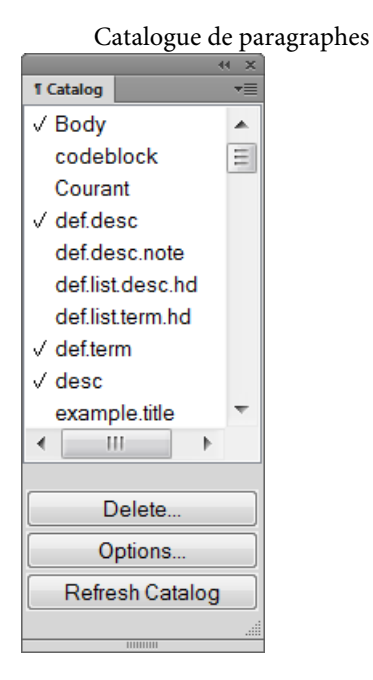

## **Création d'un format de paragraphe**

- 1) Cliquez sur un paragraphe dont le format est similaire à celui que vous souhaitez créer. Assurez-vous de ne pas sélectionner plusieurs paragraphes afin qu'aucune caractéristique ne soit définie sur Tel que.
- 2) Choisissez Nouveau format dans le menu déroulant Commandes de la fenêtre Configuration de paragraphes et entrez un nom pour le nouveau format dans la zone Etiquette.
- 3) Pour mettre à jour ultérieurement le nouveau format ou le copier vers d'autres documents à l'aide de la commande Fichier > Importer > Formats, sélectionnez Enregistrer dans le catalogue. Les formats non enregistrés dans le catalogue peuvent être appliqués à d'autres paragraphes uniquement par copie et collage.
- 4) Pour appliquer le nouveau format au paragraphe en cours, sélectionnez Appliquer à la sélection.
- 5) Cliquez sur Créer.
- 6) Si vous n'avez pas sélectionné Appliquer à la sélection à l'étape 4, choisissez le nouveau nom de format dans le menu déroulant Etiquette parag.
- 7) Modifiez les caractéristiques de votre choix.

Ne définissez aucune caractéristique sur Tel que. Toutes les caractéristiques des formats de paragraphes doivent être spécifiées.

8) Cliquez sur Tout modifier.

## **Formats de caractères**

Les étiquettes de caractères vous permettent de formater un ou plusieurs caractères ou mots à l'intérieur d'un paragraphe. Grâce à l'application d'étiquettes de caractères, vous pouvez formater rapidement du texte sans remplacer les caractéristiques de tout un paragraphe. La création d'étiquettes de caractères permet de conserver la cohérence du format et d'appliquer globalement des modifications. Les étiquettes de caractères servent également de composantes pour d'autres fonctionnalités de FrameMaker, telles que les formats de références croisées ou les variables.

#### **Configuration de caractères**

La fenêtre Configuration de caractères permet de créer et de gérer les formats de caractères. Tous les formats de caractères sont répertoriés dans le catalogue de caractères.

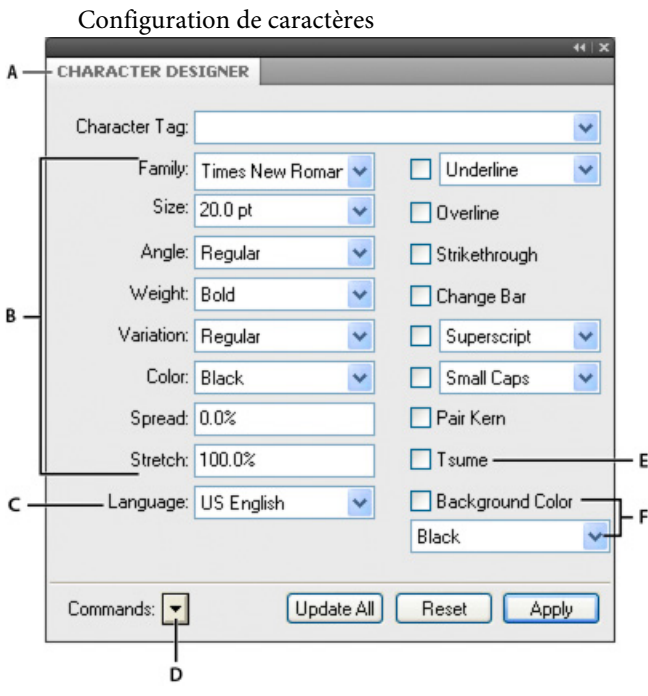

**A.** Liste d'étiquettes de caractères **B.** Caractéristiques des polices **C.** Définition de la langue pour l'étiquette de caractère **D.** Commandes de menu **E.** Caractéristique de la police Tsume **F.** Propriétés de couleur d'arrière-plan du texte

Sélectionnez Tel que pour les caractéristiques que vous voulez que l'étiquette de paragraphe détermine. Par exemple, lorsque vous créez une étiquette de caractère Italique, définissez toutes les autres caractéristiques sur Tel que et définissez uniquement le paramètre Angle sur Italique. La police, la taille et le style de la police et les autres paramètres de l'étiquette de paragraphe sont conservés.

Toutefois, dans FrameMaker, la mise en surbrillance des commentaires importés du fichier PDF est conservée en raison de l'implémentation de la fonctionnalité Couleur d'arrière-plan du texte.

Définissez la couleur d'arrière-plan du texte dans la configuration de caractères et de paragraphes.

Le Catalogue de caractères répertorie tous les formats de caractères disponibles pour un document. Pour appliquer une étiquette de caractères, sélectionnez le texte et sélectionnez l'étiquette à partir du Catalogue de caractères.

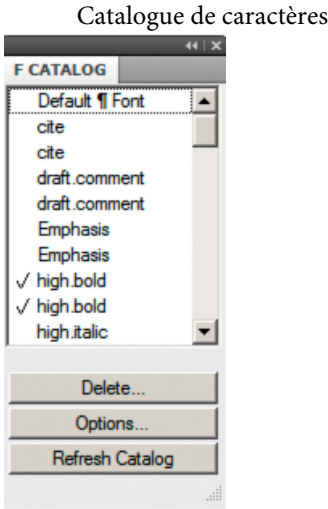

#### **Création d'un format de caractère**

- 1) Dans la fenêtre Configuration de caractères, choisissez Définir tel que pour tous les paramètres dans le menu déroulant Commandes. Les caractéristiques définies sur Tel que ne sont pas modifiées lorsque vous appliquez le format de caractère. Lorsque les paramètres sont définis sur Tel que, les zones de texte sont vierges, les cases à cocher sont estompées et les menus déroulants affichent Tel que.
- 2) Ne modifiez que les caractéristiques à inclure dans le format de caractère.
- 3) Choisissez Nouveau format dans le menu déroulant Commandes de la fenêtre Configuration de caractères et entrez un nom pour le nouveau format dans la zone Etiquette.
- 4) Sélectionnez Enregistrer dans le catalogue.
- 5) Pour appliquer le nouveau format à la sélection actuelle, sélectionnez Appliquer à la sélection.
- 6) Cliquez sur Créer.

## **Gestion des formats**

FrameMaker fournit des fonctionnalités permettant de gérer divers formats de paragraphe, de caractère et de tableau à partir des configurations et des catalogues respectifs.

#### **Mise à jour des formats**

Vous pouvez modifier les caractéristiques de format et les utiliser pour redéfinir ou mettre à jour les formats enregistrés et tout le texte portant leur étiquette dans le document.

Lors de la mise à jour d'un format, vous pouvez redéfinir toutes les caractéristiques ou uniquement un groupe de caractéristiques. Par exemple, vous pouvez modifier la famille de polices par défaut de tous les formats d'un document sans modifier aucune autre caractéristique.

Vous pouvez également importer des polices de caractères ou de paragraphes en sélectionnant Fichier > Importer > Formats.

#### Mise à jour d'un format de caractère ou de paragraphe

- 1) Pour les modifications de format de paragraphe, indiquez l'étendue des modifications à apporter en procédant de l'une des manières suivantes :
	- Pour mettre à jour un ou tous les formats de paragraphes dans le document avec un groupe de caractéristiques d'un paragraphe, cliquez sur ce paragraphe ou sélectionnez des paragraphes consécutifs.
	- Pour mettre à jour plusieurs formats de paragraphes mais pas tous, sélectionnez des paragraphes consécutifs qui utilisent les formats à mettre à jour.
- 2) Choisissez la fenêtre de configuration appropriée :
- 3) Affichez les caractéristiques en effectuant l'une des opérations suivantes :
	- Pour afficher les caractéristiques d'un paragraphe, y compris le format personnalisé, cliquez dans le paragraphe.
	- Pour afficher les caractéristiques d'un format stocké dans le catalogue, choisissez le format dans le menu déroulant Etiquette de paragraphe ou Etiquette de caractère.
- 4) Modifiez les caractéristiques souhaitées, puis cliquez sur Tout modifier. FrameMaker demande si vous souhaitez supprimer les personnalisations.

*ASTUCE :* Si vous modifiez les caractéristiques d'une fenêtre de configuration, puis décidez de ne pas mettre à jour le format, vous pouvez annuler l'opération et rétablir les caractéristiques en cliquant dans le texte. Vous pouvez également sélectionner Utiliser les paramètres de la sélection dans le menu déroulant Commandes de la fenêtre de configuration.

Mise à jour de caractéristiques de formats spécifiques ou d'un groupe de caractéristiques

- 1) Choisissez une des options suivantes :
	- Pour mettre à jour des caractéristiques spécifiques, sélectionnez Définir tel que pour tous les paramètres, puis ne modifiez que les caractéristiques à mettre à jour.
	- Pour mettre à jour un seul groupe de caractéristiques d'un format de paragraphe, choisissez Format > Paragraphes > Configuration, puis supprimez l'étiquette de la zone de texte Etiquette parag. si cette zone n'est pas vide. La suppression de l'étiquette définit la zone sur Tel que ; FrameMaker ne modifie pas les étiquettes des formats à mettre à jour. Affichez ensuite le groupe de caractéristiques et modifiez les caractéristiques selon les besoins.
- 2) Choisissez Options de mise à jour globale dans le menu déroulant Commandes.
- 3) Cliquez sur le groupe de caractéristiques actif dans la zone Utiliser les caractéristiques.
- 4) Procédez de l'une des façons suivantes :
	- Pour mettre à jour tout le texte et tous les formats du document, cliquez sur Tous les parag. et les entrées du catalogue ou sur Tous les caractères et entrées de catalogue.
	- Pour mettre à jour tous les paragraphes ou les caractères de la sélection et tous les paragraphes ayant la même étiquette, cliquez sur Toutes étiquettes correspondantes dans la sélection.
	- Pour mettre à jour les formats ayant une étiquette spécifique, cliquez sur Formats étiquetés et choisissez une étiquette dans le menu déroulant.
- 5) Cliquez sur Tout modifier dans la boîte de dialogue Configuration.

#### **Suppression de formats ou modification de leurs noms**

Lorsque vous concevez un modèle ou importez un catalogue à partir d'un modèle, vous pouvez avoir besoin de renommer ou de supprimer un format.

La suppression d'un format depuis un catalogue n'affecte aucun paragraphe ou caractère possédant la même étiquette. Les paragraphes ou les caractères possèdent simplement une étiquette qui ne fait pas partie du catalogue.

1) Choisissez une fenêtre de configuration, puis choisissez le format à renommer ou à supprimer dans le menu déroulant Etiquette de paragraphe ou Etiquette de caractère.

Procédez ainsi même si le format souhaité est déjà affiché, afin de vous assurer que les caractéristiques n'incluent aucun format personnalisé ou paramètre défini sur Tel que.

- 2) Procédez de l'une des façons suivantes :
	- Pour renommer le format, entrez un nouveau nom dans la zone Etiquette parag. ou Etiquette de caractère et cliquez sur Tout modifier, puis sur OK.
	- Pour le supprimer, sélectionnez le format dans la liste de sélection et cliquez sur Supprimer. Cliquez sur Terminé.
	- Pour supprimer tous les formats inutilisés d'un catalogue, cliquez sur Supprimer : Cliquez sur Supprimer jusqu'à ce que tous les formats aient été supprimés, puis cliquez sur Terminé. Choisissez Fichier > Utilitaires > Créer et appliquer des formats, puis cliquez sur Continuer. Tout format de paragraphe ou de caractère utilisé dans le document est ajouté au catalogue.

Pour éviter d'avoir à créer des paragraphes pour chaque personnalisation de votre document, importez les formats de votre modèle. L'importation de formats à partir d'un modèle écrase tous les changements apportés aux étiquettes de paragraphes et de caractères sans créer d'étiquettes supplémentaires dans votre document.

#### **Application de formats**

Les formats de paragraphe s'appliquent au niveau du paragraphe, les formats de caractère au niveau du caractère ou du mot et les formats de tableau s'appliquent aux tableaux entiers.

- Formats de paragraphe et de tableau : placez le curseur dans le paragraphe ou le tableau, puis sélectionnez un format dans le catalogue.
- Format de caractère : sélectionnez le texte et cliquez sur un format dans le catalogue.

#### **Conseils pour la création de formats**

Lors d'un travail sur un modèle stable, il est rare de devoir créer un format. Si vous concevez un nouveau modèle ou si celui que vous utilisez est incomplet, vous pouvez être amené à créer de nouveaux formats. La méthode la plus simple pour créer un format consiste à modifier les caractéristiques d'un format existant.

Lorsque vous créez des formats, prenez en compte les points suivants :

- Utilisez des conventions de nom cohérentes pour des paragraphes ou des éléments de texte de même type au sein d'un paragraphe, tel que Intitulé1 et Intitulé2.
- Pour appliquer des formats en utilisant le clavier, nommez ces formats de sorte que les plus utilisés soient uniques ou classés dans les premiers de leur groupe de lettre (par ordre alphabétique), par exemple « I1 Intitulé1 » ou « I1 Intitulé2 ».
- Attribuez à chaque format un nom facile à mémoriser, à reconnaître et à saisir. De plus, si vous attribuez une étiquette sur la base de son utilisation et non de son aspect (par exemple, Relief plutôt qu'Italique), vous pourrez modifier les caractéristiques du format sans devoir modifier l'étiquette.
- Soyez attentif à l'utilisation de la casse. Les noms d'étiquette différencient les majuscules des minuscules. De plus, vous pouvez souhaiter que des étiquettes associées s'affichent ensemble dans le catalogue, par exemple Courant et CourantRetrait.
- Si vous disposez de nombreux formats, vous pouvez éviter un défilement excessif dans les catalogues en plaçant les formats les plus utilisés en haut du catalogue en les faisant précéder d'un point. Pour placer obligatoirement les formats rarement utilisés au bas du catalogue, faites-les précéder de la lettrezou d'un tilde (~).

## **Définition de formats pour les paragraphes suivants**

Les modèles bien conçus relient souvent les formats entre eux de sorte que FrameMaker applique automatiquement un format au paragraphe suivant le paragraphe en cours.

- 1) Cliquez sur le paragraphe.
- 2) Affichez les caractéristiques élémentaires de la fenêtre Configuration de paragraphes et choisissez une étiquette dans le menu déroulant Etiquette suiv. FrameMaker applique cette étiquette lorsque vous appuyez sur la touche Entrée pour créer un nouveau paragraphe.
- 3) Cliquez sur Appliquer à la sélection.

#### **Ajout de graphiques à des formats de paragraphes**

Un format de paragraphe peut inclure une ligne ou un graphique qui s'affiche au-dessus ou au-dessous d'un paragraphe. Par exemple, tous les intitulés de niveau supérieur d'un document peuvent reposer sur une longue ligne fine.

- 1) Sur une page de référence, dessinez ou importez le graphique dans un cadre de référence ou repérez un graphique que vous souhaitez utiliser.
- 2) Cliquez sur le paragraphe à modifier. Pour placer une ligne au-dessus ou au-dessous de plusieurs paragraphes adjacents, sélectionnez tous les paragraphes.
- 3) Affichez les caractéristiques avancées de la fenêtre Configuration de paragraphes et choisissez le nom d'un cadre de référence dans le menu déroulant Cadre dessus ou Cadre dessous. Tous les cadres de référence s'affichent dans les menus déroulants.
- 4) Cliquez sur Appliquer à la sélection.

*ASTUCE :* Les options Cadre dessus et Cadre dessous ne permettant pas de placer des graphiques à gauche ou à droite d'un paragraphe, vous ne pouvez pas les utiliser pour encadrer du texte. Vous pouvez encadrer du texte en utilisant un tableau à une seule cellule avec un trait d'encadrement extérieur.

## **Catalogue de formats**

FrameMaker offre des fonctionnalités avancées pour gérer et appliquer les formats de paragraphe, de caractère et de tableau. Ces opérations sont possibles à partir des catalogues respectifs. Un catalogue affiche tous les formats dans le document actif par défaut. Vous pouvez définir les formats que vous souhaitez voir dans le catalogue. Les catalogues sont également utiles pour appliquer et gérer les formats.

FrameMaker marque les formats utilisés dans un catalogue. Les formats inutilisés ne sont pas marqués. Ces informations d'utilisation ne sont pas mises à jour dès que vous appliquez les formats dans le document. Le fait de cliquer sur Actualiser le catalogue au bas du catalogue effectue la mise à jour des informations d'utilisation. Les informations d'utilisation les plus récentes sont également mises à jour lors de l'ouverture d'un document.

*REMARQUE :* les formats en cours d'utilisation dans le document actif sont signalés dans le catalogue. En revanche, le format appliqué à votre sélection en cours est indiqué dans la barre d'état.

#### **Formats d'affichage**

Vous pouvez configurer les formats qui sont visibles dans un catalogue ainsi que leur ordre.

- Ouvrez un catalogue (paragraphe, caractère ou tableau) et cliquez sur Options.
- Sélectionnez l'une des options suivantes :
- Tout afficher, pour voir tous les formats disponibles.
- Afficher les formats utilisés avant les formats inutilisés, pour voir les formats utilisés avant les formats inutilisés dans le catalogue.
- Afficher uniquement les formats utilisés, pour masquer les formats inutilisés du catalogue, mais les conserver dans le modèle.
- Afficher uniquement les formats inutilisés, pour masquer les formats utilisés du catalogue, mais les conserver dans le modèle.
- Supprimer tous les formats inutilisés, pour supprimer tous les formats inutilisés du modèle, sans avertissement ou confirmation.
- Liste personnalisée, pour personnaliser les formats répertoriés et leur ordre d'affichage.
- Les formats utilisés dans le document actif sont signalés dans le catalogue. Lorsque le document est modifié, l'état d'utilisation n'est pas mis à jour automatiquement. Pour actualiser la liste cliquez sur Actualiser le catalogue.

*REMARQUE :* les options d'affichage que vous définissez sont des propriétés de l'espace de travail applicables aux documents FrameMaker ouverts sur votre ordinateur.

#### **Suppression de formats**

Les formats peuvent être supprimés de leurs catalogues respectifs.

- Ouvrez le catalogue en question s'il n'est pas déjà ouvert.
	- Pour ouvrir le catalogue de paragraphes, sélectionnez Format > Paragraphes > Catalogue.
	- Pour ouvrir le catalogue de caractères, sélectionnez Format > Caractères > Catalogue.
	- Pour ouvrir le catalogue de tableaux, sélectionnez Format > Tableau > Catalogue.
- Cliquez sur Supprimer.
- Dans la fenêtre Supprimer des formats du catalogue, sélectionnez un format et supprimez-le.
- Cliquez sur le bouton Terminé pour supprimer les formats du document ou cliquez sur Annuler pour annuler l'opération.

## **Polices**

## **Remplacement des polices à l'aide du conteneur Polices**

Vous pouvez utiliser le conteneur Polices pour identifier toutes les polices utilisées dans un ou tous les documents ouverts. La zone de liste du conteneur répertorie toutes les polices utilisées dans un document. Vous pouvez remplacer toutes les polices utilisées dans un document, y compris les polices manquantes, à l'aide du conteneur de polices. Les polices manquantes sont signalées par une croix rouge.

Le conteneur Polices répertorie toutes les polices utilisées dans des documents ouverts.

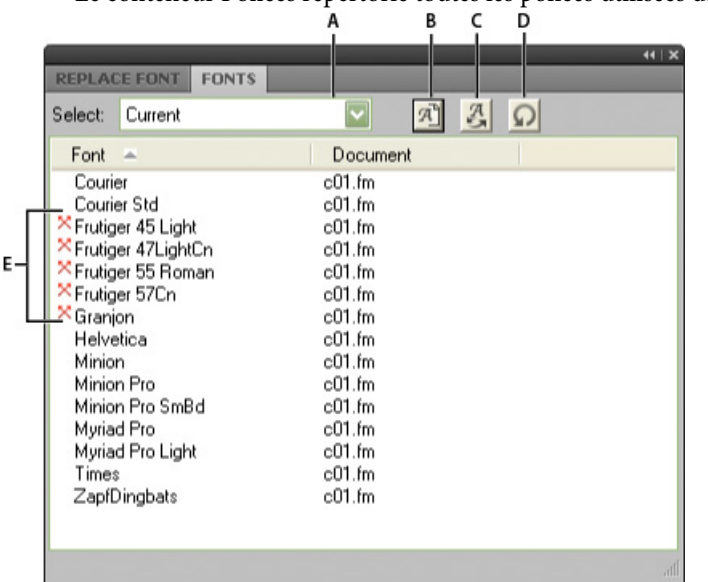

**A.** Sélectionnez tous les documents ouverts ou seul le document ouvert actuellement. **B.** Affichez uniquement les polices manquantes ou toutes les polices utilisées dans un document. **C.** Remplacez la police pour afficher le conteneur Remplacer la police. **D.** Actualisez la liste des polices affichées dans la zone de liste du conteneur. **E.** Les polices manquantes sont signalées par une croix rouge.

Pour remplacer une police manquante :

- 1) Sélectionnez une police de la liste, puis cliquez sur l'icône Remplacer.
- 2) Dans le conteneur Remplacer la police, sélectionnez la nouvelle police dans la zone de liste Remplacer par, puis cliquez sur Appliquer.

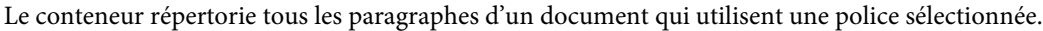

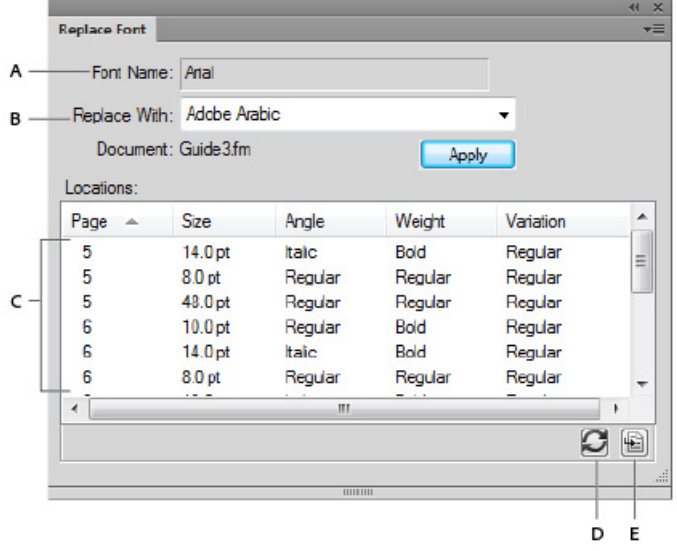

**A.** Nom de la police sélectionnée. **B.** La zone de liste Remplacer par répertorie toutes les polices installées sur un système. **C.** La liste Emplacements affiche tous les paragraphes du document qui utilisent la police sélectionnée. **D.** Actualisez la liste des emplacements. **E.** Le bouton Atteindre accède à l'endroit du document où la police sélectionnée est utilisée.

#### **Modification manuelle des polices**

Les modifications de format effectuées à l'aide des commandes du menu Format prennent effet immédiatement.

Lorsque vous modifiez les caractéristiques de police, tenez compte des points suivants :

- Pour supprimer les autres caractéristiques de style, choisissez Normal.
- Si vous modifiez les caractéristiques de police d'un texte sélectionné, elles sont conservées lors de la mise à jour ultérieure des caractéristiques du paragraphe entier.
- Vous pouvez modifier les caractéristiques de police d'un texte créé à l'aide de l'outil Ligne de texte ainsi que du texte de paragraphe.
- · N'utilisez pas la police Courier<sup>®</sup> lorsque le gestionnaire de polices Adobe<sup>®</sup> Type Manager<sup>®</sup> est désactivé ou n'est pas installé. Si vous utilisez la police Courier sans ATM, elle ne s'affiche pas correctement dans FrameMaker.
- Si une police possède plusieurs graisses (par exemple, Helvetica Condensed Bold et Helvetica Condensed Black), le sous-menu Format > Style n'affiche que Bold (gras). Pour choisir d'autres poids, utilisez les caractéristiques de police par défaut de la fenêtre Configuration de paragraphes ou la fenêtre Configuration de caractères.

## **Modification des polices à l'aide des fenêtres de configuration**

Pour modifier les caractéristiques de la police par défaut d'un paragraphe entier, utilisez la fenêtre Configuration de paragraphes. Les familles de polices et les styles disponibles sont fonction des polices installées.

Pour modifier un texte spécifique dans un paragraphe, sélectionnez le texte et utilisez la fenêtre Configuration de caractères.

Vous avez déjà probablement rencontré plusieurs de ces paramètres dans d'autres traitements de texte, mais il se peut que certains soient nouveaux pour vous.

#### **Souligné numérique**

Pour utiliser un décalage et une épaisseur uniques pour un souligné, quelle que soit la police ou la taille des caractères, choisissez Souligné numérique. Le soulignement numérique et standard n'affecte pas les caractères de tabulation. Pour souligner l'espace de tabulation, formatez ce taquet afin qu'il utilise un espace insécable comme caractère de conduite.

Souligné numérique et standard

```
Mt. Everest is 29,028 ft.
```

```
Mt. Everest is 29,028 ft.
```
#### **Barre de modif.**

Pour afficher une barre de modification à côté du texte, sélectionnez Barre de modif.

#### **Couleurs**

Pour afficher le texte dans une autre couleur, choisissez une couleur dans le menu déroulant Couleur. Si vous définissez vos propres couleurs, elles s'affichent dans ce menu.

#### **Approche**

Pour ajouter ou retirer des espaces entre des caractères, entrez un pourcentage dans le champ Approche. Cette valeur est exprimée sous forme de pourcentage d'un espace cadratin. L'approche normale est 0 %.

Approche de -10 % (haut), de 0 % (centre) et de 10 % (bas)

```
On looking towards
On looking towards
On looking towards
```
#### **Etirement**

Pour régler la largeur des caractères, entrez un pourcentage dans le champ Etirement.

**Casse**

Pour afficher tous les caractères en majuscules mais avec des lettres majuscules légèrement plus petites pour le texte en minuscules, choisissez Petites capitales.

L'utilisation d'une fenêtre de configuration pour appliquer un style de casse au texte ne modifie que l'aspect de ce dernier (ainsi par exemple, un texte en minuscules s'affiche en majuscules). Pour modifier définitivement le texte lui-même, utilisez la boîte de dialogue Casse pour remplacer le texte sélectionné par l'équivalent en majuscules, en minuscules ou avec une majuscule en début de mot.

#### **Language**

Pour modifier la langue associée au texte, utilisez le menu déroulant Langue. La langue choisie affecte le texte dans les variables système, ainsi que la vérification orthographique et la césure. Toutefois le fait de définir la langue sur Aucune empêche la vérification orthographique du texte sélectionné.

#### **Crénage par paire**

Pour régler l'espace entre deux caractères du même mot, sélectionnez Crénage par paire. Les crénages par paire qui ont été définis sont fonction de la police.

Crénage par paire activé et désactivé

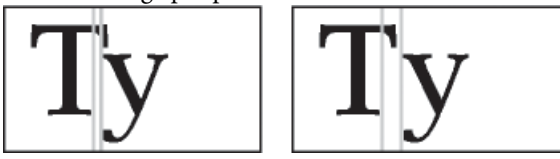

#### **Tsume**

Pour rapprocher un caractère japonais du caractère qui lui est contigu, sélectionnez Tsume. L'espace que peut occuper un caractère de largeur variable, tel qu'une parenthèse, est déterminé par la valeur métrique de ce caractère.

#### **Réglage de la mise en indice, en exposant et en petites capitales**

Les réglages définis pour les caractéristiques d'un texte mis en exposant, en indice (références de note de bas de page incluses) ou en petites capitales s'appliquent à tout texte de ce type dans un document.

1) Dans la boîte de dialogue Options de texte, spécifiez la taille, le décalage et le pourcentage d'étirement.

Lors du calcul de la taille et du décalage, FrameMaker multiplie le pourcentage entré par la taille en points des caractères affectés. Par exemple, un décalage d'exposant de 40 % élève de 4 points un caractère dont la taille est égale à 10 points.

Le pourcentage d'étirement correspond au degré de concentration ou d'étirement des caractères.

2) Cliquez sur Appliquer.

## **Concentration et étirement des caractères**

Certains effets peuvent être obtenus en étirant les caractères.

Texte non modifié (haut) et concentré à 75 % (bas)

On looking towards On looking towards On looking towards

- 1) Selon que vous souhaitez modifier l'intégralité du paragraphe ou une partie de celui-ci, choisissez l'une des méthodes suivantes :
	- Police défaut dans le menu déroulant Caractéristiques de la fenêtre Configuration des paragraphes
	- Fenêtre Configuration de caractères
- 2) Entrez un pourcentage dans le champ Etirement. Une valeur de 100 % signifie que la largeur des caractères est égale à celle qui est définie pour la police. Une valeur inférieure à 100 % réduit la largeur ; une valeur supérieure à 100 % l'augmente.
- 3) Cliquez sur Appliquer à la sélection.

*ASTUCE :* Dans les documents japonais, utilisez une valeur d'étirement supérieure à 100 pour simuler la forme heitai (caractères étirés horizontalement). Utilisez une valeur inférieure à 100 et augmentez la taille en points du texte pour simuler la forme chotai(caractères étirés verticalement).

Vous pouvez également modifier la largeur d'une ligne de texte en faisant glisser le texte afin de l'étirer.

1) Sélectionnez la ligne de texte à modifier et faites glisser l'une de ses poignées afin d'étirer le texte jusqu'à ce qu'il prenne la forme souhaitée. Si vous faites glisser une poignée d'angle, la taille en points est modifiée ainsi que la largeur des caractères. Vous pouvez également choisir un objet groupé incluant une ligne de texte.

## **Création ou modification de polices de caractères occidentaux et japonais**

Outre le syllabaire japonais intégral, les polices japonaises incluent un jeu de caractères occidentaux qui facilite la saisie des caractères et des nombres non japonais. Vous pouvez définir votre propre police combinée : une police associant une police occidentale spécifiée et une police japonaise spécifiée.

Si votre système prend en charge le texte japonais et que des polices combinées sont incluses comme éléments d'un modèle, ces dernières sont disponibles automatiquement (les polices spécifiées doivent être installées). S'il prend en charge la saisie de texte japonais dans les documents et les boîtes de dialogue, les polices combinées s'affichent en haut de la liste des polices avec les polices occidentales et japonaises standard.

FrameMaker prend également en charge les caractères katakana à un octet (demi-largeur) dans les polices combinées. Toute modification appliquée aux polices combinées s'applique à l'intégralité du document.

- 1) Dans la boîte de dialogue Polices combinées, effectuez l'une des opérations suivantes :
	- Pour créer une nouvelle police combinée, entrez un nom dans le champ Nom de police combinée.
	- Pour modifier une police combinée, sélectionnez son nom dans la liste Polices combinées.
- 2) Procédez comme suit :
	- Pour spécifier la police japonaise, choisissez un nom dans le menu déroulant des familles de polices de la zone Texte asiatique.
	- Pour spécifier la police occidentale, choisissez un nom dans le menu déroulant des familles de polices de la zone Texte occidental.
	- Pour régler le décalage de la ligne de base et la taille relative du texte occidental, entrez des valeurs dans les champs Taille et Décalage. La taille et le décalage du texte occidental sont des pourcentages de la taille en points de la police asiatique. Utilisez un décalage négatif pour déplacer le texte sous la ligne de base.
- 3) Cliquez sur Ajouter ou sur Modifier.
- 4) Cliquez sur Terminé.

*REMARQUE :* vous pouvez désactiver le paramètre Autoriser styles gras et oblique dans la zone Texte asiatique de la boîte de dialogue Editer les polices combinées pour éviter l'application des styles Gras ou Italique au texte asiatique lorsque vous appliquez ces styles au texte occidental.

1) Pour copier un jeu de polices combinées, choisissez Fichier > Importer > Formats et sélectionnez Polices combinées.

## **Couleur d'arrière-plan**

Vous pouvez mettre en surbrillance des sections d'un document en définissant la couleur d'arrière-plan de parties du document dans les cas suivants :

• Définir la couleur d'arrière-plan d'une partie de texte spécifique dans un paragraphe.

Couleur d'arrière-plan du texte

Lorem ipsum dolor sit amet, consectetur adipiscing elit. Etiam accumsan, urna nec gravida feugiat, nisl arcu egestas urna, id feugiat lectus risus eget lectus.

Sed vehicula cursus interdum. Donec id turpis pellentesque, commodo sem in, vestibulum leo. Sed purus ante, tincidunt eget diam id, ultrices ornare elit. Praesent id sapien tristique risus finibus convallis. Sed et nulla ante. Nulla pulvinar, lectus n on consectetur feugiat, nibh mauris mollis odio, ut gravida dui libero et ligula.

• Définir la couleur d'arrière-plan du texte entier d'un paragraphe.

Couleur d'arrière-plan du paragraphe

Lorem ipsum dolor sit amet, consectetur adipiscing elit. Etiam accumsan, urna nec gravida feugiat, nisl arcu egestas urna, id feugiat lectus risus eget lectus.

Sed vehicula cursus interdum. Donec id turpis pellentesque, commodo sem in, vestibulum leo. Sed purus ante, tincidunt eget diam id, ultrices ornare elit. Praesent id sapien tristique risus finibus convallis. Sed et nulla ante. Nulla pulvinar, lectus n on consectetur feugiat, nibh mauris mollis odio, ut gravida dui libero et ligula.

• Définir la couleur d'arrière-plan de la zone qui entoure le paragraphe.

Couleur de bordure de paragraphe

Lorem ipsum dolor sit amet, consectetur adipiscing elit. Etiam accumsan, urna nec gravida feugiat, nisl arcu egestas urna, id feugiat lectus risus eget lectus.

Sed vehicula cursus interdum. Donec id turpis pellentesque, commodo sem in, vestibulum leo. Sed purus ante, tincidunt eget diam id, ultrices ornare elit. Praesent id sapien tristique risus finibus convallis. Sed et nulla ante. Nulla pulvinar, lectus n on consectetur feugiat, nibh mauris mollis odio, ut gravida dui libero et ligula.

#### **Définition de la couleur d'arrière-plan du texte dans un paragraphe**

Utilisez cette méthode pour définir une couleur d'arrière-plan pour une partie du texte dans un paragraphe.

- 1) Sélectionnez le texte dans un paragraphe.
- 2) Ouvrez la fenêtre Configuration de caractères.
- 3) Cochez la case Couleur d'arrière-plan.
- 4) Dans la liste déroulante Couleur d'arrière-plan, sélectionnez une couleur et cliquez sur Appliquer.

La couleur d'arrière-plan est définie uniquement pour le texte sélectionné dans le paragraphe.

#### **Définir la couleur d'arrière-plan du paragraphe**

- 1) Placez le curseur n'importe où dans le paragraphe.
- 2) Ouvrez la fenêtre Configuration de paragraphes et accédez à l'onglet Police par défaut.
- 3) Cochez la case Couleur d'arrière-plan.
- 4) Dans la liste déroulante Couleur d'arrière-plan, sélectionnez une couleur et cliquez sur Appliquer.

La couleur d'arrière-plan est définie pour tout le texte du paragraphe.

#### **Définir la couleur d'arrière-plan d'une case de paragraphe**

- 1) Placez le curseur n'importe où dans le paragraphe.
- 2) Ouvrez la fenêtre Configuration de paragraphes et accédez à l'onglet Avancé.
- 3) Dans la liste déroulante Couleur, sélectionnez une couleur et cliquez sur Appliquer.

La couleur d'arrière-plan est définie pour la zone entière qui entoure un paragraphe.

Lorsque vous définissez la couleur d'arrière-plan du texte dans le paragraphe, la couleur s'étend sur le texte du paragraphe. Toutefois, dans le cas d'une boîte de paragraphe, le texte s'étend sur la totalité du paragraphe, de la marge gauche à la marge droite.

## **Retrait, alignement et espacement**

#### **Modification de l'alignement des paragraphes**

La caractéristique d'alignement d'un paragraphe détermine la position du paragraphe entre les retraits gauche et droit, non entre les bords de la colonne de texte.

- 1) Procédez de l'une des façons suivantes :
	- Pour utiliser la règle, faites glisser le symbole de retrait vers son nouvel emplacement sur la règle.

**A.** Retrait de première ligne **B.** Retrait gauche **C.**Retrait droit

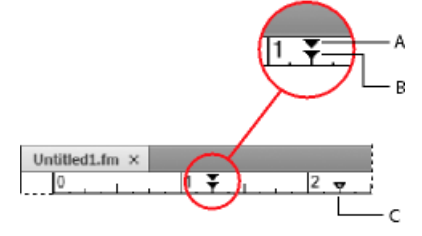

*ASTUCE :* Pour aligner un retrait à l'aide d'un repère de la règle, activez la grille magnétique (à l'aide de la commande Graphiques > Magnétisme). Lorsque vous faites glisser un symbole de retrait, il s'accroche aux emplacements correspondants de la grille magnétique.

- Pour utiliser une valeur de retrait, affichez les caractéristiques élémentaires de la fenêtre Configuration de paragraphes. Entrez les retraits souhaités dans les champs 1ère ligne, Gauche et Droite, puis cliquez sur Appliquer à la sélection.
- Choisissez une option du menu déroulant Alignement dans la barre de formatage ou dans les caractéristiques élémentaires de la fenêtre Configuration de paragraphes.

*REMARQUE :* si vous utilisez les touches Maj+Entrée ou Maj+Retour pour insérer un retour forcé dans un paragraphe justifié, la ligne contenant le retour forcé n'est pas justifiée.

#### **Modification des taquets de tabulation**

Si vous appuyez sur la touche Tab et que le point d'insertion ne se déplace pas, aucun taquet de tabulation n'a été défini.

Quatre types de taquet de tabulation sont disponibles : gauche, centré, droit et décimal.

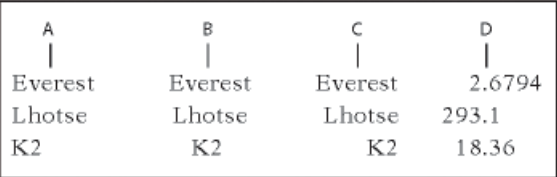

**A.** Taquet de tabulation gauche **B.** Taquet de tabulation centré **C.** Taquet de tabulation droit **D.** Taquet de tabulation décimal

Vous pouvez également spécifier une chaîne de caractères (appelée chaîne de conduite) pour combler l'espace entre un taquet de tabulation et le caractère suivant. En règle générale, la chaîne de conduite est une suite de points. Les chaînes de conduite sont particulièrement utiles dans les tables des matières ayant des colonnes de texte très espacées.

Modification des tabulations dans la barre de formatage

- 1) Affichez la barre d'outils Format de paragraphe. Seuls les taquets de tabulation communs à tous les paragraphes sélectionnés s'affichent sur la règle supérieure.
- 2) Procédez de l'une des façons suivantes :
	- Pour ajouter un taquet de tabulation, cliquez sur un symbole de taquet de tabulation dans la barre d'outils Format de paragraphe, puis cliquez à la position souhaitée sous la règle.
	- Pour déplacer un taquet de tabulation, faites-le glisser vers sa nouvelle position.

*ASTUCE :* Pour aligner des taquets de tabulation sur les marqueurs de la règle, activez la grille magnétique (Graphiques > Magnétisme). Lorsque vous faites glisser un symbole de tabulation, il s'accroche aux emplacements correspondants de la grille magnétique.

- Pour ajouter plusieurs taquets de tabulation à des intervalles réguliers, cliquez deux fois sur le taquet de tabulation que vous souhaitez dupliquer. Entrez l'intervalle entre les tabulations dans le champ Répéter tous les, puis cliquez sur Modifier.
- Pour modifier un taquet de tabulation, cliquez deux fois dessus, entrez une nouvelle position de tabulation dans le champ Nouvelle position, puis choisissez un alignement différent. La position correspond à la distance entre le bord gauche de la colonne et le taquet de tabulation. Cliquez ensuite sur Modifier. Vous pouvez également faire glisser un nouveau taquet de tabulation au-dessus d'un taquet existant sur la règle pour le remplacer.
- Pour supprimer un taquet de tabulation, faites-le glisser vers le bas en dehors de la règle supérieure.
- Pour supprimer tous les taquets de tabulation, cliquez deux fois sur un taquet puis sélectionnez Tout supprimer.

Modification des tabulations dans la fenêtre Configuration de paragraphes

- 1) Affichez les caractéristiques élémentaires de la fenêtre Configuration de paragraphes.
- 2) Dans la zone Taquets de tabulation, créez, modifiez ou supprimez des éléments en sélectionnant les paramètres correspondants.
- 3) Cliquez sur Appliquer à la sélection.

Définition d'un caractère de tabulation décimale ou d'une chaîne de conduite

- 1) Cliquez deux fois sur le taquet de tabulation sur la règle.
- 2) Procédez de l'une des façons suivantes :
	- Dans la zone Caractère de conduite de la boîte de dialogue, cliquez sur l'un des caractères de conduite prédéfinis ou entrez votre propre caractère personnalisé, puis cliquez sur Modifier.
	- Pour spécifier un caractère décimal, par exemple une virgule lorsque vous travaillez sur un système décimal européen, entrez le caractère décimal dans la zone de texte Aligner sur de la zone Alignement, puis cliquez sur Modifier.

#### **Modification de l'espacement entre les paragraphes et entre les caractères**

L'espacement vertical est l'espace entre les paragraphes et les lignes. L'espacement horizontal est l'espace entre les mots et les caractères. Les caractéristiques d'espacement possèdent des noms différents selon les contextes. L'espace entre les caractères est souvent appelécrénage par paire, le réglage de l'espacement entre les lettres sur une ligne est appeléétirementouapproche, tandis que l'espacement des lignesd'un paragraphe (mesuré depuis la ligne de base d'une ligne jusqu'à la ligne de base de la suivante) inclut soninterligne.

## Réglage de l'espacement vertical

Lorsque vous réglez l'espacement vertical, tenez compte des points suivants :

- Si un paragraphe est situé en haut d'une colonne, FrameMaker ignore le paramètre Dessus. S'il se trouve au bas d'une colonne, FrameMaker ignore le paramètre Dessous.
- Si un cadre ancré est positionné au-dessous de la ligne en cours et que son symbole d'ancrage s'affiche sur la dernière ligne d'un paragraphe, l'espace au-dessous de ce dernier apparaît généralement entre le cadre et le paragraphe suivant. Si le cadre est ancré dans un paragraphe fusionné, l'espace en dessous est ignoré. Si le cadre est un cadre fusionné mais n'est pas ancré dans un paragraphe fusionné, l'espace en dessous apparaît entre le symbole d'ancrage et le cadre.
- Dans une présentation en plusieurs colonnes, vous pouvez également régler la justification verticale du texte au sein des colonnes.

Plusieurs caractéristiques affectent l'espacement vertical d'un paragraphe : l'espace au-dessus du paragraphe, l'espace au-dessous et l'interligne.

- 1) Affichez les caractéristiques élémentaires de la fenêtre Configuration de paragraphes et procédez comme suit :
	- Entrez des valeurs dans les champs Dessus et Dessous de la rubrique Espace. L'espace entre les paragraphes est déterminé par le plus élevé des deux paramètres Dessous du premier paragraphe et Dessus du deuxième paragraphe.
	- Choisissez un type d'interligne dans le menu déroulant Interligne ou spécifiez une valeur dans le champ.
- 2) Pour autoriser un espace supplémentaire entre les lignes afin de placer du texte en indice ou en exposant, du texte Rubi ou des tailles de police plus élevées dans un paragraphe, désactivez l'option Fixe.
- 3) Cliquez sur Appliquer à la sélection.

## Réglage de l'espacement horizontal

Lorsque FrameMaker remplit une ligne de texte, il ajuste l'espace entre les caractères selon les caractéristiques de crénage et d'approche. L'espacement entre les mots est défini sur les valeurs suivantes, stockées dans le format de paragraphe :

- L'espacementminimumest le plus petit espacement autorisé entre les mots.
- L'espacement*maximum*est l'espacement maximum autorisé entre les mots avant que FrameMaker ne tente de les couper par une césure ou n'ajoute un espace entre les lettres dans les paragraphes justifiés.
- L'espacementoptimumcorrespond à l'espacement que FrameMaker tente de créer.

Ces valeurs sont exprimées en pourcentage de l'espace standard de la police par défaut d'un paragraphe. Les valeurs inférieures à 100 % créent un espacement plus serré entre les mots et confèrent un aspect plus justifié, alors que les valeurs supérieures à 100 % créent un espacement plus lâche qui donne un aspect plus irrégulier au bord droit.

- 1) Pour régler l'approche entre les mots, sélectionnez le(s) paragraphe(s) dont vous souhaitez modifier l'espacement.
- 2) Affichez les caractéristiques avancées de la fenêtre Configuration de paragraphes et spécifiez l'espacement minimum, optimum et maximum à autoriser entre les mots.
- 3) Cliquez sur Appliquer à la sélection.

*REMARQUE :* les lignes de texte d'un paragraphe justifié peuvent être séparées par un espace plus important que l'espace maximum autorisé lorsque FrameMaker ne parvient pas à faire tenir un mot sur une ligne ou ne peut le couper par une césure. Pour éviter cet inconvénient, vous pouvez ajouter un espace supplémentaire entre les caractères d'un texte justifié en choisissant l'option Activer l'interlettrage automatique de la zone Intermot.

4) Pour appliquer un crénage par paire ou une approche, choisissez l'option Crénage par paire ou entrez une valeur dans le champ Approche.

#### **Réglage de l'espacement dans les documents japonais**

Si le système prend en charge la saisie de texte japonais dans les documents et boîtes de dialogue, vous pouvez ajuster les caractéristiques d'espacement suivantes :

- Groupe spécial de caractéristiques, dans la fenêtre Configuration de paragraphes, qui contrôle certains aspects de l'espacement entre les caractères japonais
- Taille, espacement et alignement du texte Rubi sur l'ensemble d'un document
- Espacement des caractères japonais de largeur variable via la sélection de la caractéristique de police Tsume

#### Réglage de l'espace autour des caractères et de la ponctuation

- 1) Dans la fenêtre Configuration de paragraphes, affichez les caractéristiques asiatiques.
- 2) Procédez comme suit :
	- Pour régler l'espace entre les caractères japonais et les caractères occidentaux, utilisez le groupe supérieur de champs. Pour régler l'espace entre les caractères japonais, utilisez le groupe inférieur de champs. Entrez les pourcentages minimum, maximum et optimum.
	- Pour déterminer l'espace entre les caractères et les caractères spéciaux de ponctuation (yakumono), choisissez une option dans le menu déroulant Ponctuation. Comprimer autant que nécessaire signifie que l'espace autour de la ponctuation n'est réduit que lorsque la gestion de la ponctuation spéciale (kinsoku shori) intervient. Ne jamais comprimer signifie qu'aucun ajustement d'espace n'est effectué autour de la ponctuation. Toujours comprimer signifie que l'espace est toujours réduit autour de la ponctuation.

• Pour obtenir l'aspect d'un espacement unique dans un texte japonais, choisissez Ne jamais comprimer dans le menu déroulant Ponctuation et désactivez la caractéristique Tsume.

## Réglage de taille, de positionnement et d'espacement de texte Rubi

Le texte Rubi est constitué de petits caractères (généralement kana) qui s'affichent au-dessus d'un autre texte, appelé oyamoji. Ces paramètres affectent le texte Rubi dans tout le document.

- 1) Dans la boîte de dialogue Format > Document > Caractéristiques Rubi, choisissez une valeur dans le menu déroulant Taille ou entrez une valeur dans le champ. La valeur entrée peut être un pourcentage de la taille en points du texte oyamoji situé au-dessous, une taille en points ou toute autre unité de mesure, y compris les unités Q.
- 2) Procédez comme suit :
	- Pour permettre au texte Rubi d'être placé au-dessus du texte non-oyamoji, cliquez sur Caractères Rubi centrés au-dessus des caractères Hiragana.
	- Pour supprimer l'espace avant ou après lorsque du texte Rubi s'affiche au début ou à la fin d'une ligne, cliquez sur Aligner tous les caractères selon les lignes de contour.
- 3) Cliquez sur une option dans la zone Alignement Rubi pour les caractères japonais Oyamoji ou sur la zone Alignement Rubi pour d'autres caractères Oyamoji. Les illustrations de la boîte de dialogue présentent l'espacement et l'alignement du texte Rubi lorsqu'il est situé au-dessus de caractères japonais ou non japonais et que sa longueur est inférieure ou supérieure au texte situé dessous.
- 4) Cliquez sur Définir.

## **Listes et numérotation automatique**

Pour créer des listes numérotées et à puces, utilisez des formats de paragraphes qui possèdent un format de numérotation automatique défini. Lors de l'ajout de paragraphes numérotés automatiquement à un document, FrameMaker les numérote correctement et recalcule la numérotation des autres paragraphes, si nécessaire.

Les paragraphes numérotés automatiquement le sont de manière consécutive dans un enchaînement de texte. Si le document contient plusieurs enchaînements de texte, les paragraphes numérotés automatiquement dans chaque enchaînement sont indépendants les uns des autres.

La numérotation automatique est définie à l'aide des caractéristiques de numérotation de la fenêtre Configuration de paragraphes. Un format de numérotation automatique ne doit pas nécessairement spécifier la numérotation des paragraphes. Lorsqu'il est utilisé sans les composantes, il permet d'effectuer facilement des insertions automatiques de texte ou de symbole. Un format de numérotation automatique peut inclure un libellé de série, un compteur, des tabulations et du texte.

#### **Libellé de série**

Un libellé de série permet d'identifier les différents types de séries de numérotation automatique dans un enchaînement. Par exemple, pour numéroter des figures indépendamment des tableaux et des intitulés, il suffit de spécifier une série différente pour chaque élément de formatage (intitulés, figures et tableaux).

De plus, les numéros de tableaux et de figures doivent tous se trouver dans la même série pour être basés sur les numéros de section.

#### **Compteur**

Un compteur constitue une marque de réservation (*composante*) que FrameMaker remplace par un nombre ou une lettre dans la numérotation automatique. Par exemple, le compteur <n+> incrémente le numéro de paragraphe de 1. Si le paragraphe est le deuxième dans la série, FrameMaker remplace <n+> par le numéro 2. Vous pouvez utiliser plusieurs compteurs dans un format.

Vous pouvez également ajouter des composantes de chapitre <\$chapnum> et de volume <\$volnum> dans un format.

#### **Tabulations, texte et ponctuation**

Un format de numérotation automatique peut inclure également des tabulations, du texte, des puces, des espaces ou des signes de ponctuation.

#### **Formatage de texte sous forme de liste numérotée**

La création d'une liste numérotée implique parfois le formatage du premier élément de la liste avec un format de paragraphe réinitialisant le compteur à 1, puis celui des éléments restants avec un format différent qui incrémente le compteur. Par exemple, vous pouvez appliquer un format Etape1 au premier élément d'une liste, puis le format EtapeSuivante au reste. En outre, le modèle définit parfois des formats qui permettent d'appliquer un format unique à tous les éléments d'une liste numérotée.

1) Affichez les caractéristiques de numérotation de la fenêtre Configuration de paragraphes et entrez un libellé de série dans le champ Format de numérotation automatique si le document requiert plusieurs séries de numérotation automatique.

Un libellé de série consiste en un seul caractère imprimable suivi de deux points (S:, par exemple). Si vous utilisez un libellé de série, il doit apparaître au début du format.

- 2) Entrez tout texte à afficher automatiquement avec le format de numérotation automatique. La liste Composantes permet d'entrer des tabulations ou des compteurs. Lorsque vous sélectionnez un élément, il s'affiche au point d'insertion dans le champ Format de numérotation automatique.
- 3) Sélectionnez un format de caractère pour la numérotation automatique dans la liste de sélection Format de caractère. Si aucun format n'est spécifié, la numérotation automatique s'affiche avec la police par défaut du paragraphe.
- 4) Choisissez un emplacement pour la numérotation automatique dans le menu déroulant Position. Les numérotations automatiques en fin de paragraphe sont rares à l'exception des formats d'équation.
- 5) Cliquez sur Appliquer à la sélection.
- 6) Si vous avez inséré une tabulation (\t) à l'étape 2, définissez un taquet de tabulation correspondant pour le format de paragraphe.

## **Formatage de texte sous forme de liste à puces**

Outre le symbole de puce standard () présent dans toutes les polices texte, vous pouvez utiliser n'importe quel caractère de toute police installée, y compris une police dingbat telle que Zapf Dingbats<sup>®</sup>.

- 1) Cliquez sur un paragraphe ou sélectionnez un ensemble de paragraphes adjacents que vous souhaitez intégrer à la liste à puces.
- 2) Affichez les caractéristiques de numérotation de la fenêtre Configuration de paragraphes et cliquez sur les symboles de puce et de tabulation (\b et \t) dans la liste de sélection Composantes.
- 3) Cliquez sur Appliquer à la sélection.
- 4) Si vous avez inséré une tabulation (\t) à l'étape 1, définissez un taquet de tabulation correspondant pour le format de paragraphe.

## **Spécification d'un symbole de puce spécial**

Avant de spécifier un symbole de puce spécial, créez un format de caractère comportant la police du symbole de puce à utiliser. Par exemple, pour utiliser la police Zapf Dingbats 9 points, créez un format de caractère utilisant cette police. Donnez au format un nom descriptif tel que PolicePuce.

1) Affichez les caractéristiques de numérotation de la fenêtre Configuration de paragraphes et entrez le caractère correspondant au symbole de puce souhaité dans le champ Format de numérotation automatique.

Par exemple, pour utiliser une puce carrée Zapf Dingbats, entrez la lettre minuscule n, qui s'affiche sous la forme ■ dans cette police. Pour trouver le caractère correspondant au symbole de puce souhaité, consultez le jeu de caractères de cette police.

2) Cliquez sur le symbole de tabulation (\t) dans la liste de sélection Composantes ou entrez des espaces.

*REMARQUE :* parfois, vous devez entrer des codes spéciaux pour saisir des caractères tels que des espaces insécables ou des espaces cadratins.

- 3) Dans la liste Format de caractère, cliquez sur le format de caractère de puce que vous avez créé.
- 4) Cliquez sur Appliquer à la sélection.

## **Suppression de la numérotation automatique ou d'une puce d'un paragraphe**

- 1) Désactivez l'option Format de numérotation automatique dans les caractéristiques de numérotation de la fenêtre Configuration de paragraphes. Cliquez deux fois sur la case à cocher pour désactiver le paramètre, un seul clic lui attribuant la valeur Tel que.
- 2) Cliquez sur Appliquer à la sélection.

#### <span id="page-137-0"></span>**Compteurs dans les formats de numérotation automatique**

Un compteur est constitué de chevrons (< >) qui encadrent un style d'affichage et une valeur d'incrémentation. la fonctionnalité personnalisée de numérotation automatique prend en charge le format de codage de texte Unicode.

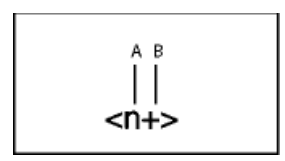

**A.** Style d'affichage **B.** Valeur d'incrémentation

Pour indiquer le style d'affichage, utilisez un compteur avec l'une des lettres suivantes.

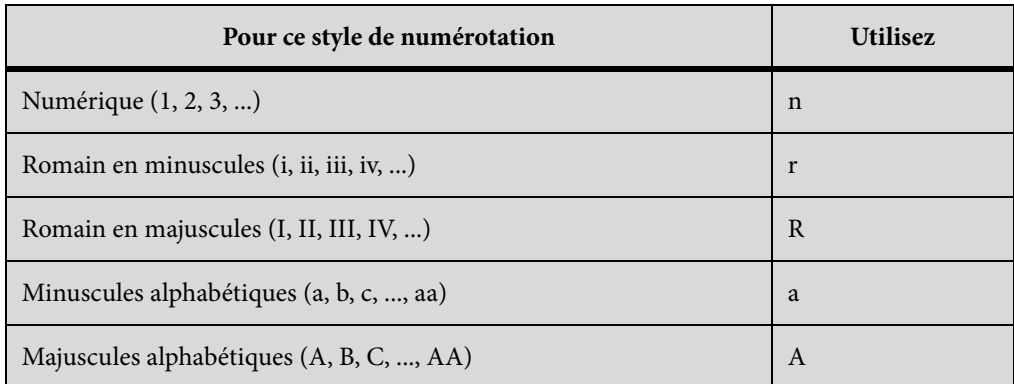

Pour préciser l'incrémentation de la numérotation automatique, utilisez un compteur avec une valeur d'incrémentation, comme illustré dans les exemples suivants.

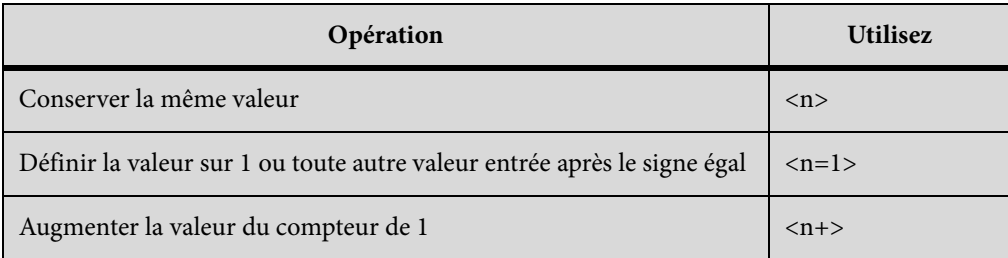

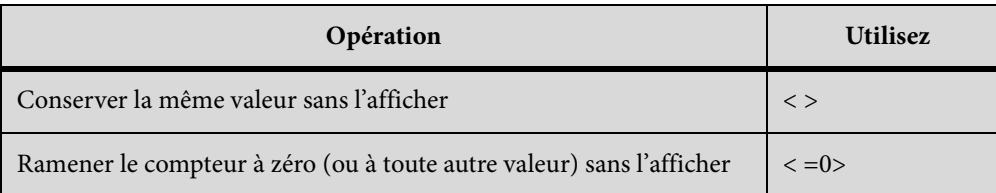

Par défaut, chaque compteur est initialement défini sur zéro. Le compteur peut conserver sa valeur actuelle, être incrémenté de 1 ou être redéfini sur une autre valeur. Par exemple, utilisez l'option <n=1> pour reprendre la numérotation à partir de 1 au début d'une nouvelle série d'instructions numérotées.

Pour conserver la même valeur sans l'afficher, placez un espace entre les chevrons. Dans ce cas, les chevrons s'affichent comme faisant partie du format de numérotation automatique.

#### **Numérotation automatique en fonction des numéros de composants de livres**

Vous pouvez insérer les composantes <\$volnum>, <\$chapnum> <\$sectionnum> ou <\$subsectionnum> dans les formats de paragraphes. Les numéros de composants de livre sont définis par les paramètres sélectionnés dans la boîte de dialogue Caractéristiques de numérotation.

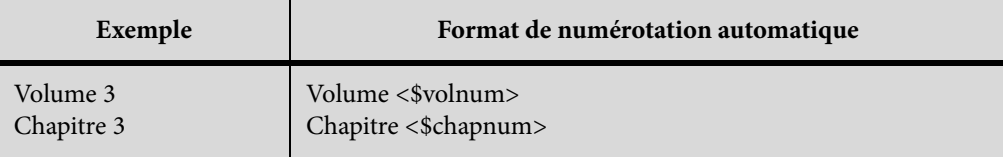

Le tableau suivant montre comment combiner la composante de chapitre avec d'autres composantes.

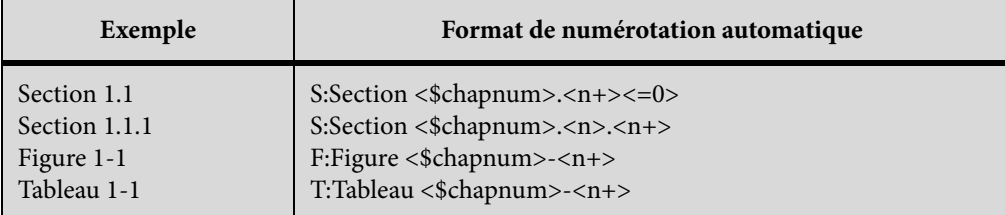

#### **Numérotation automatique en fonction des numéros de section**

La numérotation automatique dans les sections requiert que les numéros de tableaux et de figures se trouvent tous dans la même série, comme indiqué dans le tableau ci-dessous.

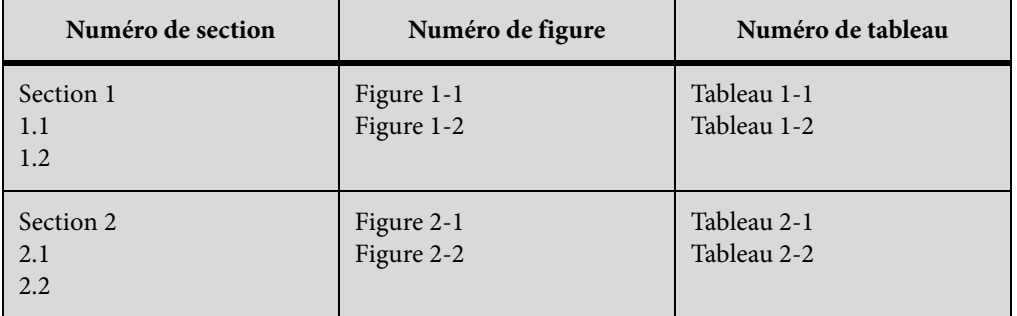

Pour obtenir ce type de numérotation, vous devez inclure les formats de numérotation automatique dans une seule série en utilisant le même libellé de série pour chaque format. Le tableau suivant affiche les formats de numérotation automatique possibles. Ces formats sont répertoriés dans un tableau afin de présenter avec précision la position de chaque compteur dans la chaîne. La position du compteur détermine son type d'incrémentation.

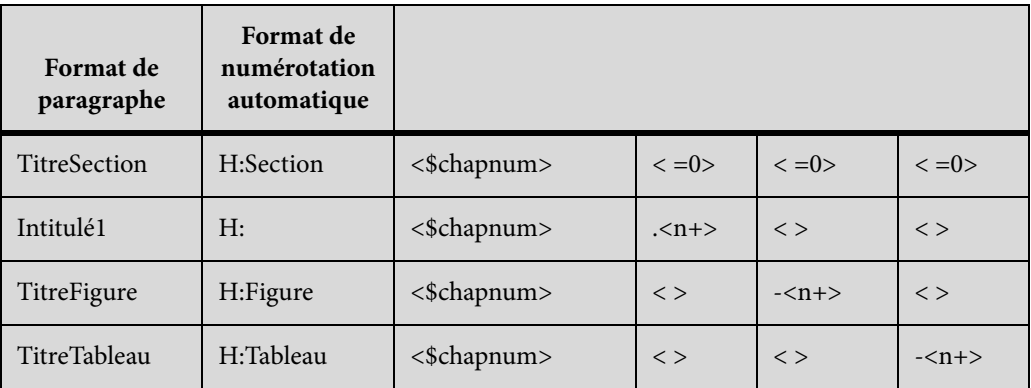

Dès qu'un paragraphe étiqueté TitreSection est détecté, le numéro de section est incrémenté de 1 et les valeurs de compteur restantes sont remises à zéro. Comme chaque compteur <n+> fait référence à un type d'élément distinct dans les autres formats, ils sont incrémentés indépendamment.

Les compteurs < > empêchent FrameMaker de remettre les valeurs à zéro.

#### **Utilisation de plusieurs compteurs dans un format de numérotation automatique**

Un format de numérotation automatique peut contenir plus d'un compteur. Par exemple, les numéros d'une série de titres de sections et sous-sections peuvent contenir deux compteurs.

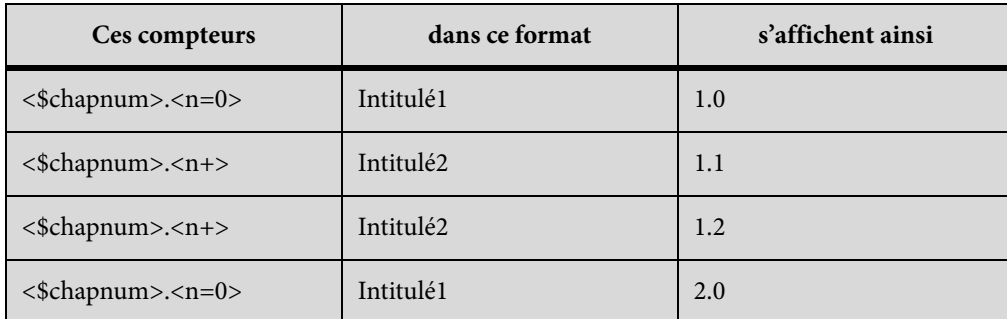

Les compteurs de chaque format sont indépendants les uns des autres. La position d'un compteur dans une chaîne détermine la façon dont il est affiché et incrémenté. Lors de l'incrémentation d'un compteur, FrameMaker base sa valeur sur le compteur correspondant dans le paragraphe numéroté automatiquement précédent du même enchaînement.

L'exemple suivant utilise plusieurs compteurs dans des titres et des sous-titres de section. Les compteurs situés de part et d'autre du point augmentent indépendamment l'un de l'autre.

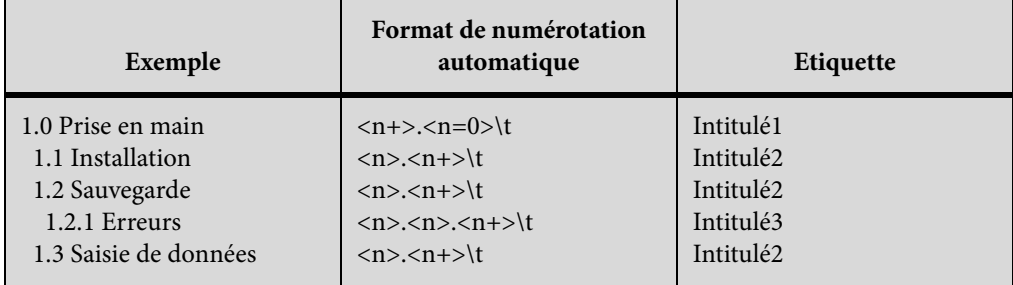

L'exemple suivant utilise des formats de numérotation automatique en relief.

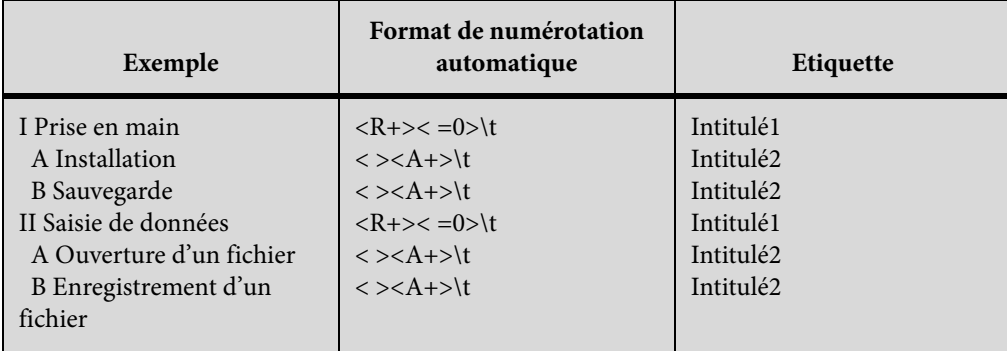

La numérotation automatique de l'intitulé Ouverture d'un fichier est redéfinie sur la lettre A. Le deuxième compteur du format du paragraphe précédent ramène la numérotation à zéro (sans l'afficher) et <A+> incrémente le compteur pour définir sa valeur sur 1 ou sur A.

Le compteur < > du format Intitulé2 conserve la valeur du premier compteur sans l'afficher. Si le compteur  $\langle \rangle$  ne se trouve pas à cette position, le compteur  $\langle A+\rangle$  du format Intitulé2 fait référence au premier compteur (pas au second) et FrameMaker affiche le résultat suivant :

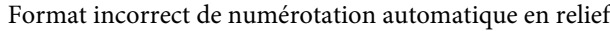

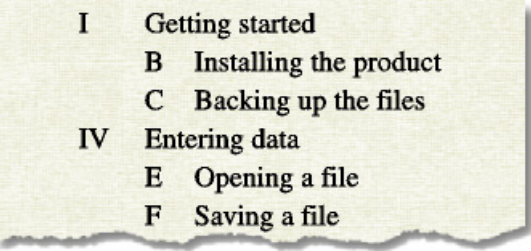

#### **Réinitialisation d'une série**

Certaines séries de numérotation (telle qu'une liste d'étapes numérotées) débutent à 1 chaque fois qu'elles sont utilisées. Deux méthodes permettent de réinitialiser ce type de série.

Le premier exemple indique comment reprendre la numérotation d'une série à l'aide de la composante <n=1> pour la première étape de la série, puis en utilisant <n+> pour les étapes suivantes.

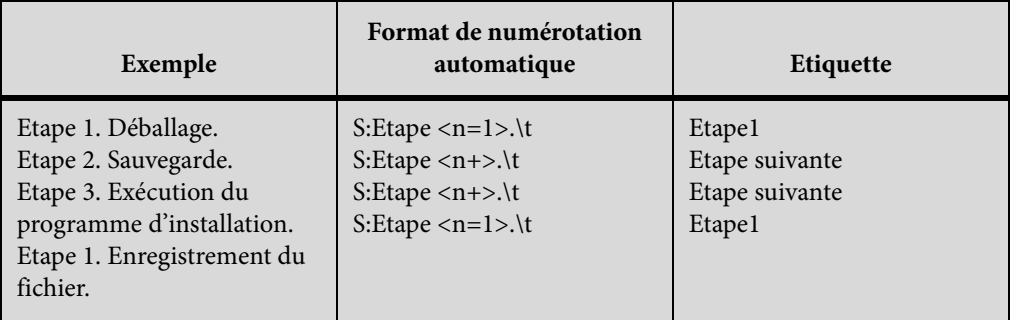

Le deuxième exemple présente une autre méthode permettant de réinitialiser le compteur afin de pas utiliser un format unique pour débuter une liste numérotée. A la place, un paragraphe introduisant la liste utilise un format qui réinitialise le compteur.

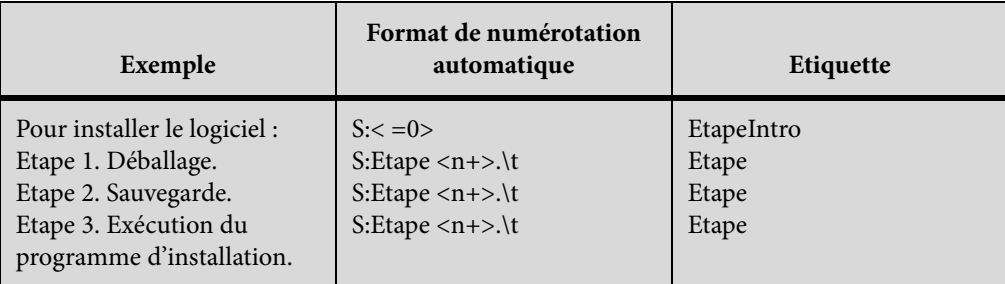

Le compteur < =0> du format EtapeIntro ramène la série S à zéro mais n'affiche pas la valeur.

Si un compteur est incrémenté, tout compteur omis dans la série placée à sa droite est remis à zéro. Par exemple, les formats de numérotation automatique suivants sont équivalents :

 $S:$ \t

 $S: >t$ 

## **A propos des options de numérotation japonaise**

Les compteurs suivants de formats de numérotation automatique sont autorisés dans le texte japonais et avec les polices japonaises.

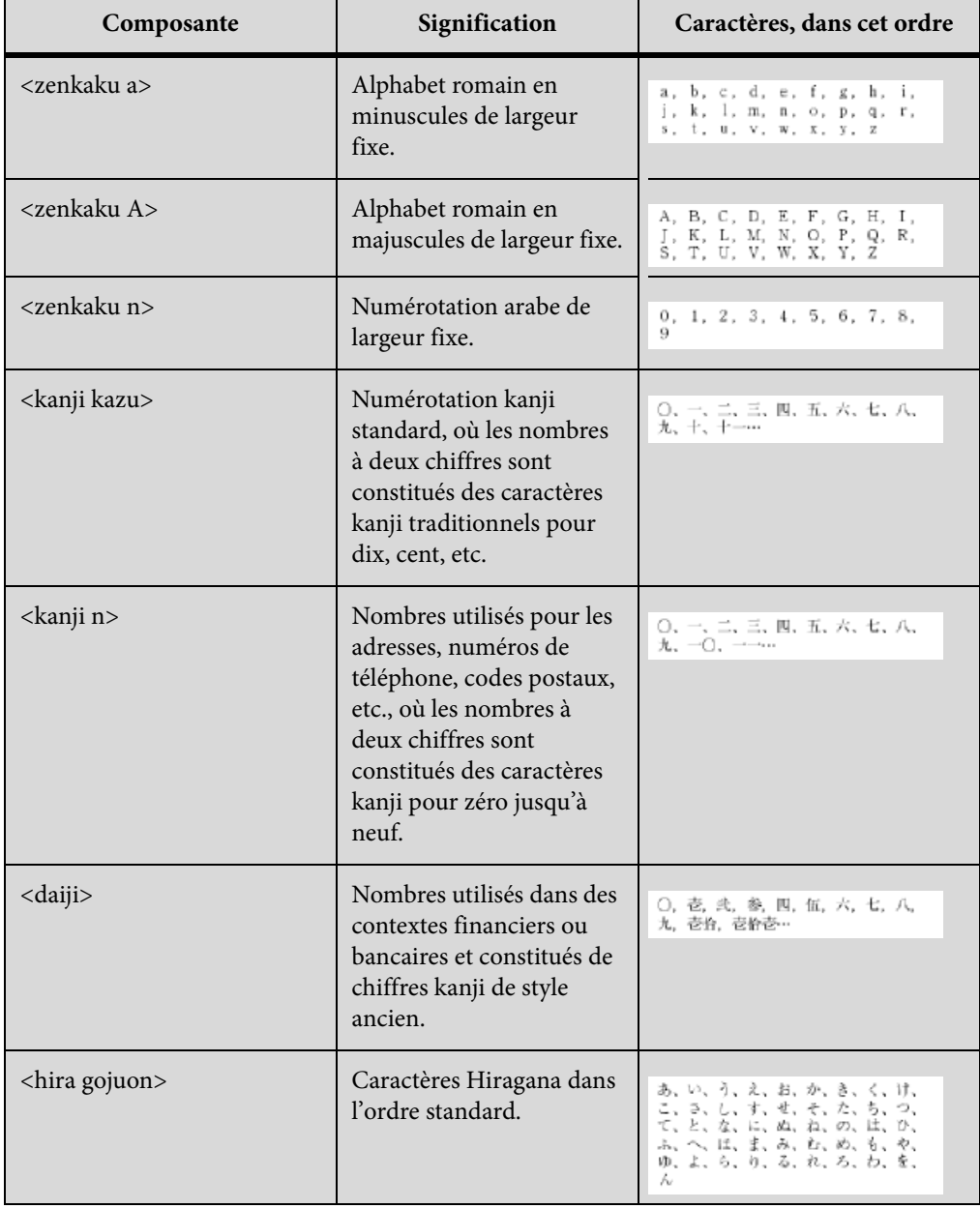

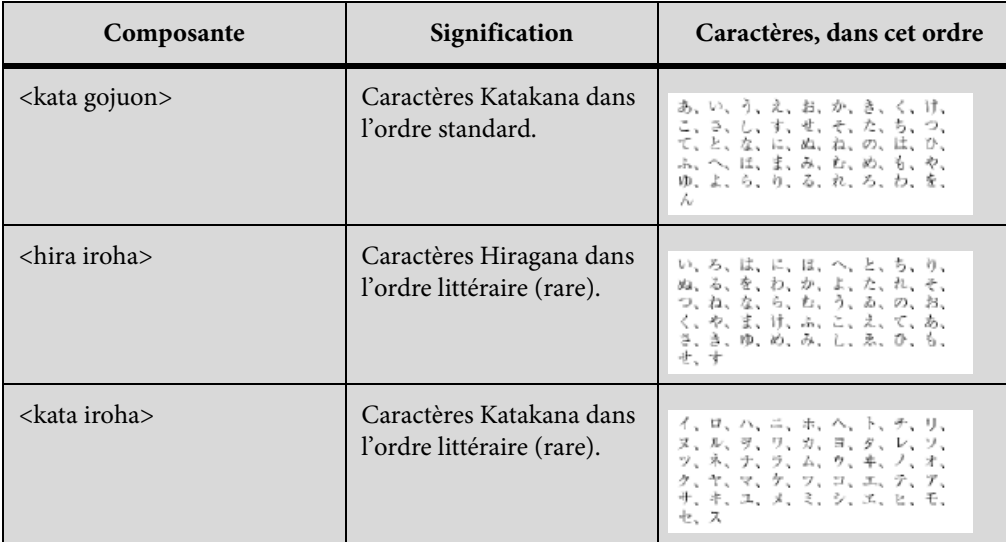

## **A propos des options de numérotation RTL**

Les compteurs suivants de formats de numérotation automatique sont autorisés dans les langues lues de droite à gauche telles que l'arabe, l'hébreu.et le farsi. Pour plus d'informations sur les formats, voi[rCompteurs dans les formats de numérotation automatique](#page-137-0).

#### Pour le script de langue farsi

- <Farsi n>
- <Farsi n=1>
- <Farsi n+>
- <Farsi a>
- <Farsi a=1>
- <Farsi a+>

#### Pour le script de langue hébreu

- <Hebrew n>
- <Hebrew n=1>
- <Hebrew n+>
- <Hebrew a>
- <Hebrew a=1>
- <Hebrew a+>
## Pour le script de langue Arabe

- <Alif Ba Ta n>
- <Alif Ba Ta n=1>
- <Alif Ba Ta n+>
- $\lt$  Abjad n>
- $\langle$ Abjad n=1>
- $\langle$ Abjad n+ $>$
- <Indic n>
- $\epsilon$ Indic n=1>
- <Indic n+>

# **Maquettes et pages de référence**

## **Pages courantes, maquettes et pages de référence**

Les documents FrameMaker contiennent trois types de pages qui vous permettent de définir votre mise en page :

- Les maquettes définissent la mise en page et le texte d'arrière-plan des pages du document (en-têtes et pieds de pages, par exemple).
- Les pages de référence peuvent contenir des graphiques souvent utilisés, des informations de formatage, des commandes hypertexte, des correspondances de conversion HTML et des éléments standard.
- Les pages courantes affichent le texte et les graphiques d'arrière-plan de la maquette associée et sont constituées du contenu du document.

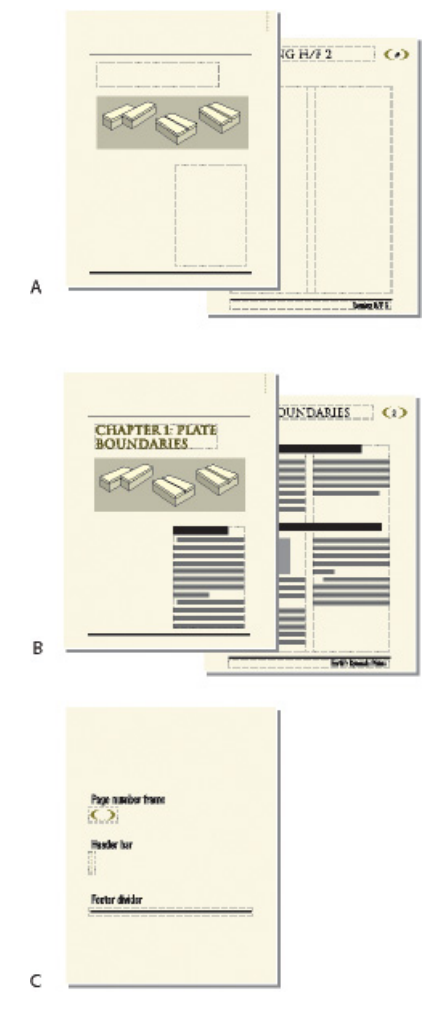

**A.** Maquettes : page de couverture et page de droite **B.** Pages courantes : première page du chapitre et page de droite **C.** Page de référence

## **Pages type**

FrameMaker assure le suivi de la mise en page d'un document à l'aide de maquettes. Un document recto-verso contient au minimum deux maquettes, une destinée aux pages de gauche et l'autre aux pages de droite. Un document recto ne fait appel qu'à la seconde. Un document peut aussi contenir des maquettes personnalisées, pouvant être utilisées pour des types de pages spéciaux. Vous pouvez également créer des mises en page directement sur les pages courantes pour une utilisation ponctuelle.

Si la mise en page est complexe ou si vous devez créer des éléments de conception, tels que des en-têtes et pieds de pages, travaillez avec les éléments directement sur les maquettes. Vous pouvez dessiner ou importer des graphiques (lignes, contours ou logos) n'importe où sur une maquette et y saisir du texte. Les graphiques et le texte s'affichent sur les pages courantes correspondantes, exactement comme sur la maquette, comme élément d'arrière-plan de la page courante.

#### Maquette et page courante

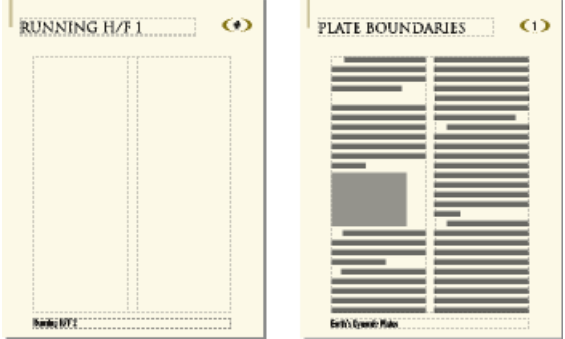

Les maquettes peuvent contenir les types de zones de texte suivants :

- Un modèle de zone de texte contient un enchaînement de texte étiqueté (ou enchaînement portant un nom). Lorsque vous ajoutez une page courante, le modèle de zone de texte est copié sur la nouvelle page courante. Vous entrez ensuite le texte du document dans cette zone de texte sur la page courante. Vous pouvez saisir du texte dans un modèle de zone de texte sur une maquette, mais le texte ne s'affiche pas sur les pages courantes.
- Une zone de texte d'arrière-plan contient un enchaînement de texte sans étiquette (ou enchaînement sans nom). Son contenu s'affiche sur les pages courantes correspondantes mais vous ne pouvez le modifier que sur les maquettes. Les zones de texte d'arrière-plan sont généralement utilisées pour les en-têtes et pieds de pages.

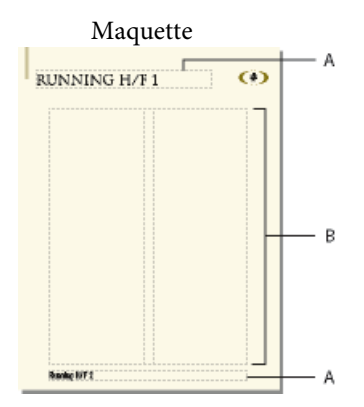

**A.** Zone de texte d'arrière-plan sans étiquette **B.** Modèle de zone de texte

Lors de l'ajout de texte ou d'illustrations sur les pages courantes du document, FrameMaker ajoute les pages courantes requises et utilise automatiquement la mise en page de la maquette gauche ou droite.

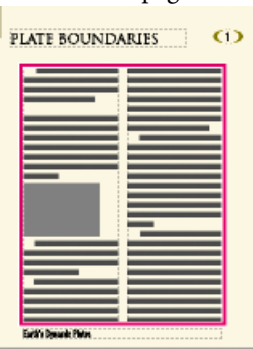

Sur les pages courantes, la zone de texte dans laquelle vous tapez est une copie de celle du modèle.

#### **Pages de référence**

Vous pouvez stocker sur des pages de référence des graphiques fréquemment utilisés que vous voulez placer de manière homogène dans un document, puis utiliser ces graphiques sur les pages courantes quand ils sont requis. Si vous placez un graphique dans un cadre de référence (cadre graphique non ancré sur une page de référence), vous pouvez utiliser ce cadre comme une caractéristique de format de paragraphe. Par exemple, pour créer un intitulé avec une ligne sous celui-ci, dessinez la ligne dans un cadre de référence, puis incluez le cadre de référence dans le format de paragraphe de l'intitulé.

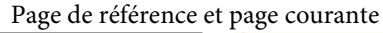

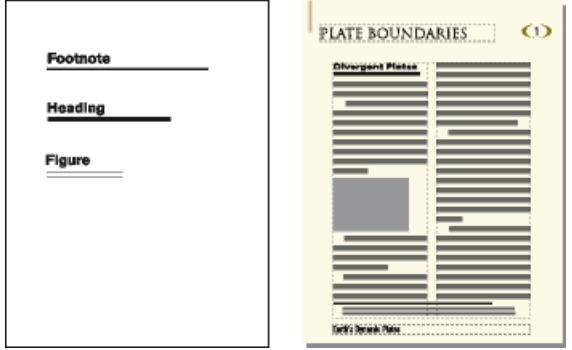

Les pages de référence peuvent également contenir des éléments standard ou des composants graphiques clip art que vous pouvez copier et coller sur les pages courantes ; il s'agit par exemple de symboles d'avertissement ou de remarque. De plus, les pages de référence spécialisées peuvent comporter des commandes hypertexte, des informations de formatage pour les index et les listes générées, des définitions d'éléments mathématiques personnalisés et des correspondances de conversion au format XML et HTML.

Un document contient normalement au moins une page de référence. Vous pouvez ajouter vos propres graphiques à une page de référence existante et vous pouvez créer des pages de référence supplémentaires (jusqu'à 100).

## <span id="page-148-0"></span>**Création de maquettes personnalisées**

Un document peut nécessiter des pages courantes possédant une mise en page différente de celles des maquettes gauche et droite. Par exemple, vous pouvez créer un aspect différent pour la première page d'un document, comme vous pouvez inclure une page au format paysage dans un document de format portrait. Dans ces deux cas, vous devez créer des maquettes personnalisées (un document peut contenir jusqu'à 100 maquettes).

Une fois la maquette personnalisée créée, modifiez l'aspect des colonnes et ajoutez du texte et des graphiques d'arrière-plan. Attribuez ensuite la maquette personnalisée à une ou plusieurs pages courantes.

## **Création d'une maquette personnalisée vierge ou basée sur la mise en page d'une autre maquette**

- 1) Affichez la maquette à utiliser comme base de la nouvelle maquette.
- 2) Choisissez Spécial > Ajouter une maquette et entrez un nom pour la nouvelle maquette dans la zone de texte Nom.
- 3) Procédez de l'une des façons suivantes :
	- Pour créer une maquette dont la mise en page correspond à celle d'une maquette existante, choisissez la maquette dans le menu déroulant Copier de la maquette.
	- Pour créer une maquette vide, cliquez sur Vide.
- 4) Cliquez sur Ajouter.

## **Création d'une maquette personnalisée basée sur la mise en page d'une page courante**

- 1) Apportez les modifications voulues à l'aspect des colonnes.
- 2) La page courante étant affichée, choisissez Format > Mise en page > Nouvelle maquette.
- 3) Entrez un nom pour la maquette et cliquez sur Créer.

#### LIENS CONNEXES:

[Attribution de maquettes à des pages courantes](#page-150-0)

## **Réorganisation, rotation ou suppression de maquettes personnalisées**

## **Réorganisation des maquettes personnalisées**

Lorsque vous réorganisez des maquettes personnalisées, les maquettes droite et gauche doivent toujours être placées en tête de liste.

- 1) Ouvrez une maquette, puis choisissez Format > Mise en page > Réorganiser les maquettes personnalisées.
- 2) Sélectionnez une maquette dans la liste Maquettes personnalisées, puis cliquez sur Monter ou Descendre pour mettre la maquette à la place que vous souhaitez dans la liste.
- 3) Cliquez sur Définir. Si, avant de procéder à cette opération, vous aviez affiché une maquette à l'écran, il se peut que la maquette affichée ne soit plus la même.

#### **Rotation d'une maquette**

Vous pouvez créer une maquette personnalisée en modifiant l'orientation d'une page courante. Par exemple, vous pouvez créer une orientation avec rotation pour une page courante comportant un tableau très large.

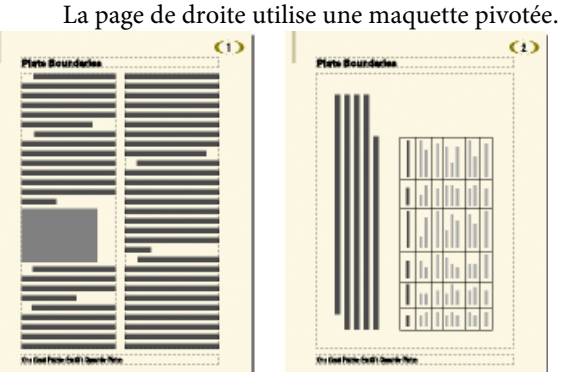

- 1) Sur une nouvelle maquette, définissez les zones de texte, le texte et les graphiques d'arrière-plan devant avoir la même orientation (sans rotation) que les en-têtes et pieds de pages des autres maquettes.
- 2) Choisissez l'une des commandes de rotation du sous-menu Format > Personnalisation de la mise en page. Lorsque FrameMaker applique une rotation à la page, une partie de celle-ci sera probablement invisible. Vous pouvez régler la taille de la fenêtre pour afficher une plus grande partie de la page.
- 3) Créez les zones de texte ainsi que le texte et les graphiques d'arrière-plan à afficher avec une rotation.

*ASTUCE :* Vous pouvez saisir du texte dans des zones de texte avec rotation comme vous pouvez annuler la rotation de la page pour une saisie plus rapide. Pour annuler la rotation d'une page, choisissez Format > Personnalisation de la mise en page > Annuler rotation page. Lorsque vous avez terminé, vous pouvez réappliquer la rotation à la page.

LIENS CONNEXES: [Création et modification de zones de texte d'arrière-plan](#page-162-0)

## **Modification du nom ou suppression d'une maquette personnalisée**

1) Affichez la maquette et choisissez Spécial > Supprimer la page...

*REMARQUE :* il n'est pas possible de renommer les maquettes gauche ou droite, ni de supprimer la maquette gauche ou droite ou toute autre maquette attribuée à une page courante.

## <span id="page-150-0"></span>**Attribution de maquettes à des pages courantes**

Vous pouvez attribuer à tout moment une maquette à une page courante. FrameMaker utilise le modèle de zone de texte de la maquette et affiche le texte et les graphiques d'arrière-plan.

Vous pouvez également choisir de ne pas attribuer de maquette à une page courante. Dans ce cas, cette dernière ne possède pas d'en-tête, de pied de page ni tout autre texte ou graphique d'arrière-plan (si la page courante contient une zone de texte, cette dernière n'est pas affectée). Par exemple, si chaque chapitre d'un livre doit contenir un nombre de pages pair et que la dernière page d'un chapitre ne contient pas de texte courant, vous pouvez décider de ne pas attribuer de maquette à cette page afin qu'elle reste totalement vierge.

## **Attribution d'une maquette différente**

- 1) Une page courante étant affichée, choisissez Format > Mise en page > Usage de la maquette.
- 2) Dans la boîte de dialogue Usage de la maquette, procédez comme suit :
	- Pour attribuer la maquette gauche ou droite, cliquez sur Droite (pour un document recto) ou Droite/Gauche (pour un document recto-verso).
	- Pour attribuer une maquette personnalisée, choisissez le nom de la page dans le menu déroulant Personnalisée.
	- Pour n'attribuer aucune maquette, choisissez Aucun(e) dans le menu déroulant Personnalisée.
- 3) Dans la zone Appliquer à, procédez comme suit :
	- Pour appliquer les modifications à la page courante actuelle, cliquez sur La page en cours.
	- Pour appliquer les modifications à une plage de pages, entrez le numéro des pages de début et de fin dans les zones de texte Pages et à.
- Pour appliquer les modifications uniquement aux pages paires ou impaires au sein d'une plage, sélectionnez Paires ou Impaires.
- Pour appliquer les modifications uniquement aux pages qui utilisent une maquette particulière au sein d'une sélection de pages, choisissez une page dans le menu déroulant de la zone Appliquer à.
- 4) Cliquez sur Appliquer.

*REMARQUE :* si la maquette contient un modèle d'enchaînement de texte introuvable sur la page courante, FrameMaker ajoute des zones de texte contenant cet enchaînement à la page courante. Si c'est la page courante qui contient un enchaînement introuvable sur la maquette, FrameMaker ne modifie pas les zones de texte contenant cet enchaînement. Cette action peut entraîner le chevauchement de zones de texte.

## **Attribution d'une maquette à des pages contenant des étiquettes de paragraphe**

Vous pouvez attribuer des maquettes à des pages courantes contenant des étiquettes de paragraphe. Par exemple, vous souhaitez peut-être que toutes les pages qui contiennent l'étiquette de paragraphe Titre soient formatées sur la base d'une maquette personnalisée appelée Première.

Pour cela, associez les étiquettes de paragraphe aux maquettes en utilisant la table de correspondance Pages de référence. Si vous choisissez la commande Appliquer les maquettes, les maquettes sont appliquées aux pages courantes contenant l'étiquette de paragraphe spécifiée.

Dans cet exemple, la maquette Première est appliquée aux pages courantes contenant des étiquettes de paragraphe Titre.

CorrespondanceMaquettesNonStruct Mettre à jour le livre (Oui ou Non) : Oui

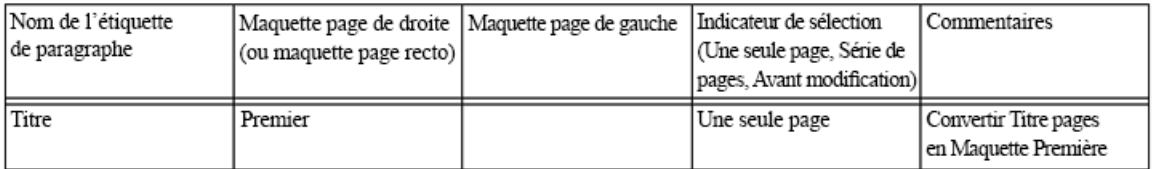

- 1) Choisissez Affichage > Pages référence.
- 2) Cliquez sur le bouton Page suivante jusqu'à ce que la table CorrespondanceMaquettesNonStruct, qui contient cinq colonnes, s'affiche.

*ASTUCE :* Si la table de correspondance n'apparaît pas dans les pages de référence, choisissez Format > Mise en page > Appliquer les maquettes.

- 3) Dans le champ Mise à jour du livre (Oui ou Non), tapez **Oui** ou **Non** pour indiquer si la maquette spécifiée doit être appliquée dès que vous choisissez Appliquer les maquettes dans un livre.
- 4) Modifiez la table de correspondance en procédant comme suit :
- Dans la colonne intitulée Nom de l'étiquette de paragraphe, saisissez le nom de l'étiquette de paragraphe sur la base de laquelle vous souhaitez appliquer la maquette. Cette colonne est obligatoire pour l'application des maquettes. Veillez à orthographier correctement le nom de l'étiquette de paragraphe, en respectant la casse utilisée.
- Dans la colonne Maquette page de droite, saisissez le nom de la maquette à appliquer. Cette colonne est obligatoire pour l'application des maquettes. La maquette spécifiée est appliquée à toutes les pages courantes (y compris les pages de gauche des documents recto verso) contenant l'étiquette de paragraphe indiquée, sauf si vous spécifiez une maquette différente dans la colonne Maquette page de gauche. Les noms de maquettes font la distinction entre les minuscules et les majuscules.
- Dans la colonne Maquette page de gauche, saisissez le nom de la maquette que vous souhaitez appliquer aux pages courantes de gauche (documents recto verso) contenant l'étiquette de paragraphe spécifiée. Cette colonne est facultative.
- Dans la colonne Indicateur de sélection, tapez **Une seule page** pour appliquer la maquette uniquement à la page courante contenant chacune des étiquettes de paragraphe ; tapez **Série de pages** pour appliquer la maquette à la série de pages contenant l'étiquette de paragraphe ; ou tapez **Avant modification** pour appliquer la maquette à toutes les pages, jusqu'à la prochaine page courante contenant une autre étiquette de paragraphe répertoriée dans la table de correspondance. Si vous ne renseignez pas cette cellule, les maquettes sont appliquées à une seule page.
- Ajoutez des remarques dans la colonne Commentaires. Le texte saisi dans cette colonne ne modifie en aucune façon le mode d'application des maquettes.
- Pour associer d'autres maquettes à des étiquettes de paragraphe, ajoutez des lignes à la table en remplissant les colonnes comme indiqué ci-dessus.
- 5) Une fois que vous avez terminé, choisissez Affichage > Pages courantes
- 6) Activez la fenêtre de document ou de livre qui vous intéresse. Dans le cas d'une fenêtre de livre, sélectionnez les documents concernés.
- 7) Choisissez Format > Mise en page > Appliquer les maquettes, puis cliquez sur Oui pour remplacer les maquettes appliquées manuellement.

Adobe FrameMaker recherche la première page courante contenant la première occurrence de l'étiquette de paragraphe spécifiée dans la table de correspondance des maquettes. Dès que la page contenant l'étiquette de paragraphe définie est trouvée, FrameMaker lui applique la maquette spécifiée.

## **Attribution d'une maquette à des pages courantes de documents structurés**

Pour attribuer des maquettes à des pages courantes contenant des éléments de documents structurés, associez les éléments aux maquettes à l'aide de la table de correspondance Pages de référence. Si vous choisissez la commande Appliquer les maquettes, la maquette est appliquée à la page courante contenant l'élément référencé.

- 1) Dans FrameMaker structuré, choisissez Affichage > Pages référence.
- 2) Cliquez sur le bouton Page suivante jusqu'à ce que la table CorrespondanceMaquettesStruct, qui contient huit colonnes, s'affiche.

*ASTUCE :* Si vous modifiez un document créé avec une version antérieure de FrameMaker, choisissez Format > Mise en page > Appliquer les maquettes, afin que la table de correspondance s'affiche dans les pages de référence.

- 3) A droite du champ Mise à jour du livre (Oui ou Non), tapez **Oui** ou **Non** pour indiquer si la maquette spécifiée doit être appliquée dès que vous choisissez Appliquer les maquettes dans un livre.
- 4) Modifiez la table de correspondance en procédant comme suit :
	- Dans la colonne Nom de l'étiquette d'élément/de paragraphe, saisissez un préfixe valide (**E :** pour balise d'élément ou **P :** pour étiquette de paragraphe), suivi du nom de la balise d'élément ou de l'étiquette de paragraphe à laquelle vous souhaiter appliquer la maquette. Si aucun préfixe n'est appliqué, FrameMaker considère que vous avez défini une balise d'élément. Veillez à orthographier correctement le nom de l'étiquette de paragraphe ou de la balise d'élément, en respectant la casse utilisée. Cette colonne est obligatoire pour l'application des maquettes.
	- Dans la colonne Maquette page de droite, saisissez le nom de la maquette à appliquer. La maquette spécifiée est appliquée à toutes les pages courantes (y compris les pages de gauche des documents recto verso) contenant l'étiquette de paragraphe ou la balise d'élément indiquée, sauf si vous spécifiez une maquette différente dans la colonne Maquette page de gauche. Les noms de maquettes font la distinction entre les minuscules et les majuscules. Cette colonne est obligatoire pour l'application des maquettes.
	- Dans la colonne Maquette page de gauche, saisissez le nom de la maquette que vous souhaitez appliquer aux pages courantes de gauche (documents recto verso) contenant l'étiquette de paragraphe ou la balise d'élément spécifiée. Cette colonne est facultative.
	- Dans Nom d'attribut, saisissez un nom d'attribut valide pour préciser le contexte de correspondance.
	- Dans Valeur d'attribut, saisissez une valeur d'attribut valide pour préciser le contexte de mise en correspondance.
	- Dans Contexte, saisissez la valeur d'un label de contexte d'élément pour préciser le contexte de correspondance.
	- Dans la colonne Indicateur de sélection, tapez **Une seule page** pour appliquer la maquette uniquement à la page courante contenant chacune des étiquettes de paragraphe ou des balises d'élément ; tapez **Série de pages** pour appliquer la maquette à la série de pages contenant l'étiquette de paragraphe ou la balise d'élément ; ou tapez **Avant modification** pour appliquer la maquette à toutes les pages, jusqu'à la prochaine

page courante contenant une autre étiquette de paragraphe ou balise d'élément répertoriée dans la table de correspondance. Si vous ne renseignez pas cette cellule, les maquettes sont appliquées à une seule page.

- Ajoutez des remarques dans la colonne Commentaires. Le texte saisi dans cette colonne ne modifie en aucune façon le mode d'application des maquettes.
- Pour associer d'autres maquettes à des éléments ou à des étiquettes de paragraphe, ajoutez des lignes à la table en remplissant les colonnes comme indiqué ci-dessus.
- 5) Choisissez Affichage > Pages courantes.
- 6) Activez la fenêtre de document ou de livre qui vous intéresse. Dans le cas d'une fenêtre de livre, sélectionnez les documents concernés.
- 7) Choisissez Format > Mise en page > Appliquer les maquettes, puis cliquez sur Oui pour remplacer les maquettes appliquées manuellement.

FrameMaker recherche dans chaque page courante la première occurrence de l'étiquette de paragraphe ou de la balise d'élément spécifiée dans la table de correspondance des maquettes. Dès que la page contenant l'étiquette de paragraphe ou la balise d'élément définie est trouvée, FrameMaker lui applique la maquette spécifiée.

## **Affichage des maquettes**

Lorsque vous travaillez sur les maquettes, vous vous déplacez entre elles et les pages courantes. Si une maquette est visible, son nom et le nombre de maquettes dans le document s'affichent dans la zone d'état de page de la barre d'état.

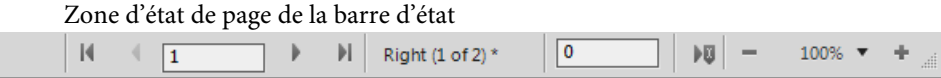

1) Choisissez Affichage > Maquettes. La maquette utilisée par la page courante s'affiche et les bordures de zones de texte et de colonnes sont visibles.

## **Affichage d'autres maquettes lorsqu'une maquette est visible**

- 1) Procédez de l'une des façons suivantes :
	- Cliquez sur le bouton Page suivante ou Page précédente.
	- Appuyez sur la touche fléchée Page précédente ou Page suivante.
	- Utilisez la barre de défilement.

## **Retour aux pages courantes lorsque les maquettes sont visibles**

1) Choisissez Affichage > Pages courantes. La dernière page courante affichée s'affiche. Si FrameMaker détecte une mise en page personnalisée sur les pages courantes, un message d'alerte vous demande comment vous souhaitez les gérer.

LIENS CONNEXES:

[A propos des mises en page personnalisées](#page-164-0)

## **Affichage, création et suppression de pages de référence**

## **Affichage de pages de référence**

1) Choisissez Affichage > Pages référence. Le nom de la page de référence courante s'affiche dans la zone d'état de page de la barre d'état.

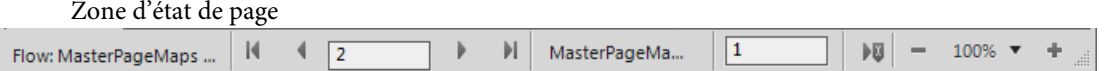

Si le document ne contient aucune page de référence, la boîte de dialogue Ajouter une page de référence s'affiche. Créez la page de référence en entrant un nom de page et en cliquant sur Ajouter.

## **Affichage d'autres pages de référence lorsqu'une page de référence est visible**

- Cliquez sur le bouton Page suivante ( ) ou Page précédente ( ).
- Appuyez sur la touche fléchée Page précédente ou Page suivante.
- Utilisez la barre de défilement.

## **Création d'une page de référence**

- 1) Affichez les pages de référence et choisissez Spécial > Ajouter une page de référence.
- 2) Entrez un nom pour la page de référence et cliquez sur Ajouter.

#### **Retour aux pages courantes**

1) Choisissez Affichage > Pages courantes. La dernière page courante affichée s'affiche.

#### **Modification du nom ou suppression d'une page de référence**

Vous pouvez renommer une page de référence (par exemple, pour éviter d'écraser la page de référence lors de l'importation de pages de référence depuis un modèle contenant une page portant le même nom).

Toutefois, si elle contient un graphique utilisé dans un format de paragraphe, ce dernier n'apparaît plus dans les paragraphes faisant référence à ce format. Dans ce cas, l'option Cadre dessus ou Cadre dessous a pour valeur Tel que dans les caractéristiques avancées  $\Gamma$  de la fenêtre Configuration de paragraphes.

- 1) Affichez la page de référence, puis procédez de l'une des façons suivantes :
	- Pour renommer la page, cliquez sur le nom de la page dans la barre d'état et saisissez le nouveau nom. Cliquez sur Définir.
	- Pour supprimer la page, choisissez Spécial > Supprimer la page

## **Utilisation de cadres de référence sur les pages de référence**

Un graphique peut être considéré comme faisant partie d'un format de paragraphe si vous l'avez placé dans un cadre de référence sur une page de référence.

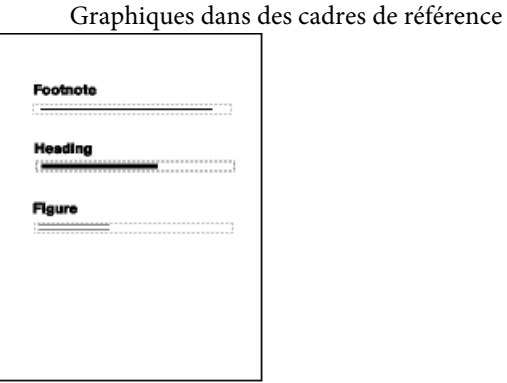

Lorsque vous sélectionnez un cadre de référence sur une page de référence, son nom s'affiche dans la barre d'état après le mot Cadre.

## **Création d'un cadre de référence sur une page de référence**

- 1) Cliquez sur l'outil Cadre graphique **du** conteneur Outils et faites-le glisser pour dessiner le cadre. Pour dessiner un carré, maintenez la touche Maj enfoncée pendant le déplacement du pointeur.
- 2) Entrez un nom dans la zone de texte Nom et cliquez sur Définir. Utilisez un nom court et descriptif, facilement reconnaissable lorsqu'il s'affichera dans les menus déroulants Cadre dessus et Cadre dessous des caractéristiques avancées  $\mathbb T$  de la fenêtre Configuration de paragraphes.
- 3) Placez un graphique dans le cadre. Vous pouvez dessiner le graphique, importer un fichier graphique ou combiner des graphiques dessinés et importés.
- 4) Ajustez la taille et la forme du cadre, si nécessaire. Si vous utilisez un cadre de référence au-dessus ou au-dessous d'un paragraphe sur une page courante, le cadre entier (et non uniquement le graphique) s'affiche sur cette page. La hauteur du cadre affecte l'espacement du texte au-dessus et au-dessous du cadre.
- 5) Utilisez l'outil Ligne de texte pour saisir le nom du cadre au-dessus de ce dernier. La saisie d'un nom vous aide à identifier le cadre lorsque vous visualisez la page de référence. Cela ne renomme pas le cadre de référence.

#### **Modification du nom d'un cadre de référence**

- 1) Sélectionnez le cadre de référence et cliquez sur son nom dans la barre d'état.
- 2) Entrez le nouveau nom, puis cliquez sur Définir. Vous pouvez également entrer ce nom sur la ligne de texte au-dessus du cadre de référence. Si vous renommez un cadre de référence utilisé dans un format de paragraphe, vous devrez mettre à jour le format afin qu'il utilise ce nouveau nom.

## **Modification d'autres caractéristiques d'un cadre de référence**

1) Sélectionnez le cadre et utilisez la commande Graphiques > Caractéristiques ou les commandes du conteneur Outils.

## **Définition de graphiques standard sur les pages de référence**

Vous pouvez placer un graphique standard (tel qu'un symbole de marge) dans un cadre ancré sur une page de référence. Vous avez ensuite la possibilité de copier ce cadre sur les pages courantes. Dans ce cas, le graphique est correctement positionné dans son cadre ancré.

Vous pouvez copier et coller des graphiques standard sur les pages courantes.

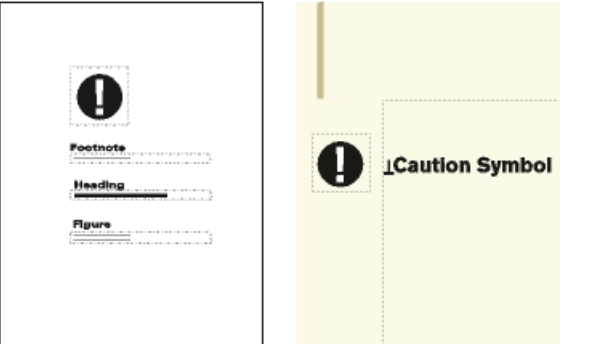

Vous pouvez également placer directement des graphiques sur les pages de référence puis les copier et les coller sur les pages courantes.

1) Créez une page de référence avec le même aspect de colonnes que la page courante sur laquelle afficher le graphique. Cela garantit le bon positionnement du graphique lors de sa copie sur les pages courantes. Pour définir l'aspect des colonnes, vous pouvez copier la zone de texte d'une page courante et la coller sur la page de référence.

Sur la page de référence, définissez le cadre ancré tel qu'il doit s'afficher sur les pages courantes.

2) Dessinez le graphique dans le cadre ancré ou collez-le ou importez-le dans le cadre. Vous pouvez ajouter du texte à l'extérieur du cadre ancré pour identifier le graphique. Par exemple, dans l'illustration, le symbole d'avertissement identifie le graphique.

# **Mises en page**

Vous pouvez apporter des modifications à la mise en page de base d'un document directement depuis une page courante. FrameMaker met alors automatiquement à jour les maquettes gauche et droite ainsi que la mise en page des pages courantes utilisant ces maquettes. Si l'une de ces pages courantes contient une mise en page personnalisée, vous êtes invité à confirmer l'application des mises à jour.

Si le document utilise une autre maquette (par exemple, pour sa première page), vous devez effectuer toute modification de mise en page sur cette maquette.

## **Modification du format de page**

- 1) Activez la fenêtre de document ou de livre qui vous intéresse. Dans le cas d'une fenêtre de livre, sélectionnez les documents concernés.
- 2) Choisissez Format > Mise en page > Format de page.
- 3) Procédez de l'une des façons suivantes :
- Choisissez un format standard dans le menu déroulant Format de page. Les dimensions correctes s'affichent dans les zones de texte Largeur et Hauteur.
- Entrez les dimensions dans les zones de texte Largeur et Hauteur. *Personnalisé* s'affiche dans le menu déroulant. Le format personnalisé spécifié peut être petit, en fonction des paramètres de marge ou très grand (216 x 216 pouces, soit 548 x 548 cm environ).
- 4) Cliquez sur Définir.

*REMARQUE :* si le document contient des maquettes personnalisées, FrameMaker ne vous permet pas de lui attribuer un format de page ne pouvant recevoir les zones de texte sur ces maquettes.

## **Modification de la pagination**

Vous pouvez modifier un document recto en recto-verso et inversement. Si vous définissez un document recto-verso, vous devez indiquer si la première page est à gauche ou à droite.

- 1) Activez la fenêtre de document ou de livre qui vous intéresse. Dans le cas d'une fenêtre de livre, sélectionnez les documents concernés.
- 2) Choisissez Format > Mise en page > Pagination.
- 3) Sélectionnez une option de la zone Pagination. Pour un document recto-verso, précisez si la première page est à gauche ou à droite. Si vous appliquez la pagination à un livre, choisissez l'option Lire depuis fichier pour utiliser le côté défini dans le fichier ou l'option Côté suivant disponible pour éviter l'insertion de pages blanches.

Suivant l'option choisie, une page blanche peut être ajoutée au document précédent du livre pour permettre au présent document de commencer du côté indiqué.

4) Cliquez sur Définir. Si le document contient des maquettes ou des mises en page personnalisées, un message d'alerte vous demande comment procéder.

## **Ajout ou suppression de pages vides**

Vous pouvez spécifier que le nombre de pages d'un document doit être pair ou impair. Le cas échéant, FrameMaker ajoute une page vierge à la fin du document pour obtenir la pagination souhaitée.

Des pages vierges indésirables peuvent en outre apparaître en fin de document suite à la suppression ou à la modification du texte. Vous pouvez indiquer à FrameMaker de supprimer ces pages vides à l'enregistrement ou à l'impression du document.

FrameMaker ne supprime une page vierge que si elle utilise la maquette gauche ou droite et qu'elle ne contient pas le début d'un enchaînement ni de formats personnalisés, mais ne supprime pas une page si elle contient un paragraphe vide.

Si vous changez la pagination d'un document faisant partie d'un livre à partir de la fenêtre du document, les paramètres choisis peuvent être remplacés lors de la mise à jour du livre. Pour vous assurer que la pagination du livre est correcte, modifiez la configuration du document dans la fenêtre du livre.

- 1) Activez la fenêtre de document ou de livre qui vous intéresse. Dans le cas d'une fenêtre de livre, sélectionnez les documents concernés.
- 2) Choisissez Format > Mise en page > Pagination.
- 3) Dans le menu déroulant Avant d'enregistrer et d'imprimer, choisissez une option puis cliquez sur Définir.

Si aucune page blanche n'est ajoutée ou supprimée, vérifiez que toutes les pages du document sont autoconnectées.

LIENS CONNEXES: [A propos des mises en page personnalisées](#page-164-0)

## **Modification des marges et du nombre de colonnes**

La marge est la distance entre le bord de la page et la zone de texte. Pour un document recto, vous définissez les marges supérieure, inférieure, gauche et droite de la zone de texte. Pour un document recto-verso, vous définissez les marges supérieure, inférieure, intérieure et extérieure pour obtenir un aspect symétrique.

Pour définir des marges gauche et droite asymétriques, modifiez directement les zones de texte sur les maquettes. Vous pourriez, par exemple, afficher les zones de texte des pages recto comme verso du côté droit de la page et laisser une zone d'espace blanc à gauche.

Vous pouvez diviser une zone de texte en deux (ou plusieurs) colonnes de gouttière et de largeur égales. Pour créer une mise en page à colonnes multiples de largeurs ou de gouttières inégales, utilisez une zone de texte pour chaque colonne de texte et positionnez les zones une par une. Dessinez les zones de texte ou définissez une zone de texte selon votre choix et dupliquez-la.

- 1) Placez le point d'insertion dans l'enchaînement de texte principal ou cliquez dans la marge. Dans le cas d'une fenêtre de livre, sélectionnez les documents concernés.
- 2) Choisissez Format > Mise en page > Aspect des colonnes.

Si la mise en page est asymétrique (avec, par exemple, un nombre de colonnes différent ou une marge inférieure ou supérieure différente sur les maquettes gauche et droite), vous êtes invité à confirmer que vous souhaitez poursuivre la procédure. Pour conserver l'asymétrie, modifiez la mise en page directement sur les maquettes.

- 3) Pour modifier les marges, entrez les valeurs voulues dans la zone Marges des colonnes. Les marges et la gouttière entre les colonnes déterminent la largeur de chaque colonne.
- 4) Pour modifier le nombre de colonnes ou la gouttière entre celles-ci, entrez de nouvelles valeurs dans la zone Colonnes.

Toutes les colonnes ont la même largeur et sont séparées par une gouttière uniforme.

5) Cliquez sur Modifier tout l'enchaînement. Si la nouvelle largeur de colonne est trop étroite pour contenir certains cadres ancrés ou tableaux du document, vous êtes invité à confirmer que vous souhaitez poursuivre la procédure. Si vous cliquez sur OK, vous pouvez redimensionner manuellement les tableaux et les cadres.

LIENS CONNEXES:

[Modification de la mise en page de pages spécifiques](#page-164-1) [Ajout d'un modèle de zone de texte sur une maquette](#page-165-0) [Ajout de zones de texte aux pages courantes](#page-166-0)

## **En-têtes, pieds de pages et autres textes d'arrière-plan**

Pour définir des en-têtes et des pieds de pages, affichez les maquettes et saisissez du texte dans les zones de texte d'arrière-plan. Le contenu de ces zones s'affiche sur les pages courantes mais ne peut être modifié que sur les maquettes. Les en-têtes et pieds de pages peuvent inclure le numéro de page, la date, le numéro et la section de chapitre, le titre et le numéro de section, l'auteur, le numéro de révision et la version (préliminaire ou finale, par exemple).

Zones de texte d'en-tête et de pied de page sur la maquette

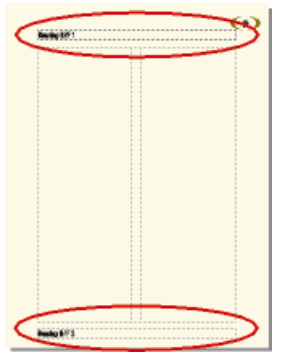

Créez et modifiez le texte des en-têtes ou des pieds de pages comme tout autre texte de paragraphe. Vous pouvez appliquer des formats de paragraphes et de caractères, ajouter et déplacer des taquets de tabulation et ajouter des graphiques tels qu'une ligne au-dessus ou au-dessous du texte. De plus, vous pouvez ajouter des variables système relatives à des informations telles que le numéro de page ou la date. Vous pouvez également modifier la taille et la position des zones de texte d'en-tête et de pied de page. Si vous modifiez celles-ci sur une maquette, FrameMaker met automatiquement à jour toute page courante utilisant cette maquette.

Vous pouvez également ajouter tout autre texte d'arrière-plan sur les maquettes. Par exemple, dans le modèle de télécopie FrameMaker, les intitulés d'informations se trouvent dans une zone de texte d'arrière-plan sur la maquette.

Zone de texte d'arrière-plan

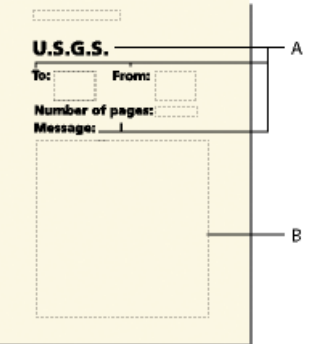

**A.** Intitulés d'informations dans les zones de texte d'arrière-plan **B.** Modèle de zone de texte

LIENS CONNEXES: [Saisie des informations d'en-tête ou de pied de page](#page-163-0)

## <span id="page-162-0"></span>**Création et modification de zones de texte d'arrière-plan**

Lorsque vous créez un document vierge, FrameMaker définit des zones de texte d'arrière-plan pour les en-têtes et pieds de pages sur les maquettes gauche et droite. Pour faciliter l'ajout d'informations centrées ou alignées à droite dans les en-têtes et pieds de pages, FrameMaker ajoute automatiquement des tabulations au centre de la zone de texte et sur la marge droite. Vous pouvez dessiner des zones de texte d'arrière-plan pour d'autres informations d'en-tête et de pied de page ou pour tout autre texte d'arrière-plan.

*REMARQUE :* il est possible de créer des lignes de texte d'arrière-plan individuelles à l'aide de l'outil Ligne de texte mais vous ne pouvez pas appliquer des formats de paragraphes au texte ni y insérer des variables.

Ajout d'une zone de texte d'arrière-plan sur une maquette

- 1) Dessinez la zone de texte à l'aide de l'outil Zone de texte.
- 2) Dans la boîte de dialogue Ajouter nouvelle zone de texte, sélectionnez Texte d'arrière-plan, puis cliquez sur Ajouter. La nouvelle zone de texte, comme toutes les zones de texte d'arrière-plan des maquettes, ne porte pas d'étiquette.
- 3) Cliquez deux fois dans la zone de texte pour placer le point d'insertion, puis insérez le texte d'en-tête, de pied de page ou d'arrière-plan.

Redimensionnement ou déplacement d'une zone de texte d'arrière-plan

- 1) Cliquez sur la zone de texte tout en maintenant la touche Ctrl enfoncée.
- 2) Effectuez l'une des opérations suivantes :
	- Pour redimensionner la zone de texte, faites glisser une poignée.
	- Pour déplacer la zone de texte, faites glisser sa bordure (et non une poignée).

## <span id="page-163-0"></span>**Saisie des informations d'en-tête ou de pied de page**

Vous pouvez créer des en-têtes et des pieds de pages simples en saisissant du texte dans des zones de texte d'en-tête et de pied de page sur les maquettes. De plus, vous pouvez spécifier des éléments tels que le numéro du chapitre et de la page active, le nombre total de pages et la date. FrameMaker affiche une variable système dans l'en-tête ou le pied de page de la maquette et la remplace par la valeur correcte sur chaque page courante utilisant cette maquette.

Vous pouvez également créer des en-têtes et des pieds de pages courants dans lesquels le texte change de page en page. Dans la figure suivante, l'en-tête courant contient l'intitulé de section courante ; le pied de page contient le numéro de page et du texte saisi directement dans la zone de texte d'arrière-plan.

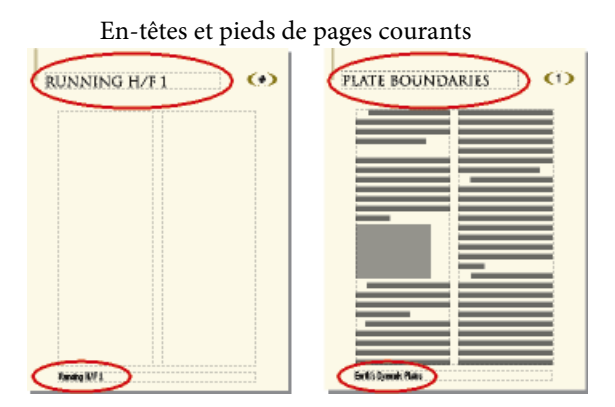

Pour créer des en-têtes et pieds de pages courants, insérez des variables d'en-tête/pied de page courant dans des zones de texte d'arrière-plan sur les maquettes.

Saisie du texte, des numéros de page, des dates et autres informations

- 1) Sur une maquette, cliquez dans l'en-tête ou le pied de page où ajouter les informations.
- 2) Effectuez l'une des opérations suivantes :
	- Pour insérer un texte statique, tapez le texte.
	- Pour insérer des variables système, accédez au conteneur de variables, puis cliquez deux fois sur le nom de la variable dans la liste de sélection Variables. Vous pouvez insérer tout type de variable système, par exemple :

#### **Numérotation des composants de livre**

Numéro du volume, Numéro du chapitre, N° de section ou N° de sous-section.

#### **Numéros de page**

Nº page en cours ou Nombre de pages.

#### **Informations de date**

Date en cours (Longue), Date en cours (Courte), Date de modif. (Longue), Date de modif. (Courte), Date de création (Longue), Date de création (Courte).

#### **Autres variables**

Nom du titre de chapitre, Nom de fichier (Long), Nom de fichier (Court), Suite de tableau ou Page de tableau.

• Pour insérer des variables utilisateur, accédez au conteneur de variables, puis cliquez deux fois sur le nom de la variable (si celle-ci est déjà définie) dans la liste de sélection Variables.

*ASTUCE :* Pour ajouter des informations centrées dans les en-têtes et pieds de pages, appuyez sur la touche Tab pour placer le point d'insertion au niveau du taquet de tabulation centré. Pour ajouter des informations alignées à droite, continuez d'appuyer sur la touche Tab pour placer le point d'insertion au niveau du taquet de tabulation aligné à droite.

LIENS CONNEXES:

[Variables](#page-619-0)

## <span id="page-164-1"></span>**Modification de la mise en page de pages spécifiques**

Vous pouvez créer une mise en page asymétrique en ajoutant ou en modifiant des zones de texte directement sur les maquettes. Par exemple, vous pouvez avoir une marge gauche plus large que la marge droite sur les pages gauches et droites. Vous pouvez également avoir une mise en page à une colonne sur la page de gauche et à deux colonnes sur la page de droite. Vous pouvez même créer une mise en page contenant des colonnes de largeur et de gouttière inégales en utilisant plusieurs zones de texte sur une page (une zone de texte par colonne).

## <span id="page-164-0"></span>**A propos des mises en page personnalisées**

Si vous modifiez une maquette, FrameMaker met automatiquement à jour toutes les pages courantes utilisant cette maquette. Lorsque vous modifiez la mise en page d'une page courante (par exemple, en modifiant le nombre de colonnes, la gouttière entre les colonnes ou les marges), vous créez une mise en page personnalisée de la maquette. Vous pouvez alors effectuer l'une des opérations suivantes :

- Mettre à jour la maquette et toutes les pages courantes correspondantes avec les modifications
- Créer une maquette basée sur les modifications de pages courantes
- Ne rien faire et garder cette personnalisation unique

LIENS CONNEXES:

[Mise à jour des maquettes et pages courantes](#page-166-1) [Création de maquettes personnalisées](#page-148-0) [Création de mises en page uniques](#page-167-0)

## <span id="page-165-1"></span>**Modification des marges et de l'aspect des colonnes sur des pages spécifiques**

Les étapes suivantes créent toujours une mise en page à une colonne ou à plusieurs colonnes de même largeur.

Pour créer une mise en page à plusieurs colonnes de largeurs ou de gouttières inégales, utilisez une zone de texte pour chaque colonne et positionnez les zones de texte une par une.

- 1) Cliquez sur la zone de texte dont vous souhaitez modifier les marges tout en maintenant la touche Ctrl enfoncée.
- 2) Choisissez Format > Personnalisation de la mise en page > Personnalisation de la zone de texte.
- 3) Procédez comme suit :
	- Pour modifier les marges, spécifiez les nouvelles taille et position dans les zones Taille avant rotation et Décalage à partir de. Les options de décalage à partir du haut et à partir de la gauche définissent les marges supérieure et gauche. Les marges inférieure et droite sont alors définies en fonction de la largeur et de la hauteur de la zone de texte.
	- Pour modifier le nombre de colonnes ou la gouttière entre les colonnes, modifiez les valeurs de la zone Colonnes.
- 4) Cliquez sur Définir.

*ASTUCE :* Pour modifier les marges, vous pouvez également choisir une zone de texte et faire glisser une poignée de redimensionnement. Lorsque la zone de texte est à plusieurs colonnes, la largeur de ces dernières change pour s'adapter à la zone de texte, mais la gouttière reste la même.

LIENS CONNEXES:

[Ajout d'un modèle de zone de texte sur une maquette](#page-165-0)

[Ajout de zones de texte aux pages courantes](#page-166-0)

#### <span id="page-165-0"></span>**Ajout d'un modèle de zone de texte sur une maquette**

Pour qu'une maquette contienne des colonnes de texte de largeurs différentes ou pour définir la mise en page d'un bulletin ou de tout autre document dans lequel les articles ne s'enchaînent pas de manière continue de la première page à la dernière, utilisez plusieurs zones de texte (une pour chaque colonne). Par exemple, pour une page avec deux colonnes de différentes largeurs, vous ajoutez un second modèle de zone de texte. Vous pouvez ajouter un modèle de zone de texte en le dessinant ou en dupliquant un modèle existant.

- 1) Pour dessiner la zone de texte, utilisez l'outil Placer une zone de texte de la barre d'outils Graphiques. Pour dessiner plus d'une zone de texte, dessinez-les dans l'ordre où vous souhaitez les connecter.
- 2) Dans la boîte de dialogue Ajouter nouvelle zone de texte, cliquez sur Modèle de zone de texte de la page courante et choisissez une étiquette dans le menu déroulant Etiquette. Choisissez

l'étiquette d'enchaînement courante, à moins que vous ne configuriez une zone de texte pour un enchaînement différent dans un document à enchaînements multiples.

- 3) Dans la zone Colonnes, spécifiez le nombre de colonnes dans la zone de texte et (s'il y en a plus d'une) la gouttière entre les colonnes adjacentes. Si vous créez une mise en page à colonnes multiples de largeur inégale, définissez le nombre de colonnes sur 1, car vous utilisez une zone de texte distincte pour chaque colonne.
- 4) Cliquez sur Ajouter.
- 5) Déplacez la zone de texte selon vos besoins.

*ASTUCE :* Pour copier une zone de texte existante, sélectionnez-la et choisissez Edition > Copier, puis Edition > Coller. FrameMaker copie la zone de texte, son contenu et ses caractéristiques (y compris l'étiquette d'enchaînement).

## <span id="page-166-0"></span>**Ajout de zones de texte aux pages courantes**

Lorsque vous dessinez une zone de texte sur une page courante, vous êtes invité à spécifier le nombre de colonnes et la gouttière les séparant. Cependant, FrameMaker n'attribue pas d'étiquette d'enchaînement et ne connecte pas la zone de texte aux zones de texte existant sur la page. Pour utiliser cette nouvelle zone de texte comme élément de l'enchaînement de texte du document, connectez-la à l'enchaînement. Si la nouvelle zone de texte est la première dans l'enchaînement, sélectionnez aussi le paramètre Autoconnecter afin d'ajouter de nouvelles pages si nécessaire.

LIENS CONNEXES: [Connexion de zones de texte](#page-176-0)

## <span id="page-166-1"></span>**Mise à jour des maquettes et pages courantes**

Vous pouvez modifier le modèle de zone de texte sur plus d'une maquette, puis mettre à jour toutes les pages courantes correspondantes en une étape. Toutefois, si vous modifiez l'aspect des colonnes sur une page courante, vous devez mettre à jour la maquette correspondante avant de pouvoir mettre à jour les autres pages courantes qui utilisent cette maquette.

Avant de mettre à jour des pages courantes, FrameMaker détermine si l'aspect des colonnes de ces pages est différent de leur maquette. Lorsque certaines pages contiennent des personnalisations, vous devez spécifier si vous souhaiter les conserver.

Mise à jour des pages courantes avec les modifications de la maquette

- 1) Après avoir modifié les maquettes, affichez les pages courantes.
- 2) Si un message d'alerte s'affiche, indiquez si vous souhaitez conserver ou supprimer les formats personnalisés, puis cliquez sur Continuer. Si vous conservez les formats personnalisés, FrameMaker met à jour ces pages courantes avec les graphiques et le texte d'arrière-plan de la maquette, mais ne met pas à jour les modèles de zone de texte.

## Mise à jour d'une maquette avec des pages courantes modifiées

- 1) Choisissez Format > Mise en page > Mise à jour aspect des colonnes. Un message vous demande de confirmer la maquette et les pages courantes à mettre à jour.
- 2) Cliquez sur Mettre à jour.
- 3) Si un message d'alerte s'affiche, indiquez si vous souhaitez conserver ou supprimer les personnalisations de mise en page sur les pages à mettre à jour, puis cliquez sur Continuer.

LIENS CONNEXES:

[A propos des mises en page personnalisées](#page-164-0)

#### <span id="page-167-0"></span>**Création de mises en page uniques**

Vous devrez peut-être modifier la mise en page d'une seule page courante d'un document. Par exemple, vous pouvez agrandir une zone de texte pour qu'elle contienne plus de lignes de texte sur la page ou réduire une zone de texte pour permettre de placer directement un graphique sur la page courante. Lorsque vous modifiez l'aspect des colonnes d'une page courante sans mettre à jour la maquette, vous créez une mise en page personnalisée.

LIENS CONNEXES:

[Modification des marges et de l'aspect des colonnes sur des pages spécifiques](#page-165-1) [Ajout de zones de texte aux pages courantes](#page-166-0)

## **Alignement de texte sur plusieurs colonnes**

## **Equilibrage du texte sur plusieurs colonnes**

Dans une mise en page utilisant une zone de texte à plusieurs colonnes, vous pouvez équilibrer le texte sur les colonnes n'étant pas entièrement remplies (par exemple, des colonnes sur des pages partiellement vides qui précèdent des sauts de page forcés et des colonnes sur la dernière page d'un document). Vous pouvez équilibrer le texte sur les colonnes dans un enchaînement de texte ou dans une zone de texte individuelle.

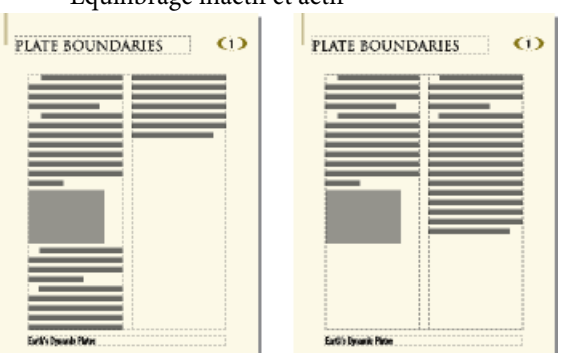

#### Equilibrage inactif et actif

Equilibrage d'un texte sur des colonnes dans un enchaînement de texte

- 1) Si la fenêtre activée est une fenêtre de document, placez le point d'insertion dans l'enchaînement principal ou cliquez dans la marge de la page. Dans le cas d'une fenêtre de livre, sélectionnez les documents concernés.
- 2) Choisissez Format > Mise en page > Aspect des colonnes.
- 3) Sélectionnez Equilibrer les colonnes, puis cliquez sur Modifier tout l'enchaînement.

Equilibrage d'un texte sur des colonnes dans une seule zone de texte

1) Cliquez dans la zone de texte et choisissez Format > Personnalisation de la mise en page > Personnalisation de la zone de texte.

Sélectionnez Equilibrer colonnes et cliquez sur Définir.

## **Justification verticale du texte en bas des zones de texte**

Lorsque FrameMaker justifie verticalement un texte, il ajoute d'abord un espace entre les paragraphes jusqu'à la limite définie. Si un autre ajustement est requis, un espace est ajouté entre les lignes jusqu'à la limite définie. Lorsque le texte d'une zone de texte habille un graphique, FrameMaker ne justifie pas ce texte verticalement.

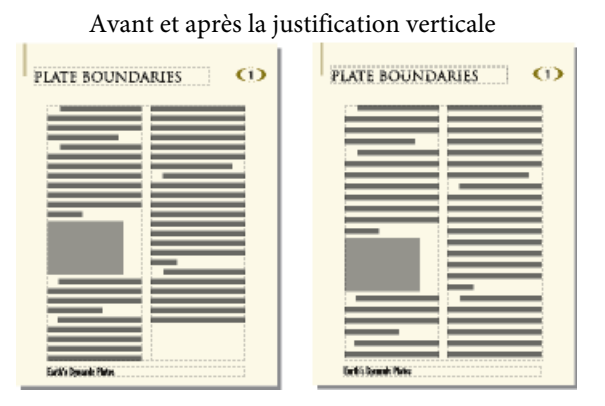

Dans une zone de texte à plusieurs colonnes contenant des fusions (paragraphes, tableaux ou cadres ancrés), FrameMaker ajoute un espace vertical pour aligner les dernières lignes de base de texte dans des colonnes adjacentes au-dessus de chaque fusion.

Avant et après la justification verticale avec fusion

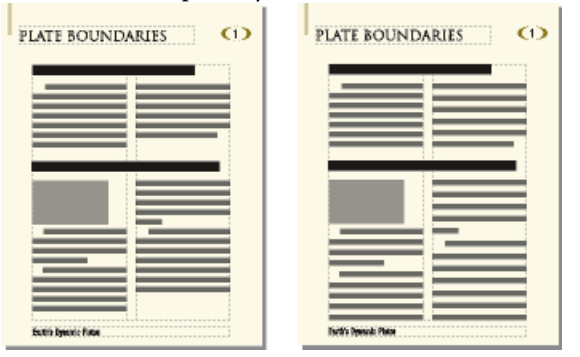

L'affichage des pages peut sembler plus lent lorsque le texte est justifié verticalement. Pour cette raison, vous souhaiterez peut-être n'appliquer la justification verticale qu'une fois la modification du document terminée.

- 1) Si la fenêtre activée est une fenêtre de document, placez le point d'insertion dans l'enchaînement principal. Dans le cas d'une fenêtre de livre, sélectionnez les documents concernés.
- 2) Choisissez Format > Mise en page > Alignement vertical des paragraphes.
- 3) Sélectionnez Justification verticale et entrez l'espace maximum pouvant être ajouté entre les lignes (Espacement maxi. entre lignes) et entre les paragraphes (Espacement maxi. entre ¶).

FrameMaker ne dépasse pas les limites d'espacement spécifiées. S'il n'est pas possible de justifier verticalement un texte d'une colonne sans dépasser les limites, FrameMaker n'effectue pas la justification dans cette colonne.

4) Cliquez sur Modifier l'enchaînement.

*REMARQUE :* la justification verticale permet de réserver de la place à la plus grande hampe descendante dans la plus grande taille de police utilisée pour la ligne. Si la dernière ligne d'une colonne semble trop haute, vérifiez que la colonne ne contient pas de caractère non imprimable (tel qu'un symbole d'ancrage) dans une police plus grande que celle du texte l'entourant.

## **Synchronisation des lignes de base**

Lorsque vous synchronisez (alignez) un texte dans un enchaînement, FrameMaker crée une grille invisible dans chaque zone de texte et aligne sur la grille la ligne de base de la première ligne de chaque paragraphe spécifié. FrameMaker aligne également la première ligne après un cadre ancré et tente d'aligner la première ligne de chaque colonne.

*REMARQUE :* si la justification verticale et la synchronisation sont toutes deux activées pour un enchaînement, la justification verticale est prioritaire sur la synchronisation. Cependant, les premières lignes dans les colonnes sont synchronisées les unes par rapport aux autres.

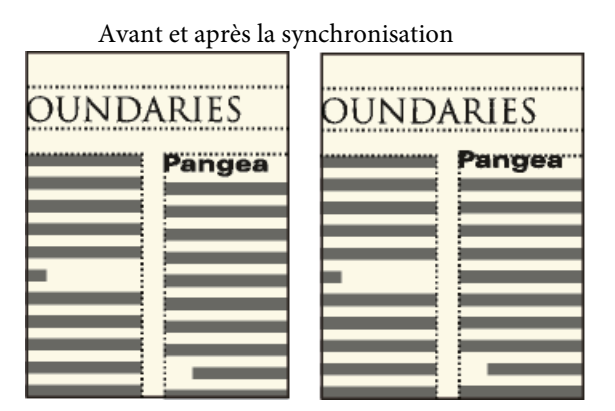

Les intitulés libellés dans de grandes polices s'affichant souvent en haut des colonnes, vous pouvez spécifier la limite de la synchronisation de la première ligne. Cette limite contrôle si la ligne de base d'un intitulé est placée sur la première ligne de la grille lorsque l'intitulé se trouve en haut d'une

colonne, même si la police par défaut de l'intitulé est supérieure à la limite. Pour placer la ligne de base d'un intitulé sur la première ligne de la grille, FrameMaker laisse l'intitulé s'étendre au-dessus du haut de la colonne comme dans l'illustration. FrameMaker ne synchronise pas les tailles de police supérieures à la limite définie.

Synchronisation de lignes de base sur les colonnes

- 1) Vérifiez le format des types de paragraphes à synchroniser pour vérifier qu'ils possèdent les mêmes interligne et taille de police par défaut. Le paramètre d'interligne doit être Fixe.
- 2) Cliquez dans l'enchaînement à synchroniser (ou sélectionnez les documents dans le livre concerné) et choisissez Format > Mise en page > Alignement vertical des paragraphes.
- 3) Sélectionnez Synchronisation ligne de base et désactivez l'option Justification verticale.
- 4) Dans la zone de synchronisation, entrez l'interligne de la grille de la zone dans le champ Synchroniser  $\blacksquare$  avec un interligne de. Utilisez le même interligne que dans les paragraphes à synchroniser. Dans le cas contraire, FrameMaker ne synchronise pas les paragraphes avec la grille de la zone de texte.
- 5) Dans la zone de texte Limite de synchronisation 1ère ligne, entrez la taille de police la plus élevée à aligner en haut d'une colonne. Ainsi, supposons que l'interligne des paragraphes courants est de 12 points, la grille de la colonne de 12 points et les intitulés de 18 points. Pour aligner les intitulés s'ils s'affichent en haut d'une colonne, spécifiez 18 comme limite de première ligne.
- 6) Cliquez sur Modifier l'enchaînement. Aucune hampe descendante ne s'affichant au-dessus de la première ligne d'une colonne, la première ligne de la grille est décalée du haut de la colonne d'une distance égale aux deux-tiers de l'interligne spécifié.

## Synchronisation des lignes de base dans des zones de texte adjacentes

Si les zones de texte débutent à des positions différentes sur une page, vous devrez parfois ajuster les parties supérieures sur leurs grilles.

1) Alignez les grilles en redimensionnant les zones de texte adjacentes afin que la distance entre leur partie supérieure respective puisse être divisée de façon régulière par la grille. Par exemple, si la grille est de 12 points, vous pouvez débuter une zone de texte à 144 points (12 x 12 points) du haut d'une zone de texte adjacente.

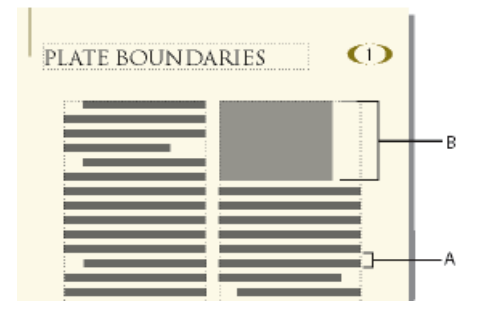

**A.** Espacement de grille **B.** Distance divisible régulièrement par la grille

*ASTUCE :* Utilisez la grille magnétique pour placer correctement les zones de texte. Pour ce faire, spécifiez une grille magnétique égale à la grille de la zone de texte. Redimensionnez ensuite les zones de texte jusqu'à ce que leurs parties supérieures s'accrochent à la grille.

# **Documents à enchaînements multiples**

Un document peut comporter des enchaînements de texte distincts, chacun ayant ses propres connexions de zones de texte. Ainsi, un document bilingue peut contenir des traductions du même texte côte à côte.

Si une zone de texte remplit un document à enchaînements multiples, vous pouvez indiquer à FrameMaker de ne pas ajouter de nouvelle page. Vous pouvez ainsi ajouter des pages vous-même et contrôler les connexions. La numérotation automatique de chaque enchaînement étant indépendante de celle des autres enchaînements, vous pouvez conserver séparément des titres d'illustration, des intitulés et des listes numérotées pour chaque enchaînement.

## **Définition d'un document à enchaînements multiples**

#### **A propos des enchaînements de texte et de leurs étiquettes**

Un enchaînement de texte comporte une série de zones de texte connectées au travers desquelles s'enchaîne le texte d'un document. La plupart des documents possèdent un enchaînement unique, de la première page à la dernière, dans lequel FrameMaker gère automatiquement les connexions de zones de texte. Vous ne créez ces connexions vous-même que pour les documents dans lesquels vous liez plusieurs enchaînements (comme un bulletin dont l'article de première page continue sur la dernière page, en ignorant les autres articles des pages intermédiaires).

L'étiquette d'enchaînement de la zone de texte courante s'affiche dans la zone d'étiquette de la barre d'état.

Zone d'étiquette de la barre d'état

Flow: A ¶: Body

## **Définition d'un enchaînement côte à côte**

Un document à enchaînements de texte côte à côte est défini en plaçant et en connectant les zones de texte sur les maquettes. Les connexions de zone de texte étant les mêmes dans tout le document, il n'est généralement pas requis d'apporter d'autres modifications aux pages courantes.

1) Définissez les enchaînements sur l'une des maquettes. Utilisez une zone de texte pour chaque enchaînement et attribuez une étiquette d'enchaînement différente à chaque zone de texte. Assurez-vous que le paramètre Autoconnecter est activé pour chaque enchaînement afin que FrameMaker ajoute une nouvelle page courante lorsque le texte atteint la fin de l'un des enchaînements

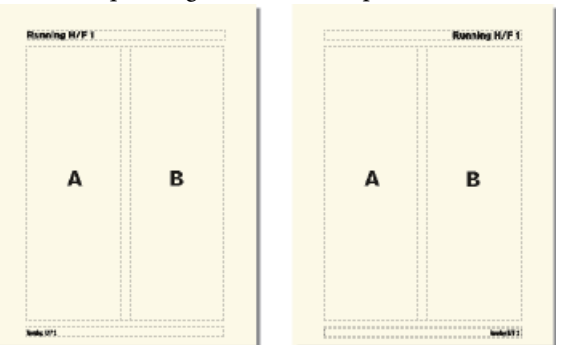

Maquettes gauche et droite pour un enchaînement côte à côte

2) Répétez l'étape précédente pour les maquettes restantes. Toutes les maquettes doivent porter les mêmes étiquettes d'enchaînement, sinon, FrameMaker ne peut pas alterner correctement les maquettes gauche et droite lors de l'ajout de pages courantes.

*IMPORTANT :* pour créer correctement une page courante lorsque le texte atteint le bas d'une zone de texte, la maquette gauche ou droite appropriée doit contenir toutes les étiquettes d'enchaînement de la page courante active. S'il manque une étiquette d'enchaînement, FrameMaker crée la nouvelle page avec la maquette de la page courante active.

3) Mettez à jour les pages courantes avec les modifications de la maquette en affichant les pages courantes.

LIENS CONNEXES:

[Ajout d'un modèle de zone de texte sur une maquette](#page-165-0)

[Modification d'une étiquette d'enchaînement ou du paramètre Autoconnecter](#page-175-0)

## **Définition des enchaînements d'un bulletin ou d'un magazine**

Un bulletin ou un magazine requérant des enchaînements multiples non parallèles est défini en établissant l'aspect des colonnes sur les maquettes. Cependant, les maquettes n'agissent que comme la grille de mise en page élémentaire. Redimensionnez, supprimez, connectez et déconnectez les zones de texte sur les pages courantes jusqu'à ce que vous obteniez un aspect satisfaisant. Cette approche offre une plus grande souplesse lors du choix du mode d'enchaînement du texte dans le document.

*REMARQUE :* si vous créez un bulletin comportant des articles se suivant de la première à la dernière page, il n'est pas nécessaire d'utiliser les techniques décrites dans ce chapitre. Vous pouvez en effet utiliser un seul et unique enchaînement de texte. Vous avez la possibilité de créer des effets spéciaux en habillant les graphiques de texte et en fusionnant des paragraphes, tableaux et colonnes. Le modèle de bulletin fourni avec FrameMaker représente un exemple de cette technique.

1) Choisissez le nombre de colonnes et placez ce nombre de zones de texte à une colonne sur chaque maquette. Toutes les zones de texte doivent appartenir au même enchaînement. Utilisez ces zones de texte comme une grille de mise en page qui contiendra l'enchaînement de texte.

Maquette de première page

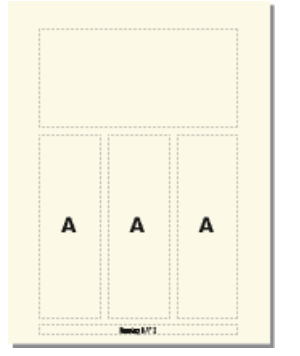

Maquettes gauche et droite avec le même enchaînement

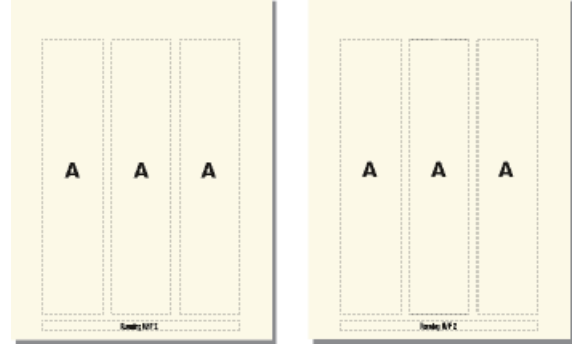

- 2) Désactivez le paramètre Autoconnecter afin que FrameMaker n'ajoute pas automatiquement des pages.
- 3) Mettez à jour les pages courantes avec les modifications de la maquette en affichant les pages courantes.
- 4) Sur chaque page courante, redimensionnez, déconnectez et connectez les zones de texte suivant vos besoins. Ne mettez pas à jour les maquettes lorsque vous modifiez les pages courantes.
- 5) Pour synchroniser les lignes de base dans le bulletin, veillez à placer les zones de texte de manière appropriée. Si le document contient plusieurs enchaînements de texte, synchronisez les lignes de base pour chaque enchaînement.
- 6) Si nécessaire, créez manuellement de nouvelles pages courantes non connectées.
- 7) Connectez les zones de texte entre les pages selon vos besoins.

LIENS CONNEXES: [Ajout d'un modèle de zone de texte sur une maquette](#page-165-0)

## **Contrôle de l'enchaînement du texte**

Les caractéristiques de base d'un enchaînement comprennent son étiquette d'enchaînement et son paramètre Autoconnecter. Dans un document contenant un enchaînement ou plusieurs enchaînements parallèles, le paramètre Autoconnecter est généralement actif pour indiquer à FrameMaker d'ajouter une nouvelle page si les zones de texte de l'enchaînement sont pleines. La nouvelle page adopte l'aspect des colonnes de la maquette appropriée (gauche ou droite) et ses zones de texte sont automatiquement connectées aux zones de texte des pages d'origine.

Lors d'un travail sur un document ayant plusieurs enchaînements non parallèles, le paramètre Autoconnecter est généralement désactivé. Cela vous permet d'ajouter une nouvelle page courante non connectée selon votre choix et de contrôler les connexions entre celle-ci et les pages existantes. Si ce paramètre est désactivé et que l'enchaînement contient plus de texte que ne peuvent contenir ses zones de texte, le texte déborde à la fin de la dernière zone de texte de l'enchaînement. La bordure inférieure d'une zone de texte débordante s'affiche sous la forme d'une ligne continue si les bordures sont visibles.

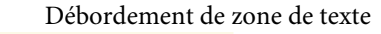

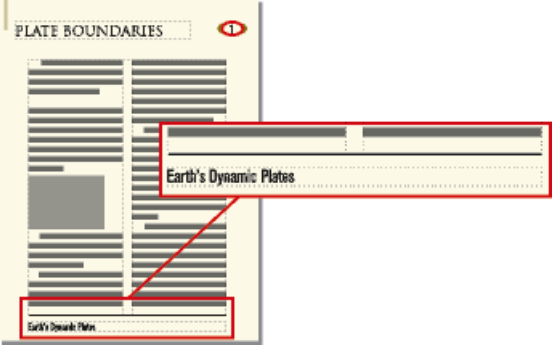

Si vous essayez de saisir du texte dans une zone de texte débordante, l'ordinateur émet un bip sonore. Le débordement de texte n'est pas supprimé ; il est uniquement masqué. Dès que vous connectez la zone de texte débordante à une autre zone de texte, le texte masqué réapparaît dans la zone suivante.

Si vous devez attribuer une étiquette (par exemple, lors de la création d'enchaînements de texte côte à côte), vous pouvez le faire à tout moment. Dans un nouveau document vierge, l'enchaînement principal porte l'étiquette A. Il suffit d'attribuer une étiquette à un enchaînement une seule fois. La connexion d'une zone de texte à l'enchaînement attribue ensuite l'étiquette à la zone de texte. Si vous modifiez l'étiquette ou le paramètre Autoconnecter dans une zone de texte d'un enchaînement, la modification est apportée à tout l'enchaînement.

## <span id="page-175-0"></span>**Modification d'une étiquette d'enchaînement ou du paramètre Autoconnecter**

Les étiquettes d'enchaînement et le paramètre Autoconnecter sont généralement modifiés sur les maquettes. Si deux zones sont connectées, vous devez les déconnecter avant de pouvoir modifier l'une des étiquettes d'enchaînement.

- 1) Cliquez dans une zone de texte de l'enchaînement.
- 2) Choisissez Format > Personnalisation de la mise en page > Personnalisation de la zone de texte.
- 3) Entrez une étiquette pour l'enchaînement dans la zone de texte Etiquette. Essayez de donner des noms d'étiquettes d'enchaînement aussi courts que possible afin de ne pas obstruer les autres informations dans la zone d'étiquette de la barre d'état. Vous ne pouvez pas attribuer une étiquette déjà utilisée sur la page actuelle.

*REMARQUE :* pour que deux zones de texte sur une page portent la même étiquette d'enchaînement, connectez les zones de texte.

- 4) Pour que FrameMaker ajoute une nouvelle page lorsque la dernière colonne d'une page est pleine, sélectionnez Autoconnecter.
- 5) Cliquez sur Définir.

LIENS CONNEXES: [Connexion de zones de texte](#page-176-0) [Déconnexion de zones de texte](#page-176-1)

## **Ajout d'une nouvelle page non connectée**

En général, dans un document comportant un enchaînement principal ou deux enchaînements parallèles, il n'est pas nécessaire d'ajouter des pages courantes non connectées ; FrameMaker ajoute automatiquement des pages connectées si besoin est. Dans un document à enchaînements multiples dans lequel le paramètre Autoconnecter est désactivé ou dans d'autres documents spécialisés, vous pouvez ajouter de nouvelles pages courantes non connectées. Lorsque le texte atteint la fin d'une zone de texte, ajoutez une nouvelle page et connectez les zones de texte.

- 1) Depuis une page courante, choisissez Spécial > Ajouter des pages non connectées.
- 2) Choisissez l'emplacement et le nombre de pages à ajouter.
- 3) Choisissez une maquette dans le menu déroulant Utiliser la maquette et cliquez sur Ajouter.

## **Suppression de pages non connectées**

Lors de la suppression de pages non connectées dans un document à enchaînements multiples, FrameMaker supprime également leur contenu.

- 1) Cliquez sur une page à supprimer et choisissez Spécial > Supprimer des pages.
- 2) Spécifiez les première et dernière pages non connectées à supprimer et cliquez sur Supprimer. Pour ne supprimer qu'une seule page, entrez son numéro dans les deux zones de texte.

## <span id="page-176-0"></span>**Connexion de zones de texte**

Lorsque deux zones de texte sont connectées, le texte passe de la fin de la première zone de texte au début de la seconde. Vous pouvez connecter une zone de texte d'une maquette à toute autre zone de texte de la même maquette et vous pouvez connecter une zone de texte d'une page courante à une autre zone de texte d'une autre page courante. Vous pouvez également connecter une zone de texte au milieu d'un enchaînement.

Lorsque vous connectez deux zones de texte, FrameMaker attribue l'étiquette d'enchaînement de la première zone de texte à la deuxième. Si la première zone de texte ne porte pas d'étiquette, l'étiquette de la deuxième zone est utilisée. Ainsi, toutes les zones de texte connectées appartiennent au même enchaînement et possèdent la même étiquette. Si le texte de la première zone de texte déborde de celle-ci, il passe à la deuxième zone lorsque vous créez la connexion.

1) Sélectionnez les deux zones de texte dans l'ordre d'enchaînement souhaité. Pour ce faire, cliquez sur chaque zone de texte tout en maintenant la touche Ctrl enfoncée.

Si les zones de texte se trouvent sur des pages différentes, la première zone est désélectionnée lorsque vous sélectionnez la seconde, mais FrameMaker assure le suivi de la première sélection.

*REMARQUE :* pour ajouter une zone de texte au milieu d'un enchaînement, sélectionnez la zone de texte à ajouter, puis celle devant la suivre.

2) Choisissez Format > Personnalisation de la mise en page > Connecter zones de texte. Si la première zone de texte sélectionnée ne se trouve pas sur une page actuellement visible, un message d'alerte vous invite à connecter cette zone.

## <span id="page-176-1"></span>**Déconnexion de zones de texte**

Pour créer des enchaînements distincts (par exemple, pour placer un article à un emplacement spécifique d'un bulletin ou pour créer une citation mise en évidence), vous pouvez déconnecter des zones de texte. Si vous devez commencer un nouvel enchaînement au milieu d'une colonne, vous pouvez diviser en deux la zone de texte contenant la colonne, puis déconnecter les deux zones de texte.

Vous pouvez déconnecter une zone de texte de la zone de texte précédente, de la suivante ou des deux. Vous pouvez également supprimer une zone de texte au milieu d'un enchaînement.

La déconnexion n'affecte pas le texte existant dans les zones. Pour déplacer le texte vers une zone de texte différente, coupez-le et collez-le après la déconnexion des zones.

*REMARQUE :* lorsque vous déconnectez des zones de texte appartenant à la même page courante, FrameMaker crée des enchaînements distincts sans étiquette. Si vous déconnectez des zones de texte de pages courantes différentes, FrameMaker crée des enchaînements distincts ayant la même étiquette d'enchaînement. Dans les deux cas, si vous créez un document de style bulletin avec le paramètre Autoconnecter désactivé pour chaque enchaînement, les étiquettes d'enchaînement ne sont pas prises en compte. FrameMaker ne crée pas automatiquement de nouvelles pages et, par conséquent, il n'est pas nécessaire d'effectuer les connexions de la zone de texte.

- 1) Cliquez sur la zone de texte à déconnecter tout en maintenant la touche Ctrl enfoncée.
- 2) Choisissez Format > Personnalisation de la mise en page, puis choisissez Déconnecter de la zone précédente, Déconnecter de la zone suivante ou Déconnecter zones suivante et précédente.

## **Suppression d'une zone de texte au milieu d'un enchaînement**

- 1) Sélectionnez la zone de texte précédant immédiatement celle à supprimer. Pour ce faire, cliquez sur la zone de texte tout en maintenant la touche Ctrl enfoncée.
- 2) Sélectionnez la zone de texte suivant immédiatement celle à supprimer.
- 3) Choisissez Format > Personnalisation de la mise en page > Connecter zones de texte. Si la première zone de texte sélectionnée ne se trouve pas sur une page actuellement visible, un message d'alerte vous invite à connecter cette zone.

## **Division ou annulation de la division de zones de texte**

Vous pouvez diviser une zone de texte en deux, puis déconnecter les deux zones pour commencer un nouvel enchaînement. Vous pouvez souhaiter, par exemple, qu'un nouvel article avec son propre enchaînement démarre au milieu d'une zone de texte.

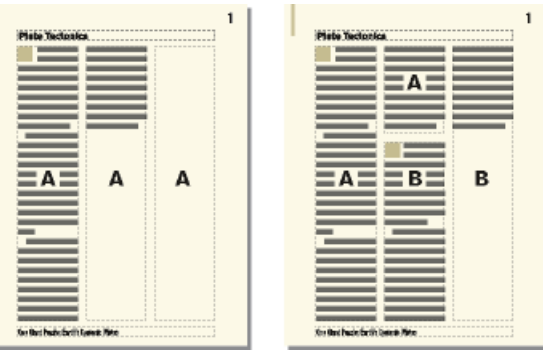

La deuxième de trois zones de texte est divisée, déconnectée de la première et réétiquetée.

## Division de zones de texte

- 1) Cliquez sur la ligne située au-dessus de l'endroit auquel vous voulez diviser la zone de texte et choisissez Format > Personnalisation de la mise en page > Personnalisation de la zone de texte. FrameMaker divise la zone de texte sous la ligne contenant le point d'insertion, créant deux zones de texte distinctes mais connectées.
- 2) Cliquez sur la zone de texte inférieure tout en maintenant la touche Ctrl enfoncée.
- 3) Déconnectez la zone de texte de la précédente en choisissant Format > Personnalisation de la mise en page > Déconnecter de la zone précédente. Si l'enchaînement portait une étiquette, FrameMaker la supprime. Si le paramètre Autoconnecter était actif avant la déconnexion des zones de texte, il est maintenant désactivé pour les deux zones.
- 4) Si besoin est, redimensionnez les zones de texte.

## Annulation de la division de zones de texte

- Si vous n'avez effectué aucune modification depuis la division de la zone de texte, choisissez Edition > Annuler.
- Si vous avez apporté des modifications mais n'avez pas encore déconnecté les deux zones de texte, supprimez la zone inférieure et redimensionnez la zone de texte restante à la taille de la zone d'origine non divisée.
- Si vous avez déjà déconnecté les deux zones, coupez le texte de la deuxième zone de texte et collez-le à la fin de la première. Supprimez ensuite la deuxième zone et redimensionnez la première à la taille de la zone d'origine non divisée. Si vous devez réactiver le paramètre Autoconnecter ou réattribuer une étiquette pour l'enchaînement de texte, utilisez la commande Format > Personnalisation de la mise en page > Personnalisation de la zone de texte.

## **Etablissement d'une référence croisée vers une zone de texte déconnectée**

Si un article d'un bulletin ou d'un magazine se termine sur une page et continue sur une autre, vous pouvez utiliser une référence croisée pour indiquer au lecteur où continuer sa lecture.

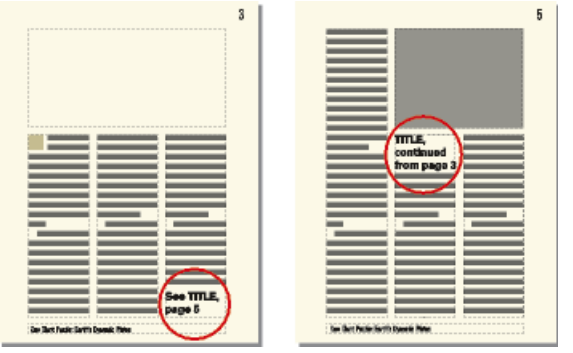

Indiquez où l'enchaînement doit continuer et d'où il provient.

- 1) Redimensionnez les deux zones de texte afin qu'il y ait suffisamment de place pour les références croisées. Faites glisser le bas de la première zone vers le haut et le haut de la zone de texte suivante vers le bas.
- 2) Dessinez une petite zone de texte en dessous de celle de la première page et une autre au-dessus de celle la page suivante. Ne connectez aucune de ces zones de texte à une autre.
- 3) Insérez une référence croisée dans la zone de texte vide de la première page, en établissant une référence à la page de suite.
- 4) Insérez une référence croisée dans la zone de texte vide de la page de suite, en établissant une référence à la première page.

## **Suivi d'un enchaînement de texte**

Dans un document à plusieurs enchaînements, il est facile de perdre le fil des enchaînements. Vous pouvez effectuer un zoom arrière pour afficher plus de texte ou vous déplacer d'une zone de texte d'un enchaînement à la suivante.

- 1) Effectuez un zoom arrière à 25 % et définissez la taille de la fenêtre afin d'afficher autant de pages que nécessaire.
- 2) Cliquez dans l'enchaînement à contrôler et choisissez Edition > Sélect. enchaînement. L'enchaînement est mis en surbrillance et indique son flux dans les pages du document.
- 3) Pour naviguer dans les zones de texte d'un enchaînement procédez de l'une des façons suivantes :
	- Pour afficher la zone de texte connectée suivante, cliquez sur la dernière ligne d'une zone de texte et appuyez sur la touche flèche bas.
	- Pour afficher la zone de texte connectée précédente, cliquez sur la première ligne d'une zone de texte et appuyez sur la touche flèche haut.
# **Définir la direction d'enchaînement**

Vous pouvez spécifier la direction (LTR ou RTL) du texte dans une zone de texte. Cela signifie que vous pouvez créer un document dans lequel la direction d'enchaînement peut être différente. Par exemple, vous pouvez créer un document avec deux enchaînements où une langue lue de gauche à droite (telle que l'anglais ou l'allemand) est écrite dans l'enchaînement de gauche et une langue lue de droite à gauche (telle que l'arabe, l'hébreu ou le farsi) est écrite dans le cadre de droite.

- 1) Sélectionnez la zone de texte.
- 2) Dans le menu Graphiques, sélectionnez Caractéristiques de l'objet.
- 3) Dans l'onglet Zone de texte, sélectionnez la direction souhaitée dans la liste déroulante Direction et cliquez sur Appliquer.

# **Modèles**

Pour créer un modèle, vous devez mettre en page les maquettes, définir et appliquer les formats et définir le texte spécial tel que les variables et les formats de références croisées.

*ASTUCE :* Définissez un dossier de modèles qui contiendra tous les modèles associés ainsi qu'un document décrivant leur contenu et leur mode d'emploi.

## **Modèles non structurés**

Un *modèle* est un document qui stocke des caractéristiques utilisées à plusieurs endroits. Vous pouvez soit créer un document à partir d'un modèle pour lui donner toutes les caractéristiques du modèle, soit y importer ultérieurement des caractéristiques spécifiques du modèle. Les modèles permettent de donner à vos documents une mise en page et un formatage uniformes.

Les modèles peuvent contenir les caractéristiques suivantes :

- Formats de paragraphes, de caractères et de tableaux associés aux informations de formatage des définitions d'éléments
- Mises en page déterminant le nombre de colonnes et leur position et éléments d'arrière-plan tels que les en-têtes courants
- Pages de référence contenant les graphiques et les informations de formatage utilisés à plusieurs reprises
- Variables servant de marques de réservation pour le texte mis à jour par FrameMaker
- Informations de formatage des références croisées, des équations et des balises conditionnelles
- Définition des couleurs applicables au texte et aux objets
- Paramètres appliqués à l'ensemble du document, à savoir les caractéristiques des notes de bas de page, les types de marqueurs personnalisés et les options de justification verticale pour les interlignes
- Spécifications des polices combinées japonais/polices occidentales (sur les systèmes de langue japonaise)

#### **Modèles structurés**

Dans FrameMaker structuré, des modèles structurés sont fournis pour les lettres, les mémos, les fax, les enveloppes, les rapports, les formats, les bulletins, les livres, les FAQ et les livres source unique.

Les modèles structurés peuvent contenir les caractéristiques suivantes :

- Définitions d'éléments indiquant les règles de contenu, d'attributs et de formatage qui leur sont applicables
- Paragraphes et caractères associés aux informations de formatage des définitions d'éléments
- Variables servant de marques de réservation pour le texte mis à jour par FrameMaker
- Informations de formatage des références croisées et des balises conditionnelles
- Définition des couleurs applicables au texte et aux objets

*REMARQUE :* si vous travaillez sur des fichiers structurés, un développeur d'application peut avoir configuré des documents spéciaux gérant les conversions à partir de l'application structurée et vers celle-ci. Ces documents peuvent inclure un modèle qui formate les fichiers structurés dans FrameMaker et qui est automatiquement appliqué lorsque vous importez un document à partir de l'application structurée.

## **Conception de la mise en page**

1) Création d'un document. Vous pouvez commencer par un nouveau document personnalisé ou par une copie d'un document existant que vous envisagez de modifier.

*ASTUCE :* En créant la mise en page, vous pouvez visualiser la présentation de pages en regard en les affichant côte à côte. Choisissez Affichage > Options, puis sélectionnez Pages en regard dans le menu déroulant Défilement. Agrandissez la fenêtre et effectuez un léger zoom arrière, le cas échéant, pour que les deux pages puissent s'afficher dans la fenêtre.

- 2) Définissez l'aspect des colonnes. Si vous avez commencé avec un document personnalisé, vous avez déjà spécifié le nombre de colonnes et les marges de colonnes. Si vous modifiez un document existant, vous serez peut-être amené à modifier l'aspect des colonnes.
- 3) Ajoutez toutes les maquettes personnalisées dont vous aurez besoin et donnez-leur un nom.

4) Placez le texte et les graphiques (y compris les en-têtes et les pieds de pages) en arrière-plan sur les maquettes.

Si un en-tête ou un pied de page indique le texte ou la numérotation automatique d'un paragraphe de document tel qu'un titre de chapitre ou de section, il contient une variable E/P courante se rapportant au paragraphe. Pour la configurer, déterminez l'étiquette du paragraphe concerné.

5) Définissez les caractéristiques personnalisées du document, telles que la numérotation et les options de texte, et spécifiez les options d'affichage.

## **Conception de formats de texte**

Après avoir conçu la mise en page, vous devez définir le formatage du texte :

- Si votre document doit être ouvert ou imprimé sur des ordinateurs autres que le vôtre, utilisez des polices d'utilisation courante.
- Les formats de paragraphes servant de base au formatage de texte, vous devez les configurer avant les formats de caractères.
- Lors de la création d'un format de caractères, attribuez la valeur Tel que à tous les paramètres de la fenêtre Configuration de caractères, puis ne spécifiez que les paramètres que vous souhaitez modifier. Ainsi, ce format fonctionnera avec n'importe quel format de paragraphe.
- Utilisez des étiquettes définissant le rôle du texte plutôt que son aspect. Par exemple, donnez un nom tel que Relief à un format servant à mettre le texte en relief, plutôt que le nom de son style (Gras, par exemple). Si vous décidez ensuite de mettre le texte en relief en l'affichant en italique, vous pourrez redéfinir le format Relief sans devoir modifier l'étiquette du texte.
- Utilisez des noms faciles à reconnaître. Par exemple, pour des formats de listes, utilisez Etape1 et EtapeSuiv plutôt que Et1 et EtS. Si vous souhaitez utiliser le clavier pour appliquer des étiquettes de paragraphes et de caractères, pensez à nommer vos étiquettes Et1 Etape1 et EtS EtapSuiv. De cette façon, vous pouvez accéder rapidement aux étiquettes et à leur description à partir du clavier.
- Si le modèle utilise plusieurs jeux de numérotation automatique, ajoutez un libellé au format de chacun d'entre eux. Par exemple, définissez les numéros automatiques avec $S:\langle n+\rangle$ , où  $S:$ est le libellé.
- Dans les formats de paragraphes, utilisez Espace Dessus ou Espace Dessous pour ajouter de manière homogène un espace au-dessus ou au-dessous d'un paragraphe. FrameMaker utilise uniquement la plus élevée des deux valeurs pour déterminer l'espace entre les paragraphes.

## **Normalisation des graphiques, cadres et tableaux**

Si les documents doivent contenir des graphiques, des cadres ou des tableaux, appliquez les recommandations suivantes pour homogénéiser ces documents :

- Placez les éléments standard sur une page de référence. Vous pouvez inclure des graphiques dont les utilisateurs auront souvent besoin (tels qu'un symbole pour attirer l'attention sur les remarques et les avertissements ou un cadre ancré possédant une hauteur et une largeur standard). Les utilisateurs pourront copier et coller ces éléments selon leurs besoins.
- Créez un format de paragraphes pour les cadres ancrés pour qu'il y ait suffisamment d'espace autour des graphiques. Par exemple, un format de paragraphe nommé Cadre peut contenir un paramètre Espace Dessous de 20 points et un Interligne de zéro. Chaque cadre peut ensuite être ancré à un paragraphe vierge à l'aide de l'étiquette Cadre. Vous pouvez également utiliser des tableaux à cellule unique et leur titre pour placer des graphiques et leur légende.
- Si vous envisagez d'utiliser des zones de texte pour les légendes de graphique, créez un format de paragraphes à cet effet. Si vous prévoyez d'utiliser des lignes de texte, créez un format de caractères (vous ne pouvez pas appliquer un format de paragraphes à une ligne de texte).
- Choisissez un modèle de couleurs et redéfinissez les couleurs si cela s'avère nécessaire.
- Préparez des formats de tableaux standard. Seules certaines des caractéristiques définies pour les tableaux peuvent être importées dans un autre document. La largeur du texte dans les tableaux réels variant considérablement, il en va de même pour les autres caractéristiques. Ainsi, les utilisateurs devront probablement rectifier ces caractéristiques eux-mêmes, quelle que soit la façon dont vous préparez les tableaux. Concevez vos tableaux comme des modèles de départ pour les utilisateurs.

#### **Définition de la numérotation**

La numérotation des pages des nouveaux documents est définie sur Recommencer à 1. Si vous créez un modèle pour la numérotation continue des pages d'un livre, vous voudrez peut-être définir la numérotation des pages dans le modèle sur Continuer la numérotation à partir de la page précédente du livre. Par ailleurs, il peut également être nécessaire de définir la numérotation des chapitres sur Continuer la numérotation à partir du fichier précédent du livre.

#### **Définition de texte spécial et de polices**

Voici quelques conseils pour la définition des éléments du texte spécial :

- Sélectionnez un style et un format de numérotation, ainsi que d'autres caractéristiques de notes.
- Définissez les formats des références croisées. Normalisez autant que possible leur format. Par exemple, si des références croisées doivent toujours être introduites par le mot Voir, intégrez ce mot dans la définition du format.
- Pensez à définir des variables utilisateur pour les noms de produits, les noms de documents et autres éléments susceptibles d'être modifiés au cours du projet.
- Définissez les étiquettes de condition, les indicateurs de condition et les paramètres de visualisation des balises conditionnelles.
- Définissez des types de marqueurs personnalisés si vous devez créer des index spécialisés.
- Définissez les dimensions et les polices des équations pour des documents qui en comporteront.
- Si vos documents doivent comporter du texte en langue japonaise, définissez les polices combinées à utiliser ainsi que les caractéristiques du texte Rubi.

### **Définition des options HTML**

Si des documents basés sur vos modèles doivent être convertis au format HTML, il vous faut définir des macros de mise en correspondance et de conversion qui définissent la méthode de conversion des documents.

- Définissez la correspondance entre des formats de paragraphes et de caractères FrameMaker vers des balises HTML.
- Créez les macros de conversion devant convertir les formats de références croisées en un format adapté aux documents électroniques.
- Créez les autres macros de conversion nécessaires (par exemple, pour placer un logo en haut de chaque nouvelle page Web ou pour définir le titre du document HTML).

## **Création de modèles pour les fichiers générés**

Lorsque vous générez une table des matières, un index ou toute sorte de fichier généré, si le dossier contenant le document source ou le fichier livre comporte un fichier dont le nom correspond à celui du fichier généré, FrameMaker utilise le formatage du fichier existant lors de la génération du nouveau fichier. Le fichier existant sert de modèle pour le nouveau fichier généré, comme si vous aviez importé certains de ses formats. Utilisez cette fonction pour créer des modèles de fichier généré comportant des mises en page, des formats de paragraphes et caractères et les informations de formatage s'affichant sur la page de référence.

Vous pouvez également mettre à jour les formats dans un fichier généré en important des formats depuis un modèle. Cependant, vous devrez probablement à nouveau générer le fichier après l'importation des formats pour visualiser tout le formatage.

- 1) Ouvrez le document ou le fichier livre à partir duquel vous souhaitez générer la table des matières, l'index ou tout autre fichier.
- 2) Générez le fichier.
- 3) Formatez le fichier généré. Ce fichier formaté devient votre modèle.
- 4) Enregistrez le fichier généré. Assurez-vous que ce modèle se trouve dans le dossier contenant le document ou le fichier livre que vous utiliserez pour créer un fichier généré.

LIENS CONNEXES:

[Importation de formats à partir d'un modèle ou d'un document](#page-186-0)

# **Création de modèles pour la modification de paramètres de balises conditionnelles**

Si vous modifiez souvent la vue de documents conditionnels dans un livre, vous trouverez sans doute utile d'avoir un modèle pour chaque vue. Vous pourrez ainsi modifier la vue de tous les fichiers du livre simultanément en important les paramètres de balises conditionnelles de l'un des modèles dans le fichier livre.

Si vous souhaitez modifier la vue d'un seul document contenant des balises conditionnelles, il est plus pratique de modifier les paramètres Afficher/Masquer du document.

- 1) Définissez un modèle de base pour le document conditionnel en affichant toutes les conditions et leurs indicateurs. Vous importerez les paramètres des balises conditionnelles depuis ce modèle avant de modifier un document.
- 2) Définissez un modèle pour chaque combinaison de conditions que vous souhaitez visualiser. Utilisez ces modèles pour visualiser ou imprimer une version du document à la fois. Vous pouvez également utiliser le modèle pour modifier les définitions de variables exclusives à une vue.

## **Modification des modèles pour documents types et fichiers texte**

Vous pouvez modifier le modèle personnalisé du document type afin qu'il contienne les formats de votre choix. Le modèle peut contenir les mêmes formats comme tout autre modèle, à l'exception de la mise en page. La mise en page de la maquette, le nombre de colonnes et les marges sont spécifiés lors de la création des documents types.

Vous pouvez également modifier le modèle personnalisé utilisé par FrameMaker lorsque vous ouvrez des fichiers texte.

*REMARQUE :* vous pouvez modifier le nom de fichier à rechercher lors de la création d'un document type ou de l'ouverture d'un fichier texte.

## **Modification du modèle de documents types**

- 1) Modifiez un document afin qu'il contienne les formats et paramètres souhaités. Laissez les maquettes vides et ne créez pas de maquettes personnalisées.
- 2) Supprimez toutes les zones de texte des maquettes gauche et droite (même si un document est défini au format recto uniquement). Si le document est uniquement recto, choisissez Format > Mise en page > Pagination, cliquez sur Recto verso, puis sur Définir. Sélectionnez ensuite les zones de texte sur la maquette et supprimez-les.
- 3) Choisissez Spécial > Supprimer des pages et supprimez toutes les pages courantes.

4) Enregistrez le document à l'aide du fichier personnalisé se trouvant dans le dossier fminit de FrameMaker. Lorsque vous choisissez Nouveau > Document Adobe FrameMaker dans le menu contextuel d'un dossier ou sur le bureau, le fichier Shellnew.fm est utilisé.

## **Modification du modèle de fichiers texte**

- 1) Modifiez un document afin qu'il contienne les formats et paramètres souhaités. Par exemple, vous pouvez placer des en-têtes et pieds de pages, un Catalogue de paragraphes et des graphiques de maquette dans le document modèle.
- 2) Supprimez tout le texte sur les pages courantes.
- 3) Cliquez dans la zone de texte vide de la page 1 et attribuez-lui l'étiquette du format de paragraphe à utiliser pour tout le texte du document. Le modèle par défaut utilise le format de paragraphe Courant.
- 4) Enregistrez le document à l'aide du fichier txttmplt se trouvant dans le dossier fminit de FrameMaker.

# <span id="page-186-0"></span>**Importation de formats à partir d'un modèle ou d'un document**

Vous pouvez importer des formats de paragraphes, des formats de tableaux, des définitions de variables ainsi que d'autres caractéristiques d'un autre document. Vous pouvez également conserver ou supprimer tout format personnalisé du document (par exemple, les modifications apportées au paragraphe mais non enregistrées dans le Catalogue de paragraphes).

## **Importation de formats**

- 1) Ouvrez le document contenant les formats que vous souhaitez importer.
- 2) Activez la fenêtre de document ou de livre qui vous intéresse. Si la fenêtre de livre est active, sélectionnez les documents que vous voulez mettre à jour.
- 3) Dans le document ou le livre que vous mettez à jour, choisissez Fichier > Importer > Formats.
- 4) Procédez de l'une des façons suivantes :
	- Pour importer des formats d'un document, choisissez celui-ci dans le menu déroulant Importer du document. Ce menu répertorie tous les documents ouverts et enregistrés.
	- Pour réappliquer des formats du document en cours, choisissez En cours dans le menu déroulant Importer du document.
- 5) Dans la zone Importer et mettre à jour, sélectionnez les paramètres à appliquer au document actif. Par défaut, toutes les options sont sélectionnées. Pour sélectionner ou désélectionner toutes les options simultanément, cliquez sur Tout sélectionner ou Tout désélectionner. Si vous mettez à jour des définitions de variables, des formats de références croisées ou des

définitions mathématiques, alors que certains de ces éléments utilisent des formats de caractères, sélectionnez Formats de caractères afin qu'ils soient ajoutés au document.

- 6) Pour supprimer des modifications apportées à des formats individuels et non enregistrées dans un catalogue, procédez comme suit :
	- Pour supprimer les sauts de page n'appartenant pas à un format du Catalogue de paragraphes, sélectionnez Sauts de page manuels.
	- Pour supprimer les formats personnalisés de paragraphes, de caractères, de mises en page et de tableaux, sélectionnez Autres formats de page pers.
- 7) Cliquez sur Importer.

LIENS CONNEXES:

[A propos des mises en page personnalisées](#page-164-0)

#### **A propos des paramètres d'importation et de mise à jour**

Lors de l'importation des informations de formatage depuis un modèle, FrameMaker fusionne les informations dans le document au lieu de les remplacer entièrement. Par exemple, lorsque vous importez des formats de paragraphes, FrameMaker les ajoute au Catalogue de paragraphes du document. Si des formats portent le même nom dans les deux documents, le format importé écrase le format d'origine. Tout format non écrasé est conservé dans le document.

*REMARQUE :* les différences de casse étant prises en compte dans FrameMaker, le nom Courant est différent du nom courant.

#### **Formats de paragraphes**

Le Catalogue de paragraphes du modèle est fusionné dans le document et tous les formats du catalogue sont appliqués de nouveau au document. Les paramètres de signets PDF du modèle sont également copiés dans le document.

#### **Formats de caractères**

Le Catalogue de caractères du modèle est fusionné dans le document et tous les formats du catalogue sont appliqués de nouveau au document.

#### **Mises en page**

Les maquettes du modèle sont fusionnées dans le document et les pages courantes sont mises à jour avec les modifications de maquette. Si le modèle et le document possèdent une maquette portant le même nom, la maquette du modèle remplace celle du document. FrameMaker copie les caractéristiques de la barre de modification, l'ensemble des réglages des boîtes de dialogue Format de page et Pagination, ainsi que la plupart des paramètres de la boîte de dialogue Options d'affichage.

#### **Formats de tableaux**

Le Catalogue de tableaux et les styles de trait du modèle sont fusionnés dans le document et tous les formats du catalogue sont appliqués de nouveau au document.

### **Définitions des couleurs**

Les définitions de couleurs et les vues du modèle sont fusionnées dans le document.

### **Caractéristiques de document**

Les caractéristiques de types de marqueurs personnalisés et de notes, les styles de numérotation de la boîte de dialogue Caractéristiques de numérotation (volumes, pages, paragraphes, notes et notes de table), les caractères du paramètre Autoriser rupture de lignes après de la boîte de dialogue Options de texte et le paramètre Justification verticale de la boîte de dialogue Alignement vertical des paragraphes du modèle sont fusionnés dans le document. Les paramètres de configuration PDF (autres que les paramètres de signets) sont également fusionnés dans le document. Sur les systèmes de langue japonaise, les caractéristiques de texte Rubi et les règles kumihan (règles de saisie en langue japonaise) sont également fusionnées dans le document.

### **Pages de référence**

Toutes les pages de référence du modèle (exceptées les pages de référence FrameMath) sont fusionnées dans le document. Si le modèle et le document possèdent une page de référence portant le même nom, la page de référence du modèle remplace celle du document. Pour importer des pages de référence FrameMath, sélectionnez Définitions mathématiques.

### **Définitions de variables**

Les définitions de variables du modèle sont fusionnées dans le document.

#### **Formats de références croisées**

Les formats de références croisées du modèle sont fusionnés dans le document et les références croisées internes sont mises à jour.

#### **Paramètres de balises conditionnelles**

Les étiquettes de condition et les paramètres Afficher/Masquer du modèle sont fusionnés dans le document et appliqués aux balises conditionnelles.

#### **Définitions mathématiques**

Les paramètres de format et de police d'équation, les définitions des éléments mathématiques personnalisés et les pages de référence FrameMath du modèle sont copiés dans le document. Si un élément mathématique personnalisé du document est supprimé lors de la fusion des pages de référence, FrameMaker remplace cet élément dans les équations par le nom de l'élément placé entre les points d'interrogation.

#### **Polices combinées**

Sur les systèmes en langue japonaise, les spécifications des polices japonaises et occidentales combinées sont fusionnées dans le document et appliquées au texte utilisant les polices combinées.

# **Modification de contenu**

FrameMaker propose de nombreux outils et options permettant de créer un contenu. Outre le texte, vous pouvez ajouter des graphiques, des images, des tableaux et des liens à vos documents. Vous pouvez également inclure des équations mathématiques complexes et codes QR.

# **Texte et caractères spéciaux**

Comme environnement de création, FrameMaker offre des outils qui permettent de facilement ajouter du texte (y compris des caractères spéciaux) à un document. Bien que le texte contienne des caractères standards comme des lettres et des chiffres, vous pouvez également saisir des caractères comme une tabulation, des symboles de puce, des symboles mathématiques.

## **Ajout de texte et de caractères spéciaux**

Le point d'insertion marque l'emplacement de saisie ou d'édition du texte. L'emplacement du point d'insertion détermine le paragraphe auquel les commandes de format de paragraphes sont appliquées.

Le menu Spécial permet également d'insérer des éléments de texte spéciaux, tels que des références croisées, des notes, des variables et des marqueurs. Lorsque vous cliquez sur un élément de texte spécial, tel qu'une référence croisée, une variable ou un encart de texte, vous sélectionnez l'objet entier.

Si vous ne pouvez pas placer le point d'insertion dans le texte ou près de celui-ci, les raisons possibles sont les suivantes :

- Le texte d'arrière-plan a été saisi sur une maquette. Affichez la maquette contenant le texte et placez le point d'insertion dans le texte sur cette page.
- Le texte a été généré automatiquement, comme les numéros automatiques de paragraphes, les références croisées ou les en-têtes et les pieds de page.

```
LIENS CONNEXES:
```
[Modification des taquets de tabulation](#page-130-0) [Rechercher](#page-297-0)

#### **Caractères spéciaux**

En plus des caractères standard, vous pouvez entrer des puces, des tirets, des espaces à largeur fixe, des symboles mathématiques, des caractères internationaux ainsi que d'autres caractères spéciaux. *REMARQUE :* dans FrameMaker, les séquences de caractères (ALT) ne sont pas implémentées pour les polices Dingbats et Symbol car, pour ces polices, des équivalents Unicode de la page de code 1252 sont fournis par défaut. Les séquences de caractères (ALT) ne sont implémentées que pour la famille de polices de caractères MakerRoman.

Pour obtenir la liste des caractères des polices Symbol et Zapf Dingbats, la liste des caractères accentués dans le jeu de caractères standard ainsi que des informations sur l'insertion du symbole monétaire de l'euro, consultez le manuel en ligne Jeux de caractères FrameMaker.

certains caractères spéciaux sont saisis ou affichés différemment dans les boîtes de dialogue. Sous Windows, vous devez entrer une séquence de caractères en commençant par une barre oblique inverse (\). Ces séquences sont répertoriées dans la section [Boîtes de dialogue.](#page-958-0)

## Tabulations

Chaque fois que vous appuyez sur la touche Tab, un symbole de tabulation (*j*) est incorporé au texte. Ce symbole ne s'affiche pas sur le document imprimé mais est visible à l'écran si les symboles de texte sont activés.

Si le paragraphe en cours possède des taquets de tabulation définis, FrameMaker déplace le point d'insertion et le texte d'un taquet à chaque fois que vous appuyez sur la touche Tab. Si aucun taquet n'est défini et que vous appuyez sur la touche Tab, le point d'insertion et le texte ne se déplacent pas. Si vous appuyez sur la touche Tab plus de fois qu'il n'y a de taquets, les symboles de tabulation se superposent. Si vous ajoutez par la suite des taquets de tabulation au paragraphe, FrameMaker positionne correctement le texte en fonction de ces taquets.

FrameMaker utilise des taquets de tabulation absolus et non relatifs. Avec une tabulation relative, le point d'insertion est envoyé au taquet de tabulation disponible suivant chaque fois que vous appuyez sur la touche Tab. Avec la tabulation absolue, lanième tabulation d'une ligne envoie le point d'insertion au nième taquet. Si ce taquet se trouve à gauche du point d'insertion, ce dernier ne bouge pas.

## Espaces spéciaux

Lorsque vous appuyez sur la barre d'espacement, vous insérez un espace proportionnel (dont la largeur dépend des caractères qui l'entourent). Vous pouvez également insérer des espaces spéciaux à largeur fixe (pour augmenter l'espace entre deux mots, par exemple). Lorsque vous entrez un espace spécial entre deux mots, ces derniers restent toujours ensemble sur une ligne.

Les types d'espaces spéciaux suivants sont disponibles :

- Un espace cadratin a la même largeur que la taille en points de la police utilisée. Par exemple, si vous utilisez une police de 10 points, la largeur de l'espace cadratin est de 10 points.
- Un espace demi-cadratin a une largeur inférieure de moitié à celle d'un espace cadratin.
- Un espace numérique a la même largeur que le caractère 0 (zéro) de la police. Tous les chiffres ont généralement la même largeur. Cet espace est utile pour aligner des nombres dans une colonne sans devoir utiliser des tabulations.
- Un espace fin a une largeur égale au douzième de celle d'un espace cadratin. Un tel espace est utilisé pour séparer un nombre et l'unité de mesure qui le suit ou des caractères s'affichant trop près l'un de l'autre, comme « /) ».
- Un espace insécable a la même largeur qu'un espace par défaut de la police.

Lorsque la fonction Réduction espaces est activée, vous ne pouvez pas entrer plusieurs espaces proportionnels sur une ligne. Vous pouvez cependant entrer plusieurs espaces à largeur fixe

#### Guillemets ouvrants/fermants

Lorsque la fonction Guillemets ouvrants/fermants est activée, FrameMaker insère des guillemets gauche et droit courbés lorsque vous appuyez sur la touche , ou  $\mu$ . Si vous préférez des guillemets droits, désactivez cette fonction.

La fonction Guillemets ouvrants/fermants ne s'applique pas au texte des zones de dialogue. Pour plus d'informations sur la saisie des guillemets et des apostrophes dans les boîtes de dialogue, voir le manuel en ligne Jeux de caractères FrameMaker.

- 1) Pour définir des caractères spéciaux ouvrants/fermants, dans une fenêtre de livre, sélectionnez les documents concernés.
- 2) Choisissez Format > Document > Options de texte.
- 3) Modifiez l'option Réduction espaces ou Guillemets ouvrants/fermants, puis cliquez sur Appliquer.

*ASTUCE :* Lorsque vous sélectionnez Guillemets ouvrants/fermants, FrameMaker ne modifie pas les guillemets déjà présents dans le document. Pour rechercher les apostrophes et guillemets droits et les modifier en apostrophes et guillemets courbés, utilisez la commande Orthographe ou la commande Chercher/Remplacer.

## **Copie, déplacement et suppression de texte**

Le texte collé conserve ses caractéristiques de format de caractères. S'il contient des symboles de paragraphe , le format de paragraphe associé à chaque paragraphe est également collé. Sinon, le texte collé prend le format du paragraphe dans lequel il est collé.

Vous pouvez rapidement copier un texte sans passer par le Presse-papiers. Toutefois, ceci n'est possible que si le texte d'origine et le nouvel emplacement sont visibles et existent au sein du même document. Vous devez utiliser le Presse-papiers pour copier et coller du texte d'un document vers un autre.

*REMARQUE :* le texte collé dans un nouveau document conserve les étiquettes de caractères et de paragraphes qui lui étaient attribuées dans le document d'origine. Si le texte n'a pas d'étiquette

équivalente dans le document en cours, un astérisque s'affiche en regard du nom de l'étiquette dans la barre d'état lorsque le curseur figure dans le texte collé.

1) Pour copier du texte sans utiliser le Presse-papiers, placez le point d'insertion à l'emplacement où vous voulez insérer le texte copié, maintenez la touche Alt enfoncée et sélectionnez le texte à copier.

# **Glisser-déposer du texte**

FrameMaker vous permet de faire glisser et déposer du texte. Vous pouvez faire glisser et déposer du texte sur divers documents FrameMaker et dans d'autres applications prenant en charge la fonctionnalité Glisser-déposer.

En outre, FrameMaker permet de faire glisser et déposer des éléments.

- Pour copier un élément, maintenez la touche CTRL enfoncée et déposez l'élément à son nouvel emplacement.
- Si vous déposez un élément à un emplacement non valide, le curseur se transforme en un « ? », indiquant ainsi que l'emplacement n'est pas valide.

Vous pouvez également faire glisser et déposer les lignes et les colonnes d'un tableau.

- Dans un tableau, pour déplacer l'ensemble d'une ligne ou d'une colonne, sélectionnez la ligne ou la colonne et maintenez la touche ALT enfoncée tout en la déposant à son nouvel emplacement.
- Dans un tableau, pour copier l'ensemble d'une ligne ou d'une colonne, sélectionnez la ligne ou la colonne et maintenez les touches CTRL et ALT enfoncées tout en la déposant sur son nouvel emplacement.

*REMARQUE :* si vous ne maintenez pas la touche ALT enfoncée tout en faisant glisser les colonnes ou les lignes, seul le contenu des colonnes et des lignes est copié.

# **Importation et liaison de fichiers**

Il existe une grande variété d'options dans Adobe FrameMaker pour l'importation et la liaison du contenu provenant de sources différentes.

# <span id="page-192-0"></span>**Méthodes de liaison et d'importation**

Vous pouvez importer d'autres documents Adobe FrameMaker, des documents créés dans d'autres applications, ainsi que des fichiers texte et graphiques. Vous pouvez aussi importer des fichiers SWF et des objets 3D dans les documents FrameMaker. Un objet importé peut être simplement collé dans le document. Vous pouvez aussi le lier (importation par référence) pour qu'il reste associé à la source et ainsi faciliter la mise à jour.

LIENS CONNEXES: [Importation de texte](#page-196-0) [Importation de graphiques](#page-198-0) [Incorporation d'objets](#page-462-0)

### **Utilisation du presse-papiers**

Le moyen le plus simple pour importer du texte et des graphiques est de copier et de coller à l'aide du presse-papiers. Lorsque vous appliquez cette méthode, tenez compte des points suivants :

- 1) Sélectionnez l'objet ou le texte à copier et choisissez Edition > Copier. Le contenu est copié dans le presse-papiers.
- 2) Placez le point d'insertion à l'endroit auquel coller le texte dans le contenu et choisissez Edition > Coller.

Lorsque vous appliquez cette méthode, tenez compte des points suivants :

- Vous pouvez convertir des données textuelles séparées par des marques de tabulation en tableau à l'aide de la commande Tableau > Convertir en tableau.
- Le formatage de texte est perdu, sauf si vous le collez dans un autre document FrameMaker.
- Si vous choisissez la commande Edition > Coller (spécial), des options supplémentaires sont disponibles. Par exemple, vous pouvez coller le texte au format RTF ou en tant que document Microsoft Word incorporé. Pour appliquer des formats FrameMaker, copiez ensuite le contenu du Presse-papiers en tant que texte. Dans le cas des graphiques, vous pouvez copier le contenu du Presse-papiers en tant qu'image bitmap incorporée, en tant qu'image bitmap indépendante du périphérique ou en tant que métafichier.
- Lorsque vous copiez et collez du texte d'une direction spécifique (LTR ou RTL) dans un document FrameMaker, vous devez vous assurer que le sens du texte de l'emplacement de destination (document, tableau, ou un paragraphe) est placé dans le même sens.

## **Utilisation du glisser-déposer**

L'importation et l'exportation sont beaucoup plus faciles lorsque vous pouvez faire glisser un objet vers son nouvel emplacement.

Dans FrameMaker, vous pouvez effectuer les opérations de glisser-déposer suivantes :

• Déplacer un graphique depuis une fenêtre de document FrameMaker ouverte vers une autre en faisant glisser le graphique. Vous pouvez également le copier en le déplaçant tout en maintenant la touche Ctrl enfoncée ou cliquer dessus avec le bouton droit de la souris au moment où vous le déposez afin d'afficher un menu contextuel.

- Déplacer un graphique depuis une fenêtre de document FrameMaker vers une autre application prenant en charge les opérations de glisser-déposer.
- Faire glisser un fichier graphique depuis un dossier ou depuis le bureau vers une fenêtre de document ouverte.
- Déplacer un ou plusieurs fichiers de document vers la fenêtre de l'application pour ouvrir les fichiers ou faire glisser un fichier vers une fenêtre de document pour l'incorporer.

## **Utilisation de la commande Fichier > Importer > Fichier**

Il y a deux façons d'importer le contenu à l'aide de la commande Fichier > Importer > Fichier :

### <span id="page-194-0"></span>Importation par copie

L'importation par copie facilite le transfert des données importées d'un emplacement à un autre mais elle augmente la taille du document. De plus, si vous modifiez la source, vous devez réimporter les données afin de mettre à jour le document avec la dernière version.

1) Choisissez Fichier > Importer > Fichier, choisissez le fichier à copier, puis sélectionnez l'option Copier dans le document.

### Importation par référence

Si vous effectuez une importation par référence, le texte ou les graphiques importés restent liés au fichier source. FrameMaker conserve le chemin du fichier source dans le document. A chaque ouverture du document, FrameMaker repère le fichier sur le disque et l'affiche. Si le fichier source a été révisé, FrameMaker met à jour le document avec la dernière version. L'importation par référence peut réduire la taille totale du fichier, car elle permet d'utiliser les mêmes données à plusieurs endroits sans enregistrer le contenu du texte ou des images importés dans le document FrameMaker. Le texte importé par référence est appelé un encart de texte.

1) Choisissez Fichier > Importer > Fichier, choisissez le fichier à copier, puis sélectionnez l'option Importer par référence.

Pour plus d'informations sur l'enregistrement du chemin d'accès lors de l'importation par référence, voir [Utilisation des chemins d'accès lors de l'importation par référence](#page-195-0).

## **Utilisation de la commande Fichier > Importer > Objet**

L'utilisation de la fonction OLE (liaison et incorporation d'objet) a comme principal avantage de permettre l'affichage de visualisations de données créées dans des applications autres que FrameMaker. L'option Fichier > Importer > Objet associe l'objet importé au programme dans lequel il a été créé ce qui vous permet de le modifier dans ce même programme. Par exemple, vous pouvez insérer un diagramme circulaire créé à l'aide de Microsoft Excel dans un document FrameMaker. A chaque fois que vous cliquez deux fois sur l'objet inséré, FrameMaker l'ouvre dans Microsoft Excel où vous pouvez le modifier.

*REMARQUE :* vous ne pouvez pas incorporer ou lier un objet dont le logiciel d'origine n'est pas installé sur votre ordinateur. Par exemple, si vous ouvrez un document contenant une image Photoshop à l'aide de l'option Fichier > Importer > Objet, vous ne pouvez modifier cette image que si Photoshop est installé sur votre ordinateur.

Considérez les facteurs suivants lorsque vous décidez d'importer du texte et des graphiques par référence ou en utilisant la fonction OLE pour les incorporer ou les lier :

- Si l'élément à inclure provient d'un autre document FrameMaker, utilisez l'importation par référence. Le choix d'options d'importation est alors plus important.
- Si vous souhaitez réduire le fichier lié à la taille d'une icône au lieu d'afficher son contenu dans le document, utilisez une liaison OLE.
- Si l'élément à inclure est d'un format que FrameMaker ne peut ouvrir, utilisez la fonction OLE.
- Si vous modifiez ou affichez le document sur plusieurs plates-formes, utilisez l'importation par référence. La fonction OLE ne fonctionne que sous Windows.
- Si le texte ou le graphique à inclure provient d'une application ne prenant pas en charge la fonction OLE, utilisez l'importation par référence.

## <span id="page-195-0"></span>**Utilisation des chemins d'accès lors de l'importation par référence**

Lorsque vous importez par référence avec la commande Fichier > Importer > Fichier, le chemin d'accès au texte ou graphique peut être absolu ou relatif. Un chemin d'accès relatif commence au dossier en cours ou au dossier supérieur dans la hiérarchie et spécifie l'emplacement du fichier depuis ce point. Un chemin d'accès absolu commence à la racine du système de fichiers (le dossier le plus élevé) et spécifie entièrement l'emplacement du fichier depuis ce point. Les deux exemples suivants correspondent à des chemins d'accès absolus.

- d:\images\Montagne.gif
- ServeurDoc\images\Montagne.gif

Si possible, FrameMaker enregistre les noms de chemin d'accès relatifs afin de pouvoir trouver un fichier importé même si vous avez déplacé le document et le fichier source (tant que vous conservez les fichiers aux mêmes emplacements relatifs). Si vous enregistrez le document dans un dossier différent, FrameMaker ajuste les chemins d'accès aux fichiers importés en conséquence. Cependant, si le chemin d'accès au fichier importé passe par la racine (le dossier le plus élevé) du système de fichiers, FrameMaker utilise un chemin absolu qui commence à la racine.

Pour vous assurer que FrameMaker utilise des chemins d'accès relatifs, vérifiez qu'il ne doit pas passer par la racine pour trouver le fichier.

# <span id="page-196-0"></span>**Importation de texte**

Vous pouvez utiliser la commande Fichier > Importer > Fichier pour importer du texte sur toutes les plates-formes. Cette méthode est plus souple que l'utilisation du presse-papiers.

Cependant, si vous travaillez sur une seule plate-forme, vous pouvez souhaiter utiliser une approche spécifique à celle-ci. Pour plus de détails, reportez-vous à la section [Incorporation d'objets.](#page-462-0)

Le texte importé peut être formaté ou non. Le texte non formaté ne contient que des mots ; il n'inclut pas d'informations de police, retraits, espacement, numérotation automatique et autre. Le texte formaté contient les types d'informations répertoriés ci-après.

## <span id="page-196-1"></span>**Importation de texte formaté**

Vous pouvez importer un texte formaté dans un document FrameMaker en l'important depuis les sources suivantes :

- Un enchaînement de texte depuis une autre partie du même document
- Un enchaînement de texte depuis un autre document FrameMaker
- Un enchaînement de texte depuis un autre document FrameMaker au format MIF (format d'échange Maker)
- Un fichier créé dans une autre application, telle que Microsoft Word, pour laquelle un filtre est installé

Lorsque vous importez un texte d'un autre document FrameMaker, vous importez également les références croisées, les notes, les variables, les marqueurs, les tableaux et les cadres ancrés. Les balises conditionnelles dans l'enchaînement sont aussi importées. Lorsque vous importez du texte depuis une autre application, certains de ces éléments spéciaux peuvent être importés, en fonction des possibilités de l'application et du filtre utilisé.

- 1) Cliquez à l'endroit où insérer le texte et choisissez Fichier > Importer > Fichier.
- 2) Spécifiez le fichier contenant l'enchaînement à importer et la méthode d'importation.
- 3) Cliquez sur Importer.
- 4) Si la boîte de dialogue Type de fichier inconnu s'affiche, sélectionnez un type de fichier et cliquez sur Convertir. La boîte de dialogue qui apparaît ensuite dépend de la méthode d'importation que vous avez choisie à l'étape 2. La boîte de dialogue Importation d'enchaînement de texte par référence contient des paramètres indiquant comment mettre à jour l'enchaînement importé. Choisissez un enchaînement de page courante ou de page de référence. En règle générale, le texte importé provient de pages courantes. Les pages de référence peuvent contenir des enchaînements incluant des graphiques ou du texte standard à utiliser sur les pages courantes.
- 5) Spécifiez comment formater le texte importé en procédant de la façon suivante :
- Pour appliquer les formats du document courant au texte importé si les balises correspondent, cliquez sur Utiliser les formats du document en cours. Si les balises ne correspondent pas, le formatage du texte importé n'est pas affecté. Généralement, vous sélectionnerez également les options supprimant les sauts de page manuels et autres formats personnalisés (tels que les caractéristiques de police ou les paramètres de tabulation) afin que le texte importé ait l'aspect du texte du document courant avec les mêmes balises.
- Pour supprimer le formatage du texte importé et appliquer les formats de caractères et paragraphes utilisés au point d'insertion, cliquez sur Convertir en texte simple. (Le texte dans les tableaux ou cadres ancrés conserve le formatage qu'il possédait dans le document source.)
- Pour conserver le formatage du document source, cliquez sur Conserver le format de la source. Les formats du texte importé ne sont pas ajoutés aux catalogues de formats du document courant. Si vous modifiez ultérieurement les formats du document courant, les formats du texte importé ne sont pas affectés (même si les balises du document courant correspondent à celles du texte importé).
- 6) Si le texte est importé par référence, spécifiez comment mettre à jour l'encart de texte en procédant de la façon suivante :
	- Pour mettre à jour l'encart à l'ouverture du document, cliquez sur Automatique.
	- Pour ne mettre à jour que lorsque vous le spécifiez, cliquez sur Manuelle.
- 7) Cliquez sur Importer. Si le texte est importé par référence, il s'affiche comme un encart de texte. Un encart de texte est lié au document source et ne peut pas être modifié en dehors de ce dernier.

#### **Importation de texte non formaté**

Si vous importez le texte d'un fichier texte non formaté, spécifiez si vous souhaitez l'importer par copie ou par référence et comment traiter les lignes dans le fichier texte. Le texte importé adopte les formats de caractères et paragraphes utilisés au point d'insertion.

- 1) Placez le point d'insertion à l'endroit où insérer le texte et choisissez Fichier > Importer > Fichier.
- 2) Spécifiez le fichier texte à importer et la méthode d'importation.
- 3) Cliquez sur Importer. La boîte de dialogue qui s'affiche dépend de la méthode choisie (importation par référence ou copie dans un document).
- 4) Spécifiez comment traiter le texte importé en procédant de la façon suivante:
	- Pour diviser le texte en paragraphes uniquement au niveau des lignes vierges, cliquez sur Fusionner les lignes en paragraphes. Utilisez cette option pour un fichier texte comportant des paragraphes, tel qu'un fichier contenant un texte de document.
- Pour diviser le texte en paragraphes à la fin de chaque ligne, cliquez sur Considérer chaque ligne comme un paragraphe. Utilisez cette option pour un fichier texte comportant des lignes, tel qu'un fichier contenant du code informatique.
- Pour convertir le texte importé en tableau, cliquez sur Convertir en tableau. Spécifiez un format de tableau et autres paramètres. N'utilisez cette option que si le fichier contient un texte délimité, tel qu'un texte issu d'un logiciel de base de données.
- 5) Si le texte est importé par référence, spécifiez comment mettre à jour l'encart de texte en procédant de la façon suivante :
	- Pour mettre à jour l'encart à l'ouverture du document, cliquez sur Automatique.
	- Pour ne mettre à jour que lorsque vous le spécifiez, cliquez sur Manuelle.
- 6) Le cas échéant, choisissez un encodage de caractères dans le menu déroulant Encodage de texte. N'effectuez cette opération que si vous savez que l'encodage présélectionné est incorrect. Si vous forcez un encodage incorrect, une substitution de caractères survient parfois ou certains caractères s'affichent sous la forme de points d'interrogation.
- 7) Cliquez sur Importer. Si le texte est importé par référence, il s'affiche comme un encart de texte.

# <span id="page-198-0"></span>**Importation de graphiques**

Vous pouvez désormais importer dans FrameMaker des fichiers Adobe® Photoshop®, JPEG 2000, SVG et Adobe® Illustrator®. Utilisez Fichier > Importer > Fichier pour importer des graphiques.

Vous pouvez importer un graphique dans un cadre graphique ancré ou non, dans un rectangle utilisé comme cadre de contour ou directement sur une page. Si vous souhaitez que le graphique se déplace avec le texte lors de la modification du document (par exemple, un graphique dans de longs documents ou des documents destinés à une conversion HTML), importez-le dans un cadre ancré. Pour que le graphique reste au même endroit (comme un logo ou un en-tête), importez-le sur la page et placez-le à l'endroit souhaité.

Lorsque vous importez un graphique, vous pouvez spécifier un filtre d'importation basé sur le format du graphique. Lors de l'importation d'un bitmap, vous spécifiez également son échelle en points par pouce (ppp). Plus la valeur (en ppp) est élevée, plus la taille du graphique sur la page est petite.

Lorsque vous copiez une image, que ce soit par copie ou référence, dans un document, vous pouvez spécifier un chemin HTTP à partir duquel importer le graphique. Le chemin HTTP est conservé lors de la conversion XML bidirectionnelle.

LIENS CONNEXES:

[Utilisation des chemins d'accès lors de l'importation par référence](#page-195-0)

#### **Importation d'un graphique**

- 1) Spécifiez la position du graphique en procédant de la façon suivante :
	- Pour placer le graphique importé dans un cadre graphique, sélectionnez un cadre existant ou placez un point d'insertion dans une zone de texte.
	- Pour placer directement le graphique importé sur une page, cliquez dans la marge de la page.
	- Pour utiliser un rectangle dessiné pour définir la taille du graphique en mode point importé, sélectionnez un rectangle existant ou dessinez-en un (ne sélectionnez pas un cadre ancré ou non ancré). Le graphique importé remplace le rectangle, si l'option Cadrer dans le rectangle sélectionné est sélectionnée lors de l'importation, mais garde son rapport hauteur-largeur.
	- Pour remplacer un graphique existant, sélectionnez-le.
- 2) Choisissez Fichier > Importer > Fichier.
- 3) Sélectionnez le fichier graphique à importer ou indiquez son chemin HTTP, ainsi que la méthode d'importation.
- 4) Cliquez sur Importer.
- 5) Si la boîte de dialogue Type de fichier inconnu s'affiche lorsque vous cliquez sur Importer, sélectionnez un type de fichier dans la liste de sélection et cliquez sur Convertir.
- 6) Si vous importez un graphique en mode point, choisissez une option de mise à l'échelle ou Cadrer dans le rectangle sélectionné et cliquez sur Définir.

*ASTUCE :* Pour obtenir une impression optimale, choisissez comme valeur ppp un quotient exact (ou très proche) de la résolution de l'imprimante. Pour une présentation optimale à l'écran, choisissez une valeur ppp qui divise de manière égale la résolution d'écran (sous Windows, la résolution d'écran est généralement de 96 ppp).

#### LIENS CONNEXES:

[Méthodes de liaison et d'importation](#page-192-0)

[Redimensionnement de graphiques importés](#page-433-0)

[Incorporation d'objets](#page-462-0)

#### **Importation de fichiers JPEG 2000**

FrameMaker prend en charge le format JPEG2000, version du format très connu de compression d'image JPEG.

Lors de l'importation de fichiers JPEG 2000, le filtre convertit les modes de couleurs pris en charge tels que RVB, CMJN, Grayscale et LAB, mais ignore les modes non pris en charge tels qu'Index par exemple. Les images 16 bits par canal ne sont pas prises en charge par le filtre.

- 1) Choisissez Fichier > Importer > Fichier.
- 2) Indiquez le fichier à importer, puis sélectionnez Importation par référence ou Copier dans le document.
- 3) Cliquez sur Importer. Si la boîte de dialogue Type de fichier inconnu s'affiche, sélectionnez JPC, J2C, JPX, JPF, J2K ou JP2 puis cliquez sur Convertir.

### **Importation d'images SVG**

Lorsque vous importez un graphique SVG (Scalable Vector Graphic), la boîte de dialogue Importation SVG permet à l'utilisateur de sélectionner la qualité de pixellisation de l'image. En augmentant la qualité de pixellisation, les versions imprimées et PDF sont plus nettes, mais la taille du fichier et la durée d'importation de l'image augmentent également.

FrameMaker imprime des images SVG (Scalable Vector Graphic) sur des imprimantes PostScript en convertissant les images en graphiques vectoriels à l'aide du format EPS (Encapsulated PostScript). Pour les imprimantes autres que PostScript, le format FrameImage est utilisé.

Par ailleurs, lorsque vous créez un fichier PDF à partir d'un document contenant une image SVG, cette image s'affiche sous forme de vecteurs, ce qui améliore son aspect dans Acrobat et vous permet d'effectuer un zoom avant sans aucun phénomène de pixellisation.

*REMARQUE :* les animations contenant des images SVG incorporées ne fonctionnent pas dans FrameMaker.

- 1) Choisissez Fichier > Importer > Fichier.
- 2) Cliquez sur Importer.
- 3) Indiquez le fichier à importer, puis sélectionnez Importation par référence ou Copier dans le document.
- 4) Cliquez sur Importer.
- 5) Dans la boîte de dialogue Importer SVG, indiquez la qualité de l'image.
- 6) Indiquez les dimensions de l'image si elles diffèrent de la taille par défaut (vous ne pouvez pas effectuer de mise à l'échelle proportionnelle dans cette boîte de dialogue).
- 7) Cliquez sur Définir.

*REMARQUE :* suivant la qualité de la pixellisation et la mémoire dont vous disposez, l'importation de l'image SVG peut prendre plusieurs minutes.

#### **Importation de fichiers Adobe Photoshop**

FrameMaker prend en charge l'importation de fichiers Adobe Photoshop (PSD). Les fichiers PSD y sont convertis au format FrameImage natif et les couleurs (RVB, CMJN, LAB, Indexed, Grayscale ou Bitmap Photoshop) sont converties en RVB.

L'importation de fichiers PSD se déroule de la même manière que l'importation d'autres types de graphiques.

#### **Importation de fichiers Adobe Illustrator**

Lorsque vous importez un fichier Adobe Illustrator dans FrameMaker, ce fichier est traité comme un objet graphique et une seule page peut être importée à la fois. L'importation peut se faire par copie ou par référence. Il est possible d'afficher et d'imprimer les couleurs quadri et les tons directs.

*REMARQUE :* il se peut que les graphiques utilisant la transparence ne s'impriment pas correctement sur les imprimantes PostScript de niveau 1 ou non PostScript. Si vous exécutez FrameMaker en utilisant l'option *-noapi* (*./maker.exe -noapi*), vous ne pourrez pas importer de fichiers PDF.

- 1) Dans FrameMaker, choisissez Fichier > Importer > Fichier, puis spécifiez le fichier Illustrator à importer.
- 2) Sélectionnez Importer par référence ou Copier dans le document.
- 3) Cliquez sur Importer.
- 4) Si le fichier comporte plusieurs pages, indiquez le numéro de la page souhaitée dans la zone de texte prévue à cet effet.
- 5) Cliquez sur Sélectionner.

Les fichiers Illustrator sont importés à la taille de page du fichier. Redimensionnez le cadre ancré afin de rogner les espaces blancs provenant de l'image.

#### **Recherche des graphiques manquants**

A l'ouverture d'un document contenant des fichiers graphiques importés par référence, FrameMaker recherche les fichiers référencés. S'il ne peut trouver un tel graphique, il affiche une boîte de dialogue.

#### **Recherche d'un graphique que FrameMaker ne trouve pas**

- 1) Si FrameMaker affiche la boîte de dialogue Fichier manquant, procédez de la façon suivante :
	- Pour rechercher et afficher le graphique, sélectionnez-le à l'aide de la liste de sélection et cliquez sur Utiliser nouveau chemin d'accès. FrameMaker utilise le nouveau chemin d'accès pour rechercher les autres fichiers manquants à l'ouverture du document. Ainsi,

si vous déplacez tous les fichiers graphiques à un autre emplacement, vous ne spécifiez le nouveau chemin qu'une seule fois.

- Pour ignorer le fichier graphique, cliquez sur Ignorer ce fichier. Le fichier ignoré s'affiche sous la forme d'un rectangle gris dans le document. A la prochaine ouverture du document, FrameMaker tente à nouveau de trouver le fichier.
- Pour ignorer les autres fichiers introuvables, cliquez sur Ignorer les fichiers manquants.
- 2) Cliquez sur Continuer.

### **Affichage du nom de fichier d'un graphique importé**

1) Sélectionnez le graphique importé par référence et choisissez Graphiques > Caractéristiques. Le nom et le chemin d'accès du graphique s'affichent dans le panneau.

#### **Insertion d'éléments graphiques importés dans des documents structurés**

Certains éléments graphiques sont définis de sorte que vous puissiez importer un graphique en même temps que l'élément. Lorsque vous insérez l'élément, FrameMaker affiche une boîte de dialogue d'importation. Le graphique importé s'affiche dans un cadre ancré inséré sous la ligne comportant le symbole d'ancrage et la taille du cadre est automatiquement ajustée au graphique.

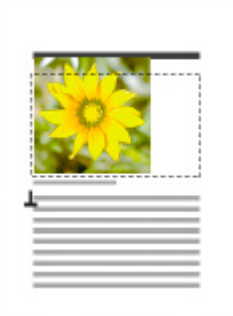

Graphique importé dans un cadre ancré

Après avoir inséré l'élément, vous pouvez modifier le cadre en le déplaçant, le redimensionnant, etc.

Vous serez peut-être amené à importer un graphique dans un cadre ancré existant, notamment si vous avez utilisé un élément graphique qui a inséré un cadre vide dans le document.

Lorsque vous importez un élément graphique, vous pouvez l'intégrer à votre document (importation par copie) ou maintenir un lien avec l'application ou le document source (importation par référence).

Pour plus d'informations sur l'insertion d'un graphique importé qui n'est pas un élément (ce qui est possible uniquement dans un enchaînement non structuré), voir [Importation de graphiques](#page-198-0).

LIENS CONNEXES:

[Remplissage et modification des cadres ancrés](#page-457-0)

[Méthodes de liaison et d'importation](#page-192-0)

#### Insertion d'un élément graphique importé

- 1) Cliquez à l'endroit auquel vous souhaitez ancrer le cadre.
- 2) Sélectionnez un élément graphique importé dans le Catalogue d'éléments et cliquez sur Insérer.

Vous pouvez également utiliser la commande Fichier > Importer > Fichier pour insérer un élément. Sélectionnez un fichier et cliquez sur Importer. Si plusieurs éléments graphiques importés sont disponibles, faites votre choix dans le menu déroulant Balise d'élément de la boîte de dialogue qui s'affiche alors.

- 3) Sélectionnez le fichier graphique à importer et précisez s'il doit être importé par copie ou par référence.
- 4) Cliquez sur Importer.
- 5) Si la boîte de dialogue Type de fichier indéterminé s'affiche, sélectionnez un type de fichier dans la liste de sélection et cliquez sur Convertir.
- 6) Si le graphique importé est une image en mode point, choisissez une échelle dans le menu déroulant et cliquez sur Définir. Plus la valeur en ppp (points par pouce) est élevée, plus la taille du graphique affiché sur la page sera petite.

Un cadre ancré contenant le graphique importé apparaît dans la fenêtre de document et un symbole d'ancrage (1) s'affiche au point d'insertion. Une bulle avec le fragment de texte <GRAPHIQUE> apparaît dans la Vue de la structure.

Si aucun élément graphique importé n'est disponible dans l'emplacement souhaité, vous pouvez utiliser un élément non valide. Après l'avoir inséré, consultez votre développeur pour savoir comment le rendre valide pour cet emplacement.

LIENS CONNEXES:

[Importation par copie](#page-194-0)

[Modification de la sélection d'éléments disponibles dans un document structuré](#page-668-0)

#### Utilisation d'un élément graphique importé non valide

- 1) Procédez de l'une des façons suivantes :
	- Pour utiliser un élément dans une autre partie du document, insérez l'élément dans un emplacement valide puis déplacez-le ou bien utilisez le paramètre Tous les éléments pour rendre l'élément valide partout, puis insérez-le à l'endroit souhaité.
	- Pour insérer un élément non valide avec la balise par défaut GRAPHIQUE, utilisez la commande Fichier > Importer > Fichier pour importer un graphique. (L'élément porte une balise par défaut si aucun élément graphique importé défini n'est disponible.)

## Ajout d'un graphique importé dans un cadre ancré existant

1) Sélectionnez le cadre et utilisez la commande Fichier > Importer > Fichier pour importer le graphique.

## **Importation d'animations, de fichiers SWF et d'objets 3D**

Vous pouvez importer des fichiers SWF (par exemple des démos au format Adobe Captivate) dans des documents FrameMaker par copie ou par référence.

Vous pouvez importer des objets 3D (format U3D) dans les documents par copie ou par référence. Vous avez également la possibilité de définir des paramètres d'objet 3D tels que la vue par défaut, le mode de rendu, la couleur d'arrière-plan et le schéma d'éclairage. Pour le rendu de l'objet 3D, vous pouvez également choisir entre un cadre ancré ou non.

Pour consulter divers didacticiels et démonstrations sur l'utilisation de la fonctionnalité rich media dans la création FrameMaker, regardez les programmes correspondants sur le canal Technical Communications d'Adobe TV.

## **Importation d'animations**

Vous pouvez ajouter des animations aux documents en incorporant des fichiers multimédia. FrameMaker prend en charge les formats multimédia suivants :

- AIF/AIFF (format de fichier Audio Interchange) WMV
- ASF (fichier Advanced Systems Format)
- AU (fichier audio)
- AVI (fichier Audio Video Interleave)
- FLV (fichier Flash Video)
- IVF (fichier Indeo Video Format)
- KAR (fichier MIDI Karaoke)
- M1V (fichier MPEG-1 Video)
- M3U (fichier de liste de lecture multimédia)
- MID (fichier MIDI)
- MOV (séquence Apple QuickTime)
- MP2 (fichier audio compressé MPEG couche II)
- MP3 (fichier audio MP3)
- MP4 (fichier vidéo MPEG-4)
- MPA (fichier audio MPEG-2)
- MPE (fichier de séquence MPEG)
- MPEG (séquence MPEG)
- MPG (fichier vidéo MPEG)
- QT (séquence Apple QuickTime)
- WAV (fichier DTS-WAV)
- WMV (fichier vidéo Windows Media)

Pour plus d'informations, reportez-vous à la section [Incorporation d'objets](#page-462-0).

Lors de l'impression d'un document contenant une animation QuickTime, seul le titre du film s'affiche.

*REMARQUE :* ne supprimez pas ou ne déplacez pas le fichier original de l'animation QuickTime, même si vous avez utilisé l'option Copier dans le document lors de son importation. En effet, cette dernière ne copie pas entièrement l'animation QuickTime dans le document.

#### **Importation d'un fichier SWF**

*REMARQUE :* pour pouvoir lire les fichiers SWF, Adobe® Flash® Player doit être installé sur votre ordinateur.

*REMARQUE :* la lecture des fichiers SWF incorporés dans les documents PDF ne nécessite pas Adobe Flash Player. Acrobat Professional et Acrobat Reader peuvent lire ces fichiers.

- 1) Placez le point d'insertion à l'endroit où vous voulez faire apparaître le fichier SWF.
- 2) Sélectionnez Fichier > Importer > Fichier.
- 3) Recherchez le fichier SWF à insérer, puis sélectionnez-le.
- 4) Sélectionnez l'option Copier dans le document ou Importer par référence.
- 5) Cliquez sur Importer.
- 6) Dans la boîte de dialogue Redimensionner les graphiques importés, sélectionnez la valeur PPP souhaitée, puis cliquez sur Définir.

Lorsque vous cliquez sur Définir, la première image du fichier SWF s'affiche dans le document. Si le fichier a été importé par référence, cliquez deux fois sur la première image pour lancer l'exécution du fichier SWF dans une fenêtre Adobe Flash Player distincte. Si vous avez copié le fichier SWF dans le document, un bitmap de la première image s'affiche. Cliquez sur l'image pour activer le fichier SWF. Si la première image est vide, le cadre ancré contenant le fichier SWF apparaît vide.

*REMARQUE :* Les opérations graphiques sur un fichier SWF ne sont pas permises dans un document FrameMaker. Dans FrameMaker, les fichiers SWF et FLV sont enregistrés dans le fichier PDF sous forme d'objets RichMedia.

## **Importation d'objets 3D**

- 1) Placez le point d'insertion où vous souhaitez faire apparaître l'objet 3D dans votre document.
- 2) Sélectionnez Fichier > Importer > Fichier.
- 3) Recherchez le fichier U3D à importer, puis sélectionnez-le.
- 4) Sélectionnez l'option Copier dans le document ou Importer par référence.
- 5) Cliquez sur Importer.
- 6) Sélectionnez la valeur PPP souhaitée et cliquez sur Définir.

Lorsque vous cliquez sur Définir, l'image bitmap de l'objet 3D s'affiche dans le document. Si l'objet 3D a été importé par copie, le fichier U3D est incorporé en tant qu'image bitmap indépendante du périphérique (DIB) dans le document. En cas d'importation par référence, une image bitmap liée au fichier U3D source est insérée dans le document. Quelle que soit la méthode d'importation du fichier 3D, le rendu du fichier s'effectue dans la facette DIB du document.

Lorsque vous importez un objet 3D dans un document et que vous l'enregistrez au format PDF ou XML, toutes les informations relatives à l'objet 3D sont conservées.

## Enregistrement d'un document avec des objets 3D

Les documents contenant des objets 3D peuvent être enregistrés au format XML et PDF.

- 1) Sélectionnez Fichier > Ouvrir, puis ouvrez le livre ou le fichier FrameMaker contenant les objets 3D.
- 2) Sélectionnez Fichier > Enregistrer au format PDF.
- 3) Vous pouvez aussi modifier, si vous le souhaitez, le dossier d'enregistrement et le nom du fichier avant de cliquer sur Enregistrer.
- 4) Cliquez sur Définir dans la boîte de dialogue Configuration PDF pour générer un fichier PDF avec les paramètres par défaut. Autrement, définissez les options supplémentaires de votre choix, puis cliquez sur Définir. Le fichier U3D importé dans le livre ou le fichier est enregistré ainsi que toutes ses vues. Lorsque vous ouvrez le fichier PDF, la dernière vue de l'objet 3D sélectionnée dans le document s'affiche dans le PDF.

## *REMARQUE :* par défaut, FrameMaker est configuré pour incorporer les objets 3D dans les fichiers PDF. Cette option peut toutefois être désactivée.

Dans le fichier PDF, cliquez sur l'objet 3D pour afficher la barre d'outils 3D et activer les fonctions interactives de l'objet 3D. La barre d'outils Adobe Acrobat 3D s'affiche au-dessus de tous les objets 3D du fichier PDF et vous permet d'analyser les conceptions 3D et de leur appliquer facilement un zoom, un panoramique ou une rotation.

## Enregistrement au format XML de documents contenant des objets 3D

Vous pouvez enregistrer un fichier FrameMaker contenant un objet 3D au format XML. Lorsque vous ouvrez le fichier XML dans FrameMaker, l'objet 3D est conservé au cours de la conversion

XML bidirectionnelle. Il est extrait et enregistré sous forme de fichier U3D indépendant, en même temps que le fichier XML. Dès que le fichier est rouvert dans FrameMaker, l'objet 3D s'affiche à l'emplacement d'insertion d'origine.

Pour préserver les modifications apportées à un objet 3D lors de la conversion bidirectionnelle d'un fichier XML, ajoutez un nouvel attribut appelé insetdata aux caractéristiques suivantes figurant dans la section Graphique du fichier DTD, aux côtés des attributs Offset et DPI :

insetdata CDATA #IMPLIED

Ajoutez les lignes suivantes au fichier XSD de la même façon :

<xsd:attribute name="insetdata" type="xsd:string" use="optional"/>

*REMARQUE :* l'attribut *insetdata* ne prend pas en charge les règles de lecture et d'écriture.

Si les fichiers DTD et XSD n'ont pas été modifiés, les fichiers U3D sont toujours exportables au format XML. Toutefois, les modifications qui leur ont été apportées dans FrameMaker ne sont pas préservées lors de la conversion bidirectionnelle.

- 1) Sélectionnez Fichier > Ouvrir, puis ouvrez le fichier FrameMaker contenant les objets 3D.
- 2) Sélectionnez Fichier > Enregistrer au format XML.
- 3) Vous pouvez aussi modifier le dossier d'enregistrement et le nom du fichier avant de cliquer sur Enregistrer.

*REMARQUE :* lorsque vous ouvrez le fichier XML dans un éditeur XML compatible 3D, l'élément graphique correspondant contient une référence au fichier U3D, avec le nom et l'emplacement du fichier U3D. Lorsque vous ouvrez le fichier XML dans FrameMaker, l'objet 3D apparaît sous la forme d'une image bitmap.

Impression d'un fichier FrameMaker contenant des objets 3D

Il est possible d'imprimer des documents contenant des objets 3D. Les objets 3D sont alors imprimés en tant qu'images bitmap.

- 1) Ouvrez le document contenant les objets 3D.
- 2) Choisissez Fichier > Imprimer.
- 3) Définissez les options d'impression restantes suivant vos besoins, puis cliquez sur Imprimer.

Configuration d'un modèle 3D importé dans FrameMaker

Pour configurer un modèle 3D importé dans un document, vous pouvez définir sa couleur d'arrière-plan, ses schémas d'éclairage, ses vues et son mode de rendu.

## Définition de la couleur d'arrière-plan d'un objet 3D

Vous pouvez modifier la couleur qui s'affiche derrière un objet 3D. Par défaut, la couleur d'arrière-plan est le blanc.

- 1) Sélectionnez un objet 3D.
- 2) Sélectionnez Graphiques > Menu 3D > Couleur de fond.
- 3) Sélectionnez la couleur souhaitée puis cliquez sur Appliquer.

### Définition des schémas d'éclairage d'un objet 3D

Vous disposez d'une grande variété de schémas d'éclairage vous permettant d'éclairer un objet 3D avec plusieurs sources de lumière. Par défaut, le schéma d'éclairage des objets 3D est Eclairages du fichier.

- 1) Sélectionnez un objet 3D.
- 2) Sélectionnez Graphiques > Menu 3D > Eclairage et choisissez l'une des sources de lumière suivantes : Eclairages du fichier, Aucun éclairage, Eclairage blanc, Eclairage naturel, Eclairage brillant, Eclairage par couleurs primaires, Eclairage nocturne, Eclairage bleu, Eclairage rouge, Eclairage cubique, Eclairage optimisé pour la CAO, Projecteur.

### Définition des vues des objets 3D dans FrameMaker

Les objets 3D importés dans un document peuvent contenir des vues prédéfinies. Vous pouvez modifier l'ensemble des vues d'un objet ; le rendu de la vue sélectionnée s'effectue lorsque le document est enregistré. Lors de la conversion du document FrameMaker en fichier PDF, toutes les vues prédéfinies de l'objet 3D sont disponibles dans le fichier PDF. La dernière vue sélectionnée dans le document avant l'enregistrement constitue la vue par défaut du fichier PDF.

- 1) Sélectionnez un objet 3D.
- 2) Sélectionnez Graphiques > Menu 3D > Afficher les vues existantes, choisissez la vue de votre choix dans la liste qui s'affiche dans la boîte de dialogue et cliquez sur OK.

*REMARQUE :* lors de l'enregistrement du document en fichier PDF, toutes les vues des objets U3D sont disponibles dans le fichier converti.

Rendu d'un objet 3D dans un document

Il existe trois modes de rendu disponibles pour les objets 3D : filaire, solide et transparent. (Le mode de rendu par défaut étant Solide.)

- 1) Sélectionnez un objet 3D.
- 2) Sélectionnez Graphiques > Menu 3D > Mode de rendu et choisissez l'un des modes de rendu suivants : Cadre, Cadre transparent, Contour de cadre transparent, Sommets, Sommets ombrés, Structure filaire, Structure filaire ombrée, Solide, Transparent, Structure filaire solide, Structure filaire transparente, Illustration, Contour solide, Illustration ombrée ou Structure filaire masquée.

#### **Fichier d'affiche pour un fichier multimédia**

Vous pouvez définir un fichier d'affiche pour un fichier multimédia importé. L'importation d'un fichier SWF dans FrameMaker fait en sorte que la première image du fichier SWF soit l'affiche du fichier SWF.

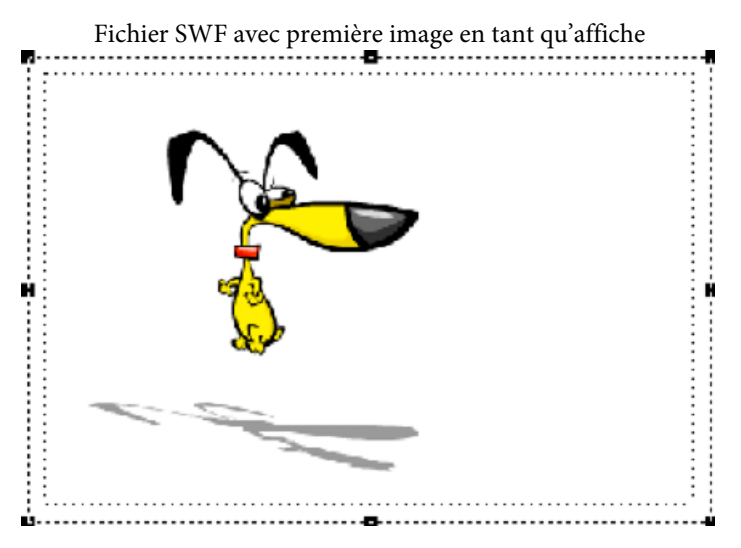

Pour un fichier SWF dont la première image ne peut être lue, ainsi que pour tous les autres types de médias, FrameMaker affiche l'image de l'espace réservé pertinent.

Dans les documents structurés, si un attribut est défini dans la DTD avec le nom posterfile pour un objet graphique, l'attribut est automatiquement mappé à la propriété affiche du cadre ancré. Vous pouvez également mapper n'importe quel attribut à une affiche à l'aide d'une règle dans le fichier de lecture/écriture. Le fichier référencé dans l'attribut devient l'affiche.

#### Définition d'une image affiche

FrameMaker définit l'image sélectionnée comme affiche. Si l'image qui a été définie comme affiche est manquante, FrameMaker définit une image spéciale comme affiche.

- 1) Cliquez avec le bouton droit sur le fichier multimédia inséré.
- 2) Sélectionnez Définir l'affiche.
- 3) Sélectionnez le fichier image (JPEG, PNG, BMP ou GIF) et cliquez sur OK.

#### Réinitialisation de l'image affiche

- 1) Cliquez avec le bouton droit sur le fichier multimédia inséré.
- 2) Sélectionnez Définir affiche par défaut.

# **Importation d'autres fichiers**

Il est possible d'importer des fichiers PageMaker, QuarkXPress, PDF, RTF, MIF, Microsoft Word et Microsoft Excel dans FrameMaker. Utilisez Fichier > Importer > Fichier pour importer ces fichiers.

*REMARQUE :* FrameMaker permet d'importer des documents PageMaker 6.5 ou 7.0 et QuarkXPress 3.3 ou 4.1.

## **Importation de fichiers PageMaker et QuarkXPress**

- 1) Dans FrameMaker, choisissez Fichier > Ouvrir, puis spécifiez le fichier PageMaker ou QuarkXPress à importer.
- 2) Choisissez le type de fichier approprié dans la boîte de dialogue Type de fichier indéterminé :
	- Si vous importez un fichier PageMaker, choisissez Document PageMaker [version] ou Modèle PageMaker [version].
	- Si vous importez un fichier QuarkXPress, choisissez Document QuarkXpress (3.3-4.1x).
- 3) Cliquez sur Convertir. Si la boîte de dialogue Fichier manquant s'affiche, naviguez jusqu'au dossier contenant le fichier manquant, cliquez sur le fichier puis sur Continuer.

FrameMaker importe les principaux composants des fichiers PageMaker et QuarkXPress.

## **Maquettes**

FrameMaker ajoute une nouvelle maquette pour chaque maquette contenue dans le document à importer. Tous les éléments des maquettes sont placés sur leurs maquettes correspondantes dans FrameMaker. Si des maquettes PageMaker ont un nom personnalisé, FrameMaker utilise le même nom.

Pour les documents QuarkXPress, FrameMaker importe tous les objets texte sous forme d'enchaînements de texte et conserve toutes les personnalisations des pages courantes. En revanche, toutes les personnalisations des autres types d'objets contenus dans les pages courantes sont ignorées.

#### **Sections**

FrameMaker ignore les sections et importe uniquement leur contenu.

#### **Calques**

FrameMaker traite tous les calques d'un document importé en un seul et même calque. Les éléments de page sont dessinés en fonction de leur ordre de superposition dans la page, en commençant par les éléments de la maquette, suivis de ceux de la page courante.

#### **Styles de caractères**

FrameMaker crée de nouveaux formats de caractères pour les styles de caractères contenus dans le document à importer. Si un style de caractère a le même nom qu'un format de caractère dans FrameMaker, les attributs de ce format sont remplacés par les attributs correspondants

provenant du fichier à importer. FrameMaker n'importe pas les attributs de caractères PageMaker ou QuarkXPress qu'il ne prend pas en charge.

#### **Styles de paragraphes**

FrameMaker crée des formats de paragraphes pour les styles de paragraphes contenus dans le document à importer. Si un style de paragraphe a le même nom qu'un format de paragraphe dans FrameMaker, les attributs de ce format sont remplacés par les attributs correspondants provenant du fichier à importer. FrameMaker n'importe pas les attributs de paragraphes PageMaker ou QuarkXPress qu'il ne prend pas en charge.

FrameMaker crée un format de paragraphe (droite) pour chaque style de paragraphe (gauche) contenu dans le document PageMaker à importer.

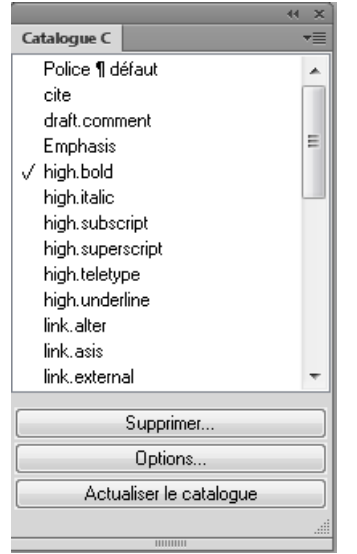

Les attributs locaux personnalisés que peuvent contenir certains paragraphes dans le document d'origine sont également traités comme des attributs personnalisés par FrameMaker.

L'importation de texte balisé à partir de PageMaker entraîne l'affichage du nom des balises dans le document FrameMaker. Pour importer uniquement le texte (sans le nom des balises), désactivez l'option Avec balises dans la boîte de dialogue Exporter du texte de PageMaker.

#### **Règles de paragraphe**

FrameMaker importe les règles de paragraphe sous la forme d'un cadre à une seule ligne défini dans les pages de référence. Tous les autres paramètres appliqués aux règles, tels que les couleurs ou les styles des traits, ne sont pas importés.

#### **Dessin d'objets**

FrameMaker importe tous les dessins d'objets. Lorsque la couleur de remplissage est différente de celle du trait, c'est la couleur de remplissage qui est utilisée pour le trait comme pour le remplissage. Les autres paramètres d'habillage sont ignorés.

#### **Objets non imprimables**

FrameMaker n'importe que les objets imprimables.

### **Tate-Chu-Yoko**

Le texte vertical n'étant pas pris en charge dans FrameMaker, le texte de type Tate-Chu-Yoko y est traité comme du texte horizontal.

### **Définitions des couleurs**

FrameMaker crée des définitions de couleurs correspondant aux couleurs personnalisées ou provenant d'une bibliothèque, définies dans les fichiers PageMaker ou QuarkXPress. Toutefois, lorsqu'une définition de couleur portant le même nom existe déjà dans FrameMaker, c'est cette couleur qui est utilisée et aucune nouvelle couleur n'est créée.

### **Graphiques**

FrameMaker utilise ses propres filtres pour importer les fichiers graphiques liés (référencés). En l'absence du filtre approprié, les fichiers graphiques ne sont pas importés. Dans le cas de graphiques imbriqués, FrameMaker utilise les données des images pour importer les graphiques.

Lors de l'importation d'un graphique flottant, FrameMaker positionne le graphique au même endroit que dans le fichier d'origine. Lors de l'importation d'un graphique intégré, FrameMaker positionne le graphique dans un enchaînement de texte situé au même endroit que dans le fichier d'origine.

### **OLE, objet**

FrameMaker prend en charge les objets OLE. Les objets OLE y sont importés à condition que leur format graphique soit compatible dans FrameMaker.

#### **Objets associés**

FrameMaker prend en charge l'association hiérarchisée d'objets.

#### **Liens hypertexte**

FrameMaker prend en charge les liens hypertexte. Pour les documents PageMaker, FrameMaker importe les ancrages des objets et des éléments de page sous forme de références croisées.

#### **Table des matières**

FrameMaker importe les tables des matières générées sous QuarkXPress ou PageMaker en tant que texte normal.

#### **Tables de montage**

FrameMaker importe tous les objets de table de montage intégrés dans leur cadre ancré correspondant et crée ensuite une section séparée dans les pages de référence pour les objets de table de montage importés.

#### **Index**

FrameMaker importe tous les marqueurs d'entrée d'index mais traite l'index comme du texte normal.

#### **Importation de fichiers PDF**

Un fichier PDF importé dans un document FrameMaker est traité comme un graphique. Les pages du fichier PDF sont importées une à une. Il est possible d'afficher et d'imprimer les couleurs quadri et les tons directs.

Il se peut que les graphiques utilisant la transparence ne s'impriment pas correctement sur les imprimantes PostScript de niveau 1 ou non PostScript.

- 1) Définissez l'emplacement du graphique.
- 2) Choisissez Fichier > Importer > Fichier.
- 3) Sélectionnez le fichier PDF à importer et cliquez sur Importer.
- 4) Si le fichier contient plusieurs pages, vous devez indiquer le numéro de la page concernée dans la boîte de dialogue Sélectionner une page PDF. Affichez un chemin de fer de la page de votre choix à l'aide de la glissière, puis cliquez sur Sélectionner.

#### **Importation de fichiers MIF**

Le format MIF est un format de texte permettant d'échanger des informations entre FrameMaker et d'autres applications. Toutes les informations de type de format et de mise en page sont traduites en commandes MIF. FrameMaker interprète les commandes dans le fichier MIF, les convertissant en caractéristiques de formatage et de mise en page.

Vous pouvez importer le texte d'un enchaînement spécifié d'un fichier MIF comme tout autre fichier FrameMaker. Si vous importez par copie, toutes les maquettes et pages de référence sont importées ainsi que les pages courantes. Le texte courant s'affiche sur une page non connectée. Pour plus de détails sur le format MIF, consultez le manuel en ligne *[MIF Reference \(Référence MIF\)](http://help.adobe.com/en_US/framemaker/mifreference/mifref.pdf)*.

LIENS CONNEXES: [Connexion de zones de texte](#page-176-0) [Importation de texte formaté](#page-196-1)

#### **Importation de fichiers Microsoft Word**

Vous pouvez importer des documents Microsoft Word (.doc ou .docx) dans des documents FrameMaker.

Si le document Microsoft Word à importer est enregistré au format Word 97-2003, utilisez le filtre Microsoft Word ou Microsoft Word 2007. S'il est au format Microsoft Word 2007, servez-vous uniquement du filtre Microsoft Word 2007. Vous pouvez importer des fichiers RTF à l'aide du filtre Microsoft RTF 1.6 dans la boîte de dialogue Type de fichier indéterminé.

*REMARQUE :* Lorsque vous importez un document Word dans un sens spécifique (LTR ou RTL) dans un document FrameMaker, vous devez vous assurer que le sens du texte de l'emplacement de destination (document, tableau, ou un paragraphe) est placé dans le même sens.

- 1) Placez le point d'insertion à l'endroit où insérer le texte dans le document et choisissez Fichier > Importer > Fichier.
- 2) Indiquez le fichier à importer, sélectionnez Importer par référence ou Copier dans le document, puis cliquez sur Importer.

Suivant le document que vous importez, le filtre Microsoft Word ou Microsoft Word 2007 est sélectionné dans la boîte de dialogue Type de fichier indéterminé.

3) Cliquez sur Convertir. La boîte de dialogue Importation d'enchaînement de texte par copie ou Importation d'enchaînement de texte par référence s'affiche.

*REMARQUE :* les signets des documents Word deviennent des marqueurs de références croisées ; les annotations dans les documents Word deviennent des balises conditionnelles avec la condition « Commentaire » lorsqu'elles sont importées par référence ; le texte caché dans les documents Word devient des balises conditionnelles avec la condition « Caché » lorsqu'il est importé.

Selon si vous sélectionnez l'option Importer par référence ou Copier dans le document, vous devez suivre l'une des procédures suivantes :

## Importer par référence

Si vous sélectionnez l'option Importer par référence à l'étape 2 ci-dessus :

- 1) Dans la zone Enchaînement à importer, sélectionnez l'option Enchaînement de page courante ou Enchaînement de page de référence.
- 2) Dans la zone Formatage de l'enchaînement importé, sélectionnez l'une des options suivantes :
	- Pour sélectionner l'option supprimant les sauts de page manuels et autres formats personnalisés, cliquez sur Utiliser les formats du document en cours.
	- Pour convertir le contenu importé en texte simple, en vue de son insertion dans le document, cliquez sur Convertir en texte simple.
	- Pour insérer le contenu importé dans le document en conservant son format d'origine, cliquez sur Conserver le format de la source.
- 3) Dans la boîte de dialogue Importation d'enchaînement de texte par référence, sélectionnez l'une des options suivantes dans la zone Mise à jour de l'enchaînement importé :
	- Pour mettre à jour automatiquement l'enchaînement importé, cliquez sur l'option Automatique.
	- Pour mettre à jour manuellement l'enchaînement importé, cliquez sur l'option Manuelle.
- 4) Cliquez sur Importer.

### Copier dans le document

Si vous sélectionnez Copier dans le document à l'étape 2 ci-dessus :

1) Si vous décidez d'importer un document .docx, vous recevez un avertissement indiquant que l'importation d'un document Word de type .docx peut entraîner la perte de données. Vous pouvez toujours choisir d'importer le document .docx ou vous pouvez annuler la procédure et d'abord le convertir en fichier .doc dans Word.

FrameMaker analyse les styles de paragraphe et de caractère dans le document Word et mappe ces opérations aux styles de paragraphe et de caractère définis dans le modèle FrameMaker actuel.

La boîte de dialogue Importation Word affiche un message indiquant (indicateur vert) les styles du document Word source correspondant aux styles dans le modèle FrameMaker de destination. Si un style FrameMaker correspondant est introuvable, les formats de document FrameMaker adoptent le style Word source.

*IMPORTANT :* Le mappage des styles s'effectue en fonction des noms des styles trouvés dans les documents Word et FrameMaker. Le mappage n'est pas basé sur la définition de formatage des styles.

Dans la liste des formats de document FrameMaker, pour chaque style Word, vous avez la possibilité de sélectionner un style FrameMake alternatif.

2) Dans la liste déroulante, sélectionnez un style FrameMaker que vous souhaitez que FrameMaker applique aux styles Word correspondants dans le document importé.

Si le modèle FrameMaker contient un style de mappage, le style FrameMaker s'affiche, par défaut, dans la liste déroulante. Vous pouvez utiliser ce style ou sélectionner un autre style de modèle dans la liste déroulante.

- 3) Si aucun style FrameMaker de mappage n'a été trouvé pour le style Word, par défaut, FrameMaker applique le formatage de style Word. Cependant, vous pouvez toujours sélectionner un style FrameMaker alternatif dans la liste déroulante.
- 4) Si le style Word contient un style FrameMaker correspondant, pour utiliser la mise en forme du style Word, cliquez sur Conserver le format Word.
- 5) Pour chaque carte de style, si vous conservez l'option par défaut <Ajouter nouveau format> ou si vous sélectionnez l'option de conservation du formatage Word, les définitions de style Word sont importées dans FrameMaker. Cependant, si un style de paragraphe ou de caractère dans Word contient un style en ligne, sélectionnez **Importer les styles en ligne et les formats de liste du document Word** pour inclure les styles en ligne dans le document FrameMaker.
- 6) Pour chaque tableau dans le document Word, utilisez le style de tableau comme défini dans le document Word ou choisissez un style de tableau FrameMaker dans la liste déroulante de tableaux.
7) Dans la boîte de dialogue Paramètres avancés, vous pouvez annuler les sauts de page manuels, le cas échéant, qui sont inclus dans le document Word.

Vous pouvez également choisir de ne pas inclure les paragraphes vides, le cas échéant, qui sont inclus dans le document Word.

8) Cliquez sur Enregistrer le fichier prédéfini pour enregistrer les paramètres courants tels que le paragraphe, caractère, et les paramètres de mappage de style de tableau dans un fichier de préconfiguration.

Par conséquent, si vous importez d'autres documents qui utilisent des styles similaires et vous devez utiliser le même mappage de styles, cliquez sur le bouton Ouvrir pour utiliser le fichier de paramètre prédéfini enregistré.

## **Importation de fichiers Microsoft Excel**

Vous pouvez importer des documents Microsoft Excel portant l'extension XLS ou XSLX dans les documents FrameMaker.

Si le document Microsoft Excel à importer est enregistré au format Classeur Excel 97-2003, utilisez le filtre Microsoft Excel ou Microsoft Excel 2007. S'il est au format Microsoft Excel 2007, servez-vous uniquement du filtre Microsoft Excel 2007.

- 1) Cliquez sur le point d'insertion du fichier et choisissez Fichier > Importer > Fichier.
- 2) Indiquez le fichier à importer, sélectionnez Importer par référence ou Copier dans le document, puis cliquez sur Importer.

Suivant le document que vous importez, le filtre Microsoft Excel ou Microsoft Excel 2007 est sélectionné dans la boîte de dialogue Type de fichier indéterminé.

- 3) Cliquez sur Convertir. La boîte de dialogue Importation d'enchaînement de texte par copie ou Importation d'enchaînement de texte par référence s'affiche.
- 4) Dans la zone Enchaînement à importer, sélectionnez l'option Enchaînement de page courante ou Enchaînement de page de référence.
- 5) Dans la zone Formatage de l'enchaînement importé, sélectionnez l'une des options suivantes:
	- Pour sélectionner l'option supprimant les sauts de page manuels et autres formats personnalisés, cliquez sur Utiliser les formats du document en cours.
	- Pour convertir le contenu importé en texte simple, en vue de son insertion dans le document, cliquez sur Convertir en texte simple.
	- Pour insérer le contenu importé dans le document en conservant son format d'origine, cliquez sur Conserver le format de la source.
- 6) Dans la boîte de dialogue Importation d'enchaînement de texte par référence, sélectionnez l'une des options suivantes dans la zone Mise à jour de l'enchaînement importé :
- Pour mettre à jour automatiquement l'enchaînement importé, cliquez sur l'option Automatique.
- Pour mettre à jour manuellement l'enchaînement importé, cliquez sur l'option Manuelle.
- 7) Cliquez sur Importer.

## **Importation de caractéristiques de formatage**

#### **Importation de formats**

Vous pouvez importer un grand nombre d'informations de formatage, notamment les mises en pages, les formats de paragraphe et de tableau, la définition des variables et des couleurs, les propriétés d'objet comme un style et les paramètres de balises conditionnelles. Si votre document source contient des expressions conditionnelles, celles-ci sont également importées, avec leur état Afficher par expression, dans les documents cible. De la même manière, dans les documents structurés, tous les paramètres Filtrer par attribut que vous avez définis sont également importés.

- 1) Ouvrez le modèle contenant les formats. Le modèle doit être nommé et enregistré.
- 2) Ouvrez le document ou le livre que vous souhaitez mettre à jour. Si la fenêtre de livre est active, sélectionnez les documents que vous voulez mettre à jour.
- 3) Dans le document ou le livre que vous mettez à jour, choisissez Fichier > Importer > Formats.
- 4) Choisissez le modèle dans le menu déroulant Importer du document. Ce menu répertorie l'ensemble des documents nommés et ouverts.

Vous pouvez également choisir le document en cours afin d'appliquer de nouveau les formats que le document possède déjà. Cette fonctionnalité permet notamment de supprimer les modifications de formatage, comme décrit à l'étape 6.

- 5) Dans la zone Importer et mettre à jour, sélectionnez les paramètres à appliquer au document actif.
	- Si vous mettez à jour des formats de références croisées, des définitions mathématiques ou des définitions de variables et qu'un de ces éléments utilise des formats de caractères, sélectionnez également Formats de caractères de sorte que tout nouveau format soit ajouté au document.
	- Si les mises en correspondance HTML ont été modifiées, sélectionnez Pages de référence.
- 6) Si vous souhaitez supprimer des modifications de formatage qui n'ont pas été enregistrées dans les formats de catalogue, procédez comme suit :
	- Pour supprimer les sauts de page qui ne font pas partie d'un format de paragraphe, sélectionnez Sauts de page manuels.

• Pour supprimer les formats personnalisés de paragraphes, de caractères, de mise en page et de tableaux, sélectionnez Autres formats de page pers.

*IMPORTANT :* en général, ne sélectionnez pas Autres formats/Mises en page pers. dans un document structuré, car les définitions d'éléments utilisent parfois des formats personnalisés.

7) Cliquez sur Importer.

### **Paramètres de formatage**

Lorsque vous importez des formats, FrameMaker fusionne les nouvelles informations de formatage dans le document. Ainsi, lorsque vous importez des formats de tableaux, ces formats sont ajoutés au Catalogue de tableaux. Si un format importé porte le même nom qu'un format déjà présent dans le catalogue, le format importé remplace le format original. Tout format non écrasé est conservé dans le catalogue.

#### **Formats de paragraphes**

Le Catalogue de paragraphes du modèle est fusionné dans le document et tous les formats du catalogue sont appliqués de nouveau au document.

#### **Formats de caractères**

Le Catalogue de caractères du modèle est fusionné dans le document et tous les formats du catalogue sont appliqués de nouveau au document.

#### **Mises en page**

Les maquettes du modèle sont fusionnées dans le document et les pages courantes sont mises à jour avec les modifications de maquette. Si le modèle et le document contiennent une maquette de même nom, la maquette du modèle remplace celle du document. FrameMaker copie les caractéristiques de la barre de modification, l'ensemble des réglages des boîtes de dialogue Format de page et Pagination, ainsi que la plupart des paramètres de la boîte de dialogue Options d'affichage.

#### **Formats de tableaux**

Le Catalogue de tableaux et les styles de trait du modèle sont fusionnés dans le document et tous les formats du catalogue sont appliqués de nouveau au document.

#### **Définitions des couleurs**

Les définitions de couleurs et les vues du modèle sont fusionnées dans le document.

#### **Caractéristiques de document**

Les caractéristiques de types de marqueurs personnalisés et de notes, les styles de numérotation de la boîte de dialogue Caractéristiques de numérotation (volumes, pages, paragraphes, notes et notes de table), les caractères du paramètre Autoriser rupture de lignes après de la boîte de dialogue Options de texte et le paramètre Justification verticale de la boîte de dialogue Alignement vertical des paragraphes du modèle sont fusionnés dans le document. Les paramètres de configuration PDF (autres que les paramètres de signets) sont également fusionnés dans le document. Sur les systèmes de langue japonaise, les caractéristiques de texte Rubi et les règles kumihan (règles de saisie en langue japonaise) sont également fusionnées dans le document.

#### **Pages de référence**

Les pages de référence du modèle (sauf les pages de référence FrameMath™) sont fusionnées dans le document. S'il existe une page de référence portant le même nom dans le modèle et le document, c'est la page de référence du modèle qui remplace celle du document. Pour importer les pages de référence FrameMath, sélectionnez Définitions mathématiques.

#### **Définitions de variables**

Les définitions de variables du modèle sont fusionnées dans le document.

#### **Formats de références croisées**

Les formats de références croisées du modèle sont fusionnés dans le document et les références croisées internes sont mises à jour.

#### **Paramètres de balises conditionnelles**

Les étiquettes de condition et les paramètres Afficher/Masquer du modèle sont fusionnés dans le document.

### **Définitions mathématiques**

Les paramètres de format et de police d'équation, les définitions des éléments mathématiques personnalisés et les pages de référence FrameMath du modèle sont copiés dans le document. En cas de suppression d'éléments mathématiques personnalisés du document lors de la fusion des pages de référence, FrameMaker remplace les éléments mathématiques dans les équations par le nom de l'élément mathématique encadré par des points d'interrogation.

*REMARQUE :* dans les équations FrameMaker, le terme « élément mathématique » désigne une partie d'une expression. Un élément mathématique n'est pas un élément de structure.

### **Polices combinées**

Sur les systèmes en langues asiatiques, les polices combinées sont fusionnées dans le document.

#### **Styles d'objet**

Les propriétés des objets tels que les images, les cadres ancrés, les graphiques, les équations etc. disponibles dans le modèle sont fusionnées dans le document.

#### **A propos des formatages personnalisés**

Le formatage d'un document peut être fixé par les règles de formatage des définitions d'éléments et par des formats prédéfinis, stockés dans des catalogues. Il est possible de personnaliser le formatage d'un document à partir de ces deux sources d'information.

Une *règle de formatage personnalisée* est une exception aux règles de formatage d'un élément texte. Par exemple, si ces règles spécifient un format de paragraphe pour un élément et que vous appliquez un format différent ou si ces règles spécifient un texte en gras et que vous le mettez en italique, vous personnalisez les règles de formatage de l'élément.

• Un format personnalisé constitue une exception d'un format de catalogue de texte ou d'un tableau. Par exemple, dans un paragraphe dont le format fait appel à la police de caractères Times, si vous appliquez la police Palatino à une partie du texte (sans enregistrer cette modification dans le format), vous personnalisez le format. Les règles de formatage combinent souvent des formats de catalogue et des formats personnalisés afin de décrire les nombreuses variantes de formatage.

En général, évitez d'utiliser ces types de format personnalisés dans les documents structurés. Laissez le document prendre en charge automatiquement le formatage et consultez votre développeur pour toute modification éventuelle.

Si votre document contient des formatages personnalisés, vous pouvez les supprimer simultanément dans tout le document lors d'une importation et d'une mise à jour.

*IMPORTANT :* si vous devez supprimer d'un document les deux types de format personnalisé, commencez par importer les formats et supprimer les formats personnalisés, puis importez les définitions d'éléments et supprimez les règles de formatage personnalisées. Vous aurez ainsi l'assurance que les éléments respectent leurs règles de formatage.

## **Recherche et suppression de formats personnalisés**

Vous pouvez utiliser l'option Rechercher pour effectuer une recherche et supprimer les formats personnalisés de niveau paragraphe, caractère et tableau.

- 1) Sélectionnez Edition > Rechercher.
- 2) Dans le menu déroulant Rechercher, sélectionnez Paragraphe, Caractère, ou Format de tableaux personnalisé.
- 3) Dans le menu déroulant Remplacer, sélectionnez l'option Suppression personnalisée.
- 4) Cliquez sur Rechercher.
- 5) Pour chaque occurrence de format personnalisé, cliquez sur Remplacer pour supprimer le format personnalisé.

## **Importation de caractéristiques à partir d'un modèle**

Vous pouvez importer des définitions d'éléments et autres caractéristiques dans votre document à partir de tout document FrameMaker. Ce second document est généralement un modèle que vous n'avez pas utilisé pour créer votre document. Si vous avez fait appel au modèle approprié, l'importation de caractéristiques n'est pas nécessaire puisque le document possède déjà les caractéristiques requises.

Si le modèle de votre document a été révisé, vous devez de nouveau importer les caractéristiques à partir du modèle pour mettre votre document à jour.

Vous pouvez également importer des caractéristiques dans tous les fichiers d'un livre simultanément.

LIENS CONNEXES:

[Importation de formats dans des fichiers livre](#page-506-0)

# **Equations**

## **Placement et affichage d'équations**

Vous pouvez placer une équation de façon à l'intégrer à un texte de paragraphe ou l'afficher dans un paragraphe distinct. Dans les deux cas, FrameMaker crée un cadre ancré destiné à l'équation. Vous pouvez positionner une équation avec d'autres objets dans un cadre graphique existant, par exemple, pour annoter un graphique. Les cadres graphiques contenant des équations peuvent être ancrés ou non.

A Suppose that 
$$
x = x_0
$$
 and  $y = y_0$ 

$$
\begin{array}{c|c}\n & x - x_0^2 + \frac{y - y_0^2}{b^2} = 1\n\end{array}
$$

c 
$$
\frac{x-2^2}{16} + \frac{y-4^2}{9} = 1
$$

**A.** Insertion **B.** Affichage **C.** Equation dans un graphique avec d'autres objets

#### **Equations intégrées et équations affichées dans les documents structurés**

Un élément équation crée un cadre et un *objet équation* dans lequel vous pouvez insérer des expressions mathématiques. A l'image d'un cadre ancré de graphique, un cadre d'équation est ancré à un endroit spécifique dans le texte.

Vous pouvez insérer un élément équation de manière à l'intégrer à un paragraphe de texte ou l'insérer dans un paragraphe distinct.

Suppose that the axes of an ellipse lie along the lines  $x = x_0$ . The ellipse is represented by the following equation.  $\int \frac{(x-x_0)^2}{a^2} + \frac{y-y_0^{(2)}}{b^2} = 1$  $\overline{B}$ 

**A.** Equation intégrée **B.** Equation affichée

Un élément équation apparaît dans la structure du document à l'endroit où il est ancré au texte, quelle que soit sa position sur la page. Dans la Vue de la structure, une bulle à coins carrés avec le fragment de texte <EQUATION> indique un élément équation. L'équation en elle-même ne fait pas partie de la structure.

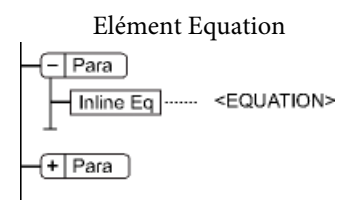

Si vous exportez au format SGML ou XML, FrameMaker écrit l'équation dans un fichier graphique distinct (format CGM). Ensuite, FrameMaker lui ajoute une référence d'entité à partir de votre fichier SGML ou XML.

Vous pouvez modifier le format de fichier pour les équations à l'aide d'une règle de lecture/écriture. Si vous passez au format MIF, FrameMaker effectue le suivi des équations et de leurs noms de fichiers respectifs. Le fait d'enregistrer l'équation plusieurs fois l'enregistre dans un seul et même fichier au lieu de créer plusieurs fichiers comme dans FrameMaker 9.

Exemple :

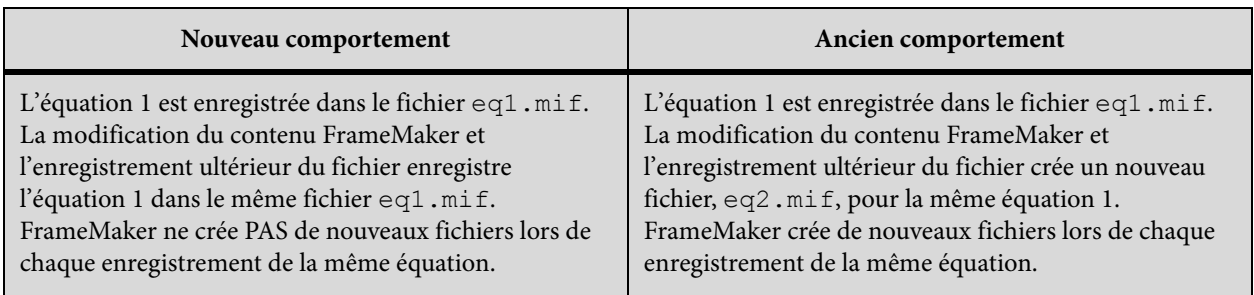

## **Equations dans les cadres graphiques des documents structurés**

Vous pouvez également placer une équation dans un cadre ancré inséré pour recevoir des graphiques. Cette opération vous permet de combiner l'équation à des objets graphiques. Si le cadre ancré est un élément, celui-ci fait partie de la structure du document. Toutefois, le contenu du cadre, y compris l'équation, n'apparaît pas dans la structure.

Il arrive parfois qu'une équation insérée dans un cadre ancré contenant des graphiques ne produise pas les résultats escomptés si vous l'exportez au format SGML ou XML. De manière générale, placez un seul objet par cadre lorsque vous prévoyez d'exporter au format SGML ou XML.

## **Présentation du conteneur d'équations**

Le conteneur Equations contient les commandes permettant de créer et de modifier des équations. Elle contient également des symboles, des opérateurs, des fonctions et autres éléments mathématiques à insérer dans les équations. Pour afficher le conteneur, cliquez sur le bouton Equations  $\Sigma$  dans le coin supérieur droit de la fenêtre de document.

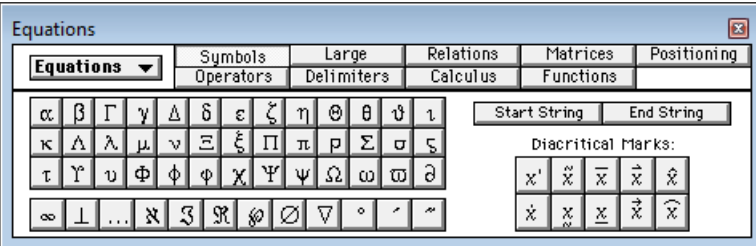

**A.** Le menu déroulant Equations s'affiche sur chaque page. **B.** Cette partie du conteneur varie d'une page à une autre. **C.** Les noms des pages apparaissent ici, avec mise en surbrillance de la page en cours.

Le conteneur Equations dispose de neuf pages d'éléments mathématiques et de commandes. Pour afficher une page, cliquez sur son nom dans la partie supérieure du conteneur.

#### **Symboles**

Caractères grecs, symboles atomiques, signes diacritiques et chaîne de caractères.

#### **Opérateurs**

Radicaux, puissances, signes, indices, exposants et symboles logiques.

#### **Grands**

Sommes, produits, intégrales, intersections et unions.

#### **Délimiteurs**

Parenthèses, crochets, accolades et substitution.

#### **Relations**

Egal, inférieur à, supérieur à, similaire à, sous-ensemble de, sur-ensemble de et proportionnel à.

#### **Calculs**

Intégrales, dérivées, dérivées partielles, gradients et limites.

#### **Matrices**

Matrices et commandes matricielles.

#### **Fonctions**

Fonctions trigonométriques, hyperboliques et logarithmiques ; commandes de calcul d'expressions et commandes de création et d'application de règles.

#### **Position**

Boutons d'ajustement de la position d'une expression et de l'espace qui l'entoure, commandes de définition de l'alignement et commandes d'insertion et de suppression des sauts de ligne manuels.

## **Création d'équations**

Pour créer une équation, insérez un objet d'équation dans le document, puis placez les éléments mathématiques dans l'équation.

*ASTUCE :* Lorsque vous travaillez sur une équation, utilisez le zoom afin de distinguer aisément les caractères.

### **Création d'une équation intégrée**

- 1) Cliquez sur l'emplacement du texte où vous désirez insérer l'équation. Si le texte se trouve dans un cadre pivoté, sélectionnez-le et appuyez sur les touches Echap, g, 0 (zéro) pour remettre le cadre en position normale.
- 2) Choisissez Spécial > Equations ou cliquez sur le bouton Equations  $\Gamma$  qui s'affiche à droite de la fenêtre de document.
- 3) Dans le conteneur Equations, choisissez l'une des commandes Nouvelle équation du menu déroulant Equations. Petite, Moyenne et Grande spécifient les tailles de polices de la nouvelle équation.

Un nouvel objet d'équation s'affiche sous forme de point d'interrogation dans un cadre ancré situé sous la ligne comportant le point d'insertion. Le premier élément mathématique inséré remplace le point d'interrogation.

Nouvelle équation intégrée

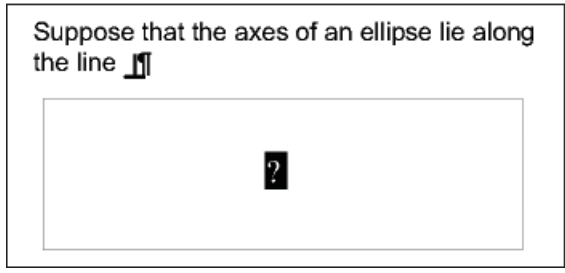

4) Insérez les éléments mathématiques dans l'équation en les saisissant ou en cliquant dessus dans le conteneur Equations.

Eléments insérés

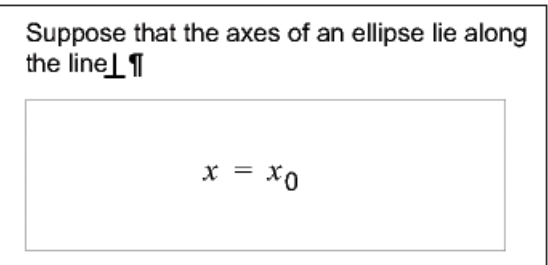

5) Choisissez Equation réduite dans le menu déroulant Equations. Cette option rapproche le cadre de l'équation et insère cette dernière sur une ligne de texte au niveau du symbole d'ancrage.

Equation intégrée réduite

Suppose that the axes of an ellipse lie along the line 
$$
x = x_0
$$

- 6) Si l'équation semble être placée trop près du texte (d'un côté ou de l'autre), insérez un espace avant ou après le cadre. FrameMaker traite les cadres contenant une équation intégrée comme des caractères ; aucun espace superflu n'est inséré.
- 7) Si l'équation est trop haute pour la ligne, étendez le cadre au-dessus et au-dessous de la ligne. Utilisez le menu déroulant Interligne de la barre de formatage pour désactiver l'interligne fixe.

## **Création d'une équation dans un paragraphe distinct (équation affichée)**

- 1) Cliquez dans un paragraphe vide.
- 2) Utilisez un format de paragraphe du Catalogue de paragraphes ou définissez votre propre format. Le format du paragraphe détermine l'alignement, l'espacement vertical et la numérotation automatique du paragraphe contenant l'équation.

*ASTUCE :* Si le document a été généré à partir d'un livre ou d'un modèle, utilisez le format de paragraphe Equation. Vous pouvez aussi le copier dans le document et le personnaliser au besoin en modifiant la police par défaut et l'espacement.

3) Cliquez sur le bouton Equations  $\Sigma$  sur le côté droit de la fenêtre de document.

4) Dans le conteneur Equations, choisissez l'une des commandes Nouvelle équation du menu déroulant Equations. Petite, Moyenne et Grande spécifient les tailles de polices de la nouvelle équation.

Un nouvel objet d'équation s'affiche sous forme de point d'interrogation dans un cadre ancré sous le paragraphe vide. Le premier élément inséré remplace le point d'interrogation.

Nouvelle équation dans un cadre ancré

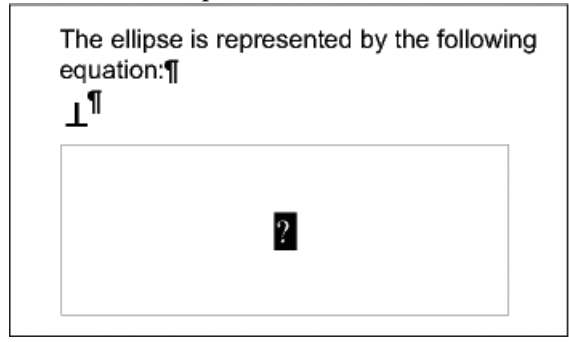

5) Insérez les éléments mathématiques dans l'équation en les saisissant ou en cliquant dessus dans le conteneur Equations.

Eléments insérés

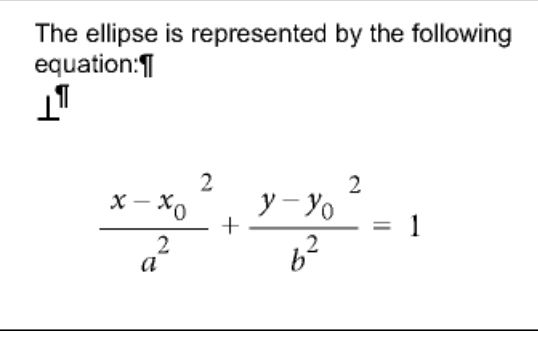

6) Choisissez Equation réduite dans le menu déroulant Equations. Cette option rapproche le cadre de l'équation et insère cette dernière dans le paragraphe vide.

Equation réduite dans son propre paragraphe

The ellipse is represented by the following equation:  $\frac{x-x_0^2}{a^2} + \frac{y-y_0^2}{b^2} = 1$ 

## **Création d'une équation dans un cadre graphique contenant d'autres objets**

- 1) Cliquez sur le bouton Equations  $\Sigma$  sur le côté droit de la fenêtre de document.
- 2) Sélectionnez un cadre graphique ou un objet dans un cadre graphique.

3) Dans le conteneur Equations, choisissez l'une des commandes Nouvelle équation du menu déroulant Equations. Petite, Moyenne et Grande spécifient les tailles de polices de la nouvelle équation.

Un nouvel objet d'équation s'affiche sous forme de point d'interrogation dans le cadre. Le premier élément inséré remplace le point d'interrogation.

Nouvel objet équation

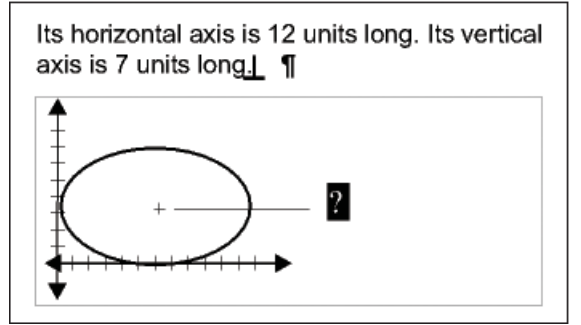

- 4) Insérez les éléments mathématiques dans l'équation en les saisissant ou en cliquant dessus dans le conteneur Equations.
- 5) Pour placer l'équation avec précision, sélectionnez-la en maintenant la touche Ctrl enfoncée, puis en cliquant dessus :
- 6) Déplacez l'équation de l'une des manières suivantes :
	- Faites-la glisser avec la souris.
	- Déplacez-la avec les touches fléchées.
	- Positionnez-la à l'aide de la commande Graphiques > Caractéristiques.

LIENS CONNEXES:

[Déplacement d'un objet](#page-420-0)

[Création d'équations à l'aide du conteneur Equations](#page-720-0)

## **Insertion d'éléments mathématiques**

Une équation contient des expressions constituées d'éléments mathématiques (caractères, chaînes de caractères, opérateurs et autres éléments mathématiques du conteneur Equations).

$$
\int_{\frac{1}{D}}^{A} \frac{1}{e^{2}} + \boxed{y - b^2} = \text{Radius}^2
$$

**A.** Caractère alphanumérique **B.** Chaîne de texte **C.** Expression **D.** Opérateur

Une fois l'objet d'équation créé, insérez les éléments mathématiques en les saisissant ou en cliquant dessus dans le conteneur Equations. Le conteneur Equations peut être fermé lorsque vous insérez un élément à l'aide du clavier.

*REMARQUE :* les équations mathématiques prennent en charge le format de codage de texte Unicode.

## **A propos du domaine de l'opération**

Lorsque vous insérez un élément mathématique dans une équation, FrameMaker ajuste la syntaxe mathématique. Le résultat dépend dudomaine de l'opération, c'est-à-dire de la sélection ou de l'emplacement du point d'insertion. Par exemple, si vous insérez un x dans une fraction, le résultat dépendra de l'élément sélectionné : numérateur, dénominateur ou toute la fraction.

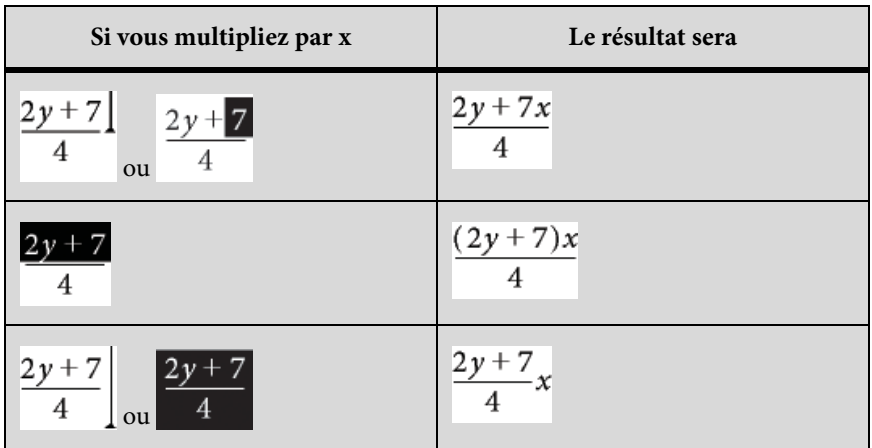

Dans le premier exemple, seul 7 est multiplié par x. Dans le deuxième exemple, FrameMaker ajoute des parenthèses pour indiquer que l'ensemble de l'expression  $2y + 7$  est multiplié par x. Dans le dernier exemple, l'ensemble de la fraction est multiplié par x. La taille du point d'insertion dans les premier et dernier exemples indique le domaine.

La plupart des erreurs commises dans des équations proviennent du mauvais domaine de définition d'une opération. En général, trop ou pas assez d'éléments ont été sélectionnés. Veillez à effectuer la sélection appropriée avant d'insérer un élément.

## **Insertion d'un élément mathématique**

- 1) Sélectionnez une expression ou placez le point d'insertion dans une équation.
- 2) Effectuez l'une des opérations suivantes :
	- Pour insérer un élément mathématique à l'aide du conteneur Equations, cliquez sur l'élément.
	- Pour insérer un caractère alphanumérique ou un symbole figurant sur le clavier, tapez-le. Vous pouvez saisir des parenthèses, des crochets, des signes plus (+), des signes égal (=),

etc. Si vous entrez une parenthèse ouvrante, FrameMaker insère automatiquement la parenthèse fermante.

- Pour insérer un élément nécessitant une barre oblique inverse, entrez une barre oblique inverse ( \ ) et la chaîne de caractères identifiant l'élément, puis appuyez sur la touche Entrée. Ainsi, pour insérer le symbole infini <sub>co</sub>, tapez\infty et appuyez sur la touche Entrée.
- Insérez un élément mathématique personnalisé.

Si un élément nécessite un ou plusieurs opérandes, un point d'interrogation l's'affiche pour chacun d'eux ; sinon, un point d'insertion apparaît. Pour passer d'un opérande à un autre, utilisez la touche Tab.

#### **Insertion d'une chaîne de caractères**

Une chaîne de caractères est une série de caractères traités comme un tout. Contrairement aux caractères constituant une expression, les caractères d'une chaîne de caractères ne s'affichent pas en italique et ne sont pas multipliés.

**A.** Chaînes de caractères<br>
one electron volt = 1.60  $10^{-19}$  joule

Les chaînes de caractères n'ont aucune signification mathématique pour FrameMaker. Par exemple, les commandes de calcul prennent en compte la fonction tanmais pas la chaîne « tan ».

- 1) Dans la page Symboles du conteneur Equations, cliquez sur Début de chaîne. Deux guillemets ( " " ) s'affichent. Vous pouvez également entrer une apostrophe ( ' ) ou des guillemets (") pour commencer la chaîne.
- 2) Entrez le texte de la chaîne. Les guillemets disparaissent et le texte s'affiche au fur et à mesure de la saisie. Pour insérer une apostrophe ou des guillemets comme élément de la chaîne, maintenez la touche Ctrl enfoncée et appuyez sur la touche souhaitée.
- 3) Dans la page Symboles, cliquez sur Fin de chaîne ou appuyez sur la touche Entrée.

#### <span id="page-229-0"></span>**Insertion, ajout ou modification d'une liste horizontale ou verticale d'expressions**

Un objet d'équation contient généralement une équation ou une expression. Vous pouvez établir une liste horizontale ou verticale comprenant plusieurs expressions sous la forme d'un même objet. Lors de la sélection d'une liste, toutes les expressions de celle-ci ne représentent qu'un seul et unique objet.

 $-2xy$ 3ab  $B - \begin{cases} y = x - 3^2 \\ = x^2 - 6x + 9 \end{cases}$ 

**A.** Liste horizontale **B.** Liste verticale alignée sur les signes d'égalité

Les expressions sont automatiquement alignées dans la liste. Lorsque vous la déplacez, la position relative des expressions ne change pas.

- 1) Sélectionnez l'expression à placer en début de liste ou à ajouter à une liste.
- 2) Dans la page Opérateurs du conteneur Equations, cliquez sur l'élément de création de listes horizontales ? ? ou verticales . Pour ajouter un élément mathématique, saisissez-le ou cliquez dessus dans le conteneur Equations. Une liste horizontale ou verticale s'affiche. L'expression sélectionnée s'affiche en début de liste. Un deuxième élément apparaît dans la liste sous forme de point d'interrogation.

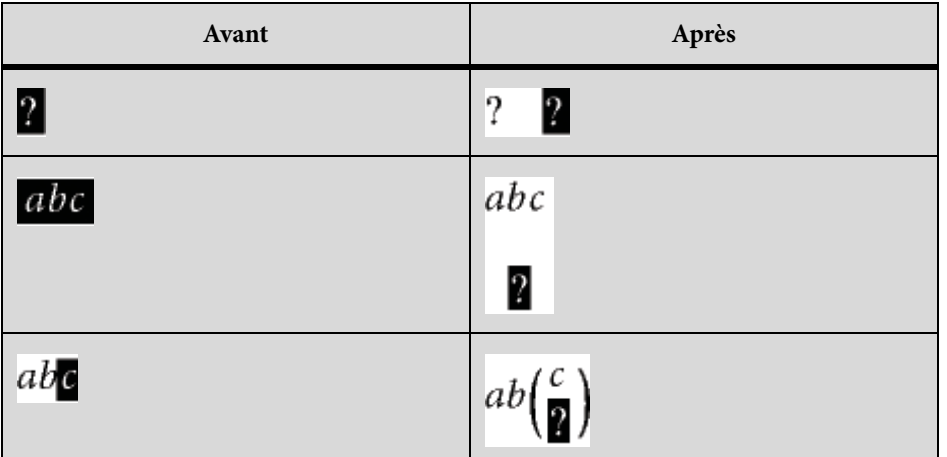

Dans le premier exemple, une liste horizontale est insérée. Dans le deuxième exemple, une liste verticale est insérée et l'expression sélectionnée devient le premier élément de la liste. Dans le dernier exemple, une liste verticale est insérée sous forme d'expression plus importante.

## **Insertion de symboles**

La page Symboles du conteneur Equations contient l'alphabet grec, divers symboles et des signes diacritiques.

La page Symboles ne contient pas les caractères grecs ayant un équivalent dans l'alphabet romain, tels que la lettre alpha majuscule (A). Les exemples suivants affichent le résultat de la sélection de  $\pi$ sur la page Symboles.

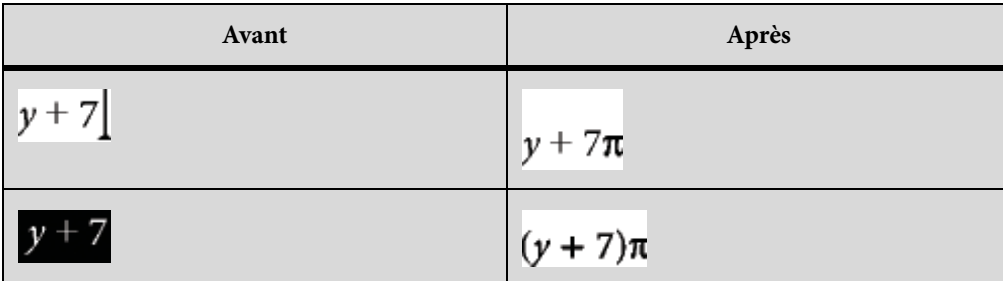

Les signes diacritiques s'affichent à gauche du point d'insertion ou dans l'expression sélectionnée. Cliquez une fois sur le bouton du point ou du signe diacritique à insérer.

*REMARQUE :* pour interpréter et manipuler mathématiquement un élément de somme, de produit ou de différentiel partiel, insérez l'élément depuis la page Grands ou Calcul. Ne l'insérez pas à partir de la page Symboles. Aucun calcul n'est effectué sur les éléments de cette page.

### **Insertion d'opérateurs**

La page Opérateurs du conteneur Equations contient des opérateurs courants, des racines, des puissances, des signes, des indices, des exposants et des symboles logiques.

Si une expression est sélectionnée lorsque vous insérez l'opérateur, elle devient le premier opérande. Les exemples suivants montrent le résultat de la sélection du signe plus  $? + ?$  ou de l'opérateur de division  $\div$  dans la page Opérateurs.

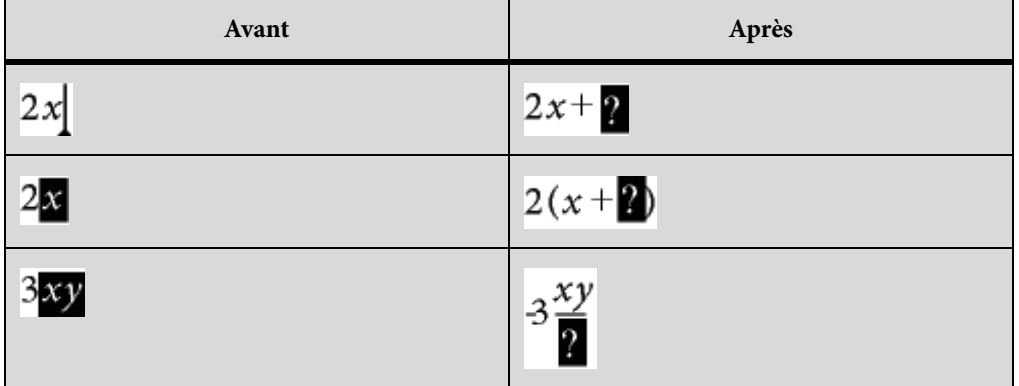

Vous pouvez représenter l'opérateur de division par une barre oblique (/), une barre horizontale  $(2 - 2)$  ou un signe de division  $(4)$ .

FrameMaker peut évaluer mathématiquement les exposants mais pas les indices supérieurs.

$$
A = \frac{3}{2} + x + 2 = y^2 - 8
$$

**A.** Indice supérieur **B.** Exposant

## **Insertion de grands éléments**

La page Grands du conteneur Equations contient des symboles de somme, de produit, d'intégrale, d'intersection et d'union.

Si une expression est sélectionnée lorsque vous insérez un grand élément, elle devient le premier opérande. Les exemples suivant affichent le résultat de la sélection du symbole de somme  $\Sigma$  dans la page Grands.

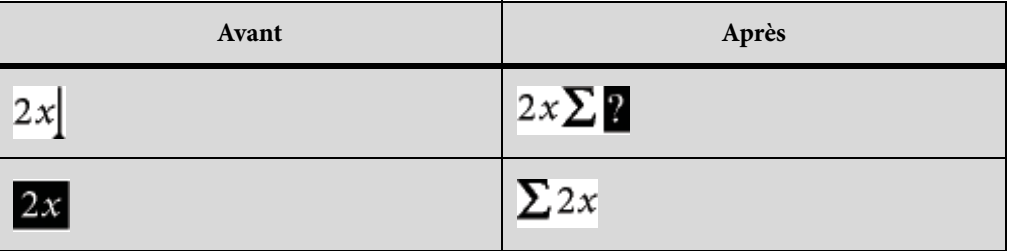

Vous pouvez ajouter un opérande après avoir inséré un élément mathématique depuis la page Grands.

## **Insertion de délimiteurs**

La page Délimiteurs contient des délimiteurs tels que les parenthèses, les crochets et les accolades.

Si une expression est sélectionnée lorsque vous insérez une paire de délimiteurs, elle est placée entre les délimiteurs. Les exemples suivants affichent le résultat de la sélection des parenthèses sur la page Délimiteurs.

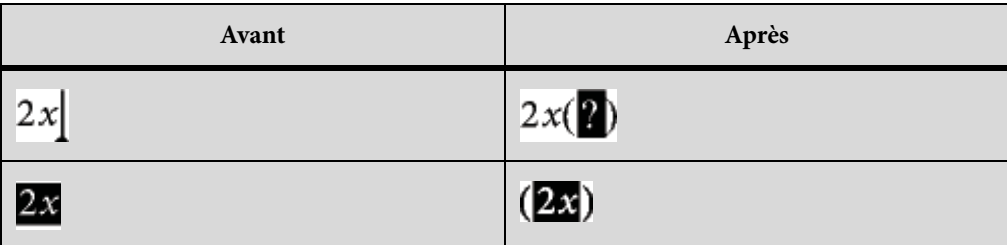

Vous pouvez également remplacer les parenthèses par des crochets ([ ]) ou des accolades ({ }).

### **Insertion de relations**

La page Relations contient des symboles de relation tels que =, <, >,  $\Rightarrow \Rightarrow \Rightarrow$  et  $\subset$ .

Tous les symboles de relation, à l'exception du signe égal binaire  $? = ?$ , s'appliquent au caractère situé à gauche ou à droite du point d'insertion ou à la sélection. Si vous placez un symbole de relation entre des éléments multipliés, il s'applique aux éléments situés de part et d'autre du point d'insertion.

Le signe égal binaire  $\gamma = \gamma$  s'affiche à droite de l'expression en cours (voir le deuxième exemple). Si le point d'insertion ou la sélection se trouve sur un indice ou sur un exposant, le signe égal s'affiche en indice ou en exposant.

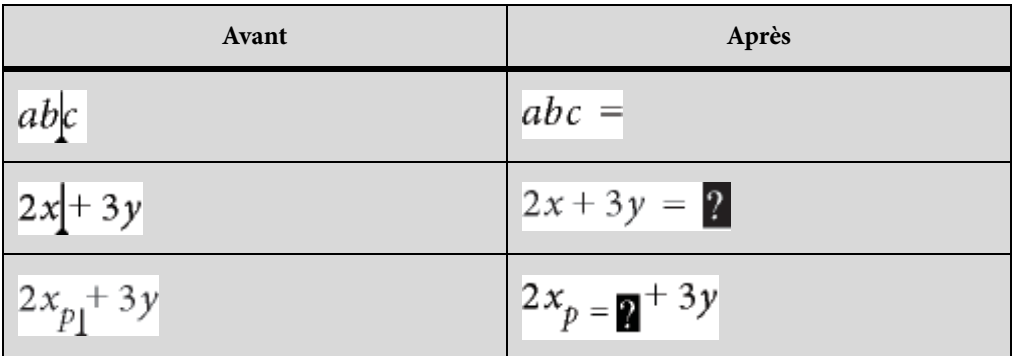

Insertion d'un signe égal binaire au point d'insertion

1) Appuyez sur les touches Echap, m, =

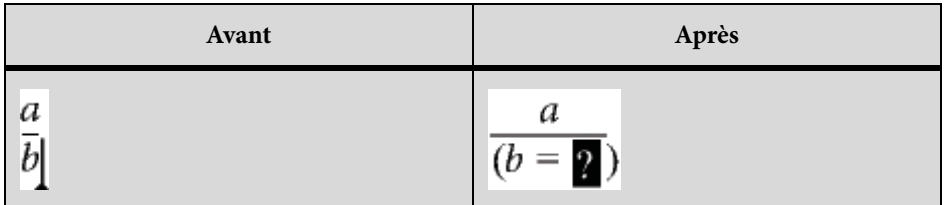

### **Insertion d'éléments de calcul**

La page Calcul contient des intégrales, des dérivées, des dérivées partielles, des gradients et des limites.

Si une expression est sélectionnée lorsque vous insérez un élément de calcul, elle devient le premier opérande. Les exemples suivants affichent le résultat de la sélection du symbole d'intégrale J dans la page Calcul.

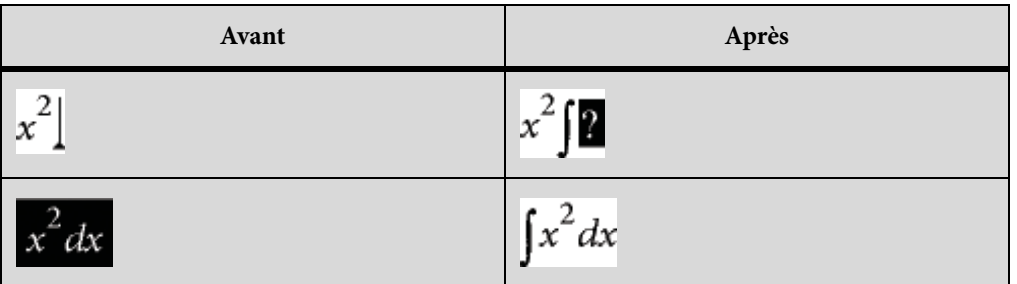

Vous pouvez modifier la position des opérandes et en insérer de nouveaux.

#### **Insertion de matrices**

La page Matrices contient des matrices dont la taille est comprise entre 1 x 1 et 3 x 3. Une fois la matrice créée, vous pouvez y ajouter des lignes et des colonnes.

Si, lorsque vous insérez la matrice, une expression est sélectionnée, celle-ci devient la première cellule de la matrice.

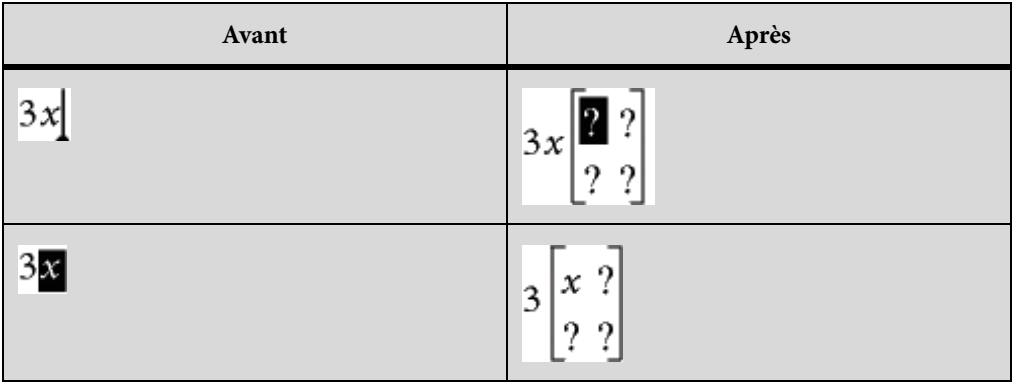

#### **Insertion de fonctions**

La page Fonctions contient des fonctions trigonométriques, hyperboliques et logarithmiques ainsi que les fonctions de signes, de limites et des fonctions générales.

FrameMaker place une fonction au point d'insertion ou l'applique à la sélection. Si une expression est sélectionnée, elle devient l'argument de la fonction, à l'exception des limites et des fonctions générales  $r(t)$  et  $\frac{\lim t}{t}$ . Les exemples suivants affichent le résultat de la sélection de la fonction sinus de la page Fonctions.

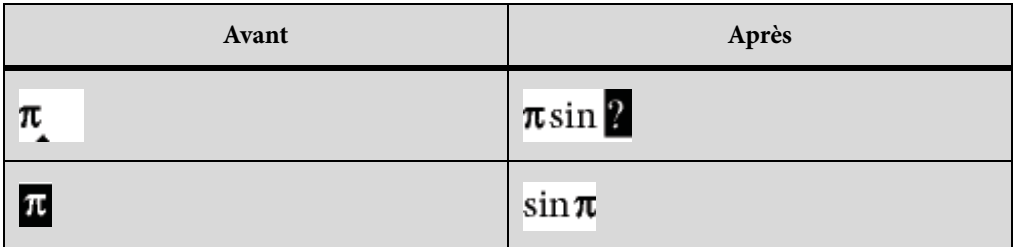

#### **Insertion d'un élément mathématique personnalisé**

Outre les éléments mathématiques intégrés dans FrameMaker, vous pouvez insérer des éléments mathématiques personnalisés définis pour un document.

Les éléments mathématiques personnalisés n'ont aucune signification mathématique dans FrameMaker. Ainsi, un élément mathématique personnalisé défini comme opérateur est traité comme tel dans une équation. Toutefois, FrameMaker ne peut pas l'utiliser pour résoudre l'équation.

- 1) Dans le conteneur Equations, choisissez Insérer élément mathématique dans le menu déroulant Equations.
- 2) Sélectionnez le nom de l'élément et cliquez sur Insérer.

## **Réduction ou développement d'une équation**

La réduction d'une équation permet de réduire le cadre ancré qui l'entoure afin qu'il soit assez grand pour contenir l'équation. La position d'ancrage du cadre se définit alors sur Au point d'insertion et le point d'insertion se place après le cadre.

Avant réduction

A circle whose center is at the origin and whose radius is r is represented by the equation ¶

 $x^2 + y^2 = r^2$ 

Après réduction

A circle whose center is at the origin and whose radius is r is represented by the equation  $x^2 + y^2 = r^2$  ¶

Réduisez une équation lorsque vous avez terminé de travailler dessus afin d'optimiser l'espace qu'elle occupe et de la placer sur la ligne de base du texte qui l'entoure. Développez une équation pour agrandir son cadre et faciliter la modification de celle-ci.

- 1) Cliquez sur l'équation ou sélectionnez son cadre.
- 2) Dans le conteneur Equations, choisissez Equation réduite ou Equation développée dans le menu déroulant Equations. Parfois, les bords d'une équation réduite n'apparaissent pas à l'écran. Ils apparaissent cependant dans le document imprimé.

## **Modification d'équations**

Vous pouvez modifier une équation de la même façon que du texte : vous pouvez ajouter, modifier, réorganiser, supprimer, copier, couper et coller les éléments mathématiques. Lorsque vous modifiez une équation, FrameMaker ajuste sa syntaxe de manière appropriée.

Vous pouvez modifier une matrice en ajoutant ou supprimant des lignes et des colonnes, en supprimant des crochets et en modifiant la hauteur des lignes et la largeur des colonnes. Pour certains éléments mathématiques, tels que les parenthèses, vous avez également le choix entre différentes représentations. Vous pouvez ajouter des opérandes à d'autres éléments, tels que les intégrales et les sommes.

Si l'équation est réduite, développez-la avant de la modifier. Elle retrouve sa taille normale dans un cadre ancré vous offrant ainsi plus d'espace de travail.

*REMARQUE :* pour modifier une équation après rotation, annulez d'abord la rotation en sélectionnant l'équation ou la zone de texte et en appuyant sur les touches Echap, g, 0 (zéro).

## **Extension de la sélection à l'aide du clavier**

1) Appuyez sur la barre d'espacement. La sélection s'étend pour englober l'expression suivante située au-dessus. L'exemple suivant affiche le résultat d'une pression répétée sur la barre d'espacement.

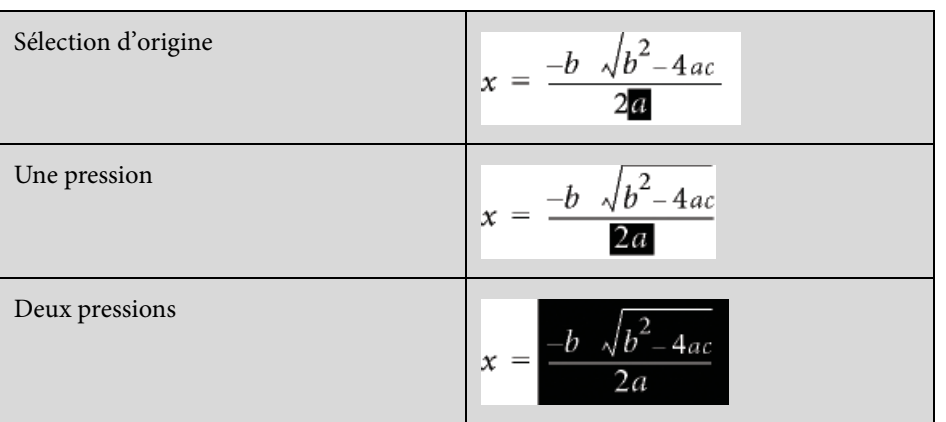

#### **Déplacement de la sélection**

- 1) Procédez de l'une des façons suivantes :
	- Pour déplacer la sélection à la sous-expression suivante sur la droite, appuyez sur la touche fléchée vers la droite.
	- Pour déplacer la sélection à la sous-expression suivante sur la gauche, appuyez sur la touche fléchée vers la gauche.
	- Pour déplacer la sélection à droite du point d'interrogation suivant, appuyez sur la touche Tab.

#### **Remplacement ou suppression d'une équation ou d'un élément mathématique**

- 1) Sélectionnez l'élément à supprimer et appuyez sur la touche Suppr. Une invite en forme de point d'interrogation s'affiche à la place de l'élément.
- 2) Procédez de l'une des façons suivantes :
	- Pour remplacer l'élément, cliquez sur le conteneur Equations ou saisissez le nouveau texte.
	- Pour supprimer l'élément, appuyez de nouveau sur la touche Suppr. FrameMaker supprime également tout élément devenu superflu (par exemple, un signe plus ou des parenthèses).
	- Appuyez sur Ctrl et cliquez sur l'équation pour la sélectionner, puis appuyez sur la touche Suppr.

## **Suppression de délimiteurs**

Une fois l'équation créée ou modifiée, il est possible qu'elle contienne des délimiteurs (crochets, parenthèses ou accolades) superflus. Vous pouvez supprimer ces délimiteurs. En cas d'utilisation des commandes de calcul par la suite, FrameMaker considère que les délimiteurs existent toujours lorsqu'il résout l'équation.

• Pour supprimer tous les délimiteurs, sélectionnez l'expression. Dans la page Délimiteurs du conteneur Equations, cliquez sur Supprimer les parenthèses.

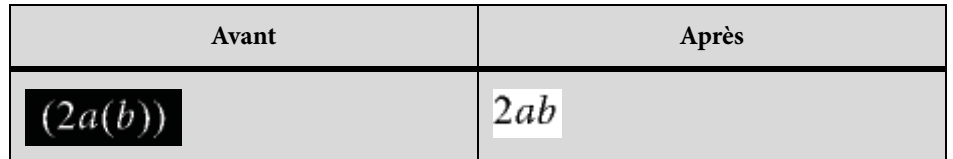

• Pour supprimer un délimiteur, placez le point d'insertion à droite du délimiteur et appuyez sur la touche Suppr. Si le délimiteur comporte un point de connexion, tel qu'une parenthèse gauche située entre a et b dans l'exemple ci-dessous, ce point de connexion est également supprimé.

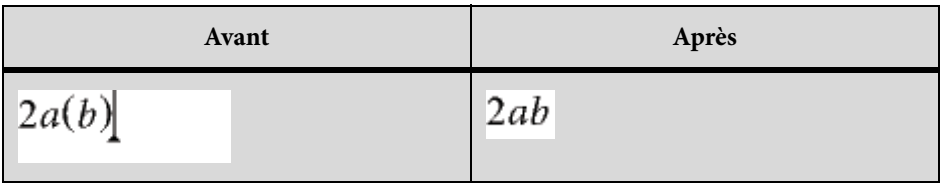

#### **Modification du format d'un élément**

Certains éléments mathématiques peuvent être représentés sous différentes formes. Par exemple, les délimiteurs peuvent apparaître sous la forme  $(x)$ ,  $[x]$  ou  $\{x\}$ . La division peut être représentée par  $x + y$ ,  $x/y$  ou  $\overline{y}$ .

- 1) Sélectionnez l'élément entier.
- 2) Dans la page Opérateurs, Grands, Délimiteurs ou Calcul du conteneur Equations, cliquez sur Basculer format. La commande est identique sur chacune de ces pages et s'applique à tous les éléments comportant plusieurs formats. Dans certains cas, cliquez plusieurs fois pour obtenir le format voulu.

#### **Ajout d'un opérande à un élément mathématique**

Les racines, gradients et logarithmes peuvent avoir un ou deux opérandes. Les intégrales et certains symboles des pages Grands et Calcul peuvent comporter un, deux ou trois opérandes.

Opérandes

The ellipse is represented by the following equation¶  $\frac{(x-x_0)^2}{a^2} + \frac{(y-y_0)^2}{b^2} = 1$ ¶

Vous pouvez ajouter des opérandes à ces éléments sans réécrire toute l'équation.

- 1) Cliquez sur un emplacement ou sélectionnez-en un dans l'expression contenant l'élément.
- 2) Cliquez sur Ajouter opérande dans la page Grands ou Calcul. Un point d'interrogation s'affiche au point auquel vous spécifiez l'opérande.

#### **Modification d'une matrice**

Vous pouvez modifier le nombre de lignes et de colonnes d'une matrice et ajouter ou supprimer les crochets l'encadrant. Vous pouvez autoriser les colonnes à présenter des largeurs différentes selon leur contenu ou spécifier que toutes les colonnes doivent être de la même largeur. Il est également possible de créer des colonnes de même largeur ou modifier la hauteur des lignes.

Vous pouvez également transposer et calculer une matrice.

• Pour ajouter une ligne ou une colonne à une matrice, placez le point d'insertion dans la matrice. Dans la page Matrices du conteneur Equations, choisissez Ajouter ligne ou Ajouter colonne dans le menu déroulant Commandes matricielles.

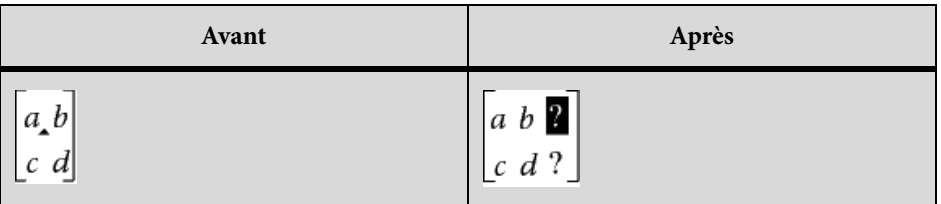

Lorsqu'une ligne est ajoutée, elle est placée en bas. Lorsqu'une colonne est ajoutée, elle est insérée à droite.

- Pour supprimer une ligne ou une colonne d'une matrice, sélectionnez la ligne ou la colonne et appuyez sur la touche Suppr.
- Pour ajouter ou supprimer les crochets entourant une matrice, sélectionnez toute la matrice. Dans la page Matrices du conteneur Equations, cliquez sur Ajouter/Enlever crochets.
- Pour modifier la hauteur des lignes ou la largeur des colonnes d'une matrice, sélectionnez la matrice. Dans la page Matrices du conteneur Equations, choisissez Toutes égales ou

Proportionnelle dans les menus déroulants Hauteur de ligne des matrices ou Largeur de colonne des matrices.

 $\begin{bmatrix} \frac{x+3}{y} & x \\ x & y-2 \end{bmatrix}$ 

Hauteurs de lignes égales (à gauche) et hauteurs de lignes proportionnelles (à droite)

Si vous sélectionnez Proportionnelle, chaque ligne est assez haute pour accueillir la cellule la plus haute de la ligne et chaque colonne est assez large pour accueillir la cellule la plus large de la colonne. Si vous sélectionnez Toutes égales, chaque ligne est assez haute pour accueillir la cellule la plus haute de la matrice et chaque colonne est assez large pour accueillir la cellule la plus large de la matrice.

## **Création et définition d'éléments mathématiques**

Si vous avez besoin d'un élément mathématique ne figurant pas sur le conteneur Equations, vous pouvez créer un élément personnalisé (par exemple, un nouvel opérateur tel que  $\leftrightarrow$ ). Toutefois, FrameMaker ne peut pas évaluer mathématiquement ce type d'élément.

Vous pouvez redéfinir un élément mathématique intégré sur le conteneur afin de l'afficher différemment dans le document. Par exemple, vous pouvez redéfinir la fonction inverse de la fonction sinus (asin) afin qu'elle s'affiche sous la forme sin-1. Vous pouvez redéfinir l'apparence d'un élément intégré, mais vous ne pouvez pas en changer le type.

Vous pouvez également importer des définitions d'élément mathématique d'un autre document.

Les définitions des éléments mathématiques personnalisés sont enregistrées sur une ou plusieurs pages de référence dont le nom commence par FrameMath. Chaque définition correspond à une ligne de texte placée dans un cadre graphique non ancré et dont le nom représente celui de l'élément.

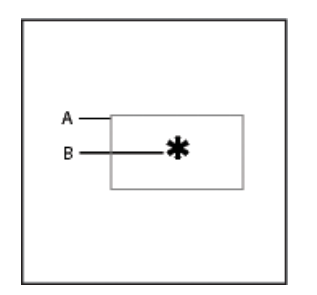

**A.** Cadre graphique **B.** Ligne de texte

LIENS CONNEXES:

[Ajout de texte aux graphiques](#page-413-0)

[Utilisation de cadres de référence sur les pages de référence](#page-156-0)

[Modification de la police des équations sur l'ensemble d'un document](#page-252-0)

#### **Types d'éléments mathématiques**

Le type d'un élément mathématique définit son effet sur les éléments qui l'entourent. Par exemple, le signe plus (+) est du type infixe, ce qui signifie qu'il possède deux opérandes, l'un à gauche et l'autre à droite.

Vous pouvez définir les éléments mathématiques personnalisés de types suivants.

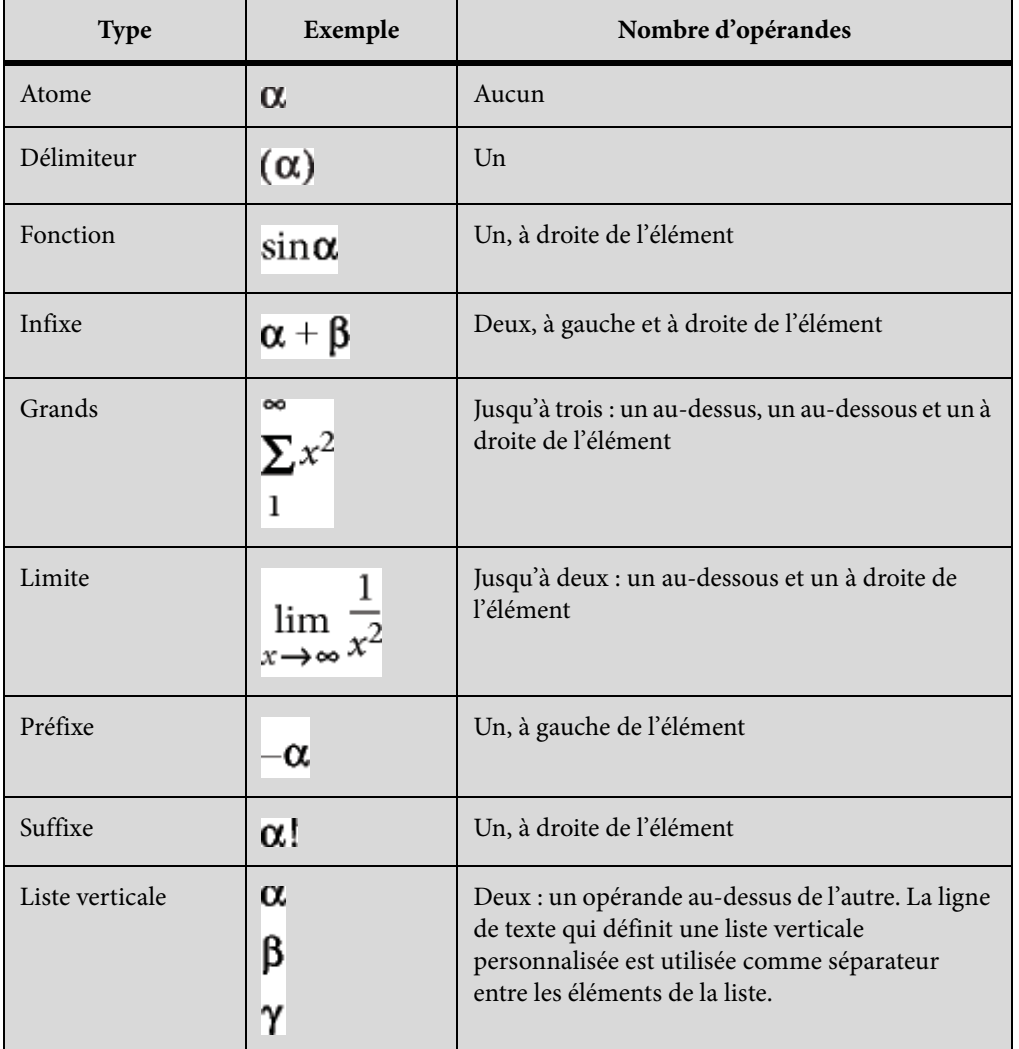

Vous ne pouvez pas définir d'éléments mathématiques personnalisés de types suivants.

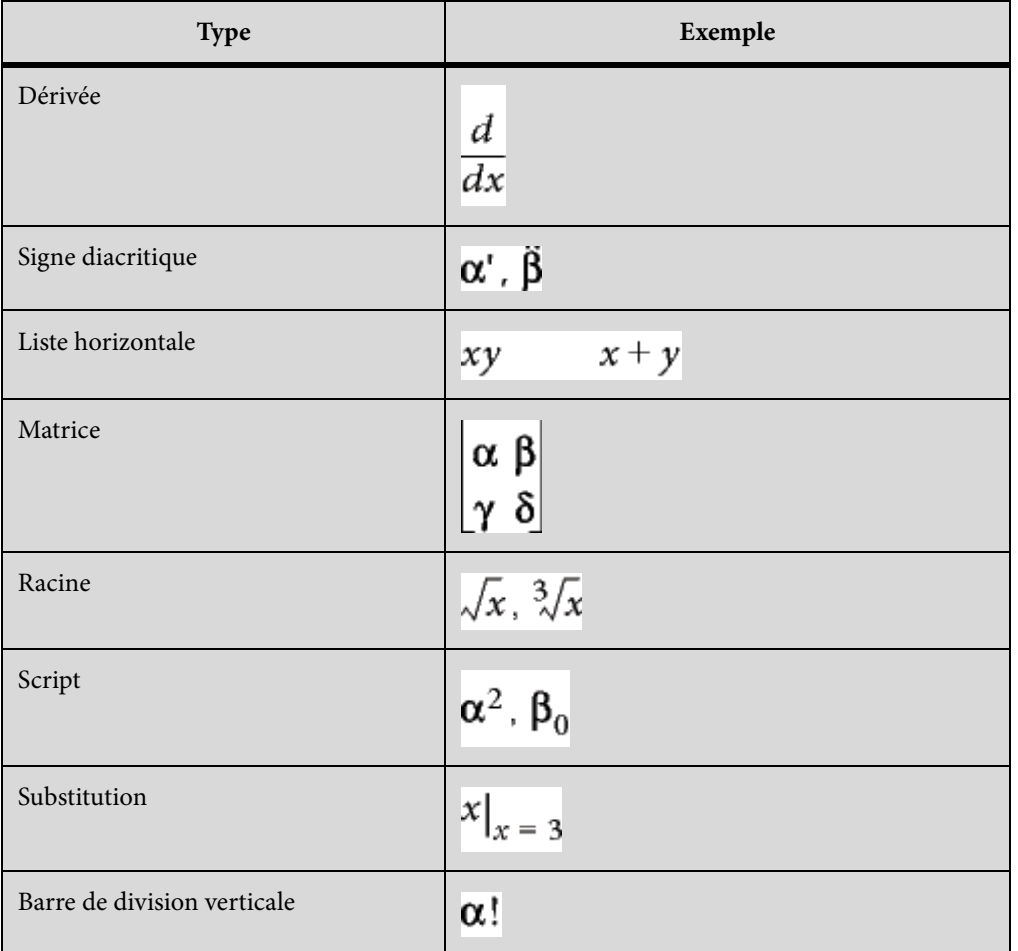

## **Définition d'un élément mathématique personnalisé ou modification d'une définition d'élément mathématique intégré**

1) Choisissez Affichage > Pages référence et affichez une page de référence FrameMath.

Si le document ne contient pas de page de référence FrameMath, affichez une page de référence et choisissez Spécial > Ajouter une page de référence. Nommez cette nouvelle page FrameMath1. Mettez les lettres F et M en majuscules, comme indiqué.

- 2) Utilisez l'outil Cadre graphique pour dessiner un cadre graphique non ancré sur la page.
- 3) Dans la boîte de dialogue Nom du cadre, entrez le nom de l'élément mathématique. Si vous redéfinissez un élément intégré, saisissez son nom.
- 4) Utilisez l'outil Ligne de texte pour ajouter une ligne de texte au cadre.
- 5) Créez l'élément mathématique dans la ligne de texte en respectant les points suivants :
	- Vous pouvez entrer tout caractère sur la ligne de texte et modifier le format de caractère. Vous pouvez aussi déplacer un caractère à l'aide des raccourcis de micropositionnement.
- Pour tous les éléments mathématiques, excepté les délimiteurs, la ligne de texte ne représente que le symbole mathématique et non les opérandes. Lorsque vous insérez ultérieurement l'élément dans une équation, FrameMaker insère les opérandes à leur emplacement approprié en fonction du type d'élément mathématique. Par exemple, un grand symbole tel qu'un signe de somme ou d'intégrale peut avoir jusqu'à trois opérandes (un opérateur au-dessus, un en dessous et un troisième à droite du symbole).
- Un délimiteur personnalisé ne peut contenir qu'un seul opérande, même si certains délimiteurs intégrés en possèdent deux ou trois. Pour indiquer l'emplacement de l'opérande, insérez un espace dans la ligne de texte. Si vous ne le faites pas, FrameMaker place l'opérande entre deux occurrences du délimiteur.

**A.**Caractères dans le délimiteur **B.**L'espace indique l'opérande.

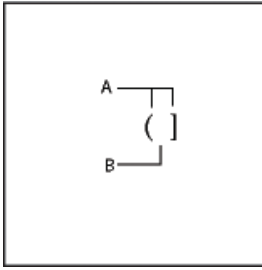

- FrameMaker utilise la première ligne de texte du cadre pour l'élément mathématique personnalisé. Veillez à ce que le cadre ne contienne qu'une seule ligne de texte.
- 6) Sélectionnez le cadre graphique.
- 7) Dans le conteneur Equations, choisissez Ajouter au catalogue de définitions dans le menu Equations.
- 8) Si vous définissez un élément mathématique personnalisé, choisissez un type d'élément dans le menu déroulant et cliquez sur Ajouter.

#### **Recherche du nom d'un élément mathématique**

- 1) Placez le point d'insertion dans une équation.
- 2) Dans le conteneur Equations, choisissez Insérer élément mathématique dans le menu déroulant Equations.
- 3) Désactivez l'option Afficher personnalisé seulement puis faites défiler la liste des éléments jusqu'à ce que vous identifiiez celui que vous recherchez.
- 4) Cliquez sur Annuler.

## **Modification ou suppression d'une définition d'élément mathématique personnalisé**

- 1) Affichez la page de référence FrameMath qui contient l'élément mathématique en procédant de l'une des façons suivantes :
	- Si l'élément mathématique personnalisé se trouve dans une équation, sélectionnez-le et choisissez l'option Mise à jour d'une définition dans le menu déroulant Equations du conteneur Equations. Cliquez ensuite sur Revenir au cadre.
	- Si vous n'avez pas inséré l'élément personnalisé dans une équation, sélectionnez Affichage > Pages référence. Affichez ensuite la page de référence FrameMath de votre choix.
- 2) Procédez de l'une des façons suivantes :
	- Modifiez la ligne de texte définissant l'élément mathématique. Lorsque vous affichez de nouveau la page courante, FrameMaker utilise la définition modifiée et réduit à nouveau les équations.
	- Supprimez le cadre graphique. Si l'élément se trouve dans une équation, FrameMaker affiche son nom encadré de points d'interrogation au lieu d'afficher l'élément.

## **Positionnement d'éléments mathématiques dans une équation**

FrameMaker place les éléments mathématiques d'une équation en fonction de leur signification mathématique. Dans certains cas, il peut s'avérer nécessaire d'ajuster la position en recourant au micropositionnementdes éléments, afin de les rapprocher ou de les éloigner les uns des autres.

Avant et après le micropositionnement

$$
\sum_{k=1}^{10} 2k - 7
$$
 
$$
\sum_{k=1}^{10} 2k - 7
$$

Vous pouvez également contrôler la quantité d'espace de part et d'autre d'un élément.

 $A - A + B$  $B - A +$ 

**A.** Espacement par défaut **B.** Espace ajouté à gauche et à droite **C.** Espace supprimé à gauche et à droite

- 1) Dans la page Position du conteneur Equations, procédez de l'une des façons suivantes :
	- Pour positionner une expression sélectionnée, cliquez sur une flèche de micropositionnement. Cliquez autant de fois que nécessaire. Chaque clic déplace une expression d'un pixel à l'écran. Utilisez le zoom pour plus de précision.

Flèches de micropositionnement

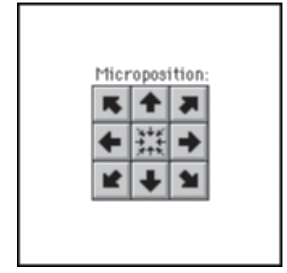

- Pour supprimer un micropositionnement, cliquez sur le bouton situé au centre de la zone Micropositionnement ...
- Pour vérifier les décalages de position et les ajuster numériquement, cliquez sur Paramètres de positionnement. Le décalage exact s'affiche dans la zone Décalage micropositionnement de la boîte de dialogue Param. de positionnement d'élément math. Pour régler la position, entrez des valeurs dans la zone Décalage micropositionnement et cliquez sur Définir.
- Pour ajuster les espaces, cliquez sur un signe plus (+) afin d'ajouter un espace ou sur un signe moins (-) afin de supprimer un espace. Cliquez autant de fois que nécessaire. Chaque clic ajoute ou supprime un pixel d'espace. Utilisez le zoom pour plus de précision.

*REMARQUE :* pour modifier l'espacement autour d'un élément mathématique de type infixe, préfixe, suffixe ou délimiteur, ajustez l'espace autour des éléments mathématiques adjacents. Par exemple, pour ajouter un espace d'un côté ou de l'autre du signe plus dans l'expression a+b, sélectionnez lea. Ajoutez un espace sur la droite. Puis sélectionnezb. Ajoutez un espace sur la gauche.

• Pour ajuster les valeurs d'espacement, cliquez sur Paramètres de positionnement. L'espace exact s'affiche dans la zone Espacement de la boîte de dialogue Param. de positionnement d'élément math. Pour ajuster l'espacement, entrez des valeurs dans la zone Espacement et cliquez sur Définir. Pour rétablir les valeurs d'espacement par défaut, cliquez sur le bouton situé au centre de la zone Espacement .

#### **Ajustement des valeurs d'espacement de toutes les occurrences d'un élément mathématique**

Vous pouvez modifier certaines définitions d'éléments mathématiques (de type infixe, préfixe, suffixe, grand, script et barre de division) pour définir un nouvel espacement. Lorsque vous procédez

de la sorte, FrameMaker ajuste l'espacement autour de l'élément chaque fois qu'il apparaît dans le document et développe à nouveau les équations.

Vous pouvez aussi modifier l'approche (espace séparant les caractères) de manière uniforme dans les équations de grande, moyenne et petite tailles.

- 1) Après avoir ajusté l'espacement autour de l'élément dans une équation, sélectionnez-le.
- 2) Dans le conteneur Equations, choisissez Mise à jour d'une définition dans le menu déroulant Equations.
- 3) Procédez de l'une des façons suivantes :
	- Pour mettre à jour l'espacement de l'élément dans tout le document, cliquez sur Mettre à jour.
	- Pour rétablir l'espacement par défaut, cliquez sur Rétablir défaut.

# **Définition de sauts de ligne et alignement d'équations**

Vous pouvez contrôler la répartition d'une équation sur plusieurs lignes et l'alignement des lignes dans une équation multiligne ou des éléments d'une liste ou d'une matrice. Vous pouvez également aligner plusieurs équations avec une autre, même si elles se trouvent dans des cadres ancrés différents.

Alignement sur le côté gauche du signe égal

$$
2a+3b-c = 2x+1
$$
  

$$
3a-b = 4x
$$
  

$$
2b+c = 3x-7
$$
  

$$
2a-3b+7c-2 = 2x+4
$$

La manipulation des objets d'équation est identique à celle des autres objets. Vous pouvez aligner automatiquement et manuellement les éléments d'une liste verticale ou les lignes d'une équation multiligne. Les points d'alignement manuel remplacent l'alignement automatique.

Alignement sur la gauche et sur le point d'alignement manuel

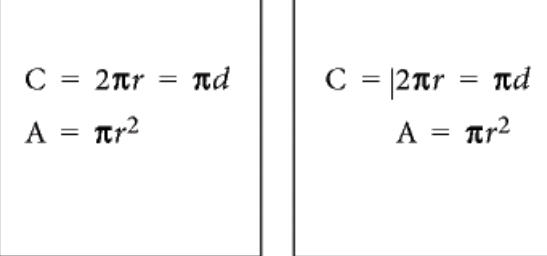

Les éléments d'une liste horizontale peuvent être alignés sur la ligne supérieure, la ligne inférieure ou la ligne de base.

Alignement sur la ligne de base

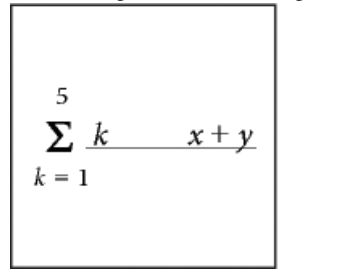

Vous pouvez également aligner les cellules de chaque ligne d'une matrice sur la ligne supérieure, la ligne inférieure ou leur ligne de base. Les cellules d'une colonne peuvent être alignées sur la gauche, la droite, au centre ou le long du signe égal.

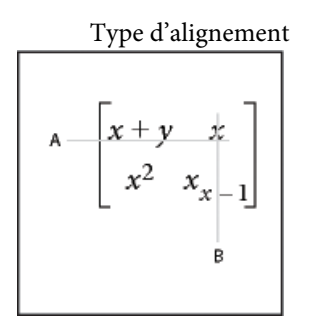

#### **A.** Lignes de base **B.** Centres

LIENS CONNEXES:

[Copie d'objets et modification de leur disposition](#page-419-0) [Insertion, ajout ou modification d'une liste horizontale ou verticale d'expressions](#page-229-0)

#### **Modification de la rupture de ligne d'une équation**

Même si une équation occupe plusieurs lignes, elle tient dans un seul cadre ancré. Vous pouvez définir automatiquement une équation sur plusieurs lignes. Si vous modifiez la largeur du saut de ligne, l'équation est reformatée en fonction de cette nouvelle valeur.

Equation d'origine

$$
(x+1)^4 = x^4 + 4x^3 + 6x^2 + 4x + 1
$$

Division d'équation définie à 2,5 cm

$$
(x+1)^4 = x^4 + 4x^3
$$
  
+ 6x<sup>2</sup> + 4x + 1

Vous pouvez aussi forcer un saut de ligne à un endroit spécifique de l'équation. Toutefois, n'utilisez pas de sauts de ligne manuels pour créer des équations séparées. Insérez plutôt une liste verticale d'expressions.

Vous pouvez modifier les sauts de ligne de diverses façons :

- Pour modifier la largeur du saut de ligne automatique, cliquez sur l'équation ou sélectionnez une partie de celle-ci. Choisissez Graphiques > Caractéristiques. Modifiez la valeur du champ Rupture de ligne auto. après, puis cliquez sur Définir. La valeur prédéfinie correspond à la largeur du cadre de l'équation.
- Pour insérer un saut de ligne manuel, cliquez à l'endroit où l'équation doit passer à la ligne suivante. Dans la page Position du conteneur Equations, choisissez Manuelle dans le menu déroulant Rupture de ligne. Un symbole de saut de ligne s'affiche au point d'insertion si les symboles de texte sont visibles.

Saut de ligne manuel

 $(x+1)^8 = x^8 + 8x^7 + 28x^6 + 56x^5 +$ <br>70x<sup>4</sup> + 56x<sup>3</sup> + 28x<sup>2</sup> + 8x + 1

• Pour supprimer un saut de ligne manuel, sélectionnez la partie de l'équation contenant le symbole de saut de ligne. Dans la page Position du conteneur Equations, choisissez Annuler coup. manuelle dans le menu déroulant Rupture de ligne.

## **Alignement d'une équation affichée**

L'alignement (gauche, centre ou droit) d'une équation affichée est défini par le format du paragraphe contenant l'équation.

Alignement de paragraphe défini au centre The ellipse is represented by the following equation¶  $\frac{(x-x_0)^2}{a^2} + \frac{(y-y_0)^2}{b^2} = 1 \text{ T}$ 

- 1) Cliquez sur le paragraphe contenant l'équation (pas dans l'équation elle-même).
- 2) Choisissez une option du menu déroulant Alignement dans la barre de formatage ou dans la fenêtre Configuration de paragraphes.

### **Définition d'un alignement automatique dans une liste verticale ou une équation multiligne**

- 1) Cliquez dans l'équation ou la liste.
- 2) Dans la page Position du conteneur Equations, choisissez une option du menu déroulant Gauche/Droite. Si vous choisissez A gauche de = ou A droite de =, les lignes sont alignées d'un côté ou de l'autre du signe égal. Une ligne sans signe égal est alignée à gauche.

Définition d'un point d'alignement manuel dans une équation multiligne ou pour un élément d'une liste verticale

- 1) Procédez de l'une des façons suivantes :
	- Cliquez sur la première ligne d'une équation multiligne à l'endroit où vous souhaitez aligner les lignes suivantes.
	- Cliquez sur un élément d'une liste verticale à l'endroit où vous souhaitez aligner l'élément sur le reste de la liste.
- 2) Dans la page Position du conteneur Equations, choisissez Manuel dans le menu déroulant Gauche/Droite. Un symbole d'alignement manuel s'affiche au point d'insertion si les symboles de texte sont visibles. Les lignes suivantes d'une équation multiligne s'alignent à gauche du point d'alignement manuel. Les éléments d'une liste verticale s'alignent sur les autres éléments de la liste au point d'alignement manuel.

#### **Suppression d'un point d'alignement manuel**

- 1) Sélectionnez la partie de l'équation contenant le point d'alignement manuel.
- 2) Dans la page Position du conteneur Equations, choisissez Annuler dans le menu déroulant Gauche/Droite. Vous pouvez également supprimer un point d'alignement manuel en en définissant un autre.

#### **Alignement des éléments d'une liste horizontale**

- 1) Cliquez dans la liste.
- 2) Dans la page Position du conteneur Equations, choisissez une option du menu déroulant Haut/Bas.

#### **Alignement des cellules d'une matrice**

- 1) Cliquez dans la matrice.
- 2) Dans la page Position du conteneur Equations, choisissez une option du menu déroulant Haut/Bas ou Gauche/Droite. Ces commandes affectent toute la matrice. Pour aligner les cellules individuellement, utilisez le micropositionnement.

## **Vérification des paramètres d'alignement d'une liste horizontale ou verticale ou d'une matrice**

- 1) Pour sélectionner la liste ou la matrice dans sa totalité, procédez de l'une des façons suivantes :
	- Faites glisser le pointeur sur la liste ou la matrice.
	- Placez le point d'insertion dans la matrice et appuyez plusieurs fois sur la barre d'espacement.
- 2) Dans la page Position du conteneur Equations, cliquez sur Paramètres de positionnement.

### **Alignement des équations d'un cadre à gauche, à droite ou au centre**

Vous pouvez aligner plusieurs objets d'équation les uns sur les autres dans un cadre tout comme vous le feriez avec d'autres objets. Vous pouvez également aligner des objets d'équation sur un point d'alignement manuel, même s'ils se trouvent dans des cadres graphiques distincts.

Equations alignées sur des points d'alignement manuel

$$
x + 2^2 = |x^2 + 4x + 4|
$$
  

$$
x + 3 \quad x - 2 = |x^2 + x - 6|
$$

FrameMaker conserve l'alignement des objets d'équation lorsque vous modifiez les équations. Ainsi, lorsque deux équations sont alignées à gauche, cet alignement est conservé si vous réduisez ou développez les équations.

1) Pour sélectionner les équations à aligner, maintenez la touche Ctrl enfoncée et cliquez sur la première équation, puis maintenez les touches Ctrl+Maj enfoncées et cliquez sur les autres équations.

Veillez à ce que la dernière équation sélectionnée soit bien celle qui régisse l'alignement.

- 2) Choisissez Graphiques > Aligner.
- 3) Sélectionnez l'alignement souhaité et cliquez sur Aligner.

## **Alignement des équations sur un point**

1) Définissez le point d'alignement manuel dans l'une des équations à aligner.

Si vous ne définissez pas de point d'alignement manuel, FrameMaker aligne les équations à gauche par défaut.

2) Cliquez dans l'équation et choisissez Graphiques > Caractéristiques.

3) Choisissez Manuel dans le menu déroulant Alignement et spécifiez l'emplacement du point d'alignement dans le cadre en entrant des valeurs dans la zone Décalage du point d'align. à partir de. Le décalage gauche correspond à la distance comprise entre le bord gauche du cadre et le point d'alignement manuel.

Il est inutile de définir précisément le décalage du haut. Vous pourrez déplacer l'équation vers le haut ou le bas ultérieurement, comme vous le feriez avec n'importe quel autre objet.

- 4) Cliquez sur Définir.
- 5) Répétez les étapes 1 à 4 pour chaque équation à aligner. Définissez la même distance à gauche de chaque équation mais modifiez le décalage du haut pour la placer verticalement dans le cadre. Si les équations se trouvent dans différents cadres ancrés, assurez-vous que les bords gauches s'alignent correctement.

## **Modification des paramètres typographiques dans les équations**

Les paramètres typographiques s'appliquent à toutes les équations d'un document. Ils définissent la taille des caractères et l'espacement des équations de petite, moyenne ou grande taille. Ils définissent également le format des symboles grecs, des fonctions, des nombres, des chaînes et des variables.

Vous pouvez modifier la taille prédéfinie de toute une équation. Vous pouvez également modifier le format de caractère d'un élément mathématique individuel (par exemple, pour utiliser une couleur ou une police spéciale).

Vous pouvez aussi modifier les tailles de police et les formats de caractères et appliquer les nouvelles valeurs à toutes les équations d'un document.

#### **Modification du format de caractère d'une équation individuelle**

Vous ne pouvez pas modifier l'approche, l'étirement, les exposants, les indices, le souligné, le surligné, le barré, les barres de modification ou le crénage par paire d'un élément. De plus, vous ne pouvez pas modifier la famille de polices des caractères et symboles grecs individuels et de certains opérateurs.

- Pour modifier la taille prédéfinie ou la couleur d'une équation, cliquez sur l'équation, choisissez Graphiques > Caractéristiques, puis effectuez l'une des opérations suivantes :
	- Pour modifier la taille de l'équation, choisissez une option du menu déroulant Taille et cliquez sur Définir. Si l'équation est réduite, FrameMaker la développe.
	- Pour modifier la couleur de l'équation, choisissez une couleur dans le menu déroulant Couleur et cliquez sur Définir.
- Pour modifier le format de caractère, sélectionnez l'élément ou l'expression, puis effectuez les modifications comme vous le feriez pour du texte.
- Pour mettre un élément en indice ou en exposant, insérez l'opérateur adéquat.
- Pour modifier l'approche des caractères, micropositionnez-les à l'aide de la page Position du conteneur Equations.
- Pour placer une ligne au-dessus ou en dessous d'une expression, utilisez les signes diacritiques de la boîte de dialogue Symboles du conteneur Equations.

## **Modification de la police des équations sur l'ensemble d'un document**

Vous pouvez modifier la taille de police et l'espacement de toutes les petites, moyennes ou grandes équations d'un document. Lorsque vous faites une modification globale de police, FrameMaker reformate et développe les équations réduites du document.

Les caractères et les symboles grecs des équations s'affichent normalement dans la police Symbol. Vous pouvez utiliser des polices telles que Mathematical Pi et Universal Greek si elles sont installées sur le système.

Les fonctions, les nombres et les chaînes apparaissent normalement dans la police Times New Roman ou Times. Les variables s'affichent normalement en italique. Vous pouvez modifier le format de caractère de chacun de ces types d'éléments. Par exemple, vous pouvez afficher tous les éléments en Helvetica, avec les fonctions en italique et les variables en gras.

*REMARQUE :* ne supprimez pas les formats du Catalogue de caractères si vous les utilisez pour spécifier le format de caractère d'éléments mathématiques. Si vous le faites, toutes les équations contenues dans le document sont reformatées à l'aide de la police par défaut.

Choisissez Tailles d'équations dans le menu déroulant Equations du conteneur Equations pour effectuer les modifications suivantes :

- Pour modifier la police des équations du document, procédez de l'une des façons suivantes :
	- Spécifiez les tailles de police et l'approche, puis cliquez sur Définir. L'approche correspond à un pourcentage de la taille de police. Une valeur positive augmente l'espace autour des éléments alors qu'une valeur négative le réduit.
	- Cliquez sur Rétablir défaut.
- Pour modifier la police des symboles et des caractères grecs, choisissez l'une des polices disponibles dans le menu déroulant Symboles math. et cliquez sur Définir.
- Pour modifier le format de caractère des fonctions, des nombres, des chaînes ou des variables, créez d'abord le format de caractère souhaité. Choisissez ensuite le format de caractère dans le menu déroulant Fonctions, Nombres, Chaînes ou Variables et cliquez sur Définir. FrameMaker affiche le format créé dans les menus déroulants.

## **Résolution d'équations**

Une fois une expression ou une équation créée, vous pouvez la transformer en modifiant sa représentation mathématique. Par exemple, multipliez des polynômes et mettez des termes en facteur, simplifiez des expressions ou combinez des fractions.

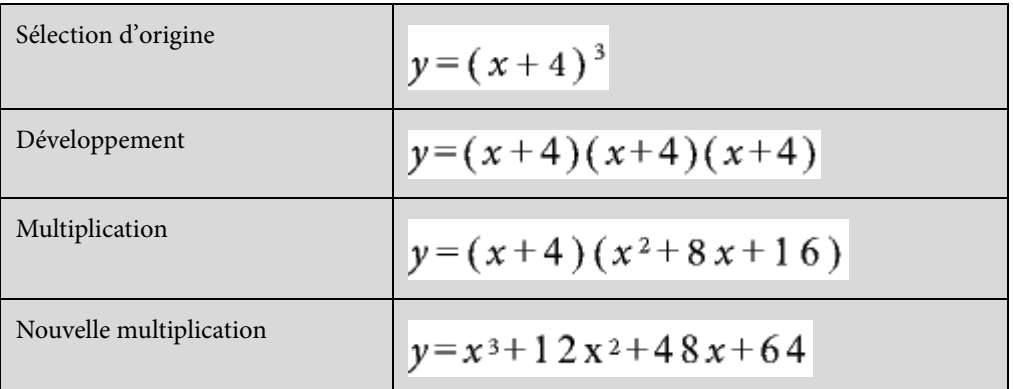

Vous pouvez également résoudre les équations en remplaçant les valeurs et en effectuant des calculs.

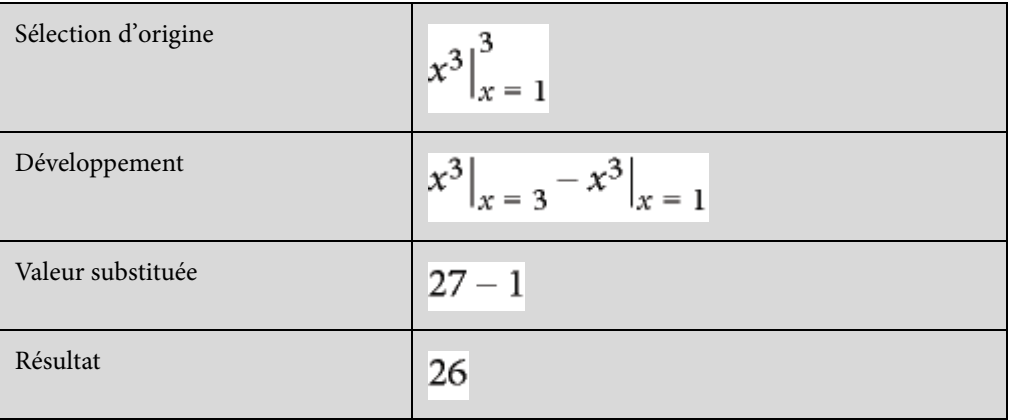

### **Transformation ou évaluation d'une expression**

- 1) Sélectionnez l'expression ou une partie de l'expression.
- 2) Choisissez une commande dans la page Matrices ou Fonctions du conteneur Equations. Par exemple, sélectionnez une expression, puis choisissez Développer dans le menu déroulant Multiplication de la page Fonctions.
- 3) Pour transformer ou évaluer une expression, utilisez les commandes du menu déroulant Commandes matricielles de la page Matrices ainsi que les commandes des six menus déroulants de la page Fonctions.

LIENS CONNEXES:

[Modification d'une matrice](#page-239-0)

## **Menu déroulant Commandes matricielles**

## **Transposition**

Transpose les lignes et colonnes d'une matrice sélectionnée.

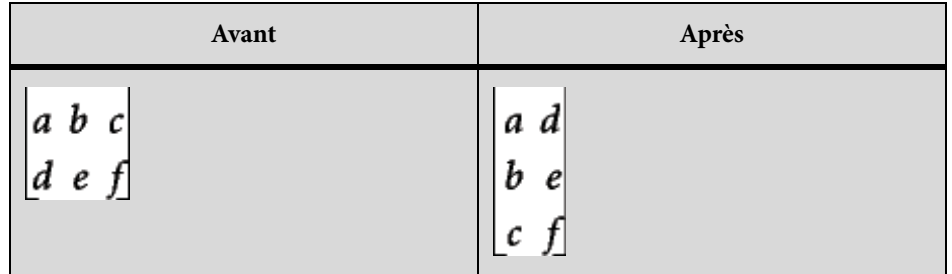

## **Calcul algébrique**

Multiplie et additionne des matrices et calcule les produits scalaire et vectoriel d'une matrice sélectionnée.

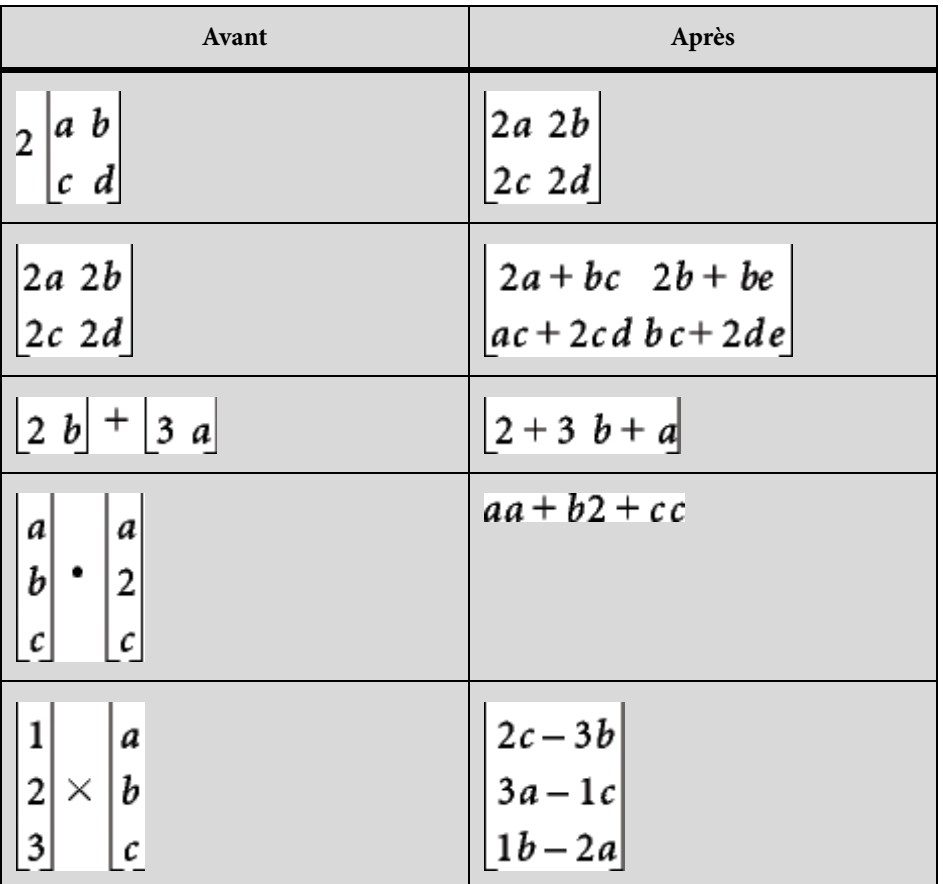

Après avoir calculé une matrice, vous pouvez combiner les termes similaires à l'aide de la commande Simplifier.

## **Menu déroulant Addition**

### **Ajouter fractions**

Additionne des fractions et exprime le résultat sous une seule fraction. Cette commande combine également les termes similaires.

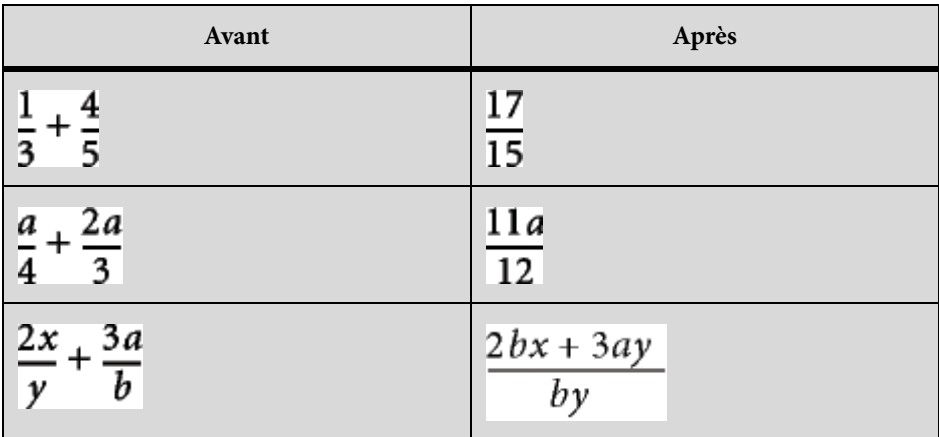

Si l'expression sélectionnée contient plus de deux fractions, la commande Ajouter fractions n'additionne que les deux premières. Utilisez de nouveau cette commande pour combiner le résultat à la troisième fraction et ainsi de suite.

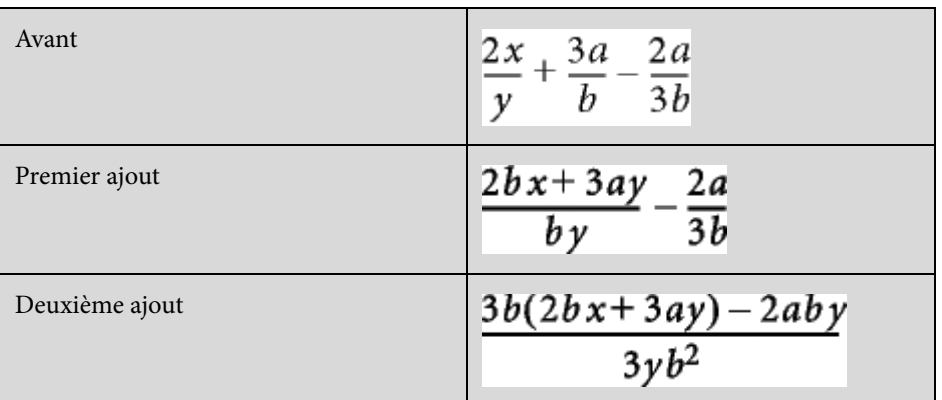

## **Ordon. pol. décroissant**

Ordonne les polynômes d'une variable choisie par puissance décroissante.

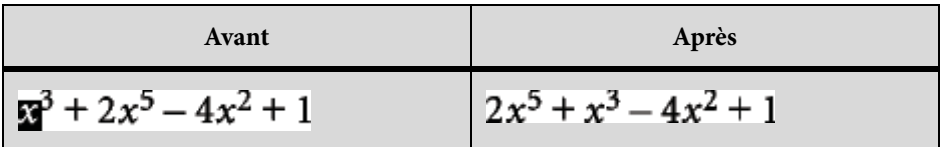

## **Ordon. pol. croissant**

Ordonne les polynômes d'une variable choisie par puissance croissante. Dans l'exemple suivant, vous sélectionnez un  $x$  quelconque avant de lancer la commande.

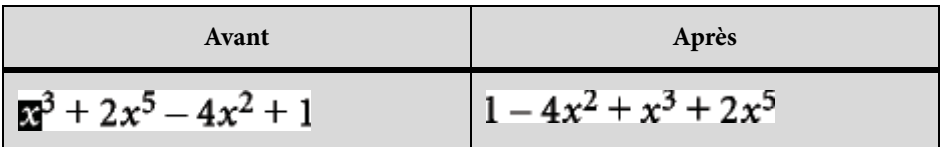

## **Menu déroulant Multiplication**

Utilisez ce menu de la page Fonctions pour mettre des termes en facteur, développer des expressions et répartir les éléments d'une multiplication ou d'une division en somme de produits ou de fractions.

## **Mise en facteur**

Met en facteur le terme sélectionné d'un produit.

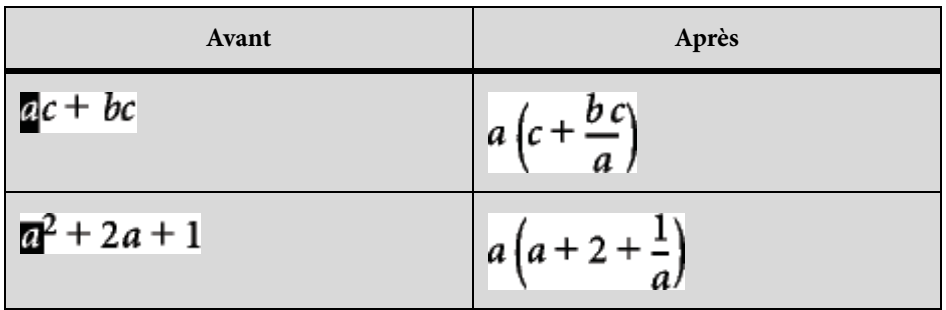

## **Mise en facteur partielle**

Met en facteur le terme sélectionné contenu dans d'autres termes.

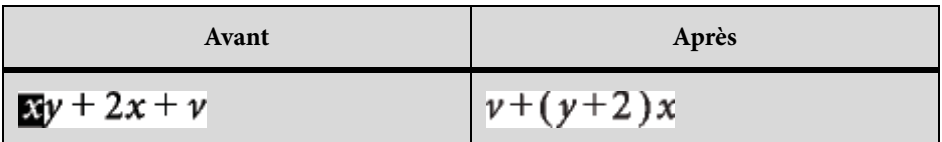

## **Développer**

Simplifie l'expression sélectionnée, répartit les éléments d'une multiplication en somme de produits et développe un terme sélectionné élevé à une puissance positive.

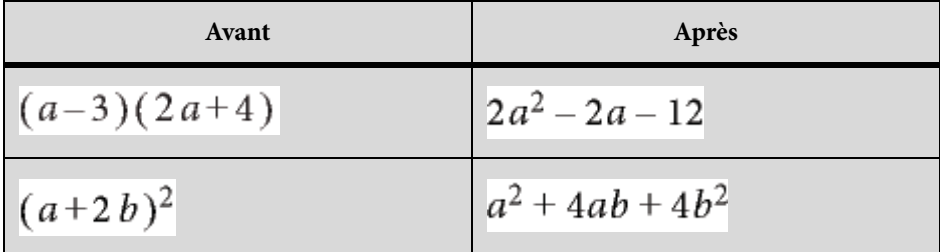

La commande Simplifier simplifie également l'expression sélectionnée.

## **Développer une fois**

Multiplie les deux premiers facteurs à gauche de l'expression sélectionnée.

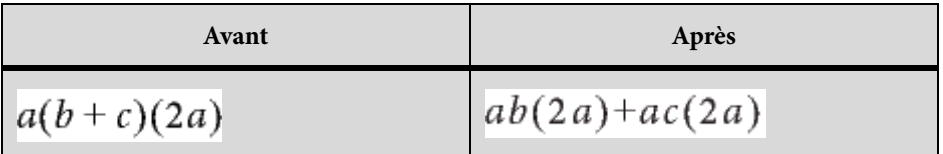

Si vous utilisez cette commande plusieurs fois, le résultat s'affiche sous une forme différente.

## **Répartir**

Exécute diverses opérations en fonction de l'expression sélectionnée, comme illustré dans les exemples suivants :

• Répartition d'une division en addition

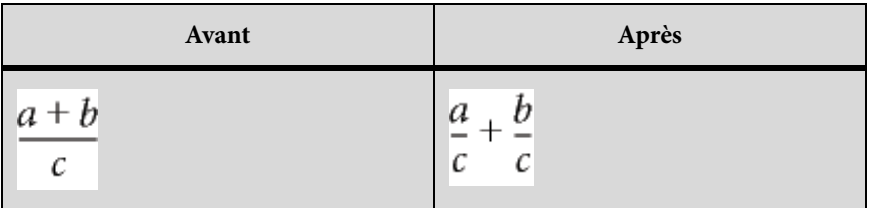

Utilisez la commande Ajouter fractions pour exécuter l'opération inverse.

• Répartition d'une multiplication en addition

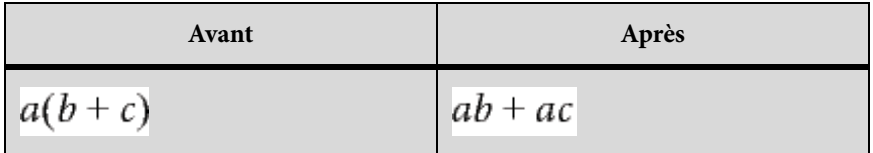

Utilisez la commande Mise en facteur pour exécuter l'opération inverse.

• Répartition de produits et de quotients avec racines et exposants en une expression élevée à une puissance

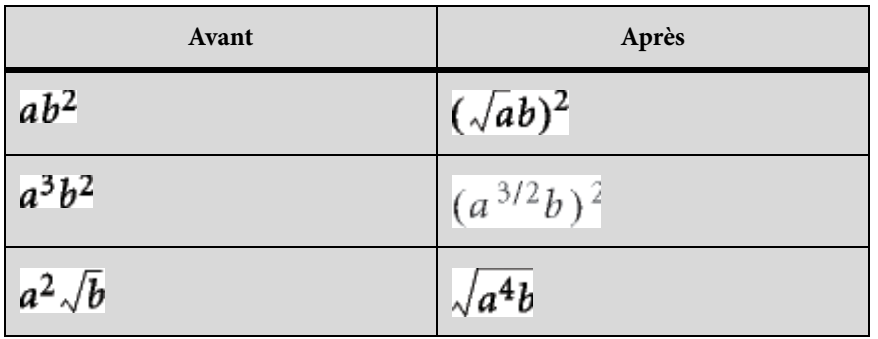

Utilisez la commande Simplifier pour exécuter l'opération inverse.

## **Répartir sur égalité**

Exécute la même opération de chaque côté du signe égal.

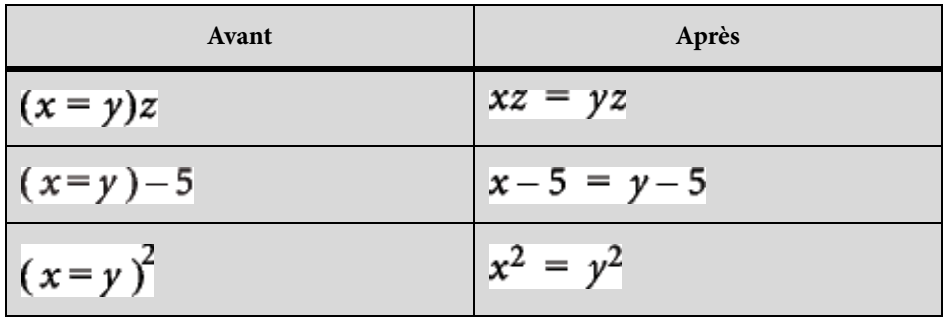

## **Menu déroulant Division**

## **Division longue**

Divise une fraction contenant un polynôme en numérateur et en dénominateur.

Dans l'exemple suivant, vous sélectionnez un x quelconque avant de lancer la commande. Dans le résultat, vous sélectionnez de nouveau un x, puis relancez la commande pour obtenir le second résultat.

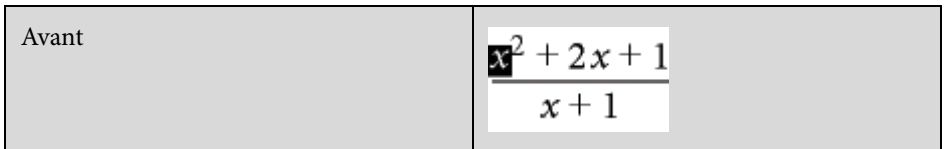

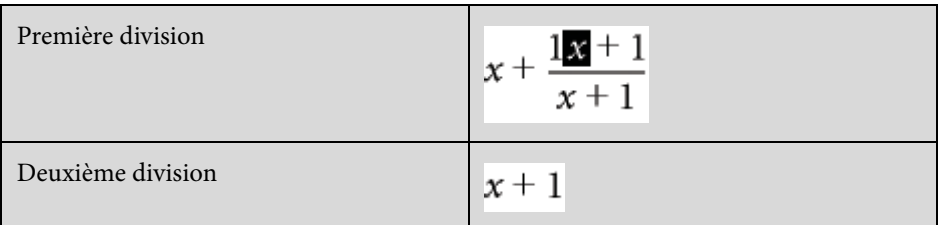

## **Enlever division**

Convertit une division en multiplication dans une expression sélectionnée en transformant les exposants positifs dans un dénominateur en exposants négatifs et inversement.

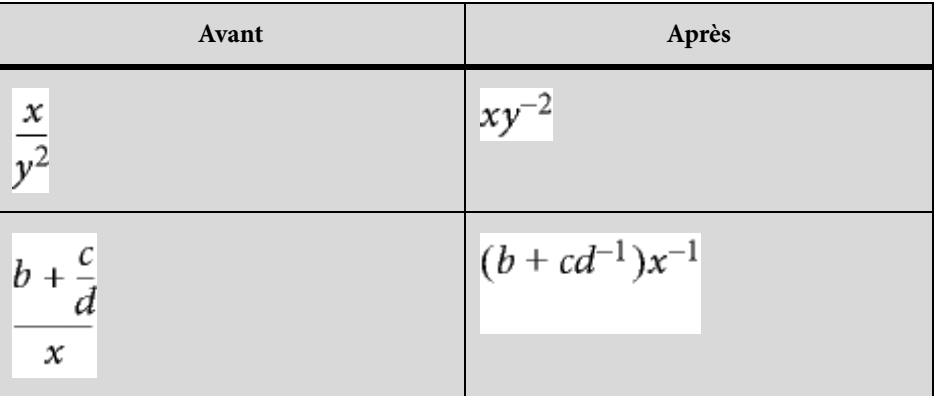

Pour convertir des exposants négatifs en dénominateurs, utilisez la commande Enlever puissances négatives.

## **Enlever division 1er niveau**

Convertit une division en multiplication tout comme la commande Enlever division, mais l'opération ne porte que sur les dénominateurs de premier niveau.

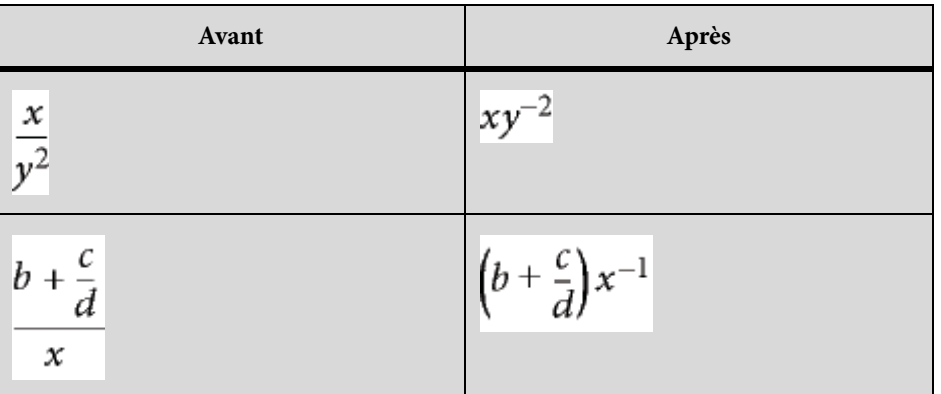

Pour convertir les exposants négatifs de premier niveau en dénominateurs, utilisez la commande Enlever puissances négatives de premier niveau.

## **Enlever puissances négatives**

Convertit les exposants négatifs d'une expression sélectionnée en exposants positifs en remplaçant le facteur par un dénominateur et inversement.

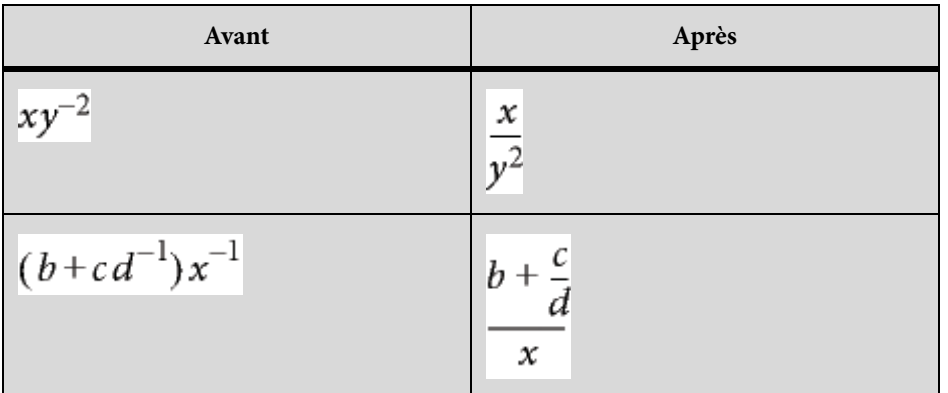

## **Enlever puissances négatives 1er niveau**

Convertit des exposants négatifs en exposants positifs tout comme la commande Enlever puissances négatives, mais l'opération ne porte que sur le premier niveau. Si l'expression sélectionnée ne comporte pas d'exposant négatif de premier niveau, la commande n'a aucun effet.

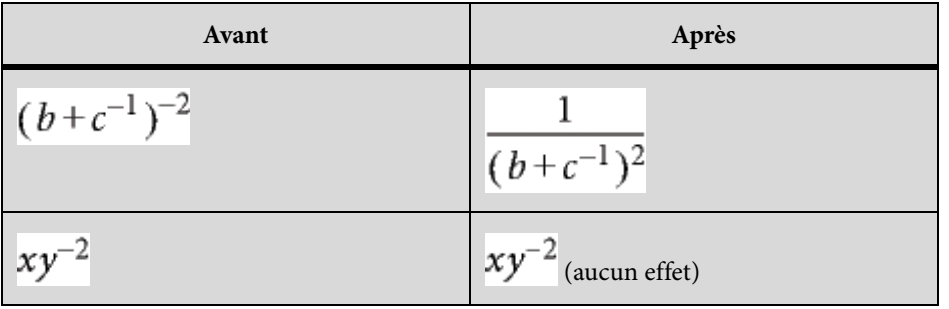

## **Menu déroulant Evaluation**

## **Calculer en virgule flottante**

Transforme les nombres entiers d'une expression sélectionnée en nombres à virgule flottante, puis calcule l'expression.

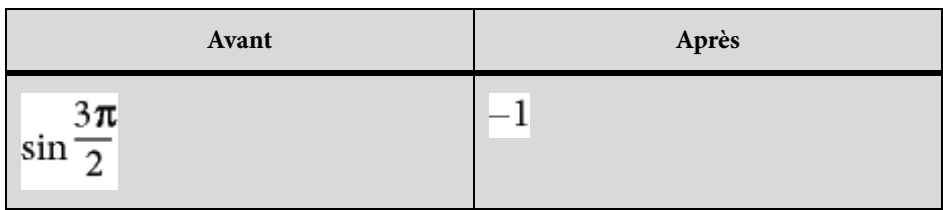

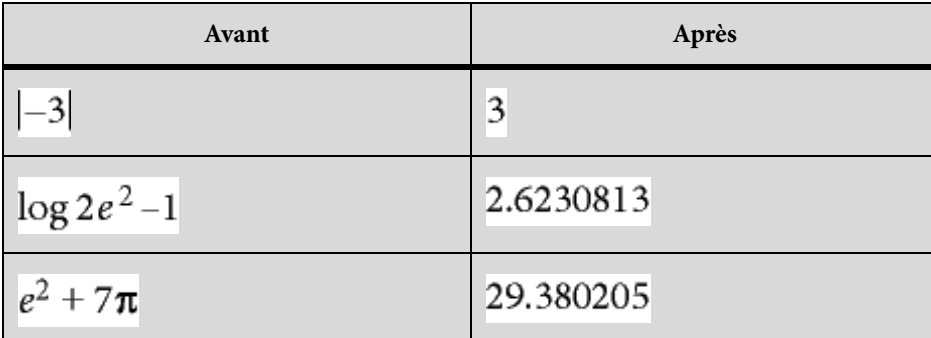

Utilisez la commande Afficher tous les chiffres pour placer 15 chiffres après la virgule.

La commande Calculer en virgule flottante affiche l'expression NaN (Not a Number) lorsque le résultat correspond à une valeur non définie. Elle affiche Infini lorsque le résultat est une valeur tendant vers l'infini. Les valeurs proches de zéro peuvent s'exprimer par un zéro.

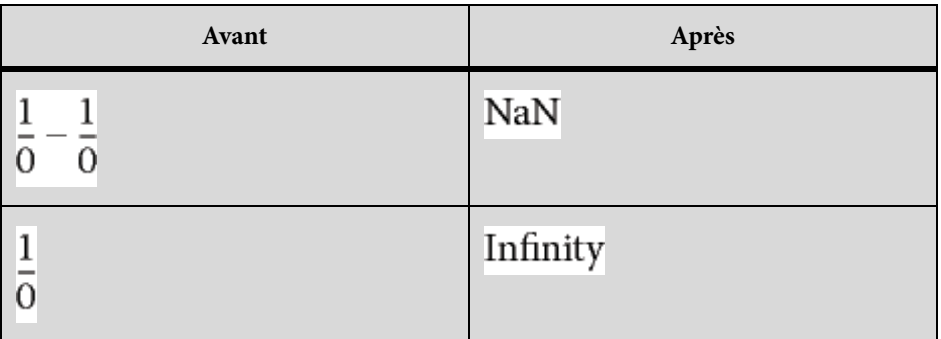

## **Afficher tous les chiffres**

Affiche toutes les décimales d'un nombre à virgule flottante.

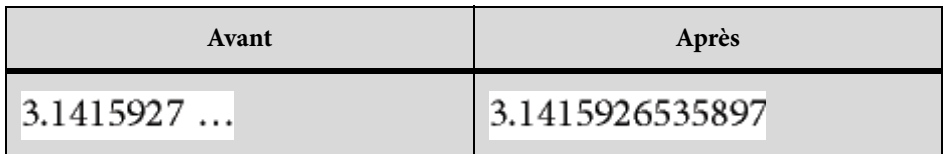

## **Calculer**

Calcule l'expression sélectionnée. Les opérations effectuées dépendent du type d'expression sélectionnée, comme illustré dans les exemples suivants :

• Transformation d'une expression élevée à une puissance inférieure à 20 en produit

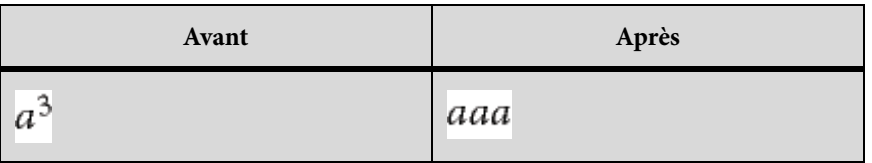

• Calcul de la factorielle d'un nombre entier (un résultat trop grand s'exprime par la valeur infinie)

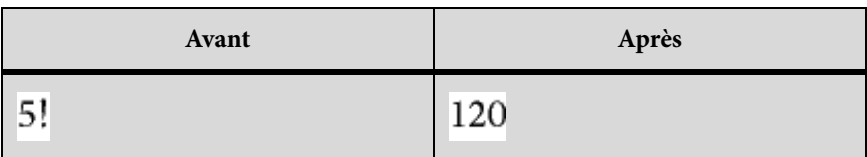

• Calcul du déterminant d'une matrice 1 x 1 ou 2 x 2

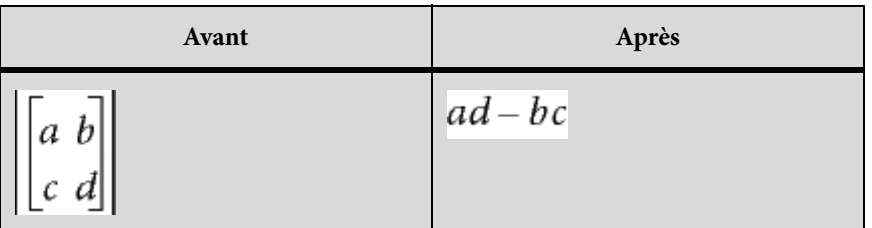

• Extraction d'un terme d'une somme ou d'un produit

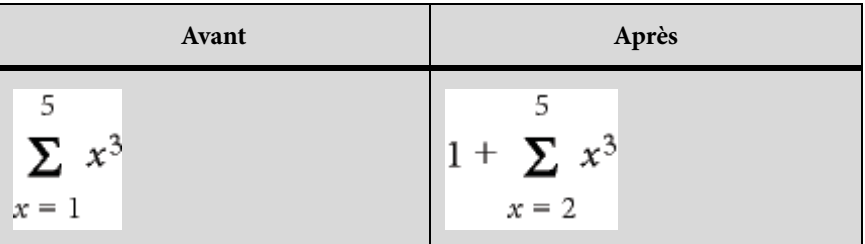

- Calcul d'une substitution identique à celui de la commande Calculer après substitution
- Réécriture d'une fonction entre ses deux bornes sous la forme d'une différence

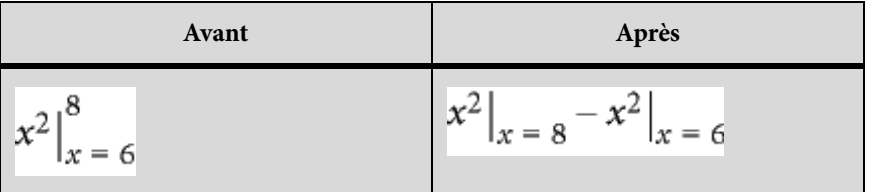

• Conversion du logarithme d'un produit en somme de logarithmes et du logarithme d'une puissance en produit

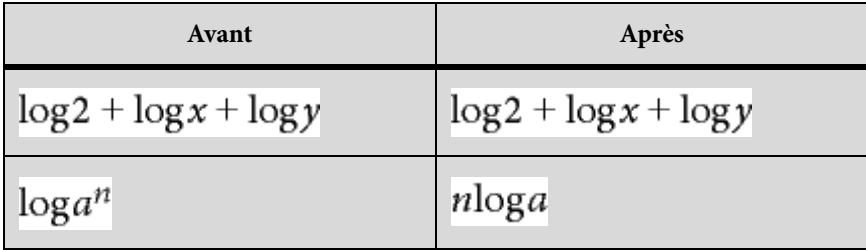

• Conversion d'un logarithme en base de logarithmes naturels

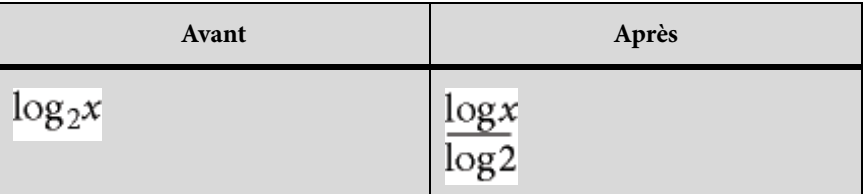

• Réécriture d'une fonction de choix en factorielles

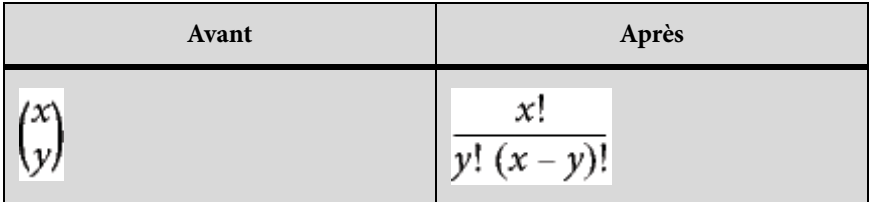

## **Calculer après substitution**

Effectue une substitution puis simplifie l'expression. Si vous sélectionnez un opérateur Evaluer entre, la commande transforme l'expression en différence.

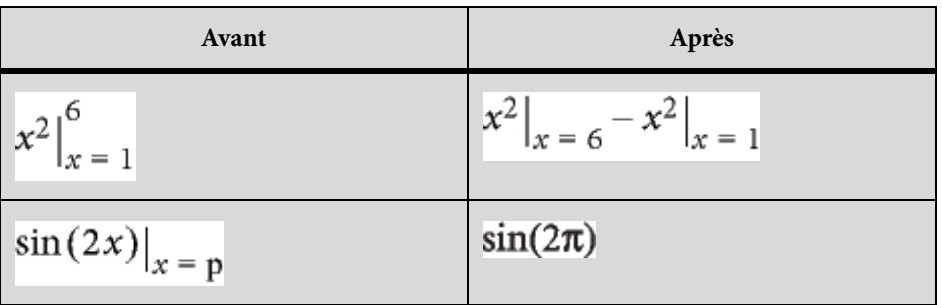

## **Calculer les intégrales**

Transforme une intégrale sélectionnée en polynôme à intégrer. Cette commande convertit une intégrale définie en intégrale indéfinie, calculée entre les limites inférieure et supérieure. Utilisez la commande plusieurs fois pour intégrer complètement un polynôme.

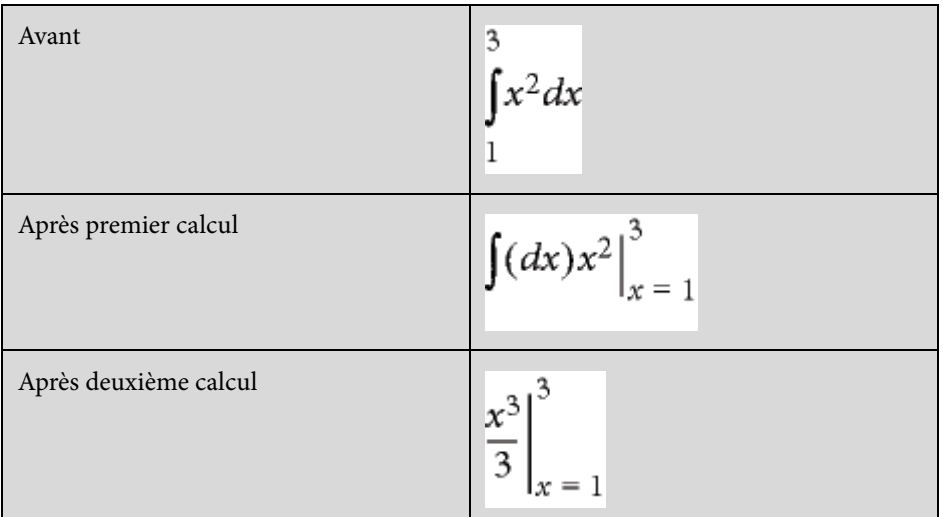

## **Calculer les dérivées**

Calcule une dérivée sélectionnée en appliquant la règle conjointe aux expressions complexes, le cas échéant. Pour calculer une dérivée partielle, toutes les variables dépendantes doivent être explicitement écrites.

Cette commande traite les éléments d'une dérivée totale comme s'ils dépendaient de la variable de différenciation. Pour calculer la nième dérivée, utilisez la commande Calculer pour la développer, puis, seulement, Calculer les dérivées.

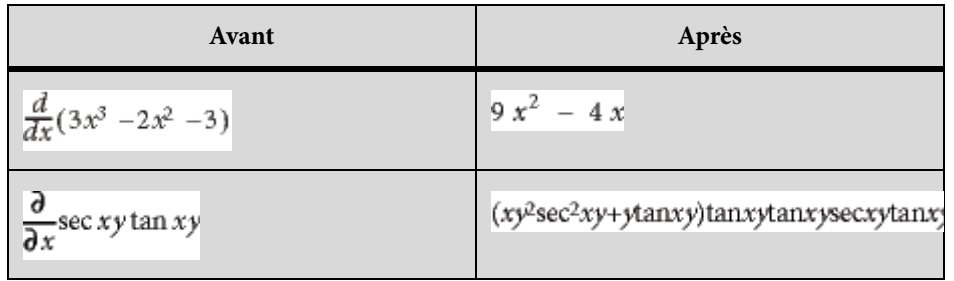

## **Calculer dérivées 1er niveau**

Calcule uniquement le premier niveau d'une dérivée sélectionnée.

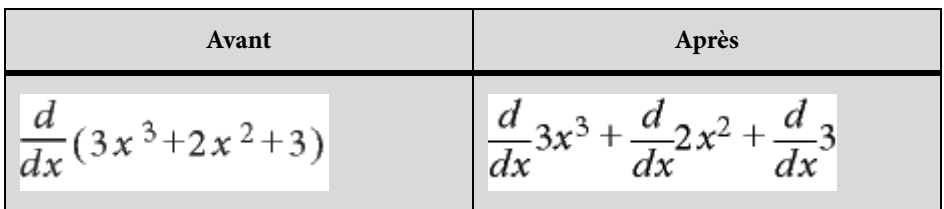

## **Menu déroulant Règles**

Ce menu déroulant de la page Fonctions stocke et applique les règles de transformation d'expressions.

Par exemple, utilisez la commande Entrer règle pour stocker la règle  $a = a + 3$ . Exécutez ensuite la commande Appliquer règle pour substituer a + 3 à a dans une autre expression.

### **Entrer règle**

Stocke une règle permettant de remplacer une expression par une autre. Sélectionnez l'expression à stocker comme règle avant de choisir cette commande. Vous ne pouvez stocker qu'une seule règle à la fois.

### **Désigner pseudo-variable**

Définit le terme correspondant à la pseudo-variable. Utilisez une telle variable dans une règle pour remplacer une variable par l'expression située à droite de la règle et pas seulement la variable définie explicitement à gauche. Une pseudo-variable s'affiche en gras. Par exemple, si vous désignez x dans la règle  $x = a$  2- comme étant une pseudo-variable, vous pouvez remplacer n'importe quelle variable de l'expression par a 2- ou par x.

Sélectionnez le terme à définir comme pseudo-variable, puis choisissez la commande Désigner pseudo-variable. Utilisez ensuite la commande Appliquer règle pour remplacer l'expression sélectionnée par l'expression affectée à la pseudo-variable.

### **Appliquer règle**

Remplace un terme ou un ensemble de termes par un autre dans une expression sélectionnée en utilisant la règle stockée à l'aide de la commande Entrer règle.

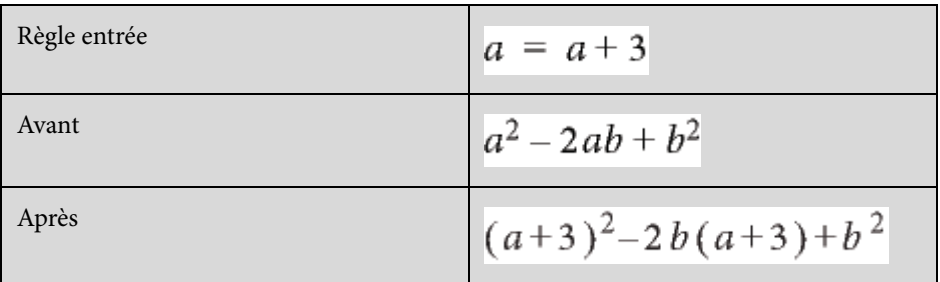

Pour appliquer une règle contenant une pseudo-variable, sélectionnez le terme à remplacer par la variable. Dans l'exemple suivant, x est la pseudo-variable de la règle.

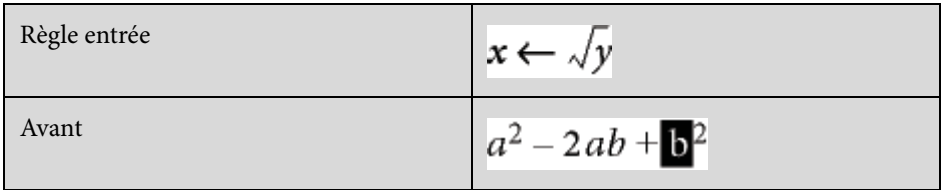

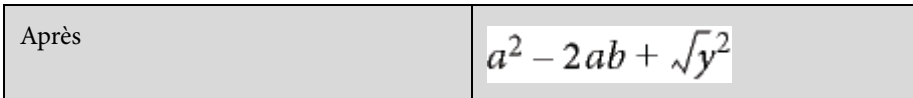

## **Menu déroulant Reformulation**

## **Simplifier**

Simplifie l'expression sélectionnée. Pour calculer des fractions entraînant un résultat infini ou une division par zéro, utilisez la commande Calculer en virgule flottante au lieu de la commande Simplifier.

Les opérations effectuées dépendent du type d'expression sélectionnée, comme illustré dans les exemples suivants :

• Opérations arithmétiques sur des nombres entiers

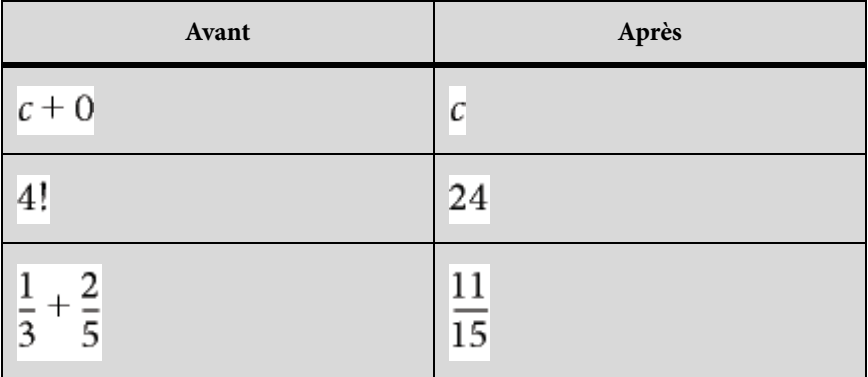

Si le résultat est trop grand, il s'exprime par la valeur infinie.

• Groupement des termes d'une somme ou d'un produit

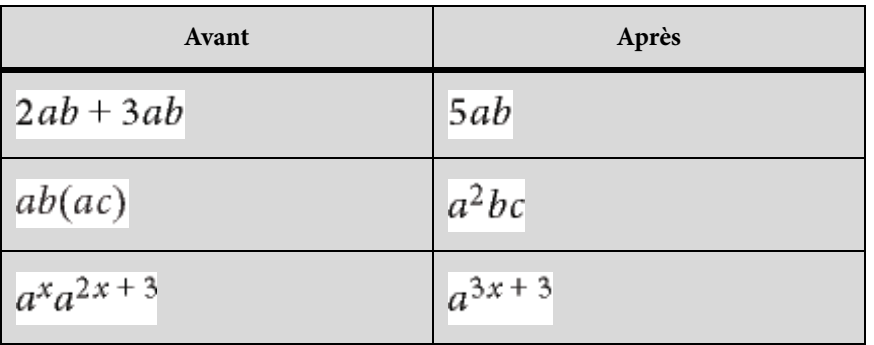

Réduction des facteurs communs d'une fraction

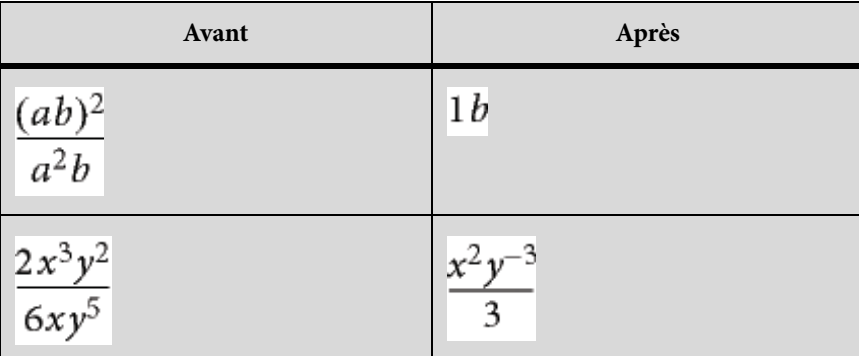

Pour supprimer les puissances négatives du résultat, utilisez la commande Enlever puissances négatives.

• Interprétation du nombre complexe *i* représenté par le caractère grec iota  $\mathbf{r}_1$ 

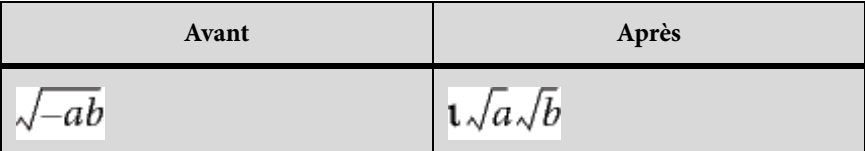

• Elévation des facteurs d'un produit ou des termes d'une fraction à une puissance

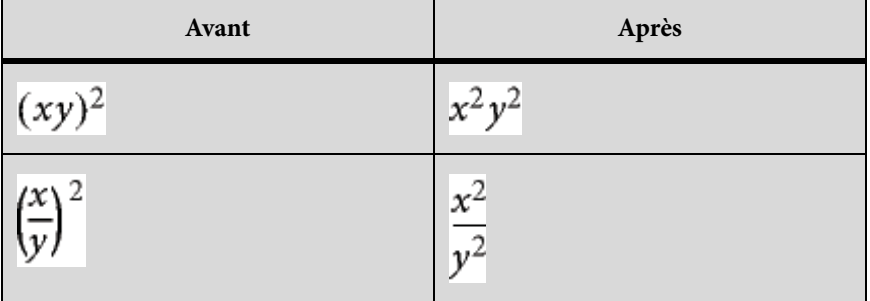

La simplification de  $\sqrt{x^2} x$  produit  $x$  et non  $|x|$ .

## **Simplifier partie**

Simplifie l'expression sélectionnée comme la commande Simplifier mais ne multiplie pas les fractions.

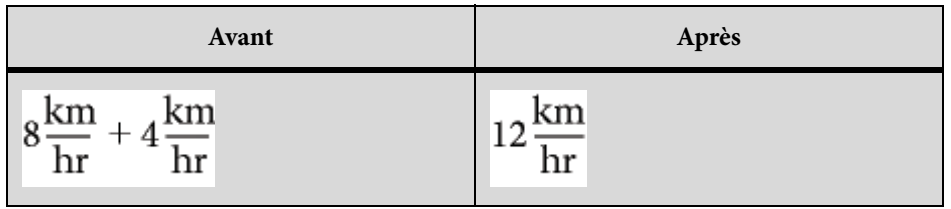

## **Isoler terme**

Isole une expression sélectionnée d'un côté du signe égal. La commande ne combine pas les termes et ne résout pas l'expression.

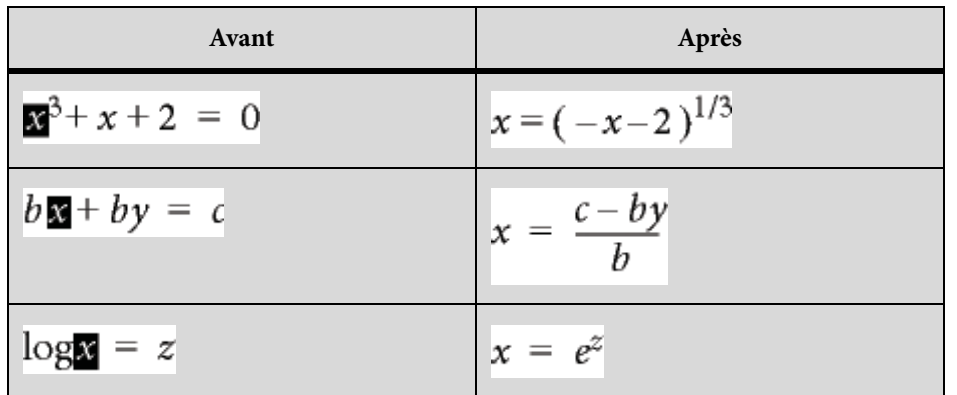

## **Dévelop. 1er terme**

Développe le premier terme d'une somme ou d'un produit.

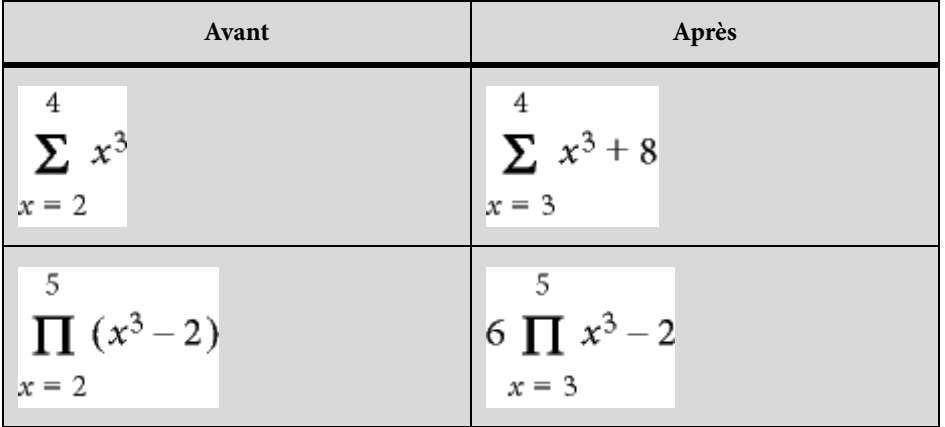

## **Dévelop. tous termes**

Développe tous les termes d'une somme ou d'un produit.

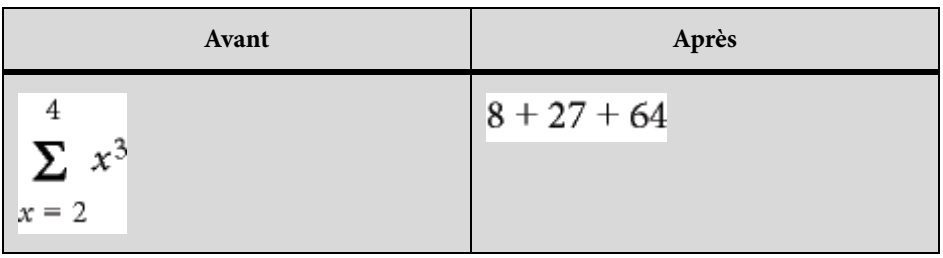

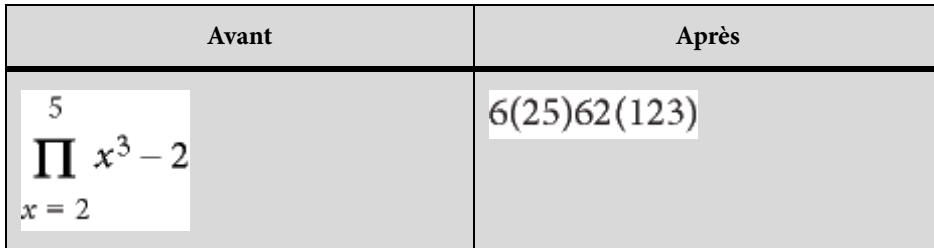

## **Marqueurs**

Les marqueurs de FrameMaker permettent le marquage de vos documents de plusieurs façons. Vous pouvez sélectionner des marqueurs prédéfinis, tels que Auteur, Commentaire, Balises conditionnelles, CaîneContexte, Référence croisée, Equation, Glossaire, ou encore créer vos propres marqueurs.

Le conteneur de marqueurs facilite l'utilisation et la résolution des problèmes sur des centaines de marqueurs dans les documents ou les fichiers livre longs. Vous pouvez afficher tous les marqueurs du document en cours, de tous les documents ouverts, d'un fichier ou d'un livre spécifique.

## **Ajout d'un marqueur**

Par exemple, pour ajouter un marqueur de type Commentaire :

- 1) Placez le curseur à l'emplacement où vous souhaitez insérer le commentaire dans votre document.
- 2) Choisissez Affichage > Conteneurs > Marqueurs pour afficher le conteneur de marqueurs si celui-ci n'est pas déjà ouvert.
- 3) Cliquez sur l'icône d'insertion.
- 4) Choisissez Commentaire dans le champ Type du marqueur.
- 5) Saisissez votre commentaire dans la zone de texte Texte du marqueur, puis cliquez sur Nouveau marqueur.
- 6) Enregistrez le document.

*REMARQUE :* pour saisir un caractère de tabulation, vous devez taper \t ou le code hexadécimal \x08. Si vous générez une liste de marqueurs, seules les tabulations insérées avec des codes hexadécimaux s'affichent. En revanche, s'il s'agit d'un index de marqueurs, seules les tabulations saisies avec \t s'affichent.

Pour ajouter un marqueur à un document structuré :

- 1) Choisissez Spécial > Marqueur.
- 2) Sélectionnez un élément de marqueur dans le Catalogue d'éléments, puis cliquez sur Insérer.
- 3) Choisissez un type de marqueur dans le menu déroulant. Vous pouvez utiliser n'importe quel type de marqueur prédéfini à l'exception des balises conditionnelles. Vous pouvez également définir vos propres types de marqueur.

*REMARQUE :* consultez votre développeur avant de modifier le type de marqueur dans les documents structurés. Il se peut que votre document comporte un élément distinct, défini pour chaque type de marqueur dont vous avez besoin.

4) Si la boîte de dialogue Attributs du nouvel élément apparaît, entrez la valeur des attributs de l'élément de marqueur, puis cliquez sur le bouton Insérer élément.

Si aucun élément de marqueur n'est disponible dans l'emplacement voulu, vous pouvez utiliser un élément non valide. Après l'avoir inséré, consultez votre développeur pour savoir comment le rendre valide pour cet emplacement.

## **Génération d'une liste de marqueurs**

Par exemple, pour générer une liste de tous les marqueurs de type Commentaire :

- 1) Sélectionnez Spécial > Liste de > Marqueurs pour afficher la boîte de dialogue Configurer liste de marqueurs.
- 2) Sélectionnez le type de marqueur Commentaire dans le menu déroulant de droite, puis cliquez sur la flèche gauche pour le transférer dans la liste Inclure, située sur le côté gauche.
- 3) Cochez la case Créer des liens hypertexte.
- 4) Cliquez sur OK. Tous vos marqueurs de type Commentaire sont répertoriés dans une fenêtre distincte.

## **Suppression d'un marqueur**

1) Sélectionnez le marqueur dans le conteneur de marqueurs, puis cliquez sur l'icône Supprimer. Le marqueur est supprimé du document.

## **Création d'un marqueur personnalisé**

Vous pouvez également définir des marqueurs personnalisés pour les documents à source unique ou automatisés. Par exemple, vous pouvez utiliser des marqueurs personnalisés pour marquer du texte à extraire dans un guide de référence distinct. Vous pouvez appliquer un marqueur aux objets graphiques qui nécessitent un traitement particulier, par exemple une conversion d'un format à un

autre. Vous pouvez ensuite extraire automatiquement à l'aide d'un script tous les graphiques auxquels le marqueur personnalisé a été appliqué pour qu'un traitement spécifique leur soit appliqué.

- 1) Choisissez Affichage > Conteneurs > Marqueurs.
- 2) Cliquez sur l'icône d'insertion.
- 3) Dans la zone Type du marqueur, sélectionnez Modifier.
- 4) Saisissez le nom du marqueur personnalisé dans la zone Modifier le type de marqueur personnalisé.
- 5) Cliquez sur Ajouter, puis sur Terminé. Le nouveau type de marqueur est ajouté à la liste des marqueurs.

## **Ajout d'un marqueur personnalisé à un document**

- 1) Dans le conteneur de marqueurs, cliquez sur Insérer.
- 2) Sélectionnez le type de marqueur personnalisé.
- 3) Saisissez le texte du marqueur, puis cliquez sur Nouveau marqueur. Un marqueur personnalisé est ajouté à votre document.

## **Options de publication**

Lorsque vous utilisez la fonction de publication multicanaux de FrameMaker, plusieurs options vous permettent de rationaliser la publication d'aide en ligne.

### **Pagination avec marqueur de saut de page**

Grâce aux options du menu Options de publication, vous n'avez pas besoin de définir de marqueurs personnalisés pour la pagination et la désignation des rubriques. Vous pouvez ajouter des marqueurs de saut de page pour désigner les rubriques à convertir en rubriques d'aide distinctes, et définir leurs noms de rubrique.

#### Ajout d'un marqueur de saut de page

- 1) Cliquez sur le texte de l'intitulé et sélectionnez Spécial > Options de publication > Appliquer le marqueur de saut de page.
- 2) Dans la boîte de dialogue Marqueur de saut de page, saisissez le titre de la rubrique. Le nom du fichier est automatiquement renseigné en fonction du texte que vous saisissez pour le titre.

Par exemple, si vous saisissez Options de publication FrameMaker pour le nom de rubrique, le fichier s'appelle Options de publication FrameMaker.htm.

Vous pouvez toujours modifier le nom du fichier dans la zone de texte Nom de fichier.

## Appliquer un marqueur Aucun saut de page

Vous pouvez également spécifier un marqueur pour vous éviter qu'un saut de page soit inséré à un emplacement spécifique. Par exemple, vous voulez conserver sur la même page deux intitulés liés. Dans ce cas, vous spécifiez le marquer Aucun saut de page dans la partie supérieure du deuxième intitulé.

- 1) Cliquez sur le texte du second intitulé.
- 2) Sélectionnez Spécial > Options de publication > Appliquer un marqueur Aucun saut de page

Le texte du nouveau marqueur est <NoSplit>. Cela signifie que l'intitulé sélectionné apparaîtra sur la même page que l'intitulé qui le précède.

## Suppression de tous les marqueurs de saut de page

Vous pouvez supprimer tous les marqueurs de saut de page d'un document.

- 1) Ouvrez le document pour lequel vous souhaitez supprimer tous les marqueurs de saut de page.
- 2) Sélectionnez Spécial > Options de publication > Supprimer tous les marqueurs de saut de page.

## **Marqueur d'aide contextuelle**

Pour créer une aide contextuelle, vous devez ajouter des marqueurs à votre documentation. Le développeur produit pourra ainsi créer des liens associés à ces marqueurs à partir des parties correspondantes du produit. La fonction de marqueur CSH (aide contextuelle) de FrameMaker vous permet d'appliquer des marqueurs TopicAlias dans votre documentation. L'éditeur utilise les marqueurs CSH pour ajouter des ancrages dans la sortie de publication. L'éditeur crée également un fichier de mappage que les développeurs du produit utilisent pour créer des liens vers des ancrages de la documentation.

## *REMARQUE :* Pour obtenir de meilleurs résultats, veillez à appliquer les ID de mappage aux styles de titre que vous avez identifiés pour la pagination.

Les marqueurs d'aide contextuelle sont utilisés dans les formats de sortie suivants :

- Responsive HTML5
- WebHelp
- Microsoft HTML Help

## Application d'un marqueur d'aide contextuelle

- 1) Placez le curseur de la souris au début du texte du paragraphe puis cliquez pour insérer le marqueur de l'aide contextuelle.
- 2) Sélectionnez Spécial°>°Options de publication°>°Appliquer un marqueur CSH.
- 3) Entrez l'ID de mappage et cliquez sur OK.

Lorsque vous créez un marqueur CSH dans un document, FrameMaker crée un marqueur TopicAlias et le texte du marqueur correspond à l'ID de mappage que vous avez spécifié.

*IMPORTANT :* Dans le texte d'un marqueur CSH, vous ne pouvez pas utiliser d'espaces, ni les caractères  $s$ péciaux suivants : ~!@#\$%^&\*()+-={}|[]\\:\";'<>?,./

Création et utilisation d'un fichier de mappage d'aide contextuelle

Vous pouvez appliquer des marqueurs CSH pour spécifier l'emplacement d'aide·contextuelle spécifique dans votre document FrameMaker. Vous devez ensuite créer un fichier de mappage d'aide (avec une extension .h). Les développeurs d'application utilisent le fichier de mappage pour associer des parties spécifiques de l'application (par exemple, les boîtes de dialogue ou les éléments de menu) aux rubriques d'aide correspondantes.

- 1) Ajoutez les marqueurs CSH dans la source FrameMaker.
- 2) Créez un fichier texte dans n'importe quel éditeur de texte et nommez le fichier comme suit°:

<nom du livre ou document source>.h

- 3) Placez le fichier de mappage dans le dossier source FrameMaker.
- 4) Pour chaque marqueur CSH appliqué dans votre document, vous devez créer un élément de ligne dans le fichier de mappage comme suit°:

#define <map ID> <map number>

#### **ID de mappage**

Nom spécifié pour le marqueur CSH

#### **numéro de mappage**

Identificateur numérique unique fourni par les développeurs de l'application. Vous pouvez toutefois fournir n'importe quel numéro comme marque de réservation.

A titre de référence, la procédure de publication de FrameMaker crée également un fichier de mappage type°:

- a) Exécutez la procédure de publication pour votre document.
- b) Dans l'Explorateur Windows, accédez au dossier de sortie.

Si le contenu source contient des marqueurs CSH, un fichier  $\leq$  nom du livre ou document source>\_Generated.h est créé au même niveau que le dossier de sortie.

Exemple : pour la sortie d'un livre nommé framemaker-publisher.book, le fichier de mappage est framemaker-publisher Generated.h.

Vous pouvez utiliser ce fichier \_Generated.h comme référence pour créer votre fichier de mappage.

Vous devez créer votre fichier de mappage au même format que le fichier \_Generated.h.

*IMPORTANT* : Le fichier <nom du livre ou document source>\_Generated.h est créé au même niveau que le dossier de sortie et non à l'intérieur de ce dernier.

5) Après avoir ajouté tous les marqueurs CSH à votre fichier de mappage, fournissez ce dernier à l'équipe de développement du produit.

L'équipe de développement du produit peut utiliser les identificateurs uniques que vous avez inclus dans le fichier. L'équipe produit peut également modifier les identificateurs, si nécessaire, et renvoyer le fichier mis à jour.

6) Copiez le fichier de mappage mis à jour dans le dossier source FrameMaker.

Assurez-vous que le nom du fichier correspond à <nom du livre ou du document source>.h.

7) Exécutez la procédure de publication.

Les marqueurs CSH sont désormais inclus en tant qu'ancrages dans la sortie publiée. Vous pouvez maintenant tester la fonctionnalité d'aide contextuelle du produit.

Pour implémenter l'aide contextuelle dans une application, vous devez inclure les marqueurs CSH dans la documentation comme décrit ci-dessus. De plus, votre équipe produit doit également ajouter cette fonctionnalité à l'application. Pour une description détaillée de la manière d'ajouter la fonctionnalité d'aide contextuelle dans une application, voir [l'aide contextuelle pour développeurs](http://help.adobe.com/fr_fr/robohelp/2015/robohtml/#t=book%2Frob_createhelp_ch%2Frob_createhelp_ch-11.htm) dans le guide d'utilisation RoboHelp.

## **Application des marqueurs d'index**

- 1) Cliquez sur le texte du paragraphe dans lequel vous souhaitez insérer le marqueur d'index.
- 2) Sélectionnez Spécial > Options de publication > Appliquer le marqueur d'index.
- 3) Saisissez l'entrée d'index et cliquez sur OK.

## **Création d'effets HTML dynamiques**

Vous pouvez créer des effets HTML dynamiques, tels que du texte déroulant et du texte à développer dans vos documents FrameMaker, si vous souhaitez que les formats de l'aide en ligne publiée disposent de ces options.

Utilisez l'effet de texte déroulant pour fournir d'autres options de tâche et des rubriques conceptuelles de base, pour résumer les questions d'un forum aux questions (FAQ) et pour raccourcir les procédures imbriquées. Le texte désigné comme déroulant s'affiche dans [Appliquer les](#page-577-0)  [balises conditionnelles](#page-577-0). En revanche, le texte s'affiche en ligne uniquement lorsque l'utilisateur clique sur la légende du texte déroulant dans la page d'aide.

De même, vous pouvez utiliser l'effet HTML dynamique du texte à développer pour afficher les définitions développées, les termes clés ou des liens vers des rubriques de présentation intégrées dans un paragraphe. Le texte à développer requiert une légende de texte à développer contenant le lien et

le corps de texte à développer qui s'affiche lorsqu'un utilisateur clique sur le lien du texte à développer. Le corps de texte à développer ne s'affiche pas dans le fichier PDF. Il s'affiche uniquement sur la page d'aide lorsqu'un utilisateur clique sur le texte qui contient le lien du texte à développer.

Ces effets HTML dynamiques nécessitent deux composants : une légende et un corps. Vous devez appliquer les effets de texte déroulant aux paragraphes et l'effet de texte à développer aux caractères. Lorsque l'effet de texte déroulant est créé, deux formats de paragraphe (DropDownCaption et DropDownBody) sont ajoutés au document FrameMaker. Lorsque l'effet de texte développé est créé, les deux formats de caractères suivants sont ajoutés°: «°ExpandingTextCaption°» et «°ExpandingTextBody°». Ces formats sont importés dans le projet RoboHelp lorsque vous importez les documents FrameMaker. Les effets sont visibles dans les rubriques HTML créées.

Si la rubrique HTML générée contient uniquement les légendes sans les formats associés pour le corps, les liens sont générés et visibles dans la rubrique HTML. Si la rubrique HTML générée contient un corps de texte sans les légendes correspondantes, aucun lien n'est généré. En outre, si un paragraphe auquel le format du corps de texte déroulant est appliqué est également désigné pour la conversion en liste automatiquement numérotée, la conversion de liste est ignorée.

### Création de texte déroulant dans un document FrameMaker

- 1) Sélectionnez le texte ou le paragraphe dans lequel vous souhaitez insérer la légende du texte déroulant.
- 2) Sélectionnez Spécial > Options de publication > Effets HTML dynamiques > Légende déroulante.
- 3) Sélectionnez le texte qui doit apparaître sous forme de texte déroulant dans votre page d'aide en ligne.
- 4) Sélectionnez Spécial > Options de publication > Effets HTML dynamiques > Corps déroulant.

Création de texte à développer dans un document FrameMaker

- 1) Sélectionnez le terme ou l'expression dans lesquels vous souhaitez insérer la légende de texte à développer.
- 2) Sélectionnez Spécial > Options de publication > Effets HTML dynamiques > Légende de texte à développer.
- 3) Sélectionnez le texte qui doit apparaître sous forme de texte à développer dans votre page d'aide en ligne.
- 4) Sélectionnez Spécial > Options de publication > Effets HTML dynamiques > Corps de texte à développer.

# **Commandes hypertexte**

Une commande hypertexte dans un document FrameMaker définit une zone active dans un document. Si un utilisateur clique sur une zone active dans un document FrameMaker ouvert en consultation seulement ou sur une sortie comme un fichier PDF ou HTML, la commande hypertexte associée est exécutée.

Vous pouvez créer une commande hypertexte dans un document pour offrir de l'interactivité au lecteur. Voir [Ajout de commandes hypertexte aux documents.](#page-276-0)

Les commandes hypertexte permettent d'exécuter des tâches comme l'ouverture d'une page Web, l'affichage d'une alerte, l'accès à des pages spécifiques (premier, dernier, numéro de page) du document actif, l'ouverture et la fermeture d'applications externes. Voir [Commandes hypertexte](#page-280-0)  [disponibles.](#page-280-0)

Vous pouvez ensuite enregistrer le document en consultation seulement, au format PDF ou utiliser la solution de publication multicanaux de FrameMaker pour publier le document.

*REMARQUE :* Les commandes hypertexte fonctionnent différemment dans un fichier PDF et dans une sortie HTML. Voir [PDF et HTML : prise en charge des commandes hypertexte](#page-291-0).

Vous pouvez utiliser les commandes hypertexte dans les images ajoutées à FrameMaker pour [Création d'une carte-image](#page-292-0) définissant des zones cliquables multiples dans une seule image.

## <span id="page-276-0"></span>**Ajout de commandes hypertexte aux documents**

Pour ajouter des commandes hypertexte vers un document, vous devez d'abord [Définition d'une](#page-276-1)  [zone active dans le document](#page-276-1) et ensuite [Association d'une commande hypertexte à une zone active](#page-278-0).

## <span id="page-276-1"></span>**Définition d'une zone active dans le document**

Vous pouvez associer des commandes hypertexte à du texte ou à des images du document. Lorsqu'un utilisateur clique sur la zone active, la zone est mise en surbrillance, après quoi la commande est exécutée.

## Création d'une zone active de texte dans un document

Vous pouvez définir un mot, une expression, un paragraphe ou plusieurs mots adjacents comme zones actives. Pour identifier une zone active de texte, FrameMaker utilise le format de caractères du texte. Ceci implique que le format de caractères de la zone active de texte doit être différent de celui du texte environnant. Si le format de caractères est le même que le texte environnant, tout le texte du paragraphe est défini comme actif.

## <span id="page-276-2"></span>Définition d'une zone active pour un mot ou une expression

1) Sélectionnez le mot ou l'expression.

Vous devez modifier le format de caractères du mot ou de l'expression sélectionnée.

- 2) Dans le menu Format, ouvrez le sous-menu Caractères.
- 3) Le sous-menu Caractères permet de choisir le format de caractères dans la liste des formats de caractères par défaut disponibles du catalogue du document actif.

Sinon, ouvrez le catalogue Configuration de caractères et appliquez un format de caractères personnalisé.

*REMARQUE :* Les changements de formats de caractères suivants ne permettent pas de définir une zone active du texte : *crénage par paire*, *étirement*, *approche horizontale*, *barres de modification*, *langue* et *casse*.

*ASTUCE :* Si vous ne souhaitez pas que le texte de la zone active s'affiche différemment du texte environnant, utilisez un format de caractères différent ayant des formats identiques au texte environnant. Vous pouvez enregistrer le format de caractères du texte environnant avec un nom différent, puis appliquer ce format de caractères à la zone active.

<span id="page-277-0"></span>Définition d'une zone active pour un paragraphe

Veillez à ce que le même format de caractères soit appliqué à tout le paragraphe.

<span id="page-277-1"></span>Définition de zones actives distinctes pour des mots ou expressions adjacentes

Vous pouvez affecter différentes commandes hypertexte à des mots et expressions adjacentes dans un paragraphe en appliquant un format de caractères identique ou différent aux mots ou expressions. Cependant, vous devez vous assurer que les formats de caractères des mots ou expressions ne sont pas les mêmes que ceux du texte environnant du paragraphe. Voir [Définition](#page-276-2)  [d'une zone active pour un mot ou une expression](#page-276-2). Après cela, vous pouvez associer une commande hypertexte à chacun des mots ou expressions adjacentes. Pour plus d'informations, voir [Insertion](#page-278-1)  [d'un marqueur de commande hypertexte](#page-278-1).

## <span id="page-277-2"></span>Définissez une zone active d'image

Vous pouvez définir une zone active sur une image dans un document. Lorsqu'un utilisateur clique sur l'image, la commande hypertexte associée est exécutée.

1) Dessinez une zone de texte pour recouvrir l'image dans le document.

Assurez-vous que le graphique ne va pas être habillé de texte.

Pour placer une zone de texte sur l'image :

- a) Ouvrez la barre d'outils Graphiques (Affichage > Barres d'outils > Barre d'outils Graphiques).
- b) Dans la Barre d'outils Graphiques, cliquez sur Zone de texte, puis tracez une zone de texte pour recouvrir l'image.
- 2) Définissez les motifs de remplissage et de trait applicables à la zone de texte sur Aucun. Pour définir les propriétés de la zone de texte :
	- a) Cliquez avec le bouton droit sur la zone de texte, puis sélectionnez Propriétés de l'objet. Dans la boîte de dialogue Propriétés de cadre ancré :
	- b) Sous l'onglet Trait, désélectionnez l'option Motif de trait.
	- c) Sous l'onglet Fond, désélectionnez l'option Motif.
- 3) Vérifiez que la zone de texte est placée au-dessus de l'image.

Si vous placez l'image après avoir inséré la zone de texte, sélectionnez Graphiques > Devant pour placer la zone de texte au-devant du graphique.

## Création d'une zone active sur plusieurs pages dans un document

Si vous créez une zone active sur la maquette d'un document, la zone devient active sur toutes les pages du document. Par exemple, vous pouvez ajouter du texte dans l'en-tête du document, puis créer une zone active dans le texte de l'en-tête.

## <span id="page-278-0"></span>**Association d'une commande hypertexte à une zone active**

Après avoir [Définition d'une zone active dans le document](#page-276-1), vous devez associer une commande hypertexte à la zone. Si un utilisateur clique sur la zone active de votre document, la commande hypertexte est exécutée.

Les documents FrameMaker ouvert en consultation seulement prennent en charge toutes les commandes hypertexte de FrameMaker, la prise en charge des PDF et des sorties HTML de documents hypertexte est limitée. Pour plus d'informations, voir PDF et HTML : prise en charge des [commandes hypertexte.](#page-291-0)

## <span id="page-278-1"></span>Insertion d'un marqueur de commande hypertexte

1) Placez le point d'insertion dans la zone active.

### **Mot ou expression**

Au début du mot ou de l'expression. Voir [Définition d'une zone active pour un mot ou une](#page-276-2)  [expression](#page-276-2).

## **Paragraphe**

Au début du paragraphe. Voir [Définition d'une zone active pour un paragraphe](#page-277-0).

## **Plusieurs mots ou expressions adjacentes**

Au début de chaque mot distinct d'une expression. Voir [Définition de zones actives distinctes](#page-277-1)  [pour des mots ou expressions adjacentes](#page-277-1).

### **Image**

Dans la zone de texte encadrée. Voir [Définissez une zone active d'image.](#page-277-2)

- 2) Ouvrez la boîte de dialogue Hypertexte. Spécial > Hypertexte.
- 3) Utilisez la boîte de dialogue Hypertexte pour :

### **Balise d'élément**

Si vous ajoutez une commande hypertexte dans un document structuré, sélectionnez la balise d'élément hypertexte requise.

*REMARQUE :* Cela dépend de l'application structurée que vous utilisez pour créer vos documents structurés.

### **Commande**

Sélectionnez la commande hypertexte à exécuter lorsqu'un utilisateur clique sur la zone active à laquelle la commande active hypertexte est associée.

Voir l'ensemble actuel des [Commandes hypertexte disponibles.](#page-280-0)

### **Zone de texte de syntaxe de commande**

Saisissez les paramètres de commande.

Les commandes hypertexte doivent toujours être saisies en minuscules. La casse des paramètres est prise en compte, ils peuvent donc être saisis en minuscules ou en majuscules. La longueur maximale d'une commande hypertexte est de 255 caractères (chaque caractère d'une police japonaise compte comme deux caractères).

*REMARQUE :* Si vous saisissez un nom de fichier ne se trouvant pas dans le même dossier que le document actif, vous devez préciser son chemin d'accès.

*REMARQUE :* les marqueurs hypertexte prennent en charge le format de codage de texte Unicode.

Voir l'ensemble actuel des [Commandes hypertexte disponibles.](#page-280-0)

## **Valider la commande lors de l'insertion**

FrameMaker valide la syntaxe dès que vous insérez la commande dans le document.

### **Consultation seulement**

Convertissez le document actif en mode consultation seulement.

Cette option permet également de mettre en texte des commandes hypertexte à insérer dans un document.

4) Cliquez sur Nouveau marqueur hypertexte.

Un marqueur hypertexte est inséré dans le document.

*REMARQUE :* pour insérer une commande hypertexte dans un encart de texte, insérez-la dans le document source de l'encart de texte.

*REMARQUE :* Si une référence croisée se trouve dans la même zone de texte qu'une commande hypertexte, le lien de la référence croisée est prioritaire.

## **Modification et suppression de commandes hypertexte**

Vous pouvez modifier ou supprimer une commande hypertexte existante dans un document.

## **Modification d'une commande hypertexte**

1) Ouvrez la boîte de dialogue Hypertexte et utilisez la boîte de dialogue Rechercher/Remplacer pour rechercher la commande hypertexte à modifier.

Dans la liste déroulante Rechercher, sélectionnez Tout marqueur.

Le marqueur est affichée dans la boîte de dialogue Hypertexte.

2) Modifiez les options requises pour la commande, puis cliquez sur Editer marqueur hypertexte.

## **Suppression d'une commande hypertexte**

1) Ouvrez la boîte de dialogue Hypertexte et utilisez la boîte de dialogue Rechercher/Remplacer pour rechercher la commande hypertexte à modifier.

Dans la liste déroulante Rechercher, sélectionnez Tout marqueur.

Le marqueur est affichée dans la boîte de dialogue Hypertexte.

2) Appuyez sur la touche Suppr pour supprimer le marqueur.

## <span id="page-280-0"></span>**Commandes hypertexte disponibles**

Cette section couvre les commandes hypertexte disponibles suivantes :

- [Afficher des messages d'alerte](#page-281-0)
- [Accès à une destination nommée](#page-281-1)
- [Accès à une page spécifique](#page-283-0)
- [Revenir sur/à](#page-285-0)
- [Ouverture de documents](#page-286-0)
- [Matrice de bouton](#page-287-0)
- [Aller à l'URL](#page-288-0)
- [Ouverture d'applications et de fichiers externes](#page-288-1)
- [Fermeture de FrameMaker et des documents FrameMaker](#page-291-1)

### <span id="page-281-0"></span>**Afficher des messages d'alerte**

Vous pouvez afficher des messages d'alerte en cliquant sur une zone active à l'aide des commandes [Alerte](#page-281-2) et [En-tête de message d'alerte.](#page-281-3)

*REMARQUE :* Dans une sortie PDF, un message d'alerte s'affiche comme une remarque sans titre.

### <span id="page-281-2"></span>Alerte

Affiche un message d'alerte.

### **Syntaxe :**

alert message

### **Exemple :**

alert Bonjour le monde

Pour afficher un titre personnalisé avec le message d'alerte :

- 1) Ouvrez une page de référence pour le document actif (Affichage > Pages référence).
- 2) Positionnez une zone de texte sur la page de référence, puis saisissez le titre personnalisé dans la zone de texte.
- 3) Cliquez avec le bouton droit sur la zone de texte, puis sélectionnez Propriétés de l'objet pour afficher la boîte de dialogue Propriétés de zone de texte.
- 4) Accédez à l'onglet Zone de texte, puis établissez la valeur d'étiquette d'enchaînement à AlertTitle.

<span id="page-281-3"></span>En-tête de message d'alerte

Affiche un message d'alerte avec un titre défini par l'utilisateur.

#### **Syntaxe :**

alerttitle Titre:message

### **Exemple :**

alerttitle Message au monde : Bonjour le monde

### <span id="page-281-1"></span>**Accès à une destination nommée**

Vous pouvez accéder à une destination spécifique d'un document FrameMaker actif ou autre. Pour ce faire, utilisez la commande [Spécifier la destination nommée.](#page-282-0) Pointez ensuite sur cette destination lorsque vous créez l'une des commandes suivantes :

- [Aller à la destination nommée](#page-282-1)
- [Aller à la destination nommée et adapter à la page](#page-282-2)
- [Ouvrir document](#page-283-1)

• [Ouvrir document et adapter à la page](#page-283-2)

*REMARQUE :* si vous omettez la commande Spécifier la destination nommée, les commandes Aller à la destination nommée et Ouvrir document n'auront aucun effet à moins qu'elles ne fassent référence à un nom de fichier. Dans ce cas, la première page de l'autre fichier s'affiche.

## <span id="page-282-0"></span>Spécifier la destination nommée

Spécifiez un emplacement de destination nommée.

### **Syntaxe :**

```
newlink nomlien
```
## **Exemple :**

newlink commandes\_hypertexte\_disponibles

*REMARQUE :* Le nom de la destination nommée respecte la casse et ne peut pas contenir d'espaces.

## <span id="page-282-1"></span>Aller à la destination nommée

Pointeur sur la destination nommée définie par [Spécifier la destination nommée.](#page-282-0) Vous pouvez pointer sur une destination nommée du document FrameMaker actif ou autre.

### **Syntaxe :**

```
gotolink nomfichier:nomlien
```
### **Exemple pour une destination nommée du document actif :**

gotolink commandes\_hypertexte\_disponibles

## **Exemple pour une destination nommée d'un autre document FrameMaker (.fm) :**

gotolink commandeshypertexte.fm:commandes\_hypertexte\_disponibles

*IMPORTANT :* Vous devez spécifier l'extension du fichier de destination (par exemple .fm).

## <span id="page-282-2"></span>Aller à la destination nommée et adapter à la page

Pointeur sur la destination nommée définie par [Spécifier la destination nommée](#page-282-0). Vous pouvez pointer sur une destination nommée du document FrameMaker actif ou autre. La fenêtre est ensuite redimensionnée selon la page du document de destination.

### **Syntaxe :**

gotolinkfitwin nomfichier:nomlien

### **Exemple pour une destination nommée du document actif :**

gotolinkfitwin commandes\_hypertexte\_disponibles

**Exemple pour une destination nommée d'un autre document FrameMaker (.fm) :**

gotolinkfitwin commandeshypertexte.fm:commandes\_hypertexte\_disponibles

*IMPORTANT :* Vous devez spécifier l'extension du fichier de destination (par exemple .fm).

### <span id="page-283-1"></span>Ouvrir document

Pointez sur la destination nommée définie par [Spécifier la destination nommée.](#page-282-0) Si la destination est un document différent, il s'ouvre dans une nouvelle fenêtre.

### **Syntaxe :**

openlink nom\_fichier:nomlien

### **Exemple pour une destination nommée du document actif :**

openlink commandes\_hypertexte\_disponibles

### **Exemple pour une destination nommée d'un autre document FrameMaker (.fm) :**

openlink commandeshypertexte.fm:commandes\_hypertexte\_disponibles

*IMPORTANT :* Vous devez spécifier l'extension du fichier de destination.

### <span id="page-283-2"></span>Ouvrir document et adapter à la page

Pointez sur la destination nommée définie par [Spécifier la destination nommée.](#page-282-0) Si la destination est un document différent, il s'ouvre dans une nouvelle fenêtre. La nouvelle fenêtre est alors redimensionnée selon la page du document affiché.

### **Syntaxe :**

openlink nom\_fichier:nomlien

### **Exemple pour une destination nommée du document actif :**

openlink commandes\_hypertexte\_disponibles

### **Exemple pour une destination nommée d'un autre document FrameMaker (.fm) :**

openlink commandeshypertexte.fm:commandes\_hypertexte\_disponibles

*IMPORTANT :* Vous devez spécifier l'extension du fichier de destination.

## <span id="page-283-0"></span>**Accès à une page spécifique**

Vous pouvez accéder à une page spécifique d'un document FrameMaker actif ou autre.

Accès à la première/dernière page

Pointez sur la première ou la dernière page du document actif ou d'un autre document. La page s'affiche dans la fenêtre active.

### **Syntaxe :**

gotolink nomfichier:firstpage

gotolink nomfichier:lastpage

### **Exemple pour une destination nommée du document actif :**

gotolink firstpage

### **Exemple pour une destination nommée d'un autre document FrameMaker (.fm) :**

gotolink commandeshypertexte.fm:lastpage

*IMPORTANT :* Vous devez spécifier l'extension du fichier de destination.

Aller au numéro de page

Pointez sur une page spécifique du document en cours ou d'un autre. La page s'affiche dans la fenêtre active.

### **Syntaxe :**

gotopage nomfichier:numpage

### **Exemple pour une destination nommée du document actif :**

gotopage 7

### **Exemple pour une destination nommée d'un autre document FrameMaker (.fm) :**

gotopage commandeshypertexte.fm:7

*IMPORTANT :* Utilisez le numéro de page réel dans le document. Ainsi, si le document de destination MonDoc utilise une numérotation romaine et commence à la page v, la commande permettant d'afficher la troisième page est open page MonDoc.fm:vii.

## Accès à la page précédente/page suivante

Pointez sur la page précédente ou la page suivante du document actif. La page s'affiche dans la fenêtre active.

### **Syntaxe :**

```
previouspage
```
nextpage

## **Exemple :**

previouspage

nextpage

## *ASTUCE :* Ajoutez les commandes hypertexte de page précédente et suivante aux maquettes d'un document pour les afficher sur chacune des pages du document.

## <span id="page-285-0"></span>**Revenir sur/à**

Vous pouvez placer des commandes hypertexte sur des pages où un utilisateur peut cliquer dessus pour revenir à la page à partir de laquelle il avait atteint la page active. Ce comportement est similaire à la fonctionnalité du bouton de retour d'un navigateur Web. Par exemple, si vous avez créé une zone de texte active sur une page pour permettre à l'utilisateur d'accéder à une autre page du document. Sur la page de destination, vous pouvez placer les commandes hypertexte [Revenir en arrière](#page-285-1) ou [Revenir en arrière et adapter la page.](#page-285-2)

*REMARQUE :* Si la pile est vide et que vous n'avez précisé ni le nom de fichier ni le nom de lien, la page courante reste affichée.

### <span id="page-285-1"></span>Revenir en arrière

Revenez à la page précédente. La page s'affiche dans la fenêtre active.

#### **Syntaxe :**

previouslink nomfichier:nomlien

#### **Exemple pour une destination nommée du document actif :**

previouslink commandes\_hypertexte\_disponibles

### **Exemple pour une destination nommée d'un autre document FrameMaker (.fm) :**

previouslink

commandeshypertexte.fm:commandes\_hypertexte\_disponibles

*IMPORTANT :* Vous devez spécifier l'extension du fichier de destination.

#### <span id="page-285-2"></span>Revenir en arrière et adapter la page

Revenez à la page précédente. La page s'affiche dans la fenêtre active. La nouvelle fenêtre est alors redimensionnée selon la page du document affiché.

#### **Syntaxe :**

previouslinkfitwin nomfichier:nomlien

### **Exemple pour une destination nommée du document actif :**

previouslinkfitwin commandes\_hypertexte\_disponibles

## **Exemple pour une destination nommée d'un autre document FrameMaker (.fm) :**

previouslinkfitwin commandeshypertexte.fm:commandes\_hypertexte\_disponibles

*IMPORTANT :* Vous devez spécifier l'extension du fichier de destination.

## <span id="page-286-0"></span>**Ouverture de documents**

Vous pouvez ouvrir des documents en tant que nouveaux documents FrameMaker [\(Ouvrir](#page-286-1)  [document en tant que Nouveau\)](#page-286-1), ouvrir un document à sa première ou dernière page ([Ouvrir](#page-286-2)  [document à la première/dernière page](#page-286-2)), ou ouvrir un document sur une page particulière [\(Ouvrir](#page-286-3)  [document au numéro de page](#page-286-3)).

<span id="page-286-1"></span>Ouvrir document en tant que Nouveau

Ouvre un document (défini dans l'argument de nom de fichier) en tant que nouveau document sans nom. Le document s'affiche dans une nouvelle fenêtre tandis que la fenêtre active reste ouverte.

### **Syntaxe :**

opennew nomfichier

### **Exemple :**

opennew commandeshypertexte.fm

*IMPORTANT :* Vous devez spécifier l'extension du fichier de destination.

## <span id="page-286-2"></span>Ouvrir document à la première/dernière page

Ouvre un document sur la première ou la dernière page du document. Si la page se trouve dans un autre document (et uniquement dans ce cas), elle s'affiche dans une nouvelle fenêtre tandis que la fenêtre active reste ouverte.

### **Syntaxe :**

openlink nomfichier:firstpage

openlink nomfichier:lastpage

### **Exemple :**

openlink commandeshypertexte.fm:firstpage

*IMPORTANT :* Vous devez spécifier l'extension du fichier de destination.

### <span id="page-286-3"></span>Ouvrir document au numéro de page

Ouvre un document sur une page spécifique. Si la page se trouve dans un autre document (et uniquement dans ce cas), elle s'affiche dans une nouvelle fenêtre tandis que la fenêtre active reste ouverte.

### **Syntaxe :**

openpage nomfichier:numpage

### **Exemple :**

openpage commandeshypertexte.fm:7

*IMPORTANT :* Vous devez spécifier l'extension du fichier de destination.

## <span id="page-287-0"></span>**Matrice de bouton**

Définit un ensemble continu de zones cliquables dans une image et associe une commande hypertexte à chacune des zones.

Par exemple, vous pouvez prendre une capture d'écran d'une barre d'outils dans une application, puis affecter une commande hypertexte à chacun des boutons de la barre d'outils. La commande hypertexte permet à l'utilisateur d'accéder à la rubrique d'aide correspondante du bouton associé sur l'image de la barre d'outils.

### **Syntaxe :**

matrix lignes colonnes ReferencePageFlowName

### **Exemple :**

matrix 1 3 enchaînement matrice boutons

#### **lignes**

Nombre de lignes de boutons

### **colonnes**

Nombre de boutons dans une ligne

#### **ReferencePageFlowName**

Zone de texte créée sur la page de référence du document qui définit la commande hypertexte pour chaque bouton de la matrice.

#### Définition d'une matrice de bouton

Définissez une matrice de bouton pour mapper les trois icônes de l'image suivante à trois commandes hypertexte correspondantes :

Image d'une matrice de bouton

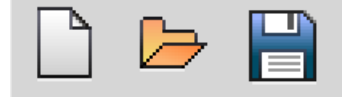

- 1) Accédez à la page de référence pour le document en cours (Affichage > Pages référence).
- 2) Définissez une zone de texte sur la page de référence, puis établissez la valeur d'étiquette d'enchaînement à matrice\_bouton.

La valeur d'étiquette d'enchaînement permet de mapper la zone de texte de l'image (Etape 1) à la zone de texte de la page de référence.

a) Ouvrez la boîte de dialogue Propriétés de zone de texte.

Cliquez avec le bouton droit sur la zone de texte, puis sélectionnez Propriétés de l'objet.

b) Sous l'onglet Zone de texte, saisissez matrice\_bouton dans le champ Balise.
3) Dans la zone de texte, entrez la commande hypertexte pour chaque matrice de boutons.

Par exemple, vous pouvez utiliser une commande [Aller à la destination nommée](#page-282-0) pour permettre à l'utilisateur d'accéder à une destination nommée lorsqu'il clique sur un bouton de la matrice.

```
gotolink first_button_help 
gotolink second_button_help 
gotolink third_button_help
```
- 4) Ajoutez l'image ci-dessus à un document FrameMaker et [Définissez une zone active d'image.](#page-277-0)
- 5) Dans la zone de texte, ajoutez la commande hypertexte de matrice de bouton suivante :

matrix 1 3 button\_matrix

L'image se compose d'une ligne d'icônes et de trois colonnes. En outre, l'étiquette d'enchaînement de la zone de texte, sur la page de référence, est définie comme matrice bouton (Etape 2).

La commande hypertexte définie sur chaque ligne de la zone de texte de la page de référence (Etape 3) correspondant à la commande à exécuter pour chaque bouton figurant sur l'image (Etape 4).

Cela signifie que pour la commande hypertexte de matrice de bouton suivante, la zone de texte de la page de référence (enchaînement\_matrice\_boutons) doit contenir des commandes hypertexte sur six lignes :

matrix 2 3 button\_matrix\_flow

- 6) Vous devez [Spécifier la destination nommée](#page-282-1).
- 7) Pour tester la matrice de bouton, dans la boîte de dialogue Hypertexte, cliquez sur Consultation seulement.

Si vous envisagez de créer une sortie PDF ou HTML pour le document FrameMaker contenant une matrice de bouton, consultez la rubrique [PDF et HTML : prise en charge des commandes hypertexte](#page-291-0).

## **Aller à l'URL**

Lance le navigateur et affiche la page Web spécifiée.

#### **Syntaxe :**

```
message URL url
```
#### **Exemple :**

message URL http://www.adobe.com

#### **Ouverture d'applications et de fichiers externes**

La commande hypertexte permet d'ouvrir des applications et des fichiers externes.

#### **Syntaxe :**

message system nom ou chemin d'accès de l'application, état de la fenêtre

*REMARQUE :* L'argument état de la fenêtre est défini à SW\_SHOWNORMAL. Si vous omettez cet argument, l'application externe s'ouvre dans le dernier état quitté.

#### **Exemple :**

Pour ouvrir Microsoft Paint dans l'état de fenêtre agrandie :

message system mspaint, SW\_MAXIMIZE

#### **Exemple :**

Pour ouvrir Microsoft Word dans l'état de fenêtre réduite :

message system winword, SW\_MINIMIZE

#### **Exemple :**

Pour ouvrir un document PDF spécifique, spécifiez le chemin d'accès complet au document :

message system c:/documentshypertexte.pdf

Le fichier PDF s'ouvre dans l'application par défaut.

Pour spécifier l'application pour l'ouverture du fichier :

message system acrobat c:/documentshypertexte.pdf

Les exemples ci-dessus spécifient le nom de l'application. Vous pouvez également spécifier le chemin d'accès complet au fichier .exe d'application. Par exemple, si vous avez installé plusieurs versions d'une application, d'une manière générale la dernière version est celle par défaut. Vous pouvez ouvrir une version précédente en spécifiant le chemin d'accès complet au .exe pour la version.

#### **Exemple :**

Pour ouvrir une application en spécifiant le chemin d'accès complet à l'application .exe :

message système "C:\Program Files (x86)\Adobe\AdobeFrameMaker2015\FrameMaker.exe"

*REMARQUE :* Utilisez des guillemets doubles si le chemin d'accès au fichier contient des espaces.

## Etats de fenêtre

Le tableau suivant répertorie les options d'états de fenêtre disponibles :

1)

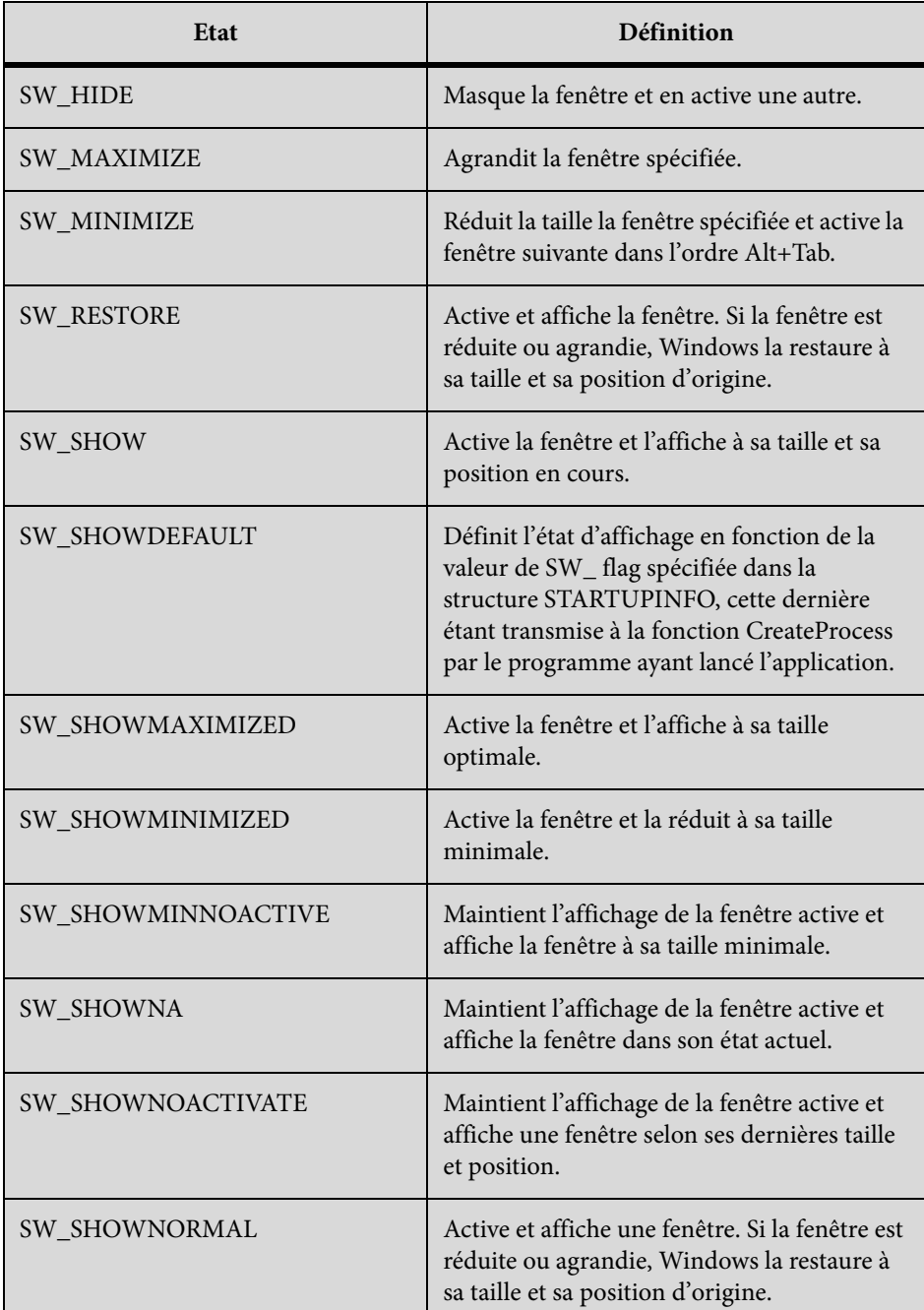

Si vous omettez la valeur étatfenêtre, l'état a pour valeur SW\_SHOWNORMAL. Pour plus d'informations sur les états de la fenêtre, consultez la documentation du kit de développement des logiciels Windows.

## **Fermeture de FrameMaker et des documents FrameMaker**

Vous pouvez utiliser des commandes hypertexte pour fermer le document actif ([Fermer le document](#page-291-1)  [en cours\)](#page-291-1) et tous les documents ouverts en consultation seulement [\(Fermer toutes les fenêtres](#page-291-2)  [hypertexte\)](#page-291-2). Vous pouvez également créer une commande hypertexte permettant de quitter FrameMaker [\(Quitter FrameMaker\)](#page-291-3).

#### <span id="page-291-1"></span>Fermer le document en cours

Ferme le document FrameMaker actif en cours.

#### **Syntaxe :**

quit

#### <span id="page-291-2"></span>Fermer toutes les fenêtres hypertexte

Ferme tous les documents FrameMaker ouverts en consultation seulement.

#### **Syntaxe :**

quitall

#### <span id="page-291-3"></span>Quitter FrameMaker

Quitte l'instance en cours de FrameMaker.

#### **Syntaxe :**

exit

## <span id="page-291-0"></span>**PDF et HTML : prise en charge des commandes hypertexte**

Les documents FrameMaker en consultation prennent en charge toutes les commandes hypertexte.

La prise en charge des sorties au format PDF et HTML des documents hypertexte est limitée.

Le tableau suivant décrit la prise en charge des formats PDF et HTML :

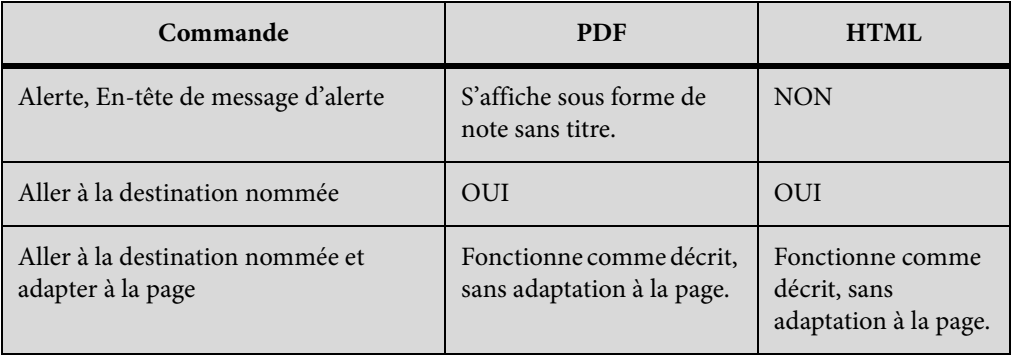

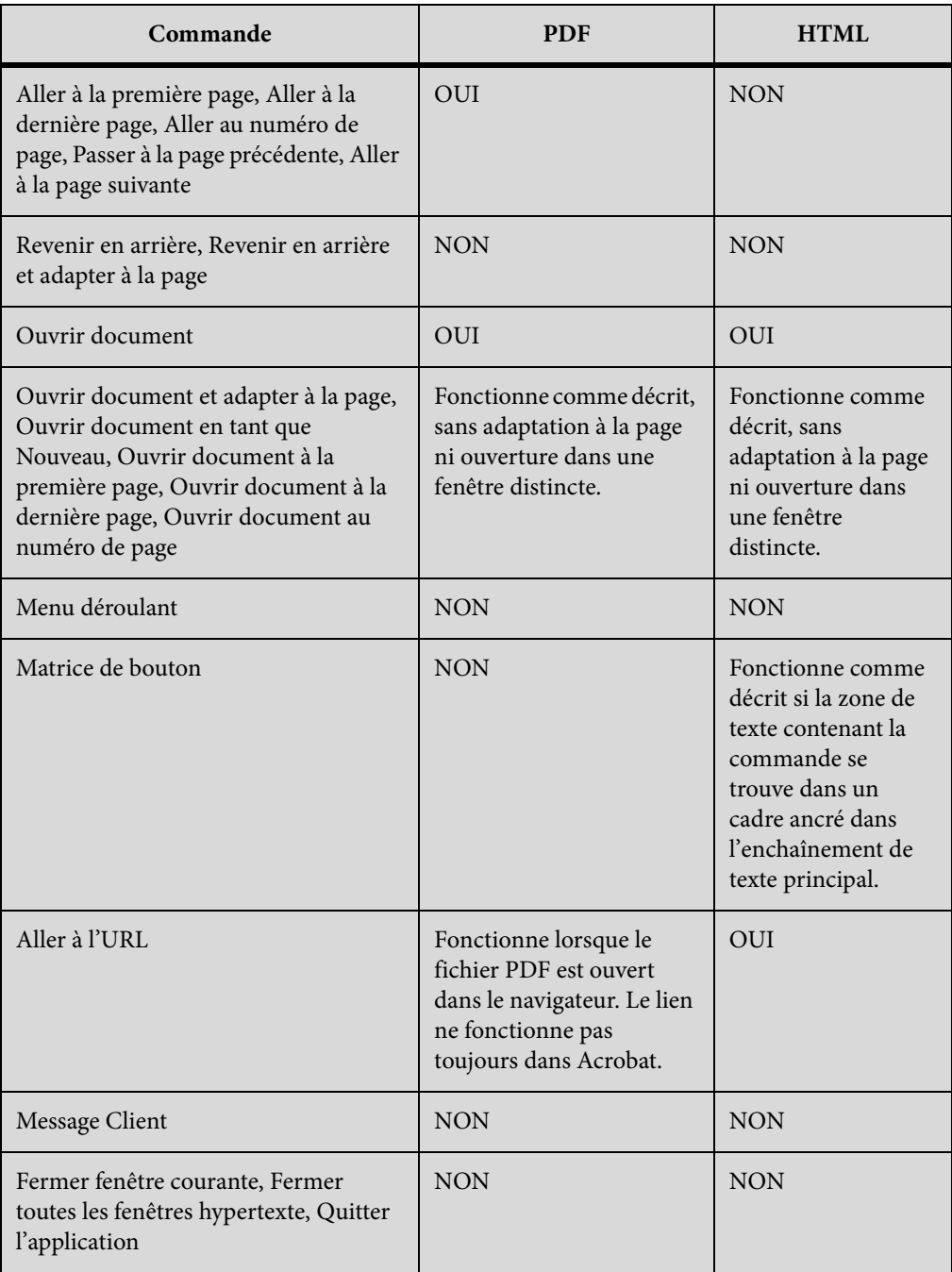

# **Création d'une carte-image**

Les commandes hypertexte permettent de créer différentes zones cliquables dans une même image. Dans la procédure suivante, créez trois zones cliquables autour des rectangles dans le diagramme de flux ci-après :

Carte-image cliquable

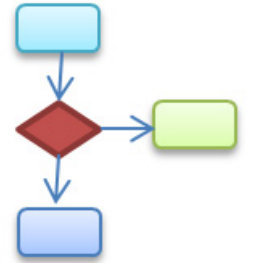

- 1) [Définissez une zone active d'image](#page-277-0) pour chaque rectangle.
- 2) Insérez une commande hypertexte [Aller à la destination nommée](#page-282-0) dans la zone de texte pour chacune des zones actives de l'image.
- 3) Utilisez la commande hypertexte [Spécifier la destination nommée](#page-282-1) dans les trois destinations pour chacune des trois zones cliquables.
- 4) Pour tester la carte-image dans FrameMaker, cliquez sur Consultation seulement.

Dans cet exemple, la commande hypertexte Destination nommée est définie dans chacune des zones cliquables. Vous pouvez utiliser n'importe quelle combinaison des [Commandes hypertexte](#page-280-0)  [disponibles.](#page-280-0)

*REMARQUE :* Toutes les commandes hypertexte disponibles fonctionnent dans les documents FrameMaker en consultation seulement. Cependant, si vous créez un PDF d'une sortie HTML à partir de FrameMaker, il est nécessaire de consulter la rubrique [PDF et HTML : prise en charge des](#page-291-0)  [commandes hypertexte.](#page-291-0)

# **Annulation/Rétablissement de plusieurs opérations**

Vous pouvez annuler ou rétablir diverses actions dans FrameMaker. Par exemple, si vous enregistrez un fichier .fm en tant que fichier .mif, l'historique n'est pas effacé. Toutefois, certaines actions ne sont pas annulables. Dans ce cas, vous êtes invité à confirmer l'action. Par exemple, il est impossible d'annuler la suppression d'une page blanche dans un document.

## **Commandes Annuler et Rétablir**

Une icône Rétablir s'affiche dans la barre d'outils, à côté de l'icône Annuler . Cliquez sur ce bouton pour rétablir la dernière opération annulée dans le document en cours.

Une commande Rétablir figure également dans le menu Edition et dans les menus contextuels, sous la commande Annuler, pour indiquer la dernière commande pouvant être rétablie dans le document en cours.

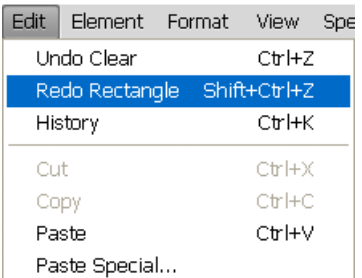

Le menu Edition affiche la dernière commande, ainsi que la dernière commande annulée.

Si aucune action ne peut être annulée ou rétablie dans le document en cours, les options de menu et boutons de barres d'outils correspondants sont grisés (non disponibles).

La commande Historique permet d'ouvrir le conteneur Historique des commandes, dans lequel vous pouvez annuler ou rétablir une action autre que la plus récente, ainsi que toutes les actions suivantes.

# **Historique des commandes au niveau du document**

FrameMaker tient à jour un historique des commandes pouvant être annulées afin de vous permettre de sélectionner une ou plusieurs commandes à annuler ou à rétablir parmi les plus récentes.

L'historique des commandes est disponible dans le menu Edition ainsi que dans les menus contextuels. Cet historique est distinct pour chaque document. Par conséquent, l'annulation ou le rétablissement d'une opération dans un document n'affecte pas la fonction d'annulation d'un autre document ouvert.

Le déplacement du curseur et la sélection d'objets ne peuvent pas être annulés, mais lorsque qu'un état précédent est restauré, il inclut l'emplacement d'origine du curseur et les objets sélectionnés.

Il est impossible d'annuler les commandes qui affectent un fichier externe (telles que les commandes Orthographe qui mettent à jour le dictionnaire de l'utilisateur).

# **Répétition de la dernière opération**

FrameMaker est doté d'une fonctionnalité puissante permettant de répéter la dernière opération lorsque vous travaillez sur un document FrameMaker.

Elle peut être exécutée sur un document aux emplacements suivants :

- Le point d'insertion actuel
- La sélection de texte actuelle
- La sélection d'objet actuelle

Pour répéter l'opération, sélectionnez Edition > Répéter [opération/nom de l'objet] dans le menu FrameMaker.

En outre, vous pouvez afficher la mémoire tampon de l'historique en sélectionnant Edition > Historique dans le menu FrameMaker.

Cliquez une fois sur une entrée dans la mémoire tampon pour l'exécuter. Cliquez une fois de plus pour annuler l'opération.

La fonctionnalité Répéter la dernière opération peut être utilisée pour les actions suivantes sur le document :

- Saisir : la mémoire tampon de la fonction Répéter la dernière opération mémorise la dernière chaîne de caractères saisie. La séquence de saisie est rompu lorsque :
- L'utilisateur clique dans le document.
- L'utilisateur passe d'un onglet de document à l'autre.
- Coller : la fonction Répéter la dernière opération peut répéter la dernière opération de collage à l'emplacement actuel du curseur pour les objets textes et graphiques contenus dans le presse-papiers. Les objets graphiques pouvant être collés à l'aide de la fonction Répéter la dernière opération sont les suivants : image, arc, ellipse, groupe, incrustation, ligne, math, polygone, polyligne, rectangle, rectangle arrondi, cadre de texte, ligne de texte, cadre non ancré.

*REMARQUE :* l'opération de copie n'est pas répétable.

• Supprimer : la fonction Répéter la dernière opération peut répéter la suppression des objets graphiques comme des objets textes.

*REMARQUE :* Si vous supprimez plusieurs caractères, puis utilisez la fonction Répéter la dernière opération, seul un caractère est supprimé. les opérations de suppression de caractères et d'objets sont interchangeables. Si vous supprimez un caractère, puis utilisez la fonction Répéter la dernière opération sur un objet graphique, ce dernier sera également supprimé.

- Appliquer des modifications de format de caractères : la fonction Répéter la dernière opération peut réappliquer les propriétés du dernier format de caractères appliqué à la nouvelle sélection de texte.
- Appliquer des modifications de format de paragraphes : la fonction Répéter la dernière opération peut réappliquer les propriétés du dernier format de paragraphes appliqué à la nouvelle sélection de paragraphe.
- Insérer des objets graphiques : la fonction Répéter la dernière opération peut réinsérer le dernier objet graphique inséré à l'emplacement actuel du curseur. Cette opération fonctionne dans tous les documents.

Les objets graphiques pouvant être insérés sont les suivants :

image, arc, ellipse, groupe, incrustation, ligne, math, polygone, polyligne, rectangle, rectangle arrondi, cadre de texte, ligne de texte, cadre non ancré.

• Insérer un tableau : la fonction Répéter la dernière opération peut réinsérer le dernier tableau inséré à l'emplacement actuel du curseur.

- Définir les propriétés de l'objet : lorsque vous appliquez la commande Répéter la dernière opération pour définir les propriétés d'un objet, FrameMaker applique les dernières propriétés d'objet spécifiées au nouvel objet.
- Définir les propriétés de texte : la fonction Répéter la dernière opération peut répéter la dernière propriété de texte sélectionnée comme Normal, Gras, Italique, Souligné et Justifié, au texte ou au paragraphe actuellement sélectionné.
- Insérer une note de bas de page/une image ancrée : vous pouvez utiliser la commande Répéter la dernière opération pour insérer la dernière note de bas de page/image ancrée insérée à la position actuelle du curseur.
- Chercher/Remplacer : lorsque vous appliquez la commande Répéter la dernière opération à la procédure Chercher/Remplacer, FrameMaker applique la dernière opération Chercher/Remplacer à toutes les autres occurrences à venir du texte spécifié.
- Appliquer du texte conditionnel : la fonction Répéter la dernière opération peut répéter la dernière balise conditionnelle appliquée au texte actuellement sélectionné.

La touche de raccourci pour la fonction Répéter la dernière opération est F6. La fonction Répéter la dernière opération est spécifique à la session et non au document.

Les actions Répéter la dernière opération peuvent être désactivées en modifiant le fichier maker.ini. Modifiez les entrées suivantes :

- RepeatTypingEnabled : par défaut cette entrée est définie sur ON. Définissez cette entrée sur OFF afin de désactiver l'opération de répétition de la saisie.
- RepeatEnabled : par défaut cette entrée est définie sur ON. Définissez cette entrée sur OFF afin de désactiver les actions de répétition de la dernière opération.

*REMARQUE :* usez de prudence lors de la modification d'un fichier INI.

# **Conteneur Historique**

Les menus Edition > Annuler et Rétablir affichent la commande la plus récente. En outre, un historique des commandes complet est disponible dans le conteneur Historique, que vous pouvez afficher en sélectionnant Edition > Historique. Ce conteneur permet de sélectionner une action à annuler ou à rétablir. L'historique des commandes s'affiche uniquement pour le document actif.

Dans le conteneur Historique, la commande la plus récente est mise en surbrillance. Les commandes répertoriées au-dessus de la commande la plus récente ne peuvent pas être annulées. Les commandes répertoriées sous la commande la plus récente peuvent être annulées et sont signalées par un astérisque (\*).

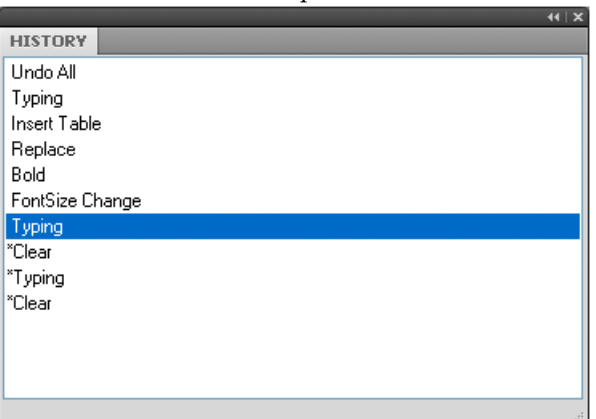

Le conteneur Historique affiche la liste des commandes qui ont été effectuées et celles qui ont été annulées.

Vous pouvez annuler ou rétablir les actions uniquement dans l'ordre dans lequel vous les avez effectuées. Lorsque vous sélectionnez une commande à annuler, toutes les commandes antérieures (ayant été affectées par l'action sélectionnée) sont également annulées. FrameMaker déplace également la commande sélectionnée et toutes les commandes suivantes vers la liste Rétablir. De même, le rétablissement d'une commande déplace cette dernière et toutes les commandes suivantes vers la liste Annuler.

# **Rechercher**

La fonctionnalité Chercher/Remplacer permet de rechercher des éléments (pas seulement du texte) dans un document, un livre ou sur un plan. Vous pouvez utiliser la fonctionnalité Rechercher pour rechercher un texte et autre [Création de contenu structuré.](#page-656-0)

Si vous effectuez une recherche dans un document (Edition > Chercher/Remplacer), FrameMaker commence la recherche au niveau du point d'insertion et parcourt le document. Il ne recherche que les pages pouvant recevoir le point d'insertion (par exemple, uniquement les pages courantes, la maquette ou les pages de référence). Lorsque FrameMaker atteint la fin du document, il reprend sa recherche au début. Après avoir cherché dans l'enchaînement principal, il traite tout autre texte du document. Du fait que FrameMaker effectue la recherche enchaînement après enchaînement plutôt que page par page, vous pouvez parfois avoir l'impression que le programme saute d'un endroit à l'autre du document pendant sa recherche.

Si vous effectuez une recherche dans un livre, FrameMaker commence la recherche à partir du document actif ou du premier document du livre si la fenêtre du livre est active et poursuit la recherche dans l'ensemble des documents du livre. Si un document ne peut pas être ouvert, celui-ci est ignoré et un message s'affiche dans le journal des erreurs du livre.

*REMARQUE :* lorsque vous effectuez une recherche dans un livre, un plan d'ouvrage ou un mappage DITA, vous ne pouvez pas rechercher les maquettes ou les pages de référence.

# **Boîte de dialogue Rechercher/Remplacer**

Pour ouvrir la boîte de dialogue Rechercher/Remplacer, sélectionnez Edition > Chercher/Remplacer.

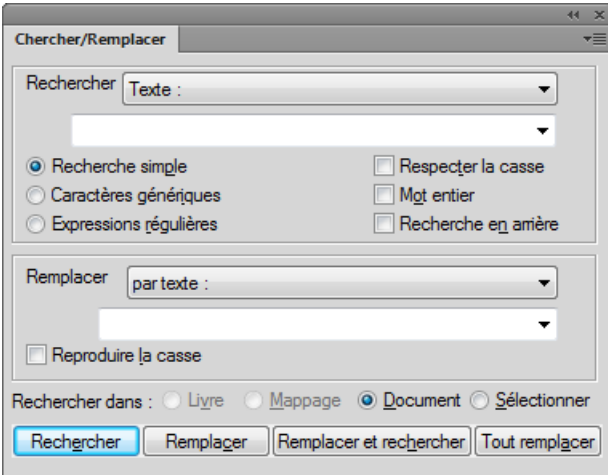

## **Rechercher**

Sélectionnez le type d'élément FrameMaker à rechercher. Vous pouvez rechercher un texte et autre [Création de contenu structuré](#page-656-0).

## **Recherche simple**

Recherche selon le texte saisie dans le champ Rechercher.

#### **Caractères génériques**

Recherche selon les règles de caractère générique définies dans le champ Rechercher :

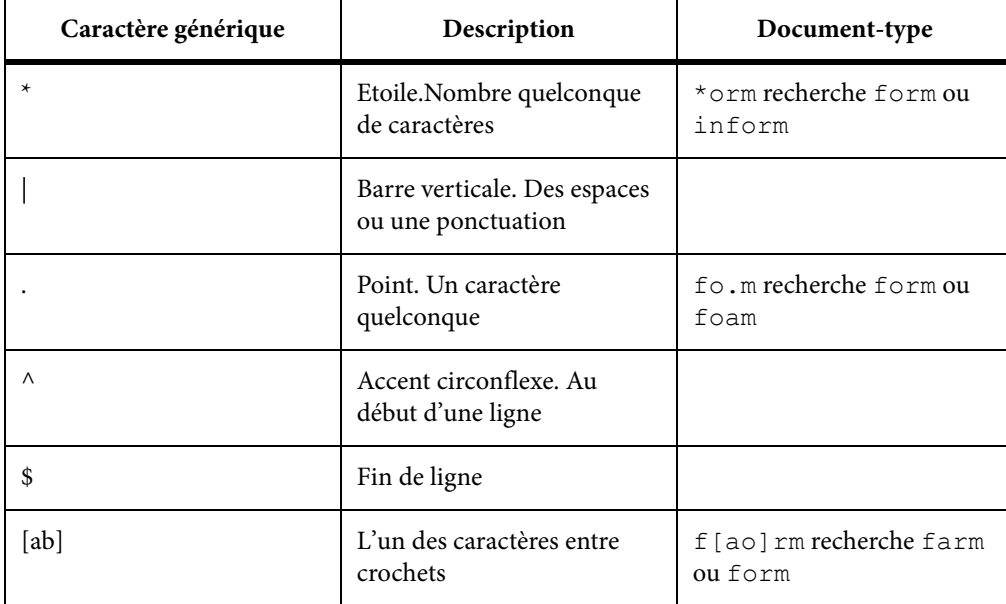

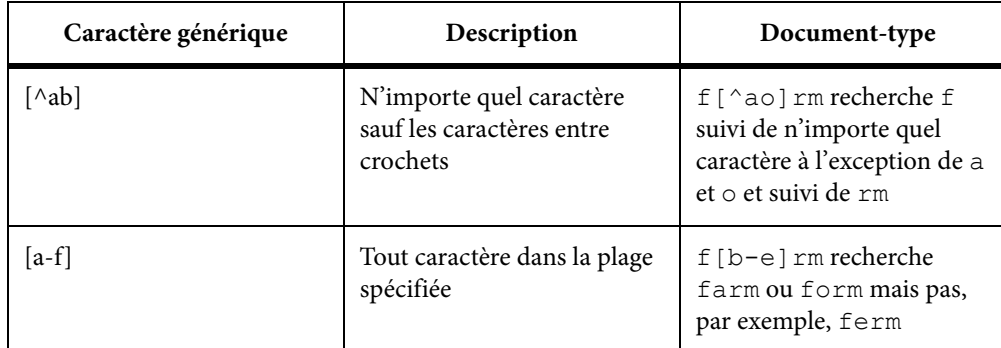

*REMARQUE :* Lorsque vous effectuez une recherche de caractères génériques, utilisez la barre oblique inverse pour rechercher un caractère ayant une signification spécifique au titre de caractères génériques. Par exemple, \\* recherche précisément \* (le caractère étoile).

## **Expressions régulières**

Recherche selon l'expression régulière définie dans le champ Rechercher.

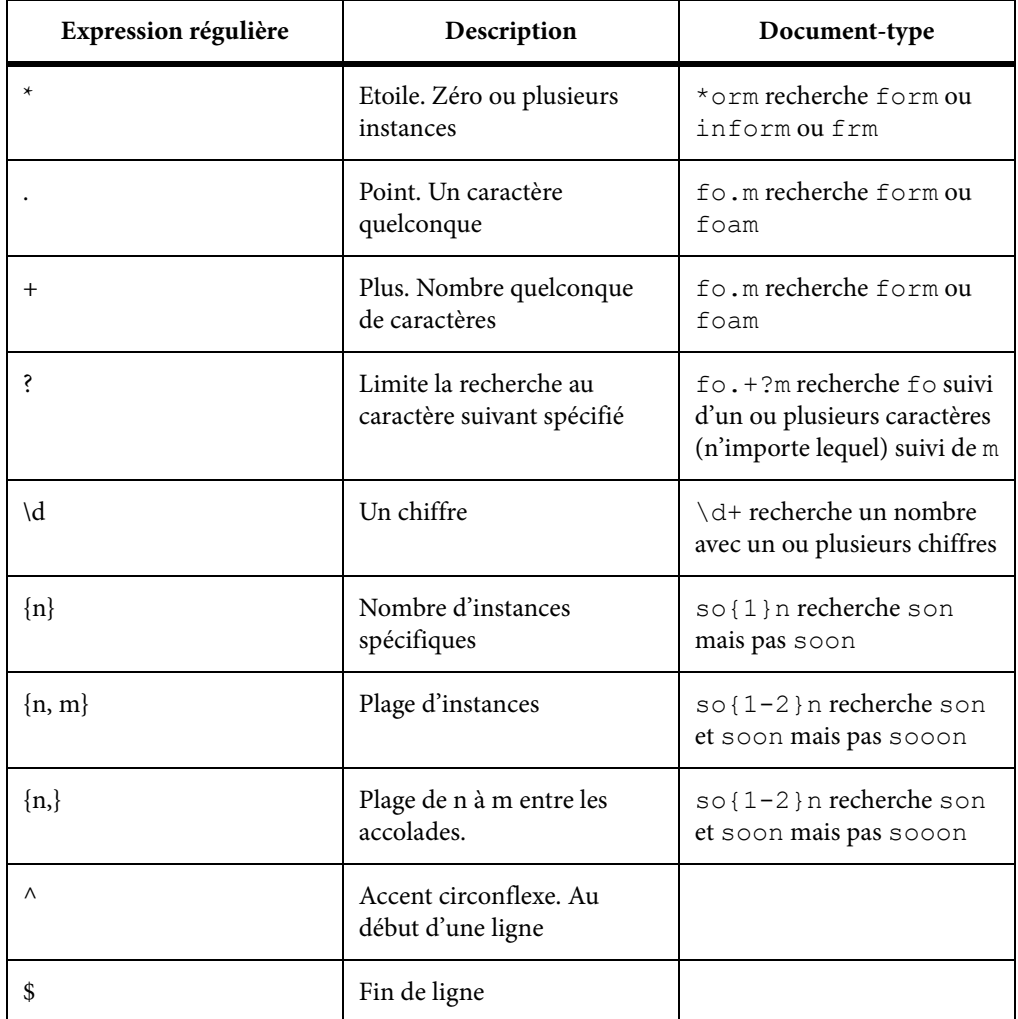

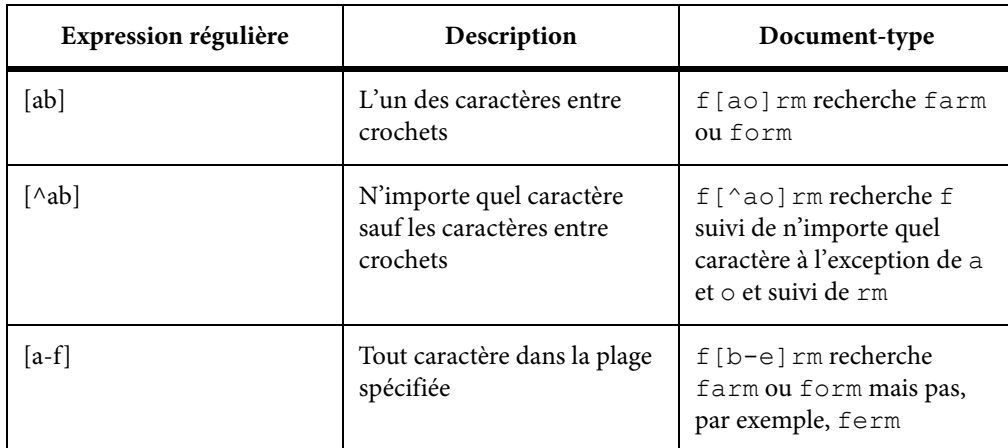

*REMARQUE :* Lorsque vous effectuez une recherche d'une expression régulière, utilisez la barre oblique inverse pour rechercher un caractère ayant une signification spécifique pour l'expression régulière. Par exemple, \\* recherche précisément \* (le caractère étoile).

## **Considérer la casse**

Recherche respectant la casse

## **Mot entier**

Recherche d'un mot entier. Par exemple, la recherche pour le mot entier so trouve so mais pas soon.

## **Recherche en arrière**

Par défaut, la fonctionnalité Rechercher recherche du début à la fin d'un document ou d'un livre. Sélectionnez cette option pour rechercher vers le début.

## **Changer**

Sélectionnez le type d'élément à modifier dans l'élément retrouvé.

La modification dans une expression régulière inclut une fonctionnalité de groupe de capture. Par exemple, pour rechercher les dates dans un document et modifier le format de jj-mm-aaaa en mm-jj-aaaa, utilisez l'expression régulière suivante :

 $(\{d\{2\})-(\{d\{2\})-(\{d\{4\})\})$ 

Les parenthèses encadrant les parties jour, mois et année de l'expression régulière sont des groupes de capture. Chaque groupe de capture est capturé dans les variables d'expression régulière  $\1, \2, \3$  etc.

Pour permuter le groupe mois avec le groupe jour :

 $\frac{2-\1-\3}$ 

*REMARQUE :* Si vous choisissez Remplacer ou Remplacer & chercher lorsque aucun texte n'est sélectionné dans le document, FrameMaker insère ou applique l'objet de remplacement au point d'insertion.

#### **Reproduire la casse**

Assurez-vous que l'élément modifié suit la même casse que celle de l'élément trouvé. Par exemple, la recherche de so pour modification en soon avec Reproduire la casse sélectionné remplace so en soon et So en Soon.

## **Rechercher dans**

Choisissez de rechercher des éléments dans un livre, une carte, un document ou une sélection actuelle.

## **Types d'éléments de recherche**

Outre le texte, vous pouvez rechercher l'un des éléments suivants dans la sélection, dans un document ou dans l'ensemble d'un livre. Vous pouvez également effectuer la recherche dans un mappage à partir de la vue Gestionnaire de ressources.

#### **Etiquettes et formats de texte**

Caractéristiques de formats de caractères ou étiquettes de paragraphes ou caractères spécifiques. Dans FrameMaker structuré, Elément s'affiche juste après le texte de sorte que vous pouvez rechercher une balise d'élément, un nom d'attribut, une valeur d'attribut ou les trois en même temps.

- a) Copiez le texte avec le format de caractères à rechercher. FrameMaker n'utilise que les 126 premiers caractères copiés dans le Presse-papiers.
- b) Sélectionnez Edition > Chercher/Remplacer. Dans la boîte de dialogue Chercher/Remplacer, choisissez Formats caractères & texte dans Presse-papiers dans le menu déroulant Chercher. N'entrez pas le texte recherché dans la zone Chercher.
- c) Cliquez sur Rechercher.

Pour empêcher que FrameMaker n'applique une caractéristique au texte trouvé, définissez celle-ci sur Tel que.

*ASTUCE :* Après avoir effectué des modifications dans la boîte de dialogue Remplacer par format de caractères, vous pouvez la redéfinir afin qu'elle corresponde au format du texte en cours en appuyant sur Ctrl+Maj+F9.

#### **Marqueurs**

FrameMaker utilise des marqueurs pour les références croisées, l'indexation et autres. Il peut rechercher tout type de marqueur ou uniquement le type spécifié. Lorsque les symboles de texte sont affichés, un marqueur est signalé par un symbole  $\underline{\tau}.$ 

FrameMaker peut également rechercher des marqueurs possédant un texte spécifique.

La boîte de dialogue Chercher/Remplacer ne permet pas de modifier le texte d'un marqueur. Si FrameMaker trouve le texte du marqueur spécifié et que vous entrez un texte différent dans la zone Remplacer, puis cliquez sur Remplacer, FrameMaker remplace le marqueur (pas le

texte du marqueur) par le texte de la zone Remplacer. Pour modifier le texte du marqueur, utilisez la commande Spécial > Marqueur.

- a) Dans la boîte de dialogue Rechercher/Remplacer :
- Pour rechercher tous les marqueurs du document, choisissez Tout marqueur dans le menu déroulant Chercher et laissez la zone Chercher vide.
- Pour rechercher un type de marqueur spécifique, choisissez Marqueur du type dans le menu déroulant Chercher et entrez le type de marqueur dans la zone Chercher.
- Pour rechercher un marqueur possédant un texte spécifique, choisissez Texte du marqueur dans le menu déroulant Chercher et entrez le texte du marqueur dans la zone Chercher.
- b) Cliquez sur Rechercher. Si la boîte de dialogue Marqueur est ouverte (Spécial > Marqueur), le texte du marqueur trouvé apparaît dans la boîte de dialogue.

*IMPORTANT :* pour remplacer le texte d'un marqueur trouvé, utilisez la boîte de dialogue Marqueur pour modifier le texte du marqueur. Si vous utilisez la boîte de dialogue Chercher/Remplacer, vous remplacerez le marqueur plutôt que son texte.

#### **Références croisées**

Toute référence croisée, quel que soit son format, des références croisées utilisant un format spécifique ou des références croisées non résolues (références croisées que FrameMaker ne peut pas mettre à jour). Si une référence croisée non résolue est trouvée, le texte du marqueur de la référence croisée s'affiche dans la zone Chercher.

### **Encarts de texte**

Tout texte importé par référence. Vous pouvez également rechercher les encarts de texte non résolus (encarts ne pouvant pas être mis à jour depuis leur source). Toutefois, vous ne pouvez pas rechercher les abonnements de graphiques ou les objets OLE liés. Pour répertorier les liens OLE, choisissez Edition > Liens.

#### **Variables**

Toute variable, quel que soit son nom, et des variables spécifiques.

## **Texte Rubi**

Tout texte Rubi, si les polices japonaises sont installées sur le système.

#### **Cadres ancrés**

Cadre qui contient des graphiques et vous aide à les repérer. Les graphiques placés dans des cadres non ancrés ne sont pas trouvés.

## **Notes**

Toute note de bas de page d'un texte ou d'un tableau.

#### **Tableaux**

Tout tableau quelle que soit son étiquette de format ou les tableaux portant une étiquette spécifique.

#### **Texte conditionnel**

Tout texte conditionnel, quelles que soient ses balises conditionnelles, du texte portant des balises conditionnelles spécifiques ou du texte non conditionnel. FrameMaker ne peut pas rechercher des lignes de tableau conditionnelles ou du texte conditionnel masqué.

Vous pouvez rechercher un texte visible ayant des balises conditionnelles spécifiques. Lorsque FrameMaker trouve un texte conditionnel visible, il sélectionne tout le texte adjacent utilisant ces balises conditionnelles.

FrameMaker ne peut pas rechercher des lignes de tableau conditionnelles.

- a) Assurez-vous que le texte portant les balises conditionnelles à rechercher est visible.
- b) Dans la boîte de dialogue Chercher/Remplacer, choisissez Texte conditionnel dans le menu déroulant Chercher.
- c) Procédez comme suit :
- Pour rechercher un texte ayant une balise conditionnelle particulière, déplacez la balise conditionnelle dans la liste Dans.
- Pour rechercher un texte n'ayant pas de balise conditionnelle particulière, déplacez la balise dans la liste de sélection Pas dans.
- S'il vous importe peu que le texte trouvé possède une balise particulière, déplacez la balise dans la liste de sélection Tel que.
- Pour rechercher tout le texte conditionnel, déplacez toutes les balises vers la liste de sélection Tel que.
- Pour rechercher un texte non conditionnel, sélectionnez Inconditionnel.

*REMARQUE :* pour déplacer une balise conditionnelle entre les listes de sélection, sélectionnez la balise et cliquez sur un bouton fléché ou cliquez deux fois sur la balise. Pour déplacer toutes les balises d'une liste de sélection vers une autre, sélectionnez une balise dans la liste et cliquez sur un bouton fléché en maintenant la touche Maj enfoncée.

d) Cliquez sur Définir, puis sur Rechercher.

#### **Césure automatique**

Les mots dont la césure est automatique.

#### **Texte et format de caractères dans le Presse-papiers**

Tout texte correspondant au format de texte, de casse et de caractères du Presse-papiers.

# **Recherche de texte Unicode**

Par défaut, FrameMaker utilise le format de codage UTF-8. Par conséquent, tout caractère d'un document .fm ou XML contenant du texte Unicode utilise plusieurs octets. Ainsi, seule la chaîne saisie dans le champ de recherche est prise en compte.

La recherche dans une plage n'est applicable qu'aux caractères Unicode et les utilisateurs peuvent rechercher tout caractère appartenant au plan multilingue de base (BMP, Basic Multilingual Plane). Les points de code Unicode permettent également d'exécuter les opérations de recherche et remplacement. Par exemple, vous pouvez spécifier \uXXXX en entrée pour rechercher un caractère dont le point de code est XXXX. Ainsi, pour recherche la lettre A dont le point de code est u+0041, vous pouvez spécifier \u0041 dans la boîte de dialogue Chercher/Remplacer.

Un point de code est une valeur de l'espace de code Unicode. Celle-ci correspond à une plage d'entiers de 0 à 10FFFF16. Cette plage particulière est définie uniquement pour l'espace de codage de la norme Unicode. D'autres normes de codage de caractère utilisent parfois d'autres espaces de codage.

Vous pouvez également utiliser les caractères génériques lors de la recherche de texte Unicode.

*REMARQUE :* dans les documents asiatiques contenant des caractères codés sur plusieurs octets, les crochets [ ] ne sont pas des caractères génériques.

# **Recherche de caractères spéciaux et de symboles non imprimable**

Vous pouvez rechercher tout type de texte, notamment des caractères uniques, des expressions et des caractères spéciaux ne se trouvant pas sur le clavier. Vous devez entrer la séquence de barre oblique inverse.

Par exemple, vous pouvez rechercher des paragraphes vides en recherchant \P\p (le début d'un paragraphe suivi de la fin du paragraphe).

Vous pouvez utiliser la plupart de ces séquences pour effectuer une recherche et un remplacement (par exemple, le remplacement d'un symbole de retour forcé par un symbole de fin de paragraphe). Toutefois, vous ne pouvez pas effectuer de remplacement par une séquence de fin d'enchaînement, de début de paragraphe ou de mot ou de fin de mot.

# **Configuration d'une expression régulière**

FrameMaker utilise le moteur Boost pour RegEx. Pour plus d'informations sur Boost, voir le site <http://www.boost.org/>.

Vous pouvez saisir les expressions régulières à l'aide de la syntaxe suivante :

- Perl (par défaut) : Voir [Documentation Perl Expressions régulières](http://perldoc.perl.org/perlre.html#Regular-Expressions)
- Grep : voir [Grep Expressions régulières](http://www.robelle.com/smugbook/regexpr.html)

• Egrep : voir [Egrep - Expressions régulières](http://www.gnu.org/software/findutils/manual/html_node/find_html/egrep-regular-expression-syntax.html)

Par défaut, vous utilisez la syntaxe d'expression régulière Perl pour écrire des expressions régulières dans FrameMaker. Cependant, pour utiliser la syntaxe d'expression régulière Grep ou Egrep, vous devez mettre à jour l'indicateur de syntaxe d'expression régulière (Regular Expression Syntax) dans le fichier maker.ini.

# **Vérificateur d'orthographe**

Le vérificateur orthographique vérifie l'orthographe, les mots répétés, une césure ou une casse inhabituelle, les erreurs de ponctuation, les guillemets droits (si les guillemets courbés doivent être utilisés) et les espaces superflus.

## **Exécuter le correcteur orthographique**

Vous pouvez vérifier l'orthographe de la page en cours, du document ouvert, de l'ensemble du livre, du plan d'ouvrage, du mappage DITA ou des fichiers sélectionnés dans le livre.

*REMARQUE :* Le vérificateur orthographique ne vérifie que les pages en cours de consultation, par exemple des maquettes ou des pages courantes.

*REMARQUE :* Pour vérifier l'orthographe du texte à l'intérieur, ouvrez l'encart de texte et utilisez le correcteur orthographique.

1) Choisissez Edition > Orthographe.

La boîte de dialogue Orthographe s'affiche :

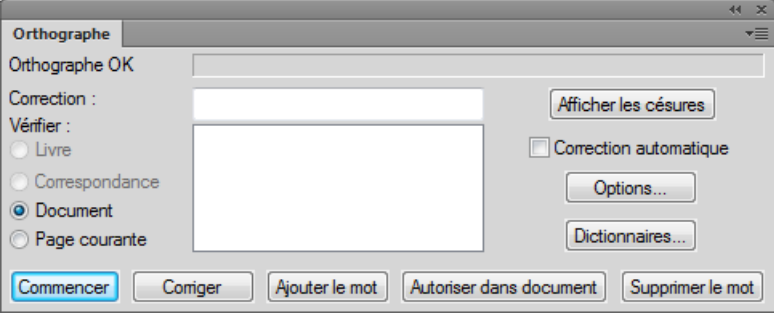

2) Cliquez sur Commencer.

FrameMaker commence la vérification orthographique à partir de l'emplacement du point d'insertion du document en cours ou à partir du premier document du livre si la fenêtre du livre est active.

Si une erreur est trouvée, le mot ou l'expression sont affichés dans le champ Faute d'orthographe ? .

FrameMaker tente de trouver des options alternatives que vous pouvez choisir.

Le champ Correction affiche la première alternative proposée.

3) Pour corriger une faute de frappe, sélectionnez l'alternative appropriée dans la liste disponible.

Si la liste ne propose pas le texte correct, vous pouvez entrer la correction dans le champ Correction.

- 4) Cliquez sur Corriger.
- 5) Vous pouvez également choisir d'ignorer la correction indiquée par le correcteur.

#### **Ajouter le mot**

Ajoutez le texte balisé au dictionnaire personnel. Le correcteur ne signalera plus le texte. Si vous ouvrez un autre document ou si vous redémarrez FrameMaker, le mot n'est pas signalé.

Si un mot contenant des lettres majuscules est ajouté à un dictionnaire personnel ou de document, lorsque l'option Casse inhabituelle est sélectionnée dans la boîte de dialogue Options de vérification orthographique, FrameMaker considère toute autre casse de ce mot comme étant une faute d'orthographe. Par exemple, si vous ajoutez le mot Trinidad, FrameMaker s'arrête sur l'orthographe detrinidad. Toutefois, si FrameMaker apprend trinidad, tout en minuscules, il ne s'arrête pas sur les autres types de casse de ce mot.

## **Autoriser dans le document**

Le texte signalé est ajouté au dictionnaire de document. Le texte ne sera pas marqué par le correcteur pour le document en cours.

6) Pour ignorer l'instance active d'un texte marqué par le vérificateur, cliquez sur Commencer.

*REMARQUE :* FrameMaker ne tient pas compte du texte en exposant ou en indice ni du texte micropositionné manuellement, par exemple, un texte placé manuellement sur une ligne de base.

Si vous effectuez la vérification orthographique d'un livre ou d'un plan, FrameMaker continue sa vérification jusqu'à la vérification de tous les documents du livre. Si un document ne peut pas être ouvert, celui-ci est ignoré et un message s'affiche dans le journal des erreurs du livre.

*REMARQUE :* Lorsque vous vérifiez l'orthographe d'un livre ou d'un mappage, vous ne pouvez pas effectuer de vérification orthographique des maquettes ou des pages de référence.

Un message d'alerte vous invite à enregistrer le document en cours avant de passer au document suivant. Lorsque le dernier document du livre a été vérifié, un message indiquant Orthographe OK ou Vérification orthographique terminée s'affiche à l'écran.

Pour vérifier l'orthographe uniquement dans des documents spécifiques d'un livre ou d'un plan, sélectionnez-les dans la vue Gestionnaire de ressources, puis choisissez Sélection afin de vérifier l'orthographe de ces fichiers uniquement. Si vous choisissez Livre, FrameMaker vérifie l'orthographe de tout le livre ou de tout le plan.

FrameMaker trace une ligne sinueuse rouge sous les mots pour signaler les fautes d'orthographe ainsi que les mots absents du dictionnaire. Une ligne sinueuse verte sous le mot indique une erreur de ponctuation. Pour la corriger, cliquez avec le bouton droit de la souris sur un mot mis en surbrillance et sélectionnez l'option de votre choix.

*REMARQUE :* pour les mots soulignés en vert, les options d'ajout au dictionnaire ne sont pas applicables et donc indisponibles.

## **Indication au correcteur orthographique d'ignorer un texte**

Vous pouvez empêcher le correcteur orthographique de vérifier l'orthographe d'une partie du document. Par exemple, vous pouvez ainsi éviter que FrameMaker vérifie l'orthographe des paragraphes correspondant à du code informatique.

Pour ignorer un texte donné, dans la Configuration de caractères, modifiez la caractéristique Langue pour Aucune.

*REMARQUE :* Lorsque vous attribuez la valeur Aucune à la langue du texte, FrameMaker ne fournit plus de césure pour ce texte.

## <span id="page-307-0"></span>**Correction automatique des fautes d'orthographe**

Dans FrameMaker, vous pouvez corriger automatiquement les occurrences suivantes d'un mot mal orthographié ou d'une faute de frappe. FrameMaker assure automatiquement le suivi des erreurs à corriger jusqu'à ce que vous quittiez FrameMaker ou que vous lui indiquiez d'arrêter les corrections.

Avant de modifier automatiquement une faute de frappe ou d'orthographe, vérifiez les modifications à effectuer. Par exemple, si vous utilisez l'option Correction automatique lors de la correction d'une répétition de mots, FrameMaker corrige chaque répétition même si cela ne constitue pas toujours une erreur (par exemple, vous vous). De même, si le mot muis correspond à la fois à l'orthographe incorrecte demaiset à celle demois, ne le remplacez pas automatiquement par l'un de ces deux mots.

- 1) Choisissez Edition > Orthographe et cliquez sur Commencer.
- 2) Si FrameMaker s'arrête sur une faute d'orthographe ou de frappe, sélectionnez-la et cliquez sur Corriger.

# **Modification des options de vérification orthographique**

Lors de la vérification d'un document, FrameMaker recherche également des erreurs n'impliquant pas l'orthographe, telles que la répétition de mots, les espaces superflus ou mal positionnés ou la casse inhabituelle. Vous pouvez spécifier les types de fautes de frappe à vérifier.

Vous pouvez également limiter la vérification orthographique afin que FrameMaker ignore certains types de mots. Par exemple, vous pouvez souhaiter ignorer les mots contenant des nombres.

1) Choisissez Edition > Orthographe et cliquez sur Options.

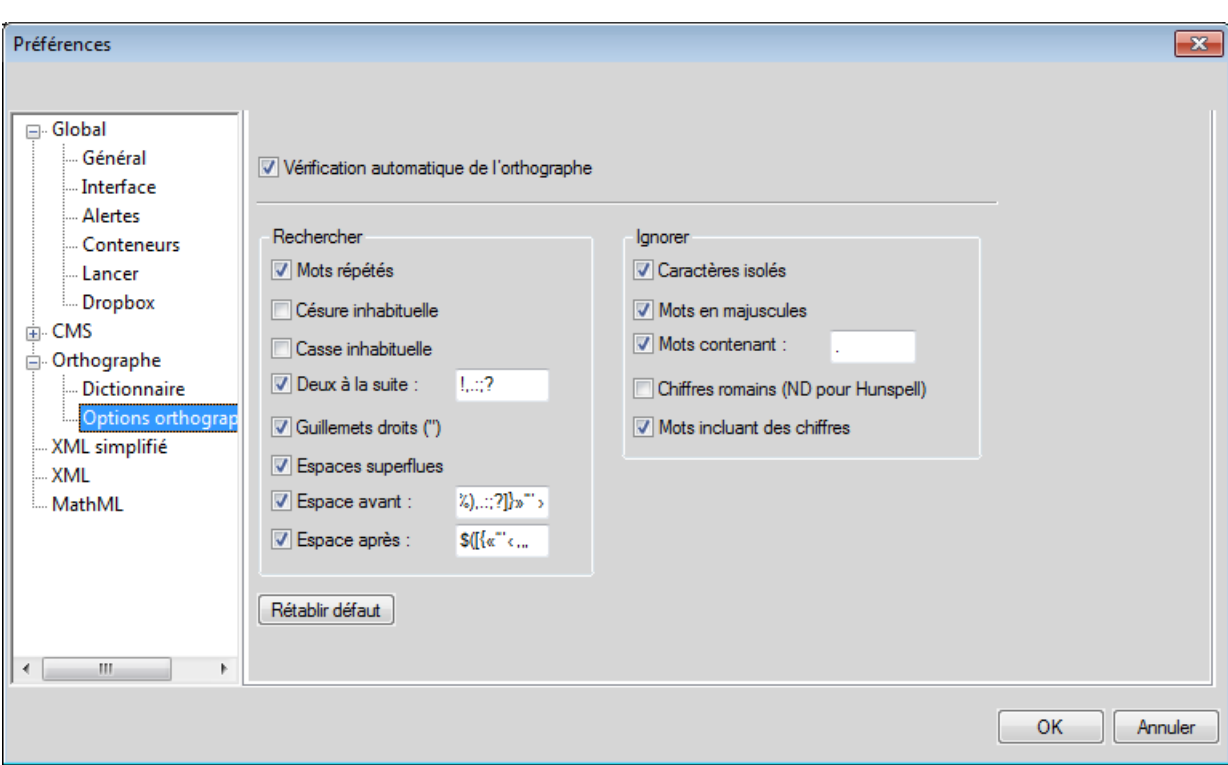

Sinon, dans la boîte de dialogue Orthographe cliquez sur Options.

## **Vérification automatique de l'orthographe**

Vérifie l'orthographe dans le document en cours de frappe. Si un mot est mal orthographié, un soulignement rouge ondulé apparaît sous le mot.

*REMARQUE :* la vérification automatique de l'orthographe est spécifique à la session et non au document. Si le même document est ouvert sur un autre ordinateur, les paramètres de vérification automatique de l'orthographe peuvent être différents.

## **Rechercher un groupe**

Dans le groupe Rechercher, spécifiez les types de fautes de frappe recherchées. Par exemple, sélectionnez Casse inhabituelle pour rechercher des mots comportant des lettres majuscules erronées (par exemple,VErt).

## **Ignorer un groupe**

Spécifiez le type de mots à ignorer. Par exemple, sélectionnez Mots incluant des chiffres pour ignorer les mots contenant des chiffres.

*REMARQUE :* Plus les mots ignorés par FrameMaker sont nombreux, plus le document risque de contenir de fautes d'orthographe. Par exemple, si vous choisissez d'ignorer les mots contenant un point, vous ignorez également une phrase commençant sans espace après le point précédent.

## **Rétablir défaut**

Si vous modifiez les options du vérificateur orthographique, puis voulez restaurer les options par défaut, cliquez sur Rétablir défaut. Si vous quittez FrameMaker sans rétablir les options par défaut, les paramètres en cours deviennent les options par défaut.

2) Cliquez sur Définir.

FrameMaker ne vérifie à nouveau que les paragraphes modifiés depuis la vérification précédente. Si vous modifiez les options après avoir vérifié l'orthographe d'un document, pensez à relancer la vérification orthographique après avoir indiqué à FrameMaker de marquer tous les paragraphes pour une nouvelle vérification.

# **Vérification orthographique dans différentes langues**

Tout le texte du document est affecté à une langue. Dans FrameMaker, la vérification orthographique d'un document repose sur le dictionnaire principal de la langue attribuée au texte. Vous pouvez modifier la langue utilisée en modifiant celle attribuée au texte. Vous pouvez également ajouter des mots codés en Unicode (UTF-8) aux dictionnaires personnels et aux dictionnaires de l'utilisateur dans FrameMaker.

FrameMaker contient les dictionnaires de toutes les langues prises en charge. Cependant, l'installation par défaut sous n'installe qu'un seul dictionnaire dans une seule langue.

- 1) Vous pouvez modifier la langue du texte d'un document. Dans les caractéristiques de la police par défaut, disponibles à partir de la fenêtre Configuration de paragraphes, utilisez la caractéristique Langue afin de modifier :
	- la langue d'un paragraphe ou de tous les paragraphes du document;
	- la langue d'une plage de texte dans un paragraphe ou la langue d'une ligne de texte.

Dans les documents de langue asiatique :

• Certains caractères spéciaux ne s'affichent pas dans la boîte de dialogue Orthographe, car ces caractères se trouvent dans un document en langue occidentale. Par exemple, une barre oblique inverse s'affiche sous la forme du symbole du yen et un tiret insécable est représenté par un espace.

• Si le document contient du texte Roman, assurez-vous que l'option Guillemets droits de la boîte de dialogue Orthographe est désactivée afin que le vérificateur orthographique ne s'arrête pas sur les mots correctement orthographiés.

# **Contrôle de la césure**

Lorsque vous ajoutez un mot à un dictionnaire personnel, FrameMaker suggère des points de césure. Vous pouvez les modifier avant d'ajouter le mot. Vous pouvez également spécifier si un mot doit toujours ou ne jamais être coupé. Par exemple, vous pouvez spécifier que toute occurrence de mi-lourd peut être coupée, tandis que le nom de votre société ne doit jamais être coupé.

Une fois les modifications de césure effectuées, redéfinissez la césure du document.

*ASTUCE :* Pour un contrôle strict des césures (par exemple, avant le tirage d'un livre), pensez à rechercher dans le document tous les tirets automatiquement insérés par FrameMaker. Choisissez Césure automatique dans le menu déroulant Chercher de la boîte de dialogue Chercher/Remplacer.

## **Modification de la césure d'un mot**

- 1) Affichez les points de césure du mot.
- 2) Corrigez la césure et cliquez sur Apprendre. Vous pouvez ajouter et supprimer des césures en fonction de vos besoins.

## **Procédure pour éviter la césure d'un mot dans FrameMaker**

- 1) Indiquez le mot dans le champ Correction.
- 2) Cliquez sur Afficher les césures
- 3) Supprimez tous les tirets du mot.
- 4) Insérez un tiret au début du mot.
- 5) Cliquez sur Apprendre.

## **Redéfinition de la césure de tout un document**

- 1) Activez la fenêtre de document ou de livre qui vous intéresse.
- 2) Choisissez Edition > Orthographe.
- 3) Cliquez sur Dictionnaires.

4) Sélectionnez Recommencer la césure du document et cliquez sur OK. Cette option fonctionne dans un document ouvert.

Dans le cas d'un fichier livre, sélectionnez Recommencer la césure de tous les fichiers du livre et cliquez sur OK.

## **Dictionnaires**

FrameMaker crée automatiquement un dictionnaire personnel qui vous est destiné, ainsi qu'un dictionnaire de document pour chaque document. Vous pouvez utiliser le vérificateur orthographique ou les options Vérification automatique de l'orthographe pour ajouter ou supprimer des mots dans ces dictionnaires, comme vous pouvez gérer directement ces derniers. Lorsque vous exploitez directement un dictionnaire, vous pouvez examiner et modifier son contenu ou le fusionner avec un autre dictionnaire. Il est également possible de créer plusieurs dictionnaires personnels, puis d'utiliser un seul d'entre eux à la fois.

Si vous apportez des modifications à un dictionnaire personnel ou de document, marquez tous les paragraphes pour une nouvelle vérification avant de revérifier l'orthographe du document.

La boîte de dialogue Fonctions Dictionnaire permet d'effectuer une grande partie des tâches suivantes.

Le vérificateur orthographique de FrameMaker utilise plusieurs dictionnaires pour détecter les fautes d'orthographe et de frappe courantes. Lorsque vous vérifiez l'orthographe d'un document, FrameMaker compare chaque mot avec les mots des dictionnaires suivants :

#### **Dictionnaire principal**

Contient les mots figurant dans un dictionnaire classique. Vous ne pouvez ni ajouter ni supprimer de mots dans ce dictionnaire.

#### **Dictionnaire local par défaut**

Contient certains termes techniques. Vous pouvez ajouter des mots relatifs à votre site ou votre groupe de travail, par exemple le nom de la société et les noms de produit. Le dictionnaire local se trouve généralement dans le fichier site.dict du dossier dict de FrameMaker.

#### **Dictionnaire personnel**

Contient des mots que vous utilisez souvent. Ce dictionnaire étant utilisé lors de la vérification orthographique de tout document, utilisez-le pour des mots n'étant spécifiques ni au document ni au site (votre nom, par exemple). Vous pouvez y ajouter ou supprimer des mots. Vous pouvez également créer plusieurs dictionnaires personnels et passer de l'un à l'autre.

#### **Dictionnaire document**

Contient des mots acceptables dans un document particulier. FrameMaker l'utilise indépendamment de la personne qui modifie le document. Vous pouvez y ajouter des mots ou en supprimer. Ce dictionnaire, contrairement aux autres dictionnaires, fait partie du document et n'est pas un fichier distinct.

## **A propos des dictionnaires FrameMaker**

## **Boîte de dialogue Fonctions Dictionnaire**

Pour ouvrir la boîte de dialogue Fonctions Dictionnaire, dans la boîte de dialogue Orthographe (Edition > Orthographe), cliquez sur Dictionnaires.

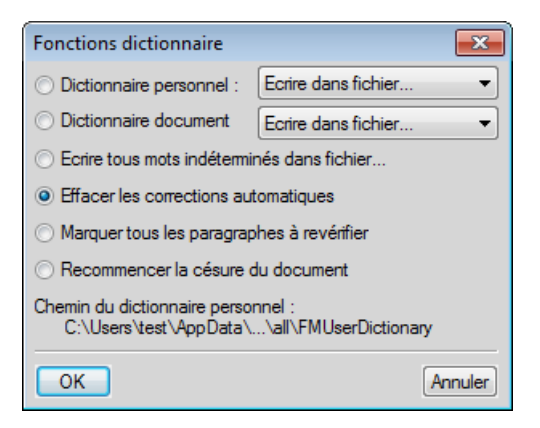

#### **Dictionnaire personnel**

Dans le menu déroulant :

Aucun : vérification orthographique du document sans utiliser le dictionnaire personnel

**Ecrire dans fichier** : spécifiez le fichier dans lequel copier le contenu du dictionnaire. Vous pouvez modifier ce fichier, puis l'utiliser comme nouveau dictionnaire.

*REMARQUE :* Si une fenêtre de livre est active lorsque vous sélectionnez cette commande, les dictionnaires de document sont copiés dans un seul fichier.

**Fusionner depuis fichier** : sélectionnez le fichier à fusionner avec le dictionnaire actuel.

**Importer le dictionnaire** : recherchez ou spécifiez le nom du fichier contenant le dictionnaire personnel à utiliser et cliquez sur Utiliser.

#### **Dictionnaire document**

Dans le menu déroulant :

**Supprimer** : suppression du contenu du dictionnaire de document

**Ecrire dans fichier** : spécifiez le fichier dans lequel copier le contenu du dictionnaire. Vous pouvez modifier ce fichier, puis l'utiliser comme nouveau dictionnaire.

*REMARQUE :* Si une fenêtre de livre est active lorsque vous sélectionnez cette commande, les dictionnaires de document sont copiés dans un seul fichier.

**Fusionner depuis fichier** : sélectionnez le fichier à fusionner avec le dictionnaire actuel.

#### **Ecrire tous mots indéterminés dans fichier**

Ajout de tous les mots du document en cours avec l'orthographe erronée dans un dictionnaire.

#### **Effacer les corrections automatiques**

Pour vous assurer que FrameMaker [Correction automatique des fautes d'orthographe](#page-307-0) la prochaine fois que vous ouvrirez FrameMaker.

#### **Marquer tous les paragraphes à revérifier**

FrameMaker ne vérifie à nouveau que les paragraphes modifiés depuis la vérification précédente. Si vous modifiez les options après avoir vérifié l'orthographe d'un document, pensez à relancer la vérification orthographique après avoir indiqué à FrameMaker de marquer tous les paragraphes pour une nouvelle vérification.

#### **Recommencer la césure du document**

Redéfinir la césure de tout un document ou livre.

#### **Dictionnaires pour les autres langues**

Dans FrameMaker, les dictionnaires, la césure et les Thésaurus sont compatibles avec Unicode.

FrameMaker prend en charge les dictionnaires et césures pour les langues suivantes : bulgare, catalan, croate, danois, espagnol, estonien, finnois, grec, hollandais, hongrois, italien, letton, lituanien, norvégien, nynorsk, polonais, portugais, roumain, russe, slovaque, slovène, suédois, tchèque et turc.

*REMARQUE :* les dictionnaires de toutes les langues prises en charge dans FrameMaker sont installés par défaut.

FrameMaker prend parfaitement en charge la création de contenu (à l'exclusion des dictionnaires et de la césure) pour le japonais, le coréen, le chinois traditionnel et le chinois simplifié.

La création (y compris règles grammaticales, dictionnaires, césure et thésaurus) est totalement prise en charge pour les langues suivantes : anglais américain, français, danois, hollandais, allemand, italien, norvégien, suédois, suisse allemand, français canadien et anglais britannique.

#### **Création d'un autre dictionnaire personnel**

- 1) Placez des mots, avec un tiret à chaque point de césure, dans un document. Entrez comme première ligne dans le document : **<MakerDictionary 3.0>**
- 2) Enregistrez le fichier au format Texte seulement et cliquez sur Enregistrer. Cliquez ensuite sur Entre les paragraphes uniquement, puis sur Enregistrer.

## **Modification des dictionnaires locaux**

Vous pouvez spécifier un dictionnaire local différent pour chacun de vos projets. Par ailleurs, vous pouvez modifier directement votre dictionnaire local.

Si FrameMaker est utilisé en réseau, le dictionnaire local est probablement géré par un administrateur système.

1) Spécifiez le dictionnaire dans le fichier maker.ini.

*REMARQUE :* usez de prudence lors de la modification d'un fichier INI.

## **Modification des fichiers de dictionnaire**

Vous avez la possibilité d'apporter des modifications dans les dictionnaires du document, personnels et locaux. Vous pouvez également choisir différents dictionnaires, fusionner un dictionnaire avec un autre et modifier et supprimer des dictionnaires.

- 1) Si vous modifiez un dictionnaire personnel ou de document, insérez le contenu du dictionnaire dans un fichier à l'aide de FrameMaker.
- 2) Modifiez le fichier. Si vous utilisez FrameMaker pour modifier un dictionnaire, procédez comme suit :
	- Lorsque vous ouvrez le fichier, sélectionnez Considérer chaque ligne comme un paragraphe dans la boîte de dialogue Lecture de fichier texte en cours et cliquez sur Lecture.
	- Enregistrez le fichier au format Texte seulement et cliquez sur Enregistrer. Cliquez ensuite sur Entre les paragraphes uniquement, puis sur Enregistrer.
- 3) Fusionnez le fichier de dictionnaire avec un autre dictionnaire. Si vous avez supprimé des mots du dictionnaire, supprimez le dictionnaire d'origine avant de fusionner le fichier. Dans le cas contraire, les mots supprimés restent dans le dictionnaire.

## Ajout de mots inconnus à un dictionnaire

Si le document contient plusieurs mots dont l'orthographe est correcte mais que FrameMaker met en doute, vous pouvez accélérer la vérification en ajoutant les mots au dictionnaire lors d'une opération distincte avant de lancer la vérification.

- 1) Activez la fenêtre de document ou de livre qui vous intéresse.
- 2) Choisissez Edition > Orthographe.
- 3) Cliquez sur Dictionnaires.
- 4) Cliquez sur Ecrire tous mots indéterminés dans fichier, puis sur OK.
- 5) Spécifiez le nom du fichier de dictionnaire et cliquez sur OK ou sur Enregistrer. Le fichier de dictionnaire créé ne comprend pas les fautes de frappe telles que les mots répétés, les erreurs de casse ou les espaces superflus.
- 6) Modifiez le fichier de dictionnaire à l'aide d'un éditeur de texte ou de FrameMaker. Supprimez tous les mots à ne pas ajouter au dictionnaire, tels que ceux mal orthographiés.
- 7) Dans la boîte de dialogue Orthographe, cliquez sur Dictionnaires.
- 8) Choisissez Fusionner depuis fichier dans le menu déroulant Dictionnaire personnel ou Dictionnaire document et cliquez sur OK. Si les mots sont susceptibles d'apparaître dans plusieurs documents, fusionnez-les dans un dictionnaire personnel ou dans tous les fichiers d'un livre.
- 9) Nommez et enregistrez le fichier de dictionnaire.

*REMARQUE :* pour ajouter quelques mots à un dictionnaire, vous pouvez sélectionner Ajouter le mot dans le menu contextuel. La méthode ci-dessus est utile si de nombreux mots sont mis en surbrillance par une ligne sinueuse rouge.

Ajout de mots composés au dictionnaire personnel

Un document contient parfois des mots composés. Par défaut, FrameMaker vérifie l'orthographe de chaque terme contenu dans le mot composé plutôt que de vérifier le mot composé dans son ensemble. Par exemple, lors de la vérification du mot mi-lourd, FrameMaker vérifie mi, puis lourd. En modifiant les paramètres par défaut, vous pouvez vérifier les mots composés comme des mots à part entière et vous pouvez en ajouter au dictionnaire personnel.

- 1) Choisissez Edition > Orthographe et cliquez sur Options.
- 2) Sélectionnez Césure inhabituelle et cliquez sur Définir.
- 3) Dans la zone de texte Mot de la boîte de dialogue Orthographe, entrez le mot composé à ajouter au dictionnaire personnel. Placez un tiret au début du mot composé et une barre oblique inverse (\) avant chaque tiret liant les termes.

Par exemple, pour ajouter le mot mi-lourd, entrez **mi\-lourd**.

4) Cliquez sur Ajouter le mot.

# **Thésaurus**

Utilisez le Thésaurus pour chercher les synonymes, mots associés et antonymes d'un mot spécifié. Le Thésaurus vous permet d'améliorer le sens d'un mot déjà dans le document ou de chercher le mot juste puis de l'insérer.

Vous pouvez consulter n'importe lequel des mots obtenus à la première passe et afficher ses synonymes, mots associés et antonymes. FrameMaker conserve un historique des 10 derniers mots recherchés.

Si une partie des informations ne s'affiche pas, vous pouvez les faire apparaître à l'aide des boutons fléchés au bas de la boîte de dialogue. FrameMaker affiche les synonymes, antonymes et mots associés selon la même casse que celle du mot recherché.

- 1) Pour rechercher un mot ou une expression dans le Thésaurus :
	- Pour rechercher un mot visible dans la fenêtre de document, sélectionnez le mot et choisissez Edition > Thésaurus.
- Pour rechercher un mot non visible dans la fenêtre de document, assurez-vous qu'aucun texte n'est sélectionné et choisissez Edition > Thésaurus. Entrez le mot et cliquez sur Rechercher.
- Pour rechercher une expression, assurez-vous qu'aucun texte n'est sélectionné et choisissez Edition > Thésaurus. Entrez l'expression, incluant tout tiret, dans la boîte de dialogue Thésaurus et cliquez sur Rechercher.

*REMARQUE :* si vous essayez de spécifier une expression en la sélectionnant dans la fenêtre de document, FrameMaker ne recherche que le premier mot sélectionné.

- Pour rechercher un synonyme, un mot associé ou un antonyme affiché dans la boîte de dialogue Thésaurus, cliquez dessus. Les synonymes, mots associés et antonymes s'affichent en gras.
- Pour rechercher de nouveau un mot, choisissez le mot dans le menu déroulant Mot de la boîte de dialogue Thésaurus.
- 2) Dans la liste déroulante Langue, sélectionnez une langue différente.

FrameMaker utilise la langue du texte en cours. Si aucun mot n'est sélectionné ou que le point d'insertion ne se trouve pas dans un paragraphe, la langue choisie pour l'interface lors de l'installation de FrameMaker est utilisée. Vous pouvez personnaliser la langue par défaut des nouveaux documents en créant votre propre modèle pour de nouveaux documents personnalisés.

*REMARQUE :* Le Thésaurus d'une langue est installé avec le dictionnaire associé à cette langue.

3) Pour sélectionner un mot à utiliser dans votre document, sélectionnez le mot dans les listes **Synonymes** ou **Voir aussi** puis cliquez sur Remplacer.

Si vous avez sélectionné un mot à l'ouverture de la boîte de dialogue Thésaurus, le mot est remplacé par le mot sélectionné dans la boîte de dialogue. Si vous n'avez pas sélectionné de mot, le mot sélectionné dans la boîte de dialogue, est placé au point d'insertion en cours.

# **Exportation de texte et de graphiques**

Vous pouvez utiliser les techniques suivantes pour exporter du texte et des graphiques :

- Copie et collage entre fichiers et applications
- Enregistrement d'un document sous un autre format
- Utilisation des options d'impression pour créer un fichier PostScript ou EPS
- Création d'un fichier PDF (Portable Document Format)
- Enregistrement au format HTML, pouvant convertir les graphiques d'un document au format GIF, PNG ou JPEG
- Enregistrement au format XML
- Envoi d'un document sous forme de pièce jointe d'un courrier électronique
- Utilisation des techniques du glisser-déposer

#### LIENS CONNEXES:

[Création de fichiers PostScript](#page-905-0) [Importation de fichiers Adobe Illustrator](#page-201-0) [A propos des documents HTML](#page-334-0) [Utilisation du glisser-déposer](#page-193-0) [Conversion de graphiques](#page-341-0)

## **Exportation vers d'autres formats à l'aide de l'option Enregistrer sous**

Vous pouvez exporter un document FrameMaker vers d'autres applications en l'enregistrant sous un format différent. Lorsque vous enregistrez un document sous un format de traitement de texte, il peut être utilisé dans cette application en conservant la majeure partie du formatage. Les formats disponibles sont fonction de la plate-forme utilisée et des filtres installés.

Deux formats de fichiers basés sur le texte, RTF (Rich Text Format) et MIF (Maker Interchange Format), constituent des formats d'échange. Ils sont largement reconnus par d'autres programmes et peuvent souvent servir de passerelle entre FrameMaker et une application ne reconnaissant pas le format natif.

#### **Enregistrement de fichiers MIF**

Vous pouvez enregistrer des fichiers FrameMaker au format MIF 2015 (MIF-Unicode) ou MIF 7.0 (MIF-Classic). Lors de l'enregistrement d'un document FrameMaker au format MIF, vous pouvez sélectionner l'option MIF 7.0 ou MIF 2015.

#### **MIF-Classic**

Ce format génère un fichier MIF semblable au format d'origine et compatible avec les versions suivantes. Tout le contenu Unicode ne pouvant pas être représenté au format des versions précédentes est remplacé par des caractères personnalisables dans le fichier de configuration (maker.ini).

*REMARQUE :* usez de prudence lors de la modification d'un fichier INI.

#### **MIF-Unicode**

Ce format génère un fichier MIF avec des chaînes Unicode. Toutes les données de ces chaînes sont au format UTF-8.

Il est également possible d'enregistrer un document au format HTML, XML ou PDF.

# **Envoi de fichiers par courrier électronique**

Vous pouvez envoyer un document sous forme de pièce jointe si un système de messagerie compatible avec l'interface MAPI (Messaging Application Programming Interface) est installé sous Si l'ordinateur n'est pas encore configuré pour MAPI, Windows vous guide au travers de plusieurs boîtes de dialogue lorsque vous tentez pour la première fois d'envoyer un document. En cas de besoin d'assistance, contactez l'administrateur du réseau.

*REMARQUE :* le menu et le raccourci d'envoi de courrier électronique ne fonctionnent que pour les documents uniques, pas pour les fichiers livre. Vous ne pouvez pas envoyer un fichier livre par courrier électronique.

- 1) Choisissez Fichier > Envoyer.
- 2) Dans la boîte de dialogue Choisir profil, sélectionnez un profil de messagerie électronique à utiliser et cliquez sur OK.
- 3) Remplissez tous les champs du message puis envoyez-le suivant la procédure habituelle.

# **Enregistrement de documents contenant des fichiers SWF en tant que fichiers PDF, HTML et XML**

Vous pouvez enregistrer un document contenant des fichiers SWF au format HTML, XML et PDF. Il est également possible d'imprimer des documents contenant des fichiers SWF.

## **Enregistrement au format PDF de documents contenant des fichiers SWF**

- 1) Sélectionnez Fichier > Ouvrir, puis ouvrez le livre FrameMaker ou le fichier contenant les fichiers SWF.
- 2) Sélectionnez Fichier > Enregistrer au format PDF.
- 3) Vous pouvez aussi modifier, si vous le souhaitez, le dossier d'enregistrement et le nom du fichier avant de cliquer sur Enregistrer.
- 4) Cliquez sur Définir dans la boîte de dialogue Configuration PDF pour générer un fichier PDF avec les paramètres par défaut. Autrement, définissez les options supplémentaires de votre choix, puis cliquez sur Définir. Le fichier SWF est importé dans le livre ou le fichier et est également enregistré. Si Flash Player est installé sur votre ordinateur, vous pouvez ouvrir le PDF et exécuter le fichier SWF.

## *REMARQUE :* par défaut, FrameMaker est configuré pour incorporer des fichiers SWF dans les fichiers PDF. Cette option peut toutefois être désactivée.

Lorsque vous ouvrez un PDF contenant un fichier SWF, la boîte de dialogue Gérer la fiabilité des contenus multimédia s'affiche. Sélectionnez l'option Lire le contenu cette fois-ci ou Lire le contenu multimédia et ajouter ce document à ma liste de documents approuvés, puis cliquez sur Lire. Vérifiez que votre ordinateur dispose d'une version Adobe Reader® 8 ou ultérieure, ou encore d'une version Adobe Acrobat 3D 8 ou ultérieure, pour lire un fichier PDF généré contenant des fichiers SWF.

Lorsque le fichier multimédia importé est enregistré au format PDF et lu, Acrobat lit les fichiers SWF et FLV avec son propre lecteur multimédia natif intégré. La lecture de tous les autres fichiers multimédia est possible uniquement si les codecs correspondants sont installés sur le système

## **Enregistrement au format HTML de documents contenant des fichiers SWF**

Vous pouvez importer un fichier SWF dans un document, puis l'enregistrer en tant que fichier HTML. FrameMaker génère aussi automatiquement un fichier CSS. Si le fichier SWF a été importé dans un document non structuré par copie, les fichiers SWF sont enregistrés au format GIF avec le fichier HTML. Si le fichier SWF a été importé dans un document structuré par copie, les fichiers SWF sont enregistrés à un emplacement distinct. A l'ouverture du fichier HTML, cliquez sur le contenu SWF pour démarrer sa lecture.

- 1) Sélectionnez Fichier > Ouvrir, puis ouvrez le livre FrameMaker ou le fichier contenant les fichiers SWF.
- 2) Sélectionnez Fichier > Enregistrer au format HTML.
- 3) Vous pouvez aussi modifier, si vous le souhaitez, le dossier d'enregistrement et le nom du fichier avant de cliquer sur Enregistrer.

## **Enregistrement au format XML de documents contenant des fichiers SWF**

Vous pouvez enregistrer un fichier FrameMaker contenant un fichier SWF au format XML. Lorsque vous ouvrez le fichier XML dans FrameMaker, le fichier SWF est conservé au cours de la conversion XML bidirectionnelle. Pour garantir la conversion bidirectionnelle des fichiers SWF, vérifiez que le fichier XML contient des règles de lecture/écriture correctes avant d'enregistrer le fichier au format XML.

*REMARQUE :* vérifiez que le fichier XML que vous avez créé ou ouvert contient une définition d'élément graphique avant d'y importer un fichier SWF.

- 1) Sélectionnez Fichier > Ouvrir, puis ouvrez le fichier XML contenant les fichiers SWF.
- 2) Sélectionnez Fichier > Enregistrer au format XML.
- 3) Vous pouvez aussi modifier, si vous le souhaitez, le dossier d'enregistrement et le nom du fichier avant de cliquer sur Enregistrer.

Si le contenu SWF a été incorporé au fichier FrameMaker et que le document est enregistré au format XML, le contenu SWF est enregistré en tant que fichier SWF indépendant. Par ailleurs, une référence au fichier SWF est créée dans le fichier XML.

## **Impression de fichiers FrameMaker contenant des fichiers SWF**

Il est possible d'imprimer des documents FrameMaker contenant des fichiers SWF. Les fichiers SWF sont alors imprimés sous forme de cadre ; si le premier cadre contient une image, celle-ci est imprimée au format bitmap.

- 1) Ouvrez le fichier FrameMaker contenant les fichiers SWF.
- 2) Choisissez Fichier > Imprimer.
- 3) Définissez les options d'impression restantes suivant vos besoins, puis cliquez sur Imprimer. Pour plus d'informations sur les autres options, voir [Options d'impression](#page-903-0).

## **Enregistrement d'un document structuré au format SGML ou XML**

Vous pouvez enregistrer tout document FrameMaker structuré au format SGML ou XML. Le contenu, les éléments et les attributs du document seront conservés, mais pas le formatage. Vous pouvez l'enregistrer sous un type de document structuré différent de l'original (du format SGML au format XML par exemple), mais certaines erreurs risquent de se produire en raison de différences dans les DTD.

Lorsque vous enregistrez un contenu Unicode sous forme de fichier XML, Adobe Product X.0 spécifie automatiquement le codage. Par défaut, Adobe Product X.0 utilise le format de codage UTF-8.

Avant d'enregistrer un document au format SGML ou XML, vous devez le valider et corriger les erreurs éventuelles affectant les éléments et les attributs (voir Validation des documents à la page 39). A défaut, le balisage risque d'être non valide.

Lors de l'enregistrement de documents XML structurés, vous devez vérifier que les noms des éléments XML commencent par une lettre et ne contiennent que des caractères alphanumériques, des points ou des tirets. Les espaces, traits de soulignement et autres caractères figurant dans des noms d'éléments XML sont des caractères non valides et sont convertis en tirets (-) ou génèrent une erreur.

Les intitulés, les tableaux et les pages de référence ne sont pas utilisés lors de l'exportation XML et les noms par défaut des balises sont simplement des noms de format.

Les paramètres de codage par défaut pour l'exportation de documents structurés sont ISO-8859-1 pour SGML et UTF-8 pour XML. Si le document structuré est un fichier SGML ou XML importé, FrameMaker utilise le codage du fichier d'origine plutôt que le codage par défaut.

- 1) Sélectionnez Fichier > Enregistrer sous.
- 2) Spécifiez un nom de fichier et un emplacement. Il peut être utile d'ajouter l'extension appropriée (comme .sgm ou .xml) au nom du fichier.
- 3) Sélectionnez SGML ou XML à partir du menu déroulant et cliquez sur Enregistrer. Si une application est associée au document, ce dernier est enregistré.
- 4) Si la boîte de dialogue Définir l'application structurée s'affiche, choisissez un nom d'application dans le menu déroulant Définir l'application structurée et cliquez sur Continuer. Procédez ensuite de l'une des façons suivantes :
- Pour associer une application au document, choisissez le nom d'une application.
- Pour utiliser la mise en correspondance par défaut et ne sélectionner aucune règle de lecture/écriture, choisissez <Aucune application>.

En cas d'erreur de structure lors de l'enregistrement d'un document dans FrameMaker, les messages d'erreur sont répertoriés dans un journal des erreurs en consultation seulement. Si un message fait référence à une erreur figurant dans le document FrameMaker, le message est lié au document. Dans la plupart des cas, vous pouvez cliquer sur le message et accéder directement à l'emplacement de l'erreur.

Lorsque vous ouvrez les documents structurés, importez-y les définitions d'éléments. Vous devrez vraisemblablement apporter quelques corrections à leur structure.

#### LIENS CONNEXES:

[Importation de définitions d'éléments dans un livre structuré](#page-506-0)

# **Création multilingue**

## <span id="page-321-0"></span>**Prise en charge du codage Unicode**

#### **A propos du codage Unicode**

Unicode est une norme industrielle permettant aux ordinateurs de représenter le texte dans la plupart des langues internationales de façon cohérente. Cette norme est implémentée par différents codages de caractère, tels que UTF-8, UTF-16 et UTF-32. FrameMaker prend en charge ces trois codages mais stocke les fichiers avec le codage UTF-8. Si vous importez des fichiers codés en UTF-16 ou UTF-32, FrameMaker les convertit automatiquement en UTF-8.

Dans le traitement du texte, Unicode attribue un numéro ou un point de code unique à chaque caractère d'une langue. La norme Unicode ne spécifie pas la police ou le rendu visuel de chaque caractère. Ceci est géré par l'intermédiaire des polices Unicode qui peuvent inclure le rendu visuel de milliers de caractères Unicode fournissant ainsi une police unique sur des documents multilingues.

## **Activation de la norme Unicode**

La norme Unicode est un système de codage de caractères conçu pour l'échange, le traitement et l'affichage de texte quels que soient la langue et le jeu de caractères utilisés. Le codage Unicode permet de créer des documents avec des caractères appartenant à plusieurs jeux de caractères et de les partager avec des utilisateurs situés dans des zones linguistiques ou géographiques différentes.

FrameMaker prend en charge le codage de texte Unicode pour la création, l'enregistrement, la modification et la publication de documents dans diverses langues, ainsi que la création de documents multilingues. Le texte Unicode est pris en charge dans les marqueurs, entrées de catalogue et boîtes de dialogue de FrameMaker. L'exportation au format PDF prend en charge le texte, les signets, les balises et les commentaires Unicode. Vous pouvez également importer ou copier du contenu Unicode depuis d'autres applications.

Le code Unicode attribue un numéro unique à chaque caractère, indépendamment de la langue ou du type d'ordinateur utilisé.

## **Portabilité**

Les caractères alphabétiques et numériques restent inchangés lorsque vous transférez le fichier d'un poste de travail à un autre. L'ajout de contenu dans une langue étrangère à un document ne pose aucun problème, puisque les caractères étrangers possèdent leurs propres désignations et n'interfèrent pas avec le codage issu d'autres langues au sein du même projet.

## **Puissance**

Les polices compatibles Unicode offrent un vaste choix de caractères potentiels, ce qui permet d'accéder immédiatement aux caractères spécialisés.

## **Souplesse**

Grâce à la prise en charge Unicode, le remplacement d'une police au sein d'un projet n'entraîne plus le remplacement de certains caractères. En effet, dans une police compatible Unicode, le caractère g reste toujours un g, quelle que soit la police utilisée.

Ainsi, il est désormais possible pour une entreprise française d'effectuer des travaux pour un client établi en Corée, puis de transférer le projet à un partenaire basé aux Etats-Unis, sans avoir à se préoccuper de la compatibilité du texte des contenus. Il suffit que le rédacteur ou le concepteur active la langue correspondante dans le système d'exploitation, puis qu'il charge la police en langue étrangère et poursuive le projet.

- a) Pour permettre à votre ordinateur de créer du contenu dans des langues autres que l'anglais, démarrez l'ordinateur avec l'environnement linguistique UTF-8.
- b) Pour activer les dictionnaires ou les fonctions du Thésaurus, sélectionnez la langue de votre choix dans la barre de langues de l'éditeur IME de Windows.
- c) Tapez le contenu dans la langue que vous avez choisie.

Certaines fonctionnalités telles que la fonction Chercher/Remplacer, les marqueurs, les liens hypertexte et les entrées de catalogue, prennent en charge Unicode. Vous pouvez exporter au format PDF vos fichiers contenant des signets, des balises ou des commentaires Unicode. Vous pouvez également importer ou exporter du contenu Unicode depuis d'autres applications. En outre, grâce aux dictionnaires supplémentaires, vous pouvez créer du contenu dans un plus grand nombre de langues.

#### LIENS CONNEXES:

[Prise en charge du codage Unicode](#page-321-0)

## **Ajout d'un texte multilingue**

Il existe plusieurs manières de saisir des caractères dans Unicode dans un document. Vous pouvez définir la langue régionale ou le paramètre de version localisée sur la langue de votre choix. Vous pouvez également configurer et utiliser une disposition de clavier logiciel fournie par des modules externes tiers.

La présentation des claviers ne peut pas avoir des combinaisons de touches simples pour tous les caractères, c'est pourquoi FrameMaker fournit deux autres méthodes de saisie qui permettent d'accéder à l'ensemble complet de caractères Unicode. L'une est la palette hexadécimale qui vous permet de spécifier le point de code dans l'un des trois codages UTF. L'autre consiste à utiliser un mappage de caractères, qui est un tableau visuel qui répertorie tous les caractères Unicode disponibles dans la police sélectionnée.

Les systèmes d'exploitation Microsoft Windows XP Service Pack 2 (SP2) et Windows Vista possèdent des paramètres régionaux et linguistiques. Ces paramètres permettent la configuration de nouvelles langues d'entrée. Ces paramètres linguistiques s'affichent dans la barre de langue du bureau. Après avoir sélectionné la langue de votre choix et configuré le clavier localisé, il vous suffit de saisir le texte souhaité dans le document. La présentation des claviers est définie par Microsoft.

Vous pouvez taper des mots dans la langue sélectionnée ou saisir les caractères Unicode appropriés.

## Configuration de langues d'entrée

- 1) Ouvrez le Panneau de configuration de l'ordinateur et cliquez deux fois sur l'icône Options régionales et linguistiques. La boîte de dialogue Options régionales et linguistiques s'affiche.
- 2) Cliquez sur l'onglet Langues.
- 3) Cliquez sur le bouton Détails. La boîte de dialogue Services de texte et langues d'entrée s'affiche.
- 4) Cliquez sur l'onglet Paramètres, puis sur le bouton Ajouter. La boîte de dialogue Ajouter une langue d'entrée s'affiche.
- 5) Sous Langue d'entrée, sélectionnez une langue.
- 6) Cliquez sur OK. La langue sélectionnée est ajoutée à la liste des services installés.
- 7) Sélectionnez la langue souhaitée dans la liste des langues d'entrée par défaut.
- 8) Cliquez sur Appliquer, puis sur OK pour enregistrer les paramètres. Ensuite, fermez la boîte de dialogue Services de texte et langues d'entrée.
- 9) Cliquez sur l'onglet Options régionales et choisissez la langue que vous avez sélectionnée dans la liste Langue d'entrée par défaut.
- 10) Cliquez sur Appliquer, puis sur OK pour enregistrer les paramètres et fermer la boîte de dialogue Options régionales et linguistiques. La barre de langue ou l'éditeur IME s'affiche dans la zone de notification de l'ordinateur.
- 11) Ouvrez FrameMaker, puis saisissez du texte. Celui-ci s'affiche désormais dans la langue sélectionnée.

*REMARQUE :* si vous choisissez une autre langue dans la liste Langue d'entrée par défaut et dans l'onglet Options régionales, la langue sélectionnée dans la barre de langue est automatiquement mise à jour.

## Utilisation d'un logiciel tiers de présentation de clavier

Plusieurs applications logicielles tierces de configuration de claviers sont disponibles en plusieurs langues dans Windows. Lorsqu'une présentation de ce type est activée, la saisie dans FrameMaker s'effectue selon les tables de clavier définies par le logiciel tiers et toutes les définitions de touches sont respectées. FrameMaker ne modifie en aucun cas les définitions de touches.

#### Utilisation de la palette Caractères

La palette Caractères répertorie tous les caractères Unicode dans les trois jeux de caractères.

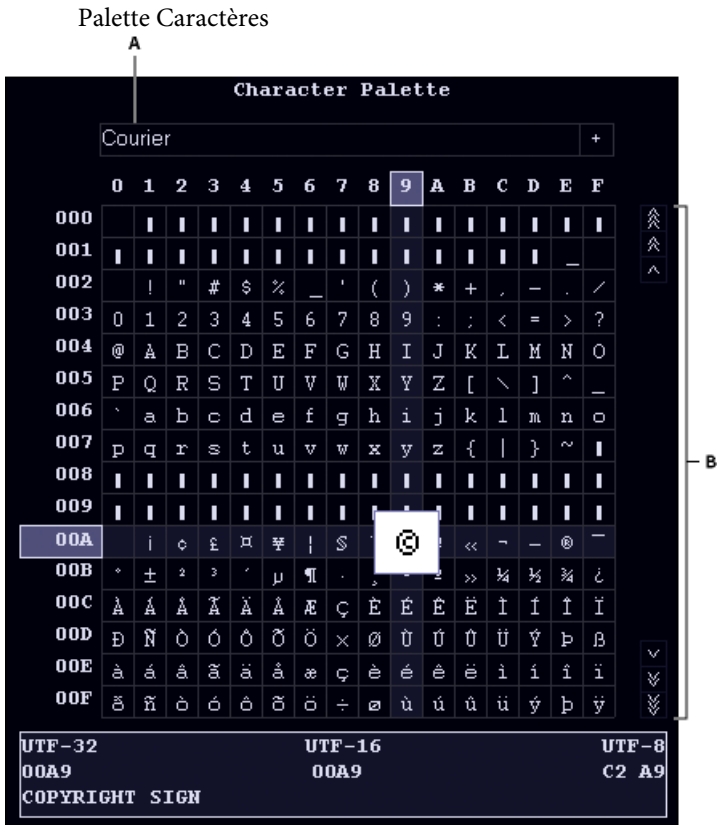

**A.** Sélectionner la police **B.** Rechercher le caractère dans la police sélectionnée

- 1) Placez le curseur à l'emplacement où vous souhaitez insérer le caractère dans votre document.
- 2) Sélectionnez Fichier > Utilitaires > Palette Caractères.
- 3) Sélectionnez la police prenant en charge la langue dans laquelle vous voulez effectuer la saisie. La palette Caractères affiche les caractères disponibles dans la police sélectionnée.
- 4) Cliquez sur la zone contenant le caractère que vous souhaitez insérer. Utilisez la barre de défilement pour analyser la palette Caractères le cas échéant.

Chaque point de code du caractère dans UTF-32, UTF-16 et UTF-8 s'affiche en bas de la palette Caractères.

- 5) Si le caractère inséré dans votre document ne correspond pas à ce que vous avez sélectionné, assurez-vous que la police du document est identique à celle qui a été sélectionnée dans la palette Caractères.
- 6) Cliquez à l'extérieur de la palette Caractères pour la faire disparaître.

#### Utilisation de la palette Entrée hexadécimale

La palette Entrée hexadécimale vous permet d'ajouter un caractère Unicode dans votre document en spécifiant son point de code.

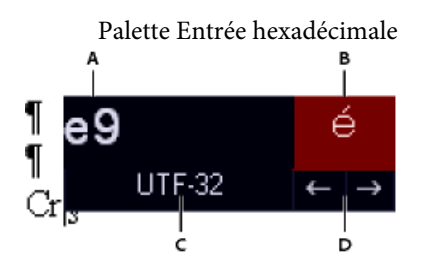

**A.** Zone de saisie **B.** Zone d'affichage **C.** Cliquez sur UTF-32 pour changer le codage par défaut. **D.** Cliquez sur les flèches pour naviguer parmi les symboles.

- 1) Placez le curseur à l'emplacement où vous souhaitez insérer le caractère dans votre document.
- 2) Sélectionnez Fichier > Utilitaires > Entrée hexadécimale pour afficher la palette Entrée hexadécimale.
- 3) Saisissez le numéro Unicode du caractère que vous souhaitez insérer. Le caractère correspondant s'affiche à droite.
- 4) Pour naviguer parmi les jeux de caractères Unicode, cliquez sur UTF 32.

5) Si vous ne trouvez pas le caractère que vous voulez insérer, cliquez sur les touches fléchées pour effectuer une recherche séquentielle ou sur le caractère pour afficher la palette Caractères.

Par ailleurs, assurez-vous d'avoir sélectionné la police adéquate dans la palette Caractères. Le caractère correspondant à une valeur hexadécimale donnée change en fonction de la police sélectionné.

6) Cliquez à l'extérieur de la palette Entrée hexadécimale pour la faire disparaître.

# **Prise en charge des langues asiatiques**

Les fonctionnalités Chinois simplifié, Chinois traditionnel et Coréen sont prises en charge dans Adobe<sup>®</sup> FrameMaker®. Vous pouvez afficher, entrer, imprimer, rechercher/remplacer, importer, et exporter un texte en chinois et en coréen. Pour utiliser ces nouvelles fonctionnalités chinois et coréen, installez la version anglaise de FrameMaker sur les systèmes d'exploitation chinois ou coréens. FrameMaker 7.0 ne fournit pas d'interfaces traduites ni de documentation traduite en langue chinoise et coréenne.

Les sections suivantes décrivent les fonctionnalités chinoises et coréennes en détail. Pour plus d'informations sur les filtres de langues asiatiques, consultez le manuel en ligne Utilisation des filtres. Pour plus d'informations sur l'utilisation des caractères japonais, consultez le Guide de l'utilisateur FrameMaker.

## **Jeux de caractères et méthodes de codage**

## Chinois simplifié

FrameMaker prend en charge le jeu de caractères GBK, qui est un sur-ensemble du jeu de caractères GB2312-80. Les versions en Chinois simplifié des systèmes Windows prennent en charge GBK. UNIX et Macintosh prennent en charge le jeu de caractères standard GB2312-80. Sous Windows, les caractères du jeu de caractères GBK sont codés dans la plage de codes 0x8140 - 0xFEFE. Sous Macintosh et UNIX, les caractères sont codés dans la plage 0xA1A1 - 0xFEFE. Parce que les caractères entre 0xA1A1 et 0xFEFE sont identiques sur toutes les plates-formes, les documents sont compatibles entre les plates-formes. Toutefois, si vous utilisez des caractères étendus dans GBK, ils apparaissent comme des caractères sans signification sous Macintosh et UNIX.

## Chinois traditionnel

FrameMaker prend en charge le jeu de caractères Big5. Ces caractères sont codés dans la plage 0xA140 - 0xFEFE sous Windows et Macintosh. La version UNIX chinoise prend en charge un nombre supérieur de caractères (CNS11643-1992) dans des sept plans de codes. Les deux premiers plans de codes comprennent les mêmes caractères que dans le jeu de caractères Big5, bien que le mappage de codes soit différent. FrameMaker ne prend en charge que les deux premiers plans de codes sous UNIX. Si vous saisissez des caractères en plan de code 3 ou supérieur, ils apparaissent sous forme d'espaces dans FrameMaker. La version Chinois traditionnel du système d'exploitation UNIX utilise un codage EUC- CNS. FrameMaker fournit la conversion de codes entre Big5 et EUC-CNS.

#### Coréen

FrameMaker prend en charge le jeu de caractères de KSC 5601-1992. Ces caractères sont codés dans la plage de codes 0xA1A1 - 0xFEFE sous Windows, Macintosh et UNIX. Cette méthode de codage est appelée codage Wansung. La plupart des versions Windows contiennent des caractères Hangul supplémentaires (page de codes Windows 1361), appelées caractères Johab. Les caractères Johab n'étant pas communément utilisés et n'étant pas standards, les produits FrameMaker ne prennent pas en charge ces caractères. Si vous saisissez un caractère Johab, il peut se transformer en deux caractères distincts d'un seul octet sans signification.

#### **Saisie intégrée**

Les jeux de caractères chinois et coréens contiennent des milliers de caractères, bien plus que les touches d'un clavier standard. Pour saisir ces milliers de caractères à partir d'un clavier standard, un processeur frontal (FEP), également appelé Editeur de méthode d'entrée (éditeur IME) est utilisé.

Les lettres romaines sont utilisées pour formater la prononciation phonétique ou pour formater le trait ou le graphisme des caractères chinois. Les caractères coréens sont généralement constitués en ligne en combinant les composantes Hangul de base appelées Jamo. FrameMaker prend en charge les méthodes de saisie (sur place) intégrées pour tout le texte. Cela signifie que vous pouvez saisir du texte chinois ou coréen directement dans des documents ou des boîtes de dialogue.

Dans l'Editeur d'équations, la méthode de saisie intégrée n'est pas disponible. Vous pouvez saisir un texte asiatique selon les méthodes de saisie de fenêtre en mode ligne inférieure ou racine. Pour plus d'informations sur l'insertion d'une chaîne de texte dans une équation, voir le chapitre sur les équations dans le Guide de l'utilisateur FrameMaker.

#### **Règles de composition**

FrameMaker définit les règles de composition pour un texte chinois et coréen dans les tables Kumihan du fichier MIF (pour plus d'informations, voir le manuel en ligne de référence MIF). La spécification Kumihan définit la règle de saut de ligne et les règles d'espacement inter-caractères pour les caractères japonais. FrameMaker a implémenté des règles similaires pour les documents chinois et coréens.

#### **Césure asiatique**

Une règle permettant d'empêcher certains caractères de débuter une nouvelle ligne ou de terminer une ligne est définie dans la table Kumihan. Vous pouvez personnaliser la table Kumihan en modifiant la table dans MIF. Voir la section Tables Kumihan du manuel en ligne de référence MIF.

#### **Paramètres d'espacement pour les caractères de ponctuation asiatiques**

Les paramètres d'espacement pour les caractères de ponctuation asiatiques, crochets, etc. sont définis dans la zone de texte Ponctuation asiatique des Propriétés asiatiques de la Configuration de paragraphes.

#### **Espacement entre mots occidentaux/asiatiques et espacement entre caractères asiatiques**

Ces paramètres peuvent être définis dans Propriétés asiatiques de la Configuration de paragraphes. Pour plus d'informations sur les paramètres d'espacement et de ponctuation, consultez le Guide de l'utilisateur FrameMaker.

## **Polices asiatiques et occidentales combinées**

Les polices combinées affectent deux polices de composant à un nom de police combinée. Ceci permet de gérer une police asiatique et une police occidentale bien qu'il ne s'agisse pas de la même famille de polices. Dans une police combinée, la police asiatique la police basse et la police Romain est la police occidentales. Pour plus d'informations, voir le Guide de l'utilisateur FrameMaker.

- Si vous ouvrez un document en langue asiatique avec des polices combinées sur un système qui utilise une langue asiatique ou une langue occidentale différente, la police du composant occidental est utilisée dans tout le texte avec la police combinée. Le texte qui utilise la police du composant asiatique sera illisible. Si le document est ensuite enregistré et rouvert sur un système ayant sa langue d'origine, le texte occidental s'affiche correctement, mais les informations sur le texte asiatique d'origine sont perdues.
- Si vous tentez de déplacer vos documents sur différentes langues asiatiques, n'utilisez pas de caractères asiatiques pour la balise de paragraphe ou de caractère, et les noms de police combinés. Sinon, il peut se produire une perte inattendue de données.
- Lorsque vous créez un document, deux polices combinées sont prédéfinies dans le nouveau document. Les noms des polices combinées sont FMMyungjo et FMGothic pour le coréen, FMSongTi et FMHeiTi pour le chinois simplifié, et FMSungTi et FMHeiTi en chinois traditionnel. Les polices latines et asiatiques les plus communément utilisées sont attribuées en tant que polices de composant pour chacune des polices combinées.

## **Importation et exportation de texte**

Vous pouvez filtrer les documents chinois et coréens. Pour plus de détails, consultez le manuel en ligne Utilisation des filtres.

## **Date et heure**

Aucune composante spécialisée n'est fournie pour les variables de date et heure. Le nom du jour et AM/PM sont affichés en chinois et coréen. Les unités pour l'année, le mois, le jour, l'heure, et la minute sont traduites dans le modèle standard. Pour personnaliser les unités, voir le chapitre sur des variables dans le Guide de l'utilisateur FrameMaker.

## <span id="page-328-0"></span>**Numérotation automatique**

Les caractères alphabétiques pleine largeur (alphabets occidentaux utilisant des polices asiatiques pleine largeur), les chiffres arabes et les chiffres chinois sont pris en charge pour la numérotation

automatiques de paragraphe, la numérotation de page, et les numéros de notes de bas de page comme suit :

- <full-width a> indique des caractères alphabétiques minuscules pleine largeur.
- <full-width A> indique des caractères alphabétiques majuscules pleine largeur.
- <full-width n> indique des chiffres arabes pleine largeur.
- <chinese n> indique des chiffres chinois.

## **Tri d'index**

## Chinois simplifié

Le tri d'index pour le chinois simplifié est basé sur la méthode pinyin de l'orthographe des caractères chinois à l'aide des caractères alphabétiques occidentaux. Cette méthode phonétique est basée sur le Mandarin. Il existe pratiquement 400 sons pinyin. Il est possible de placer quatre signes de tons sur six voyelles ; les signes de tons peuvent également être représentés par les nombres 1, 2, 3 et 4.

Voici quelques exemples de tri pinyin.

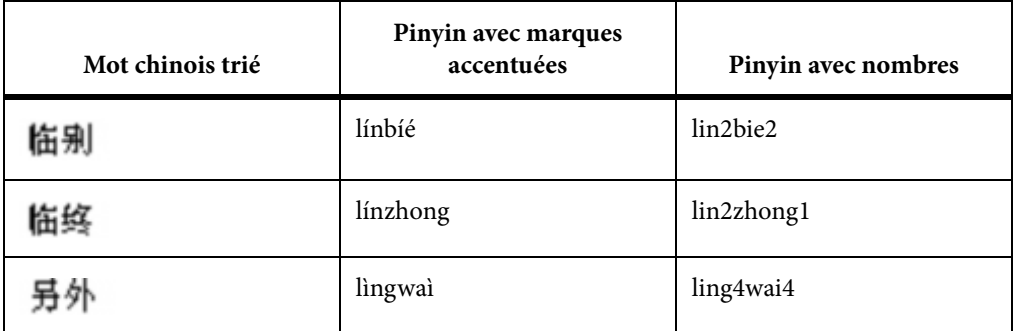

Les produits FrameMaker attribuent le son pinyin le plus communément à caractères chinois. Si l'affectation est incorrecte, vous pouvez spécifier le pinyin correct en le mettant entre crochets après le caractère chinois dans le texte du marqueur d'index. Vous devez utiliser des nombres pour représenter les signes de tons, comme dans l'exemple suivant :

[hang2lie4]

行列

Un nouveau mot-clé d'index, <\$pinyin>, est ajouté au paragraphe SortOrderIX de la page de référence IX. Vous ne pouvez pas redéfinir l'ordre de tri.

Les titres de groupe pour les entrées d'index sont définis dans le paragraphe GroupTitlesIX de la page de référence IX. Dans les documents en chinois simplifié, les titres de groupe par défaut sont les mêmes que dans des documents en langue occidentale : symboles, numériques, et les lettres de A à Z.

## Chinois traditionnel

Dans FrameMaker, la méthode de tri de traits-radicaux est utilisée pour le tri d'index avec le chinois traditionnel. Avec cette méthode, le nombre de traits est utilisé comme critère principal et le type de conception du radical est utilisé comme clé de tri secondaire. L'ordre de tri des radicaux est basé sur le tableau des radicaux de Kangxi.

Un nouveau mot-clé d'index, <\$stroke>, est ajouté au paragraphe SortOrderIX de la page de référence IX. Vous ne pouvez pas redéfinir l'ordre de tri.

Les titres de groupe pour les entrées d'index sont définis dans le paragraphe GroupTitlesIX de la page de référence IX. Dans les documents en chinois traditionnel, les titres de groupe par défaut sont les suivants :

```
Symbols[\];Numerics[0];A;B;C;D;E;F;G;H;I;J;K;L;M;N;O;P;Q;R;S;T;U;V;W;X;
ッ"。<br>Y;2;一进;二进;三进;四进;五进;六进;七建;八进;九进;十进;十一进;十二进;十三进;十四进;十五进;十六进;十七进;<br>十八进; 十九进; 二十进; 二十一进; 二十二进; 二十三进; 二十四进; 二十五进以上
```
#### Coréen

La langue coréenne utilise des caractères (phonétiques) Hangul et des caractères (chinois) Hanja. Un caractère Hangul est une syllabe unique créée en combinant une consonne initiale, une voyelle médiane et, parfois une consonne finale ; le tri repose sur ces éléments dans l'ordre dans lequel ils apparaissent.

L'ordre de tri des consonnes Hangul se présente comme suit :

```
TTT ULLALE UU E ZIZHE ZU ZU ZU ZU HILLA U A U ZU ZU ZU ZU ZU ZU
```
L'ordre de tri des voyelles Hangul se présente comme suit :

L'ordre de tri des caractères Hanja est déterminé par la prononciation. Pour spécifier le tri des caractères Hanja, ajoutez les caractères Hangul entre crochets après les caractères Hanja dans le texte du marqueur d'index, comme dans l'exemple suivant : 韓國 [한국]

Les titres de groupe pour les entrées d'index sont définis dans le paragraphe GroupTitlesIX de la page de référence IX. Dans les documents en coréen, les titres de groupe par défaut sont les suivants :<br>
synbols[\];Rumerics[0];A;B;C;D;E;F;O;R;T;J;K;L;H;R;O;P;Q;R;s;T;J;F;R;X;<br>T;2; 7 ; L;E;E;B;B;B;A;A; 0;A;A;B;E;E;E;B

Un nouveau mot-clé d'index, <\$hangul>, est ajouté automatiquement au paragraphe SortOrderIX de la page de référence IX, lorsque l'index est créé. Vous pouvez spécifier votre propre ordre de tri des caractères Hangul en remplaçant <\$hangul> par les caractères réels dans l'ordre dans lequel vous les voulez pour le tri.

#### Langues asiatiques

Si vous modifiez le titre du groupe dans un fichier d'index qui a été créé sur une autre plate-forme (par exemple, vous ouvrez un fichier IX produit sous Windows et modifiez le titre de groupe sous UNIX) et générez le fichier d'index à nouveau, le titre de groupe modifié n'est pas repris dans le nouveau fichier d'index. Pour résoudre ce problème, laissez le fichier d'index ouvert en générant

l'index, ou désélectionnez l'option Mémoriser le nom des polices manquantes dans la boîte de dialogue Préférence avant d'ouvrir le document pour lequel vous voulez générer des index.

Les caractères et symboles européens accentués ne peuvent pas être utilisés avec les caractères chinois ou coréens parce que les mêmes valeurs de code sont utilisées pour représenter des caractères multi-octets.

Pour plus d'informations sur la génération de l'index, consultez le chapitre sur des tables des matières et les index du Guide de l'utilisateur FrameMaker.

#### **Exportation de documents chinois, coréen, ou japonais au format HTML ou XML**

Le codage de caractères pour exporter du code HTML ou XML est déterminé par les paramètres de codage de l'exportation et de code de l'exportation CSS du tableau Options de la page de référence HTML ou XML. Pour obtenir des résultats optimaux, ces deux options doivent avoir les mêmes paramètres. Pour plus d'informations sur l'utilisation des langues asiatiques et occidentales dans des fonctions XML, voir le chapitre sur l'utilisation des documents structurés du Guide de l'utilisateur FrameMaker.

Les paramètres de codage par défaut sont :

- Japonais : Shift\_JIS
- Coréen : EUC-KR
- Chinois simplifié : EUC-CN
- Chinois traditionnel : Big5
- Autres langues : ISO-8859-1

Outre les codages par défaut, vous pouvez spécifier ISO-8859-1 (pour des systèmes de langues d'Europe occidentale) ou UTF-8 (pour des navigateurs prenant en charge le codage Unicode).

La table de mise en correspondance permet également le codage des noms utilisés dans FrameMaker (EUC-CNS pour le chinois traditionnel, GB pour le chinois simplifié), FrameMaker structuré (JIS8\_EUC pour le japonais, GB8\_EUC pour le chinois simplifié, KSC8\_EUC pour le coréen) et des attributs de jeux de caractères MIME (EUC-JP pour le japonais, EUC-TW pour le chinois traditionnel).

Les modèles standards japonais créent une feuille de styles en cascade avec les noms de balise japonais qui ne sont pas reconnus par certains navigateurs. Pour résoudre ce problème, enregistrez le fichier avec le codage Shift\_JIS par défaut au lieu du codage UTF-8, utilisez un nom de balise de paragraphe ou de caractère anglais, et utilisez un nom de police anglaise pour la police japonaise si possible. Si vous modifiez des modèles chinois et coréens et utilisez des balises de paragraphe ou de caractères chinoises ou coréennes, le même problème se pose. Pour résoudre ce problème, suivez les mêmes étapes que pour le japonais, en utilisant le codage par défaut approprié.

Sur les systèmes d'exploitation chinois, japonais et coréens, utilisez les codages par défaut pour éviter les messages d'erreur JavaScript lorsqu'un fichier HTML est ouvert dans Navigator™ 4.x.

D'une manière générale, les noms de fichiers contenant des caractères multi-octets ne sont pas recommandés pour les fichiers HTML et XML.

#### **FrameMaker structuré**

Vous pouvez importer et exporter des fichiers chinois et coréens SGML et XML avec FrameMaker structuré. Notez les points suivants :

- Les noms multi-octets ne sont pas autorisés dans les noms d'attribut et d'éléments.
- Les caractères multi-octets figurant dans des noms de variables ne peuvent pas être correctement convertis en codes SGML et XML.
- (UNIX) Vous pouvez afficher des caractères asiatiques dans la vue de la structure, mais vous devez utiliser la fenêtre de document pour modifier.

Pour plus d'informations, voir le chapitre sur l'utilisation des documents structurés dans le Guide de l'utilisateur FrameMaker.

#### Instruction et mots-clés MIF

Pour spécifier le codage utilisé en codant des instructions MIF sur des systèmes chinois et coréens, une instruction MIFEncoding est ajoutée en haut des fichiers MIF chinois et coréens :

• Sur les systèmes chinois, l'instruction indique s'il s'agit de codages traditionnels ou simplifiés :

<MIFEncoding ' 中文'> #codé à l'origine en chinois traditionnel (Big5/EUC-TW)

ou

 $\leq$ MIFEncoding '  $\oplus \mathbb{X}$ '> #codé à l'origine en chinois simplifié

Les deux caractères chinois figurant dans l'instruction signifient « chinois ». La représentation hexadécimale pour ces deux caractères est A4A4 A4E5 dans Big5, C4E3 C5F3 dans EUC-TW et D6D0 CEC4 dans EUC-CN.

• Sur les systèmes coréens, l'instruction est :

<MIFEncoding ' 한국어 '> #codé à l'origine en coréen

Les trois caractères coréens figurant dans l'instruction signifient « coréen ». Leur représentation hexadécimale est C7D1 B1B9 BEEE. Sur les systèmes chinois et coréen, quatre mots-clés MIF permettent de spécifier le style de numérotation des formats de numérotation automatique :

- <FWLCAlpha> indique des caractères alphabétiques (occidentaux) minuscules pleine largeur.
- <FWUCAlpha> indique des caractères alphabétiques majuscules pleine largeur.
- <FWArabic> indique des chiffres arabes pleine largeur.
- <ChineseNumeric> indique des chiffres chinois.

Voir [Numérotation automatique](#page-328-0) pour les composants correspondants.

#### Autres remarques

Cette version de FrameMaker ne prend pas en charge l'exportation de PDF pour un texte chinois et coréen.

Rubi est un système japonais permettant de représenter la prononciation des mots comme une chaîne de caractères phonétiques directement placée au-dessus du mot en question. Cette fonction est disponible, bien qu'elle soit rarement utilisée dans une composition de texte chinoise et coréenne.

Vous ne pouvez pas utiliser plusieurs langues asiatiques dans un même document.

Lorsque vous créez un document chinois ou coréen ou ouvrez un fichier texte chinois ou coréen en utilisant la commande Fichier > Ouvrir, les paramètres de police et de langue sont correctement définis pour le chinois et le coréen. Cependant, les documents générés à partir de ce fichier (par exemple, comparaison de documents, index, tables des matières, SGML, rapport d'erreur) utilisent les paramètres anglais, et peuvent ne pas afficher les caractères asiatiques correctement. Pour résoudre ce problème, changez les polices anglaises pour des polices asiatiques si le document généré est modifiable.

Si le document source utilise des polices combinées, n'insérez pas de références croisées avec du texte incluant des guillemets ouvrants/fermants. Les guillemets deviennent des caractères sans signification, et FrameMaker peut se bloquer si vous utilisez la commande Rechercher/Remplacer pour rechercher une référence croisée avec des guillemets ouvrants/fermants dans une police combinée.

# **Sortie HTML**

FrameMaker vous permet d'enregistrer le livre et les fichiers FM sous plusieurs formats, à l'aide de la fonctionnalité de publication multicanaux. Vous pouvez définir les paramètres de conversion et de pagination dans FrameMaker, puis enregistrer l'ensemble du livre ou un document au format HTML ou à d'autres formats pris en charge. Vous pouvez parcourir le fichier HTML généré par le biais des liens créés à partir du document source.

Si vous publiez le contenu créé dans des formats d'aide en ligne autres que HTML (EclipseHelp ou Adobe AIR, par exemple), vous pouvez utiliser RoboHelp comme outil de publication. De plus, dans le cas de la publication à l'échelle de l'entreprise, vous pouvez utiliser FrameMaker Publishing Server pour publier le contenu sur plusieurs canaux et périphériques.

## **Préparation de documents à la conversion au format HTML**

Le format HTML dispose d'un ensemble d'éléments décrivant chaque partie d'un document. Par exemple, l'élément P (paragraphe) est un paragraphe courant normal et l'élément H1 constitue un intitulé de premier niveau.

La conception des éléments HTML est similaire à celles des formats Adobe FrameMaker. Par exemple, les documents HTML contiennent des éléments de paragraphes courants et d'intitulés, alors qu'un document FrameMaker contient des paragraphes utilisant des formats conçus pour des paragraphes courants et des intitulés.

Cependant, les éléments HTML diffèrent des formats FrameMaker sur les points suivants :

- Un document HTML utilise un jeu d'éléments standard alors qu'un document FrameMaker peut contenir n'importe quel nombre de formats et utiliser tout nom de format.
- Les éléments HTML décrivent la structure d'un document et non son format. Un navigateur tel que Netscape Navigator ou Microsoft Internet Explorer affiche chaque élément dans un format prédéfini. Deux navigateurs peuvent afficher le même élément de manières différentes.

Les documents HTML peuvent contenir des liens hypertexte au sein du même document ou avec d'autres fichiers se trouvant n'importe où sur Internet ou l'intranet. La plupart des commandes hypertexte FrameMaker sont automatiquement converties en commandes hypertexte HTML lorsque vous enregistrez un document au format HTML.

## **A propos des documents HTML**

Le format HTML dispose d'un ensemble d'éléments décrivant chaque partie d'un document. Par exemple, l'élément P (paragraphe) est un paragraphe courant normal et l'élément H1 constitue un intitulé de premier niveau.

La conception des éléments HTML est similaire à celles des formats Adobe FrameMaker. Par exemple, les documents HTML contiennent des éléments de paragraphes courants et d'intitulés, alors qu'un document FrameMaker contient des paragraphes utilisant des formats conçus pour des paragraphes courants et des intitulés.

Cependant, les éléments HTML diffèrent des formats FrameMaker sur les points suivants :

- Un document HTML utilise un jeu d'éléments standard alors qu'un document FrameMaker peut contenir n'importe quel nombre de formats et utiliser tout nom de format.
- Les éléments HTML décrivent la structure d'un document et non son format. Un navigateur tel que Netscape Navigator ou Microsoft Internet Explorer affiche chaque élément dans un format prédéfini. Deux navigateurs peuvent afficher le même élément de manières différentes.

Les documents HTML peuvent contenir des liens hypertexte au sein du même document ou avec d'autres fichiers se trouvant n'importe où sur Internet ou l'intranet. La plupart des commandes hypertexte FrameMaker sont automatiquement converties en commandes hypertexte HTML lorsque vous enregistrez un document au format HTML.

LIENS CONNEXES:

[PDF et HTML : prise en charge des commandes hypertexte](#page-291-0)

#### **Conversion au format HTML**

Le format HTML constitue un format en ligne optimisé uniquement pour certains types de présentation. Par exemple, il n'est pas aisé de créer une mise en page sur deux colonnes dans ce format. En conséquence, n'espérez pas que vos documents HTML reflètent exactement vos documents FrameMaker d'origine. Si les éléments de conception de vos documents n'ont pas d'équivalents HTML, il est préférable de les convertir au format PDF. Pour plus d'informations, voir [Enregistrer au format PDF](#page-836-0).

#### Eléments convertis

Lors de l'enregistrement d'un document au format HTML, FrameMaker ne convertit que le contenu de l'enchaînement de texte principal (celui portant l'étiquette A). Vérifiez qu'il s'agit bien du texte souhaité et que l'ensemble de l'enchaînement est connecté. (Consultez la section [Connexion de](#page-176-0)  [zones de texte](#page-176-0).)

*ASTUCE :* Si un document comporte plusieurs enchaînements à conserver, envisagez de l'enregistrer au format PDF. (Voir [Appliquer les balises conditionnelles](#page-577-0).) Dans ce cas, chaque enchaînement est converti en une file d'articles Acrobat.

Le contenu des cadres ancrés de l'enchaînement est converti en graphiques (incluant le texte dans les cadres). Les graphiques et le texte en dehors de l'enchaînement principal, situés sur les maquettes (tels que les en-têtes ou les pieds de page) ou directement sur la page courante (tel qu'un graphique) ne sont pas convertis au format HTML. Si vous souhaitez conserver les en-têtes afin que le texte et les graphiques apparaissent en haut de chaque document HTML (texte d'un logo ou boutons de navigation, par exemple), utilisez des macros.

Certaines commandes hypertexte FrameMaker convertissent en liens HTML équivalents.

#### Problèmes liés à l'exportation au format HTML

Lorsque vous exportez un document au format HTML, notez les points suivants :

- Les graphiques vectoriels et les zones de texte situés dans des cadres ancrés sont convertis en images en mode point (bitmaps). Si le texte contenu dans le graphique converti est simulé, vous pouvez modifier le paramétrage de l'option Simuler texte plus petit que dans la boîte de dialogue Préférences.
- Si vous redimensionnez ou rognez un graphique GIF ayant été importé par référence, ces paramètres se perdront lors de la conversion au format HTML.
- Les fichiers HTML produits par FrameMaker n'affichent pas les sauts de ligne lorsqu'ils sont ouverts dans le Bloc-notes. Pour afficher correctement les fichiers HTML, utilisez FrameMaker, WordPad ou un navigateur vous permettant de visualiser le code source.
- Si le document utilise des noms d'étiquette de paragraphe ou de caractère contenant des caractères accentués, des problèmes d'affichage de ces caractères peuvent survenir dans certains navigateurs. Pour éviter ce type de problème, renommez les étiquettes de paragraphe ou de caractères en n'utilisant pas de caractère accentué ou supprimez le fichier .css (feuilles de style en cascade) créé avec le fichier HTML.

#### Utilisation de modèles pour conversion au format HTML

Pour éviter de retoucher vos documents une fois enregistrés au format HTML, créez vos documents à partir de l'un des modèles FrameMaker. Leurs formats sont aisément convertis en équivalents HTML.

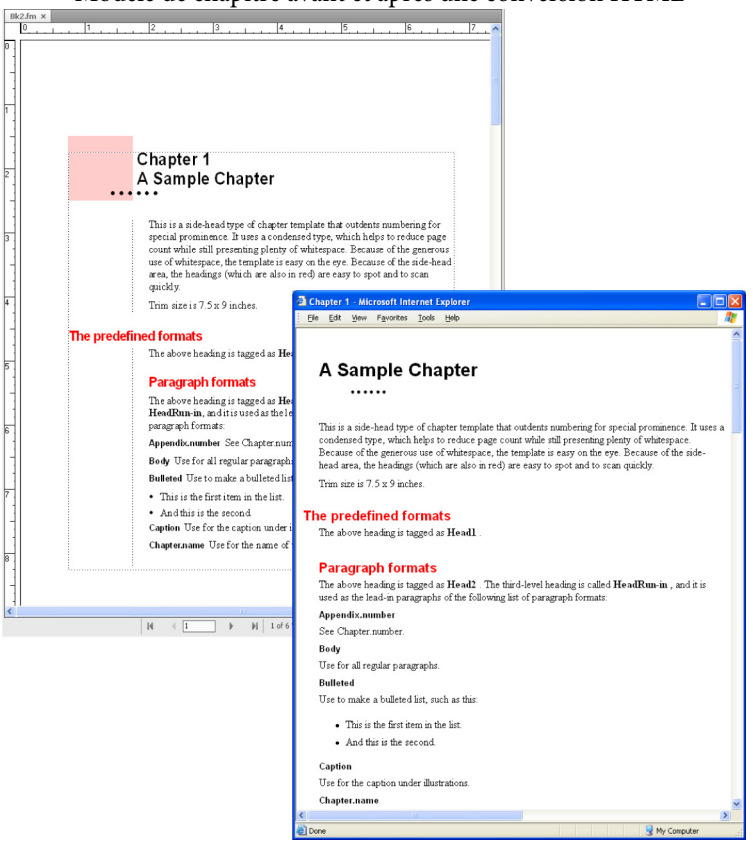

Modèle de chapitre avant et après une conversion HTML

#### Utilisation de couleurs compatibles pour le Web

La bibliothèque de couleurs Online fournit 216°couleurs Web sécurisées, c'est-à-dire ayant une apparence homogène sur toutes les plates-formes lors de leur visualisation à l'aide d'un navigateur Web.

LIENS CONNEXES:

[Commandes hypertexte](#page-276-0)

[Couleurs](#page-437-0)

#### **Conservation de l'aspect FrameMaker à l'aide de feuilles de style**

Le format HTML a été conçu non comme un langage de formatage mais comme un moyen de présenter la structure d'un document (sa sémantique). Dans certains cas, cependant, vous pouvez être amené à considérer le format aussi bien que la sémantique d'un document. Vous pouvez préserver l'aspect global du document FrameMaker davantage qu'avec des éléments HTML normaux.

Supposons, par exemple, que le premier caractère d'un chapitre d'un document soit bleu et que sa taille soit de 20 points. Une feuille de style HTML peut conserver ce type de formatage unique.

Une feuille de style HTML en cascade est créée automatiquement avec le même nom que le fichier HTML principal mais avec une extension .css. Il s'agit d'un format de fichier normalisé utilisé et interprété par de nombreux navigateurs Web. Une feuille de style .css contient des spécifications de formatage pouvant dupliquer la police, le style, la taille, les retraits, l'espacement et les marges du document original.

Le fichier HTML contient une référence à une feuille de style .css. Si le navigateur trouve cette dernière, il utilise les informations pour formater la page Web. Si le navigateur ne prend pas en charge les feuilles de style, il utilise uniquement le formatage intégré défini pour chaque élément HTML.

- 1) Enregistrez le document au format HTML. Un fichier .css est créé automatiquement dans le même dossier que le fichier HTML.
- 2) Copiez la feuille de style HTML (fichier .css) sur le serveur Web, dans le même dossier que vos fichiers HTML.

*REMARQUE :* Les feuilles de style sont parfois dites «°en cascade°» car leurs règles de formatage peuvent remplacer, voire annuler celles d'autres feuilles de style, telles qu'une feuille de style personnelle définie par une personne affichant votre document converti. La feuille de style créée par FrameMaker est prioritaire par rapport aux autres feuilles de style.

LIENS CONNEXES:

[Enregistrement de documents structurés au format HTML](#page-358-0)

#### **Format personnalisé**

#### Modifications faisant l'objet d'un suivi en tant que format personnalisé

FrameMaker traite les modifications apportées au texte, aux caractères et aux propriétés de tableau qui diffèrent des définitions en tant que formats personnalisés. En outre, si le format du document actif n'est pas défini, il est considéré comme un format personnalisé, comme lorsque vous copiez et collez du texte à partir d'autres documents.

Les exemples suivants sont considérés comme des formats personnalisés :

- Lorsque vous appliquez un formatage à l'aide de la barre d'outils<sup>°</sup>: application des styles gras, souligné ou italique, par exemple
- Lorsque vous modifiez le format de paragraphe, de caractère ou de tableau dans Designer, puis que vous l'appliquez uniquement à la sélection, sans mettre à jour la définition du format
- Lorsque vous copiez le contenu à partir d'un autre document à l'aide d'un autre modèle, le contenu copié conserve le formatage, mais les définitions ne sont pas présentes dans le document actif.

Prenons, par exemple, un format de caractère nommé Erreur ; le texte est de couleur rouge et la propriété Graisse est définie sur Tel que. Si vous modifiez la couleur du texte de Rouge à Noir, alors il s'agit d'un format personnalisé. Toutefois, si la propriété Graisse est modifiée de Normal en Gras, il ne s'agit pas d'un format personnalisé (aucune déviation par rapport à la définition). Cependant, si une propriété de format définie sur Tel que est modifiée, elle ne fait pas l'objet d'un suivi en tant que format personnalisé.

*REMARQUE :* si les propriétés des cellules d'un tableau sont modifiées à partir de Tableau > Format > Ombrage et trait personnalisés, elles ne sont pas signalées comme format de tableau personnalisé.

#### Gestion des formats personnalisés pour la conversion du contenu

La précision de la conversion dépend de l'utilisation cohérente des formats dans vos documents FrameMaker. Le résultat ne sera pas aussi satisfaisant si vous utilisez des formats personnalisés au lieu des formats définis dans les catalogues. Ainsi, un document utilisant un format Courant pour les paragraphes normaux et les intitulés ne sera pas converti au format HTML avec précision. Si vos documents utilisent de nombreux formats personnalisés, procédez de l'une des manières suivantes :

#### Recherche et suppression de formats personnalisés

Vous pouvez rechercher les formats personnalisés de paragraphe, caractère et tableau dans un livre ou un document.

- 1) Sélectionnez Edition > Rechercher, et dans le menu déroulant Chercher, sélectionnez le type de format personnalisé.
- 2) Dans le menu déroulant Remplacer, sélectionnez l'option Suppression personnalisée.
- 3) Cliquez sur le bouton Rechercher, puis sur Remplacer pour chaque occurrence du format personnalisé.

## Création et application d'un nouveau jeu de formats basé sur les personnalisations

Vous pouvez laisser FrameMaker analyser automatiquement le document et rechercher les formats personnalisés, puis créer de nouveaux formats. Tout format utilisé dans le document mais non stocké dans un catalogue est ajouté au catalogue. Ainsi, si le document utilise un format personnalisé, un format distinct basé sur la personnalisation est ajouté au catalogue.

Par exemple, si un document contient un format Courant personnalisé (avec un retrait à gauche, par exemple), ce dernier portera l'étiquette Courant1. Si ce format comporte une autre personnalisation (une autre police que celle par défaut), tout paragraphe utilisant ce format portera l'étiquette

Courant2. Il peut être nécessaire de renommer certains formats afin de faciliter leur interprétation. Par exemple, vous pouvez renommer Courant1 en CourantRetrait.

1) Choisissez Fichier > Utilitaires > Créer et appliquer des formats, puis cliquez sur Continuer.

#### **Ajout de lien vers des URL**

Un URL (uniform resource locator) correspond à l'emplacement d'un document sur Internet ou sur un intranet. Vous pouvez insérer un marqueur spécial dans un document FrameMaker qui se transforme alors en lien vers un URL lorsque le document est enregistré au format HTML ou PDF.

- 1) Sélectionnez le texte à lier à un URL et appliquez-lui un format de caractères. Par exemple, vous pouvez appliquer le format souligné aux mots suivants°: cliquez ici pour plus d'informations.
- 2) Cliquez dans la zone formatée et choisissez Spécial > Hypertexte.
- 3) Choisissez Message Client dans le menu déroulant Commande et entrez l'expression suivante dans la zone de texte Syntaxe :

#### **message URL**nom\_url

Remplaceznom\_urlpar l'URL avec lequel vous voulez établir le lien. Par exemple, pour créer un lien vers le site d'Adobe Systems, vous entrez la ligne suivante :

#### **message URL http://www.adobe.com**

4) Cliquez sur Nouveau marqueur hypertexte. Une fois le document converti au format HTML, XML ou PDF, un clic sur le texte formaté affiche l'emplacement spécifié par l'URL.

LIENS CONNEXES:

[Définition d'une zone active dans le document](#page-276-1)

#### <span id="page-339-0"></span>**Création de liens simulant une table des matières**

Vous pouvez convertir un fichier volumineux en plusieurs sous-documents HTML référencés à un document parent. Ce dernier fonctionne alors comme une table des matières liée aux sous-documents.

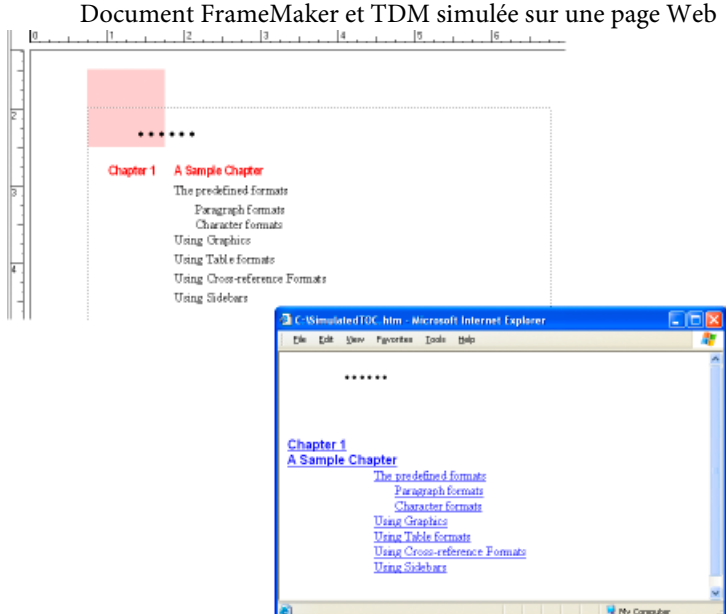

Les sous-documents sont automatiquement nommés de manière séquentielle. Par exemple, si vous enregistrez MaDoc au format HTML, le document parent est nommé MaDoc.html, le premier sous-document est MaDoc.1.html, le second est MaDoc.2.html, etc. Ne renommez pas les fichiers sinon les liens ne seront plus valides.

La hiérarchie des niveaux d'intitulé dans les sous-documents est contrôlée par la table Headings.

1) Ajustez les mises en correspondance de votre document afin qu'un intitulé démarre un nouveau fichier. Effectuez cela en utilisant l'option Lancer une nouvelle page Web avec lien de la boîte de dialogue Configuration HTML.

*REMARQUE :* choisissez un intitulé avec un contenu de taille moyenne, pour que le lecteur trouve rapidement la page. De même, assurez-vous qu'un texte s'affiche avant la première occurrence de l'intitulé choisi afin qu'il y ait une introduction à la liste de liens.

2) Permettez aux lecteurs de revenir facilement au document parent depuis les sous-documents liés en définissant la macro système EndOfSubDoc ou StartOfSubDoc. Le texte ou les graphiques définis par cette macro s'afficheront à la fin ou au début de chaque page Web liée, comme dans l'exemple suivant.

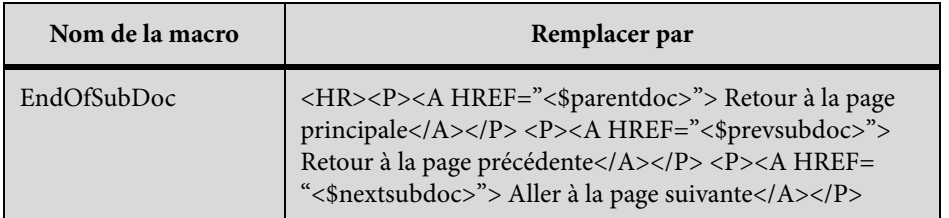

3) Enregistrez le fichier ou le livre au format HTML. Le document parent contiendra la table des matières liée.

LIENS CONNEXES:

[Définition et réglage des mises en correspondance HTML](#page-342-0)

#### **Définition de liens pour les images interactives**

Les images interactives d'une page Web sont des graphiques ayant une zone définie comme lien. Ces images peuvent ajouter un intérêt visuel aux pages Web par rapport à des liens de texte pur.

Lors de la conversion d'un document FrameMaker au format HTML ou XML, les graphiques dans l'enchaînement de texte principal sont automatiquement convertis en images interactives si vous les avez correctement définis. La conversion s'effectue dans les cas suivants :

- Lorsqu'un graphique dans un cadre ancré comporte une ou plusieurs zones de texte et que ces zones possèdent des marqueurs hypertexte corrects.
- Lorsqu'un graphique dans un cadre ancré est recouvert par une matrice rectangulaire de liens.

#### <span id="page-341-0"></span>**Conversion de graphiques**

Lors de l'enregistrement de documents au format HTML, tous les fichiers graphiques importés par duplication dans des cadres ancrés sont convertis au format GIF à moins que vous n'ayez spécifié un autre format d'enregistrement. Chaque graphique est enregistré dans un fichier séparé. Le texte des cadres ancrés est également converti au format GIF.

Le chemin d'accès d'origine des fichiers graphiques importés par référence est conservé à moins que vous n'ayez spécifié d'effectuer des copies. Dans ce cas, les formats sont analysés et convertis selon les besoins (en conservant leur échelle en ppp). Les nouveaux fichiers sont créés dans le même dossier que le document HTML.

Définition du format de fichier d'un graphique converti

- 1) Choisissez Fichier > Utilitaires > Configuration HTML et cliquez sur Options.
- 2) Spécifiez le format de fichier graphique souhaité. Les formats disponibles sont les suivants :
	- Le format GIF est destiné aux images non photographiques comportant moins de 256 couleurs.
	- Le format JPEG est destiné aux images comportant une large gamme de couleurs ; une photographie 24 bits par exemple.
	- Le format PNG est un format du domaine public, de plus en plus utilisé sur le Web. Comme le format GIF, son usage est mieux adapté aux images comportant moins de 256 couleurs.
- 3) Cliquez sur OK.

Copie et conversion des graphiques importés par référence

- 1) Choisissez Fichier > Utilitaires > Configuration HTML et cliquez sur Options.
- 2) Sélectionnez Copier fichiers importés par référence.

## <span id="page-342-0"></span>**Définition et réglage des mises en correspondance HTML**

Les mises en correspondance HTML suivantes peuvent être modifiées :

- Les formats de paragraphes sont convertis en éléments HTML définissant le formatage du niveau de paragraphe (incluant les formats des paragraphes courants et des intitulés).
- Les formats de caractères sont convertis en éléments HTML définissant le formatage du niveau de caractère (incluant les mises en correspondance courantes de texte en gras ou en italique).
- Les formats de références croisées deviennent des macros de conversion HTML spécifiant l'affichage des références croisées au format HTML.

Une fois un document enregistré au format HTML, vous pouvez retoucher les mises en correspondance.

*REMARQUE :* certaines mises en correspondance ne sont pas modifiables. Par exemple, un tableau FrameMaker est toujours converti en un tableau HTML et un cadre ancré devient toujours une image portant une étiquette IMG.

## **Définition ou modification des mises en correspondance HTML**

- 1) Choisissez Fichier > Utilitaires > Configuration HTML. FrameMaker charge les mises en correspondance courantes dans la boîte de dialogue Configuration HTML ou, si aucune mise en correspondance n'a encore été créée, il crée des mises en correspondance par défaut.
- 2) Dans le menu déroulant Correspondance, choisissez le type de format à mettre en correspondance (paragraphe, caractère ou référence croisée).
- 3) Spécifiez une mise en correspondance en choisissant un format FrameMaker dans le menu déroulant Depuis et une macro ou un élément HTML dans le menu déroulant Vers.

*ASTUCE :* Vous pouvez cliquer dans le document pour sélectionner un format à ajuster. La boîte de dialogue Configuration HTML affiche immédiatement la mise en correspondance courante pour le format choisi.

- 4) Choisissez l'une des options suivantes :
	- Si vous mettez en correspondance des formats de paragraphes et souhaitez inclure le numéro automatique du paragraphe dans le texte converti, cliquez sur Inclure numérotation automatique. (Cela n'est pas nécessaire pour les éléments d'une liste.)

• Si vous sélectionnez Intitulé (Niveau auto) dans la liste Vers et souhaitez commencer une nouvelle page Web lorsque ce format est trouvé, cliquez sur Lancer une nouvelle page Web avec lien.

Utilisez cette option pour fractionner un document FrameMaker volumineux en plusieurs fichiers HTML, chacun étant lié à un fichier unique. Lorsque le format spécifié est trouvé, FrameMaker conserve l'intitulé dans le fichier d'origine (le fichierparent) et en fait un lien vers un sous-document dont le contenu démarre au format de l'intitulé et continue jusqu'à l'occurrence suivante du format. Pour plus d'informations sur l'utilisation de ce paramètre pour simuler une table des matières, voir [Création de liens](#page-339-0)  [simulant une table des matières](#page-339-0).

- Si vous établissez une correspondance avec un élément Elément de liste pour une liste numérotée ou à puces et souhaitez spécifier le niveau d'imbrication de l'élément (se traduisant par la distance de retrait de l'élément), entrez une valeur dans la zone Liste d'imbrication de profondeur.
- 5) Cliquez sur Modifier pour accepter la mise en correspondance.
- 6) Répétez les étapes 2 à 5 si nécessaire.
- 7) Une fois la spécification de mises en correspondance terminée, fermez la boîte de dialogue et enregistrez le document au format HTML.

Si vous souhaitez modifier les tables de mises en correspondance sur la page de référence HTML, assurez-vous d'abord de fermer la boîte de dialogue Configuration HTML. Si cette boîte de dialogue reste ouverte, il en résultera une erreur lorsque vous tenterez de modifier les tables.

#### <span id="page-343-0"></span>**Mises en correspondance de niveau automatique pour les intitulés**

Le format HTML prend en charge six niveaux d'intitulés. Vous pouvez convertir tout format de paragraphe FrameMaker en un intitulé en le mettant en correspondance avec Intitulé (Niveau auto). Avec cette mise en correspondance spéciale, les intitulés du document sont mis en correspondance avec H1, H2, etc., selon leur niveau relatif et en fonction de la mise en correspondance de plus haut niveau dans ce fichier. L'avantage de cette méthode est que si le document est fractionné en fichiers HTML séparés, chacun possédera une mise en correspondance H1 et une hiérarchie appropriée d'intitulés sous ce H1.

Par exemple, supposons que votre document utilise les formats Titre1, Titre2 et Titre3. Lors de la conversion HTML, vous pouvez diviser le document en deux fichiers et le second fichier contiendra exclusivement les occurrences de Titre2 et Titre3. La fonction de niveau automatique assure que Titre2 est mis en correspondance avec H2 dans le premier fichier mais avec H1 dans le second.

Pour plus d'informations sur le fonctionnement des intitulés de niveau automatique en cas de fractionnement d'un document en plusieurs fichiers HTML, voir [Utilisation d'une page de référence](#page-347-0)  [Headings](#page-347-0).

Pour affiner le mécanisme de niveau automatique ou modifier la fonction de niveau automatique et effectuer des mises en correspondance à des niveaux d'intitulé spécifiques, vous devez éditer des

tables spéciales sur les pages de référence du document FrameMaker. Pour plus d'informations, voir [Modification de la table de HTML Mapping](#page-349-0).

#### <span id="page-344-0"></span>**Mises en correspondance de listes**

FrameMaker met automatiquement en correspondance les listes à puces en listes HTML non triées et les listes numérotées en listes HTML triées. Pour personnaliser la mise en correspondance automatique, vous devez éditer une table de la page de référence HTML du document FrameMaker. (Voir [Modification de la table de HTML Mapping](#page-349-0).)

La boîte de dialogue Configuration HTML permet de définir le niveau d'une liste en l'indiquant dans la zone Liste d'imbrication de profondeur. Généralement, un navigateur affiche différents niveaux suivant différents retraits.

Vous pouvez inclure une numérotation automatique FrameMaker dans le texte converti en choisissant l'option Inclure numérotation automatique. Cependant, la plupart des navigateurs offrant leurs propres caractères de puce et numéros avec les listes, il est peu probable que vous utilisiez cette option lors de la conversion de listes.

Le tableau suivant montre des éléments HTML basés sur les paragraphes.

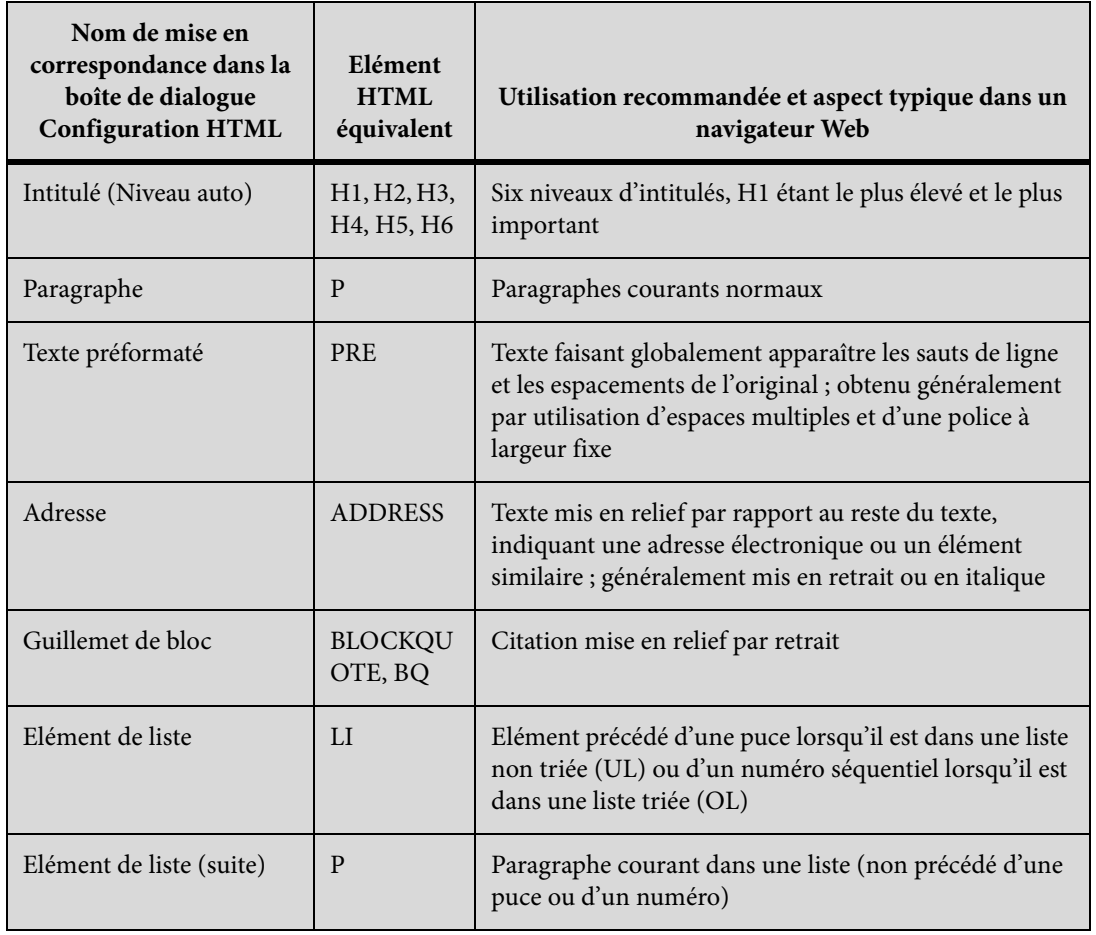

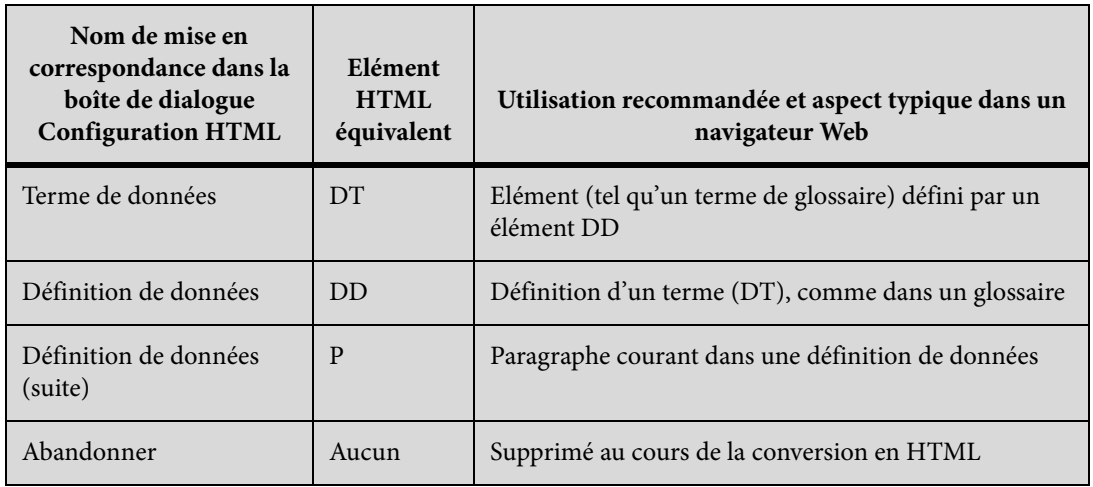

Le tableau suivant montre des éléments HTML basés sur les caractères.

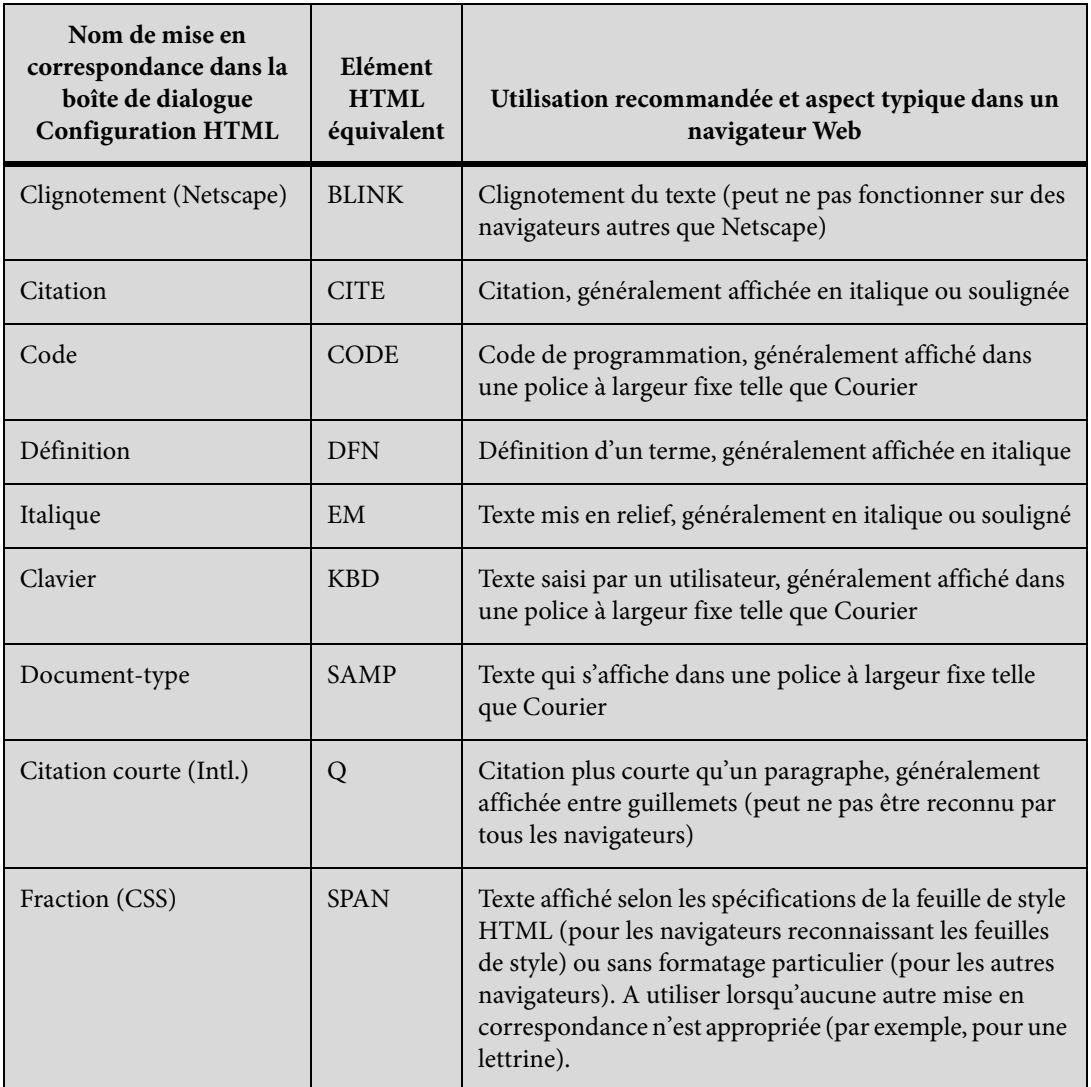

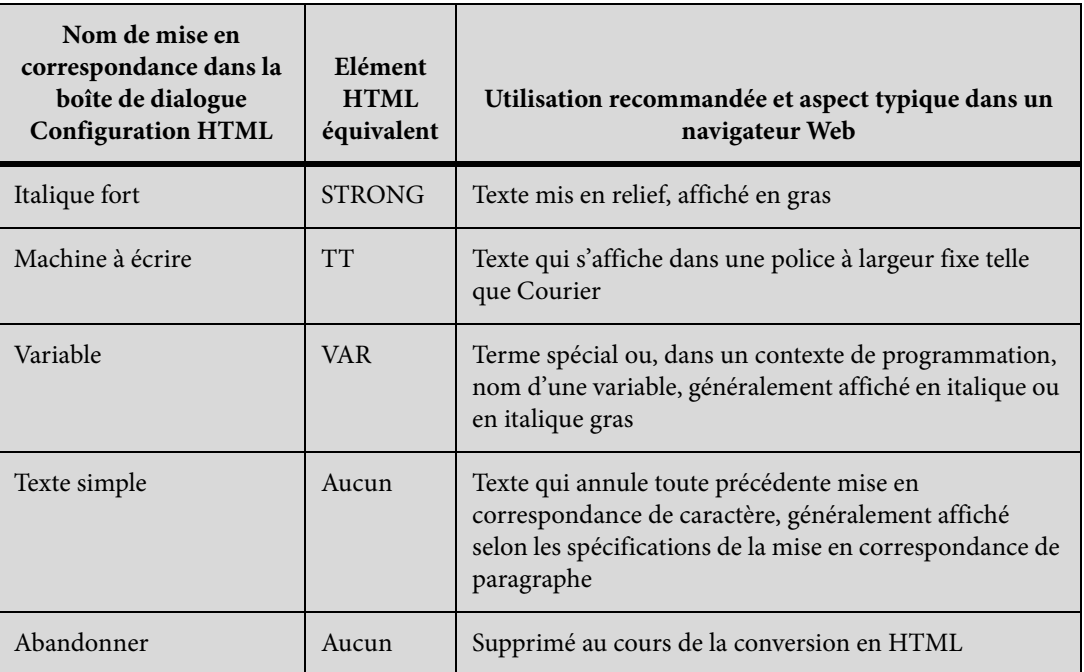

## **Mises en correspondance pour formats de références croisées**

Une référence croisée standard d'un document imprimé, telles que «°Pour plus d'informations, voir Syntaxe, page 8°» perd toute signification dans des documents HTML n'utilisant pas la fonction de pagination. C'est pourquoi les références croisées sont mises en correspondance par défaut avec une macro de conversion prédéfinie appelée See Also. Cette macro modifie la référence croisée afin qu'elle fasse référence au texte du paragraphe mais non au numéro de page (par exemple, «°Pour plus de détails, voir Syntaxe°»). Le texte de la référence croisée dans le document original devient un lien HTML dans le document converti quel que soit le format utilisé.

Vous pouvez modifier la macro See Also ou créer vos propres macros puis les mettre en correspondance avec les formats de références croisées.

Lorsque vous mettez en correspondance une référence croisée pour la première fois, la macro See Also constitue la seule macro du menu déroulant Vers de la boîte de dialogue Configuration HTML. Si vous créez d'autres macros de conversion, elles s'affichent également dans ce menu. Pour plus d'informations sur la création et la modification de macros de référence croisée, voir [Utilisation de macros de conversion HTML](#page-352-0).

Deux autres choix du menu déroulant Vers permettent de mettre en correspondance une référence croisée de manière différente :

- Choisissez Format de référence croisée d'origine pour conserver le texte de la référence croisée tel quel.
- Choisissez Abandonner pour supprimer le texte de la référence croisée.

## <span id="page-347-1"></span>**Retouche des mises en correspondance par modification des pages de référence**

Vous pouvez affiner la conversion HTML en modifiant les tables de deux pages de référence FrameMaker spéciales : Titres et HTML. Si vous convertissez un livre, les pages de référence sont BookHeadings et BookHTML. (Voir [Conversion de livres en fichiers HTML](#page-356-0).) Pour plus d'informations sur les pages de référence, voir [Pages de référence.](#page-147-0)

*REMARQUE :* Ne modifiez pas les informations de la page de référence HTML à moins de connaître le codage HTML. La plupart des utilisateurs n'auront pas à modifier les tables de cette page.

Les tables de pages de référence sont définies automatiquement lors du premier enregistrement au format HTML ou à la première sélection de la commande Fichier > Utilitaires > Configuration HTML. La page de référence Headings contient une seule table (Headings). La page de référence HTML contient les tables suivantes :

- La table de HTML Mapping (Mise en correspondance HTML) (Voir Modification de la table [de HTML Mapping](#page-349-0).)
- La table HTML Options (Options HTML), qui contient les paramètres choisis dans la boîte de dialogue Options (Voir [Conversion de graphiques.](#page-341-0))
- La table HTML System Macros (Macros système HTML), la table HTML Cross-Référence Macros (Macros de références croisées HTML) et la table HTML General Macros (Macros générales HTML) (Voir [Utilisation de macros de conversion HTML](#page-352-0).)
- La table HTML Character Macros (Macros Caractères HTML) (Voir [Conversion de caractères](#page-350-0)  [spéciaux](#page-350-0).)

Si les tables sont volumineuses, la page de référence HTML se poursuit sur le nombre de pages requis.

## <span id="page-347-0"></span>**Utilisation d'une page de référence Headings**

La table Headings de la page de référence du même nom identifie les étiquettes à utiliser pour les intitulés ainsi que leur hiérarchie.

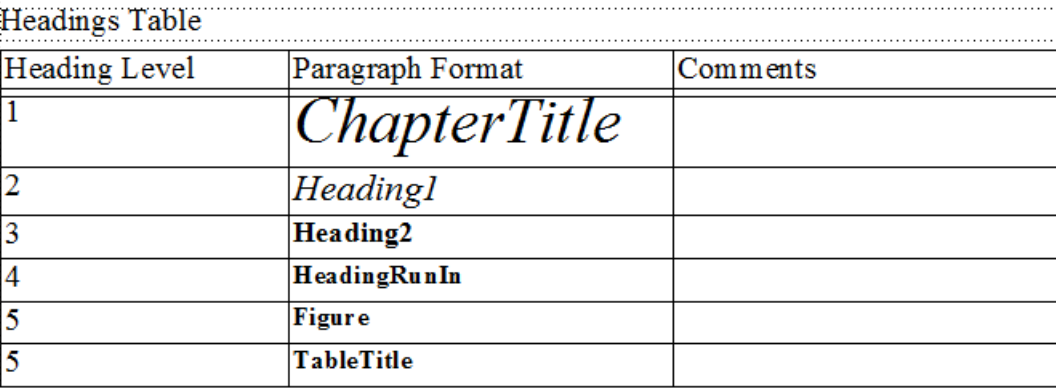

La table Headings définit la hiérarchie relative des intitulés.

Cette table vous permet de modifier les mises en correspondance d'intitulés et les niveaux relatifs de ceux-ci.

Pour vous aider à identifier les formats d'intitulé, le texte s'affiche en conservant la police et la taille en points des intitulés des pages courantes du document.

Modification de la table Headings

- 1) Choisissez Affichage > Pages référence et affichez la page Headings. (Cette page n'existe pas tant que vous n'avez pas enregistré le document au format HTML ou choisi la commande Fichier > Utilitaires > Configuration HTML.)
- 2) Modifiez la table en procédant de l'une des façons suivantes :
	- Pour mettre en correspondance un autre format de paragraphe et un niveau d'intitulé, modifiez l'étiquette de paragraphe dans la deuxième colonne mais ne changez pas le numéro de niveau d'intitulé. Par exemple, si un format Conseil est mis en correspondance avec un intitulé de niveau 6 mais que vous souhaitez que le format Attention soit mis en correspondance avec ce niveau, il suffit de modifier Conseil en Attention dans la deuxième colonne.
	- Pour modifier le niveau relatif des intitulés, modifiez les numéros dans la colonne Heading Level (Niveau d'intitulé). Ainsi, pour faire passer le format Attention à un niveau d'intitulé supérieur, changez le 6 en 5 dans la colonne Heading Level. (Il n'est pas nécessaire de modifier l'ordre des lignes lors de cette opération°; vous pouvez tout de même le faire pour faciliter la lecture de la table.)
	- Pour mettre en correspondance plusieurs formats avec un seul niveau d'intitulé, utilisez le même numéro dans la colonne Heading Level. Par exemple, les formats Remarque et Attention sont des intitulés de niveau 6 dans la table Headings suivante.

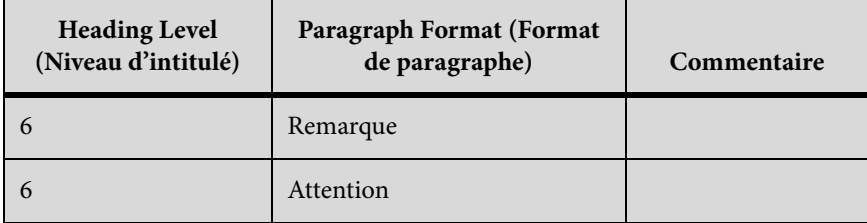

- Pour ajouter un format à la table Headings, appuyez sur les touches Ctrl+Entrée pour ajouter une ligne puis renseignez les colonnes Heading Level et Paragraph Format (Format de paragraphe).
- 3) Si vous avez supprimé ou ajouté des formats à la table Headings, modifiez également leurs mises en correspondance dans la table de HTML Mapping. Par exemple, vous pouvez modifier l'entrée d'un format Sous-titre de  $H^*$  en P dans la table de HTML Mapping. Le paragraphe suivant fournit davantage d'informations sur la modification de cette table.

## <span id="page-349-0"></span>**Modification de la table de HTML Mapping**

La table de HTML Mapping de la page de référence HTML contient les mises en correspondance attribuées à l'aide de la boîte de dialogue Configuration HTML. (Les mises en correspondance des intitulés s'affichent également ici, ainsi que dans la table Headings.) Vous n'aurez généralement pas à modifier cette table directement excepté dans les situations suivantes°:

- Pour ignorer la mise en correspondance de niveau automatique des intitulés et mettre explicitement en correspondance un format avec un niveau d'intitulé tel que H1 ou H2 (voir [Mises en correspondance de niveau automatique pour les intitulés](#page-343-0))
- Pour modifier plusieurs mises en correspondance rapidement ou globalement en utilisant la commande Edition > Chercher/Remplacer
- Pour transformer une liste à puces en une liste numérotée ou l'inverse
- Pour utiliser un élément HTML non disponible dans la boîte de dialogue Configuration HTML
- Pour documenter les mises en correspondance dans la colonne Comments (Commentaires) de la table

La première colonne de la table de mise en correspondance contient un élément source FrameMaker portant un préfixe avec une lettre désignant son type : Ppour un format de paragraphes,Cpour un format de caractères ouXpour un format de références croisées. La deuxième colonne peut contenir le nom d'un élément HTML ou d'une macro de conversion HTML.

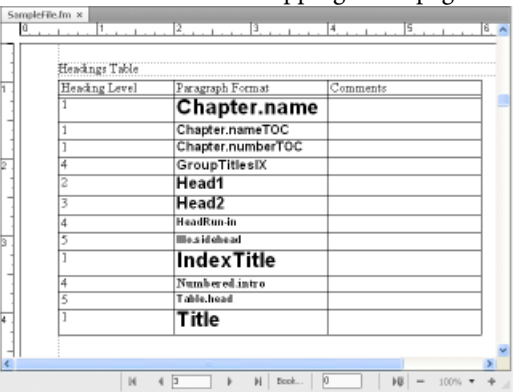

Table de HTML Mapping sur la page de référence HTML

Pour plus d'informations sur la définition de macros, voir [Utilisation de macros de conversion](#page-352-0)  [HTML.](#page-352-0)

#### **Modification d'une mise en correspondance à l'aide de la table de HTML Mapping**

- 1) Choisissez Affichage > Pages référence et affichez la page HTML.
- 2) Repérez la table de mise en correspondance sur cette page et recherchez le format dont vous souhaitez modifier la mise en correspondance.
- 3) Effectuez les modifications suivantes selon vos besoins :
- Dans la colonne Element (Elément), entrez le nom de l'élément ou de la macro de conversion HTML avec lequel le format doit être mis en correspondance. Si vous n'êtes pas certain du nom exact de l'élément HTML, consultez les tableaux dans la section [Mises](#page-344-0)  [en correspondance de listes.](#page-344-0) Entrez **H\*** pour effectuer une mise en correspondance sur un intitulé de niveau automatique.
- Dans la colonne New Web Page (Nouvelle page Web), entrez **O** (Oui) pour créer un document HTML distinct chaque fois que ce format est trouvé. Sinon, entrez **N** (Non).
- Dans la colonne Include Auto# (Numérotation automatique incluse), entrez **O** ou **Oui** pour inclure le texte de numéro automatique de ce format dans la conversion. Sinon, entrez **N** ou **Non**.
- Dans la colonne Comments, entrez du texte pour documenter l'objet à mettre en correspondance, les cas particuliers, etc. Cette colonne peut rester vierge.

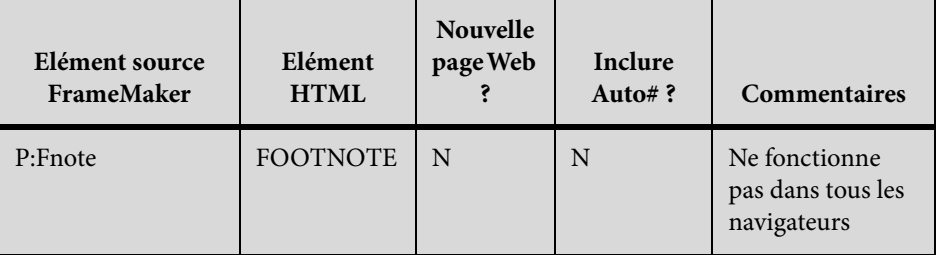

Une ligne modifiée peut avoir l'aspect suivant.

## <span id="page-350-0"></span>**Conversion de caractères spéciaux**

Le jeu de caractères FrameMaker et celui utilisé par le format HTML et le Web ne sont pas identiques. C'est pourquoi certains caractères sont mis en correspondance avec des substitutions lors de la conversion au format HTML. Certaines mises en correspondance sont internes et sont basées sur des codes HTML spéciaux appelésentités. (Par exemple, les guillemets courbés sont convertis en guillemets droits.) D'autres substitutions sont définies dans la table Character Macros. Par exemple, un tiret cadratin est défini par deux tirets. Si aucune mise en correspondance n'existe, le caractère est ignoré.

Les caractères suivants possèdent des correspondances prédéfinies ou subissent un traitement particulier.

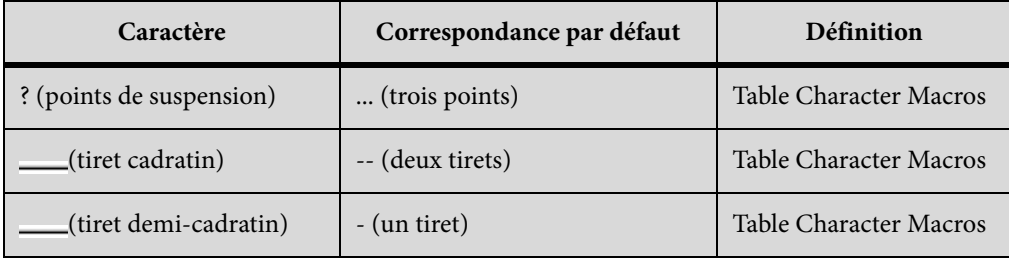

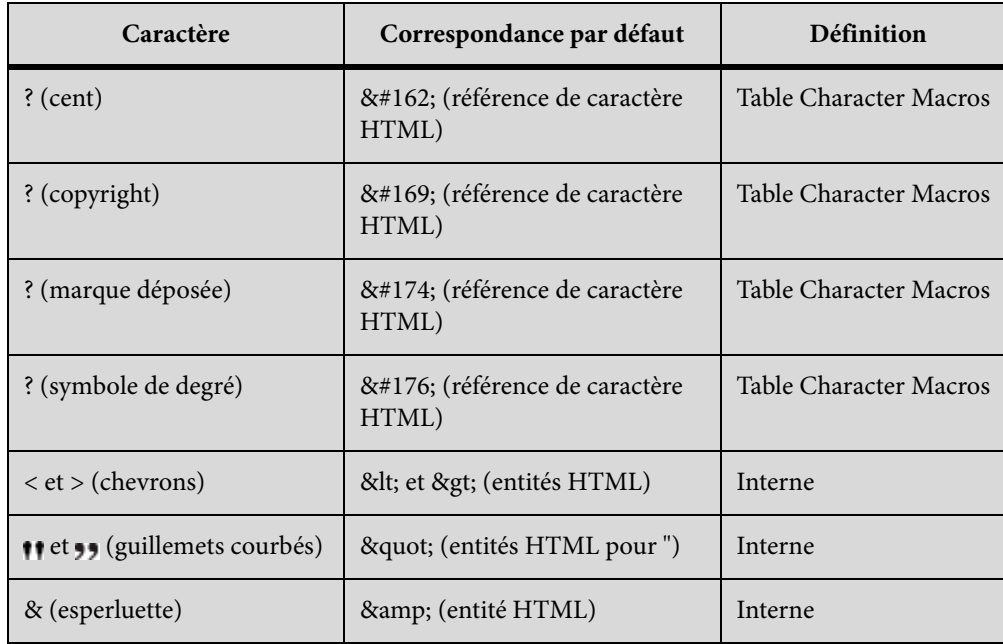

Vous pouvez ajouter ou modifier des mises en correspondance de caractères en ajoutant ou éditant des entrées de la table Character Macros. Comme l'illustre le tableau précédent, vous pouvez mettre en correspondance des caractères avec du texte ou des références d'entité et de caractère HTML (débutant par & et se terminant par un point virgule).

- 1) Choisissez Affichage > Pages référence et affichez la table Character Macros sur la page HTML.
- 2) Modifiez une mise en correspondance ou créez une nouvelle ligne (en appuyant sur les touches Ctrl+Entrée) et entrez une nouvelle correspondance.

En cas de doute sur la saisie d'un caractère spécial dans la première colonne, consultez sa séquence de touches.

Par exemple, pour définir la correspondance des caractères croix, marque commerciale ou ligature ae, ajoutez les lignes suivantes.

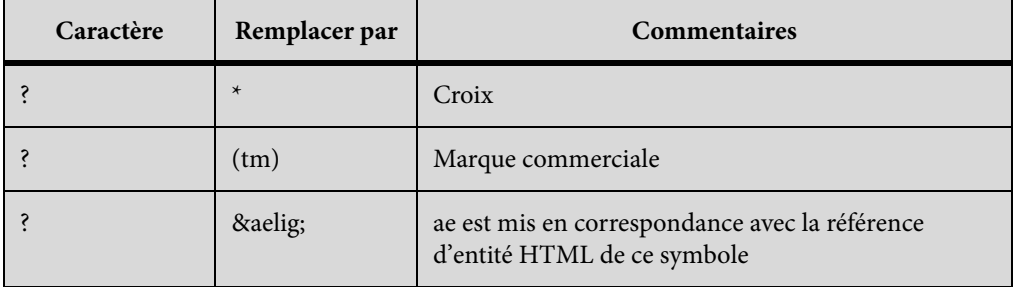

# **Enregistrement d'un document au format HTML**

Pour convertir un document FrameMaker au format HTML, il suffit de l'enregistrer en tant que fichier HTML. Cette opération définit la façon dont chaque format FrameMaker sera converti (ou mis en correspondance) en un élément HTML. Il est possible d'enregistrer l'intégralité d'un livre au format HTML. (Voir [Conversion de livres en fichiers HTML](#page-356-0).)

FrameMaker crée automatiquement les mises en correspondance de formats en éléments HTML lors de la conversion initiale au format HTML, mais vous pouvez les retoucher et les personnaliser en créant des macros de conversion. Pour plus d'informations, voir [Définition et réglage des mises](#page-342-0)  [en correspondance HTML](#page-342-0) et [Retouche des mises en correspondance par modification des pages de](#page-347-1)  [référence](#page-347-1).

Même si vous envisagez d'affiner la conversion, il est conseillé de commencer par enregistrer au format HTML. Vous pourrez ensuite, au besoin, retoucher les mises en correspondance automatiques.

- 1) Choisissez Fichier > Enregistrer sous, puis sélectionnez HTML dans le menu déroulant.
- 2) Attribuez une extension .html au nom de fichier, spécifiez son emplacement et cliquez sur Enregistrer. Le fichier converti est enregistré à l'endroit spécifié.
- 3) Ouvrez le fichier HTML dans un navigateur pour examiner le résultat obtenu. Si son aspect vous satisfait, votre travail est terminé.

Pour retoucher certaines mises en correspondance, suivez la procédure décrite à la section [Définition et réglage des mises en correspondance HTML.](#page-342-0)

## <span id="page-352-0"></span>**Utilisation de macros de conversion HTML**

Vous pouvez utiliser les tables suivantes sur la page de référence HTML pour définir les macros de conversion HTML :

- La table HTLM System Macros, qui contient huit noms de macros prédéfinies permettant d'effectuer des fonctions spéciales au début ou à la fin de pages Web
- La table HTML Cross-Référence Macros, qui contient un texte de remplacement pour les références croisées FrameMaker
- La table HTML General Macros, qui contient des macros à usage général que vous définissez (par exemple, le titre du document converti)

#### *REMARQUE :* les macros System et General HTML ne peuvent pas être modifiées dans la boîte de dialogue Configuration HTML.

Une fois une macro définie, vous pouvez utiliser son nom dans d'autres macros ou l'utiliser pour une mise en correspondance dans la table de HTML Mapping. Le nom de la macro s'affiche dans le menu déroulant Vers de la boîte de dialogue Configuration HTML afin que vous puissiez mettre en

correspondance un format avec celle-ci sans modifier directement la table de mise en correspondance.

Pour des exemples de macros de conversion HTML, reportez-vous aux pages de référence des modèles inclus avec FrameMaker.

#### **Création ou modification d'une macro de conversion HTML**

- 1) Choisissez Affichage > Pages référence et affichez la page HTML.
- 2) Modifiez une macro dans une table ou créez une nouvelle ligne (en appuyant sur les touches Ctrl+Entrée) et entrez une nouvelle macro en commençant par indiquer un nom. (Vous ne pouvez pas ajouter de macros à la table HTML System Macros ; vous pouvez uniquement personnaliser leur texte.)

Le texte personnalisé peut contenir toute combinaison de texte, codes HTML et composantes FrameMaker. Veillez à entrer un code HTML correct, car FrameMaker ne vérifie pas la syntaxe HTML.

## **Utilisation de composantes dans les macros de conversion HTML**

Vous pouvez utiliser les composantes suivantes dans les macros de conversion HTML afin d'inclure des types de texte spéciaux.

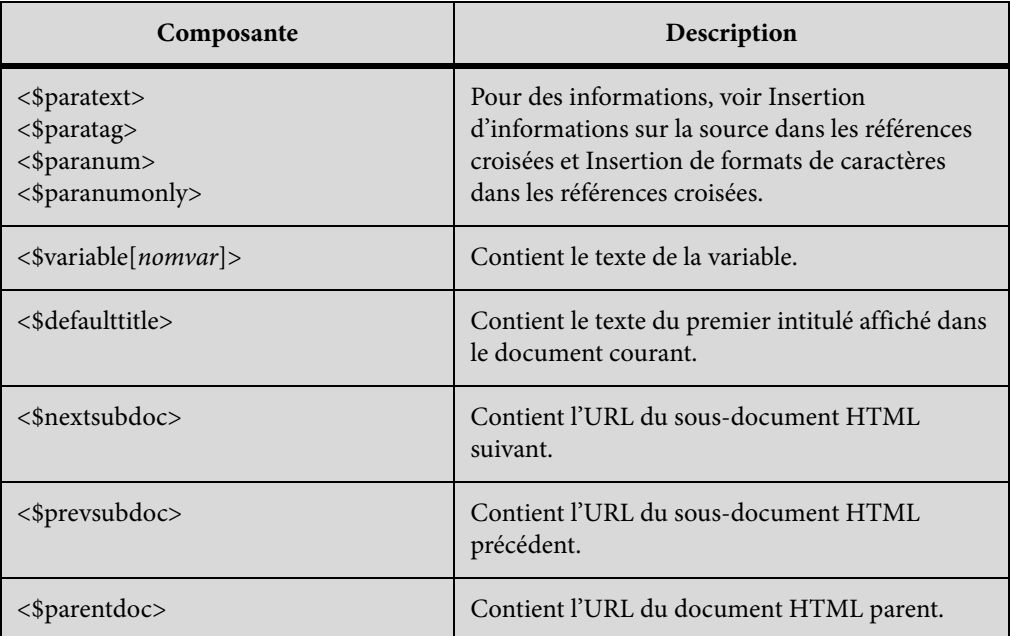

Les composantes sont entourées de chevrons simples (< >) et débutent par un signe dollar (\$). Entrez ces composantes en lettres minuscules.

*REMARQUE :* la table General Macros comporte une colonne portant l'étiquette Head. Utilisez-la pour définir un titre ou pour inclure des informations spéciales sur le document HTML (tels que des mots-clés pouvant être utilisés par un moteur de recherche). Pour remplir cette colonne, vous devez connaître les éléments HTML autorisés dans la section HEAD d'un document HTML.

## **Redéfinition de macros système HTML**

Les macros système HTML constituent un cas spécifique car vous pouvez les redéfinir mais vous ne pouvez pas en ajouter de nouvelles.

Ces macros sont particulièrement utiles lors du fractionnement de documents en fichiers HTML distincts. Ainsi, vous pouvez définir la macro StartOfSubDoc afin d'afficher le logo de votre société en en-tête de chaque nouvelle page Web.

Dans ces descriptions, le documentparentdésigne la première page Web et lesous-documentse rapporte à un document lié au document parent.

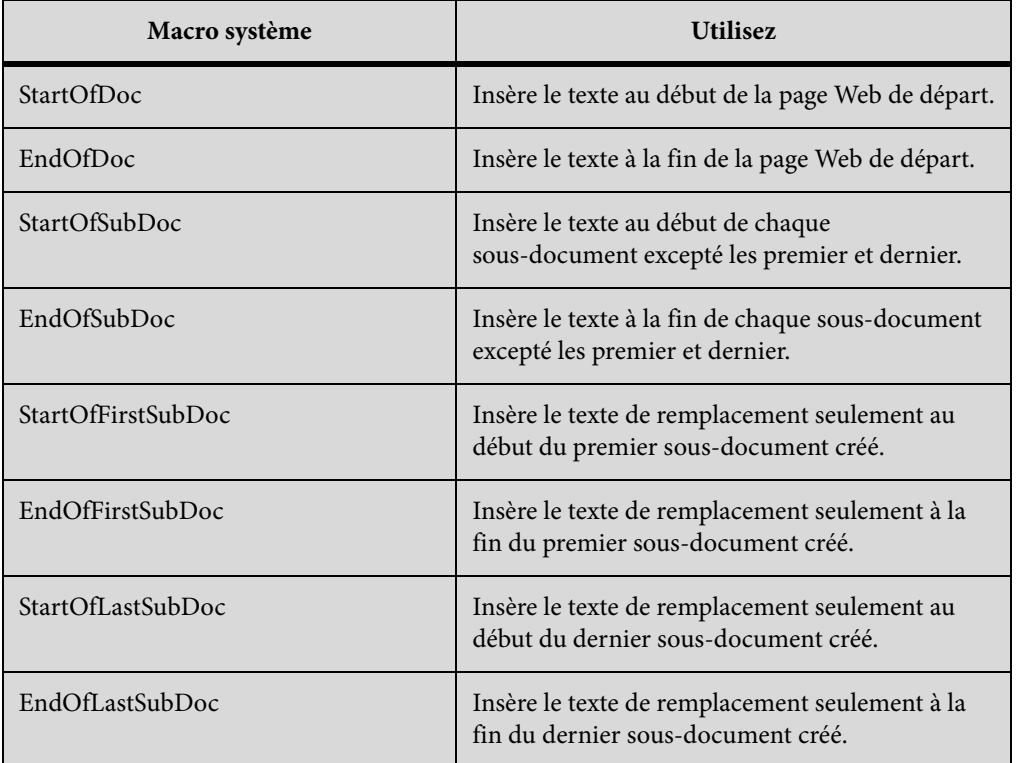

## **Personnalisation de titres**

Le titre d'un document HTML s'affiche sur la barre de titre de la fenêtre. Lors de l'ajout d'un signet vers cette page, il s'affiche également dans la liste des signets. Au départ, la composante <\$defaulttitle> est utilisée pour le titre, qui utilise le premier intitulé d'un fichier HTML comme titre de ce fichier. Généralement, les titres par défaut sont satisfaisants. Vous pouvez toutefois spécifier un titre différent en modifiant les tables de macros sur la page de référence HTML.

Les macros système et les macros générales permettent de définir deux jeux de texte de remplacement°: l'un s'affichant dans le corps du code et l'autre étant inséré dans la zone de titre.

Vous pouvez modifier le titre par défaut ou le supprimer et définir vos propres titres.

Modification des titres par défaut

- 1) Choisissez Affichage > Pages référence et affichez la page de référence HTML.
- 2) Dans la table HTML System Macros, repérez les quatre macros système définissant les titres par défaut. Elles utilisent initialement la composante <\$defaulttitle> pour attribuer le premier intitulé d'un fichier comme titre. Vous pouvez modifier une seule macro ou l'ensemble de ces macros.

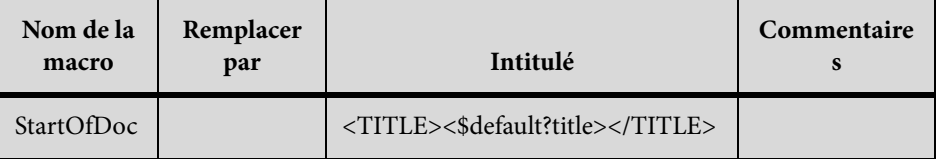

3) Changez la macro par défaut associée à Head. Par exemple, la macro suivante modifie le texte du titre en texte statique.

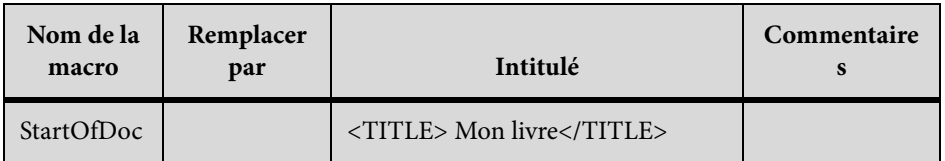

## Définition de vos propres titres

- 1) Choisissez Affichage > Pages référence et affichez la page de référence HTML.
- 2) Supprimez le texte de remplacement des quatre titres par défaut dans la table HTML System Macros.
- 3) Dans la table General Macros, définissez une macro utilisant l'élément HTML <TITLE> dans la troisième colonne, intitulée Remplace With (in HEAD). Par exemple, la macro suivante utilise un texte et un numéro automatique de paragraphe pour le titre, ainsi qu'un texte de paragraphe dans le document.

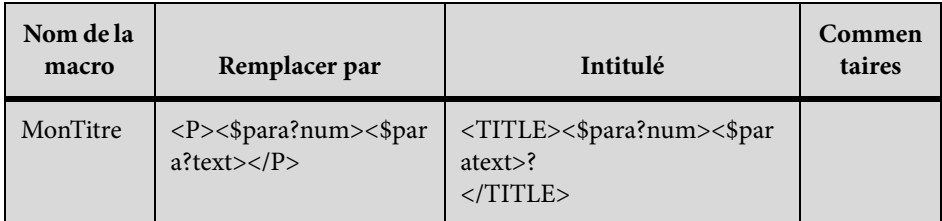

4) Mettez en correspondance la macro et le format dans lequel vous fractionnez le document HTML.

# **Insertion de code HTML**

Vous pouvez souhaiter insérer un code HTML spécial dans votre document (par exemple, le code définissant une sous-application Java).

- 1) Choisissez Affichage > Pages référence et affichez la page de référence HTML.
- 2) Dans la table General Macros, définissez une macro dont le contenu est le code HTML.
- 3) Choisissez Affichage > Pages courantes et placez le point d'insertion à l'endroit où insérer le code HTML.
- 4) Choisissez Spécial > Marqueur puis Macro HTML comme type du marqueur.
- 5) Entrez le nom de la macro générale comme texte du marqueur et cliquez sur Nouveau marqueur.

Par exemple, vous pouvez entrer le code Java suivant comme définition d'une macro.

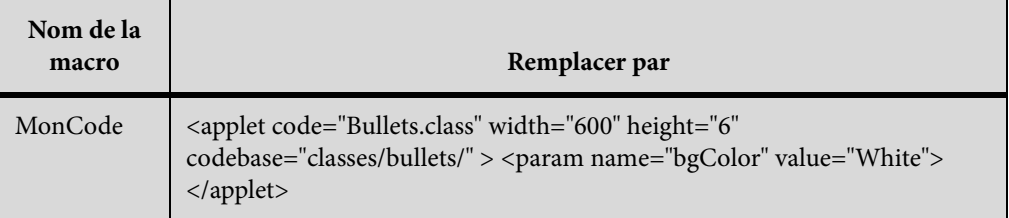

Insérez un marqueur dont le type est Macro HTML et dont le texte est MonCode à l'endroit où vous souhaitez placer cette sous-application.

# <span id="page-356-0"></span>**Conversion de livres en fichiers HTML**

La procédure élémentaire d'enregistrement d'un livre au format HTML est similaire à celle d'un seul document. Lorsque FrameMaker met en correspondance les fichiers dans le livre, il stocke les mises en correspondance sur les pages de référence ajoutées au premier fichier du livre. Vous pouvez

modifier les tables sur ces pages de la même manière que vous modifiez les tables des pages de référence des documents individuels.

Les fichiers d'un livre ne constitueront peut-être plus des fichiers distincts lors de l'enregistrement du livre au format HTML. Pour diviser un livre en fichiers HTML distincts, utilisez l'option Lancer une nouvelle page Web avec lien.

- 1) Ouvrez le fichier livre et choisissez Fichier > Enregistrer le livre sous.
- 2) Choisissez HTML dans le menu déroulant.
- 3) Attribuez au fichier une extension .html et cliquez sur Enregistrer. Les fichiers convertis du livre sont enregistrés à l'emplacement spécifié.
- 4) Examinez les fichiers convertis en les ouvrant dans un navigateur. Si son aspect vous satisfait, votre travail est terminé.
- 5) Pour retoucher certaines mises en correspondance, ouvrez le premier fichier du livre et affichez sa page de référence BookHeadings ou BookHTML. Modifiez ensuite les tables. Enregistrez ensuite le fichier et enregistrez à nouveau le livre au format HTML.

*ASTUCE :* Si vous retouchez les mises en correspondance d'un document et souhaitez les utiliser pour l'ensemble d'un livre, supprimez les tables sur les pages de référence BookHeadings et BookHTML du premier fichier du livre. Copiez ensuite les tables des pages de référence Headings et HTML du document et collez-les sur les pages de référence BookHeadings et BookHTML.

LIENS CONNEXES:

[Enregistrement de documents structurés au format HTML](#page-358-0)

[Création de liens simulant une table des matières](#page-339-0)

[Retouche des mises en correspondance par modification des pages de référence](#page-347-1)

## **Dépannage et conseils relatifs à la conversion HTML**

Procédez comme suit pour vous assurer d'une conversion HTML sans problème :

- Lors de la conversion d'un livre, ouvrez tous les documents avant de commencer. Cela assure qu'aucun message d'erreur ne provoquera l'interruption du processus de conversion.
- Assurez-vous que les formats de table utilisés possèdent des règles normales définies pour au moins une ligne courante. Dans le cas contraire, les tables HTML ne comporteront pas de bordures autour des cellules de tableau.
- Assurez-vous que vos documents ne contiennent pas de références croisées non résolues avant de les enregistrer au format HTML. Celles-ci s'affichent sous forme de liens brisés dans un document HTML.
- Si le texte ou les graphiques ne sont pas correctement convertis, vérifiez qu'ils se trouvent sur les pages courantes et non sur les maquettes, qu'ils font partie de l'enchaînement de texte principal (étiquette°A) et qu'ils sont situés dans des cadres ancrés.

• Si vous souhaitez importer les paramètres de conversion HTML d'un document dans un autre, utilisez la commande Fichier > Importer > Formats pour copier les pages de référence.

LIENS CONNEXES: [Résolution des références croisées](#page-552-0) [Importation de formats à partir d'un modèle ou d'un document](#page-186-0)

# <span id="page-358-0"></span>**Enregistrement de documents structurés au format HTML**

Les procédures d'enregistrement de documents structurés au format HTML sont identiques à celles des documents non structurés, à l'exception des mises en correspondance. Dans les documents structurés, toutes les mises en correspondance s'effectuent sur la base des éléments et des attributs, plutôt que sur les formats de caractères, paragraphes et références croisées. Les éléments FrameMaker structurés s'alignent sur les éléments HTML pour définir les formats des éléments de type Contenant. Les attributs FrameMaker structurés sont mappés sur les attributs HTML pour définir les références croisées, les feuilles de style en cascade, les langues et le texte alternatif des images.

## **Options de publication pour les formats de sortie en ligne**

Outre l'enregistrement des documents FrameMaker au format HTML à partir de FrameMaker, vous pouvez utiliser toutes les options de publication de niveau entreprise fournies par Adobe.

- Utilisez RoboHelp pour publier du contenu FrameMaker dans plusieurs formats en plus de ceux pris en charge par la publication multicanal de FrameMaker. Ces formats comprennent EclipseHelp, Oracle Help et l'aide basée sur Adobe AIR, entre autres nombreux formats pris en charge par RoboHelp. Avec cette approche, vous définissez le mappage des styles et d'autres paramètres de conversion, puis importez le contenu FrameMaker dans un projet RoboHelp. Ensuite, vous pouvez publier les formats de sortie de l'aide en ligne requis à l'aide des fonctionnalités de RoboHelp. Voir [Adobe RoboHelp Help.](http://help.adobe.com/fr_fr/robohelp/2015/robohtml/)
- Utilisez FrameMaker Publishing Server et RoboHelp Server pour la publication automatisée à l'échelle de l'entreprise des formats de sortie multicanaux et multipériphériques.

# **Tableaux**

# **A propos des tableaux**

## **Formats des tableaux**

Les formats de tableaux contiennent des paramètres permettant de définir l'apparence des tableaux. Pour créer un tableau, vous devez définir son format et son aspect, par exemple la largeur des bordures, l'ombrage, l'intitulé et le titre.

Le format d'un tableau détermine son aspect. Cela inclut notamment les caractéristiques suivantes :

- Caractéristiques définies dans la boîte de dialogue Configuration de tableaux telles que l'emplacement, les marges des cellules, l'encadrement normal et l'ombrage normal d'un tableau et l'existence ou non d'un titre.
- Trois types de caractéristiques par défaut : le nombre de lignes courantes, de lignes d'intitulé et de lignes de bas de page, le nombre de colonnes et les formats de paragraphe des cellules de titre, d'intitulé et de bas de page ainsi que des cellules courantes dans chaque colonne. Tous ces éléments sont disponibles lors de l'insertion d'un tableau. La modification des caractéristiques par défaut d'un format n'a pas d'incidence sur l'aspect des tableaux auxquels ce format est appliqué, mais sur celui d'un nouveau tableau vide que vous insérez.

Un nouveau tableau est toujours créé à partir des formats qui existent dans le document. Comme pour les formats de paragraphes et de caractères, les formats de tableaux sont le point de départ des nouveaux tableaux, de même que les composantes pour les nouveaux formats de tableau. Une fois le tableau inséré, vous pouvez personnaliser son format, par exemple en fusionnant ou en faisant pivoter toutes ses cellules ou en appliquant un encadrement ou un ombrage spécial aux cellules sélectionnées. Le formatage personnalisé n'étant pas enregistré comme un élément du format de tableau, il est conservé lorsque vous modifiez ou appliquez de nouveau un format de tableau.

*ASTUCE :* Cliquez sur un tableau avec le bouton droit de la souris pour afficher le menu déroulant des tableaux. Vous pouvez également utiliser la barre d'accès rapide pour effectuer des opérations courantes sur les tableaux

Lorsque vous insérez un tableau, il est ancré au niveau du point d'insertion. Un symbole d'ancrage de tableau  $(\perp)$  s'affiche si les symboles de texte sont visibles.
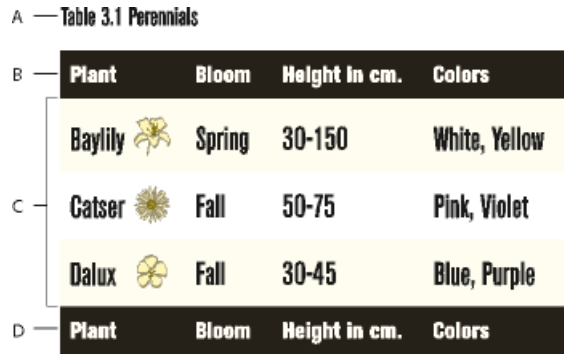

**A.** Titre du tableau **B.** Intitulé du tableau **C.** Corps du tableau **D.** Ligne de bas de tableau

LIENS CONNEXES: [Barres d'outils](#page-73-0)

## <span id="page-360-0"></span>**Utilisation de tableaux dans des documents structurés**

D'une manière générale, les tableaux structurés fonctionnent de la même manière que les tableaux non structurés. La définition de l'élément de tableau détermine la structure du tableau. Lorsque vous insérez un tableau, il comporte automatiquement un certain nombre de lignes et de cellules, qu'il ne vous reste qu'à compléter.

## **Eléments de tableaux et de parties de tableaux structurés**

Un tableau et ses parties (titre, lignes et cellules) sont représentés chacun dans un élément. Vous pouvez les afficher et les utiliser dans la Vue de la structure.

Eléments et parties de tableau

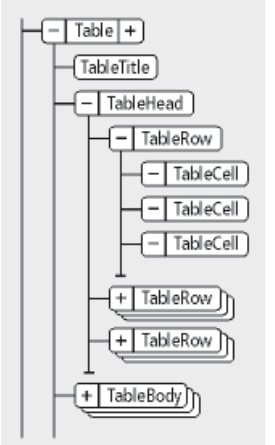

Lorsque vous insérez un élément de tableau, certaines parties sont créées automatiquement. Le Catalogue d'éléments vous aidera à constituer le reste du tableau. Si vous ajoutez d'autres parties au tableau, elles peuvent également avoir une structure initiale ; par exemple, un nouvel élément ligne

contiendra des éléments cellule. Les règles de contenu applicables aux éléments de tableau et de parties de tableau définissent pour ces derniers une structure initiale.

Un tableau peut également contenir des cellules conçues pour rester vides. Aucun élément valide ne peut alors être inséré dans ces cellules et vous ne pouvez pas y entrer du texte. La balise d'un élément de cellule vide peut renseigner sur la fonction qui lui est associée (recherchez des noms tels que En-têteVierge ou CelluleEspacement).

#### **Formatage des tableaux structurés**

L'aspect d'un tableau structuré est déterminé par son format, par plusieurs paramètres du menu Tableau, ainsi que par des formats de paragraphe propres au texte.

#### **Formats de tableaux**

Le format d'un tableau détermine l'espacement, les retraits et l'alignement du tableau dans une colonne de texte, l'emplacement où il débute sur une page, la position du titre, les marges par défaut des cellules, le sens de la numérotation automatique dans les cellules, ainsi que le trait d'encadrement et l'ombrage par défaut. Les formats de tableau sont stockés par le document dans un Catalogue de tableaux.

Les règles de formatage d'un élément de tableau peuvent proposer un format particulier. Vous pouvez appliquer un format différent, soit lors de la création, soit ultérieurement, sans que cette modification ne soit considérée comme une règle de formatage personnalisée. Le changement de format d'un tableau peut remettre en question sa validité de ce dernier. C'est notamment le cas lorsque le format ajoute un titre alors que les règles de contenu ne l'autorisent pas.

#### **Commandes du menu Tableau**

Le menu Tableau comporte des commandes pour la rotation des cellules et leur fusion, la modification de leur hauteur et des sauts de page, l'ajout de lignes et de colonnes et l'application de traits d'encadrement et d'ombrages personnalisés aux cellules. Ces paramètres prévalent sur le format de tableau pour des cellules particulières.

Vous pouvez utiliser toutes les commandes du menu Tableau dans un tableau structuré. Ces commandes ne constituent pas des règles de formatage personnalisées et n'ont aucune incidence sur la structure du tableau, à l'exception de la fonction d'ajout de lignes et colonnes.

#### **Formats de paragraphes**

Les formats de paragraphe définissent les polices, l'interligne et les autres caractéristiques du texte contenu dans les cellules et le titre. Les éléments de parties de tableau peuvent spécifier des formats de paragraphe.

#### **Prise en charge DITA des tableaux**

Les rubriques DITA prennent en charge deux types de tableaux. L'élément <table> utilise le modèle de tableau OASIS Exchange (anciennement appelé modèle de tableau CALS). Le tableau

OASIS prend en charge le recouvrement de plusieurs lignes ou colonnes pour une mise en page spéciale ou des besoins d'organisation, et fournit une grande variété de commandes sur des propriétés d'affichage des données et la structure du tableau.

L'élément <table> organise arbitrairement les relations complexes existant entre les informations du tableau. Ce balisage standard du tableau autorise le recouvrement des colonnes ou des lignes ainsi que des légendes ou descriptions du tableau. Un titre facultatif autorisé à l'intérieur de l'élément <table> fournit une légende pour décrire le tableau.

Le tableau DITA est basé sur le modèle OASIS Exchange, sans oublier les attributs DITA qui l'activent pour la spécialisation, les références contextuelles et d'autres traitements DITA. De plus, le tableau comporte un élément desc qui active la description du tableau en parallèle avec la description des figures.

Dans les tableaux DITA, à la place de l'attribut expanse utilisé par d'autres éléments DITA, l'attribut pgwide est utilisé pour la conformité avec le modèle OASIS Exchange. Cet attribut possède une sémantique similaire (1=largeur de la page ; 0=redimensionner selon épreuve ou colonne).

*REMARQUE :* l'attribut d'échelle représente une propriété de balisage stylistique qui est conservée (pour l'instant) dans les tableaux, pour des raisons de compatibilité avec les systèmes hérités. Les feuilles de style externes devraient permettre de réduire la dépendance vis-à-vis de cet attribut. Utilisez l'attribut d'échelle judicieusement dans vos rubriques.

L'autre structure de tableau DITA est appelée <simpletable>. Comme son nom l'indique, elle est structurellement moins complexe que le tableau OASIS et peut être utilisée en tant que tableau simple et classique pour lequel un contrôle strict du formatage n'est pas aussi important. Le « tableau simple » sert principalement à décrire des listes de données avec des intitulés ordinaires, comme les listings téléphoniques, les données de configuration de l'adaptateur ou les propriétés API.

# <span id="page-362-0"></span>**Insertion, déplacement ou suppression d'un tableau**

## **Insertion d'un tableau**

Lorsque vous insérez un nouveau tableau vide, vous devez sélectionner son format. Les formats de tableau sont enregistrés dans un catalogue, tout comme les formats de paragraphe et de caractères. Vous pouvez néanmoins appliquer un format différent à n'importe quel paragraphe d'une cellule ou modifier le format de n'importe quel paragraphe.

- 1) Cliquez sur la ligne de texte à laquelle ancrer le tableau. Vous pouvez insérer un tableau n'importe où, sauf dans une note.
- 2) Choisissez Tableau > Insérer tableau.
- 3) Si nécessaire, modifiez le nombre de colonnes, de lignes, de lignes d'en-tête ou de pied de page.
- 4) Sélectionnez un format de tableau. Si le format dont vous avez besoin n'est pas dans la liste, vous pouvez l'importer à partir d'un autre document.
- 5) Sélectionnez le type de variable de tableau (suite ou feuille) à insérer. Pour plus d'informations sur les variables de tableau, voir[Ajout du texte « suite »](#page-368-0).
- 6) Cliquez sur Insérer.

Un symbole d'ancrage (1) apparaît au niveau du point d'insertion lorsque l'affichage des symboles de texte est activé. Si vous supprimez le symbole, vous supprimez le tableau.

*REMARQUE :* dans une mise en page de plusieurs colonnes, le tableau peut fusionner les colonnes et sa position peut être liée aux paragraphes fusionnés.

## **Insertion d'un élément de tableau (documents structurés)**

Un tableau est ancré à un emplacement spécifique dans le texte. Lorsque vous effectuez des modifications, il se déplace dans le document en même temps que le texte. Un symbole d'ancrage  $(\perp)$ apparaît au point d'ancrage du tableau dans la fenêtre du document.

Lorsque vous insérez un tableau, vous devez spécifier l'emplacement de son point d'ancrage. Par exemple, vous pouvez l'ancrer à un élément Para (en tant qu'élément enfant de celui-ci) ou à un élément Section (en tant qu'élément frère de l'élément Para et d'autres éléments de la section). Tout dépend de la manière dont les éléments sont définis pour votre document.

- 1) Cliquez à l'endroit où vous voulez insérer le tableau.
- 2) Sélectionnez un élément de tableau dans le Catalogue d'éléments, puis cliquez sur Insérer.

*REMARQUE :* pour ajouter d'autres éléments de parties de tableau, faites appel au Catalogue d'éléments.

- 3) Si nécessaire, modifiez le nombre de colonnes, de lignes, de lignes d'intitulé ou de lignes de pied de page.
- 4) Pour modifier le format du tableau, sélectionnez un format dans la liste. L'élément de tableau peut avoir un format présélectionné, mais vous pouvez le modifier sans que cela ne soit considéré comme une règle de formatage personnalisée.

Consultez votre développeur avant de modifier un format de tableau. Il se peut que votre Catalogue d'éléments comporte un élément distinct défini pour chaque format dont vous avez besoin.

- 5) Sélectionnez le type de variable de tableau (suite ou feuille) à insérer. Pour plus d'informations sur les variables de tableau, voir[Ajout du texte « suite »](#page-368-0).
- 6) Cliquez sur Insérer. FrameMaker place un symbole d'ancrage  $\perp$  au point d'insertion et un tableau avec des éléments descendants prédéfinis. La Vue de la structure affiche des bulles pour les nouveaux éléments.

7) Si la boîte de dialogue Attributs du nouvel élément apparaît, entrez la valeur des attributs de l'élément, puis cliquez sur le bouton Insérer élément.

*ASTUCE :* Sélectionnez des cellules dans le tableau, puis cliquez avec le bouton droit pour afficher un menu contextuel permettant de travailler dans les cellules. Vous pouvez également utiliser la Barre d'accès rapide pour activer rapidement les commandes de tableau.

Si aucun élément de tableau n'est disponible à l'emplacement voulu, il se peut que vous utilisiez un élément non valide. Après avoir inséré le tableau, demandez à votre développeur de vous expliquer comment le rendre valide à cet emplacement.

## **Utilisation d'un élément de tableau non valide**

- Pour utiliser un tableau valide dans une autre partie du document, insérez-le à un emplacement valide, puis déplacez-le ou utilisez le paramètre Tous les éléments pour rendre le tableau disponible partout, puis insérez-le à l'emplacement de votre choix.
- Pour insérer un tableau non valide avec des balises par défaut, choisissez Tableau > Insérer tableau, puis sélectionnez TABLEAU dans le menu déroulant Balise d'élément. Cette option figure dans le menu si le document ne contient aucun élément de tableau défini. Le tableau et les parties de tableau contiendront des balises par défaut, telles que TABLEAU, INTITULE et LIGNE. Après l'avoir remplacé par un tableau valide, changez les parties du tableau en éléments valides.

*ASTUCE :* La conversion en tableau valide d'un tableau avec des balises par défaut peut être fastidieuse, c'est pourquoi il est généralement préférable de travailler avec des tableaux déjà définis.

LIENS CONNEXES:

[Modification de la sélection d'éléments disponibles dans un document structuré](#page-668-0)

## <span id="page-364-0"></span>**Imbrication d'un tableau dans une cellule de tableau**

- 1) Cliquez sur la cellule dans laquelle vous voulez insérer le tableau.
- 2) Procédez de l'une des façons suivantes :
	- Choisissez Spécial > Cadre ancré.
	- Avec les documents non structurés, cette commande crée un cadre ancré au-dessous de la ligne active. Faites en sorte de définir des dimensions pour le cadre (hauteur et largeur) légèrement supérieures à celles du tableau à insérer.
	- Avec les documents structurés, cette commande insère un élément. Dans le conteneur Cadre ancré, choisissez un élément cadre dans le menu déroulant Balise d'élément.
	- (Documents structurés) Dans le Catalogue d'éléments, sélectionnez un élément graphique pour les cadres ancrés vides, puis cliquez sur Nouveau cadre.
- 3) Si le cadre ancré est plus large que la cellule, redimensionnez la colonne.
- 4) A l'aide de l'outil Zone de texte du conteneur Outils, dessinez une zone de texte dans le cadre ancré.
- 5) Cliquez sur la zone de texte et choisissez Tableau > Insérer tableau.

*IMPORTANT :* si vous exportez un document au format SGML ou XML, vous risquez de perdre le contenu des cadres ancrés qu'il contient, car ces derniers ne font pas partie de l'enchaînement structuré principal. Contactez votre développeur d'applications si vous envisager d'exporter au format SGML ou XML pour éviter de perdre des données du tableau imbriqué.

LIENS CONNEXES: [Cadres ancrés](#page-446-0) [Redimensionnement des colonnes et des lignes](#page-388-0)

## **Copie, déplacement ou suppression d'un tableau**

Si vous copiez ou déplacez un tableau non structuré vers un enchaînement structuré, une structure de base avec des éléments par défaut appelés TABLEAU, INTITULE, LIGNE, etc. est attribuée au tableau. Si vous copiez ou déplacez un tableau structuré vers un enchaînement non structuré, la structure du tableau risque de ne plus être valide.

- 1) Pour sélectionner le tableau entier, appuyez sur la touche Ctrl et cliquez trois fois sur une cellule ou cliquez sur la bulle du tableau dans la Vue de la structure.
- 2) Procédez de l'une des façons suivantes :
	- Pour copier le tableau, choisissez Edition > Copier.
	- Pour déplacer le tableau, choisissez Edition > Couper. Si une boîte de dialogue apparaît, cliquez sur Effacer cellules du tableau, puis sur Couper. Cliquez ensuite à l'emplacement où vous voulez positionner le tableau, puis sélectionnez Edition > Coller. Reportez-vous au Catalogue d'éléments avant de coller afin de vous assurer de coller le tableau dans un emplacement valide.
	- Pour supprimer le tableau (sans modifier le contenu du Presse-papiers), appuyez sur la touche Suppr.

*ASTUCE :* Vous pouvez également faire glisser la bulle d'un tableau dans la Vue de la structure pour déplacer le tableau ou faire glisser cette bulle tout en maintenant la touche Alt enfoncée pour copier le tableau.

# **Texte et graphiques dans les tableaux**

Vous pouvez formater le texte d'une cellule de tableau comme vous formateriez le paragraphe d'une colonne de texte normale, en lui appliquant des formats de paragraphe ou de caractères par exemple.

Chaque cellule de tableau peut contenir du texte et des cadres ancrés. (Les cadres ancrés peuvent à leur tour contenir des graphiques ou d'autres tableaux.) Lorsque vous saisissez du texte ou que vous insérez un cadre ancré dans une cellule, la hauteur de cette dernière s'adapte en conséquence.

Vous pouvez non seulement saisir du texte dans un tableau, mais aussi insérer des références croisées, des notes de tableau, des variables et des marqueurs. Le caractère de tabulation est le seul que vous insérez de façon particulière dans une cellule de tableau.

Vous pouvez copier, couper et coller le contenu des cellules dans n'importe quelle partie d'un document, comme vous le feriez pour du texte ou des graphiques. Des variables système spéciales vous permettent d'indiquer le texte « suite » dans les titres ou les lignes d'intitulé de tableaux à plusieurs pages.

Avec les documents structurés, vous pouvez saisir du texte dans la cellule en cours si l'indicateur <TEXTE> figure dans le Catalogue d'éléments. Vous avez également la possibilité d'insérer des notes, des références croisées et d'autres éléments relatifs au texte dans la cellule. Utilisez le Catalogue d'éléments pour vous guider.

## **Sélection de texte ou de cellules dans les tableaux**

LIENS CONNEXES: [Navigation dans les tableaux](#page-1021-0)

## **Placement du point d'insertion dans une cellule de tableau**

1) Cliquez sur la cellule ou sur la gauche du fragment de texte de la cellule dans la Vue de la structure.

## **Sélection du contenu d'une cellule**

1) Cliquez sur la cellule, puis appuyez sur Echap, t, h, a ou cliquez deux fois sur la bulle de la cellule dans la Vue de la structure. Vous pouvez également cliquer trois fois sur la cellule si elle contient seulement un paragraphe.

## **Sélection d'une seule cellule**

• Appuyez sur la touche Ctrl et cliquez sur la cellule.

• (Documents structurés) Faites glisser le pointeur sur la limite de la cellule ou cliquez sur la bulle de la cellule dans la Vue de la structure.

### **Sélection de plusieurs cellules**

- Faites glisser le pointeur sur la limite des cellules et cliquez deux fois tout en maintenant la touche Maj enfoncée ou (documents structurés) cliquez sur la dernière cellule de la sélection tout en maintenant la touche Maj enfoncée.
- Pour sélectionner une ligne entière, appuyez sur Echap, t, h, r ou faites glisser le pointeur sur les cellules de la ligne ou cliquez sur la bulle de la cellule dans la Vue de la structure.

*ASTUCE :* Si vous cliquez entre les éléments de parties de tableau (entre deux lignes par exemple) dans la Vue de la structure, le point d'insertion s'affiche dans celle-ci, mais pas dans la fenêtre de document. Il est possible que des cellules contiguës sélectionnées dans la fenêtre du document n'apparaissent pas sous forme de bulles contiguës dans la Vue de la structure.

- Pour sélectionner une colonne entière, appuyez sur Echap, t, h, c ou faites glisser le pointeur depuis une cellule d'intitulé jusqu'à la première cellule courante.
- Pour sélectionner le tableau entier, appuyez sur Echap, t, h, t.

## <span id="page-367-0"></span>**Ajout ou suppression d'un titre de tableau**

Un titre de tableau s'affiche au-dessus ou en dessous du tableau et il se répète sur toutes les pages des tableaux à plusieurs pages. Le format d'un tableau permet d'en déterminer le type et certains aspects, l'ajout d'un titre, par exemple.

Lorsque vous insérez un tableau qui comporte un titre, une zone de texte vide délimite ce titre. Si un attribut de numérotation automatique a été défini pour le format du titre, le texte de numérotation automatique apparaît.

Titre centré au-dessous du tableau (gauche), titre numéroté automatiquement, aligné à gauche et au-dessus du tableau (droite)

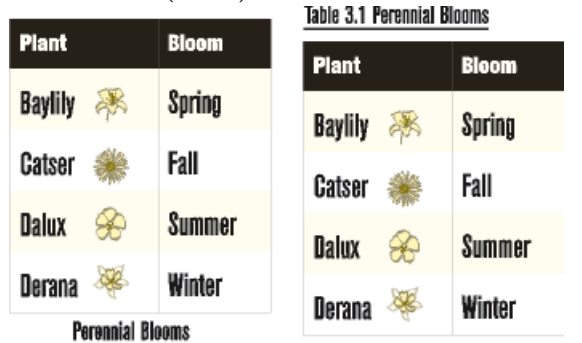

Avec les documents structurés, la définition d'un élément de tableau indique parfois si le tableau doit avoir un titre ou non. Vous pouvez ajouter un titre à n'importe quel tableau, mais vous devez vérifier dans la Vue de la structure que le titre est bien valide dans ce tableau particulier. L'élément titre est toujours le premier élément enfant d'un tableau structuré, qu'il apparaisse en haut ou en bas du tableau.

- 1) Cliquez sur le tableau et choisissez Tableau > Format > Configuration de tableaux.
- 2) Dans l'onglet des caractéristiques de format de la fenêtre Configuration de tableaux, choisissez l'emplacement dans le menu déroulant Titre.
- 3) Spécifiez la gouttière entre le tableau et le titre dans le champ Gouttière.
- 4) Cliquez sur Appliquer. Si le titre est numéroté automatiquement, le numéro (par exemple, Tableau 1) apparaît dans la cellule du titre. Saisissez le texte du titre.

*ASTUCE :* Pour afficher le titre uniquement sur la première page d'un tableau à plusieurs pages, sélectionnez l'option d'emplacement Sans titre et utilisez un paragraphe courant comme titre. Afin que le titre soit toujours solidaire du tableau, assurez-vous que le symbole d'ancrage est inséré dans le texte du titre et que la caractéristique de tableau Début est définie sur Indéterminé.

LIENS CONNEXES: [Cadres ancrés](#page-446-0)

## <span id="page-368-0"></span>**Ajout du texte « suite »**

Dans un tableau sur plusieurs pages, vous pouvez inclure un texte « à la suite » spécifique dans le titre ou dans les lignes d'en-tête ou de pied de page. Votre document peut comporter des variables définies dans ce but (l'une indiquant *(suite)* par exemple et l'autre mentionnant le nombre de pages du tableau).

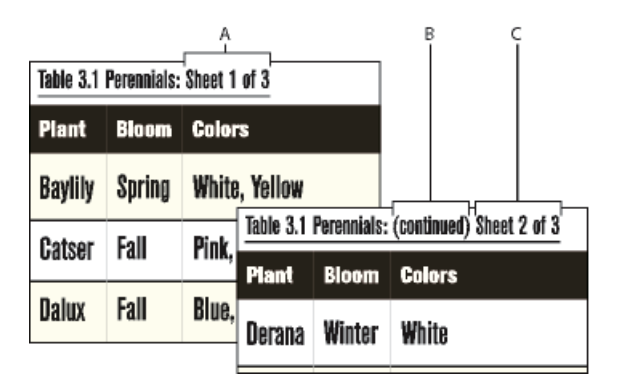

**A. et C.** Variable de feuille de tableau **B. Variable** de suite de tableau

## **Ajouter un texte « suite » à un tableau sélectionné**

- 1) Dans la première page du tableau, cliquez sur le titre, l'intitulé ou le bas de page dans lequel vous voulez insérer la variable ou l'élément de variable.
- 2) Procédez de l'une des façons suivantes :
- Cliquez deux fois sur la variable Suite de tableau ou Page de tableau dans le conteneur de variables.
- (Documents structurés) Sélectionnez un élément de variable pour le texte « suite » dans le Catalogue d'éléments, puis cliquez sur Insérer.

Sur la première page du tableau, la variable apparaît sous la forme d'un espace insécable <sub>L</sub>. Sur les pages suivantes, c'est le texte de la variable, par exemple(suite), qui apparaît.

#### **Ajouter le texte « suite » à plusieurs tableaux d'un document**

- 1) Pour inclure une suite de tableau et une variable page à plusieurs tableaux dans le document actif, choisissez Tableau°>°Insérer des variables de tableau.
- 2) Dans la boîte de dialogue Variables de tableau, choisissez le type de variable de tableau (suite ou page) à insérer.

Vous pouvez également sélectionner un format de tableau pour insérer les variables de tableau à tous les tableaux du document actif.

## **Insertion de graphiques dans les cellules d'un tableau**

#### **Placement d'un graphique**

Vous pouvez adapter ces instructions si vous souhaitez positionner différemment le cadre ancré ou insérer un graphique dans une cellule qui contient du texte.

*REMARQUE :* évitez d'utiliser des cadres ancrés rognés dans les cellules d'intitulé et de bas de page. Ils risquent de ne pas être rognés lorsque la cellule se répète sur les pages suivantes.

- 1) Cliquez sur le paragraphe de la cellule dans lequel vous voulez insérer le graphique.
- 2) Procédez de l'une des façons suivantes :
	- Pour créer un cadre ancré dans lequel vous pouvez dessiner et qui soit ancré au niveau du point d'insertion, choisissez Spécial > Cadre ancré.
	- Pour créer un cadre ancré destiné à un graphique importé, choisissez Fichier > Importer > Fichier pour importer le graphique.
- 3) Si le cadre ancré est plus large que la cellule, redimensionnez la colonne.

*ASTUCE :* Pour redimensionner une colonne afin que sa taille corresponde au contenu d'une cellule, placez le point d'insertion dans une cellule qui possède la longueur de texte souhaitée et appuyez sur Echap, t, w.

4) Si nécessaire, sélectionnez Graphiques > Aligner pour centrer le graphique dans le cadre.

## **Placement d'un graphique dans un document structuré**

Si les cellules de votre tableau acceptent les éléments graphiques, vous pouvez y dessiner ou y importer des graphiques. Un nouvel élément graphique peut être soit un cadre ancré vide à l'intérieur duquel vous pouvez dessiner, soit un cadre ancré contenant un graphique importé.

- 1) Cliquez sur la cellule, à l'endroit où vous voulez placer le graphique.
- 2) Sélectionnez un élément graphique dans le Catalogue d'éléments, puis cliquez sur Insérer. La définition de l'élément détermine la boîte de dialogue qui s'affiche.
- 3) Procédez de l'une des façons suivantes :
	- Si la boîte de dialogue Cadre ancré apparaît, choisissez Au point d'insertion dans le menu déroulant Position d'ancrage et cliquez sur Nouveau cadre.
	- Si la boîte de dialogue Importation de fichier apparaît, sélectionnez le fichier à importer et cliquez sur Importer.

Un cadre ancré apparaît dans la cellule et une bulle avec le fragment de texte GRAPHIQUE s'affiche dans la Vue de la structure.

4) Si le cadre ancré est plus large que la cellule, redimensionnez la colonne.

*ASTUCE :* Pour redimensionner une colonne afin d'en afficher le contenu, sélectionnez la colonne et appuyez sur Echap, t, w.

5) Si nécessaire, sélectionnez Graphiques > Aligner pour centrer le graphique dans le cadre.

LIENS CONNEXES: [Cadres ancrés](#page-446-0) [Redimensionnement des colonnes et des lignes](#page-388-0)

## **Conversion de texte en tableau et d'un tableau en texte**

Vous pouvez convertir en tableau du texte qui se trouve dans votre document ou le texte d'un fichier texte lors de son ouverture ou de son importation. Dans un document structuré, le texte est enchaîné à une structure composée de tableau et d'éléments de tableau.

Après avoir converti un texte en tableau, il est parfois nécessaire de retoucher le nouveau tableau, en supprimant des cellules vides ou en fusionnant le texte réparti sur deux cellules ou plus. Dans la plupart des cas, vous pouvez modifier le tableau directement dans le document. Toutefois, si vous avez converti du texte importé par référence, les modifications doivent se faire dans le fichier source.

Vous pouvez convertir n'importe quel tableau en texte dans FrameMaker ou le copier en tant que texte dans une autre application. Vous pouvez en outre convertir simultanément tous les tableaux d'un document.

Dans des documents structurés, lorsque vous convertissez des tableaux en texte, l'enchaînement de tous les éléments de tableau, à l'exception des cellules, est supprimé. Convertissez les cellules en d'autres éléments ou effectuez d'autres modifications pour corriger la structure du document.

#### **Conversion de texte en tableau**

- 1) Sélectionnez le texte à convertir.
- 2) Choisissez Tableau > Convertir en tableau.
- 3) Si vous travaillez dans un document structuré, choisissez un élément de tableau dans le menu déroulant Balise d'élément.
- 4) Sélectionnez un format de tableau.

*REMARQUE :* dans un document structuré, le format présélectionné d'un élément de tableau est modifiable sans que cela ne soit considéré comme une règle de formatage personnalisée.

- 5) Spécifiez le type de conversion des paragraphes en procédant de l'une des façons suivantes :
	- Pour convertir un texte dont les données sont séparées par des tabulations, cliquez sur Tabulations.
	- Pour convertir un texte dont les données sont séparées par des espaces, cliquez sur Espaces, puis entrez le nombre minimum d'espaces correspondant à une cellule distincte.
	- Pour convertir un texte dont les données sont séparées par d'autres caractères, cliquez sur Autre, puis entrez les caractères à utiliser pour séparer des cellules.
	- Pour convertir chaque paragraphe (comme ceux d'une liste à puces) en cellule, sélectionnez Une cellule et entrez le nombre de colonnes devant composer le tableau.
- 6) Dans la zone de texte Lignes d'intitulé, entrez le nombre de lignes d'intitulé du nouveau tableau. Si les paragraphes à convertir ne comportent pas d'intitulé et que vous préférez les renseigner ultérieurement, sélectionnez Laisser les lignes d'intitulé vides.
- 7) Cliquez sur Convertir.

*REMARQUE :* lorsque vous travaillez sur des documents structurés, la Vue de la structure affiche des bulles pour les nouveaux éléments. Si la boîte de dialogue Attributs du nouvel élément apparaît, entrez la valeur des attributs de l'élément, puis cliquez sur le bouton Insérer élément.

#### **Conversion d'un fichier texte en tableau lors de l'ouverture du fichier**

- 1) Choisissez Fichier > Ouvrir et sélectionnez le fichier.
- 2) Si la boîte de dialogue Type de fichier indéterminé apparaît, sélectionnez Texte et cliquez sur Convertir.
- 3) Cliquez sur Convertir en tableau, puis sur Lecture.

4) Suivez les instructions pour convertir du texte en tableau en commençant par l'étape 3.

## **Conversion d'un fichier texte en tableau lors de l'importation du fichier**

- 1) Cliquez sur l'emplacement où vous voulez importer le fichier.
- 2) Choisissez Fichier > Importer > Fichier, puis sélectionnez le fichier texte à importer ainsi que la méthode d'importation.
- 3) Cliquez sur Convertir en tableau, puis sur Importer.
- 4) Suivez les instructions pour convertir du texte en tableau en commençant par l'étape 3.

*ASTUCE :* Pour fusionner un fichier texte avec un tableau existant, importez le fichier texte, puis convertissez-le en tableau. Copiez ensuite les lignes et collez-les dans le tableau existant.

### **Retouche d'un tableau après la conversion**

• Pour reconstituer un texte scindé sur deux lignes ou plus, coupez-le à partir des cellules du bas, puis collez-le dans la cellule du haut et supprimez les lignes en trop.

*ASTUCE :* Pour reconstituer rapidement un texte réparti sur des cellules adjacentes, sélectionnez les cellules, choisissez Tableau > Fusionner, puis Tableau > Rediviser. Vous pouvez alors supprimer les lignes et les colonnes vides.

- Pour compléter des colonnes à moitié vides, coupez le texte et collez-le aux emplacements appropriés, puis supprimez les colonnes en trop.
- Pour résoudre des erreurs majeures, il est possible de revenir au texte d'origine (choisissez Edition > Annuler, le cas échéant), d'effectuer les modifications nécessaires (supprimer les tabulations superflues et les retours forcés par exemple), puis de reconvertir ce texte en tableau.

## **Conversion d'un tableau en texte dans FrameMaker**

- 1) Cliquez sur le tableau à convertir.
- 2) Choisissez Tableau > Convertir en paragraphes.
- 3) Cliquez sur Ligne par ligne ou sur Colonne par colonne, puis sur Convertir.

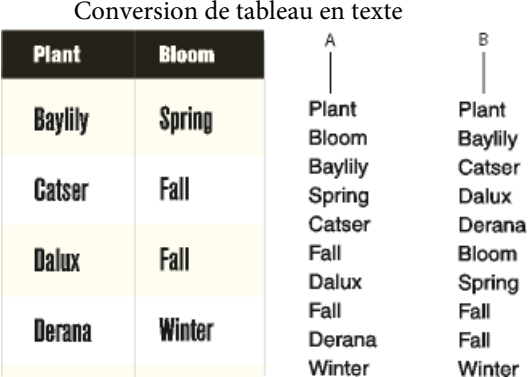

**A.** Ligne par ligne **B.** Colonne par colonne

#### **Copie d'un tableau dans une autre application en tant que texte**

- 1) Copiez le tableau dans le Presse-papiers.
- 2) Dans l'autre application, choisissez Edition > Coller. Le tableau est collé ligne par ligne ; chaque cellule est séparée par une tabulation et chaque ligne est suivie d'un retour chariot.

### **Conversion de tous les tableaux d'un document en texte**

1) Enregistrez le document au format Texte seulement et spécifiez le mode de conversion des tableaux.

LIENS CONNEXES: [Imbrication d'un tableau dans une cellule de tableau](#page-364-0) [Importation de texte non formaté](#page-197-0)

## **Habillage d'un tableau avec du texte**

Un tableau directement ancré dans une colonne de texte ne peut pas être habillé avec du texte. Vous pouvez toutefois habiller de texte un tableau placé dans un cadre ancré ou une zone de texte qui n'est pas liée à l'enchaînement principal. (Dans le cas de documents structurés, consultez le développeur de l'application pour savoir si celle-ci prend en charge l'habillage.)

Lorsque vous déplacez le texte d'habillage d'un tableau, ce dernier ne se déplace en même temps que s'il figure dans un cadre ancré. S'il est situé dans une zone de texte non liée, le tableau reste à sa place et c'est un autre texte qui l'habille. Le tableau ne sera pas numéroté automatiquement par rapport aux autres tableaux de l'enchaînement principal.

*IMPORTANT :* le contenu d'un cadre ancré ou d'une zone de texte non liée ne fait pas partie de l'enchaînement structuré principal du document. Il n'est donc pas exporté normalement au format SGML. Si vous envisagez une exportation au format SGML, consultez votre développeur d'applications afin d'éviter de perdre des données du tableau.

Tableau dans un cadre ancré et tableau dans une zone de texte non connectée

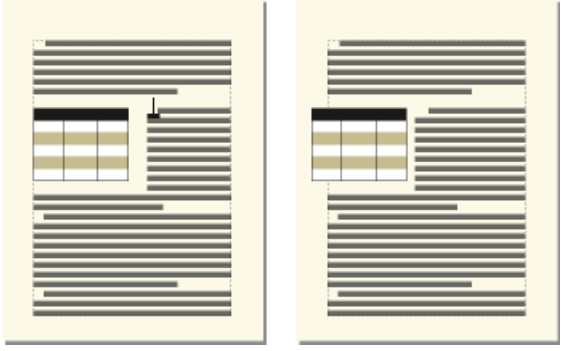

### **Habillage d'un tableau avec du texte dans un cadre ancré**

- 1) Choisissez Spécial > Cadre ancré pour créer un cadre ancré dont la position d'ancrage est Insérer dans paragraphe.
- 2) Dessinez une zone de texte dans le cadre ancré et placez-y le tableau.

### **Habillage d'un tableau avec du texte dans un cadre ancré (documents structurés)**

- 1) Cliquez sur le texte à l'endroit où vous voulez ancrer le tableau.
- 2) Sélectionnez un élément graphique pour un cadre ancré vide dans le Catalogue d'éléments, puis cliquez sur Insérer.

Vous pouvez également insérer un élément à l'aide de la commande Spécial > Cadre ancré. Dans le conteneur Cadre ancré, choisissez un élément cadre dans le menu déroulant Balise d'élément.

- 3) Choisissez Insérer dans paragraphe dans le menu déroulant Position d'ancrage, définissez la largeur et la hauteur du cadre, puis cliquez sur Nouveau cadre. Faites en sorte que le cadre soit légèrement plus grand que le tableau.
- 4) Dessinez une zone de texte dans le cadre ancré. Sélectionnez Afficher > Barres d'outils > Barre d'outil Graphiques, puis cliquez sur l'outil Placer une zone de texte il. Faites glisser le pointeur pour dessiner le cadre, puis cliquez sur l'option Définir dans la boîte de dialogue qui s'affiche.
- 5) Cliquez sur la zone de texte et choisissez Tableau > Insérer tableau pour insérer un tableau non structuré.

## **Habillage d'un tableau qui reste fixe sur la page avec du texte**

- 1) Dessinez un cadre de texte directement sur une page et faites-le glisser à l'endroit où vous voulez le placer. Ce type de cadre de texte n'est pas lié à l'enchaînement principal.
- 2) Choisissez Graphiques > Caractéristiques d'habillage, cliquez sur Habillage suivant cadre, puis sur Définir.
- 3) Procédez de l'une des façons suivantes :
	- Avec les documents non structurés, insérez un tableau dans la zone de texte.
	- Avec les documents structurés, cliquez sur la zone de texte et choisissez Tableau > Insérer tableau.

## **Positionnement et numérotation automatique du texte dans les cellules**

Lorsque vous insérez un tableau, les marges de ses cellules (distance entre le bord et la zone de texte de la cellule) sont déterminées par son format. Les caractéristiques de retrait du texte d'une cellule, mesurées à partir des marges de la cellule, font partie du format de paragraphe du texte.

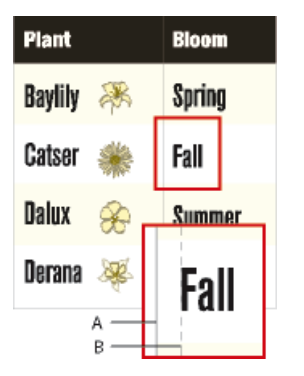

**A.** Marge gauche de la cellule **B.** Retrait gauche du paragraphe

## **Définition des marges par défaut des cellules**

- 1) Cliquez sur le tableau à modifier, puis choisissez Tableau > Format > Configuration de tableaux.
- 2) Dans le groupe de caractéristiques Elémentaires de la boîte de dialogue Configuration de tableaux, entrez la valeur des marges supérieure, inférieure, gauche et droite dans la zone Marges cellules par défaut.
- 3) Cliquez sur Appliquer à la sélection.

*ASTUCE :* Si vous souhaitez que le texte semble centré verticalement, définissez une marge supérieure plus importante que la marge inférieure. Par exemple, définissez une marge du haut de 5 points et une marge du bas de 3 points.

#### **Personnalisation des marges de cellules ou de l'alignement du texte**

Lorsque vous personnalisez les marges des cellules ou l'alignement du texte et que vous appliquez ultérieurement un autre format au tableau, ces marges de cellules personnalisées ne sont pas remplacées par les marges par défaut du nouveau format de tableau.

Etant donné que les marges de cellules et l'alignement du texte font partie d'un format de paragraphe, elles ne sont généralement pas enregistrées comme des éléments de format du Catalogue de tableaux. En revanche, les formats de paragraphe du premier paragraphe de titre et du premier paragraphe des lignes d'intitulé et de bas de page, ainsi que des lignes courantes de chaque colonne y sont consignés. Vous pouvez personnaliser l'alignement de l'un de ces paragraphes, puis enregistrer le format de tableau dans le catalogue. Les tableaux ultérieurs utilisant ce format adopteront par défaut les paramètres personnalisés.

Personnalisation des marges des cellules

- 1) Cliquez sur le premier paragraphe de la cellule dont vous voulez personnaliser les marges.
- 2) Choisissez Format > Paragraphes > Configuration pour afficher la boîte de dialogue Configuration de paragraphes.
- 3) Choisissez Cellule de tableau dans le menu déroulant Caractéristiques.
- 4) Dans la zone Marges cellules, spécifiez les marges que vous voulez personnaliser en procédant de l'une des façons suivantes :
	- Pour définir une marge en fonction de la marge de cellule par défaut, choisissez Du format de tableau, Plus dans le menu déroulant, puis entrez une valeur.
	- Pour définir une marge fixe mesurée à partir du bord de la cellule, choisissez Personnalisées dans le menu déroulant, puis entrez une valeur.
- 5) Cliquez sur Appliquer à la sélection.

Personnalisation de l'alignement vertical du texte dans une cellule

- 1) Cliquez sur la cellule à personnaliser.
- 2) Choisissez Format > Paragraphes > Configuration pour afficher la boîte de dialogue Configuration de paragraphes.
- 3) Choisissez Cellule de tableau dans le menu déroulant Caractéristiques, puis sélectionnez Haut, Milieu ou Bas dans le menu déroulant Alignement vertical cellule.
- 4) Cliquez sur Appliquer à la sélection.

*REMARQUE :* l'alignement vertical que vous appliquez à une cellule persiste, même en cas d'application d'un format de tableau différent à partir de la fenêtre Configuration de tableaux.

#### **Modification du sens de la numérotation automatique dans un tableau**

Lorsque vous insérez un tableau, le sens de la numérotation automatique des cellules (le long des lignes ou des colonnes) est déterminé par le format du tableau. Cette caractéristique définit également le sens de la numérotation automatique des notes de tableaux.

- 1) Cliquez sur le tableau à modifier, puis choisissez Tableau > Format > Configuration de tableaux.
- 2) Dans l'onglet Elémentaires de la fenêtre Configuration de tableaux, choisissez Par ligne d'abord ou Par colonne d'abord dans le menu déroulant Numérotation.
- 3) Cliquez sur Appliquer à la sélection.

## **Modification de la direction du texte dans le tableau**

Par défaut, le texte dans un tableau hérite de la direction (GàD ou DàG) du document actif. Cependant, vous pouvez modifier le sens de chaque tableau dans le document.

- 1) Cliquez sur le tableau.
- 2) Choisissez Tableau > Format > Configuration de tableau et allez sous l'onglet Direction.
- 3) Sélectionnez l'a direction dans la liste déroulante de direction.
- 4) Pour modifier le sens du texte dans le tableau sélectionné, cliquez sur Appliquer.

Sinon, pour modifier la direction du texte dans tous les tableaux du format de tableau actuel, sélectionnez Tout mettre à jour.

# **Formatage des tableaux**

## **Configuration de tableaux**

La boîte de dialogue Configuration de tableaux et les commandes du menu Tableau permettent de modifier l'aspect d'un tableau, de créer de nouveaux formats de tableau et de modifier globalement les formats dans tout un document.

Dans la boîte de dialogue Configuration de tableaux, vous pouvez modifier les retraits, les marges des cellules, l'espacement, l'alignement, l'encadrement et l'ombrage du tableau. Vous pouvez également définir l'emplacement du titre, la numérotation et la position de départ du tableau. Le format du tableau détermine l'espace au-dessus et en dessous de ce dernier, ainsi que son alignement

et ses retraits. Les autres caractéristiques de positionnement (fusion et habillage de texte) peuvent être définies tableau par tableau.

La fenêtre Configuration de tableaux comporte plusieurs commandes qui permettent de créer, modifier et personnaliser des formats de tableau. Cette fenêtre contient plusieurs groupes de caractéristiques qui s'affichent un par un. Le groupe des caractéristiques élémentaires est illustré ci-dessous.

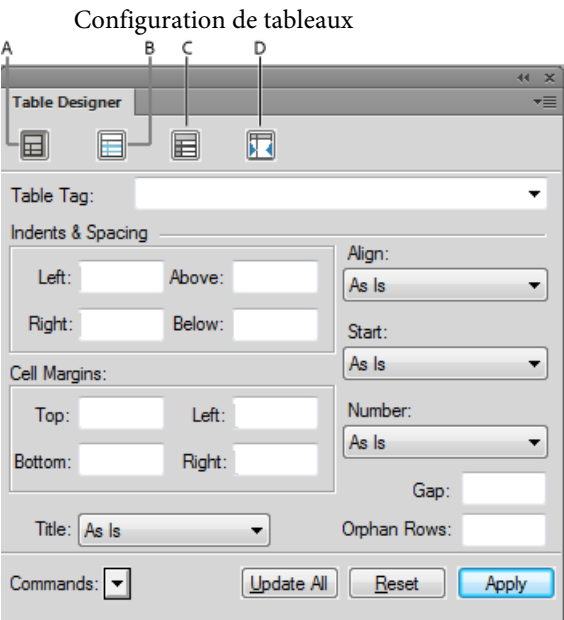

## **A (de base)**

Propriétés de paragraphe telles que les retraits, l'interligne et l'alignement.

## **B (encadrement)**

Propriétés de trait pour les en-têtes, les pieds de page, les séparateurs, les lignes.

#### **C (ombrage)**

Propriétés d'ombrage pour les en-têtes, les pieds de page et le corps.

## **D (Direction)**

Spécifiez la direction du texte du tableau : telle quelle, hériter (par défaut), de droite à gauche, ou de gauche à droite.

Dans le champ Balise de la boîte de dialogue Configuration de tableaux, choisissez un format de tableau, puis un groupe de propriétés. Dans la partie inférieure de la boîte de dialogue Configuration de tableaux, vous pouvez modifier les caractéristiques du tableau. Après avoir apporté des modifications, cliquez sur Appliquer pour modifier l'apparence du tableau. Cliquez sur Appliquer à pour modifier la définition du format et modifier globalement l'aspect de tous les tableaux à l'aide de ce format.

Si vous utilisez la boîte de dialogue Configuration de tableaux pour effectuer une modification du formatage qui ne correspond pas au format prédéfini du tableau, cette modification constitue un

format personnalisé. Ce format personnalisé est annulé lorsque vous appliquez de nouveau le format prédéfini au tableau. Les modifications apportées au moyen des commandes du menu Tableau ne sont pas perdues.

Pour supprimer tous les formats personnalisés à partir du tableau, placez le curseur dans le tableau et cliquez sur le format de tableau souhaité à partir de catalogue de tableaux.

LIENS CONNEXES: [Gestion des formats](#page-116-0) [Catalogue de formats](#page-120-0) [Emplacement et espacement des tableaux](#page-391-0)

#### **Affichage de la fenêtre Configuration de tableaux et d'un groupe de caractéristiques**

- 1) Choisissez Tableau > Configuration de tableaux.
- 2) Choisissez un groupe de caractéristiques dans le menu déroulant Caractéristiques ou cliquez sur un onglet.

#### **Application des modifications apportées aux caractéristiques**

1) Cliquez sur Appliquer à la sélection. Lorsque vous effectuez une modification de formatage qui ne correspond pas au format prédéfini du tableau, cette modification constitue un format personnalisé.

*REMARQUE :* le bouton Tout modifier est utilisé uniquement pour effectuer un changement global, c'est-à-dire modifier le format du tableau et tous les tableaux du document qui ont le même format. Utilisez ce bouton avec précaution, car il permet de redéfinir un format.

### **Rétablissement des caractéristiques après avoir apporté des modifications dans la fenêtre Configuration de tableaux**

- Pour rétablir les caractéristiques afin qu'elles correspondent au tableau en cours, personnalisé ou non, cliquez sur le tableau ou choisissez Utiliser les paramètres de la sélection dans le menu déroulant Commandes.
- Pour rétablir les caractéristiques afin qu'elles correspondent au format de tableau enregistré, sélectionnez le format dans le menu déroulant Balise. Procédez ainsi même si la balise du format est déjà affichée dans la zone de texte Balise.

## **Catalogue de tableaux**

Le catalogue de tableaux fonctionne exactement comme les catalogues de paragraphes ou de caractères. Les commandes permettant de mettre en forme des tableaux, la configuration des tableaux et le catalogue des tableaux sont accessibles à partir de Tableau > Format.

### **Application ou modification du format de tableau**

- Effectuez l'une des opérations suivantes :
- Placez le curseur à l'intérieur du tableau.
- Sélectionnez une ou plusieurs cellules du tableau.
- Si le catalogue de tableaux n'est pas ouvert, cliquez sur Tableau > Format > Catalogue.
- Cliquez sur le format souhaité dans le catalogue.

## **Création, modification et suppression de formats de tableaux**

Lors de la conception d'un modèle, vous pouvez renommer ou supprimer un format de tableau. Vous pouvez également renommer un format de tableau si vous souhaitez copier un catalogue entier à partir d'un modèle sans écraser aucun format.

La suppression d'un format d'un catalogue n'a aucune incidence sur les tableaux portant la même balise (les tableaux portent simplement une balise absente du catalogue). Si vous voulez modifier le format de ces tableaux, vous pouvez ensuite leur attribuer une nouvelle balise.

LIENS CONNEXES:

[Lignes et colonnes](#page-386-0) [Emplacement et espacement des tableaux](#page-391-0) [Ajout ou suppression d'un titre de tableau](#page-367-0) [Encadrement et ombrage](#page-384-0) [A propos des tableaux](#page-359-0) [Utilisation de tableaux dans des documents structurés](#page-360-0)

## **Création d'un format de tableau**

- 1) Cliquez sur un tableau dont le format est similaire à celui que vous souhaitez créer. Plus ce format ressemblera à celui que vous voulez définir, moins vous aurez de modifications à apporter.
- 2) Configurez les lignes et les colonnes en ajoutant ou en supprimant des lignes courantes, d'intitulé ou de bas de page et en ajustant les colonnes en conséquence.
- 3) Dans la boîte de dialogue Configuration de tableaux, modifiez une ou plusieurs des caractéristiques du tableau.

Ne définissez aucune caractéristique sur Tel que. Toutes les caractéristiques des formats de tableau doivent être spécifiées. Un message d'alerte vous signale si certains des paramètres ne sont pas indiqués, ce qui vous permet d'y revenir et de les modifier.

- 4) Dans la boîte de dialogue Configuration de paragraphes, créez ou modifiez un ou plusieurs des formats de paragraphe suivants qui font partie intégrante du format de tableau : formats des premiers paragraphes de titre, d'intitulé, de bas de page et de lignes courantes dans chaque colonne.
- 5) Lorsque l'aspect du tableau vous convient, choisissez Nouveau format dans le menu déroulant Commandes de la boîte de dialogue Configuration de tableaux.
- 6) Entrez le nom du nouveau format dans la zone de texte Balise.
- 7) Pour enregistrer le format dans le Catalogue de tableau, sélectionnez Enregistrer dans le catalogue.
- 8) Pour appliquer le nouveau format au tableau en cours, sélectionnez Appliquer à la sélection.
- 9) Cliquez sur Créer.

#### **Modification du nom d'un format de tableau**

- 1) Cliquez sur le tableau dont vous voulez renommer le format.
- 2) Dans la boîte de dialogue Configuration de tableaux, choisissez la balise que vous voulez modifier dans le menu déroulant Balise.

Procédez ainsi même si cela revient à sélectionner la balise actuellement affichée. Le fait de sélectionner la balise dans le menu déroulant garantit que ce sont bien les caractéristiques de format enregistrées et non celles des formats personnalisés qui s'affichent.

- 3) Entrez le nouveau nom dans la zone de texte Balise et cliquez sur Tout modifier.
- 4) Cliquez sur OK.

#### **Suppression d'un format de tableau**

- 1) Dans la boîte de dialogue Configuration de tableaux, choisissez Supprimer un format dans le menu déroulant Commandes.
- 2) Sélectionnez le format dans la liste de sélection et cliquez sur Supprimer. Vous pouvez, le cas échéant, supprimer d'autres formats.
- 3) Cliquez sur Terminé.

#### **Application d'un format différent à un tableau**

Lorsque vous appliquez un format de tableau différent, seules les caractéristiques associées aux formats de tableau changent. Autrement dit, toutes les caractéristiques que vous avez personnalisées (largeur des colonnes, nombre de lignes et de colonnes, paramètres du menu Tableau) ne sont pas affectées.

Les règles de formatage d'un élément de tableau peuvent suggérer un format de tableau particulier, mais vous pouvez appliquer un format différent si vous le souhaitez, soit lors de l'insertion du tableau, soit ultérieurement, sans que cette modification ne soit considérée comme une règle de formatage personnalisée. Si vous supprimez la règle de formatage personnalisée du document, le tableau ne reprend pas son format d'origine. Si un document structuré ne contient pas de format qui vous convienne, contactez votre développeur pour redéfinir un format ou en créer un nouveau.

*IMPORTANT :* si le nouveau format ajoute un titre au tableau alors que ses règles de contenu ne l'autorisent pas, le titre n'est pas valide.

Tableau avec ancien format (gauche) et nouveau format (droite) ; rotation des cellules conservée<br>

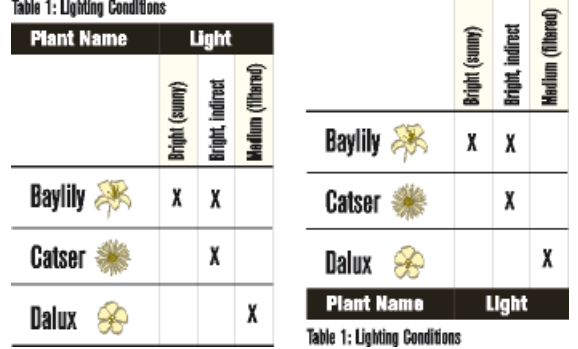

- 1) Cliquez sur le tableau.
- 2) Choisissez Tableau > Format > Configuration de tableaux.
- 3) Choisissez le format dans le menu déroulant Balise, puis cliquez sur Appliquer à la sélection.

## Application d'un format à plusieurs tableaux

Vous pouvez appliquer un format à tous les tableaux d'un document, à tous les tableaux étiquetés (associés à un nom de format) dans une sélection ou à tous les tableaux porteurs d'une balise particulière. Vous pouvez par exemple appliquer le « format B » à tous les tableaux actuellement étiquetés « format A ».

- 1) Sélectionnez les tableaux en procédant de l'une des façons suivantes :
	- Pour appliquer un format à tous les tableaux du document, cliquez sur n'importe quel tableau.
	- Pour appliquer un format à plusieurs tableaux du document mais pas à tous, sélectionnez des tableaux ou des éléments de tableau consécutifs. Pour sélectionner plusieurs tableaux, vous devez sélectionner leur symbole d'ancrage.
- 2) Choisissez Tableau > Format > Configuration de tableaux.
- 3) Choisissez le format à appliquer dans le menu déroulant Balise, puis sélectionnez Options de mise à jour globale dans le menu déroulant Commandes.
- 4) Sélectionnez les tableaux à reformater en procédant de l'une des façons suivantes :
	- Pour attribuer une nouvelle balise à tous les tableaux du document, cliquez sur Tous les tableaux et entrées de catalogues.
- Pour attribuer une nouvelle étiquette aux tableaux de la sélection, ainsi qu'à tous ceux possédant la même étiquette, sélectionnez Toutes étiquettes correspondantes dans la sélection.
- Pour attribuer une nouvelle balise à tous les tableaux porteurs d'une balise particulière, choisissez une balise dans le menu déroulant.
- 5) Sélectionnez Toutes caractéristiques dans la zone Utiliser les caractéristiques de la configuration du tableau et cliquez sur Mettre à jour.

### **Redéfinition de formats de tableau**

Pour modifier un format de tableau, vous devez redéfinir tout d'abord les caractéristiques du tableau, puis adapter en conséquence le format de catalogue correspondant.

Les caractéristiques appliquées au format de catalogue incluent les caractéristiques définies dans la boîte de dialogue Configuration de tableaux ainsi que les paramètres par défaut non définis dans cette fenêtre, tels que les formats de paragraphe par défaut. En outre, les caractéristiques définies dans la boîte de dialogue Configuration de tableaux (mais pas celles par défaut qui ne sont pas modifiées dans cette fenêtre) sont appliquées aux tableaux existants du document qui portent la même balise.

*ASTUCE :* Si vous modifiez des caractéristiques dans la fenêtre Configuration de tableaux, puis décidez de ne pas mettre à jour le format, vous pouvez annuler l'opération et rétablir les caractéristiques en cliquant simplement sur le texte. Vous pouvez également choisir Utiliser les paramètres de la sélection dans le menu déroulant Commandes de la fenêtre Configuration de tableaux.

#### Redéfinition d'un format de tableau

- 1) Cliquez sur le tableau dont vous voulez redéfinir le format, puis choisissez Tableau > Format > Configuration de tableaux. Si le tableau que vous avez sélectionné contient des formats personnalisés, ces formats (et non la définition du format de catalogue) apparaissent dans la fenêtre Configuration de tableaux.
- 2) Pour baser le format modifié sur le format de catalogue, sans aucun paramètre personnalisé, choisissez la balise du format dans le menu déroulant Balise, même si celle que vous voulez est déjà affichée dans la zone de texte de balise du tableau.
- 3) Procédez comme suit :
	- Modifiez les paramètres des caractéristiques Elémentaires, Trait d'encadrement ou Ombrage nécessaires dans la boîte de dialogue Configuration de tableaux.
	- Modifiez l'une des caractéristiques par défaut telles que le nombre de lignes et de colonnes, la largeur des colonnes et le format de paragraphe du titre et du premier paragraphe de chaque colonne. Ces caractéristiques sont disponibles lorsque vous insérez un tableau vide pour la première fois.
- 4) Cliquez sur Tout modifier. Si l'un des tableaux en cours de mise à jour contient des paramètres personnalisés, un message d'alerte vous demande si vous voulez les supprimer.

## **Modification des caractéristiques de plusieurs formats de tableaux**

Vous pouvez modifier simultanément les caractéristiques définies de plusieurs formats de tableau. Vous pouvez par exemple remplacer le centrage dans tous les formats de tableau par un alignement à gauche.

- 1) Sélectionnez les tableaux dont vous voulez redéfinir les formats en procédant de l'une des façons suivantes :
	- Pour redéfinir un format de tableau ou tous les formats de tableau du document, cliquez sur n'importe quel tableau.
	- Pour redéfinir plusieurs formats de tableau du document (mais pas tous), sélectionnez des tableaux consécutifs dont les formats sont à redéfinir. Pour sélectionner plusieurs tableaux, sélectionnez leur symbole d'ancrage.
- 2) Dans la boîte de dialogue Configuration de tableaux, affichez le groupe de caractéristiques à partir duquel vous voulez appliquer une ou plusieurs caractéristiques.
- 3) (Documents structurés) Si la zone de texte Balise n'est pas vide, supprimez la balise qui y figure. La suppression de la balise définit la zone sur Tel que, indiquant à FrameMaker de ne pas modifier les balises des formats à mettre à jour.
- 4) Modifiez les caractéristiques appropriées.
- 5) Choisissez Options de mise à jour globale dans le menu déroulant Commandes.
- 6) Choisissez les formats de tableau auxquels appliquer les caractéristiques.
- 7) Cliquez sur le groupe de caractéristiques actif dans la zone Utiliser les caractéristiques de la configuration du tableau, puis sur Mettre à jour. Si l'un des tableaux en cours de mise à jour contient des paramètres personnalisés, un message d'alerte vous demande si vous voulez les supprimer.

FrameMaker applique les caractéristiques aux formats du Catalogue de tableaux que vous avez spécifiés et à tous les tableaux du document contenant les mêmes balises.

## <span id="page-384-0"></span>**Encadrement et ombrage**

Lorsque vous insérez un tableau, ses traits d'encadrement normaux et ses ombrages sont déterminés par son format. La boîte de dialogue Configuration de tableaux permet de modifier les caractéristiques d'encadrement ou d'ombrage d'un format pour des tableaux spécifiques auxquels il est appliqué.

L'encadrement et l'ombrage personnalisés ne se limitent pas à des lignes ou des colonnes entières et ne font pas partie du format du tableau. Si vous personnalisez l'encadrement et l'ombrage d'un tableau, puis appliquez ultérieurement un autre format à ce tableau, ces paramètres personnalisés ne sont pas remplacés par ceux du nouveau format.

#### **Définition d'un encadrement et d'un ombrage normal**

- 1) Cliquez sur le tableau à modifier, puis choisissez Tableau > Format > Configuration de tableaux.
- 2) Vous pouvez effectuer ou combiner les opérations suivantes :
	- Dans le groupe de caractéristiques Trait d'encadrement de la boîte de dialogue Configuration de tableaux, définissez les traits d'encadrement de colonne, de ligne courante, d'intitulé et de bas de page ainsi que des bords extérieurs.
	- Dans le groupe de caractéristiques Ombrage de la boîte de dialogue Configuration de tableaux, spécifiez l'ombrage des lignes d'intitulé et de bas de page ainsi que celui des lignes et des colonnes courantes.
- 3) Cliquez sur Appliquer à la sélection.

#### **Gérer les styles d'encadrement**

Vous pouvez définir de nouveaux styles de trait (par exemple, Double, Epais ou Fin) et modifier ou supprimer les styles prédéfinis. Si vous modifiez un style de trait, la modification s'applique à la fois aux traits normaux et personnalisés régis par ce style.

*ASTUCE :* Lorsque vous modifiez des styles de trait, il est possible d'augmenter le facteur de zoom, afin de pouvoir distinguer les légères différences d'épaisseur de trait.

Création et modification d'un style de trait

- 1) Choisissez Tableau > Format > Ombrage et trait personnalisés.
- 2) Sélectionnez dans la liste de sélection un style à modifier ou, si vous créez un nouveau style, sélectionnez-en un similaire à celui que vous voulez créer.
- 3) Cliquez sur Modifier style de trait.
- 4) Entrez la largeur et choisissez une couleur et un motif pour le style.
- 5) Sélectionnez Simple ou Double pour choisir des lignes simples ou doubles. Si vous sélectionnez Double, spécifiez une valeur pour la gouttière séparant les lignes.
- 6) Si vous créez un nouveau style, entrez un nom dans la zone de texte Nom et cliquez sur Définir.

#### Suppression d'un style de trait

- 1) Choisissez Tableau > Format > Ombrage et trait personnalisés.
- 2) Sélectionnez le style que vous voulez supprimer.
- 3) Cliquez sur Modifier style de trait, puis sur Supprimer. Si ce style définissait l'encadrement standard d'un tableau, aucun encadrement ne sera utilisé. S'il était utilisé comme encadrement personnalisé dans un tableau, l'encadrement standard est rétabli.

## **Gérer l'ombrage et l'encadrement personnalisé**

L'ombrage personnalisé d'un tableau n'est pas enregistré comme un élément du format de tableau. En cas de conflit entre les paramètres normaux et les paramètres personnalisés, ces derniers prévalent.

- 1) Sélectionnez les cellules, les lignes ou les colonnes à personnaliser.
- 2) Choisissez Tableau > Format > Ombrage et trait personnalisés.
- 3) Procédez de l'une des façons suivantes :
	- Spécifiez un pourcentage de fond et une couleur pour l'ombrage.
	- Sélectionnez un style de trait personnalisé. La liste de sélection affiche les styles de trait prédéfinis du document.
	- Choisissez Du tableau pour supprimer l'ombrage personnalisé.
- 4) Pour éviter les modifications involontaires, désactivez Ombrage et trait personnalisés et cliquez sur Appliquer.

## Affichage des paramètres de trait d'encadrement et d'ombrage d'une cellule

- 1) Sélectionnez les cellules, les lignes ou les colonnes dont vous voulez visualiser les caractéristiques d'encadrement et d'ombrage.
- 2) Choisissez l'option Tableau > Ombrage et trait personnalisés, puis cliquez sur Montrer paramètres en cours.

Dans la boîte de dialogue qui s'affiche, la mention Mélangé indique que les cellules sélectionnées utilisent plusieurs styles de trait d'encadrement, de fonds ou de couleurs personnalisés. La mention Du tableau signifie que les cellules sélectionnées utilisent le jeu habituel de traits ou d'ombrages défini dans la boîte de dialogue Configuration de tableaux.

## <span id="page-386-0"></span>**Lignes et colonnes**

Vous pouvez facilement ajouter, supprimer, copier, déplacer et redimensionner les lignes et les colonnes d'un tableau, en utilisant le Presse-papiers ou en les faisant glisser. Triez les lignes et les colonnes par nombre ou par lettre. Vous pouvez trier par date ou par heures, à condition que ces informations soient entrées comme du texte.

## **Ajouter et supprimer des lignes et des colonnes**

*REMARQUE :* avec les documents structurés, l'ajout de lignes ou de colonnes risque de remettre en question la validité de la structure du tableau. Par exemple, si un tableau est configuré pour contenir uniquement trois colonnes, il deviendra non valide si vous en ajoutez une quatrième. Il est préférable d'utiliser le Catalogue d'éléments pour l'ajout de lignes d'intitulé et de bas de page, car ce nombre de lignes est souvent limité en fonction du tableau

#### Ajout d'une ligne ou d'une colonne

- 1) Cliquez sur une cellule du tableau qui jouxte l'endroit où vous voulez ajouter la ligne ou la colonne.
- 2) Choisissez Tableau > Ajouter lignes ou colonnes et indiquez le nombre de lignes ou de colonnes à ajouter ainsi que l'endroit où vous voulez les insérer.
- 3) Cliquez sur Ajouter.

Les cellules des nouvelles lignes ou colonnes possèdent les mêmes caractéristiques que la ligne ou la colonne en cours.

#### Ajout d'une ligne à l'aide du Catalogue d'éléments (documents structurés)

1) Cliquez à l'endroit où vous voulez ajouter la ligne dans la Vue de la structure, sélectionnez un élément ligne dans le Catalogue d'éléments et cliquez sur Insérer.

#### Ajout d'une ligne sous la ligne en cours

1) Appuyez sur les touches Ctrl+Entrée.

La nouvelle ligne possède les mêmes caractéristiques que la ligne précédente.

Si le point d'insertion se trouve dans la dernière cellule de la dernière ligne, appuyez sur la touche de tabulation pour créer une nouvelle ligne à la fin du tableau.

#### Suppression d'une ligne ou d'une colonne

- 1) Sélectionnez les lignes ou les colonnes à supprimer en veillant à les sélectionner dans leur intégralité, pour éviter que le contenu de leurs cellules ne soit supprimé sans demande de confirmation.
- 2) Appuyez sur la touche Suppr et cliquez sur Effacer cellules du tableau, puis sur Supprimer.

#### **Copie, déplacement ou réorganisation des lignes ou des colonnes**

#### Copie ou déplacement des lignes ou des colonnes

Utilisation du menu Edition

- 1) Sélectionnez les lignes ou les colonnes, puis procédez de l'une des façons suivantes :
	- Pour les copier, choisissez Edition > Copier.
	- Pour les déplacer, choisissez Edition > Couper, cliquez sur Effacer cellules du tableau, puis sur Couper.
- 2) Cliquez à l'endroit où vous voulez insérer les lignes et les colonnes, puis choisissez Edition > Coller. Vous pouvez les insérer à côté de la ligne ou de la colonne en cours ou remplacer cette ligne ou cette colonne.

Si vous remplacez les lignes ou les colonnes d'un tableau, les cellules du Presse-papiers remplacent les lignes ou des colonnes actuelles selon les règles suivantes :

- Si le nombre de lignes ou de colonnes dans le Presse-papiers correspond à celui des lignes et des colonnes sélectionnées, le nombre exact de lignes ou de colonnes sélectionnées est remplacé.
- Si le nombre de lignes ou de colonnes dans le Presse-papiers est supérieur à celui des lignes ou des colonnes sélectionnées, seules celles qui tiennent dans la zone sélectionnée sont collées.
- Si le nombre de lignes ou de colonnes dans le Presse-papiers est inférieur à celui des lignes ou des colonnes sélectionnées, le contenu du Presse-papiers est collé autant de fois que nécessaire pour remplir toutes les lignes et les colonnes.

*ASTUCE :* Pour diviser un tableau, coupez ses lignes et ses colonnes et collez-les à l'emplacement où vous voulez créer un nouveau tableau. Pour combiner deux tableaux, coupez les lignes et les colonnes d'un tableau et collez-les dans l'autre.

Utilisation de la fonction glisser-déposer

- 1) Sélectionnez une ou plusieurs lignes ou colonnes à déplacer.
- 2) Faites glisser les lignes ou les colonnes à l'emplacement où vous souhaitez les déplacer.

Pour copier les lignes ou les colonnes, maintenez la touche Ctrl enfoncée tout en les faisant glisser.

3) Déposez les lignes ou les colonnes à déplacer ou copier.

Lorsque vous glissez-déposez une ligne, la ligne déplacée remplace la ligne en-dessous. De la même manière, lorsque vous faites un glisser-déposer de colonne, la colonne déplacée remplace la colonne de droite.

4) Pour conserver une ligne (en-dessous) ou une colonne (à droite), maintenez la touche Maj enfoncée lorsque vous effectuez le glisser-déplacer.

*ASTUCE :* Vous pouvez également faire glisser la bulle d'une ligne dans la Vue de la structure pour déplacer la ligne ou faire glisser cette bulle tout en maintenant la touche Alt enfoncée pour copier la ligne.

Réorganiser les lignes ou les colonnes

- 1) Sélectionnez les lignes ou les colonnes à réorganiser dans le tableau.
- 2) Maintenez la touche Maj enfoncée et faites un glisser-déposer des lignes ou des colonnes vers le nouvel emplacement requis dans le tableau.

#### <span id="page-388-0"></span>**Redimensionnement des colonnes et des lignes**

Redimensionnement une colonne en faisant glisser

- Pour modifier la largeur d'une colonne, sélectionnez une cellule et faites glisser sa poignée jusqu'à ce que la colonne ait la taille souhaitée. Sélectionnez plusieurs colonnes pour les redimensionner ensemble.
- Pour déplacer la bordure entre deux colonnes afin d'élargir une colonne tout en rétrécissant l'autre, faites glisser une poignée de sélection tout en maintenant la touche Alt enfoncée. La largeur de l'ensemble du tableau n'est pas modifiée.

*ASTUCE :* Pour aligner la bordure de la colonne avec la grille magnétique, choisissez Graphiques > Magnétisme avant de modifier la largeur.

### Spécification d'une largeur de colonne précise

1) Sélectionnez des cellules dans les colonnes que vous voulez redimensionner (si vous ne modifiez qu'une seule colonne, cliquez simplement dessus), puis choisissez Tableau > Redimensionner colonnes.

*REMARQUE :* Si vous travaillez dans une vue FrameMaker's Author structurée/XML simplifiée ou FrameMaker XML Author's WYSIWYG ou une vue Author/XML simplifiée , vous pouvez cliquer avec le bouton droit sur la cellule et choisir Tableau > Redimensionner les colonnes.

- 2) Procédez de l'une des façons suivantes :
	- Pour spécifier une largeur, cliquez sur Nouvelle largeur, puis entrez une valeur.
	- Pour définir la largeur en pourcentage de la largeur d'origine, cliquez sur Echelle, puis entrez un pourcentage.
	- Pour donner à une colonne la même largeur qu'une autre colonne d'un tableau, cliquez sur A la largeur de la colonne n°, puis entrez le numéro de la colonne.
	- Pour obtenir des colonnes de largeur identique dans un même tableau, cliquez sur Largeurs identiques dans un tableau et saisissez la largeur totale du tableau.
	- Pour spécifier une largeur totale tout en conservant les proportions des colonnes, cliquez sur Proportionnellement pour largeur totale de, puis entrez la largeur totale.
	- Pour que la largeur soit égale à celle du cadre ou du paragraphe le plus large dans les cellules sélectionnées, cliquez sur Largeur du contenu des cellules sélectionnées, puis entrez une largeur maximum.
- 3) Cliquez sur Redimensionner.

#### Copie et collage d'une largeur de colonne

- 1) Cliquez sur la colonne dont vous voulez copier la largeur.
- 2) Choisissez Edition > Copier (spécial) > Largeur de colonne.
- 3) Cliquez sur la colonne que vous voulez modifier et choisissez Edition > Coller. Seule la largeur de la colonne est collée ; le contenu des cellules reste inchangé.

## Réglage de la hauteur d'une ligne

La hauteur d'une ligne s'ajuste automatiquement au contenu de la cellule, mais vous pouvez l'augmenter si vous le souhaitez.

*REMARQUE :* lorsque vous travaillez sur des documents structurés, l'ajustement de la hauteur d'une ligne n'affecte pas la structure du tableau et ne constitue pas une règle de formatage personnalisée.

- 1) Cliquez sur la ligne dont vous voulez augmenter la hauteur et choisissez Tableau > Format ligne.
- 2) Entrez des valeurs pour les hauteurs minimum et maximum de la ligne, puis cliquez sur Définir.

Affectation de la même hauteur à toutes les lignes

- 1) Déterminez la hauteur de la ligne la plus haute d'un tableau : maintenez les touches Alt + Maj enfoncées tout en dessinant une bordure de sélection autour de la ligne.
- 2) Notez la hauteur qui s'affiche dans la barre d'état.
- 3) Sélectionnez le tableau entier et choisissez Tableau > Format ligne.
- 4) Spécifiez cette valeur pour la hauteur minimum de la ligne, puis cliquez sur Définir.

### **Tri des lignes et des colonnes**

Lors du tri numérique, les devises sont ignorées, mais les signes négatifs sont pris en compte. Par exemple, -9 ou (9) figure avant 9 dans un ordre croissant. La virgule et le séparateur de décimales sont traités en fonction des options régionales du système définies pour les chiffres et devises.

Dans un tri, le texte suit toujours les chiffres et les chaînes de texte d'un tableau sont triées selon l'environnement linguistique du système par défaut.

*ASTUCE :* Vous pouvez trier par date ou par heures, à condition qu'elles soient entrées comme du texte, que leur format soit cohérent et qu'elles comportent le zéro initial si besoin est. Par exemple, si vous utilisez les formats jj/mm/aa et hh:mm:ss, entrez *04/12/2017* ou *09:30:25*.

- 1) Enregistrez votre document (vous pourrez ainsi récupérer la dernière version enregistrée si vous n'êtes pas satisfait des résultats du tri).
- 2) Assurez-vous que le tableau ne contient aucune ligne conditionnelle cachée (sélectionnez Spécial > Texte conditionnel).
- 3) Procédez de l'une des façons suivantes :
	- Pour trier toutes les colonnes ou toutes les lignes d'un tableau, cliquez sur le tableau.
	- Pour ne trier que certaines lignes, sélectionnez les cellules correspondantes.
- 4) Choisissez Tableau > Trier.
- 5) Si vous triez toutes les lignes ou toutes les colonnes, cliquez sur Sélectionner toutes les lignes courantes.
- 6) Effectuez l'une des opérations suivantes :
	- Pour trier les lignes d'un tableau, sélectionnez Tri par ligne. Si les lignes comprennent des cellules d'intitulé ou de bas de page, ainsi que des cellules courantes, seules ces dernières seront triées.
	- Pour trier les colonnes d'un tableau, sélectionnez Tri par colonne.
	- Pour que les majuscules soient différenciées des minuscules lors du tri, sélectionnez Respecter la casse.
- 7) Choisissez une clé de tri principale dans la zone de texte Trier par et cliquez sur Ordre croissant ou Ordre décroissant.

Vous pouvez trier les cellules fusionnées, à condition qu'elles ne dépassent pas une ligne ou une colonne que vous utilisez comme clé de tri. (Choisissez Tableau > Rediviser et recommencez.)

- 8) Vous pouvez également choisir une deuxième et troisième clé de tri respectivement dans les zones 2e tri par et 3e tri par.
- 9) Cliquez sur Trier.

*REMARQUE :* Adobe FrameMaker trie correctement les nombres précédés des symboles spéciaux ()+-,. et \$. En revanche, la combinaison de plusieurs de ces symboles dans une même cellule peut perturber le tri. Par exemple, une cellule de tableau contenant la valeur –2 sera correctement placée entre les valeurs –1 et –3, alors qu'une cellule contenant la séquence numérique –2+3 sera interprétée comme la valeur –23.

*REMARQUE :* la fonctionnalité de tri de tableaux prend en charge le format de codage de texte Unicode.

# <span id="page-391-0"></span>**Emplacement et espacement des tableaux**

## **Spécification de l'emplacement et de l'espacement des tableaux**

En règle générale, un tableau apparaît au-dessous de la ligne de texte qui contient le symbole d'ancrage. Il est toutefois possible de faire commencer un tableau en haut d'une page ou d'une colonne ou de le laisser flotter.

Si la colonne de texte dans laquelle est ancré un tableau flottant n'est pas suffisamment grande pour le contenir, le tableau flottant est déplacé vers la première colonne de texte qui peut l'accueillir. Toutefois, la ligne de texte contenant le symbole d'ancrage du tableau ne bouge pas. Si le tableau est renvoyé à la colonne suivante, le texte occupe l'espace au-dessous de la ligne qui contient le symbole d'ancrage.

L'espace entre un tableau et le paragraphe qui le précède est déterminé soit par le paramètre Au-dessus du tableau, soit par le paramètre Au-dessous du paragraphe, selon la valeur la plus élevée. Il en va de même pour le paragraphe qui suit. Lorsque le tableau se situe en haut ou en bas d'une colonne, le paramètre Au-dessus ou Au-dessous n'intervient pas.

- 1) Cliquez sur le tableau à modifier, puis choisissez Tableau > Configuration de tableaux.
- 2) Dans l'onglet Elémentaires de la fenêtre Configuration de tableaux, procédez de l'une des façons suivantes :
	- Saisissez les valeurs de retrait dans les champs Gauche et Droite.
	- Saisissez les valeurs d'espacement dans les champs Au-dessus et Au-dessous.
	- Spécifiez l'alignement dans le menu déroulant Alignement.
	- Spécifiez la position dans le menu déroulant Début.
- 3) Cliquez sur Appliquer à la sélection.

*ASTUCE :* Pour faire commencer un tableau tout en haut d'une page sans qu'il soit précédé par du texte, ancrez-le sur la page précédente et faites-le flotter. Si vous souhaitez qu'il soit toujours flottant, attribuez une valeur élevée (200, par exemple) à son paramètre orpheline.

Si le symbole d'ancrage d'un tableau situé en haut d'une colonne s'affiche au-dessous d'un paragraphe de fusion de colonnes, le tableau apparaît dans la colonne suivante, juste au-dessous du paragraphe fusionné et non en haut de la colonne.

Tableau en haut d'une colonne, ancré au-dessous d'un paragraphe fusionné

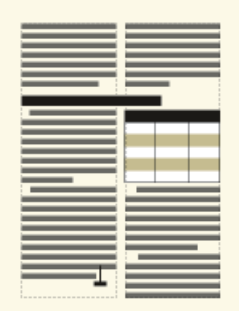

LIENS CONNEXES: [Définition du nombre minimal de lignes sur une page ou dans une colonne](#page-397-0)

## **Fusion ou redivision des tableaux et des cellules**

Les tableaux peuvent fusionner des colonnes dans des mises en page à colonnes multiples et leur position peut parfois varier en fonction des paragraphes fusionnés. La commande Fusionner n'affecte pas la structure d'un tableau et ne constitue pas une règle de formatage personnalisée.

### **Fusion d'un tableau**

- 1) Procédez de l'une des façons suivantes :
	- Ancrez le tableau dans un paragraphe fusionné. Un tableau ancré dans un paragraphe fusionné, quelle que soit la largeur du tableau, recouvre toujours la zone de texte sur toute sa largeur.
	- Dans le cas de documents structurés, ancrez le tableau dans un élément paragraphe formaté pour permettre la fusion des colonnes. Si le tableau est assez large, il fusionne les colonnes sur toute la largeur. S'il est trop étroit, le plan du tableau occupe néanmoins toute la largeur.

Tableau ancré dans un paragraphe fusionné

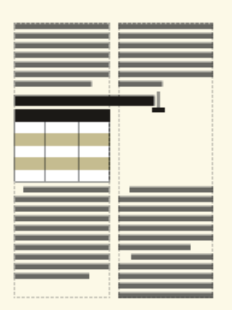

• Elargissez le tableau sur une seconde colonne de la zone courante. Si vous voulez que le tableau fusionne à la fois la zone de titres de marge et la zone courante, prolongez-le dans la zone de titres de marge.

Fusion de toutes les colonnes et fusion de la zone de titres de marge

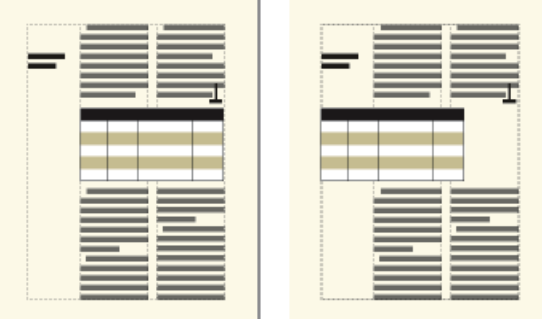

### **Redivision d'un tableau**

- Pour rediviser un tableau ancré dans un paragraphe ou un élément paragraphe fusionné, déplacez l'ancre vers un élément ou un paragraphe non fusionné.
- Pour rediviser un tableau ancré dans un paragraphe ou un élément paragraphe non fusionné, redimensionnez la largeur des colonnes du tableau par rapport à la colonne de texte.

### **Fusion ou redivision de cellules**

Si vous fusionnez des cellules avec du contenu, celui-ci fusionne également, ce qui crée un paragraphe distinct pour chaque cellule fusionnée.

- 1) Procédez de l'une des façons suivantes :
	- Sélectionnez les cellules à fusionner et choisissez Tableau > Fusionner.
	- Sélectionnez les cellules à rediviser et choisissez Tableau > Rediviser. Le contenu de la cellule fusionnée apparaît dans la nouvelle cellule en haut à gauche et non dans les cellules d'origine.

*IMPORTANT :* le contenu d'un cadre ancré ou d'une zone de texte non liée ne fait pas partie de l'enchaînement structuré principal du document. Il n'est donc pas exporté normalement au format SGML. Si vous envisagez une exportation au format SGML, consultez votre développeur d'applications afin d'éviter de perdre des données du tableau.

LIENS CONNEXES:

[Lignes et colonnes](#page-386-0)

[Redimensionnement des colonnes et des lignes](#page-388-0)

## **Rotation de cellules et de tableaux**

Lorsque vous faites pivoter une cellule dans un tableau, vous pouvez y entrer des données comme dans n'importe quelle autre cellule.

Vous pouvez également faire pivoter un tableau entier en le plaçant dans un cadre ancré pivoté. Dans le cas de documents structurés, consultez le développeur de l'application pour savoir si celle-ci prend en charge la rotation de tableaux. Un tableau pivoté peut se trouver dans un cadre ancré sur une page dont le texte n'est pas pivoté ou sur une page pivotée (qui utilise une maquette pivotée). Placez le tableau dans une page pivotée au lieu de le faire pivoter si vous voulez faire pivoter simultanément ses éléments d'arrière-plan (en-têtes ou pieds de page notamment), ainsi que le texte courant. Il est impossible de modifier un tableau contenu dans une page pivotée.

La rotation d'une cellule ou d'une page contenant un tableau n'affecte pas la structure de ce dernier et ne constitue pas une règle de formatage personnalisée.

*REMARQUE :* dans les documents structurés, si vous faites pivoter un tableau d'un cadre ancré, il ne fait plus partie de l'enchaînement structuré principal du document et, normalement, il n'est pas exporté au format SGML. Si vous souhaitez l'exporter au format SGML, vous devriez envisager de faire pivoter la page entière et pas seulement le tableau. Si vous devez faire pivoter seulement le tableau, consultez votre développeur d'applications afin d'éviter de perdre des données du tableau.

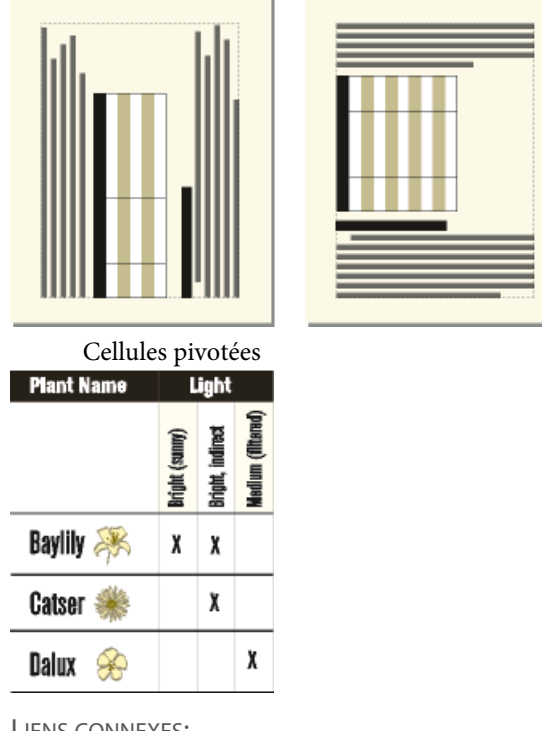

Tableau sur une page avec rotation (gauche) et tableau avec rotation sur une page normale (droite)

LIENS CONNEXES:

[Rotation d'une maquette](#page-149-0) [Attribution de maquettes à des pages courantes](#page-150-0) [Redimensionnement des colonnes et des lignes](#page-388-0) [Création de cadres ancrés](#page-447-0) [Ajout de texte aux graphiques](#page-413-0) [Insertion, déplacement ou suppression d'un tableau](#page-362-0)

## **Rotation des cellules**

1) Sélectionnez les cellules à faire pivoter et choisissez Graphiques > Rotation.

*REMARQUE :* Si vous travaillez dans une vue FrameMaker's Author structurée ou FrameMaker XML Author's WYSIWYG ou une vue Author, vous pouvez cliquer avec le bouton droit sur la cellule et choisir Tableau > Pivoter

2) Indiquez l'orientation à appliquer aux cellules et cliquez sur Rotation.

*ASTUCE :* Lorsque vous entrez des données dans une cellule pivotée, sa hauteur augmente et le texte ne s'enchaîne pas. Vous pouvez limiter la hauteur des cellules pivotées afin que le texte s'enchaîne lorsqu'il atteint cette limite.
#### **Insertion d'un tableau pivoté dans une page contenant du texte non pivoté**

- 1) Insérez un cadre ancré et dessinez une zone de texte à l'intérieur.
- 2) Insérez le tableau dans la zone de texte.
- 3) Sélectionnez la zone de texte, choisissez Graphiques > Rotation et faites pivoter la zone de texte dans le sens inverse des aiguilles d'une montre. Vous pouvez ajuster la taille de la zone de texte ou du cadre ancré afin d'afficher l'intégralité du tableau.

#### **Insertion d'un tableau pivoté dans une page contenant du texte non pivoté (documents structurés)**

- 1) Cliquez sur le texte à l'endroit où vous voulez ancrer le tableau.
- 2) Sélectionnez un élément graphique pour les cadres ancrés vides dans le Catalogue d'éléments et cliquez sur Insérer.
- 3) Choisissez l'option En dessous de la ligne courante dans le menu déroulant Position d'ancrage, définissez la largeur et la hauteur du cadre et cliquez sur Nouveau cadre. Faites en sorte que le cadre soit légèrement plus grand que le tableau.
- 4) Dessinez une zone de texte dans le cadre ancré. Sélectionnez Affichage > Barres d'outils > Barre d'outils Graphiques et cliquez sur l'outil Placer une zone de texte ( $\Box$ ) dans le conteneur Outils. Faites glisser le pointeur pour dessiner le cadre, puis cliquez sur l'option Définir dans la boîte de dialogue qui s'affiche.
- 5) Cliquez sur la zone de texte et choisissez Tableau > Insérer tableau pour insérer un tableau non structuré.
- 6) Choisissez Graphiques > Rotation et faites pivoter la zone de texte. Vous pouvez ajuster la taille de la zone de texte ou du cadre ancré afin d'afficher l'intégralité du tableau.

#### **Création d'un tableau pivoté sur une page contenant déjà du texte pivoté**

1) Créez une maquette avec rotation et appliquez-la à la page courante dans laquelle figure le tableau.

Si suite aux modifications, le tableau passe à une autre page, vous devrez appliquer de nouveau les maquettes.

#### **Modification d'un tableau pivoté**

1) Annulez la rotation de la zone de texte, modifiez le tableau, puis faites-le de nouveau pivoter lorsque vous avez terminé.

## **Insertion de sauts de page dans un tableau**

Lorsque les lignes d'un tableau ne tiennent pas toutes dans une colonne de texte, certaines d'entre elles s'affichent dans la colonne ou sur la page suivante. Vous pouvez toutefois déterminer la façon dont le tableau est réparti dans les différentes pages ou colonnes. Vous pouvez par exemple définir le nombre minimal de lignes à afficher sur une page ou dans une colonne ou spécifier de toujours garder deux lignes solidaires sur la même page ou dans la même colonne. Vous pouvez également forcer un saut de ligne dans un tableau.

Lorsque vous insérez un tableau, le nombre minimal de lignes sur une page ou dans une colonne est déterminé par son format. Ce nombre peut être modifié dans la boîte de dialogue Configuration de tableaux.

La solidarité de deux lignes et le saut de page forcé sont indépendants du format de tableau. Il s'agit de paramètres personnalisés que vous définissez au cas par cas. Si vous appliquez un autre format, ces paramètres resteront inchangés.

#### **Définition du nombre minimal de lignes sur une page ou dans une colonne**

Lorsqu'un tableau ne tient pas sur une page ou dans une colonne, l'emplacement du saut de page dépend du nombre de lignes orphelines autorisé. Le paramètre Lignes orphelines détermine le nombre minimal de lignes courantes à conserver sur une même page ou dans une même colonne.

*REMARQUE :* lorsque vous travaillez sur des documents structurés, les modifications apportées aux sauts de page n'affectent pas la structure d'un tableau et ne constituent pas des règles de formatage personnalisées.

- 1) Cliquez sur le tableau à modifier, puis choisissez Tableau > Configuration de tableaux.
- 2) Dans le groupe de caractéristiques Elémentaires de la boîte de dialogue Configuration de tableaux, entrez un nombre de lignes compris entre 1 et 255 Le nombre peut être compris entre 1 et 255.
- 3) Cliquez sur Appliquer à la sélection.

*ASTUCE :* Une valeur d'orpheline élevée telle que 99 empêche la répartition d'un tableau sur plusieurs colonnes ou pages.

## **Solidarité des lignes**

- 1) Sélectionnez la ligne que vous voulez rendre solidaire de la ligne suivante ou précédente et choisissez Tableau > Format ligne.
- 2) Dans la zone Conserver avec, sélectionnez Ligne suivante ou Ligne précédente et cliquez sur Définir.

#### **Ajout ou suppression d'un saut de page dans un tableau**

Tout comme vous pouvez décider de faire toujours débuter un tableau ou un paragraphe en haut d'une page ou d'une colonne, vous pouvez faire de même avec une ligne de tableau particulière. Libre à vous de supprimer le saut de page par la suite.

- 1) Cliquez sur la ligne à modifier, puis choisissez Tableau > Format ligne.
- 2) Procédez de l'une des façons suivantes :
	- Pour forcer le passage de la ligne en haut de la colonne suivante, choisissez l'option En haut de colonne ou l'une des options En haut de page dans le menu déroulant Début ligne.
	- Pour supprimer un saut de page, choisissez Indéterminé dans le menu déroulant Début ligne.
- 3) Cliquez sur Définir.

# **Graphiques et objets**

## **Créer un graphique**

## **A propos des graphiques et des objets**

#### **Utilisation des illustrations**

Dans FrameMaker, vous pouvez tracer des rectangles, des ovales et des polygones, ainsi que des lignes droites et des courbes. Vous pouvez créer des illustrations complexes en combinant plusieurs objets et placer du texte dans ces illustrations. Vous pouvez aussi définir des caractéristiques d'objet (motif de remplissage, épaisseur des lignes et couleur, par exemple) et redimensionner, transformer, faire pivoter et réorganiser ces objets.

Vous pouvez en outre insérer des illustrations directement dans la page, dans des cadres graphiques ancrés qui se déplacent avec le texte ou dans des cadres graphiques non ancrés qui rognent les bords de l'illustration.

- Les zones de texte déterminent l'emplacement du texte du document.
- Les cadres graphiques, qui peuvent être ancrés ou non, déterminent l'emplacement et l'aspect des graphiques.
- Les cadres ancrés contiennent des graphiques associés à un texte spécifique et se déplacent avec ce texte lorsqu'il est modifié.
- Les *cadres non ancrés* sont utilisés pour rogner des graphiques qui restent à la même place sur la page. Vous pouvez également utiliser les cadres non ancrés pour insérer des illustrations. Les cadres graphiques non ancrés sont dessinés à l'aide de l'outil Cadre graphique du conteneur Outils.

*REMARQUE :* les graphiques placés dans des cadres non ancrés ne sont pas exportés au format HTML, Microsoft Word ou RTF.

Pour que le graphique s'affiche à un emplacement précis sur une page (pour un logo ou un onglet par exemple), dessinez-le ou importez-le directement sur la page. Si vous devez rogner un graphique ou l'inclure en tant qu'illustration dans une page de référence, placez-le dans un cadre graphique non ancré.

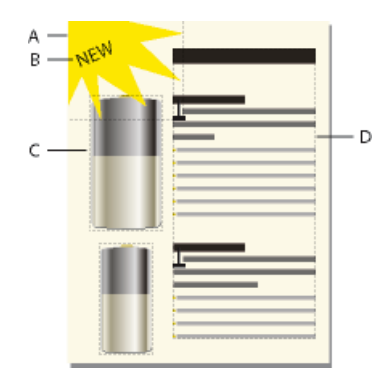

**A.** Graphique dessiné sur la page **B.** Ligne de texte **C.** Cadre ancré **D.** Zone de texte pour le texte du document

Vous pouvez utiliser des zones de texte avec des graphiques (par exemple, pour des légendes). Vous pouvez également utiliser des zones de texte dans des cadres ancrés pour créer des effets, tel que des encadrés. Dans le cas de lignes de texte isolées dans des graphiques, vous pouvez également utiliser l'outil Ligne de texte.

## **Présentation de la Boîte à outils**

Le conteneur Outils pouvant être ancré permet de sélectionner des outils de dessin et d'appliquer des caractéristiques. Pour afficher le conteneur Outils, sélectionnez Graphiques > Outils ou Affichage > Barres d'outils > Barre d'outils Graphiques.

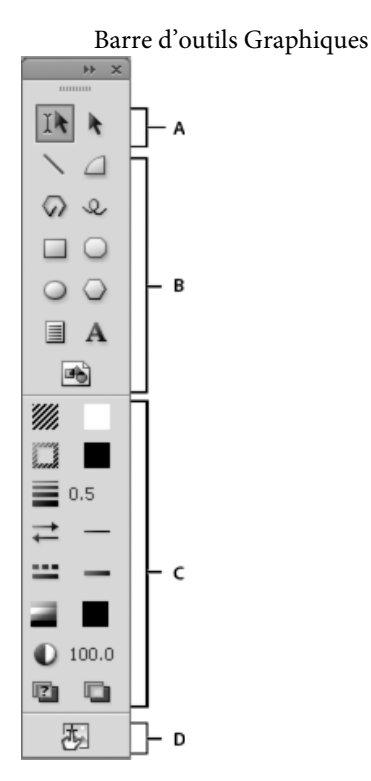

**A.** Outils de sélection **B.** Outils de dessin **C.** Caractéristiques de dessin **D.** Mode Zone réactive

#### **A propos des tracés**

Le tracé d'un objet constitue une ligne imaginaire au centre de la bordure de l'objet. Il s'affiche sous forme d'un contour lors du dessin d'un objet.

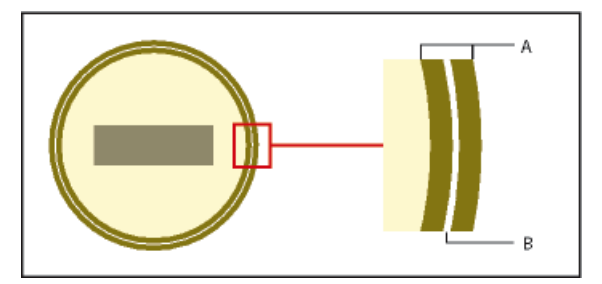

**A.** Bordure **B.** Chemin

FrameMaker utilise le tracé pour positionner les objets. Par exemple, si vous utilisez la commande Aligner pour aligner des objets, ces derniers sont alignés par rapport à leur tracé et non à leurs bords extérieurs. Si la grille magnétique est activée lors du dessin, FrameMaker aligne le tracé sur cette grille.

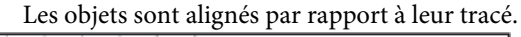

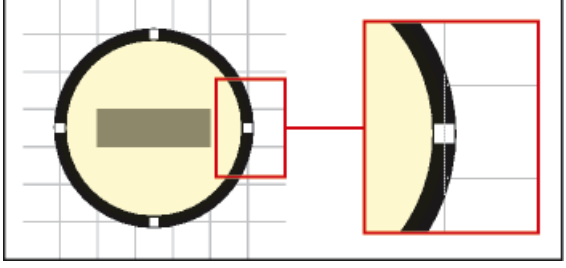

#### **A propos des éléments graphiques dans des documents structurés**

Lorsque vous travaillez sur des documents structurés, vous utilisez des éléments spéciaux pour positionner les graphiques. Un élément graphique fournit un cadre ancrépour contenir des objets graphiques. Ce cadre est ancré à un emplacement spécifique dans le texte. Lorsque vous modifiez le texte, le cadre et son contenu suivent le texte automatiquement. L'élément apparaît dans la structure du document, mais le graphique ou l'équation eux-mêmes ne font pas partie de la structure.

Un nouvel élément graphique est soit un cadre ancré vide, soit un cadre ancré contenant un graphique importé. Lorsque vous l'insérez, selon les règles de formatage qui lui ont été appliquées, une boîte de dialogue permettant soit de définir un cadre soit d'importer un fichier graphique s'affiche :

• Dans le cas d'un cadre ancré vide, vous spécifiez la taille du cadre, sa position d'ancrage et certaines caractéristiques de formatage telles que l'alignement. Vous pouvez dessiner, coller ou importer des objets graphiques dans ce cadre.

• Dans le cas d'un cadre ancré contenant un graphique importé, vous précisez le fichier à importer. Le graphique apparaît sous la ligne contenant le symbole d'ancrage, dans un cadre ajusté à sa taille.

Après avoir inséré un élément graphique, vous pouvez placer différents contenus dans le cadre, le redimensionner, changer sa position d'ancrage et le modifier de bien d'autres manières. Ces modifications ne sont pas considérées comme des règles de formatage personnalisées.

Pour aligner un élément graphique dans un document structuré, vous pouvez définir son alignement soit dans le document, en utilisant l'éditeur d'attributs, soit dans l'EDD (l'application structurée associée au document). Si vous ajoutez un élément graphique à un document et ne spécifiez pas l'alignement, FrameMaker l'alignera par défaut au centre du document.

## Mise à l'échelle d'images

Une image peut être redimensionnée par modification des attributs de hauteur, de largeur ou de mise à l'échelle. Dans une rubrique DITA, vous pouvez accéder aux attributs de hauteur, de largeur et de mise à l'échelle depuis la boîte de dialogue Propriétés de l'objet ou Attributs.

Tenez compte des points suivants lors de la modification des attributs de taille d'image dans la boîte de dialogue Propriétés de l'objet :

- Si vous modifiez la hauteur, la largeur, ou les deux, vous devez cliquer sur le bouton Appliquer pour que les modifications prennent effet.
- Si vous modifiez les attributs de hauteur, de largeur et de mise à l'échelle, les valeurs actuelles des attributs de hauteur et de largeur ont priorité sur l'attribut de mise à l'échelle.
- Si vous spécifiez uniquement l'attribut de mise à l'échelle, la hauteur et la largeur de l'image sont proportionnellement ajustées. De plus, les valeurs des attributs de hauteur et de largeur sont mises à jour en fonction du facteur de mise à l'échelle.

Tenez compte des points suivants lors de la modification des attributs de taille d'image dans la boîte de dialogue Attributs :

- Si vous spécifiez une valeur dans l'attribut de hauteur ou de largeur et que vous déplacez le focus sur un autre attribut, l'image est immédiatement redimensionnée.
- Pour mettre à l'échelle une image, vous devez supprimer toute valeur présente dans les attributs de hauteur et de largeur, puis spécifier une valeur dans l'attribut de mise à l'échelle.
- Si une valeur est présente dans l'attribut de hauteur ou de largeur, et que vous modifiez l'attribut de mise à l'échelle, l'image ne sera pas mise à l'échelle. Les valeurs présentes pour les attributs hauteur et largeur sont prioritaires sur la valeur spécifiée pour l'attribut mise à l'échelle.

#### LIENS CONNEXES:

[Création de cadres ancrés](#page-447-0) [Annulation/Rétablissement de plusieurs opérations](#page-293-0) [Cadres ancrés](#page-446-0) [Rognage ou masquage de graphiques](#page-429-0)

[Utilisation de cadres de référence sur les pages de référence](#page-156-0) [Ajout de texte aux graphiques](#page-413-0)

## **Dessin d'objets**

Lorsque vous dessinez un objet, le pointeur prend la forme d'une croix  $(+)$ . Une fois le dessin terminé, le pointeur reprend la forme d'une flèche  $(\cdot)$ , ce qui permet de sélectionner des objets, ou se transforme en I (I), ce qui permet de sélectionner ou de saisir du texte. Pour dessiner un autre objet, il suffit généralement de cliquer à nouveau sur un outil de dessin.

Lorsque vous dessinez directement un objet sur une page, il ne se déplace pas avec le texte, même si le texte entoure l'objet. Pour que l'objet soit « ancré » au texte l'entourant (c'est-à-dire qu'il se déplace lorsque vous modifiez le texte), vous pouvez dessiner l'objet dans un cadre ancré ou le dessiner sur une page, puis le déplacer dans un cadre ancré.

Lorsque vous dessinez un objet, il utilise les caractéristiques de dessin sélectionnées dans le conteneur Outils. L'objet est également sélectionné, ce qui facilite la modification de ses caractéristiques.

LIENS CONNEXES:

[Application et modification des caractéristiques de dessin](#page-407-0) [Alignement d'objets à l'aide de la gravité et des grilles](#page-422-0) [Redimensionnement et transformation d'objets](#page-431-0)

#### **Dessin d'une ligne droite**

- 1) Cliquez sur l'outil Ligne.
- 2) Déterminez les extrémités de la ligne en cliquant dessus. Vous pouvez également faire glisser le pointeur depuis le début vers la fin de la ligne. Pour dessiner une ligne horizontale, verticale ou formant un angle de 45 degrés, cliquez ou faites glisser le pointeur tout en maintenant la touche Maj enfoncée.

*ASTUCE :* Pour dessiner plusieurs lignes contiguës, utilisez l'outil Ligne brisée afin de dessiner des lignes connectées sous la forme d'un seul objet. Vous pouvez également utiliser l'outil Ligne pour dessiner les lignes, puis la fonction Gravité pour vous assurer qu'elles se touchent les unes les autres.

#### **Dessin d'une ligne brisée ou d'un polygone**

- 1) Cliquez sur l'outil Ligne brisée ou Polygone.
- 2) Cliquez tour à tour sur chaque sommet. Pour dessiner un segment horizontal, vertical ou formant un angle de 45 degrés, cliquez tout en maintenant la touche Maj enfoncée.
- 3) Cliquez deux fois sur le dernier sommet.

Cliquez sur chaque sommet, puis cliquez deux fois pour terminer l'opération.

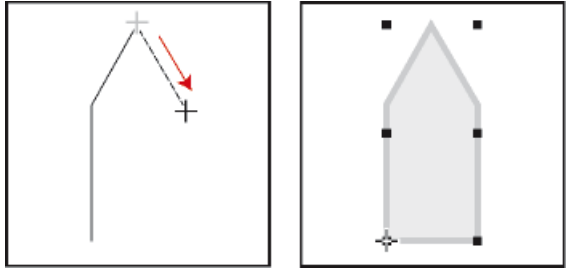

## **Dessin d'un arc**

- 1) Cliquez sur l'outil Arc.
- 2) Placez le pointeur au point de départ de l'arc, puis faites-le glisser selon le tracé voulu. Pour dessiner un arc de cercle, faites glisser le pointeur tout en maintenant la touche Maj enfoncée.

Faites glisser le pointeur, puis relâchez le bouton de la souris.

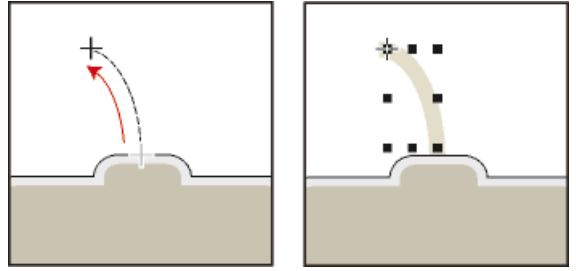

Si l'arc n'a pas la forme souhaitée (par exemple, s'il est concave au lieu d'être convexe), ne relâchez pas le bouton de la souris. Faites revenir la croix au point de départ, puis redessinez l'arc en faisant glisser le pointeur selon le tracé voulu.

Au départ, l'arc a un angle de 90 degrés.

## **Dessin d'une courbe à main levée**

- 1) Cliquez sur l'outil Dessin à main levée Adobe.
- 2) Placez le pointeur au point de départ de la courbe, puis faites-le glisser selon le tracé voulu. La grille magnétique n'est prise en compte que pour le premier point d'une courbe à main levée, par conséquent, vous pouvez choisir de la désactiver lorsque vous dessinez la courbe.

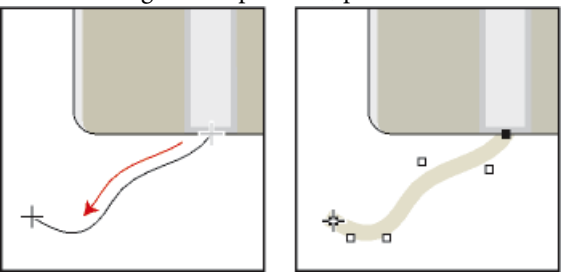

Faites glisser le pointeur, puis relâchez le bouton de la souris.

Lorsque vous relâchez le bouton de la souris, FrameMaker trace une courbe suivant le tracé indiqué et affiche des poignées de transformation et des points de contrôle, ce qui permet de modifier la courbe.

*ASTUCE :* Pour un contrôle plus précis de la forme d'une courbe à main levée, créez une courbe en dessinant des lignes brisées ou des polygones, puis lissez-les.

#### **Dessin d'un rectangle, d'un rectangle arrondi ou d'un ovale**

- 1) Cliquez sur l'outil Rectangle, l'outil Ovale, ou l'outil Rectangle arrondi.
- 2) Faites glisser le pointeur en diagonale sur la zone dans laquelle vous souhaitez afficher l'objet. Pour dessiner un carré ou un cercle, faites glisser le pointeur en maintenant la touche Maj enfoncée.

Faites glisser le pointeur, puis relâchez le bouton de la souris.

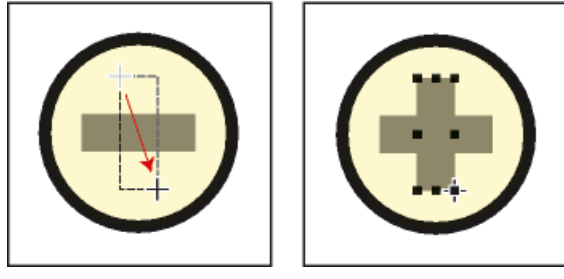

*ASTUCE :* Pour dessiner une bordure autour d'un graphique, dessinez autour du graphique un rectangle dont le motif de remplissage est défini sur Aucun.

#### **Dessin d'un polygone régulier**

- 1) Dessinez un cercle ou un carré légèrement plus grand que le polygone à créer. Si vous dessinez un rectangle ou un ovale, le polygone que vous créerez ne sera pas régulier.
- 2) Sélectionnez l'objet et choisissez Graphiques > Nombre côtés.
- 3) Spécifiez le nombre de côtés et l'angle de départ du polygone, puis cliquez sur Définir.

Objet d'origine et polygone régulier, avec nombre de côtés = 3 et angle de départ = 45°.

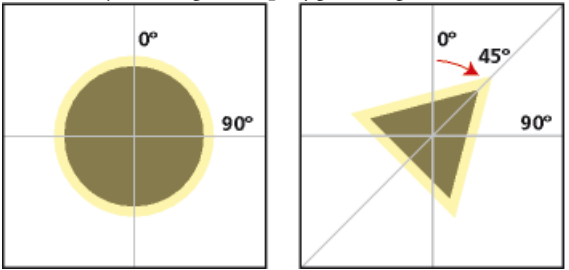

#### **Dessin de plusieurs objets du même type sans cliquer à chaque fois sur l'outil**

- 1) Procédez de l'une des façons suivantes :
	- Pour tous les objets (à l'exception des lignes de texte), cliquez sur l'outil tout en maintenant la touche Maj enfoncée. Pour désactiver l'outil, cliquez sur un autre outil de dessin ou sur l'outil de sélection  $\mathbb{I}$  ou  $\uparrow$  du conteneur Outils.
	- Pour les lignes de texte, appuyez sur la touche Entrée à la fin d'une ligne de texte et continuez la saisie.

## **Sélection d'objets**

Vous pouvez sélectionner des objets qui se trouvent sur la même page ou dans le même cadre graphique. Lorsque vous sélectionnez un cadre graphique, tout objet sélectionné est désélectionné, le cas échéant. Lorsqu'un objet est sélectionné, des poignées s'affichent autour de celui-ci.

#### **Outil de sélection intelligent**

Permet de placer un point d'insertion ou de sélectionner du texte lorsque le pointeur se trouve sur du texte et de sélectionner des objets lorsque le pointeur se trouve sur un objet. Lorsque cet outil est actif, le pointeur prend la forme d'un I  $(I)$  s'il se trouve sur du texte ou d'une flèche creuse ( ) s'il se trouve sur des objets. D'une manière générale, travaillez avec l'outil de sélection intelligent.

#### **Outil de sélection d'objet**

Utilisez cet outil pour travailler avec des lignes de texte et des zones de texte comme s'il s'agissait d'objets (pour déplacer ou redimensionner une zone de texte, par exemple). Si vous cliquez sur du texte lorsque l'outil de sélection d'objet est actif, vous sélectionnez la ligne ou la zone de texte en tant qu'objet au lieu de placer un point d'insertion dans le texte.

*REMARQUE :* une fois l'objet dessiné, FrameMaker revient à l'outil de sélection intelligent. Pour conserver l'outil de sélection d'objet actif après avoir dessiné un objet, cliquez sur l'outil dans le conteneur Outils tout en maintenant la touche Maj enfoncée.

#### **Sélection d'un ou de plusieurs objets**

- 1) Procédez de l'une des façons suivantes :
	- Pour sélectionner un objet, cliquez dessus. S'il est transparent (son motif de remplissage est défini sur Aucun), cliquez sur sa bordure. Si vous cliquez sur des objets superposés, FrameMaker sélectionne l'objet au premier plan.
	- Pour sélectionner plusieurs objets, pointez à l'extérieur des objets, puis faites glisser le pointeur en diagonale pour dessiner une bordure de sélection autour d'eux. Tous les objets à sélectionner doivent se trouver entièrement dans la bordure de sélection.

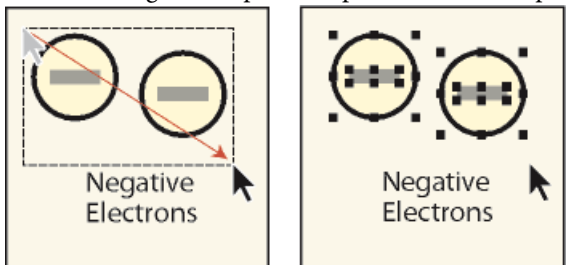

Faites glisser le pointeur pour sélectionner plusieurs objets.

*REMARQUE :* si, au lieu de dessiner une bordure de sélection, vous déplacez l'objet car le pointeur était positionné sur celui-ci, choisissez immédiatement Edition > Annuler. Faites ensuite glisser le pointeur tout en maintenant la touche Maj enfoncée pour dessiner une bordure de sélection.

- Pour sélectionner tous les objets contenus dans un cadre graphique, sélectionnez le cadre ou l'un des objets qui s'y trouvent, puis choisissez Edition > Sélect. cadre.
- Pour sélectionner tous les objets sur une page, cliquez en dehors de tout objet et du texte de la page, puis choisissez Edition > Sélect. page.

## **Désélection d'objets**

- 1) Procédez de l'une des façons suivantes :
	- Pour désélectionner un objet, cliquez en dehors de celui-ci.
	- Pour désélectionner un objet parmi plusieurs objets sélectionnés, cliquez sur l'objet (et non sur une de ses poignées) tout en maintenant la touche Maj enfoncée. Vous pouvez également appuyer sur la touche Ctrl et cliquer sur l'objet.
	- Pour désélectionner tous les objets sélectionnés, faites glisser la page à l'écart des objets.
	- Pour désélectionner plusieurs objets dans une même zone, placez le pointeur en dehors de tous les objets, puis faites-le glisser en diagonale tout en maintenant la touche Maj enfoncée afin de dessiner une bordure de sélection autour des objets. Lorsque vous relâchez le bouton de la souris, tous les objets englobés par la bordure de sélection sont désélectionnés. Si un objet présent dans la bordure de sélection n'était pas sélectionné lorsque vous avez commencé à faire glisser le pointeur, il le devient.

## <span id="page-407-0"></span>**Application et modification des caractéristiques de dessin**

Les caractéristiques de dessin d'un objet incluent son motif de remplissage, le motif et l'épaisseur de son trait, les extrémités de ses lignes, sa couleur ainsi que le style de ses lignes (en pointillés ou continu). Ces caractéristiques peuvent être modifiées à l'aide des menus déroulants du conteneur Outils.

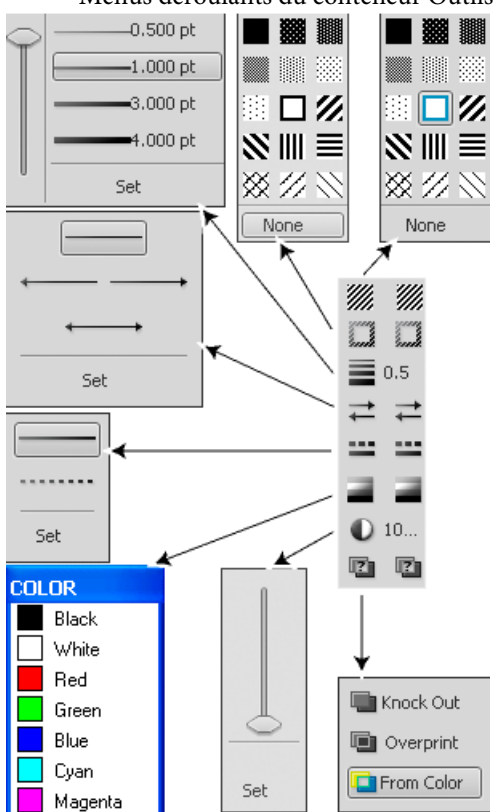

Menus déroulants du conteneur Outils

Vous pouvez modifier les caractéristiques de dessin d'un objet avant de le dessiner ou sélectionner un objet déjà dessiné pour modifier ses caractéristiques. Dès que vous modifiez une caractéristique, elle devient la caractéristique en cours : elle sera appliquée à tout nouvel objet dessiné. Par exemple, si vous choisissez une épaisseur de trait de 1 point, cette caractéristique sera appliquée à tous les nouveaux objets dessinés jusqu'à ce que vous définissiez une autre épaisseur de trait ou que vous quittiez FrameMaker.

Vous pouvez rendre des objets similaires en appliquant les caractéristiques d'un objet à un autre.

Vous pouvez également modifier les couleurs dans le menu déroulant Couleur et personnaliser les choix ci-dessous qui s'affichent dans le conteneur Outils :

- Valeurs attribuées aux épaisseurs de trait qui s'affichent dans le menu déroulant Epaisseurs de trait
- Style d'extrémité de ligne qui détermine l'aspect de toute extrémité de ligne non munie d'une flèche
- Motif utilisé par FrameMaker lorsque vous choisissez le style de ligne en pointillés dans le menu déroulant Styles de lignes (le motif affiché dans le menu déroulant ne change pas, mais FrameMaker utilise le nouveau motif).

Les nouveaux paramètres d'épaisseur de ligne restent inchangés jusqu'à ce que vous les modifiiez. Les autres nouveaux paramètres sont conservés jusqu'à ce que vous les modifiiez ou que vous quittiez FrameMaker.

Aucune des modifications décrites dans cette section n'est automatiquement appliquée aux objets existants. Cependant, vous pouvez appliquer les nouveaux paramètres aux nouveaux objets et aux objets existants.

*REMARQUE :* les lignes brisées et lignes en pointillés peuvent apparaître continues à l'écran et à l'impression si elles sont particulièrement épaisses et si elles présentent des angles aigus ou des extrémités arrondies ou saillantes. Pour que ces lignes s'impriment correctement, attribuez la valeur Simple aux options d'extrémités de ligne, diminuez l'épaisseur ou redessinez l'objet à l'aide de lignes distinctes.

LIENS CONNEXES:

[Modification des paramètres d'épaisseur de trait](#page-411-0) [Utilisation des couleurs dans les objets](#page-440-0) [Polices](#page-122-0)

#### **Application d'un motif de remplissage ou de trait à un objet sélectionné**

1) Choisissez le motif dans le menu déroulant Motif de remplissage ( ) ou Motif ( ). Vous pouvez appliquer un fond à tous les objets à l'exception des lignes, des lignes de texte et des équations.

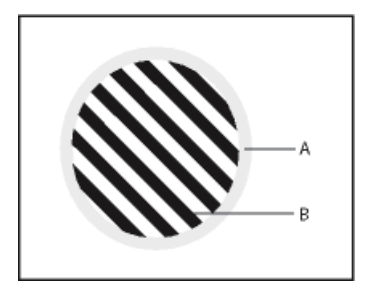

**A.** Motif de trait**B.** Motif de remplissage

Les huit motifs de trait et de remplissage gris possèdent les pourcentages suivants : 100, 90, 70, 50, 30, 10, 3 et 0 (aucune encre, généralement blanc).

*ASTUCE :* Pour rendre un objet transparent (afin de voir les objets qui se trouvent derrière), choisissez Aucun comme motif de remplissage. Si vous ne voulez pas que votre objet ait une bordure, choisissez Aucun comme motif de trait. Pour voir la bordure d'un objet dont le motif de remplissage et le motif de trait sont tous deux définis sur Aucun, choisissez Affichage > Bordures.

## **Choix de l'épaisseur d'un trait ou de la bordure d'un objet**

1) Choisissez une épaisseur dans le menu déroulant Epaisseurs de trait  $\equiv$ ). Vous pouvez modifier l'épaisseur de trait de tout objet à l'exception des lignes de texte.

## **Modification des extrémités d'un arc, d'une ligne, d'une ligne brisée ou d'une courbe à main levée**

1) Choisissez l'extrémité de ligne dans le menu déroulant Définir les extrémités de ligne  $(\equiv)$ . Vous pouvez ne pas utiliser de flèche ou en placer une au début, à la fin ou aux deux extrémités.

## **Définition du style d'une ligne ou des bordures d'un objet en continu ou en pointillés**

1) Choisissez un style continu ou en pointillés dans le menu déroulant de définition du motif de ligne en pointillés  $(\blacksquare)$ .

## **Consultation des caractéristiques de dessin d'un objet ou application de ces caractéristiques à d'autres objets**

- 1) Sélectionnez l'objet dont vous voulez examiner ou copier les caractéristiques.
- 2) Choisissez Graphiques > Choisir caract. objet tout en maintenant la touche Maj enfoncée. Les caractéristiques de l'objet sélectionné deviennent alors les caractéristiques en cours dans le conteneur Outils. Elles sont appliquées à tout nouvel objet que vous dessinez.
- 3) Pour appliquer les caractéristiques à des objets existants, sélectionnez les objets à modifier. Dans le conteneur Outils, cliquez sur les caractéristiques de dessin en cours à appliquer aux objets sélectionnés.

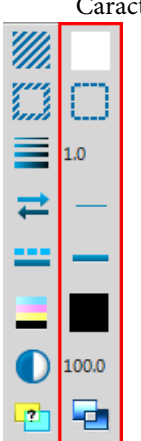

Caractéristiques de dessin en cours

#### <span id="page-411-0"></span>**Modification des paramètres d'épaisseur de trait**

- 1) Choisissez Définir dans le menu déroulant de définition de l'épaisseur du conteneur Outils.
- 2) Procédez de l'une des façons suivantes :
	- Pour modifier les épaisseurs de trait, entrez les nouvelles valeurs et cliquez sur Définir. Vous pouvez entrer les valeurs dans l'ordre de votre choix. Lorsque vous cliquez sur Définir, les épaisseurs de trait sont triées par ordre croissant. Les épaisseurs affichées dans le menu déroulant ne sont pas modifiées.
	- Pour revenir aux épaisseurs disponibles au démarrage de FrameMaker, cliquez sur Rétablir défaut.

#### <span id="page-411-1"></span>**Modification du style d'extrémité des lignes**

- 1) Choisissez Définir dans le menu déroulant Définir les extrémités de ligne du conteneur Outils.
- 2) Sélectionnez un style d'extrémité de ligne et cliquez sur Définir.

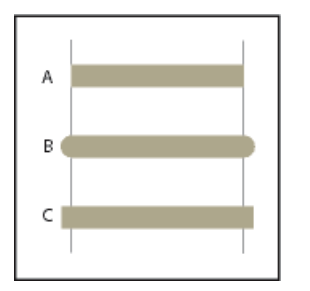

**A.** Simple **B.** Arrondie **C.** Saillante

#### **Modification du style de ligne en pointillés**

- 1) Choisissez Définir dans le menu déroulant Définir le motif de ligne en pointillés du conteneur Outils.
- 2) Cliquez sur l'un des motifs, puis sur Définir.

Vous pouvez également créer des motifs de ligne en pointillés personnalisés.

*ASTUCE :* Pour créer une ligne en pointillés formée de points, utilisez un motif de ligne en pointillés formée de tirets très courts et à extrémités arrondies.

## **Modification du style de flèche**

Vous avez le choix entre plusieurs styles de flèches prédéfinis. Ces styles sont déterminés par leur angle de base, leur angle de pointe et leur longueur.

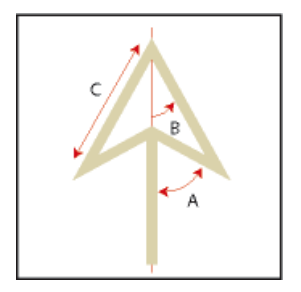

**A.** Angle de base **B.** Angle de pointe **C.** Longueur

Aucune des modifications décrites dans cette section n'est automatiquement appliquée aux objets existants. Cependant, vous pouvez appliquer le nouveau style de flèche aux objets nouveaux et existants.

- 1) Choisissez Définir dans le menu déroulant Définir les extrémités de ligne du conteneur Outils.
- 2) Procédez de l'une des façons suivantes :
	- Cliquez sur un style de flèche prédéfini, puis sur Définir.
	- Choisissez un angle de base, un angle de pointe, une longueur et un style personnalisés, puis cliquez sur Définir. Les valeurs suivantes sont disponibles pour les options de personnalisation.

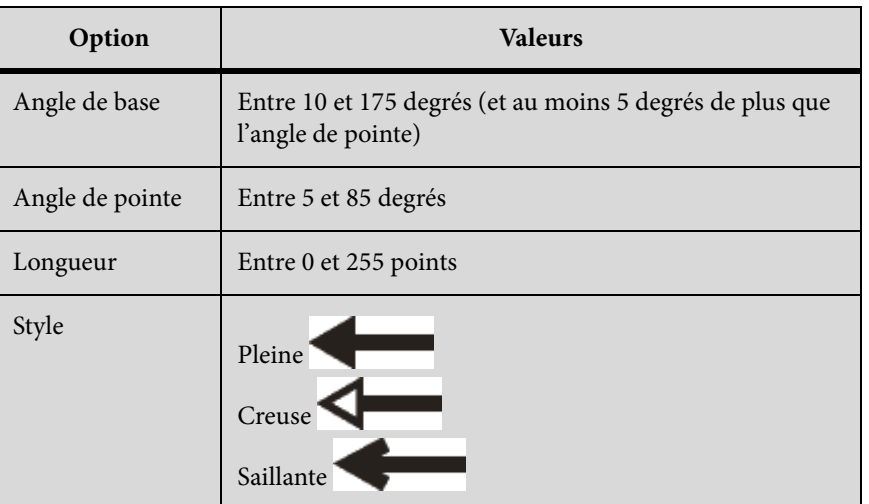

FrameMaker ignore le paramètre d'angle de base si vous choisissez Saillante. La longueur spécifiée s'applique à tous les objets ayant une épaisseur de 1 point. Si vous utilisez une épaisseur de ligne supérieure, la pointe de flèche est plus longue.

Le tableau suivant présente des exemples de flèches personnalisées et leurs paramètres.

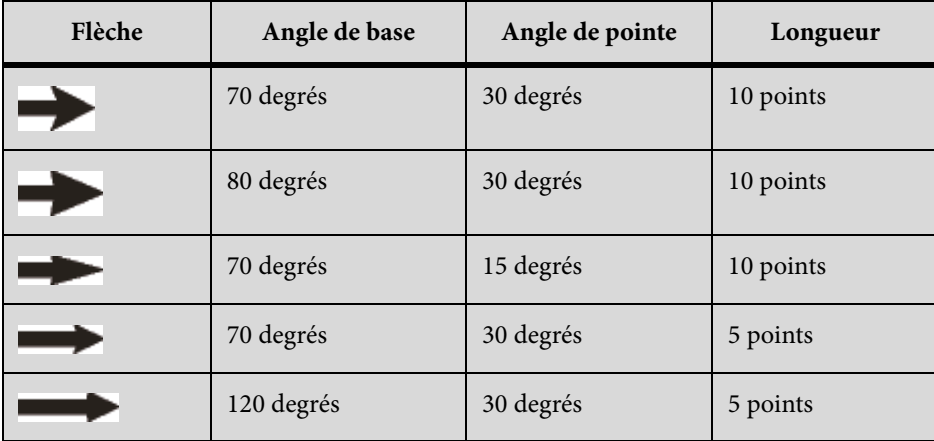

## <span id="page-413-0"></span>**Ajout de texte aux graphiques**

Vous pouvez ajouter plusieurs lignes de texte isolées ou plusieurs zones de texte à un graphique.

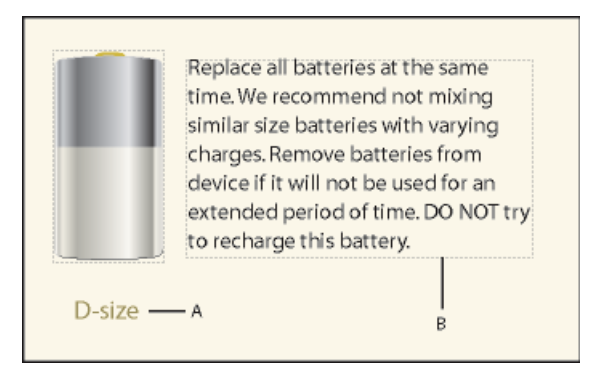

**A.** Ligne de texte **B.** Zone de texte

Dans FrameMaker, on appelle ligne de texte une ligne de texte unique indépendante du reste du texte. La longueur des lignes de texte varie au fur et à mesure que vous les modifiez, mais elles ne passent pas automatiquement à la ligne suivante. En général, les lignes de texte sont utilisées pour des légendes d'une seule ligne ou pour du texte que vous voulez redimensionner de la même manière que n'importe quel autre objet.

Vous pouvez attribuer des formats de caractères et une langue de vérification orthographique à des lignes de texte. Cependant, ces lignes ne peuvent pas posséder de formats de paragraphes ni contenir des cadres ancrés, des marqueurs, des variables, des références croisées ou du texte conditionnel.

A la différence d'une ligne de texte, une zone de texte peut contenir plusieurs lignes de texte. Les zones de texte sont utilisées pour les légendes multilignes, les paragraphes de texte et tout autre texte auquel vous souhaitez appliquer un retour à la ligne automatique. Si un graphique chevauche un texte dans une zone de texte, vous pouvez habiller les graphiques avec le texte.

*ASTUCE : Lorsque vous redimensionnez une zone de texte créée à l'aide de l'outil Zone de texte* ( $\equiv$ ), la taille de la police ne change pas. En revanche, lorsque vous redimensionnez une ligne de texte créée avec l'outil Ligne de texte  $(A)$ , la hauteur et la largeur de la police changent en conséquence.

LIENS CONNEXES: [Redimensionnement et transformation d'objets](#page-431-0) [Modification des polices à l'aide des fenêtres de configuration](#page-124-0) [Retrait, alignement et espacement](#page-129-0)

## **Ajout d'une ligne de texte à un graphique**

- 1) Cliquez sur l'outil Ligne de texte A. Le pointeur se change en I  $(\perp)$  lorsque vous le déplacez dans la fenêtre du document. La petite ligne horizontale qui traverse le pointeur indique la position de base de la ligne de texte.
- 2) Cliquez sur le document pour placer un point d'insertion, puis entrez le texte. FrameMaker utilise le dernier format de caractère saisi ou sélectionné dans le document.

La ligne de texte est alignée à gauche sur son point d'alignement (à l'endroit auquel vous avez cliqué).

1) Pour créer plusieurs lignes de texte, appuyez sur la touche Entrée à la fin d'une ligne de texte pour en créer une nouvelle. Vous pouvez ensuite sélectionner les lignes de texte indépendamment et les déplacer, si nécessaire.

*ASTUCE :* Pour modifier le format des caractères d'une ligne de texte, utilisez les commandes de police du menu Format ou de la fenêtre Configuration de caractères. Pour modifier la police de plusieurs lignes de texte simultanément, sélectionnez les lignes comme des objets et modifiez leur format.

La direction du texte (LTR ou RTL) dans une ligne de texte est héritée du document. Vous pouvez cependant choisir de changer la direction de la ligne de texte dans un document. Pour modifier la direction du texte dans une ligne de texte :

1) Procédez de l'une des façons suivantes :

Graphiques > Propriétés des objets > Ligne de texte

Graphiques > Configuration de style d'objet > Ligne de texte

2) Dans la liste déroulante Direction, changez la direction de la ligne de texte.

## **Ajout d'une zone de texte**

- 1) Cliquez sur l'outil Zone de texte  $(\blacksquare)$ .
- 2) Faites glisser le pointeur en diagonale vers l'endroit auquel vous souhaitez ajouter la zone de texte.
- 3) Spécifiez le nombre de colonnes et la gouttière qui les sépare, puis cliquez sur Définir.

4) Cliquez deux fois sur la zone de texte pour y placer un point d'insertion, puis entrez le texte.

#### **Rectification d'une zone de texte dont le texte déborde**

Si le texte saisi déborde de la zone de texte, le point d'insertion se déplace sous la bordure inférieure de la zone de texte et le texte ne s'affiche pas. La bordure inférieure de la zone de texte s'affiche sous la forme d'une ligne pleine si les bordures sont visibles.

Débordement de zone de texte

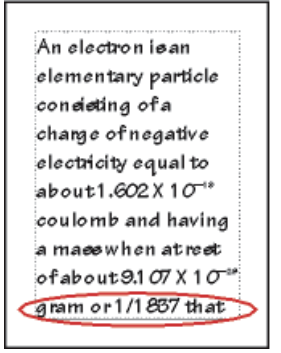

Vous pouvez agrandir la zone afin qu'elle contienne le texte ou connecter l'enchaînement de la zone de texte à une autre (voir [Déconnexion de zones de texte\)](#page-176-0). Vous pouvez également diminuer la taille de la police du texte.

- 1) Maintenez la touche Ctrl enfoncée et cliquez sur la zone de texte.
- 2) Faites glisser une poignée pour agrandir le cadre.

#### **Création de texte inversé dans une zone de texte**

Vous pouvez mettre un texte en évidence en l'inversant, c'est-à-dire en faisant en sorte qu'il s'affiche en couleur claire sur un fond sombre. Le texte inversé peut se trouver dans une zone de texte ou une ligne de texte.

- 1) Définissez la couleur et le motif de remplissage de la zone de texte.
- 2) Choisissez Aucun comme motif de trait de la zone.
- 3) Modification de la couleur du texte à l'aide de la fenêtre Configuration de caractères ou Configuration de paragraphes.
- 4) Si nécessaire, modifiez les retraits et l'alignement du texte à l'aide de la fenêtre Configuration de paragraphes.

## **Création d'une ligne de texte inversé sur un objet**

- 1) Dessinez un objet qui servira d'arrière-plan pour le texte. En général, il est préférable d'utiliser un motif de remplissage presque noir pour l'objet.
- 2) A l'extérieur de l'objet en arrière-plan, ajoutez une ligne de texte et entrez son texte.
- 3) Maintenez la touche Ctrl enfoncée et cliquez sur la ligne de texte.
- 4) Déplacez la ligne de texte afin qu'elle se fonde dans l'objet en arrière-plan.

Dessinez l'objet et la ligne de texte, puis déplacez partiellement la ligne.

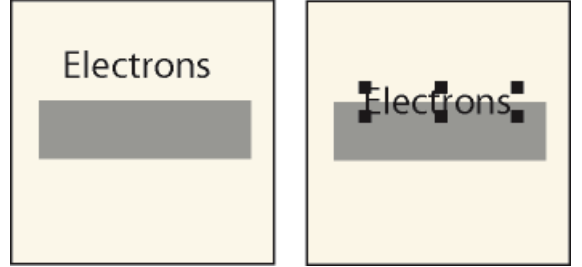

5) Choisissez une couleur claire dans le menu déroulant Couleur du conteneur Outils. Le texte apparaît partiellement détouré sur l'objet en arrière-plan.

Si le texte n'apparaît pas au premier plan par rapport à l'objet, choisissez Graphiques > Devant. Si le résultat n'est toujours pas satisfaisant, assurez-vous que la couleur de la ligne de texte s'affiche pour le détour dans la vue de couleur courante du document.

6) Déplacez la ligne de texte pour que toutes les lettres apparaissent détourées sur l'objet d'arrière-plan.

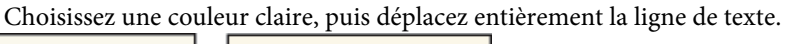

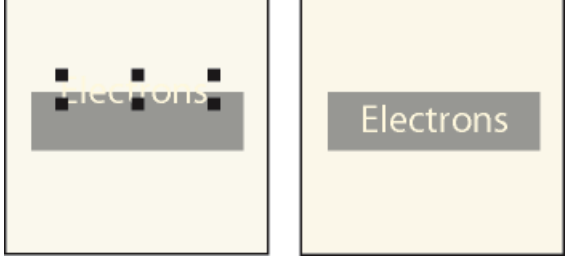

## **Ajout d'un titre à une illustration**

Vous pouvez inclure une ligne de texte ou une zone de texte dans un graphique en tant que titre. Vous pouvez également utiliser un paragraphe au-dessus ou au-dessous d'un cadre ancré comme titre de graphique. Cependant, il peut vous sembler plus simple d'utiliser les commandes du menu Tableau.

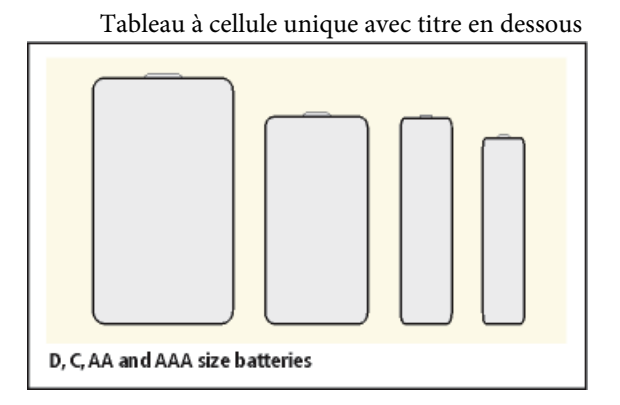

Vous pouvez aussi utiliser des tableaux à cellules multiples pour obtenir divers effets avec des graphiques et du texte. Dans l'exemple suivant, le tableau comporte deux cellules. La première contient plusieurs paragraphes numérotés automatiquement et la seconde l'illustration.

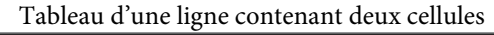

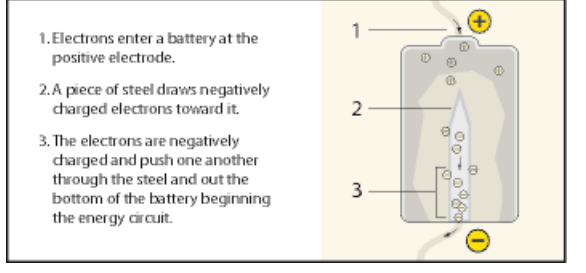

Cette section décrit la procédure recommandée pour définir les formats de paragraphes, les formats de tableaux et les cadres ancrés dont vous aurez besoin pour utiliser des tableaux à cellule unique et leur titre pour des illustrations et leurs légendes.

- 1) Utilisez la commande Tableau > Insérer tableau pour créer un tableau comportant une seule cellule suffisamment large pour contenir l'illustration.
- 2) Utilisez la commande Tableau > Configuration de tableaux pour indiquer l'emplacement du titre (voir [Ajout ou suppression d'un titre de tableau\)](#page-367-0).
- 3) Entrez le texte du titre.
- 4) Formatez le titre du tableau.
- 5) Enregistrez le format du titre du tableau dans le Catalogue de paragraphes (voir [Création d'un](#page-114-0)  [format de paragraphe\)](#page-114-0).
- 6) Modifiez le format de paragraphe de la cellule pour désactiver l'interligne fixe, afin que la taille d'un cadre ancré puisse modifier l'interligne du paragraphe.
- 7) Créez un cadre ancré dans la cellule en l'ancrant au point d'insertion (voir [Création de cadres](#page-447-0)  [ancrés\)](#page-447-0). Si nécessaire, la cellule peut s'agrandir verticalement pour s'adapter à la taille du cadre.
- 8) Placez le graphique dans le cadre ancré et redimensionnez le cadre.
- 9) Si le cadre est plus large que la cellule, modifiez la largeur de la colonne. Vous pouvez soit sélectionner la cellule du tableau et modifier sa largeur en faisant glisser une de ses poignées,

soit utiliser la commande Tableau > Redimensionner colonnes (voir [Redimensionnement des](#page-388-0)  [colonnes et des lignes](#page-388-0)).

- 10) Enregistrez le format du tableau dans le Catalogue des tableaux (voir [Création, modification et](#page-380-0)  [suppression de formats de tableaux\)](#page-380-0).
- 11) La prochaine fois que vous devrez ajouter un tableau pour une illustration et son titre, utilisez la commande Tableau > Insérer tableau ou copiez et collez le tableau.

#### **Habillage de graphiques avec du texte**

Vous pouvez faire en sorte que le texte d'une zone de texte habille un graphique qui chevauche le texte. (Toutefois, cela n'est pas possible pour une ligne de texte ou une équation.) Si un graphique est directement placé sur une page ou dans un cadre non ancré, le texte peut suivre le contour du graphique ou s'aligner verticalement autour d'un cadre imaginaire entourant le graphique.

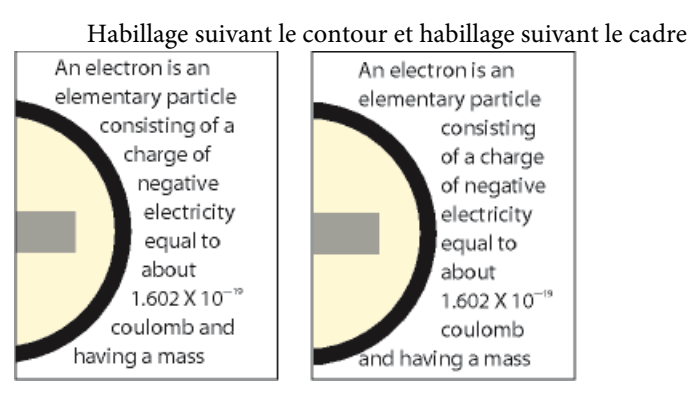

Vous pouvez également habiller de texte des cadres ancrés (pour placer un petit graphique ou une lettrine au début d'un paragraphe, par exemple).

Lorsque le texte d'une zone de texte habille un graphique, FrameMaker ne justifie pas ce texte verticalement.

1) Dessinez ou placez le graphique sur une page. Si vous le placez sur une maquette, il s'affiche comme un graphique d'arrière-plan sur toutes les pages courantes associées. Vous pouvez alors faire en sorte que le texte sur ces pages courantes habille le graphique.

Cliquez dans la marge de la page avant d'importer ou de coller le graphique. Sinon, le document contient un point d'insertion et, par conséquent, le graphique se place dans un cadre ancré.

- 2) Sélectionnez le graphique. S'il est composé de plusieurs objets, sélectionnez tous les objets.
- 3) Si vous souhaitez habiller de texte un graphique importé, assurez-vous qu'il se trouve derrière la zone de texte. Pour ce faire, sélectionnez le graphique et choisissez Graphiques > Derrière.
- 4) Si vous souhaitez modifier les caractéristiques d'habillage du graphique, choisissez Graphiques > Caractéristiques d'habillage et procédez de l'une des façons suivantes :
- Pour que le texte habille le graphique, cliquez sur un style d'habillage et définissez une gouttière.
- Pour empêcher que le texte n'habille le graphique, cliquez sur Ne pas habiller.

*REMARQUE :* si le paramètre Style a pour valeur Tel que lorsque vous affichez la boîte de dialogue Caractéristiques d'habillage, vous avez sélectionné plusieurs graphiques qui ont des caractéristiques d'habillage différentes.

5) Cliquez sur Définir.

*ASTUCE :* Si les paramètres ne produisent pas exactement les résultats escomptés, ajoutez un objet (avec des motifs de trait et de remplissage définis sur Aucun) près du graphique pour créer le contour autour duquel placer le texte.

LIENS CONNEXES:

[Cadres ancrés insérés dans un texte de paragraphe](#page-454-0) [Justification verticale du texte en bas des zones de texte](#page-168-0)

## **Copie d'objets et modification de leur disposition**

#### **Coupage, copie et collage d'un objet à l'aide du Presse-papiers**

- 1) Sélectionnez l'objet et choisissez Edition > Couper ou Edition > Copier.
- 2) Procédez de l'une des façons suivantes :
	- Pour coller l'objet sur une page, cliquez dans la marge de la page.
	- Pour coller l'objet dans un cadre graphique, cliquez sur la bordure du cadre pour sélectionner le cadre.
	- Pour coller l'objet dans le texte, cliquez à l'endroit auquel vous voulez coller l'objet.
- 3) Choisissez Edition > Coller. Si vous collez l'objet dans un cadre graphique ou sur une page de la même taille que celle qui contient l'objet copié ou coupé, FrameMaker place l'objet au même endroit relatif. Sinon, FrameMaker centre l'objet.

Si vous collez un objet dans un texte, FrameMaker crée un cadre ancré pour y placer l'objet et centre ce dernier dans le cadre. Un symbole d'ancrage (1) apparaît au niveau du point d'insertion lorsque l'affichage des symboles de texte est activé.

## **Copie d'un objet par glissement**

- 1) Sélectionnez l'objet.
- 2) Placez le pointeur sur l'objet (pas sur une poignée) et faites glisser la copie de l'objet tout en maintenant la touche Alt enfoncée ou cliquez sur l'objet avec le bouton droit de la souris et faites-le glisser, puis choisissez Copier ici dans le menu. Pour restreindre le déplacement de la copie à une direction horizontale ou verticale, maintenez la touche Maj enfoncée lorsque vous faites glisser le pointeur.

## **Suppression d'un objet**

1) Sélectionnez l'objet et appuyez sur la touche Suppr.

#### **Déplacement d'un objet**

- 1) Sélectionnez l'objet.
- 2) Procédez de l'une des façons suivantes :
	- Faites glisser l'objet dans la direction souhaitée.
	- Pour déplacer l'objet horizontalement ou verticalement, faites-le glisser tout en maintenant la touche Maj enfoncée.
	- Pour déplacer un objet dans un cadre graphique, faites-le glisser jusqu'à ce que le pointeur se trouve dans le cadre.
	- Pour déplacer un objet en dehors d'un cadre graphique, faites-le glisser jusqu'à ce que le pointeur se trouve en dehors du cadre. Lorsque vous faites glisser l'objet, la bordure du cadre peut temporairement rogner l'objet.

Lorsque vous faites glisser l'objet, la barre d'état affiche la distance entre l'angle supérieur gauche de l'objet et l'angle supérieur gauche de la page (ou du cadre, si l'objet se trouve dans un cadre graphique). Si les règles sont visibles, leurs lignes indiquent la position de l'objet. Si la grille magnétique est active, les objets s'accrochent à la grille invisible lorsque vous les faites glisser.

*ASTUCE :* Si le contenu de votre écran n'est pas mis à jour correctement lors du déplacement d'un objet, appuyez sur les touches Ctrl+l (l minuscule) pour l'actualiser.

• Pour déplacer un objet par petits incréments, appuyez sur une touche fléchée en maintenant la touche Alt enfoncée pour un déplacement de 1 point ou en maintenant les touches Alt+Maj enfoncées pour un déplacement de 6 points. N'utilisez pas les touches fléchées du pavé numérique.

Les distances précédentes sont basées sur un paramètre de zoom de 100 %. La distance de déplacement réelle dépend du paramètre de zoom courant (plus celui-ci est élevé, plus

- Pour spécifier la position exacte d'un objet, sélectionnez l'objet, choisissez Graphiques > Caractéristiques, puis effectuez l'une des opérations suivantes et appliquez les modifications :
- Pour tous les objets à l'exception des lignes de texte et des équations, spécifiez le décalage à partir des bords supérieur et gauche de la page ou du cadre graphique dans la zone Décalage à partir de.

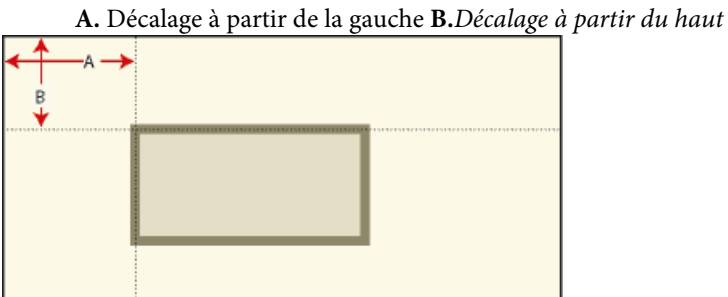

- - Pour les lignes de texte et les équations, indiquez le décalage dans la zone Décalage du point d'align. à partir de.

Ligne de texte alignée à gauche

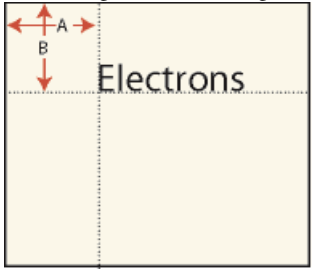

**A.** Décalage à partir de la gauche **B.** Décalage à partir du haut

#### **Modification de l'ordre de superposition des objets**

Lorsque vous dessinez ou collez un objet, FrameMaker le place devant tous les autres objets de la page ou du cadre graphique. Vous pouvez contrôler le chevauchement des objets en les plaçant devant ou derrière d'autres objets.

la précision est grande). Ainsi, à un niveau de zoom de 200 %, la distance est divisée par deux. Avec un zoom de 50 %, la distance est doublée.

Cercle au premier plan et cercle à l'arrière-plan

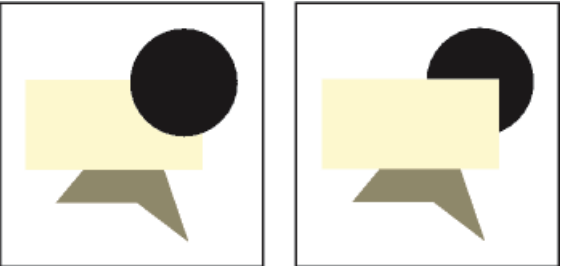

1) Sélectionnez l'un des objets et procédez de l'une des façons suivantes :

- Pour placer un objet devant d'autres objets, choisissez Graphiques > Devant.
- Pour placer un objet derrière d'autres objets, choisissez Graphiques > Derrière.

*ASTUCE :* Pour créer une ombre portée, superposez deux objets et décalez-les légèrement.

## <span id="page-422-0"></span>**Alignement d'objets à l'aide de la gravité et des grilles**

Vous pouvez aligner des objets les uns par rapport aux autres (à l'exception des cadres graphiques) le long d'une ligne horizontale (en spécifiant l'alignement en haut ou en bas) ou le long d'une ligne verticale (en spécifiant l'alignement à gauche ou à droite).

- 1) Sélectionnez les objets et choisissez Graphiques > Aligner. Pour aligner un seul objet dans un cadre graphique ou sur une page (le long du bord gauche d'un cadre graphique par exemple), ne sélectionnez que l'objet à aligner.
- 2) Choisissez l'alignement souhaité et cliquez sur Aligner. Pour aligner des objets dans une seule direction, définissez l'autre direction sur Tel que.

FrameMaker aligne les objets (le long de leur tracé) sur dernier objet sélectionné. Par exemple, l'option En haut aligne les objets sélectionnés sur le dernier objet sélectionné, qui ne correspond pas forcément à l'objet le plus haut dans le cadre ancré.

Si vous avez sélectionné des objets en faisant glisser une bordure de sélection, FrameMaker aligne les objets sur l'objet au premier plan.

La gravité des objets agit sur leurs axes et leurs angles. Elle agit également sur le centre des rectangles et des ovales. Certains points d'un objet exercent une attraction plus forte que d'autres. Par exemple, les angles d'un triangle attirent le pointeur plus que ses côtés.

Si la commande Gravité est activée, un objet attire le pointeur lorsque vous dessinez, redimensionnez ou transformez un objet voisin. La gravité n'a aucun effet lorsque vous déplacez des objets.

La gravité couvre la même distance à l'écran quel que soit le paramètre de zoom. Lorsque vous effectuez un zoom avant, les objets et l'espacement semblent plus grands, ce qui permet de faire glisser une poignée ou de dessiner plus précisément sans pour autant attirer le pointeur.

#### Alignement d'objets à l'aide de la gravité

Il est plus facile de connecter des objets lorsque vous utilisez la fonction Gravité. Si les options Gravité et Magnétisme sont sélectionnées dans le menu Graphiques, c'est l'option Gravité qui prévaut.

- 1) Si l'option Gravité n'est pas activée, choisissez Graphiques > Gravité.
- 2) Faites glisser la poignée d'un objet ou dessinez un objet à proximité de celui auquel vous voulez le connecter. Lorsque vous faites glisser la poignée, elle avance par incréments pour connecter les deux objets.

La gravité assure un alignement parfait.

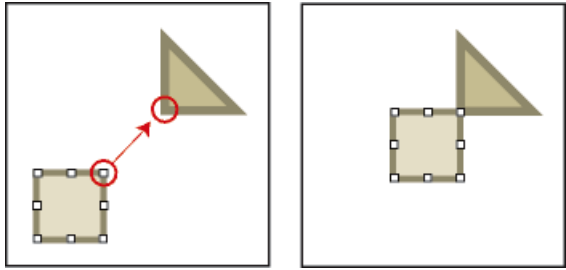

#### Alignement d'objets sur une grille

La grille visible s'affiche à l'écran sous la forme de lignes horizontales et verticales, mais elle n'apparaît pas sur la page imprimée. Un cadre graphique contient sa propre grille visible, qui commence dans l'angle supérieur gauche du cadre.

La grille magnétique invisible attire les objets. Lorsque vous dessinez, faites pivoter, redimensionnez ou faites glisser des objets (et lorsque vous faites glisser les symboles de retrait et de taquet de tabulation de la règle), ils s'accrochent à la grille invisible.

*REMARQUE :* si les options Magnétisme et Gravité sont sélectionnées dans le menu Graphiques, c'est l'option Gravité qui prévaut.

- Pour afficher ou masquer la grille, choisissez Affichage > Grille. Si la grille ne s'affiche pas dans une zone de texte, choisissez le motif de remplissage Aucun.
- Pour activer ou désactiver la grille magnétique, choisissez Graphique > Magnétisme.
- Pour modifier l'espacement de la grille, choisissez Affichage > Options, effectuez l'une des opérations suivantes, puis cliquez sur Définir :
	- Pour définir l'espace entre les lignes dans la grille visible, choisissez l'espacement dans le menu déroulant Grille.
	- Pour définir l'intervalle de la grille magnétique, entrez une valeur dans la zone de texte Espacement de la grille.
	- Pour définir l'intervalle magnétique pour la rotation des objets, entrez le nombre de degrés dans la zone de texte Rotation.

*ASTUCE :* Si vous souhaitez utiliser les grilles simultanément, il est conseillé de définir l'espacement de la grille visible sur un multiple de l'intervalle de la grille magnétique. Par exemple, si l'espacement de la grille magnétique est de 0,125 pouce, vous pouvez définir l'espacement de la grille visible sur 0,125, 0,25 ou 0,5 pouce.

## **Alignement de lignes de texte**

Lorsque vous créez une ligne de texte, elle s'aligne à gauche sur son point d'alignement (à l'endroit auquel vous avez cliqué). Vous pouvez centrer la ligne ou l'aligner à droite. FrameMaker conserve ensuite l'alignement de la ligne de texte lorsque vous insérez du texte.

- 1) Sélectionnez la ligne de texte et choisissez Graphiques > Caractéristiques.
- 2) Choisissez un nouvel alignement dans le menu déroulant Alignement et cliquez sur Aligner.

## <span id="page-424-0"></span>**Répartition d'objets**

Vous pouvez déplacer des objets et les répartir afin qu'ils se retrouvent à égale distance les uns des autres. La répartition peut s'effectuer sur un plan vertical ou horizontal.

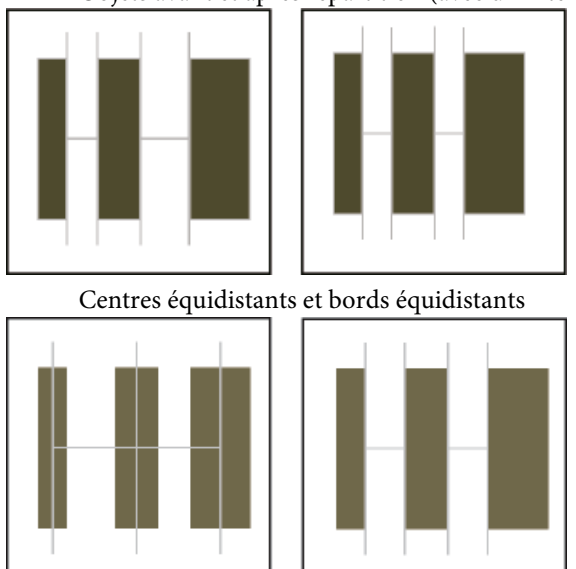

Objets avant et après répartition (avec un intervalle nul)

Si vous spécifiez l'espacement exact entre les objets (l'intervalle), FrameMaker déplace tous les objets sauf celui qui se trouve à gauche ou en haut. Si vous spécifiez que les centres ou les côtés des objets doivent être équidistants, FrameMaker laisse les objets de gauche et de droite (ou du haut et du bas) là où ils sont et déplace les autres.

- 1) Sélectionnez les objets et choisissez Graphiques > Répartir.
- 2) Choisissez l'espacement souhaité et cliquez sur Répartir. Pour répartir des objets dans une seule direction, définissez l'autre direction sur Tel que.

Si vous spécifiez un intervalle trop élevé, les objets risquent de sortir de la page. Si tel est le cas, choisissez immédiatement Edition > Annuler.

#### **Définition d'une intersection nette de lignes**

L'intersection peut être nette si les lignes possèdent la même épaisseur, forment un angle droit et ont une extrémité saillante ; elle ne le sera pas si leur extrémité respective est saillante, mais qu'elles ne se coupent pas à angle droit. Examinez les différentes intersections créées en utilisant les trois styles d'extrémités de ligne.

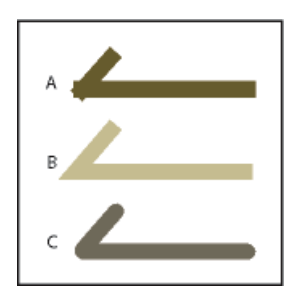

**A.** Saillante **B.** Simple **C.** Arrondie

- 1) Procédez de l'une des façons suivantes :
	- Si les deux lignes ne forment pas un angle droit, attribuez-leur des extrémités arrondies.
	- Si les lignes ne sont pas de la même épaisseur, attribuez une extrémité simple à la ligne la plus fine lorsque les lignes se rencontrent en leurs extrémités ou au pied du Tlorsqu'elles forment un T.

Pour plus d'informations sur la modification du style d'extrémité d'une ligne, voir [Modification du style d'extrémité des lignes](#page-411-1).

LIENS CONNEXES:

[Application et modification des caractéristiques de dessin](#page-407-0)

#### **Groupement et dissociation d'objets**

Si plusieurs objets (à l'exception des cadres graphiques) font partie d'un même graphique, vous pouvez les grouper. Vous pouvez ensuite les modifier et les organiser comme s'ils constituaient un seul objet.

Vous pouvez combiner un groupe d'objets à d'autres objets pour former un groupe plus important. Etant donné que FrameMaker groupe et dissocie les objets de façon hiérarchique, le premier ensemble d'objets groupés est conservé comme une entité lorsque vous le groupez avec d'autres objets.

• Pour grouper les objets, sélectionnez-les et choisissez Graphiques > Grouper. Un ensemble de poignées apparaît autour du groupe.

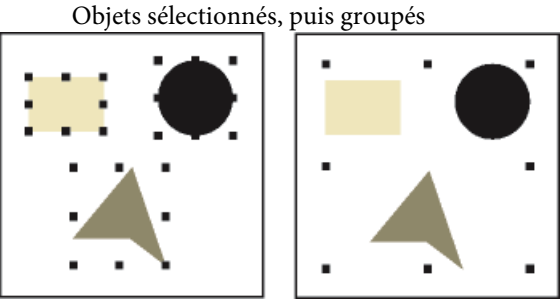

• Pour dissocier les objets, sélectionnez le groupe et choisissez Graphiques > Dissocier. Des poignées s'affichent autour de chaque objet du groupe. Si un ensemble a été groupé à d'autres objets, vous devez sélectionner Dissocier plusieurs fois pour dissocier tous les objets.

## **Jonction de lignes et de courbes**

Vous pouvez créer des contours complexes en joignant des lignes individuelles, des lignes brisées, des arcs ou des lignes brisées lissées créés avec les outils de dessin de FrameMaker. La jonction crée une courbe continue unique. Les caractéristiques de cette nouvelle courbe peuvent ensuite être modifiées (son épaisseur, ses motifs de remplissage et de trait et sa couleur par exemple).

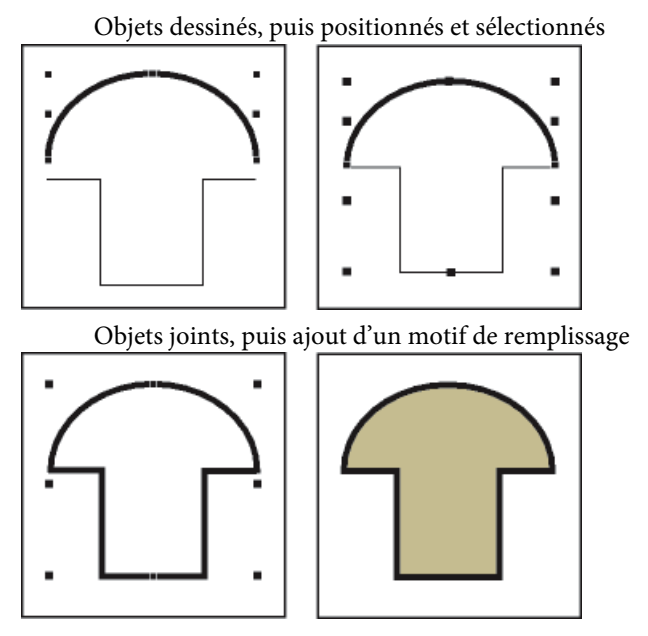

- 1) Positionnez les objets afin que leurs extrémités se touchent. Les extrémités des lignes ou des courbes doivent être placées à environ 1 point les unes des autres et les objets ne peuvent pas être groupés. Si nécessaire, choisissez Graphiques > Gravité et effectuez un zoom avant.
- 2) Sélectionnez les objets et choisissez Graphiques > Joindre courbes. La nouvelle courbe se voit attribuer les caractéristiques du dernier objet sélectionné avant la jonction (par exemple, l'épaisseur de trait, le motif de trait et la couleur de cet objet). Dans l'illustration ci-dessus, l'arc était le dernier objet sélectionné avant la jonction.

*REMARQUE :* si vous joignez des lignes ou des courbes par erreur, choisissez immédiatement Edition > Annuler. La jonction crée un objet continu unique qui ne peut être divisé ultérieurement, comme pourraient l'être les objets groupés.

## **Inversion et rotation d'objets**

Vous pouvez créer une image réfléchie d'un objet en l'inversant selon un axe vertical ou horizontal.

Vous pouvez appliquer une rotation de n'importe quel degré à tous les objets (à l'exception des équations et des cadres graphiques). La rotation des cadres graphiques et des équations s'effectue par incréments de 90 degrés.

Tous les objets (à l'exception des équations et des lignes de texte) pivotent autour de leur centre.

Les équations et lignes de texte pivotent autour de leur point d'alignement.

Il peut vous sembler plus facile de modifier des objets (les aligner ou les répartir par exemple) lorsqu'ils se trouvent dans leur position avant rotation. Une fois l'objet modifié, vous pouvez lui appliquer une rotation et ainsi restaurer sa position précédente.

*REMARQUE :* si vous appliquez une rotation à une image PICT importée ou à une page contenant une image PICT importée, l'impression de l'image sera peut-être de qualité moyenne. Pour améliorer l'impression, convertissez l'image au format TIFF ou EPS et réimportez-la.

LIENS CONNEXES: [Répartition d'objets](#page-424-0)

#### **Inversion d'un objet**

1) Sélectionnez l'objet et choisissez Graphiques > Inverser G/D ou Graphiques > Inverser H/B. Si l'objet contient du texte, ce dernier n'est pas inversé. Par exemple, lorsque vous inversez le texte d'une ligne de texte, ce dernier n'apparaît pas inversé, mais le point d'alignement de la ligne de texte l'est.

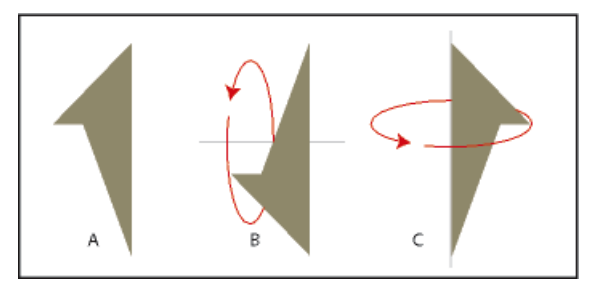

**A.** Original **B.** Inversion de haut en bas **C.** Inversion de gauche à droite

 **393**

## **Création d'un objet symétrique**

1) Dessinez la moitié de l'objet et copiez-la.

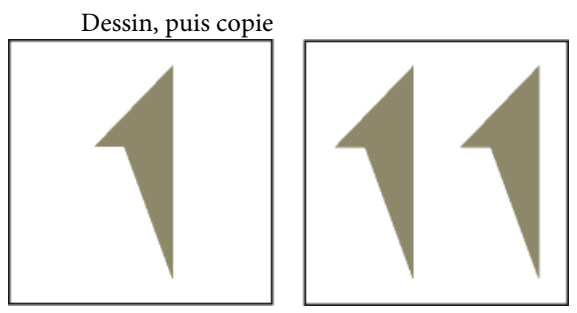

2) Inversez la copie et déplacez-la afin qu'elle touche l'original.

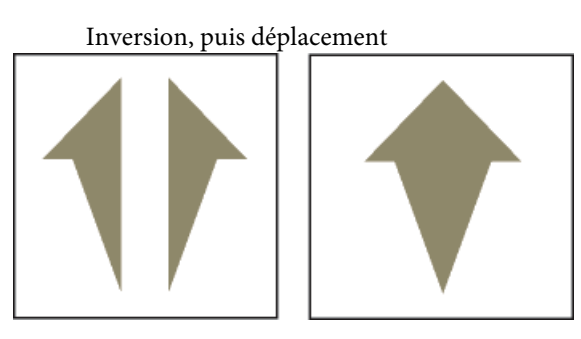

Plutôt que de déplacer la copie vers l'objet d'origine, vous pouvez utiliser la commande Répartir avec un intervalle de zéro pour assurer un alignement exact des objets.

## **Rotation des objets par glissement**

- 1) Sélectionnez l'objet.
- 2) Maintenez la touche Alt enfoncée et faites glisser une poignée.

Si la grille magnétique est activée, l'objet s'accroche selon les valeurs multiples de l'angle spécifié dans la boîte de dialogue Options d'affichage. Pour forcer une rotation par incréments de 45 degrés, maintenez également la touche Maj enfoncée lorsque vous faites glisser la poignée.

## **Rotation précise d'un objet**

- 1) Sélectionnez un objet et procédez de l'une des façons suivantes :
- Pour faire pivoter l'objet à partir de sa position actuelle, choisissez Graphiques > Rotation, spécifiez la direction et l'angle de la rotation, puis cliquez sur Rotation. Si vous appliquez une rotation de cette façon à plusieurs objets non groupés, chaque objet pivote autour de son centre.

*REMARQUE :* cette méthode fonctionne également pour les équations et les cadres graphiques.

• Pour faire pivoter l'objet selon un certain angle, choisissez Graphiques > Caractéristiques, entrez l'angle de rotation et cliquez sur Définir.

## <span id="page-429-0"></span>**Rognage ou masquage de graphiques**

Pour rogner les bords d'un graphique, placez ce dernier dans un cadre graphique ancré ou non ancré. Un cadre graphique ancré se déplace avec le texte environnant. Un cadre graphique non ancré reste au même emplacement sur une page, même si le texte environnant se déplace à la suite d'une modification.

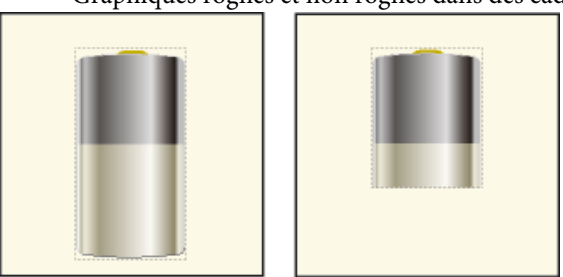

Graphiques rognés et non rognés dans des cadres graphiques

Si vous souhaitez masquer une partie d'un graphique, en particulier si cette partie se trouve au centre du graphique, vous pouvez recouvrir cette partie par des objets sans bordure.

LIENS CONNEXES: [Création de cadres ancrés](#page-447-0)

#### **Rognage des bords d'un cadre**

- 1) Pour créer un cadre graphique, procédez de l'une des façons suivantes :
	- Pour créer un cadre non ancré, cliquez sur l'outil Cadre graphique ( $\Box$ ) du conteneur Outils et faites glisser le pointeur afin de dessiner le cadre. Pour dessiner un carré, maintenez la touche Maj enfoncée pendant le déplacement du pointeur.
	- Pour créer un cadre ancré, utilisez la commande Spécial > Cadre ancré.
- 2) Pour placer le graphique dans le cadre, procédez de l'une des façons suivantes :
	- Faites glisser le graphique dans le cadre.
	- Sélectionnez le graphique, choisissez Edition > Copier ou Edition > Couper, sélectionnez la bordure du cadre, puis choisissez Edition > Coller.
- 3) Redimensionnez le cadre autour du graphique.

## **Masquage d'une zone au sein d'un cadre graphique**

1) Placez des objets graphiques (tels que des rectangles et des polygones) avec un fond et un motif de trait blancs devant les parties à masquer.

## **Mesure de la taille d'un objet et détermination de sa position**

Lorsque vous agencez et redimensionnez les objets dans une illustration, vous pouvez souhaiter connaître leurs dimensions et leur position exactes.

La taille d'un objet correspond à la taille du rectangle qui renferme son tracé. Sa position correspond à la distance depuis les bords supérieur et gauche de la page ou du cadre graphique.

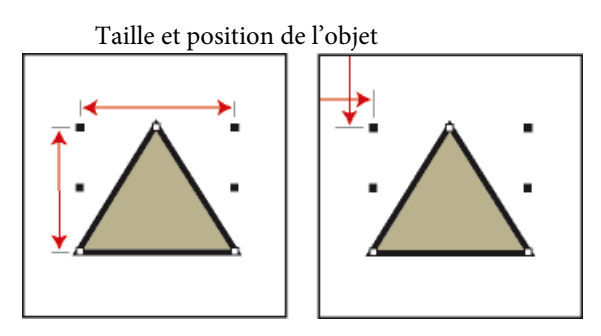

## **Mesure d'un objet**

- 1) Procédez de l'une des façons suivantes :
	- Sélectionnez l'objet et choisissez Graphiques > Caractéristiques. La largeur et la hauteur de l'objet s'affichent dans le champ Taille de la boîte de dialogue Caractéristiques de l'objet.
	- Désactivez l'option Magnétisme, sélectionnez l'objet, pointez sur l'une de ses poignées et maintenez le bouton de la souris enfoncé. Les dimensions s'affichent dans la barre d'état. Si vous déplacez la souris par erreur et redimensionnez l'objet, choisissez aussitôt Edition > Annuler.

## **Affichage de la position d'un objet**

- 1) Sélectionnez l'objet.
- 2) Choisissez Graphiques > Caractéristiques de l'objet. Pour tous les objets à l'exception des équations et des lignes de texte, la distance entre l'angle supérieur gauche de la page ou du cadre graphique et le point supérieur gauche de l'objet s'affiche dans le champ Décalage à partir de. Pour les équations et les lignes de texte, la distance entre l'angle supérieur gauche de la page ou du cadre graphique et le point d'alignement sur la ligne de base de la ligne de texte ou de l'équation s'affiche dans le champ Décalage du point d'align. à partir de.

## **Affichage de la position d'un objet lorsque vous le déplacez**

1) Observez la barre d'état. La distance entre l'objet et l'angle supérieur gauche de la page ou du cadre graphique s'y affiche. Si les règles sont visibles, leurs repères affichent également la position de l'objet.

#### **Mesure d'une distance sur la page**

- 1) Placez le pointeur à l'emplacement auquel vous souhaitez commencer la mesure.
- 2) Pour afficher une bordure de sélection, faites glisser le pointeur en maintenant les touches Ctrl et Maj enfoncées, sans relâcher le bouton de la souris.
- 3) Lorsque la bordure de sélection englobe la zone à mesurer, les dimensions s'affichent dans la barre d'état.

W: 13 pt h: 35 pt

Les dimensions s'affichent dans la barre d'état.

Dans cet exemple, la dimension la plus élevée correspond à la hauteur (35 points entre les bases des triangles).

## <span id="page-431-0"></span>**Redimensionnement et transformation d'objets**

Lorsque vous peaufinez un graphique, vous pouvez modifier la taille et la forme des objets. Les possibilités de transformation sont illimitées. Par exemple, vous pouvez définir un nouvel angle pour une ligne brisée ou un polygone, déplacer un angle pour modifier sa forme et lisser une ligne brisée pour créer une courbe à main levée.

Polygone d'origine et polygone après l'ajout d'un angle

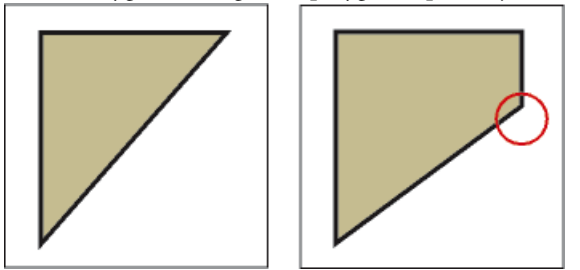
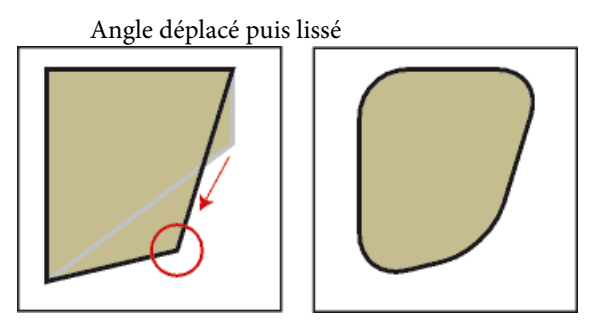

Vous pouvez redimensionner tous les objets, y compris les lignes de texte. Lorsque vous redimensionnez une zone de texte créée avec l'outil Zone de texte ( $\blacksquare$ ), le texte reste inchangé. En revanche, lorsque vous redimensionnez une ligne de texte créée avec l'outil Ligne de texte  $(A)$ , la hauteur et la largeur de la police changent en conséquence.

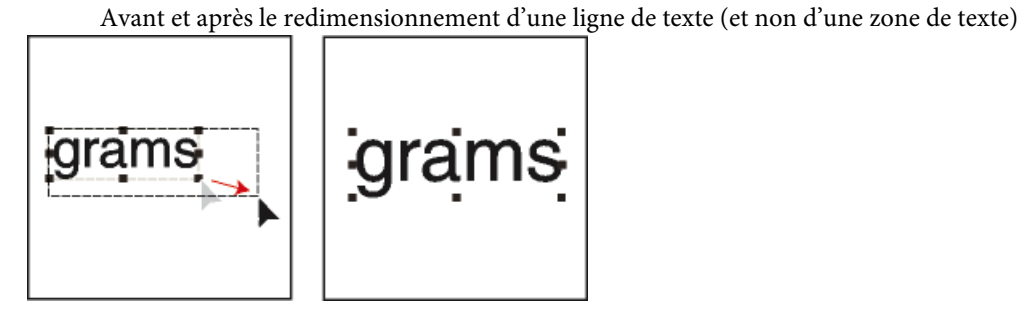

Vous pouvez modifier la forme des lignes, des lignes brisées, des polygones, des courbes et des arcs de la façon suivante :

- Transformez une ligne, une ligne brisée ou un polygone en déplaçant ses angles un par un. Vous pouvez aussi ajouter ou supprimer des angles.
- Transformez une courbe en déplaçant ses poignées de transformation (qui permettent de définir la courbe et de déterminer son emplacement) et ses points de contrôle (qui permettent d'ajuster la courbure). Vous pouvez également ajouter et supprimer des poignées de transformation en modifiant le nombre de points qui définissent la courbe.

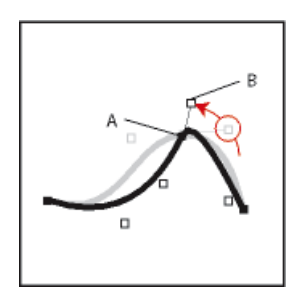

**A.** Poignée de transformation**B.** Point de contrôle

• Pour transformer un arc, il suffit de faire glisser ses extrémités ou de modifier le pourcentage d'un cercle représenté par l'arc.

## **Redimensionnement d'un objet par glissement**

- 1) Sélectionnez l'objet et procédez de l'une des façons suivantes :
	- Pour modifier la hauteur ou la largeur, faites glisser une poignée latérale.
	- Pour modifier la hauteur et la largeur, faites glisser une poignée d'angle.
	- Pour augmenter ou diminuer les dimensions proportionnellement, faites glisser une poignée d'angle tout en maintenant la touche Maj enfoncée.

Les dimensions de l'objet s'affichent dans la barre d'état lorsque vous faites glisser la poignée.

#### **Redimensionnement précis d'un objet**

- 1) Sélectionnez l'objet et choisissez Graphiques > Redimensionner.
- 2) Procédez de l'une des façons suivantes :
	- Pour augmenter ou diminuer la hauteur et la largeur proportionnellement, entrez un facteur d'échelle et cliquez sur Redimensionner. Le facteur est toujours relatif à la taille courante de l'objet (100 % signifie aucune modification).
	- Pour spécifier des dimensions exactes, entrez les dimensions et cliquez sur Redimensionner. Les dimensions affichées dans la boîte de dialogue constituent les dimensions courantes de l'objet (sans rotation).

#### **Redimensionnement de graphiques importés**

Vous pouvez rétablir la taille d'origine de graphiques importés. Vous pouvez également modifier la taille des graphiques bitmap importés.

Redimensionnement des graphiques importés à la taille 100 %

- 1) Sélectionnez l'objet et choisissez Graphiques > Caractéristiques.
- 2) Définissez la mise à l'échelle sur 100 % et cliquez sur Définir.

#### **Modification de la taille des graphiques bitmap**

La modification de la valeur en ppp ou du facteur d'échelle modifie la taille d'un graphique bitmap.

- 1) Procédez de l'une des façons suivantes :
	- Sélectionnez l'image bitmap, choisissez Graphiques > Caractéristiques, puis cliquez sur Définir ppp.
	- Sélectionnez l'image bitmap, choisissez Graphiques > Redimension et spécifiez un facteur d'échelle.

• Appuyez sur la touche Maj et faites glisser une poignée d'angle de l'image bitmap. Maintenir la touche Maj enfoncée lors du déplacement permet de conserver les proportions du graphique.

*REMARQUE :* si le graphique est un fichier TIFF (ou autre format utilisant des paramètres ppp), la mise à l'échelle doit s'effectuer à l'aide de la commande Caractéristiques, afin d'éviter que la valeur ppp ne soit perdue lors du redimensionnement à l'aide de la boîte de dialogue Redimension.

# **Déplacement d'un angle d'une ligne brisée ou d'un polygone**

- 1) Sélectionnez l'objet et choisissez Graphiques > Transformer. Les poignées de transformation s'affichent sur l'objet, remplaçant les poignées de sélection.
- 2) Faites glisser une poignée. Pour déplacer la poignée horizontalement ou verticalement, faites-la glisser tout en maintenant la touche Maj enfoncée.

# **Ajout et suppression d'un angle ou d'une poignée de transformation**

- 1) Sélectionnez la ligne, la ligne brisée, le polygone ou la courbe et choisissez Graphiques > Transformer.
- 2) Cliquez à l'endroit auquel vous voulez ajouter une poignée de transformation (ou un angle) tout en maintenant la touche Ctrl enfoncée ou cliquez sur la poignée à supprimer tout en maintenant la touche Ctrl enfoncée.

# **Transformation d'une courbe**

- 1) Sélectionnez la courbe et choisissez Graphiques > Transformer. Les poignées de transformation s'affichent aux emplacements définissant la courbe. Les points de contrôle s'affichent aussi autour de l'une des poignées.
- 2) Si les points de contrôle ne sont pas ceux que vous voulez utiliser, cliquez sur la poignée correspondant à l'endroit auquel vous souhaitez modifier la courbe. Les points de contrôle s'affichent alors autour de la poignée sur laquelle vous cliquez (les deux points qui correspondent à la poignée et le plus proche de part et d'autre de celle-ci).
- 3) Faites glisser une poignée pour modifier la position de la courbe au niveau de la poignée ou faites glisser ou pivoter un point de contrôle pour modifier la courbure. Quand vous commencez à faire glisser la poignée ou le point de contrôle, une tangente apparaît au niveau de la poignée de transformation. Vous obtiendrez différents effets en faisant glisser le pointeur le long de cette tangente ou en le faisant pivoter.

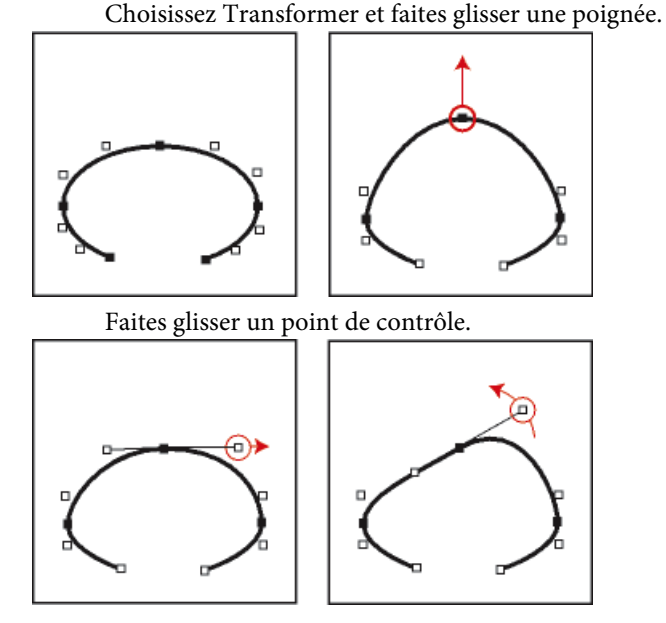

Lorsque vous faites glisser une poignée de transformation, les points de contrôle se déplacent également et la courbe est lissée. Si vous faites glisser un point de contrôle, la courbure change des deux côtés de la poignée et vous obtenez également une courbe lissée.

#### Etirement d'une courbe

- 1) Sélectionnez la courbe et choisissez Graphiques > Transformer.
- 2) Si les points de contrôle ne sont pas ceux que vous voulez utiliser, cliquez sur la poignée de transformation correspondant à l'endroit auquel vous souhaitez modifier la courbe.
- 3) Faites glisser une poignée ou un point de contrôle à l'aide du bouton droit de la souris.

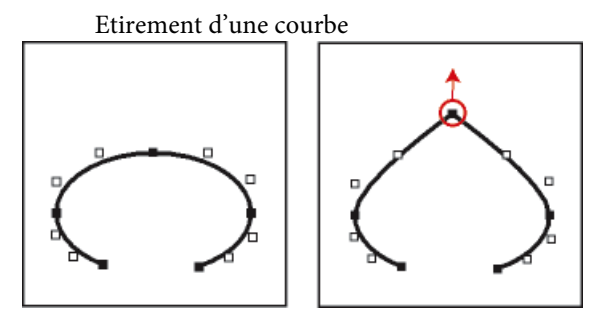

Transformation d'un arc

- 1) Sélectionnez l'arc et choisissez Graphiques > Transformer. Les poignées de transformation s'affichent sur l'objet, remplaçant les poignées de sélection.
- 2) Faites glisser une poignée. Lorsque vous faites glisser la poignée, les angles de départ et d'arrivée de l'arc, ainsi que le pourcentage de cercle que cet arc représente, s'affichent dans la barre d'état.

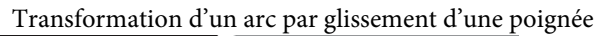

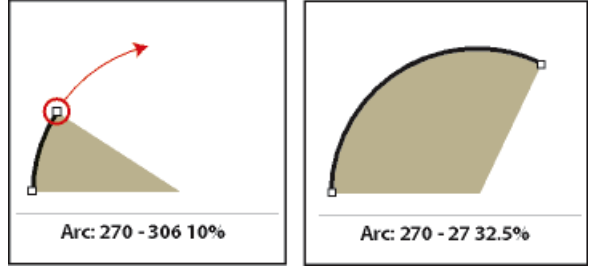

## Transformation précise d'un arc

- 1) Sélectionnez l'arc et choisissez Graphiques > Caractéristiques.
- 2) Entrez un nouvel angle de départ et un nouvel angle d'arrivée, puis cliquez sur Définir.

# **Modification du rayon d'arrondi d'un rectangle arrondi**

Vous pouvez définir l'incurvation des angles d'un rectangle arrondi en spécifiant le rayon d'un cercle imaginaire inscrit dans l'angle d'un rectangle. Plus le rayon est grand, plus les angles sont arrondis.

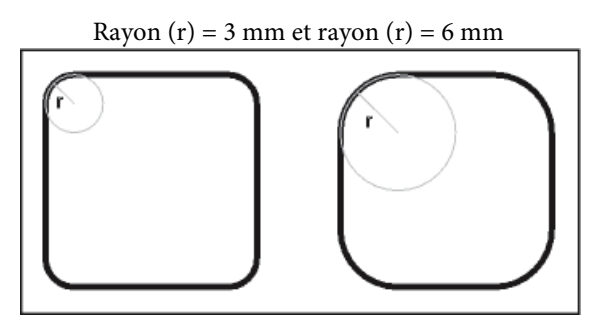

Lorsque vous spécifiez un rayon d'arrondi, vous modifiez également les caractéristiques de dessin en cours. Tout nouveau rectangle arrondi dessiné possédera ce rayon d'arrondi jusqu'à ce que vous le modifiiez à l'aide de la commande Caractéristiques ou que vous quittiez FrameMaker.

- 1) Sélectionnez un rectangle arrondi et choisissez Graphiques > Caractéristiques.
- 2) Entrez le rayon d'arrondi, puis cliquez sur Définir. Le rayon maximum applicable correspond à la moitié de la largeur du rectangle. Par exemple, si le rectangle mesure 4 cm x 8 cm, le rayon maximum applicable est 2 cm (soit la moitié de 4).

# **Lissage et mise à l'état brut d'objets**

Vous pouvez lisser des lignes brisées, des polygones, des rectangles et des rectangles arrondis. Cette opération transforme leurs angles en des courbes lisses. Lorsque vous ramenez une courbe à l'état brut, cela signifie que ses angles sont restaurés.

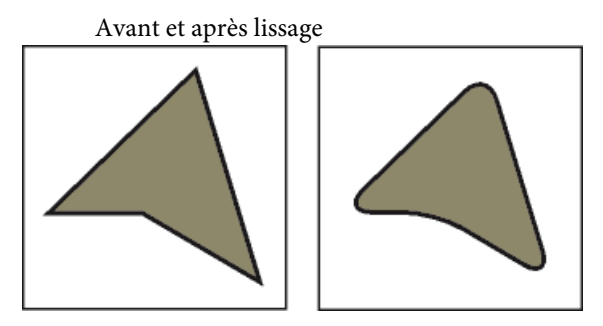

Chaque fois que vous lissez un rectangle arrondi, vous augmentez la courbe de ses angles (son rayon d'arrondi).

- 1) Procédez de l'une des façons suivantes :
	- Pour lisser un objet, sélectionnez-le et choisissez Graphiques > Lisser. Après le lissage d'un polygone ou d'une ligne brisée, les poignées de transformation et les points de contrôle s'affichent pour vous permettre de transformer la courbe.
	- Pour remettre un objet à l'état brut, sélectionnez-le et choisissez Graphiques > Rendre brut. Si vous lissez ultérieurement l'objet, sa forme peut être différente de la forme d'origine.

# **Couleurs**

# **A propos des couleurs et des modèles de couleurs**

#### **Avant de commencer**

L'application de couleurs aux cadres et objets est une tâche habituelle de la publication, tant pour l'impression que pour l'exportation vers le Web. FrameMaker fournit des bibliothèques de couleurs qui permettent de choisir des couleurs définies par un distributeur de couleurs. Pour définir et modifier les couleurs, il suffit de régler le modèle de couleur utilisé ou de choisir une encre prédéfinie dans une bibliothèque de couleurs basée sur le modèle de couleur.

Avant d'appliquer une couleur aux documents, effectuez la préparation suivante :

#### **Identification du format de sortie du document**

Le choix de la couleur dépend souvent de la sortie finale du document en couleur :

- Pour une sortie en ligne, utilisez les modèles de couleurs RVB ou HLS, car votre but principal est de connaître l'aspect de vos documents sur votre moniteur.
- Pour une impression de bureau, utilisez le modèle CMJN pour définir vos couleurs et testez-les sur votre imprimante.
- Pour une impression commerciale, utilisez les couleurs d'une bibliothèque employée par votre imprimeur. Ne vous basez pas sur les versions des couleurs des bibliothèques à l'écran ; utilisez un catalogue d'échantillons.

#### **Prise en compte des restrictions du support**

Familiarisez-vous avec la gamme de couleurs disponibles sur votre moniteur ou imprimante. Par exemple, un système défini pour afficher 256 couleurs ne peut pas afficher avec précision les teintes en dessous de 16 % dans FrameMaker.

Par défaut, FrameMaker publie les valeurs CMJN lors de l'impression et de l'enregistrement au format Adobe PDF. Si vous choisissez d'utiliser les valeurs RVB lors de l'enregistrement au format PDF, FrameMaker convertit les valeurs de couleurs vers RVB et crée des séparations dans les valeurs RVB équivalentes. Les graphiques EPS sont toutefois séparés en fonction des valeurs de couleurs spécifiées dans chacun d'entre eux.

FrameMaker conserve toutefois les valeurs de couleurs spécifiées dans les objets graphiques EPS (Encapsulated PostScript), qu'il s'agisse de couleurs CMJN ou RVB, de niveaux de gris, de tons directs ou de couleurs indépendantes du périphérique (par exemple, CIE L\*a\*b). Les informations graphiques contenues dans un fichier EPS sont transmises directement au flux PostScript de sortie, sans traitement Windows GDI. Les objets graphiques EPS peuvent être créés à partir de tout type de texte, de graphique vectoriel ou d'image pris en charge par Adobe PostScript. Cette fonction permet d'enregistrer et d'exporter les graphiques EPS depuis diverses applications Adobe, ainsi que depuis de nombreuses autres applications tierces.

# **Modèles de couleurs**

Lorsque vous utilisez un modèle de couleur pour définir des couleurs, les composantes des couleurs, telles que le niveau de rouge pur ou le niveau de saturation, sont définies manuellement.

Vous avez le choix entre trois modèles de couleurs : CMJN, RVB et HLS.

# **CMJN**

Utilisez le modèle CMJN afin de créer des séparations de couleurs pour une impression en quadrichromie. Les couleurs sont créées par combinaison des encres cyan, magenta, jaune et noir (CMJN). Dans la séparation des couleurs, chaque composante de couleur est imprimée sur une plaque distincte, avec une concentration différente, selon la couleur désirée.

#### **RVB**

Utilisez le modèle RVB pour créer des couleurs à afficher sur un moniteur (pour une documentation en ligne, par exemple). Les couleurs sont créées par combinaison des couleurs rouge, vert et bleu (RVB).

#### **HLS**

Utilisez le modèle HLS si vous maîtrisez le concept des roues chromatiques. Ce modèle est semblable à celui que les artistes utilisent pour mélanger des couleurs ; il est souvent utilisé dans les nuanciers logiciels. Les couleurs sont créées par réglage de la saturation, de la teinte et de la luminosité (HLS, Hue, Lightness, Saturation). La teinte contrôle le niveau de rouge, vert, jaune, bleu, etc. La luminosité contrôle l'aspect clair ou foncé de la couleur. La saturation règle le niveau de gris dans la couleur.

## **Gestion des bibliothèques de couleurs**

Un système de concordance de couleurs, appelé *bibliothèque de couleurs*, permet de choisir des couleurs définies par un distributeur de couleurs. Les ateliers d'impression peuvent atteindre avec précision les formules représentées dans le catalogue d'échantillons du distributeur.

Chacune des couleurs d'une bibliothèque est définie par un ton direct ou une couleur quadri. Un ton direct est imprimé sur une presse à l'aide d'encres pré-mélangées en utilisant une seule plaque d'impression. Une *couleur quadri* est imprimée sur une presse en superposant des points de couleurs cyan, magenta, jaune et noir (CMJN) sur des plaques séparées.

Avant de choisir une couleur dans une bibliothèque, demandez à l'atelier d'impression la liste des bibliothèques prises en charge. Pour obtenir des résultats optimaux, choisissez des couleurs dans un catalogue d'échantillons plutôt que de vous baser sur les représentations des couleurs à l'écran.

FrameMaker comporte les bibliothèques suivantes :

#### **Crayon**

Adobe a développé la bibliothèque Crayon pour permettre d'accéder aux couleurs RVB courantes en utilisant des noms usuels par ordre alphabétique. N'utilisez pas les couleurs Crayon comme tons directs.

#### **DIC**

Le Guide des couleurs DIC propose des tons directs. Il est principalement utilisé au Japon.

#### **FOCOLTONE**

Le système de couleurs FOCOLTONE® offre 860 couleurs quadri CMJN.

#### **Gris**

La bibliothèque de couleurs Gris, développée par Adobe, propose des nuances de gris quadri et directes par incréments de 1 %.

#### **MUNSELL**

Le système Munsell fournit des couleurs définies sur le modèle RVB.

#### **Online**

La bibliothèque de couleurs Online fournit 216 couleurs compatibles pour le Web, c'est-à-dire ayant une apparence homogène sur les navigateurs Web de toutes les plateformes.

# **PANTONE**

La plupart des bibliothèques du système de concordance PANTONE® MATCHING SYSTEM concernent des tons directs. Seules les deux bibliothèques quadri PANTONE permettent de sélectionner des couleurs quadri. Les bibliothèques de séparation PANTONE sont disponibles pour des couleurs à imprimer sur des papiers couchés et non couchés. La bibliothèque PANTONE ProSim Euro utilise des définitions de couleurs correspondant aux systèmes d'impression couramment utilisés en Europe.

# **TOYO**

Le sélecteur de couleurs TOYO propose plus de 1 000 couleurs basées sur les encres d'impression les plus répandues au Japon.

# **TRUMATCH**

Le sélecteur de couleurs TRUMATCH® présente plus de 2 000 couleurs quadri embrassant le spectre de couleurs visibles CMJN par incréments réguliers.

# **Affichage des définitions de couleurs dans une bibliothèque de couleurs**

1) Choisissez Affichage > Couleur > Définition, sélectionnez une bibliothèque dans le menu déroulant Bibliothèque de couleurs, puis cliquez sur Infos.

# **Ajout d'une bibliothèque de couleurs à utiliser dans FrameMaker**

Vous pouvez ajouter tout fichier de bibliothèque au format .acf (ASCII Color Format), version 2.1 ou antérieure ou au format .bcf (Binary Color Format), version 2.0. En revanche, vous ne pouvez pas enregistrer un fichier de bibliothèque au format .bcf dans FrameMaker.

1) Placez le fichier de bibliothèque dans le répertoire Fminit\Color et redémarrez FrameMaker.

# **Utilisation des couleurs dans les objets**

La méthode utilisée pour appliquer une couleur ou une version plus claire d'une couleur (c'est-à-dire une teinte) est fonction de la sélection en cours. Toute entrée d'un menu déroulant Couleur peut être appliquée à du texte ou à des objets FrameMaker. FrameMaker propose 16 couleurs standard et vous pouvez ajouter d'autres couleurs.

Vous pouvez appliquer deux types de teintes :

- Les teintes au niveau de la couleur sont définies et nommées à l'aide de la commande Vue > Couleur > Définition.
- Les teintes au niveau de l'objet sont appliquées à un objet pour éclaircir sa couleur d'origine selon un pourcentage spécifié.

*REMARQUE :* il est impossible d'appliquer une teinte à des fichiers TIFF.

LIENS CONNEXES:

[Modification des polices à l'aide des fenêtres de configuration](#page-124-0)

#### **Application d'une couleur ou d'une teinte à du texte ou à un objet à l'aide des fonctions de formatage**

- 1) Sélectionnez le texte ou l'objet auquel appliquer une couleur ou une teinte.
- 2) Appliquez la couleur à des paragraphes, à du texte sélectionné, à des graphiques, à des lignes de texte et à des équations à l'aide de la fonction de formatage adéquate. Vous pouvez par exemple utiliser la Configuration de caractères, la Configuration de paragraphe, le Catalogue de paragraphes, le Catalogue de caractères ou les menus déroulants Teinte et Couleur du conteneur Outils. Le tableau ci-dessous indique les fonctions à utiliser pour diverses tâches :

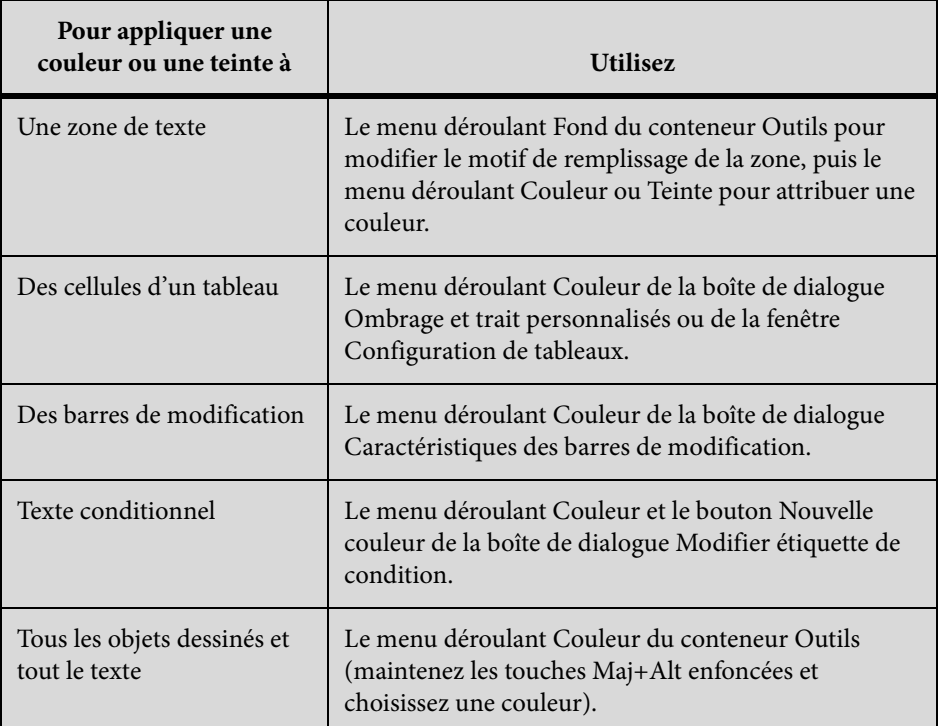

#### **Application d'une teinte à un objet à l'aide d'un motif de remplissage**

- 1) Sélectionnez l'objet auquel attribuer une teinte.
- 2) Choisissez l'un des huit motifs de remplissage dans le menu déroulant Fond du conteneur Outils. Ces motifs appliquent les pourcentages suivants à la couleur actuelle de l'objet.

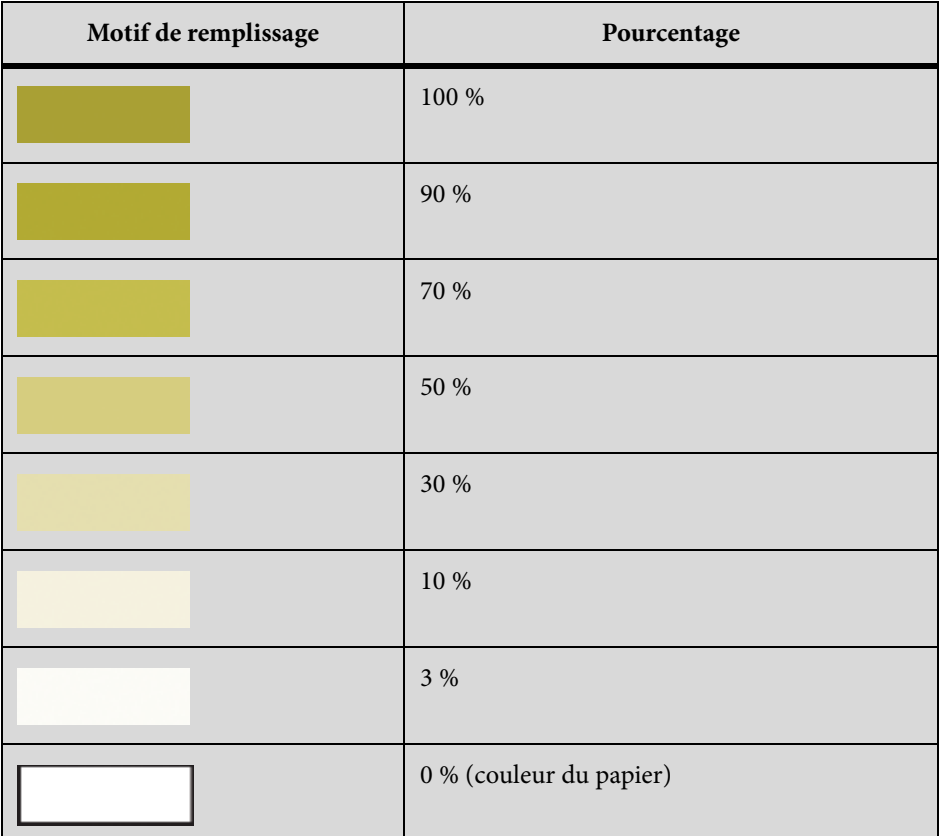

# **Définition et modification des couleurs et des teintes**

La création ou la modification de couleurs et teintes s'effectue en définissant les composantes de couleur dans le modèle de couleur ou en choisissant une encre prédéfinie dans une bibliothèque de couleurs. Les nouvelles teintes et couleurs s'affichent dans tous les menus déroulants et listes de sélection Couleur.

Dans les boîtes de dialogue Ajouter une balise conditionnelle et Modifier étiquette de condition, vous pouvez également sélectionner des couleurs uniques pour les étiquettes de condition à l'aide du bouton Nouvelle couleur. Les couleurs uniques permettent de distinguer les étiquettes les unes des autres.

*ASTUCE :* Vous ne pouvez pas modifier les 16 couleurs standard, à l'exception de leur caractéristique Imprimer en tant que et de leurs caractéristiques de surimpression. Vous pouvez toutefois définir vos propres couleurs en utilisant une version en lettres minuscules de ces couleurs (noir, bleu, etc.). La bibliothèque Crayon possède ses propres versions de ces couleurs. Vous pouvez les utiliser telles quelles ou les redéfinir sous un autre nom.

Pour effectuer les procédures définies, vous devez sélectionner Affichage > Couleur > Définitions et la fenêtre de document ou la fenêtre de livre adéquate doit être active.

- 1) Procédez de l'une des façons suivantes :
	- Pour définir une nouvelle couleur, entrez un nouveau nom dans la zone de texte Nom.
	- Pour modifier une couleur existante (ou couleur de base), choisissez son nom dans le menu déroulant à droite de la zone de texte Nom. Vous pouvez également taper son nom jusqu'à ce que la définition de couleur s'affiche.
- 2) Spécifiez la méthode d'impression de la couleur en choisissant l'une des options suivantes du menu déroulant Imprimer en tant que :

#### **Teinte**

Une teinte s'affiche et s'imprime toujours de la même manière et sur la même plaque que sa couleur de base. Cette dernière détermine également les composantes de la couleur.

#### **Tons directs**

Définit un ton direct.

#### **Process**

Définit une couleur imprimée à l'aide d'encres CMJN.

#### **Ne pas imprimer**

Définit une couleur non imprimée.

- 3) Pour modifier le modèle de couleur, choisissez une option du menu déroulant Modèle. La couleur de base détermine le modèle de couleur de la teinte.
- 4) Réglez les composantes de la couleur en déplaçant les glissières ou en saisissant les valeurs souhaitées. Si vous définissez une teinte, choisissez une couleur dans le menu déroulant Couleur de base et entrez le pourcentage. Pour annuler toute modification effectuée, cliquez sur la case de couleur Actuelle.

*REMARQUE :* il est possible que le moniteur ne puisse afficher avec précision la couleur ou la teinte que vous définissez. Par exemple, l'affichage d'une valeur de teinte correspondant à moins de 10 % de la couleur de base manque généralement d'exactitude à l'écran ou à l'impression sur certaines imprimantes.

- 5) Pour imprimer cette couleur au-dessus des autres couleurs lors de l'impression de séparations, choisissez Surimpression dans le menu déroulant Surimpression.
- 6) Pour créer une couleur, cliquez sur Ajouter (ou cliquez sur la case de nouvelle couleur) ; pour modifier la couleur actuelle, cliquez sur Modifier.
- 7) Définissez ou modifiez d'autres couleurs si nécessaire, puis cliquez sur Terminé.

Définition d'une couleur à partir d'une bibliothèque de couleurs

- 1) Choisissez une bibliothèque dans le menu déroulant Bibliothèque de couleurs.
- 2) Choisissez une couleur dans la bibliothèque de couleurs prédéfinies. Si vous connaissez son nom, vous pouvez facilement la retrouver en saisissant les premières lettres de son nom.
- 3) Cliquez sur Terminé. La couleur choisie s'affiche comme Nom encre dans la boîte de dialogue Définition des couleurs.

*REMARQUE :* les couleurs des bibliothèques possèdent généralement un type et un modèle de couleur préférés. Parfois, lorsque vous choisissez une couleur, le type ou le modèle de couleur change automatiquement. En règle générale, ne modifiez pas ces paramètres, ni les définitions de couleurs d'une bibliothèque. Si vous décidez de le faire malgré tout, sachez que la valeur Nom encre disparaîtra et la couleur ne correspondra plus à la formule définie par le distributeur. Pour restaurer la définition d'origine, choisissez de nouveau la couleur dans la bibliothèque, puis cliquez sur Modifier.

- 4) Pour imprimer cette couleur au-dessus des autres couleurs lors de l'impression de séparations, choisissez Surimpression dans le menu déroulant Surimpression, puis cliquez sur Ajouter.
- 5) Définissez d'autres couleurs si nécessaire, puis cliquez sur Terminé.

*ASTUCE :* Pour définir une couleur à l'aide du nuancier du système d'exploitation, choisissez Nuancier commun. Utilisez ces nuanciers comme dans toute autre application.

Suppression d'une couleur ou d'une teinte

- 1) Choisissez une couleur ou une teinte dans le menu déroulant Nom (vous ne pouvez pas supprimer les 16 couleurs élémentaires).
- 2) Cliquez sur Effacer. Si la couleur est utilisée, un message d'alerte vous invite à confirmer la modification en noir des éléments utilisant cette couleur. Si vous supprimez la couleur de base d'une teinte, cette dernière devient un pourcentage de noir.
- 3) Répétez cette procédure pour supprimer d'autres couleurs. Lorsque vous avez fini, cliquez sur Terminé.

*REMARQUE :* les noms de définition de couleurs prennent en charge le format de codage de texte Unicode.

# **Attribution d'une couleur à un objet**

- 1) Choisissez la couleur dans le menu Couleur.
- 2) Pour utiliser un dégradé de la couleur, choisissez une valeur dans le menu Teinte. Si la valeur souhaitée ne figure pas dans le menu, choisissez Autre dans le menu, entrez une valeur, puis cliquez sur Définir.

Si vous avez attribué une couleur à un objet et que celui-ci n'est pas visible, assurez-vous que la couleur ne se trouve pas dans la liste de sélection Invisible de la boîte de dialogue Définir les vues en couleur de la vue courante.

Vous pouvez également attribuer la même couleur à tous les objets d'un document.

*REMARQUE :* pour déterminer si un objet surimprime ou défonce les objets placés derrière lui, utilisez le menu déroulant Surimpression. Pour plus d'informations, voir [Défonce et couleurs de surimpression.](#page-899-0)

#### **Définition et affichage des vues de couleurs**

Une vue de couleur indique les couleurs affichables. Par exemple, si le document contient du noir et un ton direct, vous pouvez avoir une vue affichant les deux couleurs et une deuxième vue ne présentant que le ton direct.

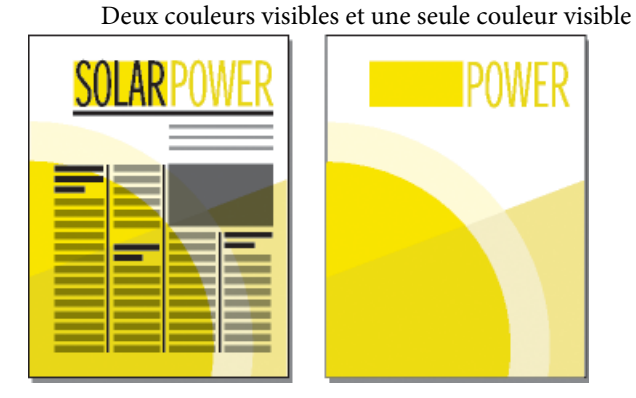

Pour chaque vue à définir, spécifiez les couleurs et les couleurs détourées à afficher, ainsi que les couleurs à ne pas afficher. Les objets de couleurs détourées s'affichent en blanc lorsqu'ils chevauchent d'autres objets en couleur.

- 1) Activez la fenêtre de document ou de livre qui vous intéresse. Dans le cas d'une fenêtre de livre, sélectionnez les documents concernés.
- 2) Choisissez Affichage > Couleur > Vues.
- 3) Sélectionnez un numéro de vue et transférez les noms de couleur vers les listes de sélection appropriées. Les teintes sont absentes de cette boîte de dialogue ; elles s'affichent avec leur couleur de base.

Pour déplacer une couleur, sélectionnez-la, cliquez sur une touche fléchée ou cliquez deux fois dessus. Pour déplacer toutes les couleurs, sélectionnez une couleur et cliquez sur une touche fléchée tout en maintenant la touche Maj enfoncée. Pour annuler toute modification, cliquez sur Rétablir défaut.

*ASTUCE :* Ne modifiez pas la Vue 1 et conservez toutes les couleurs (excepté le blanc) dans la liste de sélection Normal. Si vous dessinez un objet à l'aide d'une couleur invisible dans la vue courante, FrameMaker passe automatiquement à la Vue 1.

4) Répétez l'étape 3 pour chaque vue à définir, puis cliquez sur Définir. La vue sélectionnée courante est affichée.

# **Cadres ancrés**

# **A propos des cadres ancrés**

Les illustrations doivent généralement rester solidaires d'un texte particulier du document. Dans FrameMaker, il suffit de placer l'illustration dans un cadre graphique ancré au texte, ou cadre ancré. Lorsque vous modifiez le texte, le cadre et son contenu le suivent automatiquement.

Vous pouvez utiliser un cadre ancré pour placer une illustration dans une colonne de texte, en dessous de la ligne contenant le symbole d'ancrage  $(\perp)$ , ou encore en haut ou en bas de la colonne. Vous pouvez également utiliser un cadre ancré pour placer de petits graphiques au sein d'une ligne de texte ou pour positionner un dessin entre des colonnes ou dans la marge d'une page.

Les cadres ancrés permettent en outre de créer des effets spéciaux, par exemple placer un cadre ancré au début d'un paragraphe et faire en sorte que le texte le contourne.

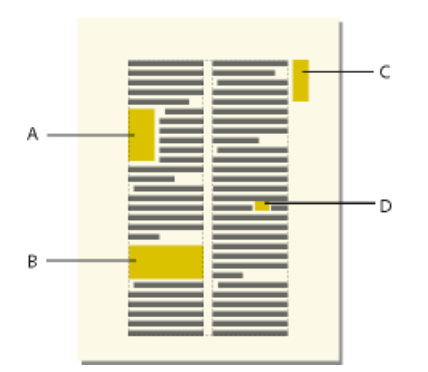

**A.** Graphique en début de paragraphe **B.** Illustration dans une colonne de texte **C.** Dessin dans la marge **D.** Petit graphique au sein d'une ligne de texte

N'utilisez pas de cadre ancré lorsque vous souhaitez qu'une illustration reste à la même place, comme c'est le cas avec un logo sur du papier à en-tête. Dans ce cas, vous devez dessiner, coller ou importer l'illustration directement dans la page courante ou la maquette sans définir de point d'insertion dans le texte. Vous pouvez ensuite l'amener à la position souhaitée

Par défaut, un cadre ancré ne possède pas de trait ni de motif de remplissage, ce qui le rend invisible sur la page, à moins que ses bordures ne soient visibles.

LIENS CONNEXES: [Affichage des maquettes](#page-154-0)

# **Création de cadres ancrés**

Un cadre ancré est automatiquement créé lorsque vous collez ou importez un graphique au niveau d'un point d'insertion. Vous pouvez conserver ou modifier les caractéristiques du cadre.

Lors de la création d'un cadre ancré à l'aide de la commande Spécial > Cadre ancré, vous pouvez spécifier l'emplacement du cadre ainsi que sa taille et sa position. Vous pouvez aussi définir d'autres caractéristiques liées à la position du cadre. Ainsi, si le cadre est placé sur une ligne au point d'insertion, vous pouvez spécifier sa distance par rapport à la ligne de base du texte. Lorsque le cadre est placé dans une colonne de texte, vous pouvez préciser son alignement. Vous pouvez à tout moment modifier l'une des caractéristiques, y compris la position du cadre.

Pour créer un cadre ancré, vous pouvez utiliser Caractéristiques de l'objet pour définir des balises uniques pour votre ancre. Ces balises permettent de créer de façon simple une structure pour la mise en page du document. Vous pouvez définir de manière unique pour votre cadre, un élément associé aux balises du document au format PDF.

Lorsque vous définissez des balises, vous devez nommer chaque caractéristique du document. Cela permet de modifier facilement l'aspect et du document sans en modifier le contenu.

# **Création automatique d'un cadre ancré**

- 1) Procédez de l'une des façons suivantes :
	- Collez un objet dans du texte au point d'insertion en coupant ou copiant l'objet, puis en cliquant dans le texte à l'endroit auquel insérer le symbole d'ancrage et en choisissant Edition > Coller.
	- Importez un graphique en cliquant dans le texte, en choisissant Fichier > Importer > Fichier et en sélectionnant le fichier graphique à importer. Vous pouvez également importer un graphique selon d'autres méthodes qui varient en fonction de la plate-forme utilisée. (Voir [Méthodes de liaison et d'importation](#page-192-0).))

L'objet collé ou importé s'affiche dans un cadre ancré, centré au-dessous de la ligne courante. Une fois le cadre créé, vous pouvez modifier ses caractéristiques.

#### **Création d'un cadre ancré avec des options spécifiques**

- 1) Cliquez dans le texte à l'endroit auquel placer le symbole d'ancrage et choisissez Spécial > Cadre ancré. Vous pouvez créer un cadre ancré dans une zone de texte ou une cellule de tableau, mais pas dans une ligne de texte.
- 2) Choisissez la position d'ancrage du cadre et définissez ses caractéristiques. Les caractéristiques affichées dans la boîte de dialogue Cadre ancré varient suivant la position d'ancrage.
- 3) Cliquez sur Nouveau cadre. Un symbole d'ancrage (1) apparaît au niveau du point d'insertion lorsque l'affichage des symboles de texte est activé.

# <span id="page-448-0"></span>**Cadres ancrés intégrés**

Pour positionner un cadre ancré sur une ligne de paragraphe (par exemple, pour placer un petit graphique tel que l'image d'une touche), choisissez la position d'ancrage Au point d'insertion dans la boîte de dialogue Cadre ancré. Si vous placez un espace de chaque côté du cadre ancré, le cadre passe à la ligne suivante en cas de modification du document, comme le ferait un mot (au lieu de rester lié au mot suivant ou précédent).

Vous pouvez régler la position du cadre vers le haut ou vers le bas par rapport à la ligne de base du texte en faisant glisser le cadre ou en spécifiant une valeur pour l'option Distance au-dessus de la ligne de base dans la boîte de dialogue Cadre ancré. Une valeur nulle aligne le bas du cadre sur la ligne de base du texte. Une valeur positive déplace le cadre vers le haut, une valeur négative le déplace vers le bas.

Distance nulle et distance négative

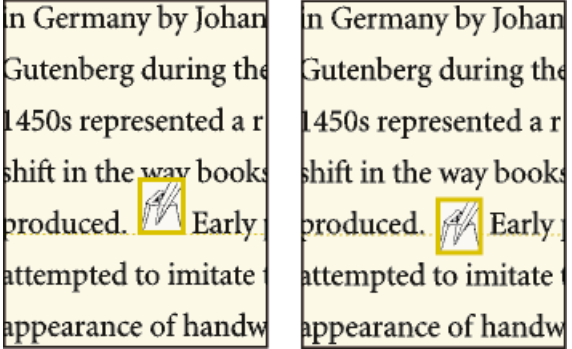

Si le cadre masque du texte sur la ligne supérieure ou inférieure, désactivez l'interligne fixe pour autoriser la modification de la hauteur de ligne avec son contenu.

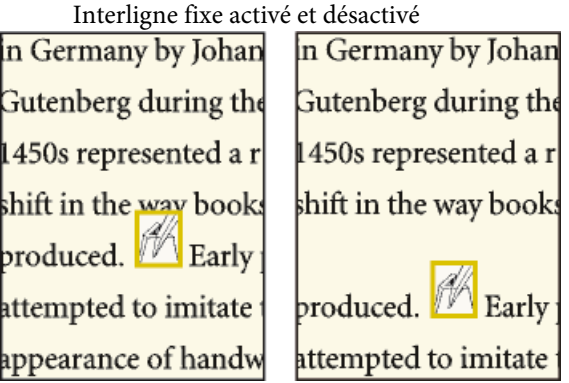

*ASTUCE :* Pour réduire un cadre ancré aux dimensions de son contenu et le positionner sur la ligne au niveau du symbole d'ancrage, sélectionnez le cadre ou un objet du cadre et appuyez sur les touches Echap, m, p. Pour agrandir un cadre et le positionner sous la ligne contenant le symbole d'ancrage, sélectionnez le cadre ou un objet du cadre et appuyez sur les touches Echap, m, e.

LIENS CONNEXES:

[Réglage de l'espacement horizontal](#page-132-0)

#### **Cadres ancrés dans une colonne de texte**

Pour positionner un cadre ancré dans une colonne de texte, choisissez la position d'ancrage En dessous de la ligne courante, En haut de la colonne ou En bas de la colonne, dans la boîte de dialogue Cadre ancré.

Au-dessous de la ligne courante et en haut de la colonne

Un cadre ancré positionné en bas ou en haut de la colonne ne se déplace que lorsque son symbole d'ancrage se déplace vers une autre colonne.

*IMPORTANT :* pour placer un cadre ancré sous une ligne contenant un intertitre, placez le symbole d'ancrage dans le paragraphe courant et non dans l'intertitre. Dans le cas contraire, le cadre ancré masque le texte situé sous l'intertitre.

Le choix d'une position d'ancrage En dessous de la ligne courante, En haut de la colonne ou En bas de la colonne, permet de définir les caractéristiques suivantes.

#### **Alignement horizontal**

Choisissez l'alignement horizontal du cadre dans le menu déroulant Alignement. Vous pouvez aligner le cadre à gauche, au centre ou à droite. Dans un document recto-verso, vous pouvez également éloigner ou rapprocher le cadre ancré de la bordure de reliure.

Eloignement de la reliure

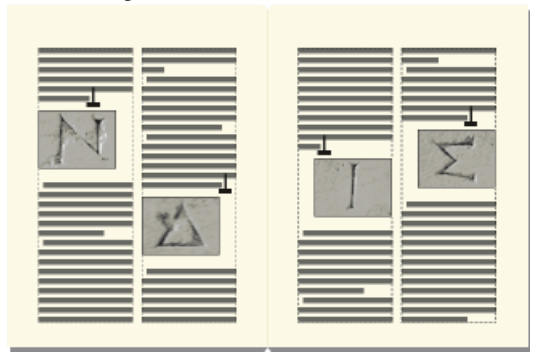

#### **Rognage**

Pour empêcher un cadre large de dépasser le bord de la colonne, utilisez l'option Rogné.

Rognage inactif et actif

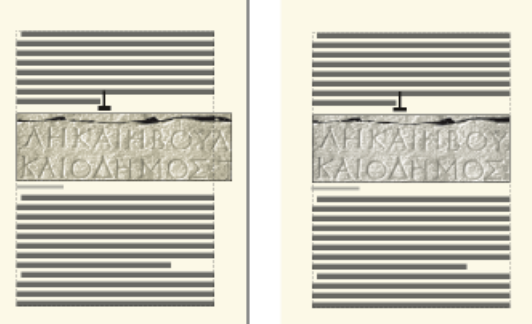

## **Flottant**

L'option Flottant permet de déplacer le cadre vers la première colonne pouvant le recevoir si le cadre et son symbole d'ancrage ne tiennent pas dans la même colonne.

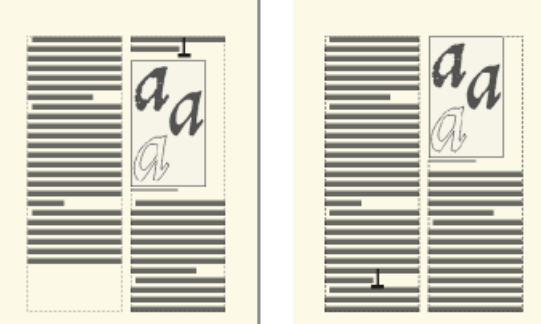

Option Flottant désactivée et activée

Lorsque l'option Flottant est désactivée, le cadre et son symbole d'ancrage se déplacent vers la première colonne pouvant les recevoir. Il reste un espace blanc au bas de la colonne. Lorsque l'option Flottant est activée, le symbole d'ancrage ne bouge pas, mais le cadre se déplace vers la première colonne pouvant le recevoir. Le texte de la colonne suivante remplit l'espace entre le symbole d'ancrage et le cadre.

# **Cadres ancrés dans les mises en page à colonnes multiples**

Un cadre ancré dans une zone de texte à colonnes multiples peut fusionner avec des colonnes et sa position peut être affectée par des paragraphes fusionnés.

#### **Cadre ancré dans un paragraphe fusionné**

Quand un cadre est ancré dans un paragraphe fusionné, il fusionne les colonnes de la même façon que le paragraphe.

# **Cadre plus large qu'une colonne**

Un cadre ancré non rogné qui s'étend dans une autre colonne de zone courante fusionne les colonnes de la zone courante. Un cadre qui s'étend dans la zone de titre de marge fusionne également la zone de titre de marge.

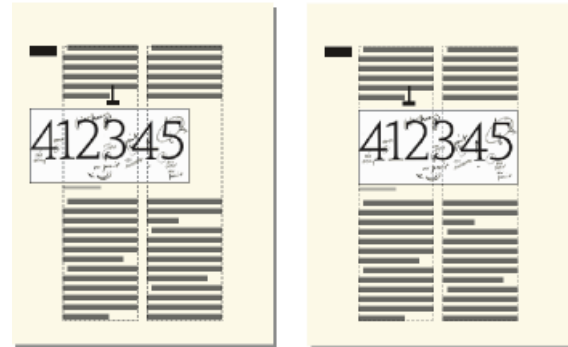

Fusion de la zone de titre de marge et de toutes les colonnes et fusion des colonnes uniquement

Un cadre ancré rogné fusionne des colonnes uniquement s'il est ancré dans un paragraphe fusionné.

#### **Cadre ancré en haut et en bas d'une colonne**

Quand le symbole d'ancrage d'un cadre ancré en haut d'une colonne s'affiche en dessous d'un paragraphe fusionné, le cadre apparaît dans la colonne située juste en dessous du paragraphe fusionné et non en haut de la colonne.

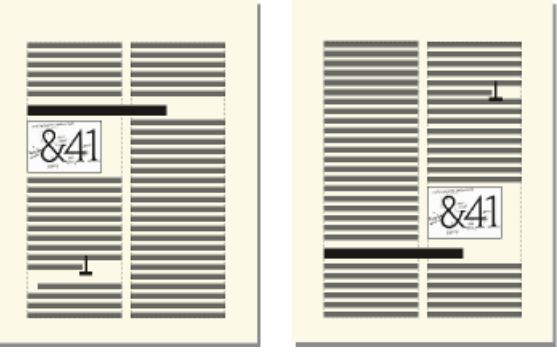

Ancrage en haut et en bas de la colonne

Un cadre ancré en bas de colonne est placé de la même manière quand le symbole d'ancrage apparaît au-dessus d'un paragraphe fusionné.

Vous pouvez, pour forcer le positionnement du cadre ancré en haut ou en bas d'une colonne (au-dessus ou en dessous d'un paragraphe fusionné), fusionner le cadre avec les colonnes. Pour ce faire, désactivez l'option Rogné de la boîte de dialogue Cadre ancré et redimensionnez le cadre ancré jusqu'à ce qu'il s'étende dans une autre colonne.

#### **Cadres ancrés à l'extérieur d'une colonne de texte**

Pour positionner un cadre ancré à l'extérieur d'une colonne de texte, choisissez la position d'ancrage Hors colonne dans la boîte de dialogue Cadre ancré. Pour plus d'informations sur le positionnement d'un cadre ancré afin qu'il apparaisse toujours dans la marge de la page, même dans un document à colonnes multiples.

Le choix de la position d'ancrage Hors colonne permet de définir les caractéristiques suivantes.

## **Côté**

Vous pouvez placer le cadre ancré du côté gauche ou droit de la colonne ou le long du côté le plus proche ou le plus éloigné du bord de la page.

Ancrage à gauche et à droite

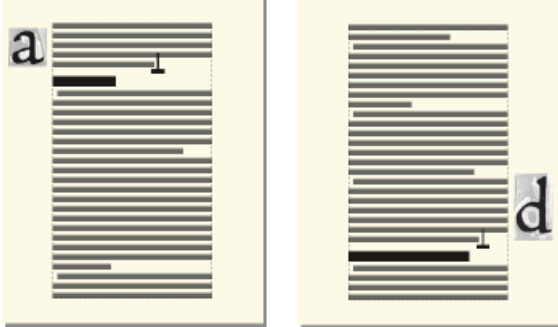

Dans le cas d'un document recto-verso, vous pouvez également placer le cadre sur le côté le plus proche ou le plus éloigné de la reliure.

Eloignement de la reliure

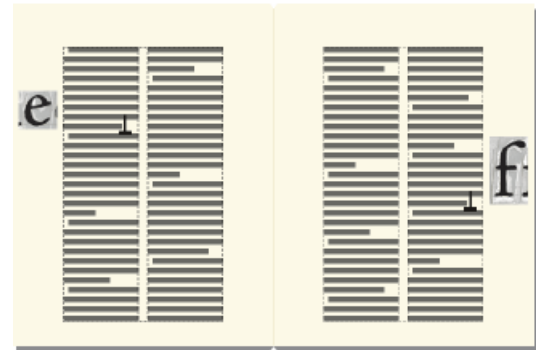

#### **Distance au-dessus de la ligne de base**

Vous pouvez régler la position du cadre vers le haut ou le bas par rapport à la ligne de base du texte en faisant glisser le cadre ou en spécifiant une valeur pour l'option Distance au-dessus de la ligne de base dans la boîte de dialogue Cadre ancré. Une valeur nulle aligne le bas du cadre sur la ligne de base du texte. Une valeur positive déplace le cadre vers le haut, une valeur négative le déplace vers le bas.

Distance nulle et distance négative au-dessus de la ligne de base

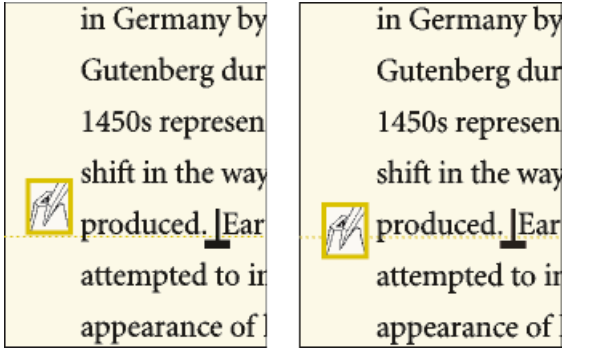

Il n'est pas possible de positionner le cadre ancré au-dessus du sommet ou en dessous de la base de la zone de texte. Si le paramètre devait placer le cadre ancré au-dessus ou en dessous de la zone de texte, FrameMaker le place le plus haut ou le plus bas possible. Si vous modifiez le texte ultérieurement et que le symbole d'ancrage s'éloigne alors du haut ou du bas de la zone texte, FrameMaker ajuste la position du cadre ancré.

#### **Distance de la colonne**

Vous pouvez régler la position du cadre à gauche ou à droite du bord de la colonne en faisant glisser le cadre ou en spécifiant une valeur pour l'option Distance de la colonne dans la boîte de dialogue Cadre ancré. Une valeur nulle aligne le bord du cadre sur le bord de la colonne. Une valeur positive éloigne le cadre de la colonne, une valeur négative le place dans la colonne.

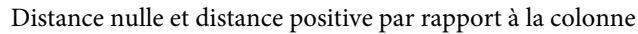

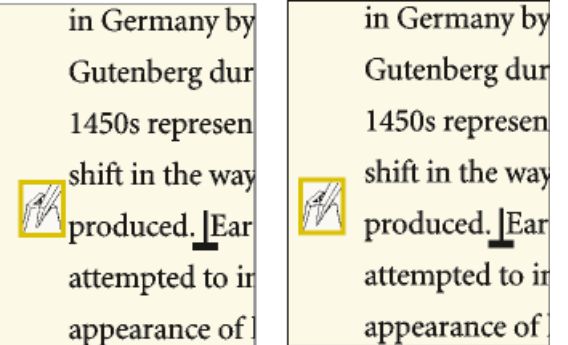

La distance étant toujours calculée par rapport au bord de la colonne, le cadre peut apparaître entre les colonnes d'une page en colonnes multiples. Vous pouvez modifier les marges de page et l'aspect des colonnes pour élargir la gouttière entre les colonnes afin de disposer de plus de place pour le cadre. Si, en revanche, vous modifiez un document structuré, demandez à votre développeur d'élargir la gouttière entre les colonnes de manière à laisser de la place pour le cadre.

LIENS CONNEXES:

[Modification des marges et du nombre de colonnes](#page-160-0) [Modification des marges et de l'aspect des colonnes sur des pages spécifiques](#page-165-0)

#### **Cadres ancrés dans les marges de pages**

Pour positionner un cadre ancré afin qu'il s'affiche toujours dans la marge (même dans une mise en page à colonnes multiples), choisissez la position d'ancrage Hors zone de texte dans la zone Cadre ancré. Vous pouvez alors spécifier les options décrites à la section précédente. Cependant, les distances que vous spécifiez sont calculées depuis le bord de la zone de texte, qui peut être différent du bord de la colonne de texte sur des pages à colonnes multiples.

Côté le plus proche du bord de la page et côté le plus éloigné

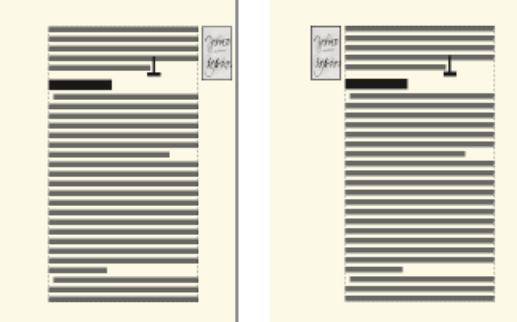

Dans une mise en page à une colonne, l'option Hors zone de texte a le même effet que l'option Hors colonne.

# **Cadres ancrés insérés dans un texte de paragraphe**

Pour placer un cadre ancré au début d'un paragraphe (le texte du paragraphe de cette colonne entourant le cadre), choisissez la position d'ancrage Insérer dans paragraphe dans la boîte de dialogue Cadre ancré. Cela est utile, par exemple, pour définir un petit graphique ou une lettrine au début d'un paragraphe.

Si le cadre ancré est plus haut que le paragraphe, le texte des paragraphes suivants habille le cadre à moins que le paragraphe contenant le symbole d'ancrage ne soit un paragraphe fusionné.

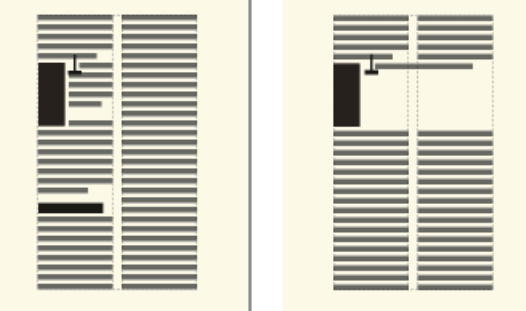

Cadre s'étendant sur deux paragraphes et dans un paragraphe fusionné

Le choix de la position d'ancrage Insérer dans paragraphe permet de définir les caractéristiques suivantes :

#### **Alignement**

Vous pouvez aligner le cadre ancré sur le côté gauche ou droit du paragraphe. Dans le cas d'un document recto verso, vous pouvez également choisir l'option Côté le plus proche de la reliure ou Côté le plus éloigné de la reliure.

#### Côté le plus proche de la reliure

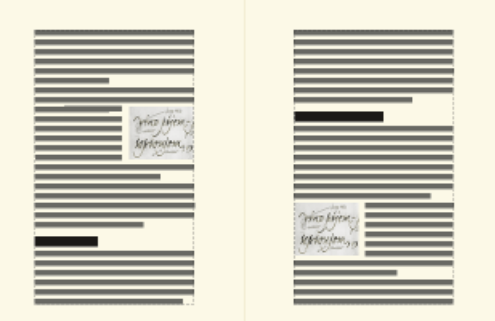

Le cadre est aligné sur le retrait gauche du paragraphe lorsqu'il s'affiche sur le côté gauche du paragraphe, sur le retrait droit lorsqu'il apparaît sur le côté droit. Si le paragraphe possède un retrait sur la première ligne, le cadre ancré ne modifie pas la position du retrait.

Graphique s'étendant au-delà du retrait de première ligne

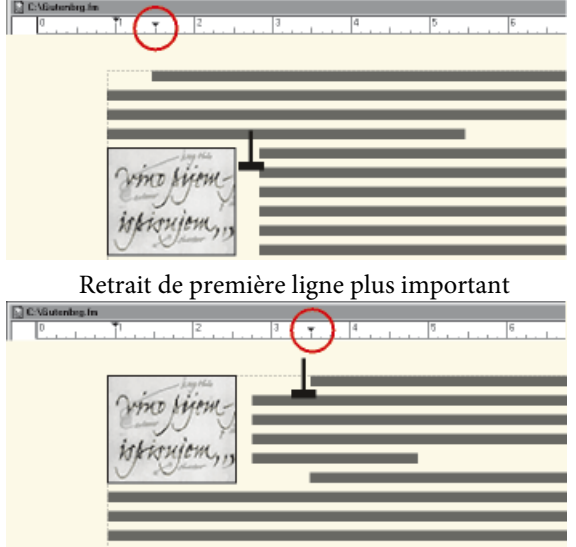

Si vous souhaitez conserver un retrait de première ligne, définissez un retrait de première ligne plus important que la largeur du cadre ancré. Si vous modifiez un document structuré, vous pouvez également consulter votre développeur pour définir une valeur de retrait de première ligne supérieure à la largeur du cadre.

## **Gouttière**

Vous pouvez spécifier la gouttière entre le cadre ancré et le texte de paragraphe l'habillant.

#### LIENS CONNEXES:

[Retrait, alignement et espacement](#page-129-0)

# **Insertion de cadres ancrés dans des documents structurés**

Dans un document structuré, un élément graphique définit un cadre ancré pouvant contenir des objets graphiques. Ce cadre est ancré à un emplacement spécifique dans le texte. Lorsque vous modifiez le texte, le cadre et son contenu suivent le texte automatiquement.

Pour insérer un élément graphique, vous devez indiquer l'endroit auquel vous souhaitez ancrer son cadre. Vous pouvez par exemple ancrer le cadre dans un élément Para (le graphique sera alors un élément enfant de Para) ou dans un élément Section (en tant qu'élément frère de Para et d'autres éléments de Section). Tout dépend de la manière dont les éléments sont définis pour votre document. Celles que vous définissez sont indépendantes des règles de formatage de l'élément et ne sont pas considérées comme des règles de formatage personnalisées.

Dans la fenêtre de document, un symbole d'ancrage (1) s'affiche au point d'ancrage dans le texte lorsque l'option Affichage > Symboles de texte est activée. Le cadre peut être positionné de diverses manières sur la page : dans l'alignement du texte, à côté ou à la suite d'un paragraphe ou dans la marge de la page. La position d'ancrage est définie par rapport au symbole d'ancrage.

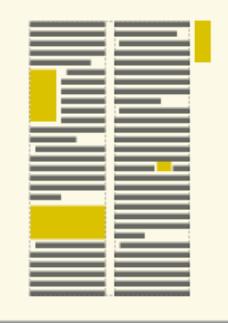

Les cadres ancrés peuvent être positionnés de diverses manières

Un élément graphique apparaît dans la structure du document à l'endroit auquel il est ancré au texte, quelle que soit la position du cadre sur la page. Dans la Vue de la structure, cet élément est représenté par une bulle à coins carrés avec le fragment de texte <GRAPHIQUE>.

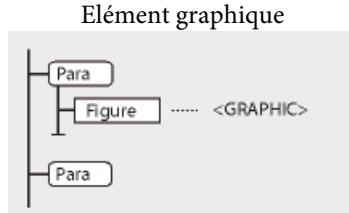

# Insertion d'un élément cadre ancré

- 1) Cliquez à l'endroit auquel vous souhaitez ancrer le cadre.
- 2) Sélectionnez un élément cadre ancré dans le Catalogue d'éléments et cliquez sur Insérer.

Vous pouvez également insérer un élément à l'aide de la commande Spécial > Cadre ancré. Si plusieurs éléments cadre sont disponibles, choisissez l'élément à insérer dans le menu déroulant Balise d'élément du conteneur Cadre ancré.

- 3) Choisissez la position d'ancrage du cadre, puis spécifiez ses dimensions et ses caractéristiques de formatage. Les caractéristiques affichées dans la boîte de dialogue dépendent de la position d'ancrage choisie. Pour plus d'informations, voir [Cadres ancrés intégrés](#page-448-0).
- 4) Cliquez sur Nouveau cadre. Le cadre ancré apparaît dans la fenêtre de document et un symbole d'ancrage ( ) s'affiche au niveau du point d'insertion lorsque l'option Affichage > Symboles de texte est activée. Une bulle avec le fragment de texte <GRAPHIQUE> apparaît dans la Vue de la structure.

Si aucun élément cadre ancré n'est disponible à l'emplacement souhaité, vous pouvez utiliser un élément non valide. Après l'avoir inséré, consultez votre développeur pour savoir comment le rendre valide pour cet emplacement.

#### Utilisation d'un élément cadre ancré non valide

- 1) Procédez de l'une des façons suivantes :
	- Pour utiliser un élément dans une autre partie du document, insérez l'élément dans un emplacement valide puis déplacez-le ou bien utilisez le paramètre Tous les éléments pour rendre l'élément valide partout, puis insérez-le à l'endroit souhaité.
	- Pour insérer un élément cadre ancré non valide avec une balise par défaut, choisissez Spécial > Cadre ancré, puis GRAPHIQUE dans le menu déroulant Balise d'élément. (cette option apparaît dans le menu si aucun élément cadre défini n'est disponible).

# **Remplissage et modification des cadres ancrés**

Vous pouvez dessiner des graphiques dans un cadre ancré, faire glisser et coller des graphiques depuis un autre emplacement du document et importer ou coller des graphiques depuis un autre document ou une autre application. Utilisez ces méthodes pour placer des graphiques et du texte dans des cadres graphiques non ancrés et dans des cadres ancrés.

Vous pouvez positionner un graphique dans un cadre ancré, puis utiliser une zone de texte ou une ligne de texte au sein de ce cadre pour le titre de l'illustration. Mais il peut être plus facile de placer et de numéroter le titre correctement si vous placez l'illustration dans un tableau à cellule unique, puis définissez le titre du tableau comme un titre d'illustration.

Le contenu d'un cadre ancré est coupé s'il s'étend jusqu'à la bordure du cadre ou au-delà. Affichez la bordure des cadres en cliquant dessus (si la bordure n'est pas visible, choisissez Affichage > Bordures).

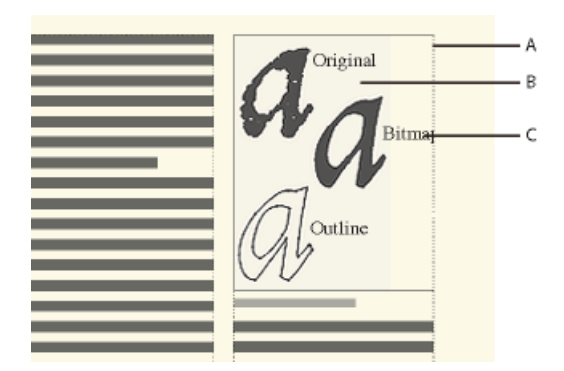

**A.** Bordure de cadre **B.** Graphique rogné **C.** Légende rognée

Vous pouvez modifier la taille d'un cadre ancré, sa position d'ancrage, ainsi que les caractéristiques définies lors de la création du cadre. Dans le cas d'un document structuré, ces modifications n'en affectent pas la structure et sont indépendantes des règles de formatage de l'élément.

Vous pouvez également manipuler des cadres ancrés comme dans le cas d'autres objets. Par exemple, vous pouvez modifier les caractéristiques de dessin d'un cadre (telles que l'épaisseur du trait), puis le dupliquer, le supprimer, le déplacer ou le redimensionner.

LIENS CONNEXES: [Ajout d'un titre à une illustration](#page-416-0) [Ajout de texte aux graphiques](#page-413-0) [Dessin d'objets](#page-403-0) [Redimensionnement et transformation d'objets](#page-431-0) [Inversion et rotation d'objets](#page-427-0) [Déplacement d'un objet](#page-420-0)

# **Remplissage des cadres ancrés dans des documents structurés**

Dans un document structuré, vous pouvez dessiner des graphiques dans un cadre ancré, faire glisser ou coller des graphiques depuis un autre emplacement du document ou importer ou coller des graphiques depuis un autre document ou une autre application. Même si l'élément graphique fait partie de la structure du document, le contenu des cadres n'en fait pas partie.

Vous pouvez également utiliser un cadre ancré pour insérer du texte, tel que le texte d'un titre de marge. Pour ce faire, vous devez tracer une zone de texte dans le cadre ancré. Cependant, n'oubliez pas que ce texte ne fera pas partie de la structure du document.

Le contenu d'un cadre est conservé lors d'une exportation au format XML ou SGML. FrameMaker écrit le contenu dans un fichier indépendant et lui ajoute une référence d'entité à partir de votre fichier SGML ou XML.

*IMPORTANT :* lors de la préparation d'une exportation au format XML ou SGML, placez un seul graphique par cadre afin d'obtenir de meilleurs résultats. Si vos graphiques sont des images en mode point, n'utilisez pas une profondeur de bit d'affichage d'1 bit ou de 24 bits, mais de 8 bits. Demandez conseil à votre développeur d'application pour être certain que le contenu de vos cadres sera entièrement conservé.

Après avoir inséré des graphiques dans un cadre, vous pouvez les modifier à loisir. Vous pouvez, par exemple, changer l'épaisseur de trait, appliquer une couleur de remplissage et aligner, empiler ou grouper plusieurs objets.

#### **Insertion d'un graphique ou de texte dans un cadre graphique**

- 1) Procédez de l'une des façons suivantes :
	- Pour dessiner un graphique ou ajouter du texte, utilisez l'un des outils du contrôleur Outils.

*IMPORTANT :* commencez le dessin de l'objet à l'intérieur du cadre pour qu'il s'insère à la fois dans la page et le cadre.

- Pour déplacer un graphique dans un cadre, faites-le glisser jusqu'à ce que le pointeur se trouve à l'intérieur des bordures du cadre. L'objet se place dans le cadre lorsque vous le faites glisser sur la bordure du cadre.
- Pour coller un graphique dans un cadre depuis le Presse-papiers, sélectionnez le cadre et choisissez Edition > Coller.
- Pour importer un graphique dans un cadre, sélectionnez le cadre et choisissez Fichier > Importer > Fichier. Vous pouvez également importer un graphique selon d'autres méthodes qui varient en fonction de la plate-forme utilisée.

*REMARQUE :* si un graphique semble se trouver dans le cadre ancré mais ne se déplace pas avec le cadre lorsque vous modifiez le texte qui l'entoure, le graphique est probablement situé devant et non dans le cadre ; vous l'avez peut-être collé sur la page et non dans le cadre. Faites glisser le graphique hors du cadre, puis à nouveau dans le cadre.

#### **Procédures permettant d'éviter la découpe du contenu d'un cadre ancré**

- 1) Procédez de l'une des façons suivantes :
	- Si l'espace entourant le cadre ancré le permet, agrandissez le cadre.
	- Si l'espace à l'intérieur du cadre ancré le permet, éloignez l'objet du bord du cadre.
	- Si le contenu est uniquement coupé par la largeur de la bordure, utilisez le conteneur Outils pour réduire l'épaisseur de la bordure du cadre ancré ou attribuer le paramètre Aucun au motif de trait (voir [Application et modification des caractéristiques de dessin](#page-407-0)).
	- Si un cadre et son contenu sont coupés par le bord d'une colonne de texte, choisissez Spécial > Cadre ancré, désactivez l'option Rogné, puis cliquez sur Modifier cadre.

# **Modification de la position d'ancrage d'un cadre et de ses caractéristiques de dessin**

- 1) Sélectionnez le cadre et procédez de l'une des façons suivantes : choisissez Spécial > Cadre ancré.
	- Pour modifier la position d'ancrage du cadre, choisissez Spécial > Cadre ancré. Modifiez les paramètres et cliquez sur Modifier cadre.
	- Pour modifier les caractéristiques de dessin, sélectionnez le cadre et, à l'aide du conteneur Outils, spécifiez les caractéristiques de votre choix. Par exemple, vous pouvez modifier le motif de trait d'un cadre pour rendre la bordure du cadre imprimable ou modifier son motif de remplissage pour ombrer l'intérieur du cadre.

## **Redimensionnement d'un cadre ancré**

- 1) Procédez de l'une des façons suivantes :
	- Pour redimensionner le cadre rapidement mais approximativement, sélectionnez-le et faites glisser l'une de ses poignées. La taille s'affiche sur la barre d'état au fur et à mesure du déplacement.
	- Pour redimensionner le cadre de façon précise, sélectionnez-le et indiquez sa taille à l'aide des commandes Graphiques > Caractéristiques, Graphiques > Redimension ou Spécial > Cadre ancré.
	- Pour redimensionner un cadre ancré à la taille de l'objet contenu dans le cadre, appuyez simultanément sur les touches Echap M P.
	- Pour redimensionner un graphique situé dans un cadre ancré, sélectionnez l'objet et faites glisser l'une de ses poignées ou choisissez Graphiques > Redimension et entrez les dimensions.

# **Copie, déplacement et suppression d'un cadre ancré**

#### Copie ou déplacement d'un cadre ancré à l'aide des commandes Copier et Coller

- 1) Sélectionnez le cadre et choisissez Edition > Copier ou Edition > Couper. Il n'est pas nécessaire de sélectionner le symbole d'ancrage.
- 2) Cliquez dans le texte à l'endroit auquel insérer le cadre et choisissez Edition > Coller. Le symbole d'ancrage s'affiche au niveau du point d'insertion si les symboles de texte sont visibles. Si vous modifiez un document structuré, reportez-vous au Catalogue d'éléments avant de coller et vérifiez que l'emplacement choisi accepte les éléments graphiques.

Dans certains cas (par exemple, si un cadre est placé en haut ou en bas d'une colonne), le cadre ne change pas de position même si le symbole d'ancrage se déplace. Si vous avez des difficultés à repositionner un cadre ancré à l'extérieur d'une zone de texte ou d'une colonne pivotée, annulez la rotation, positionnez le cadre ancré, puis rétablissez la rotation de la zone de texte.

*ASTUCE :* Si vous modifiez un document structuré, vous pouvez également déplacer le cadre en faisant glisser la bulle du cadre dans la Vue de la structure ou copier le cadre en faisant glisser la bulle tout en maintenant enfoncée la touche Alt.

Déplacement d'un cadre ancré sans déplacer son symbole d'ancrage

- 1) Procédez de l'une des façons suivantes :
	- Pour un repositionnement rapide mais approximatif, faites glisser le cadre.
	- Pour un repositionnement plus précis, déplacez le cadre par petits incréments à l'aide des touches fléchées.
	- Pour plus de précision, spécifiez la position du cadre à l'aide de la commande Spécial > Cadre ancré.

Certains cadres ancrés ne peuvent pas être déplacés sans leur symbole d'ancrage. Cependant, vous pouvez déplacer un cadre verticalement s'il est ancré au point d'insertion, en dehors de la colonne de texte ou en dehors de la zone de texte. Si un cadre est ancré en dehors de la colonne ou de la zone de texte, vous ne pouvez pas le déplacer au-dessus du sommet ou en dessous de la base de la zone de texte.

*REMARQUE :* lorsque vous déplacez un cadre dans une colonne, le texte de la colonne ne s'ajuste pas pour s'adapter au cadre. Utilisez la position d'ancrage Insérer dans paragraphe pour déplacer le cadre entièrement à l'intérieur de la colonne et enrouler automatiquement le texte autour du cadre. Vous pouvez également modifier les retraits de paragraphe pour offrir plus d'espace au cadre.

#### Déplacement d'un symbole d'ancrage de cadre

- 1) Sélectionnez le cadre. Il n'est pas nécessaire de sélectionner le symbole d'ancrage.
- 2) Choisissez Edition > Couper, cliquez dans le texte à l'endroit auquel insérer le symbole d'ancrage, puis choisissez Edition > Coller. Le symbole d'ancrage s'affiche au niveau du point d'insertion si les symboles de texte sont visibles.

Dans certains cas (par exemple, lorsque le cadre est positionné en haut ou au bas d'une colonne de texte), le cadre peut rester immobile même si le symbole de cadre se déplace.

#### Suppression d'un cadre ancré

1) Sélectionnez le cadre et appuyez sur la touche Suppr.

#### **Ajout d'attributs d'objet pour un PDF balisé**

Si vous avez l'intention d'exporter votre document au format PDF balisé ou XML, vous pouvez inclure des informations concernant les attributs d'objet des cadres ancrés.

Le texte optionnel (autre texte) est différent des graphiques ou du texte standard. Il sert généralement à décrire une image pour les lecteurs d'écran. Le texte réel permet de lire le texte réel à partir d'un élément tel qu'une lettrine. Par exemple, si le rédacteur utilise une lettrine pour la lettre A du mot « Adobe », tout en souhaitant que les lecteurs d'écran lisant le texte puissent malgré tout lire le mot « Adobe » dans son intégralité et non seulement « dobe », il peut renseigner l'attribut de texte réel. L'attribut est ensuite enregistré dans le texte optionnel et le texte réel aux formats XML et PDF balisé.

Si vous affectez un attribut de texte optionnel (attribut Autres) à un cadre ancré, les éléments figure correspondants contenus dans le texte au format PDF et les éléments graphiques correspondants du texte au format XML se voient également attribuer un attribut de texte optionnel. L'attribut de texte réel est traité uniquement pour le format PDF balisé. Cet attribut est ignoré en cas d'exportation au format XML.

*REMARQUE :* les attributs d'objet prennent en charge le format de codage de texte Unicode.

1) Sélectionnez le cadre et choisissez Spécial°>°Cadre ancré.

La boîte de dialogue Cadre ancré s'affiche.

- 2) Cliquez sur Attributs de l'objet.
- 3) Dans la section Attributs de texte, ajoutez votre texte réel et optionnel et cliquez sur Définir.

*REMARQUE :* en présence de texte optionnel, il est possible que certains lecteurs d'écran ignorent le texte réel.

# **Incorporation d'objets**

# **Incorporation de texte et de graphiques à l'aide de la fonction OLE**

La fonction OLE permet d'incorporer du texte ou des graphiques dans un document FrameMaker. L'élément incorporé conserve son association avec son application de création (mais ne conserve pas de lien dynamique à son document source). Cela permet de cliquer deux fois sur un objet incorporé pour l'ouvrir dans l'application de création. Assurez-vous d'utiliser une application prenant en charge la fonction OLE comme serveur pour créer l'objet à incorporer.

Vous pouvez également incorporer des objets multimédia tels que des fichiers vidéo ou animation (.avi ou .mov) et des fichiers son (.wav).

*REMARQUE :* Si vous spécifiez un nom de fichier HTTP lors de l'importation d'un fichier en tant qu'objet incorporé, un message d'erreur s'affiche indiquant que le fichier n'existe pas. Il est recommandé d'enregistrer le fichier sur votre ordinateur avant de l'importer en tant qu'objet.

# **Incorporation d'une partie d'un fichier à l'aide de la fonction OLE**

- 1) Dans l'application source, ouvrez le fichier et copiez la partie à incorporer.
- 2) Dans FrameMaker, cliquez à l'endroit où incorporer le texte ou le graphique et choisissez Edition > Coller (spécial).
- 3) Cliquez sur Coller, sélectionnez un format pour l'objet (recherchez un format comportant le terme « incorporé »), puis cliquez sur OK.

#### **Incorporation d'un fichier complet à l'aide de la fonction OLE**

1) Cliquez à l'endroit où incorporer le texte ou le graphique et choisissez Fichier > Importer > Objet. Vous pouvez alors incorporer un nouveau fichier vide ou spécifier un fichier existant.

#### **Incorporation par glissement à l'aide de la fonction OLE**

- 1) Procédez de la façon suivante depuis une application prenant en charge les fonctions de glisser-déplacer :
	- Pour déplacer du texte ou un graphique dans un document FrameMaker, faites glisser l'objet.
	- Pour effectuer une copie d'un objet au lieu de le déplacer, appuyez sur la touche Ctrl et faites-le glisser.
	- Pour choisir entre le déplacement et la copie lors du relâchement du bouton de la souris, appuyez sur le bouton droit et faites glisser l'objet.

# **Lien vers un objet texte ou graphique à l'aide de la fonction OLE**

Lorsque vous créez un lien OLE vers un objet texte ou graphique dans un document, FrameMaker conserve non seulement les informations sur l'application de création de l'objet mais également une association dynamique avec le document source. Si l'élément source est modifié, sa représentation dans le document FrameMaker est également mise à jour. Assurez-vous d'utiliser une application prenant en charge la fonction OLE comme serveur de création de l'objet à lier.

La modification d'un texte ou graphique lié s'effectue dans le document source original.

#### **Lien vers une partie d'un fichier**

- 1) Dans l'application source, ouvrez le fichier et copiez la partie à lier.
- 2) Dans FrameMaker, cliquez à l'endroit où placer le texte ou le graphique lié et choisissez Edition > Coller (spécial).

3) Cliquez sur Coller, sélectionnez un format pour l'objet (recherchez un format comportant le terme « incorporé »), puis cliquez sur OK.

# **Lien vers un fichier complet**

- 1) Cliquez à l'endroit où placer le fichier lié et choisissez Fichier > Importer > Objet. Cliquez sur Créer à partir du fichier puis sélectionnez Lier.
- 2) Spécifiez le fichier à lier et cliquez sur OK.

# **Modification d'objets OLE**

La modification d'un objet OLE s'effectue dans son application de création d'origine. Une fois la modification terminée, les changements s'affichent dans la fenêtre FrameMaker.

# **Modification d'un objet OLE incorporé**

1) Cliquez deux fois dessus. L'objet s'affiche dans l'application de création où vous pouvez le modifier.

# **Modification d'un objet OLE lié**

- 1) Procédez de l'une des façons suivantes :
	- Cliquez deux fois sur l'objet. L'objet s'affiche dans une nouvelle fenêtre de l'application de création ou les menus de la fenêtre FrameMaker fusionnent temporairement avec ceux de l'application de création. Dans les deux cas, les modifications apportées se reflètent dans le document original.
	- Modifiez le document original en dehors de FrameMaker, dans l'application de création.

# **Contrôle de la mise à jour de liens OLE**

Vous pouvez contrôler comment et quand des objets OLE sont mis à jour depuis leur document source. Par exemple, vous pouvez spécifier une mise à jour automatique ou manuelle et vous pouvez manuellement mettre à jour un seul ou plusieurs objets liés dans le document.

Vous ne pouvez pas spécifier la mise à jour des objets incorporés OLE car un tel objet n'est pas dynamiquement lié au document original.

### **Modification de la mise à jour d'un objet OLE lié**

- 1) Sélectionnez l'objet et choisissez Edition > Liens.
- 2) Sélectionnez la source liée dans la liste, cliquez sur Automatique ou Manuelle pour le type de mise à jour, puis cliquez sur OK.

### **Annulation de la mise à jour de tous les objets OLE liés**

- 1) Choisissez Edition > Mettre à jour les références.
- 2) Choisissez Annuler la mise à jour automatique dans le menu déroulant Commandes et sélectionnez les éléments à ne pas mettre à jour automatiquement.
- 3) Cliquez sur Définir, puis sur Terminé.

#### **Mise à jour manuelle d'un objet OLE lié**

1) Choisissez Edition > Liens, sélectionnez le fichier source à mettre à jour et cliquez sur Mettre à jour maintenant.

#### **Annulation d'un lien OLE**

Si vous brisez un lien OLE, le texte ou graphique reste dans le document mais n'est plus mis à jour lorsque la source change. Le texte devient modifiable.

1) Sélectionnez l'objet, choisissez Edition > Liens, puis cliquez sur Rompre la liaison.

# **Importation de texte dans les documents structurés**

Vous pouvez importer dans un document FrameMaker structuré du texte provenant de l'une des sources suivantes :

- Un enchaînement de texte provenant d'une autre partie du document, d'un autre document FrameMaker structuré ou d'un fichier MIF. Les balises conditionnelles de l'enchaînement, des références croisées, des tableaux, des marqueurs, des notes de bas de page, des variables et des cadres ancrés sont importées.
- Un fichier créé dans une autre application pour laquelle un filtre d'importation est installé sur votre système. Selon l'application et le filtre utilisés, les éléments spéciaux tels que les références croisées et les tableaux peuvent également être importés.

Si le texte importé est structuré, vous pouvez choisir de conserver ou de supprimer la structure. Si le texte est formaté, vous pouvez conserver ou supprimer le formatage ou reformater le texte en utilisant les caractéristiques de formatage du document en cours.

Le texte importé peut être copié dans le document, ce qui revient à utiliser les commandes Copier et Coller, ou importé par référence en tant qu'encart de texte, auquel cas il conserve un lien avec son fichier source. Lorsque vous importez par référence, l'encart de texte s'affiche dans la fenêtre de document mais n'est pas modifiable. Si l'encart est structuré, sa structure apparaît dans la Vue de la structure mais n'est pas modifiable.

Un encart de texte reste lié au document source.

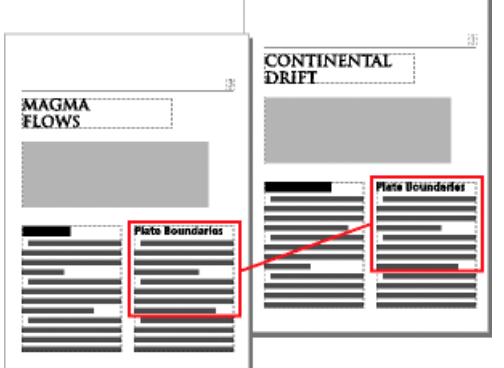

- 1) Cliquez à l'endroit où vous souhaitez insérer le texte.
- 2) Choisissez Fichier > Importer > Fichier.
- 3) Sélectionnez le fichier contenant le texte à importer et indiquez si vous souhaitez une importation par référence ou par copie.
- 4) Si la boîte de dialogue Type de fichier indéterminé s'affiche, sélectionnez un type de fichier et cliquez sur Convertir.

La boîte de dialogue qui apparaît ensuite dépend de la méthode d'importation que vous avez choisie à l'étape 3. La boîte de dialogue Importation d'enchaînement de texte par référence contient des paramètres de mise à jour de l'enchaînement importé.

Indiquez comment vous souhaitez formater et mettre à jour l'enchaînement de texte importé.

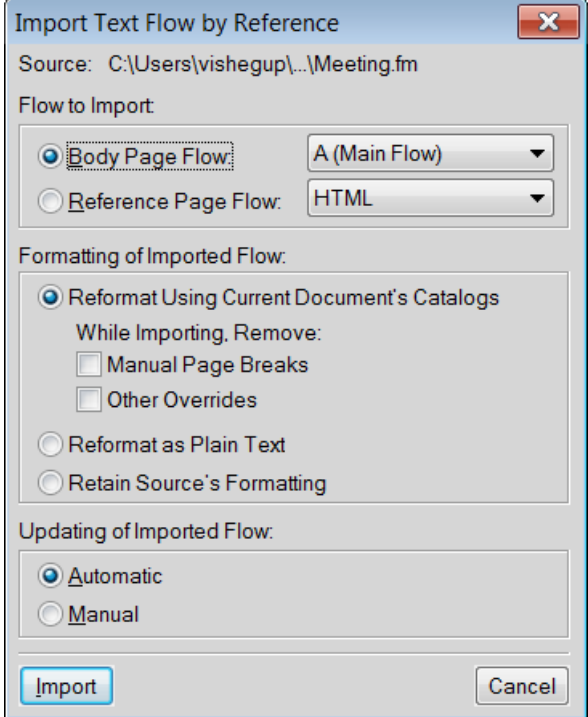

- 5) Choisissez un enchaînement de page courante ou un enchaînement de page de référence dans un menu déroulant. Dans la plupart des cas, vous importerez le texte dans des pages courantes. Les pages de référence peuvent contenir des enchaînements de texte standard qui seront utilisés dans les pages courantes.
- 6) Indiquez de quelle façon vous souhaitez traiter la structure et le formatage du texte importé en procédant comme suit :
	- Pour conserver la structure de l'enchaînement et appliquer au texte les formats et les règles de formatage du document en cours, sélectionnez Reformater en utilisant les catalogues du document en cours. Si les balises d'éléments des deux documents ne concordent pas, le formatage du texte importé n'est pas modifié. Généralement, vous devez sélectionner les options de suppression des sauts de page et des autres formats personnalisés de manière à ce que le texte importé prenne l'apparence du texte du document en cours.
	- Pour supprimer la structure et le formatage du texte et appliquer le formatage utilisé au point d'insertion, sélectionnez Reformater en tant que texte normal. (Le texte dans les tableaux ou cadres ancrés conserve le formatage qu'il possédait dans le document source.)
	- Pour supprimer la structure tout en conservant le formatage, sélectionnez Conserver le format de la source. Les formats utilisés dans le texte importé ne sont pas ajoutés aux catalogues du document en cours. Si vous modifiez ultérieurement les formats du document en cours, les formats importés ne seront pas modifiés, même si les balises du document en cours et le texte importé concordent.
- 7) Si vous importez par référence, indiquez comment mettre à jour l'encart de texte en procédant comme suit :
	- Pour mettre à jour l'encart de texte dès que vous ouvrez le document, sélectionnez Automatique.
	- Pour mettre à jour l'encart de texte uniquement lorsque vous le demandez, sélectionnez Manuelle.
- 8) Cliquez sur Importer.

```
LIENS CONNEXES:
      Importation de texte
```
# **Changer la direction d'un document contenant des objets**

Lorsque vous changez la direction (RTL <-> LTR) d'un document contenant des objets graphiques, des cadres ancrés ou des zones de texte, ces objets sont retournés selon l'axe vertical. Cela implique que si un objet se trouvait à 10 px de la marge gauche, après avoir changé de direction, celui-ci sera placé à 10 pxde la marge droite. Cependant, l'orientation de l'objet restera la même.

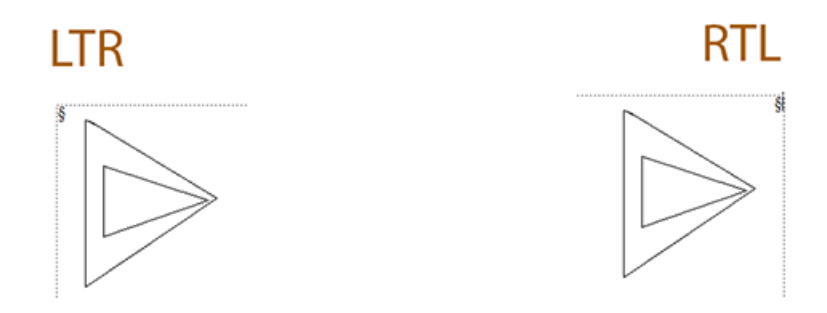

Vous pouvez choisir de modifier l'orientation d'un objet graphique retourné lorsque la direction du document est changée :

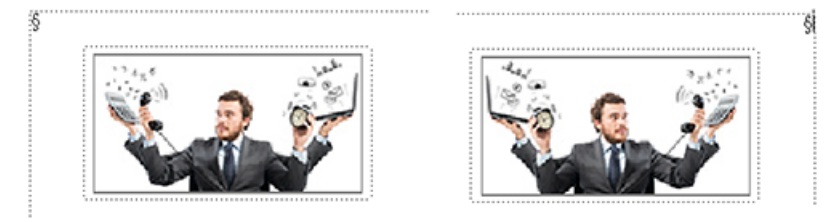

Pour retourner et changer l'orientation d'un objet graphique, assurez-vous que les indicateurs de maker.ini suivants sont activés :

```
TranslateObjectOnDirectionChange=On
FlipObjectOnDirectionChange=On
```
Si vous ne souhaitez pas retourner les objets d'un document quand sa direction est changée, désactivez les indicateurs suivants :

TranslateObjectOnDirectionChange=Off

# **Zones réactives**

Une zone réactive est une zone active d'un document que vous pouvez lier à d'autres zones du document, à un autre document ou à une URL. Vous pouvez appliquer des zones réactives aux objets suivants :

- 1) Objets graphiques
- 2) Images
- 3) Cadre ancré
- 4) Bloc graphique
- 5) Bloc de texte
- 6) Ligne de texte
- 7) Equations

FrameMaker prend en charge les formes suivantes pour les zones sensibles :

- 1) Ligne
- 2) Arc
- 3) Ligne brisée
- 4) Courbe aléatoire
- 5) Rectangle
- 6) Rectangle arrondi
- 7) Ovale
- 8) Polygone

Vous pouvez créer des zones réactives dans des objets graphiques et les lier à des objets textuels dans le même document ou d'autres documents. Vous pouvez superposer une zone réactive invisible sur une image pour créer un lien vers n'importe quel texte ou vue de détail pertinent dans le document.

Avec les zones réactives, vous pouvez ajouter plusieurs liens dans différentes parties d'un graphique sans avoir à diviser le graphique en plusieurs éléments distincts. Par exemple, dans une carte du monde, vous pouvez créer dans chacun des pays une zone réactive pointant vers des informations supplémentaires au sujet du pays concerné ; ces informations peuvent se trouver au sein d'un même document, dans d'autres documents ou à une adresse Web.

Les zones réactives sont prises en charge partout dans les documents FrameMaker, y compris dans les maquettes. Un cas d'utilisation de zones réactives sur une maquette est un logo cliquable pour chaque page du document qui conduit l'utilisateur à une URL.

Les zones réactives ressemblent aux autres objets graphiques. En mode d'édition, vous pouvez sélectionner les zones réactives et modifier leurs propriétés. En mode d'affichage, lorsque vous passez le pointeur de la souris sur une zone réactive, le curseur change de forme afin d'indiquer la zone cliquable active.

Vous pouvez lier une zone réactive d'un document à un autre. Les fichiers PDF prennent en charge uniquement les zones réactives rectangulaires. Les zones réactives de toutes les autres formes sont converties en zones réactives rectangulaires lorsque vous créez le fichier PDF. D'autres formats de sortie, comme HTML, prennent en charge d'autres formes de zone réactive, par exemple la forme ovale. Si vous souhaitez mettre à l'échelle, faire pivoter et déplacer les zones réactives avec le cadre ancré, regroupez-les avec le cadre ancré. Lors de l'enregistrement XML, FrameMaker enregistre le graphique contenant les zones réactives dans un fichier MIF. Lors de la réouverture du fichier XML, FrameMaker replacera les informations de zone réactive dans le fichier FrameMaker depuis le fichier MIF. D'autres types de sortie prennent en charge les zones réactives, notamment : HTML, WebHelp, FlashHelp, Airhelp et Multiscreen.

Le conteneur de zones réactives affiche les zones réactives disponibles dans un document ou dans tous les documents ouverts. En utilisant le conteneur de zones réactives, vous pouvez modifier/supprimer/dissocier les zones réactives existantes.

# **Création de zones réactives en utilisant les propriétés de zone sensible**

- 1) Insérez un marqueur hypertexte de type Destination nommée. Outre le marqueur Destination nommée, vous pouvez lier les zones réactives à des URL.
- 2) Avec le bouton droit de la souris, cliquez sur un objet et dans le menu contextuel, sélectionnez Propriétés de la zone réactive.
- 3) Dans la boîte de dialogue Créer une zone réactive, procédez de l'une des façons suivantes :
	- a) Spécifiez le document cible pour le lien. FrameMaker affiche les marqueurs disponibles (instance de la commande Destination nommée) dans le document sélectionné. Sélectionnez l'instance appropriée.
	- b) Entrez l'URL cible. La longueur de l'URL est limitée à 1011 octets. 1011 octets peuvent contenir 1011 caractères codés sur un octet, comme pour l'anglais, ou 506 caractères codés sur deux octets, comme pour le grec.
- 4) Spécifiez une infobulle. La longueur maximale du texte de l'infobulle est de 1023 octets. 1023 octets peuvent contenir 1023 caractères codés sur un octet, comme pour l'anglais, ou 511 caractères codés sur deux octets, comme pour le grec. L'infobulle est facultative.

5) Cliquez sur Enregistrer.

Vous pouvez maintenant tester le lien en maintenant les touches Ctrl+Alt enfoncées et en cliquant sur la zone réactive. Vous pouvez générer un fichier PDF ou d'autres sorties.

### **Création de zones réactives avec la barre d'outils graphiques**

- 1) Dans la barre d'outils graphiques, cliquez sur Mode de zone réactive ( $\mathbb{F}$ 1).
- 2) Créez un objet graphique.

FrameMaker lance la boîte de dialogue Zone réactive.

- 3) Dans la boîte de dialogue Zone réactive, procédez de l'une des façons suivantes :
	- a) Spécifiez le document cible pour le lien. FrameMaker affiche les marqueurs disponibles (instance de la commande Destination nommée) dans le document sélectionné. Sélectionnez l'instance appropriée.
	- b) Entrez l'URL cible. La longueur de l'URL est limitée à 1011 octets. 1011 octets peuvent contenir 1011 caractères codés sur un octet, comme pour l'anglais, ou 506 caractères codés sur deux octets, comme pour le grec.
- 4) Spécifiez une infobulle. La longueur maximale du texte de l'infobulle est de 1023 octets. 1023 octets peuvent contenir 1023 caractères codés sur un octet, comme pour l'anglais, ou 511 caractères codés sur deux octets, comme pour le grec. L'infobulle est facultative.
- 5) Cliquez sur Enregistrer.

Vous pouvez maintenant tester le lien en maintenant les touches Ctrl+Alt enfoncées et en cliquant sur la zone réactive. Vous pouvez générer un fichier PDF ou d'autres sorties.

### **Dissociation d'une zone réactive**

Vous pouvez dissocier une zone réactive pour supprimer les informations de zone réactive de l'objet graphique.

• Dans le conteneur de zones réactives, sélectionnez l'entrée Zone réactive, puis cliquez sur Dissocier.

ou

Sélectionnez une zone réactive, puis dans le menu Graphiques, sélectionnez Dissocier la zone réactive.

ou

Cliquez avec le bouton droit sur une zone réactive, puis dans le menu contextuel, sélectionnez Dissocier la zone réactive.

# **Création de zones réactives dans les graphiques vectoriels**

Vous pouvez créer plusieurs zones réactives dans des graphiques vectoriels, tels qu'un fichier CGM, importés dans un document FrameMaker. Les différentes parties du graphique CGM. peuvent être converties en zones réactives distinctes.

# **Styles d'objet**

Vous pouvez enregistrer en tant que style les propriétés d'objet que vous utilisez le plus souvent. Vous pouvez ensuite appliquer ces styles à divers objets, tels que des images, des cadres ancrés et des zones de texte pour harmoniser leur taille et leur apparence. Par exemple, vous pouvez créer et appliquer un style d'objet à tous les cadres ancrés dans un document ou dans tous les documents, pour qu'ils soient de la même taille.

Les styles d'objet comprennent les propriétés suivantes :

- Position et taille (largeur, hauteur, haut, gauche et angle)
- Fond (motif de remplissage, teinte et couleur)
- Contour (style de ligne et flèche, largeur de ligne, crayon)
- Ligne de texte (alignement)
- Bloc de texte (propriétés de flux et de colonne)
- Cadre ancré (position d'ancrage et propriétés associées)
- Graphiques (mise à l'échelle et résolution)
- Equation (alignement, taille et sauts de ligne automatiques)
- Type et largeur d'habillage

Les styles d'objet sont pertinents pour les objets suivants dans FrameMaker :

- **Images**
- Cadre ancré
- Objets graphiques
- Bloc de texte
- Ligne de texte
- **Equations**

# **Configuration de style d'objet**

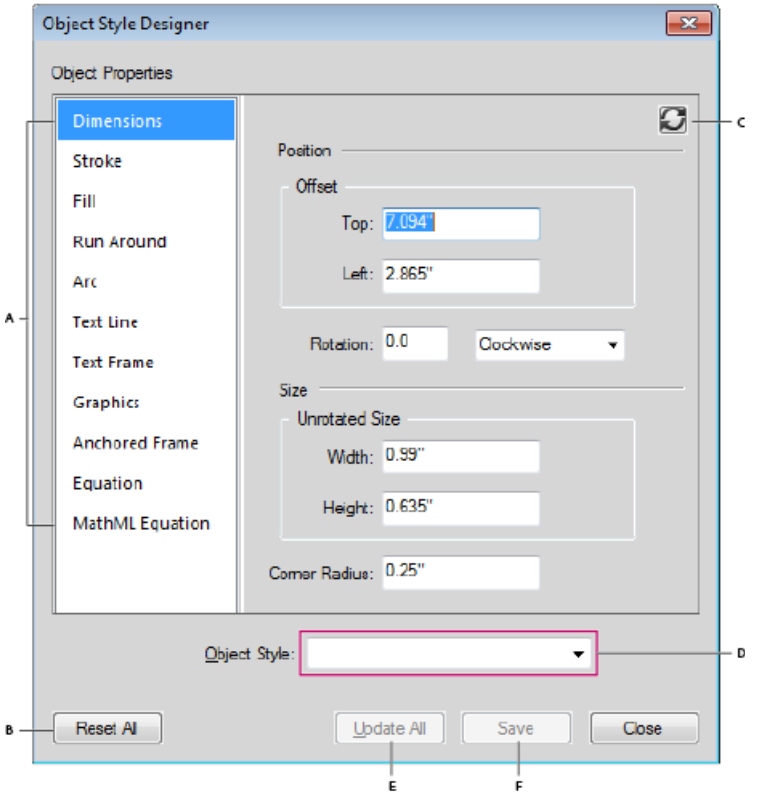

**A.** Liste des propriétés d'objet **B.** Réinitialiser toutes les propriétés à leur valeur par défaut **C.** Actualiser les propriétés du style d'objet **D.** Sélectionner un nom de style d'objet **E.** Tout mettre à jour **F.** Appliquer

# **Catalogue de styles d'objet**

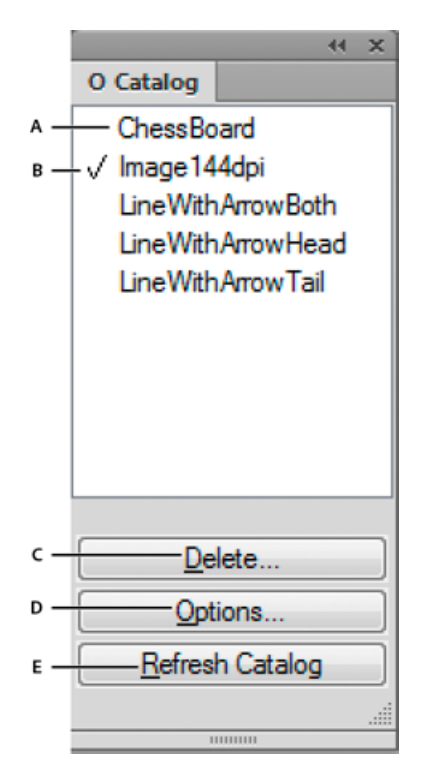

**A.** Noms des styles d'objet **B.** La coche indique que le style est appliqué au document en cours **C.** Supprimer un style dans le document **D.** Options d'affichage des styles dans le catalogue **E.** Actualiser la liste des styles affichés dans le catalogue

# **Création d'un style d'objet**

1) Sélectionnez Graphiques > Configuration de style d'objet

La configuration d'objet s'affiche avec toutes les valeurs de propriété vides.

- 2) Dans la boîte de dialogue Configuration de style d'objet, entrez un nom pour le style d'objet.
- 3) Modifiez les valeurs de propriété et cliquez sur Enregistrer.

## **Création d'un style d'objet à partir des propriétés d'un objet**

- 1) Sélectionnez l'objet à partir duquel vous souhaitez créer un style d'objet.
- 2) Sélectionnez Graphiques > Configuration de style d'objet

La configuration de style d'objet affiche les propriétés relatives à l'objet sélectionné et renseigne les valeurs de ces propriétés à partir de l'objet sélectionné.

3) Dans la boîte de dialogue Configuration de style d'objet, entrez un nom pour le style d'objet.

4) Modifiez les valeurs de propriété, si nécessaire, puis cliquez sur Enregistrer.

### **Application d'un style d'objet**

- 1) Sélectionnez Graphiques > Catalogue de style d'objet.
- 2) Sélectionnez un ou plusieurs objets sur lesquels vous souhaitez appliquer le style.
- 3) Dans le catalogue de style d'objet, cliquez sur le nom d'un style d'objet à appliquer.

## **Importation des formats d'objets d'un autre document**

- 1) Sélectionnez Fichier > Importer > Formats.
- 2) Dans la boîte de dialogue Importer des formats, sélectionnez Styles d'objet.
- 3) Sélectionnez Importer.

# **Objets 3D et multimédia**

Vous pouvez insérer des liens pour contrôler de manière interactive les objets incorporés U3D (Universal 3D), FLV et SWF dans le document PDF de sortie. Vous pouvez insérer des liens pointant vers des objets 3D et multimédia qui permettent de contrôler divers aspects de ces objets :

- Vue : appelle différentes vues de l'objet 3D/multimédia. (3D uniquement)
- Parties : se focalise sur différentes parties de l'objet 3D\multimédia. (3D uniquement)
- Animation : appelle une animation dans l'objet 3D/multimédia. (3D uniquement)
- JavaScript™ : associe un code JavaScript™ personnalisé au lien.

Vous pouvez également créer un tableau de liens multimédia pour l'objet 3D\multimédia.de type Vue, Parties ou Animation. Par exemple, le tableau de liens multimédia de type Parties inclut des liens focalisés sur différentes parties de l'objet 3D\multimédia.

Vous pouvez également définir une affiche qui apparaît pour les fichiers SWF, FLV et MP4 lorsque la vidéo n'est pas en cours de lecture.

### **Insértion d'un lien pointant vers un objet 3D**

- 1) Insérez un objet 3D dans votre document.
- 2) Tapez un texte pour créer le lien.
- 3) Sélectionnez Graphiques > Créer un lien vers le graphique.
- 4) Dans la boîte de dialogue Créer un lien multimédia, spécifiez les éléments suivants :
	- a) **Sélectionnez le type d'objet** : sélectionnez U3D.
	- b) **Sélectionnez un objet** : sélectionnez le nom de l'objet pour lequel vous souhaitez insérer les liens. S'il n'y a qu'un seul objet du type d'objet sélectionné, FrameMaker sélectionne le nom de l'objet automatiquement.
	- c) **Balise d'élément hypertexte** : si vous êtes en train de travailler dans FrameMaker structuré, spécifiez la balise de l'élément pour l'hypertexte des liens.
	- d) **Type de lien** : pour un objet U3D, vous pouvez sélectionner JavaScript™, Vue, Parties ou Animation. Si vous sélectionnez JavaScript™, ajoutez dans le champ Détails le code JavaScript™ que vous voulez exécuter en cliquant sur l'hypertexte. Dans le cas contraire, le champ Détails affiche les options relatives au type de lien sélectionné. Sélectionnez l'une des options.
- 5) Sélectionnez Insérer.

## **Liens de parties d'objets 3D**

Pour lier des parties d'un objet 3D à des objets textuels du même document, utilisez des liens de parties d'objet 3D. Les liens de parties d'objets 3D peuvent par exemple être utilisés pour lier chacune des parties à une description.

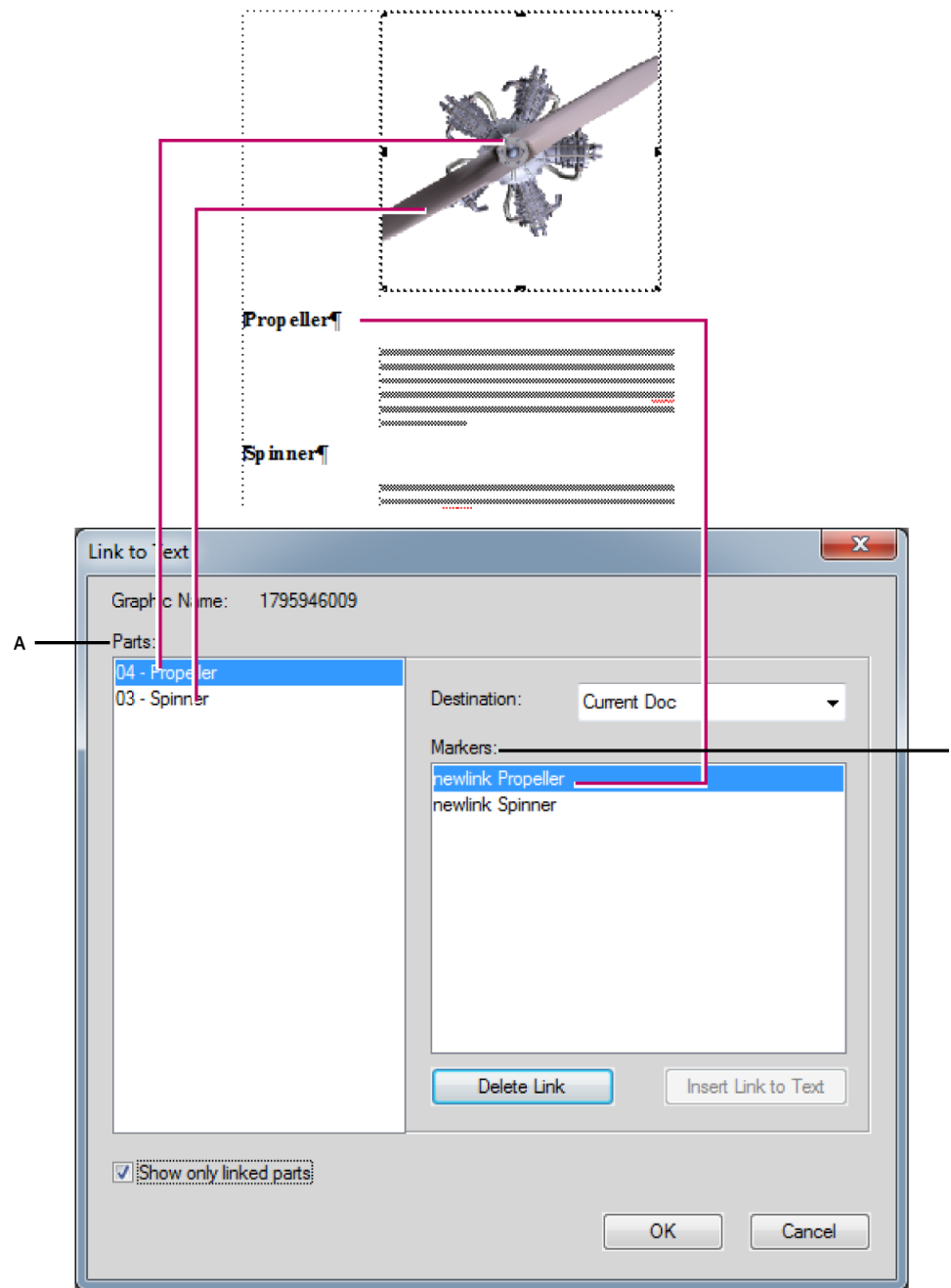

**A.** Liste des parties de l'objet 3D sélectionné **B.** Liste des marqueurs que vous pouvez définir en tant que destination de lien pour les parties de l'objet 3D

B

### **Création de liens 3D**

Vous pouvez créer des liens d'objet 3D et les lier à la commande Spécifier la destination nommée ou à une URL.

- 1) Assurez-vous que votre document possède un hypertexte Spécifier la destination nommée. L'hypertexte Spécifier la destination nommée peut exister dans le même document ou d'autres documents.
- 2) Cliquez avec le bouton droit sur un objet 3D et sélectionnez Menu 3D > Lien au texte.
- 3) Dans la boîte de dialogue Lien au texte, procédez de la façon suivante :
	- a) Pour insérer un lien, sélectionnez une partie de l'objet 3D, sélectionnez un marqueur, puis cliquez sur Insérer un lien au texte.
	- b) Pour supprimer un lien, sélectionnez le nom d'une partie liée à un marqueur et cliquez sur Supprimer le lien au texte.
	- c) Pour modifier un lien, sélectionnez le nom d'une partie liée à un marqueur, sélectionnez un marqueur différent et cliquer sur Mettre à jour le lien au texte.
	- d) Pour afficher des parties liées, sélectionnez Afficher uniquement les parties liées. Lorsque vous sélectionnez une partie liée, le marqueur lié est sélectionné.
- 4) Cliquez sur OK.

## **Insertion de liens pointant vers un fichier SWF**

- 1) Insérez un fichier SWF dans votre document.
- 2) Tapez un texte pour créer le lien.
- 3) Sélectionnez Graphiques > Créer un lien vers le graphique.
- 4) Dans la boîte de dialogue Créer un lien multimédia, spécifiez les éléments suivants :
	- a) **Sélectionnez le type d'objet** : sélectionnez SWF.
	- b) **Sélectionnez un objet** : sélectionnez le nom de l'objet pour lequel vous souhaitez insérer les liens. S'il n'y a qu'un seul objet du type d'objet sélectionné, FrameMaker sélectionne le nom de l'objet automatiquement.
	- c) **Balise d'élément hypertexte** : si vous êtes en train de travailler dans FrameMaker structuré, spécifiez la balise de l'élément pour l'hypertexte des liens.
	- d) **Type de lien** : pour SWF, vous pouvez sélectionner JavaScript™, Lecture ou Arrêt.
- 5) Si vous avez sélectionné JavaScript™ dans Type de lien, ajoutez le code JavaScript™ dans le champ Détails.
- 6) Sélectionnez Insérer.

## **Insertion de liens pointant vers un fichier FLV**

- 1) Insérez un fichier FLV dans votre document.
- 2) Tapez un texte pour créer le lien.
- 3) Sélectionnez Graphiques > Créer un lien vers le graphique.
- 4) Dans la boîte de dialogue Créer un lien multimédia, spécifiez les éléments suivants :
	- a) **Sélectionnez le type d'objet** : sélectionnez FLV.
	- b) **Sélectionnez un objet** : sélectionnez le nom de l'objet pour lequel vous souhaitez insérer les liens. S'il n'y a qu'un seul objet du type d'objet sélectionné, FrameMaker sélectionne le nom de l'objet automatiquement.
	- c) **Balise d'élément hypertexte** : si vous êtes en train de travailler dans FrameMaker structuré, spécifiez la balise de l'élément pour l'hypertexte des liens de la table.
	- d) **Type de lien**: pour FLV, vous pouvez sélectionner les options suivantes :
	- Lire : lit la vidéo FLV
	- Pause : met la vidéo en pause
	- Rembobiner : rembobine la vidéo au point de départ
	- Point de repère suivant : place la vidéo au point de repère suivant.
	- Point de repère précédent : place la vidéo au point de repère précédent
	- Recherche : cette option vous permet de sélectionner des options supplémentaires pour la création de points définis.
- 5) Si vous avez sélectionné Recherche dans Type de lien, effectuez l'une des opérations suivantes :
	- a) Points définis : cette option vous permet d'utiliser les points de repère intégrés dans la vidéo elle-même.
	- b) Créer un point : cette option vous permet de créer un point à rechercher dans la vidéo. Après avoir sélectionné cette option, lancez la lecture de la vidéo et cliquez sur Créer un lien dans la fenêtre vidéo pour insérer un point à rechercher.
- 6) Sélectionnez Insérer.

# **Définition de l'affiche de fichiers SWF, FLV ou MP4**

Vous pouvez définir une affiche qui apparaît pour les fichiers SWF, FLV et MP4 lorsque la vidéo n'est pas en cours de lecture.

- 1) Sélectionnez un fichier SWF, FLV et MP4.
- 2) Cliquez avec le bouton droit sur le fichier et dans le menu contextuel, sélectionnez Définir l'affiche.
- 3) Pour un fichier FLV, SWF ou MP4, la boîte de dialogue Définir l'affiche apparaît.
	- a) Sélectionnez A partir d'un support et cliquez sur Lecture.
	- b) Lorsque la vidéo est en cours de lecture, au moment approprié cliquez sur Cadre de capture pour l'affiche.
	- c) Cliquez sur Enregistrer sous et enregistrez le fichier d'affiche (.dib) sur le disque.
	- d) Cliquez sur Appliquer.

# **Définition de l'affiche d'un objet 3D**

Vous pouvez définir une affiche qui apparaît pour les fichiers U3D lorsque la vidéo n'est pas en cours de lecture.

- 1) Sélectionnez un objet 3D.
- 2) Cliquez avec le bouton droit sur l'objet et dans le menu contextuel, sélectionnez Définir l'affiche.

La boîte de dialogue Sélectionner un fichier d'affiche apparaît.

3) Recherchez un fichier d'affiche (format .jpeg, .png, .gif, .dib ou .bmp) et sélectionnez-le.

## **Insertion d'un tableau de liens multimédia**

Vous pouvez ajouter un tableau de liens multimédia pour les objets U3D et FLV.

1) Sélectionnez l'option Graphiques > Créer un tableau de liens vers le graphique.

*REMARQUE :* si la commande Créer un tableau de liens vers le graphique est désactivée, placez votre curseur dans une zone de texte du document.

- 2) Dans la boîte de dialogue Insérer un tableau de liens multimédia, sélectionnez :
	- a) **Sélectionnez le type d'objet** : sélectionnez U3D ou FLV.
	- b) **Sélectionnez un objet** : nom de l'objet pour lequel vous souhaitez insérer les liens.
	- c) **Format de tableau** : permet de sélectionner le format du tableau de liens.
- d) **Balise d'élément de tableau** : si vous travaillez dans FrameMaker structuré, spécifiez la balise d'élément du tableau de liens.
- e) **Balise de l'élément hypertexte** : si vous travaillez dans FrameMaker structuré, spécifiez la balise de l'élément pour l'hypertexte du tableau de liens.
- f) **Sélectionnez le type de tableau** : sélectionnez le type d'action des liens multimédia. Pour l'objet U3D, les options sont Vue, Parties ou Animation. Pour un fichier FLV, vous pouvez choisir Recherche.
- 3) Sélectionnez Insérer.

## **Modification de liens multimédia**

Vous pouvez modifier les liens multimédia en utilisant le conteneur Marqueurs.

- 1) Sélectionnez Afficher > Conteneurs > Marqueurs.
- 2) Dans le conteneur Marqueurs, cliquez deux fois sur un marqueur hypertexte de type multimédia.
- 3) Dans la boîte de dialogue Modifier un lien multimédia, modifiez les options requises et cliquez sur Enregistrer.

## **Jonction de code JavaScript™ personnalisé à un objet 3D**

Vous pouvez joindre du JavaScript™ personnalisé à un objet 3D pour le contrôler.

- 1) Cliquez avec le bouton droit sur un objet 3D et dans le menu contextuel 3D, sélectionnez Menu 3D > Sélectionner JavaScript™.
- 2) Dans la boîte de dialogue Sélectionner un fichier JavaScript™, accédez au fichier JavaScript™ voulu, puis cliquez sur Sélectionner.

*REMARQUE :* si vous copiez-collez un objet 3D, le JavaScript™ joint est aussi copié vers la nouvelle instance de l'objet.

## **Utilisation du handle d'objet dans JavaScript™**

Vous pouvez faire référence au nom d'un objet 3D, SWF ou FLV dans un script JavaScript™ en utilisant le préfixe FM\_.

L'exemple de code JavaScript™ suivant utilise le préfixe FM\_ avec le nom de l'objet. Cet exemple de code JavaScript™ rend l'objet concerné transparent.

- 1) Insérez un objet dans FrameMaker et nommez-le my3d dans les propriétés du menu 3D.
- 2) Joignez le code JavaScript™ suivant à l'objet. L'objet my3dest désigné dans ce code comme FM\_my3d.

```
var i, count, tempObj;
count=FM_my3d.context3D.scene.meshes.count; 
var selObj; 
for(i=0; i<count; i++){
selObj=FM_my3d.context3D.scene.meshes.getByIndex(i);
tempObj=FM_my3d.context3D.scene.nodes.getByName(selObj.name);
tempObj.renderMode="transparent"; 
}
```
3) Créez le fichier PDF, puis cliquez sur le lien. L'objet 3D devient transparent.

# **Activation d'objets 3D/multimédia par défaut**

Lorsque vous ouvrez un fichier PDF, les objets 3D/multimédia du PDF ne sont pas activés par défaut. Cliquez sur les objets pour les activer. Pour activer des objets 3D/multimédia dans le fichier PDF par défaut, effectuez les étapes suivantes :

1) Cliquez avec le bouton droit de la souris sur un objet FLV, SWF ou 3D et, dans le menu contextuel, sélectionnez Options d'affichage PDF > Activer par défaut.

## **Affichage d'objets 3D/multimédia dans les fenêtres contextuelles**

Vous pouvez choisir d'afficher les objets 3D/multimédia dans une fenêtre contextuelle, lorsque vous cliquez sur le lien approprié. Cette option est utile lorsque les liens et les objets 3D/multimédia se trouvent sur des pages différentes.

1) Cliquez avec le bouton droit de la souris sur un objet FLV, SWF ou 3D et, dans le menu contextuel, sélectionnez Options d'affichage PDF > Ouvrir dans une fenêtre contextuelle.

*REMARQUE :* vous pouvez fermer la fenêtre contextuelle en cliquant sur la croix, dans le coin supérieur droit de la fenêtre.

# **Codes QR**

Vous pouvez générer un code QR dans FrameMaker et insérer ce code dans un document FrameMaker. Un code QR (Quick Response, réponse rapide) est un code à barres bidimensionnel lisible par une machine. Le code peut être analysé par un périphérique, tel qu'un smartphone, qui peut ensuite extraire (et utiliser en conséquence) les informations définies dans le code.

Voir la vidéo : [Codes QR](http://www.adobe.com/go/learn_fm12_qr_fr).

## **Génération et insertion d'un code QR**

1) Dans le menu **Spécial**, sélectionnez **Générer le code QR.**

La boîte de dialogue Constructeur de code QR s'affiche.

- 2) Indiquez un nom de fichier et un chemin d'accès pour créer le fichier de code QR (.png). La dimension par défaut de l'image est de 186 pixels.
- 3) Pour modifier les dimensions de l'image, sélectionnez une autre dimension dans la liste déroulante **Dimensions de l'image**.
- 4) Pour spécifier le type d'informations que vous souhaitez coder, choisissez une option dans la liste déroulante Type.

### **SMS :**

Envoyer un SMS au numéro de téléphone codé avec le texte codé

### **URL :**

Ouvrir l'URL encodé

### **Téléphone :**

Effectuer un appel téléphonique vers le numéro de téléphone codé

### **Courrier électronique :**

Envoyer un courrier électronique vers une adresse spécifiée

### **Texte :**

Lire le texte codé

5) Pour chaque type d'information, saisissez les informations pertinentes et cliquez sur Insérer.

Le code QR avec les informations spécifiques est généré et inséré dans le document.

# **Modification des codes QR**

Vous pouvez modifier un code QR existant dans un document à l'aide du Constructeur de code QR. FrameMaker vous permet également de modifier le fichier dans des applications externes telles qu'Adobe Photoshop et Adobe Illustrator.

Pour modifier le code QR dans le Constructeur de code QR :

- 1) Dans le document, sélectionnez le code QR à modifier.
- 2) Dans le menu **Spécial**, sélectionnez **Modifier le code QR.**

La boîte de dialogue Constructeur de code QR s'affiche.

Pour ouvrir la boîte de dialogue Constructeur de code QR sur un code QR existant, vous pouvez également double-cliquer sur le code QR dans le document. Vous pouvez également cliquer avec le bouton droit de la souris sur le code QR et choisir Modifier le code QR dans le menu contextuel.

3) Modifiez les détails de code pertinents et cliquez sur Enregistrer.

Le code QR et les informations mises à jour sont enregistrées dans le fichier .png et le document est mis à jour.

Modification d'un code QR dans une application externe

- 1) Dans le document, sélectionnez le code QR à modifier.
- 2) Cliquez avec le bouton droit de la souris sur le code QR et dans l'élément de menu Modifier avec, sélectionnez l'application à utiliser pour modifier le code.
	- Adobe Captivate
	- Illustrator
	- Photoshop
	- RoboScreenCapture

*IMPORTANT :* Vous pouvez uniquement sélectionner une application qui est déjà installée sur votre ordinateur.

- 3) Le fichier de code QR s'ouvre dans l'application que vous sélectionnez.
- 4) Apportez des modifications au fichier .png dans l'application externe et enregistrez les modifications.

Dès que vous enregistrez les modifications pour mettre à jour le fichier .png, les modifications sont immédiatement reflétées dans le code QR dans le document.

# **Utilisation de RoboScreenCapture**

RoboScreenCapture est un outil de capture d'écran permettant la capture et la modification d'images. Vous pouvez ensuite utiliser ces images dans vos différents systèmes d'aide tels que les didacticiels en ligne, manuels, supports de formation, présentations, supports marketing et pages Web.

L'intégration de FrameMaker avec RoboScreenCapture vous permet d'effectuer les opérations suivantes :

- Ouvrir RoboScreenCapture à partir de FrameMaker.
- Insérer dans FrameMaker des images créées dans RoboScreenCapture.
- Modifier des images importées par référence dans FrameMaker à l'aide de RoboScreenCapture. Vous pouvez utiliser l'option de menu contextuel Modifier avec RoboScreenCapture pour une image afin d'ouvrir et de modifier l'image dans RoboScreenCapture.

Les modifications apportées à l'image sont reflétées dans FrameMaker une fois l'image enregistrée et fermée dans RoboScreenCapture.

### *REMARQUE :* cette option est disponible uniquement pour les formats d'image pris en charge par RoboScreenCapture.

RoboScreenCapture permet d'effectuer les tâches suivantes :

- 10 modes de captures d'écran disponibles, notamment un mode Dessin à main levée Adobe, Ecran virtuel et Multi-régions
- Capture d'écrans à l'aide d'un menu déroulant, possibilité de création de vos raccourcis clavier personnalisés et commande vocale du logiciel RoboScreenCapture
- Capture d'images complexes issues de jeux vidéo au format DirectX, Direct3D, 3Dfx, Voodoo et Glide
- Capture de page Web entière au-delà des limites de l'écran
- Modification d'images
- 20 formats d'image disponibles à l'enregistrement
- Enregistrement automatique de captures d'écran dans des fichiers d'images
- Ajout rapide de tampons, de cadres, d'ombres portées, etc.
- Modification des couleurs, rotation et inversement et réduction de la taille de l'image
- Ajout de tampons d'identification aux captures d'écran (nom ou logo de l'entreprise)
- Mise en relief de certaines zones de l'image avec des formes, des effets d'ombre, etc.

# **Capture et insertion d'images**

Vous pouvez utiliser RoboScreenCapture à partir de FrameMaker pour capturer les images des applications s'exécutant sur l'ordinateur et les enregistrer dans RoboScreenCapture. Après l'enregistrement, vous pouvez importer le fichier dans un document FrameMaker ouvert.

- 1) Ouvrez le document FrameMaker dans lequel vous souhaitez insérer des images.
- 2) Sélectionnez Fichier > Lancer RoboScreenCapture. L'application RoboScreenCapture démarre.
- 3) Dans RoboScreenCapture, effectuez une capture d'écran de l'application de votre choix en utilisant les différentes options du menu Capture.
- 4) Enregistrez et fermez RoboScreenCapture.
- 5) Dans Adobe FrameMaker, sélectionnez Fichier > Importer > Fichier. La boîte de dialogue Importer s'affiche.
- 6) Sélectionnez le fichier créé dans RoboScreenCapture.
- 7) Sélectionnez Importer par référence dans la boîte de dialogue Importer.
- 8) Cliquez sur Importer.

## **Modification des images importées**

RoboScreenCapture permet de modifier les images insérées par référence dans les documents FrameMaker.

- 1) Ouvrez FrameMaker.
- 2) Sélectionnez Fichier > Ouvrir, puis ouvrez un document contenant l'image à modifier.
- 3) Sélectionnez l'image à modifier.
- 4) Cliquez avec le bouton droit de la souris sur l'image et sélectionnez Modifier avec RoboScreenCapture. L'application RoboScreenCapture s'ouvre avec l'image ouverte pour modification.
- 5) Modifiez l'image.
- 6) Sélectionnez Fichier > Enregistrer.
- 7) Sélectionnez Fichier > Quitter, pour fermer l'application RoboScreenCapture.

L'image modifiée est mise à jour dans FrameMaker et peut-être utilisée à votre convenance.

# **Modifier avec Adobe Illustrator**

FrameMaker vous permet de modifier des graphiques importés avec Adobe Illustrator.

*REMARQUE :* Adobe Illustrator doit être installé sur le même ordinateur qu'Adobe FrameMaker pour que cette option puisse fonctionner.

- Ouvrez FrameMaker.
- Sélectionnez Fichier > Ouvrir, puis ouvrez un document contenant l'image à modifier.
- Sélectionnez l'image à modifier.
- Cliquez avec le bouton droit de la souris sur l'image et sélectionnez Modifier avec Illustrator. L'application Illustrator s'ouvre avec l'image ouverte pour modification.

*REMARQUE :* Les types d'image qui peuvent être édités sont les suivants :

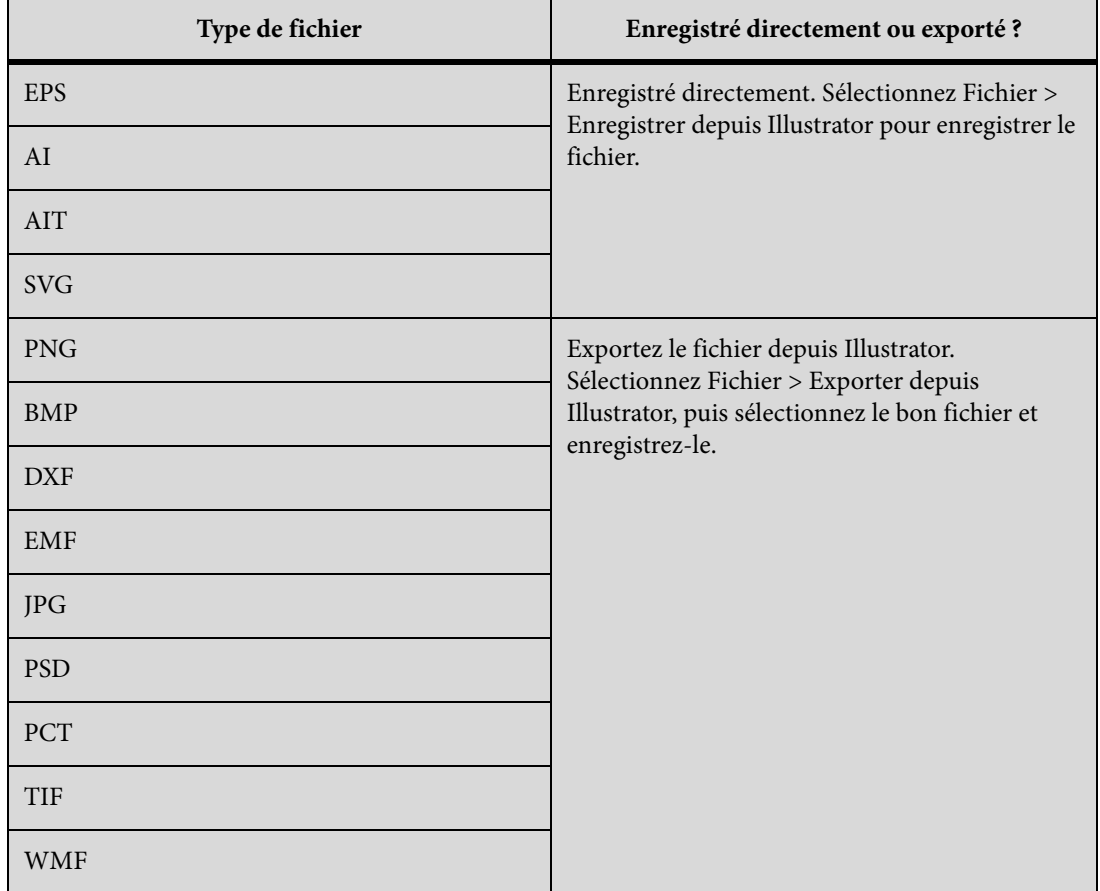

- Modifiez l'image.
- Sélectionner Fichier > Enregistrer ou Fichier > Exporter (selon le type d'image) pour enregistrer l'image modifiée.

• Sélectionnez Fichier > Quitter, pour fermer l'application Illustrator.

L'image modifiée est mise à jour dans FrameMaker et peut-être utilisée à votre convenance.

# **Insertion d'images Photoshop**

Vous pouvez insérer des images Adobe Photoshop natives dans vos documents. Lors de la publication, les fichiers PDF sont pixellisés, et leurs attributs, tels que les filtres Photoshop et la visibilité des calques, sont conservés. Pour insérer un fichier Photoshop :

Sélectionnez Fichier > Importer, puis recherchez le fichier PSD dans l'arborescence.

# **Modification des graphiques Photoshop**

Vous pouvez importer des fichiers Adobe Photoshop (PSD) natifs dans vos documents. Vous pouvez ensuite ouvrir ces graphiques pour les modifier dans FrameMaker. FrameMaker prend en charge les calques, et vous permet d'importer des graphiques contenant plusieurs calques dans votre document.

Pour modifier le graphique :

- 1) Cliquez sur le graphique importé pour le sélectionner.
- 2) Cliquez avec le bouton droit de la souris et sélectionnez Modifier avec Photoshop.
- 3) Le graphique est ouvert dans l'application sélectionnée. Modifiez le graphique et enregistrez-le.

Le graphique est mis à jour dans votre document.

# **Insérer des démonstrations Adobe Captivate**

Vous pouvez inclure des démonstrations Adobe Captivate dans vos documents pour créer un contenu véritablement riche et attrayant. Publiez un projet Adobe Captivate existant au format SWF, puis importez le fichier SWF obtenu dans votre document. Vous pouvez également spécifier des images affiches pour les démonstrations multimédia.

- 1) Choisissez Fichier > Importer > Fichier.
- 2) Dans la boîte de dialogue importer, sélectionnez l'option SWF (\*.swf) dans la liste Fichiers de type.
- 3) Recherchez et sélectionnez le fichier SWF à insérer dans votre document.
- 4) Cliquez sur Importer.
- 5) Dans la boîte de dialogue Redimensionner les graphiques importés, sélectionnez la valeur PPP à laquelle vous souhaitez insérer le fichier SWF, puis cliquez sur Définir.

Le contenu SWF est placé dans votre document.

# **Livres et longs documents**

Un fichier livre contient les noms des documents constituant le livre (les chapitres et annexes, par exemple), des fichiers générés (une table des matières, par exemple) et d'autres livres. Le nom et l'emplacement de chaque fichier sont ajoutés au fichier livre et un lien est établi entre le fichier et le livre.

Un livre peut également s'organiser selon une hiérarchie de documents associés, via des dossiers et des groupes. Les dossiers représentent des chapitres, des sections ou des sous-sections en fonction de leur niveau hiérarchique dans le livre. Vous pouvez également inclure à un livre d'autres livres associés afin d'élaborer un ensemble de documentation complexe.

Un fichier livre comporte des paramètres de numérotation et de pagination pour chaque fichier du livre. Lors de la mise à jour du livre, FrameMaker met à jour la numérotation sur l'ensemble du livre et peut également créer et mettre à jour les fichiers générés.

Les livres peuvent inclure des documents non-FrameMaker, tels que des fichiers .mif ou .txt, mais ils ne sont pas traités de la même façon que les fichiers .fm.

# **Flux de production de constitution d'un livre**

- 1) Créez un livre et ajoutez des fichiers à celui-ci. Il peut s'agir de fichiers .fm, .xml, .MIF ou même de fichiers .book.
- 2) Organisez les fichiers en dossiers ou en groupes le cas échéant.
- 3) Définissez la numérotation des volumes, des chapitres, des pages et des paragraphes.
- 4) Ajoutez des fichiers générés, par exemple une table des matières, une liste de tableaux ou d'images ou un index.
- 5) Mettez le livre à jour. Cette étape crée une nouvelle table des matières et un nouvel index.
- 6) Corrigez les liens brisés et les problèmes de numérotation et de références croisées.
- 7) Une fois les erreurs corrigées, générez le livre et mettez-le à jour.

*REMARQUE :* le fichier livre FrameMaker référence tous les fichiers inclus dans le livre. Un fichier peut ainsi être inclus dans plusieurs livres.

# **Définition de livres hiérarchisés**

Dans FrameMaker, vous pouvez créer des livres hiérarchisés, qui incluent des livres et des fichiers multiples organisés en dossiers ou groupes.

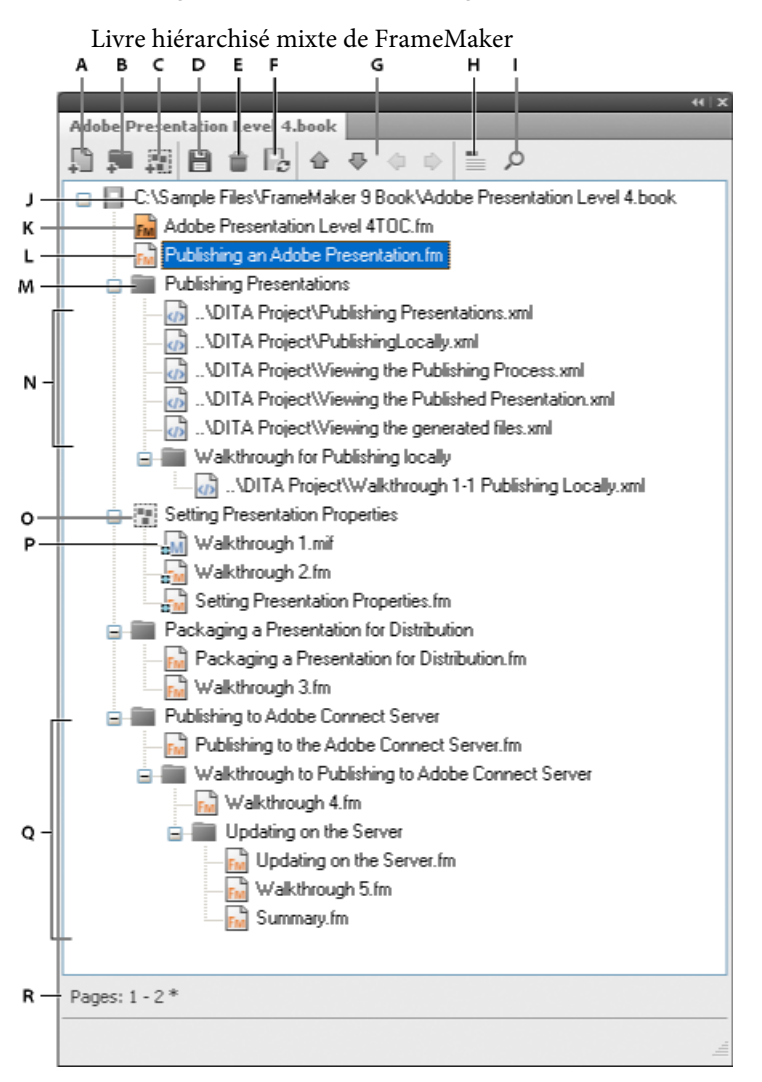

**A.** Ajouter un fichier au livre **B.** Ajouter un dossier dans le livre **C.** Ajouter un groupe dans le livre **D.** Enregistrer le fichier livre **E.** Supprimer un fichier du livre **F.** Mettre à jour le livre **G.** Touches fléchées pour déplacer les composants du livre **H.** Afficher le texte d'en-tête du fichier. L'icône devient Afficher les noms de fichiers d'un simple clic. **I.** Rechercher dans un livre **J.** Chemin complet du livre et nom du livre **K.** Fichier FrameMaker généré - TOC **L.** Fichier .fm **M.** Dossier **N.** Fichiers .xml inclus dans un livre **O.** Groupe de fichiers **P.** Fichier .mif dans un groupe **Q.** Plusieurs sous-niveaux de dossiers **R.** Barre d'état du livre

Si vous enregistrez un livre hiérarchisé en tant que livre FrameMaker 8, la structure hiérarchisée est aplanie. FrameMaker aplanit la structure hiérarchisée sur un seul niveau.

# **Création de livres**

# **Création d'un livre**

- 1) Choisissez Fichier > Nouveau > Livre. Si un document est actif, un message d'alerte vous demande si vous souhaitez l'inclure au livre. Une nouvelle fenêtre de livre affiche le contenu du livre.
- 2) Choisissez Fichier > Enregistrer le livre sous. Une extension .book est ajoutée au nom de fichier.

# **Ajout de fichiers à un livre**

- 1) Dans la fenêtre du livre, choisissez Ajouter > Fichiers ou cliquez sur ...
- 2) Sélectionnez le ou les fichiers de document à ajouter au livre, puis cliquez sur Ajouter.

Vous pouvez ajouter des fichiers en les faisant glisser vers la fenêtre du livre.

*REMARQUE :* vous pouvez également ajouter des fichiers en spécifiant un chemin HTTP et un nom de fichier dans la boîte de dialogue Ajouter les fichiers au livre. Lorsque vous effectuez cette opération, assurez-vous que le chemin et le nom de fichier spécifiés sont corrects. Si ce n'est pas le cas, un message indique que le format du fichier n'est pas reconnu, mais un pseudo-fichier non modifiable est ajouté au livre.

### **Association d'une application structurée à un fichier XML**

Vous pouvez associer une application structurée avec des fichiers .xml inclus dans un livre.

- 1) Cliquez avec le bouton droit sur le fichier .xml dans la fenêtre du livre, puis sélectionnez Caractéristiques.
- 2) Sélectionnez le nom de l'application structurée dans la zone de liste Utiliser l'application structurée, puis cliquez sur Continuer.

# **Ajout de fichiers générés à un livre**

- 1) Ouvrez la fenêtre du livre et sélectionnez le fichier en regard duquel vous voulez voir figurer le fichier généré.
- 2) Procédez de l'une des façons suivantes :
	- Choisissez Ajouter > Créer une table des matières autonome ou choisissez Ajouter > Liste de, puis sélectionnez un type de liste dans le menu.

• Choisissez Ajouter > Index standard ou Ajouter > Index de, puis choisissez le type d'index spécialisé à créer.

*REMARQUE :* vous pouvez également créer des tables des matières, des listes et des index pour chacun des fichiers du livre. Par exemple, choisissez Spécial > Liste de figures afin de créer un liste indépendante de figures pour le document actif. Vous pouvez également créer un livre avec une copie du fichier actif et le fichier généré correspondant. Les fichiers générés sont toujours créés dans le dossier du fichier source.

# **Ajout d'un dossier**

Vous pouvez ajouter des dossiers à votre livre et organiser les documents relatifs. FrameMaker traite un dossier comme un conteneur logique. Il ne crée pas de dossier logique sur le disque. Un dossier peut contenir un ou plusieurs dossiers, groupes ou fichiers.

Selon le niveau auquel vous ajoutez un dossier, il peut faire office de chapitre, de section ou de sous-section. Vous pouvez définir des styles de numérotation spécifiques pour un dossier et son contenu. Vous pouvez également exclure les fichiers de la publication en cliquant sur Exclure dans le menu contextuel.

Lorsque vous sélectionnez un fichier dans un livre et ajoutez un autre fichier, ce dernier est ajouté dessous, au même niveau que le fichier sélectionné. Lorsque vous sélectionnez un dossier et ajoutez un fichier, ce dernier est ajouté à la fin de la liste des fichiers de ce dossier.

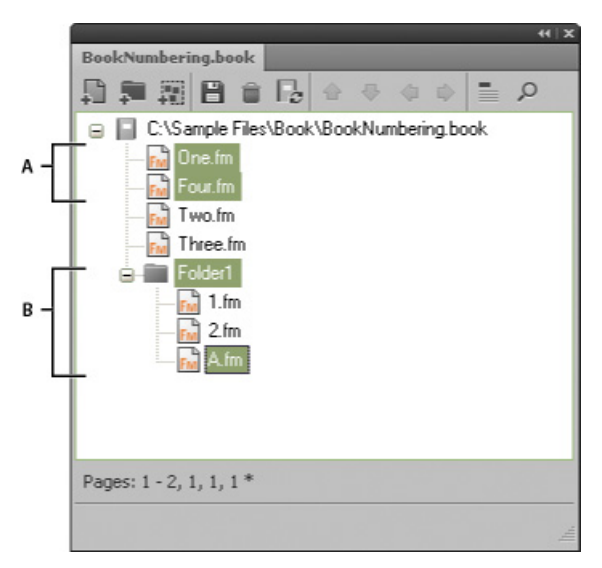

**A.** Sélectionnez One.fm et ajoutez Four.fm. **B.** Sélectionnez Dossier1 et ajoutez A.fm.

*REMARQUE :* si un fichier est déjà inclus dans un livre, vous ne pouvez pas l'ajouter de nouveau à un dossier.

### **Attribution d'un nouveau nom à un dossier**

- 1) Cliquez avec le bouton droit de la souris sur le dossier et sélectionnez Propriétés.
- 2) Entrez un nouveau nom de dossier dans le champ Titre, puis cliquez sur Définir.

### **Association d'un modèle à un dossier**

Associez un modèle à un dossier afin de publier une page de couverture pour les fichiers du dossier. Tout modèle associé à un dossier est publié comme tout autre fichier d'un livre. Utilisez la variable <\$chaptertitlename> pour inclure le nom du dossier au modèle associé au dossier. Vous pouvez utiliser cette variable pour un dossier placé à tout niveau d'un livre.

- 1) Cliquez avec le bouton droit de la souris sur le dossier et sélectionnez Propriétés.
- 2) Cochez la case Chemin du modèle, recherchez le nom du fichier modèle, sélectionnez-le et cliquez sur Ouvrir.
- 3) Cliquez sur Définir. L'icône du dossier se modifie pour indiquer qu'un modèle est associé au dossier.

*IMPORTANT :* un modèle associé à un dossier est publié au format PDF comme tout autre fichier d'un livre.

Pour ouvrir un modèle associé à un dossier, cliquez avec le bouton droit de la souris sur le dossier, puis sélectionnez Ouvrir. Cette opération ouvre tous les fichiers placés sous le dossier, y compris le fichier modèle.

### **Ajout d'informations sur les fichiers pour un modèle de dossier**

Vous pouvez spécifier des informations sur les fichiers, tels que le nom de l'auteur, le titre, les mots-clés pour un modèle associé à un dossier.

- 1) Cliquez avec le bouton droit sur le dossier disposant d'un modèle associé, puis sélectionnez Informations.
- 2) Spécifiez les informations sur les fichiers, puis cliquez sur Définir.

## **Ajout d'un groupe**

Vous pouvez créer des groupes dans un fichier livre. Comme les dossiers, les groupes sont des conteneurs logiques à l'intérieur d'un fichier livre. Ils n'existent pas sur le disque. La différence entre un groupe et un dossier réside dans le fait qu'un groupe ne modifie pas la hiérarchie des fichiers qu'il contient. De plus, un groupe ne permet pas de définir des styles de numérotation.

Par exemple, le numéro de chapitre est incrémenté séquentiellement si le chapitre est à l'intérieur d'un groupe. Si les fichiers sont organisés sous un dossier, le numéro de chapitre ne change pas, mais le numéro de section est incrémenté séquentiellement. Vous ne pouvez pas modifier explicitement

le numéro de chapitre pour les fichiers contenus dans un dossier, car le dossier transmet cette caractéristique aux fichiers.

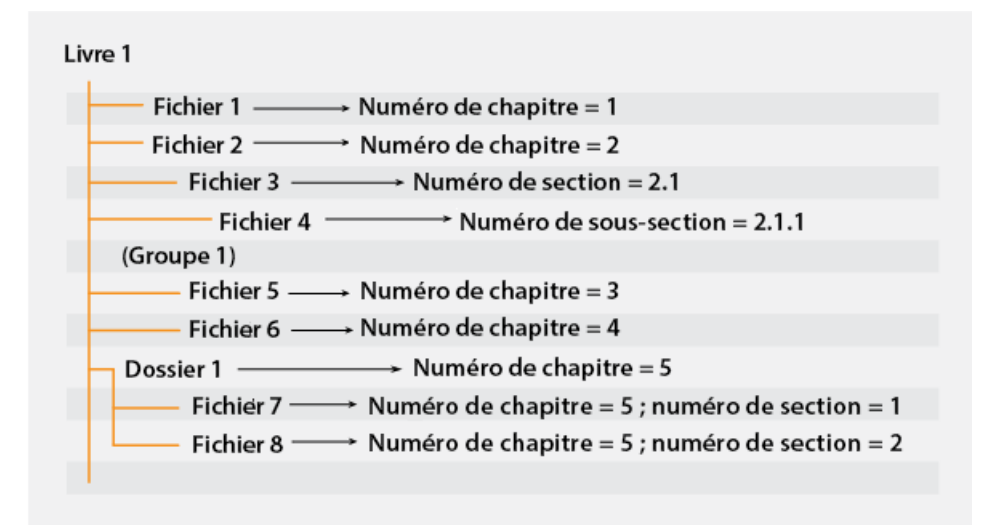

### **Ajout d'un livre enfant**

Vous avez la possibilité d'ajouter des livres à d'autres livres. Il peut s'agir de fichiers livre non structurés ou de mappages DITA. Vous pouvez désormais inclure plusieurs livres enfant à plusieurs niveaux d'un livre.

- 1) Ouvrez le livre parent auquel vous avez ajouté un livre enfant.
- 2) Dans la fenêtre du livre, choisissez Ajouter > Fichiers ou cliquez sur  $\boxed{.}$
- 3) Recherchez et sélectionnez le fichier .book à ajouter en tant que livre enfant, puis cliquez sur Ajouter. Lorsque vous cliquez deux fois sur le livre enfant, ce dernier s'ouvre dans un autre conteneur du gestionnaire de ressources.

*REMARQUE :* vous pouvez cliquer sur le bouton Parcourir l'URL de la boîte de dialogue Ajouter le fichier pour sélectionner un livre placé sur un serveur WebDAV.

Un livre enfant est traité comme une marque de réservation dans le livre parent. Vous ne pouvez pas modifier un livre enfant depuis la vue du livre parent. Toutes les tâches de maintenance doivent être effectuées dans le livre enfant séparément. Par exemple, toute opération de livre sur le livre parent (la vérification orthographique, rechercher/remplacer) fonctionne uniquement sur les fichiers du livre parent et non sur ceux du livre enfant. Les livres enfants doivent être mis à jour séparément.

De la même façon, lorsque vous mettez à jour la pagination et les références croisées du livre parent, assurez-vous de mettre d'abord à jour les livres enfants, puis le livre parent. Cela est dû au fait que les informations de numérotation et de pagination sont stockées au niveau du livre. Si les fichiers du livre enfant sont fermés, la mise à jour du livre parent n'affecte pas la numérotation des pages de ces fichiers.

Cependant, si les fichiers du livre enfant sont déjà ouverts, ils sont mis à jour, mais sans être enregistrés. Vous devez toujours enregistrer explicitement tous les fichiers ouverts après la mise à jour du livre ou une commande affectant l'ensemble du livre.

Lorsque vous enregistrez le livre parent en tant que PDF, FrameMaker met à jour les informations uniquement pour les fichiers appartenant au livre parent. Pour vous assurer que les informations sont correctement représentées dans le PDF pour les livres enfants également, effectuez l'une des opérations suivantes :

- Mettez à jour tous les livres enfants, puis tous les livres parents, avant d'enregistrer le fichier livre en tant que PDF.
- Ouvrez tous les fichiers, y compris tous les fichiers des livres enfants, avant d'enregistrer le fichier parent en tant que PDF. Une fois le PDF créé, assurez-vous d'enregistrer tous les fichiers ouverts pour conserver les éventuelles mises à jour.

# **Direction d'un livre**

Lorsque vous créez un livre et y ajoutez des documents, la direction (LTR ou RTL) du livre dépend de la direction du premier chapitre ou composant non-générable du livre. Par exemple, si un livre contient des documents RTL et des documents LTR, la direction du livre sera la même que celle du premier document non-générable du livre.

De même, la direction des listes (TDM) et des index d'un livre est basée sur la direction du livre.

# **Gestion des livres**

## **Gestion de fichiers livre**

### **Affichage des noms de fichier ou de l'intitulé dans la fenêtre de livre**

- 1) Procédez de l'une des façons suivantes :
	- Cliquez sur l'icône Afficher l'intitulé ...
	- Cliquez sur l'icône Afficher les noms de fichiers ...

### **Exclusion de composants de livre de la sortie**

1) Cliquez avec le bouton droit sur le composant de livre à exclure, puis sélectionnez Exclure.

Si vous excluez un dossier ou un groupe, tous les fichiers qui s'y trouvent sont exclus de la sortie. Lorsque vous mettez à jour un livre, la numérotation est automatiquement actualisée pour rendre compte des fichiers exclus.

### **Sélectionner les composants de livre**

# **Sélectionner tous les composants de livre** Sélectionnez Edition > Sélectionner > Tout. **Sélectionner tous les fichiers générés dans un livre** Sélectionnez Edition > Sélectionner > Fichiers générés. **Sélectionner tous les fichiers non générés dans un livre** Sélectionnez Edition > Sélectionner > Fichiers non générés. **Sélectionner uniquement les fichiers FrameMaker, tels que .fm, .book et .mif** Sélectionnez Edition > Sélectionner > Fichiers FrameMaker. **Sélectionner tous les fichiers exclus** Sélectionnez Edition > Sélectionner > Composants exclus. **Sélectionner tous les fichiers non marqués comme exclus** Sélectionnez Edition > Sélectionner > Composants non exclus. **Sélectionner tous les composants de livre situés au premier niveau hiérarchique** Sélectionnez Edition > Sélectionner > Composants de chapitre. **Sélectionner tous les composants de livre situés au deuxième niveau hiérarchique** Sélectionnez Edition > Sélectionner > Composants de section. **Sélectionner tous les composants de livre situés au troisième niveau hiérarchique** Sélectionnez Edition > Sélectionner > Composants de sous-section.

### **Réorganisation et suppression de fichiers**

Dans le cas de livres structurés, vous pouvez réorganiser et supprimer des fichiers en utilisant les bulles d'élément de la Vue de la structure. Une fois le livre mis à jour, les fragments de texte permettent d'identifier les fichiers.

Si vous supprimez un fichier dans un livre structuré mis à jour, ce fichier peut conserver des informations sur la structure héritée du livre. Supprimez ces informations du fichier pour le rendre de nouveau autonome.

- 1) Dans la fenêtre du livre, sélectionnez un ou plusieurs fichiers. Effectuez l'une des opérations suivantes :
	- Dans la fenêtre du livre, glissez les fichiers sélectionnés vers la position souhaitée.
	- Cliquez sur Edition > Supprimer. Les noms de fichiers sont supprimés de la fenêtre de livre, mais les fichiers restent sur le disque.

### **Modification du nom des fichiers**

Lorsque vous modifiez le nom d'un fichier dans un livre, FrameMaker modifie le nom du fichier correspondant sur le disque et met à jour les références croisées, les liens hypertexte et les liens des encarts de texte dans les autres fichiers du livre.

Lors de l'ajout d'un fichier généré (comme une table des matières ou un index) à un livre, ce fichier se voit attribuer un nom basé sur le nom de fichier du livre. Si vous conservez le nom par défaut donné aux fichiers générés et renommez le livre, les noms de fichiers seront modifiés dans le livre, mais pas sur le disque. Si vous modifiez le nom par défaut donné aux fichiers générés, la modification du nom du livre n'entraîne pas la modification du nom des fichiers générés.

Par exemple, dans New.book, le fichier généré a pour nom par défaut NewTOC.fm. Si vous renommez le livre en Samples.book, FrameMaker renomme le fichier généré en SamplesTOC.fm dans la fenêtre du livre, mais pas sur le disque. En revanche, si vous renommez le fichier généré en Contents.fm, puis renommez le livre, la table des matières générée conserve le nom Contents.fm dans la fenêtre de livre ainsi que sur le disque.

- 1) Sélectionnez le fichier à renommer, puis sélectionnez Edition > Renommer ou cliquez avec le bouton droit et sélectionnez Renommer.
- 2) Saisissez le nouveau nom du fichier, puis appuyez sur la touche Entrée. Lorsque le message d'alerte s'affiche à l'écran, cliquez sur OK pour mettre à jour les autres fichiers du livre.

### **Retour à une version enregistrée précédemment**

Cette procédure affecte les fichiers ajoutés ou supprimés, ainsi que les paramètres appliqués aux documents du livre tels que la numérotation, la pagination, les couleurs et la configuration des fichiers. Le contenu des documents n'est pas modifié.

1) Cliquez sur Fichier > Version précédente du livre.

*REMARQUE :* cela permet d'effacer l'historique des commandes. Pour annuler uniquement les commandes sélectionnées, utilisez le conteneur de l'historique plutôt que l'option Version précédente du livre.

### **Ouverture, fermeture et enregistrement de fichiers**

La fenêtre d'un livre permet d'ouvrir, d'enregistrer, d'imprimer et de fermer les différents fichiers d'un livre. Vous pouvez également ouvrir, enregistrer et fermer l'ensemble des fichiers d'un livre, ainsi qu'imprimer et mettre à jour le format d'une partie ou de l'ensemble des fichiers.

Lorsque vous ouvrez un document non FrameMaker à partir de la fenêtre d'un livre, l'application appropriée est lancée si elle est disponible.

- 1) Procédez de l'une des façons suivantes :
	- Pour ouvrir un fichier dans le livre ou le mappage, assurez-vous que seul ce fichier est sélectionné et cliquez deux fois sur son nom.
- Pour ouvrir plusieurs fichiers d'un livre, sélectionnez les fichiers que vous voulez ouvrir et appuyez sur Entrée.
- Pour ouvrir tous les fichiers du livre, maintenez la touche Maj enfoncée et choisissez Fichier > Ouvrir tous les fichiers du livre.

*REMARQUE :* l'ouverture des fichiers à l'aide de la commande Ouvrir tous les fichiers du livre est lente si les fichiers comprennent de nombreuses références croisées et encarts de texte à mettre à jour. Vous pouvez suspendre la mise à jour automatique des références croisées et des encarts de texte à l'aide de la commande Edition > Annuler la mise à jour automatique des références dans la fenêtre du livre (cochez la case appropriée, puis cliquez sur Définir). Lorsque vous ouvrez un document individuel possédant des paramètres de mise à jour automatique, les références croisées et les encarts de texte sont toujours mis à jour.

- Pour fermer tous les fichiers du livre, maintenez la touche Maj enfoncée et choisissez Fichier > Fermer fichiers du livre.
- Pour enregistrer tous les fichiers du livre, maintenez la touche Maj enfoncée et cliquez sur Fichier > Enregistrer fichiers du livre. Le fichier livre est également enregistré.

### **Comparaison de documents**

FrameMaker permet de comparer deux versions d'un document afin d'afficher les modifications effectuées. FrameMaker compare non seulement le texte dans les deux versions, mais également les notes, les marqueurs, les cadres ancrés, les encarts de texte, les variables et les références croisées.

*REMARQUE :* dans les documents structurés, FrameMaker compare par ailleurs la structure des deux documents et peut éventuellement comparer les attributs au sein des structures.

- 1) Ouvrez les deux versions des documents.
- 2) Dans la fenêtre de document de la version la plus récente, cliquez sur Fichier > Utilitaires > Comparer les documents.
- 3) Spécifiez l'ancienne version du document à comparer.
- 4) Choisissez le format du rapport. Vous pouvez choisir un document résumé ou un document composite.

Le document résumé dresse un rapport des différences entre les fichiers. Les documents composites (portant le suffixe CMP) affichent côte à côte les différences entre les fichiers.

5) Pour définir les options de comparaison, cliquez sur Options. L'écran d'options s'affiche comme suit :

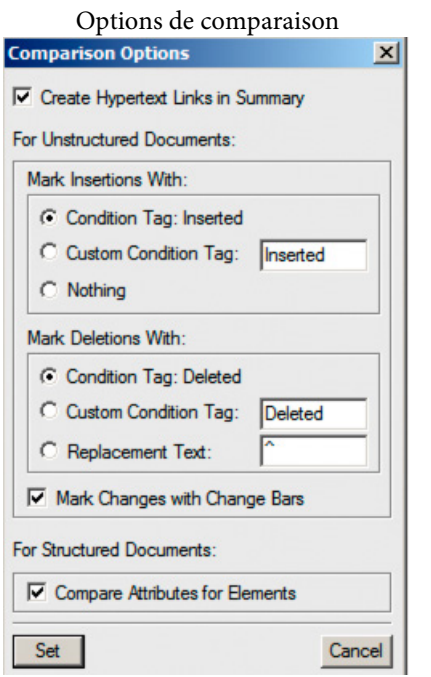

*REMARQUE :* pour comparer les attributs au sein des structures, choisissez Comparer les attributs des éléments. Si cette option n'est pas sélectionnée, les attributs au sein des structures ne sont pas comparés.

- 6) Cliquez sur Comparer. Les résultats s'affichent avec le format de rapport sélectionné.
- 7) Toutes les différences sont affichées avec le suivi des modifications. Vous pouvez accepter ou rejeter les modifications comme souhaité.

### **Application des commandes de livre**

De nombreuses commandes FrameMaker peuvent être utilisées dans tout ou partie des documents d'un livre. Vous pouvez notamment modifier les options d'affichage, effectuer une vérification orthographique et modifier la mise en page des fichiers sélectionnés dans le livre.

Si le document associé à un livre est ouvert, FrameMaker applique les commandes de livre au document, mais ce dernier n'est ni enregistré, ni fermé. Si les documents sont ouverts, vous devez donc enregistrer explicitement les modifications avant de les fermer.

Si le document associé au livre n'est pas ouvert, FrameMaker ouvre le document en arrière-plan, lui applique les commandes du livre, puis l'enregistre et le ferme. Si FrameMaker ne peut pas ouvrir un fichier sélectionné ou si d'autres problèmes se produisent lors de l'exécution de la commande sur un fichier sélectionné, un message s'affiche dans le journal des erreurs du livre.

- 1) Dans la fenêtre du livre, sélectionnez le ou les fichiers à modifier.
- 2) Sélectionnez la commande que vous souhaitez exécuter, telle que Edition > Orthographe.

*ASTUCE :* Pour les fichiers .mif et .xml, ouvrez les fichiers avant de lancer une commande sur l'ensemble du livre.

Dans le cas d'un document structuré, vous pouvez également modifier les attributs et définir les éléments disponibles et les options des nouveaux éléments du livre.

### **Ajout de métadonnées aux livres et aux documents**

Les balises de métadonnées accompagnent le document et décrivent son contenu. Si vous exportez le fichier au format PDF, la plupart des métadonnées s'affichent dans Adobe® Acrobat®.

Les métadonnées (ou informations sur les fichiers) sont des données descriptives pouvant être consultées et traitées par ordinateur. Utilisez ces données pour fournir des informations sur le contenu d'un document et pour conserver des informations sur un document destiné à être ouvert dans d'autres applications Adobe. Si vous exportez le fichier concerné au format PDF, la plupart des métadonnées s'affichent dans Acrobat.

Si vous choisissez d'incorporer des métadonnées à vos documents, ces derniers sont plus faciles à suivre, à gérer et à récupérer.

*REMARQUE :* les métadonnées d'un fichier livre peuvent parfois remplacer les métadonnées d'un fichier document. Si votre document fait partie d'un fichier livre, ouvrez le fichier livre et sélectionnez le document avant d'ajouter les métadonnées.

- 1) Activez la fenêtre de document ou de livre qui vous intéresse. Dans le cas d'une fenêtre de livre, sélectionnez les documents concernés.
- 2) Choisissez Fichier > Informations.
- 3) Entrez les informations requises dans la zone en regard d'une ou de toutes les catégories.
- 4) Pour Marqué, choisissez Oui si le document est sous copyright ou Non s'il relève explicitement du domaine public. Dans le doute, choisissez Indéterminé.
- 5) Cliquez sur Définir.

### **Numérotation des documents et des pages**

### **A propos de la numérotation**

Chaque fichier d'un livre peut posséder son propre système de numérotation. Par exemple, vous pouvez commencer la numérotation de pages par i sur la page de titre, par 1 dans le premier chapitre, puis numéroter successivement les chapitres suivants. Vous pouvez également ajouter des numéros de volume, chapitre, section et sous-section aux numéros de page (par exemple, le chapitre2dans le numéro de page2-1). Toutes les pages courantes d'un document présentent le même style de numérotation.

Les caractéristiques de numérotation du livre remplacent celles des documents appartenant au livre. Si vous définissez une numérotation de pages dans un livre, assurez-vous de modifier les

caractéristiques de numérotation en sélectionnant les documents dans la fenêtre du livre plutôt que de procéder au changement individuellement dans chaque fichier.

Vous pouvez modifier la numérotation des volumes, des chapitres, des sections, des sous-sections, des pages, des paragraphes, des notes et des notes de tableaux dans les documents.

Après avoir défini la numérotation d'un livre, vous pouvez ajouter les variables Numéro du volume, Numéro du chapitre, Numéro de section, Numéro de sous-section et N° de page en cours dans les en-têtes et les pieds de pages. Vous pouvez également utiliser les composantes <\$volnum>, <\$chapnum>, <\$sectionnum>, <\$subsectionnum> et <\$pagenum> dans les formats de références croisées, les numérotations automatiques de paragraphes ou les fichiers générés.

### Numérotation des fichiers dans un dossier

La numérotation des fichiers d'un dossier est également déterminée par le niveau auquel le dossier existe dans le livre. Pour un fichier placé dans un dossier de premier niveau, le numéro du chapitre est hérité du livre parent et ne peut être modifié. Vous pouvez uniquement définir le numéro de section des fichiers. Pour un fichier placé dans un dossier de premier niveau, l'onglet Chapitre est désactivé dans la boîte de dialogue Caractéristiques de numérotation.

De la même façon, un fichier placé dans un dossier de deuxième niveau hérite des numéros de chapitre et de section, mais vous permet de définir les numéros de sous-sections.

### Numérotation de fichiers dans un livre enfant

Dans le cas d'un livre dans un livre, les paramètres de numérotation sont déterminés par le niveau auquel le livre enfant est inclus. Par exemple, tous les fichiers d'un livre enfant placés au premier niveau héritent du numéro de chapitre du livre parent, mais le numéro de section augmente pour chaque fichier du livre enfant.

*REMARQUE :* les fichiers générés, telles que la TDM ou l'index, pour un livre parent incluant des livres enfants, ne reflètent pas les paramètres de numérotation personnalisés du livre enfant. Par exemple, la TDM du livre parent affiche les numéros de page au format numérique ([14]), même si la numérotation des fichiers du livre enfant est en chiffres romains ([XIV]).

### LIENS CONNEXES:

[Numérotation dans les livres hiérarchiques](http://www.adobe.com/go/learn_fm_numbering_hierarchical_book_fr)

### **Configuration de la numérotation**

- 1) Si le document appartient à un livre, ouvrez ce dernier et sélectionnez le document dans la fenêtre du livre.
- 2) Choisissez Format > Document > Numérotation.
- 3) Sélectionnez une option dans le menu contextuel.
- 4) Définissez les options.

*REMARQUE :* si une fenêtre de livre était active lors de l'ouverture de la boîte de dialogue, vous pouvez choisir l'option Lire depuis le fichier, qui utilise la valeur de numérotation spécifiée dans

le document associé. Si vous sélectionnez plusieurs fichiers dans la fenêtre du livre, vous pouvez choisir Tel que afin d'utiliser les valeurs de numérotation spécifiées dans les documents sélectionnés.

5) Cliquez sur Définir.

### **Insertion des numéros d'un composant de livre dans les références croisées**

1) Créez un format de référence croisée incluant la composante de numéro de volume, de chapitre, de section ou de sous-section. Le format de référence croisée peut avoir l'aspect suivant : Voir page <\$chapnum><\$sectionnum><\$subsectionnum><\$pagenum>–

*ASTUCE :* Pour conserver le numéro de chapitre sur la même ligne que le numéro de page, utilisez un tiret insécable dans le format de référence croisée.

### **Inclure des numéros de composants de livre dans les en-têtes et les pieds de page**

Pour numéroter les pages par chapitre, vous pouvez utiliser une variable de numéro de chapitre (ou de numéro de volume) ou une variable d'en-tête ou de pied de page courant pour les numéros de chapitre. Vous pouvez également utiliser les variables de numéro de section ou de sous-section. Les numéros sont alors automatiquement mis à jour à chaque mise à jour du livre.

- 1) Affichez la maquette contenant l'en-tête ou le pied de page.
- 2) Placez le point d'insertion dans l'en-tête ou le pied de page dans lequel vous souhaitez ajouter la numérotation et cliquez deux fois sur la variable à ajouter dans le conteneur de variables.
- 3) Insérez la ponctuation appropriée, telle qu'un tiret ou un point.
- 4) Pour ajouter la numérotation des pages, choisissez Format > En-têtes et pieds de pages > Insérer numéro de page.

L'en-tête ou le pied de page doit avoir l'aspect suivant sur la page courante :

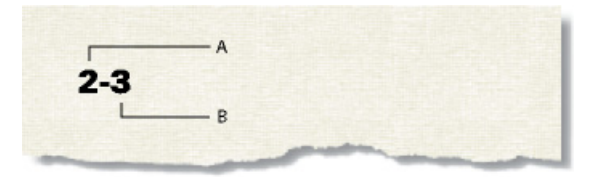

**A.** Variable de numéro de chapitre (<\$chapnum>) **B.** Variable de numéro de page courante

### **Insertion du nombre de pages total d'un livre dans un en-tête ou un pied de page**

Supposons que vous souhaitiez indiquer, dans l'en-tête ou dans le pied de page, le nombre total de pages d'un livre (par exemple, 4 sur 200 sur la page 4 d'un livre de 200 pages).
Si vous insérez le nombre de pages dans l'en-tête ou le pied de page d'un fichier à l'aide de la variable Nombre de pages, l'en-tête ou le pied de page affiche le nombre de pages dans ce fichier et non dans le livre entier. Pour indiquer le nombre de pages d'un livre, vous pouvez utiliser une référence croisée à un paragraphe spécial que vous créez.

- 1) Définissez les fichiers du livre en vue d'une numérotation de pages continue.
- 2) Affichez la maquette de la dernière page du dernier fichier du livre et placez le point d'insertion dans un paragraphe vide de l'en-tête ou du pied de page.
- 3) Insérez la variable Nombre de pages à l'aide de la commande Format > En-têtes et pieds de pages > Insérer nombre de pages.

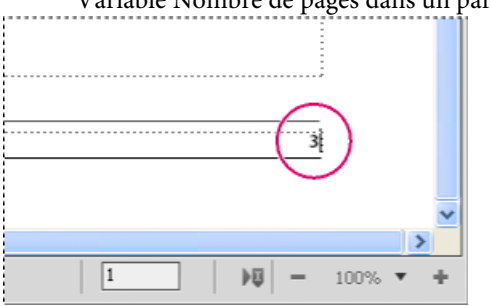

Variable Nombre de pages dans un paragraphe distinct

- 4) Créez un format de paragraphe pour le paragraphe comportant le nombre de pages et enregistrez-le dans le catalogue de paragraphes. Le fait de définir un format unique pour ce paragraphe facilite les références croisées ultérieures.
- 5) Si vous ne souhaitez pas que le nombre de pages s'affiche à cet emplacement, redimensionnez la zone de texte afin que le nombre soit caché ou définissez le blanc comme couleur du paragraphe.
- 6) Dans les autres fichiers du livre, insérez des références croisées au paragraphe comportant le nombre de pages sur chaque maquette de chaque document. Le format de référence croisée doit utiliser la composante <\$textepara>.
- 7) Placez les références croisées dans l'en-tête ou le pied de page de chaque maquette de chaque fichier du livre, y compris le dernier.

```
LIENS CONNEXES:
      Configuration de la numérotation
```
# **Impression d'un fichier livre**

Dans le cas d'un document structuré, les limites des éléments (crochets ou étiquettes) sont des caractères imprimables. Masquez ces limites avant de lancer une impression.

- 1) Mettez le livre à jour avant d'imprimer les fichiers qu'il inclut.
- 2) Dans la fenêtre du livre, procédez de l'une des façons suivantes :
- Dans la fenêtre du livre, sélectionnez le ou les fichiers à imprimer et cliquez sur Fichier > Imprimer les fichiers sélectionnés.
- Choisissez Fichier > Imprimer le livre.
- 3) Spécifiez les options d'impression et cliquez sur Imprimer.

LIENS CONNEXES: [Impression de documents](#page-902-0)

#### **Création d'un fichier PostScript**

Vous pouvez créer une description d'un document appelée fichier PostScript (également appelée fichier d'impression). Un tel fichier permet de télécharger le document ultérieurement sur une imprimante PostScript ou d'envoyer ce document à la composition dans une société spécialisée.

Création d'un fichier d'impression unique à partir d'un document

- 1) Choisissez Fichier > Imprimer.
- 2) Sélectionnez Imprimer sur fichier et entrez le chemin d'accès et le nom de fichier dans la zone de texte ou cliquez sur Parcourir pour sélectionner un dossier et un nom de fichier.

Création d'un fichier d'impression unique à partir d'un livre

- 1) Dans la fenêtre de livre, choisissez Fichier > Imprimer le livre ou sélectionnez les documents qui vous intéressent et choisissez Fichier > Imprimer les fichiers sélectionnés.
- 2) Sélectionnez Imprimer sur fichier et entrez le chemin d'accès et le nom de fichier dans la zone de texte ou cliquez sur Parcourir pour sélectionner un dossier et un nom de fichier.
- 3) Choisissez Fichier unique dans le menu déroulant Enregistrer le livre sous (ou Enregistrer les fichiers sélectionnés en tant que). Cliquez ensuite sur Imprimer.

Création d'une série de fichiers d'impression distincts pour un livre

- 1) Dans la fenêtre de livre, choisissez Fichier > Imprimer le livre ou sélectionnez les documents qui vous intéressent et choisissez Fichier > Imprimer les fichiers sélectionnés.
- 2) Sélectionnez Imprimer dans un fichier et entrez le chemin d'accès et le nom de fichier dans la zone de texte ou cliquez sur Parcourir pour sélectionner un dossier et entrer un nom de fichier.
- 3) Choisissez Fichier unique ou Fichier distinct pour chaque document dans le menu déroulant Enregistrer le livre sous ou Enregistrer les fichiers sélectionnés en tant que. Cliquez ensuite sur Imprimer.

### **Modification et importation de formats**

Vous pouvez modifier le format d'un fichier, puis mettre à jour tous les fichiers d'un livre en important le format du fichier modifié. Pour modifier le format d'un sous-ensemble de fichiers dans un livre, sélectionnez les fichiers dans la fenêtre du livre et appliquez-leur le formatage.

*IMPORTANT :* les règles de formatage des définitions d'éléments spécifient souvent des personnalisations de sorte qu'un fichier utilise aussi peu de formats de catalogue que possible. De manière générale, lors de l'importation de formats dans un livre structuré, vous ne devez pas supprimer les formats personnalisés.

FrameMaker fusionne les nouvelles informations de formatage dans le document plutôt que de remplacer les informations existantes.

Les fichiers non ouverts sont mis à jour sur le disque. Les fichiers ouverts sont uniquement mis à jour dans la mémoire de l'ordinateur et non sur le disque. Vous devrez les enregistrer pour conserver les modifications.

### **Importation de formats dans des fichiers livre**

- 1) Ouvrez ou créez le fichier contenant les formats à utiliser. Vous devez nommer le fichier et l'enregistrer.
- 2) Dans la fenêtre de livre, sélectionnez le ou les fichiers à modifier, puis choisissez Fichier > Importer > Formats.
- 3) Dans le menu déroulant Importer du document, sélectionnez le fichier ou le modèle contenant les formats à importer.
- 4) Sélectionnez les paramètres à importer et à mettre à jour. Si vous mettez à jour des formats de référence croisée, des définitions mathématiques ou des définitions de variables utilisant des formats de caractères, sélectionnez également Formats de caractères.
- 5) Si vous souhaitez supprimer des modifications qui ont été apportées au formatage mais qui n'ont pas été enregistrées dans un catalogue, procédez comme suit :
	- Pour supprimer les sauts de page qui ne font pas partie d'un format de paragraphe, sélectionnez Sauts de page manuels.
	- Pour supprimer les formats personnalisés de paragraphes, de caractères, de mise en page et de tableaux, sélectionnez Autres formats de page pers.

D'une manière générale, évitez de sélectionner Autres formats/mises en page pers. dans un livre structuré, car les définitions d'éléments peuvent utiliser des formats personnalisés. Toutefois, vous pouvez sélectionner Autres formats de page pers. dans un livre non structuré sans répercussion.

6) Cliquez sur Importer.

LIENS CONNEXES: [A propos des formatages personnalisés](#page-219-0)

### <span id="page-506-0"></span>**Importation de définitions d'éléments dans un livre structuré**

Les définitions sont enregistrées dans le Catalogue d'éléments du livre et des autres fichiers. Vous devrez importer les définitions d'éléments dans les cas suivants :

- Pour ajouter une structure à un livre non structuré : après avoir importé les définitions, vous pouvez insérer des éléments dans le fichier livre.
- Pour mettre à jour les définitions d'éléments dans un livre ou dans ses fichiers : vous devez mettre à jour les définitions dès que le développeur d'application révise les définitions dans votre modèle.
- Pour appliquer les mêmes définitions d'éléments à un livre et à tous ses fichiers : vous voudrez peut-être mettre à jour un livre si ses fichiers ont été créés à partir de modèles différents.

Lorsque vous importez des définitions d'éléments dans un livre, FrameMaker remplace les définitions utilisées dans le livre et tous ses fichiers par les nouvelles définitions et applique de nouveau les règles de formatage à partir de ces définitions. Il valide également le fichier livre.

- 1) Ouvrez le livre à mettre à jour, le modèle, le document ou le livre contenant les définitions à importer.
- 2) Dans la fenêtre de livre, sélectionnez les fichiers dans lesquels vous voulez importer les définitions d'éléments et cliquez sur Fichier > Importer > Définitions d'éléments.
- 3) Dans le menu déroulant Importer du document, choisissez le modèle ou document approprié. Ce menu affiche tous les documents et livres ouverts et enregistrés.
- 4) Pour supprimer les règles de formatage personnalisées dans les fichiers, sélectionnez Lors de la mise à jour, supprimer les règles de formatage personnalisées. Utilisez ce paramètre si vous avez apporté des modifications aux formatages de texte et de paragraphe des éléments et que vous souhaitez revenir aux formats décrits dans les définitions d'éléments.
- 5) Cliquez sur Importer. FrameMaker met à jour les définitions d'éléments dans le fichier livre et dans les fichiers affichés dans la liste de sélection Mettre à jour.

# **Configuration d'un fichier livre pour créer une maquette de table des matières ou d'index**

Si vous produisez plusieurs livres associés, vous pouvez créer une maquette de table des matières ou d'index pour les livres.

1) Créez un fichier livre contenant les fichiers de tous les livres dans l'ordre.

Si vous ajoutez des fichiers générés dans les livres d'origine, ajoutez-les au nouveau livre en tant que fichiers de document. Si vous devez mettre à jour ces fichiers générés, faites-le à partir de leur fichier livre original et non dans la maquette de fichier livre.

- 2) Ajoutez une table des matières, un index ou tout autre fichier généré au nouveau fichier livre. Ce fichier généré servira de maquette.
- 3) Dans la fenêtre du livre, indiquez la manière dont le volume, le chapitre et les numéros des pages de chaque document doivent apparaître dans la maquette générée.

*REMARQUE :* lorsque vous mettez à jour le livre, les options de numérotation remplacent celles du document (sauf si vous sélectionnez l'option Lire depuis fichier).

- 4) Dans la fenêtre du livre, définissez les options de pagination et de mise en page appropriées.
- 5) Générez et mettez à jour le fichier.

LIENS CONNEXES:

[Tables des matières et autres listes](#page-512-0) [Numérotation des documents et des pages](#page-501-0) [Mises en page](#page-158-0)

# <span id="page-508-0"></span>**Génération et mise à jour d'un livre**

Après avoir configuré un livre et spécifié la numérotation des pages et des paragraphes pour chaque fichier du livre, vous devez générer et mettre à jour les fichiers. Même s'il suffit d'une seule opération pour cela, il s'agit de deux processus distincts.

La génération a pour effet de créer la table des matières, d'autres listes générées et l'index du fichier livre. Lors de la première génération d'une liste ou d'un index, le processus utilise la mise en page (maquettes) et les pages de référence du premier document non généré du fichier livre.

La *mise à jour* corrige la numérotation, actualise les références croisées afin qu'elles reflètent la nouvelle numérotation, réimporte les encarts de texte et ajoute ou supprime les pages vides le cas échéant. Dans les documents structurés, le processus de mise à jour actualise également les balises d'éléments du livre à partir des informations contenues dans les fichiers et réapplique les règles de format à partir des définitions d'éléments du livre.

Veillez à générer et à mettre à jour le livre lorsque vous effectuez l'une des modifications suivantes à un document ou un fichier livre :

- Modification affectant la pagination, tel que l'ajout de contenu
- Réorganisation, ajout ou suppression de fichiers dans le livre
- Modification des indicateurs ou paramètres de texte \
- Modification affectant un fichier généré, tel que le changement de titre de chapitre ou l'ajout d'un élément de section dans un document structuré.
- Modification de la définition des documents ou fichiers générés
- Modification des informations de formatage dans l'enchaînement de texte spécial d'une page de référence d'un fichier généré
- Ajout d'une nouvelle couleur (pour l'exactitude des séparations de couleurs)
- Importation de définitions d'éléments nouvelles ou révisées (documents structurés)

• Modification de l'élément racine d'un des fichiers du livre (documents structurés)

### **Mise à jour d'un livre**

- 1) Dans la fenêtre du livre, choisissez Edition > Mettre à jour le livre ou cliquez sur l'icône de mise à jour du livre  $\mathbb{L}$ .
- 2) Choisissez de mettre à jour la numérotation, les références croisées, les encarts de texte ou les fichiers générés tels que les tables des matières et les index.
- 3) Transférez les noms de fichiers à générer dans la liste de sélection Générer.

Pour déplacer un nom de fichier d'une liste de sélection à l'autre, sélectionnez-le et cliquez sur une touche fléchée ou cliquez deux fois sur le nom du fichier. Pour déplacer tous les noms de fichier d'une liste à l'autre, maintenez la touche Maj enfoncée et cliquez sur une touche fléchée.

*REMARQUE :* si aucun fichier n'est présent, cela signifie que le livre ne contient pas de fichier généré. Dans ce cas, ou si vous avez déplacé tous les fichiers vers la liste Ne pas générer, poursuivez tout de même jusqu'à l'étape suivante pour mettre à jour la pagination, la numérotation, les encarts de texte et les références croisées du livre.

- 4) Cliquez sur Mettre à jour.
- 5) Enregistrez les fichiers ouverts pour conserver les modifications. Ces fichiers sont uniquement mis à jour dans la mémoire de l'ordinateur et non sur le disque. Si un fichier n'est pas ouvert, les modifications sont effectuées sur le disque, même si le fichier est en lecture seule.

### **Mise à jour d'un livre avec des livres enfants et des fichiers XML**

Lorsque vous mettez à jour un livre parent, les fichiers du livre enfant ne sont pas automatiquement mis à jour. Pour mettre à jour les informations de numérotation et de référence croisée dans des fichiers livre enfant, assurez-vous que tous les fichiers de ces livres sont ouverts avant de mettre à jour le livre parent. Les mises à jour apportées à ces fichiers ne sont pas enregistrées. Vous serez invité à enregistrer les modifications à leur fermeture.

De la même façon, si un fichier XML est déjà ouvert, FrameMaker met à jour la numérotation, mais n'enregistre pas ces modifications. Ainsi, lorsque vous fermez le fichier XML, vous pouvez être invité à enregistrer les modifications.

Les fichiers générés, tels que la table des matières ou l'index du livre enfant ne sont pas inclus dans la sortie publiée, car les fichiers générés dans le livre parent contiennent également des informations pour les fichiers du livre enfant. Exécutez également les opérations de livre séparément pour chaque livre.

# **Mise à jour d'un livre structuré**

Avant la première mise à jour d'un livre structuré, chaque fichier du livre est représenté par un élément appelé COMPOSANT DE LIVRE. Lorsque vous mettez le livre à jour, l'élément représentant chaque fichier structuré change pour adopter la balise de l'élément racine de ce fichier, par exemple la balise Chapitre qui décrit le fichier dans son ensemble. Si un fichier est composé de plusieurs enchaînements, la balise est issue de l'élément racine de l'enchaînement A.

Les éléments représentant les fichiers non structurés du livre sont toujours identifiés par l'élément COMPOSANT DE LIVRE. Pour changer l'élément COMPOSANT DE LIVRE en balise d'élément, structurez les fichiers, puis générez-les et mettez-les de nouveau à jour.

# **Suppression des informations héritées dans un fichier structuré**

Lorsque vous générez et mettez à jour un livre, les fichiers qu'il contient héritent des informations de structure du fichier livre. Le Catalogue d'éléments d'un fichier peut contenir des inclusions et des exclusions issues du livre ; d'autres informations héritées peuvent également affecter le formatage des éléments de texte du fichier.

Si vous supprimez un fichier d'un livre et souhaitez l'utiliser comme document autonome, appliquez de nouveau les définitions d'éléments du fichier de manière à supprimer toute information sur la structure héritée du livre. Si le formatage de texte du fichier a été affecté par ces informations, le formatage d'origine du fichier sera également restauré lors de la nouvelle application des définitions d'éléments.

- 1) Activez la fenêtre de document ou de livre qui vous intéresse. Dans le cas d'une fenêtre de livre, sélectionnez les documents concernés.
- 2) Dans le fichier, cliquez sur Fichier > Importer > Définitions d'éléments.
- 3) Ne modifiez pas l'option En cours du menu Importer du document et sélectionnez Lors de la mise à jour : Supprimer les informations héritées du livre, puis cliquez sur Importer.

# **Modification et validation de la structure d'un livre**

La structure d'un nouveau fichier livre est composée d'un élément racine appelé SansNom et d'un élément appelé COMPOSANT DE LIVRE représentant chaque fichier document et chaque fichier généré ajouté au livre. Lors de la mise à jour du livre, les éléments représentant les fichiers structurés changent pour adopter la balise de l'élément racine de ces fichiers.

Il est généralement nécessaire d'apporter quelques modifications à la structure d'un fichier livre après sa mise à jour. Vous devez par exemple changer l'élément SansNom pour adopter l'élément racine défini pour le livre. De plus, si des éléments de fichiers sont toujours identifiés par l'élément COMPOSANT DE LIVRE, vous devez structurer ces fichiers, puis de nouveau les générer et les mettre à jour.

Lors de la définition des éléments du livre, le groupement des éléments dans des éléments racines, tels que Premier sujet, Courant et Annexes, peut se révéler nécessaire.

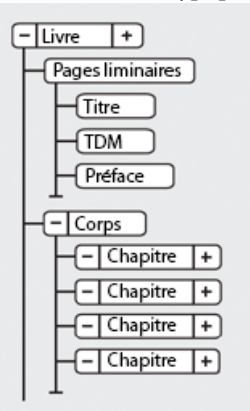

Structure typique d'un fichier livre

*ASTUCE :* Pour ouvrir rapidement un fichier, cliquez deux fois sur sa bulle dans la Vue de la structure.

Vous pouvez modifier la structure d'un livre de la même manière que vous modifiez un document. Vous pouvez insérer, enchaîner et modifier des éléments, fusionner ou diviser, faire glisser ou supprimer des bulles dans la Vue de la Structure, etc. Néanmoins, vous ne pouvez pas fusionner ni partager des éléments qui représentent des fichiers et il est impossible d'annuler un copier-coller dans un livre structuré ne contenant rien d'autre que la structure par défaut.

#### **Validation de la structure**

Vous pouvez valider un livre entier (y compris ses fichiers), seulement le fichier livre ou seulement l'élément en cours dans le fichier livre. Si vous validez le livre entier, la structure du livre et de chacun de ses fichiers est vérifiée par confrontation avec le Catalogue d'éléments de ce livre.

- 1) Dans la fenêtre de livre, choisissez Elément > Valider.
- 2) Sélectionnez Livre entier, Eléments du livre seulement ou Elément en cours pour définir l'étendue de la validation.
- 3) Pour exclure de la recherche les éléments ou les valeurs d'attributs manquants, activez Ignorer les éléments manquants ou Ignorer les valeurs d'attributs manquantes.

Si ces paramètres sont activés, FrameMaker n'effectue pas de recherche dans les endroits où manque un élément enfant requis ou une valeur d'attribut requise. Ces paramètres pourront être activés si vous ne constituez pas un livre complet.

- 4) Cliquez sur Commencer validation.
- 5) Si FrameMaker détecte une erreur, indiquez si vous souhaitez conserver l'erreur, puis cliquez de nouveau sur Commencer validation.

La partie supérieure de la boîte de dialogue Validation de l'élément affiche la balise de l'élément et un court message relatif au problème.

6) Répétez l'étape 5 jusqu'à ce que FrameMaker ne détecte plus d'erreur.

LIENS CONNEXES:

[Importation de définitions d'éléments dans un livre structuré](#page-506-0)

#### **Effacement de toutes les exceptions**

- 1) Choisissez Elément > Valider.
- 2) Cliquez sur Effacer les exceptions. FrameMaker efface les exceptions dans le livre entier, uniquement dans le fichier livre ou uniquement dans l'élément en cours, en fonction du paramètre sélectionné dans la boîte de dialogue.

LIENS CONNEXES:

[Génération et mise à jour d'un livre](#page-508-0)

# <span id="page-512-0"></span>**Tables des matières et autres listes**

# **A propos des fichiers générés**

Un fichier généré est un fichier FrameMaker créé par l'extraction de texte de paragraphes ou de marqueurs depuis un ou plusieurs documents d'un livre. A chaque mise à jour d'un fichier généré, tout le texte de paragraphes et de marqueurs sont également mis à jour avec le texte actuel dans les documents sources. De cette manière, FrameMaker maintient les fichiers générés (les tables des matières et les index, par exemple) à jour et exacts.

Outre les tables des matières et index standard, vous pouvez générer plusieurs types de listes et d'index. Par exemple, vous pouvez générer des listes et index contenant du texte provenant de paragraphes ou de marqueurs insérés. Vous pouvez éventuellement obtenir une table des matières basée sur des paragraphes d'en-tête, une liste d'illustrations basée sur le titre des figures ou un index basé sur des marqueurs spéciaux d'auteurs. La plupart des listes et index se partagent en trois catégories : les listes de paragraphes (ou éléments dans des documents structurés), les listes de marqueurs et les index de marqueurs. Il existe une quatrième catégorie, les listes et index de références, moins utilisée.

### **A propos des tables des matières et des autres listes**

Sous Adobe FrameMaker, les tables des matières (TDM), les listes de chiffres et les autres listes du même type sont générées à partir du texte figurant dans des paragraphes déterminés dans un ensemble de documents. Les marqueurs que vous insérez dans les documents permettent de générer un index.

Une table des matières ou toute autre liste générée est basée sur le contenu de sa source. La source peut être un seul document ou un livre constitué de plusieurs documents. Dans la plupart des cas, vous devez préparer les documents sources pour obtenir le résultat voulu.

#### **Listes de paragraphes**

Les listes de paragraphes contiennent le texte des paragraphes spécifiés (ceux portant l'étiquette que vous spécifiez), à raison d'une entrée par paragraphe (ou élément de document structuré). Vous pouvez générer les listes de paragraphes (ou d'éléments de documents structurés) suivantes :

- Les tables des matières, qui contiennent les intitulés de niveaux spécifiés, répertoriés suivant leur ordre d'apparition dans les documents sources.
- Les listes de figures, tableaux ou paragraphes (ou éléments) contenant les légendes des figures, les titres des tableaux ou le texte d'autres paragraphes spécifiés, affichés suivant leur ordre d'apparition dans les documents sources.
- Les listes alphabétiques de paragraphes (ou d'éléments) contenant les mêmes informations que les autres listes, mais dans l'ordre alphabétique.

*REMARQUE :* les tables des matières et les listes prennent en charge le format de codage de texte Unicode.

#### **Listes de marqueurs**

Les listes de marqueurs contiennent des entrées correspondant aux marqueurs insérés dans les pages courantes du document source. Ces marqueurs sont insérés manuellement, normalement sous forme d'éléments de marqueurs dans les documents structurés, et le texte des marqueurs s'affiche dans la liste générée. Par exemple, vous pouvez créer une liste comprenant les commentaires des correcteurs en générant une liste de marqueurs de type Commentaire. Dans une liste de marqueurs standard, les entrées s'affichent selon leur ordre d'apparition dans le document source ou dans le livre. Vous pouvez également générer une liste alphabétique des marqueurs.

#### **Index de marqueurs**

Les index de marqueurs incluent les index standard, les index d'auteurs et de sujets et les index d'autres types de marqueurs. Les marqueurs sont insérés manuellement dans les pages courantes du document source et le texte du marqueur s'affiche dans l'index. Vous pouvez utiliser la syntaxe (composantes) dans le texte du marqueur pour spécifier des niveaux d'index et une numérotation de page, un tri et un formatage spéciaux. Les entrées sont triées par ordre alphabétique et celles possédant le même texte sont regroupées dans une seule entrée constituée de plusieurs références de page.

```
Index de marqueurs de références croisées<br>Index of Markers
10279
     head1
           Continental drift 74
10557
  Step
    fossil evidence 66
```
### **Listes et index de références**

Les listes et index de références vous permettent de répertorier des catégories d'informations spécifiques. Vous pouvez générer des listes et des index de balises de condition, de références croisées externes, de références croisées non résolues, de polices, d'encarts de texte, d'encarts de texte non résolus ou de graphiques importés.

# **Génération d'une table des matières ou d'une liste**

Lorsque vous générez une table des matières ou une liste de paragraphes, procédez comme suit pour éviter des problèmes au niveau des listes générées :

- Assurez-vous que les étiquettes et les éléments sont appliqués correctement et de manière cohérente. Par exemple, utilisez le format Intitulé1 uniquement pour les intitulés de premier niveau.
- Faites de chaque élément à inclure dans la liste un paragraphe distinct. Par exemple, vous n'obtiendrez pas les résultats escomptés si un intitulé s'étend sur deux lignes, chacune d'elles appartenant à des paragraphes distincts.
- Validez les documents structurés pour vous assurer qu'ils ne comportent aucune erreur de structure.

*REMARQUE :* lorsque vous travaillez sur un document, vous pouvez générer une liste de références (telle qu'une liste de polices ou de références croisées non résolues) pour votre usage personnel. Il n'est pas nécessaire de préparer le document avant de générer une telle liste.

### **Génération d'une table des matières ou d'une liste pour un livre**

- 1) Ouvrez la fenêtre de livre et sélectionnez le fichier sous lequel vous voulez que le fichier généré apparaisse.
- 2) Procédez de l'une des façons suivantes :
	- Choisissez Ajouter > Créer une table des matières autonome
	- Choisissez Ajouter > Liste de, puis choisissez le type de liste dans le menu

Les éléments dans la boîte de dialogue dépendent du type de liste générée.

3) Entrez un suffixe ou conservez celui par défaut. Le suffixe indique le type de fichier généré. Par exemple, TDM est le suffixe habituel pour une table des matières.

*REMARQUE :* le suffixe est différent de l'extension du nom de fichier. Le suffixe est utilisé avec des étiquettes de paragraphe dans les listes générées et s'affiche dans le nom de fichier généré (GuideUtilTDM.fm, par exemple).

- 4) Dans la liste déroulante Ajouter un fichier de la boîte de dialogue de configuration, spécifiez si vous voulez que la liste générée apparaisse avant ou après le document en cours.
- 5) Placez les éléments dans la liste de sélection Inclure. Pour déplacer un élément dans les listes, sélectionnez-le, puis cliquez deux fois dessus ou cliquez sur une touche fléchée. Pour déplacer tous les éléments d'une liste à l'autre, maintenez la touche Maj enfoncée et cliquez sur une touche fléchée.
- 6) Pour associer chaque entrée de la liste générée à la source correspondante, sélectionnez Créer des liens hypertexte. Ces liens vous permettent de vous placer à la source d'une entrée lorsque vous cliquez sur l'entrée.
- 7) Cliquez sur OK, puis sur Mettre à jour. FrameMaker génère la liste. Vous pouvez visualiser la liste générée en cliquant deux fois sur son nom dans la fenêtre de livre.
- 8) Enregistrez la liste générée dans le même dossier que le document ou le livre source. Si vous désirez renommer le fichier généré, faites-le dans la fenêtre de livre (le fichier sur le disque est alors renommé et les références sont mises à jour).

La première fois que vous générez une liste sans modèle, celle-ci utilise la mise en page (maquettes) du premier document non généré du livre et affiche toutes les entrées de la même manière.

Si la liste existe déjà dans le dossier du document source lorsque vous l'enregistrez, enregistrez-la dans le même dossier et ne modifiez pas le nom du fichier. Dans ce cas, le formatage de la liste est utilisé lors de sa régénération. Dans le cas contraire, les modifications ne sont pas conservées lors de la mise à jour de la liste.

*ASTUCE :* Pour utiliser un modèle ou un fichier généré existant dans un nouveau fichier livre, ajoutez-le au livre en tant que fichier généré. Placez ensuite le fichier existant dans le dossier contenant le fichier livre, en utilisant le nom affiché dans la fenêtre du livre.

9) Enregistrez tous les fichiers ouverts dans le livre. Ces fichiers sont uniquement mis à jour dans la mémoire de l'ordinateur et non sur le disque. Si un ficher n'est pas ouvert, les modifications sont apportées sur le disque.

LIENS CONNEXES:

[Formatage des listes et des index](#page-543-0)

#### **Génération d'une table des matières ou d'une liste pour un document**

- 1) Ouvrez le document à l'endroit où vous souhaitez insérer la table des matières ou la liste.
- 2) Dans la fenêtre du document, procédez de l'une des façons suivantes :
- Choisissez Spécial > Table des matières > Créer une table des matières autonome
- Choisissez Spécial > Liste de, puis choisissez le type de liste dans le menu
- 3) A l'invite, indiquez si vous voulez que le document généré soit indépendant ou ajouté à un livre.

Si vous choisissez Oui pour créer un document indépendant, FrameMaker crée la liste générée dans le répertoire du document d'origine. Si vous choisissez Non, FrameMaker ajoute le fichier généré à un livre ouvert ou crée un livre si nécessaire.

4) La boîte de dialogue de configuration pour la table des matières ou la liste sélectionnée s'affiche. Indiquez les détails suivants dans la boîte de dialogue :

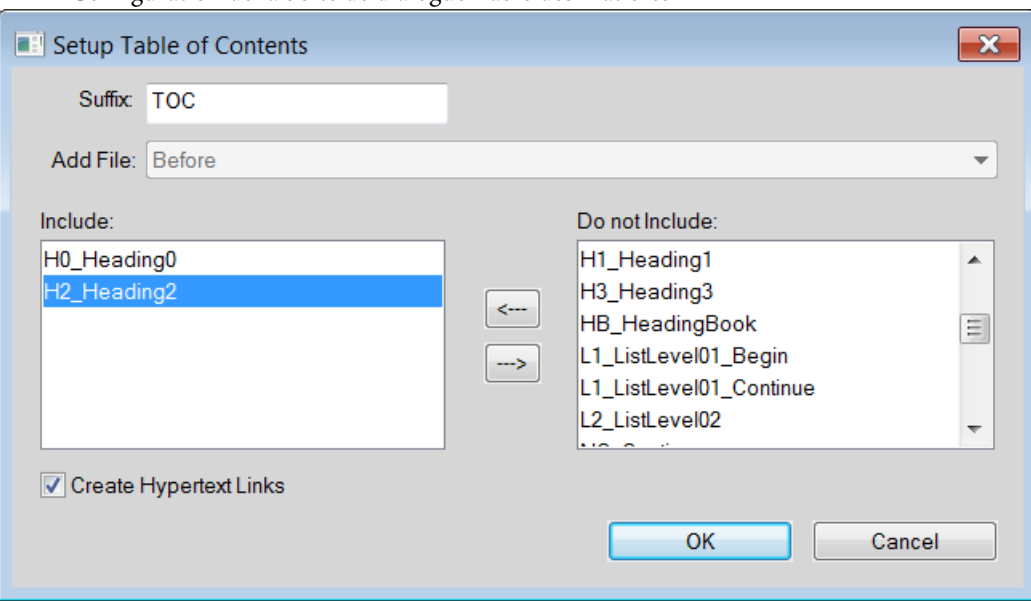

Configuration de la boîte de dialogue Table des matières

• Entrez un suffixe ou conservez celui par défaut. Le suffixe indique le type de fichier généré. Par exemple, TDM est le suffixe habituel pour une table des matières.

*REMARQUE :* le suffixe est différent de l'extension du nom de fichier. Dans les listes générées, le suffixe est employé avec des étiquettes de paragraphe et s'affiche dans le nom du fichier généré (par exemple, Chap1TDM.fm).

- Déplacez les étiquettes de paragraphe, les types de marqueurs ou les types de références dans la liste de sélection Inclure. Pour déplacer un élément dans les listes, sélectionnez-le, puis cliquez deux fois dessus ou cliquez sur une touche fléchée. Pour déplacer tous les éléments d'une liste à l'autre, maintenez la touche Maj enfoncée et cliquez sur une touche fléchée.
- Pour associer chaque entrée de la liste générée à la source correspondante, sélectionnez Créer des liens hypertexte. Ces liens vous permettent de vous placer à la source d'une entrée lorsque vous cliquez sur l'entrée.
- 5) Selon votre sélection de l'étape 3, effectuez l'une des opérations suivantes :
- Si vous créez une liste indépendante (lorsque le choix est Oui à l'étape 3), cliquez sur OK. FrameMaker génère la liste et l'affiche.
- Si vous ajoutez la liste à un livre (lorsque le choix est Non à l'étape 3), cliquez sur OK, puis cliquez sur Mettre à jour. Si un nouveau livre est créé, choisissez Fichier > Enregistrer le livre sous, puis enregistrez le livre.
- 6) Enregistrez la liste générée dans le même dossier que le document ou le livre source.

Lorsque vous générez une liste pour la première fois (sans utiliser de modèle), la liste reprend la mise en page (les maquettes) du document source ou du premier document non généré dans le livre et toutes les entrées se ressemblent. Pour plus d'informations sur la modification du format d'une liste (sans perte de données lors de la régénération).

7) Enregistrez la liste dans le même dossier que le document source ou le livre.

LIENS CONNEXES: [Formatage des listes et des index](#page-543-0) [Modification du nom des fichiers](#page-498-0)

#### **Génération de tables des matières et autres listes dans des documents structurés**

Bien que la procédure de génération de tables des matières et de listes dans des documents structurés soit la même que pour les documents non structurés, tenez compte des précisions suivantes :

- Les listes générées ne sont pas structurées par défaut. Vous pouvez néanmoins les structurer vous-même. Si une liste générée est structurée, elle perd sa structure à chaque régénération. Aussi est-il préférable de ne pas structurer la liste tant qu'elle n'est pas finalisée.
- Les éléments des listes de sélection peuvent varier suivant le type de liste que vous établissez. S'il s'agit d'une table des matières, les balises d'éléments et les étiquettes de paragraphe du document source s'affichent. Les étiquettes de paragraphes s'affichent après les balises d'éléments et sont précédées du symbole de paragraphe ¶. Dans le cas d'une liste de références, les types de références disponibles sont affichés.
- Certaines balises d'éléments peuvent comporter des libellés de contexte, qui donnent des informations relatives à l'emplacement de l'élément dans la structure. Par exemple, si des éléments Section peuvent être imbriqués dans d'autres éléments Section, les libellés de contexte indiquent en principe si ces éléments sont des sections de premier, second ou troisième niveau.

Labels de contexte

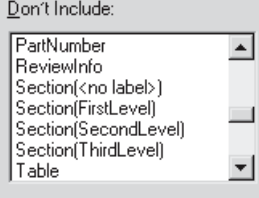

• En cas d'utilisation de labels de contexte, une entrée <sans identificateur> apparaît également dans la liste de sélection pour les occurrences non décrites par les labels. Dans l'exemple

ci-dessus, Section (<sans identificateur>) représente des éléments de Section se trouvant au quatrième niveau ou à un niveau inférieur dans la hiérarchie du document.

- Si un élément comporte plusieurs paragraphes, seul le texte du premier figure dans la liste générée. Par exemple, le premier paragraphe d'un élément Section, généralement son élément Intitulé, apparaît dans la liste.
- La première fois que vous générez une liste sans modèle, celle-ci utilise la mise en page (maquettes) du premier document non généré du livre et affiche toutes les entrées de la même manière. La liste comporte également des définitions d'éléments issues du document source.

LIENS CONNEXES:

[Génération d'index](#page-536-0)

#### **Ajout de titre ou autre texte statique aux listes et index**

Si vous souhaitez ajouter un titre ou tout autre texte statique à la liste ou l'index, ajoutez-le après la première génération de la liste ou de l'index.

Vous pouvez également ajouter un texte statique à un modèle et utiliser le modèle pour formater une liste ou un index.

- 1) Insérez le titre avant la première entrée dans une page courante.
- 2) Utilisez le Catalogue de paragraphes pour attribuer au texte le format spécial prévu pour le texte statique ou créer un format de paragraphe pour le titre.
- 3) Si vous créez une étiquette de paragraphe, vérifiez qu'elle ne se termine pas par le suffixe du nom de fichier (IX pour un index standard ou TDM pour une table des matières). Lors de la régénération de l'index, FrameMaker ne remplace que les paragraphes portant une étiquette se terminant par ce suffixe.

LIENS CONNEXES:

[Formatage d'une liste ou d'un index à l'aide d'un modèle](#page-543-1)

# **Générer une table des matières miniature**

FrameMaker vous permet d'ajouter une table des matières miniature (mini TDM) au niveau du document. Cette fonctionnalité est actuellement prise en charge pour les documents non structurés uniquement. Une mini-table des matières améliore la lisibilité et facilite la navigation dans les documents volumineux. La fonction de mini-table des matières vous permet de ne plus avoir à ajouter des références croisées à chaque titre dans votre document pour simuler une mini-table des matières. Cette fonction vous permet de créer, trier et insérer automatiquement une mini TDM à un emplacement spécifié dans votre document.

Vous pouvez changer le format et le style d'une mini TDM de la même façon que vous le feriez pour une TDM classique. Pour plus d'informations sur le formatage des mini TDM, voir[Mettre à jour une](#page-519-0)  [mini TDM](#page-519-0). Une fois que vous avez inséré votre mini TDM à un document, vous pouvez le publier dans tous les formats de sortie pris en charge.

Si vous travaillez dans un document RTL (se lisant de droite à gauche), la direction de votre mini TDM sera la même que celle du document (Format > Document > Direction). Cela implique que, même si tout le contenu d'un document est dans une langue LTR, si la direction du document est définie comme RTL, la direction de la mini TDM sera aussi RTL.

#### **Créer une mini TDM**

- 1) Ouvrez le document dans lequel vous souhaitez insérer une mini TDM.
- 2) Cliquez à l'endroit où vous voulez insérer la mini TDM.
- 3) Choisissez Spécial > Table des matières > Créer une mini-table des matières
- 4) Déplacez les balises de paragraphes dans la liste de sélection Inclure. Pour déplacer un élément dans les listes, sélectionnez-le, puis cliquez deux fois dessus ou cliquez sur une touche fléchée. Pour déplacer tous les éléments d'une liste à l'autre, maintenez la touche Maj enfoncée et cliquez sur une touche fléchée.
- 5) Pour associer chaque entrée de la liste générée à la source correspondante, sélectionnez Créer des liens hypertexte. Ces liens vous permettent de vous placer à la source d'une entrée lorsque vous cliquez sur l'entrée.
- 6) Cliquez sur Définir.

Une mini-table des matières est créée et placée dans votre document. Une fois le document enregistré, FrameMaker crée de nouvelles balises de paragraphe avec le suffixe MTOC pour tous les paragraphes figurant dans la mini TDM. Une nouvelle page de référence (MTOC) est aussi ajoutée au document.

#### <span id="page-519-0"></span>**Mettre à jour une mini TDM**

Si vous mettez à jour un intitulé ou changez la mise en forme de la mini TDM dans la page de référence, cette modification n'est pas reflétée tant que vous ne mettez pas à jour la mini TDM.

- 1) Modifiez les intitulés dans votre document.
- 2) Cliquez avec le bouton droit sur la mini TDM et sélectionnez Mettre à jour la mini-table des matières dans le menu déroulant.

*REMARQUE :* Vous pouvez aussi choisir Spécial > Table des matières > Mettre à jour la mini-table des matières.

3) Cliquez sur OK quand s'affiche le message d'avertissement.

*REMARQUE :* Si vous voulez changer les intitulés composant votre mini TDM, effacez la mini TDM existante et recréez-en une nouvelle.

Si vous voulez mettre à jour des mini-tables des matières dans tous les documents d'un livre, vous pouvez le faire en un seul clic.

- 1) Ouvrez la fenêtre de livre et sélectionnez le fichier livre.
- 2) Choisissez Edition > Mettre à jour le livre.

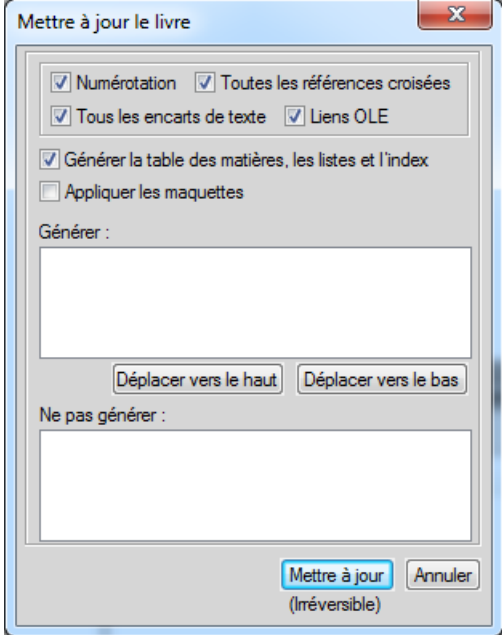

- 3) Sélectionnez l'option de mini-table des matières.
- 4) Cliquez sur Mettre à jour.

Avec cette simple opération de mise à jour du livre, les mini-tables des matières de tous les documents du livre sont mises à jour.

Vous pouvez également mettre à jour l'aspect et le comportement général de la mini TDM en modifiant les formats de paragraphe utilisés pour générer la mini TDM. Vous pouvez simplement ouvrir l'étiquette de paragraphe dans la Configuration de paragraphes, apporter les modifications requises, puis mettre à jour la définition d'étiquette de paragraphe. Vous pouvez également utiliser la page de référence (MTDM) pour effectuer les modifications nécessaires.

Si vous ne souhaitez pas les numéros de page dans la mini table des matières, vous pouvez utiliser l'une des deux méthodes suivantes :

- Supprimer les numéros de page de tous les formats de sortie : Ouvrez la page de référence, puis supprimer toutes les occurrences de la variable <\$numpage> de la page Mini-table des matières. Une fois que vous avez supprimé la variable, enregistrez le document et mettez à jour la mini-table des matières. Les numéros de page ne sont affichés ni dans le document source, ni dans aucune sortie publiée.
- Supprimer les numéros de page des formats de sortie pris en charge par le conteneur Publication : Créez un nouveau format de caractères et appliquez-le sur toutes les occurrences de la variable <\$numpage> dans la page Mini-table des matières. Ouvrez les Paramètres de publication (dans le conteneur Publication > Paramètres > Modifier les paramètres), ouvrez

l'onglet Mappage de style, puis sélectionnez le format de caractère dans la liste. Activez l'option Exclure de la sortie pour le format de caractère que vous avez appliqué sur la variable <\$numpage>. Les numéros de page sont alors visibles dans le document source, mais ils ne seront publiés dans aucun format pris en charge par le conteneur Publication.

Pour plus d'informations sur les différents formats de sortie pris en charge par le conteneur Publication, voir [Publication multicouche.](#page-853-0)

#### **Effacer une mini TDM**

Pour effacer une mini TDM, faites un clic droit sur la mini TDM et sélectionnez Effacer la mini-table des matières dans le menu déroulant. Autrement, vous pouvez choisir Spécial > Table des matières > Effacer la mini-table des matières.

### **Incorporation d'une table des matières dans un document**

Si vous souhaitez insérer une petite table des matières au début du document source au lieu de la placer dans un document distinct, vous pouvez la configurer à l'aide de références croisées. Vous devez toujours définir un élément de référence croisée spécifique pour les documents structurés.

Newsletter

Table des matières insérée au début d'un document

FrameMaker ne gère pas automatiquement ce type de table des matières. Si vous modifiez l'ordre des références ou supprimez un intitulé durant l'édition du document, vous devrez vous-même réorganiser les entrées ou supprimer l'entrée correspondante dans la table des matières.

Vous pouvez également générer une table des matières distincte, puis importer le fichier généré par référence en le plaçant au début du document source. Dans ce cas, l'encart de texte contenant la table des matières est automatiquement mis à jour lorsque la table des matières est modifiée.

#### **Incorporation d'une table des matières dans un document à l'aide de références croisées**

- 1) Créez un format de référence croisée pour obtenir le type d'affichage voulu pour les entrées de la table. Généralement, ce format contient les composantes <\$textepara> et <\$numpage>.
- 2) Au début du document, définissez une référence croisée pour chaque paragraphe à afficher dans la table des matières. Utilisez le format de référence croisée créé à l'étape précédente.

### **Incorporation d'une table des matières dans un document structuré à l'aide de références croisées**

1) Pour chacun des éléments à afficher dans la table des matières, insérez un élément de référence croisée. Le document peut également comporter des éléments paragraphes définis pour formater. Contactez votre développeur d'applications pour plus d'informations.

*REMARQUE :* veillez à ce que l'ordre des entrées de la table des matières reflète celui des éléments sources du document. Ce tri n'est pas automatique comme dans une table des matières générée.

### **Incorporation d'une table des matières dans un document sous forme d'encart de texte**

- 1) Générez une table des matières.
- 2) Importez la table des matières dans un document.

#### **Gestion d'une table des matières incorporée dans un document**

- 1) Procédez comme suit :
	- Si vous changez l'ordre des paragraphes ou des éléments sources lorsque vous modifiez le document, remettez les références croisées dans le même ordre que les paragraphes ou les éléments sources. Mettez ensuite à jour les références croisées.
	- Si vous supprimez un paragraphe ou un élément source, supprimez sa référence croisée

# **Mise à jour et modification des tables des matières et des listes**

Pour cela, éditez les entrées d'une liste en modifiant le paragraphe ou le marqueur correspondant dans le document source et en régénérant ensuite la liste. Si vous effectuez les modifications directement dans la liste, elles seront perdues lors de la régénération de celle-ci.

Si vous corrigez une erreur directement dans une table des matières, elle réapparaîtra lors de la prochaine génération, car elle existe toujours dans le paragraphe source. Pour la corriger définitivement, vous devez modifier le paragraphe ou le texte du marqueur dans le document source, puis régénérer la liste.

*IMPORTANT :* si une liste générée est structurée, elle perd sa structure à chaque régénération. Aussi est-il préférable de ne pas structurer la liste tant qu'elle n'est pas finalisée.

### **Mise à jour d'une table des matières ou d'une liste appartenant à un livre**

- 1) Modifiez les documents sources selon vos besoins.
- 2) Dans la fenêtre du livre, choisissez Edition > Mettre à jour le livre.
- 3) Déplacez les listes à mettre à jour dans la liste de sélection Générer ; assurez-vous que l'option Générer la table des matières, les listes et l'index est sélectionnée, plus cliquez sur Mettre à jour.

### **Ajout ou suppression d'étiquettes de paragraphe d'une table des matières ou d'une liste appartenant à un livre**

- 1) Sélectionnez le fichier généré (la table des matières) dans la fenêtre de livre.
- 2) Choisissez Edition > Préparer la table des matières ou Configurer la liste de type.
- 3) Déplacez les éléments d'une liste à l'autre selon vos besoins, puis cliquez sur Définir. Cliquez ensuite sur Mettre à jour.

#### **Mise à jour d'une table des matières ou d'une liste appartenant à un document autonome**

- 1) Modifiez le document source selon vos besoins.
- 2) Dans le document source, choisissez la commande (par exemple Table des matières) dans le menu Spécial, puis choisissez Oui à l'invite de création d'un document indépendant.
- 3) Déplacez les éléments d'une liste à l'autre selon vos besoins, puis cliquez sur Définir.

#### **Recherche de la source des entrées d'une liste**

Avant de réviser une entrée, vous devez localiser sa source (paragraphe ou élément correspondant dans le document source) et la modifier.

- 1) Si l'option Créer des liens hypertexte n'était pas sélectionnée lors de la génération de la liste ou de l'index, sélectionnez-la et régénérez la liste.
- 2) Dans la liste générée, appuyez sur les touches Alt + Ctrl et cliquez sur une entrée.

FrameMaker ouvre le document source à la page contenant le paragraphe correspondant et sélectionne celui-ci. S'il s'agit d'un marqueur, le texte correspondant apparaît dans le conteneur Marqueur.

#### **Recherche et sélection d'un paragraphe à l'aide de l'option Chercher/Remplacer**

- 1) Si vous révisez un élément de marqueur dans un élément structuré, choisissez l'option Spécial > Marqueur pour afficher le texte.
- 2) Dans le document source (et non dans la liste générée), choisissez Edition > Chercher/Remplacer.
- 3) Choisissez Etiquette de paragraphe (documents non structurés) ou Elément (documents structurés) dans le menu déroulant Chercher. Entrez la balise ou l'élément à chercher, puis cliquez sur Rechercher.

*REMARQUE :* lorsqu'un élément de marqueur est sélectionné, le texte correspondant apparaît dans le conteneur Marqueur. Ne cliquez pas sur Remplacer dans la boîte de dialogue Chercher/Remplacer si vous voulez modifier le texte du marqueur. Sinon, FrameMaker remplacerait le marqueur lui-même. Au lieu de cela, modifiez le texte dans le conteneur Marqueur, puis cliquez sur Modifier marqueur.

#### **Modification et suppression des entrées d'une liste**

- 1) Dans un document non structuré, éditez ou supprimez le texte du paragraphe.
- 2) Dans un document structuré, sélectionnez l'élément puis procédez de l'une des façons suivantes :
	- Modifiez le texte dans le conteneur Marqueur, puis cliquez sur Modifier marqueur.
	- Appuyez sur la touche Suppr.

# **Création d'index**

### **Création d'entrées d'index**

Dans un index standard, les entrées sont générées à partir de marqueurs et sont triées par ordre alphabétique. Les entrées possédant le même texte sont regroupées dans une seule entrée constituée de plusieurs références de page. Vous pouvez ajouter des composantes spéciales à un texte de marqueur afin de contrôler la forme de l'entrée d'index, par exemple pour spécifier s'il s'agit d'une entrée secondaire ou d'une référence croisée.

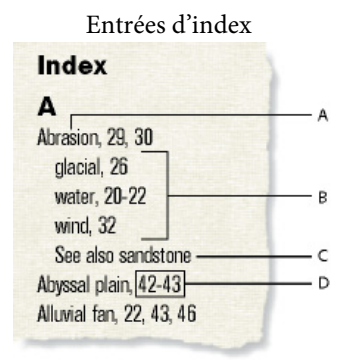

**A.** Entrée principale **B.** Entrées secondaires **C.** Référence croisée à une autre entrée **D.** Etendue

Vous pouvez aussi créer des index spécialisés en utilisant des types de marqueurs prédéfinis tels que Sujet ou Auteur ou en utilisant d'autres types de marqueurs que vous créez.

*REMARQUE :* les index prennent en charge le format de codage de texte Unicode.

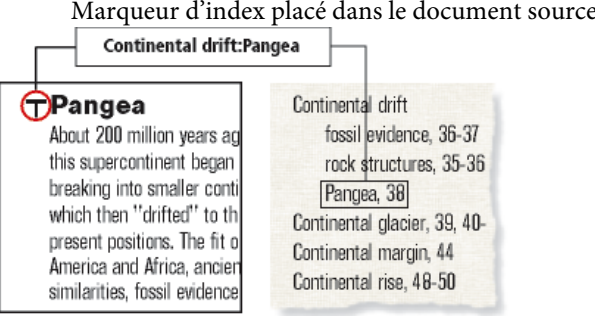

Marqueur d'index placé dans le document source et entrée formatée de l'index

#### **Insertion d'un marqueur d'index**

- 1) Cliquez là où vous souhaitez insérer le marqueur ou sélectionnez le mot que vous souhaitez inclure dans l'index, puis cliquez sur Insérer dans le conteneur de marqueurs. Vous ne pouvez insérer des marqueurs que dans des zones de texte.
- 2) Choisissez un type de marqueur dans le menu déroulant. Dans la plupart des cas, vous utiliserez le type de marqueur Index. Pour créer plusieurs index dans un document (par exemple, un index de sujets et un index d'auteurs), utilisez un type de marqueur différent pour chacun.
- 3) Entrez le texte de l'entrée d'index dans le conteneur Marqueur. Vous pouvez taper jusqu'à 255 caractères (127 caractères sur deux octets en japonais). Vous pouvez également utiliser l'une des composantes suivantes dans le texte des marqueurs pour définir la forme de l'entrée d'index et son emplacement dans l'index.

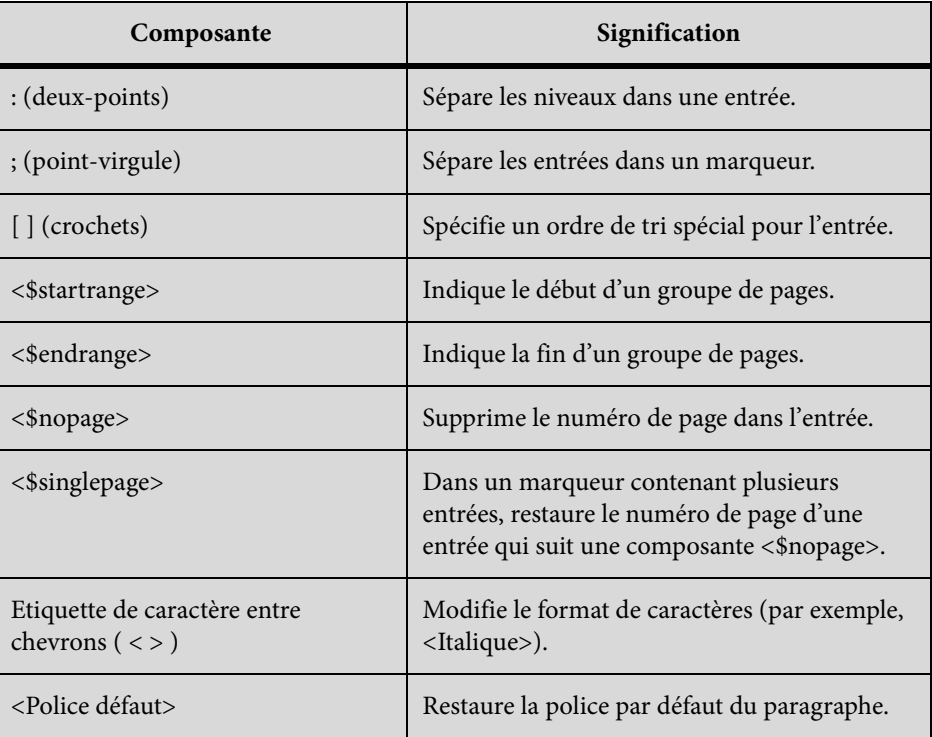

Si vous utilisez des polices japonaises, entrez toutes ces composantes à l'exception des crochets ([ ]) avec des caractères à un octet.

*REMARQUE :* pour insérer comme caractère normal une barre oblique inverse ou tout caractère spécial utilisé dans ces composantes (deux points, point-virgule, crochet ou chevron), faites-les précéder d'une barre oblique inverse ( \ ).

4) Cliquez sur Nouveau marqueur. Un symbole de marqueur  $(\tau)$  s'affiche si les symboles de texte sont visibles.

LIENS CONNEXES:

[Ajout, modification ou suppression de marqueurs et de types de marqueurs](#page-542-0)

### **Insertion d'éléments de marqueurs d'index (documents structurés)**

- 1) Cliquez à l'endroit où vous souhaitez insérer le marqueur.
- 2) Sélectionnez un élément de marqueur dans le Catalogue d'éléments, puis cliquez sur Insérer.

Vous pouvez également utiliser l'option Spécial > Marqueur pour insérer un élément. Si plusieurs éléments de marqueurs sont disponibles, choisissez celui qui vous intéresse dans le menu déroulant Balise d'élément de la boîte de dialogue.

3) Pour changer de type de marqueur, faites votre choix dans le menu déroulant Type de marqueur. Ce changement ne constitue pas une règle de formatage personnalisée, même si l'élément comporte un type prédéfini.

Consultez votre développeur avant de modifier le type de marqueur. Il se peut que votre document comporte un élément distinct, défini pour chaque type de marqueur dont vous avez besoin.

Vous pouvez générer un index à partir des types de marqueur prédéfinis Index, Sujet et Auteur. Il se peut que certains types personnalisés soient également disponibles.

4) Saisissez le texte de l'entrée d'index. Vous pouvez saisir jusqu'à 255 caractères (127 en japonais). Vous pouvez également utiliser l'une des composantes suivantes dans le texte des marqueurs pour définir la forme de l'entrée d'index et son emplacement dans l'index.

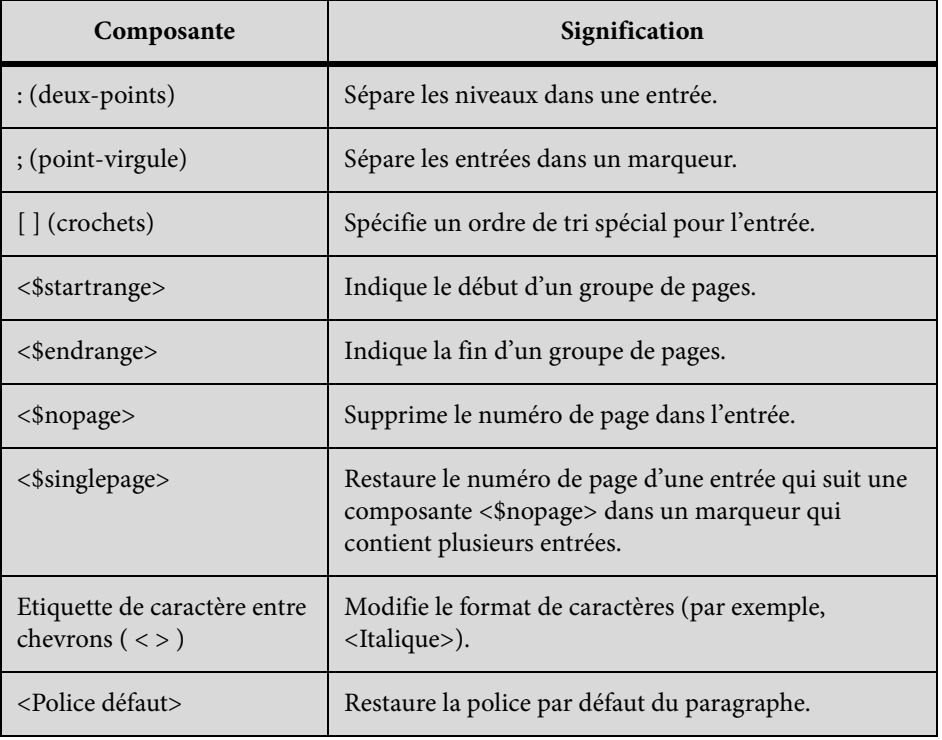

*REMARQUE :* pour saisir comme caractère normal une barre oblique inverse ou l'un des caractères spéciaux utilisés dans ces composantes (crochet, deux points, point-virgule ou chevrons), faites-les précéder d'une barre oblique inverse  $(\cdot)$ .

- 5) Cliquez sur Nouveau marqueur. Si les symboles de texte sont affichés, celui du marqueur  $(\tau)$ apparaît dans la fenêtre du document. Une bulle apparaît dans la Vue de la structure et un fragment de texte indique le début du texte du marqueur.
- 6) Si la boîte de dialogue Attributs du nouvel élément apparaît, entrez la valeur des attributs de l'élément de marqueur, puis cliquez sur le bouton Insérer élément.
- 7) Si aucun élément de marqueur n'est disponible dans l'emplacement voulu, vous pouvez utiliser un élément non valide. Après l'avoir inséré, consultez votre développeur pour savoir comment le rendre valide pour cet emplacement.

#### **Insertion d'un marqueur d'index sans saisie**

- 1) Pour réduire ou supprimer la saisie lors de la création de marqueurs d'index, procédez de l'une des façons suivantes :
	- Insérez un marqueur vide ou un élément de marqueur (un marqueur sans texte) au début du mot à indexer. Si vous générez l'index, le texte à droite du marqueur (jusqu'au premier espace) devient le texte d'une entrée.
	- Pour utiliser comme texte de marqueur un texte affiché dans le document, sélectionnez ce texte dans le document. Tant que le mot ou groupe de mot sélectionné ne contient pas de marqueur, il s'affiche automatiquement dans la zone Texte du marqueur.

#### **Insertion de plusieurs entrées dans un marqueur**

1) Tapez plusieurs entrées dans le marqueur, en insérant un point-virgule (;) entre les entrées, comme dans les exemples suivants.

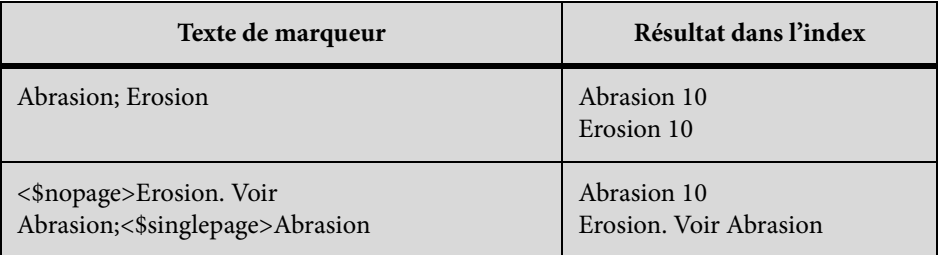

Dans la seconde ligne de l'exemple, la composante <\$nopage> affecte les entrées ultérieures dans le marqueur. Pour revenir à un seul numéro de page, la composante <\$singlepage> est incluse avec l'entrée suivante dans le marqueur.

Pour une meilleure lisibilité, vous pouvez entrer plusieurs espaces après le point-virgule. Les espaces au début ne sont pas pris en compte lors de la compilation de l'index, à moins qu'il ne s'agisse d'espaces spéciaux, tels qu'un espace insécable ou un espace cadratin. Si vous utilisez des polices japonaises, seuls les caractères d'espace à un octet sont ignorés.

#### **Création d'une entrée d'index secondaire**

Vous pouvez grouper plusieurs entrées sous une autre pour créer une catégorie d'informations en les transformant en entrées secondaires. Vous pouvez également créer des entrées de troisième niveau.

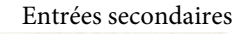

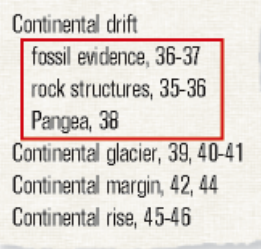

1) Séparez l'entrée principale de l'entrée secondaire par des deux points (:). Par exemple, pour créer la première entrée secondaire de l'illustration, entrez **Continental drift:fossil evidence** (Dérive des continents:fossiles).

Une entrée secondaire est toujours précédée de son entrée principale. Si vous comptez utiliser deux niveaux d'entrées secondaires, placez un signe deux points entre l'entrée secondaire et son entrée secondaire. Par exemple, entrez **Continental drift:fossil evidence:dating of** (Dérive des continents:fossiles:datation).

#### **Création d'une référence croisée dans une entrée d'index**

Les index contiennent souvent des entrées de références croisées destinées à diriger le lecteur vers des termes associés. Ceci permet de ne pas dupliquer les entrées et numéros de page pour les termes associés figurant déjà dans l'index.

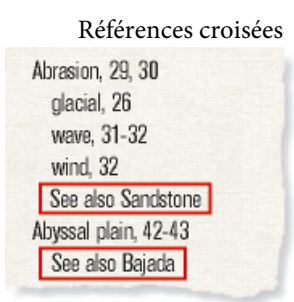

Les références croisées peuvent aussi s'afficher sous forme d'entrées secondaires, généralement précédées deVoir aussi (voir illustration). Vous pouvez trier les entrées secondaires de références croisées pour qu'elles apparaissent au début ou à la fin de la liste au-dessous d'une même entrée principale.

1) Insérez un marqueur et utilisez <\$nopage> au début du texte du marqueur pour empêcher l'affichage d'un numéro de page pour cette entrée. Par exemple, pour créer la première référence croisée de l'illustration, entrez **<\$nopage>Abrasion. See also Sandstone**

LIENS CONNEXES: [Modification de l'ordre de tri](#page-532-0)

#### **Utilisation de groupes de pages dans les entrées d'index**

Pour marquer des informations s'étendant sur plusieurs pages, vous pouvez utiliser un groupe de pages, tel que 36-37.

Vous pouvez créer un groupe de pages dans une entrée en insérant manuellement deux marqueurs pour indiquer le groupe, l'un au début de celui-ci et l'autre à la fin. FrameMaker peut aussi créer des groupes de pages de manière automatique lorsque le même texte de marqueur se répète sur des pages consécutives d'un document. Par exemple, au lieu de 3, 4, 5, l'entrée peut s'afficher automatiquement sous la forme d'un groupe de pages (3–5).

Création manuelle d'un groupe de pages pour une entrée d'index

- 1) Insérez un marqueur d'index au début des informations et faites précéder le texte du marqueur par la composante <\$startrange>. Par exemple, pour créer le premier numéro de première page d'une plage, entrez **<\$startrange>Dérive des continents:fossiles**.
- 2) A la fin des informations, ajoutez le même marqueur d'index (ou élément de marqueur dans le cas d'un document structuré) et faites-le précéder de la composante <\$endrange>. Par exemple, pour créer le second numéro de page d'une plage, entrez < \$endrange>Dérive des **continents:fossiles**.

Si les deux marqueurs se trouvent sur la même page, le groupe se réduit à un seul numéro de page.

Création automatique d'un groupe de pages dans un index

- 1) Affichage de la page de référence contenant l'enchaînement de texte spécial pour les index.
- 2) Saisissez la composante <\$autorange> au début du paragraphe dont l'étiquette débute par le type de marqueur.

Pour rassembler les entrées générées à partir de marqueurs de type Index dans des groupes de pages, lorsque c'est possible, insérez les composantes suivantes dans l'étiquette de paragraphe IndexIX : **<\$autorange><\$numpage>**

LIENS CONNEXES:

[Modification de l'enchaînement de texte spécial pour une liste ou un index](#page-543-2)

### **Formatage de caractères dans les entrées d'index**

Vous pouvez modifier le format de caractères du texte spécifié ou du numéro de page d'une entrée et afficher, par exemple, le titre d'un livre en italique ou le numéro d'une page déterminée en gras. Le format de caractères doit être enregistré dans le Catalogue de caractères de l'index.

```
Formatage de caractères
Sedimentary rock, 21-21, 67-68
  chemical, 46-47
  lithification, 58
Seiche, 39, 50-51
Seif dune, 55. 58)
Seismic sea wave,
 See Isunami
```
- 1) Saisissez une entrée d'index.
- 2) Pour formater une partie de l'entrée dans un format de caractères, procédez de l'une des façons suivantes :
	- Pour formater un texte donné dans une entrée, entrez l'étiquette de caractère entre chevrons ( < et > ) avant le texte et tapez **<Default Para Font>** à la suite. Par exemple, pour créer l'entrée « Marées Voir Tsunami », tapez le texte suivant : **Marées <Emphasis>Voir <Default Para Font> Tsunami**.

Les étiquettes de formatage ne s'appliquent qu'à l'entrée qu'elles précèdent. Par exemple, **<gras>fruit:fraise** permet d'obtenir une entrée à deux lignes où seul le terme « fruit » apparaît en gras. Pour afficher ces deux entrées en gras, tapez **<gras>fruit:<gras>fraise.**

• Pour ne formater que le numéro de page, entrez l'étiquette de caractère entre chevrons à la fin du texte du marqueur. Par exemple, pour créer l'entrée « Erosion**24** », entrez le texte de marqueur suivant : **Erosion<Gras>**.

*ASTUCE :* Si vous utilisez un format de caractères spécial pour plusieurs numéros de page, mais pas tous, dans un index (par exemple, pour mettre les entrées principales en gras), vous pouvez créer un type de marqueur personnalisé avec ce formatage.

LIENS CONNEXES:

[Modification des formats de paragraphes et de caractères des entrées](#page-546-0)

[Ajout, modification ou suppression de marqueurs et de types de marqueurs](#page-542-0)

# **Utilisation des titres de groupe dans un index**

Les entrées d'index sont initialement groupées lettre par lettre en utilisant une lettre majuscule comme titre de groupe. Dans un petit index ou lorsque seules quelques entrées s'affichent sous certaines lettres telles que X, Y et Z, vous pouvez grouper les lettres différemment et modifier les titres de groupe.

FrameMaker insère les titres de groupe sous la forme d'entrées d'index mais utilise un format de paragraphe différent. Il utilise les étiquettes et les positions de tri spécifiées dans le paragraphe TitresGroupe de l'enchaînement de texte spécial.

Paragraphe TitresGroupe dans la page de référence IX

 $V-Z$ 

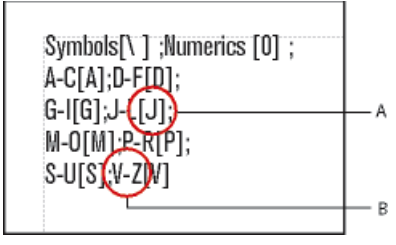

**A.** Informations sur le tri **B.** Titre de groupe

Index obtenu  $J-L$  $S-U$ 

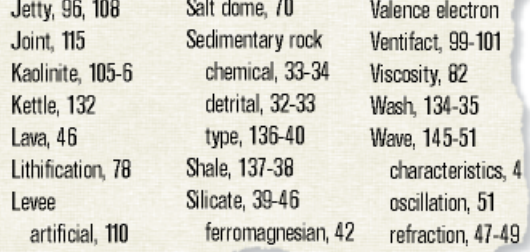

#### **Modification des groupes et de leur titre**

- 1) Choisissez Affichage > Pages référence et affichez la page de référence contenant l'enchaînement de texte spécial pour l'index.
- 2) Modifiez le paragraphe TitresGroupe dans l'enchaînement de texte spécial. Par exemple, les titres de groupe (caractères entre points-virgules, excepté le texte entre crochets). Vous pouvez également supprimer les titres de groupe de votre choix. Entrez le texte entre crochets ( [ ] ) pour spécifier l'endroit auquel vous souhaitez trier les titres de groupe.

Ainsi, pour placer toutes les entrées allant deVàZdans un seul groupe dont le titre est classé sous la lettreV, modifiez le paragraphe TitresGroupe afin que sa dernière entrée soit **V-Z[V]**.

*ASTUCE :* Les deux premières entrées du paragraphe TitresGroupe définissent les titres de groupe à utiliser pour les symboles et les chiffres ainsi que l'emplacement de ces titres. Vous pouvez modifier les titres, mais la modification des informations de tri de ces deux groupes peut produire des résultats inattendus.

### **Création d'un index sans titre de groupe**

1) Modifiez le paragraphe TitresGroupe dans l'enchaînement de texte spécial de la façon suivante :

 $[ \ \ | \ ]$ ; [0]; [A]; [B]; [C]; [D]; [E]; [F]; [G]; [H]; [I]; [J]; [K]; [L]; [M]; [N]; [V]; [R]; [R]; [S]; [T]; [U]; [V]; [W]; [X]; [Y]; [Z]

#### **Création d'un index sans titre de groupe ni espace entre les groupes d'entrées**

1) Supprimez le texte du paragraphe TitresGroupe dans l'enchaînement de texte spécial sans toucher au symbole de paragraphe.

#### **Création d'un accès rapide aux titres de groupe dans un document hypertexte**

1) Générez les onglets de sélection relatifs aux titres de groupe pour faciliter l'accès aux index.

### <span id="page-532-0"></span>**Modification de l'ordre de tri**

Dans un index trié, les symboles spéciaux s'affichent en premier, suivis des nombres et des caractères alphabétiques. Par défaut, certains caractères de ponctuation sont ignorés dans le tri et les lettres s'affichent dans l'ordre alphabétique de la langue française.

*REMARQUE :* lors de la génération d'index dans des documents multilingues, les symboles sont triés selon l'algorithme UCA (Unicode Collation Algorithm) de la norme de codage de texte Unicode.

#### **Spécification d'un ordre de tri d'une entrée d'index kanji**

Vous pouvez modifier la position d'une entrée dans l'index en spécifiant un ordre de tri. Par exemple, même si 36 doit normalement s'afficher avec d'autres nombres, vous pouvez le placer sous la lettreT (comme s'il était épelétrente-six). De même, si vous utilisez une référence croiséeVoir

aussidans une entrée secondaire, vous pouvez décider qu'elle constitue la dernière entrée secondaire de l'entrée principale.

1) Ajoutez le texte entre crochets ([ et ]) à la fin du texte du marqueur, en indiquant exactement le type de tri à appliquer à l'entrée.

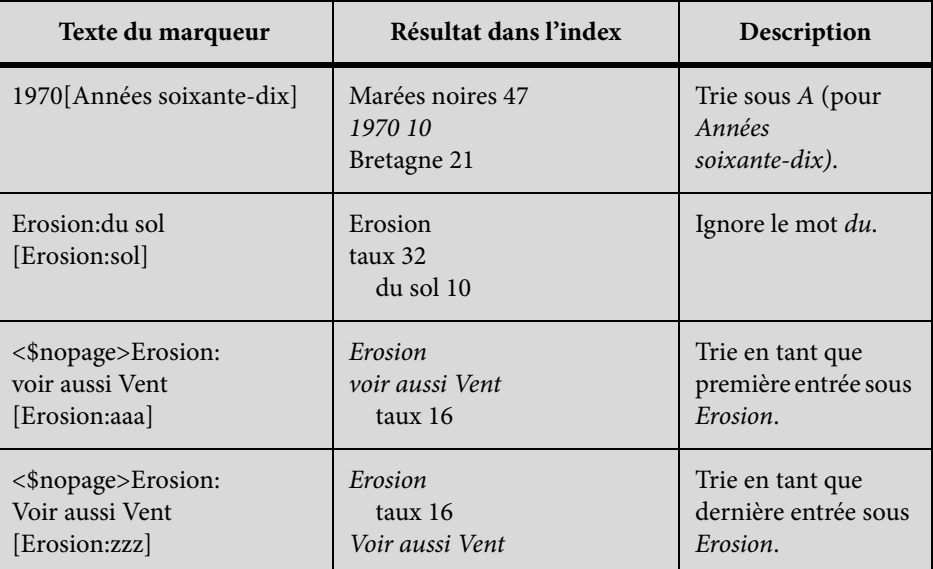

*REMARQUE :* les informations de tri entre crochets doivent constituer le dernier élément du texte du marqueur.

### **Spécification de l'ordre de tri d'un index**

Pour modifier l'ordre de tri, spécifiez un ordre de tri et modifiez le contenu des paragraphes IgnoreChars et OrdreTri dans l'enchaînement de texte spécial de la page de référence pour l'index.

Le paragraphe OrdreTri de l'enchaînement de texte spécial contient des composantes contrôlant le tri des caractères dans un index.

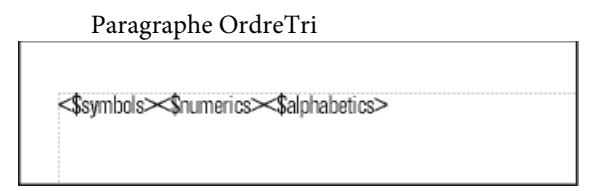

Chaque composante d'ordre de tri représente plusieurs caractères dans un ordre spécifique. Le tableau suivant concerne le français. L'ordre de tri alphabétique diffère légèrement dans d'autres langues.

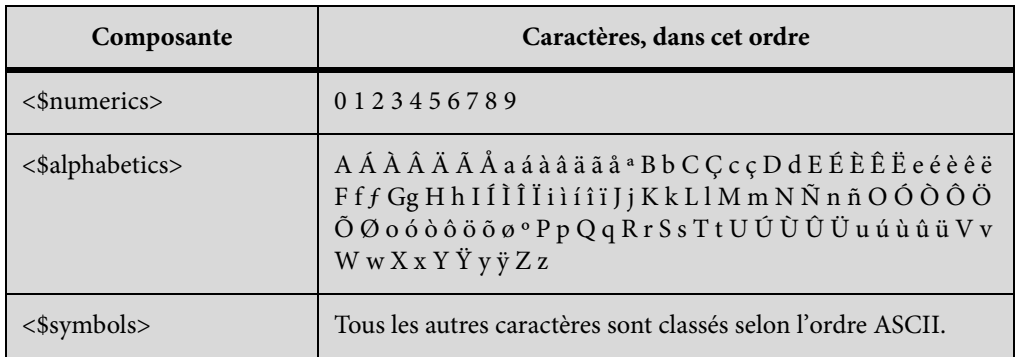

- 1) Choisissez Affichage > Pages référence et affichez la page de référence contenant l'enchaînement de texte spécial pour l'index.
- 2) Remplacez une composante dans le paragraphe OrdreTri par les caractères spécifiques dans l'ordre souhaité. Suivez les règles ci-dessous lorsque vous définissez un nouvel ordre de tri :
	- Si vous remplacez <\$alphabetics> par des caractères, séparez les groupes de lettres par un espace. Les groupes de lettres (comme  $F f f$ ) sont triés comme un caractère unique, à moins qu'ils ne soient les seuls caractères qui diffèrent dans le texte trié. Dans ce cas, le premier caractère de la chaîne s'affiche en premier.
	- Si vous remplacez <\$symbols> par des caractères, placez une barre oblique inversée avant les chevrons ( < > ).
	- N'appuyez pas sur la touche Entrée à la fin d'une ligne. Laissez FrameMaker insérer automatiquement les sauts de ligne.
	- Pour qu'une paire de lettres soit triée comme un seul caractère, insérez la paire entre chevrons (< >). Exemple : C Ç c ç<CH><Ch><ch>. Dans cet exemple, tous les caractères ou paires de lettres se trouvent dans le même groupe (la lettre C). La paire CH est triée après la lettre C et les paires de lettres majuscules sont triées avant les paires minuscules.

#### LIENS CONNEXES:

[Modification de l'enchaînement de texte spécial pour une liste ou un index](#page-543-2)

### **Application d'un tri lettre par lettre plutôt que mot par mot**

- 1) Choisissez Affichage > Pages référence et affichez la page de référence contenant l'enchaînement de texte spécial pour l'index.
- 2) Ajoutez un espace au début du paragraphe IgnoreChars dans l'enchaînement de texte spécial de l'index (l'espace ne peut pas être à la fin du paragraphe).

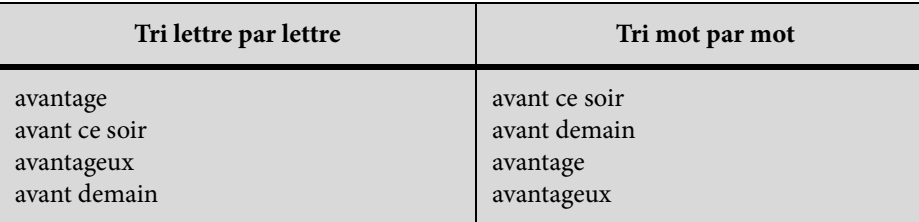

#### **Indication des caractères à ignorer**

Par défaut, FrameMaker ignore les tirets, les tirets insécables, les tirets cadratins et les tirets demi-cadratins lors du tri des entrées d'index. Vous pouvez spécifier d'autres caractères à ignorer (par exemple, les caractères de soulignement, points, crochets, accolades et points d'interrogation).

Paragraphe IgnoreChars avec ajout de caractères

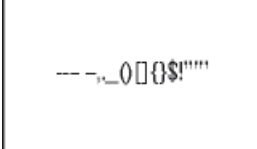

- 1) Choisissez Affichage > Pages référence et affichez la page de référence contenant l'enchaînement de texte spécial pour l'index.
- 2) Modifiez le paragraphe IgnoreChars.

*REMARQUE* : si vous utilisez des polices japonaises, vous pouvez insérer le caractère Chouon (
—) dans le paragraphe IgnoreChars. De cette manière, ce caractère utilisé pour allonger le son de la voyelle qui le suit n'aura aucune incidence sur l'ordre de tri.

#### **Tri de symboles, de nombres ou d'autres caractères à un autre endroit dans l'index**

- 1) Choisissez Affichage > Pages référence et affichez la page de référence contenant l'enchaînement de texte spécial pour l'index.
- 2) Réorganisez les composantes du paragraphe OrdreTri dans l'enchaînement de texte spécial. Par exemple, pour placer les symboles à la fin d'un index et non au début, organisez les composantes de la façon suivante : <\$numerics><\$alphabetics><\$symbols>

#### **Spécification de l'ordre de tri pour le japonais**

Un ordre de tri spécial doit toujours être défini pour les caractères Kanji.

Un document utilisant des polices japonaises inclut la composante <\$kana>, qui contrôle le tri japonais kana (hiragana et katakana).

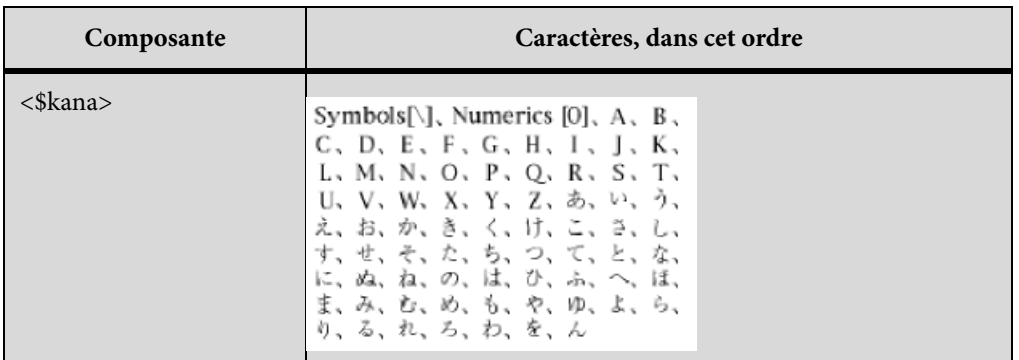

Les caractères katakana à un octet (demi-largeur) sont convertis en caractères katakana sur deux octets dans le fichier généré lors du tri. L'ordre de tri des caractères kanji est déterminé par sa prononciation kana (yomigana). Pour cette raison, la composante <\$kana> contrôle également la plus grande partie du tri kanji.

L'ordre de tri kanji sans yomigana et des symboles japonais (alphabétiques romains et numériques sur deux octets) n'est pas inclus par défaut dans la composante <\$kana>. En revanche, les caractères kanji sont triés par valeur de code et placés après les caractères triés par <\$kana>.

Pour trier différemment les caractères kanji sans yomigana et les symboles japonais, ajoutez ces caractères aux composantes <\$numerics>, <\$alphabetics> ou <\$kana>. Par exemple, les caractères japonais sur deux octets peuvent être ajoutés à la composante <\$symbols>.

1) Entrez la prononciation (yomigana) entre crochets dans le texte du marqueur (vous pouvez utiliser des caractères de crochet sur deux octets).

Ordre de tri d'une entrée d'index kanji

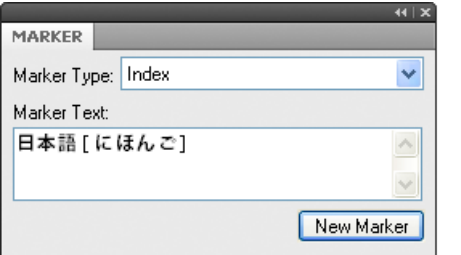

# <span id="page-536-0"></span>**Génération d'index**

Une fois les marqueurs d'index insérés dans le document source, vous pouvez générer un index standard ou un autre index de marqueurs. Lorsque vous révisez le document source, vous pouvez à nouveau générer l'index afin de le mettre à jour.

D'ordinaire, vous utilisez des types de marqueurs prédéfinis. Vous pouvez cependant élaborer vos propres types, par exemple, pour afficher des entrées principales en gras ou ajouter un texte personnalisé à certaines entrées et pas à d'autres. Ce texte peut être le motremarquepour suivre certains numéros de page oufigurepour en suivre d'autres. Certains index peuvent utiliser des abréviations après les numéros de page.

Vous pouvez également générer un index de références relatif à l'utilisateur, tel qu'un index des polices utilisées dans un document. Ce type d'index n'est pas généré à partir de marqueurs.

*REMARQUE :* Si vous générez un index pour une langue lue de gauche à droite telle que l'arabe, l'hébreu ou le farsi, assurez-vous que l'environnement de votre ordinateur est défini sur l'environnement de cette langue.

#### **Génération de l'index d'un livre**

- 1) Ouvrez la fenêtre de livre et sélectionnez le fichier sous lequel vous voulez que le fichier généré apparaisse.
- 2) Procédez de l'une des façons suivantes :
	- Choisissez Ajouter > Index standard.
	- Choisissez Ajouter > Index de, puis choisissez le type d'index spécialisé à créer.
- 3) Déplacez les types de marqueurs utilisés pour les entrées dans la liste de sélection Inclure.

Génération de l'index d'un document

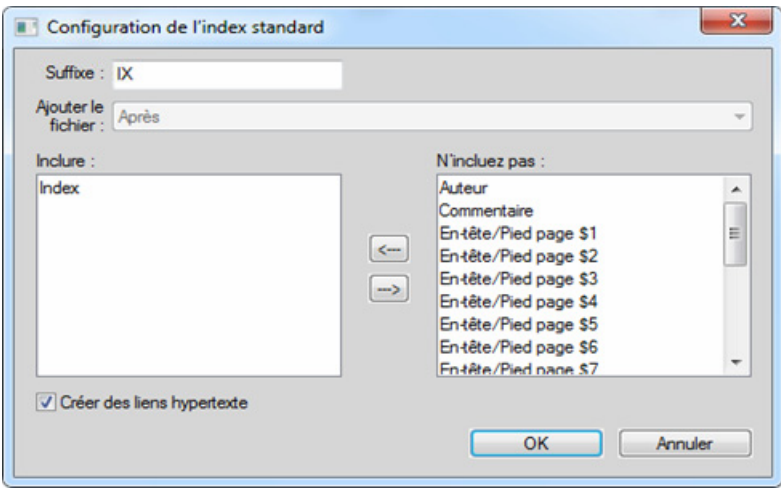

Pour déplacer un élément dans les listes, sélectionnez-le, puis cliquez deux fois dessus ou cliquez sur une touche fléchée. Pour déplacer tous les éléments d'une liste à l'autre, maintenez la touche Maj enfoncée et cliquez sur une touche fléchée.

- 4) Dans le menu déroulant Ajouter le fichier, spécifiez si vous voulez que la liste générée apparaisse avant ou après le document en cours.
- 5) Entrez un suffixe ou conservez celui par défaut. Le suffixe indique le type de fichier généré. Par exemple, IX est le suffixe habituel d'un index standard.

*REMARQUE :* le suffixe est différent de l'extension du nom de fichier. Le suffixe est utilisé avec des étiquettes de paragraphe dans les listes générées et s'affiche dans le nom de fichier généré (GuideUtilIX.fm, par exemple).

6) Pour lier chaque entrée de l'index généré à sa source, sélectionnez Créer des liens hypertexte.

- 7) Cliquez sur OK, puis sur Mettre à jour. FrameMaker génère l'index et l'affiche sous forme de document distinct.
- 8) Enregistrez l'index dans le même dossier que le document ou le livre source. Si vous désirez renommer le fichier généré, faites-le dans la fenêtre de livre (le fichier sur le disque est alors renommé et les références sont mises à jour).

Lors de sa génération initiale, l'index reprend la mise en page du premier document non généré du livre et affiche toutes les entrées de la même manière. Vous pouvez éviter cet aspect non formaté en utilisant un modèle. Pour plus d'informations sur la modification du format de l'index (modifications non perdues lors de la régénération).

9) Enregistrez tous les fichiers ouverts dans le livre. Ces fichiers sont uniquement mis à jour dans la mémoire de l'ordinateur et non sur le disque. Si un ficher n'est pas ouvert, les modifications sont apportées sur le disque.

LIENS CONNEXES: [Formatage des listes et des index](#page-543-0)

### **Génération de l'index d'un livre**

- 1) Procédez de l'une des façons suivantes :
	- Choisissez Spécial > Index standard.
	- Choisissez Spécial > Index de, puis choisissez le type d'index spécialisé à créer.
- 2) A l'invite, indiquez si vous voulez que le document généré soit indépendant ou ajouté à un livre.

Si vous choisissez Oui pour créer un document indépendant, FrameMaker crée un index généré dans le répertoire du document d'origine. Si vous choisissez Non, FrameMaker ajoute l'index à un livre ouvert ou crée un livre si nécessaire.

3) Entrez un suffixe ou conservez celui par défaut. Le suffixe indique le type de fichier généré. Par exemple, IX est le suffixe habituel d'un index standard.

*REMARQUE :* le suffixe est différent de l'extension du nom de fichier. Le suffixe est utilisé avec des étiquettes de paragraphe dans les listes générées et s'affiche dans le nom de fichier généré (GuideUtilIX.fm, par exemple).

- 4) Pour lier chaque entrée de l'index généré à sa source, sélectionnez Créer des liens hypertexte.
- 5) Procédez de l'une des façons suivantes :
	- Si vous voulez créer un index indépendant, cliquez sur OK. FrameMaker génère l'index et l'affiche.

• Si vous ajoutez l'index à un livre, cliquez sur Ajouter, puis cliquez sur Mettre à jour. Si un nouveau livre est créé, choisissez Fichier > Enregistrer le livre sous, puis enregistrez le livre.

Lors de sa génération initiale, l'index reprend la mise en page du document source ou du premier document non généré dans le livre et affiche toutes les entrées de la même manière. Pour plus d'informations sur la modification du format de l'index (modifications non perdues lors de la régénération).

6) Enregistrez l'index dans le même dossier que le document ou le livre source.

LIENS CONNEXES:

[Formatage des listes et des index](#page-543-0) [Modification du nom des fichiers](#page-498-0)

#### **Génération d'un index standard affichant les numéros de page suivant diverses méthodes**

- 1) Créez un ou plusieurs types de marqueurs personnalisés et attribuez-leur un nom significatif. Par exemple, pour distinguer les entrées d'index se rapportant aux notes, vous pouvez créer un type de marqueur nommé NoteIndex.
- 2) Indexez le document source, en utilisant le type de marqueur Index pour les entrées normales et un type de marqueur personnalisé pour les autres.
- 3) Générez l'index. Sélectionnez le type de marqueur Index, ainsi que les index personnalisés.

Dans l'index modifiez l'enchaînement de texte spécial sur la page de référence pour le marqueur personnalisé (la page de référence s'appellera IX) pour ajouter un texte après le numéro de page ou pour modifier le format des caractères. Par exemple, vous pouvez modifier le texte pour NoteIndexIX de la manière suivante pour que*[note]s*'affiche après le numéro de page : **<\$numpage> [note]**.

4) Mettez à jour l'index pour valider les modifications.

LIENS CONNEXES:

[Ajout, modification ou suppression de marqueurs et de types de marqueurs](#page-542-0) [Ajout manuel de texte aux entrées](#page-550-0) [Modification des formats de paragraphes et de caractères des entrées](#page-546-0)

### **Mise à jour et modification des index**

Un index peut rapidement devenir obsolète. A la première révision d'un index, vous pouvez être amené à apporter certaines modifications, par exemple si certaines entrées n'utilisent pas le même type de rédaction ou si vous décidez de modifier l'organisation d'autres entrées.

Pour modifier les entrées d'un index, vous devez modifier les paragraphes ou les marqueurs correspondants dans le document source, avant de régénérer l'index. Si vous effectuez les modifications directement dans l'index, elles seront perdues lors de la régénération de celui-ci.
Si vous corrigez une erreur directement dans une table des matières, elle réapparaîtra lors de la prochaine génération, car elle existe toujours dans le paragraphe source. Pour la corriger de façon définitive, vous devez modifier le texte du marqueur dans le document source, puis régénérer l'index.

LIENS CONNEXES: [Mise à jour et modification des tables des matières et des listes](#page-522-0)

#### **Mise à jour d'un index appartenant à un livre**

- 1) Modifiez le document source selon vos besoins.
- 2) Dans la fenêtre du livre, choisissez Edition > Mettre à jour le livre.
- 3) Déplacez les listes à mettre à jour dans la liste de sélection Générer ; assurez-vous que l'option Générer la table des matières, les listes et l'index est sélectionnée, plus cliquez sur Mettre à jour.

#### **Ajout ou suppression d'éléments figurant dans un index appartenant à un livre**

- 1) Sélectionnez l'index généré dans la fenêtre de livre.
- 2) Choisissez Edition > Préparer un index standard (ou Préparer un index de type).
- 3) Déplacez les éléments d'une liste à l'autre selon vos besoins, puis cliquez sur Définir. Cliquez ensuite sur Mettre à jour.

#### **Mise à jour d'un index constituant un document indépendant**

- 1) Modifiez le document source selon vos besoins.
- 2) Dans le document source, choisissez la commande Index standard dans le menu Spécial, puis choisissez Oui à l'invite de création d'un document indépendant.
- 3) Déplacez les éléments d'une liste à l'autre selon vos besoins, puis cliquez sur OK.

## **Recherche de la source des entrées d'index**

Avant de réviser une entrée, vous devez localiser sa source, c'est-à-dire le marqueur (ou élément de marqueur, dans le cas d'un document structuré) correspondant dans le document source.

Pour rechercher la source d'une entrée d'index le plus rapidement possible, cliquez sur le lien hypertexte de l'entrée dans le fichier généré. Ce lien hypertexte permet d'afficher et de sélectionner les informations correspondantes dans le document source. Dans un document structuré, vous pouvez sélectionner l'élément dans la Vue de la structure si sa bulle est visible.

Il est également facile de rechercher et de sélectionner un marqueur dans le document source à l'aide du conteneur de marqueurs. Le conteneur de marqueurs affiche le texte du marqueur, le type de

marqueur et le document dans lequel se trouve le marqueur. Vous pouvez trier la liste en fonction du type de marqueur afin d'afficher toutes les entrées de marqueurs d'index présents dans le document. Si vous sélectionnez une entrée dans le conteneur de marqueurs, le marqueur est automatiquement mis en surbrillance dans le document. Si vous cliquez deux fois sur une entrée, le conteneur Marqueurs s'ouvre pour vous permettre d'effectuer rapidement des modifications.

L'utilisation du conteneur de marqueurs facilite la sélection d'un marqueur spécifique lorsque plusieurs marqueurs se trouvent au même emplacement dans un document.

*IMPORTANT :* si vous générez de très gros index (supérieurs à 50 000 marqueurs), n'utilisez pas l'option Créer des liens hypertexte. La génération d'index de cette taille avec cette option prend beaucoup de temps et peut entraîner des résultats inattendus.

#### **Recherche de la source d'une entrée d'index à l'aide d'un lien**

- 1) Si l'option Créer des liens hypertexte n'était pas sélectionnée lors de la génération de l'index, sélectionnez-la maintenant, puis régénérez l'index.
- 2) Choisissez Spécial > Marqueur.
- 3) Dans l'index généré, maintenez les touches Alt+Ctrl enfoncées et cliquez sur une référence de page dans l'index.

FrameMaker ouvre le document source à la page contenant le marqueur correspondant et le sélectionne. Le texte du marqueur s'affiche dans le conteneur Marqueur.

#### **Sélection d'un marqueur à l'aide de l'option Chercher/Remplacer**

- 1) Dans le document source (et non dans la liste générée), choisissez Edition > Chercher/Remplacer.
- 2) Procédez de l'une des façons suivantes :
	- Si vous modifiez un document non structuré, choisissez Tout marqueur, Marqueur du type ou Texte du marqueur dans le menu déroulant Rechercher. Entrez le type ou le texte de marqueur approprié.
	- Si vous modifiez un document structuré, choisissez Elément dans le menu déroulant Rechercher, saisissez la balise de l'élément recherché, puis cliquez sur Définir.
- 3) Cliquez sur Rechercher.

*REMARQUE :* lorsqu'un marqueur est sélectionné, le texte correspondant apparaît dans le conteneur Marqueur. Ne cliquez pas sur Remplacer dans la boîte de dialogue Chercher/Remplacer si vous voulez modifier le texte du marqueur. Sinon, FrameMaker remplacerait le marqueur lui-même. Au lieu de cela, modifiez le texte dans le conteneur Marqueur puis cliquez sur Modifier marqueur.

## **Ajout, modification ou suppression de marqueurs et de types de marqueurs**

Vous pouvez créer vos propres types de marqueurs et les utiliser dans les listes ou index comme tout autre type de marqueur. Une fois que vous avez créé un nouveau type de marqueur, il peut être partagé avec d'autres documents et livres.

#### **Modification ou suppression d'un marqueur**

- 1) Sélectionnez le marqueur (ou l'élément) que vous souhaitez supprimer, puis procédez de l'une des façons suivantes :
	- Dans le conteneur de marqueurs, cliquez sur Supprimer.
	- Dans le conteneur Marqueur, cliquez sur Supprimer un marqueur.
- 2) Sélectionnez le marqueur ou l'élément de marqueur, modifiez le texte dans le conteneur Marqueur et cliquez sur Modifier marqueur.

#### **Ajout ou suppression d'un type de marqueur personnalisé**

- 1) Choisissez Spécial > Marqueur, puis Modifier dans le menu déroulant Type de marqueur.
- 2) Procédez de l'une des façons suivantes :
	- Entrez un nouveau nom et cliquez sur Ajouter.
	- Choisissez un nom dans le menu déroulant et cliquez sur Supprimer.
- 3) Cliquez sur Terminé.

*ASTUCE :* Vous pouvez également utiliser la fenêtre du livre pour modifier les marqueurs personnalisés. Sélectionnez les documents appropriés et appuyez sur Echap, e, m, t.

#### **Copie d'un type de marqueur d'un document à un autre**

- 1) Procédez de l'une des façons suivantes :
	- Copiez un marqueur ou un texte contenant un marqueur et collez-le dans un autre document.
	- Choisissez Fichier > Importer > Formats et importez les caractéristiques de document.

#### **Changement de nom du type de marqueur**

- 1) Choisissez Spécial > Marqueur, puis Modifier dans le menu déroulant Type de marqueur.
- 2) Choisissez le type de marqueur à renommer dans le menu déroulant, puis cliquez sur Remplacer.
- 3) Procédez de l'une des façons suivantes :
	- Pour renommer les marqueurs spécifiés, entrez le nouveau nom dans la zone de texte En.
	- Pour renommer les marqueurs spécifiés avec le nom d'un autre type de marqueur, choisissez le nouveau type de marqueur dans le menu déroulant En.
- 4) Cliquez sur OK, puis sur Terminé.

## <span id="page-543-1"></span>**Formatage des listes et des index**

## **Formatage d'une liste ou d'un index à l'aide d'un modèle**

Lorsque vous générez une liste ou un index pour la première fois (sans utiliser de modèle), la liste ou l'index reprend la mise en page du document source ou du premier document non généré du livre et affiche les entrées de la même manière. Vous pouvez modifier la mise en page et les formats dans la liste ou l'index après sa génération, comme pour tout autre document. Lorsque vous régénérez le fichier, les modifications sont conservées.

- 1) Copiez le modèle dans le dossier du document source en utilisant le même nom de fichier que la liste ou l'index.
- 2) Générez la liste ou l'index.

*ASTUCE :* Vous pouvez également utiliser l'option Fichier > Importer > Formats pour importer des formats de modèle. Régénérez ensuite la liste ou l'index afin que toute modification de l'enchaînement de texte spécial s'affiche dans le fichier généré.

## <span id="page-543-0"></span>**Modification de l'enchaînement de texte spécial pour une liste ou un index**

Plusieurs aspects du formatage d'une liste ou d'un index sont contrôlés par un enchaînement de texte spécial sur une page de référence dans le fichier généré. Le nom de la page de référence correspond au suffixe du nom de fichier par défaut (TDM pour une table des matières ou IX pour un index standard).

Dans le cas des listes générées, chaque paragraphe de l'enchaînement correspond à un type d'étiquette de paragraphe ou de marqueur que vous avez inclus dans la liste. Ces paragraphes portent des étiquettes se terminant par le suffixe de nom de fichier par défaut. Par exemple, un paragraphe intitulé Intitulé1TDM dans l'enchaînement de texte pour une table des matières correspond aux entrées d'intitulés de premier niveau (portant l'étiquette Intitulé1 dans le document source).

Enchaînement de texte spécial sur page de référence pour une table des matières

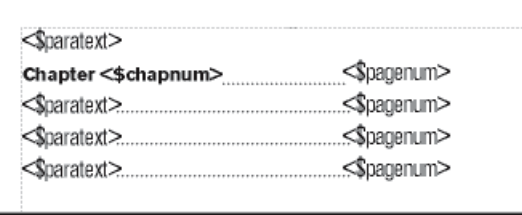

Dans le cas des index, les paragraphes dans l'enchaînement correspondent aux types de marqueurs que vous avez inclus dans l'index, aux niveaux des entrées et entrées secondaires, à l'ordre de tri, au texte de séparation utilisé et à plusieurs autres caractéristiques d'index.

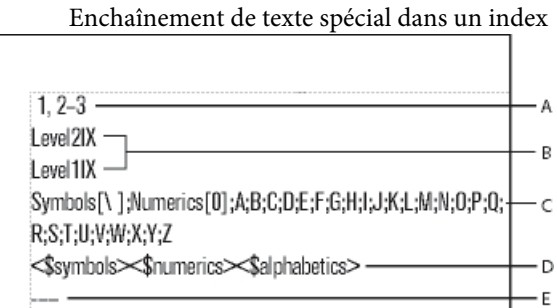

**A.** Marque de réservation de séparation **B.** Niveaux des entrées **C.** Marque de réservation de groupes de titres **D.** Ordre de tri **E.** Marque de réservation de caractères à ignorer

Si la liste ou l'index a été créé(e) avec des liens hypertexte, l'enchaînement de texte spécial contient également un paragraphe spécifiant la forme des commandes hypertexte dans le fichier généré. L'étiquette du paragraphe commence par le motActive.

Les enchaînements de texte spéciaux pour listes et index contiennent des paragraphes spéciaux avec un texte de marque de réservation. Ce texte permet de spécifier l'aspect des entrées lors de la régénération du fichier.

Les composantes placées dans chaque paragraphe de l'enchaînement de texte spécial définissent les informations à afficher dans la liste ou l'index, ainsi que leur ordre d'apparition. Les composantes suivantes peuvent être utilisées dans l'enchaînement de texte spécial.

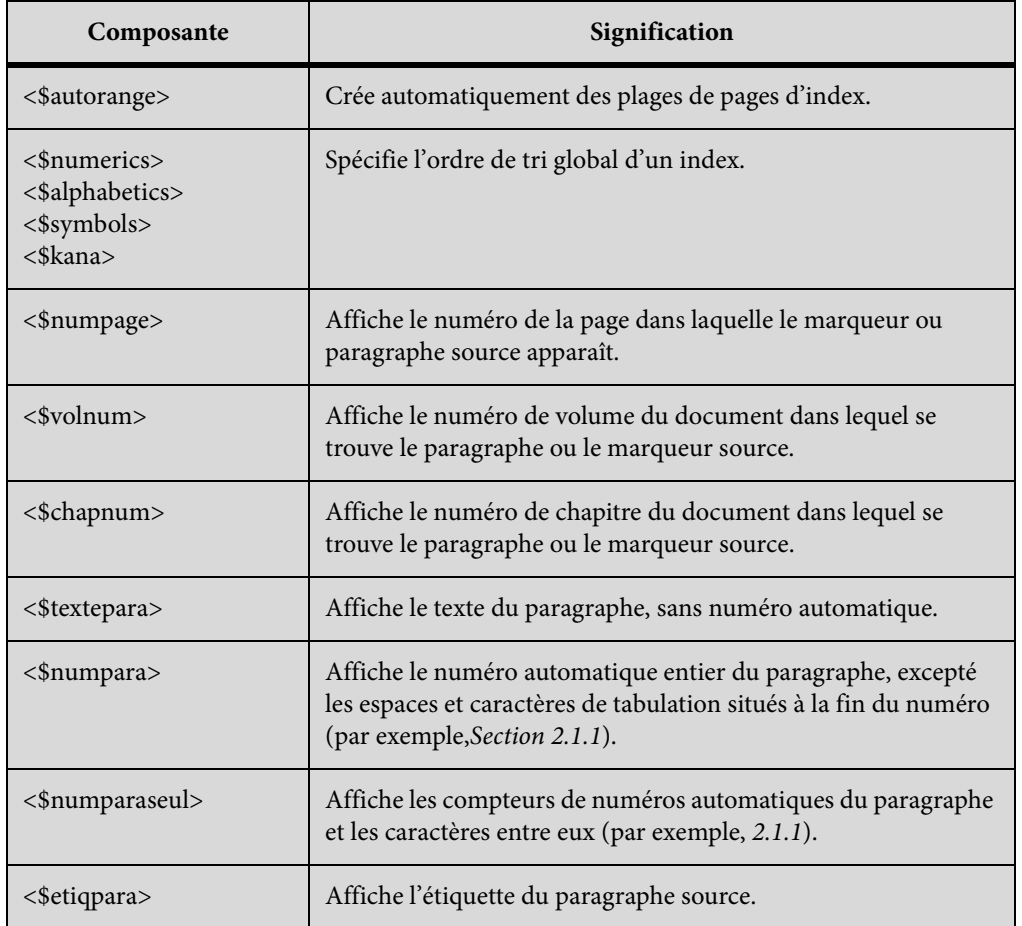

- 1) Dans la liste ou l'index, choisissez Affichage > Pages référence.
- 2) Affichez la page de référence contenant l'enchaînement de texte souhaité.
- 3) Modifiez les paragraphes appropriés dans l'enchaînement.
- 4) Choisissez Affichage > Pages courantes.
- 5) Régénérez l'index pour visualiser le résultat des modifications.

*REMARQUE :* assurez-vous que vous générez la liste ou l'index depuis le document source et non depuis le fichier généré.

LIENS CONNEXES:

[Utilisation de groupes de pages dans les entrées d'index](#page-529-0) [Modification des formats de paragraphes et de caractères des entrées](#page-546-0)

## <span id="page-546-0"></span>**Modification des formats de paragraphes et de caractères des entrées**

Vous pouvez modifier l'aspect des entrées d'une liste ou d'un index généré en modifiant leurs formats de paragraphe.

Vous pouvez également modifier le format des caractères de tout texte affiché dans une liste et de tous les numéros de page d'index créés avec le même type de marqueur. Par exemple, tous les numéros de page peuvent s'afficher en italique.

*REMARQUE :* si vous créez un format de caractères dans le document source après avoir généré la liste ou l'index, vous pouvez être amené à utiliser l'option Fichier > Importer > Formats pour importer le format de caractères dans la liste générée. Ceci n'est requis que si vous utilisez le nouveau format de caractères dans un paragraphe ou un marqueur faisant partie de la liste ou de l'index. Si vous avez créé le format de caractères avant de générer la liste ou l'index, FrameMaker l'importe dans le fichier généré.

#### **Modification du format de paragraphe des entrées**

- 1) Dans la liste ou dans l'index, affichez la page de référence comprenant l'enchaînement de texte spécial. En général, il s'agit de TDM pour une table des matières et de IX pour un index standard.
- 2) Repérez les paragraphes de marque de réservation ayant un format correspondant à la liste ou aux entrées d'index. Par exemple, Niveau1IX correspond au format du texte de marque de réservation pour une entrée d'index de premier niveau et Intitulé1TDM correspond au format d'une entrée Intitulé1 dans une table des matières.
- 3) Modifiez les caractéristiques des formats de paragraphes, telles que les retraits et la taille de police, et mettez à jour les formats afin qu'ils soient disponibles à la prochaine génération du fichier. Les paragraphes de marque de réservation présentent l'aspect des entrées.

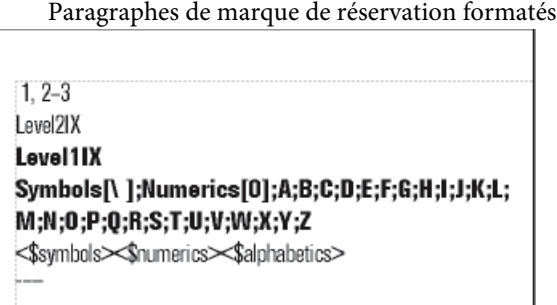

#### **Modification du format de caractère des entrées**

- 1) Dans la liste ou l'index, créez un nouveau format de caractères et enregistrez-le dans le Catalogue de caractères.
- 2) Choisissez Affichage > Pages référence et affichez la page de référence contenant l'enchaînement de texte spécial.

• Dans une liste, entrez l'étiquette de caractères entre chevrons (< >) avant le texte à modifier. Pour revenir à la police par défaut du paragraphe, entrez **<Default Para Font>**. Ainsi, vous pouvez définir le format PoliceNumChap, puis l'utiliser pour formater les numéros de chapitre dans une police plus grande dans une table des matières.

Page de référence et TDM obtenue

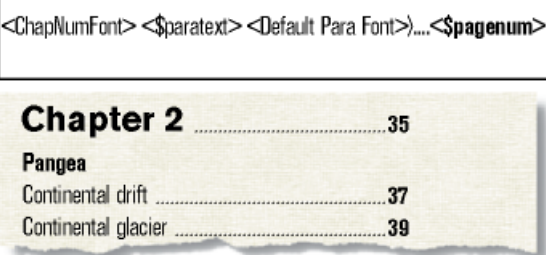

• Dans un index, entrez l'étiquette de caractère, entre chevrons (< >), à gauche de <\$numpage>. Par exemple, si NumPageIndex est un format de caractères défini pour des numéros de page en italique dans un index standard, vous pouvez l'utiliser pour ne formater que les numéros de page dans les paragraphes étiquetés IndexIX.

Page de référence et index obtenu

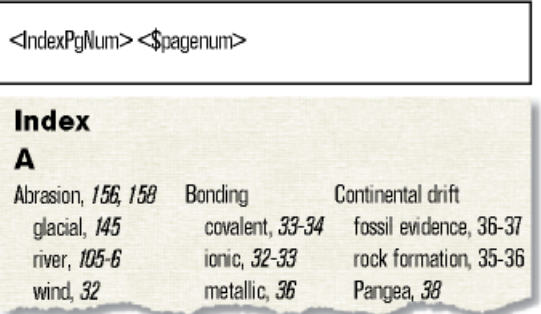

*ASTUCE :* Vous pouvez aussi modifier le format de caractères du texte affiché dans une liste ou un index en appliquant directement un format de caractères à la composante plutôt que de la faire précéder d'une étiquette de caractères entourée de chevrons. Evitez d'appliquer le format de caractères au symbole de paragraphe.

## **Inclusion des numéros automatiques de composant de livre et de paragraphe**

Dans une liste générée, vous pouvez insérer des numéros automatiques (texte et numéros insérés automatiquement comme élément d'un format de paragraphe) en plus ou au lieu des numéros de page des entrées. Dans un index, vous pouvez utiliser des numéros automatiques au lieu des numéros de page si tous les paragraphes contenant des marqueurs d'index sont également numérotés automatiquement.

Index utilisant des symboles et des numéros de section au lieu de numéros de page

Abrasion, §3.1 glacial, §3.3, §5.9, §6.1 river, \$10.1 wave, \$10.3 wind, \$10.2 See also Sandstone §6.2

Les composantes suivantes permettent d'ajouter des numéros automatiques :

• <\$volnum>, <\$chapnum>, <\$sectionnum>, <\$subsectionnum>, qui incluent les compteurs de volumes, de chapitres, de sections et de sous-sections

Composante de numérotation automatique des volumes et chapitres et index obtenu

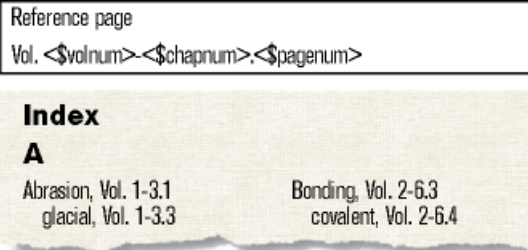

• <\$numparaseul>, qui inclut les compteurs et les caractères entre eux (par exemple, 2.2pour un paragraphe dont le numéro automatique est Section 2.2)

Composante de numérotation automatique des paragraphes au moyen des numéros de section et index obtenu

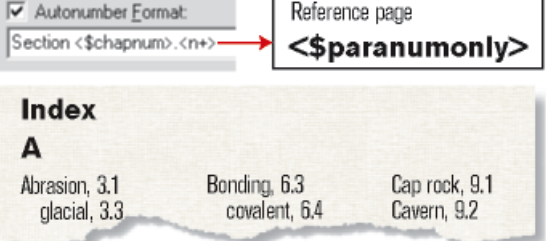

• <\$numpara>, qui inclut les compteurs et tout le texte dans le numéro automatique (à l'exception des espaces ou des caractères de tabulation à la fin)

Composante de numérotation automatique des paragraphes au moyen du texte « Section » et des numéros de section et index obtenu

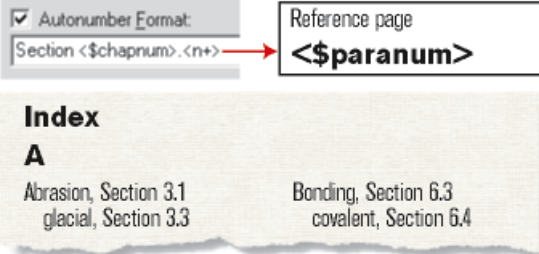

LIENS CONNEXES:

[Numérotation des documents et des pages](#page-501-0)

#### **Insertion des numéros automatiques de volumes et de chapitres**

- 1) Choisissez Affichage > Pages référence et affichez la page de référence contenant l'enchaînement de texte spécial.
- 2) Dans une liste ou dans un index, insérez la composante <\$volnum> ou <\$chapnum> à l'endroit où vous souhaitez insérer le numéro automatique.

Par exemple, pour insérer le numéro du chapitre avec celui de la page (par exemple, 3-1) dans des entrées générées avec des marqueurs de type Index, tapez **<\$chapnum>-** devant la composante <\$numpage> dans le paragraphe étiqueté IndexIX.

*ASTUCE :* Pour éviter que les numéros tels que « 3-1 » ne soient coupés dans des sauts de ligne, insérez un tiret insécable en appuyant sur Echap, tiret, Maj+i.

#### **Insertion des numéros automatiques de paragraphes**

- 1) Choisissez Affichage > Pages référence et affichez la page de référence contenant l'enchaînement de texte spécial.
- 2) Procédez de l'une des façons suivantes :
	- Dans une liste, insérez la composante <\$numparaseul> ou <\$numpara> à l'endroit où vous souhaitez insérer le numéro automatique.
	- Dans un index, remplacez la composante <\$numpage> par <\$numpara> ou <\$numparaseul> dans le paragraphe portant l'étiquette commençant par le type de marqueur. Par exemple, pour inclure le numéro automatique du paragraphe plutôt que le numéro de page dans les entrées générées à partir des marqueurs du type Index, remplacez la composante <\$numpage> dans le paragraphe portant l'étiquette IndexIX.

#### **Modification des séparateurs de numéros de page**

Dans une entrée standard telle que Erosion 1, 23, le texte est suivi d'un espace, les numéros de page sont séparés par une virgule et un espace, un tiret demi-cadratin sépare les numéros d'un groupe de pages et le dernier numéro n'est suivi d'aucun élément. Vous pouvez remplacer le tiret demi-cadratin paràou effectuer d'autres modifications. Ainsi, vous pouvez modifier le texte du séparateur afin de placer une virgule après l'entrée (Erosion, 1, par exemple).

- 1) Choisissez Affichage > Pages référence et affichez la page de référence contenant l'enchaînement de texte spécial.
- 2) Modifiez le paragraphe des séparateurs (en recherchant le paragraphe contenant 1, 23-.) Vous pouvez modifier n'importe quel séparateur, mais vous devez utiliser les chiffres 1, 2 et 3.

Paragraphe de séparateurs personnalisé dans la page de référence IX

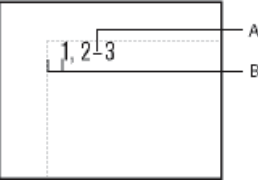

**A.** Tiret demi-cadratin **B.** Espace cadratin

## **Ajout manuel de texte aux entrées**

Vous pouvez ajouter du texte à toutes les entrées générées à partir de paragraphes portant une étiquette particulière ou des marqueurs d'un type particulier. Par exemple, vous pouvez insérer les numéros de page entre crochets.

Crochets ajoutés dans une table des matières

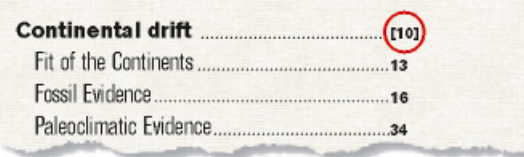

Vous pouvez aussi utiliser des types de marqueurs personnalisés avec un texte ajouté pour afficher des numéros de page dans un index de plusieurs manières. Supposons que vous souhaitiez générer l'index suivant.

Insertion de numéros de page personnalisés dans un index

```
Continental drift 30, 47
  fossil evidence, 36, 38 ff
  rock structures, 37 note, 42
  Pangea, 38
  See also Wegner
Continental glacier, 39, 41
Continental margin, 42, 44 ff
Continental rise, 45-47
Continental shelf 50
```
Pour ce faire, vous devez disposer de deux marqueurs personnalisés : l'un pour les numéros de page, suivi deff, et l'autre pour les numéros de page, suivi denote. Vous pouvez appeler ces marqueurs Indexff et NoteIndex.

Lors de la génération d'un index, vous devez insérer les trois types de marqueur (Index et les deux nouveaux). Après la première génération de l'index, vous pouvez modifier l'enchaînement de texte spécial pour les types de marqueurs sur la page de référence.

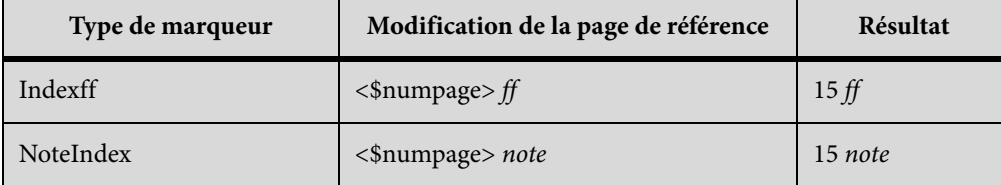

Lors de la régénération de l'index, les modifications s'affichent dans l'index généré.

- 1) Choisissez Affichage > Pages référence et affichez la page de référence contenant l'enchaînement de texte spécial pour la liste ou l'index.
- 2) Entrez le texte à l'endroit où vous souhaitez l'afficher. Par exemple, pour placer entre crochets tous les numéros de page, entrez des crochets autour des composantes de numéro de page : **<\$textepara>[<\$numpage>]**

## **Utilisation de tabulations et de chaînes de conduite dans une liste ou un index**

Vous pouvez utiliser des tabulations pour aligner des numéros de page dans une liste ou un index. Vous pouvez aussi utiliser des tabulations pour ajouter des chaînes de conduite, comme une rangée de points, entre le texte et le numéro de page.

Taquet de tabulation aligné à droite avec points de conduite dans une table des matières

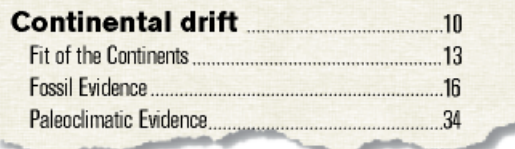

Les taquets de tabulation alignent en colonnes les numéros de page de l'index.

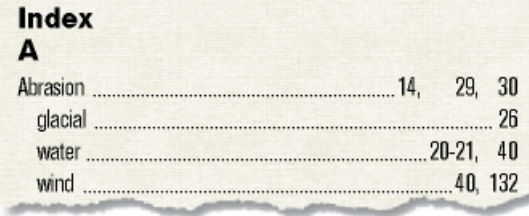

- 1) Choisissez Affichage > Pages référence et affichez la page de référence contenant l'enchaînement de texte spécial.
- 2) Procédez de l'une des façons suivantes :
	- Pour une liste, sélectionnez l'espace entre les composantes <\$textepara> et <\$numpage> dans le paragraphe dont l'étiquette correspond aux entrées à modifier.
	- Pour un index, sélectionnez l'espace avant le numéro 1 dans le paragraphe des séparateurs.
- 3) Appuyez sur la touche de tabulation.

4) Modifiez le format de paragraphe en ajoutant un taquet de tabulation à l'endroit auquel aligner les numéros de page. Le cas échéant, définissez le format pour inclure les points de conduite. Ensuite, mettez à jour les formats de paragraphe afin que les modifications soient disponibles à la prochaine génération de la liste ou de l'index.

## **Réorganisation des informations dans les entrées de liste**

Vous pouvez spécifier l'ordre d'affichage des éléments d'une liste. Par exemple, vous pouvez configurer la liste de manière à ce que le numéro de page s'affiche avant le texte du paragraphe.

- 1) Choisissez Affichage > Pages référence et affichez la page de référence contenant l'enchaînement de texte spécial pour la table des matières ou la liste.
- 2) Réorganisez les composantes. Par exemple, pour placer le numéro de page en premier, suivi du texte du paragraphe, réorganisez les composantes comme suit : <\$numpage> <\$textepara>.

## **Résolution des références croisées**

#### **Résolution d'une référence croisée lorsqu'un marqueur a été supprimé**

- 1) Choisissez Références croisées non résolues dans le conteneur de références croisées. Vérifiez que le nom de fichier correct est sélectionné. Le conteneur montre toutes les références croisées non résolues.
- 2) Procédez de l'une des façons suivantes :
	- Supprimez la référence croisée si vous n'en avez pas besoin.
	- Si FrameMaker trouve une référence croisée de paragraphe non résolue, cliquez deux fois dessus pour afficher la boîte de dialogue Référence croisée, indiquez une source différente, puis cliquez sur Remplacer.
	- Si FrameMaker trouve une référence croisée localisée non résolue, insérez un nouveau marqueur de référence croisée dans le texte source. Sélectionnez le nouveau marqueur dans la boîte de dialogue Référence croisée, puis cliquez sur Remplacer.

### **Résolution d'une référence croisée dont la valeur d'ID et la valeur de Référence ID ne concordent pas (documents structurés)**

1) Changez la valeur d'ID ou la valeur de Référence ID pour que les deux valeurs concordent. Les attributs d'ID sont souvent en lecture seule de sorte que vous devrez probablement modifier l'attribut de Référence ID.

## **Glossaires**

Vous pouvez définir les termes du glossaire d'un document à l'aide de [Marqueurs](#page-269-0) dans FrameMaker. Vous pouvez ensuite utiliser la fonctionnalité pour publier un document contenant le glossaire des termes définis. Si l'utilisateur rencontre un terme du glossaire dans la sortie publiée, il peut accéder à sa définition.

Pour publier la sortie contenant un glossaire de termes, vous devez°:

- [Créer la définition du terme du glossaire](#page-553-0)
- [Appliquer le marqueur de glossaire aux occurrences du terme](#page-554-0)

## <span id="page-553-0"></span>**Créer la définition du terme du glossaire**

Dans votre document, vous devez fournir des définitions pour les termes que vous souhaitez inclure dans le glossaire.

1) Dans le document, placez le pointeur dans le paragraphe contenant la définition du terme.

Par exemple, vous pouvez définir le terme PDF comme Portable Document Format. Le cas échéant, vous devez positionner le pointeur dans le paragraphe contenant la définition de Portable Document Format du document.

- 2) Dans la boîte de dialogue Marqueur (Spécial°>°Marqueur), sélectionnez le type de marqueur Glossaire.
- 3) Spécifiez le texte du marqueur en tant que terme.

Par exemple, indiquez que le texte du marqueur correspond à PDF.

## <span id="page-554-0"></span>**Appliquer le marqueur de glossaire aux occurrences du terme**

Le terme du glossaire est défini. Ensuite, vous devez appliquer cette définition aux occurrences du terme dans le document.

1) Sélectionnez le terme auquel vous souhaitez appliquer la définition du glossaire. Si l'utilisateur sélectionne un terme dans la sortie publiée, la définition du terme s'affiche.

Par exemple, si le document contient le terme PDF, vous devez sélectionner le texte PDF.

- 2) Dans la boîte de dialogue Marqueur (Spécial°>°Marqueur), sélectionnez le type de marqueur comme Terme de glossaire.
- 3) Spécifiez le texte du marqueur en tant que terme.

Par défaut, FrameMaker affiche le texte sélectionné à l'étape précédente comme texte du marqueur.

*REMARQUE :* Il n'est pas nécessaire de spécifier le texte du marqueur en tant que terme. Toutefois, vous devez vous assurer que le texte du marqueur spécifié est identique au premier mot du texte du marqueur défini lorsque lors du processus [Créer la définition du terme du glossaire](#page-553-0) (étape°3).

Une fois que vous avez créé la définition du terme du glossaire et appliqué la définition aux occurrences du terme dans le document, vous pouvez publier le document. Lorsque vous publiez le document, vous pouvez spécifier l'affichage de la définition de glossaire lorsqu'un utilisateur sélectionne un terme dans le document. Pour plus d'informations, reportez-vous aux options de réglages généraux dans la table de [Mappage de style](#page-858-0).

## **Création de notes et de notes de fin**

Les Notes sont un texte placé en bas de page et contenant un commentaire ou une citation qui fait référence à un fragment désigné du texte. Les Notes de fin sont un texte placé à la fin d'un chapitre ou d'un livre et contenant un commentaire ou une citation qui fait référence à un fragment désigné du texte.

## **Création et modification de notes**

#### **Insertion, modification ou suppression de notes**

Lorsque vous insérez une référence de note et une note, FrameMaker attribue un numéro à cette note, formate son texte et insère un séparateur si la note est la première d'une colonne.

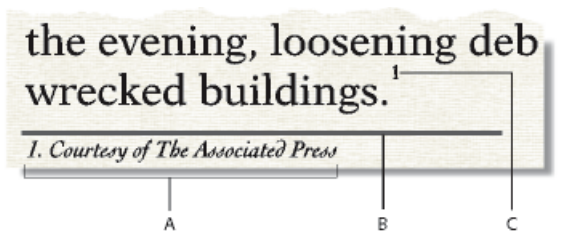

**A.** Note **B.** Séparateur de note **C.** Référence de la note

Lorsque vous insérez, déplacez et supprimez des notes, FrameMaker ajuste la numérotation. Lorsque vous modifiez le texte environnant, FrameMaker déplace en conséquence les notes, de page en page. FrameMaker numérote de manière consécutive les notes de document dans tous les fichiers d'un livre.

La référence de la note et la note elle-même apparaissent généralement dans la même colonne. Lors de l'insertion d'une référence de note dans un tableau, la note s'affiche à la fin de ce dernier. Si le tableau s'étend sur deux pages, toutes les notes se trouvent sur la seconde page, quelle que soit la page sur laquelle s'affichent les références des notes.

#### Insertion d'une note

*REMARQUE :* les notes prennent en charge le format de codage de texte Unicode.

- 1) Cliquez à l'endroit auquel vous souhaitez que la référence de la note s'affiche. Vous pouvez insérer une référence de note dans une colonne de texte ou une cellule de tableau.
- 2) Choisissez Spécial > Note. FrameMaker insère la référence de la note, affiche le numéro de cette dernière au bas de la colonne ou en dessous du tableau, place le point d'insertion après le numéro de la note et renumérote les notes suivantes. Les notes sont numérotées de manière consécutive dans un enchaînement de texte. Si le document contient plusieurs enchaînements, la numérotation des notes dans chaque enchaînement est indépendante des autres.
- 3) Entrez le texte de la note au point d'insertion. Une fois la note saisie, revenez au texte principal en cliquant dessus ou en sélectionnant de nouveau la commande Spécial > Note.

*ASTUCE :* Pour placer deux références de note ensemble, insérez un espace ou une virgule entre elles (par exemple,références 5 6 ou références 5,6). Si vous ne procédez pas ainsi, la deuxième note n'est pas créée. Si vous séparez les références de note par une virgule, formatez la virgule manuellement en exposant.

Insertion d'un élément note (documents structurés)

- 1) Cliquez à l'endroit auquel vous souhaitez que la référence de la note s'affiche.
- 2) Sélectionnez un élément note dans le Catalogue d'éléments, puis cliquez sur Insérer.

FrameMaker insère la référence de la note, affiche le numéro de la note au bas de la colonne ou à la fin du tableau puis renumérote les notes suivantes. Une bulle correspondant à la note

s'affiche dans la Vue de la structure avec un fragment de texte mentionnant le début du texte de la note.

Vous pouvez également utiliser Spécial > Note pour insérer un élément note. Si plusieurs éléments note sont disponibles, choisissez-en un dans le menu déroulant Balise d'élément de la boîte de dialogue qui s'affiche.

- 3) Si la boîte de dialogue Attributs du nouvel élément apparaît, entrez la valeur des attributs de l'élément, puis cliquez sur le bouton Insérer élément.
- 4) Entrez le texte de la note au point d'insertion. Une fois la note saisie, revenez au texte principal en cliquant dessus ou en choisissant Spécial > Note.

#### Utilisation d'un élément note non valide

Si aucun élément note n'est disponible dans l'emplacement voulu, il se peut que vous utilisiez un élément non valide. Après avoir inséré l'élément, demandez à votre développeur de le valider pour cet emplacement.

- 1) Procédez de l'une des façons suivantes :
	- Pour utiliser un élément dans une autre partie du document, insérez l'élément dans un emplacement valide puis déplacez-le ou bien utilisez le paramètre Tous les éléments pour rendre l'élément valide partout, puis insérez-le à l'endroit souhaité.
	- Pour insérer une note non valide avec la balise par défaut NOTE, choisissez Spécial > Note. Une note par défaut est créée si aucun élément note défini n'est disponible.

#### Modification d'une note

1) Sélectionnez le texte de la note et modifiez-le comme n'importe quel autre texte. Toutefois, vous ne pouvez pas changer la numérotation, car elle est gérée par FrameMaker.

#### Duplication, déplacement ou suppression d'une note

- 1) Sélectionnez la référence de la note (et non le texte de la note). Dans la fenêtre Vue de la structure, vous pouvez également cliquer sur la bulle de la note.
- 2) Procédez de l'une des façons suivantes :
	- Pour dupliquer ou déplacer la note, utilisez les commandes Edition > Copier ou Edition > Couper et Edition > Coller.
	- Pour supprimer la note, appuyez sur la touche Suppr.

#### Maintien d'une note dans la même colonne que sa référence

Il arrive que FrameMaker ne puisse pas conserver une note dans la même colonne que sa référence. Par exemple, si vous insérez une référence de note au bas d'une colonne de texte de telle sorte que l'espace restant dessous n'est pas suffisant pour placer la note, FrameMaker déplace la note au bas de la colonne suivante. Dans ce cas, vous pouvez forcer un saut de page ou de colonne avant la référence de note afin de conserver la référence et la note dans la même colonne.

L'ajout de texte à une note peut entraîner le transfert de la dernière note d'une colonne ou d'une page vers le bas de la colonne ou de la page suivante. Pour éviter qu'une note ne tienne pas dans une colonne, réservez plus d'espace aux notes dans une colonne.

LIENS CONNEXES:

[Modification des caractéristiques d'une note](#page-558-0)

#### Insertion de plusieurs références de notes

Vous pouvez créer une seule note associée à plusieurs références (note de tableau ayant des références dans plusieurs cellules par exemple).

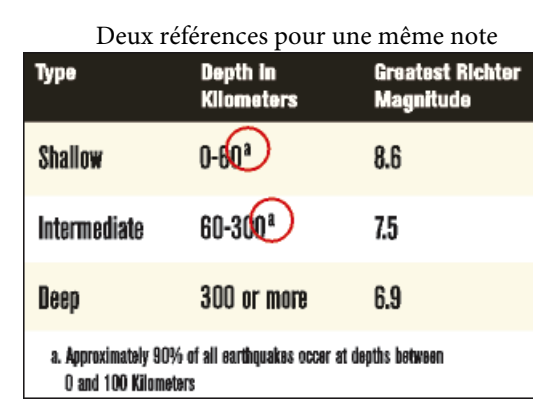

*IMPORTANT :* si vous ajoutez ou supprimez une note qui se trouve avant la note associée à une référence croisée, il se peut que le numéro auquel se rapporte la référence soit erroné. Choisissez Edition > Mettre à jour les références pour mettre à jour la numérotation.

- 1) Insérez la première référence de note.
- 2) Si nécessaire, créez un format de référence croisée pour les autres références de note.

Le format de référence croisée doit afficher le numéro de note correct. Par exemple, si les références de note sont affichées en exposant et si le document contient un format de caractère Exposant, un format de référence croisée <Exposant><\$numparaseul> affiche le numéro automatique d'un paragraphe en exposant. Lorsque vous l'utilisez pour faire référence à un paragraphe contenant une note, il affiche le numéro de note en exposant.

- 3) Cliquez à l'endroit auquel vous souhaitez insérer la référence de note supplémentaire.
- 4) Choisissez Spécial > Référence croisée pour insérer une référence croisée dans la note à l'endroit où vous avez cliqué. Utilisez le format de référence croisée créé à l'étape 2.
- 5) Cliquez sur Insérer. FrameMaker insère une référence croisée identique à la référence de note d'origine.

#### Insertion de plusieurs références de notes (documents structurés)

Il vous faut un élément référence croisée spécifique déjà défini pour les références supplémentaires. Cet élément doit comporter un numéro de référence se présentant comme celui de la référence de note d'origine. S'il est en exposant dans la référence d'origine par exemple, celui de l'élément référence croisée devra l'être aussi.

- 1) Insérez l'élément note.
- 2) A l'endroit auquel vous souhaitez placer une référence de note supplémentaire, insérez un élément référence croisée défini pour n'afficher qu'une référence de note.

#### **Formatage des notes**

Vous pouvez modifier toutes les caractéristiques d'une note (son style ou son format de numérotation ou le format de paragraphe à utiliser pour son texte par exemple).

FrameMaker utilise différents formats pour les notes de document et les notes de tableau.

#### <span id="page-558-0"></span>Modification des caractéristiques d'une note

Les modifications, à l'exception du format de paragraphe, sont appliquées aux nouvelles notes et aux notes existantes.

- 1) Activez la fenêtre de document ou de livre qui vous intéresse. Dans le cas d'une fenêtre de livre, sélectionnez les documents concernés.
- 2) Choisissez Format > Document > Caractéristiques des notes. Pour modifier les caractéristiques d'une note de tableau, choisissez Note de tableaux dans le menu déroulant.
- 3) Procédez comme suit :
	- Pour régler la hauteur maximum allouée aux notes dans une colonne, entrez une valeur dans le champ Hauteur maximum par colonne.
	- Pour utiliser un format de paragraphe différent pour les nouvelles notes, entrez l'étiquette du format dans la zone de texte Format de paragraphe. Le format doit être enregistré dans le Catalogue de paragraphes du document. Pour utiliser un format différent pour une note existante, appliquez-lui le format directement.

*ASTUCE :* Par défaut, les documents peuvent inclure des formats de paragraphe nommés Note\_Page et Note\_Tableau pouvant être utilisés pour de nouvelles notes. Pour modifier l'aspect des notes, modifiez ces formats

- Spécifiez le format de la référence de note dans le texte principal et celui du numéro de note dans la note. Ces numéros peuvent être placés en exposant, sur la ligne de base ou en indice et comporter un suffixe ou un préfixe.
- 4) Cliquez sur Définir.

#### Modification du style de numérotation des notes

*REMARQUE :* si vous travaillez avec des documents appartenant à un livre, il est conseillé de définir leurs caractéristiques à partir de la fenêtre du livre et non directement dans la fenêtre de chaque document. Une fois le livre mis à jour, les caractéristiques du livre annulent celles des documents.

- 1) Activez la fenêtre de document ou de livre qui vous intéresse. Dans le cas d'une fenêtre de livre, sélectionnez les documents concernés.
- 2) Choisissez Format > Document > Numérotation. Choisissez Note ou Note de tableaux dans le menu déroulant.
- 3) Choisissez un style de numérotation dans le menu déroulant Format. Si vous choisissez Personnalisé, vous pouvez définir un ensemble de notes personnalisées dans la boîte de dialogue Numérotation personnalisée. Lorsque vous avez terminé, cliquez sur Définir.

Votre style personnalisé peut utiliser toute combinaison de nombres, lettres et symboles, qui seront appliqués dans leur ordre de saisie. Si vous utilisez des symboles dans un style personnalisé et que le document contient plus de notes que de symboles, les symboles sont répétés. Ainsi, lorsque vous utilisez les deux symboles \* et † par exemple et que le document contient trois notes, la troisième note est marquée \*\*. Le numéro de note s'affiche dans la police par défaut du format de paragraphe de la note.

Numérotation de notes personnalisées

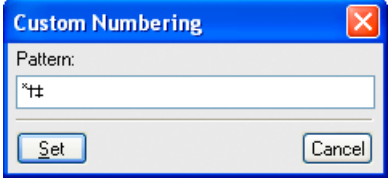

*REMARQUE :* certains caractères spéciaux sont entrés ou affichés différemment dans les boîtes de dialogue. Vous devez entrer une séquence de caractères commençant par une barre oblique inverse  $(\cdot)$ .

- 4) Indiquez si vous souhaitez recommencer la numérotation des notes du document à chaque page, commencer la numérotation des notes à un numéro donné ou poursuivre la numérotation du chapitre précédent du livre. La numérotation séquentielle permet de commencer à partir de n'importe quel numéro. La numérotation des notes de tableaux recommence toujours à chaque tableau.
- 5) Cliquez sur Définir.

#### Modification d'un séparateur de note

Un séparateur de note est un cadre (graphique) automatiquement placé entre le bas du texte courant ou du tableau et la première note. Il contient généralement une ligne ou un autre élément représentant une séparation visuelle entre le texte courant et les notes. La hauteur du cadre détermine l'espace entre le texte courant ou le tableau et la note.

Les cadres de séparation pour notes de documents et de tableaux sont stockés sur une page de référence. Leurs noms sont identiques aux formats de paragraphes utilisés pour ces notes (par défaut Note\_Page et Note\_Tableau).

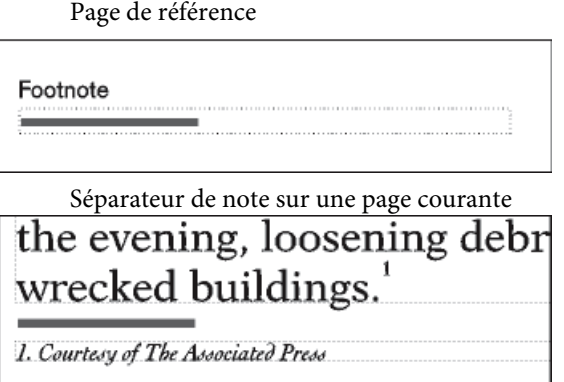

- 1) Choisissez Affichage > Pages référence et affichez la page contenant le cadre de séparation de la note.
- 2) Redimensionnez le cadre ou modifiez son contenu. Vous pouvez modifier la taille ou la position de la ligne dans le cadre ou supprimer ou remplacer cette ligne. Si vous diminuez la hauteur du cadre, la première note est positionnée plus près du bas du texte ou du tableau. Si vous déplacez la ligne vers le bas du cadre, la première note reste à la même position, mais la ligne se rapproche d'elle.

*ASTUCE :* Pour ajouter un espace (et non une ligne), entre le texte courant ou le tableau et les notes, laissez le cadre de séparation vide.

3) Choisissez Affichage > Pages courantes.

#### Utilisation de notes dans une mise en page à colonnes multiples

Le positionnement des notes dans des mises en page à colonnes multiples est fonction de l'emplacement de la référence de note et de la présence ou non de titres de marge ou de texte de fusion de colonnes.

#### **Titres de marge**

Dans un document à une colonne comportant des titres de marge, les notes dans la colonne courante s'étendent sur la largeur de la colonne courante, mais les notes dans un titre de marge s'étendent sur la zone de titre de marge *et* sur la colonne courante.

Les notes dans le titre de marge s'étendent sur la colonne courante et la zone de titre de marge.

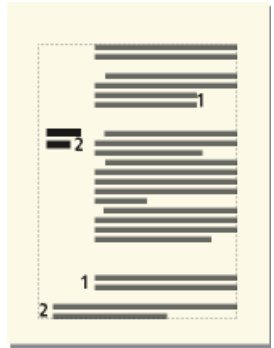

Pour aligner une note se trouvant dans un titre de marge avec des notes de la colonne courante, modifiez les retraits de la note dans la zone du titre de marge en ajoutant une distance égale à la largeur de la zone du titre de marge plus la gouttière.

#### **Fusions**

Dans un format à colonnes multiples où seule une partie du texte recouvre toutes les colonnes et le reste du texte, les notes peuvent ou non fusionner les colonnes. Les notes dont les références s'affichent dans le texte fusionné sont toujours réparties sur les colonnes et s'affichent au bas de la zone de texte. Les notes dont les références apparaissent dans du texte non fusionné ne sont réparties sur les colonnes que si leur format de paragraphe est défini sur Dans toutes les colonnes (caractéristiques Pagination de la fenêtre Configuration de paragraphes).

Notes s'étendant sur toutes les colonnes

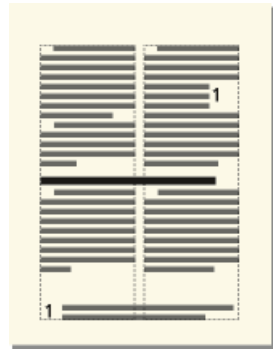

Si le format de paragraphe est défini sur Dans colonne, la note s'affiche soit juste au-dessus du paragraphe fusionné suivant (s'il y en a un sur la page) soit au bas de la colonne.

Note dans une colonne

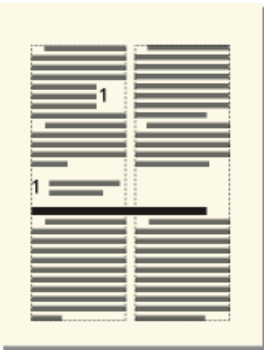

Si les notes n'apparaissent pas dans l'ordre, sélectionnez l'option Dans toutes les colonnes pour définir un format de paragraphe permettant de les afficher par ordre numérique au bas de la page.

## **Création et conservation des notes et des notes de fin**

#### **Création d'une note de fin**

- 1) Entrez la première note de fin à la fin du document et attribuez-lui le format de paragraphe pour notes de fin. Ce format doit inclure un numéro automatique afin que les notes de fin soient numérotées consécutivement.
- 2) Cliquez à l'endroit auquel vous souhaitez insérer la référence de la note de fin, puis associez à celle-ci une référence croisée. Utilisez le format de référence croisée que vous avez créé pour les notes de fin.

Par exemple, si les références de note de fin doivent être affichées en exposant et si le document contient un format de caractère Exposant, le format de référence croisée <Exposant><\$numparaseul> affiche le numéro automatique du paragraphe de note de fin en exposant.

#### **Utilisation de notes de fin dans des documents structurés**

- 1) Insérez l'élément note de fin à la fin du document et tapez le texte de la note.
- 2) Cliquez à l'endroit auquel vous souhaitez insérer la référence de la note de fin.
- 3) Insérez un élément référence croisée défini pour afficher une référence de note de fin.

*REMARQUE :* vérifiez que l'ordre des notes de fin correspond bien à celui des références dans le document. En effet, FrameMaker n'ordonne pas automatiquement les notes de fin comme il le fait pour les notes.

#### **Conservation des notes de fin**

- Si vous modifiez l'ordre des références de note de fin lors de la modification d'un document, réorganisez les notes pour que leur ordre corresponde à celui des références. Mettez ensuite à jour les références croisées pour mettre à jour les numéros des références des notes de fin.
- Si vous supprimez une note de fin, vous devez supprimer toutes ses références. Sinon, la référence sera une référence croisée non résolue.

## **Résolution d'incidents liés aux livres**

Même si vous pouvez mettre à jour et générer un livre sans qu'aucun message d'erreur ne s'affiche, le livre peut présenter certains problèmes devant être corrigés.

#### **Fichier généré vide**

Assurez-vous que le nom du fichier généré est précédé de l'icône des fichiers générés ( $\leftarrow$ i) dans la fenêtre de livre. Si tel n'est pas le cas, cela signifie que le fichier a été ajouté au fichier livre en tant que document et non en tant que fichier généré (voir [Création d'un livre](#page-492-0)). Lorsqu'un fichier est ajouté sous forme de fichier de document, FrameMaker ne le génère pas. Vérifiez également que la configuration du fichier généré est correcte.

#### **Baisse de performances**

Pour améliorer les performances, ouvrez autant de fichiers que possible dans le livre avant d'utiliser la commande Edition > Mettre à jour le livre ou Fichier > Importer > Formats dans une fenêtre de livre. Une fois la commande émise, enregistrez tous les fichiers du livre.

*REMARQUE :* en outre, si les performances du programme sont ralenties lors d'opérations effectuées sur des livres, réduisez ou supprimez le conteneur Afficher/Masquer le texte conditionnel de l'espace de travail.

#### **Chapitre commençant du mauvais côté**

Vous devez corriger la pagination du document.

## **Interprétation des messages d'erreur**

Le journal des erreurs du livre répertorie toutes les erreurs intervenant lorsque vous appliquez une commande à un livre. En outre, la plupart des messages d'erreur contiennent des liens hypertexte afin que vous puissiez cliquer directement sur le message d'erreur du journal pour la localiser.

#### **Références croisées non résolues**

Le journal des erreurs du livre répertorie tous les fichiers qui contiennent des références croisées non résolues.

#### **Paramètres Afficher/Masquer incohérents, usage incohérent des indicateurs de condition ou Indicateurs de condition incohérents**

Le fichier mentionné contient des paramètres de texte conditionnel qui diffèrent de ceux du fichier précédent du livre. Vous pouvez modifier les paramètres dans chaque fichier (à l'aide de la commande Spécial > Texte conditionnel) ou mettre à jour les paramètres simultanément dans l'ensemble du livre. Pour ce faire, modifiez les paramètres dans un fichier, puis utilisez la commande Fichier > Importer > Formats pour appliquer les paramètres à l'ensemble du livre.

#### **Caractéristiques de numérotation incohérentes**

Les caractéristiques de numérotation spécifiées dans le composant sont différentes de celles du livre. Les caractéristiques de numérotation du livre remplacent celles du document. Voir [Numérotation des documents et des pages](#page-501-0)

#### **Paramètres de couleur incohérents**

Le fichier mentionné contient des paramètres de séparation de couleurs ou des définitions de couleurs différents de ceux du fichier précédent dans le livre.

#### **Ouverture du fichier impossible**

Le journal des erreurs du livre indique si le fichier a été enregistré sous un ancien format, s'il utilise des polices indisponibles ou si le fichier est introuvable. Pour plus détails sur ce problème, ouvrez le fichier pour afficher le message d'alerte.

#### **Livre incohérent**

Le contenu des fichiers générés, le nombre de pages ou les références croisées ont été modifiés lors de la génération et de la mise à jour du livre. Par exemple, si un livre contient une liste de marqueurs et une liste alphabétique de marqueurs et que les deux listes comportent des liens hypertexte, le nombre de marqueurs croît à chaque génération des fichiers. Dans ce cas, déplacez l'une des listes générées hors de la liste de sélection Inclure lorsque vous utilisez à nouveau la commande Générer/Mettre à jour.

#### **Paramètres de limites d'éléments incohérents**

Dans un livre structuré, les limites d'éléments sont affichées dans certains fichiers du livre mais pas dans d'autres. Rectifiez ces paramètres dans chacun des fichiers afin de rétablir la cohérence.

## **Correction des erreurs de tables des matières et de listes**

Des problèmes mineurs dans le document source peuvent se répercuter dans la liste. Par exemple, un paragraphe mal étiqueté peut créer une entrée supplémentaire dans la liste ou ne pas s'afficher du tout. De même, un paragraphe vide peut créer une ligne supplémentaire inutile dans la liste.

#### **Entrées ou lignes supplémentaires**

Un formatage incorrect du document source peut entraîner l'affichage de paragraphes supplémentaires dans une liste telle qu'une table des matières. Pour corriger ce problème, procédez comme suit :

- Si la liste contient une entrée ne devant pas y figurer, vérifiez le type de marqueur ou le paragraphe correspondant dans le document source et appliquez un format différent au paragraphe ou modifiez le type de marqueur.
- Si la liste contient une ligne supplémentaire avec un seul numéro de page, supprimez le paragraphe vide correspondant dans le document source. Si vous devez ajouter un espace supplémentaire entre deux paragraphes du document source, utilisez les caractéristiques d'espacement des formats de paragraphe au lieu d'insérer un paragraphe vide.

#### **Entrées manquantes**

Pour inclure des entrées présentes dans le document source, mais pas dans la liste, procédez de l'une des façons suivantes :

- Si toutes les entrées dotées d'une étiquette de paragraphe ou d'un type de marqueur particulier sont absentes, assurez-vous que la liste de sélection Inclure dans la boîte de dialogue de configuration contient les éléments appropriés.
- S'il manque une entrée, vérifiez l'étiquette du paragraphe ou de l'élément ou le type du marqueur correspondant dans le document source. Si l'une de ces données est incorrecte, les informations ne seront pas incluses dans la liste.

#### **Entrées divisées**

Un intitulé multiligne dans le document source peut constituer un problème si les sauts de ligne ont été créés à l'aide de la touche Entrée, chaque ligne correspondant à un paragraphe distinct. La liste contiendra une entrée pour chaque paragraphe dans l'intitulé. Corrigez ce problème en n'utilisant qu'un seul paragraphe pour chaque intitulé du document source.

Evitez d'utiliser des retours chariot forcés, car ils apparaîtront ensuite dans la table des matières générée. Aussi, pour forcer la division d'un intitulé sur deux lignes, modifiez le retrait droit du paragraphe de l'intitulé dans le document source. Si l'intitulé est centré, vous pouvez modifier les retraits gauche et droit. Vous pouvez également utiliser des espaces insécables pour diviser un intitulé à l'endroit voulu.

#### **Entrées incomplètes (documents non structurés)**

Lorsqu'un élément contient plusieurs paragraphes, seul le premier figure en entrée dans la liste. Un intitulé constitué de plusieurs lignes dans le document source peut poser problème si chaque ligne forme un paragraphe distinct.

Evitez d'utiliser des retours chariot forcés, car ils apparaîtront ensuite dans la table des matières générée. Pour forcer la division d'un intitulé sur deux lignes, en incluant l'intégralité du texte dans la liste, utilisez des espaces insécables. Vous pouvez également ajuster le retrait droit de l'intitulé ou les retraits gauche et droit, s'il est centré, même si cela constitue une règle de formatage personnalisée.

*REMARQUE :* ces techniques créent des formatages personnalisés pour les styles de paragraphes et les définitions d'éléments. Ces formatages personnalisés risquent par définition de ne pas être conservés lors de l'importation de formats ou de définitions d'éléments ou lors du changement de contexte de l'élément après la modification d'autres parties du document structuré.

#### **Pagination incorrecte (livres avec des composants XML)**

Si un livre contient une combinaison de fichiers non structurés et de fichiers XML structurés, il arrive que les numéros de page soient incorrects lorsque vous générez un fichier PDF. Ce problème peut provenir du fait que les informations de pagination des fichiers XML sont obtenues d'un modèle ayant une double configuration de pagination.

Pour éviter ce problème, ouvrez toujours les fichiers XML avant de mettre à jour le livre. De cette manière, tous les composants du livre disposent des informations de pagination correctes, et le PDF généré par la suite affiche les bons numéros de page.

#### **Sauts de ligne incorrects**

Un saut de ligne incorrect dans la liste ou son document source peut séparer des informations devant rester groupées dans la liste. Pour corriger ce problème, procédez de l'une des façons suivantes :

- Modifiez les caractères après lesquels les sauts de ligne sont autorisés par FrameMaker. Par exemple, un saut de ligne est généralement autorisé après un tiret demi-cadratin (–). Pour annuler un tel saut de ligne, utilisez la commande Format > Document > Options de texte.
- Dans l'enchaînement de texte spécial sur la page de référence, insérez un espace insécable entre le texte et le numéro de page de chaque entrée afin qu'un numéro de page ne s'affiche pas seul sur une ligne. Voir [Modification de l'enchaînement de texte spécial pour](#page-543-0)  [une liste ou un index](#page-543-0)

#### **Titres manquants**

Un titre saisi dans un document peut disparaître lors de la régénération d'une liste, à moins que vous n'appliquiez au titre un format de paragraphe.

#### **Formatage manquant**

Si les modifications d'un formatage ne s'affichent pas lors de la régénération (voir Formatage [des listes et des index\)](#page-543-1), procédez comme suit :

- Si vous avez modifié le nom de fichier ou l'emplacement de la liste, annulez la modification. Pour que FrameMaker identifie les modifications de formatage, enregistrez la liste dans le même dossier que le document source et utilisez le nom de fichier attribué par FrameMaker.
- Pour conserver les modifications des formats de paragraphes et de caractères, enregistrez-les dans les Catalogues de paragraphes et de caractères de la liste afin qu'ils soient disponibles à la prochaine génération.
- Pour conserver d'autres modifications, effectuez-les dans l'enchaînement de texte spécial, comme décrit dans la section [Modification de l'enchaînement de texte spécial](#page-543-0)  [pour une liste ou un index](#page-543-0).

## **Correction des erreurs dans les index**

#### **Entrées manquantes**

Si une entrée est absente de l'index généré, procédez comme suit :

- Vérifiez le type du marqueur (ou de l'élément de marqueur) correspondant. Pour ce faire, générez la liste de tous les marqueurs, puis recherchez l'entrée appropriée dans cette liste.
- Recherchez si le marqueur ou l'élément de marqueur correspondant se trouve dans du texte conditionnel masqué. Pour ce faire, affichez tous les textes masqués à l'aide de la commande Spécial > Texte conditionnel, puis régénérez l'index.

• Vérifiez que le marqueur (ou l'élément de marqueur) n'a pas été supprimé accidentellement.

#### **Entrées contenant deux points d'interrogation**

Un double point d'interrogation (??) dans un groupe de pages indique que FrameMaker ne trouve que l'un des deux marqueurs définissant le groupe. Dans ce cas, procédez comme suit :

• Vérifiez que les deux marqueurs (ou éléments de marqueur) sont présents.

Affichage d'un groupe de pages sans <\$startrange>

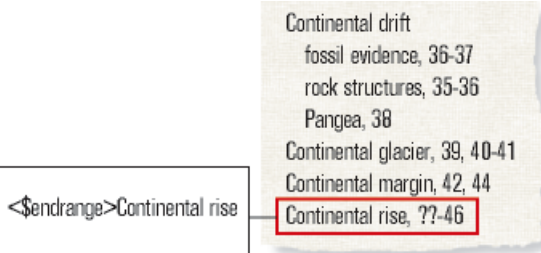

• Vérifiez que l'orthographe, la ponctuation et la casse du texte du marqueur correspondent exactement.

Affichage d'un groupe de pages avec une orthographe incohérente

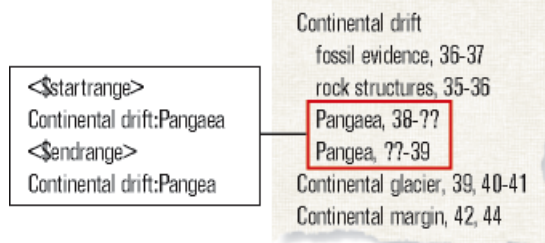

• Vérifiez que <\$startrange> figure dans le premier marqueur (ou élément de marqueur) et que <\$endrange> figure dans le second.

Affichage d'un groupe de pages avec <\$endrange> placé au début

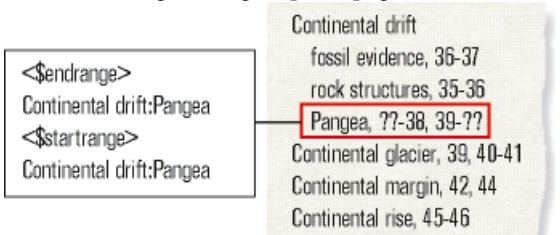

#### **Tri d'entrées incorrect**

La plupart des problèmes de tri résulte d'un texte de marqueur incorrect. Si un problème survient, procédez comme suit :

• Vérifiez que les points-virgules et les deux points sont correctement utilisés. Si un point-virgule est utilisé au lieu des deux points, deux entrées principales sont créées au lieu d'une entrée principale et d'une entrée secondaire. Si les deux points sont absents, une entrée secondaire s'affiche comme entrée principale.

Affichage d'un groupe de pages sans deux points

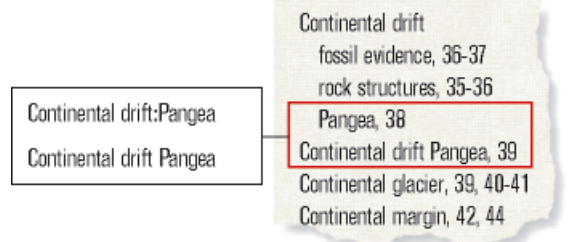

• Vérifiez que les informations de tri sont présentes et correctes et qu'elles apparaissent entre crochets ([]) à la fin du texte du marqueur (voir [Modification de l'ordre de tri](#page-532-0)). Par exemple, pour trier une référence croisée en tant que dernière entrée secondaire, les informations de tri dans le texte du marqueur doivent se terminer par :zzz.

Affichage d'un groupe de pages sans :zzz

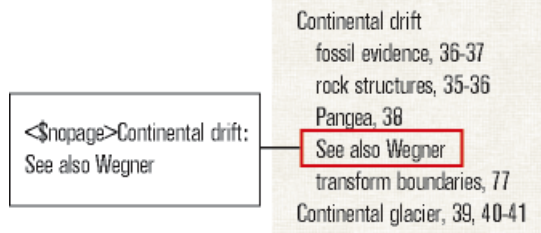

• Si des erreurs de tri se répètent (par exemple, si toutes les entrées numériques s'affichent à la fin de l'index et non au début), vérifiez que les informations de tri dans l'enchaînement de texte spécial sur la page de référence sont correctes.

#### **Numéros de page avec références croisées Voir ou Voir aussi**

Une entrée d'index de référence croisée peut contenir un numéro de page. Assurez-vous que <\$nopage> s'affiche au début du texte du marqueur pour l'entrée de référence croisée.

Continental drift fossil evidence, 36-37 rock structures, 35-36 Continental drift: Pangea, 38 See also Wegner See also Wegner, 10 [Continental drift:zzz] Continental glacier, 39, 40-41 Continental margin, 42, 44

Affichage incorrect du numéro de page en l'absence de <\$nopage>

#### **Sauts de ligne incorrects**

Si les numéros d'un groupe de pages s'affichent sur deux lignes différentes ou si une entrée et son numéro de page sont séparés par un saut de ligne, procédez comme suit :

- Modifiez les caractères après lesquels les sauts de ligne sont autorisés par FrameMaker. Pour empêcher un saut de ligne après certains caractères, tel qu'un tiret demi-cadratin (– ), utilisez la commande Format > Document > Options de texte.
- Pour forcer l'affichage de la fin d'une entrée sur la même ligne que le numéro de page, séparez-les par un espace insécable, un espace demi-cadratin ou un espace cadratin.
- Si vous avez spécifié dans l'enchaînement de texte spécial sur la page de référence que des tirets ou des espaces s'affichent entre les numéros de page d'un groupe de pages, assurez-vous qu'ils sont insécables (voir [Modification de l'enchaînement de texte spécial](#page-543-0)  [pour une liste ou un index](#page-543-0)).
- Modifiez le volume ou la numérotation du chapitre dans le document source (voir [Configuration de la numérotation](#page-502-0)). Si les pages du livre sont numérotées par chapitre (11, 12, …, 21, 22, …),---- les numéros de volume ou de chapitre doivent être suivis d'un tiret insécable.

Sauts de ligne incorrects

Continental drift, 36-37 Continental drift Pangea, 38-39 Continental glacier formation, 39, 40-41 Continental margin, 42, 44

#### **Titres manquants**

Pour qu'un titre ne disparaisse pas lors de la prochaine génération de l'index, suivez la procédure décrite dans la section Ajout de titre ou autre texte statique aux listes et index.

#### **Formatage manquant**

Si les modifications d'un formatage ne s'affichent pas lors de la régénération (voir [Formatage](#page-543-1)  [des listes et des index\)](#page-543-1), procédez comme suit :

- Si vous devez renommer un fichier généré, faites-le en utilisant la fenêtre de livre. Le fichier sera alors renommé à la fois dans la fenêtre de livre et sur le disque.
- Pour conserver les modifications de format de paragraphes et caractères, enregistrez-les dans les Catalogues de paragraphes ou caractères de l'index, afin qu'ils soient disponibles lors de la prochaine génération de l'index. Pour plus d'informations, voir Redéfinition (mise à jour) de formats.
- Pour conserver d'autres modifications, effectuez-les dans l'enchaînement de texte spécial, tel que décrit dans [Modification de l'enchaînement de texte spécial pour une liste](#page-543-0)  [ou un index.](#page-543-0)

# **Contenu de source unique**

Si vous rédigez une documentation, il est souvent nécessaire de fournir plusieurs sorties différentes pour le même contenu. Par exemple, vous pouvez avoir besoin de publier le même document en ligne ou dans un fichier PDF. En outre, différents documents peuvent comporter un contenu commun que vous pouvez réutiliser. FrameMaker propose différentes techniques de source unique comme le texte conditionnel, les encarts de texte, les références de contenu et les variables qui permettent de réutiliser facilement un contenu au sein d'un même document ou sur d'autres documents.

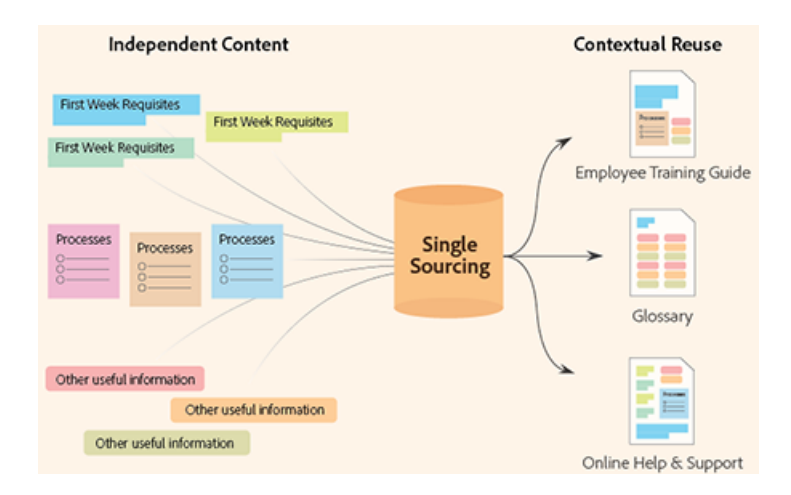

# **Texte conditionnel**

Vous pouvez également avoir besoin de créer un type de contenu différent pour chaque format de sortie avec le même document FrameMaker. Ce document pourra contenir des balises conditionnelles, ainsi que des graphiques conditionnels pour chaque type de sortie. Par exemple, si vous voulez créer à la fois une version PDF imprimable et une version d'aide HTML d'un document, marquez les différents contenus spécifiques à chaque version à l'aide des étiquettes de condition.

Vous pouvez également utiliser les balises conditionnelles pour inclure des commentaires pour vous-même ou pour les correcteurs. Vous pouvez ensuite masquer ces commentaires avant d'imprimer la copie finale.

Les balises conditionnelles diffèrent d'une version d'un document à une autre. Le texte non conditionnel est commun à toutes les versions.

Le texte conditionnel est un contenu que vous pouvez afficher ou masquer, selon l'état ou les conditions appliquées au livre ou à un document individuel. Vous pouvez le saisir dans un document, puis utiliser le texte conditionnel pour créer plusieurs sorties.

Vous pouvez spécifier les balises conditionnelles dans FrameMaker au niveau du livre ou au niveau d'un chapitre individuel. S'il existe une condition qui s'applique à tous les chapitres d'un livre, vous pouvez facilement appliquer cette condition à tous les chapitres d'un simple clic. Voir [Application](#page-580-0)  [de balises conditionnelles au livre.](#page-580-0)

Alors que le texte conditionnel du document diffère d'une sortie à une autre du document, le texte non conditionnel est commun à toutes les sorties.

Toute unité de texte peut être conditionnelle, que ce soit un caractère unique ou des sections entières. Les cadres ancrés, les images, les tableaux, les références croisées, les notes, les marqueurs ainsi que les lignes et colonnes de tableau peuvent être rendus conditionnels.

*REMARQUE :* L'état conditionnel de balise pour une ligne ou une colonne de tableau remplace toutes les balises conditionnelles qui sont appliquées au texte dans les cellules de la colonne.

**Deux versions d'une fiche produit** : des balises conditionnelles peuvent être utilisées pour créer deux fiches produit dans un seul document. Le texte et les graphiques communs aux deux fiches produit sont non conditionnels. Le texte et les graphiques qui s'appliquent à une seule fiche produit sont identifiés par une étiquette de condition spécifique à cette fiche seulement.

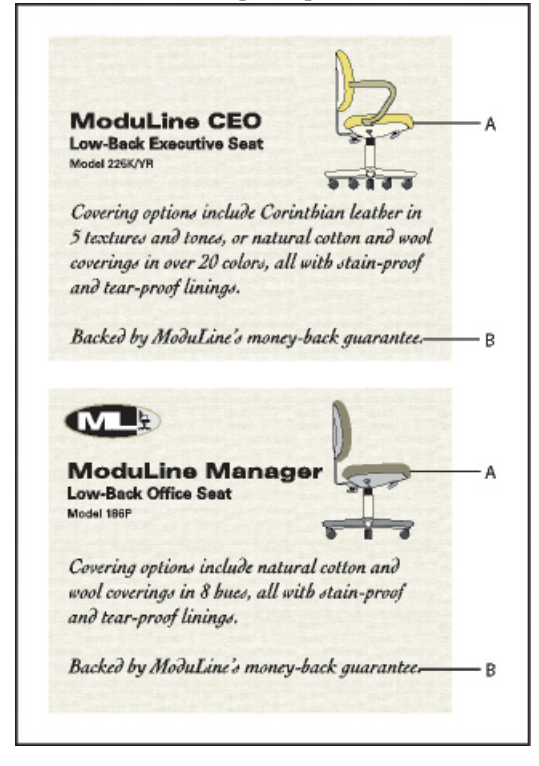

**A.** Les illustrations et le premier paragraphe contiennent des éléments conditionnels et non conditionnels. **B.** Texte non conditionnel

## **Gestion des balises conditionnelles**

Pour créer un texte conditionnel dans FrameMaker, créez et appliquez des balises conditionnelles.

Le conteneur de balises conditionnelles permet l'utilisation d'un texte conditionnel dans des documents. A partir de ce conteneur, vous pouvez ajouter, modifier, supprimer, appliquer ou supprimer les balises conditionnelles dans un document.

Cette section traite des rubriques suivantes :

- [Conteneur de balises conditionnelles](#page-572-0)
- [Création et modification de balises conditionnelles](#page-573-0)
- [Importation de balises et expressions conditionnelles](#page-575-0)
- [Suppression des balises conditionnelles](#page-576-0)
- [Liste des balises conditionnelles d'un document](#page-577-0)

#### <span id="page-572-0"></span>**Conteneur de balises conditionnelles**

Pour ouvrir un conteneur de balises conditionnelles :

- Dans le menu Affichage, sélectionnez Conteneurs > Balises conditionnelles.
- Sinon, dans le menu Spécial, sélectionnez Texte conditionnel > Balises conditionnelles.

Conteneur de balises conditionnelles

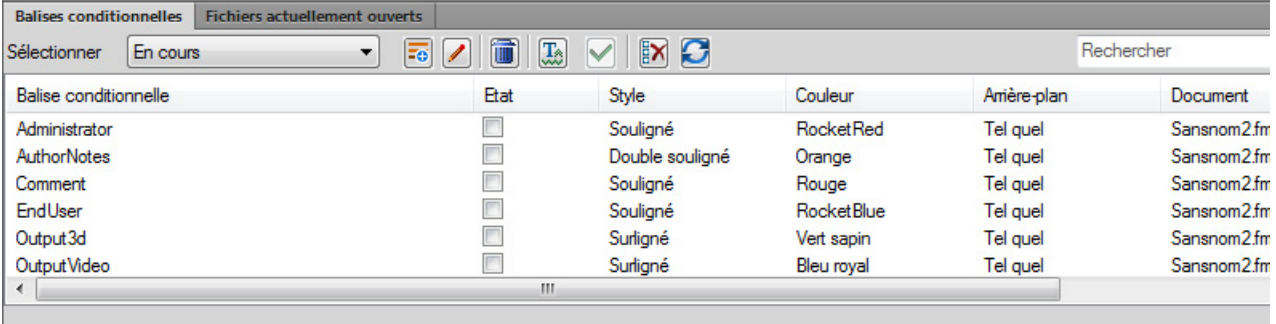

Le conteneur de balises conditionnelles affiche la liste des balises conditionnelles du document en cours.

Pour trier la liste des balises conditionnelles, cliquez sur un en-tête de colonne de la liste. La liste est triée selon l'en-tête sur lequel vous cliquez.

Pour redimensionner une colonne :

- 1) Passez le pointeur de la souris entre deux colonnes jusqu'à ce que le curseur change pour une flèche bidirectionnelle.
- 2) Maintenez le bouton gauche de la souris enfoncé, faites glisser, puis relâchez le bouton de la souris lorsque la largeur de la colonne correspond au besoin.

#### Utilisez le conteneur de balises conditionnelles pour :

#### **A (Sélectionner) :**

Sélectionnez dans la liste des documents ouverts, pour afficher les balises conditionnelles disponibles dans ce document.

*IMPORTANT :* Vous pouvez créer et utiliser des balises conditionnelles au niveau d'un document. Cela signifie que des balises créées dans un document sont utilisables dans ce document. Vous pouvez cependant importer des balises d'un document à un autre. Pour plus d'informations, voir [Importation de balises et expressions conditionnelles](#page-575-0).

#### **B (Créer une balise) :**

Ouvrez la boîte de dialogue Ajouter/modifier une balise conditionnelle pour créer une balise. Voir [Création et modification de balises conditionnelles.](#page-573-0)

#### **C (Modifier) :**

Ouvrez la boîte de dialogue Ajouter/modifier une balise conditionnelle pour modifier une balise sélectionnée. Voir [Création et modification de balises conditionnelles.](#page-573-0)

#### **D (Supprimer) :**

Suppression d'une balise sélectionnée. Voir [Suppression des balises conditionnelles.](#page-576-0)

*REMARQUE :* Si la balise est actuellement utilisée, un avertissement apparaît.

#### **E (Afficher/Masquer) :**

Ouvrez la [Boîte de dialogue Afficher/Masquer le texte conditionnel.](#page-585-0)

#### **F (Appliquer) :**

Dans un document, sélectionnez un texte, modifiez l'état (appliqué ou non appliqué) d'une ou plusieurs balises, puis cliquez sur Appliquer. Voir [Appliquer les balises conditionnelles.](#page-577-1)

#### **G (Tout désélectionner) :**

Suppression de toutes les balises conditionnelles appliquées au texte sélectionné.

#### **H (Actualiser) :**

Actualisation de la liste des balises disponibles.

#### **I (Rechercher) :**

Recherche d'une balise conditionnelle dans la liste. La fonctionnalité SAYT (recherche lors de la saisie) fonctionne sur toutes les colonnes dans la liste.

#### <span id="page-573-0"></span>**Création et modification de balises conditionnelles**

Pour appliquer des conditions au texte d'un document, vous devez d'abord créer des balises conditionnelles. Ensuite, vous devez appliquer les balises au texte dans le document.

Pour créer une balise conditionnelle :

1) Dans le conteneur Balises conditionnelles, cliquez sur **Créer une balise**.

La boîte de dialogue Ajouter/modifier une balise conditionnelle apparaît.

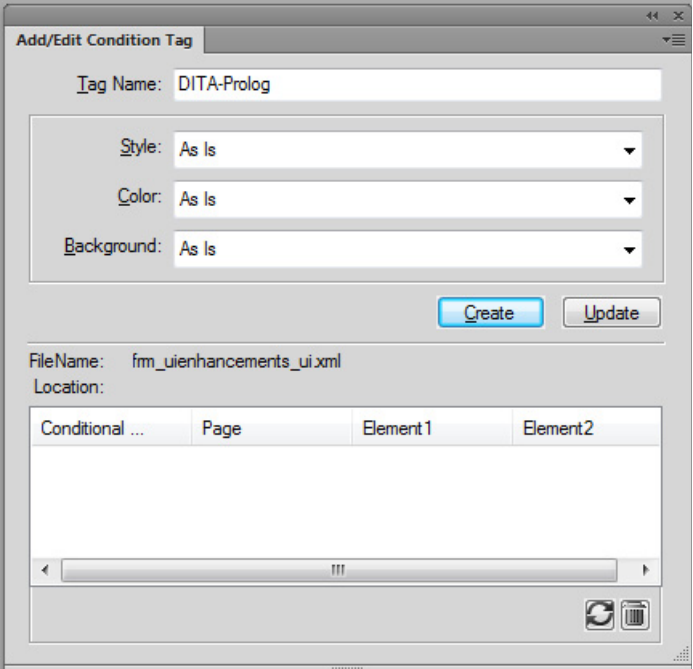

Boîte de dialogue Ajouter/modifier une balise conditionnelle

- 2) Dans le champ Nom de balise, saisissez le nom de la balise.
- 3) Spécifiez les indicateurs conditionnels :

Lorsque vous appliquez une balise au texte d'un document, vous pouvez utiliser des indicateurs conditionnels comme signets visuelles. Par exemple, lorsque vous appliquez une balise à un paragraphe d'un texte, vous pouvez spécifier que le paragraphe du texte doit être souligné ou que la couleur du texte est rouge.

En outre, les indicateurs conditionnels sont des signets visuels pour d'autres auteurs qui n'ont pas nécessairement créé le document ou appliqué les conditions au texte. Grâce à l'aide de ces indicateurs visuels, les auteurs peuvent facilement identifier quelles conditions ont été appliquées à différents types de contenus, tels que du texte, des images, des tableaux, des graphiques et des cadres ancrés.

*REMARQUE :* Les indicateurs conditionnels spécifiés pour une balise conditionnelle apparaissent dans la sortie PDF. Pour vous assurer que les indicateurs n'apparaissent pas dans la sortie PDF, désélectionnez l'option Afficher les indicateurs de condition dans la [Boîte de dialogue](#page-585-0)  [Afficher/Masquer le texte conditionnel.](#page-585-0)

#### **Style :**

Appliquer des styles comme souligné, barré ou barre de modification, au texte appliqué conditionnellement.

#### **Couleur :**

Appliquer une couleur de texte au texte appliqué conditionnellement.

#### **Arrière-plan**

Appliquer une couleur d'arrière-plan au texte appliqué conditionnellement.

4) Cliquez sur Créer.

La balise conditionnelle nouvellement créée dans le conteneur de balises conditionnelles affiche le style, la couleur du texte et la couleur d'arrière-plan définis. Elle affiche également le document dans lequel la balise est créée.

*ASTUCE :* Si vous ajoutez ou modifiez une balise conditionnelle et que les modifications ne sont pas immédiatement visibles dans le conteneur, cliquez sur le bouton Actualiser du conteneur.

Pour modifier une étiquette de condition :

1) Sélectionnez une balise dans le conteneur de balises conditionnelles, puis cliquez sur le bouton Modifier.

La boîte de dialogue Ajouter/modifier une balise conditionnelle affiche les propriétés de la balise sélectionnée.

2) Mettez à jour les propriétés de la balise et cliquez sur Mettre à jour.

*IMPORTANT :* Si vous changez le nom d'une balise et cliquez sur Ajouter, une nouvelle balise est créée.

Si vous modifiez les propriétés de l'indicateur conditionnelles d'une balise existante, celles-ci sont immédiatement répercutées sur le contenu du document. Par exemple, si vous modifiez l'indicateur de couleur sur la balise PrintOnly de bleu en vert, la couleur du texte sur lequel cette balise est appliquée change pour le vert.

#### <span id="page-575-0"></span>**Importation de balises et expressions conditionnelles**

Vous pouvez importer des balises et des expressions conditionnelles d'un document à un autre.

Dans une équipe d'auteurs, vous pouvez créer un document qui définit toutes les balises et expressions conditionnelles qui seront utilisées par l'équipe. Tous les auteurs de l'équipe peuvent alors importer et utiliser ces balises et expressions conditionnelles. Pour plus d'informations sur les expressions conditionnelles, voi[rAfficher/Masquer un texte conditionnel à l'aide d'expressions](#page-587-0)  [conditionnelles.](#page-587-0)

Pour importer des balises et expressions conditionnelles :

- 1) Ouvrez les documents source et cible, puis accédez au document cible.
- 2) Dans le menu Fichier, sélectionnez Importer > Formats.
- 3) Dans la liste Importer à partir du document, sélectionnez le document source.
- 4) Cliquez sur Tout désélectionner, puis sélectionnez Paramètres de texte conditionnel.
5) Pour importer les balises et expressions, cliquez sur Importer.

Les balises et expressions conditionnelles définies dans le document source sont importées dans le document cible.

*IMPORTANT :* Si le document cible définit une expression conditionnelle portant le même nom qu'une expression du document source, l'expression cible est remplacée.

# <span id="page-576-0"></span>**Suppression des balises conditionnelles**

Vous pouvez supprimer une balise conditionnelle si elle n'est plus nécessaire à appliquer.

- 1) Sélectionnez une balise, puis cliquez sur Supprimer dans le conteneur de balises conditionnelles.
- 2) Cliquez sur OK pour confirmer l'opération de suppression.
- 3) Si la balise est utilisée dans un document, vous êtes invité à choisir comment résoudre le contenu auquel la balise est appliquée.

Vous pouvez choisir de définir le contenu comme inconditionnel ou de supprimer du contenu.

*IMPORTANT :* Lorsque vous supprimez une balise, elle est supprimée du catalogue du document et n'est plus utilisable dans le document. Si vous devez supprimer une condition du contenu, ne supprimez pas la ou les balises appliquées. Pour plus d'informations sur la procédure de suppression des conditions d'un contenu, voir [Suppression de balises conditionnelles du texte.](#page-582-0)

# Vérification de l'utilisation d'une balise dans un document

Avant de supprimer une balise conditionnelle, vous pouvez vérifier si la balise est actuellement appliquée au texte.

Pour vérifier si une balise est appliquée au texte dans le document :

- 1) Sélectionnez la balise dans le conteneur de balises conditionnelles.
- 2) Cliquez sur Modifier pour afficher la boîte de dialogue Ajouter/modifier une balise conditionnelle.

Liste des emplacements du document pour la balise conditionnelle sélectionnée

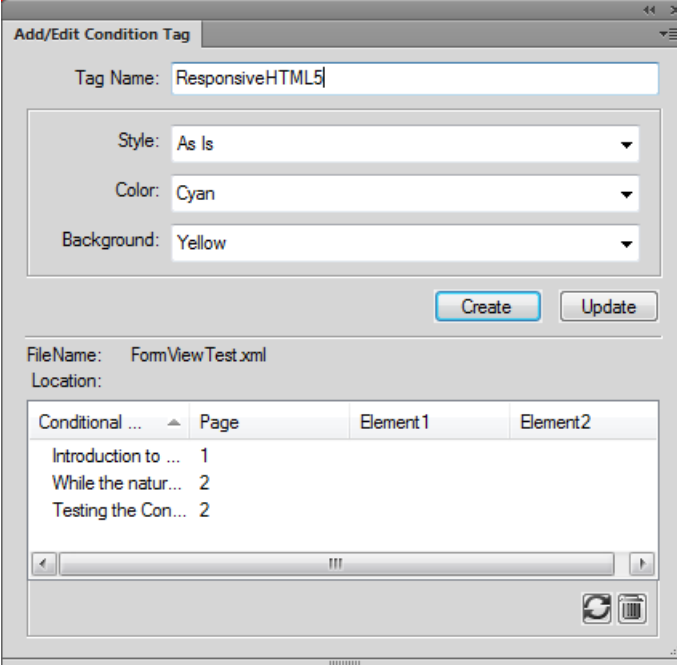

3) Pour accéder à l'emplacement du document où la balise est appliquée, double-cliquez sur le texte conditionnel dans la liste des emplacements.

#### **Liste des balises conditionnelles d'un document**

Pour générer un rapport de toutes les balises conditionnelles appliquées au texte du document :

- 1) Dans le menu Spécial, sélectionnez Liste de références.
- 2) A l'invite, choisissez comment créer le rapport.
- 3) Ajoutez des balises conditionnelles à la liste Inclure références, puis cliquez sur Définir pour générer le rapport.

# <span id="page-577-0"></span>**Appliquer les balises conditionnelles**

Après avoir créé des balises conditionnelles, appliquez ces balises à un texte à rendre conditionnel dans le document. Par exemple, si une image ne s'applique qu'à l'impression d'un document, appliquez la balise de PrintOnly. Par ailleurs, spécifiez la balise conditionnelle au niveau du livre sans avoir besoin d'appliquer des conditions ou des expressions à des chapitres individuels.

# <span id="page-578-0"></span>**Application de balises conditionnelles au texte**

1) Sélectionnez le texte sur lequel la balise est à appliquer.

Le tableau suivant récapitule les éléments FrameMaker que vous devez sélectionner pour appliquer des balises conditionnelles aux types de contenu FrameMaker correspondants :

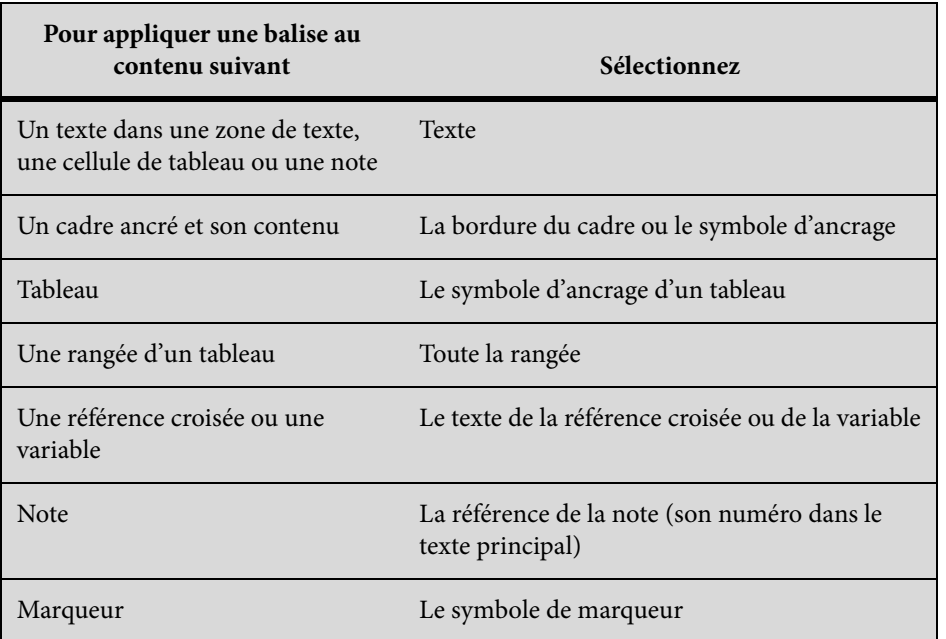

*REMARQUE :* Pour créer un graphique, une image ou une illustration conditionnelle, vous devez les ajouter dans un cadre ancré et appliquer ensuite une balise conditionnelle au cadre ancré.

2) Ouvrez le conteneur de balises conditionnelles.

La colonne Etat de la grille de la liste des balises indique l'état de la balise (appliquée ou non appliquée) au niveau du texte actuellement sélectionné.

3) Pour appliquer une balise au texte sélectionné, activez la case à cocher État.

*REMARQUE :* Dès que vous cliquez sur la case à cocher Etat, un astérisque apparaît à droite de la case à cocher. Il indique que vous avez modifié l'état de balise du texte sélectionné sans avoir appliqué (ou enregistré) les modifications.

4) Pour appliquer la balise au texte, cliquez Appliquer dans le conteneur de balises conditionnelles.

Si vous avez défini des indicateurs conditionnels pour la balise, le texte appliqué reflète ces indicateurs. Par exemple, si vous appliquez une balise à un paragraphe du texte et si une couleur de texte pour la balise est définie rouge, la couleur de texte appliquée au texte change immédiatement pour le rouge.

Vous pouvez appliquer plusieurs balises à une partie du texte en sélectionnant le texte, puis en sélectionnant les balises dans le conteneur de balises conditionnelles. Vous pouvez également

sélectionner un texte auquel une balise est appliquée et ensuite appliquer d'autres balises au texte. Pour plus de détails, voir [Application de plusieurs balises conditionnelles](#page-579-0).

Raccourci clavier pour appliquer une balise conditionnelle

Vous pouvez utiliser le raccourci du catalogue dynamique pour appliquer une balise conditionnelle :

- 1) Appuyez sur Ctrl + 4 pour afficher le catalogue dynamique pour appliquer une balise conditionnelle.
- 2) Dans le catalogue dynamique, sélectionnez la balise à appliquer.

L'état de la balise est mis à jour dans le conteneur de balises conditionnelles.

Application de balises conditionnelles à des tableaux et des cadres ancrés

FrameMaker vous fournit les indicateurs visuels afin d'identifier et de différencier les différentes balises conditionnelles appliquées aux tableaux et aux cadres ancrés.

#### Tableaux

Si vous sélectionnez l'indicateur conditionnel de couleur lorsque vous créez la balise conditionnelle, la bordure du tableau s'affiche avec un hachage de la couleur sélectionnée.

Si vous sélectionnez l'indicateur conditionnel d'arrière-plan lorsque vous créez la balise conditionnelle, la bordure du tableau s'affiche avec une bordure pleine de la couleur sélectionnée.

Si vous ne sélectionnez pas les indicateurs de couleur ou d'arrière-plan, la bordure du tableau s'affiche avec un hachage coloré en noir.

#### Cadres ancrés

Si vous sélectionnez les indicateurs conditionnels de couleur ou d'arrière-plan lorsque vous créez la balise conditionnelle, la bordure du cadre ancré s'affiche avec un hachage de la couleur sélectionnée.

Si vous ne sélectionnez pas les indicateurs de couleur ou d'arrière-plan, la bordure du cadre ancré s'affiche avec un cadre coloré en noir.

# <span id="page-579-0"></span>Application de plusieurs balises conditionnelles

Vous pouvez appliquer un nombre quelconque de balises à un même élément d'un texte dans des documents structurés ou non structurés. Vous pouvez également remplacer des balises à travers le texte.

Si vous appliquez plusieurs balises sur le même texte dans un document, les conditions suivantes contiennent :

#### **Comportement des indicateurs conditionnels :**

Si chaque balise possède des indicateurs conditionnels différents, FrameMaker tente de combiner les indicateurs. Par exemple, si vous appliquez à un paragraphe du texte deux balises avec un jeu de couleurs défini à bleu et jaune, le texte obtenu s'affiche en vert.

# **Afficher la priorité des balises :**

La balise Afficher est prioritaire. Si plusieurs balises sont appliquées à une partie d'un texte, et qu'au moins une balise est marquée Afficher, le texte s'affiche.

Si vous appliquez plusieurs balises sur un texte de chevauchement dans un document, les conditions suivantes incluent :

# **Application d'une balise Afficher à une grande partie du texte et d'une balise Masquer à son sous-ensemble :**

Si vous appliquez une balise Afficher sur une grande partie du texte et une balise Masquer sur un sous-ensemble du texte, tout le texte s'affiche. Ce comportement se justifier par la priorité de la balise Afficher. Voici l'exemple d'un document non structuré :

Si vous appliquez une balise Afficher à un paragraphe du texte (la grande partie du texte), chaque phrase (le sous-ensemble) hérite de la balise Afficher. Ainsi, si vous appliquez une balise Masquer sur une phrase, cette phrase se voit alors appliquer une balise Afficher et une balise Masquer. Le paragraphe s'affiche parce qu'une balise Afficher y est appliquée. En outre, en raison de la prévalence de balise Afficher, la phrase s'affiche également avec le paragraphe.

# **Application d'une balise Masquer à une grande partie du texte et d'une balise Afficher à son sous-ensemble :**

Si vous appliquez une balise Masquer sur une grande partie du texte et une balise Afficher sur un sous-ensemble du texte, seul le sous-ensemble s'affiche. Ce comportement se justifier par la priorité de la balise Afficher. Voici l'exemple de document structuré :

Si vous appliquez une balise Masquer à une liste ordonnée (ol) (la grande partie du texte), chaque élément de liste (li) (sous-ensemble) hérite de la balise Masquer. Ainsi, si vous appliquez une balise Afficher sur un élément de liste, cet élément se voit alors appliquer une balise Afficher et une balise Masquer. Les autres éléments de liste ne s'affichent pas parce que chacun d'eux a hérité la balise Masquer de la liste ordonnée. Cependant, vu la prévalence de la balise Afficher, l'élément de liste sur lequel la balise Afficher est appliqué s'affiche.

# <span id="page-580-0"></span>**Application de balises conditionnelles au livre**

Pour appliquer une ou plusieurs conditions communes à tous les chapitres du livre :

*REMARQUE :* Votre fichier .book peut être une combinaison de fichiers structurés (.XML) et de fichiers non structurés (.fm). Cependant, vous ne pouvez pas appliquer des conditions au niveau du livre pour les fichiers .ditamap et .bookmap.

- 1) Sélectionnez le fichier .book.
- 2) Choisissez Affichage > Afficher/Masquer le texte conditionnel.
- 3) Sélectionnez le(s) critère(s) que vous voulez appliquer à tous les fichiers du livre.
- 4) Sélectionnez l'option Mettre le livre à jour après application.
- 5) Cliquez sur Appliquer puis sur OK dans la boîte de dialogue d'alerte.

6) Cliquez sur Mettre à jour dans la boîte de dialogue Mettre à jour le livre.

Les conditions sélectionnées sont appliquées à tous les fichiers du livre.

#### **Application de balises conditionnelles dans des documents structurés**

Dans un document FrameMaker structuré, les éléments sont organisés hiérarchiquement. FrameMaker permet d'appliquer des balises conditionnelles à tout élément de la hiérarchie du document. Par exemple, vous pouvez appliquer une balise conditionnelle à la définition de liste (dl) ou à tout élément contenu dans la liste.

Vous devez prendre soin de ne pas rompre la structure du document. Si vous appliquez une balise conditionnelle à un élément enfant obligatoire et marquez la balise comme Masquer, la structure du document est rompue. FrameMaker ne vous empêche pas de procéder de la sorte ; cependant, la Vue de la structure indique la rupture dans le document.

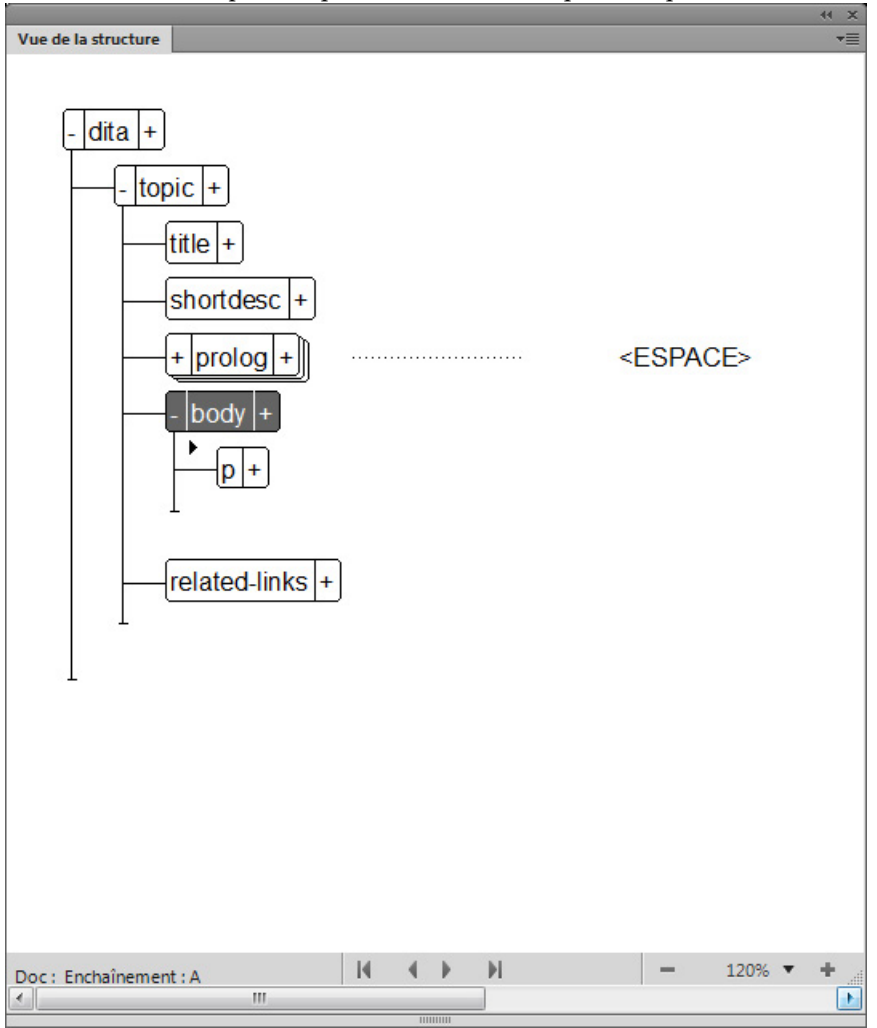

Structure rompue lorsque la balise dt est marquée Masquer

# Application d'une balise conditionnelle à des éléments d'un document structuré

Pour appliquer une balise conditionnelle à un élément, par défaut, vous devez sélectionner l'élément entier (dans le conteneur Vue de la structure), puis appliquer la balise conditionnelle (dans le conteneur de balises conditionnelles ou en utilisant Ctrl+4). Cependant, si vous définissez (ou ajoutez) l'indicateur maker.ini suivant, vous pouvez appliquer une balise à un élément en plaçant le curseur n'importe où dans l'élément :

ApplyCondTillElementBoundaries=On

Instructions de traitement pour des balises conditionnelles

Lorsque vous appliquez des balises conditionnelles au document structuré, les instructions de traitement de gestion des balises sont définies dans l'application structurée. Pour plus d'informations, consultez la section de spécification d'une sortie de texte conditionnel du [Guide de](http://help.adobe.com/fr_FR/FrameMaker/9.0/StructuredDev/Structure_Dev_Reference.pdf)  [référence du développeur d'applications structurées avec FrameMaker.](http://help.adobe.com/fr_FR/FrameMaker/9.0/StructuredDev/Structure_Dev_Reference.pdf)

Instructions de traitement pour les balises conditionnelles appliquées aux colonnes du tableau

Lorsque vous appliquez des balises conditionnelles aux colonnes d'un tableau, FrameMaker ajoute des instructions de traitement pour activer l'aller-retour dans XML.

Par exemple, l'instruction de traitement suivante indique que l'état ConditionCol1, est appliqué à la première colonne du tableau :

<?Fm TableColumnCond start=0 end=0 ConditionCol1?>

Par exemple, l'instruction de traitement suivante indique que l'état ConditionCol1, est appliqué à la première colonne du tableau :

<?Fm TableColumnCond start=1 end=2 ConditionCol2?>

# <span id="page-582-0"></span>**Suppression de balises conditionnelles du texte**

Si vous devez rendre non conditionnelle une partie de texte spécifique, vous pouvez supprimer les balises conditionnelles appliquées à ce texte. Dans ce cas, FrameMaker ne supprime pas les balises du catalogue du document. Cela implique qu'il est possible d'appliquer les balises à un autre texte du document. Pour supprimer des balises conditionnelles d'un document, voir [Suppression des balises](#page-576-0)  [conditionnelles.](#page-576-0)

- 1) Sélectionnez le texte dans lequel vous voulez supprimer la balise conditionnelle appliquée.
- 2) Ouvrez le conteneur de balises conditionnelles et désélectionnez la case à cocher Etat associée à la balise conditionnelle requise.

*REMARQUE :* Dès que vous cliquez sur la case à cocher Etat, un astérisque apparaît à droite de la case à cocher. Il indique que vous avez modifié l'état de balise du texte sélectionné sans avoir appliqué (ou enregistré) les modifications.

3) Cliquez sur Appliquer dans le conteneur des balises conditionnelles.

Si vous avez défini des indicateurs conditionnels (comme style, couleur ou couleur d'arrière-plan) pour la balise conditionnelle, les indicateurs sont supprimés du texte auquel vous supprimez la balise.

#### Raccourci clavier pour supprimer une balise conditionnelle

Vous pouvez utiliser le raccourci du catalogue dynamique pour supprimer une balise conditionnelle :

- 1) Appuyez sur Ctrl + 5 pour afficher le catalogue dynamique afin de supprimer une balise conditionnelle.
- 2) Dans le catalogue dynamique, sélectionnez la balise à supprimer.

L'état de la balise est mis à jour dans le conteneur de balises conditionnelles.

#### **Suppression de toutes les balises conditionnelles du texte**

Vous pouvez choisir de supprimer toutes les balises conditionnelles qui ont été appliquées à une partie du texte d'un document.

- 1) Sélectionnez le texte dont vous souhaitez supprimer toutes les balises.
- 2) Dans le conteneur de balises conditionnelles, cliquez sur Tout désélectionner.

*REMARQUE :* Dès que vous cliquez sur Tout désélectionner, un astérisque apparaît à droite de la case à cocher de chacune des balises conditionnelles appliquées au texte. Ils indiquent que vous avez modifié l'état des balises du texte sélectionné sans avoir appliqué (ou enregistré) les modifications.

3) Pour supprimer toutes les balises du texte, cliquez Appliquer dans le conteneur de balises conditionnelles.

Si vous avez défini des indicateurs conditionnels (comme style, couleur ou couleur d'arrière-plan) pour les balises, les indicateurs sont supprimés du texte auquel vous supprimez les balises.

Raccourci clavier pour supprimer toutes balises conditionnelles

1) Appuyez sur Ctrl + 6 pour supprimer toutes les balises conditionnelles du texte sélectionné.

L'état des balises est mis à jour dans le conteneur de balises conditionnelles.

# **Identification de l'état de texte à rendre conditionnel**

La case à cocher Etat de la balise conditionnelle du conteneur de balises conditionnelles a deux fonctions :

- 1) La case à cocher État permet d'appliquer des balises conditionnelles au texte figurant dans le document ou de les supprimer.
- 2) Si vous sélectionnez un texte, la case à cocher indique l'état actuel du texte. Cela signifie que si vous sélectionnez une partie du texte dans lequel une ou plusieurs de balises sont appliquées, les cases à cocher Etat des balises correspondantes apparaissent sélectionnées.

Cependant, les cases à cocher ont également un état Tel quel. Cet état indique qu'une ou plusieurs balises sont appliquées à une partie du texte. Par exemple, si une balise est appliquée à une phrase et que vous sélectionnez le paragraphe complet, la balise affiche l'état Tel quel. De même, si vous sélectionnez deux paragraphes auxquels deux balises différentes sont appliquées, les deux balises affichent l'état Tel quel.

Etat intermédiaire des balises conditionnelles

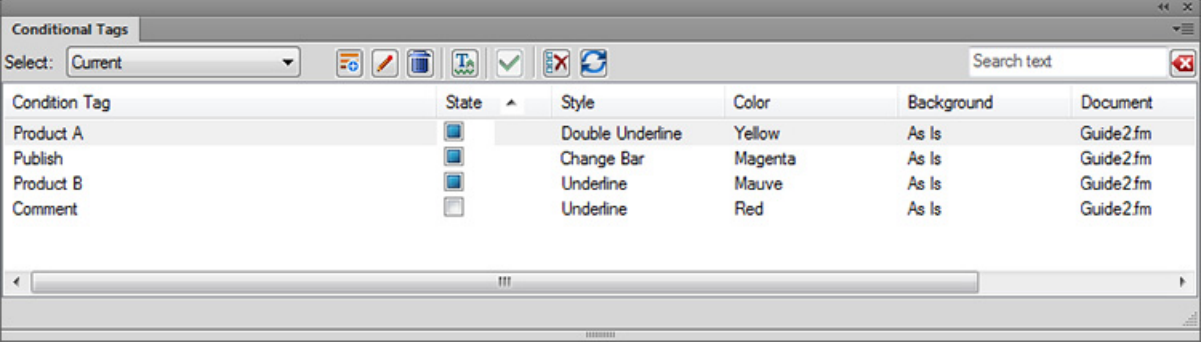

# **Copie de conditions à travers le texte**

Vous pouvez copier sur d'autres parties du texte des conditions appliquées à une partie du texte. Par exemple, imaginons que deux balises conditionnelles soient appliquées à un paragraphe du texte. Vous pouvez utiliser la fonctionnalité Copier/Coller pour appliquer ces deux balises à un autre partie du texte.

Pour copier des conditions à travers le texte :

1) Sélectionnez le texte à partir duquel vous allez copier la ou les conditions.

*REMARQUE :* Pour s'assurer que le texte est correctement sélectionné, vérifiez que la case à cocher Etat dans le conteneur des balises conditionnelles apparaît sélectionnée.

- 2) Dans le menu Edition, sélectionnez Copier (spécial) > Paramètres de balise conditionnels.
- 3) Sélectionnez le texte auquel les balises sont à appliquer.
- 4) Dans le menu Edition, sélectionnez Coller.

# **Afficher ou masquer le texte conditionnel**

Dans FrameMaker, un texte conditionnel permet d'appliquer des conditions au texte. Après l'application des conditions, vous pouvez ensuite décider, selon les conditions appliquées, du texte à afficher ou masquer.

Lorsque vous appliquez une balise au texte d'un document, le texte est marqué comme conditionnel. Si des indicateurs conditionnels sont définis (comme style, couleur ou couleur d'arrière-plan), le texte sur lequel les balises sont appliquées est formaté conditionnellement en fonction des indicateurs. Cependant, tout le texte s'affiche dans FrameMaker. Vous devez toujours spécifier le texte à afficher et le texte à masquer en fonction des balises appliquées.

Pour afficher ou masquer un texte conditionnel, utilisez la [Boîte de dialogue Afficher/Masquer le](#page-585-0)  [texte conditionnel](#page-585-0).

#### <span id="page-585-0"></span>**Boîte de dialogue Afficher/Masquer le texte conditionnel**

Après l'application de balises conditionnelles au texte dans un document, utilisez la boîte de dialogue Afficher/Masquer le texte conditionnel pour définir le texte à afficher ou masquer.

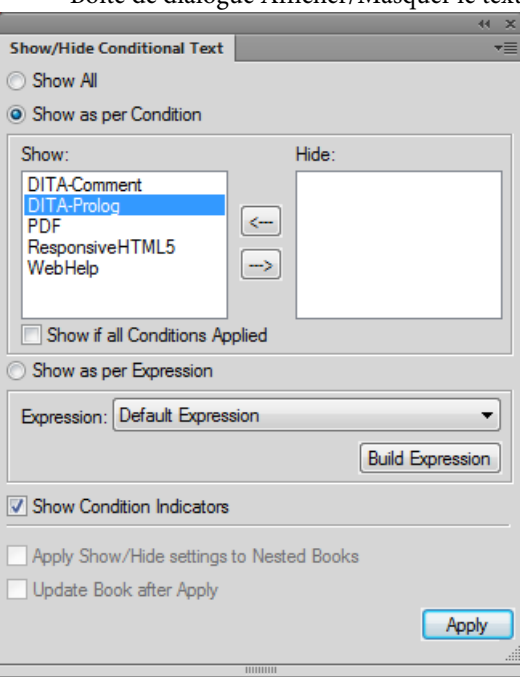

Boîte de dialogue Afficher/Masquer le texte conditionnel

#### **Tout afficher :**

Valeur par défaut. Tout le texte de document est affiché (inconditionnellement) indépendamment des conditions appliquées.

*REMARQUE :* L'option Tout afficher garantit l'affichage de tout le texte. Cependant, le texte à rendre conditionnel apparaît avec les indicateurs conditionnels spécifiés.

# **Afficher en fonction de la condition :**

Sélectionnez cette option et déplacez les balises conditionnelles entre les listes Afficher et Masquer pour spécifier le texte balisé à afficher ou masquer, respectivement. Pour plus d'informations, voir [Afficher/Masquer un texte conditionnel à l'aide de balises](#page-586-0)  [conditionnelles.](#page-586-0)

# **Afficher si toutes les conditions sont appliquées :**

Sélectionnez cette option pour vérifier que tout texte balisé dans le document s'affiche uniquement si toutes les balises conditionnelles sélectionnées dans la liste Afficher sont appliquées à ce texte.

# **Afficher par expression**

Sélectionnez cette option et sélectionnez une expression conditionnelle qui définit les conditions d'affichage et de masquage. Pour plus d'informations, voir [Afficher/Masquer un](#page-587-0)  [texte conditionnel à l'aide d'expressions conditionnelles.](#page-587-0)

# **Afficher des indicateurs conditionnels :**

Lorsque vous définissez des indicateurs conditionnels pour le texte conditionnel d'un document, par défaut, le texte s'affiche et sort (PDF) avec les indicateurs. Vous pouvez désactiver cette option.

Les indicateurs de condition (barré et souligné) identifient les deux conditions.

Covering options include Corinthian leather in 5 textures and tones, or natural cotton and wool coverings in over 20 colors, 8 hues, all with stain-proof and tear-proof linings.

Backed by ModuLine's money back guarantee.

# **Appliquer les paramètres Afficher/masquer aux livres imbriqués**

Si vous avez imbriqué des livres dans votre livre principal, sélectionnez cette option pour vous assurer que les balises conditionnelles sont appliquées à tous les livres imbriqués.

# **Mettre le livre à jour après application**

Sélectionnez cette option pour appliquer des balises conditionnelles à tous les fichiers de votre livre. Pour plus de détails, reportez-vous à la section

[Application de balises conditionnelles au livre](#page-580-0).

# <span id="page-586-0"></span>**Afficher/Masquer un texte conditionnel à l'aide de balises conditionnelles**

- 1) Ouvrez la [Boîte de dialogue Afficher/Masquer le texte conditionnel.](#page-585-0)
- 2) Pour afficher ou masquer un texte du document à l'aide de balises conditionnelles, sélectionnez Afficher en fonction de la condition.

3) Utilisez les flèches pour déplacer des balises entre les listes de balises conditionnelles Afficher et Masquer.

Par exemple, pour n'afficher que du texte balisé Imprimer ; vérifiez que la balise PrintOnly est dans la liste Afficher. Déplacez toutes les autres balises dans la liste Masquer.

Pour afficher un texte balisé PrintOnly et MobileOnly ; vérifiez que ces balises sont dans la liste Afficher.

4) Pour afficher et masquer le texte à rendre conditionnel selon la liste dans laquelle vous les ajoutez, cliquez sur Appliquer.

Le texte conditionnel est masqué ou affiché.

Si des indicateurs conditionnels sont appliqués aux balises dans la liste Afficher, le texte balisé correspondant s'affiche les indicateurs spécifiés. Vous pouvez choisir de supprimer les indicateurs en désélectionnant l'option Afficher des indicateurs conditionnels dans la Boîte de dialogue [Afficher/Masquer le texte conditionnel.](#page-585-0)

*IMPORTANT :* Si vous envisagez de publier, générez une commande [Appliquer les balises conditionnelles](#page-577-0) d'un document sur lequel un texte conditionnel est appliqué, vous devez désactiver cette option. Si vous maintenez l'option Afficher des indicateurs conditionnels active, la sortie PDF apparaît avec les indicateurs.

### <span id="page-587-0"></span>**Afficher/Masquer un texte conditionnel à l'aide d'expressions conditionnelles**

Les balises conditionnelles permettent d'afficher ou de masquer un texte selon les balises que vous placez dans les listes de balises Afficher et Masquer, respectivement. Cela signifie que toute balise de la liste Afficher entraîne l'affichage du texte balisé correspondant. Toutefois, considérons l'exemple suivant :

Un document définit les balises conditionnelles Comment, PrintOnly et MobileOnly. Des paragraphes du document sont balisés avec différentes combinaisons de ces balises :

- Le paragraphe un est balisé PrintOnly.
- Le paragraphe deux est balisé PrintOnly et MobileOnly.
- Le paragraphe trois est balisé PrintOnly et Comment.

Vous devez configurer le document pour n'afficher que le texte balisé PrintOnly et MobileOnly. Si vous déplacez les balises PrintOnly et MobileOnly dans la liste Afficher, les trois paragraphes s'affichent puisque tous ont l'une ou l'autre de ces balises associées. Pour ce faire, créez des expressions conditionnelles permettant de combiner plusieurs balises avec les opérateurs et, ou et pas.

Dans l'exemple ci-dessus, l'expression « PrintOnly » et « MobileOnly » assure que seul le texte avec les balises PrintOnly et MobileOnly est inclus.

Pour créer une expression conditionnelle :

1) Dans la [Boîte de dialogue Afficher/Masquer le texte conditionnel](#page-585-0), cliquez sur Créer une expression.

La boîte de dialogue Gérer l'expression conditionnelle permet de créer ou de modifier des expressions conditionnelles.

2) Pour créer une expression, saisissez un nom pour l'expression.

Etablissez une expression en utilisant les balises disponibles combinées aux opérateurs et, ou, et pas.

3) Dans l'exemple ci-dessus, cliquez sur la balise PrintOnly, puis cliquez sur la flèche pour ajouter la balise à la zone d'expression au point d'insertion.

Vous pouvez aussi cliquer deux fois sur la balise PrintOnly.

- 4) Cliquez sur et pour ajouter l'opérateur après la balise PrintOnly.
- 5) Cliquez sur la balise MobileOnly, puis cliquez sur la flèche pour ajouter la balise à l'expression.
- 6) Cliquez sur Enregistrer.

L'expression conditionnelle apparaît dans la liste.

- 7) Dans la[Boîte de dialogue Afficher/Masquer le texte conditionnel,](#page-585-0) sélectionnez Afficher par expression.
- 8) Dans la liste Créer une expression, sélectionnez l'expression requise, puis cliquez sur Appliquer.

Le texte apparaît en fonction de l'expression conditionnelle.

L'expression conditionnelle peut nécessiter le regroupement des sous-expressions entre parenthèses. Voici l'exemple d'un document avec les balises suivantes :

# **Plate-formes :**

Windows, Mac, et Unix

# **Versions :**

Version 1.0, Version 2.0 et Version 3.0

# **Sortie :**

Sortie : PDF, HTML, EPUB et RTF

Pour afficher un texte balisé Win ou Mac avec toutes les versions, sauf la version 1.0 et une sortie PDF ou HTML, créez l'expression suivante :

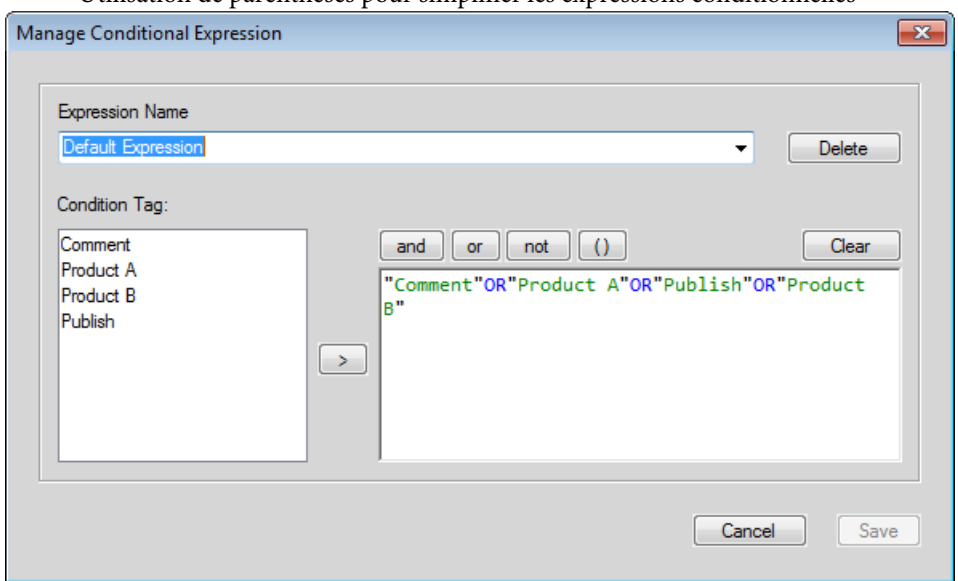

Utilisation de parenthèses pour simplifier les expressions conditionnelles

Lorsque vous créez des expressions conditionnelles :

- Les noms de balises apparaissent en texte vert.
- Les noms de balises doivent être inclus dans des guillemets doubles.

Si vous sélectionnez un nom de balise dans la liste des balises conditionnelles, le nom apparaît dans des guillemets doubles. Cependant, vous pouvez également saisir le nom de balise manuellement. Dans ce cas, veillez à saisir le nom entre des guillemets doubles.

- Les noms de balises mal orthographiés sont soulignés d'un trait rouge ondulé.
- Les opérateurs et, ou, et pas s'affichent en texte bleu.
- Les erreurs de syntaxe apparaissent avec un arrière-plan jaune.
- Le bouton Enregistrer est désactivé en cas d'erreurs dans l'expression.

# **Mise au point des documents conditionnels**

Avant de produire une version finale d'un document conditionnel, suivez les lignes directrices suivantes :

- Modifiez l'affichage du document pour n'inclure que la version à imprimer et désactivez les indicateurs de condition.
- Si le document contient des variables, assurez-vous que leurs définitions sont correctes pour la version à imprimer.
- Vérifiez l'orthographe du document. Ceci permet de trouver les doubles espaces et les problèmes de ponctuation provoqués par des balises conditionnelles mal étiquetées.
- Mettez à jour les références croisées. Si le document contient des références croisées non résolues, elles peuvent faire référence à des marqueurs dans les balises conditionnelles masquées. Affichez la version et mettez à nouveau à jour les références croisées.
- Créez une copie du document pour chaque version avant de définir manuellement les sauts de ligne et les sauts de page. Utilisez la copie de chaque version pour effectuer les réglages et l'impression. Ces modifications diffèrent selon chaque version. Utilisez le document original pour les éditions futures.
- Si le document fait partie d'un livre, mettez à jour le livre et ses fichiers générés. Si le livre contient des documents contenant des indicateurs de condition différents pour une même balise, FrameMaker affiche un message d'alerte. FrameMaker vous alerte également si certaines balises conditionnelles sont affichées dans un document mais sont masquées dans un autre. Si cette situation se produit, cliquez sur Annuler pour arrêter la création du livre. Corrigez les paramètres de balises conditionnelles de vos documents.
- Une fois un index généré, vérifiez s'il comporte des doubles points d'interrogation (??), ce qui indique des marqueurs d'index manquants ou incorrects.

# **Forum aux questions (FAQ) et résolution des problèmes**

# **J'ai appliqué des balises conditionnelles au texte, mais tout le texte est affiché.**

Vous devez utiliser le conteneur Afficher/Masquer un texte conditionnel pour indiquer le texte à afficher ou masquer. Pour plus d'informations, voir [Boîte de dialogue Afficher/Masquer le](#page-585-0)  [texte conditionnel](#page-585-0).

# **Puis-je appliquer deux balises conditionnelles à la même phrase.**

Vous pouvez appliquer un nombre quelconque de balises au texte. Pour plus d'informations, voir [Application de plusieurs balises conditionnelles](#page-579-0).

# **Les tableaux ne peuvent pas être balisés en tant que texte conditionnel.**

Vous pouvez appliquer des balises conditionnelles à un tableau ou à des lignes du tableau. Pour plus d'informations, voir [Application de balises conditionnelles au texte](#page-578-0).

# **Je souhaite utiliser le même paramètre conditionnel sur tous mes livres. Comment puis-je réutiliser les paramètres d'un livre à un autre ?**

Vous pouvez importer dans un document des balises et des expressions conditionnelles provenant d'un autre document. Pour plus d'informations, voir [Importation de balises et](#page-575-0)  [expressions conditionnelles](#page-575-0).

# **Pourquoi rien ne se passe lorsque je modifie l'état dans le conteneur de texte conditionnel ?**

Après avoir modifié l'état d'une balise dans le conteneur des balises conditionnelles, vous devez cliquer sur Appliquer pour appliquer les mises à jour au texte du document. Pour plus d'informations, voir [Application de balises conditionnelles au texte.](#page-578-0)

### **Comment puis-je éviter d'avoir des références croisées non résolues**

Il peut arriver que vous ayez à appliquer une référence croisée à un paragraphe et que le premier mot du paragraphe soit conditionnel. Le marqueur de référence croisée que FrameMaker insère est alors également conditionnel (avec les paramètres de la balise conditionnelle du premier mot). Le marqueur n'apparaît pas si vous masquez les conditions du premier mot. Ainsi, la référence croisée est parfois non résolue si les paramètres de balise conditionnelle de la référence croisée et de son marqueur diffèrent.

Pour éviter ce problème, ne sélectionnez que le marqueur de référence croisée au début du paragraphe source et définissez-le comme inconditionnel. De cette façon, le marqueur est toujours visible. La référence croisée est résolue quelle que soit la version visible.

# **Références croisées**

Vous pouvez fournir aux lecteurs des liens d'un document à un autre ou d'une partie d'un document à une autre. FrameMaker permet de créer des liens à l'aide des références croisées. Dans FrameMaker, les références croisées sont basées sur les marqueurs, si la position d'une référence croisée dans le document change, le lien reste intact tant que le marqueur est conservé. Par exemple, imaginons que vous créez une référence croisée pour un en-tête d'un document, puis incluez ou supprimez le contenu avant l'en-tête. La référence croisée reste intacte, même si l'emplacement de l'en-tête de destination a changé.

Pour ouvrir le conteneur de références croisées :

• Dans le menu Affichage, sélectionnez Conteneurs > Références croisées.

Conteneur de références croisées

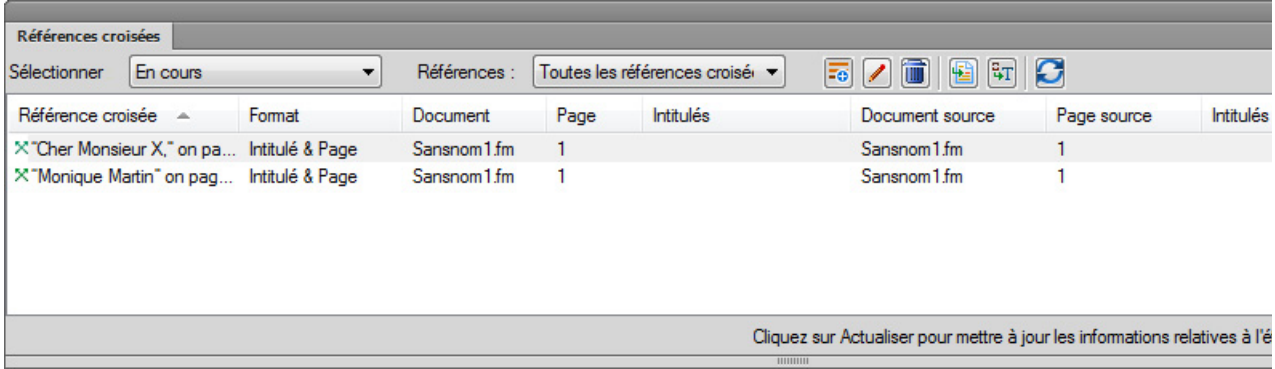

Le conteneur de références croisées affiche la liste des références croisées du document en cours.

Pour trier la liste, cliquez sur un en-tête de colonne de la liste. La liste est triée selon l'en-tête sur lequel vous cliquez.

Pour redimensionner une colonne :

- 1) Passez le pointeur de la souris entre deux colonnes jusqu'à ce que le curseur change pour une flèche bidirectionnelle.
- 2) Maintenez le bouton gauche de la souris enfoncé, faites glisser, puis relâchez le bouton de la souris lorsque la largeur de la colonne correspond au besoin.

# **Utilisez le conteneur de références croisées pour :**

# **A (Sélectionner) :**

Dans la liste des documents ouverts, sélectionnez les références croisées disponibles dans ce document pour les afficher.

# **B (Références) :**

Dans la liste à afficher, sélectionnez dans le document en cours :

- Toutes les références croisées
- Références croisées non résolues. Voir [Gestion des références croisées non résolues](#page-608-0).
- Références croisées externes. Voir Suppression des références croisées dans un [document.](#page-600-0)

# **C (Insertion) :**

Insérer une référence croisée dans le document Voir [Insertion de références croisées](#page-593-0).

# **D (Edition) :**

Ouvrez la boîte de dialogue des références croisées pour modifier une référence croisée. Voir [Modification des références croisées dans un document](#page-599-0).

# **E (Supprimer) :**

Supprimer une référence croisée sélectionnée Voir Suppression des références croisées dans un [document.](#page-600-0)

# **F (Aller à l'emplacement) :**

Accéder à la référence croisée sélectionnée dans le document en cours.

# **G (Convertir en texte) :**

Convertit la référence croisée sélectionnée en texte modifiable.

*REMARQUE :* Le texte visible de la référence croisée est converti en texte modifiable. Par exemple, si vous choisissez d'inclure le numéro de page dans le texte de référence croisée, celui-ci est conservé comme texte modifiable. Pour plus d'informations sur les formats de référence croisée, voir [Gestion des formats de références croisées.](#page-600-1)

# **H (Actualiser) :**

Actualisation de la liste des références croisées disponibles.

#### **I (Rechercher) :**

Recherche de références croisées dans la liste. La fonctionnalité SAYT (recherche lors de la saisie) fonctionne sur toutes les colonnes dans la liste.

# <span id="page-593-0"></span>**Insertion de références croisées**

Vous pouvez insérer la référence croisée dans un document pour pointer sur une autre section du document en cours, ou sur une section d'un autre document. Vous pouvez Insérer des références [croisées dans des documents](#page-595-0) ou [Insertion d'une référence croisée à un élément dans des documents](#page-598-0)  [structurés.](#page-598-0)

# <span id="page-593-1"></span>**Boîte de dialogue Références croisées**

La boîte de dialogue Références croisées permet d'insérer une référence croisée dans un document.

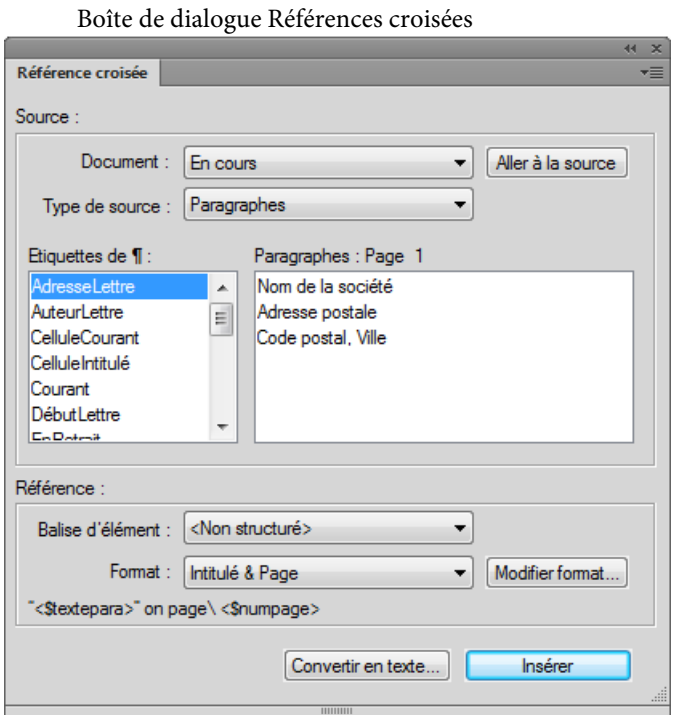

Dans la boîte de dialogue Références croisées

# **Document**

Sélectionnez le document contenant l'emplacement de destination de la référence croisée.

*REMARQUE :* Si la référence croisée pointe sur emplacement d'un autre document, vous devez ouvrir ce document.

# **Aller à la source**

Accédez à l'emplacement de la référence croisée. Si la référence croisée se trouve dans un autre document, ouvrez le document et accédez à la balise du paragraphe sélectionné.

# **Type de source**

Sélectionnez le type de contenu de l'emplacement de destination :

# **Paragraphe**

Pour [Insertion d'une référence croisée à un paragraphe d'un document](#page-595-1)

# **Marqueurs de référence croisée**

Pour [Insertion d'une référence croisée pour un marqueur RC dans un document](#page-597-0)

# **Eléments listés en ordre/ Eléments triés par ID**

Pour [Insertion d'une référence croisée à un élément dans des documents structurés](#page-598-0)

Vous pouvez choisir de lister les éléments du document dans l'ordre dans lequel ceux-ci apparaissent dans le document. Sinon, vous pouvez répertorier les éléments par leur ID.

# **Listes Type de source**

Selon le type de source sélectionné ci-dessus, la liste de gauche ci-dessous affiche les balises de paragraphe, les références croisées ou les types d'éléments du document sélectionné.

La zone de liste de droite affiche les paragraphes, les références croisées ou les éléments spécifiques.

# **Balise d'élément**

Sélectionnez la balise d'élément (par exemple XRef) à utiliser pour la référence croisée. Pour plus d'informations, voir [Insertion d'une référence croisée à un élément dans des documents](#page-598-0)  [structurés.](#page-598-0)

# **Format**

Sélectionnez un format pour afficher la référence croisée dans le document en cours. Pour plus d'informations, voir [Gestion des formats de références croisées.](#page-600-1)

# **Modifier un format**

Par défaut, FrameMaker fournit la liste des formats de références croisées. Sélectionnez cette option pour ajouter, modifier ou supprimer dans cette liste. Pour plus d'informations, voir [Gestion des formats de références croisées](#page-600-1).

# **Convertir en texte**

Affiche la boîte de dialogue de conversion des références croisées texte.

Cette boîte de dialogue permet de convertir en texte modifiable :

- des références croisées sélectionnées ;
- des références croisées avec un format spécifique ;
- des références croisées avec une balise Elément spécifique ;
- toutes les références croisées du document en cours.

#### **Insérer / Remplacer**

Insère une référence croisée à l'emplacement spécifié. Voir Insérer des références croisées dans [des documents.](#page-595-0) Si vous sélectionnez une référence croisée existante, l'option Remplacer permet de mettre à jour la référence croisée. Voir [Mise à jour des références croisées dans un](#page-607-0)  [document.](#page-607-0)

## <span id="page-595-0"></span>**Insérer des références croisées dans des documents**

Il est possible d'insérer une référence croisée pour un paragraphe (par exemple, des en-têtes) dans un document ou des encarts de texte au sein d'un document. De la même manière, il est possible d'insérer une référence croisée pour un mot ou à une expression d'un document. Dans un document structuré, il est également possible d'insérer des références croisées à des éléments de la hiérarchie structurée.

#### <span id="page-595-1"></span>Insertion d'une référence croisée à un paragraphe d'un document

- 1) Placez le point d'insertion à l'endroit du document en cours où vous souhaitez insérer la référence croisée.
- 2) Cliquez sur Insérer sur le conteneur de Références croisées.

Sinon, sélectionnez le menu Spécial > Référence croisée.

La [Boîte de dialogue Références croisées](#page-593-1) apparaît.

3) Dans la liste déroulante Document, sélectionnez le document contenant le paragraphe de destination.

*IMPORTANT :* Pour insérer une référence croisée dans un autre document, vous devez ouvrir le document de destination dans FrameMaker.

- 4) Sélectionnez le texte de paragraphe et le paragraphe spécifique.
- 5) Dans la liste Format, sélectionnez le format d'affichage de la référence croisée.

Par exemple, le format See Heading & Page (Voir en-tête et page) donne l'affichage :

```
See "Creating cross-references" on page 1
```
6) Cliquez sur Insérer.

Si vous déplacez le paragraphe d'un document à un autre, FrameMaker utilise le marqueur [Résolution de références croisées non résolues dans un document.](#page-609-0)

*ASTUCE :* Pour conserver les références croisées que déplacez sur un document, vous devez également déplacer les marqueurs RC.

*IMPORTANT :* Si le paragraphe de destination existe dans un document distinct, vous devez vérifier que vous disposez des autorisations en écriture sur ce document. Par exemple, si vous utilisez un système de gestion de contenu, vous pourriez être amené à extraire les documents source et de destination.

Insertion d'une référence croisée à un paragraphe dans un encart de texte

Si vous avez un document comportant une référence d'encarts de texte à un autre document, vous pouvez insérer une référence croisée aux paragraphes contenus dans les encarts de texte. Si un utilisateur suit le lien de la référence croisée dans le document principal, celui-ci est redirigé vers l'encart de texte du document proprement dit.

- 1) Placez le point d'insertion à l'endroit du document en cours où vous souhaitez insérer la référence croisée.
- 2) Cliquez sur Insérer sur le conteneur de Références croisées.

Sinon, sélectionnez le menu Spécial > Référence croisée.

La [Boîte de dialogue Références croisées](#page-593-1) apparaît.

3) Dans la liste déroulante Document, sélectionnez le document qui est référencé dans l'encart de texte contenant le paragraphe de destination.

*IMPORTANT :* Pour insérer une référence croisée dans un autre document, vous devez ouvrir le document de destination dans FrameMaker.

- 4) Sélectionnez le texte de paragraphe et le paragraphe spécifique.
- 5) Dans la liste Format, sélectionnez le format d'affichage de la référence croisée.

Par exemple, le format See Heading & Page (Voir en-tête et page) donne l'affichage :

See "Creating cross-references" on page 1

6) Cliquez sur Insérer.

Si vous insérez une référence croisée de paragraphe dans un encart de texte, le marqueur de cette référence croisée risque d'être perdu lors de la mise à jour de l'encart. Pour empêcher la perte du marqueur, insérez tout d'abord une référence croisée au paragraphe dans le document source de l'encart de texte.

- 1) Ouvrez la source de l'encart en cliquant deux fois sur ce dernier, puis en cliquant sur Ouvrir source dans le conteneur Caractéristiques de l'encart de texte.
- 2) Insérez une référence croisée vers le paragraphe à n'importe quel endroit dans le document source.
- 3) Supprimez le texte de la référence croisée. Le marqueur est toujours présent.
- 4) Enregistrez le document source, puis mettez à jour l'encart de texte à l'aide de la commande Edition > Mettre à jour les références dans le document contenant l'encart de texte.
- 5) Insérez une référence croisée localisée, cette fois dans le document contenant l'encart. La référence croisée utilise le marqueur dans l'encart mis à jour.

## <span id="page-597-0"></span>Insertion d'une référence croisée pour un marqueur RC dans un document

Vous pouvez insérer une référence croisée pour n'importe quel emplacement d'un document à l'aide du marqueur de type RC. Le marqueur RC permet d'établir un lien à un mot ou à une expression dans un paragraphe ou un cadre ancré, et même au texte d'une cellule d'un tableau. Vous pouvez établir un lien à tout emplacement d'un document où il est possible d'insérer un marqueur RC.

- 1) Placez le point d'insertion à l'emplacement de destination, puis ouvrez la boîte de dialogue Marqueur (Spécial > Marqueur).
- 2) Dans la boîte de dialogue Marqueur, sélectionnez le type de marqueur RC.
- 3) Spécifiez le texte du marqueur, puis cliquez sur Nouveau marqueur.

Le texte du marqueur peut être un intitulé quelconque que vous spécifiez pour le nom. Sélectionnez cette boîte de dialogue Référence croisée lorsque vous insérez la référence croisée.

Un nouveau marqueur est inséré à l'emplacement de destination.

4) Placez le point d'insertion à l'emplacement pour créer la référence croisée.

*REMARQUE :* Les emplacements des références croisées et des marqueurs peuvent être dans les mêmes documents ou des documents distincts.

- 5) Ouvrez la [Boîte de dialogue Références croisées](#page-593-1).
- 6) Dans la liste déroulante Type de source, sélectionnez Marqueurs de référence croisée.
- 7) Dans la liste Type de marqueur, sélectionnez RC (Cross-Ref).
- 8) Dans la liste Marqueurs de référence croisée, sélectionnez le marqueur (par nom) que vous avez créé dans les étapes 1 à 3.

Pour insérer la référence croisée, exécutez le reste des étapes selon la procédure décrite dans la section [Insertion d'une référence croisée à un paragraphe d'un document](#page-595-1).

*IMPORTANT :* Si la référence croisée de destination existe dans un document distinct, vous devez vérifier que vous disposez des autorisations en écriture sur ce document. Par exemple, si vous utilisez un système de gestion de contenu, vous pourriez être amené à extraire les documents source et de destination.

# <span id="page-598-0"></span>Insertion d'une référence croisée à un élément dans des documents structurés

Dans un document structuré, outre les références croisées renvoyant aux paragraphes et les marqueurs RC (Cross-ref), vous pouvez également insérer des références croisées renvoyant à des éléments dans le document en cours ou d'autres documents structurés.

- 1) Placez le point d'insertion à l'endroit du document en cours où vous souhaitez insérer les références croisées.
- 2) Cliquez sur Insérer sur le conteneur de Références croisées.

Sinon, sélectionnez le menu Spécial > Référence croisée.

La [Boîte de dialogue Références croisées](#page-593-1) apparaît.

- 3) Sélectionnez le document contenant l'élément de destination.
- 4) Dans la liste déroulante Type de source, sélectionnez Eléments listés en ordre ou Eléments triés par ID pour afficher la liste des éléments du document de destination.

*REMARQUE :* Si vous avez spécifié les valeurs d'attribut ID pour l'élément, utilisez Eléments triés par ID. Cette option affiche les éléments avec des attributs ID définis en haut de la liste.

5) Sélectionnez la balise d'élément (par exemple, Para ou Section) et l'élément spécifique.

Certains éléments peuvent utiliser des labels de contexte pour fournir des informations sur leur emplacement dans la structure. Par exemple, si des éléments Section peuvent être imbriqués dans d'autres éléments du même type, ces labels indiquent s'il s'agit de sections de premier, second ou troisième niveau.

Labels de contexte

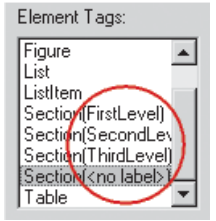

6) Dans la liste déroulante Element\_Tag, sélectionnez le type d'élément de référence croisée à insérer à l'emplacement actuel.

*REMARQUE :* Les éléments de cette liste dépendent des éléments de référence croisée définis dans l'application structurée.

7) Dans la liste Format, sélectionnez le format d'affichage de la référence croisée.

Par exemple, le format See Heading & Page (Voir en-tête et page) donne l'affichage :

See "Creating cross-references" on page 1

8) Cliquez sur Insérer.

Lorsque vous insérez une référence croisée renvoyant à un élément d'un document structuré, FrameMaker utilise les attributs ID et IDRef des éléments de destination et sources, respectivement. Si vous insérez une référence croisée renvoyant à un élément dont l'attribut ID n'a pas actuellement de valeur affectée, FrameMaker affecte une valeur unique à l'attribut. Cependant, si l'attribut ID n'est pas en lecture seule, vous pouvez définir manuellement la valeur d'attribut.

Vous devez vérifier que l'élément de destination contient l'attribut ID défini. Dans le cas contraire, vous devez utiliser un autre élément ou la définition d'application structurée doit être modifiée.

*IMPORTANT :* Si l'élément de destination existe dans un document distinct, vous devez vérifier que vous disposez des autorisations en écriture sur ce document. Par exemple, si vous utilisez un système de gestion de contenu, vous pourriez être amené à extraire les documents source et de destination.

# **Gestion des références croisées**

Vous pouvez modifier (voi[rModification des références croisées dans un document](#page-599-0)) ou supprimer (voi[rSuppression des références croisées dans un document\)](#page-600-0) les références croisées existantes dans un document. Vous pouvez également, modifier les formats des références croisées pour changer la façon dont la référence croisée apparaît dans la sortie du document. Par exemple, vous pouvez choisir de n'afficher que le texte de l'intitulé, sans inclure le numéro de page dans la référence croisée. Pour plus d'informations, voir [Gestion des formats de références croisées.](#page-600-1) Vous pouvez mettre à jour les références croisées du document. Par exemple, si le contenu de destination est modifié. Voir [Mise](#page-607-0)  [à jour des références croisées dans un document](#page-607-0). En outre, les modifications apportées au contenu de destination peuvent provoquer la rupture des références croisées dans le document en cours. Pour identifier et gérer des références croisées non résolues, voir [Gestion des références croisées non](#page-608-0)  [résolues.](#page-608-0)

# <span id="page-599-0"></span>**Modification des références croisées dans un document**

La boîte de dialogue Références croisées permet de modifier n'importe quelle propriété associée à une référence croisée existante, y compris la destination de la référence croisée.

# Modification de la référence croisée dans un document

1) Pour une référence croisée existante, cliquez deux fois sur la référence croisée dans le document.

Sinon, ouvrez le conteneur Références croisées (Affichage > Conteneurs > Références croisées), sélectionnez la référence croisée dans le conteneur, puis cliquez sur Modifier.

La boîte de dialogue Référence croisée apparaît.

- 2) Elle permet de mettre à jour :
	- Le document de destination et le paragraphe, la référence croisée ou l'élément ;
	- Element\_Tag si la référence croisée est un élément d'un document structuré ;

Le format de la référence croisée;

Cliquez sur Modifier un format pour ouvrir la [Modifier le format de références croisées.](#page-600-2) Cette boîte de dialogue permet d'ajouter, de modifier ou de supprimer des formats de références croisées. Pour plus d'informations, voir [Gestion des formats de références](#page-600-1)  [croisées.](#page-600-1)

- Conversion des références croisées du document en texte.
- 3) Pour mettre à jour la référence croisée, cliquez sur Remplacer.

# <span id="page-600-0"></span>**Suppression des références croisées dans un document**

Si vous supprimez une référence croisée d'un document, à l'instar du texte, la référence croisée est supprimée. Par exemple, si la référence croisée suivante est insérée dans un document :

See "Creating cross-references" on page 1

Si vous supprimez la référence croisée, celle-ci est supprimée du catalogue du document et le texte (Voir « Création de références croisées » à la page 1) est supprimé du document.

Suppression d'une référence croisée dans un document

- 1) Ouvrez le conteneur Références croisées (Affichage > Conteneurs > Références croisées).
- 2) Sélectionnez la référence croisée dans le conteneur, cliquez sur Supprimer.

Vous pouvez également sélectionner la référence croisée dans le document, puis appuyer sur la touche Suppr. du clavier. A noter que dans ce cas, vous risquez de également de supprimer accidentellement n'importe quel texte contigu.

# <span id="page-600-1"></span>**Gestion des formats de références croisées**

Lorsque vous insérez une référence croisée dans un document, vous devez sélectionner un format à associer au document.

Par exemple, le format See Heading & Page (Voir en-tête et page) donne l'affichage :

See "Creating cross-references" on page 1

La liste déroulante Format affiche les formats disponibles. Vous pouvez choisir l'un des formats lorsque vous insérez une référence croisée dans un document. Vous pouvez également modifier ces formats ou en créer d'autres. Les formats de référence croisée sont spécifiques du document FrameMaker. Cependant, vous pouvez utiliser les formats mis à jour dans un autre document, par [Importation de formats de référence croisée.](#page-604-0)

# <span id="page-600-2"></span>Modifier le format de références croisées

La boîte de dialogue Modifier le format de référence croisée permet de créer, modifier ou supprimer des formats de référence croisée dans le document en cours.

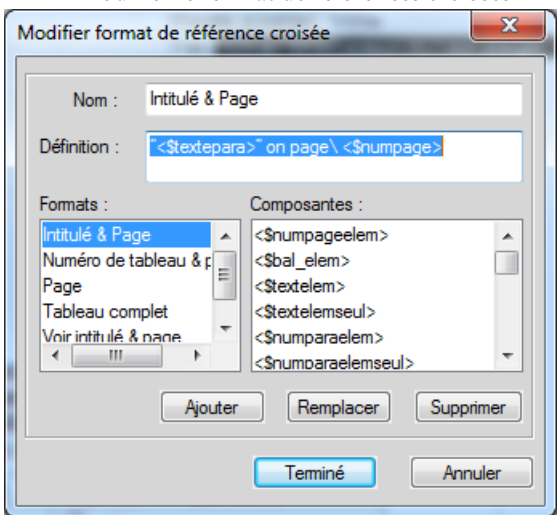

Modifier le format de références croisées

Utilisez la boîte de dialogue Modifier le format de référence croisée pour :

#### **Nom :**

Mettre à jour le nom d'un format existant ou spécifier un nom pour un nouveau format.

#### **Définition :**

Définir le format de référence croisée.

Pour définir un format, vous pouvez entrer n'importe quel texte fixe (par exemple : Illustration qui s'affichera lorsque vous spécifiez le texte dans la définition). Vous pouvez également utiliser la liste Composantes des définitions pour afficher des informations contextuelles.

Par exemple, le format Heading & Page par défaut est défini comme :

```
"<$paratext>" on page\ <$pagenum>
```
Les parties composantes de la définition sont incluses entre des chevrons (<>) et précédées d'un signe dollar (\$). Lorsque FrameMaker rencontre cette nomenclature dans un format de référence croisée, il interprète cela en fonction des définitions de composantes. Dans l'exemple ci-dessus, FrameMaker interprète :

#### **<\$textepara>**

Texte de paragraphe du paragraphe en référence croisée

#### **<\$numpage>**

Numéro de page du paragraphe en référence croisée

La référence croisée résultante apparaît comme :

"Inserting cross-references" on page 25

Pour plus d'informations, voir [Composantes du format de référence croisée.](#page-604-1)

Si la définition contient des caractères qui ne sont pas selon la nomenclature des composantes, ces caractères s'affichent tels qu'ils sont saisis dans la définition. Disons que dans l'exemple ci-dessus, vous ayez défini le format En-tête et page de la forme suivante :

"<\$paratext>" on page\ <\$PageNum>

La référence croisée résultante apparaît comme :

"Inserting cross-references" on page <\$PageNum>

#### **Ajouter**

Création d'un format. Voir [Création de formats de références croisées.](#page-602-0)

#### **Changer**

Modification d'un format existant. Voir [Modification des formats de références croisées.](#page-603-0)

#### **Supprimer**

Suppression d'un format existant. Voir [Suppression des formats de référence croisée](#page-603-1).

#### <span id="page-602-0"></span>Création de formats de références croisées

Vous pouvez créer des formats de référence croisée, puis les utiliser dans le document en cours. Pour utiliser les nouveaux formats dans un autre document, voir [Importation de formats de référence](#page-604-0)  [croisée](#page-604-0).

- 1) Dans la [Modifier le format de références croisées,](#page-600-2) attribuez un nom à la référence croisée dans le champ Nom.
- 2) Dans le menu Définition, définissez le format de référence croisée.

Pour définir le format, vous pouvez saisir n'importe quel texte (lettres, caractères ou nombres) qui s'affiche tel quel dans la référence croisée.

Utilisez les composantes pour afficher des informations contextuelles dans la référence croisée.

Pour ajouter une composante à la définition, placez le point d'insertion à l'emplacement approprié, puis cliquez sur la définition dans la liste Composantes.

Vous pouvez également saisir la définition de composante en incluant la définition entre chevrons (<>) et en faisant précéder la définition du signe dollar (\$).

Pour plus d'informations, voir [Composantes du format de référence croisée.](#page-604-1)

3) Pour créer un format de référence croisée, cliquez sur Ajouter.

### <span id="page-603-0"></span>Modification des formats de références croisées

Vous pouvez modifier des formats de référence croisée existants, puis les utiliser dans le document en cours. Pour utiliser les formats mis à jour dans un autre document, voir [Importation de formats](#page-604-0)  [de référence croisée.](#page-604-0)

1) Dans la [Modifier le format de références croisées,](#page-600-2) sélectionnez un format existant dans la liste Formats.

*REMARQUE :* Vous pouvez modifier le nom du format dans le champ Nom.

2) Dans le menu Définition, modifiez la définition de format de référence croisée.

Vous pouvez saisir n'importe quel texte (lettres, caractères ou nombres) qui s'affiche tel quel dans la référence croisée.

Utilisez les composantes pour afficher des informations contextuelles dans la référence croisée.

Pour ajouter une composante à la définition, placez le point d'insertion à l'emplacement approprié, puis cliquez sur la définition dans la liste Composantes.

Vous pouvez également saisir la définition de composante en incluant la définition entre chevrons (<>) et en faisant précéder la définition du signe dollar (\$).

Pour plus d'informations, voir [Composantes du format de référence croisée.](#page-604-1)

3) Cliquez sur Modifier, et pour mettre à jour le format de référence croisée sélectionné, cliquez sur Terminé.

La boîte de dialogue Mettre à jour les références croisées apparaît.

- 4) Si vous mettez à jour la définition de format, vous devez mettre à jour les références :
	- Dans le document actif
	- Dans tous les documents ouverts référencés par des références croisées dans le document en cours
	- Dans tous les documents référencés par des références croisées dans le document en cours

Ou cliquez sur Annuler pour ne pas tenir compte des modifications apportées aux formats dans chacune des références croisées.

#### <span id="page-603-1"></span>Suppression des formats de référence croisée

Vous pouvez choisir de supprimer des formats de référence croisée non utilisés dans le document. Vous pouvez également décider de supprimer des formats de référence croisée actuellement utilisés. Si vous supprimez un format de référence croisée utilisé dans le document en cours, vous êtes alors averti que toutes les références croisées qui utilisent le format seront converties en texte modifiable.

- 1) Dans la [Modifier le format de références croisées,](#page-600-2) sélectionnez un format existant dans la liste Formats.
- 2) Cliquez sur Supprimer et pour supprimer du catalogue du document le format de référence croisée sélectionné, cliquez sur Terminé.

Vous êtes invité à changer en texte modifiable toutes les références croisées qui utilisent le format supprimé.

# <span id="page-604-0"></span>Importation de formats de référence croisée

Les formats de référence croisée que vous ajoutez ou modifiez sont utilisables dans le document en cours. Vous devez importer les formats pour rendre les accessibles dans d'autres documents.

- 1) Ouvrez le document contenant le format de référence croisée à importer dans d'autres documents.
- 2) Ouvrez le document dans lequel vous devez importer les formats.

Assurez-vous que le document dans lequel vous devez importer les formats est actuellement sélectionné.

- 3) Ouvrez la boîte de dialogue Importer des formats (Fichier > Importer > Formats).
- 4) Dans la liste déroulante Document, sélectionnez le document source et vérifiez que seule la case à cocher Formats de références croisées est sélectionnée.

Vous pouvez commencer par utiliser le bouton Tout désélectionner pour désactiver toutes les cases à cocher et sélectionner ensuite la case à cocher Formats de références croisées.

5) Pour importer les formats de référence croisée, cliquez sur Importer.

# <span id="page-604-1"></span>Composantes du format de référence croisée

Lorsque vous ajoutez ou modifiez un format de référence croisée, les composantes permettent d'afficher des informations contextuelles dans la référence croisée. Les sections suivantes décrivent les composantes utilisables pour créer des formats de référence croisée.

# Composantes d'informations de fichier source

Les composantes suivantes fournissent des informations sur le fichier source du document contenant la référence croisée :

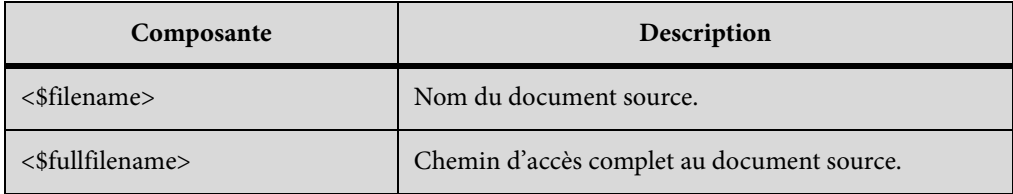

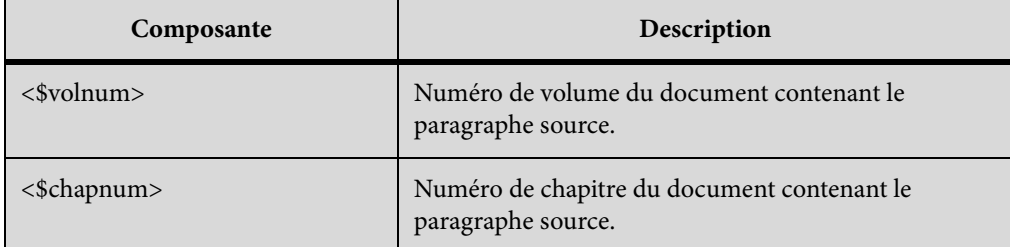

#### Paragraphe source

Les composantes suivantes fournissent des informations sur le paragraphe source référencé par la référence croisée :

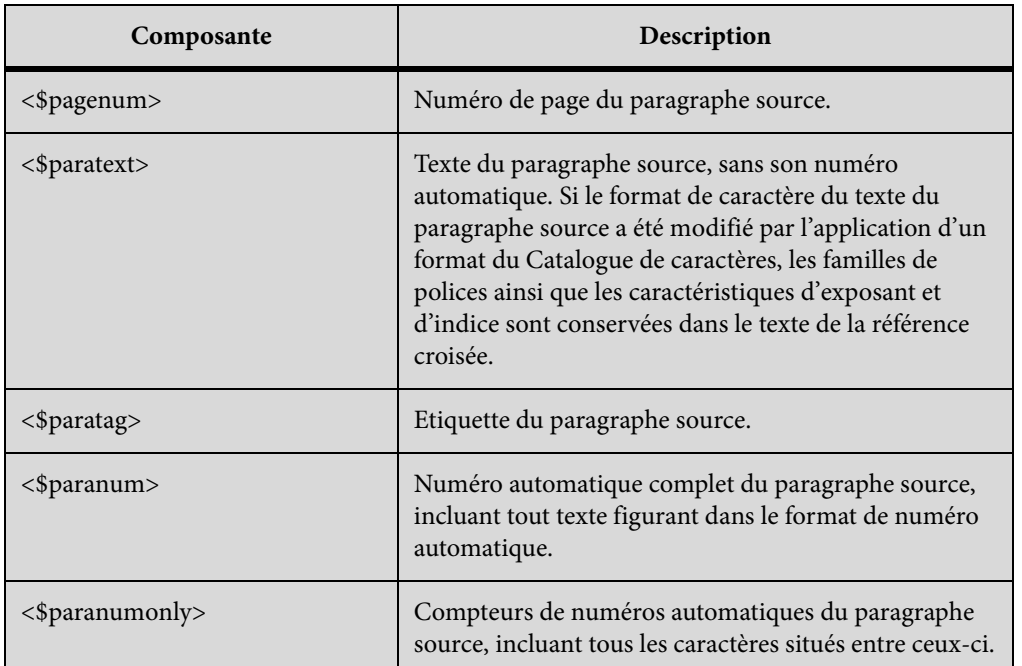

# Paragraphe précédant le paragraphe source

Une référence croisée à une sous-section identifie souvent la section qui la contient. Par exemple, cette référence croisée à un sous-intitulé identifie l'intitulé principal sous lequel il se trouve : Voir « Types de limites des plaques » dans « Tectonique des plaques ». Dans cet exemple, Types de limites des plaques constitue le paragraphe source et Tectonique des plaques l'intitulé principal sous lequel se trouve le paragraphe source.

Dans chaque composante, remplacezetiq(entre crochets) par l'étiquette du paragraphe auquel vous souhaitez faire référence, mais ne supprimez pas les crochets. Par exemple, pour faire référence au texte du paragraphe précédent étiqueté EnTête1, utilisez la formulation <\$textepara[EnTête1]>.

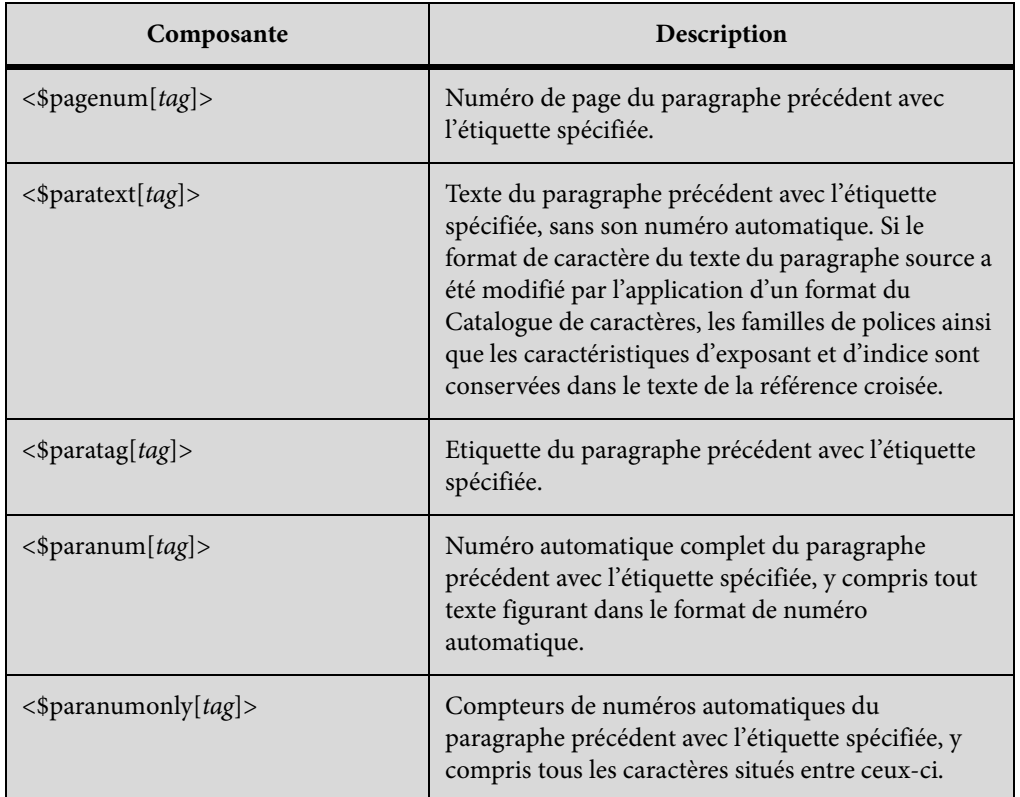

*IMPORTANT :* n'utilisez pas d'étiquette de paragraphe comportant des crochets ([ ]).

# Eléments de documents structurés

Utilisez les composantes suivantes pour créer des formats de références croisées qui se rapportent à des éléments de document structurés.

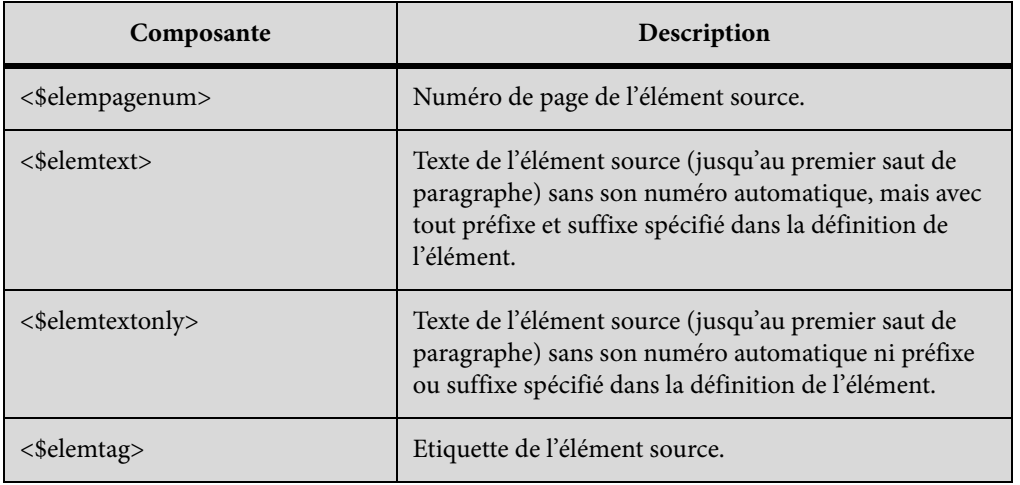

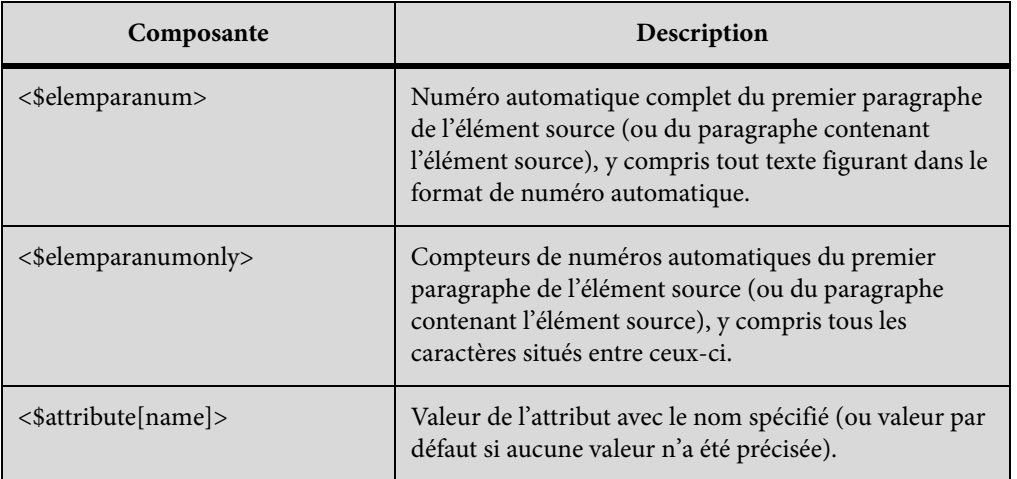

# <span id="page-607-0"></span>**Mise à jour des références croisées dans un document**

Si le contenu source des références croisées est mis à jour, vous devez mettre à jour les références croisées dans le document en cours. Par exemple, si vous créez une référence croisée de paragraphe pour un intitulé et modifiez ensuite le texte de l'intitulé, vous devez mettre à jour la référence croisée dans le document contenant la référence croisée.

Les références croisées du document sont mises à jour chaque fois qu'un document est ouvert. Vous pouvez également mettre à jour manuellement les références dans un document déjà ouvert. En outre, vous pouvez empêcher FrameMaker de mettre à jour les références croisées à chaque ouverture d'un document.

# Mise à jour des références croisées d'un document

- 1) Dans le menu Edition, sélectionnez Mettre à jour les références.
- 2) Dans la boîte de dialogue qui s'ouvre, vérifiez les références croisées, puis cliquez sur Mettre à jour.

Si FrameMaker ne parvient pas à résoudre les références croisées, la zone de dialogue Mettre à jour les références croisées non résolues s'affiche. Pour plus d'informations sur les références croisées non résolues, voir [Gestion des références croisées non résolues](#page-608-0).

# Suppression de la mise à jour automatique des références croisées

Par défaut, FrameMaker met à jour les références croisées d'un document chaque fois que le document est ouvert. Cependant, si un document contient un grand nombre de références croisées, la validation des références croisées dans le document peut entraîner un accroissement important du temps de chargement du document.

Pour empêcher FrameMaker de mettre à jour les références croisées à l'ouverture d'un document :

- 1) Dans le menu Edition, sélectionnez Mettre à jour les références.
- 2) Dans la boîte de dialogue Mettre à jour les références, ouvrez la liste déroulante Commandes dans le coin supérieur droit, puis sélectionnez Annuler la mise à jour automatique.

3) Dans la boîte de dialogue Annuler la mise à jour automatique des références, sélectionnez la case à cocher Annuler la mise à jour automatique de toutes les références croisées, puis cliquez sur Définir.

# <span id="page-608-0"></span>**Gestion des références croisées non résolues**

Si la source de la référence croisée est modifiée sans que FrameMaker soit en mesure de mettre à jour la référence à la destination, FrameMaker signale la référence croisée comme non résolue. Cela peut se produire, par exemple, si le document source ou le contenu est supprimé.

FrameMaker signale une référence croisée comme non résolue si :

- Le marqueur ou la source de la référence croisée ont été déplacés dans un autre fichier ou le fichier source lui-même a été déplacé ou renommé.
- La source a été supprimée ou, s'il s'agit d'un paragraphe ou d'un marqueur de référence croisée, le marqueur indiquant la source a été supprimé.
- Le fichier contenant le marqueur est actuellement ouvert par un autre utilisateur.
- La valeur de l'attribut d'ID de l'élément source ou de l'attribut de Référence ID (IDRef) de la référence croisée a été modifiée ou supprimée.

# Identification des références croisées non résolues dans un document

Vous pouvez afficher la liste des références croisées non résolues dans un document :

- 1) A l'ouverture du conteneur Références croisées (Affichage > Conteneur > Références croisées).
- 2) Dans la liste déroulante Références, sélectionnez Références croisées non résolues.

La liste affiche les références croisées non résolues. Utilisez la boîte de dialogue Mettre à jour les références pour [Résolution de références croisées non résolues dans un document](#page-609-0).

Vous avez également la possibilité de générer une liste des références croisées non résolues d'un document.

- 1) Dans le menu Spécial, sélectionnez Liste de références.
- 2) Choisissez de créer la liste en tant qu'index autonome des références ou d'ajouter l'index dans un nouveau livre.
- 3) Déplacez les références croisées non résolues dans la liste Inclure références, puis cliquez sur Définir.

La liste générée comprend le numéro de page de chaque référence croisée non résolue et indique si la source manquante est interne (dans le document en cours) ou externe (dans un autre document). Cette liste comporte des informations supplémentaires, comme la balise et le texte du paragraphe source, par exemple (pour les documents non structurés), ou l'ID, la balise d'élément et le texte de l'élément source (pour les documents structurés). Pour les références croisées du marqueur de références croisées, la liste inclut le texte des marqueurs.

*REMARQUE :* La balise et le texte ne sont pas toujours précis, car ils ne sont pas mis à jour après la première insertion de la référence croisée.

<span id="page-609-0"></span>Résolution de références croisées non résolues dans un document

Pour résoudre les références croisées externes non résolues d'un document :

- 1) Ouvrez la boîte de dialogue Mettre à jour les références (Edition > Mettre à jour les références).
- 2) Cliquez sur la liste déroulante Commandes, puis sélectionnez Mettre à jour les références croisées non résolues.

La boîte de dialogue Mettre à jour les références croisées non résolues apparaît.

- 3) Dans la liste de sélection Total de références croisées non résolues, sélectionnez le fichier qui contenait précédemment la source de la référence croisée non résolue. Le texte sous la liste indique le nombre de références croisées au fichier sélectionné non résolues.
- 4) Accédez au document alternatif contenant la référence croisée, et sélectionnez-le.
- 5) Pour résoudre les références croisées à n'importe quel autre fichier répertorié dans la liste de sélection Total de références croisées non résolues, répétez les étapes 3 et 4, puis cliquez sur Terminé.

Pour résoudre les références croisées pour le marqueur RC (Cross-Ref), vous devez recréer le marqueur RC (Cross-Ref) et la référence croisée. Pour plus d'informations, voir [Insertion d'une](#page-597-0)  [référence croisée pour un marqueur RC dans un document.](#page-597-0)

De même, pour résoudre des références croisées pour des éléments dans des documents structurés, vous devez recréer la référence croisée. Pour plus d'informations, voir [Insertion d'une référence](#page-598-0)  [croisée à un élément dans des documents structurés.](#page-598-0)

# **Encarts de texte**

Un encart de texte permet d'insérer un contenu d'une source externe dans un document FrameMaker. La fonction Encart de texte de FrameMaker permet de réutiliser facilement un texte sur des documents et des livres. Vous pouvez stocker un tel contenu réutilisable dans un document externe (comme un fichier texte ou un document FrameMaker), puis importer le contenu sur un ou plusieurs documents.

Vous pouvez importer un texte simple d'un fichier texte ou importer un texte et un contenu formaté d'un document FrameMaker (.fm ou .mif).

Le conteneur Encarts permet d'utiliser des encarts de graphique et de texte dans vos documents. Dans ce conteneur, vous pouvez importer des encarts dans un document, afficher les propriétés de l'encart ou supprimer des encarts d'un document.

Pour ouvrir le conteneur des balises d'encarts, dans le menu Affichage, sélectionnez Conteneurs > Encarts.

Conteneur d'encarts

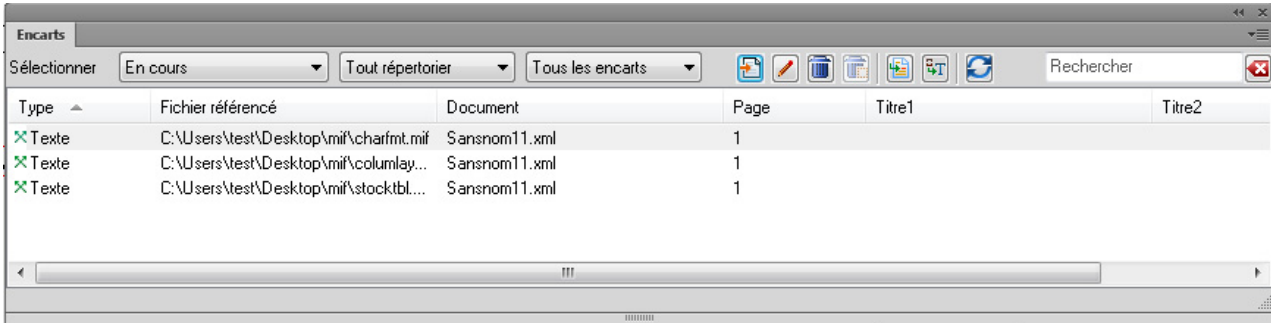

Le conteneur d'encarts affiche la liste des encarts du document en cours.

Pour trier la liste des encarts, cliquez sur un en-tête de colonne de la liste. Par exemple, vous pouvez trier par le fichier référencé ou le numéro de page.

Pour redimensionner une colonne :

- 1) Passez le pointeur de la souris entre deux colonnes jusqu'à ce que le curseur change pour une flèche bidirectionnelle.
- 2) Maintenez le bouton gauche de la souris enfoncé, faites glisser, puis relâchez le bouton de la souris lorsque la largeur de la colonne correspond au besoin.

Utilisez le conteneur Encarts pour :

# **A (Sélectionner) :**

Dans la liste des documents ouverts, sélectionnez les encarts disponibles dans ce document pour les afficher. Vous pouvez également choisir d'afficher les encarts de tous les documents ouverts.

# **B (Tout répertorier, encarts de texte ou graphiques) :**

Dans la liste, sélectionnez pour afficher les encarts de texte ou graphiques inclus dans le document en cours.

#### **C (Tout répertorier, encarts résolus ou non résolus) :**

Dans la liste, sélectionnez pour afficher les encarts résolus ou non résolus inclus dans le document en cours. Voir [Correction des encarts de texte non résolus.](#page-618-0)

#### **D (Importer nouveau) :**

Importer un encart dans le document en cours. Voir [Insérer des encarts de texte](#page-611-0).

#### **E (Caractéristiques) :**

Ouvrir la boîte de dialogue Caractéristiques de l'encart de texte. Voir [Affichage et modification](#page-615-0)  [des caractéristiques de l'encart.](#page-615-0)

#### **F (Supprimer) :**

Supprimer l'encart sélectionné du document en cours. Voir [Suppression des encarts de texte](#page-617-0).

#### **G (Supprimer avec cadre ancré) :**

Supprimer l'encart graphique sélectionné (avec le cadre ancré) du document en cours.

#### **H (Aller à l'emplacement) :**

Accéder à l'emplacement où l'encart de texte est inclus dans le document en cours.

#### **I (Convertir en texte) :**

Convertir l'encart sélectionné en texte en ligne. Voir [Affichage et modification des](#page-615-0)  [caractéristiques de l'encart](#page-615-0).

#### **J (Actualiser) :**

Actualiser la liste.

# **K (Rechercher un texte) :**

Rechercher un encart dans la liste. La fonctionnalité SAYT (recherche lors de la saisie) fonctionne sur toutes les colonnes dans la liste des encarts.

# <span id="page-611-0"></span>**Insérer des encarts de texte**

Vous pouvez importer les formats de fichier suivants en tant que texte dans un document :

#### **Fichier texte :**

Importer un texte simple à partir d'un fichier texte.

#### **Document FrameMaker (.fm ou .mif) :**

Importer un texte simple ou formaté d'un document FrameMaker.

#### **Microsoft Word :**

Importer un texte simple ou formaté d'un document Microsoft Word.

#### **Microsoft Excel :**

Importer un texte simple ou formaté d'un document Microsoft Excel.

*REMARQUE :* Si vous importez un livre Excel contenant plusieurs feuilles, le texte de toutes les feuilles est importé.

#### **PDF**

Importer une page sélectionnée d'un document PDF sous forme d'image.

#### **Pour importer un texte dans un document :**

1) Dans le conteneur Encarts, cliquez sur Importer nouveau.

Sinon, dans le menu Fichier, sélectionnez Importer > Fichier.

La boîte de dialogue d'importation apparaît.
- 2) Sélectionnez un fichier à importer.
- 3) Sélectionnez le mode dans lequel vous souhaitez importer le contenu du fichier sélectionné.

## **Par référence**

 $\sqrt{2}$ 

Le contenu du fichier sélectionné est inséré dans le document en cours comme un encart de texte. Si le fichier source est mis à jour, le contenu de l'encart est également mis à jour.

## **Copier dans le document**

Le contenu du fichier sélectionné est inséré dans le document en cours comme un contenu FrameMaker. Cela implique que vous pouvez mettre à jour le contenu dans le document FrameMaker. Toutes les modifications apportées au document source n'apparaissent dans le document en cours.

4) Si vous choisissez un format de fichier autre que MIF ou FM, la boîte de dialogue Type de fichier indéterminé apparaît.

Sélectionnez le filtre d'application à utiliser pour convertir le fichier avant d'importer le contenu dans le document en cours.

5) Si vous décidez d'importer un fichier texte, la boîte de dialogue **Importer fichier texte par référence** ou **Importer un fichier texte par copie** s'affiche.

Boîte de dialogue Importation d'un enchaînement de texte par référence (ou copie)

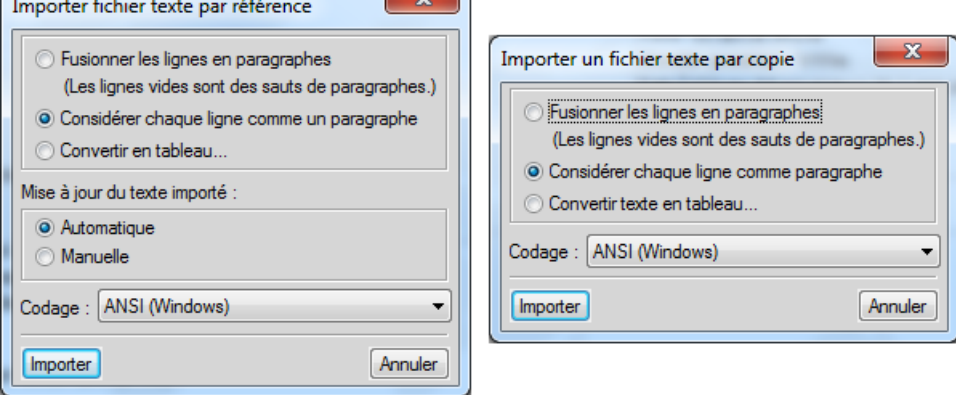

#### **Fusionner les lignes en paragraphes**

Divisez le texte en paragraphes uniquement aux lignes vides. Utilisez cette option pour un fichier texte comportant des paragraphes, par exemple un fichier contenant un texte de document.

## **Considérer chaque ligne comme paragraphe**

Divisez le texte en paragraphes à la fin de chaque ligne. Utilisez cette option pour un fichier texte comportant des lignes, tel un fichier contenant du code.

### **Convertir en tableau**

Convertissez le texte importé en un tableau. Vous serez invité à sélectionner le format du tableau. Vérifiez que le texte du fichier contient un délimiteur défini pour séparer des colonnes. Lorsque vous sélectionnez cette option, la boîte de dialogue Convertir en tableau apparaît.

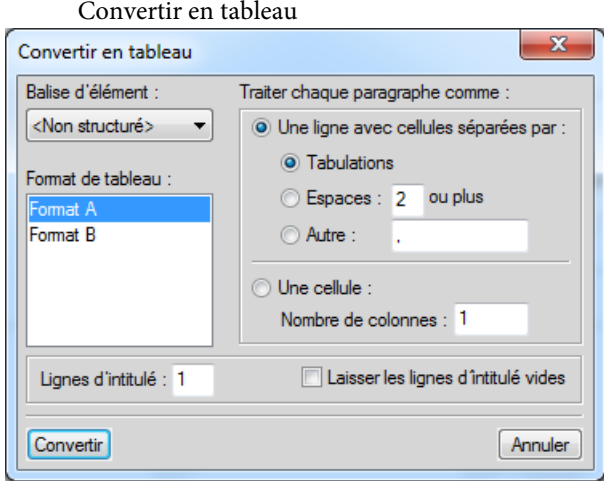

#### **Mise à jour du texte importé**

Si vous importez le texte par référence, vous pouvez choisir de mettre à jour l'encart de texte chaque fois que vous ouvrez le document, ou uniquement lorsque vous mettez à jour manuellement l'encart. Pour plus d'informations, voir [Mise à jour des encarts de texte.](#page-617-0)

Si vous sélectionnez un format de fichier Word, Excel ou MIF, la boîte de dialogue**Importation d'enchaînement de texte par référence** ou **Importation d'un enchaînement de texte par copie** s'affiche.

Boîte de dialogue Importation d'un enchaînement de texte par référence (ou copie)

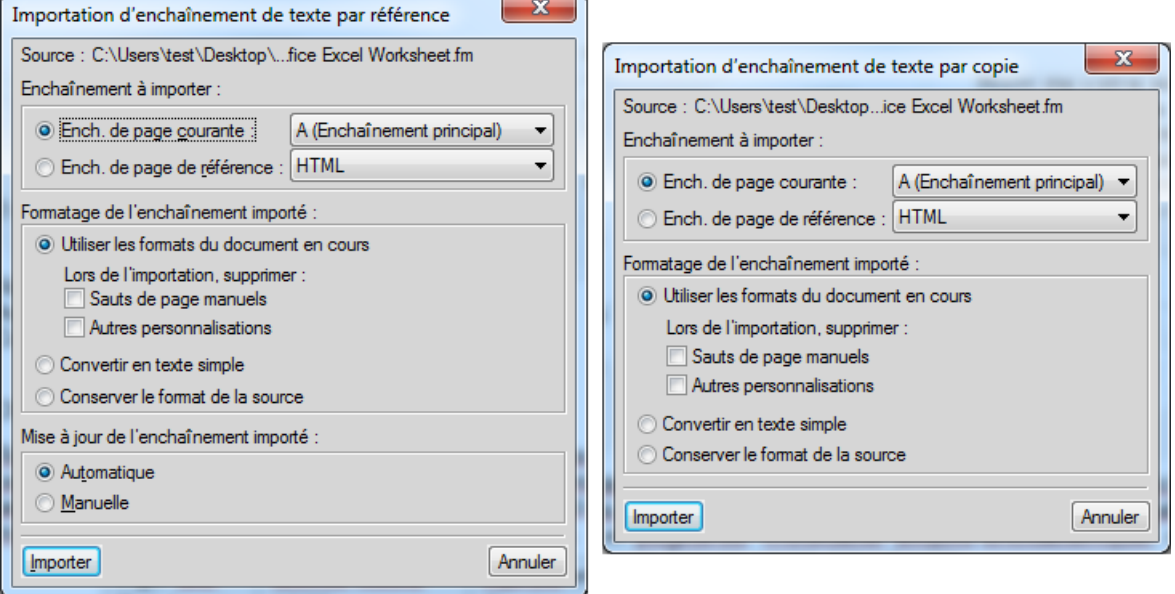

## **Enchaînement à importer**

Dans cette section, vous pouvez choisir d'importer l'enchaînement de pages courantes ou l'enchaînement de pages de référence.

*REMARQUE :* Les pages courantes ou de référence d'un document peuvent contenir plusieurs enchaînements.

## **Ench. de page courante**

Importez l'enchaînement sélectionné à partir de la page courante du document.

Par défaut, les pages courantes contiennent un enchaînement : A (enchaînement principal). Si un document contient plusieurs enchaînements, vous devez sélectionner l'enchaînement à importer.

## **Ench. de page de référence**

Similaire à l'importation de pages courantes, vous pouvez choisir l'enchaînement dans la page de référence à importer. Par défaut, les pages de référence contiennent les enchaînements suivants :

- Table des matières
- IX
- HTML
- Intitulé

Vous pouvez également ajouter un enchaînement défini par l'utilisateur au document de référence. Vous pouvez ensuite ajouter cet enchaînement de page de référence comme encart de texte à votre document.

## **Formatage de l'enchaînement importé**

Dans cette section, sélectionnez l'option de formatage de l'encart de texte.

#### **Reformatage à l'aide des formats du document en cours**

Utilisez les paramètres définis dans le catalogue du document source.

Lorsque vous importez à l'aide des formats du document en cours, vous pouvez également choisir de supprimer des :

#### **Sauts de page manuels :**

L'encart dans le document du conteneur ne comprend aucun saut de page manuel inclus dans le contenu source.

#### **Autres personnalisations :**

Si le contenu source comprend des personnalisations de paragraphes ou de caractères, celles-ci sont ignorées dans l'encart.

#### **Convertir en texte simple**

N'inclut aucun formatage du document source.

#### **Conserver le format de la source**

Ignorer la structure du contenu de la source, mais conserver le formatage. Si vous modifiez ultérieurement le formatage du document conteneur, les formats importés ne sont pas affectés (même si les balises de formatage du document en cours et le texte importé correspondent).

#### **Mise à jour de l'enchaînement importé**

#### **Automatique**

Les références aux encarts de texte du document sont mises à jour chaque fois que le document est ouvert.

### **Manuelle :**

Les références aux encarts de texte du document ne sont pas mises à jour à l'ouverture du document. Pour plus d'informations sur la mise à jour manuelle des références, voir [Utilisation](#page-617-1)  [d'un document ouvert](#page-617-1).

## **Gestion des encarts de texte**

Depuis le conteneur Encarts, vous pouvez importer un texte dans un document. Vous pouvez également gérer les encarts qui sont actuellement inclus dans le document.

Cette section traite des rubriques suivantes :

- [Affichage et modification des caractéristiques de l'encart](#page-615-0)
- [Suppression des encarts de texte](#page-617-2)
- [Mise à jour des encarts de texte](#page-617-0)
- [Correction des encarts de texte non résolus](#page-618-0)

#### <span id="page-615-0"></span>**Affichage et modification des caractéristiques de l'encart**

Vous pouvez afficher et modifier les caractéristiques d'un encart de texte inclus dans un document.

Pour afficher les caractéristiques d'un encart de texte :

1) Dans le conteneur Encarts, sélectionnez un encart, puis cliquez sur Caractéristiques.

Vous pouvez aussi cliquer deux fois sur l'encart dans le document.

La boîte de dialogue Caractéristiques de l'encart de texte apparaît.

Boîte de dialogue Caractéristiques de l'encart de texte

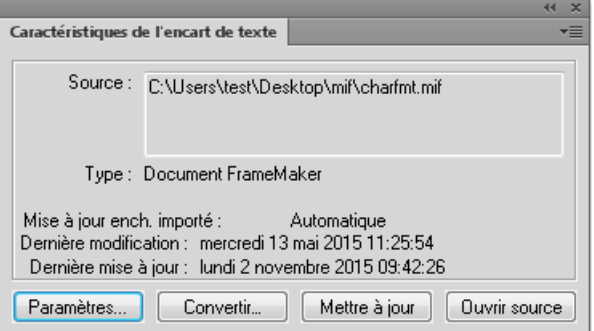

2) Cette boîte de dialogue permet d'effectuer les tâches suivantes :

## **Paramètres :**

Ouvre la boîte de dialogue Importation d'un enchaînement de texte par référence.

Cette boîte de dialogue permet de mettre à jour le mode d'importation du texte de la source dans le document. Pour plus d'informations sur cette boîte de dialogue, voir [Insérer des encarts](#page-611-0)  [de texte](#page-611-0).

## **Convertir :**

Convertit l'encart de texte en texte dans le document.

La boîte de dialogue Convertir les encarts de texte en texte apparaît.

Vous pouvez choisir de convertir **l'encart de texte sélectionné** en texte.

Vous pouvez également choisir de convertir **tous les encarts de texte** dans le document en texte. Cela équivaut à choisir l'option Copier dans le document dans la boîte de dialogue Importer lorsque vous allez [Insérer des encarts de texte](#page-611-0).

Après avoir converti l'encart de texte en texte dans le document, la référence au document source est rompue. En outre, l'encart de texte est supprimé de la liste dans le conteneur Encarts.

*REMARQUE :* Pour convertir l'encart de texte en texte, vous pouvez également utiliser le bouton Convertir en texte dans le conteneur Encarts.

## **Mettre à jour :**

Mettre à jour l'encart de texte sélectionné. Utilisez cette option si vous avez apporté des modifications à la source de l'encart. Pour plus d'informations sur la mise à jour des encarts de texte, voir [Mise à jour des encarts de texte](#page-617-0).

## **Ouvrir source :**

Ouvre le fichier source de l'encart de texte. Cette option permet d'ouvrir des fichiers source d'encart qui sont du type MIF. Si vous ouvrez un texte, un fichier source Microsoft Word ou Excel, FrameMaker va tenter de convertir le fichier en fichier .fm, puis d'ouvrir le fichier .fm.

### <span id="page-617-2"></span>**Suppression des encarts de texte**

Lorsque vous supprimez un encart de texte d'un document, le fichier source reste intact. La référence à l'encart de texte est cependant supprimée du document.

Pour supprimer un encart de texte

1) Sélectionnez l'encart de texte dans le conteneur Encarts.

Vous pouvez également sélectionner l'encart à l'intérieur du document. Toutefois, pour vous assurer d'avoir correctement sélectionné l'encart, sélectionnez l'encart dans le conteneur Encarts.

2) Cliquez sur Supprimer.

#### <span id="page-617-0"></span>**Mise à jour des encarts de texte**

Après avoir importé un texte dans un document FrameMaker par référence, lorsque vous mettez à jour le fichier source, les mises à jour sont répercutées dans le document. FrameMaker permet de spécifier comment les mises à jour apportées aux fichiers source sont répercutées dans les encarts de texte inclus dans le document.

### Ouverture d'un document

Lorsque vous ouvrez un document, par défaut, FrameMaker met à jour tous les encarts de texte inclus dans le document. Cependant, puisque cela peut générer des problèmes de performances lors de l'ouverture du document, vous pouvez choisir de ne pas mettre à jour les encarts de texte à l'ouverture d'un document.

Dans la boîte de dialogue Importation d'un enchaînement de texte par référence, vous pouvez sélectionner :

#### **Automatique :**

Pour mettre à jour tous les encarts du texte du document chaque fois qu'un document est ouvert.

#### **Manuelle :**

Pour forcer l'auteur du document à mettre à jour les encarts de texte manuellement.

Pour plus d'informations sur comment définir ces caractéristiques lors de l'importation d'un encart de texte, voir [Insérer des encarts de texte.](#page-611-0)

Pour plus d'informations sur comment mettre à jour cette caractéristique pour un encart de texte inclus dans un document, voir [Affichage et modification des caractéristiques de l'encart.](#page-615-0)

#### <span id="page-617-1"></span>Utilisation d'un document ouvert

Vous pouvez également mettre à jour un encart de texte dans un document ouvert. Par exemple, si vous avez inclus un encart de texte dans un document et qu'ensuite vous mettez à jour l'encart de

texte. Vous pouvez immédiatement mettre à jour le document pour répercuter les mises à jour dans le fichier source.

Pour plus d'informations sur comment mettre à jour un document manuellement, voir [Affichage et](#page-615-0)  [modification des caractéristiques de l'encart.](#page-615-0)

## <span id="page-618-0"></span>**Correction des encarts de texte non résolus**

Si le nom et l'emplacement du fichier source pour un encart de texte référencé change, l'encart de texte est marqué comme non résolu dans le conteneur Encarts.

Pour corriger des encarts de texte non résolus

- 1) Si vous ouvrez un document contenant des encarts non résolues, vous êtes invité à corriger les erreurs.
- 2) Après la fermeture de l'alerte, accédez au conteneur Encarts (menu Affichage > Conteneurs > Encarts) et filtrez la liste de encarts pour n'afficher que les encarts non résolus.

Filtrer pour afficher les encarts non résolus

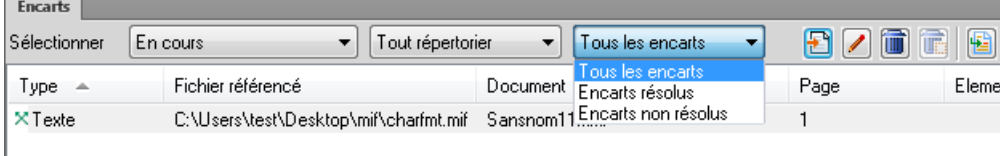

3) Sélectionnez chaque encart non résolu, puis cliquez sur Aller à l'emplacement.

L'encart de texte non résolu du document est sélectionné.

4) Vérifiez les caractéristiques de l'encart (non résolu) existant dans les caractéristiques affichées dans la liste.

Pour plus d'informations sur l'encart, cliquez sur Caractéristiques pour ouvrir la boîte de dialogue Caractéristiques de l'encart de texte.

5) Réimporter l'encart de texte dans le document.

## **Insertion d'une référence croisée vers un paragraphe dans un encart de texte**

Si vous insérez une référence croisée de paragraphe dans un encart de texte, le marqueur de cette référence croisée risque d'être perdu lors de la mise à jour de l'encart. Pour empêcher la perte du marqueur, insérez tout d'abord une référence croisée au paragraphe dans le document source de l'encart de texte.

- 1) Ouvrez la source de l'encart en cliquant deux fois sur ce dernier, puis en cliquant sur Ouvrir source dans le conteneur Caractéristiques de l'encart de texte.
- 2) Insérez une référence croisée vers le paragraphe à n'importe quel endroit dans le document source.
- 3) Supprimez le texte de la référence croisée. Le marqueur est toujours présent.
- 4) Enregistrez le document source, puis mettez à jour l'encart de texte à l'aide de la commande Edition > Mettre à jour les références dans le document contenant l'encart de texte.
- 5) Insérez une référence croisée localisée, cette fois dans le document contenant l'encart. La référence croisée utilise le marqueur dans l'encart mis à jour.

## **Forum aux questions (FAQ) et résolution des problèmes**

## **Puis-je utiliser dans le document conteneur des variables définies dans un document source de l'encart de texte ?**

Oui. Si les variables sont utilisées dans le document source, elles deviennent disponibles pour être utilisées dans le document conteneur.

## **Puis-je utiliser dans le document conteneur des formats définis dans un document source de l'encart de texte ?**

Non. Les formats définis dans le document source ne sont pas disponibles dans le document conteneur.

## **La fonction Rechercher/Remplacer fonctionne-t-elle dans des encarts de texte insérés dans un document ?**

Non. La fonction Rechercher/Remplacer ne fait pas de recherches dans le texte contenu dans les encarts de texte.

## **Puis-je lancer une vérification orthographique du contenu d'une fonction d'encart de texte fonctionnant dans les encarts de texte insérés dans un document ?**

Non. Le correcteur orthographique ne vérifie pas le texte contenu dans les encarts de texte.

## **Puis-je créer une référence croisée d'un encart de texte au document conteneur ?**

Oui. Toutefois, après avoir créé la référence croisée, vous devez mettre à jour l'encart de texte dans le document conteneur. Pour plus d'informations, voir [Mise à jour des encarts de texte.](#page-617-0)

# **Variables**

Dans FrameMaker, une variable permet de définir une paire nom-valeur de données qui peut être réutilisée à travers le document. Par exemple, vous pouvez créer une variable nom\_auteur qui définit le nom de l'auteur du document. Si la valeur de la variable est modifiée, cette modification est répercutée sur toutes les occurrences de cette variable dans le document.

### **Variables système**

FrameMaker fournit un ensemble de variables **système** prédéfinies. Utilisez des variables système pour ajouter des informations à un document qui sont spécifiques de FrameMaker ou

de l'environnement informatique actuel. Par exemple, la variable **Numéro du chapitre**, si incluse dans une page, affiche le numéro du chapitre auquel la page appartient. La variable **Date de modification (longue)**, elle, affiche la date de la dernière modification du document.

## **Variables utilisateur**

Vous pouvez également créer des variables **utilisateur** pour définir des valeurs personnalisées. Par exemple, vous pouvez créer une variable utilisateur, nom\_auteur pour le nom de l'auteur du document. Outre la valeur que vous affectez à une variable utilisateur, vous pouvez également attribuer un format de caractère à la valeur de variable d'affichage. Pour plus d'informations, voir [Création de variables utilisateur](#page-623-0).

Pour ouvrir le conteneur Variables :

- Dans le menu Affichage, sélectionnez Conteneurs > Variables.
- Sinon, dans le menu Spécial, sélectionnez Variables.

#### Conteneur de variables

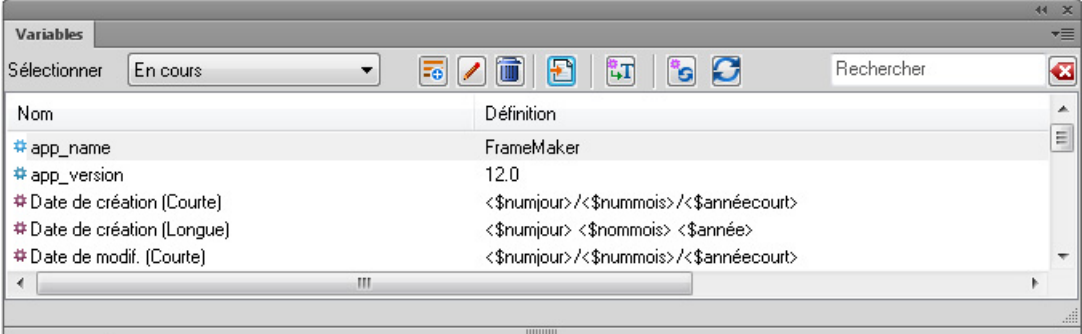

Le conteneur Variables affiche la liste des variables système et utilisateur que vous pouvez ajouter au document en cours.

Pour trier la liste, cliquez sur un en-tête de colonne de la liste. La liste est triée selon l'en-tête sur lequel vous cliquez.

Pour redimensionner une colonne :

- 1) Passez le pointeur de la souris entre deux colonnes jusqu'à ce que le curseur change pour une flèche bidirectionnelle.
- 2) Maintenez le bouton gauche de la souris enfoncé, faites glisser, puis relâchez le bouton de la souris lorsque la largeur de la colonne correspond au besoin.

Utilisez le conteneur Variables pour :

## **A (Sélectionner) :**

Dans la liste des documents ouverts, sélectionnez les variables disponibles dans ce document pour les afficher.

*IMPORTANT :* Vous pouvez utiliser des variables au niveau du document. Cela signifie que des variables disponibles dans un document peuvent être utilisées dans ce document. Vous pouvez cependant importer des variables d'un document à un autre. Pour plus d'informations, voir [Importation de variables d'un document à un autre](#page-628-0).

## **B (Créer une variable utilisateur) :**

Ouvrez la boîte de dialogue Ajouter/Modifier une variable pour créer une variable utilisateur. Voir [Création de variables utilisateur.](#page-623-0)

## **C (Modifier) :**

Pour modifier la variable sélectionnée, ouvrez la boîte de dialogue Ajouter/Modifier une variable (pour les variables utilisateur) ou Modifier des variables système (pour les variables système). Voir [Modification des variables utilisateur et système.](#page-625-0)

## **D (Supprimer une variable utilisateur) :**

Suppression d'une variable utilisateur sélectionnée. Voir Pour supprimer une variable [utilisateur.](#page-626-0)

*REMARQUE :* Vous ne pouvez pas supprimer une variable système.

#### **E (Insertion) :**

Ajout de la variable sélectionnée au point d'insertion dans le document en cours. Voir [Insertion de variables](#page-622-0).

Pour insérer une variable, vous pouvez également cliquer deux fois sur la variable dans le conteneur.

#### **F (Mettre à jour des variables système) :**

Si vous modifiez la définition d'une variable système, utilisez cette commande pour mettre à jour les définitions des variables utilisées dans le document en cours. Pour plus d'informations, voir [Modification des variables utilisateur et système](#page-625-0).

## **G (Convertir en texte) :**

Conversion de la variable en texte. Dans la boîte de dialogue Convertir les variables en texte, vous pouvez choisir de convertir en texte la variable sélectionnée, les variables nommées ou toutes les variables. Voir [Conversion de variables en texte](#page-628-1).

#### **H (Actualiser) :**

Actualiser la liste des variables disponibles.

#### **I (Rechercher) :**

Recherche d'une variable.

#### **I (Rechercher) :**

Rechercher une variable dans la liste. La fonctionnalité SAYT (recherche lors de la saisie) fonctionne sur toutes les colonnes dans la liste des variables.

#### **J (icône bleue)**

L'icône bleue indique une variable utilisateur.

## **K (icône rouge)**

L'icône rouge indique une variable système.

## <span id="page-622-0"></span>**Insertion de variables**

Vous pouvez insérer une variable dans les pages courantes ou les maquettes d'un document. Par exemple, pour afficher la date de la dernière modification dans le pied de page d'un document, ajoutez Date de modification sur la section pied de page de la maquette du document. Vous pouvez également afficher une valeur de variable à un emplacement spécifique du contenu d'un document en insérant la variable dans la page courante du document.

## **Pour insérer une variable dans un document**

1) Placez le point d'insertion à l'endroit à l'emplacement voulu dans le document pour insérer la variable.

*REMARQUE :* Le conteneur Variables affiche uniquement les variables qui sont pertinentes pour la position dans le document du point d'insertion actuel. Par exemple, les variables E/P courant sont affichées dans le conteneur uniquement si la maquette d'un document est active.

2) Pour insérer la variable au point d'insertion, sélectionnez la variable dans le conteneur, puis cliquez sur Insérer ou cliquez deux fois sur la variable.

## **Affichage des variables dans un document**

Lorsque vous insérez une variable dans un document, l'affichage du nom ou de la valeur de la variable dépend du type de variable. Toutes les variables utilisateur et la plupart des variables système affichent la valeur sur les maquettes ou pages courantes d'un document. Les variables système suivantes affichent le nom sur la maquette et la valeur sur la page courante :

- **N° page en cours**
- Variables **E/P courant**

## **Insertion de variables dans des documents structurés**

Lorsque vous insérez une variable dans un document structuré, FrameMaker insère une variable XML et crée un élément d'entité XML. FrameMaker utilise ensuite cette combinaison de variable et entité XML pour conserver la variable.

Pour afficher la variable et l'entité XML créées dans XML, accédez à la vue XML.

Par exemple, si vous insérez la variable Date de modification (longue) dans un document structuré, FrameMaker insère une variable &fm.lmdate; et un élément d'entité correspondant.

Variable fm.lmdate; et élément d'entité correspondant

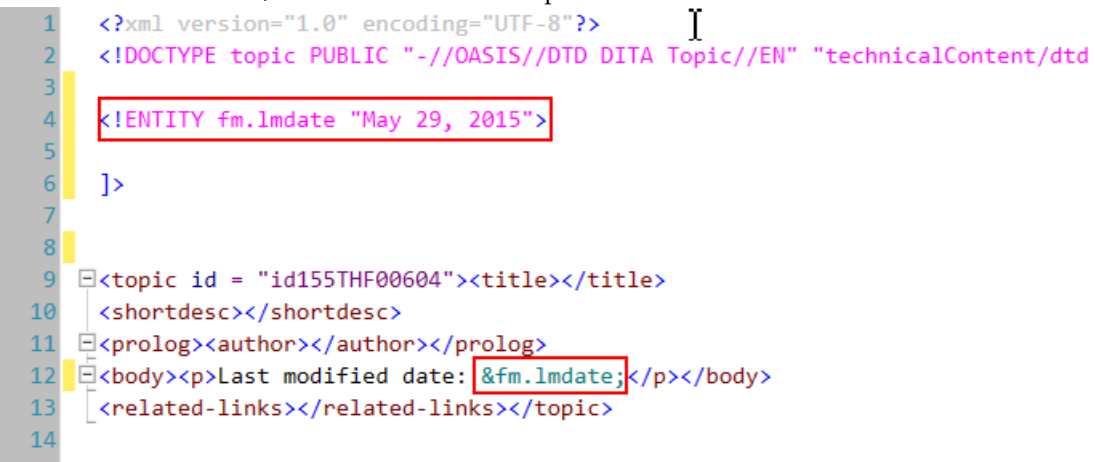

## **Gestion des variables**

Dans le conteneur Variables, vous pouvez créer et supprimer des variables utilisateur, modifier des variables système et utilisateur, ou convertir des variables insérées dans un document en texte modifiable.

Cette section traite des rubriques suivantes :

- [Création de variables utilisateur](#page-623-0)
- [Modification des variables utilisateur et système](#page-625-0)
- [Suppression de variables dans un document](#page-626-1)
- [Conversion de variables en texte](#page-628-1)
- [Importation de variables d'un document à un autre](#page-628-0)

## <span id="page-623-0"></span>**Création de variables utilisateur**

Créez et ajoutez des variables utilisateur, pour afficher des informations personnalisées dans un document. Par exemple, vous pouvez créer une variable **nom\_auteur** qui définit le nom de l'auteur du document. Ou bien, vous pouvez créer une variable **nom\_produit** pour indiquer le nom du produit.

Pour créer une variable utilisateur :

1) Dans le conteneur Variables, cliquez sur Insérer.

L'outil la boîte de dialogue Ajouter/Modifier les variables s'affiche.

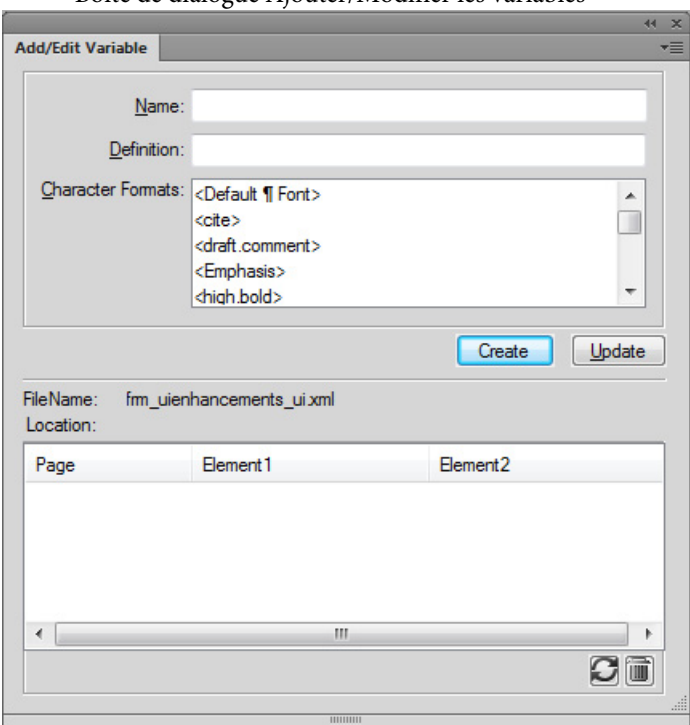

Boîte de dialogue Ajouter/Modifier les variables

2) Saisissez un nom pour la variable : nom\_produit.

*IMPORTANT :* Si vous saisissez un nom utilisé par une variable existante (système ou utilisateur), la définition de la variable existante est remplacée.

3) Entrez une définition pour la variable.

Par exemple, vous pouvez entrer la définition Adobe FrameMaker pour la variable nom\_produit.

Vous pouvez également choisir un format de caractère pour la variable en faisant précéder la définition de la variable par le format de caractère.

Pour appliquer un format de caractère à la définition d'une variable :

a) Cliquez sur un format de caractère dans la liste.

Le format de caractère est ajouté à la définition de la variable.

b) Faites suivre le format de caractère par la valeur de la variable. Exemple :

<Callout>Adobe

Vous pouvez également ajouter plusieurs formats de caractère à un autre texte dans la définition de la variable. Exemple :

<Callout>Adobe <emphasis>FrameMaker

4) Pour créer la variable, cliquez sur Créer.

Après avoir créé une variable utilisateur, vous pouvez insérer la variable dans votre document. Voir [Insertion de variables](#page-622-0).

## <span id="page-625-0"></span>**Modification des variables utilisateur et système**

Vous pouvez modifier la définition d'une variable système ou utilisateur. Une définition de variable utilisateur peut inclure des formats de caractère du document. Une définition de variable système peut contenir des composantes FrameMaker autres que des formats de caractère. Par exemple, le format par défaut pour la variable système Date de création (Courte) est : <\$nummois>/<\$numjour>/<\$annéecourt>. Vous pouvez modifier ce paramètre dans tout autre format comme : <\$nummois>/<\$numjour>/<\$annéecourt>. De même, vous pouvez modifier la définition et/ou le format de caractère appliqué à une variable utilisateur.

#### Pour modifier une variable

1) Sélectionnez la variable dans le conteneur de variables, puis cliquez sur Modifier.

La boîte de dialogue Ajouter/Modifier une variable apparaît.

Boîte de dialogue Ajouter/Modifier les variables

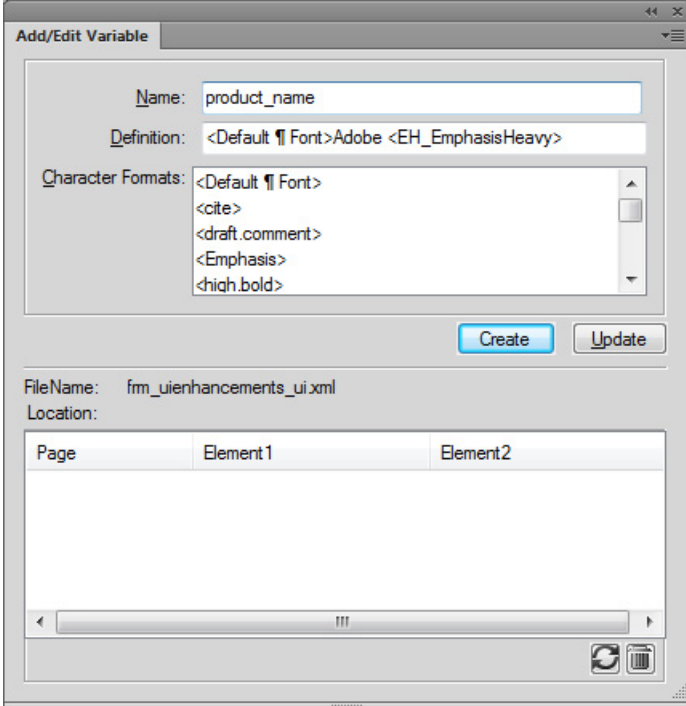

2) Modification de la définition de la variable :

## **Variables utilisateur :**

Vous pouvez modifier le nom, la définition ou le format de caractère d'une variable utilisateur. Par exemple, vous pouvez mettre à jour une variable nom\_produit : <Callout>Adobe <emphasis>Frame à <Default ¶ Font>Adobe <Emphasis>RoboHelp.

## **Variables système :**

Vous pouvez modifier la définition d'une variable système à l'aide des définitions de variables disponibles dans la liste Composantes.

Vous pouvez inclure des formats de caractère aux variables système comme vous le faites lors de la [Création de variables utilisateur](#page-623-0).

*REMARQUE :* Vous ne pouvez pas changer le nom d'une variable système.

3) Pour enregistrer la mise à jour de la variable, cliquez sur Mettre à jour.

*REMARQUE :* Lorsque vous modifiez une variable utilisateur, les boutons Ajouter et Modifier apparaissent dans la boîte de dialogue Ajouter/Modifier une variable. Si vous modifiez le nom de la variable utilisateur puis cliquez sur Ajouter, vous créez une variable utilisateur. Toutefois, puisque vous ne pouvez pas créer de variables système, le bouton Ajouter n'apparaît pas dans la boîte de dialogue Ajouter/Modifier une variable.

## <span id="page-626-1"></span>**Suppression de variables dans un document**

Vous pouvez supprimer des variables utilisateur qui ne sont plus nécessaires dans le document. De la même manière, vous pouvez supprimer les occurrences d'une variable système ou utilisateur ajoutées dans un document.

## <span id="page-626-0"></span>Pour supprimer une variable utilisateur

Si vous supprimez une variable utilisateur, la définition de la variable est supprimée du catalogue du document. Après cela, la variable n'est plus utilisable dans le document.

1) Dans le conteneur Variables, sélectionnez une variable utilisateur, puis cliquez sur Supprimer.

*REMARQUE :* En revanche, si vous sélectionnez une variable système, le bouton Supprimer est désactivé.

2) Si la variable est utilisée dans le document en cours, le message qui s'affiche indique que toutes les occurrences figurant dans le document seront converties en texte modifiable. Cliquez sur OK pour supprimer la variable et convertir toutes ses occurrences en texte.

## Pour supprimer une occurrence de variable

Vous pouvez choisir de supprimer des occurrences spécifiques d'une variable dans un document. Cette option conserve la définition de la variable dans le catalogue du document et d'autres occurrences de la variable dans le document.

1) Dans le document, sélectionnez l'occurrence de la variable utilisateur ou système, puis dans le conteneur Variables, cliquez sur Modifier.

La liste située au bas de la boîte de dialogue, affiche les occurrences de la variable sélectionnée dans le document en cours. L'occurrence actuellement sélectionnée apparaît également en surbrillance dans la liste des occurrences :

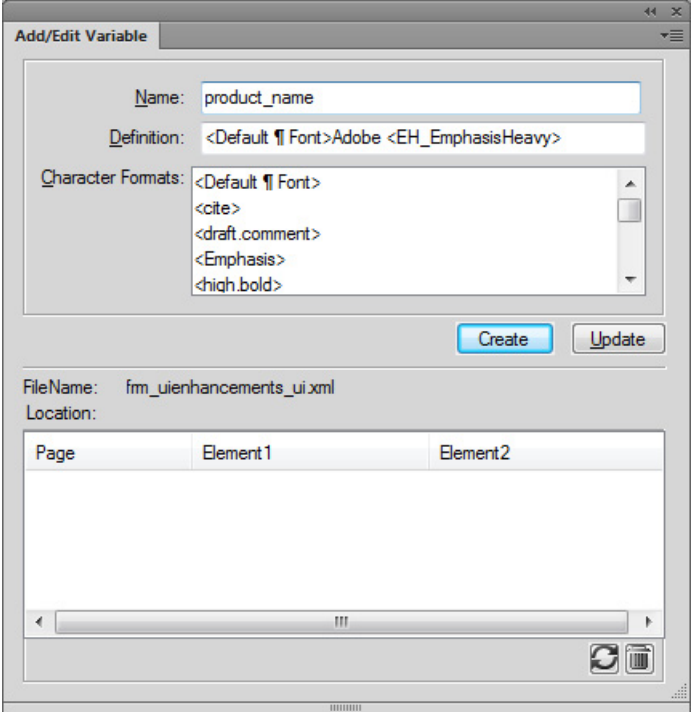

Occurrence nom\_prod sélectionnée en surbrillance page 6

2) Pour supprimer l'occurrence sélectionnée, appuyez sur la touche Suppr. ou cliquez sur Supprimer au-dessous de la liste des occurrences.

Dans ce cas, l'occurrence de la variable et le texte associé sont supprimés du document.

*REMARQUE :* Si vous utilisez la touche Suppr. pour supprimer l'occurrence, vous pouvez par inadvertance supprimer le contenu contigu. Utilisez le bouton Supprimer dans la boîte de dialogue pour vous assurer de ne supprimer que l'occurrence de la variable.

Vous pouvez également sélectionner une occurrence dans la liste, puis cliquer sur Aller à l'emplacement pour accéder à l'emplacement de l'occurrence dans le document.

 **593**

## <span id="page-628-1"></span>**Conversion de variables en texte**

Vous pouvez convertir les variables d'un document en texte. Cette opération supprime la référence de la variable du document et rend le texte converti modifiable.

1) Dans le conteneur Variables, cliquez sur Convertir en texte.

La boîte de dialogue Convertir les variables en texte apparaît.

Boîte de dialogue Conversion des variables

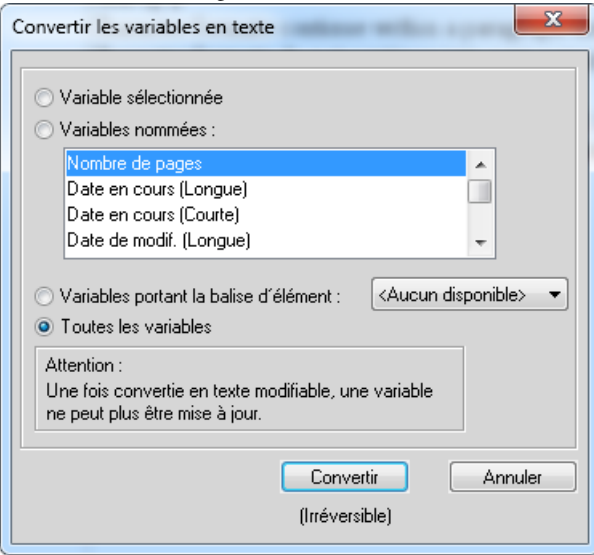

2) Vous pouvez choisir de convertir :

#### **Variable sélectionnée :**

Toutes les occurrences de la variable sélectionnée dans le conteneur Variables.

### **Variable nommée :**

Toutes les occurrences de la variable sélectionnée dans la liste des variables.

#### **Variables portant une balise d'élément**

Toutes les occurrences d'une balise d'élément affectée à une variable.

## **Toutes les variables**

Toutes les occurrences de toutes les variables du document.

3) Cliquez sur Convertir.

## <span id="page-628-0"></span>**Importation de variables d'un document à un autre**

Les variables d'un document sont utilisables dans le document dans lequel elles ont été créées (variables utilisateur) ou modifiées (variables utilisateur et système). Vous pouvez rendre ces modifications accessibles à d'autres documents en important les définitions de variables.

## Pour importer une variable d'un document à un autre

1) Ouvrez le document contenant les définitions de variables que vous devez rendre accessibles dans un ou plusieurs autres documents.

Ouvrez le document dans lequel vous souhaitez importer les définitions de variables depuis le document source.

Si vous utilisez un livre FrameMaker, vous pouvez sélectionner plusieurs fois les documents du livre dans lequel vous souhaitez importer les définitions.

- 2) Dans le menu Fichier, sélectionnez Importer > Formats.
- 3) Dans la boîte de dialogue Importer des formats, cliquez sur Tout désélectionner, sélectionnez les définitions de variable, puis cliquez sur Importer.

*IMPORTANT :* Si les documents de destination contiennent des variables utilisateur avec les mêmes noms que le document source, les définitions de variables utilisateur sont remplacées. En outre, si les définitions des variables système dans le document source sont mises à jour, les définitions des variables correspondantes dans les documents de destination sont remplacées.

## **Ajout de variables aux en-têtes et pieds de page**

Lorsque vous ajoutez une variable à un en-tête ou pied de page courant sur la maquette d'un document, la définition de variables apparaît sur les pages du document. Par exemple, dans le modèle de **Chapitre** de FrameMaker, les variables E/P courant 1 (titre du chapitre) et E/P courant 2 (intitulé de niveau 1) sont insérées dans les en-têtes de page paires et impaires, respectivement.

Cette section traite des rubriques suivantes :

- [Variables E/P courant dans FrameMaker](#page-629-0)
- [Utilisation des marqueurs pour afficher un texte dans un en-tête ou pied de page courant](#page-630-0)
- [Création d'un en-tête ou d'un pied de page de style dictionnaire](#page-630-1)

## <span id="page-629-0"></span>**Variables E/P courant dans FrameMaker**

Le tableau suivant décrit les variables E/P courant accessibles dans FrameMaker :

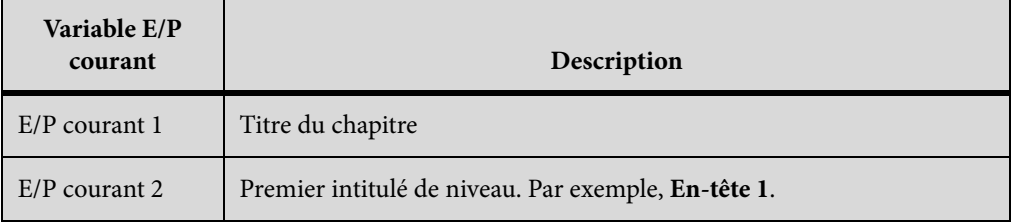

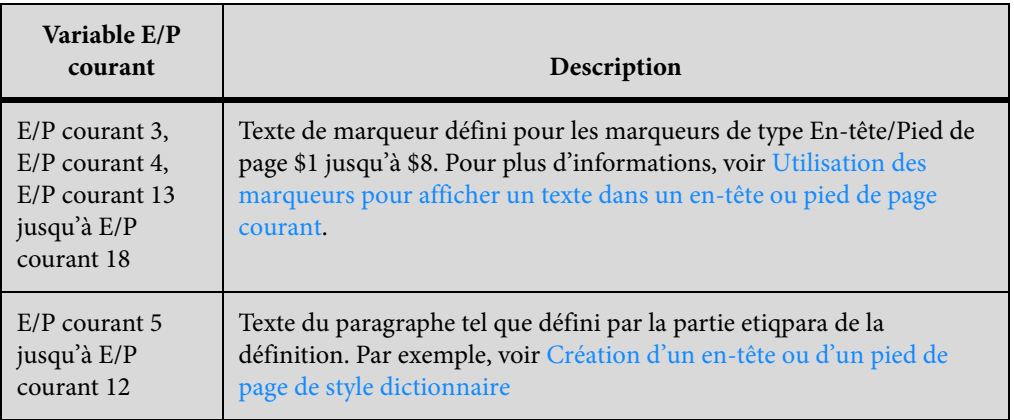

## <span id="page-630-0"></span>**Utilisation des marqueurs pour afficher un texte dans un en-tête ou pied de page courant**

Vous pouvez utiliser les variables E/P courant (4, 5 et 13 à 18) pour ajouter le texte de marqueur à un en-tête ou un pied de page courant. Utilisez ces variables pour afficher un texte dans un en-tête ou pied de page qui n'est pas disponible dans le contenu ou dans une variable système.

- 1) Accédez aux pages courantes d'un document (Affichage > Pages courantes).
- 2) Placez le point d'insertion dans un emplacement quelconque du document, puis ouvrez la boîte de dialogue Marqueur (**Spécial > Marqueur**).

*REMARQUE :* L'emplacement du marqueur dans le document n'est pas pertinent. Par exemple, vous pouvez placer tous les marqueurs pour inclure un texte d'en-tête ou de pied de page à un emplacement du document.

- 3) Dans la liste contextuelle Type de marqueur, sélectionnez En-tête/Pied de page \$1.
- 4) Dans la zone de texte Marqueur, saisissez le texte à afficher dans l'en-tête ou le pied de page.
- 5) Ouvrez les maquettes du document (Affichage > Maquettes), puis insérez la variable E/P courant 3 dans l'en-tête ou le pied de page.

De même, utilisez les variables E/P courant 4 et E/P courant 13 jusqu'à E/P courant 18 avec les types de marqueur En-tête/Pied de page \$2 jusqu'à En-tête/Pied de page \$8 pour ajouter un texte de marqueur supplémentaire dans un en-tête ou un pied de page courant.

## <span id="page-630-1"></span>**Création d'un en-tête ou d'un pied de page de style dictionnaire**

Le terme affiché dans l'en-tête ou le pied de page d'une page numérotée impaire d'un dictionnaire est le premier terme décrit sur la page de numéro impair. De même, le terme affiché dans l'en-tête ou le pied de page de numéro pair est le dernier terme décrit sur la page de numéro pair. Pour créer un en-tête ou un pied de page de style dictionnaire, utilisez l'une des variables textepara (E/P courant 5 jusqu'à E/P courant 12) :

- 1) Ouvrez la maquette du document (Affichage > Maquettes), puis accédez à la maquette impaire.
- 2) Sélectionnez une variable textepara, puis cliquez sur Modifier dans le conteneur Variables.
- 3) Dans la boîte de dialogue Ajouter/Modifier une variable, modifiez la définition de la variable pour indiquer la balise de paragraphe utilisée par les termes du dictionnaire dans le document. Par exemple, modifiez la définition de E/P courant 5 en <\$textepara [Intitulé3]>.
- 4) Insérer la variable dans l'en-tête de page impaire.
- 5) Accédez à l'en-tête de page paire.
- 6) Dans la boîte de dialogue Ajouter/Modifier une variable, modifiez la définition de la variable pour indiquer la balise de paragraphe utilisée par les termes du dictionnaire dans le document. Par exemple, modifiez la définition de E/P courant 5 en <\$textepara [+Intitulé3]>.

*IMPORTANT :* Le signe plus (+) qui précèdent la balise de paragraphe indique que la variable affiche le contenu du dernier paragraphe de la page.

Les en-têtes de page impaire du document affichent la première balise de paragraphe définie dans la variable E/P courant et les pages paires affichent la dernière balise de paragraphe.

# **Révision et collaboration**

FrameMaker prend en charge la configuration de la révision et de la collaboration de plusieurs façons. Des facteurs tels que l'étendue des modifications et le type de révision ou de collaboration vous permettent de déterminer la méthode la plus adaptée à vos besoins. Par exemple, si un document nécessite une révision rédactionnelle par un spécialiste linguistique, et que le réviseur a accès à FrameMaker, la fonction de suivi des modifications est sûrement la meilleure option pour réviser le document. En revanche, si un document nécessite une validation technique par plus d'un expert en la matière, la configuration d'un fichier PDF de révision partagé est sûrement l'option optimale.

## [Créer un document](#page-94-0)

## [Afficher ou masquer le texte conditionnel](#page-585-0)

En plus de la fonction de suivi des modifications et de la prise en charge de la révision de fichiers PDF, FrameMaker offre des fonctions telles que les barres de modification et la comparaison de versions, afin d'aider les auteurs et les réviseurs à suivre et à gérer les modifications dans un document.

[Appliquer les balises conditionnelles](#page-577-0)

[Comparaison de documents](#page-650-0)

# **Suivi des modifications de texte**

Dans le menu Spécial, la fonction de suivi des modifications du texte vous permet d'activer un mode dans lequel FrameMaker met en surbrillance le texte ajouté ou supprimé pour permettre de le distinguer facilement. Les éditeurs et les réviseurs peuvent utiliser cette fonction pour suivre, afficher et prévisualiser les modifications effectuées en affichant ou en masquant les changements.

FrameMaker effectue le suivi des modifications à l'aide d'un nom d'utilisateur ainsi que de la date et de l'heure des changements. Si vous partagez le document avec d'autres rédacteurs, au sein d'une équipe par exemple, vous pouvez connaître l'auteur et l'heure des modifications. Par défaut, FrameMaker utilise le nom de connexion de l'utilisateur actuel comme nom d'utilisateur.

# **Modifications de texte affichées et non affichées dans les documents structurés : Exemples**

Le tableau suivant affiche des exemples de types de modifications de texte, que FrameMaker affiche ou exclut du suivi :

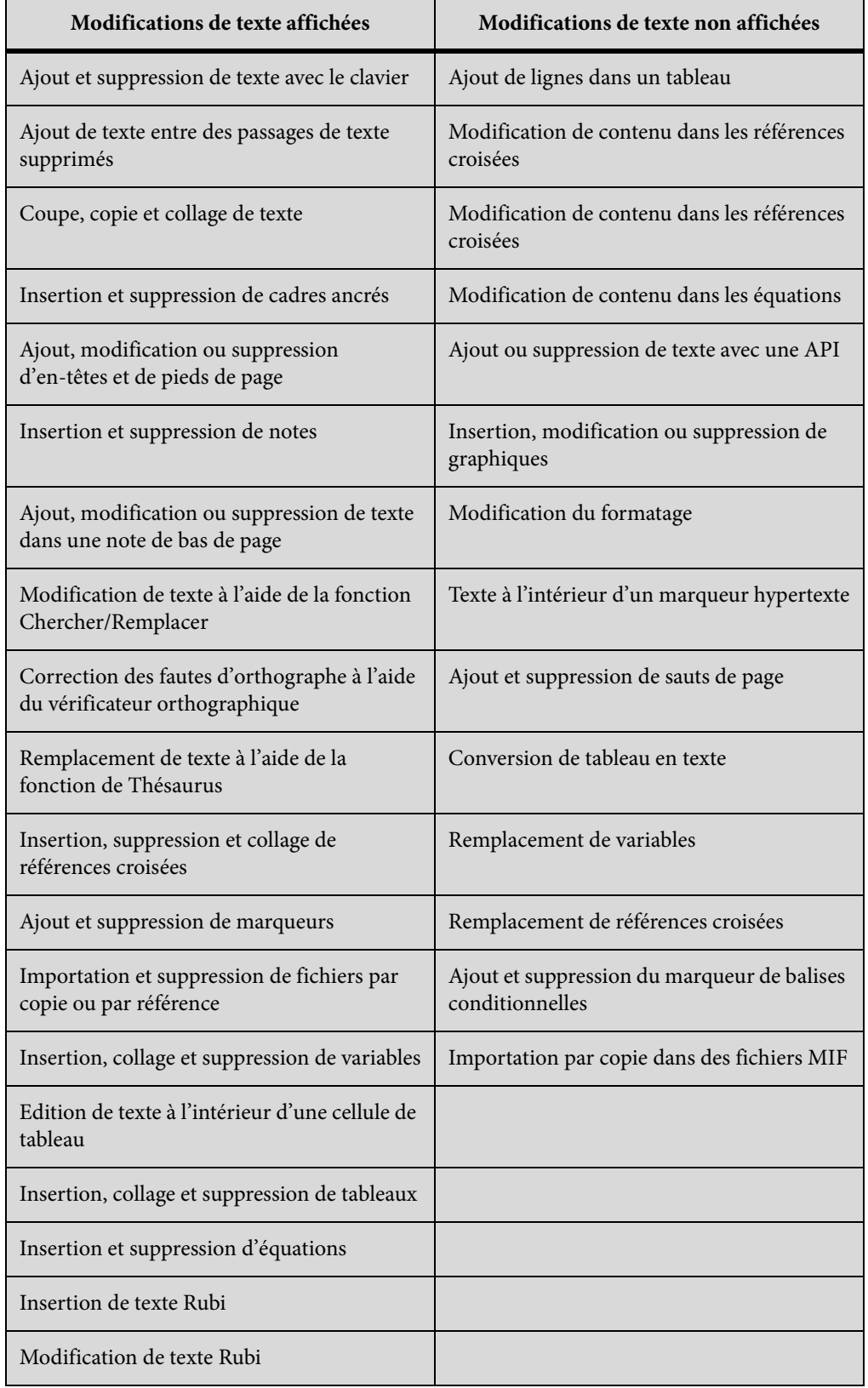

# **Définition de l'étendue du suivi des modifications de texte**

Vous pouvez définir l'étendue du suivi des modifications pour le document, le fichier livre et le mappage DITA actifs, ou pour les documents sélectionnés. Lorsque vous ouvrez un livre ou un mappage DITA, l'étendue est définie sur Livre ou Mappage DITA par défaut.

Pour définir l'étendue de façon explicite, procédez comme suit :

- 1) Procédez de l'une des façons suivantes :
	- Depuis la vue du livre ou du mappage DITA, sélectionnez Affichage > Suivi des modifications du texte > Etendue.
	- Si le document s'affiche, sélectionnez Spécial > Suivi des modifications du texte > Etendue.
- 2) Choisissez une des options suivantes :
	- Livre
	- Mappage DITA
	- Document
	- Documents sélectionnés

*REMARQUE :* Vous ne pouvez définir l'étendue sur Livre ou Mappage DITA que lorsqu'ils sont ouverts.

# **Définir des préférences de couleur pour le suivi des modifications de texte**

Vous pouvez définir des préférences de couleur pour le texte qui est ajouté ou supprimé en plus du formatage par défaut appliqué par FrameMaker : le texte que vous ajoutez est souligné, le texte supprimé est barré. Evitez d'utiliser la même couleur de texte que celle définie pour les balises conditionnelles, afin que les modifications soient clairement visibles. Par ailleurs, lorsque vous prévisualisez ou affichez les modifications, désactivez les indicateurs de balises conditionnelles de manière à distinguer clairement les modifications apportées au texte.

- 1) Procédez de l'une des façons suivantes :
	- Dans la fenêtre du Livre, sélectionnez Affichage  $>$  Suivi des modifications de texte  $>$ Configurer couleur.
	- Lorsque vous accédez à la vue de document, sélectionnez Spécial > Suivi des modifications de texte > Configurer couleur.
- 2) Sélectionnez ou définissez les couleurs souhaitées pour le texte ajouté et le texte supprimé, puis cliquez sur Définir.

# **Affichage de la barre d'outils Suivi des modifications de texte**

La barre d'outils Suivi des modifications du texte fournit un accès rapide à différentes commandes pour le suivi des modifications de texte.

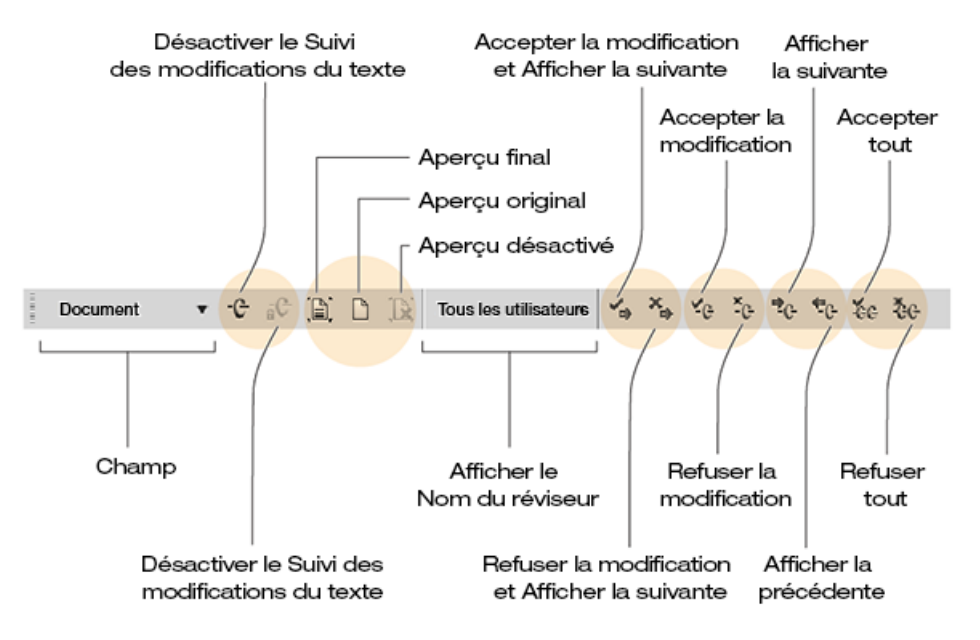

Pour afficher la barre d'outils Suivi des modifications de texte, procédez comme suit :

1) Sélectionnez Affichage > Barre d'outils > Suivi des modifications de texte.

# **Activation ou désactivation du suivi des modifications de texte**

La fonction de suivi des modifications de texte est désactivée par défaut.

- 1) Pour activer le Suivi des modifications de texte, procédez de l'une des façons suivantes :
	- Dans la fenêtre Livre ou Mappage DITA, sélectionnez Affichage > Suivi des modifications de texte > Activer.
	- Dans la fenêtre du document, sélectionnez Spécial > Suivi des modifications de texte > Activer. Cette option bascule entre les modes activé et désactivé.

*REMARQUE :* Il est recommandé d'ouvrir les documents lorsque vous activez le suivi des modifications de texte. FrameMaker ne peut activer le suivi des modifications de texte si le document comporte des erreurs qui empêchent FrameMaker de l'ouvrir.

L'option Désactiver dans le menu Suivi des modifications de texte vous permet de désactiver le Suivi des modifications de texte.

# **Gérez le suivi des modifications du texte dans un document**

Dans le menu ou dans la barre d'outils Suivi des modifications de texte, plusieurs options vous permettent de gérer les modifications de texte.

- Pour localiser des modifications de texte spécifiques, sélectionnez Spécial > Suivi des modifications du texte, puis Afficher la suivante ou Afficher la précédente.
- Pour accepter ou refuser des modifications individuelles, sélectionnez le texte modifié, puis choisissez Spécial > Suivi des modifications du texte > Accepter la modification ou Refuser la modification.
- Pour accepter ou refuser toutes les modifications, sélectionnez Spécial > Suivi des modifications du texte, puis Accepter tout ou Refuser tout.

Une fois acceptées, les modifications, insertions et suppressions deviennent partie intégrante du fichier. Si vous acceptez une insertion de texte, le texte inséré est conservé. Si vous acceptez une suppression de texte, le texte supprimé est effacé. Si vous refusez une insertion de texte, le texte inséré est supprimé. Si vous refusez une suppression de texte, le texte supprimé est conservé dans le fichier. Tout texte inséré ou conservé adopte le formatage du texte environnant.

• Pour filtrer les éditions par nom d'auteur ou de réviseur, sélectionnez Spécial > Suivi des modifications du texte > Afficher le nom du réviseur > [nom de l'utilisateur].

Après avoir sélectionné le nom du réviseur, vous pouvez effectuer les opérations suivantes :

- Afficher la suivante/précédente : affiche les modifications apportées par le réviseur sélectionné.
- Accepter/Refuser tout : accepter ou refuser toutes les modifications apportées par le réviseur.

*REMARQUE :* Pour renseigner les noms des réviseurs dans un livre ou un mappage DITA, ouvrez-le, sélectionnez l'étendue souhaitée et cliquez sur Mettre à jour la liste des utilisateurs. les noms des réviseurs sont renseignés automatiquement pour un document.

# **Afficher un aperçu d'un document contenant un suivi des modifications**

Avant d'accepter toutes les modifications de texte, vous pouvez afficher un aperçu du document final, pour visualiser l'incorporation des modifications de texte dans le document. Il est également possible d'afficher le document d'origine sans que les modifications de texte soient mises en surbrillance.

Vous pouvez également prévisualiser tous les documents ou les documents sélectionnés dans le livre ou le mappage DITA en sélectionnant l'étendue appropriée.

Lorsque vous affichez un aperçu du document avec les modifications de texte, l'affichage du document passe du mode de suivi au mode d'aperçu. Dans le mode Aperçu, évitez d'effectuer sur le document des modifications ne pouvant pas être rapportées. Par exemple, ne modifiez ni

n'appliquez des conditions au texte en mode Aperçu. Ces modifications ne font l'objet d'aucun suivi et vous pourriez obtenir des résultats inattendus dans le document final.

La fonction de suivi des modifications de texte est désactivée par défaut.

*REMARQUE :* lorsque vous affichez l'aperçu du document d'origine ou du document final pour la première fois, la fonction d'affichage de l'aperçu est désactivée par défaut. Une fois la commande Aperçu final ou Aperçu original exécutée dans un document, il est impossible de l'annuler.

- Pour prévisualiser le document final avec les modifications de texte, sélectionnez Spécial > Suivi des modifications du texte > Aperçu final.
- Pour prévisualiser le document original avec les modifications de texte, sélectionnez Spécial > Suivi des modifications du texte > Aperçu original.

Les modifications acceptées sont implémentées dans le document. Les modifications refusées sont supprimées et l'état du document d'origine est rétabli.

Si vous modifiez le document lorsque l'option Aperçu final ou Aperçu original est sélectionnée et que la fonction de suivi des modifications du texte est activée, FrameMaker passe du mode d'aperçu au mode de suivi. Dans ce cas, il n'est pas possible d'annuler les modifications une fois que vous les avez effectuées.

• Pour désactiver le mode Aperçu, sélectionnez Spécial > Suivi des modifications du texte > Aperçu désactivé.

# **Enregistrement et publication d'un document configuré avec le suivi des modifications**

Lorsque vous enregistrez un document après avoir inséré des modifications avec la fonction de suivi activée, les propositions de modifications sont également enregistrées dans le document. Lorsque vous imprimez un document, FrameMaker imprime les modifications de texte telles qu'elles s'affichent dans le document.

Lorsque vous publiez le document au format PDF, celui-ci s'affiche avec les propositions de modifications. Si vous publiez un document FrameMaker au format HTML ou RTF, les modifications sont automatiquement acceptées et le contenu du document est directement modifié. Lorsque le mode Aperçu est activé, le document est publié différemment selon que vous avez choisi l'option Aperçu final ou Aperçu original.

## **Enregistrement au format XML d'un document avec des modifications de texte**

Il est possible d'enregistrer au format XML un document contenant des modifications de texte. Vous pouvez ouvrir le document XML dans FrameMaker, activer le suivi des modifications de texte, puis modifier le document. Lorsque vous enregistrez de nouveau le document au format XML, les informations modifiées sont conservées à l'aide de la conversion XML bidirectionnelle.

Si la conversion bidirectionnelle des balises conditionnelles est désactivée, toutes les informations de suivi des modifications du texte sont perdues lors de la conversion XML bidirectionnelle. Par défaut, la conversion bidirectionnelle des balises conditionnelles est activée pour toutes les applications XML.

LIENS CONNEXES: [Impression de documents](#page-902-0) [Exportation vers d'autres formats à l'aide de l'option Enregistrer sous](#page-317-0)

# **Barres de modification**

Les barres de modification vous permettent d'indiquer, de façon manuelle ou automatique, les lignes ou paragraphes modifiés dans un document.

Une barre de modification correspond à une ligne verticale qui identifie visuellement le texte nouveau ou révisé. Vous pouvez afficher automatiquement des barres de modification lors de l'insertion, la modification ou la suppression de texte.

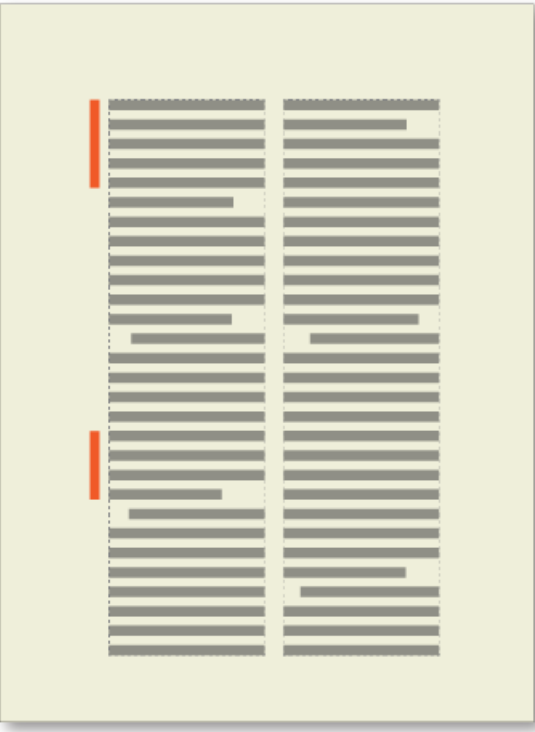

Barre de modification appliquée à la gauche du texte révisé.

Parfois, il peut être préférable de ne pas indiquer toutes les modifications apportées à votre document, mais seulement les plus importantes. Ainsi, si vous transmettez la deuxième révision d'un document pour relecture, vous souhaiterez sûrement attirer l'attention du correcteur sur les modifications substantielles. Dans ce cas, vous pouvez sélectionner du texte spécifique à marquer par des barres de modification au lieu de les ajouter automatiquement.

Vous pouvez supprimer ultérieurement les barres de modification du texte. Par exemple, entre les différentes ébauches d'un manuel, vous pouvez supprimer les anciennes barres de modification avant d'en ajouter de nouvelles.

Vous pouvez insérer des barres de modification dans la plus récente de deux versions d'un document en les comparant.

*REMARQUE :* il faut parfois ajouter des barres de modification à un paragraphe entier et mettre à jour le format de paragraphe, par exemple en important des formats à partir d'un autre document. Ne supprimez pas les formats personnalisés lors de la mise à jour si vous souhaitez conserver les barres de modification. L'ajout de barres de modification à un paragraphe entier modifie son format et ce changement représente un format personnalisé.

LIENS CONNEXES:

[Comparaison de documents](#page-650-0)

## **Application automatique de barres de modification**

- 1) Activez la fenêtre de document ou de livre qui vous intéresse. Dans le cas d'une fenêtre de livre, sélectionnez les documents concernés.
- 2) Choisissez Format > Document > Barres de modification.
- 3) Spécifiez l'épaisseur des barres de modification et la distance entre la colonne de texte et celles-ci.
- 4) Choisissez la position des barres de modification dans le menu déroulant Position. Choisissez Côté plus proche du bord de page ou Côté plus éloigné du bord de page pour que la position des barres de modification varie selon la mise en page.

La position est relative aux bords de la colonne contenant le texte modifié, quel que soit le nombre de colonnes sur la page.

- 5) Choisissez la couleur des barres de modification dans le menu déroulant Couleur.
- 6) Sélectionnez l'option Barres automatiques et cliquez sur Définir.

L'option Barres automatiques ne détecte pas les changements apportés aux graphiques importés par référence, sauf si le nom du fichier importé a été modifié. De même, elle ne détecte pas les modifications n'affectant que le formatage. Par exemple, si l'étiquette Courant d'un paragraphe est remplacée par l'étiquette Puce, aucune barre de modification ne s'affiche. Dans ce cas, vous pouvez ajouter une barre de modification manuellement, si nécessaire.

*REMARQUE :* si les références croisées sont mises à jour lorsque l'option Barres automatiques est sélectionnée, des barres de modification s'affichent en regard de toutes les références croisées modifiées.

# **Application manuelle de barres de modification**

- 1) Pour appliquer des barres de modification à du texte sélectionné, choisissez Format > Style > Barre de modif.
- 2) Pour appliquer des barres de modification à des paragraphes, cliquez sur un paragraphe ou faites glisser le pointeur sur plusieurs paragraphes.
- 3) Choisissez Format > Paragraphes > Configuration et affichez les caractéristiques de l'option Police défaut.
- 4) Sélectionnez Barre de modif. et cliquez sur Appliquer à la sélection.

# **Création et application de format de caractères de barres de modification**

Vous pouvez également appliquer des barres de modification à du texte à l'aide d'un format de caractère de barre de modification que vous créez et appliquez en tant que format de caractère. Vous pouvez définir le format de caractère de barre de modification afin qu'il reste actif lorsque vous mettez à jour le document à l'aide de nouveaux formats et lorsque vous supprimez les formats personnalisés.

- 1) Cliquez dans un paragraphe et choisissez Format > Caractères > Configuration.
- 2) Dans la fenêtre Configuration de caractères, choisissez Définir tel que pour tous les paramètres dans le menu déroulant Commandes.
- 3) Sélectionnez Barre de modif., puis choisissez Nouveau format dans le menu déroulant Commandes.
- 4) Entrez un nom d'étiquette et sélectionnez Enregistrer dans le catalogue.
- 5) Cliquez sur Créer.

# **Suppression de barres de modification**

Vous pouvez supprimer toutes les barres de modification d'un document globalement ou de façon sélective. Vous pouvez supprimer les barres de modification d'un document ou des fichiers sélectionnés d'un livre.

## **Effacement de toutes les barres de modification d'un document**

- 1) Activez la fenêtre de document ou de livre qui vous intéresse. Dans le cas d'une fenêtre de livre, sélectionnez les documents concernés.
- 2) Choisissez Format > Document > Barres de modification.
- 3) Sélectionnez Effacer toutes les barres et cliquez sur Définir.

## **Suppression de barres de modification spécifiques**

- 1) Procédez de l'une des façons suivantes :
	- Sélectionnez le texte et choisissez Format > Style > Barre de modif. Si une partie du texte sélectionné n'est pas marquée par une barre de modification, choisissez deux fois la commande Format > Style > Barre de modif. pour supprimer les barres de modification.
	- Pour supprimer une barre de modification appliquée par un format de caractères, sélectionnez le texte et appliquez le format Police par défaut du Catalogue de caractères.

*ASTUCE :* Pour examiner et modifier du texte marqué par des barres de modification, utilisez la commande Chercher/Remplacer. Vous pouvez rechercher du texte défini par la caractéristique Barre de modification ou du texte utilisant un format de caractères définissant cette caractéristique.

# **Révision de fichiers PDF**

La révision de fichiers PDF est une option de collaboration adaptée à des environnements dans lesquels les réviseurs n'ont pas à effectuer de modifications directement dans le document source. Ils peuvent à la place utiliser Acrobat Professional ou Adobe Reader pour réviser le fichier PDF créé à partir du document source.

Vous pouvez créer des fichiers PDF et configurer la révision de fichiers PDF depuis FrameMaker. FrameMaker prend en charge l'importation dans le document source de commentaires depuis un fichier PDF révisé, ce qui vous permet d'accélérer la procédure d'envoi de commentaires.

Vous pouvez envoyer un fichier PDF pour révision partagée, afin de permettre aux réviseurs de s'appuyer sur les commentaires des autres. Acrobat Professional vous permet d'ajouter des réviseurs facilement, de contrôler l'état des révisions partagées, et d'envoyer des mises à jour ou des rappels.

*REMARQUE :* Après avoir créé un fichier PDF et commencé une révision, évitez de mette à jour le document FrameMaker jusqu'à ce que vous ayez importé les commentaires.

Lorsque vous envisagez d'envoyer un document pour révision PDF, tenez compte des points suivants avant de créer le fichier PDF :

• Différence entre un fichier PDF simple et un PDF de révision

Tout document FrameMaker enregistré au format PDF en utilisant l'option Fichier > Enregistrer au format PDF peut être ouvert et révisé dans Adobe Acrobat Professional. Toutefois, lorsque vous importez des commentaires de fichiers PDF de ce type, FrameMaker ne dispose d'aucune information concernant la structure des documents source pour placer des commentaires et des modifications de façon fiable.

En revanche, si vous enregistrez un document FrameMaker en utilisant l'option Fichier > Enregistrer en tant que PDF de révision, FrameMaker crée un PDF de révision. Un PDF de révision est un fichier PDF balisé, ce qui signifie que la structure logique du document et les métadonnées spécifiques sont conservées dans le fichier PDF. Ces informations aident FrameMaker à importer des commentaires de façon fiable dans le document.

• Révision dans Acrobat Professional et dans Adobe Reader

Acrobat Professional offre une gamme d'outils de commentaires et de balisage pour réviser des fichiers PDF. Dans Adobe Reader, que tous les réviseurs ont en général sur leur ordinateur, seuls les outils Note et Mettre le texte en surbrillance sont disponibles par défaut. Afin de rendre disponibles tous les outils de commentaire et de balisage pour réviser un fichier PDF dans Adobe Reader, vous devez activer les commentaires dans Adobe Reader pour le PDF.

LIENS CONNEXES:

[Sortie PDF balisé](#page-848-0)

## **Envoyer un PDF de révision par courrier électronique**

Enregistrer un document FrameMaker comme PDF de révision et l'envoyer par courrier électronique pour révision.

- 1) Ouvrez le document et sélectionnez Fichier > Enregistrer comme PDF de révision.
- 2) Sélectionnez Envoyer par courrier électronique.
- 3) Dans la boîte de dialogue Enregistrer le document, spécifiez un emplacement et un nom pour le fichier PDF, puis cliquez sur Enregistrer.
- 4) Modifiez si nécessaire les paramètres PDF. Par exemple, spécifiez De la page et A la page si vous souhaitez enregistrer une partie du document au format PDF (et non le document dans son intégralité).

*REMARQUE :* Ne désélectionnez pas les options Générer un PDF pour révision uniquement sur la page Paramètres et Générer un PDF balisé sur la page Etiquettes. Par défaut, ces options sont sélectionnées pour s'assurer que FrameMaker enregistre le fichier PDF avec suffisamment d'informations pour importer les commentaires de façon fiable dans le document source.

5) Cliquez sur Définir.

FrameMaker crée le PDF de révision, ouvre le fichier PDF dans Acrobat Professional, et vous invite à commencer une révision à partir d'un courrier électronique.

- 6) Cliquez sur Suivant pour continuer.
- 7) Pour inviter des réviseurs, spécifiez l'adresse e-mail de chacun d'entre eux. Cliquez sur Suivant.
- 8) Un message par défaut s'affiche pour les réviseurs. Modifiez l'invitation si nécessaire et cliquez sur Envoyer l'invitation.
- 9) Indiquez si vous souhaitez envoyer l'invitation en utilisant votre application de courriers électroniques par défaut (par exemple Microsoft Outlook) ou une messagerie en ligne (par exemple Gmail). Cliquez sur Continuer.

10) Vérifiez la notification de message sortant et cliquez sur OK. Si l'application de courriers électroniques sélectionnée n'est pas configurée pour l'envoi de messages, envoyez l'invitation manuellement depuis le dossier Boîte d'envoi de l'application.

## **Créez un fichier PDF omniprésent**

Un fichier PDF dont les commentaires sont activés dans Adobe Reader est appelé fichier PDF omniprésent. Enregistrez un document FrameMaker comme PDF de révision et assurez-vous que le fichier PDF peut être révisé dans Acrobat Professional ou dans Adobe Reader avec la gamme complète d'outils de commentaires et de balisage.

- 1) Ouvrez le document et sélectionnez Fichier > Enregistrer comme PDF de révision > Activer les commentaires dans Reader.
- 2) Spécifiez un nom de fichier, puis cliquez sur Sélectionner.

## **Créez un fichier PDF simple dans FrameMaker et rendez-le omniprésent dans Acrobat Professional.**

Dans FrameMaker, ouvrez le document et sélectionnez Fichier > Enregistrer au format PDF. Dans Acrobat Professional, sélectionnez Fichier > Enregistrer sous > PDF amélioré de Reader > Activer les commentaires et la mesure.

## **Configurer la révision partagée**

La configuration de la révision partagée d'un fichier PDF vous permet de créer un environnement de collaboration pour les réviseurs.

- 1) Dans Acrobat Professional, ouvrez le fichier PDF à distribuer pour révision.
- 2) En haut à droite d'Acrobat, cliquez sur le volet Commenter. Ouvrez le panneau Révision, et cliquez sur Envoyer pour révision partagée.
- 3) Sélectionnez l'emplacement interne où vous souhaitez héberger votre fichier de révision partagée. Cliquez sur Suivant et indiquez le chemin du dossier de réseau partagé, de l'espace de travail SharePoint (sous Windows® uniquement), ou du dossier de serveur web.

Une fois l'emplacement d'hébergement de la révision partagée configuré, il apparaîtra comme option dans le menu déroulant.

- 4) Saisissez les adresses e-mail des réviseurs. Tapez un message de résumé.
- 5) Révisez la date limite de révision. Acrobat choisit automatiquement une date limite, qu'il peut être nécessaire d'adapter à votre agenda de révision.
- 6) Cliquez sur Envoyer. Acrobat ajoute « \_Review » au nom du fichier. Les réviseurs reçoivent un lien vers le fichier et des instructions sur la publication de leurs commentaires.

# **Importation de commentaires PDF**

Vous pouvez importer des commentaires depuis un PDF de révision directement dans le document source FrameMaker, et réduire le temps nécessaire à la résolution des commentaires. L'incorporation des suggestions et des modifications des différents réviseurs impliqués dans la révision d'un fichier PDF partagé s'effectue beaucoup plus rapidement dans le document source.

Vous pouvez importer des commentaires uniquement à partir des fichiers PDF créés dans FrameMaker 9 ou version supérieure.

## **Importer des commentaires depuis PDF après la modification du document source**

Vous pouvez modifier la source dans FrameMaker pendant que sa sortie PDF est en cours de révision et importer des commentaires de révision PDF.

Vous pouvez apporter les modifications suivantes au contenu FrameMaker source et importer les commentaires de révision au format PDF :

- Modification de la position relative (en fonction des numéros de ligne) du paragraphe dans le document FrameMaker source
- Modification du texte autour (avant/après) du texte commenté dans le paragraphe dans le document FrameMaker source

Barre de modification appliquée à la gauche du texte révisé.

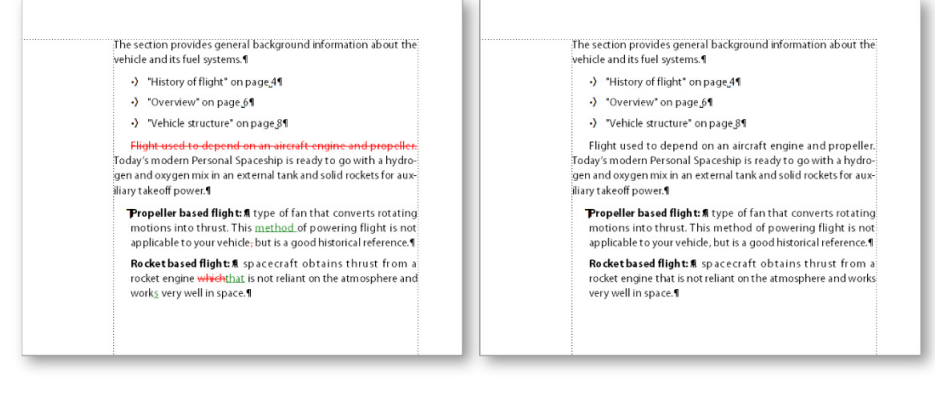

Voir la vidéo : [Améliorations de la révision PDF.](http://www.adobe.com/go/learn_fm12_pdfreviewenhancements_fr)

Importation de commentaires PDF dans un document source non structuré modifié

Lors de l'enregistrement d'un fichier FrameMaker au format PDF, vérifiez que vous avez sélectionné l'option Générer un PDF pour révision dans la boîte de dialogue Configuration PDF pour les fichiers sélectionnés. Lorsque cette option est sélectionnée, un fichier PDF balisé est créé.

## Importation des commentaires PDF dans du contenu structuré modifié

Pour utiliser l'importation de commentaires PDF dans le contenu XML :

- 1) Attribuez un ID à tous les éléments de votre contenu avant de créer un fichier PDF de révision.
- 2) Veillez à sélectionner l'option Générer pour révision dans la boîte de dialogue de configuration PDF pour le fichier sélectionné.

Pour attribuer les ID, vous devez vous assurer que tous les éléments disposent d'un attribut ID (non sensible à la casse ; il peut s'agir d'id, Id, ID ou iD) ou d'un attribut de type UniqueID.

Si l'un des éléments du document ne possède pas ces ID, vous devez apporter des modifications à votre application structurée XML pour inclure les attributs ID ou UniqueID dans les éléments.

LIENS CONNEXES:

[Prise en main des applications structurées](#page-758-0)

## **Conditions d'importation des commentaires PDF dans les documents modifiés**

- 1) Dans les documents .fm et .mif, si vous glissez-déposez un paragraphe n'importe où dans le document, la fonctionnalité d'importation des commentaires PDF ne fonctionnera pas correctement.
- 2) Si un commentaire de révision PDF s'étend sur plus de deux paragraphes et que vous modifiez la source dans le commentaire, le commentaire est importé dans le contenu publié également.
- 3) Si en raison d'opérations de copier-coller, des ID en double existent pour plusieurs éléments dans le document source, les commentaires PDF seront importés pour la première occurrence de l'ID et les occurrences suivantes et en double sont ignorées.
- 4) Dans un livre, si les chapitres sont déplacés vers le haut et vers le bas après avoir généré un PDF de révision, l'importation de commentaires PDF ne fonctionne pas correctement.
- 5) Si le texte qui est commenté dans le PDF est modifié dans la source, le commentaire est importé en tant que marqueur avec le type commentaire. Vous pouvez afficher ces marqueurs dans le conteneur de marqueurs.

## **Types de commentaires pris en charge**

FrameMaker permet l'importation des types suivants de commentaires et annotations PDF :

- Ajouts de texte
- Suppressions de texte
- Remplacements de texte
- Notes
- Texte souligné

• Texte surligné

L'importation d'autres types de commentaires ou d'annotations n'est pas prise en charge.

## **Placement des commentaires**

Lorsque vous importez des commentaires PDF, ceux-ci sont insérés au même emplacement, dans le document FrameMaker source, que les commentaires de suivi des modifications de texte, les marqueurs de suivi ou le formatage de texte simple. Les ajouts, suppressions et remplacements de texte sont insérés sous forme de modifications de texte. Les notes sont insérées sous forme de marqueurs de type Commentaire. FrameMaker assure le suivi des modifications de texte et des marqueurs que cette fonctionnalité soit activée ou non.

Les commentaires PDF de type Mise en surbrillance sont importés avec la mise en surbrillance conservée en raison de l'implémentation de la fonction Couleur d'arrière-plan du texte.

Si le document source a changé après l'envoi du fichier PDF pour révision, les points d'insertion exacts de certains commentaires risquent d'être impossibles à déterminer. FrameMaker insère ces commentaires sous forme de marqueurs de suivi à des emplacements approximatifs. Les commentaires appliqués à des enchaînements de texte sans nom, des objets non textuels ou des objets verrouillés pour la modification sont également insérés à des emplacements approximatifs sous forme de marqueurs.

*REMARQUE :* FrameMaker ne permet pas les insertions dans les objets comme les variables, les lignes de texte et les graphiques. En outre, les références croisées, encarts de texte, puces et numéros sont verrouillés pour la modification dans FrameMaker. Les commentaires sur ces objets sont insérés sous forme de marqueurs. Si un réviseur ajoute un commentaire en réponse à un autre commentaire dans le PDF, celui-ci est inséré sous forme de marqueur.

## **Importation de commentaires**

- 1) Ouvrez un fichier de document ou de livre pour y importer des commentaires PDF.
- 2) Cliquez sur Fichier > Importer > Commentaires PDF.
- 3) Lisez les instructions qui s'affichent dans la boîte de dialogue Importer des commentaires d'Adobe Acrobat. Cliquez sur Oui pour poursuivre.
- 4) Dans la boîte de dialogue Importer des commentaires PDF, choisissez le fichier PDF à partir duquel importer les commentaires.
- 5) Sélectionnez les types de commentaires à installer.

## **Tous les commentaires**

Sélectionnez cette option pour importer tous les types de commentaires pris en charge à partir du PDF.

Sélectionnez cette option pour importer uniquement des ajouts, suppressions et remplacements de texte.

## **Appliquer des filtres personnalisés**

Sélectionnez cette option pour spécifier des filtres pour les commentaires que vous voulez importer. Vous pouvez filtrer des commentaires selon certains paramètres comme le type, l'auteur, l'état défini par l'auteur, l'état de sélection et la date d'insertion.

6) Si le document source a été modifié après la création du PDF pour révision, FrameMaker vous demande de confirmer si vous voulez poursuivre l'importation.

Si la date de modification du fichier source est postérieure à la date de création du PDF balisé, FrameMaker vous demande de confirmer si vous voulez poursuivre l'importation.

- 7) FrameMaker importe les commentaires du PDF et affiche un résumé de l'importation. Ce résumé indique le nombre de commentaires que FrameMaker à importés et placés à leur emplacement exact, importés et placés à un emplacement approximatif, ainsi que ceux qu'il n'a pas réussi à placer.
- 8) Cliquez sur OK pour fermer la boîte de dialogue Résumé de l'importation et revenir à la fenêtre de document.

# **Créer des packages**

Vous pouvez compresser un livre FrameMaker, un fichier ditamap, un fichier .xml, .mif ou .fm avec tous ses fichiers associés dans un fichier zip à des fins de distribution ou de sauvegarde. Lorsque vous choisissez de créer un package avec un livre ou le fichier ditamap actif, FrameMaker rassemble automatiquement les fichiers associés tels que les fichiers de chapitre, images, encarts de texte, références contextuelles, références croisées dans un fichier .zip.

Le fichier zip compressé contient :

- 1) le livre\fichier ditamap
- 2) les fichiers de chapitre\rubrique
- 3) les fichiers référencés dans les fichiers chapitre\rubrique, tels que les encarts, les références contextuelles et les images

*REMARQUE :* Lors de la compression de fichiers structurés, les fichiers de configuration d'application associés, tels que les fichiers DTD, structapps.fm, les règles de lecture-écriture et les modèles ne sont pas compressés.
Pour créer un package, placez les fichiers de rubrique, de chapitre et les fichiers dépendants dans le même dossier ou sous-dossier. Tous les fichiers en dehors de ce dossier sont traités comme des fichiers manquants et ne sont pas copiés dans le fichier zip.

- 1) Avec un livre ou d'un fichier ditamap actif, choisissez Fichier > package.
- 2) Dans la boîte de dialogue Package, procédez comme suit :
	- a) Modifiez le nom et le chemin du fichier zip, si nécessaire. Par défaut, le nom et l'emplacement du fichier zip du package sont les mêmes que ceux du livre ou du fichier ditamap.
	- b) Cliquez sur Paramètres pour exclure un ou plusieurs des types de fichiers suivants du package (fichier zip) : multimédia, images et fichiers 3D, références de contenu et références croisées, encarts de texte, et objets OLE.
	- c) Sélectionnez Créer le package même s'il manque des fichiers pour créer un package, même si certains fichiers de chapitre, de rubriques ou dépendants sont manquants. FrameMaker traite les fichiers de rubrique, de chapitre ou dépendants qui existent en dehors du dossier (ou sous-dossiers) du livre ou fichier ditamap comme des fichiers manquants. Pour compresser un livre ou un fichier ditamap, vous devez placer l'ensemble des fichiers de rubrique, de chapitre et fichiers dépendants dans le même dossier ou sous-dossier. Sélectionnez cette option pour créer un package avec un livre ou un fichier ditamap dont les fichiers de chapitre/rubrique et dépendants ne sont pas dans le même dossier. Sinon, la création du package pour ce livre ou fichier ditamap échoue.
	- d) Pour afficher le fichier du package une fois qu'il a été créé, sélectionnez Ouvrir le dossier contenant le package après création. Une fois le package créé, le dossier contenant le fichier zip s'ouvre dans l'Explorateur Windows®.
	- e) Pour générer un journal de problème pour le package, sélectionnez la case Générer le fichier journal.
	- f) Cliquez sur Package.

FrameMaker traite le fichier livre et crée le package. Vous pouvez maintenant partager le fichier zip avec d'autres personnes ou le sauvegarder.

# **Intégration de Dropbox**

FrameMaker vous permet de partager et de conserver les rubriques et fichiers associés à l'aide de Dropbox. La fonctionnalité de Dropbox telle que prise en charge dans FrameMaker vous permet de partager des fichiers pour :

- Révision par des experts et autres intervenants
- Partage du travail avec les rédacteurs techniques au cours de leurs déplacements ou s'ils se trouvent à l'extérieur de votre réseau

Voir la vidéo : [Dropbox.](http://www.adobe.com/go/learn_fm12_dropbox_fr)

L'utilisation de l'application Dropbox avec FrameMaker implique ce qui suit :

- [Configuration de Dropbox](#page-649-0)
- [Ajout de fichiers à Dropbox](#page-650-0)
- [Partage de l'emplacement Dropbox](#page-650-1) (auteurs et experts en la matière)
- [Ouverture et enregistrement de fichiers](#page-650-2)

# <span id="page-649-0"></span>**Configuration de Dropbox**

Les utilisateurs souhaitant utiliser Dropbox afin de partager des fichiers doivent télécharger et configurer Dropbox sur leurs ordinateurs, et créer des comptes Dropbox :

- 1) Téléchargez et installez [l'application Dropbox](https://www.dropbox.com/) sur votre ordinateur.
- 2) Dans FrameMaker, sélectionnez Edition > Préférences.
- 3) Cliquez sur Dropbox et configurez les éléments suivants :
	- a) Chemin du dossier Dropbox : une fois Dropbox installé, le chemin par défaut apparaît automatiquement comme option du menu déroulant.
	- b) Supprimer les fichiers de Dropbox après les avoir copiés localement : si cette option est sélectionnée, lorsque vous sélectionnez l'enregistrement local ou l'enregistrement local avec les dépendances, les fichiers sont supprimés du dossier Dropbox sur votre ordinateur.
	- c) Créer une structure de dossier pour les fichiers dépendants lors du téléchargement : FrameMaker crée une structure de fichiers dans le dossier Dropbox similaire à celle que vous téléchargez ou chargez. Si cette option n'est pas sélectionnée, FrameMaker crée la structure de dossier uniquement pour les dossiers qui existent au même niveau ou à un niveau inférieur, conformément au document, livre ou fichier ditamap que vous chargez ou téléchargez. Si cette option est sélectionnée, FrameMaker crée une structure de dossier similaire dans le composant le plus élevé (dossier/fichier) même pour les dossiers qui existent en dehors ou au-dessus du fichier que vous chargez ou téléchargez.

# <span id="page-650-0"></span>**Ajout de fichiers à Dropbox**

Ajoutez des fichiers à Dropbox afin de les partager avec d'autres utilisateurs. Après avoir ajouté les fichiers à Dropbo[xPartage de l'emplacement Dropbox](#page-650-1).

- 1) Ouvrez un fichier dans FrameMaker.
- 2) Sélectionnez Fichier > Dropbox > Enregistrer dans le dossier Dropbox avec les dépendances. Lorsque vous sélectionnez Enregistrer dans le dossier Dropbox avec les dépendances, les actifs suivants sont également téléchargés vers Dropbox :
	- a) Fichiers de chapitre d'un fichier livre en cours de téléchargement
	- b) Fichier livre lié à un fichier de chapitre en cours de téléchargement
	- c) Fichiers image
	- d) Encarts de texte

# <span id="page-650-1"></span>**Partage de l'emplacement Dropbox**

Pour que les autres utilisateurs puissent partager des fichiers avec vous, partagez un emplacement Dropbox avec eux. Créez un dossier partagé dans Dropbox et partagez-le avec d'autres utilisateurs qui doivent configurer Dropbox dans FrameMaker. Vous pouvez également partager un lien vers un fichier unique avec d'autres utilisateurs via Dropbox.

# <span id="page-650-2"></span>**Ouverture et enregistrement de fichiers**

Pour ouvrir un fichier dans le dossier Dropbox.

• Sélectionnez Fichier > Dropbox > Ouvrir.

FrameMaker ouvre le fichier à partir de Dropbox. Vous pouvez modifier ou enregistrer le fichier.

# **Comparaison de documents**

# **À propos de la comparaison de documents**

Il est possible que vous receviez un document révisé contenant des modifications non marquées. Pour obtenir des informations sur les modifications, vous pouvez comparer la nouvelle version à l'ancienne. Lorsque vous comparez deux versions d'un document, FrameMaker crée un document composite et un résumé.

#### **Document composite**

Le document composite est un document conditionnel qui combine la nouvelle version et l'ancienne. Il présente les différences côte à côte. Vous pouvez spécifier l'étiquette de condition à appliquer au texte modifié. Vous pouvez également spécifier si FrameMaker doit marquer les modifications à l'aide de barres de modification.

Dans le document composite, FrameMaker considère les différences comme étant des insertions ou des suppressions. Par exemple, si le contenu d'un cadre graphique a changé, les deux versions s'affichent dans le document composite. L'ancienne version est marquée comme étant supprimée et la nouvelle comme étant insérée. Les variables dans le document composite utilisent les nouvelles définitions, mais ne sont pas marquées comme étant modifiées. Seules les variables insérées et supprimées sont considérées comme modifiées.

#### **Résumé**

Le *résumé* contient une liste générale et une liste de révision pour chaque type d'élément comparé. Vous pouvez créer ce résumé sous forme de document hypertexte contenant des liens vers les pages où les modifications ont eu lieu. La création d'un tel document permet d'afficher rapidement les pages modifiées pour les lire ou les modifier.

Dans le résumé (appelé Summary.fm), les différences sont considérées comme étant des insertions, des suppressions ou des modifications. Si un élément a été déplacé, il est marqué comme étant supprimé et inséré. FrameMaker affiche le numéro de la page sur laquelle le changement s'est produit dans la nouvelle version, dans l'ancienne version et dans le document composite. Pour les insertions, le numéro de page donné pour l'ancienne version représente la page où l'élément serait inséré pour correspondre à la nouvelle version. Dans le cas de suppressions, le numéro de page de la nouvelle version désigne la page où l'élément s'afficherait s'il n'avait pas été supprimé

# **Types d'éléments comparés**

Lors de la comparaison de deux versions d'un document, FrameMaker vérifie le contenu des enchaînements possédant le même nom sur les pages courantes et de référence. L'application examine le texte, les notes de bas de page, les cadres ancrés, les tableaux, les variables et leurs définitions, les références croisées et leur format, le texte des notes, les types de marqueur et le texte des marqueurs. FrameMaker compare le contenu des éléments, mais pas les éléments de structure.

Ainsi, FrameMaker détecte les différences ci-dessous :

#### **Cadres ancrés**

FrameMaker compare les objets figurant dans le cadre. Si les objets sont différents ou s'ils se trouvent à des positions différentes, tout le cadre ancré est marqué comme étant modifié.

# **Références croisées**

FrameMaker détermine si une référence croisée est externe ou interne. Il recherche également le nom du format de la référence, le texte du marqueur à la source et le chemin d'accès du fichier référencé (pour les références croisées externes). Si l'une de ces caractéristiques a changé, la référence croisée est marquée comme étant modifiée.

# **Encarts de texte**

FrameMaker compare la date de modification, le nom du fichier, les chemins d'accès relatifs des encarts de texte et la méthode employée pour importer l'encart. Par exemple, pour les encarts importés, il détermine si les lignes ont été fusionnées dans les paragraphes. Si l'un de ces éléments a changé, l'encart de texte entier est marqué comme étant modifié.

# **Graphiques importés**

FrameMaker compare le contenu et l'échelle en ppp (point par pouce) du graphique importé. Par exemple, il vérifie si l'objet a été inversé ou a subi une rotation et compare la taille du cadre. Il compare également la manière dont le graphique a été importé (par référence ou par copie). Lorsque vous importez un graphique par référence, FrameMaker compare les chemins. Si l'une de ces caractéristiques a changé, la ligne contenant le cadre ancré du graphique importé est marquée comme étant modifiée.

## **Equations**

FrameMaker compare la taille de l'équation, son emplacement au sein du cadre graphique et les expressions mathématiques. Si l'un de ces éléments a changé, l'équation entière est marquée comme étant modifiée.

## **Tableaux**

FrameMaker vérifie le nombre de lignes et de colonnes ainsi que la fusion et la rotation des cellules. Si l'une de ces caractéristiques a changé, FrameMaker marque la ligne contenant le symbole d'ancrage du tableau comme étant modifiée. Si le texte des cellules a changé, seul le nouveau tableau s'affiche dans le document composite. FrameMaker marque la ligne de la cellule qui a changé comme étant modifiée. Si plus de 75 % des cellules ont changé, tout le tableau est marqué comme étant modifié.

FrameMaker ne compare pas les éléments suivants :

- Enchaînements de la maquette, enchaînements des en-têtes et pieds de page et enchaînements non étiquetés
- Objets graphiques ou lignes de texte ne se trouvant pas dans des cadres ancrés
- Position des cadres ancrés
- Numéros et caractéristiques des notes de bas de page
- Etiquettes des paragraphes, caractères et tableaux
- Formatage du texte et des tableaux
- Etiquettes dans le Catalogue de paragraphes, le Catalogue de caractères et le Catalogue de tableaux

• Contenu des encarts de texte

FrameMaker ne vérifie pas le formatage du texte ni celui des tableaux. Par conséquent, il ne détecte pas que le trait d'encadrement ou l'ombrage d'un tableau est différent ni qu'une couleur différente est attribuée au texte, le cas échéant.

La version en anglais de FrameMaker et la version en japonais s'exécutant sur un système d'exploitation japonais peuvent comparer du texte japonais.

# <span id="page-653-0"></span>**Comparaison de deux versions d'un document**

- 1) Ouvrez les deux versions du document. Si ce dernier contient des balises conditionnelles, toutes les conditions doivent être visibles.
- 2) Dans la nouvelle version, choisissez Fichier > Utilitaires > Comparaison de documents.
- 3) Choisissez l'ancienne version dans le menu déroulant et spécifiez les documents à créer par FrameMaker. Le menu déroulant Document le plus ancien répertorie tous les documents nommés ouverts, sauf le document en cours.
- 4) Cliquez sur Options, procédez de la façon suivante, puis cliquez sur Définir :
	- Spécifiez le type d'affichage du texte inséré dans la zone Indiquer les insertions par. Sélectionnez l'étiquette de condition par défaut (Inséré) ou une autre étiquette de condition. Vous pouvez choisir de ne pas marquer le texte inséré.
	- Spécifiez le type d'affichage du texte supprimé dans la zone Indiquer les suppressions par. Sélectionnez l'étiquette de condition par défaut (Supprimé), une autre étiquette de condition ou du texte que vous spécifiez. Pour omettre le texte supprimé dans le document composite, cochez la case Texte de remplacement et laissez le champ vide.
	- Pour marquer tous les changements (insertions et suppressions) par des barres de modification dans le document composite, sélectionnez l'option Indiquer les changements par des barres de modification. FrameMaker utilise les paramètres de barre de modification en cours pour le document.

*ASTUCE :* Pour ajouter des barres de modification à la nouvelle version du document, sélectionnez l'option Indiquer les changements par des barres de modification. Sélectionnez l'option Texte de remplacement dans la zone Indiquer les suppressions par et laissez le champ correspondant vide.

- 5) Cliquez sur Comparer. Une fois la comparaison terminée, FrameMaker affiche le document composite et le résumé. Si les deux versions sont identiques, aucun document n'est créé.
- 6) Pour faire du résumé un document hypertexte, cochez la case Créer des liens hypertexte dans le résumé. Si vous cliquez sur le numéro de page d'une modification dans le résumé, FrameMaker affiche la page. Vous pouvez afficher la page de la nouvelle version, de l'ancienne version ou du document composite contenant ce changement.

# **Comparaison de documents contenant des balises conditionnelles**

Vous pouvez comparer des documents comportant des enchaînements multiples. Pour éviter que FrameMaker compare des enchaînements incorrects, assurez-vous que chacun d'eux possède une étiquette unique et que les étiquettes des enchaînements sont identiques.

Un document peut contenir différents enchaînements de même nom, par exemple des enchaînements distincts appelés « A » sur des pages non connectées. Dans ce cas, un message d'alerte répertorie les enchaînements en double lorsque vous essayez de comparer les documents. FrameMaker compare les enchaînements uniquement si chaque document contient un enchaînement de même nom.

# **Comparaison de documents contenant des balises conditionnelles**

FrameMaker ignore le texte masqué et les graphiques qui ne s'affichent pas.

- 1) Procédez de l'une des façons suivantes :
	- Pour comparer l'intégralité du texte de deux documents contenant des balises conditionnelles, affichez toutes les conditions avant d'effectuer la comparaison.
	- Pour comparer une partie du texte dans deux documents contenant des balises conditionnelles, affichez les conditions relatives à une expression spécifique avant d'effectuer la comparaison.
	- Pour ignorer les balises conditionnelles lors de la comparaison de documents, masquez toutes les conditions avant d'effectuer la comparaison.
- 2) Comparez les documents.

Tout élément conditionnel masqué du nouveau document est restitué, masqué, dans le document composite généré.

# **Comptage du nombre de mots et du nombre de caractères**

Lors de la rédaction ou de la révision d'un document, il peut être nécessaire de connaître le nombre de mots et le nombre de caractères du document. Le comptage du nombre de caractères s'avère utile dans les documents rédigés dans des langues asiatiques et contenant des caractères de largeur double (multi-octets).

- Choisissez Fichier > Utilitaires > Rapports sur les documents.
- Sélectionnez l'option de comptage de caractères asiatiques ou l'option Nombre de mots, puis cliquez sur Rapport.

*REMARQUE :* Le rapport de Comptage du nombre de caractères asiatiques donne le nombre de caractères de largeur simple, de largeur double et le nombre total de caractères.

# **FAQ et dépannage**

#### **J'ai sélectionné Activer le Suivi des modifications du texte. Le document ne s'ouvre pas.**

Si le document auquel vous souhaitez apporter des modifications contient des erreurs, FrameMaker peut rencontrer des problèmes pour l'ouvrir. Il est recommandé d'ouvrir les documents avant d'activer le Suivi des modifications du texte.

#### **Les barres de modification ont disparu des paragraphes.**

Vérifiez que vous avez mis à jour les formats de paragraphe après l'application des barres de modification. Si vous devez mettre à jour les formats de paragraphe après l'application des barres de modification, assurez-vous de ne pas supprimer les formats personnalisés.

## **J'ai oublié d'activer les barres de modification avant de modifier un document. Existe-t-il un moyen d'identifier les modifications effectuées ?**

Si vous avez conservé la version du document avant d'avoir apporté les modifications, vous pouvez comparer cette version à la version actuelle du document et identifier les modifications effectuées.

Voir [Comparaison de deux versions d'un document](#page-653-0)

# **Création de contenu structuré**

La création de contenu structuré est un flux de publication qui vous permet de définir et de mettre en place une organisation cohérente des informations au sein des documents. Dans le cas de la publication non structurée, le contenu est écrit suivant des règles et des styles approuvés décrits dans des guides de style et appliqués par des rédacteurs.

Dans un flux de production de création de contenu non structuré, il est possible de créer des documents basés sur une narration relativement libre. Par exemple, il est possible d'avoir des intitulés suivis de paragraphes ou des graphiques avec des légendes ou du texte optionnel. Dans le cas de la création de contenu structuré, les règles de contenu respectent une structure cohérente qui s'applique à toutes les informations de même type. Vous pouvez par exemple décider d'appliquer les règles de contenu suivantes :

- Une liste à puces doit contenir au moins deux éléments.
- Un intitulé doit être suivi d'un paragraphe.
- Un tableau doit avoir une ligne d'intitulé.
- Un graphique doit avoir une légende.

La définition de ces règles de contenu s'effectue soit dans une définition de type de document (DTD) soit dans un schéma XML. Une vérification automatique de la conformité du contenu s'effectue suivant les règles énoncées dans la DTD ou le schéma.

Prenons par exemple la structure d'une adresse. Les règles de contenu exigent que les adresses contiennent un nom d'employé, un numéro de rue, un nom de rue, un nom de ville et un code postal. Dans le cas d'une création de contenu non structuré, seule une correction ou une révision permet de détecter une adresse sans numéro de rue. Avec la création de contenu structuré, une vérification automatique permet de confirmer que la structure est bien complète et conforme. Cela permet de garantir une organisation cohérente du contenu.

# **Avantages**

## **Organisation cohérente des informations**

Vous pouvez créer une application structurée pour vous assurer qu'une liste à puces contient au moins deux éléments ou qu'une image inclut une légende.

## **Validation automatique de l'organisation des informations**

FrameMaker fournit des repères visuels pour indiquer lorsque la structure du document est rompue.

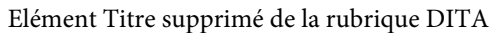

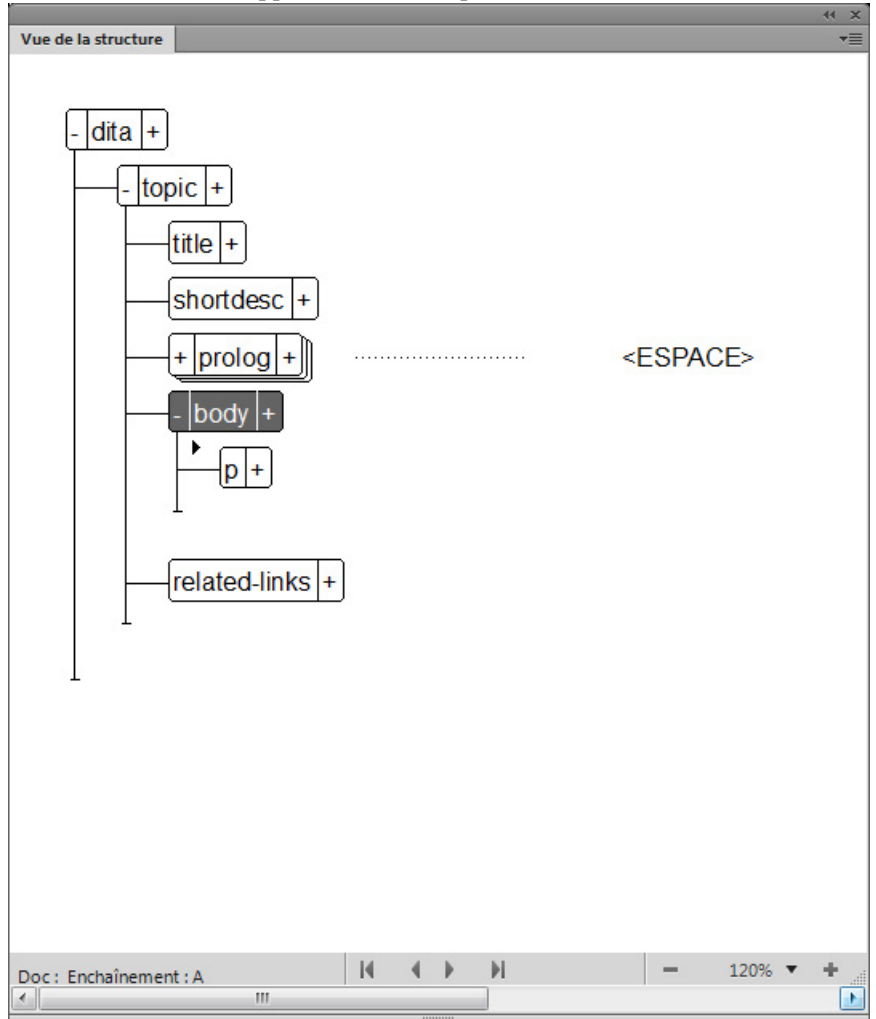

#### **Cohérence du contenu**

Imposer une structure garantit une cohérence améliorée du contenu dans plusieurs documents d'un ensemble de documents.

#### **Prise en charge de la réutilisation du contenu**

FrameMaker fournit des fonctionnalités de réutilisation du contenu basées sur l'interface utilisateur comme DITAVAL, Filtrer par attribut ou les tableaux de relations, pour permettre aux utilisateurs de réutiliser le contenu ultérieurement.

#### **Prise en charge des métadonnées pour ajouter des informations aux documents**

Outre le contenu tel que le texte et les images, vous pouvez également associer des métadonnées à un document structuré, par exemple, l'auteur d'un document. Vous pouvez aussi utiliser des attributs pour associer des métadonnées à des éléments spécifiques dans un document. La fonction Filtrer par attribut dans FrameMaker vous permet de définir des valeurs d'attribut, puis de filtrer le contenu d'un document structuré en fonction de ces attributs.

#### **Séparation du contenu et du formatage**

Les auteurs se concentrent sur le contenu. Le formatage et l'aspect de la sortie finale sont contrôlés par le flux de publication. Par exemple, la sortie imprimée peut utiliser une police différente de celle en ligne.

Toutefois, FrameMaker prend en charge le formatage dans les applications structurées. Cela implique que l'environnement de création de contenu structuré de FrameMaker affiche le contenu formaté. Il fournit des repères visuels aux utilisateurs sur le formatage du document.

Vue XML <p>The <i>italic</i> and <br/>>b>bold</b> features of authoring provides emphasis to readers.</p><//>>

Vue WYSIWYG The *italic* and **bold** features of authoring provides emphasis to readers.

#### **Réduction des efforts de localisation**

Dans la mesure où un document structuré sépare le formatage du contenu, l'utilisation des technologies de localisation réduit considérablement les efforts et les coûts de localisation.

# **SGML, XML et XHTML**

A l'aide de FrameMaker, vous pouvez importer et exporter des documents structurés au format SGML ou XML (notamment XHTML 1.0). Une fois importé, le fichier structuré ne constitue plus un fichier SGML ou XML, mais un document FrameMaker structuré. Pour revenir au format d'origine, enregistrez le fichier au format SGML ou XML.

## **SGML**

Le langage SGML (Standard Generalized Markup Language) est la norme internationale de tous les langages de balisage pour l'échange et le stockage des données.

SGML est un langage de balisage descriptif plutôt que procédural. En d'autres termes, le même document peut être traité par différents systèmes. Chaque système applique des instructions de traitement différentes aux sections concernées. Vous pouvez transférer des documents SGML d'un système (environnement logiciel et matériel) à un autre sans perte de données.

SGML est le premier langage à avoir eu recours aux DTD (Document Type Definition), qui définissent de façon formelle le document par ses composants et sa structure. Les documents du même type peuvent dès lors être vérifiés et traités de façon uniforme.

Un document qui est conforme à la structure d'une DTD est considéré comme valide.

#### **XML**

Le langage XML (Extensible Markup Language) est un format généralisé de représentation d'informations structurées, principalement destiné au Web. Comme les formats HTML et SGML, XML exige l'utilisation d'éléments et d'une structure.

Cependant, XML diffère du langage HTML dans la mesure où il est extensible. Vous pouvez ainsi définir non seulement vos balises, mais aussi leur ordre, leurs relations, ainsi que le mode de traitement et d'affichage. En ce qui concerne le balisage, XML dispose de balises ou d'éléments similaires au balisage HTML, mais c'est l'utilisateur qui les définit.

XML vous permet de définir et d'appliquer une structure adaptée à votre contenu. Un document XML conforme à la structure d'une DTD est considéré comme valide. Un document XML qui utilise des balises conformes aux spécifications XML standard est considéré comme correctement formé.

#### **XHTML 1.0**

Le langage XHTML (Extensible Hypertext Markup Language) est une extension du langage HTML basée sur XML et conçue pour fonctionner avec des applications de type XML. Il peut être visualisé, édité et validé avec les outils XML standard. L'emploi du langage XHTML est une solution simple pour migrer de HTML vers XML tout en conservant une compatibilité ascendante et descendante.

#### **XML et XHTML 1.0**

HTML décrit le formatage, alors que XML décrit le contenu même. Les documents HTML affichés dans un navigateur sont lisibles par les utilisateurs. Le langage XML peut-être lu à la fois par les machines et par les utilisateurs.

XML constitue une base pour la création de contenu structuré et se différencie ainsi des outils de traitement de texte et de publication assistée par ordinateur basés sur le style et orientés sur les paragraphes. XML organise le contenu en une arborescence hiérarchique d'éléments. Dans les environnements de traitement de texte (tels que FrameMaker non structuré), la relation entre les différents éléments du document est mise en évidence par le formatage. Le fichier documentaire, en revanche, ne saisit pas ces relations, étant donné qu'un document créé par traitement de texte est composé d'une chaîne de paragraphes. Par exemple, FrameMaker non structuré ne détecte pas la subordination d'une étiquette de paragraphe courant à la balise Entête1 qui la précède. La création de documents structurés, pour sa part, saisit les relations hiérarchiques entre les différents éléments d'un document.

# **DITA et DocBook**

DITA et DocBook sont des applications structurées prêtes à l'emploi pour la documentation technique.

#### **DITA**

DITA (Darwin Information Typing Architecture, architecture de typage d'informations) fournit une DTD et un ensemble de règles prêts à l'emploi, conçus spécifiquement pour l'écriture de documentation en ligne, comme les fichiers d'aide de logiciels. Cette architecture définit une structure de balises adaptée à la création, à la publication et à la livraison de documentation technique. Les types de balises dans DITA incluent <topic>, <title>,

<shortdesc>, <prolog>, <body> et <concept>. Vous trouverez ci-dessous certaines des fonctions spécifiques à DITA :

- DITA est axée sur les rubriques. Chaque rubrique peut correspondre à une partie d'écriture modulaire qui peut être réutilisée dans différents contextes.
- DITA peut comporter plusieurs architectures d'informations, car DITA sépare le contenu du contexte. Il est également possible d'étendre DITA afin de permettre la définition de types d'informations.
- DITA est basée sur les rubriques. Elle fournit trois types de rubriques de base, mais permet de spécialiser ces types en fonction des besoins.
- DITA utilise un fichier ditamap qui contient des liens vers les fichiers XML dans l'ensemble de documentation. Chaque fichier XML peut être une rubrique ou une collection de rubriques.
- Les sorties DITA peuvent être en divers formats, de PDF à HTML, à différents types de documents. Cependant, toutes les formes de sortie nécessitent du travail de développement.
- DITA est plus adaptée aux ensembles de documentation de grande taille.

# **DocBook**

DocBook est une norme ouverte, conçue pour les articles et la documentation techniques. DocBook fournit une DTD pour l'écriture de livres et d'articles techniques, avec une structure adaptée à ce type de documents. Les balises DocBook incluent <article>, <section>, <title>, <articleinfo> et <pubdate>.

Vous trouverez ci-dessous des fonctions spécifiques à DocBook :

- DocBook est axé davantage sur les livres et les sections.
- DocBook est hiérarchique de nature et doit être développé pour une publication à source unique. Le contenu est dépendant de son contexte.
- DocBook dispose d'un ensemble d'éléments et d'attributs fixe mais de grande taille.
- DocBook fournit un fichier XML include qui contient tous les autres fichiers.
- Les sorties DocBook incluent les formats PDF, HTML et HTMLHelp. Il est possible de l'étendre à d'autres formats de sortie avec du travail de développement.
- La configuration de DocBook est très simple et cette application est idéale pour les ensembles de documentation de petite taille ou de taille moyenne.

# **Interface utilisateur**

L'interface de création de documents de FrameMaker structuré fournit les outils suivants pour permettre la création de contenu dans les documents (hiérarchiques) structurés :

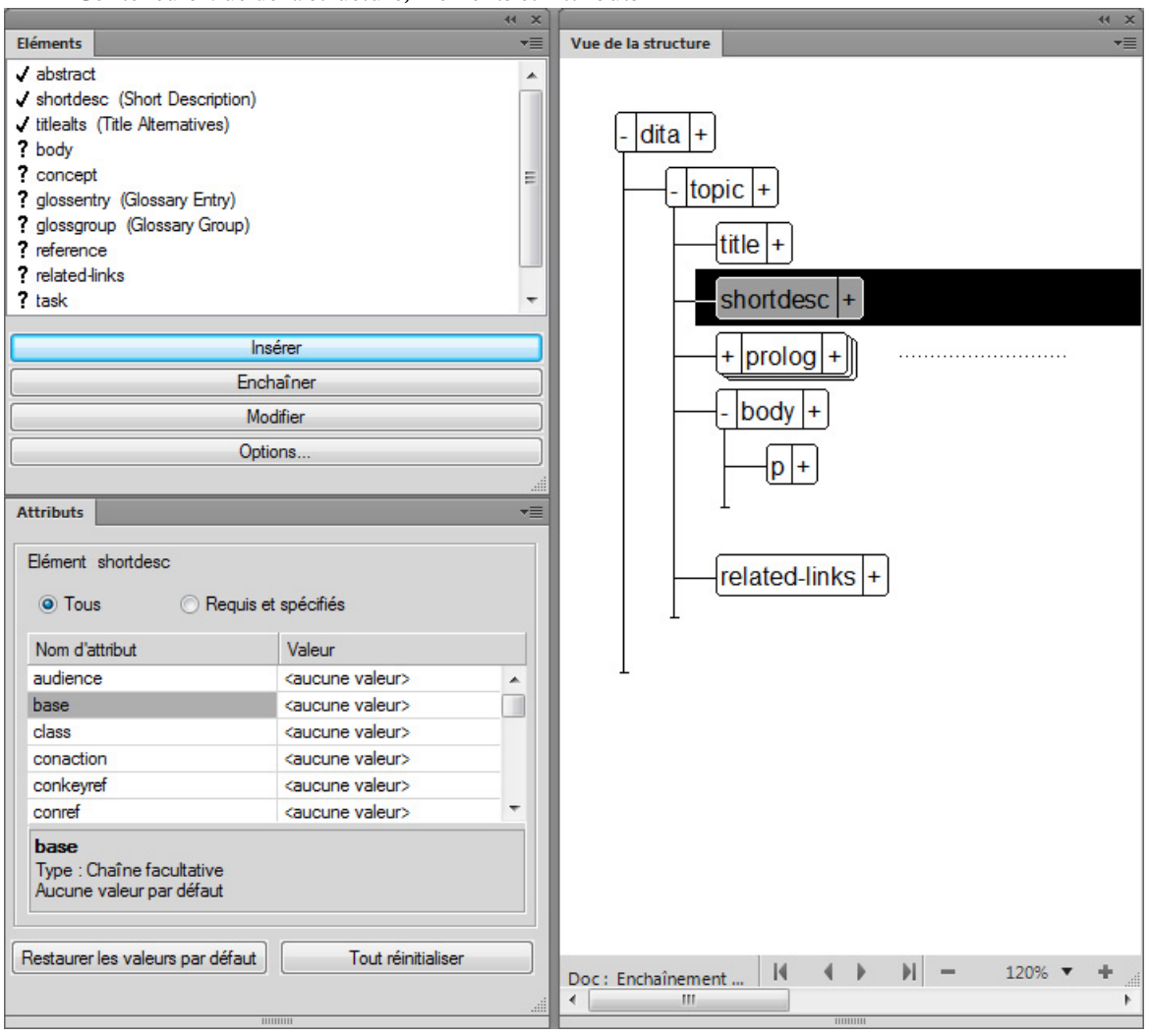

#### Conteneurs Vue de la structure, Eléments et Attributs

#### **Vue de la structure**

Affiche la structure hiérarchique du document. Vous pouvez ajouter, supprimer et déplacer des éléments dans ce conteneur au cours de la création votre document structuré.

#### **Catalogue d'éléments**

Affiche la liste des éléments disponibles pouvant être utilisés dans le document actif. Les éléments de la liste sont définis dans l'application structurée sur laquelle le document actif est basé. Par défaut, les éléments affichés dans la liste sont basés sur le point d'insertion dans le document. Cela garantit que vous ne placez pas par inadvertance des éléments à des emplacements non valides dans la hiérarchie structurée. Pour plus de détails, voir Utilisation [des éléments](#page-708-0).

# **Conteneur Attributs**

Affiche la liste des attributs pour l'élément sélectionné. Définit ou supprime les valeurs pour les attributs d'un élément. Pour plus d'informations, voir [Utilisation des attributs.](#page-718-0)

# **Vues**

FrameMaker possède trois modes d'affichage qui vous permettent de créer votre contenu :

- La vue XML vous permet de travailler avec le code XML brut de vos fichiers XML FrameMaker structurés.
- La vue Auteur simplifie la création de documents structurés en écartant les fonctions et fonctionnalités non structurées de FrameMaker non pertinentes pour les auteurs de XML, tels que les numéros de page.
- La vue WYSIWYG est un classique de FrameMaker, non structuré et structuré. Cette vue affiche les sauts de page, les en-têtes et pieds de page, tous les raccourcis clavier, et tous les menus.

# **Vue XML**

La vue XML vous permet de travailler avec le code XML brut de vos fichiers XML FrameMaker structurés. Dans la vue XML, vous pouvez développer ou réduire les éléments.

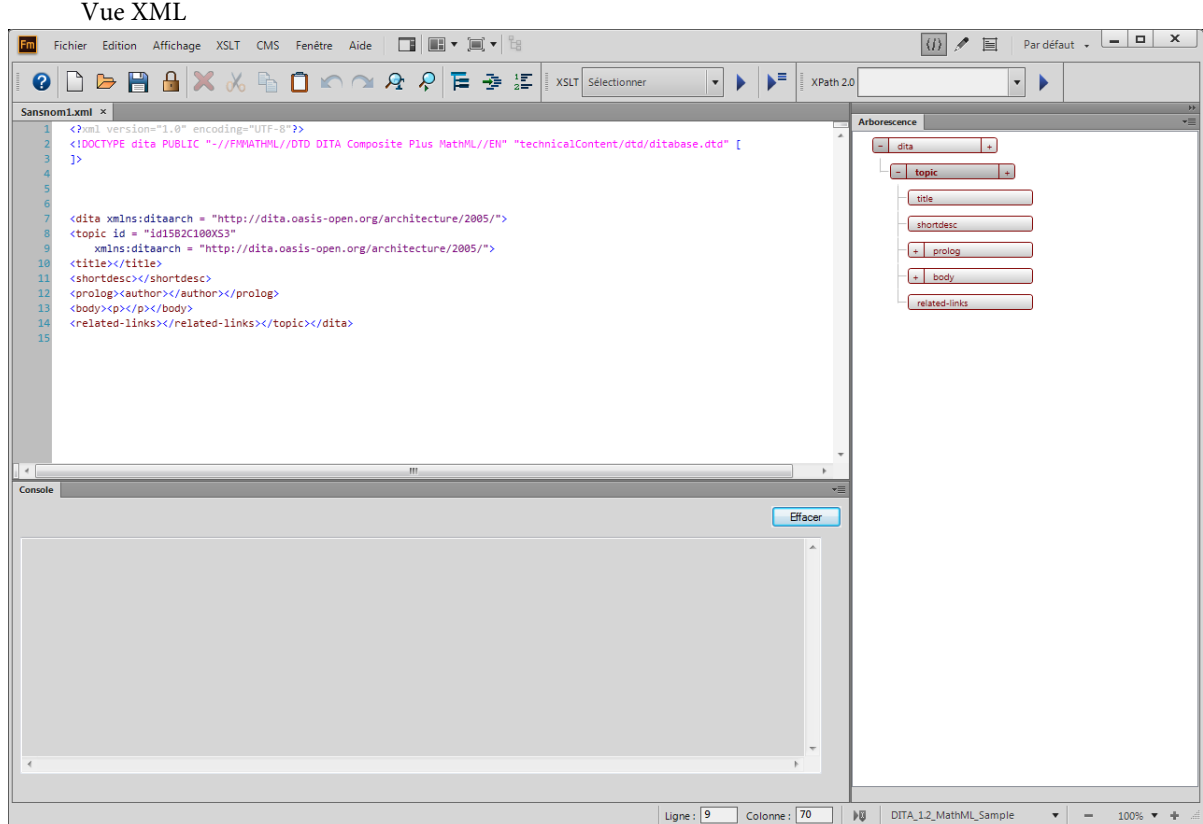

**A.** Eléments réduits **B.** Console des erreurs **C.** Vue de l'arborescence

FrameMaker indente les éléments enfants d'un espace de tabulation par rapport à leurs éléments parents. Le retour à la ligne conserve le contenu des éléments visibles dans la largeur de la fenêtre. La vue XML prend en charge le mode Unicode. Vous pouvez modifier un contenu multilingue dans la vue XML. Vous pouvez également copier/coller le contenu du presse-papiers.

Lorsque vous éditez ou changez les références comme les références contextuelles, les liens et les références croisées dans la vue XML, FrameMaker les met également à jour dans la vue WYSIWYG. La vue XML valide automatiquement le contenu XML avec la DTD et vous permet de garantir le bon format du contenu à tout moment. Pendant que vous travaillez dans la vue XML, FrameMaker insère automatiquement les valeurs d'attribut et ferme les balises pour celles que vous insérez dans le fichier.

Une boîte de dialogue Rechercher/Remplacer dans la vue XML vous permet d'effectuer des recherches dans le code XML. Vous pouvez également utiliser des expressions régulières, par exemple avec & et en cascade pour rechercher du texte. La vue XML prend également en charge XPath. Vous pouvez créer et utiliser des expressions XPath pour localiser le contenu XML. Pour plus d'informations sur XPath, consultez la rubrique XPath.

Les fonctions suivantes sont accessibles en utilisant la vue XML uniquement :

- [Requêtes XPath](#page-749-0)
- [Transformation XSL](#page-752-0)

## Console des erreurs

La console des erreurs dans la vue XML décrit les erreurs, le cas échéant, dans les fichiers XML ouverts. La console des erreurs affiche également le nom de fichier de l'erreur. Pour accéder au fichier et à l'emplacement de l'erreur, cliquez sur une ligne d'erreur.

• Pour afficher le conteneur des erreurs, sélectionnez Afficher > Conteneur > Erreurs.

# Vue de l'arborescence

La vue XML fournit une arborescence qui vous permet de naviguer et de visualiser la structure du document XML. Les touches fléchées vers le haut et vers le bas vous permettent un déplacement vers le haut et vers le bas dans la vue de l'arborescence. Les touches fléchées vers la gauche et vers la droite vous permettent de réduire et de développer les éléments.

Pour afficher la vue de l'arborescence, sélectionnez Affichage > Contour.

## **Vue Auteur**

La vue Auteur fournit une vue WYSIWYM (What You See Is What You Mean, Ce que vous voyez est ce que vous voulez dire) de vos documents FrameMaker structuré. L'environnement WYSIWYM de FrameMaker structuré simplifie la création de documents structurés en supprimant FrameMaker non structuré, ainsi que les fonctions non pertinentes pour les auteurs de code XML.

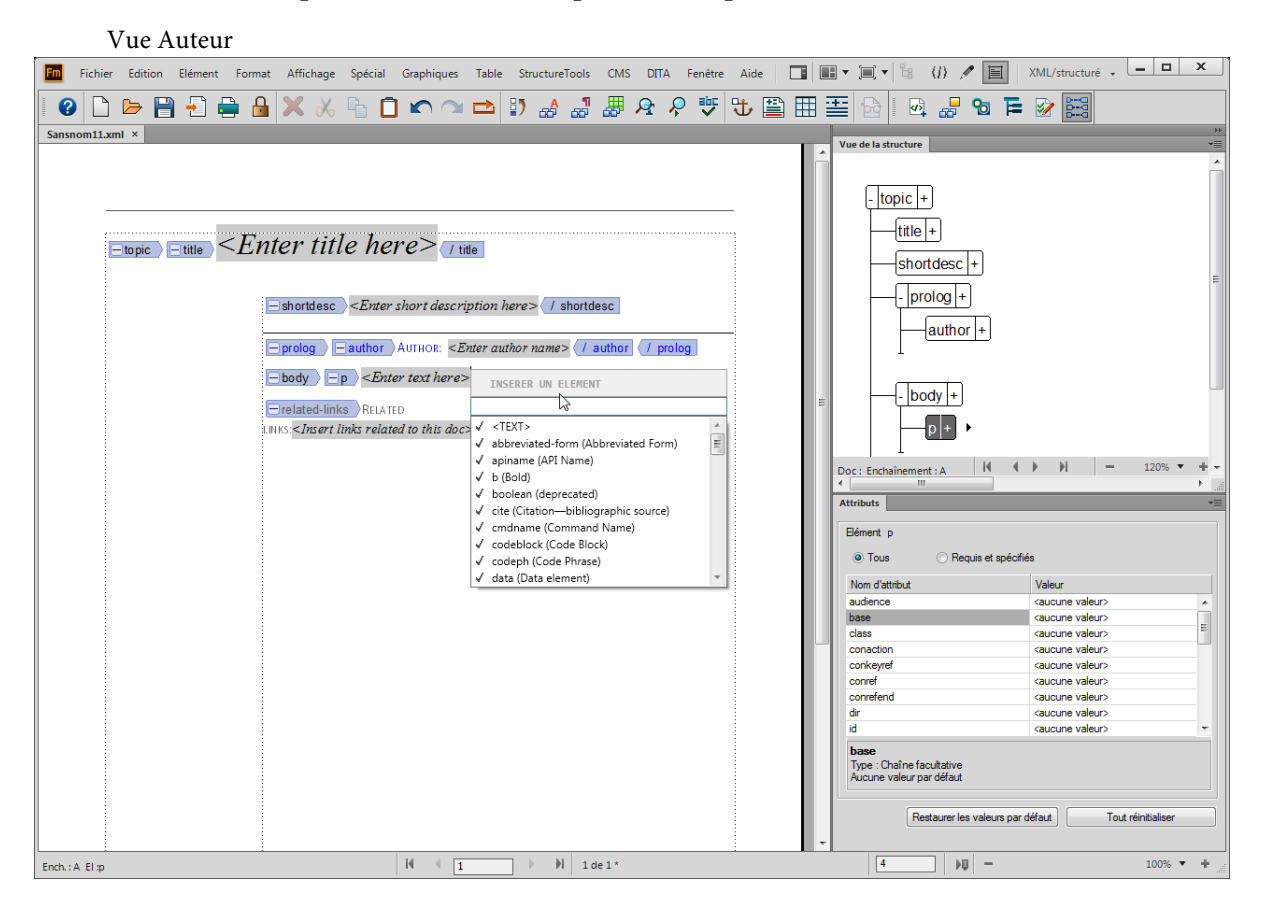

La vue Auteur inclut des outils visuels de création de documents structurés, tels que les balises d'éléments, la vue de la structure, le catalogue d'éléments et l'éditeur d'attributs.

La vue Auteur ne possède pas les fonctionnalités suivantes qui demeurent pertinentes uniquement pour la création de contenu FrameMaker non structuré :

- Sauts de page (sans pagination jusqu'à 20 pages)
- En-têtes et pieds de page
- **Maquettes**
- Raccourcis clavier et menus relatifs au formatage du contenu et aux flux de travail non structurés, qui ne sont pas conservés lorsque le document est enregistré au format XML
- Menus non pertinents pour la création de contenu structuré

A l'aide de la vue Auteur, vous pouvez vous concentrer sur la structure et le contenu du document au lieu de l'aspect.

*REMARQUE :* Si vous avez activé la fonction XML simplifié, vous pouvez cliquer sur le bouton Vue Auteur pour ouvrir la vue XML simplifié. Pour plus d'informations sur la vue XML simplifié, voir [Interface utilisateur XML simplifié](#page-784-0).

# **Vue WYSIWYG**

WYSIWYG est la vue classique de FrameMaker, qui prend en charge la création de contenu structuré et non structuré. La vue WYSIWYG a toutes les fonctions de FrameMaker.

Les éléments suivants peuvent être gérés à l'aide de la vue WYSIWYG uniquement :

- **[Modèles](#page-180-0)**
- **[Formats](#page-112-0)**
- [Maquettes et pages de référence](#page-144-0)
- [Mises en page](#page-158-0)
- [Documents à enchaînements multiples](#page-171-0)

## **Permutation des vues**

Vous pouvez basculer entre les trois vues en cliquant sur l'icône correspondante dans la barre d'application.

Icônes des trois vues dans la barre de l'application

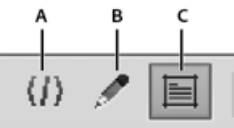

**A.** Vue XML **B.** Vue Auteur **C.** Vue WYSIWYG

Les vues Auteur et XML prennent en charge uniquement les fichiers structurés. Lorsque des fichiers non structurés sont ouverts et que vous passez de la vue WYSIWYG à la vue Auteur ou XML, FrameMaker masque les fichiers non structurés. Lorsque vous quittez FrameMaker depuis la vue Auteur ou XML et qu'il existe des fichiers non structurés non enregistrés, FrameMaker génère une alerte.

# **Mode de création de contenu structuré**

La première fois que vous ouvrez FrameMaker, vous êtes invité à choisir l'interface.

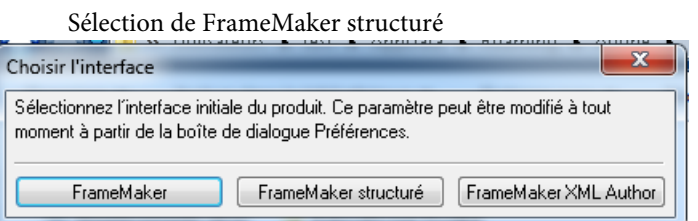

Si vous travaillez actuellement dans FrameMaker, vous pouvez également modifier l'interface comme suit :

- 1) Ouvrez la boîte de dialogue Préférences (Edition > Préférences) et accédez à l'onglet Global > Général.
- 2) Dans la liste Interface produit, sélectionnez FrameMaker structuré et cliquez sur OK.

Vous devez redémarrer FrameMaker pour que la modification de l'interface prenne effet.

Lorsque vous ouvrez FrameMaker en mode FrameMaker structuré, les options de menu spécifiques à FrameMaker structuré sont disponibles. Les options d'interface suivantes sont uniquement disponibles dans l'interface de FrameMaker structuré :

- Menus Eléments, Outils de structure et DITA
- Option de menu Fichier > Nouveau > XML
- Nouvelle boîte de dialogue XML utilisée dans [Création de contenu](#page-703-0).

# **Utilisation de la Vue de la structure**

## **Développement ou réduction de la structure**

Dans la Vue de la structure, vous pouvez développer ou réduire des éléments, en affichant ou en masquant une présentation détaillée de votre document. (Quand des éléments sont développés ou réduits dans la Vue de la structure, le texte ne change pas dans la fenêtre de document.)

Un élément peut être défini comme possédant des attributs qui fournissent des informations supplémentaires sur l'élément. Vous pouvez également développer et réduire les attributs associés à un élément.

*ASTUCE :* Développez des éléments afin d'obtenir une vue plus détaillée de la structure d'un document. En outre, les éléments développés sont plus faciles à déplacer. Il peut être particulièrement utile de réduire de longues listes d'éléments et des procédures comportant de nombreuses étapes.

- Cliquez sur le signe plus (+) ou moins (-) dans la partie gauche de la bulle de l'élément pour développer ou réduire l'élément.
- Cliquez sur le signe plus (+) ou moins (-) dans la partie droite de la bulle de l'élément pour développer ou réduire les attributs.
- Pour réduire ou développer tous les éléments ou attributs enfants, maintenez la touche Maj enfoncée lorsque vous cliquez sur le signe plus ou moins.

# **Affichage des limites d'éléments dans la fenêtre de document**

Les limites d'éléments affichées dans la fenêtre de document indiquent le début et la fin de chaque élément. En travaillant avec les limites d'élément visibles, il est plus facile de voir la façon dont le contenu d'un document est divisé en sous-éléments. Il est également plus facile de placer correctement un point d'insertion ou d'effectuer une sélection appropriée.

Les limites de la plupart des éléments apparaissent sous la forme de crochets ouvrants et fermants ([ ]) ou de deux zones avec une balise d'élément. L'emplacement d'autres éléments (graphiques, notes de bas de page, marqueurs, tableaux et équations) peut être indiqué uniquement par la présence d'une zone avec une balise.

Lorsque des éléments sont imbriqués dans d'autres éléments, leurs crochets ou balises s'emboîtent pour indiquer leur ordre hiérarchique.

- Pour entourer chaque élément avec des crochets, sélectionnez Affichage > Limites d'éléments.
- Pour entourer chaque élément avec des étiquettes de texte, sélectionnez Affichage > Limites d'éléments (comme étiquettes).
- Si la fenêtre du livre est active, sélectionnez Affichage > Afficher les limites d'éléments ou Affichage > Masquer les limites d'éléments.
- Pour masquer les limites d'éléments, sélectionnez Affichage > Masquer les limites d'éléments ou Affichage > Masquer les limites d'éléments (comme étiquettes)..

*REMARQUE :* les crochets et les balises qui marquent les limites d'élément sont des caractères qui apparaissent à l'impression et occupent de l'espace dans un document. Masquez-les avant l'impression afin qu'ils n'apparaissent pas dans la sortie imprimée. Vous pouvez également les masquer pour afficher une mise en page de document qui ne soit pas modifiée par les limites d'élément.

# **Développement et réduction des éléments dans la fenêtre de document**

Si vous affichez les limites d'éléments sous forme de balises dans la fenêtre de document, vous pouvez effectuer les opérations suivantes :

- Réduire tous les éléments, même dans la vue de document
- Réduire un élément parent afin de masquer les éléments enfant sans les réduire
- Réduire les éléments enfant lors de la réduction de l'élément parent
- Réduire tous les éléments au même niveau lors de la réduction d'un élément
- Sélectionner un élément en cliquant sur sa balise
- Activer/désactiver la forme réduite d'un élément en cliquant deux fois sur sa balise
- Afficher la structure développée d'un élément lorsqu'une opération (par exemple, chercher/remplacer) donne lieu à une sélection dans la structure d'un élément réduit
- Synchroniser la vue du document et la vue de la structure par rapport à l'état de réduction des éléments.

# **Affichage ou masquage des attributs d'un nouvel élément**

Dans la Vue de la structure, vous pouvez afficher ou masquer les attributs des nouveaux éléments. La vue peut afficher tous les attributs d'un enchaînement, n'en afficher aucun ou encore afficher uniquement les attributs requis ou qui ont une valeur. Ce paramétrage s'applique aux nouveaux éléments à mesure que vous les intégrez.

- 1) Activez la fenêtre de document ou de livre qui vous intéresse. Dans le cas d'une fenêtre de livre, sélectionnez les documents concernés.
- 2) Sélectionnez Affichage > Options d'affichage des attributs, choisissez l'option d'affichage souhaitée, puis cliquez sur Définir.

# **Modification de la sélection d'éléments disponibles dans un document structuré**

Lorsque vous ajoutez des éléments à un document structuré, insérez uniquement des éléments qui sont valides dans l'emplacement en cours. Il s'agit des éléments marqués d'une coche en gras, d'une coche en gras et d'un signe plus ou d'un point d'interrogation dans le Catalogue d'éléments. En procédant ainsi, vous pourrez travailler sur l'intégralité du document en vous assurant que la structure est valide du début à la fin.

Vous préférerez parfois travailler de façon plus souple. Vous pouvez alors faire en sorte de disposer d'un plus grand nombre d'éléments. Par exemple, certains documents provisoires ne doivent pas forcément adhérer de façon stricte à une structure prédéfinie et peuvent l'utiliser comme simple guide. Vous pouvez également avoir décidé de suivre une structure mais ne pas disposer de toutes les informations nécessaires pour la respecter du début à la fin.

Lorsqu'un plus grand nombre d'éléments est disponible, ceux-ci s'affichent dans le Catalogue d'éléments et vous pouvez les insérer à l'aide du clavier. Vous avez également la possibilité de répertorier les inclusions à la suite des autres éléments valides dans le catalogue.

- 1) Activez la fenêtre de document ou de livre qui vous intéresse. Dans le cas d'une fenêtre de livre, sélectionnez les documents concernés.
- 2) Sélectionnez Elément > Définir les éléments disponibles. Vous pouvez aussi cliquer sur Options dans le Catalogue d'éléments.
- 3) Sélectionnez l'une des options suivantes dans la zone Afficher les balises pour :
	- Pour afficher uniquement les éléments qui sont valides dans l'emplacement en cours, sélectionnez Eléments valides dans l'emplacement en cours. Utilisez cette option si vous prévoyez de travailler sur l'intégralité du document et d'insérer les éléments selon l'ordre et la hiérarchie qui conviennent.
	- Pour afficher les éléments qui sont valides dans l'emplacement en cours ou plus loin dans l'élément en cours, sélectionnez Eléments valides dans l'emplacement en cours et les suivants. Utilisez ce paramètre si vous prévoyez de construire un document qui ne sera pas nécessairement valide du début à la fin. Ceci est utile lorsque vous ne disposez pas de toutes les informations nécessaires.
	- Pour afficher les éléments autorisés n'importe où dans l'élément en cours, sélectionnez Eléments autorisés n'importe où dans parent. Utilisez ce paramètre si vous souhaitez plus de souplesse pour entrer les éléments. Vous pouvez insérer des éléments qui ne sont pas valides et corriger les erreurs ultérieurement.
	- Pour afficher tous les éléments définis pour le document, sélectionnez Tous les éléments. Utilisez ce paramètre si vous ne créez pas de document valide, si vous souhaitez plus de souplesse et corriger les erreurs par la suite, si vous enchaînez des éléments autour du contenu ou si vous souhaitez visualiser les éléments disponibles ailleurs dans le document.
	- Pour afficher un ensemble d'éléments déterminés, sélectionnez Liste personnalisée. Utilisez ce paramètre pour travailler avec un sous-ensemble d'éléments, pour afficher des éléments dans un ordre particulier ou pour travailler avec une liste statique plutôt que contextuelle.
- 4) Si vous avez sélectionné Liste personnalisée, cliquez sur Modifier puis créez ou modifiez la liste d'éléments.

Déplacez les balises d'élément entre la liste Afficher et la liste Ne pas afficher à l'aide des boutons fléchés ou en cliquant deux fois sur les balises d'élément. Pour transférer tous les éléments d'une liste à une autre, cliquez sur le bouton flèche tout en maintenant la touche Maj enfoncée. Cliquez sur les boutons Monter et Descendre pour classer les éléments dans la liste Afficher dans l'ordre dans lequel vous souhaitez qu'ils apparaissent dans le Catalogue d'éléments. Cliquez sur Définir lorsque la liste est prête.

*REMARQUE :* une liste de balises personnalisée ne varie pas, quelle que soit la position du point d'insertion. Veillez par conséquent à inclure toutes les balises dont vous avez besoin. La seule marque contextuelle de validation est matérialisée par la coche située en regard de la balise.

5) Pour répertorier séparément les inclusions dans le catalogue d'éléments, activez l'option Inclusions de listes séparées.

Ceci a pour effet de regrouper les inclusions juste après les autres éléments valides. Utilisez ce paramètre si vous disposez d'un grand nombre d'inclusions que vous utilisez rarement.

6) Cliquez sur Définir.

# **Conteneur Vue de la structure**

Le conteneur Vue de la structure affiche la structure XML sous-jacente. Les éléments et les relations entre eux sont représentés sous forme de bulles. Si le document comporte des erreurs de structure, la vue permet de les identifier. Dans la Vue de la structure, vous pouvez insérer, sélectionner, développer, réduire, déplacer, fusionner ou diviser des éléments. Pour manipuler des documents structurés, vous utilisez d'une part la fenêtre de document et d'autre part la Vue de la structure. Les deux fenêtres vous permettent d'organiser des éléments dans une structure correcte.

La fenêtre de document et la Vue de la structure sont modifiables et les opérations réalisées dans l'une sont répercutées dans l'autre. Vous pouvez ouvrir simultanément les deux fenêtres l'une en regard de l'autre afin de voir à la fois la structure et le contenu du document. Si vous cliquez ou sélectionnez dans une fenêtre, un point d'insertion ou une sélection apparaissent à l'endroit équivalent de l'autre fenêtre. Toutes les modifications effectuées dans l'une sont automatiquement répercutées dans l'autre. Il est plus simple d'apporter des modifications dans la Vue de la structure, où vous pouvez faire glisser et déposer des bulles pour disposer à nouveau des éléments ou sélectionner des bulles pour les modifier autrement. Si vous sélectionnez ou cliquez sur un enchaînement non structuré de la fenêtre de document, la Vue de la structure reste vide.

Pour l'afficher, choisissez Outils de structure > Vue de la structure.

# **Catalogue d'éléments**

Le Catalogue d'éléments répertorie les éléments utilisables dans l'emplacement en cours et fournit des commandes permettant d'ajouter et de modifier des éléments. Il affiche également diverses autres informations relatives à l'emplacement en cours. Par exemple, il indique s'il est possible d'y saisir du texte. Les informations du Catalogue d'éléments s'appuient sur les règles de contenu de la définition de l'élément en cours.

Le catalogue est prédéfini pour n'afficher que la liste des éléments valides dans l'emplacement en cours ; mais si vous souhaitez plus de souplesse, vous pouvez faire en sorte qu'il affiche davantage d'éléments. Si vous cliquez ou effectuez une sélection dans un enchaînement non structuré, s'il n'y a pas de définitions d'élément dans le document ou si aucun autre élément n'est requis dans l'emplacement en cours, alors le catalogue est vide.

Pour l'afficher, cliquez sur le bouton Catalogue d'éléments situé dans l'angle supérieur droit de la fenêtre de document.

Dans le catalogue d'éléments, les symboles suivants indiquent qu'un élément est valide ou non :

#### **Coche en caractère gras**

L'élément est valide à l'emplacement actif. Si vous insérez l'élément, l'élément (parent) actif sera alors correct et complet jusqu'à ce niveau.

#### **Signe plus (+)**

L'élément est une inclusion (SGML uniquement) dans l'élément en cours et il est valide dans l'emplacement en cours. Le signe plus apparaît toujours en regard d'une coche en gras. Les inclusions n'étant valides que dans les documents SGML, ce signe n'apparaît pas dans les documents XML.

*ASTUCE :* Même si les inclusions sont valides au même titre que les éléments marqués d'une coche en gras, il peut être utile de les répertorier séparément. Si les inclusions sont nombreuses, il peut s'avérer difficile de trouver les autres éléments valides au sein du catalogue.

#### **Point d'interrogation (?)**

L'élément peut être un élément de substitution pour l'élément situé après le point d'insertion ou les éléments sélectionnés. Il est valide dans l'emplacement en cours mais rendra les éléments enfants suivants non valides. Si vous insérez un élément contenant un point d'interrogation, l'élément (parent) en cours sera complet et correct jusqu'à ce niveau, mais vous aurez à corriger des erreurs de structure suivant le nouvel élément.

#### **Coche normale**

L'élément est valide plus loin dans l'élément en cours. Si vous insérez l'un de ces éléments, l'élément (parent) en cours sera, jusque là, correct mais incomplet. Vous devrez donc y revenir ultérieurement pour insérer les éléments enfants manquants.

#### **Aucun symbole**

Si un élément du catalogue ne comporte pas de symbole, il n'est pas valide dans l'emplacement en cours, ni plus loin dans l'élément en cours. Il se peut qu'il soit valide plus haut dans l'élément ou à l'extérieur de l'élément.

Le catalogue d'éléments peut également contenir les indicateurs ci-après. Ils fournissent des informations supplémentaires sur l'emplacement en cours :

#### **<TEXTE>**

Vous pouvez saisir du texte à cet endroit.

#### **<NON DEFINI>**

L'élément en cours n'a pas de définition dans le document. Il a probablement été copié à partir d'un autre document contenant des définitions d'élément différentes. Ceci ne se produit pas lorsque le catalogue est prédéfini pour afficher tous les éléments.

# **<NON VALIDE>**

Le contenu de l'élément en cours est non valide. Ceci ne se produit pas lorsque le catalogue est prédéfini pour afficher tous les éléments.

Les boutons du Catalogue d'éléments vous permettent d'insérer un élément vide, d'associer un élément à un contenu et de modifier le type d'un élément existant.

# **Utilisation d'éléments dans des documents structurés**

L'unité d'information de base des documents structurés est nommée *élément*. Les éléments contiennent d'autres éléments, du texte, des graphiques, des tableaux, des références croisées et des marqueurs.

Vous pouvez ajouter des éléments à un document pour construire sa structure ou modifier les éléments existants de multiples façons.

Lorsque vous créez un document FrameMaker en ouvrant un fichier structuré, vous n'aurez pas besoin d'y ajouter des éléments, Le document contient déjà des éléments. Vous pouvez modifier les éléments du document et en ajouter d'autres.

Pour construire la structure d'un document, vous pouvez soit lui ajouter des éléments et saisir le contenu, soit sélectionner des contenus existants et les enchaîner dans les éléments.

Un document structuré comporte des *définitions d'éléments* enregistrées dans son Catalogue d'éléments. Ces définitions donnent la description des contenus autorisés pour chaque type d'élément susceptible d'apparaître dans le document. Parfois, elles spécifient les attributs et le formatage de ces éléments. Si tous les éléments d'un document ont des contenus et des attributs conformes à ces spécifications, le document est considéré comme valide.

# **Contenus valides pour les éléments**

La définition d'un élément comporte des *règles de contenu* qui déterminent ce que peut contenir cet élément. Par exemple, la définition d'un élément Section peut spécifier qu'une Section doit obligatoirement commencer par un élément EnTête qui sera suivi par un élément Para, puis une combinaison quelconque d'autres éléments Para, Figure et Section. Parfois, un élément Para autorise du texte et des éléments RéfCroisée, dans n'importe quel ordre.

Le Catalogue d'éléments indique les éléments valides pour l'emplacement en cours avec une coche en gras. Il montre que le texte est autorisé avec la balise <TEXT>.

# **Deux classes d'éléments**

Les éléments se répartissent en deux classes élémentaires, déterminées par les contenus autorisés :

Un élément de type Contenant peut contenir du texte, d'autres éléments ou les deux. Les éléments de ce type, tels que les titres et les paragraphes, constituent la structure du document. Un élément objet est un objet simple, tel qu'un marqueur, une référence croisée, une variable système, une équation ou un cadre ancré. Il n'est pas possible de saisir ces éléments au clavier ni d'y ajouter des éléments enfants.

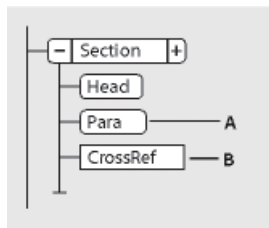

**A.** Les éléments Contenant ont des bulles à coins arrondis. **B.** Les éléments Objet ont des bulles à coins carrés.

Il est possible de définir un élément de type Contenant afin qu'il reste vide. Par exemple, il se peut qu'un tableau comporte une cellule destinée à rester vide. Si un élément ne contient que des espaces ou des caractères non-imprimables, tels que des taquets de tabulation, son fragment de texte dans la Vue de la structure est <BLANC>.

## **Attributs des éléments**

Un élément peut posséder des attributs, qui fournissent des informations extérieures à son contenu. Ils servent à plusieurs fins :

• Pour contrôler le formatage d'un élément. Par exemple, l'attribut Type d'un élément Liste peut prendre deux valeurs : à puces et numéroté.

Les attributs peuvent fournir des informations relatives au formatage.

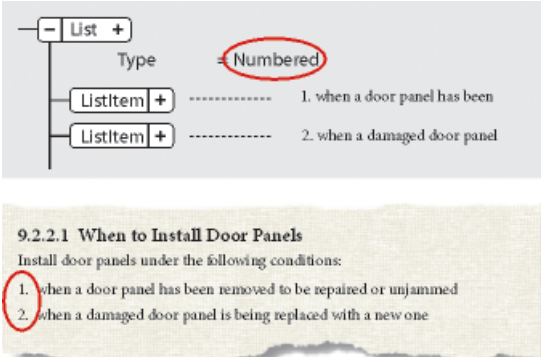

- Pour enregistrer une information descriptive sur un élément, tel que le niveau de classification. La valeur d'un attribut peut même déclencher une routine personnalisée masquant l'élément lors de l'affichage du document.
- Pour enregistrer des informations relatives à la source et à la destination, généralement pour les références croisées. Parfois, un élément Section peut avoir un attribut ID contenant une

valeur unique. Un élément de référence croisée pointant vers la Section contient la même valeur dans un attribut Référence, afin de préserver la connexion entre les éléments.

En règle générale, vous saisissez les valeurs des attributs et vous les modifiez, à moins qu'ils ne soient définis en lecture seule. Les ID de référence croisée sont souvent en lecture seule et sont générés par FrameMaker.

# **Importation des définitions d'éléments**

Afin de vérifier si des définitions d'éléments sont associées à un document, ouvrez le Catalogue d'éléments et cliquez sur un enchaînement de texte. Si le catalogue affiche des éléments, c'est qu'il existe des définitions d'éléments pour ce document. Il faut parfois sélectionner l'option Tous les éléments pour que les éléments s'affichent. Sélectionnez Elément > Définir les éléments disponibles pour l'option Tous les éléments.

Si vous utilisez un modèle structuré, celui-ci définit généralement les définitions d'éléments. Toutefois, il se peut que votre développeur d'applications vous fournisse une EDD ou une DTD que vous pouvez importer directement dans vos documents.

- 1) Ouvrez le modèle, l'EDD ou la DTD contenant les définitions d'éléments. Le modèle, l'EDD ou la DTD doivent être nommés et enregistrés.
- 2) Créez un document vierge ou ouvrez le document ou le livre que vous voulez mettre à jour. Si la fenêtre de livre est active, sélectionnez les documents que vous voulez mettre à jour.
- 3) Dans le document ou le livre que vous mettez à jour, choisissez Fichier > Importer > Définitions d'éléments.
- 4) Choisissez le modèle, l'EDD ou la DTD dans le menu déroulant Importer du document. Ce menu répertorie tous les documents ouverts et nommés.
- 5) Pour supprimer des formatages particuliers ou des modifications affectant un livre, procédez comme suit :
	- Pour supprimer des règles de formatage personnalisées, sélectionnez Lors de la mise à jour, puis Supprimer les règles de formatage personnalisées. Utilisez ce paramètre si vous avez apporté des modifications aux formatages de texte et de paragraphe des éléments et que vous souhaitez revenir aux formats décrits dans l'EDD ou la DTD.
	- Pour supprimer les informations d'élément tirées d'un fichier livre, sélectionnez Lors de la mise à jour, supprimer les informations héritées du livre. Utilisez ce paramètre si le document faisait partie d'un livre et qu'il est désormais un document indépendant.
- 6) Cliquez sur Importer. FrameMaker ajoute les définitions au Catalogue d'éléments du document et remplace les définitions qui y figurent.

#### **Insertion d'éléments**

Pour ajouter un élément à un document, vous devez soit insérer un élément vide et saisir son contenu, soit enchaîner un élément à des contenus existants. avant de commencer, assurez-vous que la définition des éléments du document figure dans le Catalogue d'éléments.

Si vous n'avez pas encore terminé la préparation de votre document, vous pouvez envisager d'insérer uniquement les éléments de niveau supérieur, tels que les éléments Section et EnTête, puis utiliser cette structure comme guide.

Vous pouvez également insérer directement tous les éléments dans le bon ordre - et selon la hiérarchie prévue - ou vous concentrer sur leur contenu plutôt que sur la structure qui sera validée ultérieurement.

Le Catalogue d'éléments affiche les éléments disponibles dans l'emplacement en cours. Vous pouvez modifier cette sélection en autorisant par exemple l'affichage d'éléments non valides dans l'emplacement en cours. Demandez à votre développeur d'applications un résumé de ce que chaque élément peut contenir.

Si vous avez activé la fonction correspondante, une paire de limites d'élément apparaît dans la fenêtre de document et une nouvelle bulle apparaît dans la Vue de la structure, lorsque vous insérez ou enchaînez un élément.

Limites d'élément vide (gauche) et bulle du nouvel élément (droite)

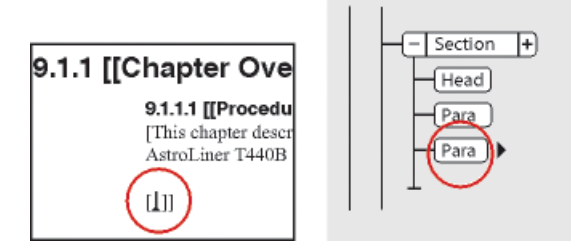

Insertion d'un élément au moyen du Catalogue d'éléments

- 1) Si le document ne dispose pas de définitions d'éléments, vous pouvez les importer depuis un modèle structuré, une EDD ou une DTD.
- 2) Spécification de l'étendue des éléments disponibles.
- 3) Cliquez à l'endroit où vous voulez insérer l'élément. Si vous l'insérez entre d'autres éléments, travaillez dans la Vue de la structure plutôt que dans la fenêtre de document.
- 4) Sélectionnez une balise d'élément dans le Catalogue d'éléments et cliquez sur Insérer. Si un seul élément apparaît dans le catalogue, vous pouvez cliquer sur Insérer sans sélectionner l'élément.

Vous pouvez également cliquer deux fois sur la balise d'un élément pour l'insérer.

*REMARQUE :* le Catalogue d'éléments n'affiche que les éléments valides au point d'insertion.

5) Si la boîte de dialogue Attributs du nouvel élément apparaît, entrez la valeur des attributs de l'élément, puis cliquez sur le bouton Insérer élément.

Cette boîte de dialogue n'apparaît que si l'élément comporte des attributs et si une option a été définie dans la boîte de dialogue Options de nouvel élément, pour vous demander les valeurs d'attributs lors de l'insertion de nouveaux éléments.

- 6) Si vous voulez insérer un tableau, un marqueur, un graphique ou une référence croisée, fournissez des informations supplémentaires sur l'élément dans la boîte de dialogue qui apparaît.
- 7) Ajout de contenu aux éléments. Vous pouvez ajouter du contenu lorsque vous insérez des éléments ou après avoir construit la structure de votre document.

# Insertion d'éléments en appuyant sur Entrée

Bien souvent, vous pouvez insérer des éléments automatiquement en appuyant sur la touche Entrée. A chaque fois que vous appuyez sur la touche Entrée, FrameMaker vérifie les conditions suivantes (dans l'ordre ci-après) de la définition en cours de l'élément et insère parfois un élément enfant :

## **Un élément valide**

Si un seul élément enfant est valide dans l'emplacement en cours, vous pouvez ajouter cet élément en appuyant sur Entrée. Par exemple, une fois que vous avez ajouté un élément Section, il se peut que le seul élément autorisé ensuite soit EnTête. Cette technique peut également servir à créer des éléments qui se répètent, tels que les paragraphes courants et les éléments de la liste.

## **Plusieurs éléments valides**

Si plusieurs éléments enfants sont valides, la touche Entrée met en surbrillance la zone de balise afin de vous demander l'insertion d'une balise d'élément. Continuez à taper jusqu'à ce que la balise voulue apparaisse ; appuyez ensuite sur Entrée pour insérer l'élément.

## **Fin d'un élément**

Si le point d'insertion se trouve à la fin d'un élément et s'il n'y a plus d'élément enfant valide, la touche Entrée vous permettra de rechercher des éléments valides dans les ancêtres après cet emplacement. Si un élément valide est trouvé, le point d'insertion se déplace vers l'ancêtre et l'élément est inséré (si un seul élément est valide) ou la zone de balise apparaît en surbrillance (si plus d'un élément est valide).

#### **Autres conditions**

Si aucune des conditions précédentes n'est vraie, en appuyant sur Entrée, vous déclenchez un signal sonore et aucun élément ne sera inséré.

## Définition d'options pour l'insertion de nouveaux éléments

- 1) Activez la fenêtre de document ou de livre qui vous intéresse. Dans le cas d'une fenêtre de livre, sélectionnez les documents concernés.
- 2) Choisissez Elément > Options de nouvel élément.
- 3) Précisez comment les valeurs d'attributs doivent vous être demandées lors de l'ajout de nouveaux éléments :
	- Pour saisir toutes les valeurs d'attributs possibles lors de l'ajout d'éléments, sélectionnez Toujours demander les valeurs d'attributs.
	- Pour saisir uniquement les valeurs d'attributs obligatoires lors de l'ajout d'éléments, sélectionnez Demander les valeurs d'attributs obligatoires.
	- Pour saisir les valeurs d'attributs après l'ajout d'éléments, sélectionnez Ne pas demander les valeurs d'attributs.
- 4) Pour permettre à FrameMaker d'insérer automatiquement des éléments enfants pour de nouveaux éléments, sélectionnez Autoriser l'insertion automatique d'enfants.
- 5) Cliquez sur Définir.

*ASTUCE :* Pour accélérer l'ajout d'éléments, sélectionnez les options Ne pas demander les valeurs d'attributs et Autoriser l'insertion automatique d'enfants.

# **Ajout de texte dans un document structuré**

Placez le point d'insertion n'importe où à l'intérieur d'une zone de texte dans la fenêtre de document. Un point d'insertion apparaît à l'endroit correspondant dans la Vue de la structure. Pour placer le point d'insertion au milieu du texte, utilisez la fenêtre de document plutôt que la Vue de la structure. Lorsque vous pouvez placez le point d'insertion au début ou à la fin d'un élément ou entre des éléments, cliquez dans la Vue de la structure.

Le Catalogue d'éléments décrit ce que peut contenir l'élément en cours. Vous pouvez entrer du texte lorsque l'indicateur <TEXTE> apparaît dans le catalogue.

- 1) Placez le point d'insertion :
	- Pour le placer au début ou à la fin du texte, cliquez à gauche ou à droite ou dans la première ou la seconde moitié du fragment de texte. Un trait vertical à gauche ou à droite du point d'insertion en triangle indique alors qu'il se situe au début ou à la fin du texte.
	- Pour le placer entre deux éléments, cliquez à droite de la ligne verticale reliant les éléments, entre les deux bulles.

Point d'insertion entre deux éléments

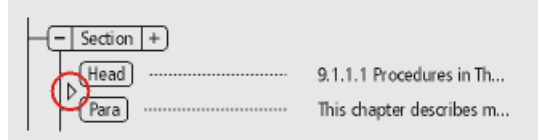

2) Tapez votre texte. N'utilisez pas la touche Entrée, sauf si vous souhaitez insérer un nouvel élément ou commencer un nouveau paragraphe dans un enchaînement non structuré.

# **Modification d'éléments**

Vous pouvez modifier une structure de document de plusieurs manières, par exemple en remplaçant le type d'un élément par un autre, en réorganisant les éléments ou bien en les divisant et en les fusionnant.

Après avoir modifié une partie d'un document, il peut s'avérer nécessaire de rectifier certaines erreurs de contenu. Par exemple, si vous divisez un élément Section en deux, vous devrez peut-être ajouter un élément EnTête pour la nouvelle seconde Section. Utilisez la Vue de la structure comme un guide afin de repérer les erreurs au fur et à mesure de votre travail ou validez le document lorsque vous avez terminé.

# Modification d'éléments

Vous pouvez transformer un élément existant en un autre élément du même type. Par exemple, pour convertir un élément Para en élément Remarque ou une série d'éléments Para en éléments ElémListe que vous pouvez inclure dans un élément Liste.

Néanmoins, tous les éléments ne peuvent pas être convertis. Par exemple, si vous changez un élément Para contenant du texte en élément Marqueur (contenant le même texte), le nom de l'élément est modifié mais le texte n'est pas converti en texte de marqueur.

*REMARQUE :* Pour convertir un contenu en tableau, choisissez Tableau > Convertir en tableau afin de convertir le texte, au lieu de modifier un élément.

#### Conversion d'un élément vers un nouveau type

- 1) Sélectionnez l'élément. Vous pouvez sélectionner plusieurs éléments à la fois, même s'ils n'ont pas la même balise. Ils sont tous transformés en un élément du nouveau type. Toutefois, les enfants des éléments ne sont pas modifiés, mais deviennent parfois non valides suite au changement de leur parent.
- 2) Sélectionnez une balise d'élément dans le Catalogue d'éléments et cliquez sur Modifier. Certains attributs de l'élément peuvent devenir non valides et doivent être corrigés.

## Fusion d'éléments

Vous pouvez fusionner deux éléments ou plus en un seul. La fusion place les contenus du second élément (incluant tous les éléments enfants) à la fin du premier élément.

Fusion de deux éléments Sections, avant et après

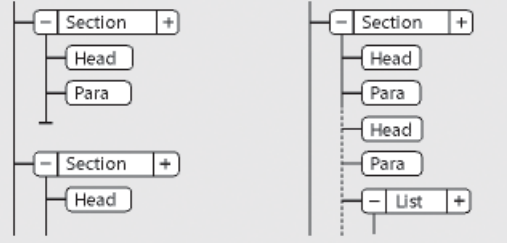

Vous pouvez être amené à modifier le document après la fusion des éléments.

*REMARQUE :* pour combiner les cellules d'un tableau, utilisez Tableau > Fusionner au lieu de fusionner les cellules de façon traditionnelle. Vous ne pouvez pas combiner d'autres parties du tableau.

- 1) Sélectionnez les éléments que vous voulez fusionner. Les éléments peuvent être de différents types, mais ils doivent être frères et proches l'un de l'autre dans leur élément parent.
- 2) Choisissez Elément > Fusionner.

La fusion conserve les attributs du premier élément uniquement.

# Division d'un élément

Vous pouvez diviser un élément en deux éléments ayant la même balise et se trouvant au même niveau. Par exemple, vous pouvez diviser un élément Section en deux.

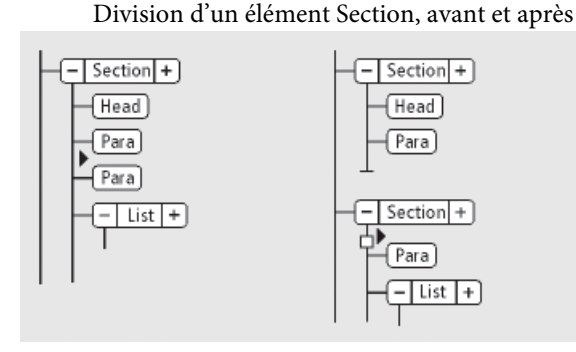

Vous pouvez être amené à modifier le document après la division d'un élément. Dans l'exemple ci-dessus, vous ajouterez un élément EnTête pour le nouveau second élément Section après avoir procédé à la division.

*REMARQUE :* vous ne pouvez pas diviser un élément s'il fait partie d'un tableau (tel qu'une ligne ou une cellule).

- 1) Cliquez à l'endroit où vous voulez diviser l'élément. Les contenus suivant le point d'insertion sont placés dans le nouveau second élément.
- 2) Choisissez Elément > Diviser.

La division produit parfois des éléments ayant des attributs identiques. Toutefois, si l'attribut d'origine comporte un attribut ID unique, le second élément perd sa valeur d'ID.

## Enchaînement des éléments au contenu existant

Vous pouvez ajouter une structure à un contenu existant déjà dans le document en y enchaînant un nouvel élément. Il peut s'agir de n'importe quelle partie d'un document, y compris d'autres éléments. Le contenu de l'élément est formaté selon les règles de formatage de l'élément.

*REMARQUE :* vous ne pouvez pas enchaîner de contenus dans les éléments qui font partie de tableaux (tels que des lignes ou des cellules), mais vous pouvez enchaîner du texte ou d'autres éléments qui se trouvent dans une cellule ou un élément de titre du tableau. Si vous voulez convertir du texte et des éléments en tableau, vous pouvez utiliser Tableau > Convertir en Tableau plutôt que l'enchaînement.

Après l'enchaînement d'un élément, vous devrez parfois modifier le document afin de corriger les erreurs de structure. Par exemple, si vous enchaînez des éléments Para dans un élément Section qui nécessite un élément EnTête, vous devrez insérer l'élément EnTête.

Enchaînement d'un élément au moyen du Catalogue d'éléments

- 1) Sélectionnez les contenus que vous voulez enchaîner dans un élément. Si vous sélectionnez du texte, utilisez la fenêtre de document. Si vous sélectionnez des éléments entiers, utilisez la Vue de la structure.
- 2) Sélectionnez une balise d'élément dans le Catalogue d'éléments et cliquez sur Enchaîner.
- 3) Si la boîte de dialogue Attributs du nouvel élément apparaît, entrez la valeur des attributs de l'élément, puis cliquez sur le bouton Insérer élément.

Cette boîte de dialogue s'affiche uniquement si l'élément comporte des attributs et si une option est définie dans la boîte de dialogue Options du nouvel élément, pour vous demander d'entrer les valeurs de l'attribut lors de l'insertion d'éléments.

# Enchaînement d'éléments dans l'ensemble d'un document

- 1) Dans la fenêtre de document, enchaînez des plages de texte, des variables de système et d'autres éléments se trouvant à l'intérieur des paragraphes. Les erreurs qui s'affichent dans la Vue de la structure sont sans importance à ce stade. Vous pourrez en corriger une grande partie lors de l'enchaînement des niveaux inférieurs dans les éléments parents. Lorsque vous avez terminé, vous pouvez corriger les autres erreurs.
- 2) Enchaînez des paragraphes, des intitulés et d'autres éléments de niveau paragraphe dans leurs éléments.
- 3) Dans la Vue de la structure, enchaînez les éléments que vous avez jusqu'ici dans les éléments parents, tels que Section et Liste.

Un enchaînement permet de fournir manuellement une structure à un document non structuré existant. Quand vous enchaînez le premier élément du document, la Vue de la structure se modifie immédiatement pour afficher une structure non valide par défaut :

- Un élément racine est ajouté avec l'étiquette SansNom, sauf si vous commencez en enchaînant les contenus dans un élément racine valide. Le nom de fichier SansNom est une marque de réservation pour votre élément racine valide.
- Tous les tableaux sont alors structurés et se voient attribuer des balises d'élément par défaut, telles que TABLEAU et LIGNE.
- Les objets deviennent des éléments avec des balises par défaut, telles que REFCROIS, GRAPH et EQUATION.
- Les notes deviennent NOTE.
- Le texte rubi devient des éléments RUBI et RUBIGRP.

*REMARQUE :* les variables et les marqueurs ne deviennent pas des éléments d'objet structuré.

Vous pouvez corriger la structure du document une fois l'enchaînement des éléments terminé.

*ASTUCE :* Si votre développeur d'application a installé un tableau de conversion pour le document, vous pouvez l'appliquer à tous les éléments enchaînés du document en même temps. Cette méthode est beaucoup plus rapide que l'enchaînement de texte manuel.

Suppression de l'enchaînement du contenu d'éléments

La suppression d'un enchaînement supprime un élément, mais elle laisse son contenu au même emplacement dans le document. Généralement, vous supprimerez l'enchaînement d'un élément dans le cadre d'une modification plus étendue. Par exemple, si vous comptez convertir des éléments ElémListe en éléments Para, vous devez parfois commencer par supprimer l'enchaînement de l'élément parent Liste. Ensuite, choisissez Edition > Chercher/Remplacer pour convertir les éléments ElémListe en éléments Para.

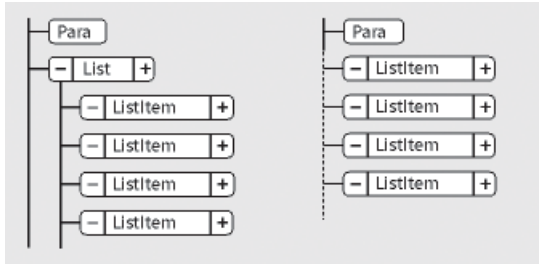

Suppression de l'enchaînement d'éléments ElémListe, avant et après

Vous pouvez être amené à modifier le document après la suppression de l'enchaînement d'un élément. Pour cet exemple, vous devez changer les éléments ElémListe en éléments valides ou les enchaîner à nouveau.

*REMARQUE :* il n'est pas possible de supprimer l'enchaînement d'un élément s'il s'agit d'une partie d'un tableau (telle qu'une ligne ou une cellule).

- 1) Sélectionnez l'élément pour lequel vous voulez supprimer l'enchaînement du contenu.
- 2) Choisissez Elément > Supprimer enchaînement.

# Déplacement ou copie d'éléments

Vous pouvez placer un élément dans un autre emplacement du document en faisant glisser sa bulle dans la Vue de la structure. Ce faisant, son contenu, y compris ses descendants, se déplace ou est copié en même temps. Le contenu du Presse-papiers n'est pas affecté.

*ASTUCE :* Si vous déplacez un élément possédant de nombreux descendants, commencez par le réduire. Dans la vue Structure, cliquez sur un élément en maintenant la touche Maj pour développer/réduire tous ses éléments frères. Cliquez sur un élément en maintenant la touche Alt enfoncée pour développer ou réduire ses éléments enfants.

Pour déplacer ou copier un élément, vous pouvez également le couper ou le copier dans le Presse-papiers, puis le coller ailleurs, même dans un autre document. Si vous collez un élément provenant d'un autre document, il arrive qu'il ne soit pas défini dans votre document actuel. Si vous ne comptez pas ajouter de définition pour cet élément, changez-le en élément valide. Il est impossible d'utiliser les fonctions couper et coller dans un fichier livre.

- 1) Procédez de l'une des façons suivantes :
	- Pour déplacer un élément, faites glisser la bulle de ce dernier sur l'emplacement voulu
	- Pour copier un élément, maintenez la touche Alt enfoncée et faites glisser la bulle sur l'emplacement.

Le pointeur prend alors l'aspect d'une pointe de flèche empilée et creuse dirigée vers le haut et vers le bas ; une flèche horizontale animée indique où la copie va se placer si vous relâchez le bouton de la souris.

Lorsque vous faites glisser la bulle à déplacer, le pointeur prend l'aspect d'une pointe de flèche haut et bas pleine, une flèche animée indiquant où la bulle va se placer si vous lâchez le bouton de la souris.

Si l'élément est valide dans l'emplacement indiqué par la flèche, une coche ou un point d'interrogation apparaît dans la bulle.

# Déplacement d'un élément d'une position

1) Faites glisser la bulle de l'élément légèrement vers un côté ou vers le haut ou le bas. Si la distance est courte, le pointeur prend l'aspect d'une flèche simple. Si vous le faites glisser trop loin, la flèche prend l'aspect d'une pointe de flèche dirigée vers le haut et le bas.

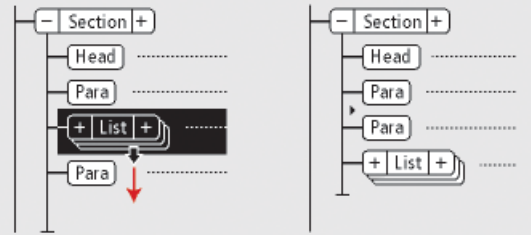

Déplacement d'un élément Liste d'une position, avant et après

Lorsque vous relâchez le bouton de la souris, l'élément se déplace d'une position dans la direction indiquée :

- Déplacer un élément vers le haut le place au-dessus de l'élément frère qui le précède immédiatement. Déplacer un élément vers le bas le place en dessous de l'élément frère qui le suit.
- Déplacer un élément vers la gauche fait de lui un frère du parent. Déplacer un élément vers la droite fait de lui un enfant de l'élément frère qui le précède.

## **Insertion hiérarchique d'éléments**

En utilisant le catalogue rapide d'éléments, vous pouvez sélectionner et insérer plusieurs niveaux d'éléments. Lorsque vous sélectionnez un élément dans le catalogue rapide, FrameMaker affiche les éléments disponibles au sein de l'élément sélectionné.

Appuyez sur Entrée et utilisez le pointeur ou des touches fléchées (ou le pointeur) pour sélectionner une hiérarchie des éléments que vous souhaitez insérer. Lorsque vous appuyez sur Entrée, s'il n'existe qu'un seul élément valide à la position du pointeur, FrameMaker insère l'élément.

Utilisez les touches suivantes pour naviguer dans la hiérarchie des éléments dans les catalogues rapides :

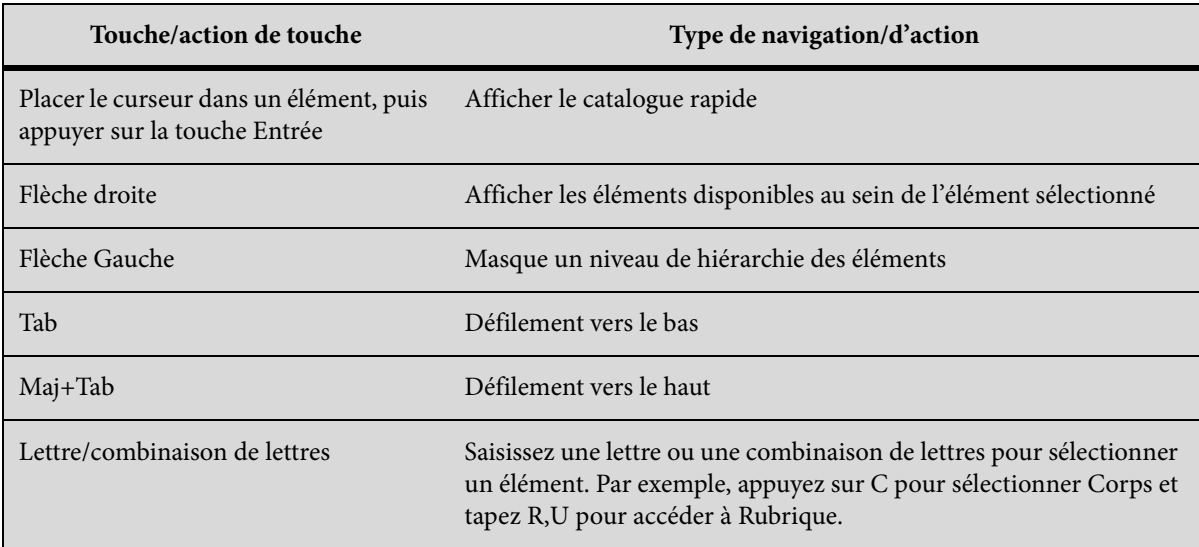

La liste des éléments dans le catalogue rapide s'affiche en fonction des paramètres de la boîte de dialogue Définir les éléments disponibles. Si l'option Afficher les étiquettes descriptives de l'élément est sélectionnée, les infobulles d'élément du catalogue affichent les descriptions de l'élément.

Insertion hiérarchique d'éléments Prend en charge les insertions automatiques pour le dernier élément sélectionné dans la hiérarchie, comme spécifié dans le document EDD. S'il existe des règles d'insertion automatique en vigueur pour les éléments à l'exception du dernier élément, elles sont ignorées.
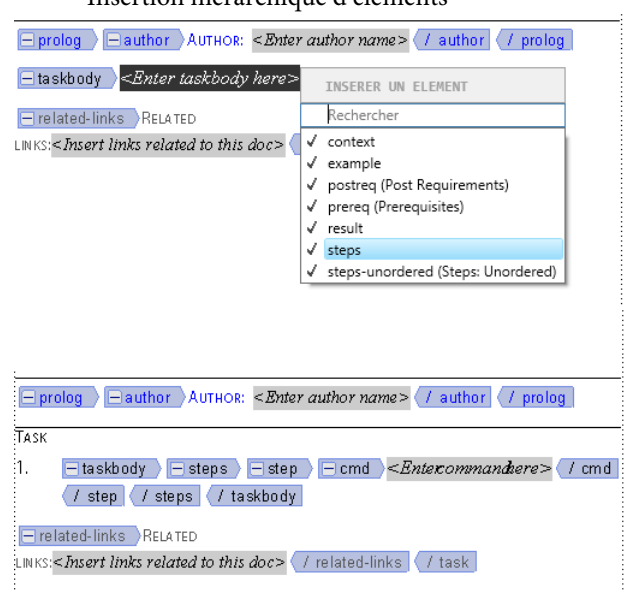

#### Insertion hiérarchique d'éléments

**A.** Sélection d'une hiérarchie d'éléments **B.** Les éléments sont insérés en tant que groupe

### **Sélection et modification de texte**

### Sélection de texte dans un enchaînement

1) Pour sélectionner tout le texte d'un enchaînement, cliquez dans l'enchaînement et choisissez Edition > Sélect. enchaînement.

### Sélection de texte dans une fenêtre de document structuré

Dans la fenêtre de document, vous pouvez sélectionner des éléments entiers et n'importe quelle partie du contenu du document. La sélection correspondante apparaît également dans la Vue de la structure.

Si un élément renferme un contenu, vous pouvez sélectionner tout ou partie de ce contenu sans pour autant sélectionner l'élément lui-même. Si un élément est composé d'un objet seulement, graphique ou référence croisée par exemple, sélectionnez l'élément dans son intégralité.

Lorsque vous sélectionnez un élément entier, son contenu est automatiquement sélectionné.

*ASTUCE :* Travaillez avec les limites d'éléments activées, afin de visualiser le début et la fin de chaque élément. Après sélection, vérifiez dans la barre d'état le nom de balise correct de l'élément parent de la sélection. Le nom de balise s'affiche après le texte « E: ».

- 1) Pour sélectionner du texte dans un élément, procédez comme suit :
	- Pour sélectionner du texte sans sélectionner l'élément complet, faites glisser le curseur sur le texte. Veillez à ne pas franchir une limite d'élément ; sinon, vous sélectionnez l'élément dans son intégralité.
- Pour sélectionner un élément, faites glisser le curseur de n'importe quel point de l'élément vers l'extérieur de l'une de ses limites.
- Pour sélectionner plusieurs éléments, faites glisser le curseur sur les éléments. FrameMaker sélectionne chaque élément au fur et à mesure que le curseur glisse sur une de ses limites.

### Sélection de contenu d'élément dans la Vue de la structure

Dans la Vue de la structure, vous pouvez sélectionner des éléments entiers ou le contenu de l'élément. La sélection correspondante apparaît également dans la fenêtre de document.

Si l'élément renferme un contenu, vous pouvez sélectionner tout le contenu sans pour autant sélectionner l'élément lui-même. Si l'élément est constitué d'un seul objet, graphique ou référence croisée par exemple, vous devez sélectionner l'élément dans son intégralité. Les coins des bulles d'éléments ayant un contenu autorisé sont arrondis, tandis que ceux des bulles d'éléments comportant un seul objet sont carrés.

Lorsque vous sélectionnez un élément entier, son contenu est automatiquement sélectionné.

- 1) Pour sélectionner un contenu d'élément, procédez de l'une des façons suivantes :
	- Pour sélectionner un élément, cliquez au centre de la bulle correspondante.
	- Pour sélectionner plusieurs éléments, cliquez dans la première bulle, puis cliquez sur les autres tout en maintenant la touche Maj enfoncée. Vous pouvez également faire glisser le curseur le long du côté droit de la barre verticale reliant les éléments. Commencez au-dessus du premier élément que vous voulez sélectionner et faites glisser le curseur jusqu'au dernier élément à sélectionner.
	- Pour sélectionner le contenu d'un élément n'ayant pas de descendants sans sélectionner l'élément dans son intégralité, cliquez deux fois sur le fragment de texte.
	- Pour sélectionner le contenu d'un élément ayant des descendants sans sélectionner l'élément dans son intégralité, cliquez deux fois à droite de la ligne verticale reliant le premier niveau de descendants.

### **Suppression d'éléments**

Vous pouvez supprimer tout élément, avec ou sans son contenu. Par exemple, il est possible de supprimer à la fois un élément Section et son contenu ou bien l'élément Section seul, en laissant son contenu là où il est afin de pouvoir le placer dans un élément différent.

Vous pouvez également supprimer le contenu d'un élément défini de façon à contenir du texte ou d'autres éléments et laisser l'élément vide dans le document. Pour les éléments qui sont des objets simples sans contenu, vous devez les supprimer entièrement.

• Pour supprimer un élément et son contenu, sélectionnez l'élément et appuyez sur la touche Suppr.

- Pour supprimer un élément mais pas son contenu, sélectionnez l'élément et choisissez Elément > Supprimer enchaînement. FrameMaker reformate le contenu en fonction du nouveau contexte, le cas échéant.
- Pour supprimer le contenu d'un élément mais pas l'élément lui-même, sélectionnez le contenu et appuyez sur la touche Suppr.
- Pour supprimer un élément et son contenu, puis le remplacer par un autre élément, sélectionnez l'élément. Ensuite, sélectionnez celui qui doit le remplacer dans le Catalogue d'éléments et cliquez sur Insérer. Un nouvel élément vide prend la place de celui que vous avez sélectionné et de son contenu.
- Pour supprimer tous les éléments d'un document afin de baser celui-ci sur le format des paragraphes et des caractères, choisissez Spécial > Retirer la structure de l'enchaînement. Si le document comporte d'autres enchaînements structurés, répétez cette commande pour chacun d'eux.

FrameMaker supprime tous les éléments de l'enchaînement de texte en cours. Si le formatage a été créé ou modifié par les listes de modification de format du Catalogue d'éléments, les éléments supprimés deviennent des formats personnalisés dans le document.

*REMARQUE :* pour créer des formats nommés pour chacune des variations d'élément supprimées et les enregistrer dans le catalogue, utilisez la commande Créer et appliquer des formats.

# **Affectation de valeurs d'attributs**

Les attributs contiennent des informations supplémentaires à propos d'un élément, qui n'apparaissent pas avec le contenu du document. Vous pouvez afficher les attributs et leur valeur dans la Vue de la structure.

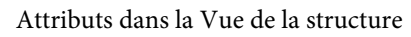

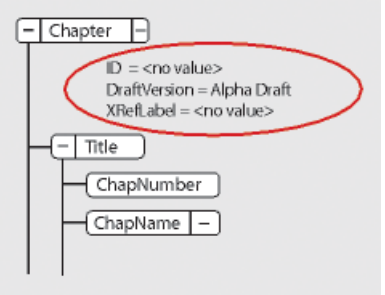

La définition d'un attribut spécifie le type des valeurs qui sont acceptables (texte ou numériques). Elle inclut parfois une liste de valeurs possibles ou une plage de valeurs numériques.

La définition détermine également si la valeur en question est facultative, obligatoire ou en lecture seule. Elle peut également fournir une valeur par défaut. Vous pouvez affecter une valeur à un attribut uniquement si celui-ci n'est pas en lecture seule.

Si la définition de la valeur actuelle d'un attribut n'est pas conforme aux spécifications, l'attribut n'est pas valide.

*REMARQUE :* FrameMaker peut fournir les valeurs aux attributs ID et Référence ID utilisés dans les références croisées. Ces attributs sont souvent définis comme étant en lecture seule.

### Saisie de valeurs d'attributs lors de l'insertion d'éléments

Vous pouvez saisir des valeurs d'attributs lors de l'insertion d'éléments, en particulier s'il s'agit d'éléments obligatoires et d'attributs affectant le formatage. Les attributs facultatifs peuvent éventuellement attendre une passe ultérieure.

Certaines valeurs de la caractéristique de police utilisées par le document de définition d'élément (EDD) nécessitent l'emploi d'unités spécifiques. Par exemple, si la valeur de décalage horizontal est configurée comme un pourcentage d'espace cadratin et que vous saisissez 5pt vous générez un décalage de 5 espaces cadratins et non de 5 points.

Vous ne devez pas utiliser de caractères multi-octets (langues asiatiques) pour saisir des valeurs d'attribut. Parfois, ces caractères ne sont pas exportés correctement vers SGML parce que les caractères multi-octets ne sont pas pris en charge dans le flux de production SGML.

*REMARQUE :* les noms d'attributs prennent en charge le format de codage de texte Unicode.

- 1) Vérifiez qu'il vous est demandé des valeurs d'attribut lors de l'insertion d'éléments.
- 2) Insérez l'élément. Si les attributs de l'élément sont définis, la boîte de dialogue Attributs du nouvel élément s'ouvre, affichant tous les attributs définis pour l'élément en question (sauf ceux qui sont en lecture seule).
- 3) Pour chaque valeur d'attribut à définir, sélectionnez l'attribut dans la liste de sélection Nom de l'attribut, saisissez la valeur dans la zone Valeur de l'attribut et cliquez sur Définir valeur. Si un attribut est obligatoire, vous devez saisir une valeur pour que l'élément soit valide.

Si un attribut possède un ensemble de valeurs prédéfinies, choisissez-en une dans le menu déroulant Valeur de l'attribut au lieu de la saisir au clavier.

La valeur que vous pouvez saisir, telle que du texte ou un nombre, est déterminée par le type de l'attribut.

Une description de l'attribut sélectionné (son type, si une valeur est obligatoire, etc.) apparaît dans la boîte de dialogue en dessous de la zone Valeur de l'attribut.

4) Cliquez sur Insérer élément.

#### Saisie ou modification de valeurs d'attribut pour les éléments déjà dans un document

Pour modifier le nom d'un attribut au lieu d'une valeur, choisissez Edition > Chercher/Remplacer. Cette opération est parfois nécessaire si vous avez importé des définitions d'éléments utilisant des noms d'attribut différents ayant des significations identiques, telles que Sécurité au lieu de NiveauSécurité. Le nouveau nom d'attribut doit être défini pour l'élément concerné.

1) Sélectionnez l'élément ayant la valeur d'attribut que vous voulez modifier.

Vous pouvez sélectionner plusieurs éléments de même type et leur appliquer la modification. L'élément doit être contigu. Par exemple, si plusieurs éléments Para d'une même ligne ont un attribut Sécurité, vous pouvez modifier sa valeur dans tous les éléments Para à la fois.

2) Cliquez deux fois sur le nom ou la valeur d'un attribut dans la Vue de la structure pour afficher la boîte de dialogue Attributs.

Vous pouvez également accéder au conteneur Attributs depuis Eléments > Modifier les attributs.

3) Pour chaque valeur d'attribut à saisir ou modifier, sélectionnez l'attribut dans la liste de sélection Nom de l'attribut, saisissez la valeur dans la zone Valeur de l'attribut et cliquez sur Définir valeur.

Si un attribut possède un ensemble de valeurs prédéfinies, choisissez-en une dans le menu déroulant Valeur de l'attribut au lieu de la saisir au clavier.

4) Cliquez sur Terminé.

### Génération automatique d'identifiants univoques pour les attributs

FrameMaker vous permet de définir les éléments de votre application structurée pour lesquels vous souhaitez automatiquement désigner des identifiants univoques. Par exemple, supposons que votre application structurée inclut un élément section qui comporte un attributID. Vous pouvez créer unerègle configurable qui garantit que chaque fois que vous ajoutez l'élément section à un document structuré, FrameMaker génère automatiquement un identifiant univoque. FrameMaker attribuera alors cet identifiant à l'attribut ID de l'élément section.

### Définition de règles d'auto-génération pour une application structurée

- 1) Choisissez Elément > Lancer le marqueur de fichier de configuration.
- 2) Dans la boîte de dialogue Paramètres du fichier de configuration, vous définissez les règles de génération des identifiants.

### **Préfixe d'ID**

Une combinaison de lettres et de chiffres qui sera ajoutée à l'identifiant généré automatiquement par FrameMaker.

### **Assigner un ID à un attribut**

Le nom de l'attribut auquel FrameMaker assignera l'identifiant généré automatiquement.

*REMARQUE :* Vous pouvez spécifier n'importe quel attribut auquel FrameMaker assignera l'identifiant.

Choisissez < auto > pour permettre à FrameMaker de décider à quel attribut l'identifiant sera assigné.

### **Pour Eléments**

Indiquez les noms des éléments auxquels FrameMaker assignera un identifiant d'attribut, comme spécifié dans Assigner un ID à un attribut décrit ci-dessus.

*REMARQUE :* La liste des éléments augmentera au fur et à mesure que vous entrerez un nouveau nom d'élément. Cela vous permet d'entrer un nombre indéfini d'éléments auxquels assigner des identifiants pour l'attribut spécifié.

### **Pour les éléments comportant des attributs**

Vous pouvez également choisir de spécifier les éléments par leur valeurs d'attribut.

Cela signifie que vous pouvez définir un nom d'attribut pour vous assurer que FrameMaker attribue un identifiant à tous les éléments qui contiennent l'attribut spécifié. Par exemple, vous pouvez vous assurer que FrameMaker attribue un identifiant à tous les éléments ayant l'attribut public. Toutefois, l'ID est assigné à l'attribut spécifié dans le champ Assigner un ID à un attribut, décrit ci-dessus.

Vous pouvez également ajouter des valeurs d'attribut à la règle d'attribut ci-dessus. Par exemple, vous pouvez vous assurer que FrameMaker attribue un identifiant à tous les éléments ayant l'attribut public et la valeur administrateur.

En outre, vous pouvez spécifier plusieurs valeurs et FrameMaker attribuera un identifiant basé sur l'une de ces valeurs. Pour l'exemple de public, vous pouvez spécifier la valeur en tant qu'administrateur ou utilisateur final. Dans ce cas, l'ID est assigné si l'élément contient l'attribut public et que la valeur de l'attribut est soit administrateur, soit utilisateur final.

*REMARQUE :* La liste d'attributs augmente au fur et à mesure que vous entrez de nouveaux noms d'attributs.

3) Cliquez sur Enregistrer ou sur Enregistrer sous pour enregistrer les règles de génération d'identifiant pour un fichier de configuration (.xml).

Pour charger l'ensemble de règles défini dans un fichier de configuration existant, cliquez sur Charger un fichier de configuration

4) Vous pouvez ensuite inclure ce fichier de configuration à votre application de structure.

### **Types d'attributs**

Le type d'un attribut détermine le type de valeurs qu'il peut contenir. Par exemple, la valeur version 1 n'est pas autorisée pour un attribut défini en tant qu'entier, en revanche la valeur 1 est correcte. Les types numériques (tels que les nombres entiers ou réels) peuvent également être limités à une plage prédéfinie par leur définition d'attribut.

### **Choix**

Attribut possédant une liste de valeurs prédéfinies.

### **Référence ID**

Attribut ayant une valeur d'ID unique provenant d'un autre élément. Il est généralement utilisé pour les références croisées basées sur des éléments.

### **Références ID**

Attribut ayant une valeur d'une ou plusieurs valeurs d'ID uniques provenant d'un autre élément. Votre développeur spécifie parfois cet attribut si vous procédez à une exportation vers une application structurée qui utilise des valeurs multiples à titre d'informations sur la source.

#### **Nombre entier**

Attribut ayant une valeur de nombre entier (pas de décimales, comme 22, -22 et +322). Un nombre entier peut également être défini de sorte qu'il soit compris dans une certaine plage.

#### **Nombres entiers**

Attribut ayant une valeur composée d'un ou plusieurs nombres entiers. Saisissez chacun d'eux sur une ligne distincte dans la zone Valeur de l'attribut.

#### **Réel**

Attribut ayant une valeur composée d'un nombre réel, avec ou sans décimales (cette valeur peut également être exprimée en notation scientifique). Exemples de nombres réels valides : 2, 22,4, -0,22 et 2,3e-1. Il est possible de définir un nombre réel de telle sorte qu'il soit compris dans une plage particulière.

#### **Réels**

Attribut ayant une valeur composée d'un ou plusieurs nombres réels. Saisissez chacun d'eux sur une ligne distincte dans la zone Valeur de l'attribut.

#### **Chaîne**

Attribut ayant une valeur consistant en une série de caractères (texte).

#### **Chaînes**

Attribut ayant une valeur composée d'une ou plusieurs chaînes. Saisissez chaque chaîne sur une ligne distincte dans la zone Valeur de l'attribut.

### **ID unique**

Attribut ayant une valeur composée d'une chaîne de texte unique. Un élément ne peut avoir qu'un seul attribut ID (qui peut être de type ID unique ou ID uniques). Toutes les valeurs d'ID doivent être uniques dans le document ou le livre. Un élément ayant un attribut ID unique peut être la source d'une référence croisée relative à un élément.

#### **ID uniques**

Attribut ayant une valeur composée d'une ou de plusieurs chaînes de texte uniques. Saisissez chaque chaîne sur une ligne distincte dans la zone Valeur de l'attribut. Votre développeur spécifie parfois cet attribut si vous procédez à une exportation vers une application structurée qui utilise des valeurs multiples à titre d'informations sur la source.

### **Copie de valeurs d'attributs**

Vous pouvez utiliser le Presse-papiers pour copier et coller les valeurs d'attribut d'un élément vers un autre. Si vous collez des valeurs dans un élément pour lequel aucun attribut correspondant n'a été défini, les attributs ne sont pas valides. Aucune valeur d'attribut d'ID n'est collée afin de préserver les références croisées relatives à un élément.

Si vous copiez un attribut depuis un autre document, il arrive que cet attribut n'ait pas de définition dans le document actuel.

- 1) Sélectionnez l'élément ayant les valeurs d'attribut que vous voulez copier et choisissez Edition > Copier (spécial) > Valeurs d'attributs. Toutes les valeurs d'attribut associées à l'élément sont alors copiées dans le Presse-papiers.
- 2) Sélectionnez un autre élément, puis choisissez Edition > Coller.
- 3) (Facultatif) Pour supprimer un attribut non défini copié depuis un autre document, sélectionnez l'élément comportant l'attribut non défini, ouvrez la boîte de dialogue Attributs, sélectionnez l'attribut et cliquez sur Supprimer attribut. Dans la boîte de dialogue suivante, retirez l'attribut de l'élément en cours ou de tous les éléments qui possèdent également l'attribut.

### **Recherche et modification d'éléments et d'attributs**

Vous pouvez rechercher des éléments et des attributs dans un document structuré afin d'en garder la trace ou de les modifier rapidement. La recherche est particulièrement utile si vous voulez appliquer la même modification à plusieurs occurrences d'un élément ou attribut.

Vous pouvez également rechercher de nombreux autres éléments dans FrameMaker, tels que des chaînes de texte, des formatages spécifiques, des références croisées non résolues et des objets (tels que les cadres ancrés) qui ne sont pas des éléments.

*REMARQUE :* la fonctionnalité Chercher/Remplacer prend en charge le format de codage de texte Unicode.

### Recherche de balises d'élément, de noms d'attribut ou de valeurs d'attribut

Vous pouvez rechercher une balise d'élément, un nom d'attribut et une valeur d'attribut soit séparément, soit conjointement. Par exemple, vous pouvez rechercher un élément étiqueté comme Liste pour trouver tous les éléments Liste ou limiter la recherche afin de ne trouver que les éléments Liste comportant un attribut Sécurité défini comme Classifié.

- 1) Choisissez Edition > Chercher/Remplacer.
- 2) Choisissez Elément dans le menu déroulant Chercher.
- 3) Sélectionnez les options souhaitées dans la boîte de dialogue Chercher élément.

Ces paramètres peuvent être utilisés dans des combinaisons multiples. En voici quelques exemples :

- Pour rechercher n'importe quel élément, laissez les trois zones vides.
- Pour rechercher un élément spécifique, saisissez une balise d'élément, mais laissez les zones Nom de l'attribut et Valeur de l'attribut vides.
- Pour rechercher n'importe quel élément ayant un attribut spécifique, saisissez un nom d'attribut, mais laissez les zones Balise d'élément et Valeur de l'attribut vides.
- Pour rechercher n'importe quel élément ayant une valeur d'attribut spécifique, saisissez une valeur d'attribut, mais laissez les zones Balise d'élément et Nom de l'attribut vides.
- Pour rechercher une combinaison spécifique d'élément et d'attribut, saisissez une balise d'élément et choisissez un nom d'attribut.
- Pour rechercher une combinaison spécifique d'élément et de valeur d'attribut, saisissez une balise d'élément et choisissez un nom et une valeur d'attribut. Si le type de l'attribut est Choix, tapez sa valeur.
- Pour rechercher un élément spécifique ayant un attribut pour lequel aucune valeur n'a été définie, saisissez une balise d'élément, choisissez un nom d'attribut, puis <Aucune valeur> dans le menu déroulant Valeur de l'attribut.

Si vous ne voulez pas restreindre la recherche, laissez une zone vide. Cela aura le même effet que de rechercher n'importe quel élément ou de choisir <Tout attribut> ou <Toute valeur>.

- 4) Cliquez sur Définir.
- 5) Dans la boîte de dialogue Chercher/Remplacer, sélectionnez Respecter la casse, Mot entier, Utiliser des caractères génériques ou Recherche en arrière.
- 6) Cliquez sur Rechercher.

*REMARQUE :* après avoir parcouru l'ensemble de l'enchaînement principal, FrameMaker continue dans les autres zones de texte et lignes de texte. Etant donné que la recherche s'effectue enchaînement par enchaînement, elle semble faire des sauts dans le document.

### Modification des éléments ou attributs trouvés

Après avoir trouvé un élément, un attribut ou une valeur d'attribut, vous pouvez le ou la remplacer par un autre élément, attribut ou valeur. Par exemple, vous pouvez modifier rapidement et globalement la valeur d'un attribut NiveauSécurité de Déclassifié en TopSecret.

Lorsque vous modifiez des éléments dans un document, vous pouvez modifier chacune des occurrences trouvées ou bien laisser FrameMaker le faire automatiquement dans tout le document.

*ASTUCE :* Après avoir collé des éléments depuis un autre document ou importé de nouvelles définitions d'éléments, nettoyez votre document à l'aide de la commande Chercher/Remplacer. Par exemple, si vous collez un tableau depuis un document non structuré, ce tableau et ses différentes parties ont des balises d'élément par défaut non valides. Vous pouvez utiliser l'option Chercher/Remplacer pour remplacer les éléments CELLULE, par exemple, par des éléments CelluleTableau.

- 1) Choisissez Edition > Chercher/Remplacer.
- 2) Dans la boîte de dialogue Chercher/Remplacer, choisissez Elément dans le menu déroulant Chercher.

3) Sélectionnez les options souhaitées dans la boîte de dialogue Chercher élément, puis cliquez sur définir. Ensuite, choisissez une option dans le menu déroulant Remplacer de la boîte de dialogue Chercher/Remplacer, puis saisissez la balise ou la valeur de remplacement.

La boîte de dialogue Chercher élément et le menu déroulant Remplacer fonctionnent conjointement. Voici quelques exemples des combinaisons possibles :

- Pour remplacer un élément par un autre, saisissez une balise d'élément dans la boîte de dialogue Chercher élément, mais laissez Nom de l'attribut et Valeur de l'attribut vides. Ensuite, choisissez La balise d'élément en : dans le menu déroulant Remplacer, puis saisissez une balise d'élément.
- Pour remplacer un attribut par un autre, saisissez un nom d'attribut, mais laissez Balise d'élément et Valeur de l'attribut vides. Ensuite, choisissez Le nom de l'attribut en : et tapez un nom d'attribut déjà défini pour cet élément.
- Pour remplacer une valeur d'attribut par une autre, saisissez en une, mais laissez Nom de l'attribut et Valeur de l'attribut vides. Ensuite, choisissez La valeur de l'attribut en : et saisissez une valeur.
- Pour remplacer un attribut ayant un nom spécifique par une certaine valeur, saisissez un nom d'attribut mais laissez Balise d'élément et Valeur de l'attribut vides. Ensuite, choisissez La valeur de l'attribut en : et saisissez une valeur.
- Pour remplacer un élément spécifique ayant une valeur d'attribut spécifique en un autre élément, saisissez une balise d'élément, puis choisissez un nom et une valeur d'attribut. Ensuite, choisissez La balise d'élément en : dans le menu déroulant Remplacer, puis saisissez une balise d'élément.
- Pour retirer une valeur d'attribut, saisissez-la, mais laissez Balise d'élément et Nom de l'attribut vides. Ensuite, choisissez La valeur de l'attribut en : et laissez la zone Choix vide.

Si vous essayez de faire une modification qui n'est pas autorisée, par exemple, si vous essayez de retirer une balise d'élément, un message d'alerte apparaît, vous expliquant quel est le problème.

- 4) Cliquez sur Rechercher.
- 5) Lorsque FrameMaker trouve l'élément ou l'attribut recherché, procédez comme suit :
	- Pour faire la modification sans poursuivre la recherche d'autres occurrences de l'élément, cliquez sur Remplacer.
	- Pour effectuer la modification et continuer la recherche des autres occurrences, cliquez sur Remplacer & chercher.
	- Pour modifier toutes les occurrences de l'élément, spécifiez toutes les occurrences dans le document ou seulement dans la sélection en cours, puis cliquez sur Tout remplacer.

### **Recherche et correction d'erreurs dans la structure des documents**

Dans un enchaînement structuré, une erreur peut être un problème structurel, tel qu'un élément à emplacement non valide ou bien un attribut non valide, tel qu'un attribut dont la valeur obligatoire est manquante. Dans la Vue de la structure, lorsqu'un élément réduit contient un contenu non valide dans sa structure, le signe plus à gauche de l'élément s'affiche en rouge.

Vous pouvez également valider un document pour rechercher les erreurs. Une fois que vous savez où ces erreurs se trouvent, utilisez le Catalogue d'éléments et la Vue de la structure pour vous aider à les corriger.

Si vous avez apporté des modifications au formatage du texte dans les éléments, il se peut que ceux-ci ne soient plus conformes à leurs règles de formatage.

#### Utilisation de la Vue de la structure pour rechercher les erreurs

Lorsqu'un élément n'est pas conforme aux règles de contenu ni aux descriptions d'attributs dans les définitions d'éléments du document, la Vue de la structure identifie l'erreur à votre place.

#### **Eléments manquants**

Si un ou plusieurs éléments enfants requis par les définitions d'éléments sont manquants dans un élément, un carré rouge apparaît sur la ligne verticale où l'élément enfant devrait se trouver.

Au moins un élément enfant obligatoire est manquant.

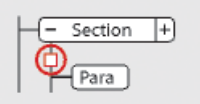

### **Eléments à un emplacement non valide**

Si un élément se trouve à un emplacement non autorisé par les règles de contenu, la ligne verticale qui se trouve à côté est interrompue à partir de sa position et jusqu'à la fin de l'élément parent.

L'élément Para n'est pas valide à cet emplacement.

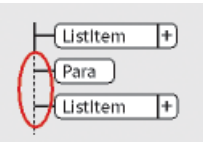

### **Eléments non définis**

Si un élément n'est pas défini pour le document actif, sa bulle est de couleur rouge. Cela arrive parfois si vous l'avez collé depuis un autre document.

#### **Attributs non valides**

Si un attribut a une valeur non valide ou s'il n'est pas défini dans le document, un  $x$  de couleur rouge apparaît à gauche du nom de l'attribut et sa valeur est affichée en rouge.

L'attribut VersionEbauche n'est pas valide.

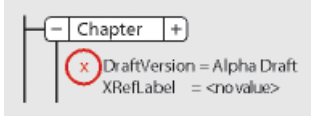

#### **Valeur obligatoire manquante dans un attribut**

Si un attribut n'a pas de valeur définie, <aucune valeur> apparaît à droite de son nom. S'il doit obligatoirement avoir une valeur, *< aucune valeur* > apparaît en rouge et un carré rouge apparaît à sa gauche.

Une valeur obligatoire est manquante dans l'attribut IdentifRéfCroisée.

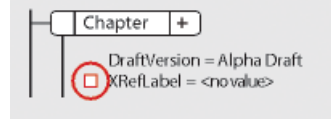

#### Validation d'un document

Lorsque FrameMaker valide un document, il recherche les éléments non conformes aux règles de contenu et d'attribut dans les définitions d'éléments du document. Si FrameMaker trouve une erreur, il sélectionne l'élément et donne une description de l'erreur.

Vous pouvez valider un document entier, l'enchaînement en cours ou bien l'élément actif. Si vous validez l'élément actif, FrameMaker ne vérifie pas ses éléments enfants. Par exemple, si vous validez l'élément Section ci-dessous, FrameMaker vérifie que l'élément EnTête, les deux éléments Para et l'élément Liste sont valides, mais il ne vérifie pas les éléments ElémList dans l'élément Liste.

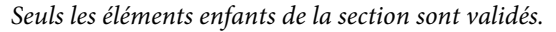

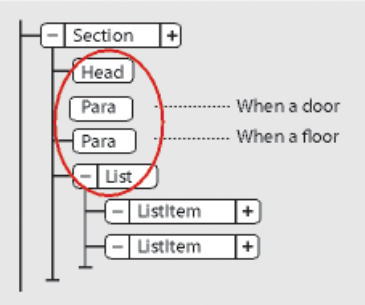

Si le document contient du texte conditionnel, seules les versions affichées sont validées.

Vous pouvez également valider un livre entier comprenant tous les fichiers, seulement le fichier du livre ou bien seulement l'élément actif dans le fichier du livre.

- 1) Choisissez Elément > Valider.
- 2) Sélectionnez Document entier, Livre entier, Enchaînement en cours ou Elément en cours pour spécifier la portée de la validation.

3) Pour exclure des éléments ou des valeurs d'attributs de la recherche, sélectionnez Ignorer les éléments manquants ou Ignorer les valeurs d'attributs manquantes.

Si ces paramètres sont sélectionnés, FrameMaker ne recherche pas les emplacements où un élément enfant ou une valeur d'attribut obligatoires sont manquants. Vous pouvez envisager de les sélectionner si vous ne cherchez pas à construire un document complet pour le moment.

4) Cliquez sur Commencer validation.

FrameMaker commence la vérification à partir du début de l'élément en cours. Si vous ne validez que celui-ci, il vérifie l'élément contenant le point d'insertion ou l'élément sélectionné. Si vous avez sélectionné plusieurs éléments, il commence par le premier de la sélection.

5) Si FrameMaker rencontre une erreur, cliquez sur Commencer validation une nouvelle fois pour continuer.

Le haut de la boîte de dialogue Validation d'éléments montre la balise de l'élément et affiche un court message décrivant le problème.

Vous avez alors la possibilité de corriger l'erreur, de l'ignorer ou de cliquer sur Autoriser comme exception. Dans ce dernier cas, FrameMaker n'identifiera plus cette erreur lors de la prochaine validation du document.

6) Répétez l'étape 5 jusqu'à ce que FrameMaker ne détecte plus d'erreur.

Lorsque FrameMaker atteint la fin du document, il reprend à partir du début et poursuit la validation. Lorsque FrameMaker atteint la fin d'un enchaînement, il passe au suivant.

*REMARQUE :* lors de la validation d'un livre, FrameMaker indique si un fichier du livre possède un contenu non valide. Pour une évaluation plus détaillée, vous devez ouvrir et valider le fichier.

La validation des éléments d'une EDD inclut les attributs des clauses conditionnelles (if-then). Par exemple, supposons que les valeurs possibles d'un attribut soient A ou B ou C et qu'une règle contextuelle indique If  $[$  attrval = " $D''$ ]. La condition est considérée comme une erreur et signalée comme étant une structure non valide lors de l'importation de définitions d'éléments.

De même, si les règles de formatage du texte ou de préfixe/suffixe d'un élément utilisent des noms d'attributs dans les spécifications de contexte, le nom d'attribut et la casse doivent correspondre à la définition de l'attribut dans la définition d'élément.

Si la valeur initiale d'un attribut est restaurée, l'action n'est pas signalée comme une modification. Ceci accroît les performances en évitant les vérifications de valeurs inutiles.

Effacement de toutes les exceptions

- 1) Choisissez Elément > Valider.
- 2) Cliquez sur Effacer les exceptions. FrameMaker les efface alors du document, de l'enchaînement ou de l'élément, selon l'option que vous avez choisie dans la boîte de dialogue.

### Messages d'erreur de validation

Les messages d'erreurs suivants peuvent apparaître en haut de la boîte de dialogue Validation d'éléments. Dans les descriptions, balise représente une balise d'élément, nom représente un nom d'attribut et valeur une valeur d'attribut.

#### **L'enchaînement en cours n'est pas structuré.**

L'enchaînement en cours ne comporte aucun élément.

#### **Elément non défini.**

L'élément en cours n'est pas défini dans le document. Il se peut que vous l'ayez copié depuis un autre document.

#### **Elément manquant avant balise.**

Au moins un élément obligatoire est manquant avant l'élément spécifié.

#### **Au moins un enfant requis en fin d'élément.**

Au moins un élément enfant est requis à la fin de l'élément actif.

#### **Pas d'élément en cours.**

Il n'y a pas de point d'insertion ou de sélection. Ce message apparaît lorsque la portée de la validation définie est Elément en cours.

#### **Pas d'enchaînement en cours.**

Il n'y a pas de point d'insertion ou de sélection. Ce message apparaît lorsque la portée de la validation définie est Enchaînement en cours.

### **Cet élément n'est pas l'élément racine.**

L'élément n'est pas autorisé au niveau supérieur du document.

### **<TEXTE> interdit dans cet élément.**

L'élément contient du texte, mais cela n'est pas autorisé.

### **<TEXTE> non valide dans cet emplacement.**

L'élément est autorisé à contenir du texte, mais pas dans cet emplacement.

### **L'attribut nom fait référence à une valeur d'ID non définie.**

L'attribut est une Référence ID et fait référence à une valeur d'ID unique inexistante dans le document (ou dans le livre, si vous validez un livre).

#### **L'attribut nom n'est pas défini pour cet élément.**

La définition de cet élément ne comporte pas d'attribut nom.

### **Cet élément devrait être un type.**

L'élément est de type erroné ; le *type* peut être un *graphique*, un *marqueur*, une *référence* croisée, une équation ou unevariable système. Par exemple, un élément de référence croisée est parfois du texte au lieu d'une référence croisée.

### **La valeur doit être un type pour l'attribut nom.**

La valeur de l'attribut est d'un type erroné.

### **La valeur de l'attribut nom doit être comprise entre n et n.**

La valeur numérique de l'attribut est en dehors de la plage spécifiée.

### **La valeur de l'attribut nom ne fait pas partie des choix autorisés.**

La valeur de l'attribut doit correspondre à une valeur figurant dans le menu déroulant affichant les choix valides.

### **La valeur de l'attribut nom doit être unique.**

Une valeur d'ID doit être unique pour tous les éléments du document ou du livre.

### **Valeur obligatoire pour l'attribut nom.**

L'attribut ne doit pas avoir une valeur obligatoire.

### **Balise exclue dans cet élément.**

L'élément balise n'est pas autorisé en raison d'une règle d'exclusion s'appliquant au parent ou à l'un de ses ancêtres.

### **Balise interdite à cet élément.**

L'élément balise n'est autorisé nulle part dans l'élément parent.

### **Balise non valide dans cet emplacement.**

L'élément balise est autorisé dans l'élément parent, mais pas dans l'emplacement en cours.

### Correction d'erreurs dans les éléments

Après avoir identifié les erreurs dans les éléments et les attributs, utilisez le Catalogue d'éléments et la Vue de la structure pour les corriger :

• Pour corriger un élément se trouvant dans un emplacement non valide, placez l'élément dans un emplacement valide ou bien modifiez-le en élément valide pour son emplacement actuel.

Vous pouvez sélectionner un élément non valide ou, si vous procédez à une validation, FrameMaker le sélectionne pour vous. Après cette sélection, le Catalogue d'éléments indique quels sont les éléments valides dans cet emplacement.

li ou ElémListe est valide dans cet emplacement.

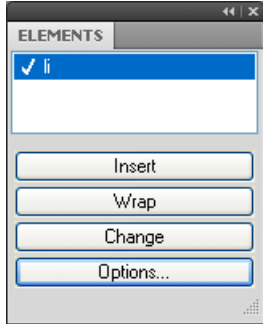

- Pour corriger un élément dont le contenu n'est pas valide (contenant le fragment de texte <CONTENU NON VALIDE>), définissez-le comme élément autorisant ce contenu.
- Pour corriger une structure où un élément enfant est manquant, insérez l'élément requis.

Vous pouvez cliquer à l'endroit où un élément est manquant ou, si vous procédez à une validation, FrameMaker y place le point d'insertion pour vous. Lorsque le point d'insertion se trouve dans l'emplacement de l'élément manquant, le Catalogue d'éléments indique quels sont les éléments valides dans cet emplacement.

Titre obligatoire dans cet emplacement

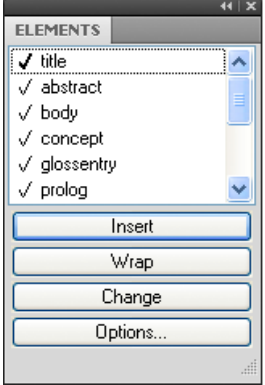

- Pour corriger une valeur d'attribut non valide, remplacez la valeur par une valeur valide pour cet attribut.
- Pour supprimer un attribut non défini, sélectionnez l'élément comportant l'attribut non défini, ouvrez la boîte de dialogue Attributs, sélectionnez l'attribut et cliquez sur Supprimer attribut. Dans la boîte de dialogue suivante, retirez l'attribut de l'élément en cours ou de tous les éléments qui possèdent également l'attribut.
- Pour résoudre une référence croisée possédant un ID non valide, sélectionnez la référence croisée, choisissez Spécial > Référence croisée, puis remplacez-la par une source ayant un ID valide.

# **Barre d'outils d'élément rapide**

La barre d'outils d'élément rapide contient les commandes permettant aux utilisateurs d'insérer rapidement (liste, tableau, image) et d'envelopper (gras, insertion) les éléments utilisés dans un document structuré de création.

La barre d'outils est prise en charge pour FrameMaker structuré et l'auteur XML (non pris en charge pour la vue de code). Elle est propre à une combinaison structurée vue-espace de travail. Les icônes de la barre d'outils sont activées/désactivées en fonction du contexte actuel (position du curseur) de l'application.

Voir la vidéo,[Barre d'outils d'élément rapide](%20https:/helpx.adobe.com/fr/framemaker/tutorials/enhanced-quick-element-toolbar-video.html).

### **Utilisation de la barre d'outils d'élément rapide**

La fonctionnalité clé en main fournie par FrameMaker prend en charge la structure d'élément DITA. Pour utiliser cette barre d'outils, vous devez créer un document DITA.

1) Créez une nouvelle rubrique DITA.

Dans le menu Fichier, sélectionnez Nouveau -> XML.

- 2) Dans la boîte de dialogue Nouveau XML, accédez à l'onglet DITA, sélectionnez Rubrique, puis cliquez sur OK.
- 3) Pour afficher la barre d'outils d'élément rapide, dans le menu Affichage, sélectionnez Barres d'outils - > Barre d'outils d'élément rapide.

Barre d'outils d'élément rapide

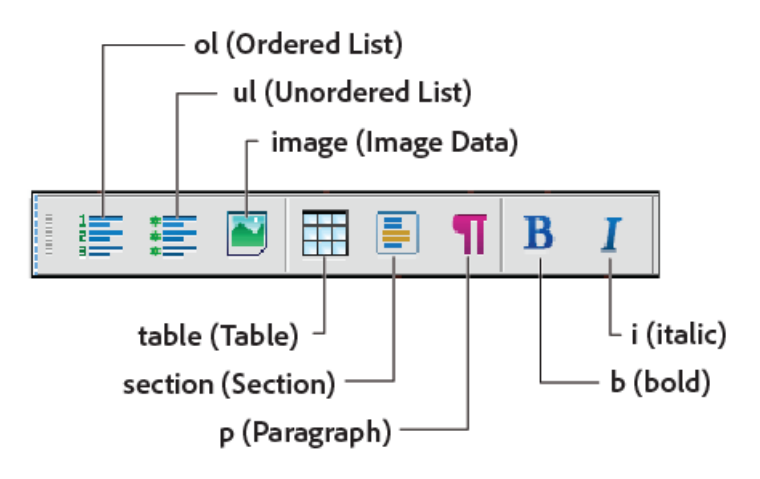

4) Lorsque vous placez le point d'insertion du document à une section du document, les options correspondantes dans la barre d'outils sont activées.

Cette fonctionnalité est identique aux éléments qui s'affichent (ou sont masqués) dans le catalogue d'éléments.

- 5) Si vous placez le pointeur sur un bouton dans la barre d'outils, l'info-bulle affiche le nom et la description de l'élément tandis qu'il s'affiche dans le catalogue d'éléments.
- 6) Pour insérer un élément (exemple : ol, ul, table) dans le document, placez le point d'insertion au point correspondant dans le document et choisissez l'élément dans la barre d'outils d'élément rapide.
- 7) Pour encapsuler un élément (exemple : gras, italique) dans le document, sélectionnez l'élément et cliquez sur l'élément dans la barre d'outils d'élément rapide.

### **Personnalisation**

La fonctionnalité clé en main fournie par FrameMaker prend en charge la structure d'élément DITA. Cependant, vous pouvez personnaliser la barre d'outils pour associer les commandes avec l'application structurée personnalisée.

Vous pouvez personnaliser les commandes de la barre d'outils d'élément rapide en ajoutant des commandes liées à d'autres éléments dans le Catalogue d'éléments de l'application structurée. Par exemple, vous pouvez ajouter une commande pour insérer un élément ph (expression) dans le document actif.

Chaque combinaison vue-espace de travail FrameMaker est dotée d'un fichier xml de configuration de barre d'outils d'élément rapide associé (*quick\_element.xml*). Chaque fichier de configuration contient des informations qui associent la barre d'outils à une ou plusieurs applications structurées. Le fichier contient également des informations qui associent les commandes de la barre d'outils aux éléments correspondants dans le catalogue d'éléments.

#### Emplacements des fichiers xml de configuration

Le tableau suivant répertorie les emplacements du fichier quick\_element.xml pour la vue et le mode FrameMaker correspondants :

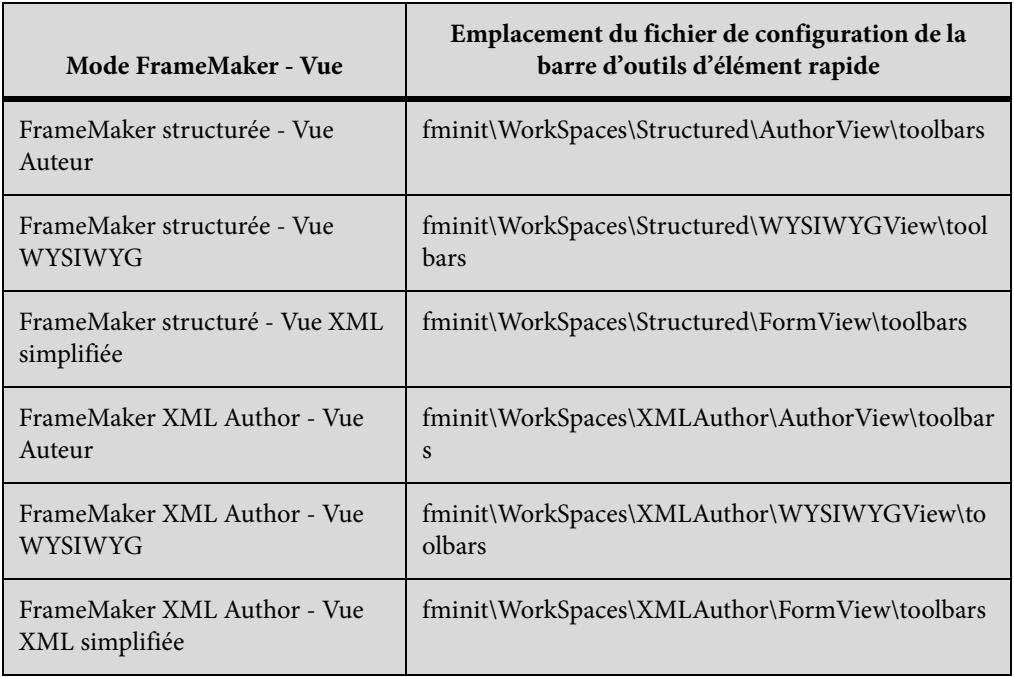

*IMPORTANT :* Pour apporter des modifications à la barre d'outils d'élément rapide, vous pouvez modifier les fichiers de configuration correspondants pour chacune des combinaisons vue-espace de travail. Vous pouvez aussi apporter des modifications à la barre d'outils dans une vue spécifique uniquement.

### **Création d'une barre d'outils d'élément rapide**

Les étapes ci-dessous incluent l'association d'une nouvelle barre d'outils à une application de structure personnalisée. Elle inclut également l'association des commandes dans la barre d'outils à des éléments du catalogue d'éléments de l'application structurée.

1) Ouvrez le fichier quick\_element.xml dans un éditeur de texte ou XML.

*REMARQUE :* Pour inclure la barre d'outils dans toutes les vues, vous devez mettre à jour des fichiers quick\_element.xml dans tous les emplacements ci-dessus.

Le fichier XML contient un nœud STRUCTURED\_APPLICATION pour chaque application structurée.

Ce nœud contient un nœud ELEMENT pour chaque commande dans la barre d'outils d'élément rapide.

- 2) Pour créer une barre d'outils pour l'application personnalisée, il vous suffit de dupliquer l'un des nœuds STRUCTURED\_APPLICATION existants.
- 3) Définissez l'attribut app\_name sur le nom de l'application personnalisée.

<STRUCTURED\_APPLICATION app\_name="<Custom app name>">

Dans le catalogue d'éléments pour l'application personnalisée, sélectionnez les éléments pour lesquels vous souhaitez créer des commandes dans la barre d'outils d'élément rapide de l'application personnalisée.

Pour chaque élément, créez un nœud ELEMENT dans le nœud STRUCTURED\_APPLICATION.

4) Définissez l'attribut elemTag sur la nouvelle commande.

Par exemple, pour ajouter une commande pour insérer l'élément ph (expression) :

<ELEMENT elemTag="ph">

5) Vous devez également associer chaque commande à une icône. Les étapes de définition l'icône pour une commande sont décrites dans la section Personnalisation des icônes.

# **Console d'erreurs**

Lors de l'utilisation d'un document, la nouvelle console d'erreurs de FrameMaker affiche les éventuels problèmes (structurels et autres) dans le document. Cette console fournit également les informations suivantes sur les problèmes de document :

- Emplacement exact du problème au sein du document
- Nom d'éléments non valides, le cas échéant

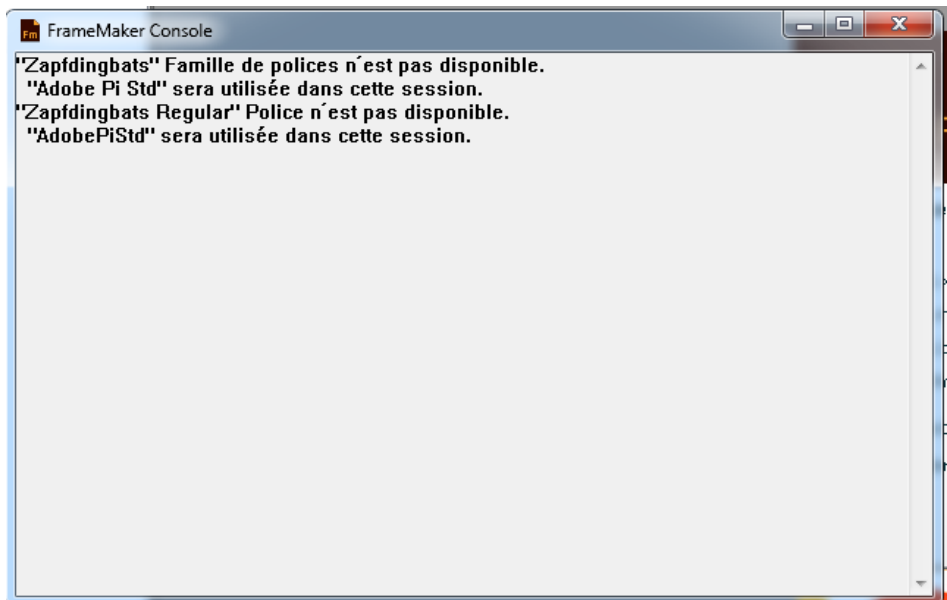

#### Console d'erreur affichant les détails d'une erreur

# **Création de contenu**

Vous pouvez créer un document structuré en tant que document XML structuré ou document .fm.

La création de contenu structuré repose sur des éléments. Un élément dans un document contient du texte, des images ou d'autres éléments. Un document structuré se compose d'une hiérarchie d'éléments.

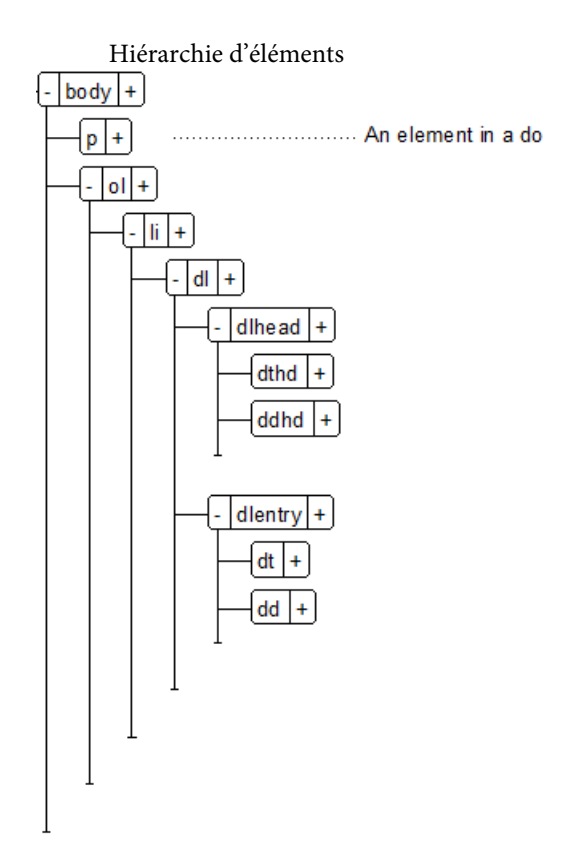

Les éléments d'un document structuré dépendent de l'application structurée sur laquelle le document est basé. Une application structurée définit les règles de structure et de mise en forme qui sont ensuite utilisées par les documents structurés qui utilisent l'application. Pour plus de détails, reportez-vous à la section [Prise en main des applications structurées.](#page-758-0)

Lorsque vous créez un document structuré dans FrameMaker, vous devez spécifier l'application structurée à utiliser.

# **Création de documents XML**

Vous pouvez créer un document XML vierge qui n'est pas basé sur une application structurée. Vous pouvez également créer un document XML basé sur une DTD (définition de type de document) existante. Vous pouvez aussi créer des documents XML structurés basés sur les applications structurées.

# **Création d'un document XML vierge**

Vous pouvez créer un document XML vierge à partir de zéro. Ce document contient un seul élément racine unique (ROOT).

- 1) Ouvrez la boîte de dialogue Nouveau XML (Fichier > Nouveau > XML).
- 2) Dans l'onglet Autres XML, sélectionnez XML vide et cliquez sur OK.

3) Ouvrez le catalogue d'éléments pour afficher la liste des éléments du catalogue (Elément > Catalogue d'éléments).

*REMARQUE :* Le catalogue d'éléments contient un élément TEXT et un élément ROOT.

Dans la vue WYSIWYG, vous pouvez uniquement ajouter des éléments ROOT ou TEXT aux éléments racine.

Dans la vue XML, vous pouvez ajouter des éléments à la structure XML. Par exemple, vous pouvez ajouter un élément p dans un élément ROOT :

```
balise p ajoutée dans la vue XML
E<ROOT>
     <ROOT><p>Paragraph</p></ROOT>
     <ROOT></ROOT>
 \langle /ROOT>
```
Dans la vue WYSIWYG, le catalogue d'éléments affiche désormais l'élément p. Vous pouvez maintenant ajouter cet élément dans le document XML. Ce document n'est basé sur aucune application structurée, de sorte que FrameMaker n'impose aucune règle de structure au document. FrameMaker, toutefois, garantit que la structure du XML est conservée.

### **Création d'un document XML basé sur un fichier DTD**

Vous pouvez créer un document XML basé sur une DTD (définition de type de document) existante.

1) Enregistrez le fragment de texte suivant dans un fichier texte.

```
<!ELEMENT BOOK (CHAPTER+)> 
<!ELEMENT CHAPTER (HEADLINE,BODY)> 
<!ELEMENT HEADLINE (#PCDATA)><!ELEMENT BODY (#PCDATA)> 
<!ATTLIST CHAPTER AUTHOR CDATA #REQUIRED>
```
- 2) Enregistrez le fichier texte avec l'extension .dtd.
- 3) Ouvrez la boîte de dialogue Nouveau XML (Fichier > Nouveau > XML).
- 4) Dans l'onglet Autres XML, sélectionnez XML basé sur une DTD et cliquez sur OK.
- 5) Dans la boîte de dialogue Nouveau XML :

#### **Elément racine**

Spécifiez le nom de l'élément racine du document XML. Il s'agit de l'élément le plus élevé de la hiérarchie.

#### **ID public**

Un ID public dans un document XML le rend transférable vers d'autres ordinateurs.

#### **ID système**

Chemin d'accès à la DTD. Il peut s'agir d'un chemin sur votre système de fichiers ou d'une URL.

*REMARQUE :* Si vous affichez le document dans la vue XML, l'ID public et l'ID système sont stockés dans la déclaration DOCTTYPE au début du fichier.

6) Cliquez sur OK.

Les éléments BODY, CHAPTER et HEADLINE définis dans le fichier DTD sont disponibles dans le catalogue d'éléments.

7) Insérez l'élément CHAPTER dans le document.

La boîte de dialogue Attributs du nouvel élément vous invite à spécifier la valeur de l'attribut AUTHOR.

### **Création d'un fichier XML basé sur une application structurée**

Une application structurée définit les règles de structure (avec EDD ou DTD), le formatage du contenu (avec des modèles) et les règles de lecture/écriture pour les documents basés sur l'application. FrameMaker fournit un ensemble d'applications structurées clé en main que vous pouvez utiliser pour créer des documents. Ces applications sont basées sur les normes ouvertes suivantes :

#### **DITA**

DITA (Darwin Information Typing Architecture) fournit une DTD et un ensemble de règles prêts à l'emploi, conçus spécifiquement pour l'écriture de documentation en ligne, comme les fichiers d'aide de logiciels. Cette architecture définit une structure de balises adaptée à la création, à la publication et à la livraison de documentation technique. Les types de balises dans DITA incluent <topic>, <title>, <shortdesc>, <prolog>, <br/> <br/>>body> et <concept>.

#### **xDocBook**

DocBook est une norme ouverte, conçue pour les articles et la documentation techniques. DocBook fournit une DTD pour l'écriture de livres et d'articles techniques, avec une structure adaptée à ce type de documents. Les balises DocBook incluent <article>, <section>, <title>, <articleinfo> et <pubdate>.

#### **XHTML**

Le langage XHTML (Extensible Hypertext Markup Language) est une extension du langage HTML basée sur XML et conçue pour fonctionner avec des applications de type XML. Il peut être visualisé, édité et validé avec les outils XML standard. L'emploi du langage XHTML est une solution simple pour migrer de HTML vers XML tout en conservant une compatibilité ascendante et descendante.

#### **S1000D**

Pour des raisons de performances, FrameMaker n'exécute pas les scripts S1000D associés au démarrage. Avant de créer un document basé sur des applications S1000D, procédez comme suit :

- a) Ouvrez la boîte de dialogue Préférences (Edition > Préférences).
- b) Sélectionnez l'onglet Général > Lancer et supprimez les entrées suivantes du champ Ne chargent pas des scripts de démarrage :

S1000dUtilities et S1000Dmenu

c) Cliquez sur OK et redémarrez FrameMaker.

En outre, vous pouvez créer votre propre application structurée. Vous pouvez ensuite créer des documents basés sur cette application.

- 1) Ouvrez la boîte de dialogue Nouveau XML (Fichier > Nouveau > XML).
- 2) Sélectionnez une application structurée dans l'onglet Applications structurées ou sélectionnez une application structurée DITA dans l'onglet DITA.

*REMARQUE :* Les applications structurées DITA sont également disponibles dans l'onglet Applications structurées.

3) Cliquez sur OK.

Les éléments du catalogue d'éléments et les attributs définis pour chaque élément sont basés sur l'application structurée sur laquelle le document est basé.

Les documents structurés mettent en œuvre des règles de structure, de sorte que les éléments du catalogue d'éléments reposent sur le contexte actuel.

### **Enregistrement d'un document XML**

Lorsque vous enregistrez un document XML, si la boîte de dialogue suivante vous y invite, vous devez sélectionner l'application structurée associée.

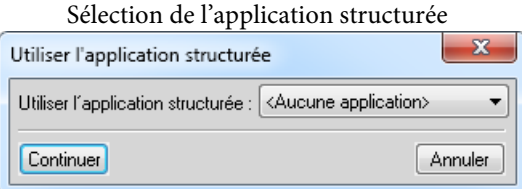

Si vous sélectionnez une application structurée incompatible, les erreurs sont consignées dans la console de messages.

Lors de l'ouverture d'un document structuré, la nouvelle console d'erreurs de FrameMaker affiche les éventuels problèmes (structurels et autres) dans le document. Cette console fournit également les informations suivantes sur les problèmes de document :

- Emplacement exact des problèmes au sein du document
- Nom d'éléments non valides, le cas échéant

### **Ouverture d'un document XML**

Lorsque vous ouvrez un document XML, si la boîte de dialogue suivante vous y invite, vous devez sélectionner l'application structurée associée.

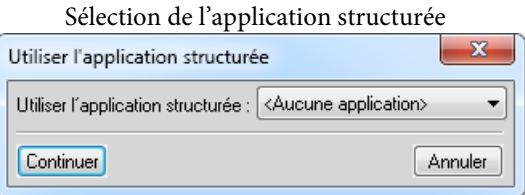

Si vous sélectionnez une application structurée incompatible, les erreurs sont consignées dans la console d'erreurs. De même, si la hiérarchie du document XML ne suit pas les règles de structure définies dans l'application, le document s'affiche avec des erreurs dans la vue de la structure.

# **Utilisation des éléments**

Les éléments d'un document structuré dépendent de l'application structurée sur laquelle le document est basé. Lorsque vous créez un document structuré, le catalogue d'éléments du document est renseigné avec les éléments définis dans l'application.

### **Catalogue d'éléments**

Vous utilisez le catalogue d'éléments pour afficher et utiliser des éléments définis dans l'application structurée associée.

Pour ouvrir le catalogue d'éléments pour le document actif, sélectionnez Elément > Catalogue d'éléments.

Conteneur Elément

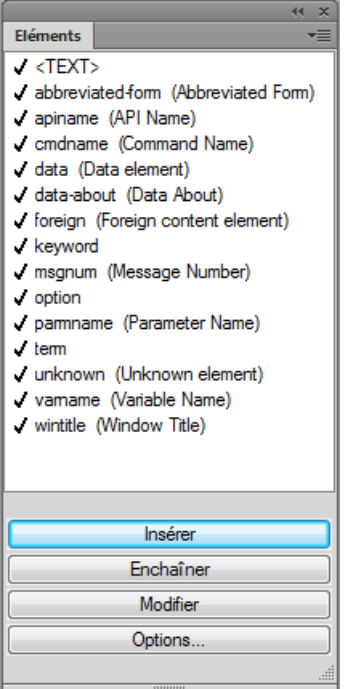

Pour conserver la structure du document, le catalogue d'éléments affiche uniquement les éléments valides. Cela signifie que le catalogue n'affiche que les éléments

- définis dans l'application structurée associée
- valides à l'emplacement actuel.

Par exemple, supposons qu'une application structurée définit un élément table qui contient des éléments row. L'élément row s'affiche dans le catalogue d'éléments uniquement si le point d'insertion est positionné à l'emplacement approprié dans l'élément table.

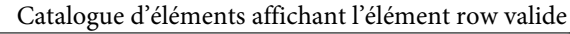

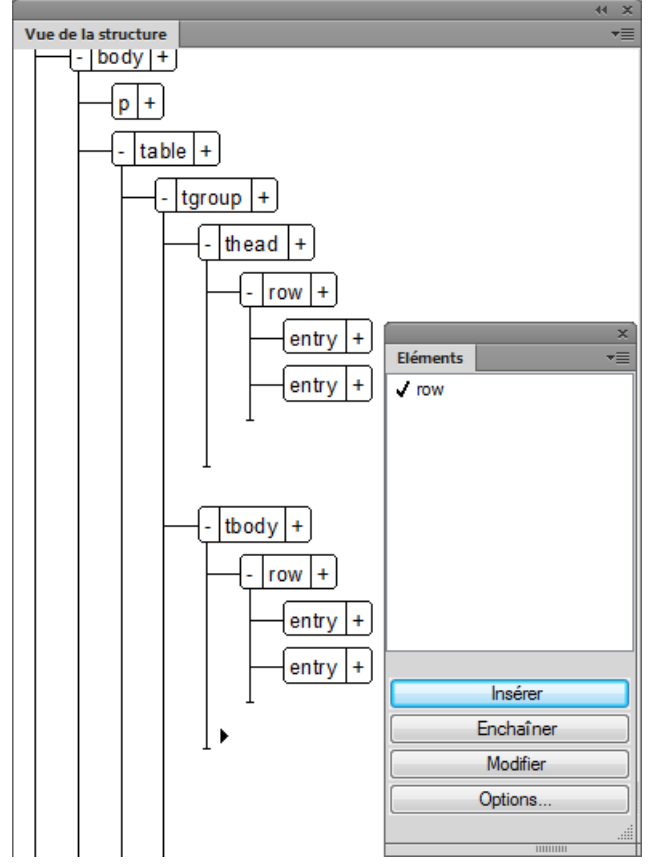

Utilisez le catalogue d'éléments pour :

### **Insérer**

Insérez un élément dans la hiérarchie du document. Voir [Insertion d'un élément](#page-711-0).

### **Enchaîner**

Vous pouvez modifier le format du contenu dans un élément existant. Par exemple, vous pouvez définir un ou plusieurs mots en gras dans le paragraphe. Les documents structurés sont basés sur les éléments, de sorte que l'application structurée doit insérer le ou les mots dans un élément approprié. Voir [Enchaînement d'un élément.](#page-712-0)

### **Changer**

Vous pouvez modifier l'élément englobant dans la hiérarchie. Par exemple, vous pouvez modifier un paragraphe (p) en une note (Note). Voir [Modification d'un élément.](#page-712-1)

### **Options**

Vous pouvez personnaliser l'affichage des éléments dans le catalogue d'éléments en fonction des options de la boîte de dialogue Définir les éléments disponibles. Voir [Configuration du](#page-713-0)  [catalogue d'éléments.](#page-713-0)

#### <span id="page-711-0"></span>Insertion d'un élément

- 1) Placez le point d'insertion à un emplacement de la hiérarchie du document.
- 2) Sélectionnez l'élément requis dans le conteneur.
- 3) Cliquez sur Insérer pour insérer l'élément dans la hiérarchie du document.
- 4) Si la boîte de dialogue Attributs du nouvel élément s'affiche, spécifiez les attributs nécessaires et cliquez sur Insérer un élément.

Vous pouvez également cliquer sur Insérer un élément et spécifier les attributs ultérieurement. Pour plus d'informations sur les attributs des éléments dans un document, voir [Utilisation des](#page-718-0)  [attributs.](#page-718-0)

#### *REMARQUE :* Cliquez deux fois sur un élément dans la boîte de dialogue en tant que raccourci à insérer.

S'il s'agit d'un élément basé sur du texte (paragraphe ou note), vous pouvez saisir le texte dans le document. FrameMaker garantit que le texte est inséré dans les limites d'éléments.

Si l'élément est basé sur une image, la boîte de dialogue de sélection de fichiers s'affiche.

Si l'élément est basé sur un tableau, la boîte de dialogue Insérer un tableau s'affiche.

*REMARQUE :* Les boîtes de dialogue de sélection de fichiers et Insérer un tableau s'affichent uniquement si la fonctionnalité d'affichage des boîtes de dialogue est implémentée dans l'application structurée sur laquelle le document actif est basé.

Pour modifier le fonctionnement de FrameMaker lorsque vous insérez un élément dans la hiérarchie, utilisez les options de la boîte de dialogue Options de nouvel élément (Elément > Options de nouvel élément) :

#### **Toujours demander les valeurs d'attribut**

Affiche les attributs de la boîte de dialogue Nouvel élément chaque fois que vous insérez un élément dans le document.

#### **Demander les valeurs d'attributs obligatoires**

Affiche la boîte de dialogue uniquement si l'application structurée associée indique des valeurs d'attributs obligatoires pour un élément. Si vous ne spécifiez pas de valeur, la structure du document est rompue. Vous pouvez cependant spécifier les valeurs ultérieurement.

#### **Ne pas demander les valeurs d'attributs**

N'affiche pas de boîte de dialogue lorsqu'un nouvel élément est inséré dans la hiérarchie.

#### **Autoriser l'insertion automatique d'enfants**

Si un élément contient des éléments enfants, insère les éléments enfants lors de l'insertion de l'élément parent.

Les éléments enfants insérés avec le parent dépendent des règles définies dans l'application structurée associée. Par exemple, dans une rubrique DITA, si vous insérez un élément de liste triée (ol), un élément de liste (li) est également inséré. Si vous désactivez cette option, un élément de liste triée vide est inséré.

### **Appliquer la règle d'insertion automatique de manière récursive**

Si un élément contient des éléments descendants (éléments enfants qui contiennent également des enfants), insère tous les éléments descendants lors de l'insertion de l'élément parent.

Les éléments descendants insérés avec le parent dépendent des règles définies dans l'application structurée associée. Par exemple, dans une rubrique DITA, si vous insérez un élément de liste triée (ol), un élément de liste (li) est également inséré. Dans l'élément de liste, un élément de paragraphe est inséré. Si vous désactivez cette option, un élément de liste triée est inséré avec l'élément de liste.

### **Raccourcis clavier pour l'insertion d'un élément**

- 1) Appuyez sur Ctrl+1 pour afficher le catalogue dynamique d'éléments valides.
- 2) Dans le catalogue dynamique, sélectionnez l'élément requis et appuyez sur Entrée.

### <span id="page-712-0"></span>Enchaînement d'un élément

- 1) Sélectionnez le contenu et cliquez sur l'élément dans la boîte de dialogue.
- 2) Cliquez sur Enchaîner pour placer le contenu sélectionné dans les limites d'élément.

*REMARQUE :* Si vous êtes sûr que l'élément sélectionné dans la boîte de dialogue est un basé sur le format, gras ou italique par exemple, le raccourci par double-clic fonctionne. Toutefois, si l'élément n'est pas basé sur le format, FrameMaker essaiera d'insérer l'élément (par exemple un tableau) à l'emplacement sélectionné. Vous pouvez vérifier la validité du document structuré dans la vue de la structure.

### **Raccourcis clavier pour l'enchaînement d'un élément**

- 1) Sélectionnez l'élément auquel appliquer un format dans le document.
- 2) Appuyez sur Ctrl+2 pour afficher le catalogue dynamique d'éléments valides.
- 3) Dans le catalogue dynamique, sélectionnez l'élément requis et appuyez sur Entrée.

### <span id="page-712-1"></span>Modification d'un élément

- 1) Dans le conteneur Vue de la structure, sélectionnez l'élément que vous souhaitez modifier.
- 2) Dans le catalogue d'éléments, sélectionnez l'élément que vous souhaitez modifier et cliquez sur Modifier.

### *REMARQUE :* FrameMaker fera de son mieux pour modifier l'élément.

### **Raccourci clavier pour la modification d'un élément**

- 1) Sélectionnez l'élément à modifier dans le document.
- 2) Appuyez sur Ctrl+3 pour afficher le catalogue dynamique d'éléments valides.

### <span id="page-713-0"></span>Configuration du catalogue d'éléments

Cliquez sur Options pour ouvrir la boîte de dialogue :

#### **Eléments valides dans l'emplacement en cours**

Affiche uniquement les éléments qui sont valides au point d'insertion actuel dans la hiérarchie. L'ordre des éléments dans le conteneur est identique à celui dans lequel ils sont définis dans l'application structurée.

Sélectionnez cette option si vous prévoyez de travailler sur l'intégralité du document et d'insérer les éléments selon l'ordre et la hiérarchie qui conviennent.

#### **Eléments valides dans l'emplacement en cours et les suivants**

Affiche uniquement les éléments qui sont valides au point d'insertion actuel dans la hiérarchie.

Utilisez ce paramètre si vous prévoyez de construire un document valide mais pas nécessairement du début à la fin. Ceci est utile lorsque vous ne disposez pas de toutes les informations nécessaires.

#### **Eléments autorisés n'importe où dans parent**

Affiche tous les éléments valides pour le parent actif.

Sélectionnez cette option si vous souhaitez plus de souplesse pour entrer les éléments. Vous pouvez insérer des éléments qui ne sont pas valides et corriger les erreurs ultérieurement.

### **Afficher tous les éléments**

Affiche tous les éléments disponibles dans le catalogue d'éléments défini dans l'application structurée. Toutefois, les éléments valides à n'importe quel point d'insertion sont précédés d'une coche.

Sélectionnez cette option si vous :

- a) ne créez pas de document valide
- b) souhaitez la souplesse et corrigerez les erreurs ultérieurement
- c) enchaînez des éléments autour du contenu
- d) souhaitez voir les éléments disponibles ailleurs dans le document

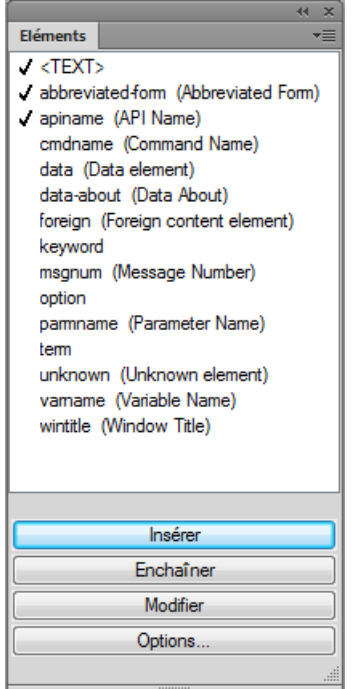

#### Coche indiquant les éléments valides

#### **Liste personnalisée**

Cliquez sur Modifier pour ouvrir la boîte de dialogue Personnaliser la liste d'éléments disponibles. Vous pouvez alors sélectionner les éléments à afficher ou masquer. Utilisez les boutons Monter et Descendre pour définir l'ordre dans lequel les éléments s'affichent dans le conteneur.

Sélectionnez cette option pour :

- utiliser un sous-ensemble d'éléments prédéfini
- afficher les éléments dans un ordre spécifique
- utiliser une liste d'éléments statique et non contextuelle

*IMPORTANT :* Il s'agit d'une liste fixe de sorte que la liste ne comprend pas d'éléments valides au point d'insertion actuel sauf si vous avez sélectionné les éléments lors de la création de la liste.

#### **Affichage des balises descriptives des éléments**

Affiche la description d'un élément, entre parenthèses, à droite de l'élément.

#### **Inclusions de listes séparées**

En fonction des options sélectionnées ci-dessus, le conteneur peut comporter des éléments non valides à l'emplacement spécifié. Sélectionnez cette option pour afficher les éléments valides en premier, suivis des éléments non valides.

### **Gestion des éléments**

Lorsque vous utilisez des éléments dans un document, utilisez le catalogue d'éléments pour insérer, enchaîner et modifier les éléments. Cependant, vous pouvez également fusionner plusieurs éléments dans un document, scinder un élément unique en plusieurs éléments et supprimer l'enchaînement des éléments dans un document.

#### Fusion d'éléments

Vous pouvez fusionner plusieurs éléments similaires et contigus dans un document. Par exemple, vous pouvez fusionner deux balises p ou plus pour intégrer le contenu dans une seule balise p. Vous pouvez fusionner plusieurs listes (triées ou non triées) pour inclure les éléments de plusieurs listes dans une seule.

1) Pour sélectionner plusieurs éléments similaires dans le conteneur Vue de la structure, cliquez sur le premier élément en maintenant la touche Maj enfoncée, puis cliquez sur les autres éléments que vous souhaitez fusionner.

*REMARQUE :* Les éléments que vous souhaitez fusionner doivent être contigus (côte à côte dans la hiérarchie du document).

2) Dans le menu Elément, sélectionnez Fusionner.

Vous pouvez également cliquer avec le bouton droit de la souris sur la sélection et choisir Fusionner dans le menu contextuel.

Les différents éléments sont fusionnés en un seul élément du même type.

#### Division d'un élément

Vous pouvez diviser un élément unique en deux éléments. Par exemple, si la liste contient plusieurs éléments de liste, vous pouvez la diviser en deux. Les éléments de liste dans les deux nouvelles listes dépendent de l'élément sélectionné pour diviser la liste. En outre, si un paragraphe de texte contient un fragment de texte enchaîné dans un élément, vous pouvez diviser un paragraphe à l'élément enchaîné.

1) Sélectionnez l'élément au niveau duquel où vous souhaitez diviser le parent.

Par exemple, sélectionnez l'élément de liste où vous souhaitez diviser une liste.

Vous pouvez aussi sélectionner l'élément d'enchaînement au point où vous souhaitez diviser un paragraphe.

2) Dans le menu Elément, sélectionnez Diviser.

Vous pouvez également cliquer avec le bouton droit de la souris sur la sélection et choisir Fusionner dans le menu contextuel.

L'élément parent est divisé au niveau de l'élément enfant actuellement sélectionné.

*REMARQUE :* Vous ne pouvez pas diviser le contenu d'un tableau. Vous devez également vous assurer que la division d'un élément ne rompe pas la structure du document.

### Suppression de l'enchaînement du texte d'un élément

Si vous avez enchaîné du texte dans un élément ([Enchaînement d'un élément\)](#page-712-0), vous pouvez supprimer le texte de l'élément d'enchaînement.

- 1) Sélectionnez l'élément qui enchaîne le texte dans un document.
- 2) Dans le menu Elément, sélectionnez Supprimer l'enchaînement.

Vous pouvez également cliquer avec le bouton droit de la souris sur la sélection et choisir Supprimer l'enchaînement dans le menu contextuel.

L'élément d'enchaînement est supprimé du texte.

### **Texte de bannière**

Le texte de bannière dans le document fait office de repère visuel pour l'utilisation de l'élément dans un document. Par exemple, le document suivant basé sur l'application structurée de rubrique DITA affiche le texte de bannière :

Le texte de bannière indique ce que vous devez saisir dans les divers éléments

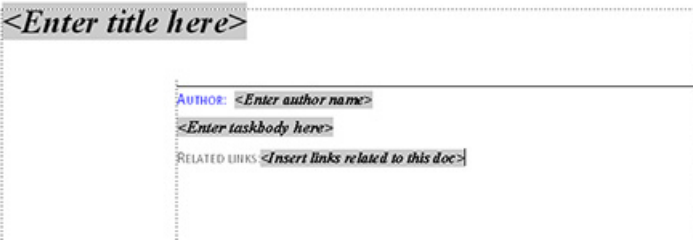

Lorsque vous placez le curseur sur le texte de bannière, tout le texte est sélectionné ; vous pouvez alors commencer la saisie et le texte de bannière est remplacé.

### Affichage ou masquage du texte de bannière

Vous pouvez afficher ou masquer le texte de bannière dans un document. Par défaut, le texte de bannière est affiché.

Pour afficher ou masquer le texte de bannière, dans le menu Affichage, sélectionnez Texte de bannière d'élément.

### Elimination du texte de bannière en cas de suppression

Si vous sélectionnez le texte de bannière dans un élément et appuyez sur la touche Suppr, le texte de bannière est supprimé. Cependant, si vous ne saisissez pas de texte au lieu du texte de bannière, dès que vous passez à un autre élément, le texte de bannière supprimé est affiché dans l'élément.

Vous pouvez choisir de remplacer ce comportement par défaut et vous assurer que le texte de bannière, s'il est supprimé, ne réapparaît pas. Le texte de bannière n'apparaîtra pas même si vous fermez et rouvrez le document.

Pour vous assurer que le texte de bannière reste supprimé, vous devez désactiver l'indicateur RedisplayBannerTextForemptyElements dans le fichier maker.ini.

### Paramètres de texte de bannière

Outre l'indicateur RedisplayBannerTextForemptyElements décrit ci-dessus, vous pouvez également configurer le texte de bannière avec les paramètres suivants dans le fichier maker.ini :

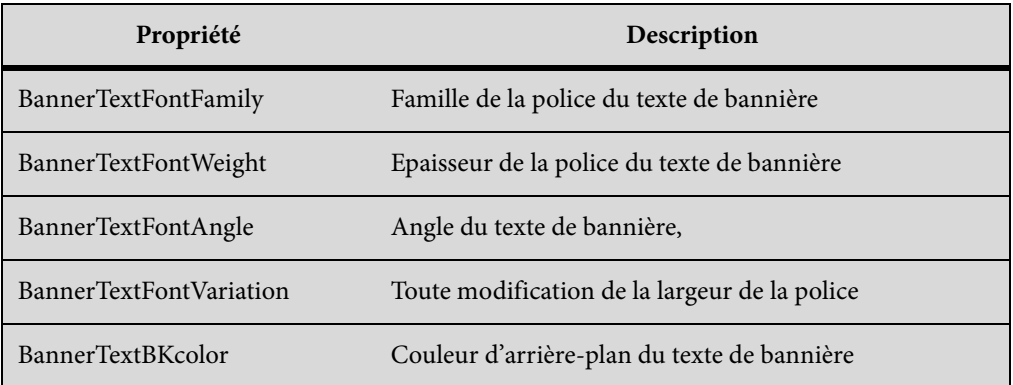

### **Limites d'éléments**

Lorsque vous travaillez sur un document structuré dans la vue WYSIWYG, vous pouvez utiliser les limites d'éléments comme repères visuels. Une limite d'élément marque le début et la fin d'un élément dans la vue WYSIWYG. Vous pouvez ensuite utiliser ces limites comme repère visuel pour placer le point d'insertion ou sélectionner le texte dans une limite. Si vous voulez insérer un autre élément avant ou après un élément du document, vous pouvez placer le point d'insertion avant ou après le crochet ouvrant ou fermant de l'élément et [Insertion d'un élément](#page-711-0).

Pour placer des limites d'éléments en tant que crochets autour du contenu, sélectionnez Affichage > Limites d'éléments.

Document avec des limites d'éléments dans la vue WYSIWYG

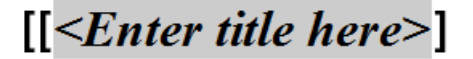

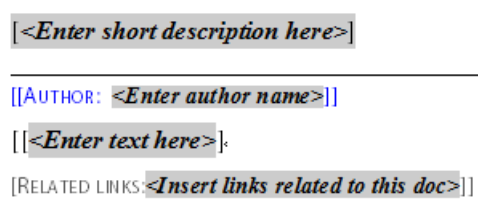

Pour afficher les noms des balises de l'élément dans les limites d'éléments, sélectionnez Affichage > Limites d'éléments (balises).

Document avec des limites d'éléments avec balises dans la vue WYSIWYG

 $\vert$  = topic  $\vert$  = title  $\vert$  < Enter title here>  $\vert$  stle

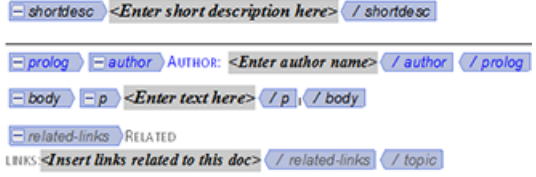

### **Création d'une sortie avec du texte de bannière et des limites d'éléments**

Le texte de bannière et les limites d'éléments font partie de la vue WYSIWYG d'un document FrameMaker, mais ne font pas partie du contenu du document. Par exemple, si vous travaillez sur un document XML, le texte de bannière et les limites d'éléments ne sont pas disponibles dans la vue XML.

### **Enregistrer au format PDF**

Dans la mesure où le texte de bannière et les limites d'élément font partie de la vue WYSIWYG, ils sont inclus dans la sortie PDF si vous utilisez la fonctionnalité Enregistrer au format PDF de FrameMaker.

#### **Publication multicanaux**

Dans la mesure où le texte de bannière et les limites d'éléments ne font pas partie du contenu du document, ils ne sont inclus dans aucun des formats de sortie de publication multicanaux.

# <span id="page-718-0"></span>**Utilisation des attributs**

Les éléments d'un document structuré définissent le contenu du document. Vous pouvez également utiliser des attributs d'élément pour ajouter des informations complémentaires (métadonnées) à un élément. Un attribut est une paire nom-valeur associée à un élément spécifique. Par exemple, imaginons que les éléments de contenu dans une application structurée possèdent un attribut audience. Vous pouvez utiliser cet attribut pour créer du contenu à partir d'une source unique. Vous pouvez par exemple définir les attributs des éléments sur admin et enduser. Votre solution de publication peut alors utiliser ces attributs pour publier des documents basés sur les valeurs d'attribut des éléments. Dans ce cas, il s'agit d'un document pour les administrateurs et d'un autre pour les utilisateurs finaux. Une approche similaire peut être utilisée pour l'impression et la sortie en ligne.

*REMARQUE :* Les éléments qui s'affichent dans le catalogue d'éléments sont définis dans l'application structurée sur laquelle le document est basé. De même, les attributs de chaque élément sont également définis dans l'application structurée associée.

### **Définition des valeurs d'attribut pour les éléments**

- 1) Sélectionnez un élément dans la hiérarchie du document.
- 2) Ouvrez la boîte de dialogue Attributs (Elément > Modifier les attributs).
- 3) Cliquez sur un attribut dans la boîte de dialogue.

Au bas de la boîte de dialogue, les informations relatives à l'attribut s'affichent :

#### **Nom**

Nom de l'attribut tel qu'il apparaît dans la boîte de dialogue.

#### **Type**

Si la valeur de l'attribut est facultative ou obligatoire. Egalement, le type de valeur :

#### **Chaîne**

Entrez une valeur pour l'attribut

#### **Choix**

Sélectionnez une valeur dans la liste déroulante disponible.

#### **Valeur par défaut**

Affiche la valeur par défaut, le cas échéant. Ou indique qu'aucune valeur par défaut n'est requise.

4) Pour les attributs de type Chaîne, vous pouvez entrer une valeur de texte.

Pour les attributs de type Choix, vous devez sélectionner une valeur dans la liste déroulante de valeurs.

#### **Affichage des attributs d'un élément**

Vous pouvez afficher les valeurs d'attribut définies pour un élément dans la boîte de dialogue Attributs (Elément > Modifier les attributs).

Vous pouvez également afficher les valeurs d'attribut définies pour un élément dans la vue de la structure. Pour afficher les valeurs d'attribut :

1) Cliquez sur le signe plus (+) à droite de l'élément dans la vue de la structure.

Si une ou plusieurs valeurs d'attribut sont définies pour l'élément, la liste affiche uniquement ces attributs. Toutefois, le signe plus reste.

Cliquez de nouveau sur le signe plus pour afficher la liste complète des attributs.

2) Si aucune valeur d'attribut n'est définie pour l'élément, la liste complète des attributs s'affiche.

Définition des options d'affichage des attributs lors de l'insertion d'un élément
Vous pouvez spécifier la manière dont les attributs s'affichent dans la vue de la structure lorsqu'un élément est inséré dans la hiérarchie du document. Pour définir les options d'affichage, ouvrez la boîte de dialogue Options d'affichage des attributs (Affichage > Options d'affichage des attributs).

### **Attributs obligatoires et spécifiés**

Les attributs obligatoires et spécifiés de l'élément s'affichent lorsque l'élément est inséré dans le document.

### **Tous les attributs**

Tous les attributs de l'élément s'affichent lorsque l'élément est inséré dans le document.

### **Aucun attribut**

Aucun attribut de l'élément ne s'affiche lorsque l'élément est inséré dans le document.

*REMARQUE :* Si vous modifiez les options dans la boîte de dialogue Options d'affichage des attributs, les paramètres sont appliqués au document actuellement ouvert. Par exemple, si vous définissez l'option Aucun attribut sur Tous les attributs, tous les éléments dans les documents dans la vue de la structure sont développés pour afficher tous les attributs.

## **Copie des valeurs d'attribut d'un élément à un autre**

Vous pouvez copier toutes les valeurs d'attribut définies sur un élément vers d'autres éléments dans un document.

- 1) Cliquez avec le bouton droit sur l'élément à partir duquel vous souhaitez copier les valeurs d'attribut et sélectionnez Copie de valeurs d'attribut dans le menu contextuel.
- 2) Cliquez avec le bouton droit sur l'élément vers lequel vous souhaitez copier les valeurs d'attribut et choisissez Coller dans le menu contextuel.

Pour copier les valeurs d'attribut vers plusieurs éléments, utilisez la combinaison Maj+clic pour sélectionner plusieurs éléments contigus dans le document et choisissez Edition > Coller.

## **Création d'équations à l'aide du conteneur Equations**

Vous créez une équation en insérant un élément équation, puis en tapant l'expression mathématique de l'équation. Pour insérer un élément, vous pouvez utiliser le Catalogue d'éléments. Vous pouvez également utiliser une commande Nouvelle équation dans le menu déroulant Equations du conteneur Equations.

*REMARQUE :* le terme élément mathématique désigne une partie d'une expression (l'opérateur, par exemple). Il ne s'agit pas d'un élément de structure.

Dans les équations intégrées ou les équations affichées, vous pouvez utiliser n'importe quel élément équation. Certains documents comportent également un élément paragraphe défini précisant les caractéristiques de formatage des équations affichées.

Les règles de formatage d'un élément équation prévoient différentes tailles de police pour l'équation : Petite, Moyenne ou Grande. Vous pouvez utiliser d'autres tailles de police. Cette modification n'est pas considérée comme une règle de formatage personnalisée. Si vous supprimez les règles de formatage personnalisées du document, la taille de police d'origine de l'équation ne sera pas restaurée.

## **Création d'une équation intégrée à l'aide d'un élément**

- 1) Cliquez sur l'emplacement du texte où vous désirez insérer l'équation. Si le texte se trouve dans une zone de texte à laquelle une rotation a été appliquée, annulez cette rotation en appuyant sur Echa, g, 0 (zéro).
- 2) Sélectionnez un élément équation dans le Catalogue d'éléments et cliquez sur Insérer.

Le premier élément mathématique que vous insérez remplace le point d'interrogation du nouvel objet d'équation.

Nouvel objet équation

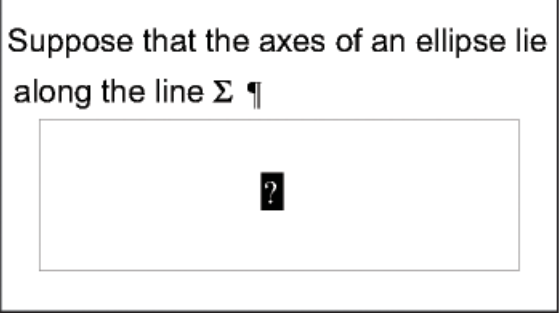

- 3) Insérez l'équation en tapant des chiffres et autres éléments ou en cliquant sur les éléments de votre choix dans le conteneur Equations.
- 4) Choisissez Equation réduite dans le menu déroulant Equations du conteneur.

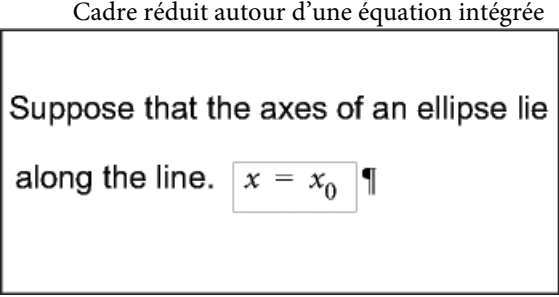

5) Si l'équation semble être placée trop près du texte (d'un côté ou de l'autre), insérez un espace avant ou après le cadre. FrameMaker traite les cadres contenant une équation intégrée comme des caractères ; aucun espace superflu n'est inséré.

Si une équation intégrée est trop haute pour la ligne sur laquelle elle est insérée, vous pouvez désactiver l'interligne fixe pour le paragraphe concerné.

## **Création d'une équation affichée à l'aide d'un élément**

1) Si votre document contient un élément paragraphe défini pour formater les équations affichées, cliquez à l'endroit où vous souhaitez placer le paragraphe de l'équation. Sélectionnez un élément paragraphe dans le Catalogue d'éléments et cliquez sur Insérer.

Cet élément définit parfois l'espace au-dessus et en dessous de l'équation, l'alignement dans la colonne de texte et la numérotation automatique des légendes.

- 2) Cliquez dans un élément paragraphe vide à l'endroit où vous souhaitez insérer l'équation.
- 3) Sélectionnez un élément équation dans le Catalogue d'éléments et cliquez sur Insérer.

Nouvel objet équation

 $2a(b)$ 

- 4) Insérez l'équation.
- 5) Choisissez Equation réduite dans le menu déroulant Equations.

Cadre réduit autour d'une équation affichée

```
The ellipse is represented by the following
equation¶
             \frac{(x-x_0)^2}{a^2} + \frac{(y-y_0)^2}{b^2} = 1\overline{\P}
```
- 6) Si aucun élément équation n'est disponible à l'emplacement souhaité, vous pouvez utiliser un élément non valide. Procédez de l'une des façons suivantes :
	- Pour utiliser un élément valide dans une autre partie du document, insérez l'élément dans un emplacement valide puis déplacez-le. Vous pouvez également rendre l'élément disponible partout en appliquant le paramètre Tous les éléments, puis insérer l'élément à l'endroit souhaité.
	- Pour insérer un élément équation non valide avec la balise par défaut EQUATION, choisissez l'une des commandes Nouvelle équation dans le menu déroulant Equations du conteneur Equations. L'élément porte une balise par défaut si aucun élément équation défini n'est disponible.

Après l'avoir inséré, consultez votre développeur pour savoir comment le rendre valide pour cet emplacement.

#### **Création d'une équation dans un élément cadre ancré**

- 1) Sélectionnez un cadre ancré ou un objet graphique dans ce cadre.
- 2) Choisissez l'une des commandes Nouvelle équation dans le menu déroulant Equations du conteneur.

Le premier élément mathématique que vous insérez remplace le point d'interrogation du nouvel objet d'équation. L'équation n'apparaît pas dans la structure du document.

Nouvel objet équation dans un cadre contenant des objets graphiques

 $(n = 1)^{\sum Ax_n}$ 

3) Insérez l'équation.

LIENS CONNEXES:

[Présentation du conteneur d'équations](#page-223-0) [Modification de la sélection d'éléments disponibles dans un document structuré](#page-668-0) [Création d'équations](#page-224-0)

## **Création d'équations à l'aide de MathML**

Outre le conteneur Equation de FrameMaker, vous pouvez également ajouter des équations à vos documents à l'aide de [l'éditeur MathFlow de Design Science](http://www.dessci.com/fr/products/mathflow/) et ainsi créer des équations mathématiques complexes. Vous pouvez ensuite ajouter ces équations à vos documents FrameMaker. Vous avez également la possibilité de modifier ces équations ultérieurement dans le même éditeur MathFlow et de publier des documents contenant des équations MathML.

Les équations MathML peuvent être utilisées dans des documents FrameMaker structurés et non structurés. Elles peuvent également être utilisées dans FrameMaker XML Author.

*REMARQUE :* Vous pouvez également insérer des équations MathML dans les rubriques 1,3 DITA (rubrique, tâche, concept, référence, et dépannage) Un nouvel élément appelé, « mathml » est créé quand vous insérez une équation MathML.

Si vous générez l'option [Appliquer les balises conditionnelles](#page-577-0) pour un document contenant des équations MathML, un lecteur peut effectuer une recherche de contenu de ces équations.

FrameMaker est livré avec une version d'essai des éditeurs MathFlow suivants :

• **L'éditeur Style MathFlow™** est destiné aux créateurs de contenu et aux experts en la matière (SME). Il fournit un contrôle précis de l'apparence des expressions mathématiques, une barre d'outils de style pour ajuster rapidement les polices et une interface conviviale permettant de modifier un large éventail de propriétés d'équation, de l'espacement des opérateurs à l'apparence des matrices/tableaux.

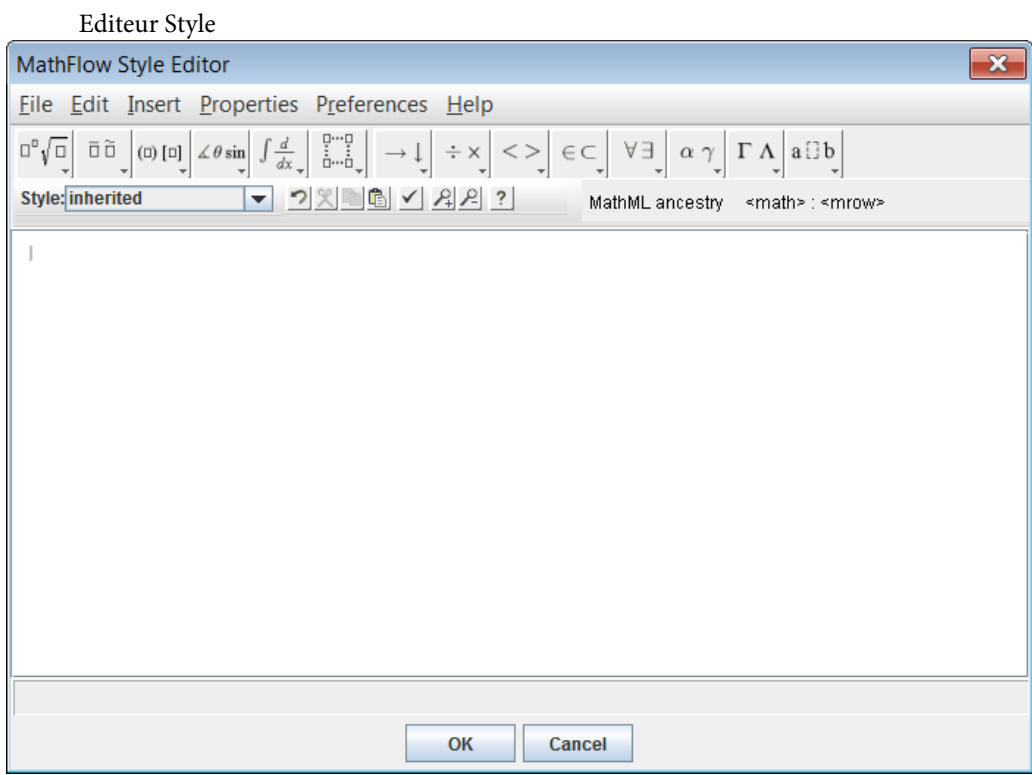

• **L'éditeur Structure MathFlow™** est destiné aux professionnels du contenu XML. Il offre un contrôle précis de la présentation visuelle et de sa structure sous-jacente MathML. Il propose une vue Source qui permet à l'utilisateur d'ajouter des instructions de traitement et des commentaires directement au MathML, une règle pour la mise en page exacte de l'équation et une barre d'outils à onglets pour stocker des équations ou des fragments couramment utilisés.

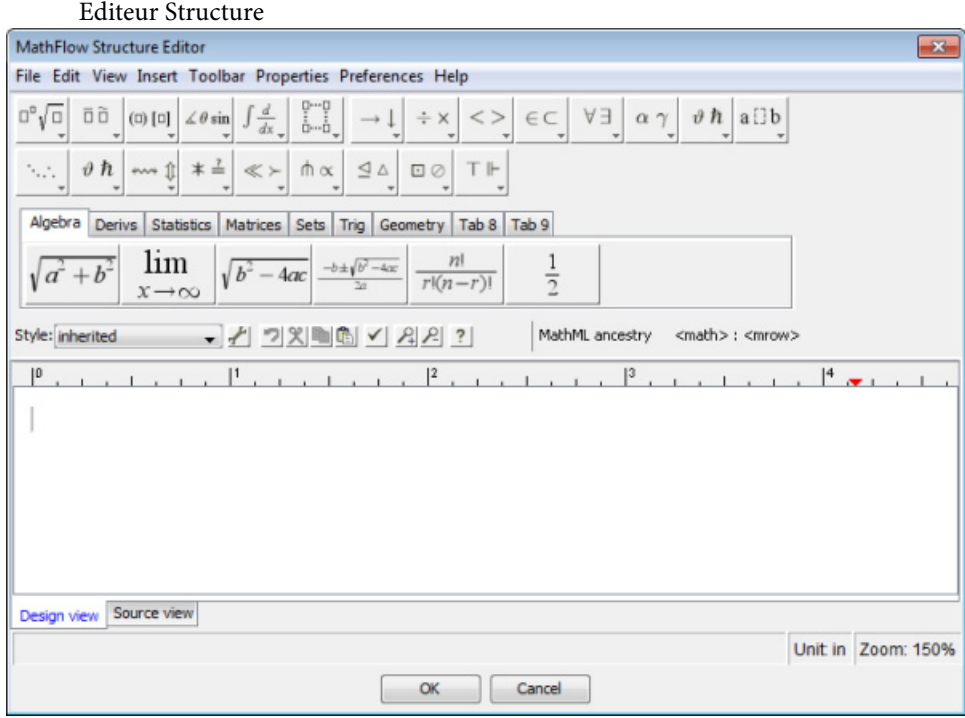

Pour obtenir une comparaison des fonctions des éditeurs, voir [Editeurs MathFlow](http://www.dessci.com/en/products/mathflow/mf_editors.htm). En outre, pour la procédure permettant de passer à la version complète de l'éditeur MathFlow, voir [Configuration](#page-726-0)  [des paramètres d'installation.](#page-726-0)

Voir la vidéo : [MathML dans les documents non structurés.](http://www.adobe.com/go/learn_fm12_mathml_unstructured_fr)

#### **Création et insertion d'une équation MathML dans un document**

- 1) Dans le menu Spécial, sélectionnez Equation MathML.
- 2) Créez une équation dans la fenêtre de l'éditeur MathFlow.

Pour plus d'informations sur la création d'équations dans l'éditeur MathFlow, reportez-vous à l'aide de MathFlow. Vous pouvez lancer l'aide de MathFlow à partir de la fenêtre de l'éditeur MathFlow.

3) Pour ajouter l'équation au document, cliquez sur OK.

L'équation est insérée dans le document.

*REMARQUE :* Si vous recevez le message d'erreur d'échec de l'initialisation des polices, reportez-vous à l'article de la BASE DE CONNAISSANCES - [Erreur d'initialisation de la police de MathML](https://helpx.adobe.com/fr/framemaker/kb/fm_2015_mathml_font.html ) pour la résolution.

Lorsque l'équation MathML est créée, un fichier d'image (.PNG) est inséré dans le document.

*REMARQUE :* FrameMaker ne prend pas en charge le format de fichier .EPS pour les images MathML.

#### **Modification d'une équation MathML dans un document**

- 1) Cliquez deux fois sur l'équation dans le document ou cliquez avec le bouton droit de la souris sur l'équation et choisissez Modifier avec MathFlow.
- 2) Modifiez l'équation dans la fenêtre de l'éditeur MathFlow.
- 3) Pour mettre à jour l'équation dans le document, cliquez sur OK.

FrameMaker prend également en charge les fonctions Copier/Coller et Annuler/Rétablir pour les équations MathML dans un document.

*IMPORTANT :* Dans le cas d'un document structuré (DITA 1.3) et non structuré, vous pouvez insérer des équations MathML à n'importe quel emplacement approprié du document. Toutefois, dans le cas de vos propres documents structurés, vous devez d'abord définir un élément dans le Catalogue d'éléments qui prend en charge ce type d'objet. FrameMaker est livré avec un exemple d'application structurée (pour DITA 1.2), qui inclut un élément MathML. Pour plus d'informations sur l'utilisation de cet élément, voir [Exemple d'application structurée DITA MathML](#page-728-0).

### **Configuration des paramètres MathFlow dans FrameMaker**

Pour configurer les paramètres MathML dans FrameMaker, ouvrez la boîte de dialogue Préférences et accédez à l'onglet MathML.

### <span id="page-726-0"></span>**Configuration des paramètres d'installation**

FrameMaker est livré avec une version d'évaluation de 30 jours des éditeurs Style et Structure MathFlow de Design Science. Vous pouvez obtenir la version intégrale de l'éditeur Style ou Structure auprès de Design Science et l'intégrer à FrameMaker.

- 1) Après avoir installé la version complète de l'éditeur Style ou Structure, accédez à la section MathFlow de l'onglet MathML.
- 2) La version d'évaluation livrée avec FrameMaker est installée sous le chemin d'installation d'Adobe FrameMaker. Si vous avez installé MathFlow à un autre chemin, spécifiez-le.
- 3) Dans la zone de texte du chemin d'accès du fichier de licence, spécifiez le chemin d'accès du fichier de licence et cliquez sur OK.

Vous devez redémarrer FrameMaker pour vous assurer que les modifications prennent effet.

*REMARQUE :* La période d'évaluation de 30 jours de MathFlow commence à partir de la première fois que vous invoquez l'éditeur, et non à partir du jour où vous installez la version FrameMaker qui inclut l'éditeur.

#### **Composition d'une équation MathML**

Vous pouvez mettre à jour le formatage d'une équation MathML sélectionnée dans un document ou vous pouvez modifier les préférences pour toutes les équations MathML. Par défaut, la taille de la police des équations est définie sur 14 px. La valeur PPP pour les images que FrameMaker insère dans un document pour chaque équation est par défaut de 300 PPP. En outre, vous pouvez choisir de placer une équation en l'intégrant au paragraphe encadrant et vous pouvez appliquer le formatage du paragraphe encadrant à l'équation.

Pour mettre à jour le formatage de l'équation MathML actuellement sélectionnée :

1) Sélectionnez l'équation MathML et sélectionnez Graphiques > Propriétés de l'objet.

Vous pouvez aussi sélectionner Graphiques > Configuration de style d'objet.

Ces options sont également disponibles dans le menu contextuel.

2) Mettez à jour le formatage de l'équation MathML actuellement sélectionnée dans la boîte de dialogue Propriétés de l'équation MathML.

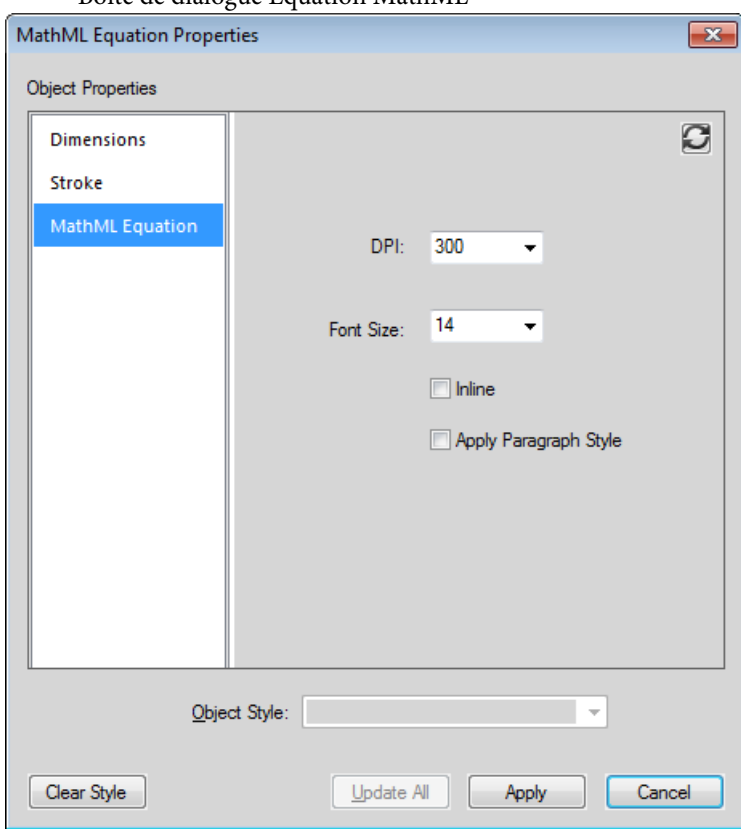

Boîte de dialogue Equation MathML

#### **PPP et polices**

Vous pouvez modifier les paramètres de PPP et de taille de police.

#### **Insertion**

Positionnez l'image en l'intégrant au paragraphe encadrant.

#### **Appliquer le style de paragraphe**

Appliquez le formatage suivant du paragraphe encadrant à l'équation :

- Police
- Famille de polices
- Couleur d'arrière-plan
- Couleur de premier plan

Vous pouvez également appliquer ces paramètres de manière globale à toutes les équations MathML créées ultérieurement.

- 1) Ouvrez la boîte de dialogue Préférences (Edition > Préférences).
- 2) Dans la section Paramètres de MathFlow de l'onglet MathML, modifiez les paramètres d'équation.

Ces paramètres prennent effet immédiatement. Il est inutile de redémarrer FrameMaker.

## **Configuration de l'éditeur MathFlow**

La version d'évaluation de l'éditeur MathFlow inclut les éditeurs Style et Structure. Pendant la période d'évaluation, vous pouvez utiliser l'un ou l'autre de ces éditeurs.

- 1) Pour changer l'éditeur MathFlow, accédez à la section Type d'éditeur de l'onglet MathML.
- 2) Sélectionnez l'éditeur MathFlow requis et cliquez sur OK.

Vous devez redémarrer FrameMaker pour vous assurer que les modifications prennent effet.

*REMARQUE :* Lors de l'installation de la version complète de MathFlow, vous devez sélectionner l'éditeur Style ou Structure. L'intégration de la version d'évaluation de MathFlow avec FrameMaker comprend les deux éditeurs. Il est donc conseillé d'utiliser ces deux éditeurs lors de l'évaluation.

### <span id="page-728-0"></span>**Exemple d'application structurée DITA MathML**

FrameMaker comprend un exemple d'application DITA 1.2 MathML appelé DITA 1.2 MathML Sample. Cet élément mathml permet une prise en charge complète des équations MathML rendues par les éditeurs Style et Structure de MathFlow. Pour ajouter MathML à un document, vous pouvez créer un fichier basé sur cette application puis utiliser l'élément de MathML qu'il contient.

Voir la vidéo, [MathML dans les documents structurés](http://www.adobe.com/go/learn_fm12_mathml_structured_fr).

Insertion d'un élément de type MathML

- 1) Dans le menu Fichier, sélectionnez Nouveau -> XML.
- 2) Dans la boîte de dialogue Nouveau XML, accédez à l'onglet Applications structurées, sélectionnez DITA\_1.2\_MathML\_Sample et cliquez sur OK.

Un nouveau document est créé.

3) Accédez à la partie du document où vous voulez insérer une équation MathML.

L'élément MathML, mathml, est disponible dans le Catalogue d'éléments de l'exemple d'application structurée.

*REMARQUE :* Un élément mathml est disponible en tout point du document où un élément étranger est disponible.

- 4) Cliquez deux fois sur l'élément mathml pour l'insérer à l'endroit souhaité dans le document.
- 5) Accédez à la vue XML du document actif.

Le XML du document structuré contient un nœud MathML à l'emplacement où vous avez inséré l'élément MathML.

*REMARQUE :* Chaque élément dans le nœud mathml possède le préfixe mml. Ce préfixe est utilisé pour éviter les conflits avec d'autres éléments utilisés dans le XML, qu'ils proviennent du catalogue d'éléments de l'application structurée ou d'éléments définis dans la structure de MathML.

Vous pouvez également modifier l'équation dans le nœud mathml dans la vue XML. Les modifications peuvent alors être affichées dans la vue WSIYWIG.

## **Modifier l'orientation du texte**

Le sens (de gauche à droite ou de droite à gauche) d'un document structuré est défini dans l'application structurée associée. Si l'application structurée prend en charge le sens du document, vous pouvez modifier le sens du texte pour les éléments pris en charge dans le document.

Pour modifier le sens du texte d'un élément :

- 1) Sélectionnez l'élément dans la Vue de la structure.
- 2) Ouvrez l'éditeur d'attributs et modifiez l'attribut dir.

FrameMaker fournit une prise en charge de direction prête à l'emploi pour les rubriques DITA (rubrique, tâche, concept et référence). Cependant, vous pouvez créer votre propre application structurée avec prise en charge de sens.

FrameMaker inclut désormais une nouvelle propriété de sens. Utilisable dans votre application structurée.

Par exemple, vous pouvez créer des règles de lecture/écriture comme la suivante pour spécifier que la propriété de sens de FrameMaker met en correspondance l'attribut dir du document structuré :

attribute "dir"{ is fm attribute; is fm property direction;}

*REMARQUE :* Si vous modifiez l'attribut de sens d'un élément dans un fichier XML non DITA, le sens du contenu ne change pas immédiatement. Vous devez fermer et ouvrir à nouveau le fichier XML pour refléter les modifications.

Pour plus d'informations sur l'ajout de prise en charge de sens sur vos propres applications structurées, voir le manuel FDK Programmer's Guide.

## **Collage intelligent**

FrameMaker vous permet de coller du contenu HTML, MS® Word, MS® Excel et MS® Outlook en tant que contenu DITA. Vous pouvez également créer et configurer des fichiers XSL pour d'autres applications structurées FrameMaker. XSL permet à FrameMaker d'identifier le contenu dans le Presse-papiers et le structure selon la hiérarchie ou la séquence d'éléments la plus appropriée. Vous pouvez ensuite utiliser la commande de collage intelligent pour l'ajouter à FrameMaker sous forme de contenu DITA.

*REMARQUE :* Lorsque vous collez du texte dans un sens spécifique (de gauche à droite, ou de droite à gauche) dans un document FrameMaker, vous devez vérifier que le sens du texte de l'emplacement de destination (document, tableau ou paragraphe) est identique.

Le contenu que vous collez est structuré en fonction d'un fichier XSL spécifié dans l'application structurée concernée. Dans FrameMaker, les fichiers XSL sont spécifiés pour les documents DITA suivants :

- Rubrique
- Tâche
- Concept
- **Référence**

Le nom et le chemin du fichier XSL sont spécifiés en utilisant l'élément Stylesheet (Stylesheets > XSLTPreferences > SmartPaste > Stylesheet).

Les fichiers XSL de collage intelligent pour DITA se trouvent sous : \$STRUCTDIR\xml\DITA\_1.2\app\technicalContent\xslt\.

Fichier XSL ajouté à l'application DITA\_1.2\_topic pour le collage intelligent

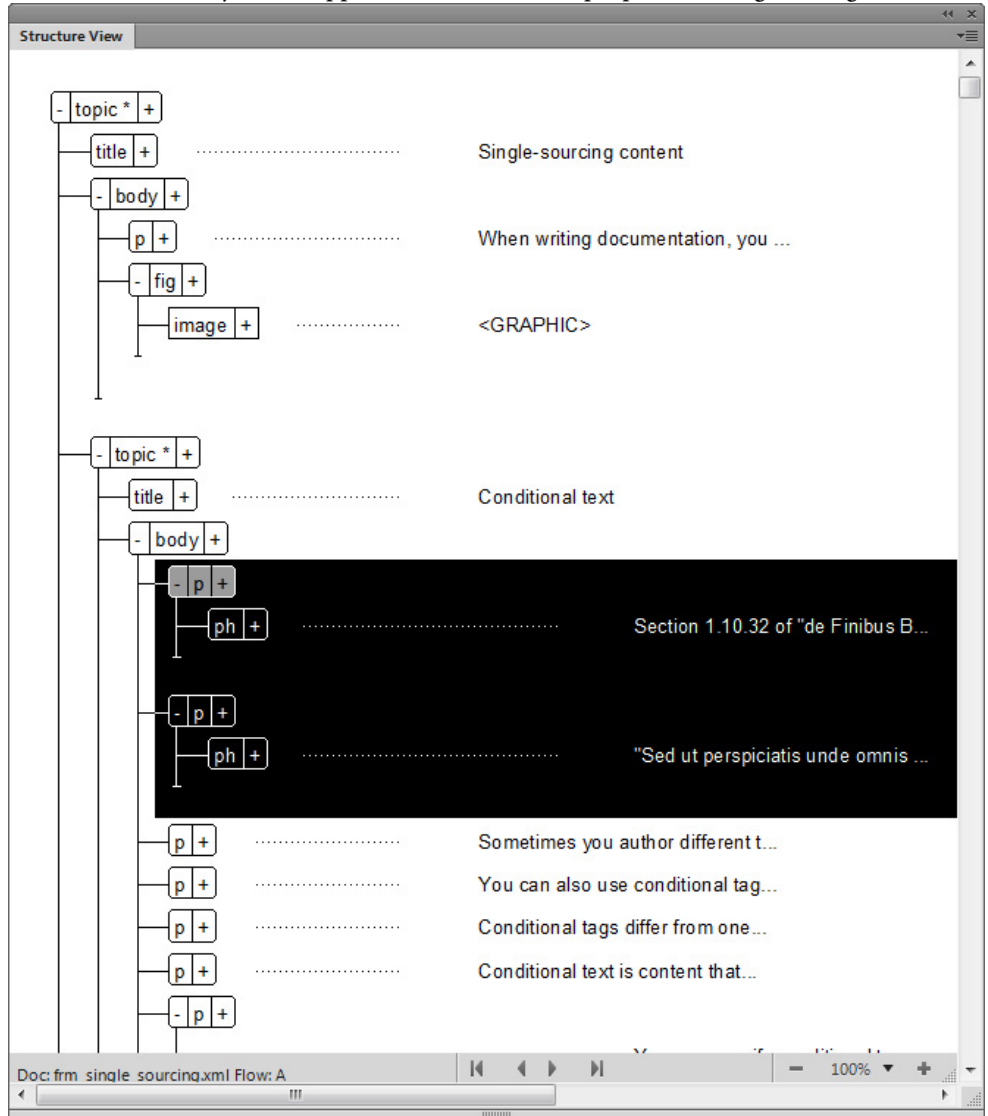

## **Collage intelligent d'un contenu dans un fichier DITA**

- 1) Copiez le contenu HTML, MS<sup>®</sup> Word, MS<sup>®</sup> Excel ou MS<sup>®</sup> Outlook.
- 2) Placez votre curseur dans l'un des types de rubriques DITA suivants : topic, task, concept ou reference.
- 3) Sélectionnez l'option Collage intelligent dans le menu contextuel (raccourci clavier pour le collage intelligent : Echap+s+p+t).

Le contenu collé est structuré dans les éléments appropriés permis par la structure.

## **Ajout d'un XSL de collage intelligent pour une application XML personnalisée**

Vous pouvez également créer un fichier XSL afin d'utiliser le collage intelligent pour votre application structurée personnalisée.

- 1) Créez un XSL approprié pour votre document EDD.
- 2) Ouvrez le fichier structapps.fm.
- 3) Sous Feuilles de style > Préférences XSLT, ajoutez l'élément Collage intelligent ainsi que les éléments suivants :
	- a) Stylesheet : chemin d'accès au fichier pertinent XSL.
	- b) StylesheetParameters : cet élément comporte deux éléments enfant : ParameterName et ParameterExpression. Reportez-vous à une application DITA dans structapps.fm pour plus d'informations.
- 4) Enregistrez le fichier.
- 5) Sélectionnez Outils de structure > Lire les définitions d'application

Vous pouvez maintenant utiliser le collage intelligent pour un fichier XML en fonction de votre application personnalisée.

## **Texte conditionnel au format XML**

FrameMaker structuré vous permet d'exporter et d'importer n'importe quel texte conditionnel (visible et masqué), ainsi les informations concernant les balises conditionnelles, telles que leur état (affiché/masqué), leur couleur et leur style.

Pour vous permettre de conserver le texte conditionnel lors de l'enregistrement et de l'ouverture de fichiers XML, le fichier XML généré par FrameMaker contient les données suivantes :

- Balises de texte conditionnel correspondant au texte conditionnel figurant dans le document
- Indicateurs de condition (couleur et effet) associés à chaque balise de texte conditionnel
- Etat (affiché ou masqué) de chaque balise conditionnelle

• Marqueurs de début et de fin des sections correspondant à chaque balise

Outre le texte normal, la prise en charge du texte conditionnel au format XML permet de spécifier un tableau entier ou des lignes de tableau en tant que texte conditionnel. Cette fonction s'applique également aux notes, aux marqueurs et aux images ancrées. Par ailleurs, le texte conditionnel peut être situé dans un encart de texte (XML ou texte).

## **Prise en charge des objets OLE**

FrameMaker structuré prend en charge la conversion bidirectionnelle d'objets OLE, tels que les objets Visio et les présentations PowerPoint. FrameMaker utilise une instruction de traitement XML pour gérer la conversion bidirectionnelle de l'objet OLE.

Vous pouvez contrôler la prise en charge d'objets OLE à l'aide de l'indicateur DirectOLESupportInXml dans le fichier maker.ini. Pour activer cette fonctionnalité, définissez l'indicateur comme Activé. La valeur par défaut de cet indicateur est Désactivé ; lorsque cet indicateur est désactivé, l'objet OLE est enregistré en tant que fichier .mif.

Remarquez également les entrées suivantes du fichier maker.ini :

53="pptx" OLE2 OLE2 OLE2 FMGFXImport "pptx" frame.exe ^.pptx 54="VSD" OLE2 OLE2 OLE2 FMGFXImport "VSD" frame.exe ^.vsd

Ces entrées affectent un filtre Type de fichier automatique à un fichier lorsqu'il est importé. Si nécessaire, vous pouvez ajouter davantage de filtres (avec les objets OLE respectifs).

#### **Insérer un objet OLE**

- 1) Sélectionnez Fichier > Importer > Objet La boîte de dialogue Insérer un objet s'affiche.
- 2) Naviguez jusqu'à l'objet OLE et sélectionnez :
	- Créer à partir du fichier
	- Lien
- 3) Cliquez sur OK.

*REMARQUE :* vous pouvez également coller un objet OLE à l'aide de la commande Collage spécial puis en sélectionnant Coller le lien.

## **Traitement des espaces**

Lorsque vous ouvrez un fichier XML dans la vue WYSIWYG ou Auteur de FrameMaker, les espaces blancs sont normalisés.

En XML, un espace correspond à n'importe quel caractère de l'ensemble suivant : espace, tabulation et ligne vide/nouvelle ligne (sauf retour chariot). L'espace remplit les objectifs suivants :

- 1) Formater visuellement le document dans sa forme source, comme pour le code, pour indiquer la signification sémantique du document XML.
- 2) Lors de l'utilisation d'un éditeur de texte pour modifier du code XML, ajouter des espaces et sauts de ligne dans le modèle de contenu d'élément pour une meilleure lisibilité du XML. Cet espace ne fait pas partie des informations transmises par le document et n'a pas de signification sémantique pour l'application XML.

*REMARQUE :* La mise en forme automatique par défaut est désactivée dans la vue XML pour les documents nouveaux et modifiés.

W3C a défini comment l'espace dans les documents XML doit apparaître dans les applications XML.

### **Norme de normalisation des espaces**

FrameMaker utilise les règles suivantes pour la normalisation des espaces en fonction de la norme :

- 1) XML ignore la première séquence d'espaces juste après la balise d'ouverture et la dernière séquence d'espaces juste avant la balise de fin.
- 2) XML traduit les caractères autres que des espaces (tabulation et nouvelle ligne) en caractères d'espace et associe tous les caractères d'espace multiples dans un seul espace.
- 3) XML ignore la séquence d'espaces se produisant entre deux éléments si l'élément parent est défini comme possédant du contenu d'élément.
- 4) Vous pouvez définir l'attribut xml:space d'un élément à conserver pour maintenir les espaces. Par exemple, si nous normalisons l'élément suivant (tel qu'il apparaît dans la vue Code XML) :

Hickory[SPACE][SPACE][SPACE]dikory dock. The mouse[TAB][SPACE]ran up the clock.

Il s'affiche comme (dans la vue WYSIWYG) :

```
Hickory[SPACE]dikory dock. 
The mouse[SPACE]ran up the clock.
```
5) L'espace introduit par extension des références de caractères (par exemple Space= Tab= Newline=
) est conservé dans le XML ouvert. Il n'est pas considéré comme un espace selon les règles ci-dessus.

Par exemple, si FrameMaker normalise l'élément suivant (tel qu'il apparaît dans la vue Code XML) :

Hickory dikory dock. The mouse  $\frac{1}{2}$ ;  $\frac{1}{2}$ ; ran up the clock.

Après normalisation, il s'affiche comme suit (dans la vue WYSIWYG) :

Hickory[SPACE][SPACE][SPACE]dikory dock. The mouse[TAB][SPACE]ran up the clock.

Désactivation de l'abandon des espaces lors de l'importation

Pour désactiver l'abandon des espaces, définissez la propriété RemoveExtraWhiteSpacesOnXMLImport du fichier maker.ini sur FALSE. *REMARQUE :* usez de prudence lors de la modification d'un fichier INI.

Conservation des espaces pour des éléments spécifiques

Si l'attribut xml:space est défini sur preserve (xml:space="preserve"), FrameMaker conserve tous les espaces. Vous pouvez utiliser ce paramètre pour conserver les espaces pour certains éléments uniquement. Ce paramètre permet à FrameMaker d'ignorer les espaces pour tous les autres éléments dans les vues WYSIWYG et Auteur.

## **Références croisées dans XML**

FrameMaker structuré vous permet de générer et de conserver des références croisées externes lors de l'enregistrement et de l'ouverture de fichiers XML.

Par exemple, si le fichier FrameMaker contient une référence croisée vers un autre fichier, lorsque vous enregistrez ce fichier au format XML, FrameMaker génère des balises représentant la référence croisée, ainsi que des informations sur le fichier auquel il est fait référence. Lors de l'ouverture du fichier XML, FrameMaker convertit les balises de référence croisée et les informations qu'elles contiennent en référence croisée FrameMaker.

FrameMaker prend en charge le nouvel attribut, srcfile, qui permet de conserver les informations de références croisées externes lors de la génération de documents XML.

Lorsque vous exportez un fichier contenant une référence croisée externe au format XML, l'attribut srcfile de la référence croisée contient le nom du fichier auquel elle fait référence et l'ID de l'élément auquel il est fait référence dans le fichier.

*REMARQUE :* FrameMaker convertit en URI les chemins d'accès aux fichiers figurant dans le XML généré.

## **Conversion bidirectionnelle des propriétés de tableau**

Les règles de lecture-écriture gèrent la conversion bidirectionnelle des propriétés de formatage de tableau. Le nouveau mappage des règles R/W (lecture-écriture) des propriétés de la cellule d'un tableau est le suivant :

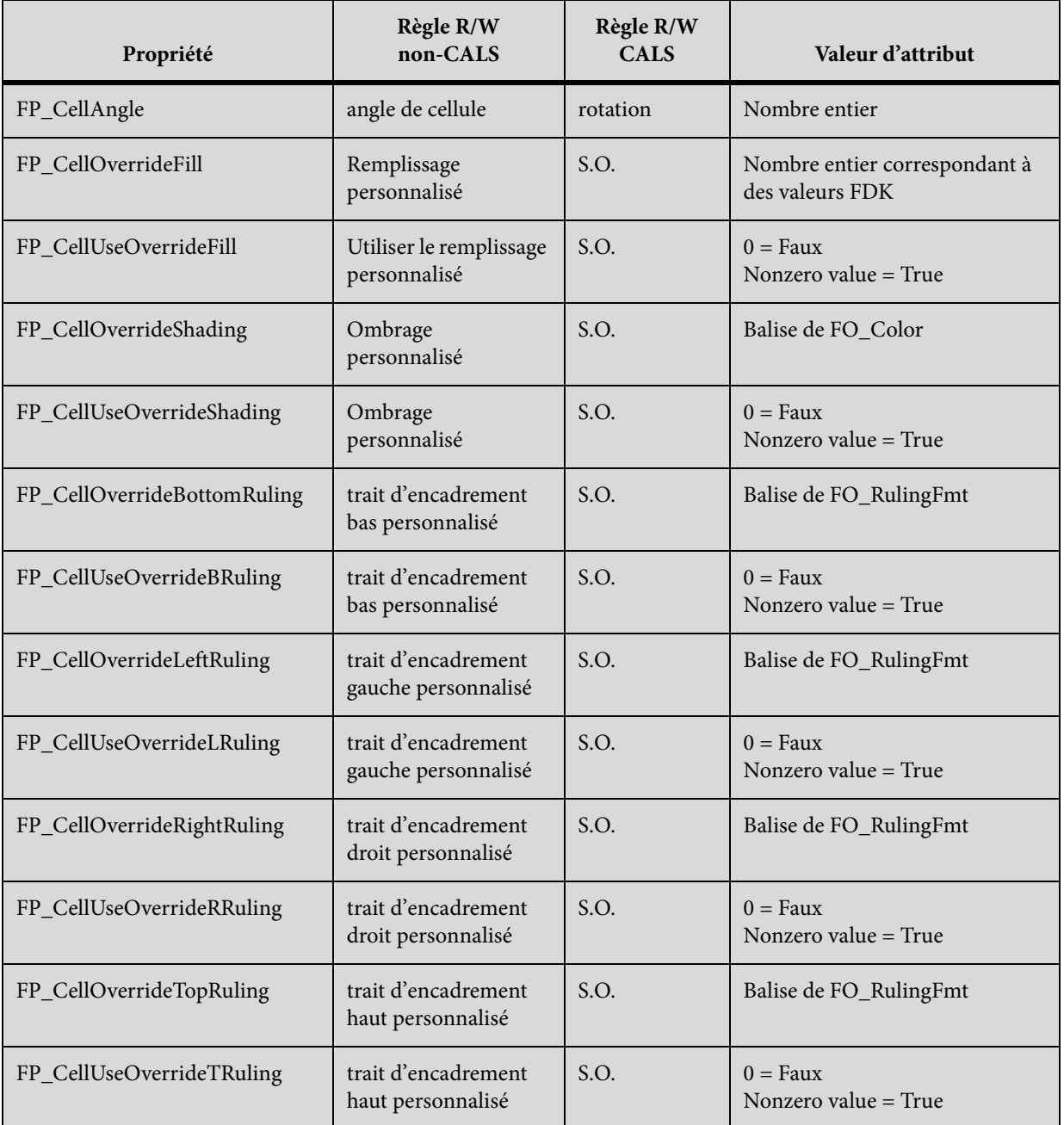

Le mappage de la règle R/W (lecture/écriture) des propriétés des lignes d'un tableau est le suivant :

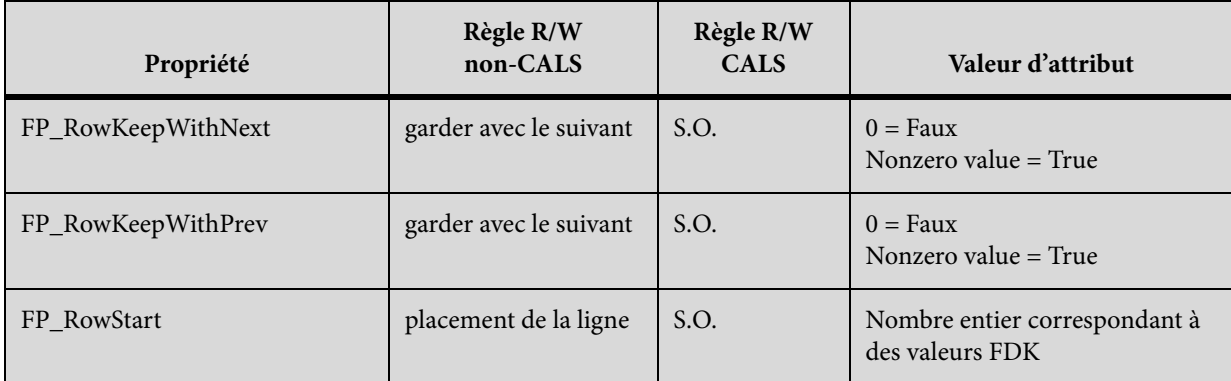

Dans l'exemple suivant, l'attribut prop5 contrôle l'encadrement inférieur du tableau.

```
element "tablecell" 
{ 
is fm table cell element; 
attribute "prop1" is fm property right ruling override; 
attribute "prop2" is fm property use right ruling override; 
attribute "prop3" is fm property top ruling override; 
attribute "prop4" is fm property use top ruling override; 
attribute "prop5" is fm property bottom ruling override; 
attribute "prop6" is fm property use bottom ruling override; 
attribute "prop7" is fm property left ruling override; 
attribute "prop8" is fm property use left ruling override; 
attribute "prop9" is fm property cell angle; 
}
```
Dans l'exemple suivant, les attributs att1, att2, att3 et att4 contrôlent les propriétés d'ombrage de la cellule de tableau :

```
element "tablecell2" 
{ 
is fm table cell element; 
attribute "att1" is fm property shading override; 
attribute "att2" is fm property use shading override; 
attribute "att3" is fm property bottom ruling override; 
attribute "att4" is fm property use bottom ruling override; 
attribute "att5" is fm property fill override; 
attribute "att6" is fm property use fill override; 
}
```
## **Conversion bidirectionnelle des équations et des cadres ancrés**

Vous pouvez appliquer une conversion directionnelle à des équations et des cadres ancrés entre FrameMaker structuré et XML. Lorsque vous enregistrez un document FrameMaker structuré au format XML, FrameMaker crée des fichiers MIF pour les équations et les cadres ancrés dans le document. FrameMaker enregistre chaque équation et cadre ancré dans un autre fichier MIF.

*REMARQUE :* Pour tester cette fonction, vous pouvez utiliser l'application XML ReportPlain dans le fichier samplesStructapps.fm à l'emplacement suivant : <Fm\_install\_location>\Structure. Cette application XML possède des éléments Equation et Cadre.

Vous pouvez modifier le type des fichiers qui sont créés pour le stockage des équations et des cadres ancrés en spécifiant l'indicateur suivant dans le fichier maker.ini.

Pour spécifier le format vectoriel par défaut pour XML, modifiez le fichier maker.ini (zone utilisateur) et ajouter un indicateur DefaultvectorformatforXMLexport flag. Par exemple, l'instruction suivante définit le format vectoriel par défaut de xml sur CGM.

```
DefaultvectorformatforXMLexport= CGM
```
# **Filtre par attribut**

Vous pouvez filtrer les éléments dans une rubrique DITA par valeurs d'attribut. Vous pouvez rédiger une seule rubrique, puis définir les attributs nécessaires aux éléments conditionnels. Vous pouvez ensuite utiliser la fonction de filtrage par attribut pour filtrer les éléments en fonction de valeurs d'attribut.

Par exemple, dans une rubrique de caractéristiques, vous pouvez définir l'attributproduct sur framemaker et robohelp pour les éléments dans la rubrique. De même, si la rubrique contient du contenu conditionnel basé sur la sortie, définissez l'attribut audience sur print (pour une sortie PDF) etweb (pour une sortie Web). Vous créez ensuite une sortie différente, en fonction des filtres appliqués sur les attributs product et audience.

## **Application des attributs de filtrage**

Vous pouvez rendre les éléments dans une rubrique DITA conditionnels en appliquant des valeurs à l'attribut des éléments. Vous pouvez ensuite créer un filtre dans lequel vous définissez les règles afin d'inclure et d'exclure du contenu en fonction des valeurs d'attribut de l'élément.

Avant de créer des rubriques avec du contenu conditionnel, vous devez prévoir les critères pour la sortie. Par exemple, supposons qu'une rubrique possède du contenu conditionnel destiné aux administrateurs et aux utilisateurs finaux. Dans la rubrique, vous appliquez des valeurs d'attribut basées sur le public cible du contenu (voir [Création de filtres](#page-738-0)). Vous pouvez ensuite créer un filtre dans FrameMaker, dans lequel vous spécifiez les éléments à inclure et à exclure, en fonction de la valeur d'attribut définie dans la rubrique (voir [Création de filtres](#page-738-0)).

#### <span id="page-737-0"></span>**Définition des valeurs d'attribut pour les éléments**

Pour autoriser FrameMaker à appliquer un traitement conditionnel aux éléments dans une rubrique DITA, vous devez spécifier les éléments à inclure ou exclure de la sortie en fonction des valeurs

d'attribut. Par exemple, vous pouvez définir les valeurs de l'attribut audience pour le contenu (éléments) suradmin, end\_user et author selon le public cible.

Vous pouvez définir une valeur sur n'importe quel attribut dans les éléments d'une rubrique DITA. Vous pouvez ensuite filtrer le contenu en fonction des valeurs d'attribut spécifiées.

*IMPORTANT :* Vous pouvez appliquer un filtre à tout élément d'une rubrique DITA. Cela signifie que si vous appliquez un filtre qui masque un élément obligatoire (tel qu'un titre), la structure de la rubrique sera rompue.

Pour appliquer des attributs à un élément

1) Sélectionnez l'élément dans la rubrique.

Vous pouvez sélectionner l'élément dans la vue de la structure ou dans la vue de document.

2) Ouvrez le conteneur Attributs (Elément > Modifier les attributs) et entrez la valeur de l'attribut d'élément spécifié.

Vous n'avez pas besoin d'appliquer des attributs à chaque élément de votre rubrique. Il suffit de les appliquer aux éléments qui doivent être filtrés de manière conditionnelle.

*ASTUCE :* Dans le conteneur Attributs, sélectionnez l'option Obligatoires et spécifiés pour filtrer la liste d'attributs et afficher les attributs définis.

Raccourcis clavier pour l'application d'un attribut

Vous pouvez utiliser le raccourci de catalogue dynamique pour appliquer des valeurs d'attribut à un élément :

- 1) Appuyez sur Ctrl+7 pour afficher le catalogue dynamique pour définir une ou plusieurs valeurs d'attribut pour l'élément actif.
- 2) Dans le catalogue dynamique, sélectionnez l'attribut requis.

Le conteneur Attributs s'affiche avec l'attribut sélectionné.

3) Saisissez la valeur d'attribut.

*REMARQUE :* Une fois l'attribut sélectionné dans le conteneur Attributs, vous n'avez pas besoin de le sélectionner. Il vous suffit de commencer la saisie pour entrer la valeur d'attribut.

## <span id="page-738-0"></span>**Création de filtres**

Après avoir configuré votre contenu en utilisant des valeurs d'attribut pour créer du contenu conditionnel, créez des filtres en fonction du contenu à afficher et masquer. Par exemple, vous pouvez filtrer votre contenu pour cibler les administrateurs et les auteurs et exclure les utilisateurs finaux en créant le filtre suivant :

```
(audience="admin" or audience="author")
```
## **Création d'un filtre**

1) Dans le menu Spécial, choisissez Filtrer par attribut.

La boîte de dialogue Gérer les expressions d'attribut s'affiche.

Boîte de dialogue Gérer les expressions d'attribut

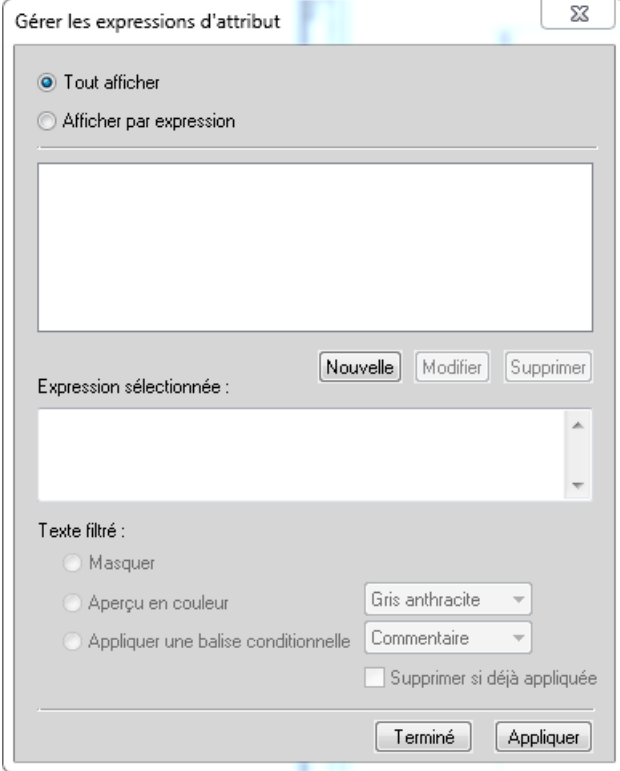

Utilisez cette boîte de dialogue pour créer, modifier, supprimer et appliquer des filtres aux rubriques DITA.

2) Pour créer un filtre, cliquez sur Nouveau.

La boîte de dialogue Créer une expression est affichée.

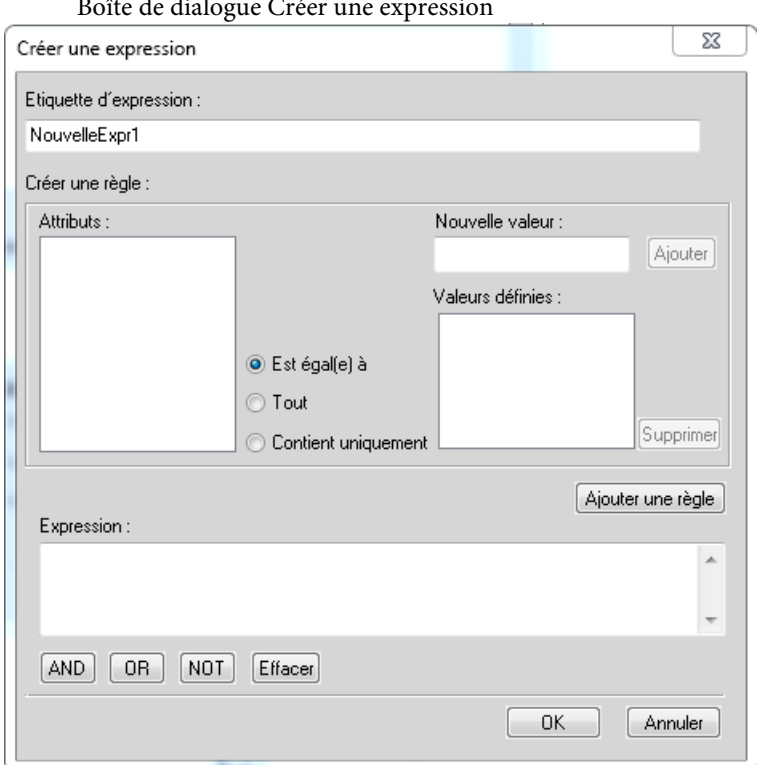

Boîte de dialogue Créer une expression

- 3) Dans la zone de texte Balise d'expression, saisisse un nom pour le filtre.
- 4) Dans la liste Attributs, sélectionnez un attribut pour créer un filtre.
- 5) Dans la zone de texte Nouvelle valeur, saisissez une valeur pour l'attribut sélectionné, puis cliquez sur Ajouter. Répétez cette étape pour ajouter les valeurs affectées à l'attribut sélectionné dans la rubrique. Pour plus d'informations, voir Définition des valeurs d'attribut pour les [éléments.](#page-737-0)
- 6) Sélectionnez le type de règle Est égal(e) à, Tout ou Contient uniquement et cliquez sur Ajouter une règle.

#### **Est égal(e) à :**

Filtre le contenu auquel les valeurs sont affectées dans la liste des valeurs définies pour l'attribut sélectionné. Passe sur true si certaines des valeurs d'attribut correspondent à la valeur spécifiée.

Par exemple, si l'attribut sélectionné est audience et les valeurs de la liste des valeurs définies sont admin et author, la règle définie est :

(audience="admin" or audience="author")

#### **Tout :**

Filtre le contenu sur toutes les valeurs de l'attribut sélectionné. Passe sur true si les valeurs d'attribut contiennent la valeur spécifiée.

Par exemple, si l'attribut sélectionné est audience, la règle définie est :

```
(audience #ANY)
```
#### **Contient uniquement :**

Filtre le contenu uniquement avec les valeurs d'attribut définies dans la liste. Passe sur true si certaines des valeurs d'attribut contiennent uniquement toutes les valeurs spécifiées.

Par exemple, la règle suivante filtre le contenu qui possède des balises pour les valeurs admin et end\_user :

```
(audience # "admin", "end_user")
```
Cette syntaxe est utilisée comme raccourci pour l'utilisation de l'opérateur OR. L'exemple ci-dessus peut également être défini à l'aide de l'opérateur OR :

```
(audience = "admin" OR audience="end_user")
```
*IMPORTANT :* Les options décrites dans les étapes ci-dessus sont des outils permettant de créer des règles. Toutefois, vous pouvez entrer la règle dans la zone de texte Expression.

### **Conseils pour la création de règles de filtrage**

Lorsque vous créez une règle de filtrage, vous pouvez choisir d'utiliser le bouton Ajouter une règle ou saisir la règle dans la zone Expression manuellement. Lorsque vous choisissez d'enregistrer une règle, FrameMaker vérifie la syntaxe de la règle. Vous ne pouvez pas enregistrer de règle avec une syntaxe incorrecte.

#### **Casse de la paire nom-valeur de l'attribut**

Le nom de l'attribut dans une règle est sensible à la casse. Toutefois, la valeur de l'attribut ne l'est pas.

#### **Correct :**

(audience="ADMIN" OR audience="end\_user")

La règle ci-dessus filtrera le contenu qui possède une balise avec la valeur d'attribut ADMIN, Admin ou admin.

#### **Incorrect :**

```
(audience="admin" OR Audience="end_user")
```
Le nom d'attribut doit être défini avec la même casse que dans le conteneur Attributs.

#### **Valeur d'attribut**

La valeur d'un attribut doit être entourée de guillemets doubles et ne peut pas être vide.

#### **Incorrect :**

(audience="")

N'utilisez pas cette règle pour filtrer des éléments comportant n'importe quelle valeur comme attribut. En revanche, vous pouvez utiliser l'opérateur ANY décrit ci-dessus.

#### **Utilisation des parenthèses**

Chaque paire nom-valeur de l'attribut doit être entourée de parenthèses.

Incluez uniquement les attributs identiques dans les mêmes parenthèses.

#### **Correct :**

```
(audience="admin" OR audience="end_user" OR audience="author")
```
#### **Incorrect :**

```
(audience="admin" AND product="framemaker")
```
Seuls les attributs identiques peuvent être inclus dans les mêmes parenthèses.

#### **Incorrect :**

```
audience="admin" OR audience="end_user" OR audience="author"
```
Les paires nom-valeur doivent être entourées de parenthèses. Même une seule paire nom-valeur doit être entourée de parenthèses.

#### **Utilisation de l'opérateur AND**

L'opérateur AND ne peut pas être utilisé pour filtrer le même attribut. Il peut être utilisé pour filtrer des attributs différents.

#### **Incorrect :**

```
(audience="admin" AND audience="end_user")
```
#### **Correct :**

```
(audience="admin" OR audience="end_user") AND 
(product="framemaker")
```
#### **Utilisation de l'opérateur NOT**

L'opérateur NOT doit figurer avant la parenthèse ouvrante d'un groupe nom-valeur d'attribut.

#### **Incorrect :**

```
(audience="admin") AND (NOT product="framemaker")
```
#### **Correct :**

```
(audience="admin") AND NOT (product="framemaker")
```
#### **Correct :**

```
NOT (product="framemaker")
```
#### **Utilisation de l'opérateur ANY**

Pour filtrer le contenu possédant une balise avec n'importe quelle valeur d'un attribut.

#### **Correct :**

(audience #ANY)

La règle ci-dessus inclut tout le contenu possédant une balise avec l'attribut audience, quelle que soit la valeur de l'attribut.

#### **Correct :**

NOT (audience #ANY)

La règle ci-dessus exclut tout le contenu possédant une balise avec l'attribut audience, quelle que soit la valeur de l'attribut.

## **Gestion des filtres**

Utilisez la boîte de dialogue Gérer les expressions d'attribut pour :

- [Modifier les filtres](#page-743-0)
- [Supprimer les filtres](#page-743-1)
- [Importer les filtres](#page-744-0)

#### <span id="page-743-0"></span>**Modifier les filtres**

Vous pouvez modifier le nom et la définition d'un filtre. Vous pouvez modifier un filtre actuellement appliqué à une rubrique. Toutefois, vous devrez réappliquer le filtre à la rubrique. Pour plus d'informations, voir [Définition d'attributs.](#page-745-0)

#### Pour modifier un filtre

1) Dans la boîte de dialogue Gérer les expressions d'attribut (Spécial > Filtrer par attribut), sélectionnez l'expression et cliquez sur Modifier.

La boîte de dialogue Créer une expression est affichée.

- 2) Dans la boîte de dialogue Créer une expression, modifiez le nom et/ou la règle du filtre.
- 3) Cliquez sur OK pour enregistrer les modifications.

#### <span id="page-743-1"></span>**Supprimer les filtres**

Si vous supprimez un filtre, la définition du filtre est supprimée du catalogue de rubriques et ne peut plus être utilisée dans la rubrique. De même, si un filtre de suppression est actuellement appliqué à la rubrique, le filtre est supprimé du contenu de la rubrique. Dans la mesure où vous pouvez uniquement appliquer un filtre à une rubrique à la fois, si vous supprimez le filtre actuellement

appliqué, la rubrique affiche tout le contenu. Pour plus d'informations sur l'application de filtres à une rubrique, voir [Définition d'attributs.](#page-745-0)

- 1) Dans la boîte de dialogue Gérer les expressions d'attribut (Spécial > Filtrer par attribut), sélectionnez l'expression.
- 2) Cliquez sur Supprimer.

Si le filtre n'est actuellement pas appliqué à la rubrique, vous êtes invité à confirmer l'opération de suppression.

Si le filtre est actuellement appliqué à la rubrique, le message correspondant s'affiche. Si vous confirmez l'opération de suppression, le filtre est supprimé du contenu.

## <span id="page-744-0"></span>**Importer les filtres**

Les filtres dans une rubrique peuvent être utilisés dans la rubrique dans laquelle ils ont été créés. Vous pouvez rendre ces filtres disponibles pour les autres rubriques en important leurs définitions dans d'autres rubriques.

## Pour importer un filtre

1) Ouvrez la rubrique contenant les filtres que vous devez rendre disponibles dans une ou plusieurs autres rubriques.

Ouvrez la rubrique dans laquelle importer les filtres de la rubrique de source.

Si vous travaillez dans le livre FrameMaker, vous pouvez sélectionner plusieurs rubriques dans le livre dans lesquelles importer les filtres de la rubrique source.

- 2) Dans le menu Fichier, sélectionnez Importer > Formats.
- 3) Dans la boîte de dialogue Importer des formats, cliquez sur Tout désélectionner, cochez la case Filtrer par attribut, puis cliquez sur Importer.

Lorsque vous importez les filtres d'une rubrique à une autre, en plus des filtres, la condition de filtre (Afficher tout ou Afficher par expression) est également importée. Pour plus d'informations, voir [Définition d'attributs](#page-745-0).

Si les rubriques de destination contiennent des filtres portant le même nom que la rubrique source, ces derniers sont remplacés.

Après avoir importé les filtres d'une rubrique à une autre, vous devez appliquer les filtres au contenu de la rubrique de destination.

## <span id="page-745-0"></span>**Définition d'attributs**

Après avoir créé les filtres dans une rubrique, vous pouvez les utiliser pour afficher ou masquer le contenu en fonction des attributs appliqués. Pour filtrer le contenu dans une rubrique, vous appliquez les valeurs d'attributs aux éléments du contenu [\(Définition des valeurs d'attribut pour les](#page-737-0)  [éléments\)](#page-737-0). Vous pouvez ensuite créer des filtres basés sur les attributs appliqués au contenu ([Création de filtres\)](#page-738-0). Pour afficher ou masquer le contenu en fonction des filtres, vous devez appliquer le filtre spécifique au contenu.

*IMPORTANT :* Un élément qui ne possède aucune balise d'attribut est inconditionnel. Cela signifie que le contenu des éléments qui ne possèdent pas de balise s'affiche indépendamment du filtre appliqué à la rubrique. L'avantage de cette fonctionnalité est que vous n'avez pas besoin d'ajouter une balise à chaque élément dans une rubrique. Les éléments qui ne possèdent aucune balise d'attribut ne sont affectés par aucun filtre.

Par exemple, supposons que vous appliquez l'attribut audience (avec les valeurs : admin, author et end\_user) à différentes parties du contenu. Vous pouvez ensuite créer plusieurs filtres :

#### **(audience="admin" or audience="author")**

Filtre le contenu destiné aux administrateurs et aux auteurs.

#### **(audience #ANY)**

Filtre le contenu destiné aux administrateurs, aux auteurs et aux utilisateurs finaux.

Cela signifie que vous appliquez un filtre différent selon la sortie souhaitée.

A tout moment, vous pouvez appliquer un seul filtre à une rubrique. Cela signifie que vous pouvez créer un nombre illimité de filtres puis, selon la sortie souhaitée, appliquer le filtre approprié.

#### **Application d'un filtre**

- 1) Ouvrez la boîte de dialogue Gérer les expressions d'attribut (Spécial > Filtrer par attribut).
- 2) Pour filtrer le contenu, sélectionnez Afficher par expression et sélectionnez l'expression requise.

Par exemple, l'expression suivante filtre le contenu qui possède des balises avec l'attribut audience défini sur admin ou author :

(audience="admin" or audience="author")

Cela signifie que tout élément possédant une balise avec l'attribut audience défini sur toute autre valeur est exclu. Cependant, si un élément ne possède pas de balise avec l'attribut audience, il n'est pas supprimé.

Dans le groupe Texte filtré, vous pouvez choisir la manière de filtrer le contenu :

#### **Masquer**

Masque le contenu selon l'expression de filtre.

### **Aperçu en couleur**

Affiche la couleur de police du texte selon l'expression de filtre avec la couleur sélectionnée. Utilisez cette option pour la révision.

*REMARQUE :* Utilisez cette option pour du contenu basé sur du texte. Par exemple, si vous appliquez cette option à un élément de tableau, la couleur de police du texte du tableau n'est pas appliquée.

### **Appliquer une balise conditionnelle**

Appliquez une balise conditionnelle au contenu filtré.

Dans la liste déroulante, sélectionnez la balise conditionnelle. La balise conditionnelle sélectionnée est alors appliquée au contenu filtré.

Par exemple, supposons que l'attribut audience des éléments conditionnels dans une rubrique possède des balises admin, author et end\_user. Si vous appliquez le filtre suivant à une rubrique :

(audience="admin" or audience="author")

Le filtre exclut les éléments possédant une balise end user. Si vous sélectionnez l'option Appliquer une balise conditionnelle, la balise conditionnelle sélectionnée est appliquée aux éléments exclus. Pour plus d'informations sur la façon d'appliquer des balises conditionnelles et d'afficher/masquer du contenu à l'aide du texte conditionnel, voir [Texte conditionnel.](#page-570-0)

3) Cliquez sur Appliquer.

## **Forum aux questions (FAQ) et résolution des problèmes**

## **J'ai défini un attribut d'un élément, puis j'ai appliqué un filtre qui a exclu l'élément en fonction de l'attribut. Cependant, l'élément est toujours visible :**

Si vous apportez des modifications au contenu ou à l'expression de filtre, vous devez appliquer le filtre à la rubrique. Par exemple, si vous appliquez un filtre à la rubrique puis ajoutez une balise à un élément avec un attribut inclus dans le filtre, le filtre n'est pas immédiatement appliqué au contenu mis à jour. Vous devez appliquer le filtre à la rubrique.

## **J'ai appliqué un filtre à une rubrique et la structure de la rubrique est désormais rompue :**

Vous devez prendre soin de ne pas rompre la structure de la rubrique. Si le filtre appliqué à une rubrique mène au masquage d'un élément obligatoire, la structure de rubrique est rompue. FrameMaker ne vous empêche pas de faire cela ; toutefois, la vue de la structure indique la rupture dans la rubrique.

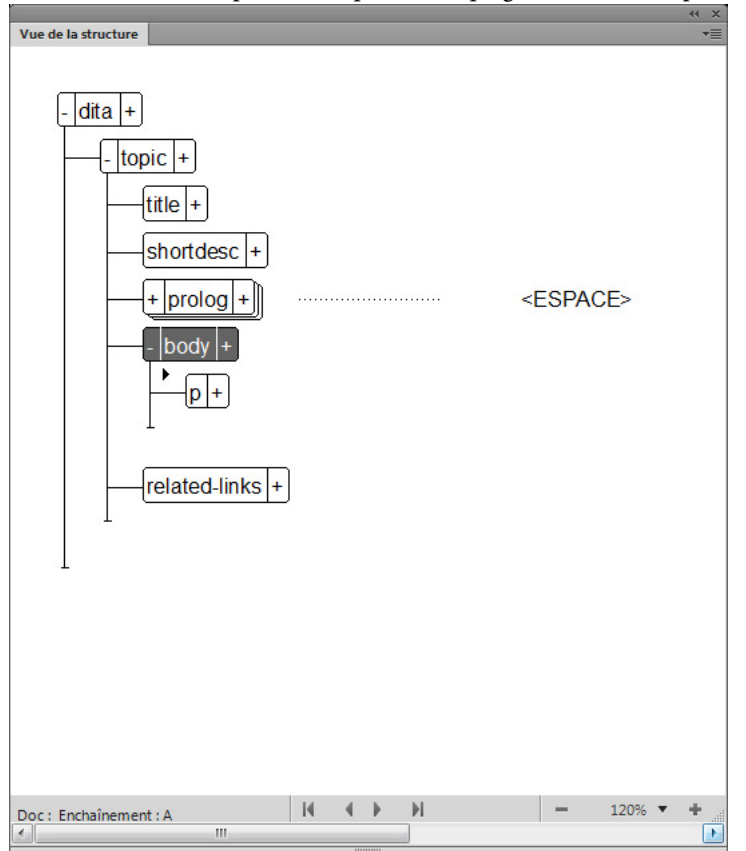

Structure rompue causée par le masquage de la balise dt par le filtre appliqué

#### **Que se passe-t-il si j'applique différents attributs aux éléments enfants et parent dans une rubrique ?**

Si un filtre mène au masquage d'un élément parent, les éléments enfants sont masqués, indépendamment des attributs appliqués aux éléments enfants. Cependant, si un filtre entraîne l'affichage d'un parent et le masquage d'un enfant, l'enfant est masqué.

# **Rechercher**

Lorsque vous travaillez sur un document XML structuré, vous pouvez utiliser la boîte de dialogue Rechercher/Remplacer de FrameMaker dans la vue WYSIWYG.

Cependant, si vous travaillez dans la vue XML, vous pouvez rechercher des [Expressions complexes](#page-748-0) ou des [Requêtes XPath](#page-749-0).

Les fonctionnalités de recherche XML (expressions complexes et requêtes XPath) effectuent la recherche dans le contenu XML d'un document. Cela signifie que si vous recherchez du contenu dans des éléments dans le fichier XML, vous devez spécifier les balises d'éléments dans la recherche.

Par exemple, le texte suivant du paragraphe d'exemple suivant (p) contient un mot marqué comme gras.

<p>The quick <b>brown</b> fox.</p>

La vue WYSIWYG fournit une fonctionnalité pour rechercher du texte tel qu'il s'affiche dans la fenêtre de FrameMaker. Cela signifie que la recherche de The quick brown fox trouvera le texte. Toutefois, dans la vue XML, la même recherche ne renvoie aucun résultat.

Dans la vue XML, vous devez inclure les balises <b> (ouverture) et </b> (fermeture) dans la recherche.

## <span id="page-748-0"></span>**Expressions complexes**

1) Dans la vue XML du document XML actuel, ouvrez la boîte de dialogue Rechercher/Remplacer (Edition > Rechercher/Remplacer ou Ctrl+F).

La boîte de dialogue comprend une option Expressions complexes.

Boîte de dialogue Rechercher/Remplacer dans la vue XML incluant l'option Expressions complexes

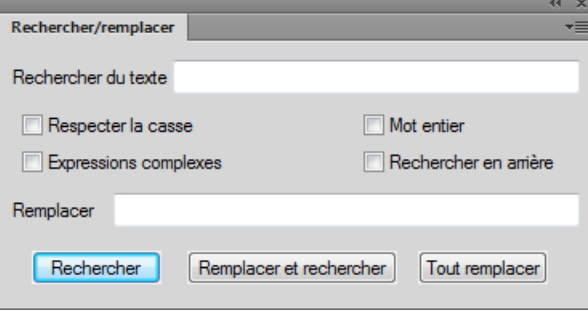

- 2) Cochez l'option Expressions complexes et saisissez une expression dans le champ Rechercher du texte.
- 3) Cliquez sur Rechercher.

Les expressions complexes sont similaires aux expressions régulières. Le tableau suivant contient une liste d'exemples d'expressions complexes :

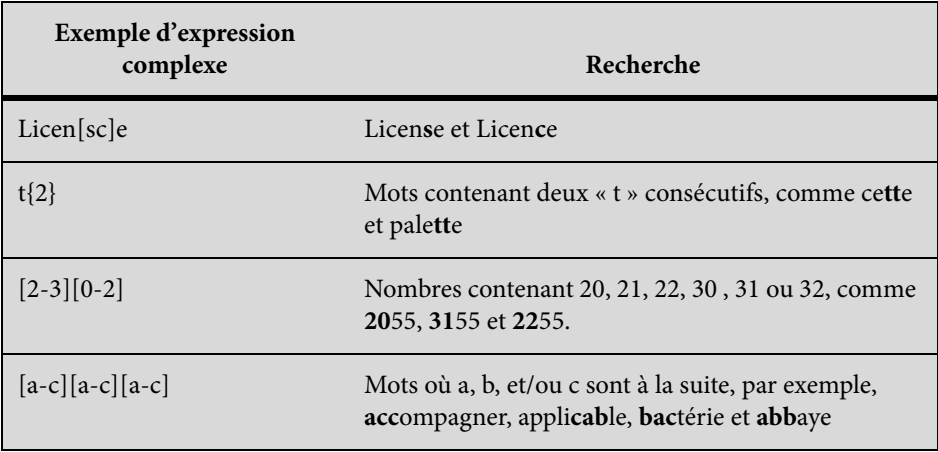

## <span id="page-749-0"></span>**Requêtes XPath**

Un document XML se compose d'une hiérarchie d'éléments. Une requête XPath permet de parcourir les éléments et les attributs d'un document XML.

Par exemple pour rechercher les paragraphes dans le document XML suivant :

```
<body> 
<p>The quick brown fox.</p> 
<p>Jumped over the lazy dogs.</p> 
</body>
```
La recherche XPath renvoie deux résultats pour la requête XPath suivante :

body/p

Si vous avez spécifié une valeur d'attribut pour l'un des éléments :

```
<body> 
<p>The quick brown fox.</p> 
\langle p \rangle audience = "admin">Jumped over the lazy dogs.\langle p \rangle</body>
```
Incluez la valeur d'attribut dans la recherche :

```
body/p[@audience='admin']
```
La recherche XPath renvoie un résultat.

Le tableau suivant contient une liste d'exemples de requêtes XPath :

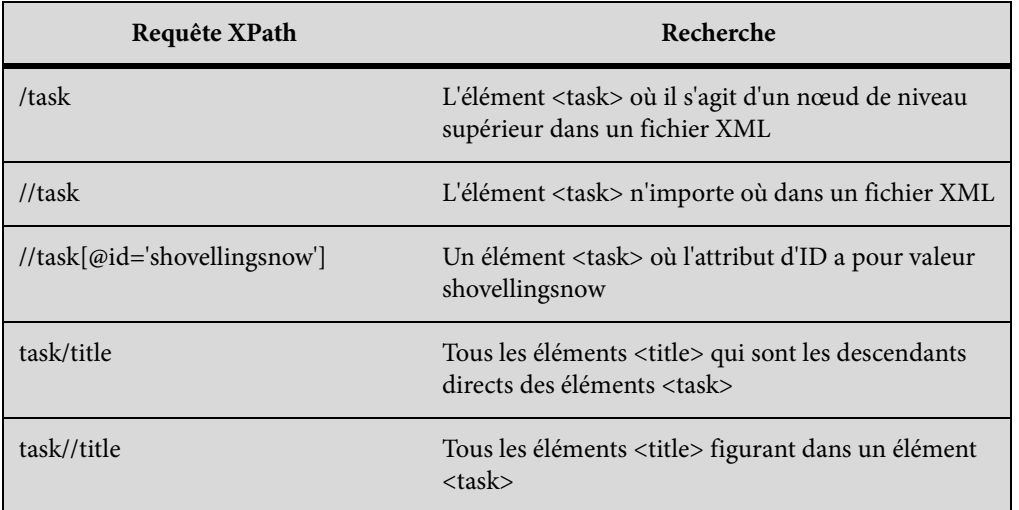

Pour plus d'informations sur XPath, consultez<http://www.w3.org/TR/xpath/>

### **Barre d'outils XPath**

1) Ouvrez la barre d'outils XPath (Affichage > Barres d'outils > XPath).

Barre d'outils XPath

XPath 2.0  $\blacktriangledown$ Þ

2) Dans le champ XPath, saisissez la requête et cliquez sur Exécuter.

Les résultats de la requête s'affichent dans le conteneur XPath Builder.

Conteneur XPath Builder

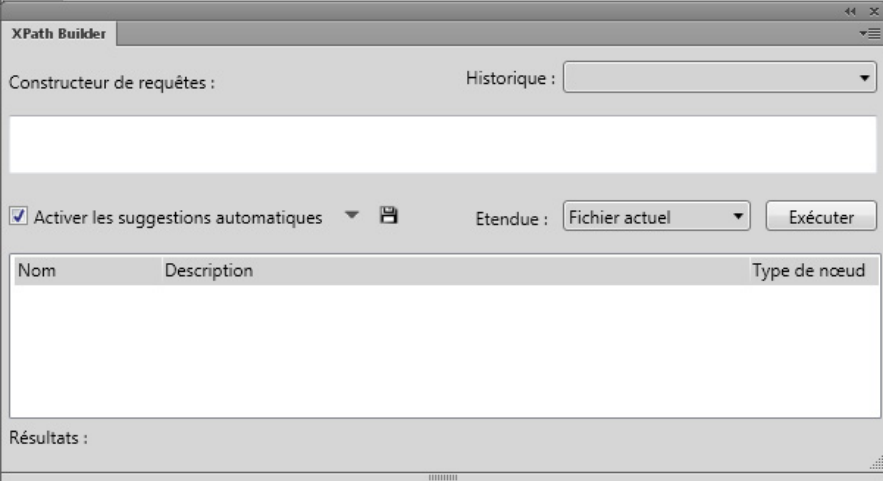

Query Builder est également une interface conviviale permettant de créer des requêtes XPath. Dans le Query Builder, vous pouvez créer (à l'aide de la fonctionnalité de suggestion automatique) et exécuter une requête XPath.

Vous pouvez également spécifier l'étendue de la recherche :

- Fichier actuel
- Tous les fichiers ouverts
- Dossier sélectionné
- Livre ou mappage DITA : cette option est disponible si vous choisissez un mappage ou un livre DITA Map dans le gestionnaire de ressources

#### **Suggestion automatique**

La fonction de suggestion automatique fournit les composants suggérés que vous pouvez ajouter à la requête XPath lors de sa création.

Par exemple, dans le XML suivant :

```
<body> 
<p>The quick brown fox.</p> 
\langle p \rangle audience = "admin">Jumped over the lazy dogs.\langle p \rangle</body>
```
1) Dans le champ du Query Builder, commencez par saisir entrer une barre oblique (**/**). Dès que vous entrez la barre oblique, les suggestions suivantes s'affichent :

Suggestions automatiques **XPath Builder** Constructeur de requêtes :  $\overline{A}$  $\bullet$  topic  $\overline{\mathbb{Z}}$  child: parent:  $\Gamma$  descendant: descendant-or-self::  $\bullet$  ancestor: ancestor-or-self:: · following:: of following-sibling:  $Re$  preceding: preceding-sibling::  $\bullet$  self::  $\bullet$  attribute:

- 2) Utilisez les touches fléchées pour sélectionner l'option et appuyez sur Entrée pour insérer le composant dans la requête.
- 3) Pour ajouter un autre élément à la requête, entrez une barre oblique.

Pour ajouter un attribut, vous pouvez également saisir un crochet d'ouverture (**[**).

La liste de suggestions automatiques contient les composants suivants d'une requête XPath :

#### **Elément (indicateur orange)**

Eléments à la position actuelle dans le document actif.

#### **Attribut (indicateur bleu)**

Attributs à la position actuelle dans le document actif.

#### **Axes (indicateur vert)**

Un axe est une définition du nœud par rapport au nœud actif. Par exemple, parent, enfant, ancêtre.

Cliquez sur la liste déroulante à droite de l'option Activer les suggestions automatiques et décochez l'option Axes pour masquer les axes disponibles dans la liste de suggestions automatiques.

*REMARQUE :* Vous pouvez choisir de désactiver la fonction de suggestions automatiques dans le Query Builder.

Cliquez sur l'icône Enregistrer pour enregistrer les résultats actuels de la requête XPath.

# **Transformation XSL**

FrameMaker fournit des options de traitement des fichiers XML. FrameMaker permet également aux opérations d'importation et d'exportation XML de prendre en charge les transformations XSL, ainsi que le langage Schéma pour la définition de la grammaire et des règles (voir [XML avec schéma](#page-778-0)). Vous pouvez importer un document XML utilisant le langage Schema en créant automatiquement une DTD (Document Type Definition) à partir du schéma référencé ou vous pouvez créer une EDD (Element Definition Document) directement à partir d'une définition de schéma. Vous pouvez également valider les fichiers en les comparant à un schéma associé, à l'importation comme à l'exportation.

XSL (EXtensible Stylesheet Language) est un langage de feuille de style pour les documents XML. XSLT (Extensible Stylesheet Language Transformation) est le moyen par lequel les transformations définies en XSL sont appliquées à des documents XML.

XSL est un ensemble réunissant les trois spécifications suivantes :

## **XSLT**

Langage pour la conversion de documents XML.

## **XPath**

Langage de navigation dans des documents XML.

### **XSL-FO**

Langage pour la mise en forme de documents XML.

FrameMaker inclut un programme de traitement XSLT vous permettant d'associer un fichier XSLT à une application de structure XML ou à un document XML et d'appliquer les transformations définies dans ce document lors de l'importation ou de l'exportation au format XML. FrameMaker prend en charge les spécifications de la norme W3C XSLT 1.0. Vous pouvez changer le processeur XSLT en modifiant le fichier maker.ini ou depuis votre application structurée.

- Les nouveaux éléments (SmartPaste, PreProcessing, PostProcessing) de l'application structurée (XSLTPreferences dans l'élément stylesheets de XMLApplication) vous permettent d'indiquer quel fichier XSLT de votre application structurée est à utiliser pour l'importation et l'exportation.
- Par le biais de l'instruction de traitement xml-stylesheet, vous pouvez désormais indiquer le fichier XSL d'un document comportant des balises XML qui remplace tout XSLT spécifié dans l'application structurée lors de l'importation de ce document.

Lors de l'importation, les transformations XSL sont appliquées avant les règles de lecture par défaut ou toute autre règle de lecture que vous avez définie. Par conséquent, l'application d'une transformation XSL à l'importation crée un nouveau fichier qui est transmis aux règles de lecture/écriture s'il est au format XML.

Lors de l'exportation, les transformations XSL sont appliquées après les règles d'écriture par défaut ou explicites. L'application des règles de lecture/écriture à l'exportation se solde par la création d'un nouveau fichier XML qui est transmis au processeur XSLT s'il est valide.

Vous pouvez créer une sortie hypertexte (XML ou HTML) à partir d'un fichier XML en utilisant la fonction XSL. En outre, vous pouvez créer et enregistrer des transformations réutilisables dans un fichier XML. Les transformations réutilisables contiennent des informations telles que le nom et le chemin d'accès du XSLT et le chemin d'accès des fichiers d'entrée et de sortie.

La sortie est créé à l'aide d'un analyseur installé sur la machine et enregistré avec FrameMaker via les paramètres maker.ini. Les analyseurs Xalan et SAXON sont installés par défaut sur votre ordinateur avec FrameMaker. Xalan prend en charge le langage XSLT 1.0 et SAXON le langage XSLT 2.0. Tous deux sont conformes à JAXP.

SAXON est l'analyseur par défaut utilisé lorsque XSL est exécuté directement ou si aucun analyseur spécifique à la transformation n'est spécifié. Toutefois, vous pouvez spécifier un nouveau processeur par défaut dans le fichier maker.ini à l'aide des indicateurs suivants :

```
[XSLTProcessors] 
;processorName=jar path(all dependent jars should be in same dir), 
TransformerFactory class, default if default processor(if not specified - 1st 
processor would become default.)
XALAN=fminit\XSLT\XSLTProcessors\xalan\xalan-j_2_7_1-bin\xalan.jar, 
org.apache.xalan.processor.TransformerFactoryImpl
SAXON=fminit\XSLT\XSLTProcessors\saxon\saxonhe9-3-0-5j\saxon9he.jar, 
net.sf.saxon.TransformerFactoryImpl, Default
```
Une transformation XSL comprend des informations telles que XSL, Analyseur et Dossier de sortie, pour créer une sortie à partir de fichiers XML. Les transformations que vous créez sont stockées dans un fichier XML. Il existe deux types de transformations : par défaut et spécifique à l'application. Les transformations par défaut sont stockées dans le fichier comme spécifié dans le fichier maker.ini en utilisant l'indicateur TransformationFilePath. Les transformations spécifiques à l'application sont enregistrées dans un fichier XML que vous spécifiez pour l'application structurée dans le fichier structapps.fm.

La barre d'outils XSLT conserve un historique des transformations que vous utilisez et vous permet d'utiliser la fonctionnalité Exécution avancée pour créer une sortie issue de plusieurs fichiers XML. Dans la barre d'outils, vous pouvez également choisir et exécuter une transformation\XSL à l'ouverture du fichier. Pour plus d'informations, reportez-vous à Création d'une sortie issue de plusieurs fichiers à l'aide de la fonction Exécution avancée.

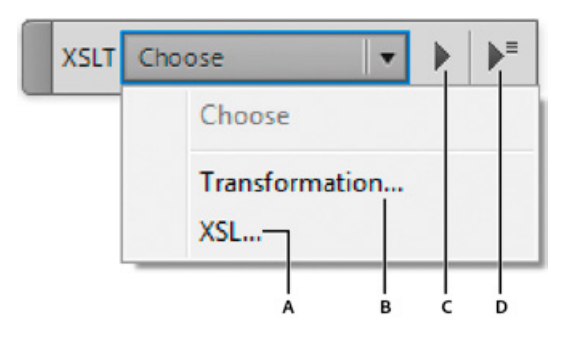

**A.** Cliquer pour sélectionner un fichier XSL **B.** Cliquer pour sélectionner une transformation **C.** Exécuter la transformation ou le XSL sélectionné **D.** Cliquer pour afficher la boîte de dialogue Exécution avancée

## **Passage au processeur XALAN**

- 1) Dans le fichier maker.ini, recherchez la section XSLTProcessors.
- 2) L'entrée correspondant au processeur SAXON porte le suffixe : *Défaut*.

```
XALAN=fminit\XSLT\XSLTProcessors\xalan\xalan-j_2_7_1-bin\xalan.jar, 
org.apache.xalan.processor.TransformerFactoryImpl
```
SAXON=fminit\XSLT\XSLTProcessors\saxon\saxonhe9-3-0-5j\saxon9he.jar, net.sf.saxon.TransformerFactoryImpl, **Default**

3) Coupez et collez pour déplacer le suffixe vers l'entrée du processeur XALAN comme suit :

```
XALAN=fminit\XSLT\XSLTProcessors\xalan\xalan-j_2_7_1-bin\xalan.jar, 
org.apache.xalan.processor.TransformerFactoryImpl, Default
```
## **Création de transformations**

*REMARQUE :* Assurez-vous que vous passez à la vue XML avant d'effectuer cette procédure.

1) Sélectionnez XSLT > Gérer les transformations.

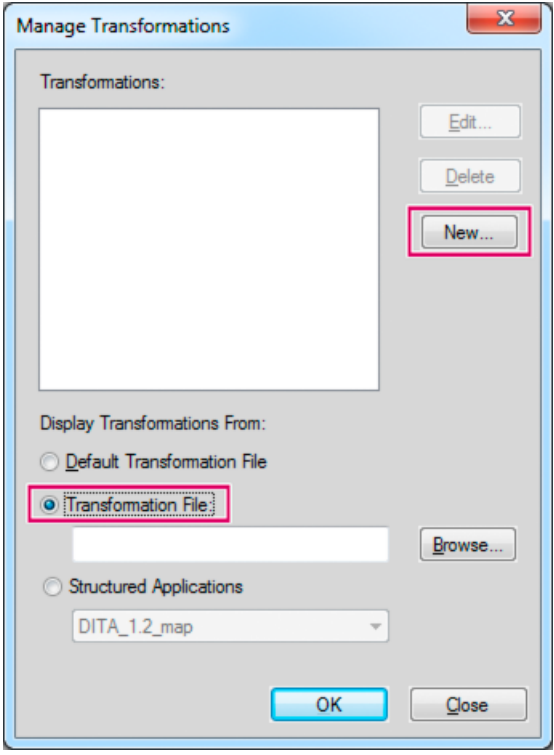

2) Dans la boîte de dialogue Gérer les transformations :

Pour utiliser le fichier de transformation par défaut, sélectionnez le fichier de transformation par défaut puis cliquez sur Nouveau.

Pour créer un nouveau fichier de transformation, sélectionnez Fichier de transformation, puis cliquez sur Nouveau.

*REMARQUE :* si vous disposez déjà d'un fichier de transformation, cliquez sur le bouton Parcourir et sélectionnez-le.

- 3) Cliquez sur Nouveau.
- 4) Dans la boîte de dialogue Nouvelle transformation, spécifiez les informations suivantes et cliquez sur Enregistrer sous pour créer un fichier de transformation :

*REMARQUE :* si vous avez sélectionné un fichier de transformation existant à l'étape 1 à l'aide du bouton Parcourir, enregistrez la nouvelle transformation dans le fichier de transformation sélectionné.

- a) Nom de la transformation : nom pour le paramètre de transformation.
- b) Utilisation : vous pouvez sélectionner un fichier XSL ou choisir d'utiliser les instructions de traitement (PI) dans le fichier XML.
- c) Processeur : Saxon, Xalan, ou tout autre analyseur enregistré avec FrameMaker.
- d) Sortie : paramètres relatifs au fichier de sortie, tels que l'emplacement de l'enregistrement, le suffixe, ainsi que la manière d'ouvrir le fichier de sortie.

## **Modification des transformations**

Une fois que vous avez créé une transformation, vous pouvez associer le fichier de transformation à une ou plusieurs applications XML dans le fichier structapps.fm.

- 1) En mode WYSIWYG, sélectionnez Outils de structure > Modifier les définitions d'application globales.
- 2) Dans une application structurée, recherchez l'élément TransformationFile et indiquez le nom et le chemin du fichier de transformations.
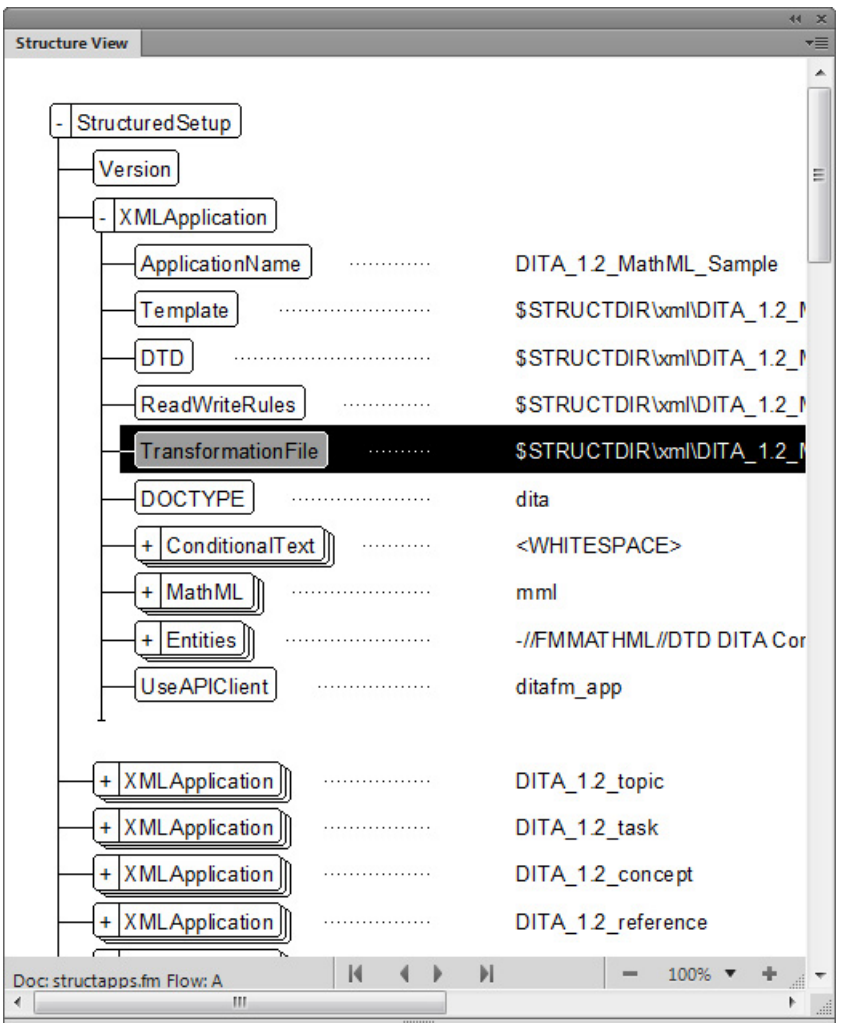

3) Enregistrez le fichier structapps.fm et sélectionnez Outils de structure > Lire les définitions d'application.

Maintenant, vous pouvez choisir de générer le fichier de sortie à l'aide de la transformation de l'application concernée.

## **Transformation spécifique à l'application**

- 1) Avec un fichier XML actif dans la vue XML, dans la barre d'outils XSLT, sélectionnez Transformation dans la liste déroulante Choisir.
- 2) Dans la boîte de dialogue Choisir la transformation, sélectionnez Applications structurées.

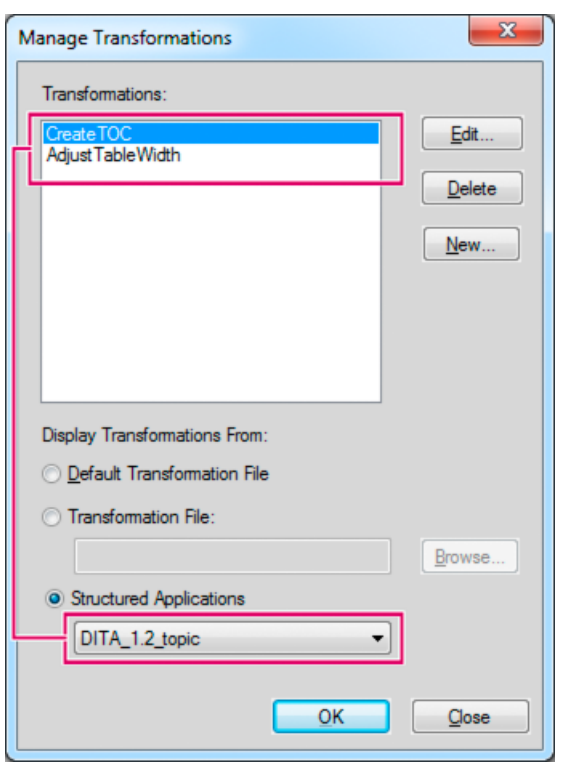

- 3) L'application concernée, telle que spécifiée dans structapps.fm, est sélectionnée dans la liste déroulante et les transformations pertinentes apparaissent dans le champ Transformations.
- 4) Dans Transformations, sélectionnez la transformation que vous souhaitez utiliser pour générer la sortie et cliquez sur OK.
- 5) Dans la barre d'outils XSLT, cliquez sur Exécuter.

FrameMaker génère la sortie hypertexte et affiche le fichier.

## **Transformation de plusieurs fichiers à l'aide de la fonctionnalité Exécution avancée**

Depuis la barre d'outils XSLT, vous pouvez exécuter une transformation sur plusieurs fichiers.

1) Dans la barre d'outils XSLT, sélectionnez l'option Exécution avancée.

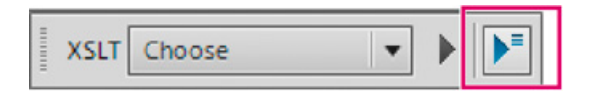

- 2) Dans la boîte de dialogue Exécution avancée, sélectionnez une portée d'exécution de la transformation :
	- a) Fichier en cours : génération d'une sortie depuis le fichier XML ouvert dans FrameMaker.
	- b) Sélectionnez l'option Inclure les éléments enfant si le document actif est un livre ou une carte. Lorsque cette option est sélectionnée, la fonction XSLT est appliquée aux éléments enfant, conjointement à l'élément parent.
	- c) Tous les fichiers ouverts : génération d'une sortie de tous les fichiers XML ouverts dans FrameMaker en utilisant une transformation ou XSL.
	- d) Dossier : génération d'une sortie de tous les fichiers XML présents dans un dossier en utilisant une transformation ou un XSL. Sélectionnez l'option Inclure les sous-dossiers, le cas échéant.
- 3) Sélectionnez une transformation ou un XSL et cliquez sur Exécuter.

Les fichiers de sortie sont lancés dans l'application associée.

# **Prise en main des applications structurées**

Dans FrameMaker non structuré, la configuration d'un environnement de création de documents nécessite un seul fichier modèle. Le fichier modèle définit les formats et les styles, tandis qu'un guide de style définit l'utilisation correcte du modèle. Dans FrameMaker structuré, un modèle structuré ne suffit pas.

Pour établir un environnement de création de documents structurés de base dans FrameMaker, une EDD ou une DTD sont nécessaires. Vous pouvez créer vos propres EDD et DTD ou utiliser des EDD et des DTD prêts à l'emploi. En outre, vous devez associer les définitions d'éléments aux informations de formatage. Vous pouvez lier au formatage des éléments dans le document EDD de trois manières différentes :

### **Modèle de formatage**

Vous pouvez assigner le formatage en fonction des diverses balises (étiquettes de paragraphes, de caractères, etc.) d'un modèle. Si vous disposez déjà d'un modèle de formatage, vous pouvez réutiliser les informations qu'il contient.

#### **Listes de modifications du formatage**

Vous pouvez créer des définitions de formatage nommées dans l'EDD. Les listes de modifications du formatage vous permettent de fournir des spécifications de formatage partielles et d'hériter du reste à partir de quelques étiquettes de paragraphes de base. Vous pouvez réutiliser les listes de modifications du formatage pour les éléments associés.

#### **Formatage incorporé**

Vous pouvez préciser le formatage en l'incorporant dans chaque définition d'élément.

Une fois l'EDD et le formatage créés, vous pouvez associer les deux composants pour créer un modèle structuré unique. Pour créer ce modèle structuré, vous devez ouvrir le modèle de formatage et importer les définitions d'éléments (Fichier > Importer > Définitions d'éléments) à partir de l'EDD. Le fichier créé correspond à votre modèle structuré.

En plus de l'EDD et du modèle structuré, les éléments suivants sont nécessaires :

#### **Règles de lecture/écriture**

Les règles de lecture/écriture contrôlent la conversion de la structure FrameMaker en XML et inversement. Plus particulièrement, ces règles contribuent à la gestion des conversions de tableaux et autres formatages complexes.

#### **Application structurée**

L'application structurée répertorie tous les fichiers de composants de votre mise en œuvre de structure et fournit des informations de configuration. Par exemple, vous pouvez utiliser l'application structurée pour indiquer s'il est nécessaire d'exporter le balisage de texte conditionnel et de quelle manière.

### **Modèles structurés**

Toutes les applications structurées FrameMaker doivent disposer de modèles structurés. Les modèles structurés FrameMaker contiennent les définitions de tous les éléments qui peuvent être utilisés dans le document, ainsi que leurs options de mise en page et de formatage.

Les modèles structurés sont similaires aux modèles non structurés, mais ils diffèrent principalement au niveau du Catalogue d'éléments.

Le Catalogue d'éléments contient les définitions d'éléments définis dans l'EDD. La première étape de création d'un document structuré consiste à importer les définitions à partir d'une EDD ou d'une DTD. Les définitions d'éléments dans une EDD ou une DTD sont renseignées dans le Catalogue d'éléments. La boîte de dialogue Catalogue d'éléments permet d'insérer des éléments valides dans votre document et de créer une structure conforme aux règles définies dans l'EDD.

### **Analyse du contenu**

Le terme analyse du contenu décrit une procédure d'examen des documents existants afin de comprendre leur conception et leur structure explicite. Commencez votre analyse en dressant une liste des documents produits par votre entreprise. Votre liste peut comprendre des guides d'utilisateur, des guides de référence, des livres blancs, des tutoriels, des manuels de formation et de l'aide en ligne. Dressez la liste des principaux composants pour chaque type de document. Pour chaque composant, indiquez si l'élément est obligatoire ou facultatif et sa fréquence dans le document. Le tableau suivant présente une analyse de haut niveau pour un livre.

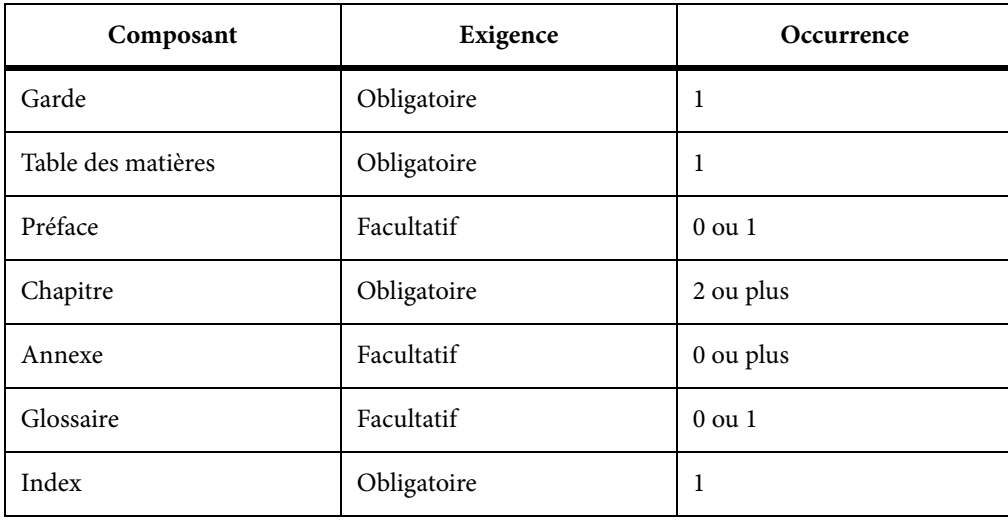

Pour les principaux composants, tels que les leçons (des manuels de formation) ou les chapitres (des livres), divisez la hiérarchie en catégories toujours plus restreintes jusqu'à accéder au niveau le plus bas de la hiérarchie.

Vous devez procéder à une analyse du contenu pour chaque type de document que vous souhaitez créer dans votre environnement structuré. Lorsque vous avez développé un modèle de contenu pour chaque document, vous pouvez rechercher les possibilités d'affiner le modèle et de réutiliser des noms. Admettons par exemple qu'un document à publier intitulé Aide se compose de rubriques et que les chapitres d'un livre le soient également. En créant un élément Rubrique pouvant être utilisé à la fois pour les documents imprimés et en ligne, vous réduisez d'autant le nombre d'éléments de votre définition de structure et pourrez éventuellement réutiliser les informations pour les deux formats de sortie.

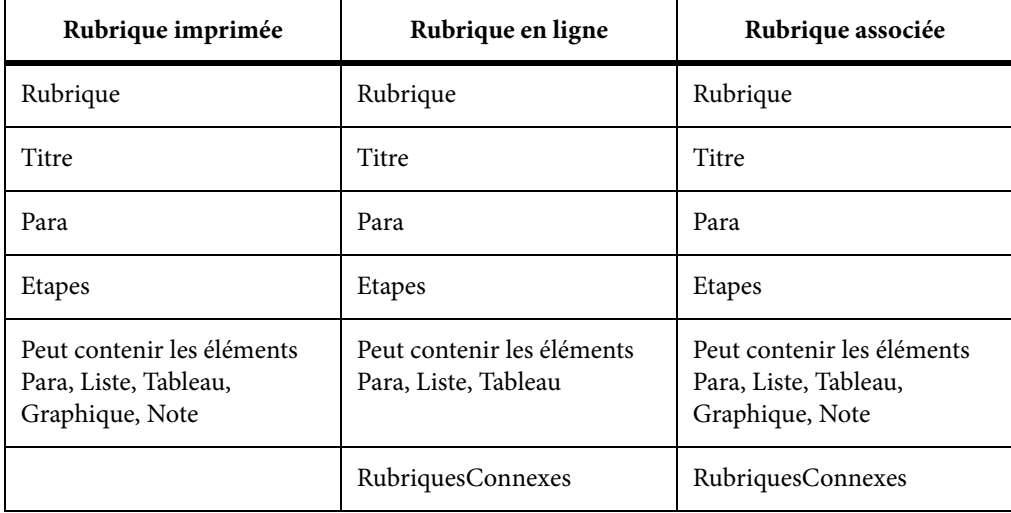

Il est peu probable que tous vos documents soient parfaitement cohérents. Vous devez décider de créer une structure souple (permettant de nombreuses variations) ou stricte (permettant très peu de variations). Vous rencontrerez certaines difficultés, quelle que soit l'option retenue :

- Une structure très souple est plutôt complexe et peut être difficile à gérer en raison du nombre très important de variations autorisées.
- Une structure très stricte peut interdire certaines associations d'éléments pourtant nécessaires.

Il est très difficile de trouver le juste équilibre entre ces deux extrêmes. Une approche consiste à autoriser les variations uniquement lorsqu'elles ajoutent de la valeur.

*REMARQUE :* un problème similaire se présente lors de la création de modèles FrameMaker non structurés. Vous devrez réduire le nombre de balises à gérer tout en mettant à disposition toutes les balises nécessaires à la création de votre contenu.

Une fois l'analyse terminée, vous pouvez choisir entre utiliser une structure existante ou concevoir la vôtre. De nombreuses mises en oeuvre XML sont disponibles ; DocBook et Darwin Information Typing Architecture (DITA) sont les spécifications utilisées pour la documentation technique. Des structures standard sont également définies pour les documents militaires (mil-specs ou mil-standards), les documents de maintenance aérienne et bien d'autres encore. Le tableau suivant décrit certains des facteurs qui peuvent influencer votre décision quant à l'utilisation d'une spécification standard ou à la création de votre propre structure.

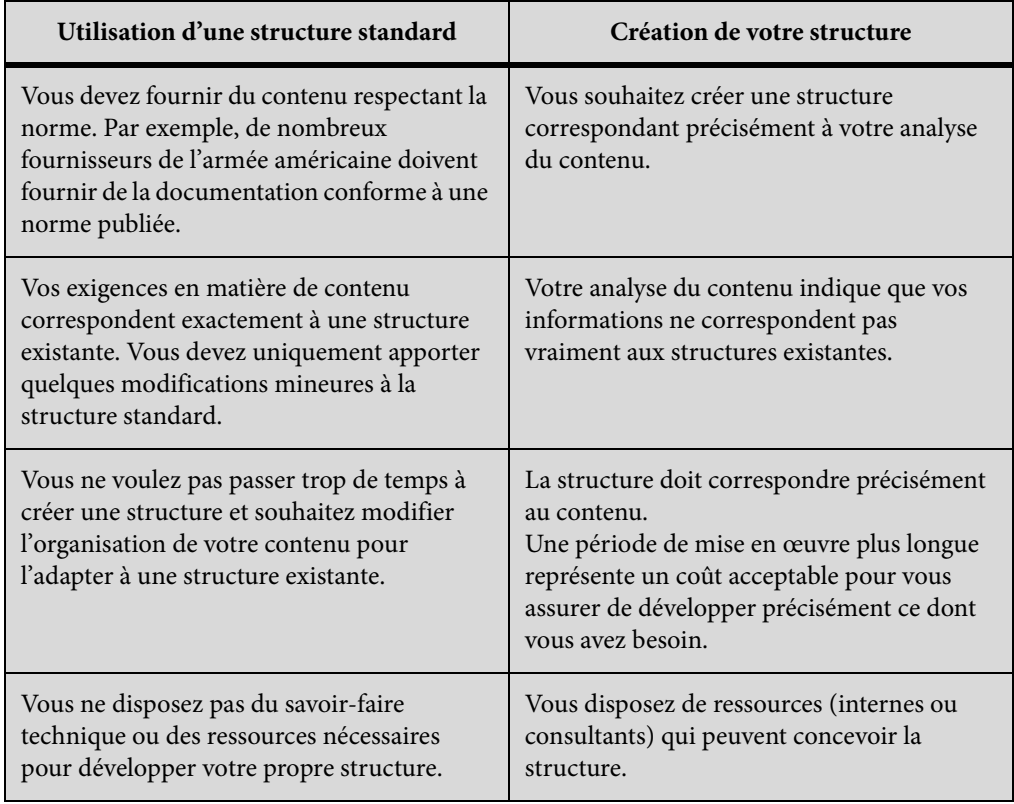

## **Eléments**

Les composantes de base des documents structurés sont les éléments. Ils représentent les parties du contenu d'un document (son texte, ses graphiques etc.). L'ensemble de ces éléments constitue la structure du document. Les éléments peuvent être simples ou complexes.

Un élément simple en langage XML contient uniquement du texte. Un élément complexe peut avoir des attributs et peut :

- être vide;
- contenir d'autres éléments ;
- ne contenir que du texte ;
- contenir des éléments et du texte.

Les éléments peuvent disposer de valeurs comprises dans une plage de valeurs valides.

Tous les documents structurés de FrameMaker utilisent des éléments. Chaque élément possède un nom (étiquette), tel que Section, Titre ou Liste. Ce sont les définitions d'éléments du document qui vont déterminer les balises d'élément disponibles.

## **Attributs**

Les attributs fournissent des informations supplémentaires sur un élément. Par exemple, le concepteur de DTD d'un manuel peut utiliser un attribut nommé version pour son élément de livre afin d'autoriser l'utilisateur à spécifier de statut de révision d'un livre. Dans FrameMaker, les attributs d'un élément font partie de la définition de l'élément même. Dans XML ou SGML, les attributs d'un élément existent séparément dans la DTD, dans une déclaration de liste de définition d'attributs (ATTLIST).

La valeur des attributs peut être par défaut ou fixe. Les attributs peuvent être obligatoires ou optionnels. Par exemple, si vous avez un élément de rubrique, l'ID de la rubrique peut être un attribut obligatoire afin de permettre les références croisées dans les rubriques. Il est également possible d'avoir des plages de valeurs pour les attributs ou d'énumérer les valeurs autorisées d'un attribut.

## **Règles d'éléments**

Les sept règles suivantes contrôlent l'utilisation des éléments selon leur séquence, leur nombre d'occurrences et leur groupe.

#### **Tous**

Indique que les éléments enfants peuvent se trouver dans toutes les séquences à condition qu'ils apparaissent au moins une fois.

#### **Choix**

Indique que l'occurrence d'un élément enfant est possible.

#### **Séquence**

Indique l'ordre d'affichage des éléments enfants.

#### **minOccurs**

Indique le nombre d'occurrences minimum d'un élément enfant.

#### **maxOccurs**

Indique le nombre d'occurrences maximal d'un élément enfant.

#### **Groupes d'éléments**

Les éléments peuvent être regroupés sous une déclaration de groupe.

#### **Groupes d'attributs**

Les attributs peuvent être regroupés sous une déclaration attributeGroup.

### **Schémas XML**

Un schéma XML définit les composantes autorisées d'un document XML. A la différence de l'EDD, les fichiers DTD et de schéma ne fournissent pas d'informations de formatage.

Les schémas XML définissent :

- la liste des éléments qui peuvent figurer dans un document ;
- les attributs qui peuvent figurer dans un document pour un élément ;
- la hiérarchie des éléments, c'est-à-dire les éléments pouvant s'afficher en tant qu'éléments enfants ;
- la séquence des éléments enfants ;
- le nombre d'éléments enfants ;
- les types de données des éléments et les attributs ;
- les valeurs fixes et par défaut des éléments et des attributs.

Espaces de noms XML permettent à un document de contenir des éléments XML et des attributs provenant de langages différents sans que cela entraîne des collisions de noms.

#### **Espace de noms XML**

Ouverture ou importation d'un schéma

Vous pouvez importer un document XML faisant référence à un fichier de schéma et vous pouvez indiquer un fichier de schéma dans votre application structurée afin de l'utiliser pour valider un document lors de son exportation au format XML.

Pour indiquer le fichier de schéma à utiliser lors de l'exportation vers XML, modifiez le fichier structapps.fm. L'élément Schema, un enfant de l'élément XMLApplication, spécifie le chemin d'accès à un fichier de schéma pour l'exportation.

## **Création d'une EDD**

Un document EDD est un document structuré. Les fonctionnalités de modification structurées permettent de créer et de modifier les documents EDD.

Le document EDD contient les règles de structure du document (DTD, Document Type Definition) et les règles de style qui régissent les styles appliqués à des éléments spécifiques. L'EDD est souvent conçue par un développeur à partir de rien ou à partir d'un fichier DTD existant. Pour plus d'informations, consultez le manuel Structured Application Developer's Guide (en anglais uniquement), dans le dossier Manuels.

Vous trouverez ci-dessous les étapes de base pour commencer la création de documents structurés dans FrameMaker.

### **Analyse des exigences**

Avant de créer le modèle de devis, analysez les devis existants pour identifier leurs composants. En fonction de cette analyse, créez un plan du contenu. L'exemple de devis respecte l'ordre suivant :

- 1) Titre
- 2) Résumé : Titre, Un paragraphe
- 3) Description du projet : Titre, Un ou plusieurs paragraphes
- 4) Coût : Titre, Un ou plusieurs paragraphes
- 5) Planification : Titre, Un ou plusieurs paragraphes

*REMARQUE :* vous pouvez probablement développer l'EDD de ce simple exemple sans analyse formelle du contenu. Pour les projets plus complexes, en revanche, l'analyse du contenu est essentielle.

## **Choix d'une stratégie EDD**

Il existe plusieurs méthodes de création d'une EDD :

- Créer vous-même un fichier EDD complet
- Importer un fichier DTD ou un schéma pour créer une EDD contenant des définitions de structure
- Utiliser un tableau de règles de conversion pour structurer un document type existant, puis créer une version provisoire de l'EDD qui contient des définitions d'éléments de base et un formatage qui correspond à votre modèle non structuré
- Modifier une EDD existante : soit un des modèles fournis avec FrameMaker, soit une EDD issue d'une autre source

### **Conception de l'EDD du devis**

En fonction de l'analyse du contenu, vous pouvez à présent créer l'EDD du devis.

- 1) Vérifiez que vous exécutez FrameMaker structuré. Pour passer de FrameMaker non structuré à la version structurée, sélectionnez Fichier > Préférences > Général. Dans le menu déroulant Interface produit, sélectionnez FrameMaker structuré. Fermez et redémarrez FrameMaker.
- 2) Sélectionnez Outils de structure > Nouvelle EDD pour créer un fichier EDD. Les éléments par défaut sont insérés dans l'EDD.

*REMARQUE :* l'EDD est un document FrameMaker structuré. Pour créer l'EDD, vous pouvez utiliser le même environnement d'édition assistée que pour les autres documents structurés.

- 3) Sélectionnez Outils de structure > Vue de la structure pour afficher le conteneur Vue de la structure.
- 4) Créez l'élément Devis de niveau supérieur. Positionnez votre curseur à droite de la bulle Balise dans la Vue de la structure, puis entrez Devis. Pendant la saisie, les lettres s'affichent à la fois dans la Vue de la structure et dans la fenêtre de document.
- 5) Cliquez sur le bouton Catalogue d'éléments pour afficher le catalogue d'éléments.
- 6) Dans la Vue de la structure, cliquez à droite du carré rouge (qui indique que des informations supplémentaires sont requises). Notez que le contenu du catalogue d'éléments change en fonction du nouvel emplacement du curseur. Dans le catalogue d'éléments, sélectionnez Contenant et cliquez sur Insérer. L'élément de type Contenant et un élément enfant RègleGénérale sont insérés. La règle générale indique quels sont les éléments autorisés dans le devis. Lors de l'analyse de contenu, vous avez identifié ce qui suit : le titre, le résumé, la description du projet, le coût et la planification.
- 7) Saisissez une règle générale pour Devis : Titre, Résumé, DescriptionProjet, Coût, Planification

#### *REMARQUE :* les noms d'éléments ne peuvent pas contenir d'espaces.

8) Insérez un élément NiveauSupérieurValide en tant que frère de l'élément RègleGénérale. Pour ce faire, cliquez sous l'élément RègleGénérale pour positionner le curseur. Cliquez ensuite sur l'élément NiveauSupérieurValide du catalogue d'éléments, puis cliquez sur Insérer.

L'élément Devis est complet. Vous devez maintenant définir chacun des éléments enfants : Résumé, DescriptionProjet, Planification et Coût.

#### **Définition des éléments enfants**

- 1) Placez votre curseur au bas de la structure.
- 2) A l'aide du catalogue d'éléments, insérez une bulle Elément. Nommez l'élément Résumé, faites-en un contenant et indiquez le texte suivant en tant que règle générale : Titre, Para+
- 3) Répétez l'étape 2 pour définir les éléments restants. Les règles générales sont présentées dans le tableau suivant :

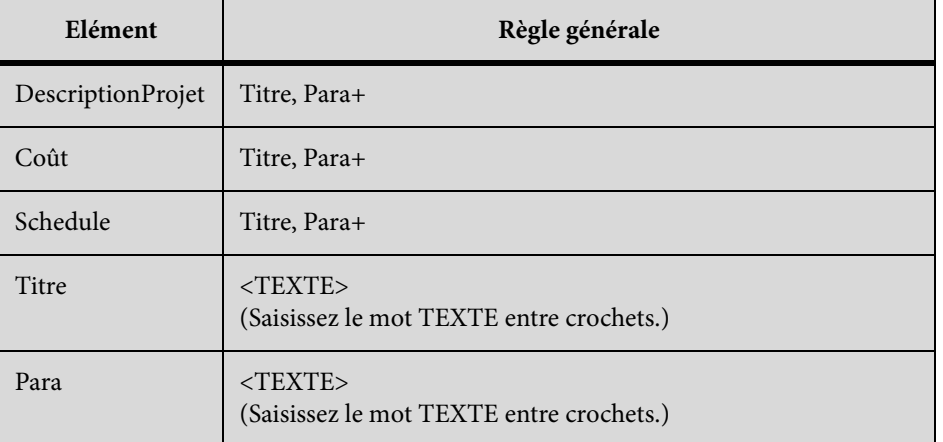

4) Enregistrez votre fichier EDD sous le nom EDD\_devis.fm.

### **Ajout du formatage à l'EDD**

Vous venez de concevoir une EDD fournissant la structure d'un devis simple. Toutefois, lorsque vous saisissez du contenu, aucun formatage n'est appliqué. La section suivante explique comment définir le formatage et comment insérer automatiquement le texte correct pour les différents titres. Par défaut, le texte utilise l'étiquette de paragraphe Corps.

Modification de la définition de l'étiquette Courant

- 1) Dans Devis\_structuré.fm, sélectionnez Format > Paragraphes > Configuration et modifiez la définition par défaut des étiquettes de paragraphe Corps et Entête1. Par exemple, modifiez la police ou ajoutez une ligne au-dessus d'Entête1. Pour mettre vos modifications en évidence, vous pouvez également assigner des couleurs uniques aux deux balises.
- 2) Dans EDD\_structuré.fm, modifiez la définition de l'élément Para pour inclure une règle de formatage. Pour indiquer que Para doit toujours utiliser l'étiquette de paragraphe Corps, cliquez sous l'élément RègleGénérale, ajoutez un élément RèglesFormatageTexte, puis ajoutez un élément BaliseFormatagePgfElément. Entrez Corps en tant que texte de l'élément BaliseFormatfPgfElément.

Pour l'élément Titre, vous avez besoin de règles de formatage plus complexes. Le titre doit automatiquement afficher le titre des sections, notamment Résumé, Description du projet, etc. Vous devez rédiger une règle contextuelle précisant le texte à afficher pour chaque type de titre et spécifier que le Titre utilise l'étiquette de paragraphe Entête1.

3) Dans EDD\_devis.fm, modifiez la définition de l'élément Titre de façon à utiliser l'étiquette de paragraphe Entête1. Ajoutez les éléments RèglesFormatageTexte et BaliseFormatagePgfElément comme vous l'avez fait pour l'élément Para.

*REMARQUE :* à l'instar des étiquettes de paragraphe, les informations saisies respectent la casse et les espaces. Par exemple, « Entête1 » est différent de « entête1 » ou « Entête 1 ».

Ensuite, ajoutez une règle de préfixe à l'élément Titre. Les règles de préfixe vous permettent d'indiquer le texte qui doit s'afficher au début de l'élément. En fonction de la position du Titre, indiquez le texte à afficher.

#### Ajout d'une règle de préfixe

- 1) Placez votre curseur sur l'élément Titre pour insérer un élément enfant de Contenant après RèglesFormatageTexte.
- 2) Insérez un élément RèglesPréfixe.
- 3) Insérez un élément RègleContexte. Les éléments Si et Spécification sont automatiquement insérés. Pour le texte Spécification, saisissez Résumé.
- 4) Placez votre curseur sous l'élément Spécification et insérez un élément Préfixe.
- 5) Pour le texte de l'élément Préfixe, saisissez : Résumé
- 6) Répétez les étapes 3 à 5 pour les autres éléments nécessitant un titre, à savoir DescriptionProjet, Planification et Coût, puis insérez le texte approprié pour chaque préfixe.

#### Test des résultats

- 1) Enregistrez l'EDD.
- 2) Importez les définitions d'éléments dans votre fichier devis\_structuré pour tester les résultats. Chaque section doit afficher le texte de titre que vous avez indiqué. L'EDD terminée est disponible à l'adresse suivante : [www.adobe.com/go/lr\\_FrameMaker\\_support\\_fr.](http://www.adobe.com/go/lr_FrameMaker_support_fr)

### **Test de l'EDD**

Pour tester l'EDD, vous devez l'importer dans un document, puis vérifier que vous pouvez créer la structure souhaitée. Aucun formatage n'est alors appliqué au document, mais il est tout de même possible de vérifier la structure.

- 1) Créez un document vierge d'orientation portrait en cliquant sur Fichier > Nouveau > Document, puis Portrait.
- 2) Assurez-vous que l'EDD et le nouveau fichier de document sont tous les deux ouverts. Dans le nouveau document, sélectionnez Fichier > Importer > Définitions d'éléments. Dans le menu déroulant Importer du document, sélectionnez le fichier proposal\_EDD.fm et cliquez sur Importer.

*REMARQUE :* si votre EDD ne figure pas dans la liste, vérifiez que le fichier est ouvert et que vous l'avez enregistré. Tant qu'il n'est pas enregistré, le document ne figure pas dans cette liste.

Les définitions de structure de votre EDD sont importées dans le document vierge. Pour vérifier que les définitions ont bien été importées, positionnez le curseur dans le flux de texte principal, puis affichez le catalogue d'éléments. Vous devriez maintenant voir l'élément Devis.

- 3) Insérez un élément Devis. L'élément Titre, qui est requis en tant que premier enfant du Devis, doit désormais s'afficher dan le catalogue d'éléments.
- 4) Insérez l'élément Titre. Continuez d'insérer des éléments jusqu'à ce que la structure du devis soit complète.

*REMARQUE :* si la structure est incorrecte, revenez à votre EDD, corrigez-la, puis importez à nouveau les définitions d'éléments. Vous pouvez également vérifier votre EDD en le comparant à l'EDD de devis, disponible à l'adresse : [www.adobe.com/go/lr\\_FrameMaker\\_support\\_fr](http://www.adobe.com/go/lr_FrameMaker_support_fr).

5) Enregistrez votre fichier sous devis\_structuré.fm.

## **Création d'une DTD à partir d'une EDD**

Les DTD (Document Type Definitions, définition de type de document) définissent les éléments à inclure dans un document structuré. Elles définissent les éléments, leurs attributs, leur ordre, ainsi que les éléments qui peuvent en contenir d'autres.

- 1) Ouvrez l'EDD.
- 2) Ajoutez l'élément StructuredApplication, puis saisissez le nom de l'application XML que vous avez créée dans la section précédente.
- 3) Sélectionnez Outils de structure > Enregistrer en tant que DTD.
- 4) Saisissez un nom de fichier. Veillez à spécifier l'extension .dtd.

Si votre EDD est valide, aucun journal d'erreurs n'est créé. Toutefois, il est possible de créer des règles générales de style SGML dans FrameMaker qui ne sont pas autorisées dans XML.

- 5) Un message vous informant que FrameMaker a terminé l'écriture de la DTD s'affiche dans une nouvelle boîte de dialogue.
- 6) Ouvrez la DTD. Si vous n'avez pas spécifié l'élément StructuredApplication lors de l'étape 2, vous pouvez le sélectionner à partir de la boîte de dialogue Utiliser l'application structurée qui s'affiche.

Il est maintenant possible d'utiliser la DTD.

## **Développement d'une application structurée**

Pour permettre l'importation et l'exportation de contenu XML pour les devis structurés, vous devez configurer une application structurée qui énumère les composants de l'environnement de création de documents structurés.

Pour commencer, vous devez créer une définition de type de document (DTD) correspondant à l'EDD.

### **Création d'une DTD**

- 1) Ouvrez le fichier edd\_devis.fm dans FrameMaker structuré.
- 2) Sélectionnez Outils de structure > Enregistrer en tant que DTD Indiquez le nom du fichier (devis.dtd) et l'emplacement auquel vous voulez l'enregistrer. Cliquez ensuite sur Enregistrer.
- 3) Dans la boîte de dialogue Utiliser l'application structurée, conservez la sélection par défaut, <Aucune application>, puis cliquez sur Continuer.
- 4) Dans la boîte de dialogue Sélectionner le type, sélectionnez XML puis cliquez sur OK. Le fichier DTD est écrit et enregistré à l'emplacement spécifié.

Vous avez également besoin d'un modèle structuré contenant le formatage et les informations de l'EDD.

### **Création d'un modèle structuré**

- 1) Ouvrez le fichier devis\_structuré.fm.
- 2) Effacez tout le contenu du fichier. Un modèle structuré doit être vide.
- 3) Enregistrez le fichier sous modèle\_devis.fm.

A présent, vous êtes prêt à configurer l'application structurée.

### **Configuration de l'application structurée**

1) Sélectionnez Outils de structure > Modifier les définitions d'application. Cette commande ouvre le fichier structapps.fm, qui contient les définitions d'application, à partir de l'emplacement suivant :

%appdata%\Adobe\FrameMaker\<version>\

*REMARQUE :* tout comme l'EDD, le fichier de définition d'application est structuré.

- 2) Insérez un élément ApplicationXML en tant qu'enfant de l'élément ConfigStructurée.
- 3) Entrez Devis en tant que nom de l'application.
- 4) Insérez un élément DTD et spécifiez le texte suivant en tant que texte de cet élément :

\$STRUCTDIR/proposal/proposal.dtd

5) Insérez un élément Modèle et spécifiez le texte suivant en tant que texte de cet élément :

\$STRUCTDIR/proposal/proposal\_template.fm

- 6) Sélectionnez Fichier > Enregistrer pour enregistrer le fichier structapps.fm.
- 7) Sélectionnez Outils de structure > Lire les définitions d'application pour mettre FrameMaker à jour avec la nouvelle définition d'application.

*REMARQUE :* pour vérifier si l'application est correctement installée, sélectionnez Outils de structure > Définir l'application structurée pour afficher la boîte de dialogue du même nom. Si vous avez correctement configuré les définitions d'application, Devis s'affiche dans la liste déroulante.

Enfin, vous devez copier les fichiers d'application dans le répertoire dans lequel la définition d'application structurée s'attend à les trouver.

#### **Copie des fichiers d'application**

- 1) Recherchez le dossier d'installation de FrameMaker à l'aide de l'explorateur de fichiers, puis allez au fichier structure\xml.
- 2) Dans le fichier xml, créez un fichier Devis.
- 3) Copiez les fichiers devis.dtd et modèle\_devis.fm dans le dossier Devis.

#### **Création de fichiers de structure**

Décidez si vous souhaitez utiliser une structure standard existante ou créer la vôtre.

Création de fichiers de structure sans utiliser de structure existante

- 1) Dans FrameMaker, créez une EDD correspondant à la structure requise.
- 2) Testez l'EDD pour vérifier si les définitions de structure sont correctes.
- 3) Ajoutez du formatage à l'EDD et testez l'EDD afin de vous assurer du bon fonctionnement du formatage.
- 4) Créez une DTD à partir de l'EDD.

Vous disposez à présent des deux fichiers de définition de structure dont vous avez besoin : un pour FrameMaker (l'EDD) et un pour XML (la DTD).

Utilisation d'une structure existante

- 1) Procurez-vous une copie des fichiers standard et modifiez la DTD ou le fichier de schéma fourni de sorte qu'ils répondent à vos besoins.
- 2) Ouvrez le fichier de structure terminé dans FrameMaker pour créer une EDD et ajoutez des informations de formatage à l'EDD.

*REMARQUE :* FrameMaker comprend plusieurs variations de DocBook en tant que modèles d'applications structurées. Si vous envisagez de créer une structure orientée DocBook, pensez à modifier l'une des applications fournies.

Une fois les définitions de structure créées, vous devez configurer l'application structurée.

Configuration d'une application structurée

- 1) Ouvrez le fichier structapps.fm (sélectionnez Outils de structure > Modifier les définitions d'application).
- 2) Ajoutez une nouvelle définition d'application au fichier en utilisant des pointeurs vers vos fichiers EDD et DTD/de schéma.

Une fois l'application configurée, il vous faudra affiner les paramètres d'importation/exportation.

Utilisation de la fenêtre Configuration d'applications structurées

La configuration d'applications structurées permet de créer une application structurée à l'aide d'un assistant graphique.

Pour lancer la configuration d'applications structurées, cliquez sur Outils de structure > Configuration d'applications structurées. La fenêtre Configuration d'applications structurées s'affiche comme suit :

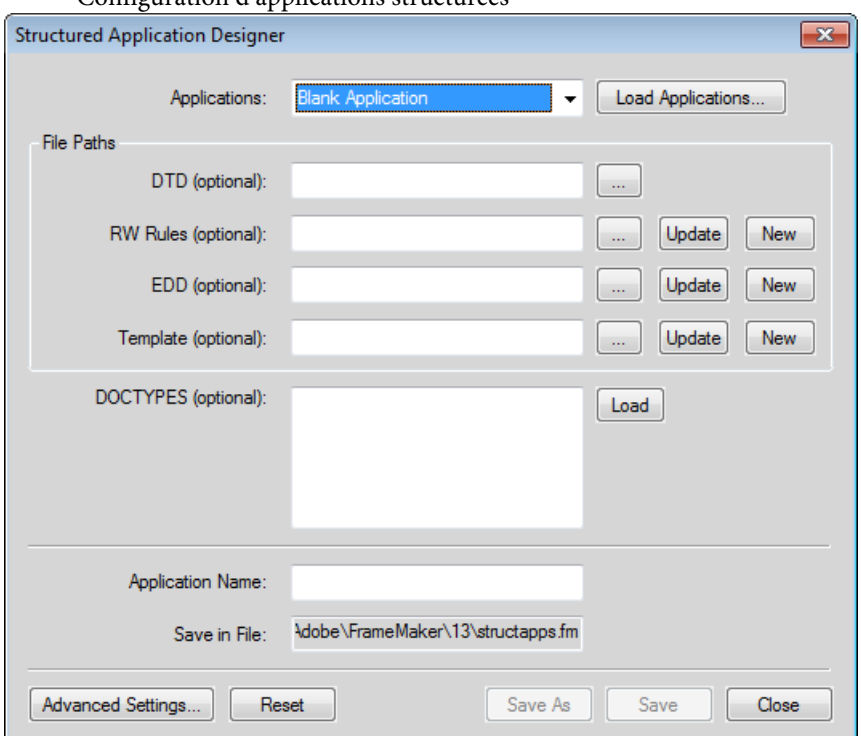

Configuration d'applications structurées

1) Sélectionnez une application de base sur laquelle la nouvelle application est basée. Pour charger un nouvel ensemble d'applications de base, cliquez sur Charger des applications... et sélectionnez le fichier d'application structurée pertinent. La liste d'applications est renseignée automatiquement à partir du fichier d'application structurée sélectionné.

- 2) Si nécessaire, saisissez la DTD, le fichier de règles de lecture/écriture, l'EDD et les fichiers de modèle, ainsi que les spécifications de type de document éventuelles.
- 3) Entrez le nom de la nouvelle application.
- 4) Par défaut, l'application est enregistrée dans le fichier structapps. fm dans votre répertoire d'application. Pour modifier le nom du fichier, cliquez sur Enregistrer sous et sélectionnez ou saisissez un nouveau nom de fichier.
- 5) Cliquez éventuellement sur Paramètres avancés... pour définir les paramètres avancés et effectuez les choix souhaités.

Pour créer un fichier de règles de lecture/écriture basé sur une DTD existante, spécifiez la DTD et cliquez sur Nouveau dans la section Règles de lecture/écriture. Le marqueur de fichier de règles de lecture/écriture s'affiche.

*REMARQUE :* Si vous ne spécifiez aucune DTD, un fichier de règles de lecture/écriture vide est créé. Vous pouvez ensuite ajouter des règles à l'aide du marqueur de fichier de règles de lecture/écriture.

- Pour mettre à jour un fichier de règles de lecture/écriture, sélectionnez le fichier et cliquez sur Mettre à jour. Apportez vos modifications dans le marqueur de fichier de règles de lecture/écriture.
- Pour générer une nouvelle EDD, sélectionnez la DTD et cliquez sur Nouveau à partir de la section EDD. Tous les éléments sont chargés dans l'interface EDD. A partir de l'interface EDD, vous pouvez sélectionner des étiquettes de format de paragraphe d'élément pour chaque élément.
- Cliquez sur Importer des paramètres de formatage pour importer des paramètres de formatage à partir d'une autre EDD.
- Cliquez sur Enregistrer pour enregistrer les modifications ou sur Réinitialiser pour revenir à la dernière version enregistrée.
- Pour mettre à jour une EDD, sélectionnez-la et cliquez sur Mettre à jour.
- Pour générer un nouveau modèle, sélectionnez le fichier EDD correspondant et cliquez sur Nouveau dans la section Modèle.

#### Retouche des paramètres d'importation/exportation

- 1) Définissez un fichier de règles de lecture et d'écriture avec les mises en correspondance nécessaires, ainsi que des fichiers de transformation XSL avec les éventuelles modifications supplémentaires.
- 2) Ajoutez une référence au fichier de règles de lecture/écriture et aux fichiers de transformation XSL dans la définition de l'application structurée.
- 3) Ajoutez les éventuels autres paramètres de configuration requis, tels que le traitement du texte conditionnel et des références croisées externes, à la définition de l'application structurée.

### Utilisation du marqueur de fichier de règles de lecture/écriture

FrameMaker comprend un marqueur de fichier de règles de lecture/écriture puissant qui facilite la création de règles. Cela contribue à simplifier la génération de règles, puisque tous les paramètres sont rassemblés en un seul lieu et que vous n'avez pas à vous souvenir des syntaxes de règles.

Pour lancer le marqueur de fichier de règles de lecture/écriture, cliquez sur Outils de structure > Nouvelles règles de lecture/écriture. Sélectionnez l'option Lancer le marqueur de fichier de règles et cliquez sur OK.

*REMARQUE :* vous pouvez éventuellement spécifier la DTD à utiliser lors de la création des règles.

La boîte de dialogue Marqueur de fichier de règles s'affiche comme suit :

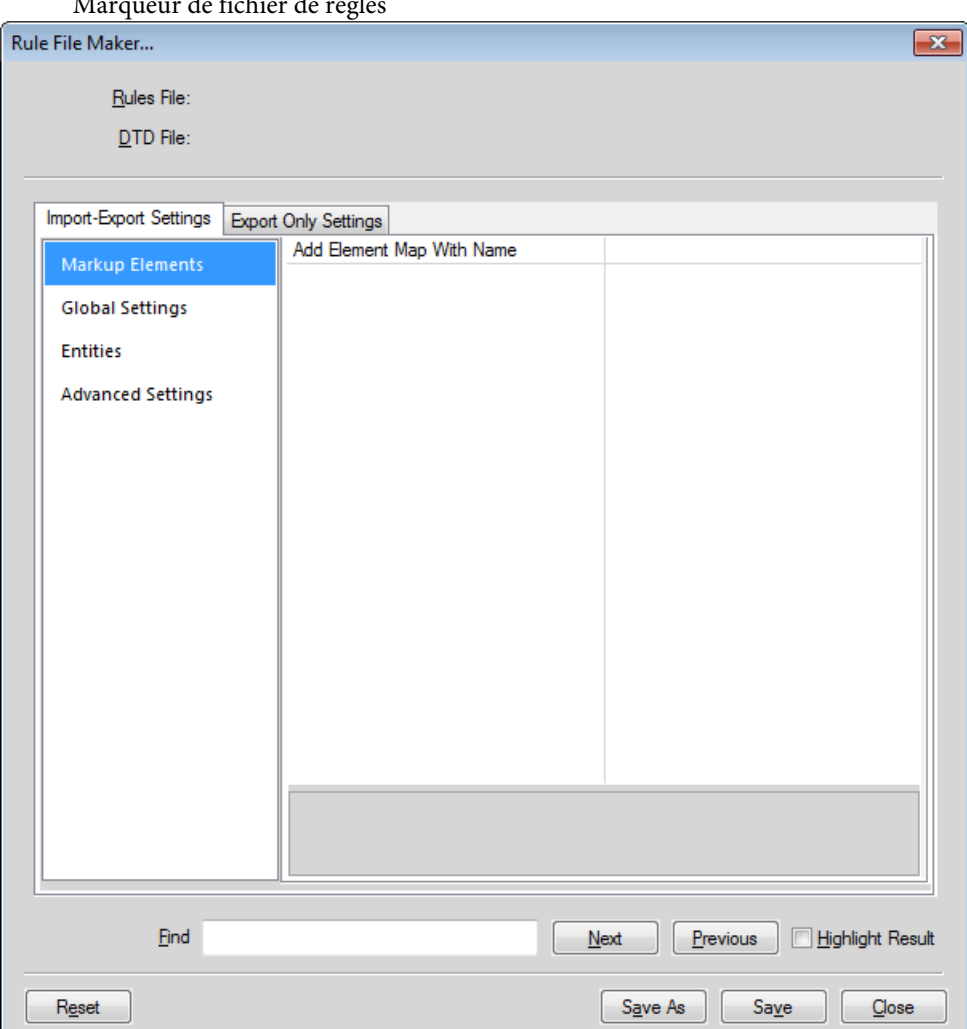

Marqueur de fichier de règles

Le marqueur de fichier de règles comporte deux sections de base :

• Paramètres d'importation/exportation : ces paramètres s'appliquent à l'opération de lecture et d'écriture.

• Paramètres d'exportation uniquement : ces paramètres ne sont pas traités dans les paramètres d'importation/exportation et s'appliquent uniquement à l'opération d'écriture.

La section Paramètres d'importation/exportation est divisée en quatre sections :

- 1) Eléments de balisage : permet la modification de tous les balisages présents dans la DTD spécifiée. Pour obtenir une liste de tous les éléments, cliquez sur « sélectionner à partir de la DTD » dans la liste déroulante des valeurs. FrameMaker affiche alors la liste des éléments. Vous pouvez sélectionner plusieurs éléments dans la liste et cliquer sur OK pour insérer les éléments sélectionnés dans le marqueur de fichier de règles de lecture/écriture.
- 2) Paramètres globaux : affiche la liste des paramètres appliqués globalement à TOUS les éléments.
- 3) Entités : affiche la liste de toutes les entités présentes dans la DTD.
- 4) Paramètres avancés : contient les paramètres avancés pour les livres et les mappages de caractères.

La section Paramètres d'exportation uniquement est divisée en trois sections :

- 1) Objets FrameMaker : répertorie le type des objets FrameMaker présents. En outre, chaque catégorie d'objets FrameMaker répertorie les balisages mappés comme cet objet. Par exemple, si vous mappez le balisage M1 à l'objet de tableau FrameMaker dans la section Paramètres d'importation/exportation, la liste Tableaux dans la section Paramètres d'exportation uniquement affiche la balise M1.
- 2) Paramètres globaux : affiche la liste des paramètres appliqués globalement à TOUS les éléments.
- 3) Paramètres avancés : contient les paramètres avancés pour SGML, pour DITA, pour les variables et pour les mappages de caractères.

Lors de l'enregistrement des règles, FrameMaker enregistre uniquement les éléments et les règles ayant été modifiés (les valeurs des éléments modifiés sont indiquées en caractères gras, dans le volet de droite). Les comportements par défaut ne sont pas enregistrés.

## **Test de conversion XML bidirectionnelle**

Une fois l'application structurée configurée, vous pouvez tester l'aller-retour XML.

- 1) Créez un devis structuré valide dans FrameMaker.
- 2) Exportez le fichier FrameMaker vers XML. Pour ce faire, sélectionnez Fichier > Enregistrer sous et choisissez XML en tant format de sortie. Le cas échéant, sélectionnez l'application Devis.
- 3) Ouvrez le fichier XML exporté dans un éditeur de texte ou un éditeur XML et vérifiez que vous disposez d'un fichier XML valide.
- 4) Dans un éditeur de texte ou XML, modifiez le fichier que vous venez d'exporter. Vous pouvez également créer un fichier XML et le valider en le comparant à la DTD du devis. Enregistrez le nouveau fichier XML.
- 5) Dans FrameMaker, ouvrez le fichier XML. Vérifiez que le fichier XML s'importe correctement et que le formatage est automatiquement appliqué.

## **Editeur de fichier de configuration**

Chaque application structurée peut comprendre un fichier de configuration XML. Le fichier de configuration est facultatif et contient des attributs, ainsi que leurs valeurs suggérées et par défaut. Pour appeler l'éditeur, cliquez sur Elément > Lancer le marqueur de fichier de configuration... L'éditeur de configuration s'affiche comme suit :

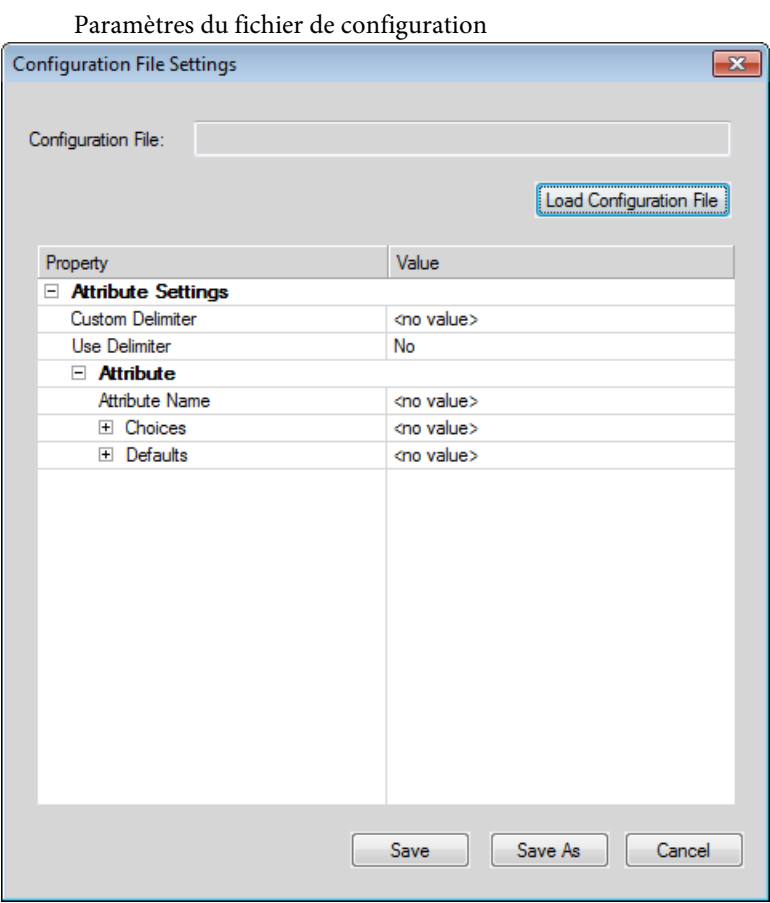

- Pour charger un fichier de configuration existant, cliquez sur Charger un fichier de configuration et sélectionnez le fichier.
- Définissez les valeurs de configuration selon vos besoins. Cliquez sur la colonne de valeur de l'élément de choix ou par défaut et saisissez la nouvelle valeur.
- Pour insérer un nouveau choix, cliquez avec le bouton droit de la souris sur la ligne au-dessus de laquelle le choix doit être placé, et sélectionnez Insérer au-dessus.
- Pour supprimer un choix, cliquez dessus avec le bouton droit de la souris et sélectionnez Supprimer.
- Pour enregistrer la configuration, cliquez sur Enregistrer.
- Pour enregistrer la configuration en tant que nouveau fichier de configuration, cliquez sur Enregistrer sous et saisissez le nouveau nom de fichier.

Lors de l'ouverture d'une application structurée, FrameMaker lit le fichier de configuration correspondant (s'il existe) et renseigne les valeurs d'attribut automatiquement.

L'éditeur d'attributs vous permet de modifier ces valeurs lorsque vous utilisez l'application structurée.

## **HTML avec feuilles de style en cascade**

Lorsqu'un document XML est ouvert dans FrameMaker, FrameMaker traite la CSS2 (Cascading Style Sheet 2, feuille de style en cascade de niveau 2) en mettant les informations de cette feuille de style en correspondance avec les règles EDD du document EDD.

Le traitement au format CSS2 dans FrameMaker est décrit dans les exemples suivants :

- Vous ouvrez une EDD dans FrameMaker et utilisez l'option Importer les styles CSS du menu Outils de Structure. FrameMaker vérifie si le document actuel est une EDD. Si tel est le cas, la boîte de dialogue Ouvrir s'affiche et vous permet de spécifier le chemin du fichier CSS. Le fichier CSS est ensuite importé dans le document EDD. Vous pouvez alors importer les définitions des éléments dans un modèle qui vous servira lors de l'ouverture d'un fichier XML. Si le document EDD contient des règles de formatage, les propriétés uniques de la feuille de style CSS sont ajoutées aux règles existantes. Les autres propriétés CSS remplacent les règles de formatage existantes dans le document EDD. Vous pouvez exporter les informations de style XML disponibles dans le document pour tous les éléments utilisant le format CSS2 vers un fichier EDD, à l'aide de l'option Générer CSS2 du menu Outils de structure.
- Lorsqu'un fichier XML est lié à des feuilles de style (par le biais d'une instruction de traitement de feuille de style XML), FrameMaker lit la DTD et la feuille de style liées au document XML et génère un modèle temporaire servant à l'ouverture du fichier XML. Si un modèle existe déjà pour cette application structurée, FrameMaker ne génère aucun modèle temporaire et se sert du modèle existant pour ouvrir le fichier XML.

*REMARQUE :* un fichier XML ouvert dans FrameMaker peut comporter plusieurs fichiers CSS. FrameMaker prend uniquement en charge la feuille de style du créateur du document et non celle de l'utilisateur.

### **Importation de styles d'éléments CSS dans un fichier EDD**

Le formatage d'éléments des feuilles de style CSS dans les EDD peut être importé, garantissant ainsi l'harmonisation du formatage entre différentes applications XML. Le fichier CSS peut être référencé

dans le document XML ou importé manuellement. Il est possible d'importer séquentiellement plusieurs fichiers CSS, pour un formatage multiniveau.

Lors de l'importation de styles d'éléments dans FrameMaker, les informations contextuelles (sélecteur ou caractéristique d'élément) issues de la CSS sont conservées et importées dans les contextes EDD adéquats.

*REMARQUE :* FrameMaker importe les informations de style uniquement au niveau de l'élément.

Vous pouvez également définir les préférences CSS dans XML à l'aide de FrameMaker structuré. Pour plus d'informations, consultez le manuel Structured FrameMaker Developer's Guide (FrameMaker structuré - Guide du développeur), dans le dossier Documents.

- 1) Ouvrez le fichier EDD dans FrameMaker structuré.
- 2) Sélectionnez Outils de structure > Importer les styles CSS. La boîte de dialogue Importer les styles CSS s'affiche.
- 3) Sélectionnez un fichier CSS et cliquez sur Ouvrir.
- 4) Si un élément d'application structurée du fichier EDD ne définit pas un nom d'application, la boîte de dialogue Utiliser l'application structurée s'affiche. Sélectionnez l'application utilisée pour créer le fichier EDD. Cliquez sur Continuer.

Le fichier CSS est ensuite importé dans le fichier EDD.

*REMARQUE :* si l'EDD contient déjà les règles de formatage, les propriétés CSS sont ajoutées aux règles existantes. Si les propriétés CSS correspondent à des règles existantes, les propriétés CSS remplacent les règles existantes dans l'EDD. L'EDD ne prend pas en charge les propriétés et sélecteurs définis dans CSS 2.0. Si la mise en correspondance d'une propriété ou d'un sélecteur du fichier CSS avec une règle EDD équivalente n'est pas possible, la propriété ou le sélecteur est ignoré. Dans ce cas, aucune erreur ne s'affiche et aucun journal d'erreurs n'est créé.

Une fois les styles CSS importés, vous pouvez importer les définitions d'éléments à partir de l'EDD vers un modèle, puis ouvrir un fichier XML à l'aide du modèle.

Vous pouvez aussi ouvrir dans FrameMaker un fichier XML auquel des styles CSS sont déjà associés. Lorsque vous ouvrez le fichier XML dans FrameMaker, les fichiers CSS et DTD sont lus et un modèle temporaire est généré pour ouvrir le fichier XML.

## **Exportation de CSS pour un fichier XML FrameMaker**

Vous pouvez exporter les informations de style XML disponibles dans le document pour tous les éléments utilisant le format CSS2 (Cascading Style Sheets 2) vers un fichier EDD. Ensuite, vous pouvez importer ces définitions de style CSS à partir d'un fichier EDD vers de nouveaux fichiers XML. Les feuilles de style en cascade permettent aux auteurs d'attacher des styles, tels que des polices et l'espacement, à des fichiers XML structurés. Le format CSS2 est une norme W3C.

Lorsque vous choisissez la commande Générer CSS2, des styles issus de documents structurés correctement formés sont générés, selon les informations de formatage disponibles dans l'EDD associée au document source. FrameMaker exporte les informations de style uniquement au niveau de l'élément. Ainsi, si vous appliquez un style à un mot spécifique d'un élément Texte, le style appliqué au mot n'est pas exporté.

Vous pouvez définir les préférences CSS2 dans l'application XML. Vous pouvez, par exemple, déterminer si le fichier CSS2 est automatiquement généré lors d'une exportation au format XML. Pour plus d'informations, reportez-vous au manuel en ligne Developing Structured Applications with Adobe FrameMaker sur le site Web d'Adobe, [www.adobe.com/go/lr\\_FrameMaker\\_support\\_fr.](http://www.adobe.com/go/lr_FrameMaker_support_fr)

- 1) Ouvrez le modèle ou le document et l'EDD qui lui est associée dans FrameMaker structuré.
- 2) Sélectionnez Outils de structure > Générer CSS2.

## **XML avec schéma**

FrameMaker vous permet d'importer des documents comportant des balises XML associés au langage Schema XML du consortium W3C (World Wide Web Consortium). FrameMaker crée automatiquement une DTD et une EDD à partir du schéma. Au moment de l'importation et de l'exportation au format XML, FrameMaker valide la structure du document en la comparant au schéma associé, mais toutes les informations de schéma ne sont pas conservées durant l'exportation.

Pour plus d'informations sur la mise en correspondance des schémas en DTD, reportez-vous au Structure Application Developer's Guide (en anglais uniquement).

*REMARQUE :* Cette version offre une prise en charge du langage Schema équivalente à celle des DTD. Par conséquent, l'EDD n'a pas été étendu pour prendre en charge les fonctions de Schema qui ne sont pas disponibles dans les DTD. Pour cette raison, les schémas sont en lecture seule et vous ne pouvez pas rétablir le format EDD à partir d'un schéma.

### **Flux de production des schémas**

Vous pouvez importer un document XML faisant référence à un fichier de schéma et vous pouvez indiquer un fichier de schéma dans votre application structurée afin de l'utiliser pour valider un document lors de son exportation au format XML.

- 1) Pour un document XML donné, vous pouvez inclure le fichier du schéma dans le XML à l'aide des attributs -noNamespaceSchemaLocation ou schemaLocation selon que votre schéma comprend un espace de noms cible ou non.
- 2) Pour indiquer le fichier de schéma à utiliser lors de l'exportation XML, modifiez le fichier structapps.fm. Utilisez l'élément Schema de XMLApplication pour préciser le chemin d'accès du fichier de schéma à utiliser pour l'exportation.
- 3) Ouvrez le XML dans FrameMaker à l'aide d'une application structurée. Modifiez-le.
- 4) Enregistrez le XML à l'aide d'une application structurée. L'élément Schema du fichier structapps.fm est envoyé dans le fichier et la validation s'effectue par comparaison avec lui.

Dans ce flux de production, une DTD est générée automatiquement en tant que fichier intermédiaire à partir du schéma fourni dans le document XML. Vous ne pouvez pas la modifier. Vous pouvez cependant utiliser un fichier de schéma pour générer une EDD ; voir [Génération d'un catalogue](#page-779-0)  [d'éléments \(EDD\) à partir d'un schéma.](#page-779-0)

#### **Modifications apportées à l'application structurée pour la prise en charge des schémas**

Le nouvel élément Schema, enfant de l'élément XMLApplication, indique le chemin d'accès à un fichier de schéma dans le fichier d'application structurée structapps.fm. Si les documents d'instance utilisent des espaces de noms, la valeur de la propriété Namespace de XmlApplication doit être true.

Pour qu'une application structurelle puisse être sélectionnée dans la liste Utiliser l'application structurée pendant l'importation d'un document associé à un schéma, l'élément racine du schéma doit être inclus dans l'élément DOCTYPE de l'élément XMLApplication de l'application.

#### <span id="page-779-0"></span>**Génération d'un catalogue d'éléments (EDD) à partir d'un schéma**

Vous pouvez créer une EDD à partir d'une définition de schéma ou importer les éléments d'une définition de schéma dans une EDD existante. FrameMaker commence par convertir la définition de schéma en DTD, puis crée ou importe les éléments vers une EDD.

Utilisez les commandes suivantes du menu Outils de structure :

- Ouvrir le schéma : cette commande convertit un schéma donné en DTD, puis crée une EDD à partir de la DTD.
- Importer le schéma : cette commande convertit un schéma donné en DTD, puis importe les éléments de la DTD dans l'EDD existante.

Chaque commande ouvre une boîte de dialogue dans laquelle vous pouvez indiquer le fichier de schéma, puis une boîte de dialogue d'enregistrement dans laquelle vous pouvez indiquer l'emplacement dans lequel enregistrer le fichier DTD généré.

- 1) Dans FrameMaker structuré, sélectionnez Outils de structure > Ouvrir le schéma.
- 2) Choisissez un fichier de schéma.
- 3) Sélectionnez le chemin d'accès de la DTD devant être créée.
- 4) Examinez la DTD créée et apportez les éventuelles modifications requises.
- 5) Créez une EDD à partir de la DTD générée, en suivant la procédure décrite dans le Structure Application Developer's Guide (en anglais uniquement).
- 6) Utilisez cette EDD pour créer un modèle pouvant être intégré dans l'application structurée.
- 7) Fournissez le chemin d'accès à la DTD ainsi que l'emplacement du schéma dans le XML. Cette opération permet à FrameMaker d'utiliser correctement votre modèle. La validation du XML d'entrée et de sortie s'effectue toujours par rapport au schéma.

#### **Affichage ou modification d'espaces de noms XML**

Un espace de noms XML constitue une collection de noms de types d'éléments et de noms d'attributs spécifiques figurant dans un document XML. Le champ d'un espace de noms s'étend au-delà du document contenant.

Dans la mesure où un même document XML peut contenir des éléments et des attributs susceptibles d'être utilisés par plusieurs applications, vous pouvez utiliser les espaces de noms pour différencier les attributs et éléments qui doivent être utilisés par telle ou telle application. Les applications qui traitent XML utilisent des espaces de noms afin d'identifier les balises et attributs qu'elles sont censées traiter.

Les noms des espaces de noms XML peuvent se présenter sous la forme de noms qualifiés, avec un point séparant les deux parties, à savoir le préfixe de l'espace de noms et la partie locale. Le préfixe, mis en correspondance avec une référence URI (Uniform Resource Identifier), identifie un espace de noms. La combinaison de l'espace de noms URI universel et le propre espace de noms du document permet de créer des identificateurs uniques.

#### Utilisation des espaces de noms XML dans FrameMaker

FrameMaker assure la prise en charge des espaces de noms pour tous les éléments d'un document XML. Lors de l'importation d'un document XML contenant des espaces de noms, toutes les informations des espaces de noms sont conservées.

Vous pouvez afficher, éditer, ajouter ou supprimer des espaces de noms d'un document XML dans FrameMaker structuré à l'aide de la commande Espaces de noms. Vous pouvez également utiliser cette commande pour visualiser la définition du préfixe d'une balise d'élément et sélectionner l'élément qui définit le préfixe.

Dans FrameMaker, les espaces de noms sont traités par défaut comme des espaces de noms et s'affichent dans la boîte de dialogue Espaces de noms. Vous pouvez toutefois désactiver les espaces de noms dans l'application afin qu'ils soient considérés comme des attributs et qu'ils s'affichent dans la Vue de la structure.

- 1) Ouvrez le document dans FrameMaker structuré.
- 2) Sélectionnez un élément dans la Vue de la structure.

*REMARQUE :* les éléments qui contiennent des espaces de noms apparaissent dans la Vue de la structure avec un astérisque (\*) en regard de leur nom.

- 3) Choisissez Elément > Espaces de noms.
- 4) Dans la boîte de dialogue Espaces de noms, cliquez sur Sélectionner l'élément de définition pour visualiser l'espace de noms de l'élément sélectionné dans la Vue de la structure.
- 5) Apportez les modifications requises aux champs Espaces de noms déclarés, Préfixe ou Chemin d'accès puis cliquez sur Ajouter, Modifier ou Supprimer. Pour fermer sans enregistrer les modifications, fermez la boîte de dialogue sans cliquer sur une option.

# **Conversion de documents non structurés**

FrameMaker intègre une fonction de mise en correspondance pour vous aider à transférer vos documents non structurés dans la structure. Vos résultats dépendent des facteurs suivants :

- Cohérence des documents : les documents qui mettent en oeuvre un modèle de formatage de manière cohérente, avec peu ou pas de personnalisations du formatage, sont plus faciles à convertir que les documents comprenant de nombreuses personnalisations, ainsi que des balises de paragraphe ou de caractère personnalisées.
- Similitude entre les documents non structurés et structurés : une nouvelle structure de document dont l'organisation est similaire à celle des documents non structurés facilite la procédure de conversion.

## **Flux de production de conversion**

La procédure de conversion crée des éléments structurés à partir des composants de formatage FrameMaker, notamment les étiquettes de paragraphe et de caractère, les marqueurs, les références croisées et les composants de tableaux.

Pour commencer la procédure de conversion, sélectionnez un document non structuré représentatif de votre contenu typique. Dans l'idéal, ce document doit contenir des exemples de toutes les balises de formatage utilisées dans vos documents. Ces étiquettes doivent être affichées en séquences logiques (comme elles le seraient dans les documents). Par conséquent, un modèle de formatage affichant des exemples pour chaque étiquette de paragraphe dans l'ordre alphabétique n'est pas un bon exemple de document.

- 1) Ouvrez le document exemple.
- 2) Importez les définitions d'éléments depuis l'EDD dans le document exemple.
- 3) Sélectionnez Outils de structure > Générer tableau de conversion. Sélectionnez Générer un nouveau tableau de conversion, puis cliquez sur Générer.

FrameMaker analyse le document et créer une liste des composants de formatage identifiés dans ce document. Les balises définies dans les catalogues de formatage mais inutilisées dans le document ne sont pas incluses dans la liste.

*REMARQUE :* FrameMaker part du principe que le nom du composant de formatage sera identique à celui de l'élément de structure.

4) Modifiez les règles de mise en correspondance pour les adapter à la structure. Par exemple, FrameMaker suppose que les noms de balise de formatage correspondent aux noms des éléments. Par conséquent, dans l'exemple précédent, le paragraphe Corps (P:Corps) est mis en correspondance avec l'élément Corps. Pour modifier cette mise en correspondance, modifiez la deuxième colonne (« Dans cet élément ») pour qu'elle indique Para au lieu de Corps.

- 5) Une fois tous les composants de formatage mis en correspondance, ajoutez des entrées au tableau pour créer une hiérarchie. Par exemple, si un élément Section contient généralement un En-tête et un ou plusieurs éléments Para, ajoutez une ligne au tableau pour indiquer comment créer l'élément Section.
- 6) Mettez l'élément racine en correspondance avec la balise de niveau supérieur du document, comme indiqué ici :

RE:RootElementProposal

- 7) Enregistrez le tableau de règles de conversion.
- 8) Pour tester le tableau de règles de conversion, ouvrez votre document exemple, puis sélectionnez Outils de structure > Utilitaires > Structurer le document en cours. Sélectionnez le document du tableau de règles de conversion dans le menu déroulant, puis cliquez sur Ajouter la structure.

FrameMaker crée un nouveau document structuré sans titre. Continuez à affiner et à tester vos règles de conversion jusqu'à ce que vous soyez satisfait du document produit. Vous pouvez ajouter des balises au tableau de règles de conversion en les saisissant ou en analysant d'autres documents.

- 9) Pour ajouter des balises automatiquement :
	- a) Assurez-vous que le tableau de règles de conversion est ouvert. Ouvrez le fichier contenant les composants de formatage supplémentaires.
	- b) Sélectionnez Outils de structure > Générer tableau de conversion. Sélectionnez Mettre à jour le tableau de conversion et sélectionnez le document contenant les règles de conversion dans le menu déroulant.
	- c) Cliquez sur Générer. FrameMaker analyse le deuxième document exemple et ajoute les composants de formatage supplémentaires à la fin du tableau de règles de conversion.

## **Exemples de règles de conversion**

L'ordre dans lequel les règles de conversion sont répertoriées a son importance. Vous devez partir des éléments de niveau inférieur et remonter jusqu'aux éléments de niveau supérieur. Par exemple, supposons que vous ayez établi les règles de mise en correspondance suivantes :

```
G:Graphic 
P:captionCaption 
E:Graphic,E: CaptionFigure
```
La règle indiquant que le Graphique et la Légende sont imbriqués dans un élément Figure doit figurer après les règles par lesquelles le Graphique et la Légende sont créés.

Si vous devez mettre plusieurs étiquettes de paragraphe en correspondance avec un même élément puis les incorporer dans différents parents, vous devez indiquer un qualificateur dans la troisième colonne. Par exemple, il est fréquent d'utiliser un élément ElémListe à la fois pour les listes à puces et les listes numérotées. Une fois les paragraphes à puces et à étapes incorporés dans l'élément

ElémListe, vous devez trouver un moyen de distinguer s'ils appartiennent à ListeOrdonnée ou ListeNonOrdonnée. Pour ce faire, utilisez la colonne Qualificateur, comme indiqué dans l'exemple suivant :

```
bulletListItemb 
step1ListItemst 
step2+ListItemst 
E:ListItem[b]+UnorderedList 
E:ListItem[st]+OrderedList
```
Pour préciser l'élément racine d'un document, utilisez la syntaxe suivante :

```
RE:RootElementChapter
```
Vous ne pouvez indiquer qu'un seul élément racine par tableau de conversion.

Les graphiques et les tableaux sont souvent ancrés au paragraphe précédent dans un document non structuré. Lorsque vous créez la structure du document, les éléments Graphique et Tableaux deviennent des éléments enfants de l'élément Para précédent.

Si vous souhaitez convertir un élément Graphique en frère d'un élément Para (comme indiqué sur la droite de la figure précédente) plutôt qu'en tant qu'enfant, utilisez la commande Promouvoir.

```
G:Graphic(promote)
```
# **XML simplifié**

L'environnement de programmation structuré permet d'imposer à structure homogène entre les types d'informations similaires. Pour utiliser l'environnement de programmation structuré, un auteur doit bien maîtriser les règles de contenu et de programmation XML.

La fonction XML simplifié permet de connaître les règles de contenu sous-jacentes ou la structure XML permettant de créer ou d'utiliser un document structuré. La vue XML simplifiée fournit une interface très similaire à la vue WYSIWYG. Toutefois, des champs de formulaire sont contenus pour chaque élément avec lequel un auteur peut travailler. La barre d'outils d'élément rapide est également personnalisée pour créer du contenu dans la vue XML simplifiée, qui permet d'insérer facilement des objets valides dans votre document structuré.

Cette section traite des rubriques suivantes :

- [Interface utilisateur XML simplifié](#page-784-0)
- [Utilisation de la vue XML simplifié](#page-785-0)
- [Personnalisation de l'environnement de programmation XML simplifiée](#page-791-0)

## <span id="page-784-0"></span>**Interface utilisateur XML simplifié**

L'application structurée DITA 1.3 et 1.2 a été mise à jour de manière à prendre en charge la vue XML simplifiée. Les rubriques suivantes DITA sont prises en charge dans la vue XML simplifiée :

- Rubrique (Fichier > Nouveau > XML > DITA > rubrique)
- Tâche (Fichier > Nouveau > XML > DITA > tâche)
- Concept (Fichier > Nouveau > XML > DITA > concept)
- Référence (Fichier > Nouveau > XML > DITA > référence)
- Dépannage (fichier > nouveau > XML > DITA >dépannage)pour DITA 1,3 uniquement

Toutefois, pour créer ou afficher vos rubriques DITA dans la vue XML simplifiée, vous devez activer préalablement cette fonction dans FrameMaker.

- 1) Ouvrez la boîte de dialogue Préférences (Édition > Préférences) et accédez à l'onglet XML simplifiée.
- 2) Sélectionnez l'option Activer la vue XML simplifiée.
- 3) Configurez les options suivantes des messages d'alerte :

#### **Avertir avant d'insérer à l'emplacement valide suivant**

Sélectionnez cette option pour afficher une alerte lorsque vous tentez d'insérer un élément incorrect à l'emplacement actuel. Si vous ne sélectionnez pas cette option, vous pouvez choisir de toujours insérer l'élément à un autre emplacement valide, ou de ne pas insérer l'élément du tout.

#### **Afficher une alerte lors de la saisie dans un emplacement non valide**

Sélectionnez cette option pour afficher une alerte lorsque vous tentez de saisir ou d'insérer un contenu dans un emplacement où la saisie directe n'est pas autorisée. Dans ce cas, une alerte vous invite à appuyer sur Entrée pour afficher la liste des objets valides ou pour insérer un objet depuis la barre d'outils Élément rapide.

### **Afficher une alerte lors de la suppression d'objets non présents dans la barre d'outils d'élément rapide**

Sélectionnez cette option pour afficher une alerte lorsque vous tentez de supprimer un objet qui ne peut pas être inséré à l'aide de la barre d'outils d'élément rapide.

4) Cliquez sur OK pour enregistrer vos préférences.

Vous devez redémarrer FrameMaker pour que la modification prenne effet.

Après avoir activé la fonction XML simplifié, vous pouvez commencer à créer des documents structurés dans la vue XML simplifiée. Vous devez cliquer sur le bouton vue auteur dans la barre d'application pour passer à la vue XML simplifiée, puis vous pouvez créer un document ou ouvrir un fichier XML existant.

La figure suivante montre une rubrique DITA 1.3 dans la vue XML simplifiée.

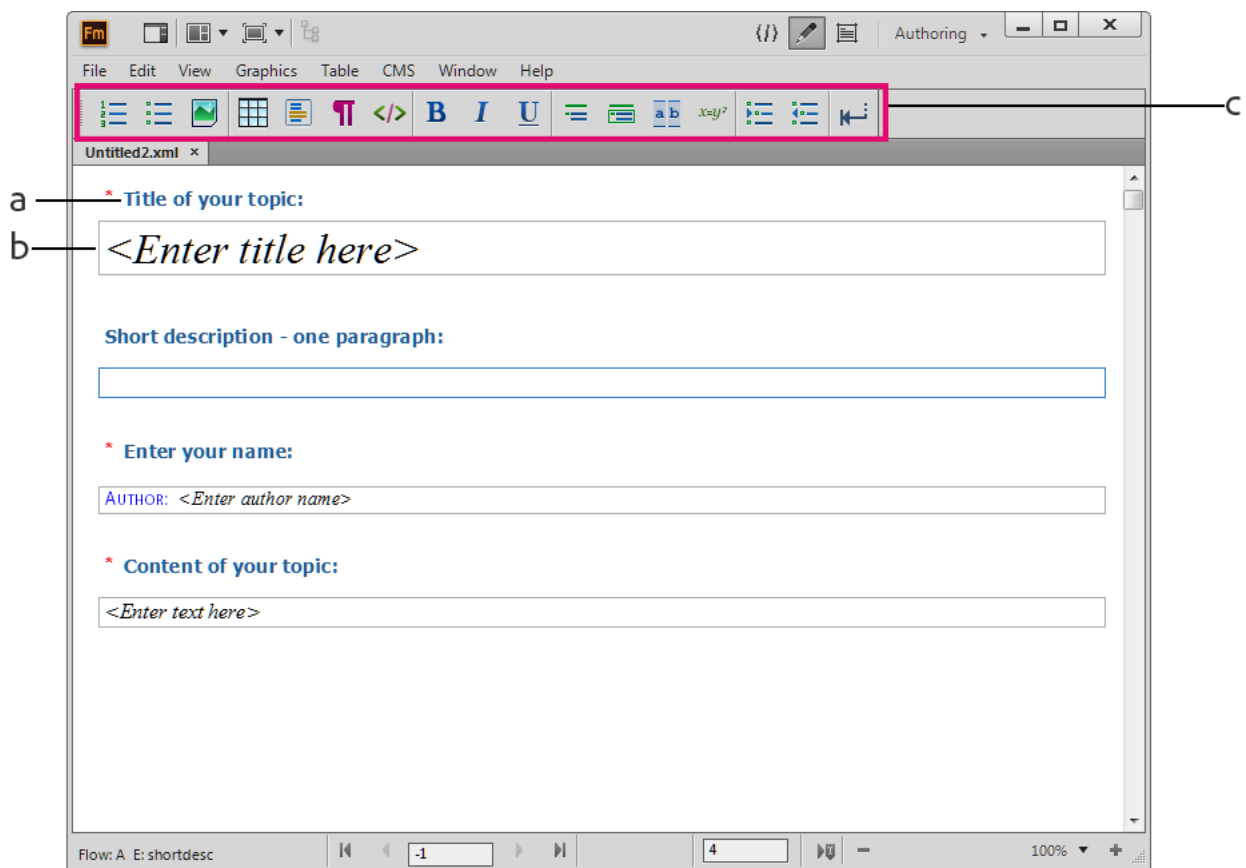

**A.** Nom du champ de formulaire **B**. Champ de saisie de données de formulaire **C**. La barre d'outils Élément rapide dans l'environnement de programmation XML simplifié

Une vue de type formulaire de la rubrique DITA est présentée avec le nom du champ de formulaire au-dessus suivi du champ de saisie de données. Pour plus d'informations sur la personnalisation des champs de formulaire, voir [Personnalisation de l'environnement de programmation XML](#page-791-0)  [simplifiée.](#page-791-0)

Pour saisir des données dans un champ, utilisez les touches fléchées pour sélectionner le champ requis, ou cliquez dans le champ et commencez la saisie. Par exemple, si vous voulez entrer un titre, placez le point d'insertion à l'intérieur du **champ du titre de la rubrique** et saisissez un titre pour votre document. Le titre que vous avez saisi est imbriqué dans un élément valide en arrière-plan.

## <span id="page-785-0"></span>**Utilisation de la vue XML simplifié**

La vue XML simplifié vous permet de créer facilement des rubriques DITA (1.3 and 1.2) sans nécessiter de connaissances sur la façon dont la structure du document est configurée. Cette vue permet d'écrire plus rapidement lorsque vous travaillez dans un environnement de programmation facile à remplir de type formulaire. En outre, la structure de votre application est conservée lorsque vous placez les éléments à l'emplacement correct et dans les balises XML valides.

Pour créer un contenu dans la vue XML simplifiée :

*REMARQUE :* La procédure suivante utilise un exemple de création dans une rubrique DITA. Cependant, les étapes s'appliquent pour d'autres types de rubriques DITA (tâche, concept, référence ou dépannage).

- 1) Sélectionnez l'option Activer la vue XML simplifié dans la boîte de dialogue Préférences.
- 2) Cliquez sur le bouton Vue Auteur dans la barre d'application.

La vue se transforme en vue XML simplifiée.

3) Créez une nouvelle rubrique DITA.

*REMARQUE :* Par défaut, le point d'insertion est placé dans le champ Titre.

4) Entrez le titre de la rubrique.

*REMARQUE :* Si vous appelez le menu déroulant Insérer un objet en appuyant sur Ctrl+1, vous voyez s'afficher la liste de tous les éléments qui sont disponibles dans le document actif. Cependant, si vous essayez d'insérer un élément incorrect, FrameMaker bloque l'insertion.

5) Utilisez la touche fléchée bas pour déplacer le curseur vers le champ de description courte et entrez une brève description de la rubrique. Dans le cas d'une description courte, cependant, vous pouvez appliquer le formatage des caractères, par exemple le gras, l'italique, le souligné, et télétype. Pour ce faire, sélectionnez le texte dans le champ de description courte et modifiez le formatage.

Par exemple, pour marquer une partie du texte en gras, sélectionnez le texte et utilisez l'une des méthodes suivantes :

- Appuyez sur **Ctrl+b**.
- Appuyez sur **Ctrl+1** et choisissez **Gras**.
- Cliquez sur **B** dans la barre d'outils d'élément rapide.

Pour supprimer l'attribut Gras du texte, sélectionnez le texte et utilisez les méthodes mentionnées ci-dessus.

Exécutez les mêmes étapes pour entrer le nom de l'auteur dans le champ de saisie de votre nom.

*REMARQUE :* Vous pouvez parcourir les différents champs de formulaire en utilisant les touches fléchées.

6) Déplacez le curseur sur le contenu du champ de rubrique.

Par défaut, le premier élément disponible dans le domaine de contenu est le paragraphe. Cela signifie que si vous commencez à taper, le texte est placé à l'intérieur de la balise de paragraphe en arrière-plan.

*REMARQUE :* Si le curseur est visible mais que vous ne pouvez pas saisir du texte, cela implique que la saisie de texte n'est pas valide à l'emplacement actuel. Vous voyez s'afficher un menu déroulant vous invitant à appuyer sur Entrée et à sélectionner un objet ou à sélectionner un objet depuis la barre d'outils Élément rapide.

7) Utilisez la barre d'outils d'élément rapide ou le menu déroulant Insérer un objet pour insérer des éléments.

*REMARQUE :* Si vous tentez d'insérer un élément qui n'est pas valide à l'emplacement actuel, l'environnement de programmation reconnaît automatiquement une telle opération et vous permet d'ajouter l'élément sélectionné à un autre emplacement valide.

La section suivante contient plus de détails sur l'insertion et l'utilisation des objets disponibles.

#### **Utilisation des objets dans la vue XML simplifiée**

Cette section explique les différentes méthodes permettant de manipuler les objets les plus fréquemment utilisés.

#### **Utilisation de la liste triée ou non triée**

- Pour créer une liste triée ou non triée dans le document, sélectionnez le bouton correspondant de la barre d'outils d'élément rapide.
- Pour créer un nouvel élément de liste, placez le curseur à la fin de l'élément actuel et appuyez sur Entrée.
- Dans un élément de liste, pour insérer un objet (par exemple une image ou un tableau), utilisez la barre d'outils d'élément rapide ou le menu déroulant Insérer un objet.
- Pour convertir entre la liste triée et les listes non triées, placez le point d'insertion n'importe où à l'intérieur de la liste et choisissez le type de liste alternatif depuis la barre d'outils d'élément rapide.
- Pour annuler une liste, placez le point d'insertion à la fin du dernier élément de la liste et appuyez sur la touche Entrée deux fois, ou cliquez sur le bouton Atteindre la fin de l'élément de formulaire, dans la barre d'outils d'élément rapide.
- Pour insérer un élément de liste entre deux listes, placez le point d'insertion à la fin du premier élément de la liste ou au début du second élément de liste et appuyez sur Entrée.
- Pour scinder un élément de liste en deux éléments, placez le point d'insertion là où vous souhaitez scinder un élément et appuyez sur Entrée.
- Pour scinder une liste en deux, placez le point d'insertion à la fin du premier élément de la liste et appuyez sur Entrée deux fois. Un nouveau paragraphe est créé entre les listes.

Vous pouvez utiliser les touches de tabulation et majuscule ou le bouton Retrait de liste ou Retrait de liste négatif dans la barre d'outils d'élément rapide pour mettre en retrait ou en retrait négatif (imbriquer) des éléments de liste :

• Pour mettre en retrait un élément de la liste, placez le point d'insertion au début de l'élément de liste et appuyez sur la touche de tabulation. Vous pouvez également placer le point d'insertion n'importe sur l'élément Liste et cliquez sur Retrait de liste négatif.

*REMARQUE :* Les opérations effectuées par les boutons de Retrait de liste et Retrait de liste négatif fonctionnent également avec les textes partiellement sélectionnés.

- Pour réduire le retrait de l'élément de liste, placez le point d'insertion au début de l'élément de liste et appuyez sur la touche Maj. + Tab. Vous pouvez également placer le point d'insertion n'importe où sur l'élément Liste et cliquer sur Retrait de liste négatif.
- Si une liste comporte plusieurs éléments, pour imbriquer certains des éléments de la liste, sélectionnez les éléments et appuyez sur la touche de tabulation, ou cliquez sur Retrait de liste.
- Pour réduire le retrait de tout élément d'une liste imbriquée, placez le point d'insertion au début de l'élément de liste et appuyer sur la touche Maj. + Tab. Vous pouvez également placer le point d'insertion n'importe où sur l'élément Liste et cliquer sur Retrait de liste négatif.

*REMARQUE :* Si vous réduisez le retrait d'un élément dans une liste imbriquée, les autres éléments restent imbriqués.

## **Utilisation des tableaux**

- Si vous insérez un tableau dans votre rubrique, la vue XML simplifiée affiche un ancrage de tableau qui vous permet de sélectionner, développer ou réduire facilement le tableau.
- Pour insérer des éléments d'après le tableau, cliquez sur Atteindre la fin de l'élément de formulaire dans la barre d'outils d'élément rapide.
- Pour ajouter des lignes ou des colonnes au tableau, cliquez dans une cellule de tableau à côté de l'endroit où vous voulez ajouter une ligne ou une colonne, choisissez Tableau > Ajouter des lignes ou des colonnes, puis indiquez le nombre de lignes ou de colonnes à ajouter. Vous pouvez également déplacer des lignes ou des colonnes dans un ou plusieurs tableaux, et trier les lignes ou les colonnes d'un tableau. Pour plus d'informations, voir [Lignes et colonnes](#page-386-0) dans le chapitre Tableaux.
- Pour ajouter une nouvelle ligne au tableau, cliquez sur Tabulation dans la dernière colonne de la dernière ligne.
- Pour passer des cellules dans un tableau, vous pouvez utiliser la touche de tabulation, les Touches maj + Tab ou les touches fléchées.
- Pour déplacer le tableau, vous devez cliquer sur l'ancrage du tableau puis faire un glisser-déposer du tableau. Vous pouvez également sélectionner et déplacer (glisser-déposer ou copier/couper/coller) des lignes et des colonnes de tableau, dans un tableau ou entre plusieurs tableaux.

#### **Utilisation des images**

- Lorsque vous travaillez dans une rubrique, un concept ou un document de référence DITA, cliquez sur le bouton Figure dans la barre d'outils d'élément rapide ou sélectionnez l'objet Figure dans le menu déroulant Insérer un objet pour insérer une image.
- Lorsque vous travaillez sur un document de tâche DITA ou pour dépanner un document, cliquez sur l'icône de données d'image dans la barre d'outils d'élément rapide ou sélectionnez l'objet de données d'image depuis le menu Insérer un objet pour insérer une image.
- Dans la boîte de dialogue Insérer un graphique, saisissez les détails suivants :

**Chemin d'accès au fichier** : Cliquez sur Parcourir et sélectionnez le fichier d'image que vous souhaitez insérer.

**PPP** : sélectionnez les PPP (ou la résolution) dans le menu déroulant ou saisissez la résolution à laquelle vous souhaitez insérer l'image.

**Titre** : (facultatif) Pour un document de rubrique, de concept ou de référence DITA, saisissez le titre ou la légende de l'image. Le champ Titre n'est pas disponible lorsque vous travaillez sur le dépannage d'un document de type de tâches DITA.

*REMARQUE :* Si vous ne spécifiez pas le titre, le graphique est enveloppé dans l'élément d'image en arrière-plan et vous ne pourrez pas ajouter un titre ultérieurement. Toutefois, si vous ajoutez un titre, le graphique est placé à l'intérieur de l'élément Figure, ce qui vous permet de modifier le titre ultérieurement.

**Texte de remplacement** : (Facultatif) Entrez le texte affiché au cas où l'image n'est pas publiée.

- Si vous créez une rubrique de tâche DITA, vous pouvez insérer un graphique dans les champs Titre de procédure, Courte description, et Etapes de procédure. Ceci est dû au fait que dans les rubriques de tâche, le graphique est imbriqué dans l'élément d'image.
- Si vous insérez une image, la vue XML simplifiée affiche un ancrage qui vous permet de sélectionner, développer ou réduire facilement l'image.
- Pour déplacer l'image, vous devez cliquer sur l'ancrage de l'image puis faire un glisser-déposer d'image.
- Pour redimensionner une image, cliquez pour sélectionner l'objet Image (pas l'ancrage d'image) et faites glisser une poignée latérale pour modifier la largeur ou la hauteur.
- Pour afficher les propriétés de l'objet de l'image importée, faites un clic droit sur le graphique et sélectionnez Propriétés de l'objet. Pour afficher les propriétés de l'objet du cadre ancré, cliquez sur l'ancrage et sélectionnez Graphiques > Propriétés de l'objet.

### **Utilisation de MathML**

• Vous pouvez insérer des équations MathML dans les types de documents 1,3 DITA (rubrique, tâche, concept, référence, et dépannage)

- Pour insérer une équation MathML, cliquez sur le bouton conteneur MathML dans la barre d'outils d'élément rapide.
- Si vous insérez une équation MathML dans votre rubrique, la vue XML simplifiée affiche un ancrage d'équation qui vous permet de sélectionner facilement l'équation MathML.
- Pour déplacer l'équation MathML, vous devez cliquer sur l'ancrage de l'équation puis faire un glisser-déposer d'équation.

### **Utilisation de la liste de définitions**

- Vous pouvez insérer un élément de liste de définitions en cliquant sur le bouton liste de définitions dans la barre d'outils d'élément rapides.
- Pour insérer une entrée de liste de définitions, cliquez sur le bouton Entrée de liste de définition dans la barre d'outils d'élément rapides.
- Pour insérer des éléments d'après le tableau, cliquez sur Atteindre la fin de l'élément de formulaire dans la barre d'outils d'élément rapide.

### **Utilisation du bloc de code**

- Vous pouvez insérer un élément de Block de code en cliquant sur le bouton BLock de code dans la barre d'outils d'élément rapides.
- Pour insérer des éléments d'après un Block de code, cliquez sur Atteindre la fin de l'élément de formulaire dans la barre d'outils d'élément rapide.
- Si vous souhaitez appliquer le formatage télétype (espacement unique) à votre contenu, sélectionnez le texte voulu et cliquez sur le bouton d'espacement unique Télétype dans la barre d'outils d'élémént rapide.

## **Utilisation de la commande Coller et Collage intelligent**

FrameMaker crée automatiquement une structure valide si vous copiez et collez le contenu depuis des applications externes telles que MS Word, Excel ou un navigateur. Toutefois, si le collage d'un contenu externe génère un fichier DITA non valide, une invite s'affiche et vous demande de copier le contenu sans formatage ou de copier un bloc à la fois.

Vous pouvez également effectuer un glisser-déposer de contenu dans un document. Cependant, si vous essayez d'insérer à un emplacement incorrect le contenu déplacé, FrameMaker affiche une icône rouge et bloque l'opération.

### **Ouverture et enregistrement de fichiers XML dans la vue XML simplifiée**

Vous pouvez ouvrir une rubrique DITA dans la vue XML simplifiée. Si la rubrique contient des éléments qui ne sont pas définis dans le formulaire, ces éléments seront affichés mais ne pourront pas être modifiés. Vous pouvez apporter des modifications au contenu modifiable puis enregistrer la rubrique.

FrameMaker fournit une prise en charge prête à l'emploi pour rubrique, tâche, référence et concept DITA. Toutefois, un fichier XML dont l'application structurée correspondante est configurée avec le fichier de configuration Vue XML simplifiée peut être ouvert dans cette vue. Si le fichier de configuration est défini mais que le modèle n'est pas spécifié, le modèle par défaut défini dans l'application structurée est utilisé et un message apparaît dans la console lorsque vous passez à la vue XML simplifiée. Pour plus de détails, voir [Personnalisation de l'environnement de programmation](#page-791-0)  [XML simplifiée](#page-791-0).

*REMARQUE :* Vous ne pouvez pas ouvrir des cartes DITA, des livres FrameMaker ou des fichiers .fm dans la vue XML simplifiée.

## <span id="page-791-0"></span>**Personnalisation de l'environnement de programmation XML simplifiée**

Vous pouvez spécifier les champs (ainsi que leur aspect) dans la vue XML simplifiée pour une application structurée spécifique. Par exemple, dans l'application structurée par rubrique DITA, vous pouvez choisir de masquer le champ de description courte ou d'afficher uniquement les champs de titre de rubrique et de corps. FrameMaker vous permet également de spécifier un fichier modèle personnalisé, qui permet d'effectuer le rendu des champs de formulaire dans la vue XML simplifiée.

### **Personnalisation des champs du formulaire Vue XML simplifiée**

Chaque application structurée prenant en charge la vue XML simplifiée comprend un fichier de configuration (.ini). Vous pouvez utiliser des indicateurs dans ce fichier pour personnaliser les champs dans la vue XML simplifiée correspondante.

*REMARQUE :* Si vous travaillez actuellement dans la vue XML simplifiée d'une rubrique, basculez vers la vue WYSIWYG.

1) Ouvrez le document suivant :

<Fm\_install\_location>\Structure\structapps.fm

L'application structurée de chaque type de rubrique DITA (rubrique, tâche, référence, concept et dépannage) dans ce fichier inclut un champ Vue de formulaire.

La vue de formulaire contient deux indicateurs :

Fichier de configuration : Définit le fichier de configuration pour l'application structurée correspondante.

Modèle : définit le fichier modèle associé à l'application structurée pour le rendu de l'interface utilisateur dans la vue XML simplifiée.

2) Pour personnaliser le fichier .ini, vous devez le copier dans un emplacement en dehors du répertoire d'installation FrameMaker actuel.
- 3) Dans le champ Fichier de configuration du formulaire, mettez à jour l'emplacement du fichier conformément à l'étape précédente.
- 4) Le fichier de configuration permet de travailler avec les champs suivants.

## **FormElements**

Spécifiez les éléments d'application structurée à afficher dans la vue XML simplifiée. La syntaxe pour spécifier FormElements est :

corps,Corps,1,1|

Where,

**corps** : Nom de l'élément défini dans le modèle structuré.

**Corps** : Etiquette affichée en haut du champ de formulaire dans la vue XML simplifiée.

**0,1** : Spécifiez si cet élément est facultatif (0) ou obligatoire (1). Si vous spécifiez un élément comme étant obligatoire, l'utilisateur doit saisir une valeur correspondant à cet élément avant de sauvegarder le document.

**0,1** : (Facultatif) Indiquez si un champ est le champ de contenu et si le catalogue d'objets d'insertion s'affiche lors de l'activation de la touche Entrée dans ce champ. Par défaut, la valeur 0 est affectée à un champ où cette valeur n'est pas spécifiée.

**|** : Délimiteur (barre verticale discontinue) pour spécifier d'autres éléments.

```
Exemple: FormElements=title, titre de votre
rubrique,1|shortdesc,courte description - un 
paragraphe,0|l'auteur, saisissez votre nom,1|corps,contenu de 
votre rubrique,1,1
```
## **FormLabelPgfFormat**

Le format de paragraphe défini dans le modèle utilisé pour afficher les intitulés de formulaire.

**Exemple** : FormLabelPgfFormat=fm-title

## **RequiredFormLabelPgfFormat**

Le format de paragraphe défini dans le modèle utilisé pour afficher les intitulés de formulaire obligatoires.

**Exemple** : RequiredFormLabelPgfFormat=fm-titlerequired

## **FormFieldColor**

Définissez la couleur de limite par défaut pour la limite du champ de formulaire.

**Exemple** : FormFieldColor=GrayDark

## **RequiredFormFieldColor**

Définissez la couleur de la limite de champ obligatoire.

**Exemple** : RequiredFormFieldColor=Red

#### **SelectedFormFieldColor**

Définissez la couleur de la limite de champ actuellement sélectionné.

```
Exemple : SelectedFormFieldColor=Blue
```
#### **ParaElements**

Spécifiez l'élément à créer lorsque vous appuyez sur la touche Entrée dans un élément de paragraphe. Vous pouvez également spécifier plusieurs éléments séparés par une barre verticale (|). Si vous avez défini plusieurs éléments, FrameMaker insère le premier élément valide dans le contexte actuel. Par exemple, dans le cas d'une tâche DITA, vous pouvez associer cet indicateur à un paragraphe et à des éléments d'informations ( (p | info). Lorsqu'un utilisateur appuie sur la touche Entrée, FrameMaker tente d'abord d'insérer un élément de paragraphe à l'emplacement actuel, mais si le paragraphe est incorrect, il insère alors l'élément d'information (info).

**Exemple** : ParaElements=p|info

## **OrderedListElement**

Spécifiez l'élément associé à la liste triée. Par exemple, dans une rubrique DITA, vous pouvez associer cet indicateur à l'élément  $\circ 1$  pour créer une nouvelle liste triée. Toutefois, dans le cas d'une tâche DITA, vous pouvez associer cet indicateur à l'élément étapes pour créer une nouvelle procédure.

```
Exemple : OrderedListElement=ol
```
#### **OrderedListItemElement**

Spécifiez l'élément par défaut à créer lorsque vous appuyez sur la touche Entrée dans un élément de liste triée. Par exemple, dans une rubrique DITA, vous pouvez associer cet indicateur à l'élément li pour créer un nouvel élément de liste dans une liste triée. Toutefois, dans le cas d'une tâche DITA, vous pouvez associer cet indicateur à l'élément étape pour créer une nouvelle étape dans une procédure.

**Exemple** : OrderedListItemElement=li

#### **UnorderedListElement**

Spécifiez l'élément associée à la liste non triée. Par exemple, dans une rubrique DITA, vous pouvez associer cet indicateursur l'élément UL pour créer une nouvelle liste non ordonnée. Toutefois, dans le cas d'une tâche DITA, vous pouvez associer cet indicateur à l'élément étapes-non trié pour créer une nouvelle procédure imbriquée.

**Exemple** : UnorderedListElement=ul

#### **UnorderedListItemElement**

Spécifiez l'élément par défaut à créer lorsque vous appuyez sur la touche Entrée dans un élément de liste non triée. Par exemple, dans une rubrique DITA, vous pouvez associer cet indicateur à l'élément li pour créer un nouvel élément dans une liste non triée. Toutefois, dans le cas d'une tâche DITA, vous pouvez associer cet indicateur à l'élément étape pour créer une nouvelle étape dans une procédure imbriquée.

**Exemple** : UnorderedListItemElement=li

#### **BoldElement**

Spécifiez l'élément à utiliser (b) pour appliquer le formatage **gras** au texte lorsque la combinaison de touches **Ctrl+b** est utilisée.

**Exemple** :BoldElement=b

#### **ItalicElement**

Spécifiez l'élément à utiliser  $(i)$  pour appliquer le formatage *italique* au texte lorsque la combinaison de touches **Ctrl+i** est utilisée.

**Exemple** : ItalicElement=i

#### **UnderlineElement**

Spécifiez l'élément à utiliser (u) pour appliquer le formatage souligné au texte lorsque la combinaison de touches **Ctrl+u** est utilisée.

**Exemple** : UnderlineElement=u

- 5) Après avoir apporté les modifications nécessaires au fichier de configuration, enregistrez le fichier.
- 6) Redémarrez l'application structurée active.

Accédez à structapps.fm et sélectionnez Outils de structure > Lire les définitions d'application.

7) Si une rubrique structurée est ouverte, accédez à la rubrique et passez à la vue Auteur.

Toutes les modifications apportées au fichier de configuration sont immédiatement répercutées.

## **Personnalisation du modèle de Vue XML simplifiée**

Chaque application structurée prenant en charge la vue XML simplifiée comporte un modèle FrameMaker. Ce modèle définit comment les différents éléments de formulaire sont présentés dans la vue XML simplifiée. Par exemple, vous pouvez personnaliser la taille et la couleur des étiquettes de champs obligatoires du formulaire ou définir les règles d'insertion automatique des éléments. Toutes les modifications que vous apportez à ce fichier modèle sont répercutées dans la vue XML simplifiée.

*REMARQUE :* Si vous travaillez actuellement dans la vue XML simplifiée d'une rubrique, basculez vers la vue WYSIWYG.

- 1) Dans structapps.fm, le champ Vue de formulaire > Modèle permet de définir le fichier modèle de vue XML simplifiée pour l'application structurée correspondante.
- 2) Pour personnaliser le fichier modèle, vous devez le copier dans un emplacement en dehors du répertoire d'installation FrameMaker actuel.
- 3) Dans le champ Modèle, mettez à jour l'emplacement du fichier conformément à l'étape précédente.
- 4) Mettez à jour le fichier modèle au besoin et enregistrez le fichier.
- 5) Redémarrez l'application structurée active.

Accédez à structapps.fm et sélectionnez Outils de structure > Lire les définitions d'application.

6) Si une rubrique structurée est ouverte, accédez à la rubrique et passez à la vue Auteur. Toutes les modifications apportées au fichier modèle sont immédiatement répercutées.

# **Création de contenu structuré à l'aide de DITA**

La création de contenu structuré applique une structure à la création de documents. Lorsque vous créez un document structuré dans FrameMaker, il est nécessaire de sélectionner une application structurée sur laquelle vous souhaitez créer le document. L'application structurée définit les règles de structure et de formatage qui sont appliquées lors de la création de votre document. L'architecture DITA (Darwin Information Typing Architecture, Architecture darwinienne d'information typée) est une norme XML ouverte applicable pour une création structurée. Lors de la création dans DITA, vous pouvez également utiliser le Jeu d'outils Open Toolkit DITA (DITA OT) pour la sortie publiée. Voir [Jeu d'outils DITA Open Toolkit.](#page-837-0)

## **Rubriques DITA**

Les rubriques DITA sont les unités les plus granulaires du contenu DITA. Chaque rubrique doit être écrite autour d'un sujet de contenu unique. Pour plus de détails, voir [Rubriques DITA](#page-798-0).

Consultez les spécifications des [rubriques DITA](http://docs.oasis-open.org/dita/v1.2/os/spec/archSpec/topicover.html#topicsoverview).

## **Saisie d'informations**

La saisie des informations consiste à identifier des types de rubriques qui contiennent des types d'informations distincts, comme des concepts, des tâches et des informations de référence. Les rubriques qui répondent à différents types de questions peuvent être classées comme différents types d'informations. Les types de rubrique de base fournis par DITA (une rubrique générique, plus concept, tâche et référence) fournissent un jeu de démarrage utilisable pouvant être adopté immédiatement pour l'écriture. Pour plus de détails, voir [Rubriques DITA.](#page-798-0)

Consultez les spécifications de la [saisie d'informations](http://docs.oasis-open.org/dita/v1.2/os/spec/archSpec/information-typing.html).

## **Mappages DITA**

Le mappage DITA est comparable à une table des matières, qui répertorie et lie les rubriques pour une sortie spécifique. Les mappages DITA rassemblent les rubriques sous une séquence et une hiérarchie définies selon le type d'informations à gérer. Plusieurs mappages peuvent être utilisés, chacun d'entre eux organisant les rubriques en fonction des besoins, selon qu'il s'agisse d'un manuel de référence, d'un didacticiel ou d'une aide en ligne. Le fichier de mappage DITA a pour extension .ditamap.

Pour plus de détails, voir [Rubriques DITA.](#page-798-0)

Consultez les spécifications des [mappages DITA.](http://docs.oasis-open.org/dita/v1.2/os/spec/archSpec/ditamaps.html#ditamaps)

## **Plans d'ouvrage**

Un plan d'ouvrage est la spécialisation d'un mappage DITA. Vous pouvez enregistrer un mappage DITA en tant que plan d'ouvrage. Dans un plan d'ouvrage, les éléments topicref de plus haut niveau dans le mappage DITA deviennent des chapitres dans le livre FrameMaker et contiennent tous les éléments topicref imbriqués. Leur formatage est déterminé en fonction de l'application structurée que vous avez sélectionnée pour les livres dans la boîte de dialogue Options DITA. Pour plus de détails, voir [Plans d'ouvrage.](#page-815-0)

Consultez les spécifications des [plans d'ouvrage](http://docs.oasis-open.org/dita/v1.2/os/spec/archSpec/dita_spec_intro_bookmap.html#dita_spec_intro_bookmap).

# **Rôle de DITA**

DITA change la façon dont le contenu est créé, stocké, géré et utilisé. DITA apporte de nouveaux outils et modifie la façon dont les auteurs abordent la création de contenu.

## **Réutilisation du contenu et modularité**

Le contenu est réutilisable à des fins d'impression et de publication Web. DITA permet également de créer différents formats de sortie personnalisés. La réutilisation du contenu à un niveau titre ou ligne peut être chaotique. En outre, sa mise en œuvre et sa gestion peuvent être difficiles, en particulier à l'échelle de l'entreprise. DITA facilite la réutilisation à un niveau de contenu plus facilement gérable : la rubrique. Une rubrique représente le plus petit bloc d'informations indépendant. Les rubriques sont ensuite regroupées en documents par le biais des fichiers ditamaps, qui sont des listes hiérarchiques de pointeurs ou de liens pointant vers des rubriques. Ces pointeurs sont appelés éléments <topicref>.

Il est également possible de réutiliser une rubrique dans d'autres rubriques. Un ID unique est attribué à chaque rubrique : à partir d'une rubrique, vous pouvez inclure une référence contextuelle (conref) dans une autre rubrique à l'aide de son ID unique. A un niveau plus détaillé de granularité, vous pouvez également attribuer des balises de caractéristique à des éléments de rubrique individuels dans le cadre d'un assemblage conditionnel.

## **Publication multicouche**

Les rubriques modulaires permettent l'assemblage dynamique du contenu, quel que soit le niveau de granularité. Vous pouvez créer des documents multiples à partir de rubriques réutilisables. Les assemblages peuvent être conditionnels et dépendre des caractéristiques ou des balises de métadonnées liées à une rubrique. Par exemple, la caractéristique audience (public) peut être <beginner> (débutant) ou <advanced> (avancé), tandis que la caractéristique platform (plate-forme) peut être <Windows> ou <Solaris>.

## **Facilité de création et de publication de contenu**

En séparant le contenu de la présentation, DITA vous permet de réutiliser les rubriques modulaires. Vous pouvez réutiliser une rubrique en l'incluant dans plusieurs mappages de rubriques. Vous pouvez alors définir un nouveau contexte à l'aide d'un tableau de relations. Cela facilite également l'étape de publication, car le contenu est indépendant des définitions de format.

## **Minimalisme du contenu**

Le minimalisme en documentation implique de fournir aux utilisateurs uniquement les informations dont ils ont besoin pour accomplir une tâche spécifique. Cette approche requiert un

découpage des informations séquentielles en blocs plus petits, concis et homogènes pouvant être réutilisés.

## **Réduction des coûts de localisation**

Le contenu modulaire axé sur les rubriques et avec ID de rubrique unique, permet la création et la localisation simultanée du contenu d'un fichier ditamap. Cette approche permet de réduire les coûts de localisation ainsi que le temps de mise sur le marché. En plus d'une structure basée sur les rubriques et de la réutilisation du contenu, ces fonctions DITA réduisent également les coûts de localisation.

- Toutes les rubriques DITA sont stockées au format Unicode.
- DITA permet de spécifier le paramètre de langue pour quasiment tous les éléments d'une rubrique DITA.
- L'attribut <translate> vous permet d'indiquer les éléments prêts à être traduits.

## **Spécificités d'implémentation de DITA**

Lors de la migration vers DITA, quelques défis se posent :

- Redéfinition du contenu existant
- Préparation du contenu en vue d'une réutilisation
- Fractionnement du contenu séquentiel en composants modulaires et réutilisables
- Spécialisation de DITA en fonction de besoins spécifiques
- Post-traitement des formats de sortie

# <span id="page-798-0"></span>**Rubriques DITA**

DITA utilise une approche axée sur les rubriques pour l'écriture. Une rubrique de DITA est l'entité la plus granulaire des informations. Selon les spécifications DITA, une rubrique doit être suffisamment courte pour être facilement lisible, mais suffisamment longue pour pouvoir être comprise sans autre contexte.

Pour couvrir un contenu distinct comme des concepts, des tâches et des références, la norme DITA spécifie différents types d'informations. Chaque type d'information définit des éléments structurés facilitant l'écriture de contenu pertinent. Par exemple, le type de tâches définit des éléments comme contexte, exemple, étapes et résultat.

## <span id="page-799-0"></span>**Création d'une rubrique DITA**

1) Dans le menu DITA, accédez à Nouveau fichier DITA.

Le sous-menu Nouveau fichier DITA présente les types de rubriques DITA et les types de mappage que vous pouvez créer.

FrameMaker prend en charge les types de rubrique DITA suivants :

#### **topic**

Pour un contenu spécifique, utilisez les types task, concept, reference, glossentry, glossgroup.

Consultez les spécifications des [rubriques DITA](http://docs.oasis-open.org/dita/v1.2/os/spec/archSpec/generictopics.html).

#### **task**

Pour un contenu associé à une tâche comme des explications de type « comment faire » ou des procédures.

Consultez les spécifications des [rubriques de tâche](http://docs.oasis-open.org/dita/v1.2/os/spec/archSpec/dita_task_topic.html#dita_task_topic).

#### **concept**

Pour un contenu comme « En quoi consiste ? ». Cela couvre les informations conceptuelles relatives à une fonctionnalité ou une fonction.

Voir les spécifications des [rubriques de concept.](http://docs.oasis-open.org/dita/v1.2/os/spec/archSpec/dita_concept_topic.html#dita_concept_topic)

#### **reference**

Pour un contenu de référence. Par exemple, des spécifications du produit, une référence API et des listes d'équipements ou de pièces.

Consultez les spécifications des [rubriques de référence](http://docs.oasis-open.org/dita/v1.2/os/spec/archSpec/dita_reference_topic.html#dita_ref_topic).

#### **glossentry**

Pour un terme de glossaire et une définition uniques.

Consultez les spécifications des [rubriques d'entrée du glossaire](http://docs.oasis-open.org/dita/v1.2/os/spec/archSpec/dita_glossary_topic.html#glossaryArch).

#### **glossgroup**

Pour un groupe d'éléments glossentry.

Glossgroup peut aussi contenir d'autres éléments glossgroup pour créer une structure de glossaire hiérarchique.

Consultez les spécifications des [rubriques de groupes du glossaire.](http://docs.oasis-open.org/dita/v1.2/os/spec/archSpec/dita_glossarygroup_topic.html#GlossaryGroupTopic-0282E9F1)

#### **DITA**

Elément de conteneur de niveau supérieur qui peut inclure les types de rubrique décrits ci-dessus.

Consultez les spécifications du [conteneur DITA.](http://docs.oasis-open.org/dita/v1.2/os/spec/langref/dita.html#dita)

- 2) Sélectionnez un type de rubrique.
- 3) Pour afficher la structure hiérarchique de la rubrique créée, sélectionnez Outils de structure > Vue de la structure.
- 4) Une rubrique DITA est un document structuré. Cela signifie que dans FrameMaker vous utilisez la structure de rubrique DITA de la même manière que vous utilisez des documents structurés fondés sur d'autres applications structurées.

Pour plus d'informations sur la création d'un contenu dans une rubrique structurée, voir [Création de contenu structuré.](#page-656-0)

## <span id="page-800-1"></span>**Ajouter des liens au contenu associé**

Les types topic, task, concept et reference définissent un élément de liens associés qui permet d'ajouter des liens au contenu associé.

## <span id="page-800-0"></span>**Boîte de dialogue Lien DITA**

La boîte de dialogue Lien DITA permet d'insérer un lien direct et indirect au contenu DITA.

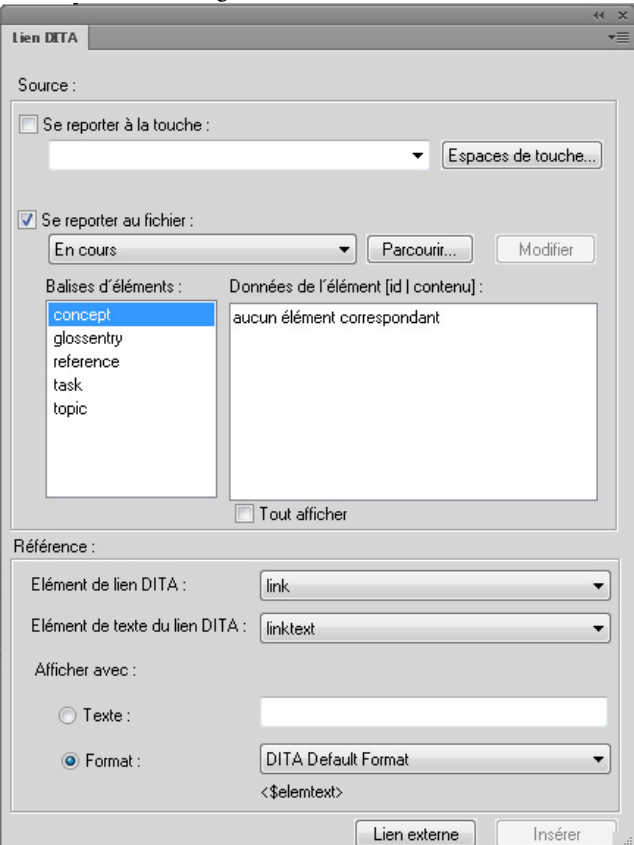

Boîte de dialogue Lien DITA

#### Utilisez la boîte de dialogue Lien DITA pour :

#### **A (Se reporter à la touche) :**

Sélection de cette option pour créer un lien à l'aide d'un référencement indirect et sélectionner une touche dans la liste déroulante. Voir [Création d'un lien DITA.](#page-802-0)

#### **B (Espaces de touche) :**

Ouverture de la boîte de dialogue Gestionnaire d'espace de touche DITA. Cette boîte de dialogue permet de [Création d'un espace de touche](#page-812-0) et de définir l'espace de touche par défaut pour la rubrique actuelle.

#### **C (Se reporter au fichier) :**

Sélection de cette option pour créer un lien à l'aide d'un référencement direct. Voir [Création](#page-802-0)  [d'un lien DITA.](#page-802-0)

#### **D (Parcourir) :**

Recherche d'une rubrique DITA contenant les éléments réutilisables.

#### **E (Liste de rubriques DITA) :**

Sélection d'une rubrique DITA dans la liste des rubriques actuellement ouvertes pour des références directes.

#### **F (Edition) :**

Ouverture dans FrameMaker de la rubrique DITA source à modifier.

#### **G (Balises d'éléments) :**

Sélection d'une balise d'éléments pour répertorier les éléments de cette balise dans la liste Données de l'élément.

#### **H (Données de l'élément) :**

Sélection d'un élément à inclure comme un lien. L'élément de lien définit une relation à une autre rubrique.

#### **I (Tout afficher):**

Affichage de tous les éléments du type d'élément. La liste Données de l'élément affiche également des éléments qui ne sont pas des identificateurs (ID) uniques affectés. Vous pouvez choisir de créer un lien d'éléments auxquels aucun ID unique n'est actuellement affecté. Dans ce cas, FrameMaker affecte un ID unique à l'élément dans la rubrique de source.

#### **J (Elément de lien DITA) :**

Sélection de l'élément de lien à utiliser. Par défaut, l'élément est link.

Consultez les spécifications des [liens.](http://docs.oasis-open.org/dita/v1.2/os/spec/langref/link.html)

#### **K (Elément de texte du lien DITA) :**

Sélection de l'élément qui fournit l'étiquette ou la ligne de texte d'un lien. Par défaut, l'élément est linktext.

Consultez les spécifications des [textes de lien.](http://docs.oasis-open.org/dita/v1.2/os/spec/langref/linktext.html#linktext)

## **L (Texte) :**

Spécification du texte du lien à afficher comme texte,

## **M (Format) :**

Ou, choix de Format et sélection d'un format dans la liste déroulante :

## **Format DITA par défaut**

Affichage du titre de la rubrique de référence.

## **See\_Title\_and\_Page**

Afficher Voir <titre de rubrique> à la page <numéro de page>.

## **Title\_and\_Page**

Afficher <titre de rubrique> dans <page>

## **N (Lien externe) :**

Insertion d'un lien vers une ressource externe (non DITA). Dans la boîte de dialogue Lien externe DITA, entrez le lien externe dans le champ Cible du lien (href). Si vous le souhaitez, vous pouvez spécifier un texte pour le lien. Sinon, le lien saisi dans le champ Cible du lien (href) est utilisé pour le texte du lien.

## <span id="page-802-0"></span>**Création d'un lien DITA**

1) Si vous insérez le premier lien dans l'élément de liens associés, placez le point d'insertion à droite de l'élément de liens associés.

Placement du point d'insertion à droite de l'élément de liens associés

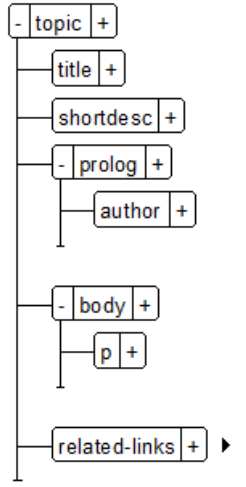

2) Dans le conteneur Elément (Elément > Catalogue d'éléments), insérez l'élément link. La [Boîte de dialogue Lien DITA](#page-800-0) s'affiche.

3) Sélectionnez une cible du lien.

Vous pouvez ajouter un lien comme référence directe ou indirecte au contenu cible. Pour plus de détails, voir [Référencement DITA](#page-809-0).

Pour ajouter un lien indirect, vous devez utiliser des références de touche DITA. Pour plus de détails sur les références de touche, voir [Utilisation des espaces de touche pour gérer des](#page-812-1)  [références de touche DITA.](#page-812-1)

- a) Cliquez sur Se reporter à la touche, puis cliquez sur Espaces de touche.
- b) Dans la boîte de dialogue Gestionnaire d'espace de touche DITA, sélectionnez la clé dans la liste Touches définies, puis cliquez sur OK.

Pour ajouter un lien direct, sélectionnez la rubrique DITA (fichier .xml) pour laquelle vous souhaitez créer un lien :

a) Sélectionnez Se reporter au fichier, puis choisissez le fichier contenant la rubrique de référence.

Vous pouvez sélectionner une rubrique de référence dans la rubrique actuelle, toute rubrique actuellement ouverte, ou utiliser le bouton Parcourir pour sélectionner une rubrique non ouverte.

- b) Dans la liste Balises d'éléments, sélectionnez le type de rubrique à référencer.
- c) Dans la liste Balises d'éléments, sélectionnez la rubrique à référencer.
- 4) Sélection de l'élément de lien à utiliser.
- 5) Sélectionnez l'élément pour afficher le texte du lien.
- 6) Dans la section Afficher avec, spécifiez le texte ou le format à afficher dans le lien.
- 7) Cliquez sur Insérer.

# **Mappages DITA**

Un mappage DITA permet d'organiser les rubriques DITA en une structure hiérarchique. Vous pouvez ensuite créer une sortie pour votre contenu organisé selon différents formats de sortie.

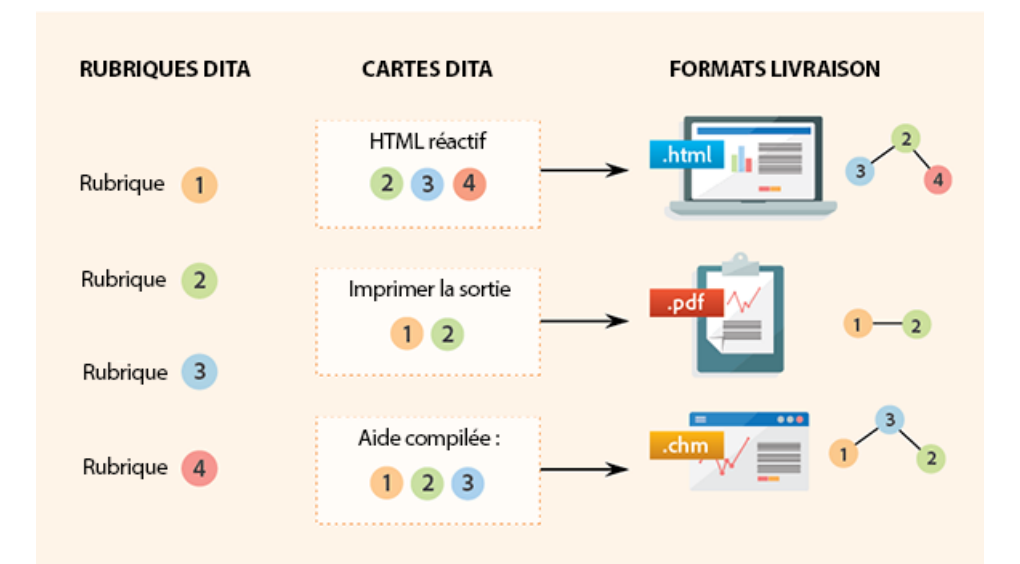

Pour plus d'informations sur la génération de sortie DITA, voir [Publication](#page-836-0). Vous pouvez également utiliser des mappages DITA pour créer des espaces de touche utilisables pour un référencement indirect. Voir [Utilisation des espaces de touche pour gérer des références de touche DITA.](#page-812-1)

Consultez les spécifications des [mappages DITA.](http://docs.oasis-open.org/dita/v1.2/os/spec/archSpec/ditamaps.html#ditamaps)

# <span id="page-804-0"></span>**Création d'un mappage DITA**

1) Sélectionnez DITA > Nouveau fichier DITA > Nouveau <mappage>.

Sinon, sélectionnez Fichier > Nouveau > XML. Dans la boîte de dialogue Nouveau XML, sous l'onglet DITA, sélectionnez le mappage.

2) Par défaut, un mappage DITA est ouvert dans le Gestionnaire de ressources.

Vous pouvez utiliser le Gestionnaire de ressources pour :

- Insérer des rubriques dans le mappage DITA ;
- Enregistrez le mappage DITA
- Basculer sur la vue Document pour afficher le contenu du mappage DITA.
- 3) Les outils FrameMaker disponibles, comme la Vue de la structure et le conteneur Eléments, permettent l'utilisation d'un mappage DITA.

*REMARQUE :* Dans la vue Gestionnaire de ressources, le menu Outils de structure n'est pas accessible. Pour ouvrir la Vue de la structure, vous pouvez basculer sur la vue Document ou sélectionner Affichage > Vue de la structure.

4) Vous pouvez également inclure des tables de relation avec un mappage DITA.

Pour plus d'informations, voir [Tableaux de relations](#page-831-0).

## <span id="page-805-0"></span>**Insertion d'un élément de référence de rubrique dans un mappage DITA**

Vous pouvez ajouter des rubriques à un mappage DITA à l'aide des éléments de référence de rubrique (topicref) du catalogue Eléments. Vous pouvez également ajouter des rubriques à l'aide de la fonction Insérer Enfant du Gestionnaire de ressources.

FrameMaker prend en charge les éléments de référence de rubrique (topicref) suivants que vous pouvez insérer dans un mappage DITA :

#### **topicref**

Identifie des rubriques comme dita, topic (rubrique), concept, task (tâche), reference (référence), glossary entry (entrée du glossaire) et glossary group (groupe de glossaire). Un élément de référence de rubrique (topicref) peut également contenir d'autres éléments de référence de rubrique (topicref) pour créer une structure hiérarchique.

Consultez les spécifications des [éléments topicref](http://docs.oasis-open.org/dita/v1.2/os/spec/langref/topicref.html#topicref).

#### **mapref**

Elément de commodité qui équivaut à un élément de <topicref> avec l'attribut de format défini sur « ditamap ».

Consultez les spécifications des [éléments mapref](http://docs.oasis-open.org/dita/v1.2/os/spec/langref/mapref.html).

#### **topicset**

Ensemble d'éléments de référence de rubrique (topicref) réutilisables dans des mappages DITA et autres éléments d'ensemble de rubrique (topicset).

Consultez les spécifications des [éléments d'ensemble de rubrique](http://docs.oasis-open.org/dita/v1.2/os/spec/langref/topicset.html).

#### **keydef**

Elément de commodité utilisé pour définir des touches sans avoir les autres effets se produisant lors de l'utilisation d'un élément de référence de rubrique (topicref) : aucun contenu n'est inclus dans une sortie, aucun titre n'est inclus dans la table des matières et aucune liaison ni aucune relation n'est définie.

Consultez les spécifications des [éléments keydef](http://docs.oasis-open.org/dita/v1.2/os/spec/langref/keydef.html).

#### **topicsetref**

Fait référence à un élément d'ensemble de rubrique (topicset).

Consultez les spécifications des [éléments d'ensemble de rubrique](http://docs.oasis-open.org/dita/v1.2/os/spec/langref/topicsetref.html).

Pour insérer un élément de référence de rubrique dans un mappage DITA

- 1) Dans la Vue de la structure, placez le point d'insertion au niveau racine de l'élément de mappage.
- 2) Sélectionnez DITA > Insérer une référence de rubrique.
- 3) Si vous sélectionnez topicref, mapref, topicset ou keydef, la boîte de dialogue Insérer un élément apparaît :

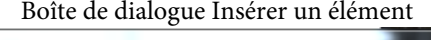

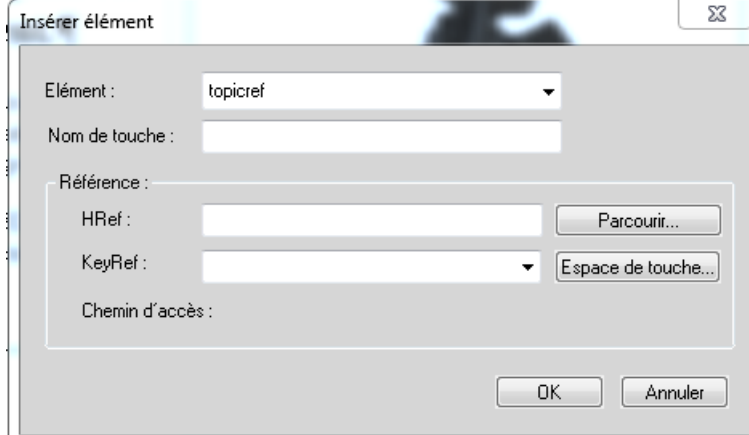

4) Pour utiliser la référence de rubrique (topicref) insérée comme référence de touche, saisissez un nom de touche.

Pour plus de détails, voir [Utilisation des espaces de touche pour gérer des références de touche](#page-812-1)  [DITA](#page-812-1).

5) Dans la zone HRef, saisissez l'emplacement de la rubrique à référencer.

Ou cliquez sur Parcourir pour rechercher et sélectionner la rubrique.

La rubrique est ajoutée en tant que référence directe.

Si vous avez défini un espace de touche pour la rubrique actuelle, vous pouvez comme alternative sélectionner une référence de touche dans la liste déroulante KeyRef.

La rubrique est ajoutée en tant que référence indirecte.

Pour plus d'informations sur les références de touches et le référencement indirect, voir [Utilisation des espaces de touche pour gérer des références de touche DITA.](#page-812-1)

## **Affichage du contenu d'un mappage DITA**

Après avoir inséré une ou plusieurs références de rubrique (topicref) dans un mappage DITA, vous pouvez choisir d'afficher le contenu des rubriques référencées dans la vue Document. Vous pouvez également ouvrir les rubriques DITA référencées en tant que documents séparés dans FrameMaker.

## **Affichage ou masquage de la prévisualisation du contenu des éléments de référence de rubrique (topicref)**

1) Pour prévisualiser le contenu sur un élément de référence unique, dans la Vue de la Structure, sélectionnez l'élément de référence de rubrique (topicref).

Pour prévisualiser le contenu de tous les éléments de référence, cliquez n'importe où dans la rubrique en vous assurant qu'aucun élément n'est sélectionné. Vous êtes invité à afficher le contenu de toutes les références de rubrique. En outre, vous pouvez choisir d'afficher les cartes référencées enfants.

- 2) Pour prévisualiser le contenu, sélectionnez DITA > Résoudre la/les référence(s) de rubrique > Afficher le contenu.
- 3) Pour masquer la prévisualisation, sélectionnez DITA > Résoudre la/les référence(s) de rubrique > Masquer le contenu.

*ASTUCE :* Pour afficher ou masquer la prévisualisation pour un élément unique, vous pouvez également cliquer avec le bouton droit sur l'élément et sélectionner Résoudre la/les référence(s) de rubrique > Afficher le contenu ou Résoudre la/les référence(s) de rubrique > Masquer le contenu.

*REMARQUE :* Si une carte DITA contient des références aux cartes enfant, les options d'affichage et de masquage de la carte DITA permettent d'afficher ou de masquer les rubriques référencées dans les cartes enfants.

Dans la vue Document, FrameMaker affiche > pour indiquer qu'une rubrique est une rubrique de niveau supérieur dans le mappage DITA. >>indique qu'une rubrique est une rubrique de deuxième niveau et >>> indique qu'une rubrique est de niveau 3 et (et plus) dans le mappage DITA.

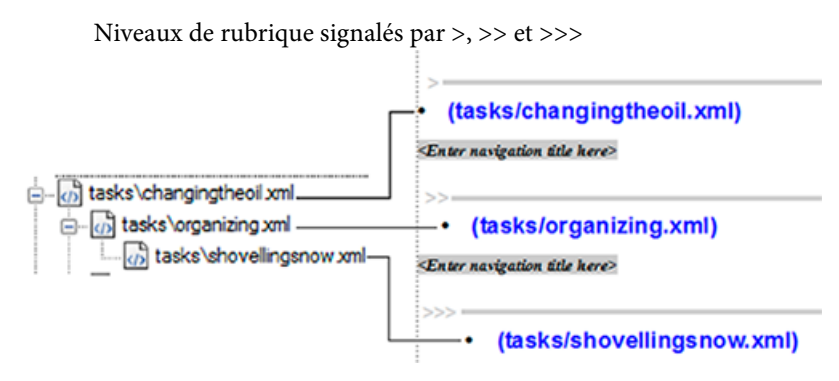

## **Ouverture de toutes les rubriques référencées dans un mappage DITA**

Si un mappage DITA contient des références à une ou plusieurs rubriques, vous pouvez ouvrir toutes les rubriques référencées dans FrameMaker.

- 1) Vérifiez que le mappage DITA est sélectionné.
- 2) Appuyez sur la touche Maj, puis sélectionnez Fichier > Ouvrir tous les fichiers du fichier ditamap.

Dans le mappage DITA, vous pouvez aussi sélectionnez DITA > Ouvrir toutes les références de rubrique.

Pour fermer toutes les références de rubrique, appuyez sur la touche Maj et sélectionnez Fichier > Fermer tous les fichiers du fichier ditamap.

*REMARQUE :* Pour ouvrir une seule rubrique, cliquez deux fois sur la rubrique dans le mappage DITA.

## **Enregistrement d'un mappage DITA**

La fonctionnalité Enregistrer Ditamap sous de FrameMaker (Fichier > Enregistrer Ditamap sous) permet d'enregistrer le mappage DITA dans plusieurs sorties. Lorsque vous enregistrez un mappage DITA en tant que livre, vous pouvez profiter des caractéristiques hiérarchiques du livre FrameMaker comme les dossiers et les groupes. Vous pouvez utiliser les fonctionnalités du livre de FrameMaker comme le numéro de page et la table des matières.

La liste des sorties suivantes fournit une fonctionnalité spécifique :

## **Document composite <Version> (\*.fm)**

Fichier de document FrameMaker autonome unique (.fm). Le document contient tout le contenu du mappage DITA. Par exemple, les références de rubrique. Les références de rubrique sont incorporées dans le document. Cela implique que toute modification apportée aux fichiers de rubrique n'est pas répercutée dans le document composite. Si vous partagez ce document avec un autre auteur, l'auteur ne requiert pas les documents de rubrique référencés. Cependant, vous pouvez continuer à travailler sur le document composite à l'aide des outils de structure disponibles dans FrameMaker.

## **Livre <Version> (\*.book)**

Le mappage DITA est enregistré en tant que fichier .book qui inclut chaque fichier de rubrique référencée comme un document du livre.

#### **Livre <version> avec composants FM (\*.book)**

Le mappage DITA est enregistré comme fichier .book. Chaque fichier de rubrique référencée est converti en fichier .fm.

Lorsque vous enregistrez un mappage DITA comme document composite ou comme livre avec des composants FrameMaker, vous pouvez utiliser la fonctionnalité de sortie conditionnelle DITAval. Dans la boîte de dialogue Enregistrer le document, si vous sélectionnez l'option Demander le fichier ditaval, l'utilisation d'un fichier DITAval est proposée pour générer de manière conditionnelle le contenu au format de sortie sélectionné. Pour plus d'informations sur DITAval, voir [DITAval](#page-816-0).

*IMPORTANT :* Vous ne pouvez pas faire des allers-retours entre le mappage DITA et la conversion en livre. Cela signifie qu'aucune modification que vous apportez dans le livre ne peut être reportée dans le mappage DITA.

## <span id="page-809-0"></span>**Référencement DITA**

Un référencement DITA (également appelé adressage DITA) permet de référencer ou de créer des liens parmi des éléments DITA et entre des éléments DITA et des ressources non DITA.

Référencez le contenu DITA par des [Références au contenu](#page-821-0). Vous pouvez créer des liens vers des ressources DITA ou non DITA, en utilisant des références croisées DITA à un contenu source unique. Vous pouvez également utiliser des liens DITA pour [Ajouter des liens au contenu associé.](#page-800-1)

Les spécifications DITA définissent deux types de référencement :

#### **Référencement Direct (adressage URI)**

Les références sont établies par pointage direct sur la cible. Par exemple, dans FrameMaker, lorsque vous créez une référence contextuelle (conref) par le biais d'un référencement direct, vous recherchez et sélectionnez la rubrique DITA (fichier .xml). De même, vous pointez directement sur la rubrique DITA (fichier .xml) pour créer un lien DITA ou une référence croisée DITA. Un référencement direct requiert des auteurs de sélectionner explicitement le fichier contenant le contenu à référencer ou lier. Cela peut s'avérer laborieux et déroutant si le nombre de contenus associés est important. Un référencement direct est préférable avec un nombre de documents en référence ou en lien peu important.

Consultez les spécifications de [l'adressage URI \(direct\).](http://docs.oasis-open.org/dita/v1.2/cs01/spec/archSpec/uri-based-addressing.html)

## **Référencement indirect (adressage par des touches)**

Les références sont établies globalement au niveau du mappage DITA par le biais de touches. Par exemple, dans FrameMaker, lorsque vous créez une référence contextuelle (conref) avec un référencement indirecte, vous ne pointez pas directement sur la rubrique DITA. Au lieu de cela, vous pointez sur une touche qui est définie en [Utilisation des espaces de touche pour gérer](#page-812-1)  [des références de touche DITA](#page-812-1). Le référencement indirect requiert des auteurs de sélectionner des touches définies par l'utilisateur lors de la création de références ou de liens. Lors de la configuration des espaces de touche, il convient d'utiliser une nomenclature clairement définie pour nommer les touches. Un référencement indirect est recommandé si vous écrivez dans un ensemble important de contenus associés.

Consultez les spécifications de [l'adressage via des touches.](http://docs.oasis-open.org/dita/v1.2/cs01/spec/archSpec/key-based_addressing.html)

## <span id="page-810-1"></span>**Configurer un contenu de référence**

Pour créer une référence contextuelle (conref) dans vos rubriques DITA, vous devez d'abord créer une rubrique DITA (référencement direct) ou un mappage DITA (référencement indirect) contenant le contenu (éléments) que vous prévoyez de réutiliser. Par exemple, vous prévoyez de réutiliser un tableau, une liste ordonnée et une image sur plusieurs rubriques. Vous devez ajouter ces éléments à la rubrique source. Si vous utilisez un référencement indirect, la rubrique est alors ajoutée au mappage DITA. Pour plus de détails, voir [Utilisation des espaces de touche pour gérer des](#page-812-1)  [références de touche DITA.](#page-812-1)

Pour rendre un élément réutilisable, vous devez affecter un ID unique à l'élément. Pour plus de détails, voir [Attribut ID DITA.](#page-810-0) FrameMaker utilise cet ID unique pour différencier les éléments de référence contextuelle (conref). Par exemple, si vous mettez à jour l'élément source, FrameMaker utilise l'ID unique pour identifier les éléments dans des rubriques de conteneur qui doivent être mises à jour.

## <span id="page-810-0"></span>Attribut ID DITA

L'attribut ID DITA fournit une méthode permettant d'identifier de façon unique le contenu (rubriques ou éléments) à référencer.

Dans une rubrique DITA, vous pouvez affecter un ID unique à un élément afin d'utiliser l'élément lorsque vous créez des conrefs [\(Références au contenu\)](#page-821-0) ou des références croisées (Références [croisées\)](#page-591-0) à l'élément d'une autre rubrique. Par défaut, FrameMaker affecte un ID unique à la rubrique lors de la [Création d'une rubrique DITA.](#page-799-0)

Consultez les spécifications des [attributs d'ID.](http://docs.oasis-open.org/dita/v1.2/cs01/spec/archSpec/id.html)

<span id="page-810-2"></span>Attribution d'un ID unique à un élément

- 1) Dans la vue Structure, sélectionnez un élément de la rubrique de source.
- 2) Dans le menu DITA, sélectionnez Assigner un ID aux éléments.

Sinon, cliquez avec le bouton droit sur l'élément et choisissez Assigner un ID aux éléments dans le menu déroulant.

Pour vérifier si ID est affecté à un élément, dans la vue Structure, cliquez sur le signe + (plus) situé à droite de l'élément.

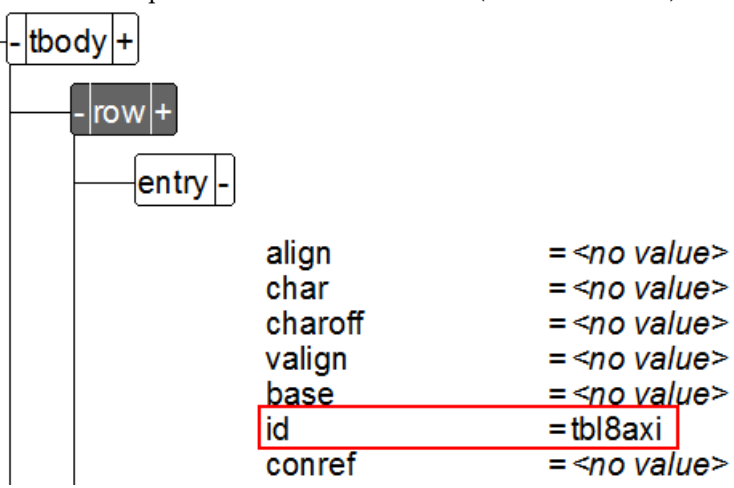

ID unique affecté à l'élément d'entrée (cellule de tableau)

Si vous affectez un ID unique à un élément auquel un ID a été affecté précédemment, vous êtes invité à remplacer l'ID existant

## Attribution d'un ID à toutes les occurrences d'un élément

- 1) Sélectionnez une instance de l'élément auquel vous souhaitez attribuer un ID.
- 2) Sélectionnez DITA > Assigner un ID aux éléments.
	- a) Si nécessaire, sélectionnez le nom de l'élément dans la liste déroulante. Par défaut, l'élément sélectionné avant de sélectionner Attribuer un ID aux éléments est sélectionné dans la liste déroulante.
	- b) Sélectionnez l'option Inclure la spécialisation pour attribuer des ID à des spécialisations de l'élément sélectionné. Si vous êtes dans un fichier DITAMAP, sélectionnez Traiter les références de rubrique dans Ditamap pour attribuer des ID à toutes les occurrences de l'élément sélectionné dans les rubriques contenues dans le fichier ditamap.
	- c) Si vous avez plusieurs fichiers ouverts, sélectionnez Tous les fichiers ouverts pour attribuer des ID à toutes les occurrences de l'élément sélectionné dans tous les fichiers ouverts.
	- d) Sélectionnez Assigner.

## <span id="page-812-1"></span>**Utilisation des espaces de touche pour gérer des références de touche DITA**

Dans une rubrique DITA, vous pouvez référencer directement un contenu en spécifiant le fichier de rubrique DITA (.xml). Par exemple, pour ajouter des liens dans la section des liens associés, d'une rubrique DITA, vous pouvez sélectionner les fichiers de rubrique à référencer (voir [Ajouter des liens](#page-800-1)  [au contenu associé\)](#page-800-1).

Toutefois, DITA fournit également les spécifications d'utilisation des touches permettant de référencer indirectement un contenu. Consultez les spécifications de [l'adressage via des touches.](http://docs.oasis-open.org/dita/v1.2/os/spec/archSpec/key-based_addressing.html#key-based_addressing)

A l'aide des touches, ajoute un degré d'adressage indirect au contenu référencé. En utilisant des touches, l'auteur ne fait pas référence aux fichiers de rubrique directement. Il dispose d'un espace de touche, une collection de touches définies par l'utilisateur, à référencer. L'espace de touche référence en interne un certain nombre de rubriques. L'auteur n'est alors concerné que par les touches fournies dans l'espace de touche. En outre, puisque les touches sont définies par l'utilisateur, elles peuvent être nommées de manière appropriée pour permettre à l'auteur de les identifier facilement.

Les [éléments keydef](http://docs.oasis-open.org/dita/v1.2/os/spec/langref/keydef.html) permettent de créer des keymaps puisque, par défaut, ces éléments ne sont pas générés dans une sortie DITA.

## <span id="page-812-0"></span>Création d'un espace de touche

Un espace de touche est créé via un mappage. Pour créer un mappage DITA à utiliser comme espace de touche, vous devez ajouter des éléments de définition de touche (keydef) au mappage DITA.

- 1) [Création d'un mappage DITA](#page-804-0)
- 2) Ajoutez des éléments keydef au mappage DITA. Pour plus de détails, voir [Insertion d'un](#page-805-0)  [élément de référence de rubrique dans un mappage DITA](#page-805-0).

L'attribut de touches permet d'identifier une définition de touche (keydef) spécifique dans un espace de touche. Puisque l'attribut de touches est obligatoire pour un élément de définition de touche (keydef), vous pouvez spécifier la valeur d'attribut dans la boîte de dialogue des attributs pour de nouveaux éléments ou dans le champ Insérer un élément.

Avec l'espace de touche, au lieu de se référer directement aux rubriques DITA associées, un auteur se référera uniquement aux noms des touches. C'est pourquoi, vous devez spécifier des valeurs de touches qui indiquent clairement le contenu de la rubrique (sous-jacente) référencée.

3) Enregistrer le mappage DITA

## <span id="page-813-1"></span>Définition de l'espace de touche par défaut

Un auteur utilise des espaces de touche pour créer des références indirectes au contenu. Si plusieurs espaces de touche sont chargés dans l'environnement FrameMaker, vous devez spécifier l'espace de touche par défaut à utiliser pour le document en cours ou pour tous les documents ouverts.

1) Ouvrez la boîte de dialogue Définir l'espace de touche (DITA > Espace de touche > Définir l'espace de touche).

Boîte de dialogue Définir l'espace de touche  $\Sigma$ Définir l'espace de touche Esnace de touche nour le document actif <Défaut> [Aucun] Modifier Espace de touche Espaces de touche... <Défaut> [Aucun] Appliquer à : O Document actif ◯ Tous les documents ouverts OK Annuler

2) Dans la liste déroulante Espace de touche, sélectionnez dans la liste des espaces de touche.

Pour ajouter ou supprimer des espaces de touche de l'environnement, cliquez sur Espaces de touche. Pour plus de détails, voir [Gestion des espaces de touche](#page-813-0).

- 3) Sélectionnez pour appliquer l'espace de touche sélectionné pour la rubrique actuelle ou pour tous les documents actuellement ouverts.
- 4) Pour définir comme espace de touche par défaut celui sélectionné, cliquez sur OK

#### <span id="page-813-0"></span>Gestion des espaces de touche

Pour utiliser une référence de touche dans votre rubrique DITA, vous devez charger les espaces de touche du conteneur dans l'environnement de création FrameMaker. Après avoir chargé les espaces de touche dans l'environnement, vous pouvez [Définition de l'espace de touche par défaut.](#page-813-1)

1) Ouvrez la boîte de dialogue Gestionnaire d'espace de touche DITA (DITA > Espace de touche > Gérer les espaces de touche).

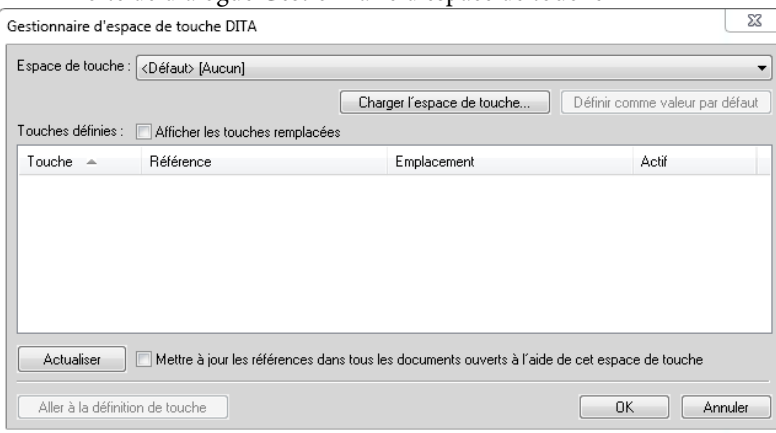

Boîte de dialogue Gestionnaire d'espace de touche DITA

2) Dans la liste déroulante Espace de touche, sélectionnez un mappage DITA qui est défini comme espace de touche. Pour plus de détails, voir [Création d'un espace de touche](#page-812-0).

Si le mappage DITA requis n'est pas disponible dans la liste, cliquez sur Charger l'espace de touche, puis sélectionnez le fichier du mappage DITA.

Les références de touches définies dans l'espace de touche sont affichées dans la liste Touches définies.

Si vous apportez des modifications à l'espace de touche (mappage DITA) après le chargement de l'espace de touche dans l'environnement actuel, cliquez sur Actualiser pour afficher les modifications apportées aux références de touches.

3) Pour spécifier l'espace de touche par défaut, cliquez sur Définir comme valeur par défaut.

Après avoir chargé plusieurs espaces de touche dans l'environnement, vous pouvez [Définition](#page-813-1)  [de l'espace de touche par défaut](#page-813-1) dans la boîte de dialogue Définir l'espace de touche.

## **Mise à jour des références DITA**

Vous pouvez créer des références dans des rubriques ou un mappage DITA, selon l'une des méthodes suivantes :

- Conrefs (voir [Références au contenu](#page-821-0))
- Références croisées (voir [Références croisées\)](#page-591-0)
- Références de rubrique (voir Insertion d'un élément de référence de rubrique dans un [mappage DITA\)](#page-805-0).

Si vous mettez à jour le contenu référencé, les références de la rubrique actuelle ne sont pas immédiatement mises à jour. Par exemple, si un mappage DITA référence une rubrique spécifique et que le titre de la rubrique est modifiée, le titre mis à jour n'apparaît pas immédiatement dans le mappage DITA.

Pour mettre à jour les références dans une rubrique ou un mappage sélectionné, utilisez la boîte de dialogue Références de mise à jour DITA :

1) Sélectionnez DITA > Mettre à jour les références.

La boîte de dialogue Références de mise à jour DITA apparaît :

Boîte de dialogue Références de mise à jour DITA

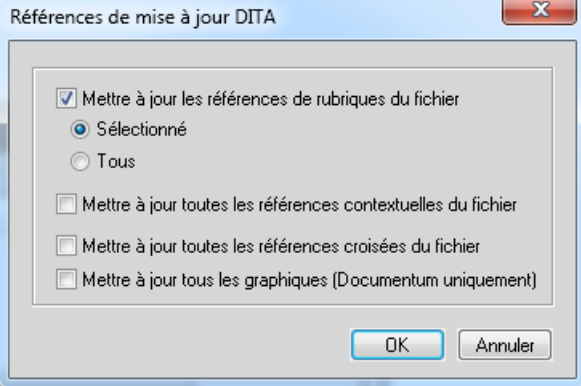

2) Pour mettre à jour les références de la rubrique actuelle ou du mappage actuel, vérifiez les options spécifiques, puis cliquez sur OK

#### **Recherche de références**

Vous pouvez effectuer une recherche dans un document ou de manière récursive sur plusieurs fichiers d'un dossier pour trouver des liens tels qu'une référence contextuelle, une référence de rubrique, un lien ou une référence croisée. Par défaut, la boîte de dialogue Trouver des références renseigne l'ID de la rubrique en cours et de l'élément, si un élément est sélectionné. En règle générale, vous sélectionnez l'élément référencé ailleurs, puis appelez cette option.

- 1) Sélectionnez DITA > Trouver des références. Ou, pour trouver la référence de l'élément en cours, cliquez avec le bouton droit de la souris dans l'élément et sélectionnez Trouver des références. L'ID de l'élément est renseigné automatiquement.
- 2) Dans la zone Trouver des références, entrez l'ID de l'élément si nécessaire.
- 3) Si vous le souhaitez, pour limiter la recherche à un espace de touche, sélectionnez l'espace de touche du document en cours.
- 4) Définissez l'étendue de la recherche. Si vous sélectionnez un dossier, vous pouvez lancer la recherche de manière récursive pour trouver les références de l'élément dans tous les fichiers contenus dans le dossier.
- 5) Cliquez sur Rechercher.

# <span id="page-815-0"></span>**Plans d'ouvrage**

Un plan d'ouvrage est un mappage DITA spécialisé qui vous permet d'organiser et d'imprimer vos rubriques DITA sous la forme d'un livre. Un plan d'ouvrage définit des éléments comme un chapitre et une annexe. Un mappage DITA n'impose pas de règles de structure compte tenu de la séquence des références de rubriques. Cependant, pour conserver une structure de livre, le plan d'ouvrage définit des règles comme l'interdiction d'un élément de chapitre après l'élément d'annexe. Consultez les spécifications des [plans d'ouvrage](http://docs.oasis-open.org/dita/v1.2/os/spec/archSpec/dita_spec_intro_bookmap.html#dita_spec_intro_bookmap).

Les éléments de l'interface utilisateur de FrameMaker pour un plan d'ouvrage sont identiques à ceux relatifs à un mappage DITA. Par exemple, par défaut, le plan d'ouvrage s'ouvre dans le gestionnaire de ressources.

- 1) Sélectionnez DITA > Nouveau fichier DITA > Nouveau <plan d'ouvrage>.
- 2) Le chapitre, la partie, l'annexe et les éléments d'annexe sont les éléments référencés.

Pour ajouter ces éléments, suivez la procédure d'Insertion d'un élément de référence de [rubrique dans un mappage DITA.](#page-805-0)

3) Vous pouvez inclure des tableaux de relations dans un plan d'ouvrage.

Pour plus d'informations sur les tableaux de relations, voir [Tableaux de relations](#page-831-0).

# <span id="page-816-0"></span>**DITAval**

Dans FrameMaker, un fichier ditaval permet de générer une sortie conditionnelle. Ecrivez un document unique avec un contenu conditionnel (en utilisant des attributs d'élément). Créez ensuite créez un fichier ditaval dans lequel vous spécifiez le contenu afin de créer plusieurs versions de sorties du document selon les attributs appliqués.

# **Configuration de rubriques DITA pour utiliser DITAval**

Vous pouvez rendre des éléments d'un document DITA conditionnels en appliquant des attributs de condition aux éléments. Définissez ensuite dans un fichier ditaval, les éléments à exclure ou inclure de la sortie en fonction des attributs de condition.

Avant de créer des documents avec un contenu conditionnel, vous devez d'abord prévoir les critères pour la sortie. Par exemple, supposons qu'un document possède un contenu destiné conditionnellement à des administrateurs et à des utilisateurs finaux. Dans le document, vous appliquez les attributs de condition selon le public cible du contenu (voir [Application d'attributs de](#page-816-1)  [condition à des éléments\)](#page-816-1). Ensuite, vous créez un fichier ditaval où vous spécifiez les éléments à inclure et exclure selon la valeur d'attribut définie dans le document (voir [Création d'un fichier](#page-818-0)  [ditaval pour créer une sortie conditionnelle\)](#page-818-0).

## <span id="page-816-1"></span>**Application d'attributs de condition à des éléments**

Pour autoriser FrameMaker à traiter conditionnellement des éléments dans un document DITA, vous devez spécifier les éléments à inclure ou exclure pour la sortie. Dans le document, appliquez un ou plusieurs des attributs conditionnels suivants aux éléments que vous devez traiter conditionnellement :

#### **audience :**

Exemple : administrateurs, auteurs ou utilisateurs finaux.

#### **platform :**

Exemple : Windows, Mac ou Linux

#### **product :**

Exemple : FrameMaker, RoboHelp ou Captivate.

#### **otherprops :**

Utilisez cet attribut pour définir toute autre propriété que vous devez utiliser pour activer un traitement conditionnel pour le document, par exemple :

#### **sortie**

Exemple : Impression, PDF ou Web

#### **modèle**

Exemple : coupé, berline ou break

Vous pouvez appliquer plusieurs attributs à un élément. Par exemple, vous pouvez appliquer les attributs audience : administrateur et platform : windows à un élément. Vous pouvez également ajouter plusieurs valeurs (chacune séparée par un espace) à un attribut unique. Par exemple, vous pouvez définir platform : windows linux pour le contenu ciblé sur Windows et Linux.

*IMPORTANT :* Les attributs énumérés ci-dessus sont recommandés lors de l'utilisation de Ditaval avec un contenu de source unique. Cependant, vous n'êtes pas uniquement limité à ces attributs. Vous pouvez utiliser tout attribut défini pour l'élément sélectionné dans un document.

## Pour appliquer des attributs de condition à un élément

- 1) Sélectionnez un élément dans la vue Structure du document.
- 2) Ouvrez le conteneur Attributs (Elément > Modifier les attributs).

Mise à jour d'un ou plusieurs des attributs suivants :

- audience
- platform
- product
- otherprops
- 3) Spécifiez la condition ci-dessus pour chaque élément du document qui doit être traité conditionnellement.

Après avoir appliqué les attributs aux éléments spécifiques du document, sortez conditionnellement le contenu dans votre document selon le mode de configuration de votre fichier ditaval.

## <span id="page-818-0"></span>**Création d'un fichier ditaval pour créer une sortie conditionnelle**

Après avoir configuré votre contenu à l'aide des attributs de condition (audience, platform, product, et otherprops) pour définir les éléments que FrameMaker traite de manière conditionnelle pour la sortie, vous devez créer un fichier ditaval. Dans un fichier ditaval, définissez selon la paire d'attributs nom - valeur, le traitement conditionnel de votre document. Par exemple, vous pouvez spécifier que le contenu destiné aux administrateurs doit exclure de la sortie un contenu destiné aux utilisateurs finaux ou aux auteurs.

Pour créer un fichier ditaval :

- 1) Ouvrez la boîte de dialogue Nouveau XML (Fichier > Nouveau > XML).
- 2) Dans la section Applications structurées, sélectionnez DITA\_1.2\_DITAVAL, puis sur OK.

L'élément supérieur d'un fichier ditaval est l'élément val.

Pour définir des conditions, vous devez créer des éléments prop.

3) Ajoutez un ou plusieurs éléments deprop :

Cliquez deux fois sur l'élément prop dans le conteneur Elément (Elément > Catalogue d'éléments).

Ou appuyez sur Ctrl+1 pour afficher le catalogue dynamique, sélectionnez prop puis appuyez sur Entrée.

## La **boîte de dialogue Attributs du nouvel élément** s'affiche.

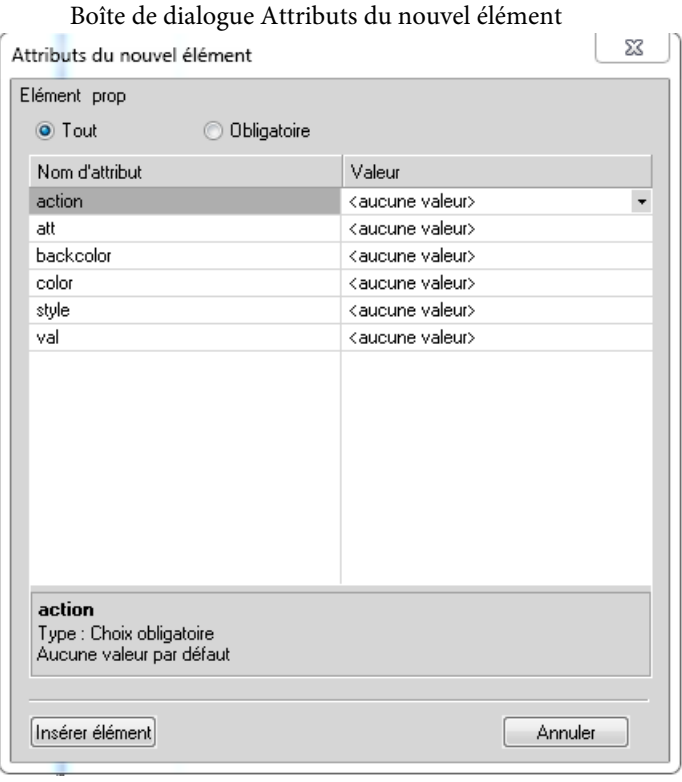

4) Dans la boîte de dialogue **Attributs du nouvel élément**, spécifiez les attributs suivants :

#### **action**

Choisissez d'inclure ou d'exclure l'attribut spécifié (att, ci-dessous) de la sortie.

**att**

Le nom de l'attribut de condition a été appliqué à l'élément dans votre document.

Entrez le nom d'attribut exactement tel qu'il est défini dans l'élément du document.

**val**

La valeur de l'attribut de condition (att) telle que définie dans l'élément.

Entrez la valeur exactement comme vous la spécifiez pour l'attribut dans l'élément.

Par exemple, imaginons que vous appliquiez l'attribut audience à un élément pour une sortie conditionnelle et que vous définissiez la valeur sur  $\alpha$ dmin. Vous devez saisir le  $\beta$ ublic dans le champ attr pour l'élément de prop dans le fichier ditaval. En outre, vous devez entrer admin dans le champ val. Pour exclure l'élément avec l'attribut audience défini sur admin, spécifiez l'action à exclude.

- 5) Cliquez sur Insérer un élément, puis enregistrez le fichier ditaval.
- 6) Enregistrez le document avec l'extension .ditaval.

## **Génération d'une sortie conditionnelle**

Cette section décrit, avec un exemple de cas d'utilisation, les étapes permettant de générer une sortie PDF contenant un contenu conditionnel.

*REMARQUE :* L'exemple utilisé dans cette section inclut un contenu uniquement dans des balises de paragraphe (p). Vous pouvez cependant créer une sortie conditionnelle à partir de n'importe quel élément DITA d'un document.

- 1) Créez une rubrique DITA avec quatre éléments de paragraphe (p) :
	- a) Contenu destiné UNIQUEMENT à des administrateurs. Définissez l'attribut audience à admin.
	- b) Contenu destiné UNIQUEMENT aux auteurs.

Définissez l'attribut audience à author.

- c) Contenu destiné aux administrateurs et aux auteurs Définissez l'attribut audience à admin author.
- d) Contenu destiné aux utilisateurs finaux et aux auteurs.

Définissez l'attribut audience à end user author.

- 2) Enregistrez le document.
- 3) Créez un fichier ditaval avec quatre éléments prop :
	- a) att: audience

val : admin

action : include

- b) att: audience val : author action : exclude
- c) att: audience

val: end user

action : exclude

La préparation ditaval ci-dessus sortira tous les contenus destinés aux administrateurs.

- 4) Créez un fichier ditamap et incluez le document ci-dessus, puis enregistrez le fichier ditamap au format PDF (Fichier > Enregistrer).
- 5) Dans la boîte de dialogue Enregistrer le document, sélectionnez l'option **Demander le fichier ditaval** et cliquez sur Enregistrer.
- 6) Sélectionnez le fichier ditaval créé à l'étape 4, puis cliquez sur Sélectionner.

L'option **Appliquer comme condition** génère l'intégralité du contenu. Cependant, le contenu marqué comme exclu dans le fichier ditaval sort **barré**. Sélectionnez cette option pour la révision du document. Par exemple, cette option permet d'indiquer à un réviseur le contenu étant marqué comme exclu.

7) Dans la boîte de dialogue Configuration PDF, cliquez sur Définir.

Le fichier PDF de sortie inclut et exclut un contenu selon les attributs configurés dans le document et le fichier ditaval correspondant.

# <span id="page-821-0"></span>**Références au contenu**

Une référence au contenu (conref) permet de créer une référence à un contenu (éléments) à partir d'une rubrique DITA ou d'un mappage DITA dans une autre rubrique DITA. Une référence au contenu (conref) permet de réutiliser un contenu (éléments) sur plusieurs rubriques DITA. Un conref est basé sur [Attribut ID DITA](#page-810-0) assigné à l'élément. Cela signifie que si la position d'un élément dans la rubrique change, la référence reste intacte tant que l'ID demeure intact.

Vous pouvez utiliser un référencement direct pour pointer directement sur la rubrique DITA (fichier .xml) contenant les rubriques ou éléments cible. Vous pouvez également utiliser le référencement indirect pour pointer sur des touches définies dans des espaces de touche. Pour plus d'informations, voir [Référencement DITA](#page-809-0).

Vous pouvez créer des références contextuelles (conrefs) pour pratiquement n'importe quel élément du catalogue des éléments DITA. Créez des références contextuelles (conrefs) pour une rubrique DITA afin de rendre une rubrique entière réutilisable. Vous pouvez également créer une référence contextuelle pour un mot-clé ou pour un élément ph à lier à un terme ou même à un mot. La seule exigence pour la création d'une référence contextuelle (conref) est que l'élément doit définir l['Attribut ID DITA.](#page-810-0)

## **Configuration d'une rubrique pour utiliser des références contextuelles (conref)**

Pour créer une référence contextuelle (conref) dans vos rubriques DITA, vous devez d'abord créer une rubrique DITA (référencement direct) ou un mappage DITA (référencement indirect) contenant le contenu (éléments) que vous prévoyez de réutiliser. Par exemple, vous prévoyez de réutiliser un tableau, une liste ordonnée et une image sur plusieurs rubriques. Vous devez ajouter ces éléments à la rubrique source. Si vous utilisez un référencement indirect, la rubrique est alors ajoutée au mappage DITA. En outre, pour rendre un élément réutilisable, vous devez lui affecter un ID unique. Pour plus d'informations sur comment rendre un contenu réutilisable, voir [Configurer un](#page-810-1)  [contenu de référence.](#page-810-1)

## <span id="page-821-1"></span>**Boîte de dialogue Référence contextuelle DITA**

La boîte de dialogue Référence contextuelle DITA permet d'ajouter des références contextuelles (conref) directes et indirectes au contenu DITA.

## **Pour ouvrir la boîte de dialogue Référence contextuelle DITA :**

• Dans le menu DITA, sélectionnez Insérer Conref.

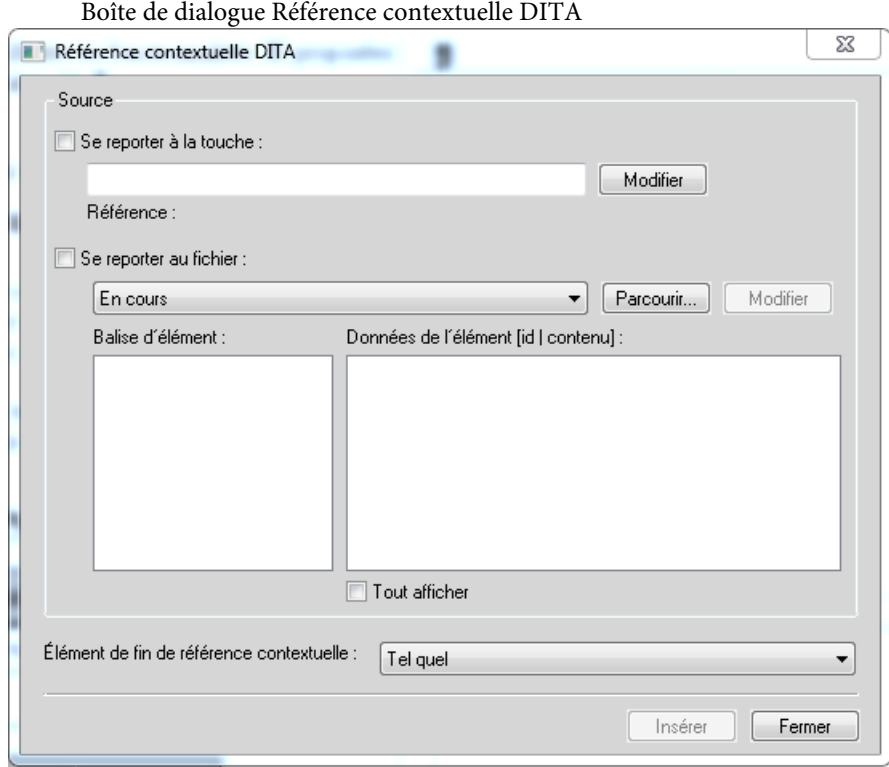

## **La boîte de dialogue Référence contextuelle DITA permet de :**

## **A (Se reporter à la touche) :**

Sélectionnez cette option pour insérer une référence contextuelle (conref) via Référencement [DITA](#page-809-0). Voir [Création d'un lien DITA.](#page-802-0)

#### **B (Edition) :**

Ouverture de la boîte de dialogue Référence de touche. Dans cette boîte de dialogue, sélectionnez la touche dans la liste déroulante Touche. Les touches de la liste déroulante sont définies dans l'espace de touche affecté à la rubrique actuelle. Pour plus de détails, voir [Définition de l'espace de touche par défaut.](#page-813-1) Pour plus d'informations sur la création des espaces de touche, voir [Création d'un espace de touche](#page-812-0).

#### **C (Se reporter au fichier) :**

Sélectionnez cette option pour insérer une référence contextuelle (conref) via Référencement [DITA](#page-809-0). Voir [Création d'une référence contextuelle \(conref\)](#page-823-0).

#### **D (Liste de rubriques DITA) :**

Sélection d'une rubrique DITA dans la liste des rubriques actuellement ouvertes pour des références directes.

## **E (Parcourir) :**

Recherchez une rubrique DITA contenant les éléments réutilisables.

## **F (Edition) :**

Ouverture dans FrameMaker de la rubrique DITA source à modifier.

## **G (Balise d'élément) :**

Sélection d'une balise d'éléments pour répertorier les éléments de cette balise dans la liste Données de l'élément.

## **H (Données de l'élément) :**

Sélection d'un élément à inclure en tant que référence contextuelle (conref) dans la rubrique actuelle.

## **I (Tout afficher):**

Affichage de tous les éléments de la balise d'élément sélectionnée. Affichage de tous les éléments du type d'élément. La liste Données de l'élément affiche également des éléments qui ne sont pas des identificateurs (ID) uniques affectés. Vous pouvez choisir de créer une référence contextuelle (conref) des éléments auxquels aucun ID unique n'est actuellement affecté. Dans ce cas, FrameMaker affecte un ID unique à l'élément dans la rubrique de source.

## **J (Elément de fin de référence contextuelle) :**

Sélection d'un élément comme dernier élément de la plage des éléments en référence contextuelle (conref). Pour plus de détails, voir [Création d'une référence contextuelle \(conref\)](#page-825-0)  [pour une plage d'éléments](#page-825-0).

## **Utilisation des références contextuelles (conref)**

Vous pouvez créer une référence contextuelle (conref) dans une rubrique ou un mappage DITA à l'aide de la [Boîte de dialogue Référence contextuelle DITA](#page-821-1).

Cette section traite des rubriques suivantes :

- [Création d'une référence contextuelle \(conref\)](#page-823-0)
- [Création d'une référence contextuelle \(conref\) pour une plage d'éléments](#page-825-0)
- [Mise à jour des références contextuelles \(conrefs\)](#page-826-0)

## <span id="page-823-0"></span>**Création d'une référence contextuelle (conref)**

Pour créer une référence contextuelle (conref) pour une rubrique ou un mappage DITA dans votre rubrique ou mappage actuelle, vous devez d'abord [Configurer un contenu de référence](#page-810-1) dans les rubriques ou mappages cible.

Créez ensuite une référence directe ou indirecte au contenu DITA cible.

1) Placez le point d'insertion à l'emplacement pour insérer la référence contextuelle (conref) dans une rubrique ou un mappage.

Pour insérer une référence contextuelle (conref) dans un emplacement de la rubrique, vous devez placer le point d'insertion pertinent pour l'élément de référence contextuelle (conref) :

Un élément conref li (liste) doit être placé dans une liste ol ou ul.

Une ligne de tableau doit être placée dans un tableau ou un tableau simple.

Dans le cas d'une entrée de tableau, vous ne pouvez pas placer le point d'insertion dans la ligne du tableau ; vous devez sélectionner une entrée existante à remplacer.

2) Dans le menu DITA, sélectionnez Insérer Conref.

La [Boîte de dialogue Référence contextuelle DITA](#page-821-1) s'affiche.

3) Vous pouvez ajouter un lien comme référence directe ou indirecte au contenu cible. Pour plus de détails, voir [Référencement DITA](#page-809-0).

#### **Pour créer une référence directe au contenu cible** :

- a) Sélectionnez Se reporter au fichier.
- b) Dans la liste déroulante, sélectionnez dans les rubriques DITA disponibles celles qui contiennent des éléments de référence contextuelle (conref).

Si la rubrique n'est pas disponible dans la liste, recherchez la rubrique.

*REMARQUE :* Pour ouvrir la rubrique sélectionnée dans la liste déroulante, cliquez sur Modifier.

c) Après avoir sélectionné la rubrique DITA, la liste Balises d'éléments affiche les éléments auxquels des ID uniques sont affectés.

Les éléments figurant dans la rubrique DITA de la balise d'éléments sélectionnée qui ont un ID unique affecté apparaissent dans la liste Données de l'élément. Si un élément n'a pas d'ID unique affecté, vous pouvez [Attribution d'un ID unique à un élément](#page-810-2) ou sélectionner **Tout afficher** pour afficher tous les éléments du type d'élément.

d) Sélectionnez un élément à insérer comme référence contextuelle (conref) dans la rubrique actuelle.

Les éléments figurant dans la rubrique DITA du type d'éléments sélectionné qui ont un ID unique affecté apparaissent dans la liste Données de l'élément.

La liste présente également l'ID et le contenu (dans le cas d'éléments de texte) des éléments.

Si vous apportez des modifications à un élément de référence contextuelle (conref) dans la rubrique source, vous devez enregistrer la rubrique source et mettre à jour la rubrique du conteneur pour afficher les mises à jour.

## **Pour créer une référence indirecte au contenu cible** :

- a) Sélectionnez Se reporter à la touche, puis cliquez sur Modifier.
- b) Dans la boîte de dialogue Références de touche, sélectionnez la touche requise dans la liste déroulante Touche.

Pour plus d'informations sur l'ajout des références de touche, voir Utilisation des espaces [de touche pour gérer des références de touche DITA](#page-812-1).

Après avoir sélectionné la touche, la liste Balises d'éléments affiche les types de rubrique DITA intégrés dans l'espace de touche. Pour en savoir plus sur ce sujet, consultez [Création d'un espace de touche](#page-812-0).

c) Sélectionnez une balise d'élément.

Les éléments figurant dans la rubrique DITA du type d'éléments sélectionné qui ont un ID unique affecté apparaissent dans la liste Données de l'élément. Si un élément n'a pas d'ID unique affecté, vous pouvez [Attribution d'un ID unique à un élément](#page-810-2) ou sélectionner **Tout afficher** pour afficher tous les éléments du type d'élément.

- d) Sélectionnez un élément à insérer comme référence contextuelle (conref), puis cliquez sur OK
- 4) Cliquez sur Insérer.

## <span id="page-825-0"></span>**Création d'une référence contextuelle (conref) pour une plage d'éléments**

Vous pouvez créer une référence contextuelle (conref) pour une plage d'éléments. Par exemple, vous disposez de plusieurs éléments p (paragraphes) que vous souhaitez référencer contextuellement (conref) dans une plage. Vous pouvez alors créer une référence contextuelle (conref) pour tous les éléments p.

*REMARQUE :* pour spécifier une plage de référence pour le contenu, les éléments au sein de la plage doit être du même type. Les éléments de début et de fin (au minimum) doivent avoir des identificateurs (ID) uniques.

- 1) Pour sélectionner le premier élément d'une plage exécutez les étapes décrites dans la section [Création d'une référence contextuelle \(conref\)](#page-823-0), mais ne cliquez pas sur Insérer.
- 2) Dans la liste déroulante Elément de fin de référence contextuelle, sélectionnez le dernier élément de la plage à inclure dans la référence contextuelle (conref).
- 3) Cliquez sur Insérer.

## <span id="page-826-0"></span>**Mise à jour des références contextuelles (conrefs)**

Si vous mettez à jour un élément réutilisable après l'avoir référencé dans une autre rubrique, vous devez mettre à jour les références contextuelles (conref) dans la rubrique pour afficher les mises à jour.

Pour mettre à jour les références contextuelles (conref) dans une rubrique :

1) Dans le menu DITA, sélectionnez Références de mise à jour.

La boîte de dialogue Références de mise à jour DITA apparaît.

- 2) Sélectionnez Mettre à jour toutes les références contextuelles du fichier
- 3) Cliquez sur OK.

Toutes les références contextuelles (conref) de la rubrique actuelle sont mises à jour.

# **Références croisées**

Vous pouvez fournir aux lecteurs des liens vers des éléments contenus dans la même rubrique ou vers des éléments d'autres rubriques. FrameMaker permet de créer des liens par le biais de références croisées DITA. Une référence croisée DITA est basée sur l'[Attribut ID DITA](#page-810-0) assigné à l'élément. Cela signifie que si la position d'un élément dans la rubrique change, le lien reste intact tant que l'ID demeure intact.

Vous pouvez utiliser un référencement direct pour pointer directement sur la rubrique DITA (fichier .xml) contenant les rubriques ou éléments cible. Vous pouvez également utiliser le référencement indirect pour pointer sur des touches définies dans des espaces de touche. Pour plus d'informations, voir [Référencement DITA](#page-809-0).

Il est possible de créer des références croisées pour quasiment n'importe quel élément du catalogue des éléments DITA. Créez des références contextuelles (conrefs) pour une rubrique DITA afin de rendre une rubrique entière réutilisable. Vous pouvez également créer une référence croisée pour un mot-clé ou pour un élément ph à lier à un terme ou même à un mot. La seule exigence pour la création d'une référence croisée est que l'élément doit définir l['Attribut ID DITA](#page-810-0).

## **Configuration de rubriques pour utiliser des références croisées**

Pour créer une référence croisée dans votre rubrique DITA, vous devez d'abord créer une rubrique DITA (référencement direct) ou un mappage DITA (référencement indirect) contenant le contenu (éléments) que vous prévoyez de réutiliser. Par exemple, vous prévoyez de réutiliser un tableau, une liste ordonnée et une image sur plusieurs rubriques. Vous devez ajouter ces éléments à la rubrique source. Si vous utilisez un référencement indirect, la rubrique est alors ajoutée au mappage DITA. En outre, pour rendre un élément réutilisable, vous devez lui affecter un ID unique. Pour plus d'informations sur comment rendre un contenu réutilisable, voir [Configurer un contenu de](#page-810-1)  [référence](#page-810-1).

## **Boîte de dialogue Référence croisée DITA**

La boîte de dialogue Référence croisée DITA permet d'ajouter des références croisées directes et indirectes au contenu DITA.

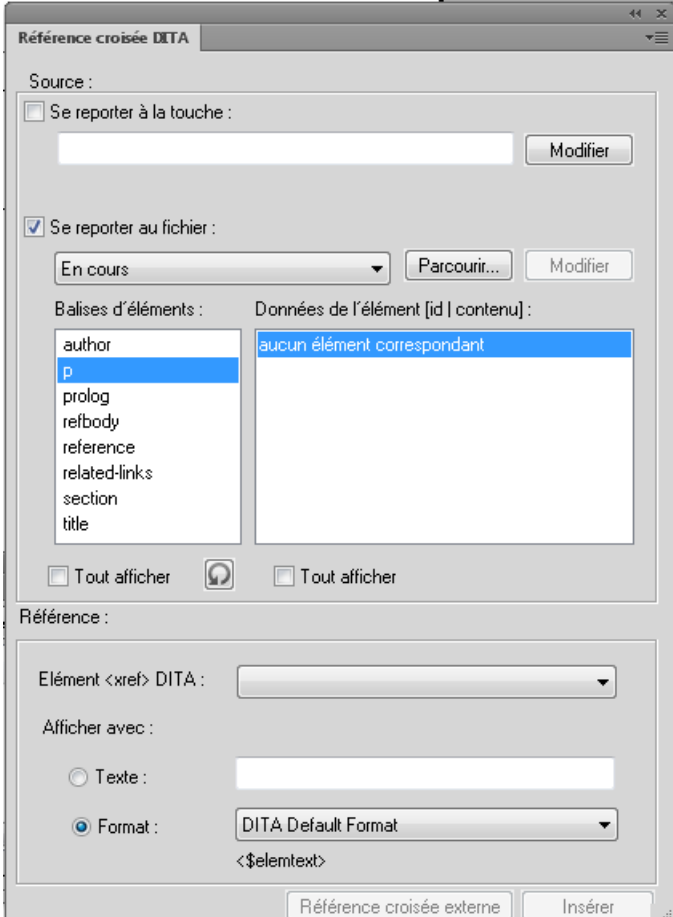

Boîte de dialogue Référence croisée DITA
## **La boîte de dialogue Référence croisée DITA permet de :**

## **A (Se reporter à la touche) :**

Sélection de cette option pour insérer une référence croisée indirecte. Voir Création d'une [référence croisée](#page-829-0).

## **B (Edition) :**

Ouverture de la boîte de dialogue Référence de touche. Dans cette boîte de dialogue, sélectionnez la touche dans la liste déroulante Touche. Les touches de la liste déroulante sont définies dans l'espace de touche affecté à la rubrique actuelle. Pour plus de détails, voir [Définition de l'espace de touche par défaut.](#page-813-0) Pour plus d'informations sur la création des espaces de touche, voir [Création d'un espace de touche](#page-812-0).

## **C (Se reporter au fichier) :**

Sélection de cette option pour insérer une référence croisée directe. Voir Création d'une [référence croisée](#page-829-0).

## **D (Parcourir) :**

Recherche d'une rubrique DITA contenant les éléments réutilisables.

## **E (Liste de rubriques DITA) :**

Sélection d'une rubrique DITA dans la liste des rubriques actuellement ouvertes pour des références directes.

## **F (Edition) :**

Ouverture dans FrameMaker de la rubrique DITA source à modifier.

## **G (Balises d'éléments) :**

Sélection d'une balise d'éléments pour répertorier les éléments de cette balise dans la liste Données de l'élément.

## **H (Données de l'élément) :**

Sélection d'un élément à inclure en tant que référence croisée dans la rubrique actuelle.

## **I (Tout afficher)**

Affichage de toutes les balises d'élément définies dans le contenu DITA sélectionné. Inclut des éléments qui ne sont pas utilisés dans le contenu.

## **J (Tout afficher) :**

Affichage de tous les éléments de la balise d'élément sélectionnée. Affichage de tous les éléments du type d'élément. La liste Données de l'élément affiche également des éléments qui ne sont pas des identificateurs (ID) uniques affectés. Vous pouvez choisir de créer une référence contextuelle (conref) des éléments auxquels aucun ID unique n'est actuellement affecté. Dans ce cas, FrameMaker affecte un ID unique à l'élément dans la rubrique de source.

## **K (Elément de référence croisée DITA) :**

Sélection de l'élément de référence croisée à utiliser. Par défaut, l'élément est xref.

Consultez les spécifications des [liens.](http://docs.oasis-open.org/dita/v1.2/os/spec/langref/link.html)

#### **L (Texte) :**

Spécification du texte du lien à afficher comme texte,

#### **M (Format) :**

Ou, choix de Format et sélection d'un format dans la liste déroulante :

#### **Format DITA par défaut**

Affichage du titre de la rubrique de référence.

#### **See\_Title\_and\_Page**

Afficher Voir <titre de rubrique> à la page <numéro de page>.

#### **Title\_and\_Page**

Afficher <titre de rubrique> dans <page>.

#### **N (Référence croisée externe) :**

Insertion d'une référence croisée renvoyant à une ressource externe (non DITA). Dans la boîte de dialogue Référence croisée externe DITA, entrez la référence croisée dans le champ Cible de la référence croisée (href). Si vous le souhaitez, vous pouvez spécifier un texte pour le lien. Sinon, le lien saisi dans le champ de Cible de la référence croisée (href) est utilisé comme le texte pour le lien.

## <span id="page-829-0"></span>**Création d'une référence croisée**

Pour créer une référence croisée entre une rubrique DITA et une autre rubrique ou un autre mappage, vous devez d'abord [Configurer un contenu de référence](#page-810-0) dans les rubriques ou mappages cible.

Créez ensuite une référence croisée directe ou indirecte au contenu DITA cible.

1) Placez le point d'insertion à l'emplacement voulu pour insérer la référence croisée dans une rubrique ou un mappage.

Une référence croisée est un élément DITA en ligne. Cela signifie que vous devez insérer l'élément en ligne avec un élément existant. Vous pouvez insérer une référence croisée dans des éléments comme le paragraphe  $(p)$  ou l'élément de liste  $(1\text{i})$ .

2) Dans le catalogue Eléments, sélectionnez l'élément xref.

La [Boîte de dialogue Référence croisée DITA](#page-827-0) s'affiche.

3) Vous pouvez ajouter une référence croisée comme référence directe ou indirecte au contenu cible. Pour plus de détails, voir [Référencement DITA.](#page-809-0)

## **Pour créer une référence directe au contenu cible** :

- a) Sélectionnez Se reporter au fichier.
- b) A partir de la liste déroulante, dans les rubriques DITA disponibles, sélectionnez celles qui contiennent des éléments de référence croisée.

Si la rubrique n'est pas disponible dans la liste, recherchez la rubrique.

*REMARQUE :* Pour ouvrir la rubrique sélectionnée dans la liste déroulante, cliquez sur Modifier.

c) Après avoir sélectionné la rubrique DITA, la liste Balises d'éléments affiche les éléments auxquels des ID uniques sont affectés.

Si un élément n'a pas d'ID unique affecté, vous pouvez [Attribution d'un ID unique à un](#page-810-1)  [élément](#page-810-1). Sinon, sélectionnez **Tout afficher** pour afficher tous les éléments du type d'élément.

d) Sélection d'un élément à insérer comme référence croisée dans le document actuel.

Les éléments figurant dans la rubrique DITA du type d'éléments sélectionné qui ont un ID unique affecté apparaissent dans la liste Données de l'élément.

La liste présente également l'ID et le contenu (dans le cas d'éléments de texte) des éléments.

e) Sélectionnez l'élément de référence croisée.

Si vous apportez des modifications à un élément de référence croisée dans la rubrique source, vous devez enregistrer la rubrique source et mettre à jour la rubrique du conteneur pour afficher les mises à jour.

## **Pour créer une référence indirecte au contenu cible** :

- a) Sélectionnez Se reporter à la touche, puis cliquez sur Modifier.
- b) Dans la boîte de dialogue Références de touche, sélectionnez la touche requise dans la liste déroulante Touche.

Pour plus d'informations sur l'ajout des références de touche, voir Utilisation des espaces [de touche pour gérer des références de touche DITA](#page-812-1).

Après avoir sélectionné la touche, la liste Balises d'éléments affiche les types de rubrique DITA intégrés dans l'espace de touche. Pour en savoir plus sur ce sujet, consultez [Création d'un espace de touche](#page-812-0).

c) Sélectionnez une balise d'élément.

Les éléments figurant dans la rubrique DITA du type d'éléments sélectionné qui ont un ID unique affecté apparaissent dans la liste Données de l'élément. Si un élément n'a pas

d'ID unique affecté, vous pouvez [Attribution d'un ID unique à un élément](#page-810-1) ou sélectionner **Tout afficher** pour afficher tous les éléments du type d'élément.

- d) Sélectionnez un élément à insérer comme référence croisée, puis cliquez sur OK
- 4) Sélection de l'élément de lien à utiliser.
- 5) Sélectionnez l'élément pour afficher le texte du lien.
- 6) Dans la section Afficher avec, spécifiez le texte ou le format à afficher dans le lien.
- 7) Cliquez sur Insérer.

## **Tableaux de relations**

Dans un ensemble de rubriques DITA, vous avez certainement des rubriques qui sont reliées les unes aux autres. Dans ce cas, vous pourriez souhaiter inclure un ensemble de liens (Voir aussi) associés à la fin de chaque rubrique. Les lecteurs bénéficient ainsi de davantage de références de lecture, si nécessaire.

Par exemple, si vous traitez dans FrameMaker les options Enregistrer sous comme des rubriques distinctes :

- Enregistrer sous
- Enregistrer au format PDF
- Enregistrer en tant que PDF de révision
- Enregistrer au format XML

Dans ce cas, à la fin de chacune de ces sections, vous pouvez inclure des liens associés aux trois autres rubriques.

## **Utilisation des mappages DITA**

Dans FrameMaker, les tableaux de relations permettent de créer des liens associés dans des rubriques DITA. Utilisez des tableaux de relations avec des mappages DITA. Cela signifie que vous devez créer un mappage DITA, puis inclure les rubriques dans votre rubrique définie dans le mappage DITA. Ajoutez ensuite les tableaux de relations au mappage. Dans les tableaux de relations, définissez les rubriques associées contenues dans le mappage DITA.

## **Types de rubrique DITA à ajouter**

Vous pouvez ajouter les types de rubrique DITA suivants à un tableau de relations :

- Rubrique
- Tâche
- Concept

• Référence

## **Ajout de rubriques associées à une ligne du tableau de relations**

Pour spécifier que dans un mappage DITA deux rubriques ou plus sont associées, vous devez ajouter ces éléments à une seule ligne du tableau de relations. Pour les étapes de création d'un tableau de relations, voir [Création d'un tableau de relations.](#page-833-0)

Par exemple, pour indiquer que les rubriques Enregistrer sous, Enregistrer au format PDF, Enregistrer en tant que PDF de révision et Enregistrer au format XML sont les rubriques associées :

Tableau de relations dans la vue Document

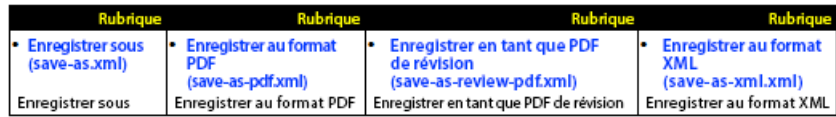

*REMARQUE :* Dans FrameMaker, lorsqu'il apparaît dans la vue Document, le tableau de relations a le même aspect qu'un tableau FrameMaker que vous incluez comme faisant partie de votre contenu.

Vous pouvez ajouter un nombre quelconque de lignes à un tableau de relations. FrameMaker traite toutes les rubriques d'une ligne comme associées.

Vous pouvez ajouter un nombre quelconque de tableaux de relations à un mappage DITA. Ce procédé permettrait ainsi de regrouper des ensembles de rubriques associées.

## **Spécification de l'ordre des rubriques associées dans une ligne du tableau de relations**

L'ordre des rubriques associées dans une ligne du tableau définit la séquence d'affichage des rubriques dans la section Liens associés de la sortie du mappage DITA.

Dans l'exemple suivant, la section Liens associés de la rubrique Enregistrer au format PDF doit apparaître comme suit :

- Enregistrer sous
- Enregistrer en tant que PDF de révision
- Enregistrer au format XML

Tableau de relations dans la vue Document

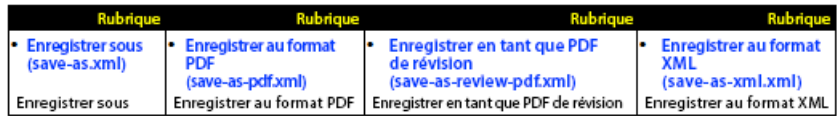

Cela signifie que si vous changez l'ordre des rubriques dans le tableau, la séquence dans la section Liens associés s'affiche différemment.

## <span id="page-833-0"></span>**Création d'un tableau de relations**

- 1) Dans la vue Structure d'un mappage DITA, placez le point d'insertion à la fin de la rubrique et au même niveau que les éléments de référence de rubrique (topicref).
- 2) Pour afficher le catalogue dynamique, appuyez sur Ctrl+1, puis sélectionnez reltable (tableau de relations).

La boîte de dialogue Insérer un tableau apparaît.

3) Spécifiez le nombre de colonnes et de lignes.

Le nombre de colonnes dépend du nombre de rubriques associées que vous envisagez de regrouper.

Le nombre de lignes dépend du nombre de groupes de rubriques associées que vous envisagez de créer.

*REMARQUE :* Vous pouvez également créer plusieurs tableaux de relation pour plusieurs groupes de rubriques associées.

4) Cliquez sur Insérer.

Un tableau de relation est ajouté au mappage DITA.

5) Pour afficher le tableau de relations dans une vue tabulaire, accédez à la vue Document.

Vous pouvez ajouter des rubriques à un tableau de relations à partir de la vue Structure, la vue tabulaire présente un mode d'utilisation plus pratique.

Tableau de relations par défaut (comprenant 4 colonnes et 1 ligne courante)

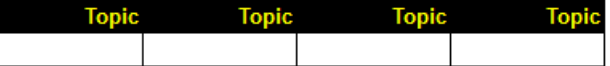

Dans chaque cellule d'en-tête du tableau de relations, spécifiez le type de rubrique DITA des rubriques associées que vous envisagez d'inclure dans les cellules courantes de la colonne.

FrameMaker permet d'ajouter les types de rubrique DITA suivants dans un tableau de relations :

- Rubrique
- Tâche
- Concept
- Référence

*REMARQUE :* Par défaut, FrameMaker prend en charge le type Rubrique. Ainsi, si vous envisagez de n'inclure que les types Rubrique dans le tableau, il n'est pas nécessaire de définir l'attribut type.

- 6) Pour ajouter un type Rubrique DITA spécifique dans une colonne du tableau :
	- a) Placez le point d'insertion dans la cellule de l'en-tête de tableau.
	- b) Ouvrez la boîte de dialogue Attribut (Elément > Modifier les attributs).
	- c) Définissez l'attribut type au type Rubrique DITA :

Type Rubrique - valeur d'attribut : **topic**

Type Tâches - valeur d'attribut : **task**

Type Concept - valeur d'attribut : **concept**

Type Référence - valeur d'attribut : **reference**

*IMPORTANT :* Les valeurs d'attributs respectent à la casse.

Si vous définissez un attribut Type comme décrit ci-dessus, l'en-tête de colonne est mis à jour :

Attributs Type mis à jour

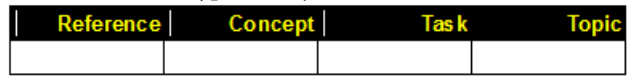

7) Dans chaque cellule d'une ligne du tableau de relations, ajoutez une référence de rubrique des rubriques associées. Cela signifie qu'il faut inclure un ensemble de rubriques associées dans les cellules d'une ligne du tableau.

Pour ajouter des références de rubrique de rubriques associées dans les cellules courante du tableau :

a) Placez le point d'insertion dans une cellule d'une ligne, dans le catalogue Eléments (Elément > Catalogue d'éléments), puis cliquez deux fois sur l'élément de référence de rubrique (topicref) pour l'ajouter à la cellule.

La boîte de dialogue Insérer un élément apparaît.

Le catalogue dynamique permet également d'insérer l'élément de référence de rubrique (topicref).

Appuyez sur Ctrl+1 pour afficher le catalogue dynamique. Sélectionnez et ajoutez l'élément de référence de rubrique (topicref).

b) Dans le champ HRef, saisissez le chemin d'accès au fichier de rubrique, puis cliquez sur OK

Sinon, utilisez le bouton Parcourir pour rechercher et sélectionner la rubrique.

La référence de rubrique est ajoutée à la ligne du tableau.

*ASTUCE :* Si vous ne pouvez pas ajouter de référence de rubrique à une cellule du tableau, sélectionnez le type de rubrique spécifié dans l'en-tête de colonne.

c) Ajoutez une référence de rubrique (à une rubrique associée) à chaque cellule de la ligne du tableau.

Si le tableau comprend plusieurs lignes, vous pouvez ajouter plusieurs groupes de rubriques associées (références) à chaque ligne.

## **Exemple de flux de table de relations**

Pour tester la sortie après la [Création d'un tableau de relations](#page-833-0) dans un mappage DITA, vous pouvez utiliser l'option Enregistrer au format PDF de FrameMaker.

- 1) Vérifiez que le mappage DITA est sélectionné.
- 2) Dans le menu Fichier, sélectionnez Enregistrer au format PDF.
- 3) Dans la boîte de dialogue Configuration PDF, cliquez sur Définir.

La sortie PDF du mappage DITA affiche les sections Liens associés pour les rubriques que vous incluez dans les cellules des tableaux de relations du mappage DITA.

*IMPORTANT :* La fonctionnalité Enregistrer au format PDF est utilisée dans cette section à titre d'exemple. Vous pouvez également publier le mappage DITA aux formats de sortie disponibles dans la fonction de publication multicanaux de FrameMaker.

Les rubriques apparaissent dans le même ordre que celui que vous avez spécifié dans les cellules de la ligne du tableau.

En outre, les rubriques associées qui s'affichent n'incluent pas la rubrique actuelle. Dans l'exemple de tableau des relations décrit ci-dessous :

Tableau de relations dans la vue Document

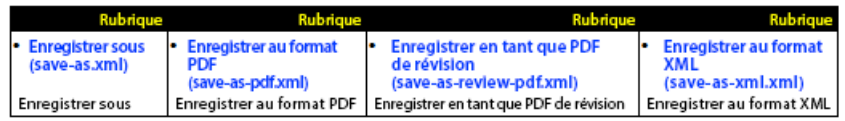

La section Liens associés de la rubrique Enregistrer sous affiche :

- Enregistrer au format PDF
- Enregistrer en tant que PDF de révision
- Enregistrer au format XML

Elle n'affiche pas la rubrique Enregistrer sous (en cours).

## **Publication**

FrameMaker permet d'utiliser les procédures suivantes pour générer une sortie pour votre contenu DITA.

- [Enregistrer au format PDF](#page-836-0)
- [Publication multicanaux](#page-836-1)
- [Jeu d'outils DITA Open Toolkit](#page-837-0)

## <span id="page-836-0"></span>**Enregistrer au format PDF**

La fonction Enregistrer au format PDF de FrameMaker permet de générer une rubrique DITA ou un mappage DITA (y compris un plan d'ouvrage) au format PDF. La sortie PDF qui est créée utilise l'affichage de la vue WYSIWYG. En d'autres termes, les règles de formatage d'applications structurées appliquées à la rubrique ou au mappage sont générées au format PDF.

Pour créer une sortie PDF d'une rubrique DITA, sélectionnez Fichier > Enregistrer au format PDF.

Si vous utilisez la fonction Enregistrer au format PDF pour créer une sortie PDF d'un mappage, dans la boîte de dialogue Enregistrer le document, vous pouvez sélectionner l'option Demander le fichier ditaval.

La fonction DitaVal permet de générer de manière conditionnelle le contenu des rubriques dans le mappage. Pour plus de détails, voir [DITAval](#page-816-0).

## <span id="page-836-1"></span>**Publication multicanaux**

La fonction Publication multicanaux de FrameMaker permet de générer une rubrique ou un mappage DITA aux formats de sortie suivants :

- Responsive HTML 5
- App mobile
- WebHelp
- EPUB
- Kindle
- Microsoft HTML Help
- Adobe DPS

## <span id="page-837-0"></span>**Jeu d'outils DITA Open Toolkit**

Le jeu d'outils Open Source DITA (DITA OT) est un ensemble d'outils open source basés sur Java, offrant un traitement pour des contenus de mappages DITA et le contenu des rubriques. FrameMaker intègre le jeu d'outils Open Toolkit DITA 2.1 (DITA OT) pour transformer le contenu DITA (mappages et rubriques) en formats livrables.

Par défaut, FrameMaker permet de générer votre contenu DITA pour les trois sorties suivantes :

- 1) PDF2
- 2) XHTML
- 3) CHM (installez HTML Help Workshop pour générer des CHM)

Vous pouvez également générer une sortie pour des formats comme Docbook, Java help et RTF. Pour activer d'autres formats de sortie, voir [Modification de la liste des types de sortie](#page-838-0).

## **Génération de sortie avec DITA OT**

1) Avec le fichier DITA adéquat sélectionné, sélectionnez DITA > Générer la sortie DITA OT.

La boîte de dialogue Générer la sortie DITA-OT s'affiche.

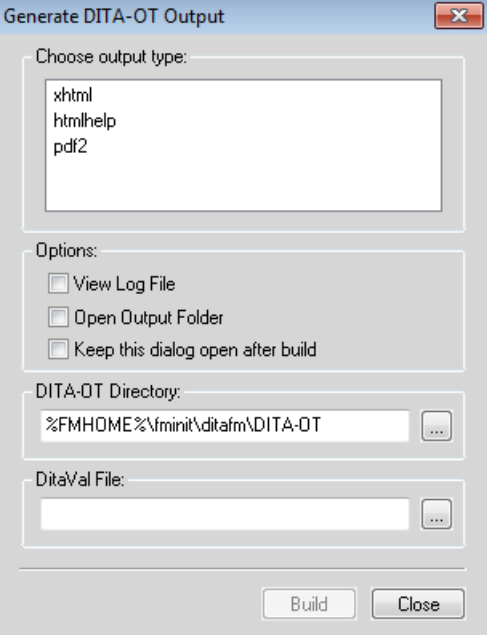

Boîte de dialogue Générer la sortie DITA-OT

- 2) Sélectionnez un type de sortie.
- 3) Par défaut, DITA-OT est installée en même temps que FrameMaker. Cependant, si vous avez installé séparément le jeu d'outils, vous pouvez spécifier l'emplacement d'installation dans le champ Répertoire DITA-OT. La modification dans le champ ne s'applique que pour la sortie actuelle. Lors de la prochaine ouverture de la boîte de dialogue Générer la sortie DITA-OT, le

répertoire est réinitialisé à la valeur par défaut de FrameMaker. Pour changer le répertoire par défaut, voir [Utilisation d'un package DITA-OT différent.](#page-839-0)

4) Sélectionnez un fichier Ditaval pour spécifier le filtrage conditionnel du contenu avec des paires attribut/valeur définies dans le fichier DitaVal. Pour plus d'informations sur l'utilisation des fichiers DitaVal, voir [DITAval](#page-816-0).

Si vous envisagez d'utiliser le même fichier DitaVal lorsque vous générez plusieurs documents, vous pouvez spécifier le nom de fichier et l'emplacement dans ditafm.ini. Dans ce cas, vous n'avez pas besoin de sélectionner un fichier DitaVal chaque fois que vous générez la sortie.

*REMARQUE :* Si vous spécifiez un fichier DitaVal dans les deux emplacements (ditafm.ini et boîte de dialogue Générer la sortie DITA-OT), le fichier sélectionné dans la boîte de dialogue Générer la sortie DITA-OT a la priorité.

5) Cliquez sur Générer.

FrameMaker appelle DITA-OT et génère la sortie dans le même dossier que celui de la rubrique ou du mappage source.

## <span id="page-838-0"></span>**Modification de la liste des types de sortie**

Par défaut, FrameMaker permet d'utiliser DITA-OT pour générer la sortie pour PDF2, XHTML et l'aide HTML. Cependant, le jeu d'outils permet également de générer une sortie pour plusieurs autres formats. Pour générer une sortie dans d'autres formats, vous devez mettre à jour le fichier ditafm.ini.

*IMPORTANT :* La procédure suivante nécessite des modifications à apporter au fichier ditafm.ini. Préalablement à toute modification, nous recommandons d'effectuer une sauvegarde de ce fichier.

- 1) Ouvrez le fichier ditafm.ini. (<Fm\_install\_location>\fminit\ditafm\ditafm.ini)
- 2) Recherchez le texte suivant dans le fichier :

```
Count=3 
DitaDir=%FMHOME%\fminit\ditafm\DITA-OT 
1=xhtml 
2=htmlhelp 
3=pdf2
```
*REMARQUE :* La liste numérotée ci-dessus est identique à la liste des formats de sortie disponibles dans la boîte de dialogue Générer la sortie DITA-OT.

- 3) Pour ajouter ou supprimer des types de sortie de la boîte de dialogue Générer la sortie DITA-OT, vous devez spécifier Count comme le nombre de types à afficher dans la liste.
- 4) La liste suivante répertorie tous les types de sortie disponibles que vous pouvez inclure. Pour inclure un ou plusieurs des types suivants, vous devez les ajouter à la liste numérotée et vous assurer que la séquence des nombres est conservée :
	- docbook
- eclipsecontent
- eclipsehelp
- htmlhelp
- javahelp
- net.sourceforge
- html
- odt
- pdf
- tocjs
- troff
- wordrtf
- xhtml

*REMARQUE :* Les entrées de type output (sortie) dans le fichier *ditafm.ini* respectent la casse. Vous devez rendre les entrées comme la liste ci-dessus.

L'exemple suivant ajoute les formats d'aide d'Eclipse et RTF de MS Word à la liste existante.

```
Count=5 
DitaDir=%FMHOME%\fminit\ditafm\DITA-OT 
1=xhtml 
2=htmlhelp 
3=pdf2 
4=eclipsehelp 
5=wordrtf
```
*REMARQUE :* Vous pouvez modifier complètement la liste pour inclure n'importe quel ensemble de types de sortie.

5) Redémarrez FrameMaker pour que les modifications prennent effet.

## <span id="page-839-0"></span>**Utilisation d'un package DITA-OT différent**

FrameMaker a intégré DITA-OT 2.1. Si vous avez déjà installé une autre version du jeu d'outils DITA Open Toolkit, vous pouvez personnaliser son chemin d'accès en modifiant le fichier d'initialisation de DITA. Pour une modification unique, vous pouvez modifier le chemin d'accès au répertoire lorsque vous générez la sortie à l'aide du jeu d'outils [Jeu d'outils DITA Open Toolkit.](#page-837-0)

Pour modifier le répertoire DITA-OT par défaut de FrameMaker :

- 1) Ouvrez le fichier ditafm.ini. (<Fm\_install\_location>\fminit\ditafm\ditafm.ini)
- 2) Recherchez le texte suivant dans le fichier :

DitaDir=%FMHOME%\fminit\ditafm\DITA-OT

3) Modifiez la valeur de DitaDir pour désigner l'autre dossier DITA-OT.

Par exemple, c: \DITA-OT1.7.5 standard bin.

4) Relancez FrameMaker.

Le nouveau chemin d'accès de DITA OT est renseigné dans la boîte de dialogue Sortie DITA générée.

## **Spécialisation DITA**

FrameMaker facilite la conversion automatique des fichiers de base en fichiers spécialisés, une fois que l'utilisateur a saisi la DTD spécialisée. Pour effectuer la conversion :

1) Cliquez sur DITA > Spécialisation DITA. La boîte de dialogue de conversion s'affiche comme suit :

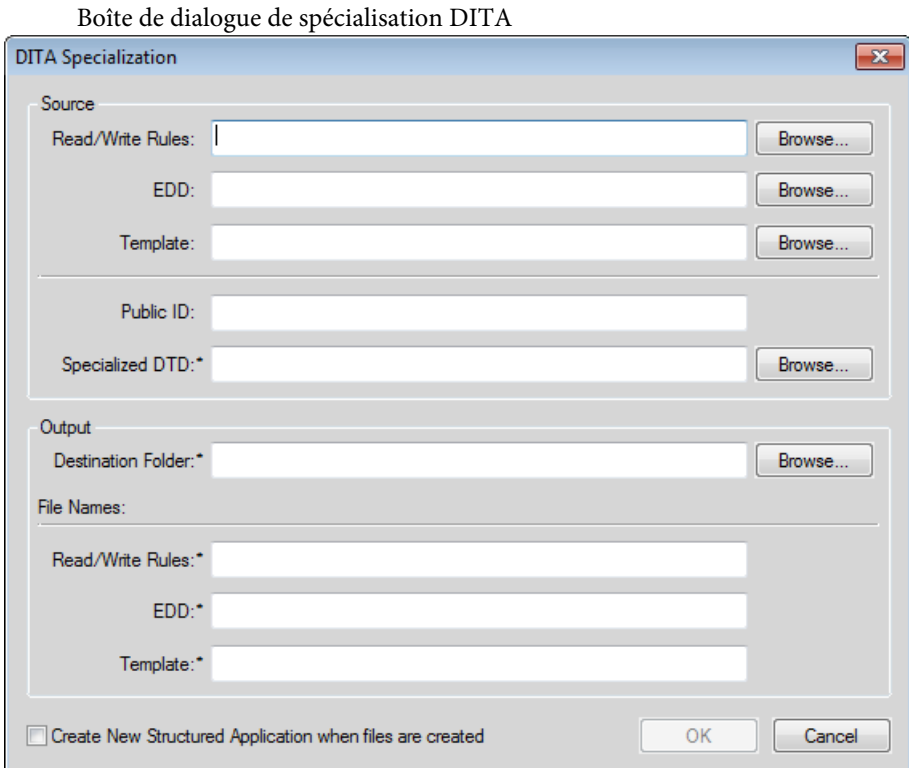

2) Spécifiez les fichiers source (règles de lecture/écriture, EDD et fichier modèle). La spécification de ces fichiers est facultative. Notez toutefois qu'il est préférable de les spécifier pour que la spécialisation soit optimale.

3) Spécifiez un ID public, comme souhaité. La spécification d'un ID public est facultative.

*REMARQUE :* si vous ne fournissez pas d'identifiant public, les fichiers XML créés à partir de ces fichiers spécialisés risquent de ne pas être transférables sur d'autres systèmes. Les fichiers XML doivent contenir le chemin absolu de la DTD, qui peut ne pas être disponible sur d'autres systèmes.

4) Spécifiez le dossier de destination et les noms des fichiers de sortie correspondants, puis cliquez sur OK.

La conversion peut prendre quelques minutes selon la taille des fichiers d'entrée.

*REMARQUE :* lorsque vous sélectionnez l'option Créer nouvelle application structurée, le système ouvre la boîte de dialogue de l'application structurée. L'utilisateur sélectionne l'application de base de son choix. Le système ajoute alors automatiquement les types de document et les paramètres avancés à la nouvelle application.

*REMARQUE :* les journaux sont générés et s'affichent sur l'écran pendant le processus de conversion.

LIENS CONNEXES:

[Intégration d'une Spécialisation DITA avec FrameMaker](http://help.adobe.com/fr_FR/framemaker/dita/index.html)

## **Personnalisation**

La boîte de dialogue Options DITA de FrameMaker permet de configurer des options comme les paramètres DITA de version et de chargement automatique pour ouvrir des fichiers de rubrique DITA.

La boîte de dialogue Options DITA permet de définir les options DITA générales et celles spécifiques aux importations et aux exportations. Les options DITA sont les paramètres globaux de l'environnement de création. En d'autres termes, les modifications apportées à l'option affectent tous les fichiers DITA sur lesquels vous travaillez.

Pour ouvrir la boîte de dialogue Options DITA, sélectionnez DITA > Options DITA.

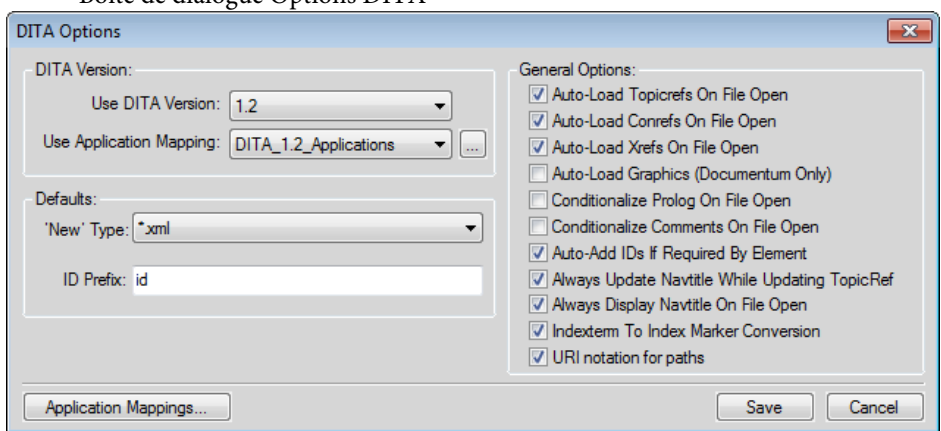

Boîte de dialogue Options DITA

## **Version DITA**

Par défaut, FrameMaker est défini sur DITA 1.2. Cette option permet d'ouvrir et de travailler sur des documents créés avec des versions DITA antérieures. Cependant, si vous ajoutez des éléments ou des attributs qui sont disponibles uniquement avec DITA 1.2 et enregistrez la rubrique, celle-ci est convertie en DITA 1.2. Si vous ouvrez cette rubrique par la suite avec une version antérieure de DITA, vous obtenez des erreurs de validation.

## **Nouveau type**

Vous pouvez définir le type de fichier par défaut que FrameMaker utilise lorsque vous créez une nouvelle rubrique. Le type « Nouveau » par défaut spécifie l'extension de fichier attribuée aux nouvelles rubriques (.xml ou .dita). Cette extension s'applique uniquement si l'extension du nouveau fichier n'est pas spécifiée.

## **Préfixe d'ID**

Si l'option Ajouter automatiquement les ID si l'élément l'exige est sélectionnée, vous pouvez spécifier un préfixe pour l'ID de rubrique que FrameMaker génère automatiquement. Par défaut, FrameMaker ajoute id comme préfixe à l'ID de rubrique.

## **Chargement automatique des références de rubriques à l'ouverture d'un fichier**

Chargement des références de rubriques (topicref) dans un mappage DITA à l'ouverture du fichier dans FrameMaker. Voir [Mappages DITA.](#page-804-0)

## **Chargement automatique des références contextuelles à l'ouverture du fichier**

Chargez des références contextuelles (conref) dans une rubrique à l'ouverture du fichier dans FrameMaker. Voir [Références au contenu.](#page-821-0)

## **Chargement automatique des références croisées à l'ouverture du fichier**

Chargez des références croisées (Xref) dans une rubrique à l'ouverture du fichier dans FrameMaker. Voir [Références croisées](#page-591-0).

## **Chargement automatique des graphiques (Documentum uniquement)**

Chargez des images dans une rubrique à l'ouverture du fichier dans FrameMaker.

## **Rendre le prologue conditionnel à l'ouverture du fichier**

Affichez ou masquez conditionnellement les éléments de prologue dans une rubrique DITA. Si cette option est sélectionnée, au prochain lancement de FrameMaker, la balise conditionnelle DITA-Prolog est appliquée aux éléments prolog. La balise conditionnelle DITA-Prolog est ensuite définie sur Masquer.

En outre, qu'il soit affiché ou non (« OutputAllTextWithoutPIs »), le texte à rendre conditionnel est toujours enregistré (exporté). Si, lors de l'importation, aucune balise conditionnelle associée n'est trouvée dans le modèle structuré, les balises conditionnelles sont ajoutées et définies sur Afficher (en rouge).

Si l'option Rendre conditionnel n'est pas sélectionnée, tous les éléments prolog sont importés et affichés à l'aide du formatage provenant de l'EDD et du modèle structuré, sans balise conditionnelle appliquée.

#### **Rendre les commentaires conditionnels à l'ouverture du fichier**

Affichez ou masquez conditionnellement les éléments de commentaire dans une rubrique DITA. Si cette option est sélectionnée, au prochain lancement de FrameMaker, la balise conditionnelle DITA-Comment est appliquée aux éléments La balise conditionnelle DITA-Comment est ensuite définie sur Masquer.

En outre, qu'il soit affiché ou non (« OutputAllTextWithoutPIs »), le texte à rendre conditionnel est toujours enregistré (exporté). Si, lors de l'importation, aucune balise conditionnelle associée n'est trouvée dans le modèle structuré, les balises conditionnelles sont ajoutées et définies sur Afficher (en rouge).

Si l'option Rendre conditionnel n'est pas sélectionnée, tous les éléments comment sont importés et affichés à l'aide du formatage provenant de l'EDD et du modèle structuré, sans balise conditionnelle appliquée.

#### **Compter les colonnes dans les tableaux à l'ouverture d'un fichier**

S'assure que FrameMaker suit le nombre de colonnes sur les tableaux lors de l'importation d'un fichier dans une rubrique structurée.

#### **Ajout automatique des ID si l'élément l'exige**

Par défaut, FrameMaker affecte un ID unique lorsqu'un élément est ajouté si l'attribut ID sur l'élément est obligatoire. Vous pouvez désélectionner cette option et [Attribution d'un ID à](#page-811-0)  [toutes les occurrences d'un élément](#page-811-0) ultérieurement.

#### **Toujours mettre à jour le titre de navigation lors de la mise à jour d'une référence de rubrique**

Si l'élément navtitle est défini pour une rubrique DITA et si la rubrique est référencée dans un mappage DITA, mettez à jour le titre lors de la mise à jour des références dans la rubrique ou le mappage DITA sélectionné.

#### **Toujours afficher le titre de navigation à l'ouverture d'un fichier**

Si l'élément navtitle est défini pour une rubrique DITA, affichez l'élément lorsque la rubrique ouverte.

#### **Conversion du terme d'index en marqueur d'index**

S'assure que FrameMaker convertit les éléments indexterm d'un fichier DITA en entrées de marqueur d'index FrameMaker à l'ouverture du fichier DITA. FrameMaker reconvertit ensuite les marqueurs en éléments indexterm lors de l'exportation du document FrameMaker dans un fichier DITA.

#### **Notation URI pour les chemins d'accès**

Si vous spécifiez des références externes, des références croisées ou des références contextuelles (conref), sélectionnez cette option pour utiliser la barre oblique comme séparateur de répertoire dans le chemin d'accès.

# **Imprimer et publier**

FrameMaker vous offre un grand nombre d'options de sortie pour les documents et les livres que vous créez.

FrameMaker vous permet de partager du contenu dans n'importe lequel, ou lesquels, des formats suivants :

- PDF
- Responsive HTML5
- App mobile
- WebHelp
- EPUB
- Kindle
- Microsoft HTML Help
- Adobe DPS

Lorsque vous créez du contenu au format XML, vous pouvez utiliser la [Transformation XSL](#page-752-0) pour générer du XML ou une [Sortie HTML.](#page-333-0) FrameMaker offre également un grand nombre d'options et de paramètres pour [Génération d'une sortie imprimée](#page-896-0).

## **Sortie PDF**

La fonctionnalité Enregistrer au format PDF de FrameMaker vous permet de créer une sortie PDF pour votre contenu FrameMaker. Lorsque vous créez une sortie PDF pour le contenu FrameMaker, la boîte de dialogue Configuration PDF contient des options vous permettant de personnaliser la taille de la page, les signets PDF et les PDF balisés.

## **Enregistrer au format PDF**

La fonctionnalité Enregistrer au format PDF de FrameMaker vous permet de générer un PDF à partir des documents ou livres FrameMaker sélectionnés.

- 1) Sélectionnez le livre ou le document de votre choix.
- 2) Choisissez Fichier > Enregistrer au format PDF.
- 3) Dans la boîte de dialogue Enregistrer le document ou Enregistrer le livre, spécifiez le nom du document et l'emplacement d'enregistrement pour créer la sortie PDF et cliquez sur Enregistrer.

4) Dans la boîte de dialogue Configuration PDF, cliquez sur Définir.

La boîte de dialogue Configuration PDF vous permet de [Configurer les paramètres PDF](#page-845-0).

## <span id="page-845-0"></span>**Configurer les paramètres PDF**

Vous pouvez personnaliser les paramètres de sortie PDF tels que les signets, la taille de la page, et les destinations nommées dans la boîte de dialogue Configuration PDF.

Lorsque vous sélectionnez Fichier > Enregistrer au format PDF, la boîte de dialogue Configuration PDF s'affiche.

Cependant, pour personnaliser la sortie PDF sans créer de PDF pour le document en cours, sélectionnez Format > Document > Configuration PDF.

Dans cette boîte de dialogue :

- Dans l'onglet Paramètres, [Mettre à jour les paramètres généraux](#page-845-1).
- Dans l'onglet Signets, [Personnaliser les signets PDF.](#page-847-0)
- Dans l'onglet Balises, [Sortie PDF balisé.](#page-848-0)
- Dans l'onglet Liens, [Ajouter des liens provenant d'autres documents](#page-850-0).

#### <span id="page-845-1"></span>**Mettre à jour les paramètres généraux**

Dans l'onglet Paramètres de la boîte de dialogue Configuration PDF, vous personnalisez des paramètres tels que la taille de la page et les options d'ouverture du PDF généré.

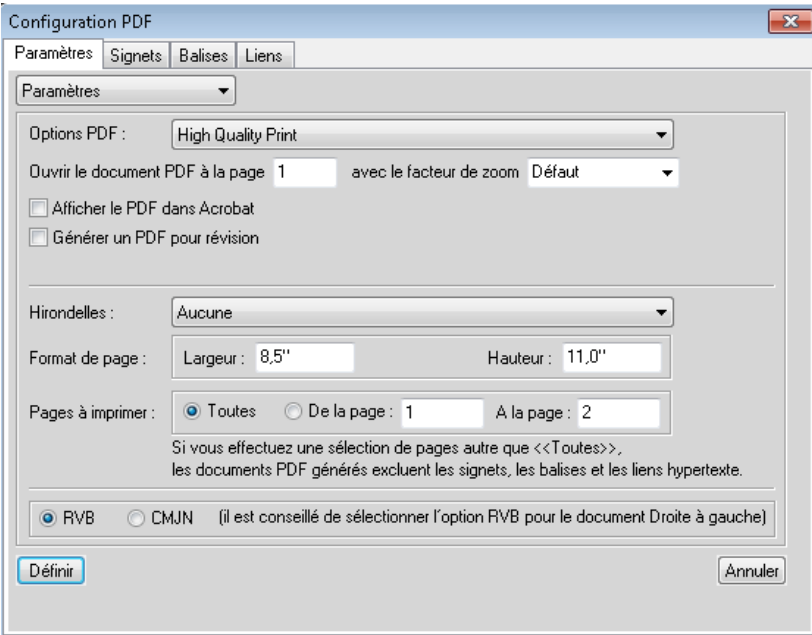

## **Options de travail PDF**

Sélectionnez une option dans la liste disponible en fonction de la sortie dont vous avez besoin. Par exemple, pour une sortie imprimée, sélectionnez Impression de qualité supérieure. Vous pouvez décider de conserver la taille de fichier PDF minimum en sélectionnant Taille de fichier minimale.

*REMARQUE :* Si vous créez une sortie PDF pour un livre, sélectionnez le premier fichier du livre.

## **Ouvrir le document PDF à la page**

Choisissez d'ouvrir la sortie PDF à une page spécifique et avec un facteur de zoom défini.

## **Afficher le PDF dans Acrobat**

Par défaut, la sortie PDF s'ouvre dans Adobe Reader. Vous pouvez choisir d'ouvrir le PDF dans Acrobat.

## **Marques d'enregistrement**

Pour imprimer un document avec ses traits de coupe et ses repères de montage, sélectionnez l'une des options du menu déroulant Marques d'enregistrement. Dans certains cas, vous devrez réduire l'échelle de l'image de page imprimée, afin que la page affiche correctement les traits de coupe et les repères de montage. Vous avez le choix entre des traits de coupe occidentaux et Tombo (Japon).

## **Format de page**

Spécifiez la largeur et la hauteur de la page de sortie.

## **Etendue**

Spécifiez la création d'une sortie PDF pour toutes les pages ou pour une plage de pages dans la source.

*REMARQUE :* Dans la plage sélectionnée pour le PDF, les signets, balises et liens hypertextes sont exclus de la sortie.

## **RGB ou CMYK**

Sélectionnez l'option Convertir les couleurs CMJN en RVB pour convertir les couleurs CMJN en RVB lorsque FrameMaker imprime et crée des fichiers PDF.

Par défaut, FrameMaker convertit les couleurs CMJN en RVB lors de l'impression et de la création de fichiers PDF. Pour convertir les couleurs CMJN en sRVB, CalRVB ou un autre type de RVB, définissez cette option. Définissez également les valeurs dans le fichier d'options PDF d'Acrobat Distiller. Si vous désactivez cette option, FrameMaker conserve les couleurs CMJN.

*REMARQUE :* la configuration du fichier d'options PDF est prioritaire par rapport à l'option de la boîte de dialogue Configuration PDF. Ainsi, si vos documents s'impriment encore en RVB, corrigez les paramètres dans le fichier d'options PDF.

Le mode CMJN comporte certains avantages par rapport au RVB, notamment la prise en charge des tons directs. En outre, le mode RVB ne prend pas en charge les formats de page plus grands, alors que le mode CMJN les prend en charge.

#### <span id="page-847-0"></span>**Personnaliser les signets PDF**

Vous pouvez personnaliser la façon dont [les signets PDF](http://help.adobe.com/fr_FR/acrobat/X/pro/using/WS58a04a822e3e50102bd615109794195ff-7cc7.w.html) sont générés dans la sortie PDF d'un document ou livre FrameMaker.

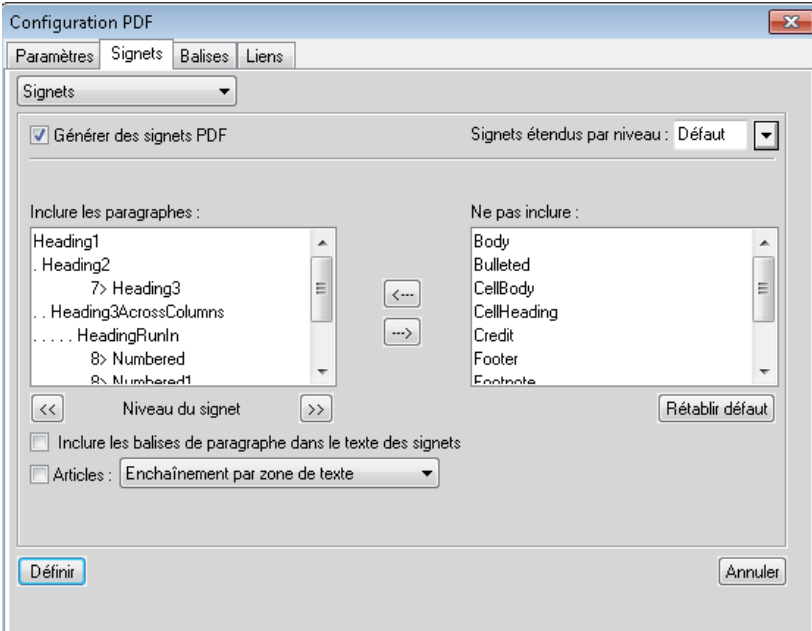

#### **Générer des signets PDF**

Choisissez de générer les signets dans la sortie PDF.

#### **Signets étendus par niveau**

Spécifiez le niveau d'extension des signets à l'ouverture du PDF.

Sélectionnez Par défaut pour ouvrir le PDF avec les signets étendus à l'aide du paramètre par défaut du lecteur PDF.

Sélectionnez Aucun pour ouvrir le PDF avec tous les signets réduits.

Sélectionnez Tous pour ouvrir le PDF avec tous les signets développés.

Vous pouvez également saisir un chiffre pour ouvrir le PDF avec les signets développés à un niveau spécifique.

#### **Source du signet**

Sélectionnez les paramètres pour les documents FrameMaker et éléments pour les documents FrameMaker structurés.

#### **Niveau du signet**

Utilisez les boutons de double flèche situés sous la liste Inclure les paragraphes pour augmenter ou réduire le retrait des signets.

## **Inclure les paragraphes ou les éléments dans le texte des signets**

Déplacez les paragraphes ou les éléments entre les listes Inclure et Ne pas inclure pour spécifier les paragraphes ou les éléments à inclure dans les signets.

Pour déplacer tous les paragraphes ou les éléments d'une liste à l'autre, appuyez sur la touche Maj et cliquez sur la flèche.

## **Articles**

Définir les files d'articles :

**Enchaînement par zone de texte** : pour que l'ordre de lecture de chaque article suive l'ordre de déplacement du curseur, sélectionnez Articles puis Enchaînement par colonne dans le menu déroulant. Cette option convient généralement aux formats de colonnes multiples.

**Enchaînement par colonne** : pour que l'ordre de lecture passe d'une zone de texte à une autre, sélectionnez Articles, puis Enchaînement par zone de texte dans le menu déroulant. Cette option est généralement la plus appropriée dans les formats de colonne unique.

## <span id="page-848-0"></span>**Sortie PDF balisé**

La fonction de format PDF balisé vous permet de créer à partir de FrameMaker des fichiers PDF possédant une structure de document logique et des métadonnées pour redéfinir l'objet du contenu. La structure logique fait référence à l'organisation du document, à savoir la page de titre, les chapitres, les sections et les sous-sections.

La fonction de fichier PDF balisé :

- Veille à ce que les informations soient dans l'ordre de lecture correct sur une page ;
- Comprend les attributs de paragraphe utilisés pour redéfinir l'enchaînement du contenu de vos documents en fonction de périphériques de tailles différentes, tels que les périphériques de lecture eBook ;
- garantit une traduction fiable du texte en code Unicode ; Ce système reconnaît les ligatures et les tirets, de sorte que tous les caractères et les mots sont correctement lisibles par un périphérique de lecture pour Windows ;
- Reconnaît les descriptions de texte alternatives pour les graphiques dans les cadres ancrés ;
- Permet une exportation plus fiable des documents au format RTF (Rich Text Format) et XML depuis Acrobat 7.0 pour une réutilisation dans d'autres documents.

Les fichiers Adobe PDF balisés incluent le contenu de l'auteur, comme les pages, articles, paragraphes, tables et graphiques dans des cadres ancrés.

Ils n'incluent pas les informations suivantes que l'on trouve dans les fichiers PDF standard :

- Commentaires, tels que notes en ligne, balisages graphiques et textuels ;
- Eléments de pagination provenant des maquettes (tels que numéros de page et en-têtes courants) et tout objet graphique en dehors des cadres ancrés ;
- Eléments graphiques et typographiques, tels que les barres colorées entre les colonnes de texte, les lignes horizontales qui séparent les notes du texte et les bordures des tables ;
- Eléments d'impression, tels que les repères de montage et les informations de page imprimées en dehors des traits de coupe ;

## Créer un PDF balisé

Dans la boîte de dialogue Configuration de PDF, cliquez sur Balises.

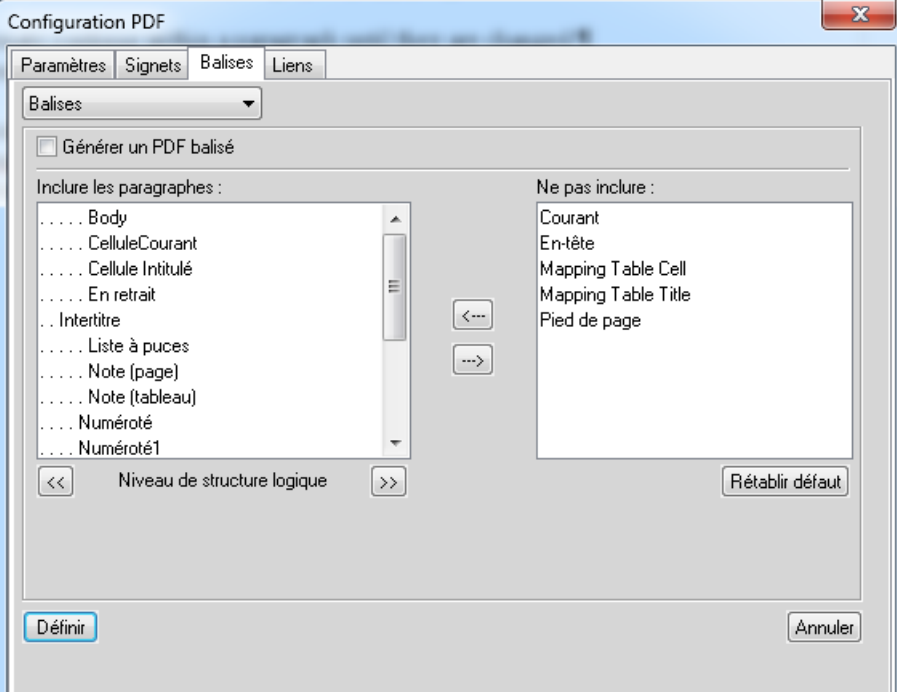

## **Générer un PDF balisé**

Sélectionnez cette option pour générer un PDF balisé.

## **Inclure les paragraphes**

Pour indiquer les paragraphes à inclure dans la structure PDF, déplacez les étiquettes de paragraphe d'une liste de sélection à une autre. Les paragraphes figurant dans la liste Inclure les paragraphes permettent de définir les relations structurelles entre les étiquettes des paragraphes FrameMaker dans le fichier PDF. Pour déplacer une étiquette d'une liste à une autre, sélectionnez-la, puis cliquez sur une flèche de déplacement ou cliquez deux fois sur l'étiquette.

#### **Niveau de structure logique**

Pour modifier les niveaux de structure pour les paragraphes inclus, sélectionnez une étiquette de paragraphe et cliquez sur une flèche de niveau de structure logique. Pour modifier d'un niveau le niveau de tous les éléments, cliquez sur une flèche de niveau de structure logique en maintenant la touche Maj enfoncée. Si la mise en retrait d'une balise dépasse six niveaux, n précède l'étiquette de paragraphe, où n représente le niveau de retrait de l'étiquette de paragraphe.

## <span id="page-850-0"></span>**Ajouter des liens provenant d'autres documents**

Vous pouvez ajouter une destination nommée à un PDF dans FrameMaker pour vous assurer que les ressources externes peuvent lier directement vers des éléments spécifiques ou des paragraphes dans le PDF.

Par exemple, vous créez un PDF à partir d'un document FrameMaker et vous liez d'un document à l'autre. Par défaut, si vous voulez ajouter un lien à partir d'un autre document dans le document cible, vous devez recréer les deux PDF dans FrameMaker. Cependant, si vous créez le PDF cible pour inclure des destinations nommées, vous n'avez pas besoin de recréer le PDF cible à chaque fois que vous créez un nouveau lien vers la cible.

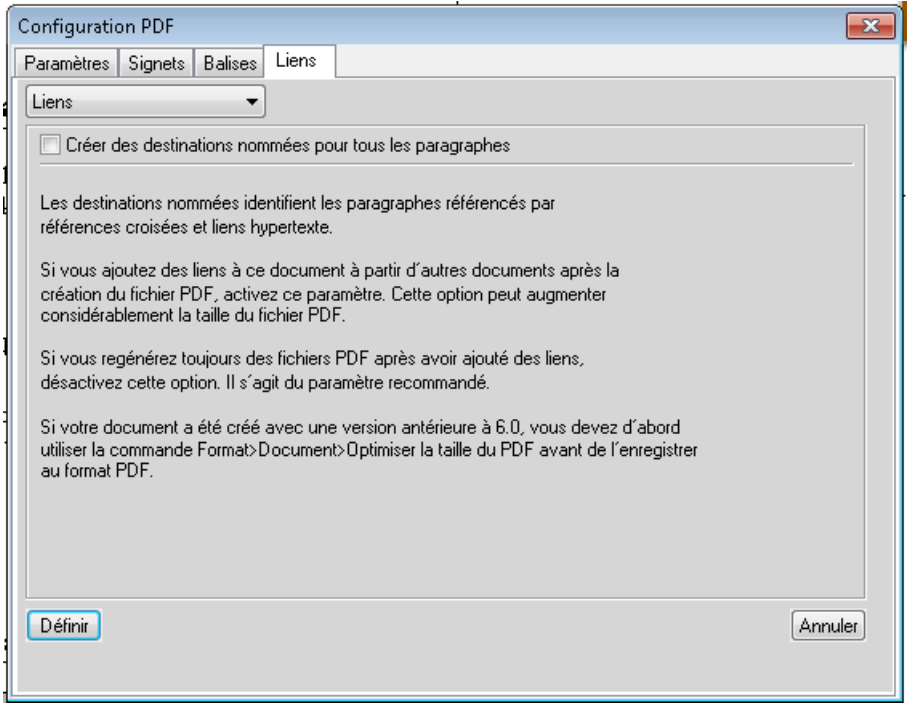

## **Importation de paramètres PDF**

Si vous avez personnalisé les paramètres du PDF d'un document, vous pouvez importer ces paramètres dans un ou plusieurs documents.

- 1) Ouvrez le document source avec les paramètres PDF préférés.
- 2) Ouvrez le document ou le livre dans lequel vous souhaitez importer les paramètres préférés.

Si vous importez ces paramètres dans :

- Un seul document : assurez-vous que le document est actif.
- Tous les documents d'un livre : assurez-vous que le livre est sélectionné dans le Gestionnaire de ressources.
- Des documents spécifiques d'un livre : assurez-vous que les documents sont sélectionnés dans le Gestionnaire de ressources.
- 3) Sélectionnez Fichier > Importer > Formats.

La boîte de dialogue Importation de formats s'affiche.

- 4) Dans la boîte de dialogue Importation de formats, cliquez sur Tout désélectionner et vérifiez les propriétés du document.
- 5) Pour importer les formats dans les documents sélectionnés ou le livre, cliquez sur Importer.

## **Optimisation des fichiers créés dans des versions antérieures**

Vous pouvez créer des destinations nommées uniquement pour les paragraphes référencés par des liens hypertexte ou des références croisées, réduisant ainsi la taille des fichiers. Toutefois, les documents créés avec des versions de FrameMaker antérieures à la version 6.0 doivent subir une conversion particulière pour pouvoir tirer profit de cette méthode de marquage.

La commande Options vous permet de modifier les options d'optimisation par défaut, qui restent effectives tant que vous ne les modifiez pas, même si vous quittez et relancez FrameMaker. La commande Optimiser le fichier utilise les paramètres spécifiés dans la boîte de dialogue Options d'optimisation afin de préparer vos documents à une réduction de la taille de fichier PDF.

#### **Options d'optimisation**

Pour ouvrir la boîte de dialogue Options d'optimisation, sélectionnez Format > Document > Optimiser la taille du PDF > Options.

Dans la boîte de dialogue Options d'optimisation :

#### **Optimiser la taille du PDF**

Indiquez si vous souhaitez optimiser la taille de tous les documents liés ou simplement celle du document en cours.

#### **Forcer l'optimisation**

Si un document a précédemment été optimisé, sélectionnez l'option Forcer l'optimisation pour effectuer une nouvelle optimisation.

Vous pouvez également sélectionner l'option Supprimer infos sur l'optimisation afin d'annuler les précédentes modifications d'optimisation.

#### **Lors de l'ouverture**

Une invite s'affiche demandant si vous voulez ouvrir des fichiers liés.

#### **Lors de l'enregistrement**

Une invite s'affiche vous demandant si vous voulez enregistrer un document lié ouvert pour optimisation.

De plus, vous êtes invité à choisir si vous voulez enregistrer tous les fichiers ou uniquement les fichiers optimisés au préalable.

#### **Fichiers optimisés**

Indiquez si vous voulez remplacer les fichiers existants (recommandé) ou enregistrer les fichiers dans un répertoire que vous spécifiez (pour test) lorsque vous cliquez sur Parcourir.

#### **Annuler en cas d'erreur**

Arrêtez l'optimisation en cas d'erreur.

## **Consignes de conversion PDF**

Suivez ces consignes pour gérer les problèmes de conversion PDF tels que les performances, les liens brisés et le contenu image :

- Pour un affichage optimisé des graphiques bitmap, importez-les dans le document FrameMaker en divisant leur résolution ppp par une valeur paire du support de destination.
- Pour améliorer les performances d'affichage des fichiers PDF, évitez d'utiliser des maquettes complexes contenant de multiples graphiques complexes. Vous pouvez également améliorer l'affichage des graphiques et réduire la taille d'un fichier en sélectionnant l'option Optimiser lors de l'enregistrement d'un fichier PDF dans Acrobat.
- Pour convertir un livre comportant une table des matières ou un index, incluez le fichier de TDM ou d'index dans le fichier livre avant de l'enregistrer au format PDF.
- Si le temps d'affichage d'un document volumineux converti au format PDF est long, rouvrez le document ou le livre FrameMaker et désélectionnez l'option Articles. Reconvertissez ensuite le fichier.
- Pour imprimer un livre sous forme de fichiers distincts, tous les fichiers PDF sont créés dans le même dossier, quel que soit l'emplacement des documents d'origine. Pour cette raison, veillez à ce que tous les documents d'origine se trouvant dans des dossiers séparés possèdent un nom unique avant l'enregistrement au format PDF. Dans le cas contraire, certains fichiers en écraseront d'autres.
- Ne créez pas de liens hypertexte vers des fichiers utilisant des caractères accentués dans leurs noms. En effet, ce type de nom de fichier peut subir des modifications lors de l'enregistrement au format PDF, ce qui entraîne le non fonctionnement des liens hypertexte.
- Pour inclure un contenu image dans des fichiers Adobe PDF balisés, placez les objets graphiques dans des cadres ancrés. Ajoutez des descriptions de texte alternatives pour les graphiques.

## **Publication multicouche**

Le nombre et la variété croissants de périphériques (smartphones, tablettes, lecteurs d'eBook) sur lesquels les utilisateurs affichent des documents requièrent que les auteurs publient du contenu lisible sur tous ces périphériques. Toutefois, en raison de ressources limitées en termes de personnes et de temps, il est extrêmement cher de créer des systèmes de création ou de publication de documents différents pour chaque format de sortie. Pour permettre à ses utilisateurs de créer les documents une fois et de les publier dans plusieurs formats, FrameMaker fournit une solution de publication multicanaux et multipériphériques autonome. Cette solution vous permet de publier aux formats de sortie suivants, donnant ainsi aux lecteurs un accès à vos documents sur différents périphériques et avec différents facteurs de forme :

- Responsive HTML5
- App mobile
- WebHelp
- EPUB
- Kindle
- Microsoft HTML Help
- Adobe DPS

Lorsque vous publiez votre contenu FrameMaker dans un ou plusieurs formats de sortie, les styles et les paramètres de la sortie publiée sont définis par le modèle et le contenu FrameMaker utilisés. Par exemple, le style du format Entête1 dans votre modèle mappé à la balise H1 de la sortie HTML5 est noir, Times New Roman, 18 px. Ou le nom du format de sortie (Responsive HTML5 ou WebHelp) correspond au titre de la sortie HTML. Cependant, vous n'êtes pas limité aux styles et paramètres clés en main. La solution de publication vous permet de facilement personnaliser les styles et paramètres de sortie directement à partir de l'interface de publication.

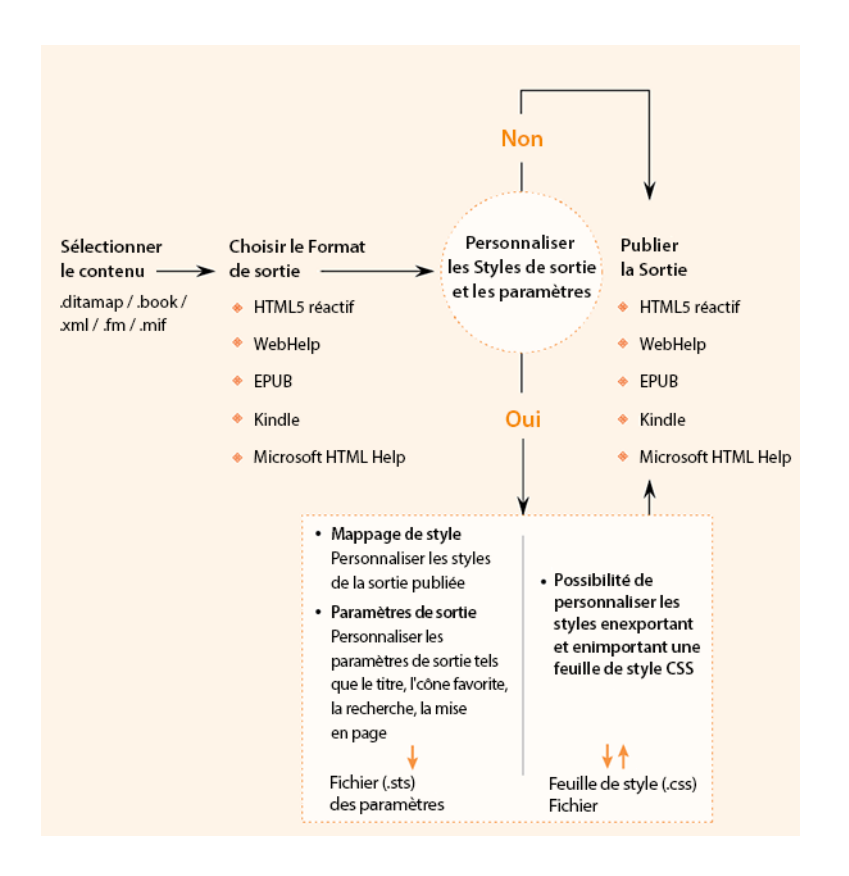

## **Génération d'une sortie avec les paramètres de publication par défaut**

La solution de publication FrameMaker vous permet de publier du contenu (.ditamap, .xml, .book, .fm, .mif) dans l'un des formats de sortie disponibles :

1) Sélectionnez Fichier > Publier.

La boîte de dialogue Publier s'affiche. La boîte de dialogue Publier vous permet de publier du contenu FrameMaker vers un ou plusieurs des formats de sortie disponibles.

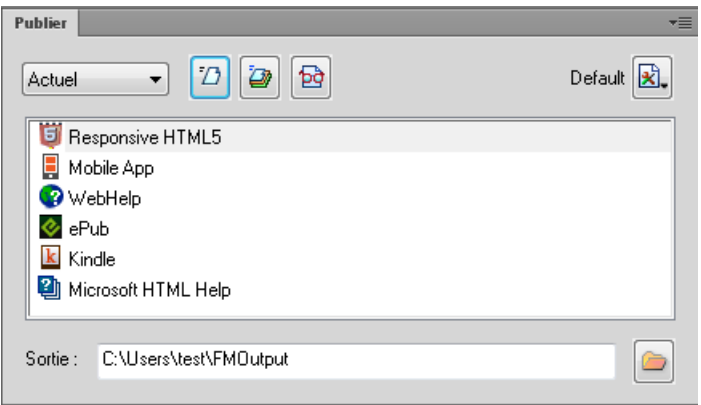

*REMARQUE :* Lorsque vous ouvrez la boîte de dialogue Publier, la liste déroulante affiche par défaut sur le document actuellement ouvert ou livre/fichier ditamap. Gardez à l'esprit que si vous

affichez un autre fichier (livre, ditamap ou document) dans votre espace de travail, le nouveau fichier sélectionné sera publié.

#### **A (Document source)**

Sélectionnez le document ou le livre à publier.

#### **B (Générer la sortie sélectionnée)**

Sélectionnez le format de la sortie à publier.

#### **C (Générer plusieurs sorties)**

Ouvrez la boîte de dialogue Générer plusieurs sorties et sélectionnez un ou plusieurs formats à publier simultanément.

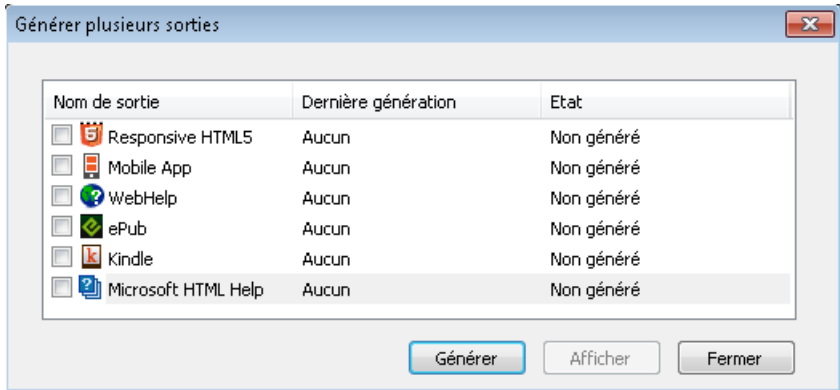

#### **D (Publier sur le serveur)**

Publiez une sortie Responsive HTML5 sur RoboHelp Server. Ce bouton est uniquement actif si vous sélectionnez Responsive HTML5 comme format de sortie.

#### **E (Afficher la sortie)**

Affichez la sortie publiée pour le format sélectionné si vous avez préalablement généré une sortie pour ce format.

#### **F (Liste de formats de sortie)**

Sélectionnez un format de sortie.

#### **G (Paramètres)**

La liste déroulante Paramètres contient les options qui vous permettent de modifier, créer et de parcourir les paramètres de publication du document en cours. Pour plus d'informations, voir [Configurer les paramètres de publication.](#page-856-0)

La liste déroulante contient également l'option d'importation de fichier ISF. Pour plus d'informations, voir [Utiliser le fichier de paramètres \(isf\) RoboHelp](#page-882-0).

#### **H et I (Dossier de sortie)**

Entrez ou choisissez un dossier de sortie.

- 2) Vous pouvez publier du contenu dans un seul format ou dans plusieurs formats différents. Pour publier du contenu dans un format de sortie unique :
	- a) Cliquez sur le format dans la liste puis sur Générer la sortie sélectionnée.

Vous pouvez également cliquer deux fois sur le format de sortie requis.

Une fois le processus de génération terminé, la boîte de dialogue Résultats de la publication affiche l'emplacement de la sortie.

b) Vous pouvez afficher la sortie dans l'application par défaut (un navigateur Web ou un lecteur eBook) ou vous pouvez afficher les détails du journal du processus.

Pour publier du contenu dans plusieurs formats de sortie :

a) Cliquez sur Générer plusieurs sorties.

Dans la boîte de dialogue Générer plusieurs sorties :

- La colonne Dernière génération affiche la date de la dernière génération au format spécifié
- La colonne Etat indique si le format spécifié a été publié ou non
- b) Vérifiez les formats de sortie vers lesquels vous pouvez publier et cliquez sur Générer.

Une fois la boîte de dialogue de progression fermée, notez que la colonne Etat pour les formats sélectionnés affiche à présent Généré.

c) Pour afficher la sortie dans des applications par défaut (par exemple, HTML dans un navigateur) pour les formats sélectionnés, cliquez sur Afficher.

## <span id="page-856-0"></span>**Configurer les paramètres de publication**

Lorsque vous publiez du contenu, les paramètres de style tels que l'en-tête et le corps sont définis par le modèle FrameMaker associé au document publié. De plus, les paramètres de format de sortie tels que l'icône favorite et les options de recherche sont définis pour chaque format de sortie. Cependant, la solution de publication offre un grand nombre d'options pour personnaliser les paramètres de mappage de style et de format de sortie pour la sortie de publication.

Vous pouvez personnaliser les paramètres de sortie dans la boîte de dialogue Publier, accessible à partir du menu principal (Fichier > Publier).

Pour personnaliser les paramètres de sortie :

1) Ouvrez la boîte de dialogue Publier (Fichier > Publier) et cliquez sur Paramètres.

Dans la liste déroulante **Paramètres**, sélectionnez :

## **Modifier**

Pour modifier les paramètres de style et de format de sortie.

#### **Nouveau**

Pour créer de nouveaux paramètres de sortie.

#### **Ouvrir**

Pour accéder à un fichier de paramètres existant.

#### **Importer un fichier ISF**

Pour importer des paramètres RoboHelp spécifiques dans les paramètres actuels. Pour plus d'informations, voir [Utiliser le fichier de paramètres \(isf\) RoboHelp](#page-882-0).

2) Cliquez sur Modifier.

Dans la boîte de dialogue Paramètres de publication, l'onglet Mappage de style contient des options permettant de personnaliser le mappage des styles FrameMaker source et les styles de la sortie sélectionnée. Par défaut, le mappage de style provient du modèle FrameMaker associé.

Dans l'onglet Mappage de style, vous pouvez personnaliser les éléments suivants :

- Styles de paragraphes
- Styles de caractères
- Styles de tableaux
- Styles de références croisées
- les paramètres d'image
- Paramètres généraux
- 3) Le modèle FrameMaker du document personnalisé définit les styles par défaut pour la sortie de publication.
	- a) Pour utiliser les styles d'un autre modèle FrameMaker, cliquez sur le bouton sélectionner en regard du libellé utiliser le modèle.

*IMPORTANT :* Assurez -vous que le modèle est actuellement sélectionné.

b) Dans la boîte de dialogue Gérer le modèle de paramètres de publication, sélectionnez un autre modèle FrameMaker.

*ASTUCE :* Si vous imprimez un livre qui contient plusieurs documents, choisissez le modèle dans cette option pour vous assurer que tous les documents utilisent le même mappage de style.

*REMARQUE :* Le modèle sélectionné est utilisé par le processus de publication. Cela signifie que les styles et paramètres de la source FrameMaker restent inchangés. La source FrameMaker continue à utiliser le modèle précédemment affecté.

4) Utilisez les options dans la liste déroulante Gérer le CSS pour exporter ou importer les styles utilisés pour le mappage des styles depuis ou vers une feuille de style externe.

Le fichier définit un ensemble de styles CSS qui correspondent aux styles de sortie, tel que défini dans la boîte de dialogue Paramètres de publication des options de style.

*IMPORTANT :* Les styles que vous avez personnalisés dans la boîte de dialogue paramètres de publication sont définis comme styles de remplacement à la fin du fichier .css. Chaque style de remplacement est défini avec un préfixe FM\_. Le style de sortie affiché se voit apposer un astérisque (\*) pour désigner la personnalisation du style sélectionné.

- 5) Pour configurer [Paramètres de sorties](#page-864-0), accédez à l'onglet Sorties. Cet onglet fournit des options pour la personnalisation de paramètres pour les formats de sortie suivants :
	- Responsive HTML5
	- App mobile
	- WebHelp
	- ePub
	- Kindle
	- Microsoft HTML Help
	- Adobe DPS
- 6) Une fois que le mappage de style et la personnalisation des paramètres de sortie terminés, enregistrez les paramètres mis à jour dans un fichier .sts (STS Settings File).

*IMPORTANT :* Le fichier de paramètres est un fichier spécifique à FrameMaker. Autrement dit, vous ne pouvez modifier ce fichier dans aucun autre programme.

## **Mappage de style**

L'éditeur WYSIWYG de mappage des styles vous permet de mapper les formats disponibles dans le modèle de document actif avec les autres styles de sortie. Par exemple, à partir des formats de paragraphes disponibles, vous sélectionnez Entête1. Dans le modèle FrameMaker l'en-tête est associé à un style particulier. Vous pouvez alors associer Entête1 à d'autres styles de sortie.

*REMARQUE :* Lorsque vous associez un format de modèle à un autre style de sortie, le style du document source reste inchangé.

Pour personnaliser les paramètres de style :

- 1) Dans l'onglet mappage de style de la boîte de dialogue Paramètres de publication, sélectionnez le style à personnaliser (paragraphe, caractère, tableau, référence croisée, image ou général).
- 2) Configurez les options souhaitées pour le style sélectionné.

*REMARQUE :* Les options disponibles pour chaque type de style que vous pouvez personnaliser sont décrites dans les tableaux suivants (mappage de style).

3) Cliquez sur Enregistrer.

Les tableaux suivants de mappage des styles décrivent toutes les options disponibles dans l'onglet Mappage des styles.

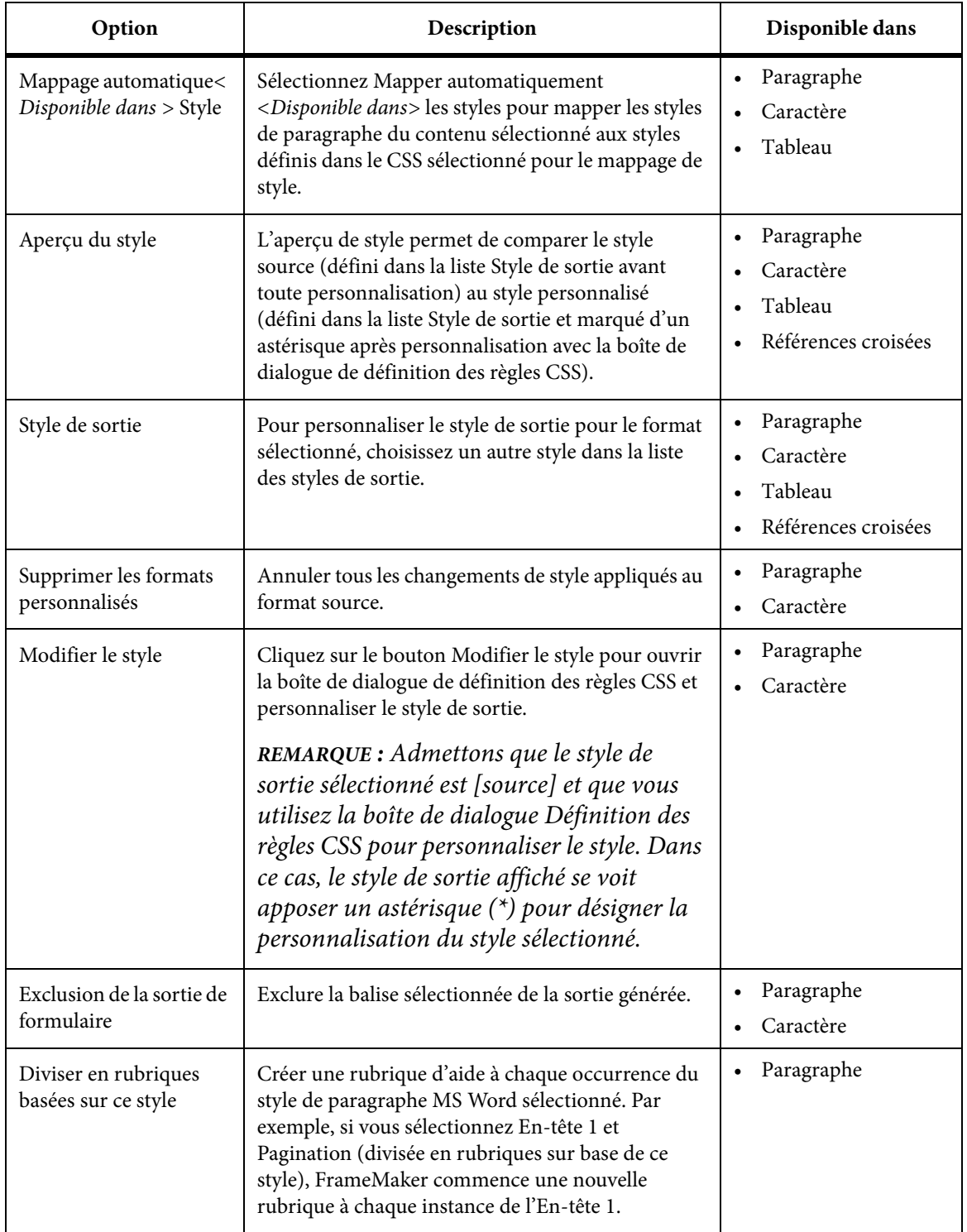

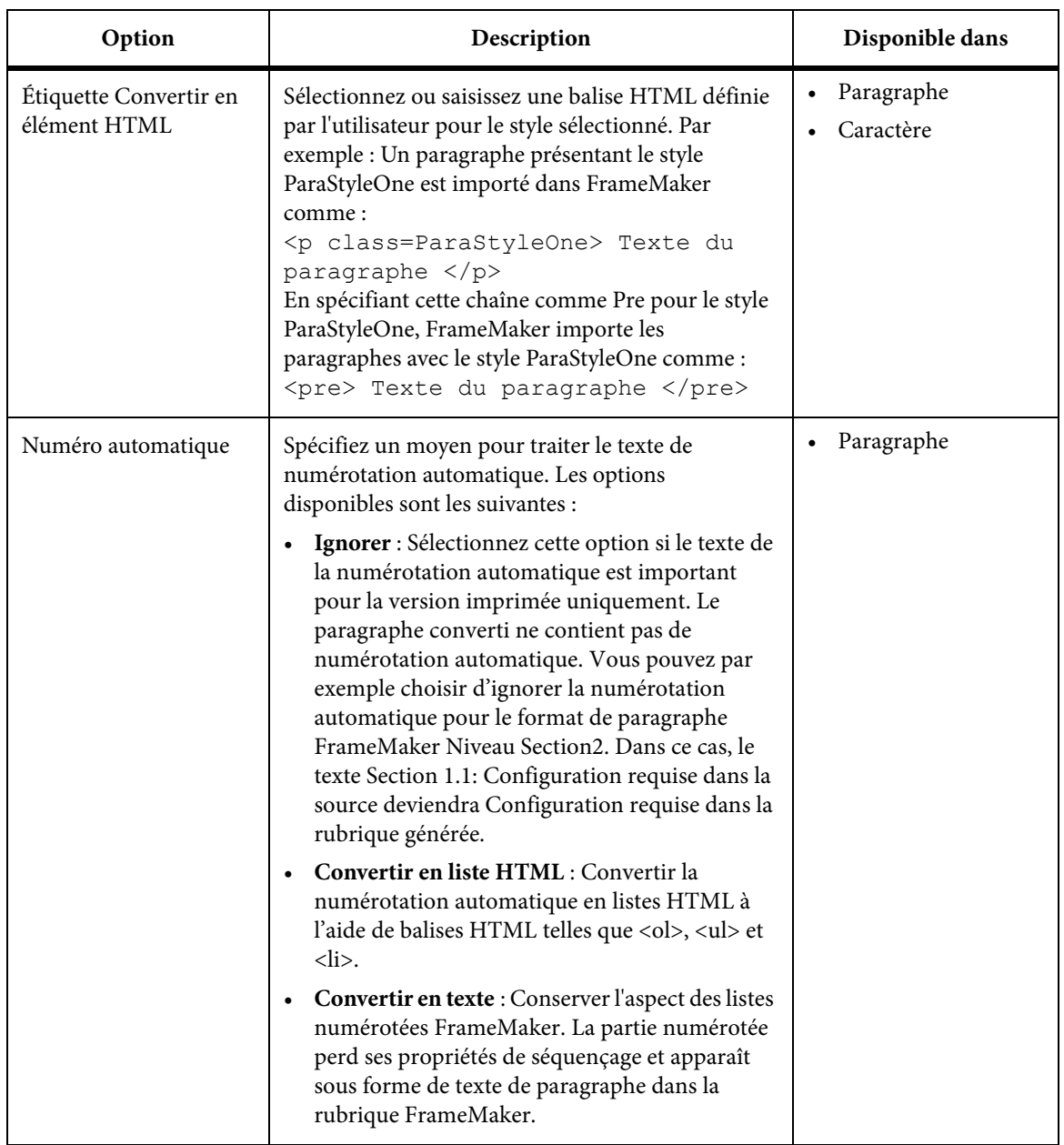

## Styles de tableau

Le tableau suivant décrit les options supplémentaires disponibles dans les styles de tableau.

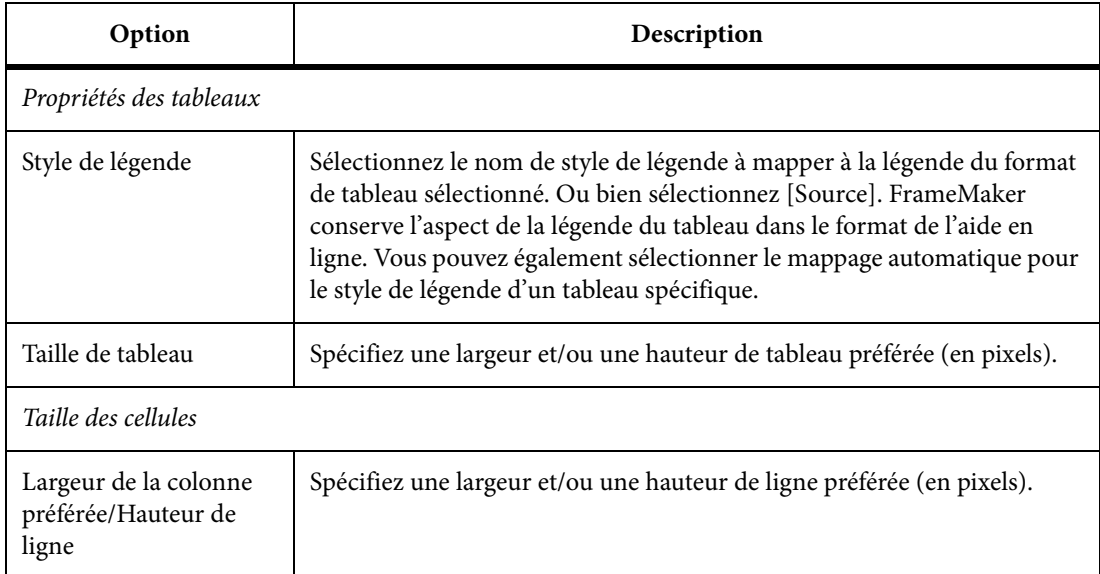

## Style de références croisées

Le tableau suivant décrit une option supplémentaire disponible dans le style de référence croisée.

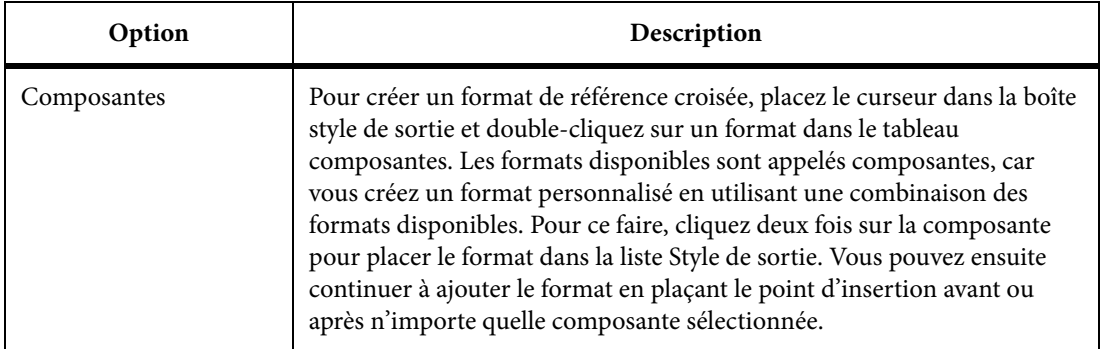

## Paramètres d'image

Le tableau ci-après décrit les options disponibles dans les paramètres d'image.

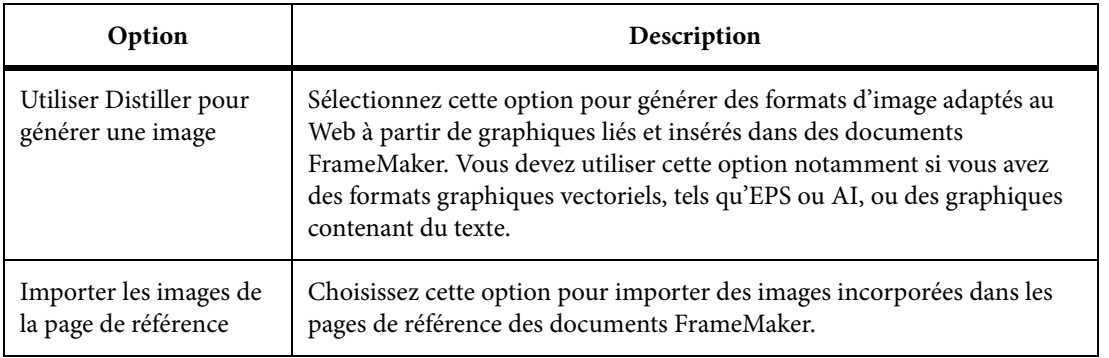

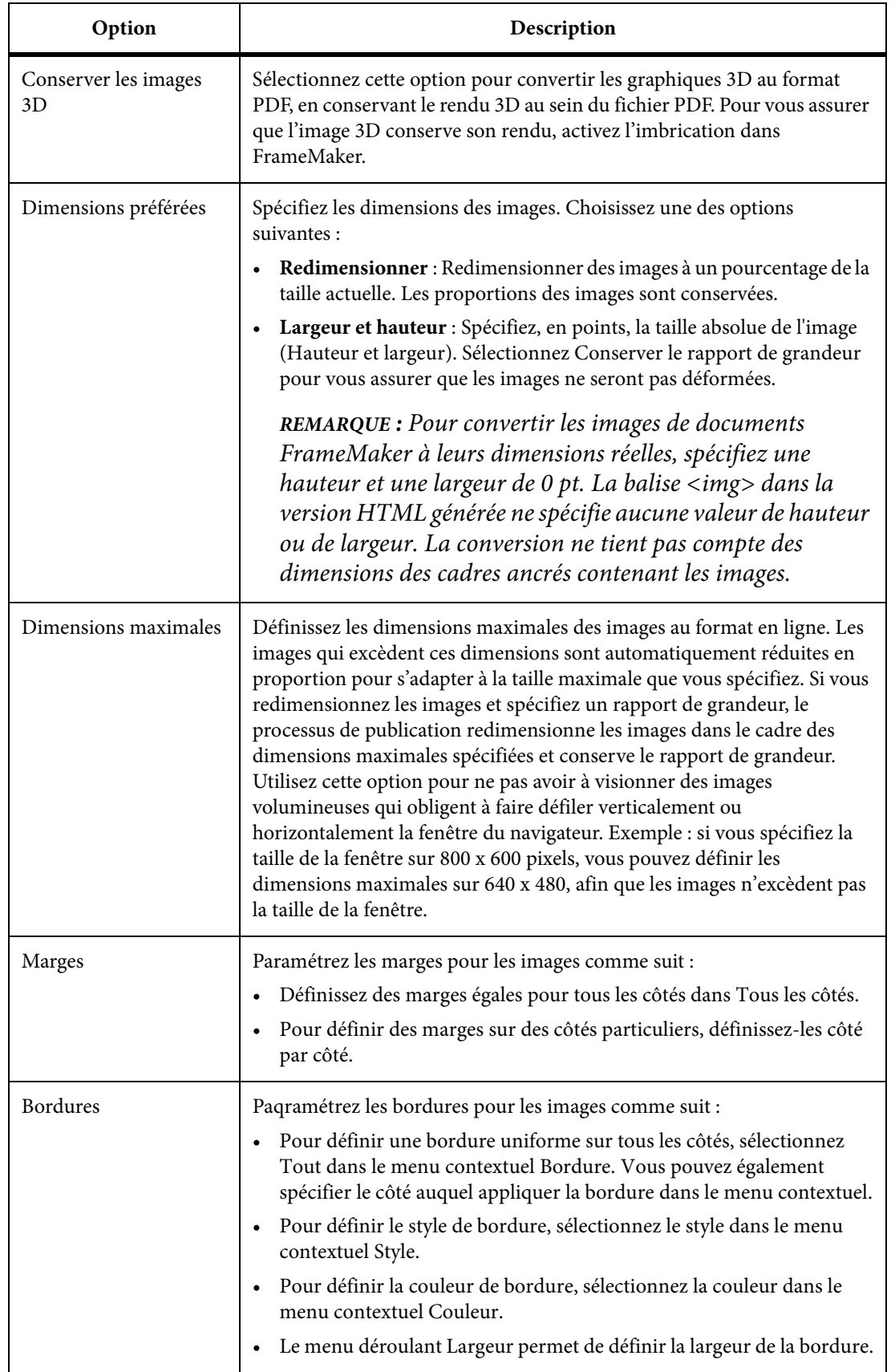

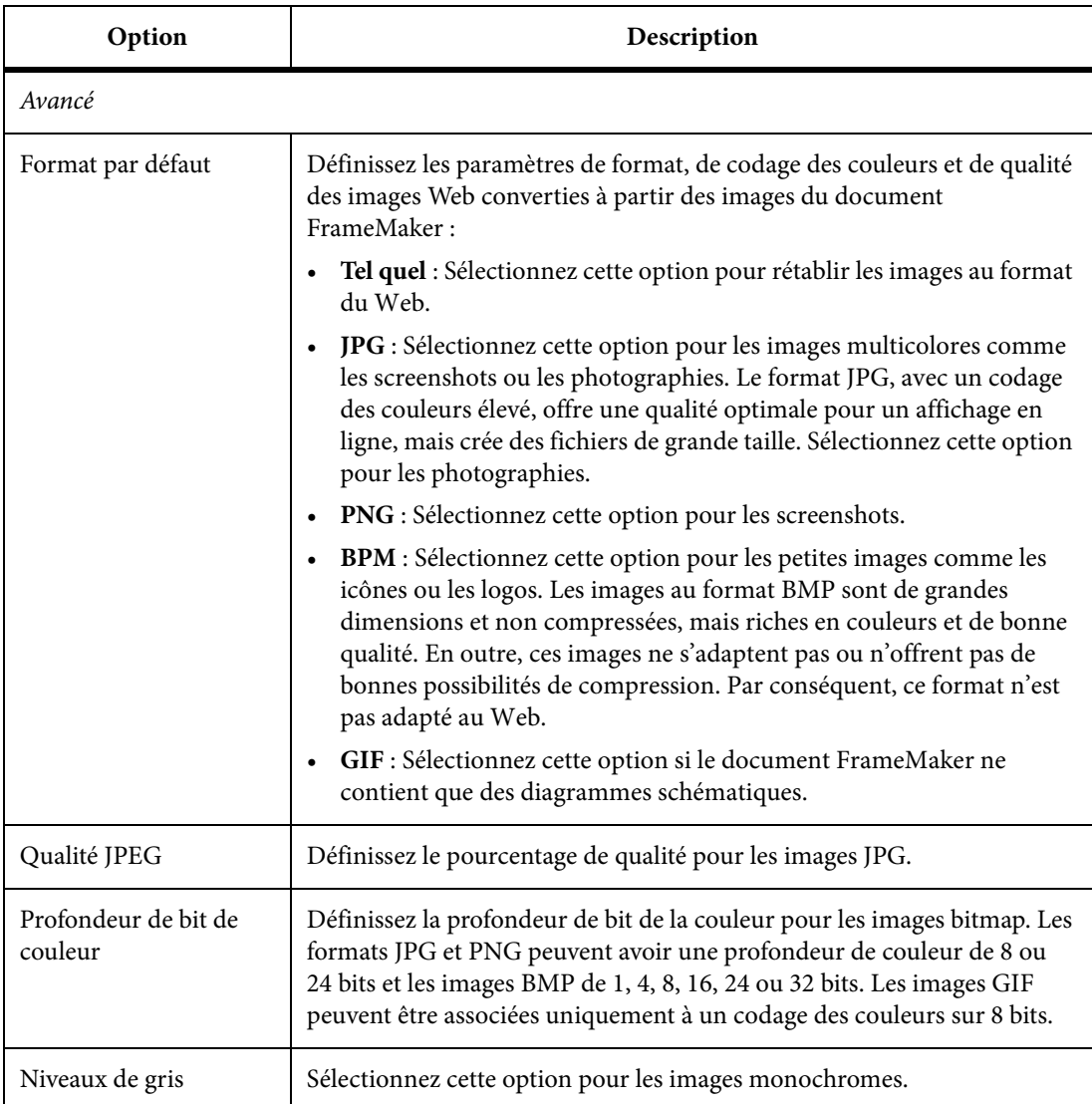

## Paramètres généraux

Le tableau ci-après décrit les options disponibles dans les paramètres d'image.

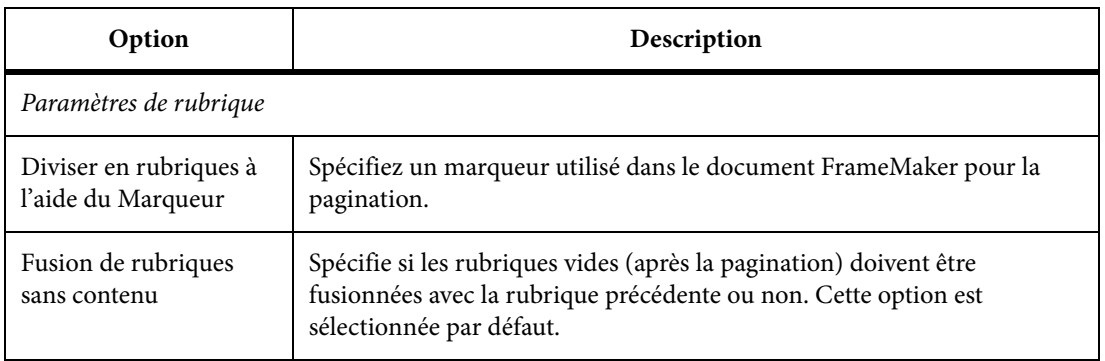
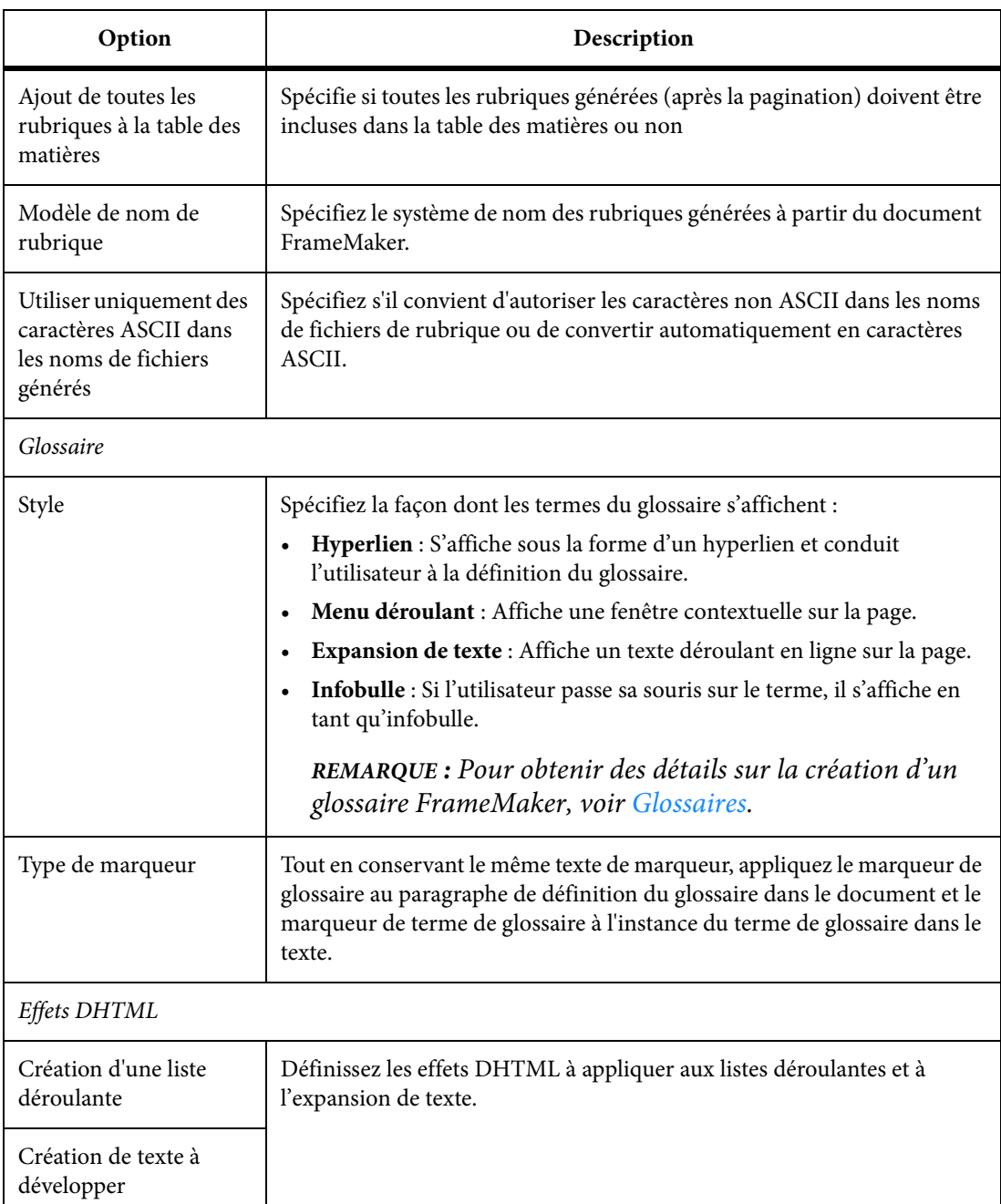

## <span id="page-864-0"></span>**Paramètres de sorties**

L'onglet Sorties de la boîte de dialogue Paramètres de publication fournit des options permettant de personnaliser des paramètres de format de sortie tels que le titre, l'icône favorite, la mise en page et la table des matières (pour les formats de sortie eBook).

Les tableaux suivants décrivent toutes les options disponibles dans l'onglet Sorties.

# Onglet Généralités

Les options suivantes sont disponibles dans l'onglet Général.

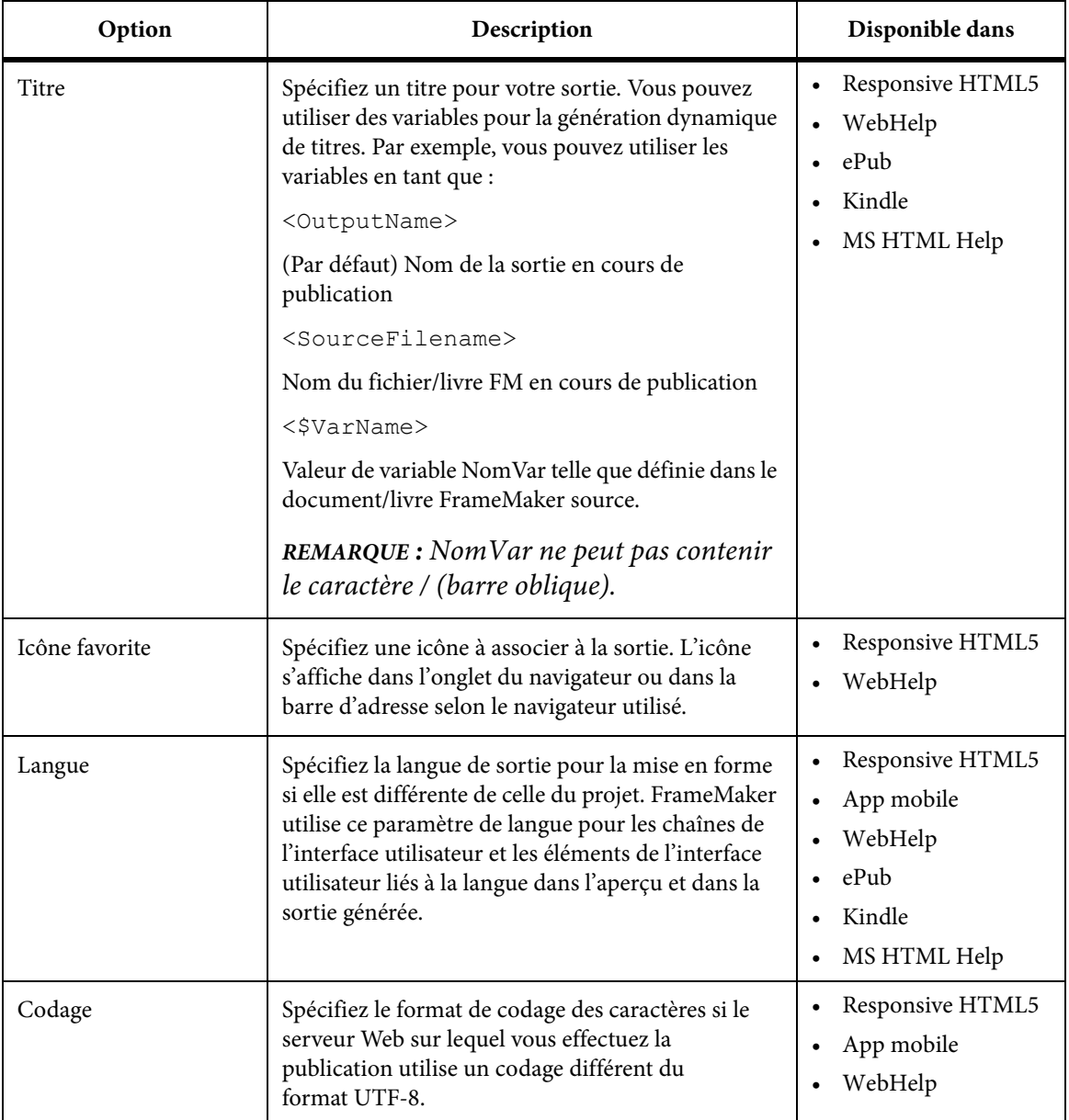

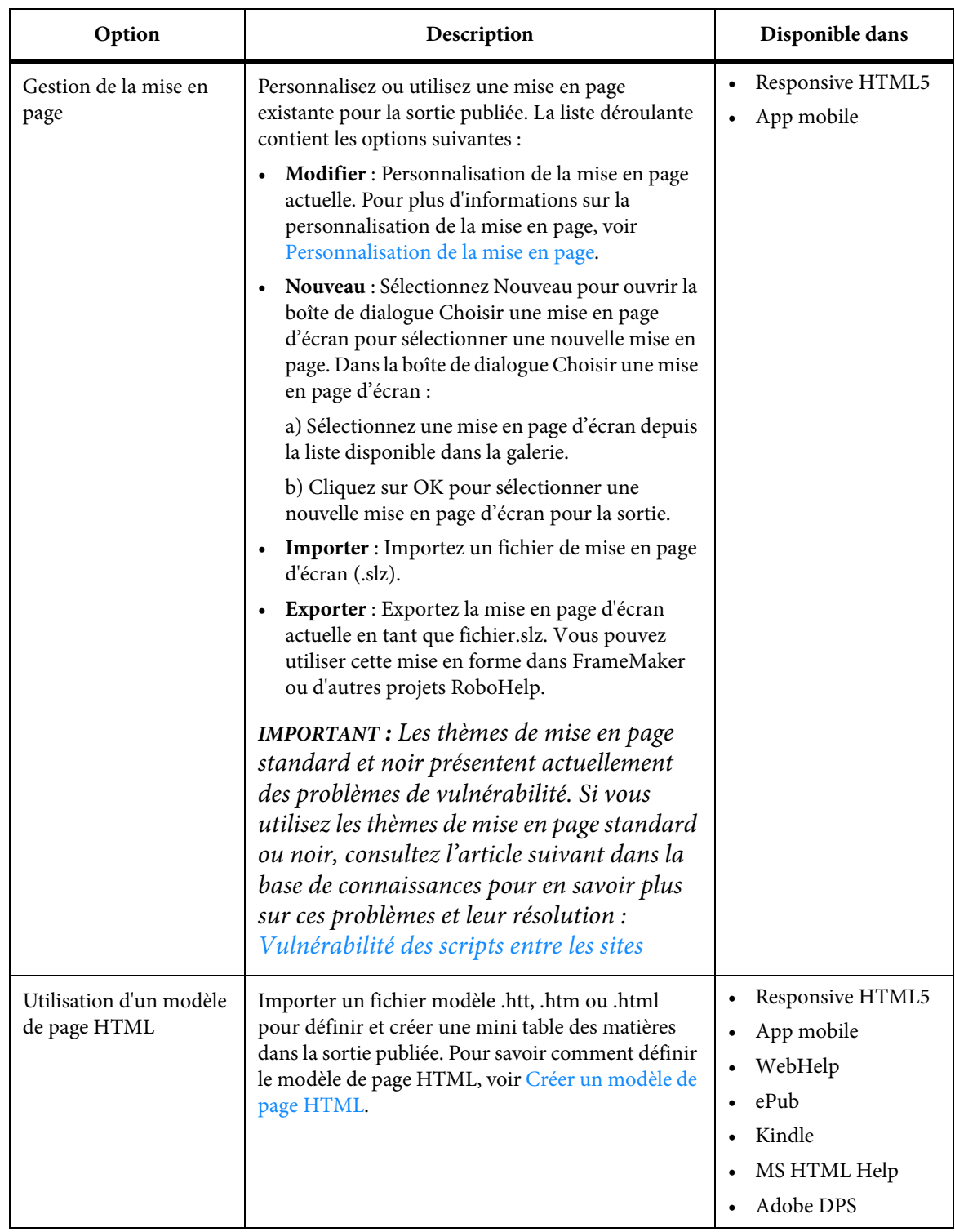

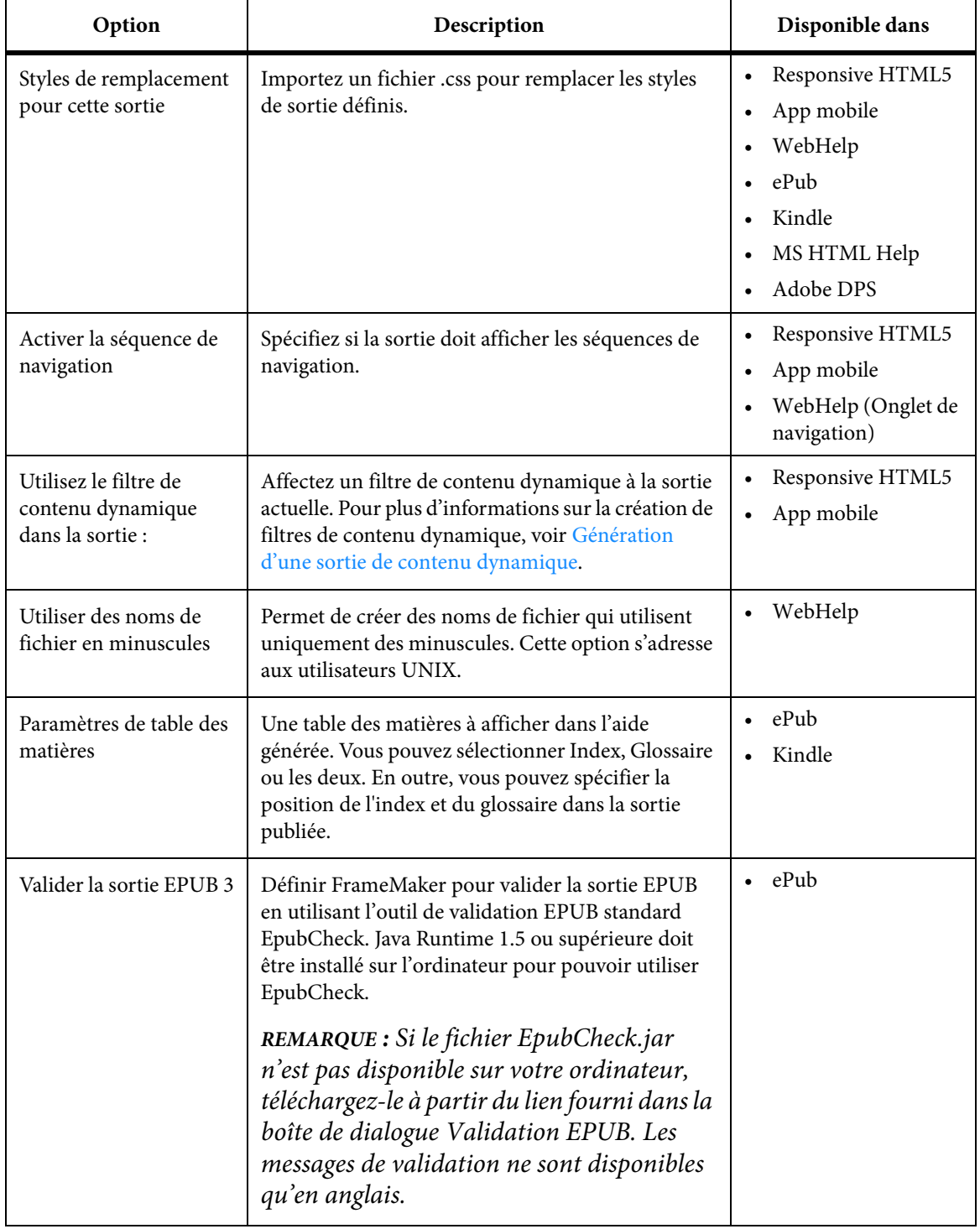

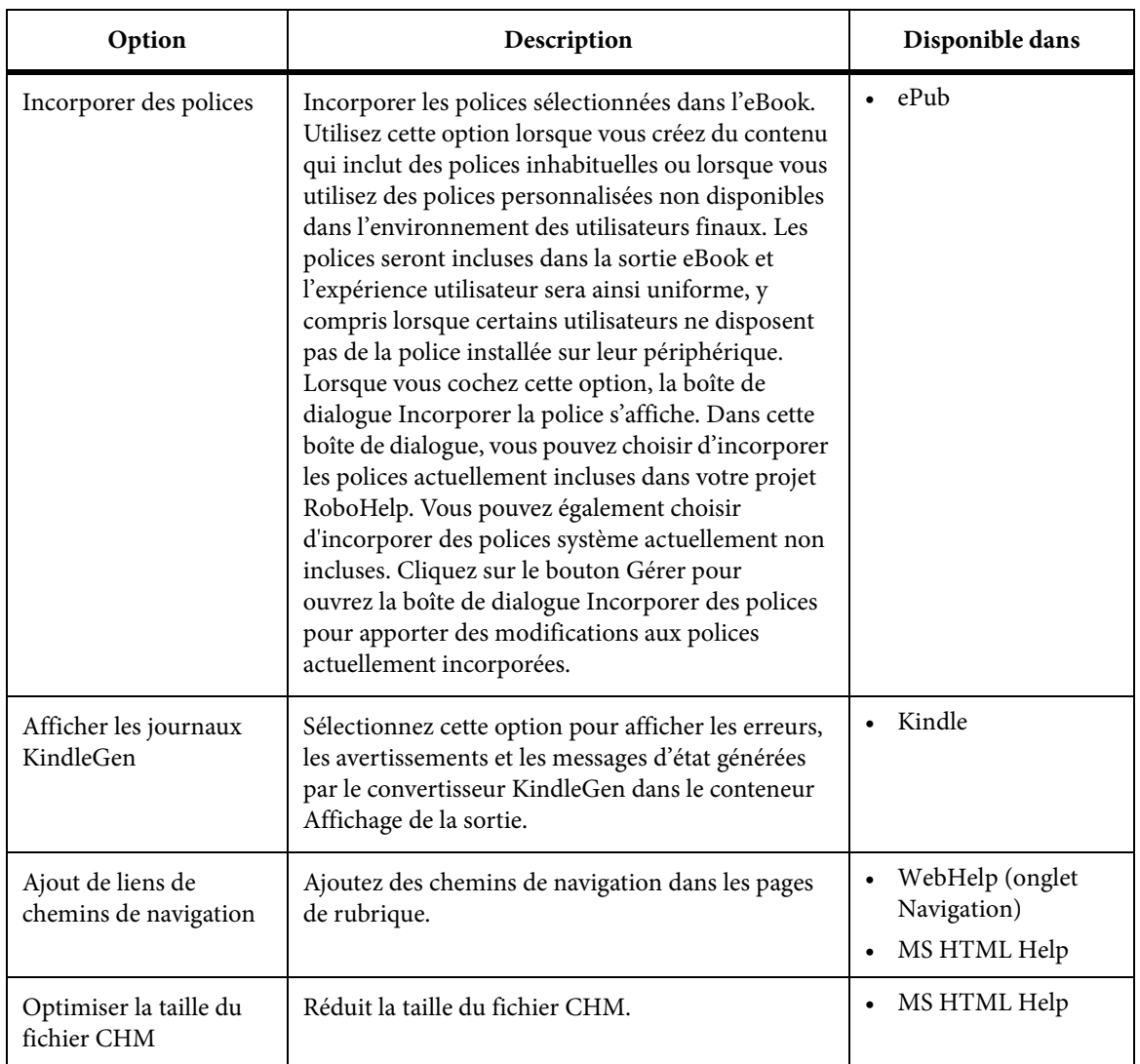

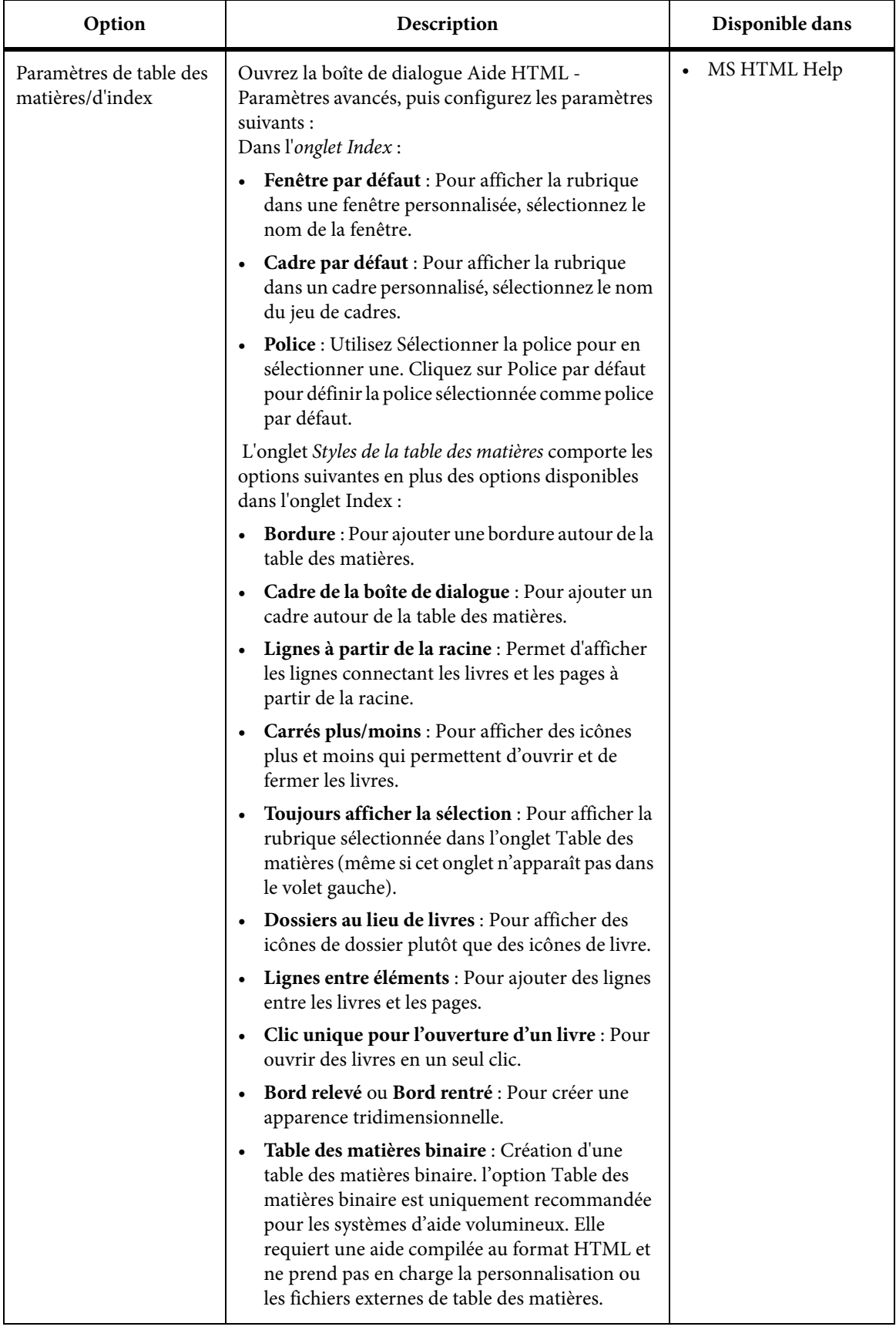

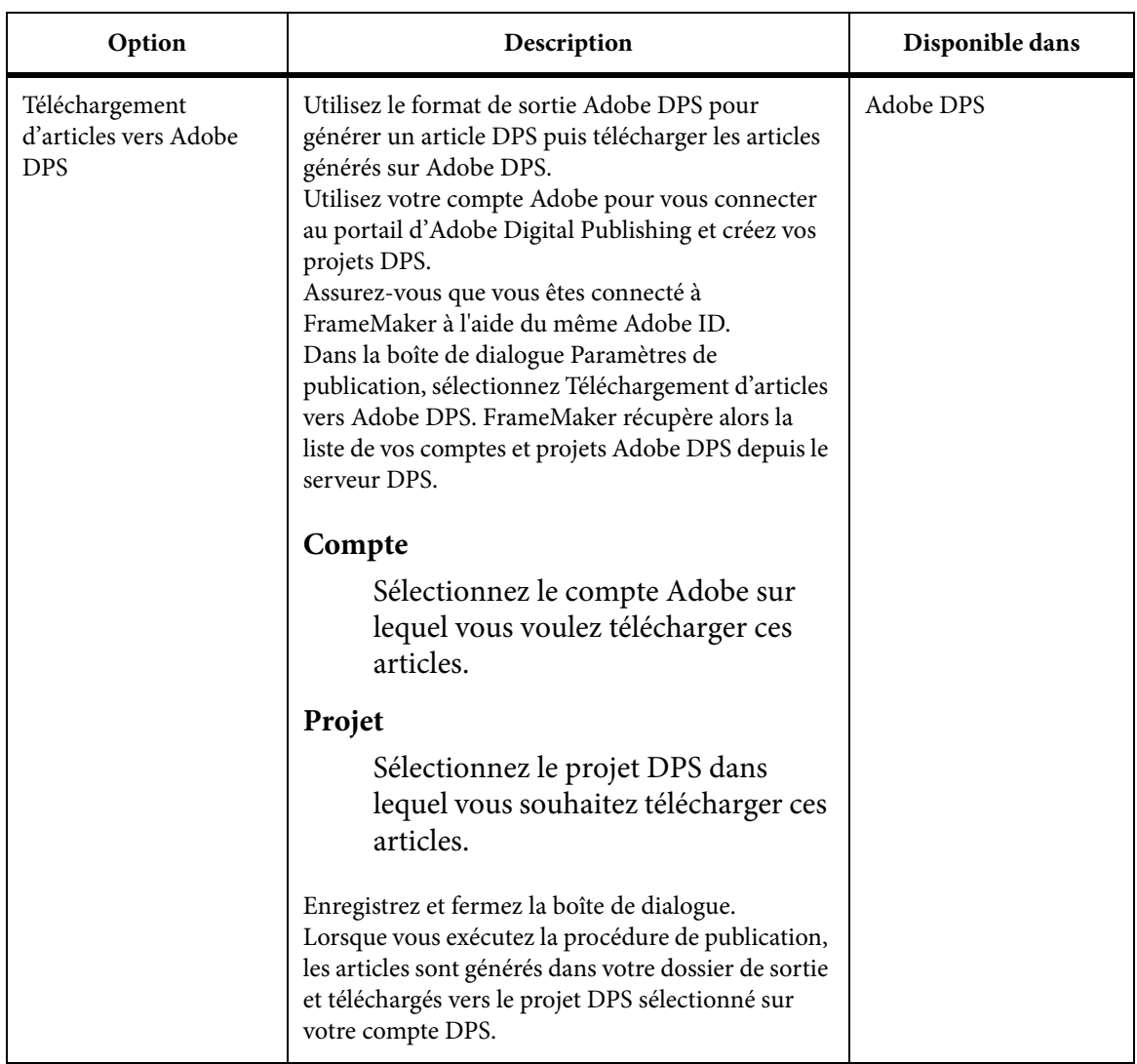

# Onglet Optimisation

Les options suivantes sont disponibles dans l'onglet Optimisation.

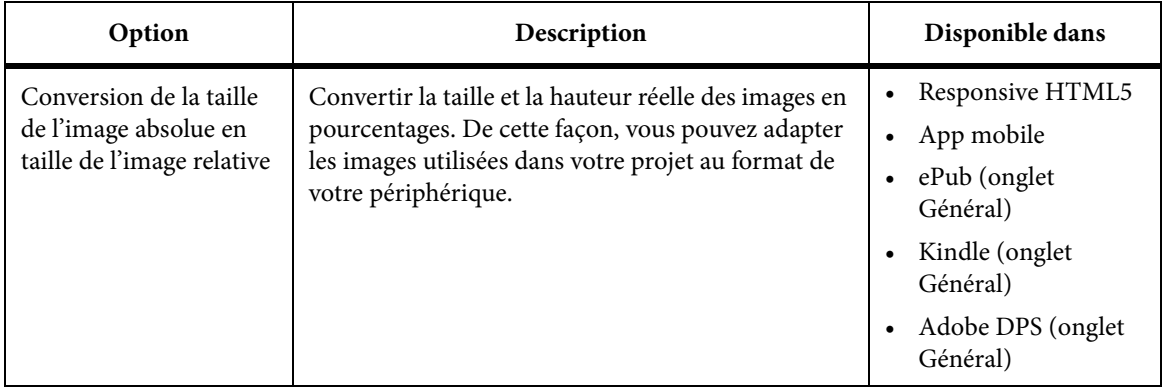

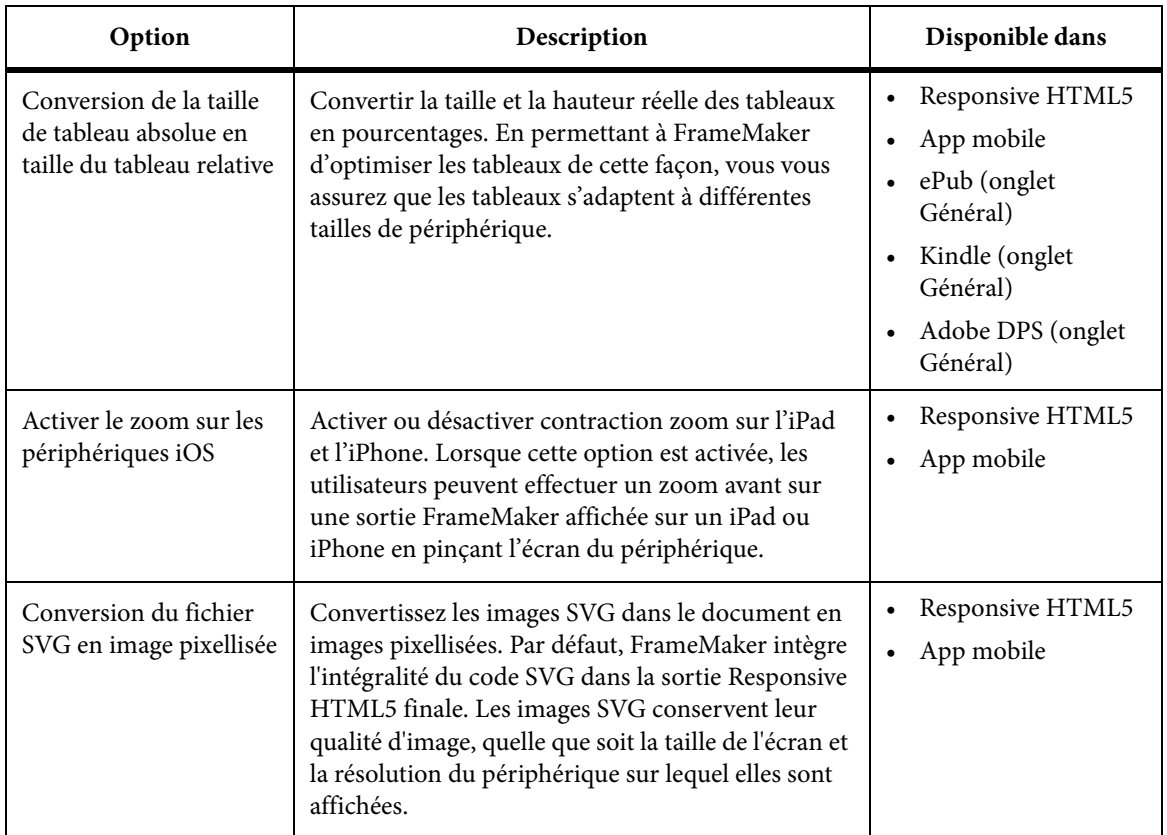

# Onglet Rechercher

Les options suivantes sont disponibles dans l'onglet Rechercher.

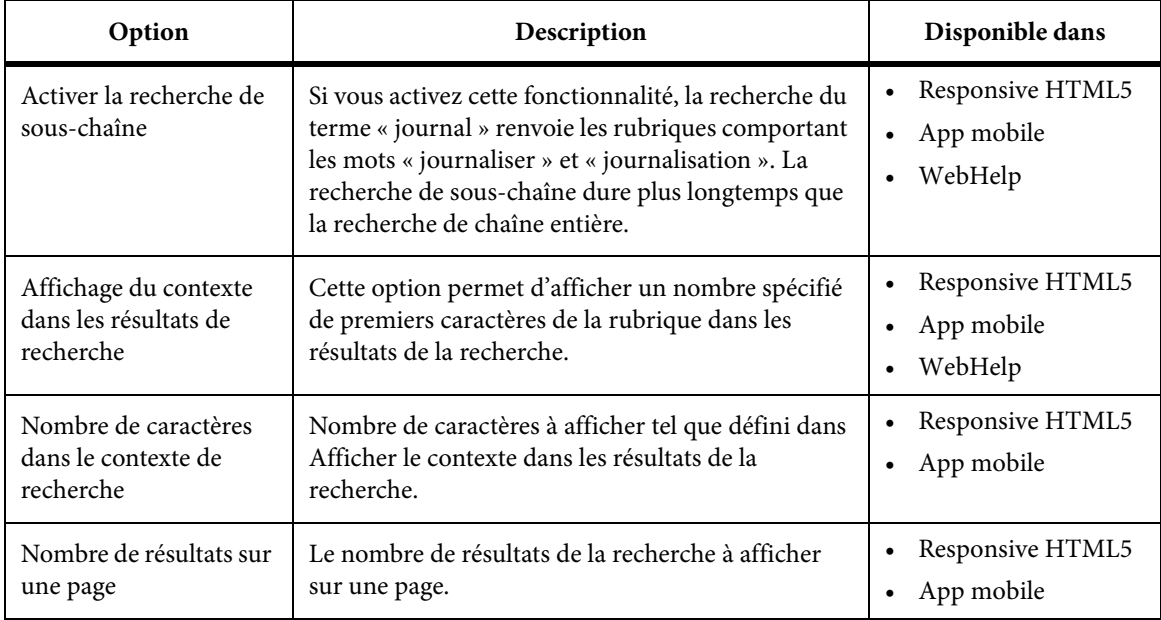

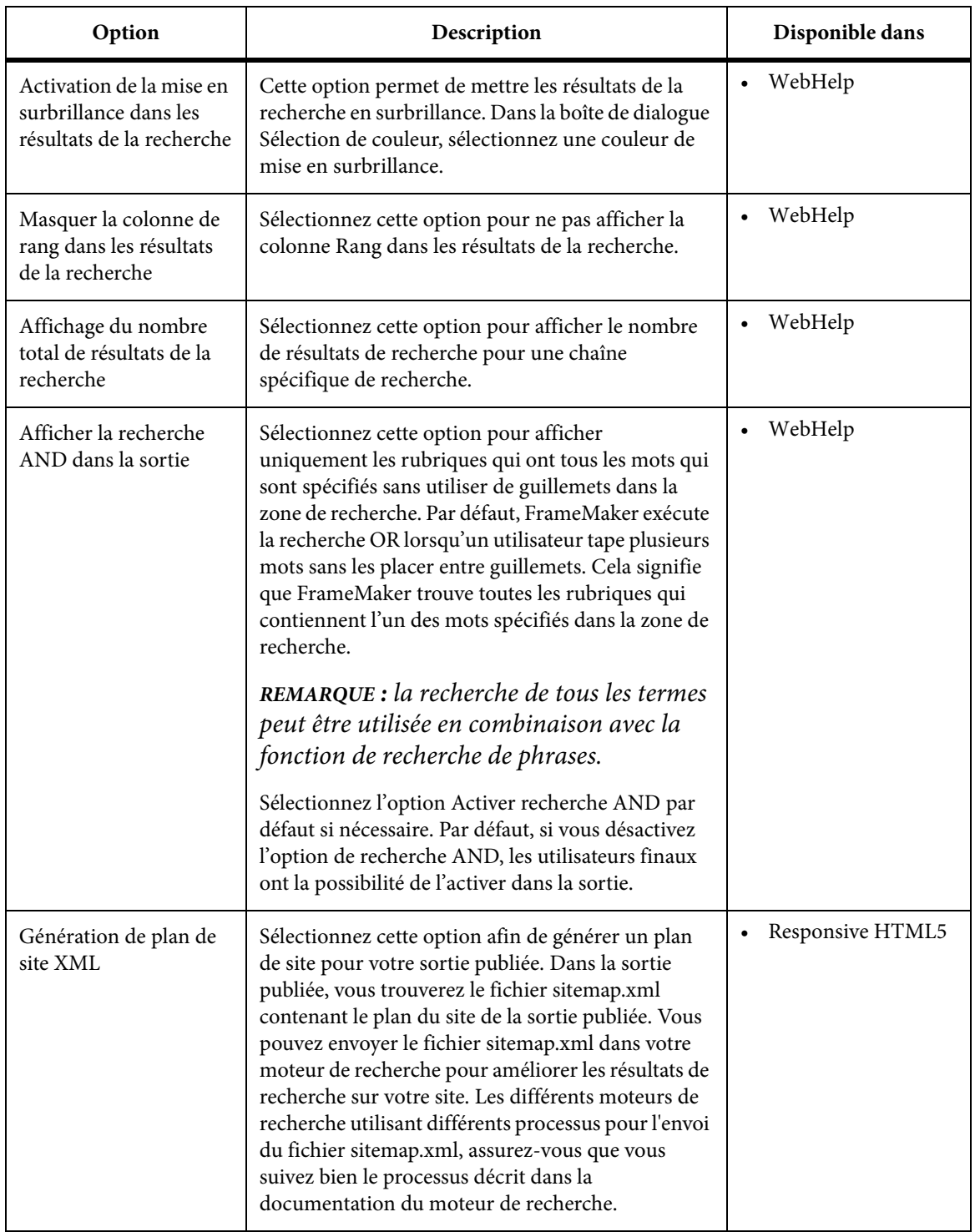

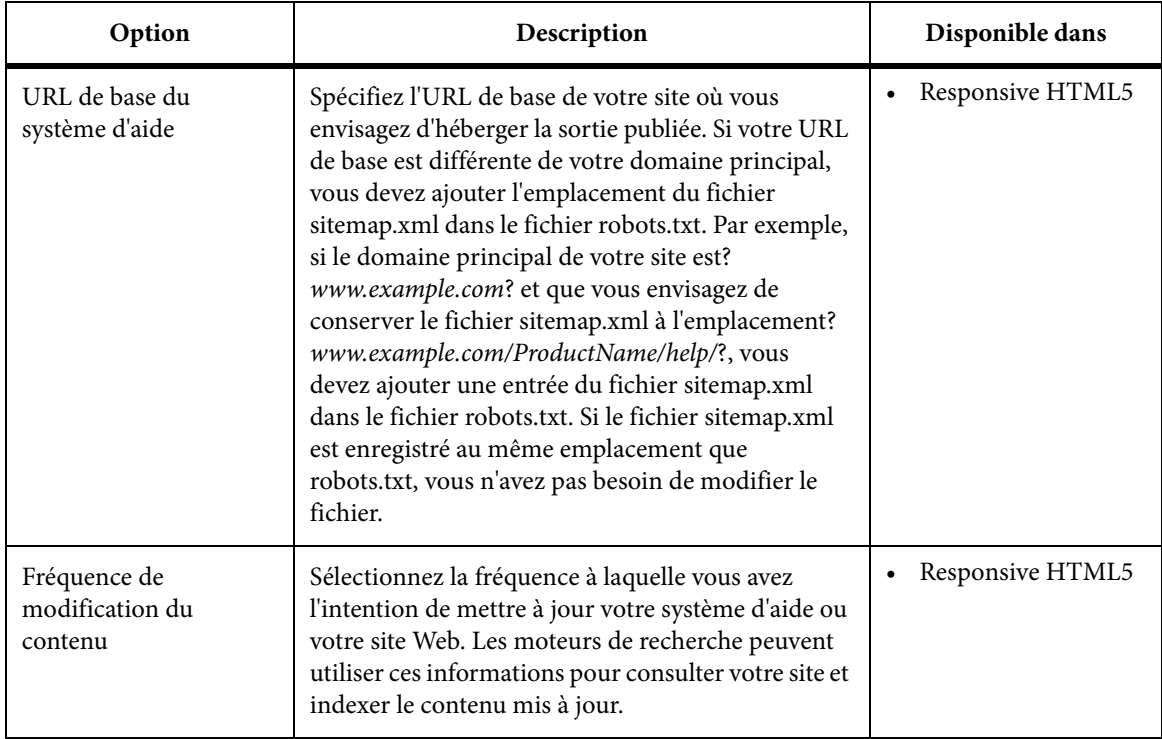

# Onglet Serveur

Les options suivantes sont disponibles dans l'onglet Serveur de la sortie Responsive HTML5.

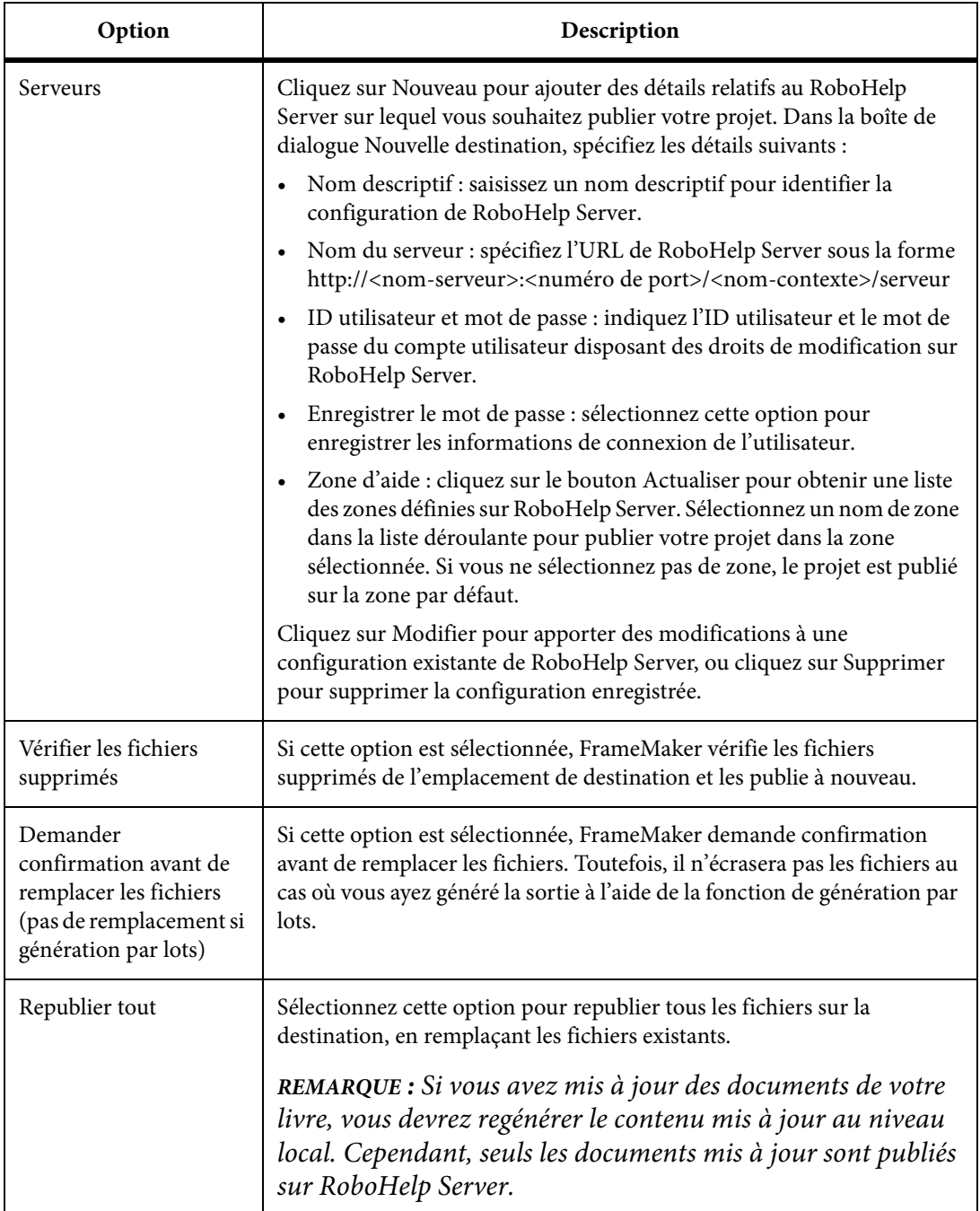

*REMARQUE :* Pour plus d'informations sur la publication de fichiers de FrameMaker vers RoboHelp Server 10, voir [Publier une sortie Responsive HTML5 sur RoboHelp Server 10](#page-881-0)

# Onglet Détails de l'application

Les options suivantes sont disponibles dans l'onglet Détails de l'application de la sortie d'application mobile. Pour plus d'informations sur le téléchargement de votre application vers la boutique d'applications, voi[rTélécharger votre application mobile vers la boutique d'applications](#page-880-0).

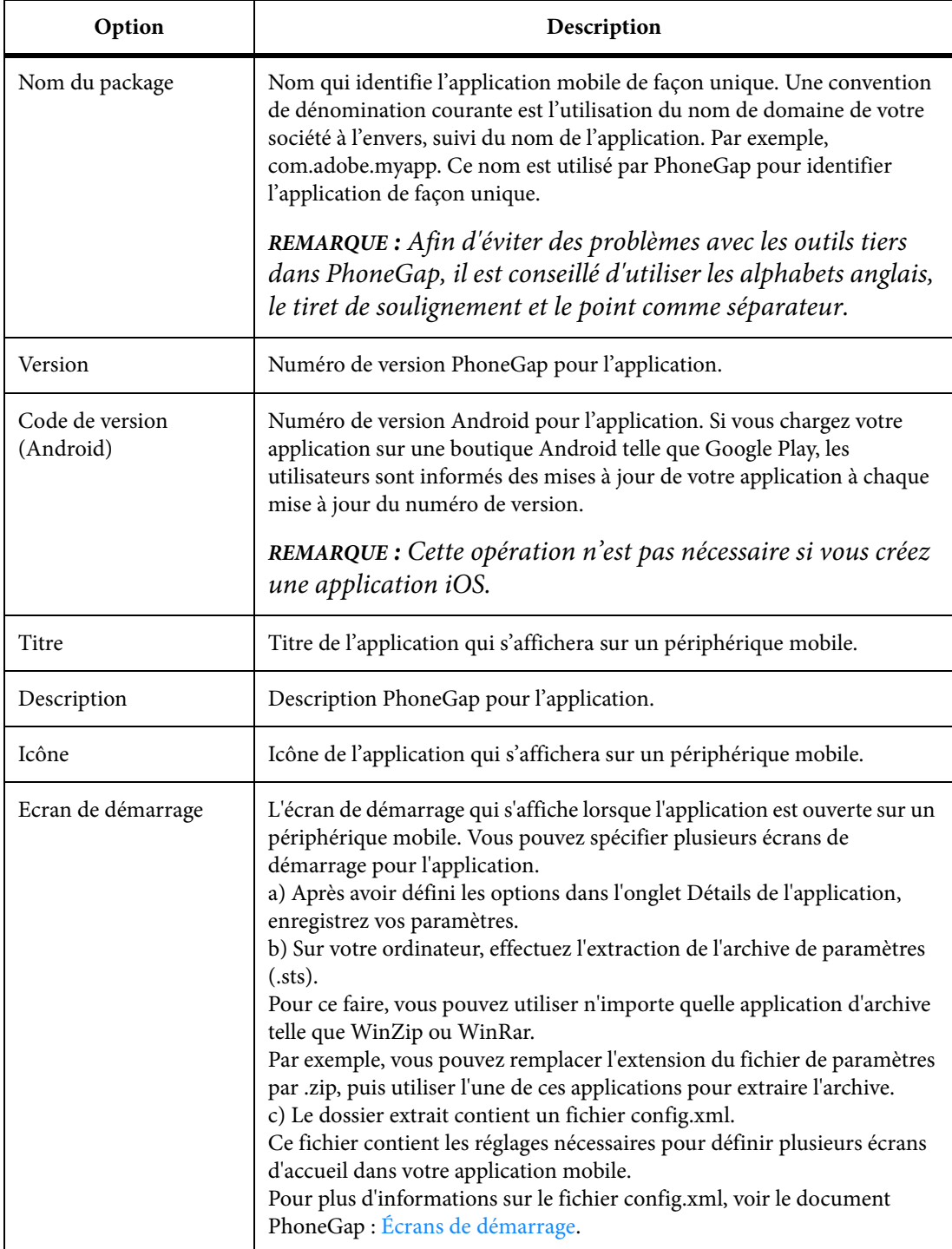

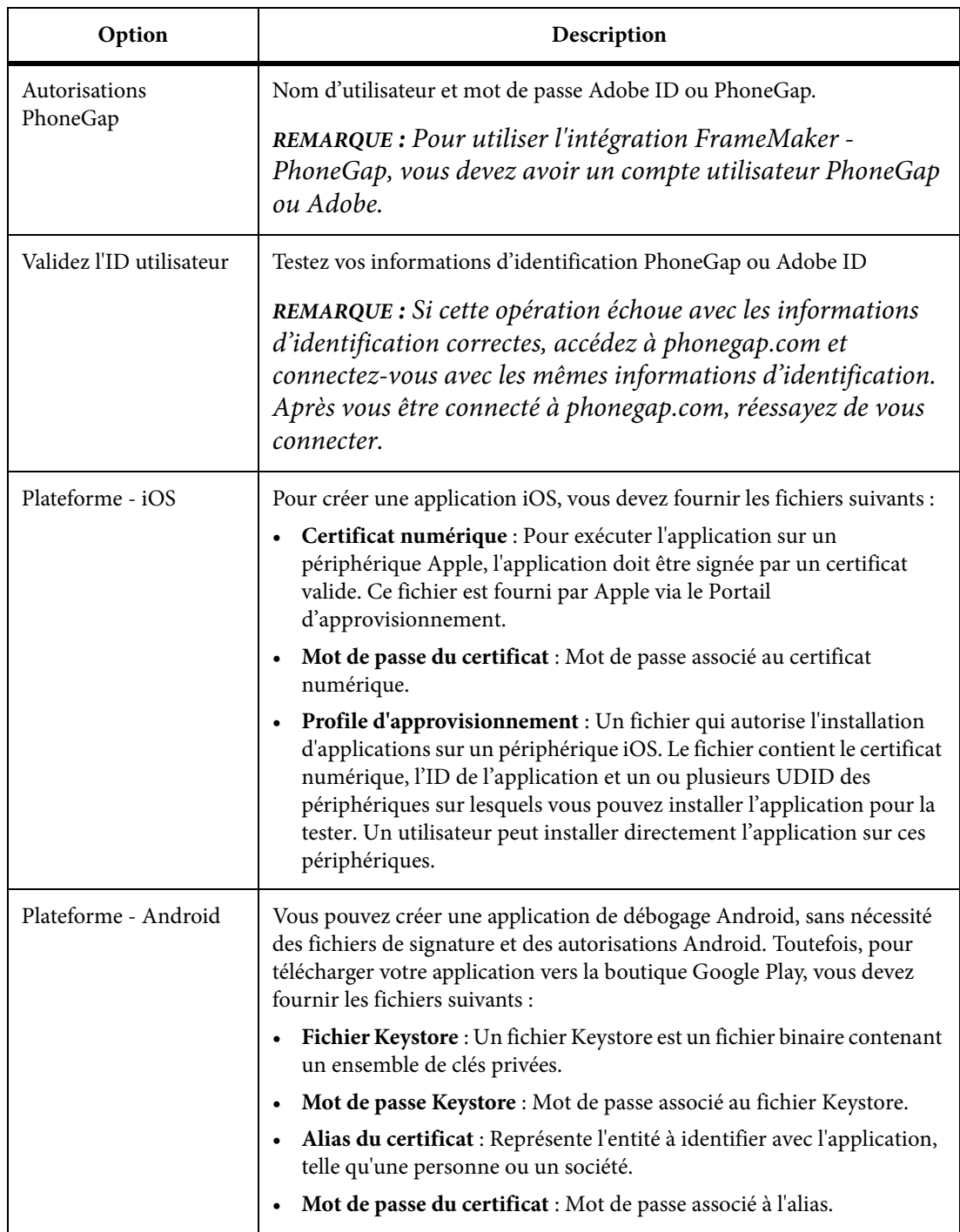

# Onglet Navigation

Les options supplémentaires suivantes sont disponibles dans l'onglet Navigation de la sortie WebHelp.

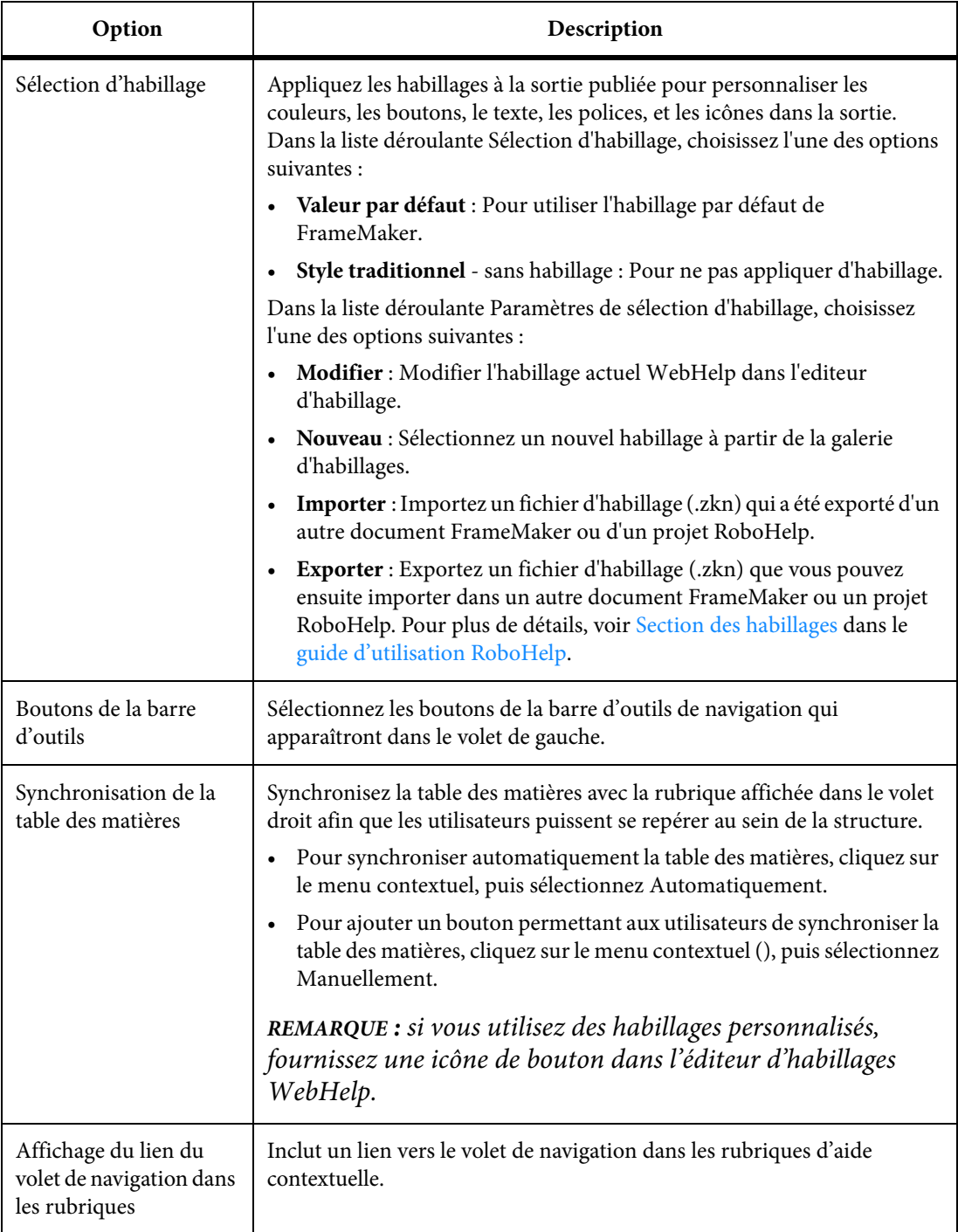

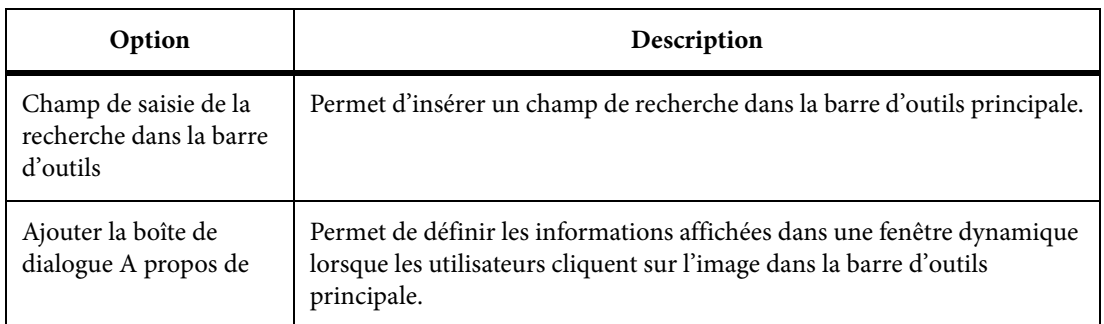

# Onglet Métadonnées

Les options suivantes sont disponibles dans l'onglet Métadonnées des formats de sortie ePub et Kindle.

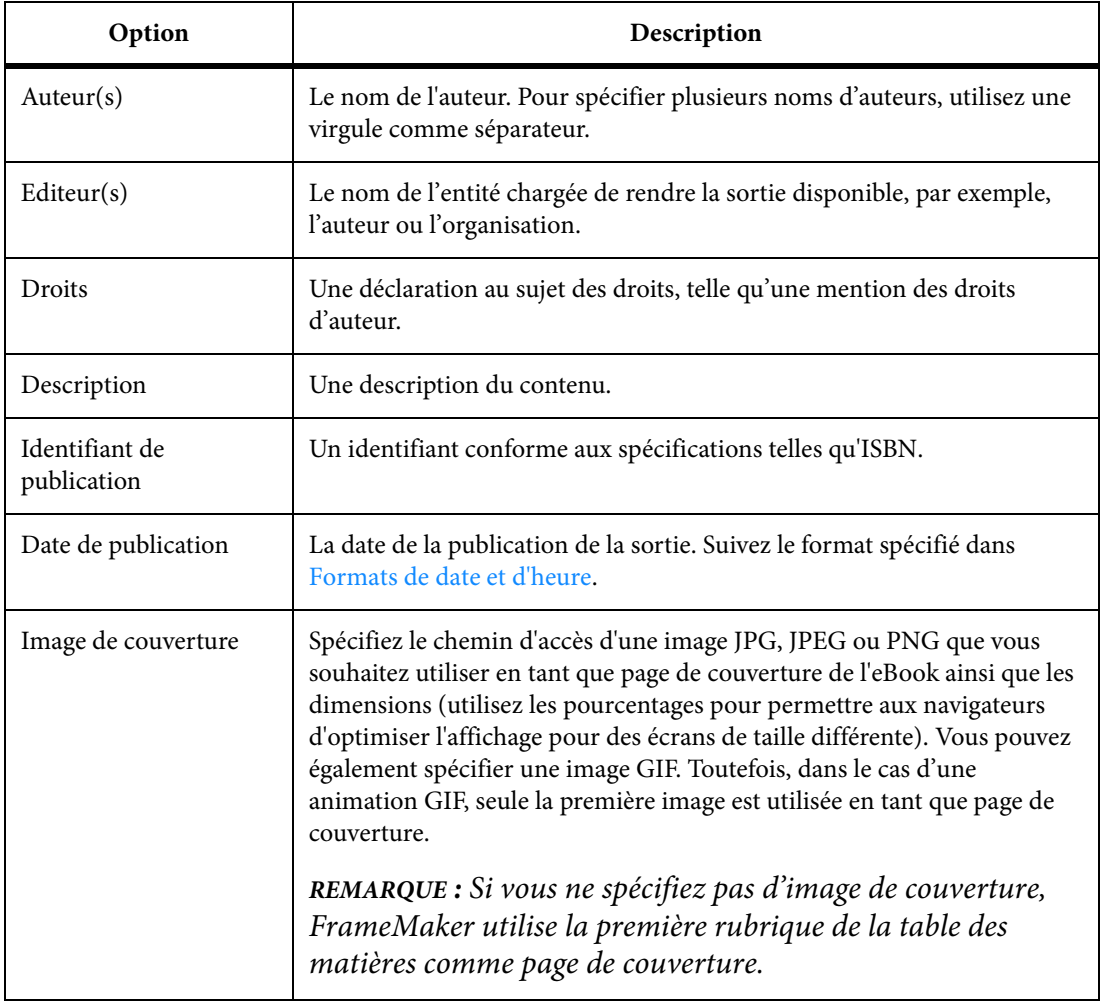

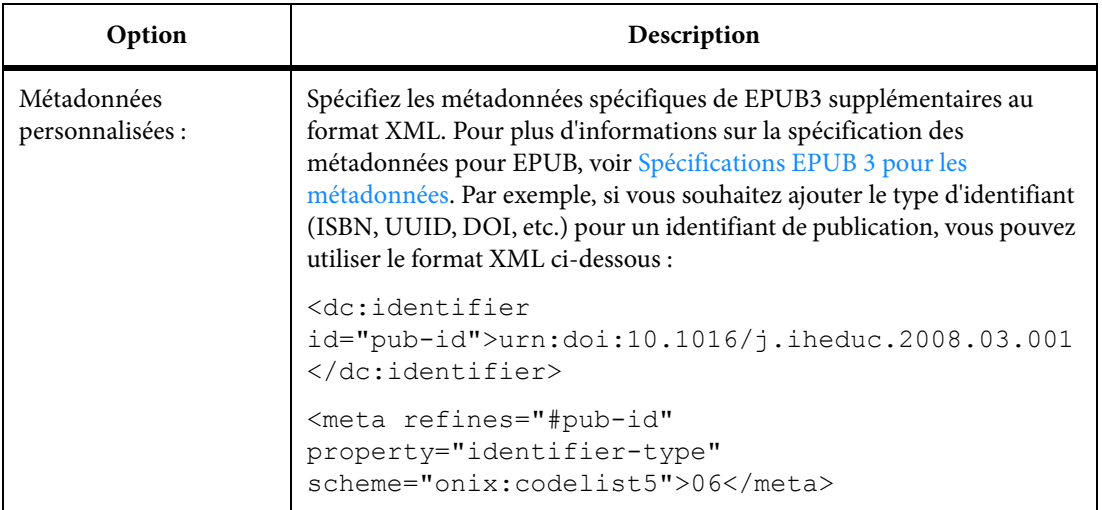

## <span id="page-879-0"></span>Personnalisation de la mise en page

Pour personnaliser la mise en page dans la sortie Responsive HTML5 ou Application mobile :

1) Dans l'option Gérer la mise en page, cliquez sur le bouton de paramètres et choisissez Modifier. La boîte de dialogue Personnalisation de la mise en page affiche un aperçu de la mise en page.

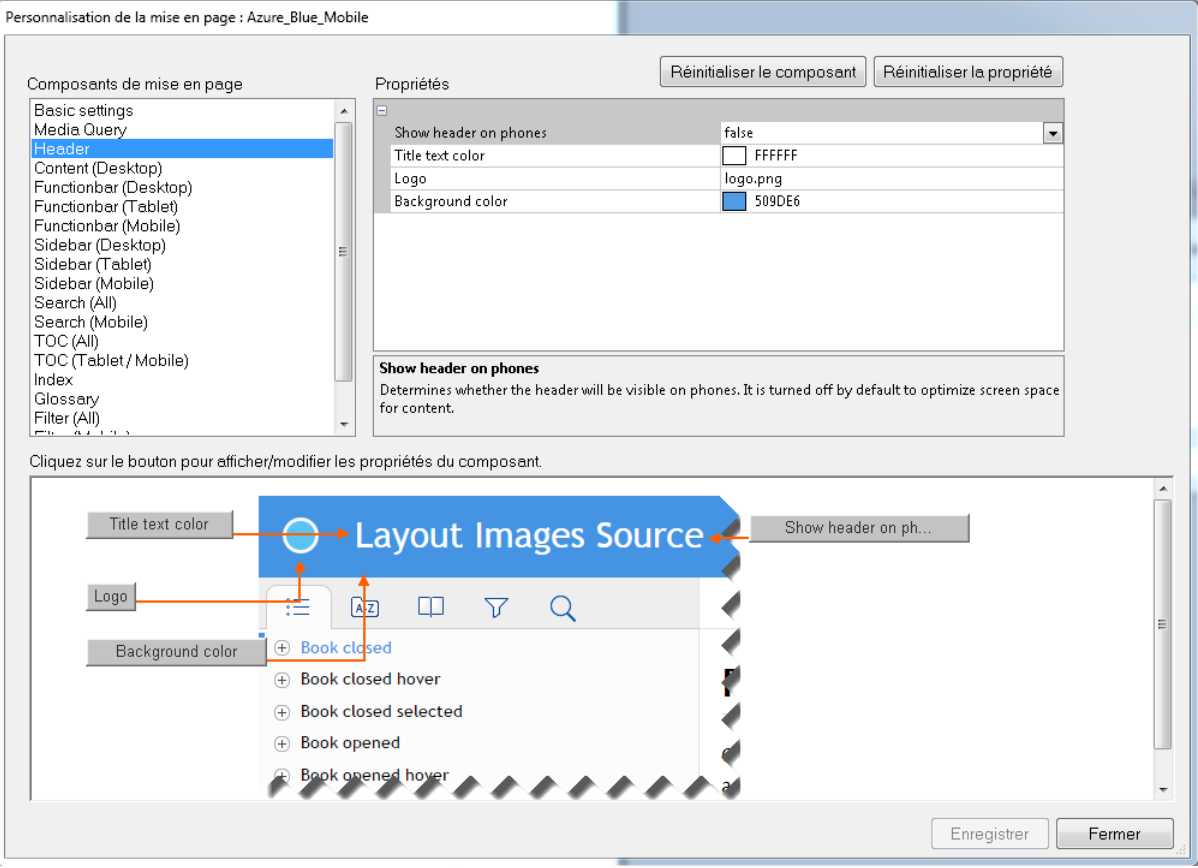

2) Sélectionnez un composant de mise en page dans la liste **Composants de mise en page**.

Chaque composant possède un jeu de propriétés personnalisables associées au composant.

3) Pour modifier une propriété, accédez à la valeur de la propriété dans le volet Propriétés et modifiez-la.

Vous pouvez accéder à une propriété dans le volet Propriété en cliquant sur la propriété dans le volet Propriétés et en modifiant la valeur de la propriété.

Vous pouvez également voir que le volet d'aperçu du composant affiche un aperçu du composant. En outre, le volet d'aperçu affiche les boutons indiquant chaque propriété dans le volet d'aperçu.

Vous pouvez cliquer sur un bouton de propriété dans le volet d'aperçu pour accéder à la propriété dans le volet Propriétés.

Cela vous permettra d'identifier depuis l'aperçu la propriété en cours de modification.

- 4) Cliquez sur Enregistrer pour enregistrer les mises à jour.
- 5) Pour réinitialiser toutes les propriétés du composant, cliquez sur Réinitialiser le composant.
- 6) Pour réinitialiser une propriété spécifique du composant, sélectionnez le composant (depuis le volet Propriété ou d'aperçu) et cliquez sur Réinitialiser la propriété.
- 7) Une fois la personnalisation de la mise en page terminée, cliquez sur Fermer.

## <span id="page-880-0"></span>Télécharger votre application mobile vers la boutique d'applications

Après avoir configuré les paramètres de votre application mobile, vous pouvez ensuite générer l'application. Cette application est ensuite téléchargée vers le serveur PhoneGap. Vous pouvez ensuite télécharger l'application sur votre ordinateur ou utiliser le code QR pour la télécharger sur votre périphérique mobile.

Pour télécharger l'application vers les boutiques d'applications Apple ou Android, suivez les instructions fournies dans les articles suivants :

- [Console du développeur Android](http://developer.android.com/distribute/googleplay/developer-console.html)
- [Envoi de votre application sur Apple App Store](https://developer.apple.com/library/prerelease/ios/documentation/IDEs/Conceptual/AppDistributionGuide/SubmittingYourApp/SubmittingYourApp.html)

## Informations supplémentaires sur la sortie Adobe DPS

## *REMARQUE :* Les documents FrameMaker ne peuvent pas être publiés au format de sortie DPS sur les ordinateurs Windows 32 bits.

Lors de la création d'articles sur le portail Adobe DPS, veillez à ce que le nom de l'article reste identique au nom du fichier (sans extension) de l'article sur votre ordinateur. Cela permet d'assurer le bon fonctionnement des références croisées FrameMaker dans la sortie DPS.

Par exemple, si vous faites générer les 3 fichiers .article suivants par FrameMaker, sur votre ordinateur :

- Great\_Pyramids.article
- Amazon Rainforest.article
- Grand\_Canyon.article

Ensuite, lors de la création des articles sur le portail DPS, choisissez les noms d'articles suivants pour chaque fichier, respectivement :

- Great\_Pyramids
- Amazon\_Rainforest
- Grand\_Canyon

Cela permet d'assurer que toutes les références croisées dans ces articles fonctionnent correctement dans la sortie publiée (application).

<span id="page-881-0"></span>Publier une sortie Responsive HTML5 sur RoboHelp Server 10

Suivez les étapes ci-après pour publier la sortie Responsive HTML5 sur RoboHelp Server 10 :

*REMARQUE :* Avant de suivre les étapes de cette procédure, assurez-vous que RoboHelp Server 10 est prêt et en cours d'exécution.

- 1) Sélectionnez le fichier document (.fm ou .xml) ou livre (.book ou .ditamap) que vous souhaitez publier.
- 2) Sélectionnez Fichier > Publier.
- 3) Dans le conteneur Publier, cliquez avec le bouton droit de la souris sur la sortie Responsive HTML5 et sélectionnez Modifier les paramètres.

L'onglet Sortie s'affiche avec l'élément Responsive HTML5 sélectionné par défaut.

- 4) Sélectionnez l'onglet Serveur.
- 5) Cliquez sur Nouveau pour créer une destination RoboHelp Server pour publier des projets. Dans la boîte de dialogue Nouvelle destination, indiquez le nom descriptif, le nom du serveur, l'ID utilisateur et le mot de passe pour la connexion à RoboHelp Server et l'authentification auprès de ce dernier.
- 6) Cliquez sur le bouton Actualiser pour actualiser la liste des zones depuis le serveur. Si vous ne sélectionnez pas de zone, le projet est publié dans la zone par défaut.

*REMARQUE :* Pour publier dans le contexte par défaut (robohelp), saisissez le nom du serveur sous la forme *http://<nom-serveur>:<numéro-port>* . FrameMaker y ajoute */robohelp/server*. Dans le cas contraire, pour publier dans un contexte autre que le contexte par défaut (robohelp), spécifiez l'URL complète sous la forme *http://<nom-serveur>:<numéro-port>/<nom-contexte>/serveur*.

7) Cliquez sur OK pour enregistrer les configurations de serveur et fermez la boîte de dialogue Nouvelle destination.

La nouvelle destination du serveur est affichée dans la boîte de dialogue Serveurs.

- 8) Cliquez sur Enregistrer puis sur Fermer pour fermer la boîte de dialogue Paramètres de publication.
- 9) Pour publier le projet sur le serveur, cliquez avec le bouton droit de la souris sur Responsive HTML5 dans le conteneur Publier, puis cliquez sur Publier sur le serveur.
- 10) Cliquez sur Publier dans la boîte de dialogue Résultat.

Vous pouvez afficher les fichiers publiés sur le serveur dans la fenêtre des statistiques.

*REMARQUE :* Pour afficher le projet sur le serveur, accédez à l'administrateur Web de RoboHelp Server et dans l'onglet Projets, sélectionnez la zone dans laquelle vous avez publié les projets.

# **Utiliser le fichier de paramètres (isf) RoboHelp**

Vous pouvez utiliser des paramètres d'importation RoboHelp (.isf) qui définissent les paramètres de projet pour chaque document FrameMaker. Pour appliquer ces paramètres à votre sortie de publication FrameMaker, exportez le fichier de paramètres depuis RoboHelp. Utilisez ensuite les paramètres définis dans votre sortie publiée FrameMaker en important le fichier ISF.

Lorsque vous exportez un fichier ISF depuis RoboHelp, les paramètres suivants sont inclus dans le fichier :

- Feuilles de style en cascade (CSS) pour les projets RoboHelp
- Mise en correspondance de styles FrameMaker avec des styles RoboHelp
- Conversion de style et autres paramètres
- Modèle FrameMaker

Pour plus de détails sur la conversion FrameMaker - RoboHelp, reportez-vous à la section Composants d'un document FrameMaker convertis vers RoboHelp du [guide d'utilisation](http://help.adobe.com/fr_FR/robohelp/robohtml/index.html)  [RoboHelp](http://help.adobe.com/fr_FR/robohelp/robohtml/index.html).

*IMPORTANT :* Lorsque vous importez un fichier ISF, les paramètres RoboHelp inclus dans le fichier remplacent les paramètres correspondants du fichier FrameMaker STS.

Pour importer un fichier ISF :

- 1) Dans la boîte de dialogue Publier, cliquez sur le bouton Paramètres et sélectionnez Import ISF File.
- 2) Dans la boîte de dialogue Sélectionner un fichier ISF, sélectionnez le fichier de paramètres.

Lorsque vous importez un fichier ISF, les paramètres contenus dans ce fichier sont importés dans le fichier des paramètres de publication (.sts).

3) Vous êtes invité à importer les paramètres ISF dans le fichier de paramètres actuels ou à créer un fichier de paramètres.

La boîte de dialogue Paramètres de publication affiche les paramètres ISF importés.

4) Si vous avez choisi à l'étape précédente d'importer les paramètres ISF dans un nouveau fichier de paramètres, spécifiez un emplacement pour le nouveau fichier.

Si vous avez choisi d'importer les paramètres ISF dans le fichier de paramètres de publication existant, enregistrez les paramètres de publication mis à jour.

## **Modèles de page HTML**

La solution de publication FrameMaker vous permet de créer un modèle de page HTML pour personnaliser votre mise en page. Cette fonction vous permet d'ajouter les composants suivants à la sortie de publiée :

#### **Mini table des matières :**

Ajout d'une table des matières des sous rubriques dans la rubrique sélectionnée.

#### **Chemin de navigation**

Ajout d'une piste de navigation de la rubrique actuelle.

#### **En-tête et pied de page**

Ajout d'en-têtes et de pieds de page comportant du contenu dynamique défini par des variables dans la source FrameMaker.

Pour tester les exemples de cette rubrique, créez un document FrameMaker à l'aide du modèle FrameMaker standard de la carte de référence. Ce modèle est configuré avec les styles et variables de paragraphe utilisés dans les exemples de cette rubrique.

Une fois que vous avez créé le modèle de page HTML, vous pouvez définir le modèle de page HTML dans l'onglet Sortie pour n'importe quelle sortie disponible (voir [Paramètres de sorties\)](#page-864-0).

*IMPORTANT :* Tous les composants du modèle de page HTML sont facultatifs. Vous pouvez définir un modèle de page avec n'importe quelle combinaison de composants.

#### <span id="page-883-0"></span>**Créer un modèle de page HTML**

- 1) Pour créer un modèle de page, créez un fichier avec l'extension .htt, .htm ou .html et ouvrez le fichier dans un éditeur de texte.
- 2) Collez le contenu HTML suivant dans le fichier texte :

 $<$ html $>$ <body> </body> </html> 3) Pour ajouter du contenu dynamique à un en-tête de page, définissez l'attribut de modèle de page HTML data-type sur fm\_variable.

Pour définir un en-tête qui utilise la variable FrameMaker Nom du titre de chapitre définie par l'utilisateur, ajoutez la balise p suivante après la balise body d'ouverture  $(**body**)<sup>°</sup>$ :

<p data-type="fm\_variable">Chapter Title Name</p>

*IMPORTANT :* L'attribut de modèle de page HTML du type de données est utilisé par la solution d'édition pour identifier le type de contenu décrit par la balise englobante. Dans l'exemple ci-dessus, la balise p contient une variable FrameMaker.

Pour plus de détails, voir [Définir un en-tête et un pied de page](#page-887-0).

4) Pour ajouter une piste de navigation à la sortie, définissez l'attribut du modèle de page HTML data-type sur breadcrumbs.

Ajoutez l'élément suivant après la balise d'ouverture (<br/>body>) :

```
<p data-type="breadcrumbs"><a data-type="home_link" href="#">Home</a><span 
data-type="separator">:></span></p>
```
Dans l'exemple ci-dessus, spécifiez le caractère (dans ce cas, le symbole supérieur à) qui sépare chaque élément du chemin de navigation. Les autres éléments de la définition sont requises par la solution d'édition pour créer le chemin de navigation.

Pour plus de détails et les options disponibles pour le chemin de navigation, voir [Définir un](#page-887-1)  [chemin de navigation.](#page-887-1)

5) Pour définir une mini table des matières, insérez le code suivant après le chemin de navigation indiqué à l'étape précédente :

```
<div data-type="minitoc"> 
<p data-type="minitoc-level1"> 
<span data-type="minitoc-selector">'H1_Heading1'</span> 
\langle/p>
<p data-type="minitoc-level2"> 
<span data-type="minitoc-selector">'H2_Heading2'</span> 
\langle/p>
</div>
```
Pour définir la mini table des matières, définissez l'attribut data-type sur minitoc. Pour chaque niveau, utilisez l'attribut data-type du niveau spécifique. Spécifiez le nom du style de paragraphe FrameMaker requis à afficher au niveau correspondant de la mini table des matières.

La mini table des matières que vous créez peut comporter jusqu'à 20 niveaux. Pour plus de détails, voir [Définition d'une mini table des matières](#page-885-0).

6) Pour spécifier l'emplacement d'affichage du contenu source FrameMaker, utilisez une balise div avec l'attribut data-type sur corps. Ajoutez le code suivant après la mini table des matières :

```
<div data-type="body"></div>
```
7) Pour définir un pied de page, ajoutez le code suivant avant la balise de fermeture body  $(\langle \text{body}\rangle)$  :

<p data-type="fm\_variable">Creation Date (Long)</p>

Date de création (Longue) est le nom d'une variable définie dans le document. Pour plus de détails, voir [Définir un en-tête et un pied de page.](#page-887-0)

8) Après avoir créé le modèle de page, vous devez inclure le modèle dans l'onglet Sorties de la boîte de dialogue Paramètres de publication. La procédure de publication crée ensuite la mini table des matières dans la sortie spécifiée.

*IMPORTANT :* Tous les composants du modèle de page sont définis dans des balises HTML. Cela signifie que vous pouvez ajouter le style CSS (à l'aide de balises de style ou de classe) aux composants de votre choix.

## <span id="page-885-0"></span>**Définition d'une mini table des matières**

Pour définir une mini table des matières, utilisez une balise div avec l'attribut data-type défini sur minitoc :

<div data-type="minitoc"></div>

Utilisez l'attribut data-type-after pour spécifier l'emplacement de la mini table des matières dans la sortie publiée. Par exemple, la définition de l'attribut data-type-after suivante signifie que la mini table des matières s'affichera après la première occurrence du paragraphe H1\_Heading dans la sortie publiée.

<div data-type="minitoc" data-type-after="H1\_Heading1"></div>

Spécifiez plusieurs paragraphes dans l'attribut data-type-after d'une table des matières. Dans l'exemple suivant, la mini table des matières sera affichée après la première occurrence d'un style H1\_Heading1 ou H2\_Heading2, quelle que soit la première à apparaître dans la source. Définissez plusieurs paragraphes si le livre contient plusieurs documents, par exemple. Ces documents peuvent commencer avec un style de paragraphe d'intitulé différent.

<div data-type="minitoc" data-type-after="H1\_Heading1 H2\_Heading2"></div>

Pour spécifier des paragraphes avec l'attribut data-type-after :

- Placez le(s) paragraphe(s) entre guillemets doubles
- Séparez les paragraphes à l'aide de virgules ou d'espaces
- Utilisez le caractère d'échappement barre oblique inversée si le nom du paragraphe contient déjà un guillemet simple ou double.
- Si un style de paragraphe et un style de caractère ont le même nom, qualifiez entièrement le nom du style avec les préfixes p et span, respectivement.

<div data-type="minitoc" data-type-after="p.H1\_Heading1 p.H2\_Heading2"></div>

*REMARQUE :* L'attribut data-type-after est facultatif. Si vous ne spécifiez pas l'attribut, la mini table des matières s'affiche à l'emplacement de la sortie défini dans le modèle.

Pour définir un élément dans la mini-table des matières, ajoutez la balise p ou  $div$  avec l'attribut data-type pour spécifier le niveau de l'élément à l'intérieur de la balise minitoc div.

Par exemple, pour définir une mini table des matières à deux niveaux :

```
<div data-type="minitoc"> 
<p data-type="minitoc-level1"></p> 
<p data-type="minitoc-level2"></p> 
</div>
```
La mini table des matières que vous créez peut avoir jusqu'à 20 niveaux. Les niveaux dans la mini table des matières doivent être placés par ordre croissant.

Vous pouvez ajouter une légende dans la partie supérieure de la mini table des matières qui contient une valeur littérale spécifique. Pour ajouter la légende "Cette section aborde les sujets suivants :", ajoutez une balise p ou div avec l'attribut data-type défini sur minitoc-caption dans la partie supérieure de la définition de la mini table des matières :

```
<div data-type="minitoc"> 
<p data-type="minitoc-caption">This section covers the following:</p> 
<p data-type="minitoc-level1"></p> 
<p data-type="minitoc-level2"></p> 
<p data-type="minitoc-level3"></p> 
</div>
```
Pour spécifier le paragraphe à afficher à un niveau spécifique de la mini table des matières, ajoutez une balise avec l'attribut data-type défini sur minitoc-selector :

```
<div data-type="minitoc"> 
<p data-type="minitoc-caption">This section covers the following:</p> 
<p data-type="minitoc-level1"><span 
data-type="minitoc-selector">'H2 Heading2'</span></p>
<p data-type="minitoc-level2"><span 
data-type="minitoc-selector">'H3 Heading3'</span></p>
<p data-type="minitoc-level3"><span 
data-type="minitoc-selector">'H4 Heading4'</span></p>
</div>
```
Vous pouvez spécifier plusieurs paragraphes sur un même niveau dans la mini table des matières :

```
<p data-type="minitoc-level1"><span data-type="minitoc-selector">'H2_Heading2' 
'H3 Heading3'</span></p>
```
Si vous spécifiez plusieurs paragraphes sur le même niveau dans la mini table des matières :

- Le contenu publié affiche le paragraphe qui a été trouvé.
- Si plusieurs paragraphes sont détectés, le contenu publié affiche les paragraphes au même niveau.

*IMPORTANT :* Ajoutez des styles CSS à n'importe quelle balise HTML utilisée dans la définition de la mini table des matières à l'aide des attributs de style de classe.

### <span id="page-887-1"></span>**Définir un chemin de navigation**

Pour définir un chemin de navigation, définissez l'attribut data-type sur breadcrumbs. Exemple :

```
<p data-type="breadcrumbs"></p>
```
Vous pouvez ajouter du texte statique à afficher au début du chemin de navigation. Par exemple, pour afficher **« Début du chemin de navigation : »** :

<p data-type="breadcrumbs">Start of Breadcrumb:</p>

Utilisez la balise d'ancrage (a) pour spécifier l'emplacement d'origine du chemin de navigation. Vous pouvez spécifier n'importe quel texte statique comme texte de l'ancrage.

```
<p data-type="breadcrumbs">Start of Breadcrumb:<a data-type="home_link" 
href="#">Home</a>
```
En outre le texte de l'ancrage, les autres attributs et valeurs doivent être ajoutés comme indiqué ci-dessus. L'éditeur utilise les attributs et les valeurs exactes pour créer le chemin de navigation.

Définissez le caractère de séparation à afficher entre les éléments du chemin de navigation à l'aide de l'attribut data-type défini sur separator. Dans l'exemple suivant, le séparateur est le symbole supérieur à (>).

```
<p data-type="breadcrumbs">Start of Breadcrumb:<a data-type="home_link" 
href="#">Home</a><span data-type="separator">:&gt;</span></p>
```
Comme pour le texte du début, vous pouvez ajouter du texte statique à la fin du chemin de navigation. Par exemple, pour afficher **« : Fin de chemin de navigation »** :

```
<p data-type="breadcrumbs">Start of Breadcrumb:<a data-type="home_link" 
href="#">Home</a><span data-type="separator">:&qt;</span> :End of Breadcrumb</p>
```
#### <span id="page-887-0"></span>**Définir un en-tête et un pied de page**

Utilisez les variables FrameMaker pour définir des en-têtes et des pieds de page dans la sortie HTML.

Pour définir un en-tête ou un pied de page, utilisez une balise HTML avec l'attribut data-type défini sur fm\_variable. Par exemple, pour définir un en-tête avec la variable Nom du titre de chapitre :

<p data-type="fm\_variable">Chapter Title Name</p>

Vous pouvez également fusionner du texte statique et des variables dans un en-tête ou un pied de page. L'exemple suivant affiche la date de la dernière modification du document en cours.

```
<p>Last modified date:<span data-type="fm_variable">Modification Date 
(Short)\langle /span>\rangle
```
## **Définir le contenu de l'attribut body**

Pour positionner le contenu de rubrique FrameMaker de façon dynamique dans la sortie publiée, définissez une balise div et utilisez l'attribut data-type défini sur body. Par exemple, pour créer un modèle avec un en-tête, le corps puis un pied de page :

```
<p data-type="fm_variable">Chapter Title Name</p> 
<div data-type="body">[The FrameMaker topic content will be placed here]</div> 
<p>Last modified date:<span data-type="fm_variable">Modification Data 
(Short)</span></p>
```
## **Exemple de modèle de page HTML**

L'exemple suivant de modèle de page HTML défini les composants suivants :

- Un en-tête dans la partie supérieure du corps de page
- Une piste de navigation
- Une mini table des matières
- Le contenu de la rubrique
- Un pied de page après le contenu de la rubrique

Pour tester cet exemple, créez un document à l'aide du modèle FrameMaker de carte de référence.

```
<html><body> 
<!-- Header using FM variable --> 
<p data-type="fm_variable">Chapter Title Name</p> 
<!-- Breadcrumb --> 
<p data-type="breadcrumbs">Start of Breadcrumb: <a data-type="home_link" 
href="#">Home</a><span data-type="separator">:&qt;</span></p>
\langle !-- Mini-TOC -->
<div data-type="minitoc"> 
<p data-type="minitoc-caption">This section covers the following:</p> 
<p data-type="minitoc-level1"><span 
data-type="minitoc-selector">'H2 Heading2'</span></p>
<p data-type="minitoc-level2"><span 
data-type="minitoc-selector">'H3 Heading3'</span></p>
<p data-type="minitoc-level3"><span 
data-type="minitoc-selector">'H4 Heading4'</span></p>
\langle div\rangle<!-- Footer using FM variable --> 
<p>Last modified date:<span data-type="fm_variable">Modification Date 
(Short)\langle /span>\rangle</body> 
\langle/html>
```
# **Distribution Microsoft HTML Help**

Si vous publiez votre sortie au format Microsoft HTML Help, utilisez les instructions suivantes pour distribuer votre aide à vos utilisateurs finaux.

1) Distribuez les fichiers d'aide système suivants au développeur, afin qu'il les installe avec le fichier exécutable du programme (EXE). Vous pouvez également distribuer les fichiers pour une utilisation autonome.

*REMARQUE :* les utilisateurs peuvent exécuter une version autonome de Microsoft HTML Help en cliquant deux fois sur le fichier CHM dans l'Explorateur Windows.

## **CHM**

Système d'aide distribué dans un fichier d'aide unique, venant s'ajouter aux fichiers CHM des sous-projets associés au projet maître. Ces fichiers CHM enfants ne sont pas compilés dans le fichier CHM maître.

### **HLP, CNT**

Si le projet comprend des liens vers des rubriques dans un fichier WinHelp compilé, distribuez les fichiers HLM et CNT. Ils ne sont pas compilés dans le fichier CHM maître..

### **DOC, PDF, XLS**

Si le projet comprend des liens vers des fichiers externes, distribuez ces derniers. Ils ne sont pas compilés dans le fichier CHM maître, sauf s'ils sont ajoutés dans le dossier Fichiers bagage.

- 2) Le développeur de l'application distribue les fichiers de support suivants, selon les fonctionnalités utilisées dans le projet et les versions de Windows dont disposent les utilisateurs.
	- Fichiers de support Microsoft HTML Help : composants intégrés.
	- HHActiveX.DLL est un contrôle Adobe ActiveX prenant en charge les glossaires en ligne et les séquences de navigation. Installez et enregistrez ce contrôle sur les systèmes des utilisateurs. Copiez ce fichier à l'emplacement approprié dans le même dossier que le CHM.

#### **Pour un système 32 bits :**

<Fm\_install\_location>\fminit\Publisher\Redist\32bit

#### **Pour un système 64 bits :**

<Fm\_install\_location>\fminit\Publisher\Redist\64bit

• Si le système d'aide inclut des contrôles ActiveX tiers, installez et enregistrez les fichiers de support des composants correspondant sur les systèmes des utilisateurs. Les utilisateurs copient les fichiers des contrôles ActiveX vers un dossier personnalisé, en indiquant le chemin d'accès à l'autre dossier avant l'extension .ocx ou .dll. Ensuite, ils enregistrent ces fichiers.

*REMARQUE :* l'accord de licence Adobe vous autorise à redistribuer les fichiers Microsoft HTML Help et Internet Explorer avec la sortie HTML Help.

## **Enregistrement des contrôles ActiveX**

Si le projet inclut des contrôles ActiveX, transmettez des instructions aux utilisateurs, afin qu'ils puissent enregistrer les contrôles distribués avec le système d'aide.

- 1) Cliquez sur Démarrer et saisissez cmd dans la zone de recherche.
- 2) Dans les résultats de la recherche, cliquez avec le bouton droit de la souris sur cmd. exe dans la liste des programmes et cliquez sur Exécuter en tant qu'administrateur dans le menu contextuel.

*REMARQUE :* Si l'invite de Contrôle de compte d'utilisateur s'affiche, cliquez sur Oui pour continuer.

3) Pour enregistrer le fichier HHActiveX.DLL, saisissez la commande suivante à l'invite en indiquant le chemin d'accès au fichier concerné et appuyez sur Entrée :

regsvr32 *[path]* hhactivex.dll

4) Pour enregistrer les contrôles ActiveX tiers, saisissez la commande suivante et appuyez sur Entrée :

regsvr32 *[activex\_name.dll or activex\_name.ocx]*

5) Fermez la fenêtre de l'invite de commande.

# <span id="page-890-0"></span>**Génération d'une sortie de contenu dynamique**

Le filtre de contenu dynamique vous permet de créer une sortie que vos utilisateurs peuvent facilement filtrer en se basant sur des paramètres que vous définissez à l'aide de balises conditionnelles. Par exemple, vous pouvez créer un filtre qui permet aux utilisateurs de filtrer la sortie par région (Etats-Unis, Royaume-Uni ou Canada) et selon les utilisateurs concernés (utilisateur final, en ligne, imprimer). Le contenu dynamique permet également à vos rédacteurs de créer du contenu à partir d'une source unique grâce aux balises conditionnelles.

Avec cette fonction, un rédacteur peut créer des balises conditionnelles sur le critère de filtre que vous souhaitez proposer à l'utilisateur. Par exemple, vous pouvez créer des balises conditionnelles : US, UK et Canada pour la région et Utilisateur final, En ligne et Imprimer pour le public.

Lorsque vous générez la sortie à l'aide du filtre, l'onglet Filtre s'affiche pour les utilisateurs pour filtrer les contenus en fonction des critères (balise/expression) sélectionnés dans le filtre du SSL de sortie.

Un utilisateur peut ensuite utiliser la fonctionnalité de recherche pour rechercher du contenu dans les résultats filtrés.

*REMARQUE :* Les filtres de contenu dynamique peuvent être appliqués à des sorties Responsive HTML5 et mobiles.

### **Contenu de balises**

Pour créer un filtre de contenu dynamique dans votre sortie, assignez des balises conditionnelles aux parties de votre projet sur lesquelles vous voulez utiliser les filtres.

Vous pouvez assignez des balises conditionnelles multiples à la même section de votre contenu. Par exemple, vous pouvez appliquer les balises Etats-Unis et Canada à une rubrique destinée à vos clients d'Amérique du Nord. Vous pouvez ensuite baliser une autre rubrique destinée à vos clients britanniques. Dans la sortie, un utilisateur a ensuite la possibilité de filtrer du contenu en fonction de la région. Vous pouvez également utiliser une expression telle que États-Unis AND Canada pour créer des critères de filtre intitulés Amérique du Nord.

De même, vous pouvez appliquer des balises au contenu dans n'importe quel ordre. Lorsque vous appliquez des balises, rappelez-vous que la sortie s'affiche en fonction du mécanisme de filtrage de la sortie. Pour consulter un exemple de fonctionnement du filtrage, voir [Utilisation d'un filtre de](#page-893-0)  [contenu dynamique dans la sortie](#page-893-0).

#### Contenu sans balise

Lorsque vous utilisez des filtres dynamiques dans un document, vous n'avez pas besoin de baliser le document entier. Les contenus sans balise sont inconditionnels. Les contenus sans balise s'affichent pour l'utilisateur, qu'il y ait un filtre ou non.

## **Création d'un filtre de contenu dynamique**

Vous pouvez créer une filtre dynamique pour chaque mise en page.

- 1) Dans l'onglet Sortie, cliquez sur une mise en page.
- 2) Dans la boîte de dialogue Paramètres de mise en page, cochez **Utiliser le filtre de contenu dynamique dans la sortie** et cliquez sur Personnaliser.

La boîte de dialogue Filtre de contenu dynamique s'affiche.

3) Lorsque vous créez un filtre, vous pouvez définir des groupes qui contiennent des critères de filtre (balises et expressions).

Par exemple, vous pouvez créer un groupe régional qui inclut les balises conditionnelles Etats-Unis, Canada et UK.

Vous pouvez également utiliser des expressions en tant que critère de filtrage. Par exemple, vous pouvez créer un filtre États-Unis ET Canada et fournir à vos utilisateurs une option de critère Amérique du Nord dans la sortie.

*REMARQUE :* Vous pouvez ajouter des balises et des expressions à votre filtre sans les inclure dans un groupe. Vous pouvez ainsi créer un filtre sans les inclure dans un groupe. Vous pouvez

également créer un filtre contenant un ou plusieurs groupes, balises ou expressions qui ne sont pas inclus dans les groupes.

*IMPORTANT :* Vous ne pouvez pas créer de groupes imbriqués. Un groupe ne peut donc pas contenir un autre groupe.

4) Pour ajouter une balise ou une expression à un groupe, cliquez sur Ajouter un critère et sélectionnez les balises et expressions à partir de la boîte de dialogue Balises et expressions.

*REMARQUE :* Vous pouvez ajouter une instance de balise ou d'expression dans un filtre dynamique. Si vous ajoutez une balise ou expression au filtre, vous notez que la balise ou l'expression ne s'affiche pas dans la boîte de dialogue Balises et expressions.

Lorsque vous ajoutez une balise ou expression à un filtre, le nom de la balise ou de l'expression affiché dans le filtre correspond au nom donné lors de sa création. Vous pouvez toutefois modifier le nom d'affichage dans le filtre pour des raisons d'affichage de la sortie. Le nom d'affichage que vous spécifiez dans le filtre ne modifie pas le nom de la balise ou de l'expression du projet.

*REMARQUE :* Vous pouvez également inclure des caractères spéciaux dans le nom d'affichage de la balise ou de l'expression, à l'exception des caractères suivants : deux-points (:), point-virgule (;), virgule (,), pourcentage (%), esperluette (&), signe dièse (#) et signe égal (=).

- 5) Vous pouvez choisir de filtrer du contenu par défaut. Lorsque la sortie s'affiche, le contenu est filtré en fonction des critères prédéfinis. Pour définir la balise ou l'expression par défaut dans le filtre, cliquez avec le bouton droit de la souris sur la balise ou l'expression et choisissez Sélectionner par défaut.
- 6) Pour modifier le nom d'affichage de la balise ou de l'expression dans le filtre, cliquez avec le bouton droit de la souris sur la balise ou l'expression et choisissez Renommer.

*REMARQUE :* Lorsque vous renommez une balise, le message d'état qui s'affiche en bas de la boîte de dialogue Modifier le filtre affiche le nom de la balise, sans le nom d'affichage.

*REMARQUE :* Les noms de groupe dans un filtre doivent être uniques. Les noms d'affichage de balises ou d'expressions au sein d'un groupe doivent être uniques. La recherche de noms d'affichage uniques n'est pas sensible à la casse. Par exemple, vous ne pouvez pas créer deux noms d'affichage Utilisateur-Final et UTILISATEUR-FINAL au sein du même groupe.

- 7) Pour permettre à vos utilisateurs de sélectionner plusieurs critères de filtre du même groupe dans la sortie, cochez Autoriser la sélection multiple dans la sortie.
- 8) Utilisez les flèches de navigation pour déplacer les groupes, balises et expressions dans un filtre.

Par exemple, pour déplacer une balise à l'extérieur d'un groupe, cliquez sur la flèche gauche. Cette opération déplace la balise au même niveau que le groupe qui la contient et au-dessus du groupe. Utilisez la flèche droite pour déplacer une balise située à l'extérieur des groupes dans le groupe suivant. Vous pouvez également déplacer les balises dans le groupe, vers le haut ou vers le bas.

9) Cliquez sur Enregistrer.

10) Dans la boîte de dialogue Paramètres de mise en page, cliquez sur Enregistrer et Générer.

### <span id="page-893-0"></span>**Utilisation d'un filtre de contenu dynamique dans la sortie**

Cette section contient un exemple pour décrire comment utiliser le filtre de contenu dynamique dans la sortie et qu'attendre de l'application de balises au contenu et de l'utilisation des balises dans le filtre.

Une fois que vous avez assigné un filtre de contenu dynamique à une mise en page, vous pouvez générer la sortie pour la mise en page.

La sortie contient désormais une icône de filtre. Cliquez sur l'icône de filtre pour afficher le filtre de contenu dynamique assigné à la mise en page actuelle.

*IMPORTANT :* Si une balise n'est assignée à aucun contenu dans la sortie, la balise ne s'affiche pas dans le filtre. Si toutes les balises au sein d'un groupe ne s'affichent pas dans le filtre, alors le groupe ne s'affiche pas. Si une balise n'est pas utilisée dans le filtre (en tant que balise ou au sein d'une expression), cette balise est alors supprimée du contenu auquel elle est appliquée dans le projet.

Par défaut, tous les groupes et critères du filtre sont désélectionnés. Tout le contenu s'affiche (inconditionnellement) car aucun critère de filtre n'est actuellement appliqué. Si vous définissez toutefois un groupe par défaut lors de la création du filtre, le groupe par défaut s'affiche comme sélectionné.

Pour filtrer les contenus, recherchez et annulez la recherche des groupes ou critères dans le filtre.

Les sections suivantes développent deux scénarios pour décrire le fonctionnement du mécanisme de filtrage du contenu dynamique.

#### Sélectionnez un critère (balise ou expression) dans un groupe.

Dans le filtre Sales Builder, si vous cochez États-Unis dans le groupe Région :

- Tout le contenu marqué par la balise États-Unis s'affiche.
- Tout le contenu marqué par la combinaison de la balise États-Unis et de toute autre balise s'affiche.

Le contenu marqué par la balise États-Unis et Royaume-Uni s'affiche. En revanche, une rubrique marquée par la balise Royaume-Uni est masquée. Le contenu marqué par les balises Royaume-Uni et Canada est également masqué.

• Tout le contenu marqué par les balises du groupe Utilisateurs concernés ne s'affiche pas, sauf si le contenu est combiné à la balise États-Unis.

Le contenu marqué par la balise États-Unis et PDF s'affiche. En revanche, le contenu marqué par la balise PDF est masqué. Le contenu marqué par les balises Royaume-Uni et Imprimer est également masqué.

• Tout le contenu sans balise s'affiche.

## Sélectionnez un critère dans un groupe et un autre critère dans un deuxième groupe.

Dans le filtre Sales Builder, si vous cochez États-Unis dans le groupe Région et Imprimer dans le groupe Utilisateurs concernés :

- Tout contenu marqué avec les affichages de balise US uniquement.
- Tout contenu marqué avec les affichages de balises PDF uniquement.
- Tout contenu marqué avec toute autre balise ou une combinaison d'autres balises est masqué.
- Le contenu marqué avec une combinaison d'affichages de balises QL et PDF. Cependant, le contenu marqué avec une combinaison d'une étiquette US avec toute autre étiquette est masqué. Cependant, le contenu marqué avec une combinaison d'une balise PDF et de toute autre balise est masqué.
- Contenu marqué avec les affichages de balises US, Imprimer et En ligne. Cependant, le contenu marqué avec US et En ligne ou Imprimer et En ligne est masqué.
- Tout le contenu sans balise s'affiche.

## Test du filtre de contenu dynamique

Une foi le filtre de contenu dynamique créé et assigné à la sortie, vous pouvez utiliser l'option Afficher la sortie balisée pour tester vos filtres. Cette option génère la sortie avec les balises affichées dans le contenu, aux emplacements appliqués. Vous pouvez ensuite sélectionner les critères de filtre et tester le fonctionnement de votre filtre.

Pour générer la sortie balisée :

- 1) Dans le conteneur Publier, cliquez avec le bouton droit de la souris sur la sortie requise (Responsive HTML5/app mobile).
- 2) Sélectionnez Afficher la sortie balisée.

La sortie balisée est générée.

# **Mettre en forme la table des matières pour publication**

Lors de l'utilisation de livres FrameMaker ou des mappages DITA pour créer votre documentation, vous pouvez définir la table des matières pour votre livre. Vous pouvez ensuite utiliser la publication multicanal pour afficher cette table des matières dans l'un des formats de sortie disponibles. Par exemple, avec une mise en page de bureau Responsive HTML5, la table des matières s'affiche sur la gauche par défaut.

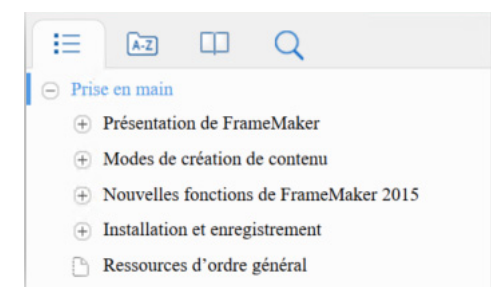

Lors de l'affichage d'une table des matières dans la sortie publiée, les niveaux individuels des paragraphes doivent idéalement être affichés avec le retrait approprié. Par exemple, le titre Qu'est-ce que FrameMaker doit être affiché en retrait à droite du titre de chapitre Prise en main. Il est ainsi clairement indiqué au lecteur quel est le niveau du titre dans la table des matières.

## **Éléments en retrait de la table des matières dans un livre**

FrameMaker met les éléments de la table des matières en retrait en fonction de l'une des valeurs des propriétés de balise de paragraphe suivantes :

- Retrait de première ligne (Onglet Format > Paragraphes > Configuration > Élémentaires)
- Taille de police (Onglet Format > Paragraphes > Configuration > Police par défaut)
- Épaisseur de la police (Onglet Format > Paragraphes > Configuration > Police par défaut)

Lorsque vous définissez les titres dans le modèle de document, vous devez vous assurer que les valeurs du retrait de première ligne, de la taille de la police ou de l'épaisseur de police de chacun des titres de la table des matières qui apparaissent dans la table des matières publiée sont correctement définies.

L'exemple suivant affiche une liste des valeurs possibles pour les titres dans un modèle :

#### **Heading1TOC**

Retrait de première ligne : 0,0" OU Taille de la police : 16 px **OU** Épaisseur de la police : Gras

### **Heading2TOC**

Retrait de première ligne : 0,5" OU Taille de la police : 14 px **OU** Épaisseur de la police : Normal *REMARQUE :* FrameMaker utilise une des propriétés ci-dessus pour créer un retrait pour les différents éléments de la table des matières.

Pour plus d'informations sur la génération d'une table des matières pour un livre, voir [Ajout de](#page-492-0)  [fichiers générés à un livre.](#page-492-0)

## **Spécifier le nombre d'éléments de la table des matières dans un mappage DITA**

Par défaut, lorsque vous modifiez un mappage DITA, la table des matières affiche jusqu'à quatre niveaux de titres de table des matières : titre.0|titre.1|titre.2|titre.3|index des titres. Vous pouvez modifier ce paramètre pour spécifier le nombre de titres que vous souhaitez afficher dans la table des matières. Vous pouvez indiquer de 1 (titre.0|index des titres) à 5 (titre.0|titre.1|titre.2|titre.3|titre.4|index des titres) titres.

Pour afficher 5 titres dans la table des matières de sortie :

1) Ouvrez le fichier ditafm-output.ini dans un éditeur de texte et localisez la section BookWithFM-TOC.

Le paramètre Étiquettes de paragraphe détermine le nombre de titres à afficher dans la table des matières de sortie.

```
[BookWithFM-TOC]
Template=TOCTpl.fm
ElementTags=
ParaTags=title.0|title.1|title.2|title.3|title-index
```
2) Pour modifier le nombre de titres, actualisez le paramètre Étiquettes de paragraphe. Par exemple, pour afficher 5 titres dans la table des matières :

ParaTags=title.0|title.1|title.2|title.3|title.4|title-index

# **Génération d'une sortie imprimée**

**Préparer les documents en couleur pour la publication**

#### **Préparer les documents en couleur pour l'impression commerciale**

Vous pouvez imprimer chaque page d'un document sous la forme d'une série de séparations de couleurs. La séparation des couleurs répartit les images couleur sur plusieurs pages. Chaque page contient une couleur composite. Un atelier d'impression utilise les séparations pour créer les plaques d'impression, une pour chaque couleur.

Vous pouvez également imprimer des images négatives ou réfléchies, parfois requises par les imprimeurs pour créer une impression sur film.

Si les objets en couleur se chevauchent dans le document, vous pouvez surimprimer. La surimpression permet d'imprimer un objet (sombre, en général) par-dessus un objet en couleur. Vous pouvez également créer une défonce : la couleur de dessus est imprimée, mais pas la couleur qui se trouve derrière. Vous pouvez remplir l'espace entre les objets à l'aide d'un accrochage.

## **Impression des séparations de couleurs**

Lors de l'impression de séparations des couleurs, vous pouvez choisir les couleurs à imprimer en tons directs, celles à imprimer en couleurs quadri et celles à ne pas imprimer. Le texte et les objets graphiques sont imprimés en noir pour chaque séparation, avec des nuances de gris indiquant les pourcentages de saturation de couleur. Le nom de couleur de chaque séparation est imprimé hors des repères de montage (si ceux-ci sont activés et qu'il reste suffisamment d'espace sur la page).

*REMARQUE :* pour de meilleurs résultats, imprimez les couleurs CMJN en quadrichromie plutôt que sous forme de tons directs. Pour vérifier les allocations de plaques, choisissez Fichier > Imprimer, puis cliquez sur Définition pour accéder à la boîte de dialogue Définition.

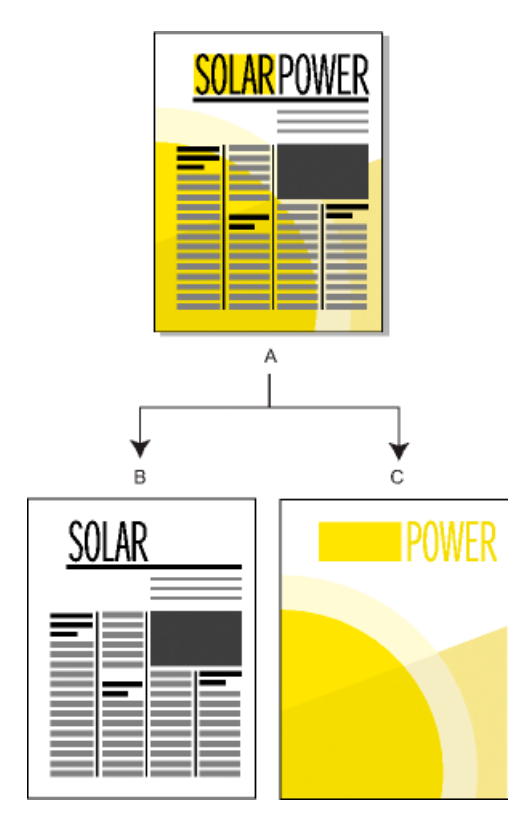

**A.** Image composite **B.** Séparation noire **C.** Séparation de tons directs

Les graphiques couleur importés sont séparés s'ils sont d'un format CMJN, TIFF, DCS ou image en mode point EPS. De plus, les images bitmap des graphiques EPS peuvent être séparées à condition de pouvoir également l'être dans Adobe Illustrator.

Vous pouvez également séparer un document en imprimant dans un fichier PostScript unique et ensuite demander à un atelier d'impression de séparer le fichier.

Veillez à ce que les tons directs dont la définition est identique portent le même nom. Les tons directs ayant la même définition mais des noms différents apparaissent sur des plaques distinctes lors de l'impression de séparations des couleurs.

Les séparations en quadrichromie sont imprimées à l'aide de grilles de points noirs pour chaque couleur (plus les points sont larges, plus la nuance d'impression de la couleur est intense). Les paramètres d'écran demi-ton déterminent le rapprochement des points entre eux, l'orientation de la grille (l'angle d'écran) et la forme des points. Pour plus d'informations, consultez la documentation de l'imprimante ainsi que votre imprimeur.

## Création de séparations de couleurs

- 1) Vérifiez que vous n'avez pas paramétré l'impression des couleurs en noir et blanc plutôt qu'en nuances de gris.
- 2) Choisissez Fichier > Imprimer.
- 3) Choisissez une option dans le menu déroulant Hirondelles.
- 4) Pour imprimer toutes les pages d'une plaque puis toutes les pages de la plaque suivante, désélectionnez l'option Trier. Sélectionnez cette option pour imprimer toutes les plaques d'une page avant d'imprimer toutes les plaques de la page suivante, etc.
- 5) Cliquez sur Définition. Le cas échéant, déplacez les noms de couleur vers les listes de sélection appropriées et cliquez sur Définir. Pour déplacer une couleur, cliquez deux fois dessus. Pour déplacer toutes les couleurs, sélectionnez une couleur dans la liste puis cliquez sur une touche fléchée en maintenant la touche Maj enfoncée.

Les teintes ne s'affichent pas dans cette boîte de dialogue ; elles s'impriment sur la même plaque que la couleur de base.

Si votre imprimante ne peut pas imprimer des séparations de couleurs, la boîte de dialogue contient uniquement les listes de sélection Couleurs directes et Ne pas imprimer. La liste dans laquelle chaque couleur s'affiche par défaut est fonction de la définition de la couleur (son paramètre Imprimer en tant que).

- 6) Pour spécifier les paramètres d'écran demi-ton, cliquez sur Ecrans demi-ton, réglez les paramètres, puis cliquez sur Définir.
- 7) Dans la boîte de dialogue Imprimer, sélectionnez l'option Imprimer les séparations, définissez les autres options si nécessaire, puis cliquez sur Imprimer.

### **Défonce et couleurs de surimpression**

Lorsqu'un objet couleur en chevauche un autre, FrameMaker défonce généralement la partie chevauchée pour qu'elle ne s'imprime pas dans une séparation des couleurs. Elle apparaît comme la couleur du papier. Si vous produisez des séparations de couleurs pour les fournir à un atelier d'impression, des erreurs de repères de montage se produisent parfois et de petits espaces vides s'affichent entre les couleurs.

Coupe exacte et coupe inexacte

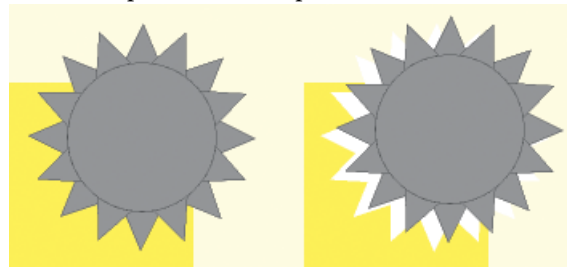

Pour éviter les espaces vides entre les couleurs, vous pouvez appliquer une surimpression à l'objet qui figure au premier plan afin qu'aucune défonce ne soit appliquée à la partie chevauchée.

Défonce (à gauche) et surimpression (à droite)

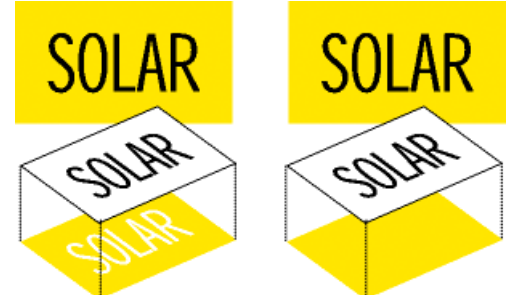

Vous pouvez aussi avoir recours à la surimpression pour combiner deux couleurs afin de créer des effets spéciaux.

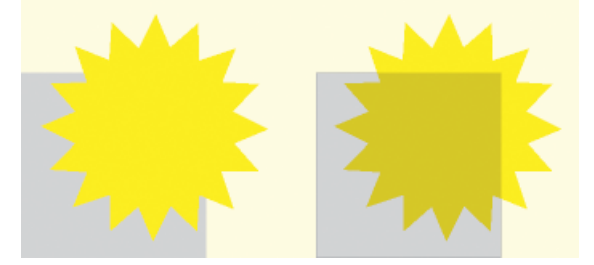

#### Défonce ou surimpression de tous les objets d'une couleur spécifique

- 1) Définissez une couleur
- 2) Pour imprimer cette couleur sur d'autres couleurs lors de l'impression de séparations, procédez de l'une des façons suivantes :
	- Pour surimprimer tout objet utilisant cette couleur, choisissez Surimpression.
	- Pour détourer tout objet utilisant cette couleur, choisissez Défonce.
#### Application de défonce ou de surimpression aux objets

- 1) Sélectionnez l'objet et ouvrez la Boîte à outils ou choisissez Graphiques > Caractéristiques.
- 2) Choisissez l'une des options suivantes du menu déroulant Surimpression :
	- Pour que cet objet apparaisse en surimpression par rapport aux objets situés derrière lui, choisissez Surimpression.
	- Pour que cet objet détoure les objets situés derrière lui, choisissez Défonce.
	- Pour que cet objet utilise le paramètre de surimpression défini pour la couleur, choisissez Coul. d'origine (paramètre recommandé).

#### Surimpression d'images créées dans d'autres applications

Prenez en compte les cas particuliers suivants pour surimprimer des images créées dans d'autres applications sur des objets lorsque vous imprimez à partir de FrameMaker :

- Les fichiers TIFF CMJN surimpriment les objets sur des plaques utilisant des tons directs dans tous les cas suivants : s'ils sont imprimés en tant que séparations, si la valeur True est associée à l'attribut Surimpression et si la valeur Aucun est associée à la caractéristique de remplissage.
- Les fichiers EPS ne surimpriment pas d'autres objets lorsqu'ils sont imprimés sous forme de séparations.

#### **Impression d'images négatives et réfléchies**

Lorsque vous demandez à votre imprimeur d'imprimer des fichiers sur film, il peut vous demander d'imprimer des images négatives, dans lesquelles le texte et les objets sont inversés. Vous devez parfois imprimer des images réfléchies, côté émulsionné vers le bas. L'émulsion désigne la substance photosensible posée sur la surface du film. Ces images réfléchies reflètent comme dans un miroir l'aspect normal des pages.

*REMARQUE :* Les paramètres peuvent varier selon le pilote d'impression utilisé et n'être disponibles qu'avec un pilote d'impression PostScript.

1) Choisissez Fichier > Configuration de l'impression. Cliquez sur Caractéristiques pour accéder aux options du pilote d'impression. Repérez et définissez les options qui commandent les images négatives et réfléchies.

#### **Accrochage d'objets**

Dans le secteur de l'imprimerie, la surimpression visant à compenser les erreurs de montage produit parfois un mélange de couleurs inacceptable. Dans ce cas, vous pouvez accrocher l'objet au lieu de le surimprimer. Un accrochage est une ligne en bordure de l'objet supérieur. Sa largeur est suffisante pour remplir l'espace vide entre les couleurs et surimprimer l'autre objet le long de la bordure de son détourage.

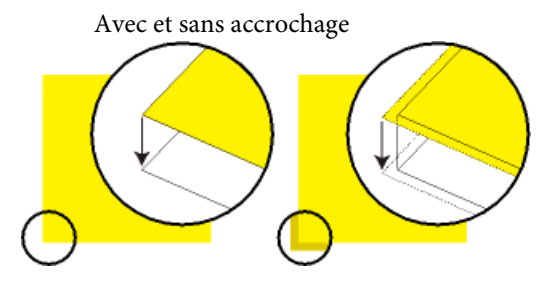

Vous n'aurez plus à accrocher chaque objet individuellement si l'accrochage est effectué par un atelier d'imprimerie. En outre, l'accrochage manuel doit parfois être annulé si vous décidez ultérieurement de confier l'accrochage à un atelier d'impression.

- 1) Créez une bordure pour l'objet de dessus en le dupliquant et en attribuant le motif de remplissage Aucun à la copie. Assurez-vous que l'objet dupliqué est positionné exactement au-dessus de l'original.
- 2) Définissez l'épaisseur de la ligne de la bordure. Tenez compte de la taille et du contour de l'objet, du type de papier d'impression et de la précision de la presse. Votre imprimeur vous indiquera les épaisseurs de ligne adaptées pour l'accrochage.

Le trait d'une ligne est toujours centré sur le bord d'un objet. Par conséquent, doublez l'épaisseur de ligne spécifiée par votre imprimeur.

3) Sélectionnez la bordure et choisissez Surimpression dans la Boîte à outils.

#### **Traitement des documents en couleur à l'aide de l'interface OPI**

Vous pouvez séparer les couleurs d'un document ou accrocher tous les objets d'un document ou d'un livre en imprimant dans un fichier PostScript, puis en donnant ce fichier à un atelier d'impression pour traitement. Des instructions sont incorporées dans les fichiers PostScript générés de cette façon. Ces instructions sont conformes à la convention Adobe DSC (Document Structuring Convention). Cette dernière optimise les performances des applications de post-traitement effectuant l'accrochage et l'imposition. Elles vous permettent également de tirer le meilleur parti des produits prenant en charge la version 1.3 de l'interface OPI (Open Prepress Interface). Cette interface réduit la surcharge de travail lors du traitement d'images couleur haute résolution.

Les fichiers PostScript améliorés pour OPI contiennent les informations utilisées par l'imprimeur afin que les images de marque de réservation correspondent à celles de haute résolution lors de l'impression.

*REMARQUE :* avant de commencer, demandez à votre imprimeur s'il existe des instructions spéciales pour la production de fichiers PostScript.

- 1) Demandez à votre imprimeur ou à un atelier spécialisé de numériser votre travail. Conservez les images haute résolution et donnez-lui les versions EPS ou TIFF de vos images en basse résolution pour le traitement OPI.
- 2) Importez (par référence ou par copie) les images en basse résolution dans le document.
- 3) Créez un fichier d'impression ou une série de fichiers d'impression pour un livre.

#### **Imprimer sur composeuses Linotronic**

Conseils relatifs à l'impression sur composeuses Linotronic :

- Certaines composeuses Linotronic placent automatiquement des repères de montage sur la page. Demandez à votre atelier spécialisé s'il est nécessaire d'utiliser le paramètre Hirondelles lors de l'impression.
- Les composeuses Linotronic ne prennent pas toutes en charge les chemins de fer. Essayez différents paramètres de chemin de fer pour trouver celui qui fonctionne le mieux. Certains modèles Linotronic impriment correctement les chemins de fer 1 x 2, mais pas les chemins de fer 2 x 2.
- Certains pilotes Linotronic ne permettent pas de définir un format de papier personnalisé, même après la sélection de l'option de personnalisation du menu déroulant Format de page. Pour définir un format de page personnalisé, cliquez avec le bouton droit de la souris sur le pilote Linotronic et choisissez Properties. Cliquez sur l'onglet relatif au papier, puis sélectionnez l'icône associée au format de papier personnalisé dans la liste de sélection des icônes.

## **Impression de documents**

Lors de l'impression d'un document, vous pouvez spécifier certaines options telles que le nombre de copies à imprimer et l'impression des traits de coupe et des repères de montage. Les options disponibles varient légèrement en fonction de la plate-forme et de l'imprimante utilisées. Vous pouvez également imprimer un livre composé de plusieurs documents.

Lorsque vous manipulez des documents structurés, les limites d'éléments, qu'il s'agisse de crochets ou de balises, peuvent être imprimées. Si ces limites d'éléments sont affichées dans la fenêtre de document, vous pouvez les masquer avant de lancer l'impression.

si vous avez désactivé l'affichage des graphiques dans la boîte de dialogue Options d'affichage, ils n'apparaissent pas dans le document imprimé.

La fonctionnalité d'impression prend en charge le format de codage de texte Unicode.

*REMARQUE :* dans le cas d'une impression PostScript, utilisez un périphérique de sortie PostScript niveau 2 ou supérieur. Assurez-vous d'utiliser un pilote d'impression et un fichier de description d'imprimante (PPD) avec un tel périphérique.

LIENS CONNEXES:

[Affichage des limites d'éléments dans la fenêtre de document](#page-667-0)

[Impression d'un fichier livre](#page-504-0)

[Préparer les documents en couleur pour la publication](#page-896-0)

#### **Impression sur une imprimante de bureau**

Vous pouvez imprimer chaque page d'un document sous forme de page composite. Une page composite contient toutes les couleurs utilisées sur la page. Lors de l'impression sur une imprimante couleur de bureau, vous imprimez un document couleur composite.

- 1) Choisissez Fichier > Imprimer.
- 2) Spécifiez la plage de pages à imprimer.
- 3) Vérifiez que l'option Imprimer les séparations n'est pas sélectionnée.
- 4) Définissez les options d'impression restantes suivant vos besoins, puis cliquez sur Imprimer.

#### **Options d'impression**

Les options d'impression suivantes sont disponibles pour toutes les imprimantes. Toutes ces options se trouvent dans la boîte de dialogue Impression. Pour plus d'informations sur des options supplémentaires disponibles pour votre imprimante, consultez la documentation de celle-ci.

*REMARQUE :* les produits FrameMaker pour Windows n'ont aucun contrôle sur les fonctions offertes par les pilotes d'impression, ni sur les limites qu'ils imposent. Ils reconnaissent uniquement les pilotes d'imprimante acceptés par la version de Windows sur laquelle FrameMaker s'exécute. Si vous utilisez un pilote d'impression trop ancien, vous risquez de perdre des données (graphiques et caractères) et de ne plus pouvoir ouvrir les documents. Pour plus d'informations sur les pilotes PostScript les plus récents et leur installation, consultez le site Web d'Adobe.

#### **Tri**

Pour imprimer une copie complète avant d'imprimer la suivante, sélectionnez Trier lors de l'impression de plusieurs copies. La sélection de cette option peut ralentir l'impression.

#### **Impression recto verso**

Pour imprimer un document recto-verso lorsque vous n'utilisez pas une imprimante duplex, imprimez les pages impaires, retournez le papier dans l'imprimante et imprimez les pages paires. En fonction de votre imprimante, vous pouvez être amené à choisir Inverser ordre avant de cliquer sur Imprimer, le retournement du papier dans l'imprimante risquant d'inverser l'ordre des pages.

#### **Modification de l'ordre des pages**

Pour imprimer un document en commençant par la dernière page, sélectionnez Inverser ordre.

#### **Impression plus rapide**

Pour imprimer un document plus rapidement, sélectionnez Images basse résolution. Les images importées sont imprimées sous la forme de cases grisées.

#### **Impression des traits de coupe et des repères de montage**

Pour imprimer un document avec ses traits de coupe et ses repères de montage, sélectionnez l'une des options du menu déroulant Marques d'enregistrement. Dans certains cas, vous devrez réduire l'échelle de l'image de page imprimée afin que la page affiche correctement les traits de coupe et les repères de montage.

Vous avez le choix entre des traits de coupe occidentaux et Tombo (Japon).

Traits de coupe occidentaux et Tombo

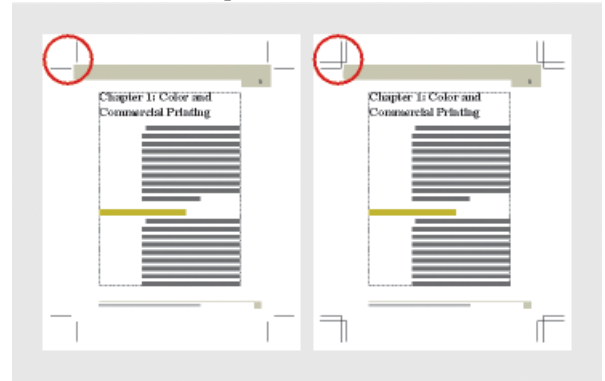

#### **Réduction ou agrandissement de l'image papier**

Pour imprimer une image de page réduite ou agrandie centrée sur la page, indiquez un pourcentage dans le champ Echelle.

#### **Impression des chemins de fer**

Pour imprimer des chemins de fer (reproduction réduite de plusieurs pages sur une seule page), entrez les valeurs appropriées dans les zones de texte Ch. de fer. Dans la zone de texte Lignes, entrez le nombre de chemins de fer à imprimer verticalement sur la page. Dans la zone de texte Colonnes, entrez le nombre de chemins de fer à imprimer horizontalement sur la page.

#### **Pages blanches ignorées**

Pour éviter d'imprimer des pages blanches, sélectionnez Ignorer les pages blanches.

#### **Impression des couleurs en noir et blanc**

Pour imprimer les éléments en couleur (dessins et texte FrameMaker) en noir et blanc plutôt qu'en échelle de gris, sélectionnez Couleur directe en Noir/Blanc.

#### **Alimentation manuelle en papier**

Pour imprimer le document sur du papier ne se trouvant pas dans le bac de l'imprimante, choisissez Fichier°>°Configuration de l'impression. Choisissez Alimentation manuelle dans le menu déroulant Source et cliquez sur OK.

*REMARQUE :* la boîte de dialogue Impression de document de FrameMaker contient certaines options qui figurent également dans la boîte de dialogue Propriétés de l'imprimante de Windows, notamment le nombre de copies. Lors de l'impression d'un document, les paramètres définis dans FrameMaker annulent et remplacent les paramètres d'impression de Windows.

#### **Création de fichiers PostScript**

Vous pouvez créer une description d'un document appelée fichier PostScript (également appelée fichier d'impression). Un tel fichier permet de télécharger le document ultérieurement sur une imprimante PostScript ou d'envoyer ce document à la composition dans une société spécialisée. En outre, vous pouvez créer un fichier Adobe PDF.

LIENS CONNEXES:

[Enregistrer au format PDF](#page-836-0)

Création d'un fichier d'impression unique à partir d'un document

- 1) Choisissez Fichier > Imprimer.
- 2) Sélectionnez Imprimer sur fichier et entrez le chemin d'accès et le nom de fichier dans la zone de texte ou cliquez sur Parcourir pour sélectionner un dossier et un nom de fichier.

*ASTUCE :* Il est possible d'indiquer une extension .ps pour le fichier PostScript.

#### Création d'un fichier d'impression unique à partir d'un livre

- 1) Dans la fenêtre de livre, choisissez Fichier > Imprimer le livre ou sélectionnez les documents qui vous intéressent et choisissez Fichier > Imprimer les fichiers sélectionnés.
- 2) Sélectionnez Imprimer sur fichier et entrez le chemin d'accès et le nom de fichier dans la zone de texte ou cliquez sur Parcourir pour sélectionner un dossier et un nom de fichier. Choisissez Fichier unique dans le menu déroulant Enregistrer le livre sous (ou Enregistrer les fichiers sélectionnés en tant que). Cliquez ensuite sur Imprimer.

Création d'une série de fichiers d'impression distincts pour un livre

- 1) Dans la fenêtre de livre, choisissez Fichier > Imprimer le livre ou sélectionnez les documents qui vous intéressent et choisissez Fichier > Imprimer les fichiers sélectionnés.
- 2) Sélectionnez Imprimer dans un fichier et entrez le chemin d'accès et le nom de fichier dans la zone de texte ou cliquez sur Parcourir pour sélectionner un dossier et entrer un nom de fichier. Choisissez Fichier unique ou Fichier distinct pour chaque document dans le menu déroulant Enregistrer le livre sous ou Enregistrer les fichiers sélectionnés en tant que. Cliquez ensuite sur Imprimer.

# **Systèmes de gestion de contenu**

Lorsque vous travaillez sur un document, il est souvent nécessaire de conserver ses différentes versions. Ainsi, vous pouvez gérer le contenu et comparer les modifications entre plusieurs versions du document. En outre, conserver les versions se révèle utile voire impératif dans un environnement de création collaboratif. Dans un environnement collaboratif, plusieurs auteurs peuvent travailler sur un même document, souvent sur les mêmes parties du document. Pour vous permettre de travailler dans ce type d'environnement, FrameMaker est livré avec des connecteurs pour les systèmes de gestion de contenu (CMS) suivants :

- [Adobe Experience Manager](#page-906-0)
- [Documentum, SharePoint et DITAExchange](#page-920-0)
- [WebDAV](#page-937-0)

## <span id="page-906-0"></span>**Adobe Experience Manager**

Développé à partir du meilleur référentiel de contenu CRX conforme JSR-283 du secteur, [Adobe](http://www.adobe.com/in/solutions/web-experience-management.html)  [Experience Manager](http://www.adobe.com/in/solutions/web-experience-management.html) (AEM, anciennement CQ) offre une suite complète d'applications pour la gestion de l'expérience Web (WEM) des entreprises. FrameMaker est livré avec un connecteur prêt à l'usage à AEM. FrameMaker offre également une interface facile d'utilisation qui vous permet de conserver les versions de vos documents dans un environnement collaboratif et distribué.

## **Installer le connecteur AEM**

AEM est un système de gestion de contenu Web qui vous permet de stocker des actifs numériques dans son référentiel DAM (gestion des actifs numériques). Le connecteur AEM vous permet de gérer vos documents FrameMaker à l'aide de DAM.

*REMARQUE :* Vous pouvez choisir de stocker vos documents dans n'importe quel dossier AEM. Toutefois, si vous utilisez DAM AEM, vous pourrez tirer parti des fonctions de DAM comme la recherche d'actifs numériques.

Pour installer le connecteur AEM :

- 1) Dans FrameMaker, dans le menu CMS, choisissez le gestionnaire de connexion.
- 2) Dans le menu déroulant Choisir la connexion, sélectionnez Adobe Experience Manager.
- 3) Dans la section Informations de connexion, saisissez les informations suivantes :

#### **Nom**

Un nom facile à retenir pour votre connexion FM - AEM.

#### **Serveur**

L'emplacement du serveur AEM dans la syntaxe suivante :

http://<nom-serveur>:<numéro-port>/crx/server

#### **Nom d'utilisateur et mot de passe**

Indiquez le nom d'utilisateur et le mot de passe pour la connexion au serveur AEM. Sélectionnez l'option Enregistrer le mot de passe pour enregistrer le mot de passe.

#### **Espace de travail**

Espace de travail AEM.

Espace de travail par défaut : crx.default.

Il est conseillé de créer un dossier dans l'espace de travail DAM. Toutefois, vous pouvez créer un dossier dans n'importe quel autre emplacement du référentiel.

#### **Dossier local**

Emplacement du dossier local pour enregistrer des fichiers à partir d'AEM.

L'emplacement par défaut est C:\Users\<nom\_utilisateur>\Documents. Vous pouvez modifier l'emplacement par défaut en cliquant sur le bouton Parcourir.

FrameMaker crée toujours un dossier local de téléchargement en minuscule, quel que soit le titre de la connexion indiqué dans la boîte de dialogue Gestionnaire de connexion.

4) Cliquez sur Connexion pour installer le connecteur FM - AEM.

Le connecteur AEM s'affiche dans la fenêtre Gestionnaire de référentiel.

#### **Remarques supplémentaires :**

- Cliquez sur Effacer pour effacer les entrées. Notez que l'option Effacer réinitialise les valeurs par défaut des champs Espace de travail et Dossier local.
- Cliquez sur Supprimer pour supprimer la connexion du Gestionnaire de connexion.

## **Gestionnaire de référentiel**

La fenêtre Gestionnaire de référentiel répertorie les fichiers et dossiers du référentiel AEM. Vous pouvez exécuter différentes fonctions liées aux fichiers et dossiers disponibles depuis la fenêtre Gestionnaire de référentiel.

Vous trouverez ci-dessous une représentation schématique des tâches que vous pouvez exécuter à partir du Gestionnaire de référentiel :

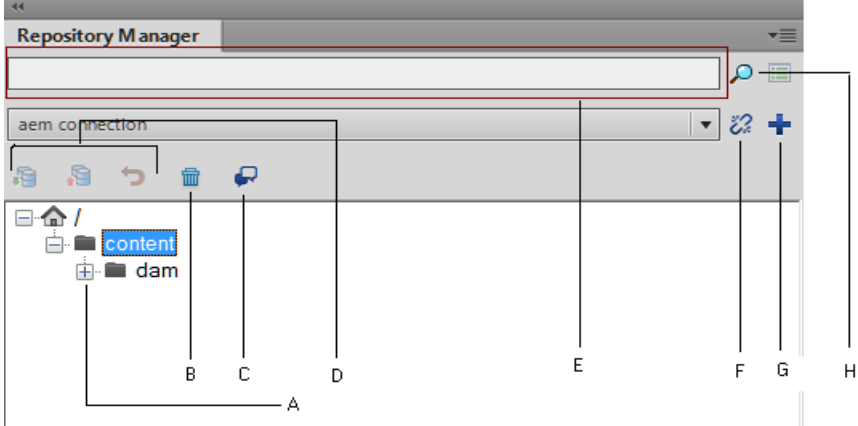

- A : Explorer le contenu de DAM
- B : Supprimer l'élément sélectionné
- C : Accéder au conteneur Commentaires de révision
- D : Archiver, extraire ou annuler l'extraction de l'élément sélectionné
- E : Saisir la chaîne de recherche
- F : Fermer la connexion
- G : Ajouter une connexion
- H : Rechercher un référentiel

## **Créer un dossier CRX et télécharger des fichiers**

Vous avez la possibilité d'ajouter des fichiers à tout niveau de la hiérarchie de dossiers de **contenu**. Toutefois, pour tirer parti de la fonctionnalité DAM AEM, il est conseillé de créer le dossier dans le dossier DAM. Après avoir créé un dossier, vous pouvez ensuite télécharger les fichiers et les dossiers dans le référentiel.

- 1) Pour créer un sous-dossier dans le dossier **DAM**, cliquez avec le bouton droit de la souris sur le dossier **DAM** et sélectionnez **Nouveau dossier**.
- 2) Entrez le nouveau nom de dossier, puis cliquez sur OK.

Avant de pouvoir commencer à travailler avec des fichiers dans le référentiel, vous devez d'abord télécharger les fichiers.

Vous pouvez choisir de télécharger un fichier ou de télécharger un dossier. Si vous téléchargez un dossier, tous les sous-dossiers et fichiers dans le dossier sélectionné sont téléchargés.

3) Pour télécharger un fichier, cliquez avec le bouton droit de la souris sur le dossier que vous souhaitez télécharger et sélectionnez l'une des options suivantes :

#### **Télécharger un fichier**

Télécharger un seul fichier sans ses dépendances

#### **Télécharger un fichier avec des fichiers dépendants**

Télécharger un seul fichier avec des dépendances suivantes :

- Références au contenu
- Références croisées
- Graphiques

#### **Télécharger le dossier**

Télécharger un dossier et son contenu

4) Sélectionnez le fichier ou le dossier à télécharger et cliquez sur **Sélectionner**.

Le fichier ou dossier est téléchargé dans le dossier dans le référentiel AEM.

*REMARQUE :* Lorsque vous téléchargez un actif (fichier\dossier) déjà présent dans DAM, FrameMaker crée une version mineure de l'actif. Cela se produit uniquement si le fichier actif dans DAM n'est pas verrouillé par un utilisateur.

#### **Autres opérations effectuées dans le dossier**

En plus de créer le dossier, le téléchargement de fichiers/dossiers dans le référentiel AEM, vous pouvez également effectuer les opérations suivantes au niveau du dossier :

#### **Couper, Copier, Coller**

Vous pouvez effectuer ces opérations pour déplacer ou dupliquer des dossiers dans votre référentiel.

#### **Supprimer :**

Supprimer un dossier et son contenu.

#### **Explorer**

Repérez la destination physique du dossier sur la machine locale.

#### **Afficher des fichiers extraits :**

Affichez la liste des fichiers extraits dans le dossier.

#### **Afficher les propriétés :**

Affichez les propriétés du dossier.

#### **Actualiser :**

Actualisez le contenu du dossier.

## <span id="page-910-0"></span>**Utilisation de fichiers**

Après avoir téléchargé un fichier dans le référentiel, vous pouvez effectuer des opérations de fichier CMS sur le fichier tel que l'extraction, l'ouverture en lecture seule, l'archivage, l'affichage des fichiers dépendants, et plus encore.

#### **Extraction d'un fichier**

Pour extraire un fichier, cliquez avec le bouton droit de la souris sur celui-ci et sélectionnez Extraire.

Lorsque le fichier a bien été extrait, un indicateur de contrôle apparaît sur l'icône du fichier dans le Gestionnaire de référentiel.

## **Archivage d'un fichier**

Lorsque vous avez terminé les modifications d'un fichier extrait, archivez-le dans le référentiel. L'archivage permet à d'autres utilisateurs de travailler avec le fichier mis à jour.

Pour archiver un fichier, cliquez avec le bouton droit de la souris sur le fichier à archiver et sélectionnez Archiver. Dans la boîte de dialogue Archiver, vous pouvez spécifier le libellé de version pour décrire les modifications que vous avez apportées au document.

## **Annuler l'extraction d'un fichier**

Après avoir apporté des modifications à un fichier extrait, vous pouvez choisir de ne pas extraire ces modifications dans le référentiel. Dans ce cas, vous pouvez annuler l'extraction de fichier et publier le fichier pour les autres utilisateurs.

Pour annuler l'extraction de fichier, cliquez avec le bouton droit de la souris sur un fichier extrait, puis sélectionnez Annuler l'extraction.

L'extraction du fichier est annulée et la dernière copie du fichier est téléchargée à partir du serveur. Les autres utilisateurs peuvent désormais extraire ce fichier.

#### **Autres opérations effectuées sur un fichier**

Outre pour les opérations décrites ci-dessus, vous pouvez effectuer les opérations de fichiers suivantes dans le référentiel AEM :

#### **Ouvrir**

Ouvrir le fichier en lecture seule sans l'extraire.

#### **Afficher les fichiers dépendants**

Afficher la liste des fichiers dépendants ou manquants.

#### **Télécharger les fichiers dépendants**

Téléchargez les fichiers dépendants.

#### **Couper, Copier, Coller**

Vous pouvez effectuer ces opérations pour déplacer ou dupliquer des fichiers dans votre référentiel.

#### **Supprimer**

Si le fichier n'est pas extrait, supprimez le fichier du référentiel.

#### **Explorer**

Repérez la destination physique du fichier sur la machine locale.

#### **Afficher les métadonnées**

Afficher les métadonnées associées au fichier. Vous pouvez également associer des métadonnées XMP à un fichier FrameMaker, pour plus de détails, voir [Associer les](#page-917-0)  [métadonnées XMP.](#page-917-0)

#### **Afficher les versions**

Affichez la liste des versions de fichier disponibles dans le référentiel.

#### **Afficher les propriétés**

Affichez la liste des propriétés de fichier comme date de création, créé par, chemin d'accès au serveur, et plus encore.

#### **Actualiser :**

Actualiser l'état actuel du fichier. Par exemple, si vous affichez le fichier comme extrait par un autre utilisateur, l'utilisateur archive ensuite le fichier. Actualisez l'état du fichier après que l'autre utilisateur l'ait extrait.

## **Recherche dans le référentiel AEM**

La fonction de recherche AEM vous permet de rechercher des fichiers dans le dossier AEM sélectionné. La fonctionnalité comprend :

- [Recherche de référentiel](#page-912-0)
- [Recherche d'attribut](#page-913-0)
- [Recherche avancée](#page-913-1)

 **877**

#### <span id="page-912-0"></span>**Recherche de référentiel**

Pour rechercher un fichier dans le référentiel :

- 1) Sélectionnez le dossier dans lequel vous souhaitez effectuer la recherche.
- 2) Saisissez la chaîne de recherche dans la zone de texte de chaîne de recherche dans le gestionnaire de référentiel.

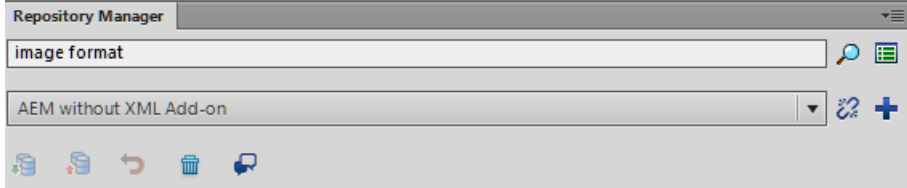

3) Cliquez sur l'icône Rechercher dans le référentiel.

En fonction de la configuration de votre serveur AEM, les résultats de la recherche sont affichés dans l'un des deux formats suivants :

#### • **Boîte de dialogue des résultats de la recherche**

La boîte de dialogue Résultat de la recherche s'affiche si le module complémentaire XML n'est pas installé sur votre serveur AEM.

La boîte de dialogue Résultat de la recherche affiche le nom de fichier, le chemin d'accès du serveur, la version et la date de création pour chaque fichier renvoyé dans les résultats.

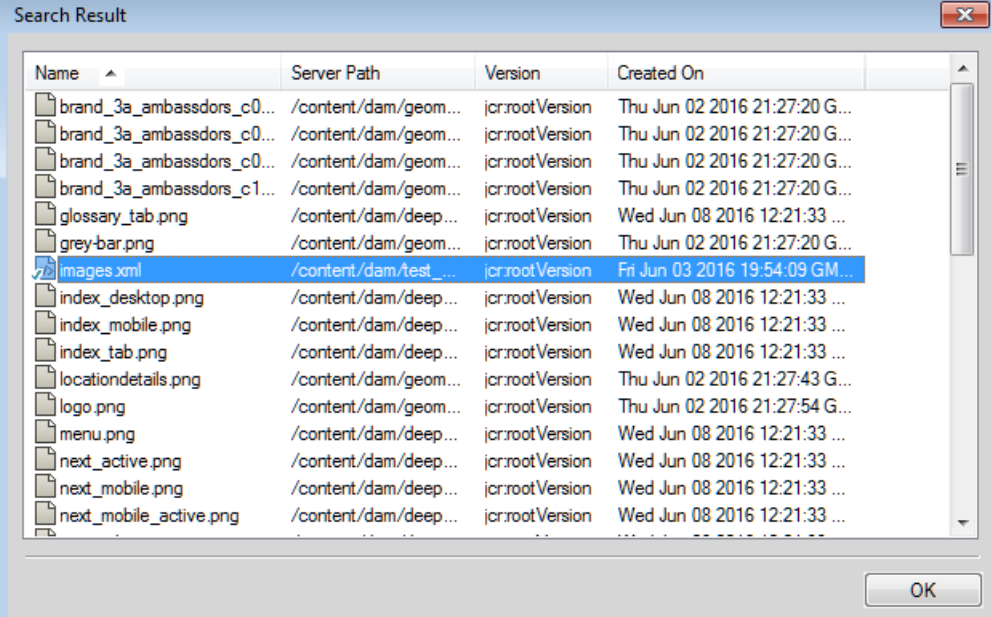

#### • **Conteneur Recherche de référentiel**

Le conteneur Recherche de référentiel s'affiche si le module complémentaire XML est installé sur votre serveur AEM.

Le conteneur Recherche de référentiel affiche le nom du fichier, le contexte dans lequel le terme de recherche est trouvé, la hiérarchie de l'élément, l'auteur, l'état de la révision et les emplacements où le fichier correspondant est utilisé.

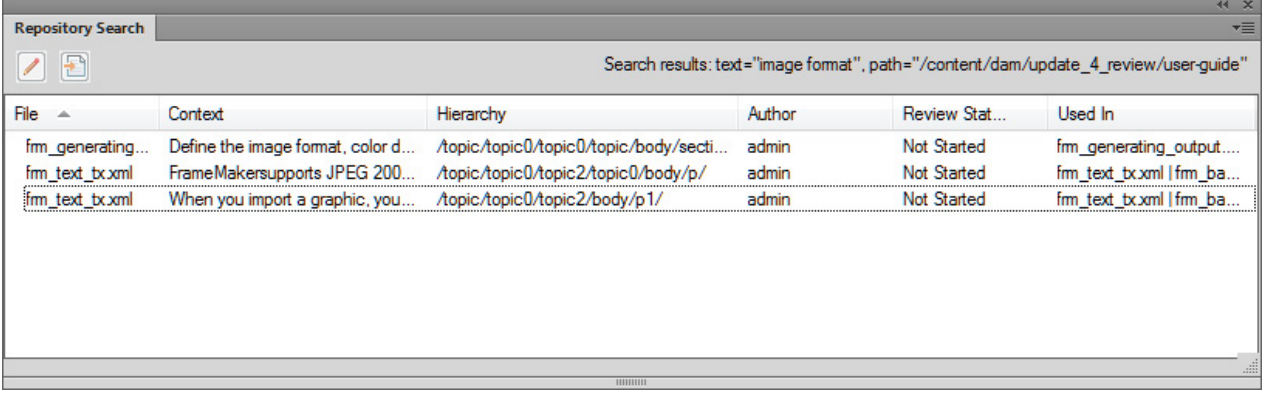

4) Dans les résultats de la recherche, cliquez avec le bouton droit de la souris sur un fichier pour exécuter l'opération requise sur le fichier. Pour les tâches que vous pouvez effectuer sur un fichier, voir [Utilisation de fichiers.](#page-910-0)

#### <span id="page-913-0"></span>**Recherche d'attribut**

La fonction de recherche AEM prend également en charge la recherche par l'attribut d'un élément. Pour une recherche par attribut, saisissez la chaîne de recherche sous la forme Nom d'attribut = Valeur, puis cliquez sur l'icône de recherche. Les résultats de la recherche s'affichent dans le conteneur Recherche de référentiel.

Par exemple, si vous souhaitez rechercher une image d'une largeur de 200, spécifiez la chaîne de recherche sous la forme :largeur=200

#### <span id="page-913-1"></span>**Recherche avancée**

La recherche avancée permet aux utilisateurs d'effectuer une recherche basée sur les critères comme le nom, le chemin d'accès, la date de modification, le type de fichier et les balises. Une telle fonctionnalité est utile lorsque vous disposez d'un grand nombre de fichiers variés dans votre référentiel.

*REMARQUE :* La recherche avancée est désactivée lorsque vous disposez du module complémentaire XML pour AEM sur votre serveur AEM.

Pour exécuter une recherche avancée pour des fichiers dans le référentiel AEM :

1) Cliquez sur le bouton de recherche avancée du gestionnaire de référentiel.

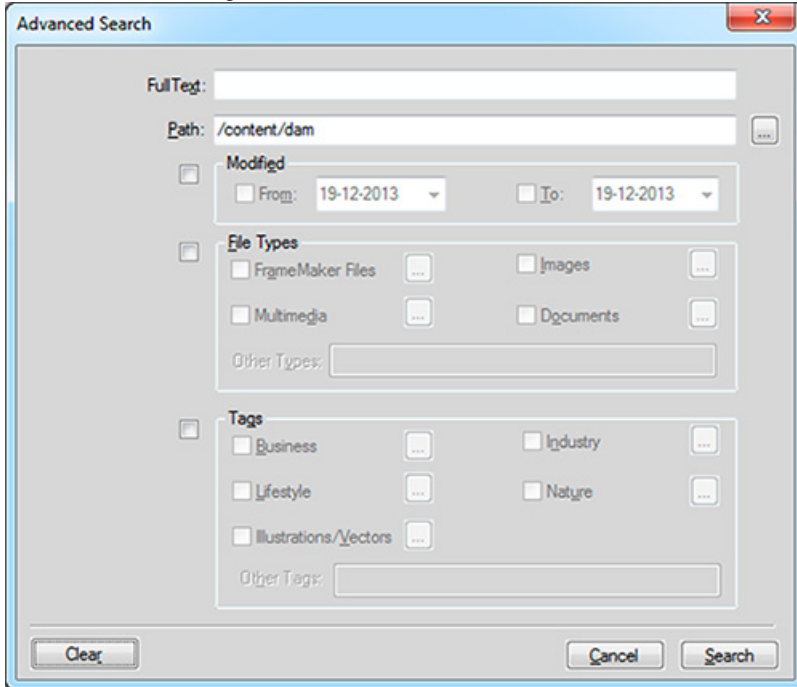

Boîte de dialogue de recherche avancée AEM

*IMPORTANT :* Aucun des champs de recherche dans la boîte de dialogue de recherche avancée n'est obligatoire. Par ailleurs, si vous spécifiez un filtre de recherche pour plus d'un champ, la recherche utiliser le critère *AND* pour exécuter la recherche.

- 2) Dans la zone de texte intégral, saisissez la chaîne à rechercher.
- 3) La case du chemin d'accès affiche le dossier actuellement sélectionné. Utilisez le bouton Parcourir pour sélectionner un autre dossier AEM à rechercher.
- 4) Cochez la case Modifié pour activer les champs De et A.

Utilisez les commandes de calendrier dans ces champs pour spécifier la plage de dates de modification de fichiers à rechercher.

5) Cochez la case Types de fichier pour activer les champs de type de fichier.

Vous pouvez choisir d'inclure (cocher) ou d'exclure (désactiver) le type de fichier de la recherche.

- **Fichiers FrameMaker**
- **Images**
- **Multimédia**

#### • **Documents**

Pour chaque groupe de type de fichier ci-dessus, cliquez sur le bouton Parcourir et sélectionnez les types de fichier à inclure ou à exclure. Par exemple, dans la liste Fichiers FrameMaker, vous pouvez choisir d'inclure ou exclure des documents FrameMaker, FrameMaker MIF et XML.

Vous pouvez également saisir un type de fichier non défini ci-dessus dans la zone de texte Autres types.

Pour définir les autres types de fichiers, vous devez spécifier le type mime du fichier. En outre, vous pouvez spécifier plusieurs types de fichier séparés par des virgules.

6) Cochez la case Balises pour activer les champs de métabalise.

Vous pouvez choisir d'inclure (cocher) ou d'exclure (désactiver) la métabalise de la recherche.

- **Professionnel**
- **Industrie**
- **Loisirs**
- **Nature**
- **Illustrations/vecteurs**

Pour chaque groupe de métabalise ci-dessus, cliquez sur le bouton Parcourir et sélectionnez les métabalises à inclure ou à exclure. Par exemple, dans le groupe de balise Professionnel, vous pouvez choisir d'inclure ou d'exclure des métabalises liées comme Résumé, Domaine ou Concept.

Vous pouvez également saisir une métabalise non définie ci-dessus dans la zone de texte Autres balises.

Pour définir plusieurs métabalises, vous pouvez les spécifier en les séparant par des virgules.

7) Après avoir filtré la recherche, cliquez sur le bouton Rechercher.

La boîte de dialogue Résultat de la recherche affiche le nom de fichier, le chemin d'accès du serveur, la version et la date de création pour chaque fichier renvoyé dans les résultats.

8) Cliquez avec le bouton droit de la souris sur un fichier pour exécuter l'opération requise sur le fichier. Pour les tâches que vous pouvez effectuer sur un fichier, voir [Utilisation de fichiers](#page-910-0).

## **Révision**

La fonctionnalité de révision vous permet de synchroniser des commentaires reçus des réviseurs, de les afficher et d'y répondre. Pour que cette fonctionnalité soit opérationnelle, le module complémentaire XML doit être installé sur votre serveur AEM.

À l'aide de la fonction de révision fournie dans le module complémentaire XML, un auteur peut initier la révision d'un document à partir d'AEM. Plusieurs réviseurs peuvent réviser une rubrique unique et partager leurs commentaires. Les commentaires peuvent ensuite être affichés et gérés à partir du conteneur Commentaires de révision dans FrameMaker.

*REMARQUE :* Vous ne pouvez pas lancer une tâche de révision à partir de FrameMaker, mais vous pouvez publier des commentaires sur les rubriques. Ils sont reflétés dans AEM lorsque vous synchronisez la même rubrique dans AEM.

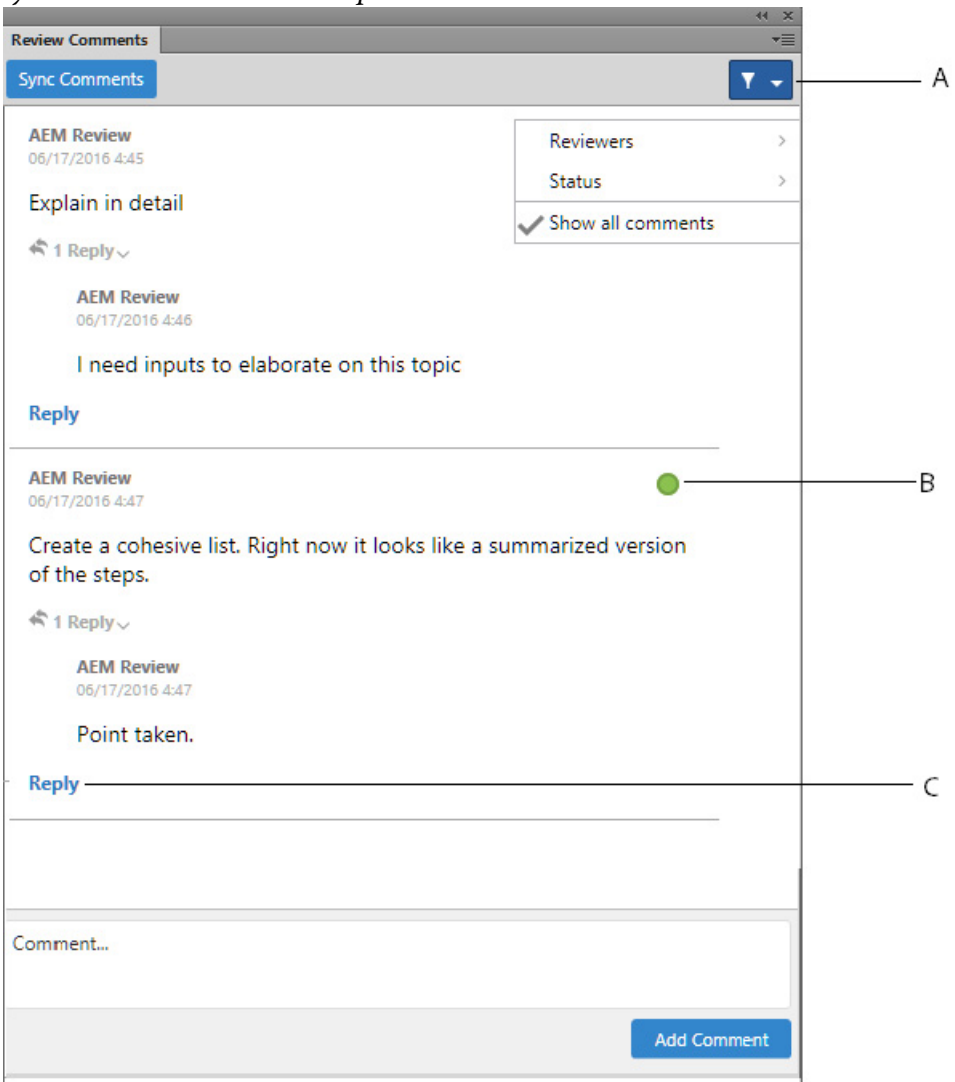

Dans le conteneur Commentaires de révision, vous pouvez :

**A** : filtrer les commentaires en sélectionnant des réviseurs dans la liste des réviseurs. Voir tous les commentaires en cliquant sur Afficher tous les commentaires.

**B** : marquer l'état pour chaque commentaire. Vous avez le choix entre Aucun, Accepté ou Refusé.

**C** : publier une réponse pour un commentaire.

Pour accéder au conteneur Commentaires de révision et gérer les commentaires, effectuez les étapes suivantes :

- 1) Ouvrez la rubrique dont vous souhaitez afficher les commentaires.
- 2) Cliquez sur l'icône Commentaires de révision pour ouvrir le conteneur Commentaires de révision à partir de la fenêtre Gestionnaire de référentiel.
- 3) Dans le conteneur Commentaires de révision, cliquez sur Synchroniser les commentaires.

Vous pouvez afficher une liste des commentaires pour la rubrique actuellement ouverte.

4) Gérez vos commentaires en publiant une réponse ou en modifiant l'état du commentaire.

## <span id="page-917-0"></span>**Associer les métadonnées XMP**

FrameMaker vous fournit la prise en charge pour modifier et mettre à jour les métadonnées AEM des actifs DAM FrameMaker, qui simplifie la gestion des fichiers et des versions. Les métadonnées XMP sont indépendantes de la plate-forme et vous pouvez les personnaliser en fonction de vos besoins de CMS. Pour plus d'informations sur les métadonnées XMP, voir [ExtensibleMetadataPlatform \(XMP\).](http://www.adobe.com/fr/products/xmp/index.html)

FrameMaker et AEM prennent en charge XMP. Lorsque vous téléchargez un fichier binaire FrameMaker (.fm, .mif, ou .book) dans le référentiel AEM à l'aide de DAM, les informations du fichier FrameMaker (Fichier - > Infos sur le fichier…) sont ajoutée aux métadonnées AEM du fichier.

Si vous cliquez avec le bouton droit de la souris et choisissez Afficher les métadonnées pour un fichier dans le référentiel AEM, vous pouvez afficher les métadonnées XMP associées au fichier.

## **Gérer les préférences AEM**

Vous pouvez gérer les préférences du connecteur AEM FrameMaker à l'aide du fichier CQPreference.xml (situé dans le répertoire d'installation FrameMaker).

Pour mettre à jour les préférences, ouvrez le fichier XML dans un éditeur XML ou de texte et effectuez les modifications sur les propriétés suivantes, selon vos besoins :

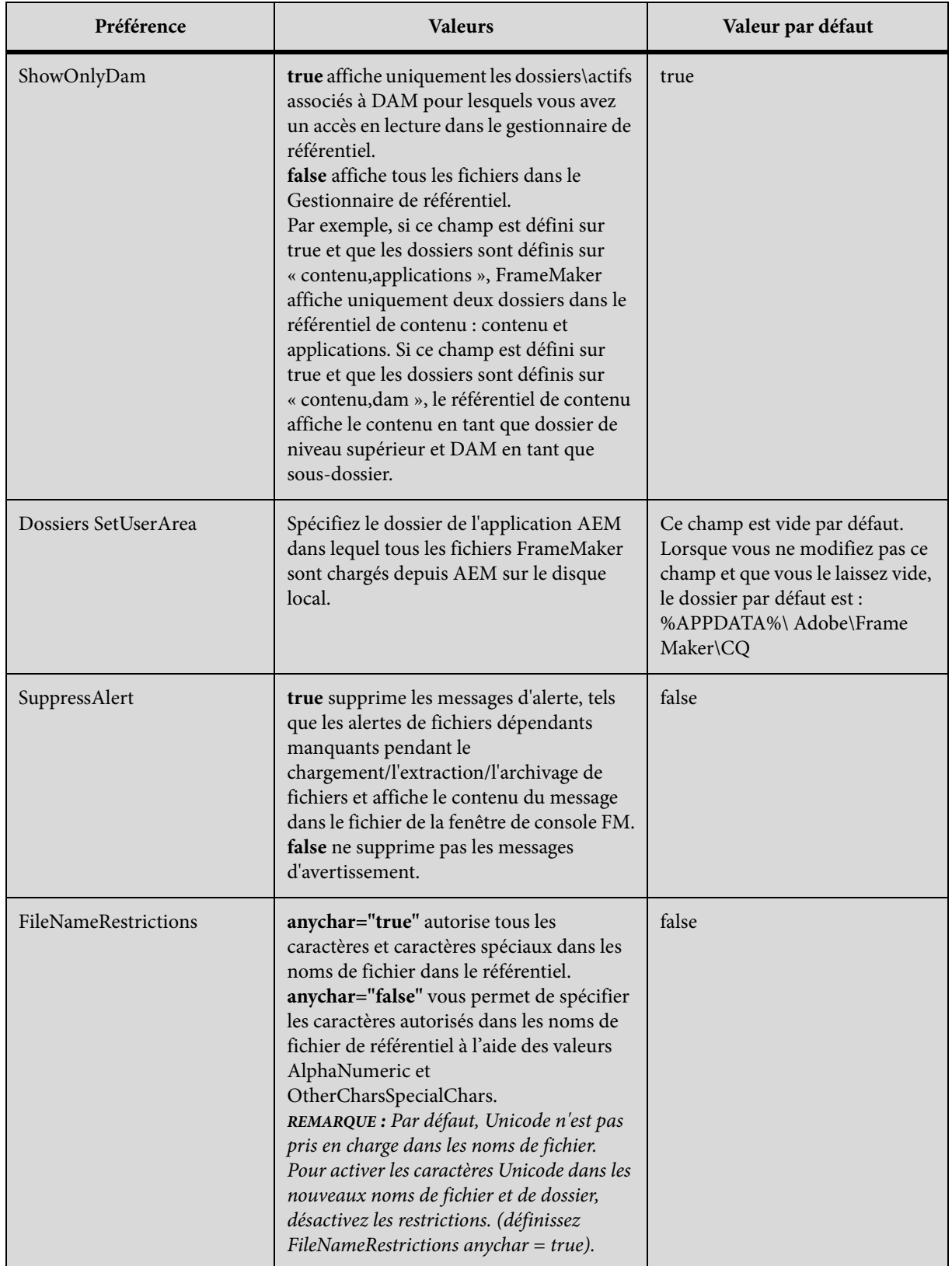

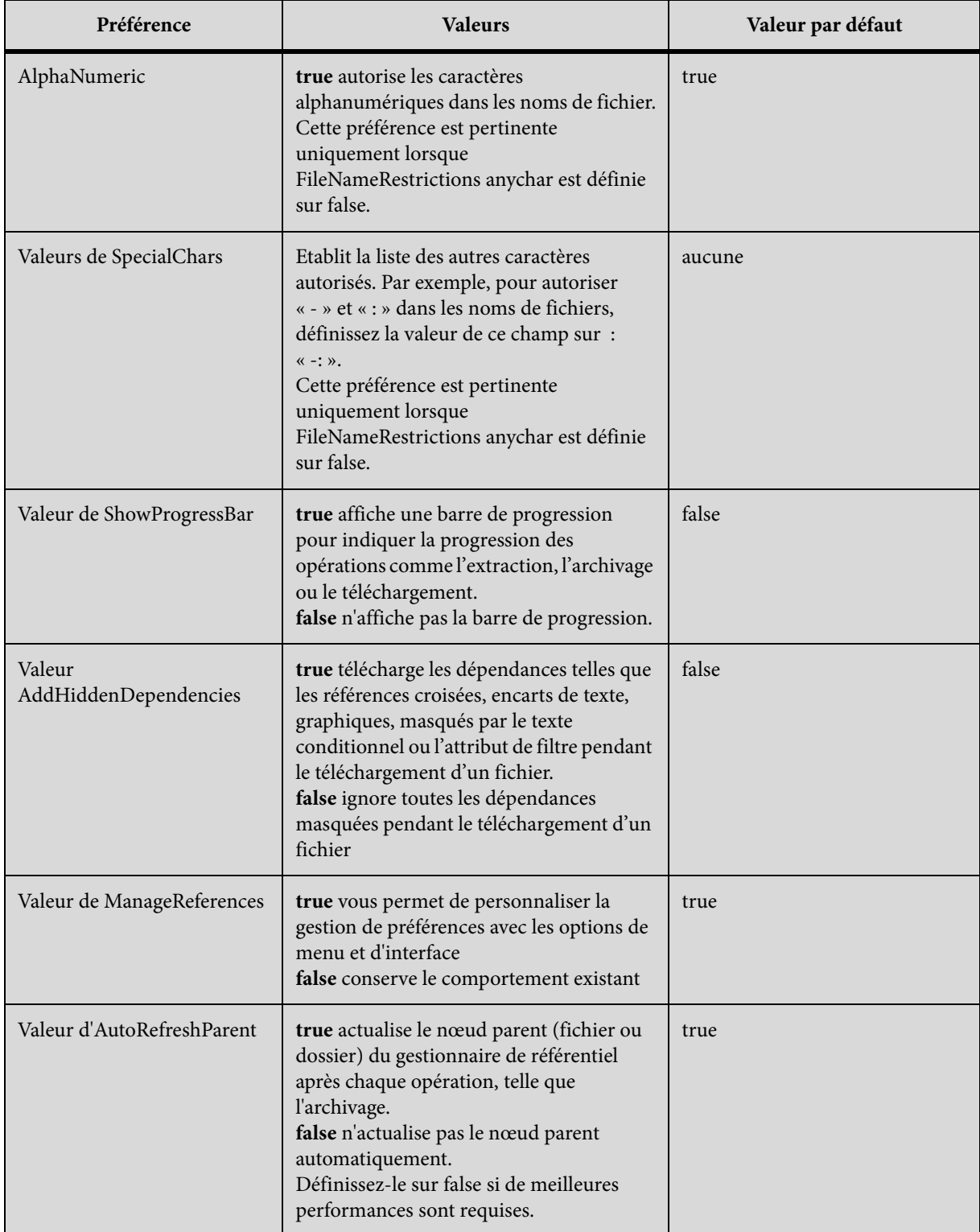

Pour que ces modifications soient appliquées, vous devez redémarrer la session CMS.

## <span id="page-920-0"></span>**Documentum, SharePoint et DITAExchange**

FrameMaker fournit des connecteurs spécifiques permettant d'activer l'intégration avec les systèmes de gestion de contenu (CMS) suivants :

- Documentum 6.5 SP1, SP2 et SP3, et Documentum 6.7
- Microsoft SharePoint Server 2007 SP 2, Microsoft SharePoint Server 2010 et Microsoft SharePoint Server 2013
- DITA Exchange

Une fois configuré, FrameMaker vous permet d'effectuer des opérations de recherche, de lecture, d'écriture, de suppression, de mise à jour, d'archivage et d'extraction sur le référentiel de système de gestion de contenu configuré.

*REMARQUE :* FrameMaker prend également en charge l'authentification basée sur les revendications pour SharePoint.

## **Configuration des connecteurs**

Pour configurer les connecteurs, effectuez les tâches suivantes :

#### **Définition du contrôle de version par défaut des fichiers**

Vous pouvez spécifier le modèle de contrôle de version à appliquer lorsque vous utilisez FrameMaker pour charger un document qui existe dans un référentiel Documentum, SharePoint ou DITAExchange. Le document est remplacé et les paramètres de contrôle de version du fichier spécifiés sont appliqués au document.

- 1) Dans FrameMaker, cliquez sur Edition > Préférences.
- 2) Dans CMS, vérifiez que l'option Ecraser l'objet existant et enregistrer sous est sélectionnée.
- 3) Sélectionnez l'option de contrôle de version correspondant à vos besoins. Vous pouvez choisir la même version (Documentum uniquement), ou la version mineure ou majeure suivante pour le document transféré.
- 4) Cliquez sur OK.

#### **Mise à jour et configuration du connecteur Documentum**

#### Définition de la vue du Gestionnaire de référentiel

- 1) Dans FrameMaker, cliquez sur Edition > Préférences.
- 2) Dans CMS > Documentum, sélectionnez Afficher les objets masqués pour afficher les fichiers cachés (contenus dans un référentiel) dans la fenêtre Gestionnaire de référentiel.
- 3) Sélectionnez Afficher les cabinets privés pour afficher les cabinets privés (contenus dans un référentiel) dans la fenêtre Gestionnaire de référentiel.
- 4) Cliquez sur OK.

#### Téléchargement du SDK Powerlink

Téléchargez le kit de développement Documentum Foundational Services à partir du site Web EMC.

*REMARQUE :* vous devez utiliser un nom d'utilisateur EMC powerlink pour télécharger le kit de développement.

Spécification du chemin d'accès du SDK DFS

- 1) Téléchargez le SDK DFS (Documentum Foundation Services) sur [EMC Community Network](https://emc.subscribenet.com/control/dctm/product?child_plneID=183743) (Réseau de la communauté EMC, en anglais).
- 2) Extrayez le contenu du fichier zip.
- 3) Dans FrameMaker, cliquez sur Edition > Préférences.
- 4) Dans CMS > Documentum, cliquez sur Parcourir.
- 5) Dans la fenêtre Rechercher un dossier, accédez au dossier SDK (emc-dfs-sdk-6.5).
- 6) Cliquez sur OK dans la fenêtre Rechercher un dossier.
- 7) Cliquez sur OK dans la fenêtre Préférences CMS.

Une boîte de message vous invite à redémarrer FrameMaker.

8) Relancez FrameMaker.

#### **Ajout des types et formats FrameMaker sur le serveur**

Vous pouvez ajouter les types et formats FrameMaker sur le serveur de contenu en utilisant un fichier .dar.

#### Ajout des types FrameMaker sur le serveur à l'aide du fichier .dar

Pour ajouter les types FrameMaker sur le serveur de contenu, vous devez posséder les droits d'administrateur ou de création de types.

1) Téléchargez le fichier .DAR à partir de l'emplacement suivant et utilisez-le pour ajouter les types FrameMaker sur le serveur :

[www.adobe.com/go/learn\\_fm\\_dar\\_file\\_fr](http://adobe.com/go/learn_fm_dar_file_fr)

#### **Installation des exemples d'applications DITA Adobe FrameMaker pour le serveur Documentum**

Un pack d'exemples d'applications FrameMaker est disponible sur [www.adobe.com/go/learn\\_fm\\_sample\\_dita\\_app\\_pack\\_fr](http://www.adobe.com/go/learn_fm_sample_dita_app_pack_fr). Le pack d'applications comprend une série indicative d'applications visant à aider les administrateurs de contenu à configurer FrameMaker et à créer des fichiers sur le serveur Documentum. Téléchargez et installez l'exemple de pack d'applications pour éviter les avertissements et les journaux de l'analyseur XML lorsque vous travaillez avec des fichiers XML à partir du serveur Documentum.

## **Connexion au système de gestion de contenu**

- 1) Dans FrameMaker, sélectionnez CMS > Gestionnaire de connexions.
- 2) Choisissez le type de connexion : Documentum, Sharepoint, DITAExchange ou Adobe Experience Manager.
- 3) Spécifiez les informations de connexion, telles que le nom de serveur, le nom d'utilisateur et le mot de passe pour la connexion au système de gestion de contenu. Spécifiez également un nom unique pour la connexion.

*REMARQUE :* la valeur du champ Nom identifie chaque connexion de façon unique. Toutes les connexions sont ajoutées à la liste des favoris. La liste peut stocker 16 favoris au maximum. Si vous essayez de stocker une dix-septième connexion, la première connexion de la liste est supprimée pour permettre cet ajout. La liste des connexions fonctionne de la façon suivante : premier entré, premier sorti.

*REMARQUE :* Pour supprimer une connexion répertoriée, sélectionnez-la dans la liste et cliquez sur Supprimer.

- 4) (Documentum uniquement) Indiquez le nom du référentiel Documentum auquel FrameMaker se connecte à l'aide de cette connexion.
- 5) Cliquez sur Connexion.

Le Gestionnaire de référentiel répertorie le contenu du serveur sélectionné.

## **Utilisation du Gestionnaire de référentiel**

Sélectionnez CMS > Ouvrir un référentiel pour afficher la fenêtre Gestionnaire de référentiel. Utilisez le Gestionnaire de référentiel pour :

- Basculer entre les référentiels
- Parcourir les fichiers au sein d'un référentiel
- Gérer les ressources

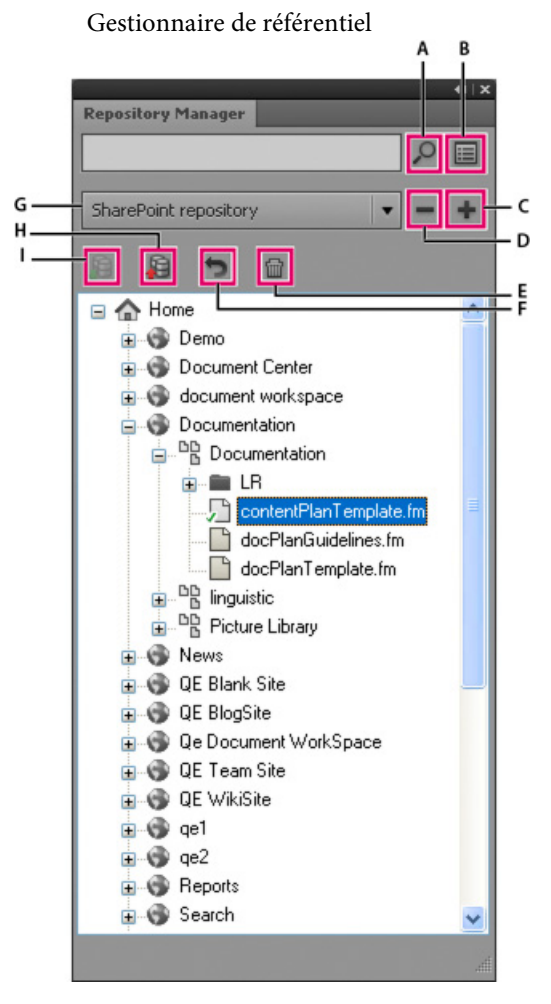

**A.** Effectuer une recherche dans le référentiel **B.** Effectuer une recherche avancée **C.** Ajouter une connexion **D.** Fermer une connexion **E.** Supprimer **F.** Annuler l'extraction **G.** Sélectionner un référentiel **H.** Archiver un élément **I.** Extraire un élément

## **Téléchargement de fichiers et de dossiers**

FrameMaker permet de télécharger des fichiers et des dossiers sur un serveur Documentum, SharePoint ou DITAExchange.

#### **Téléchargement de fichiers**

vous pouvez télécharger des fichiers XML, DITA, FM, MIF et des livres.

Le connecteur DITAExchange prend en charge deux bibliothèques de documents personnalisées : Mappage et Rubrique.

*REMARQUE :* Si vous utilisez Documentum ou SharePoint, assurez-vous que les applications requises sont configurées sur le serveur du système de gestion de contenu afin de télécharger des fichiers DITA et XML. Si les applications DITA ne sont pas disponibles sur votre système de gestion de contenu, contactez l'administrateur.

1) Sélectionnez le serveur dans la fenêtre Gestionnaire de référentiel.

Vous pouvez choisir de télécharger un fichier ouvert (étape 2) ou fermé (étape 3).

- 2) Téléchargez un fichier ouvert.
	- a) Basculez entre les documents ouverts pour sélectionner le document à télécharger.
	- b) Sélectionnez CMS > Télécharger le document actif.

La fenêtre Sélectionner un élément CMS est affichée.

c) Spécifiez l'emplacement de téléchargement.

*REMARQUE :* enregistrez le fichier avant de le télécharger. Si le fichier n'est pas enregistré, la liste des dépendances risque de ne pas être correctement mise à jour.

d) Cliquez sur OK.

Le document sélectionné et ses dépendances directes sont téléchargés. Un message s'affiche lorsque le téléchargement du fichier a réussi.

- e) Cliquez sur OK.
- 3) Téléchargez un fichier fermé.
	- a) Effectuez l'une des opérations suivantes :
	- Cliquez avec le bouton droit de la souris sur une liste ou sur un dossier pour SharePoint ou DITAExchange.
	- Cliquez avec le bouton droit de la souris sur un cabinet ou sur un dossier pour Documentum.

b) Sélectionnez l'option Télécharger le document.

La fenêtre Sélectionner le fichier à télécharger s'affiche.

- c) Spécifiez le fichier à télécharger.
- d) Cliquez sur Sélectionner.

Le fichier sélectionné et ses dépendances directes sont téléchargés. Un message s'affiche lorsque le téléchargement du fichier a réussi.

e) Cliquez sur OK.

*REMARQUE :* le fichier téléchargé reste sur le disque et une copie de celui-ci est téléchargée sur le serveur. Pour travailler à nouveau sur le fichier, commencez par extraire le fichier à partir du serveur.

#### **Téléchargement de dossiers**

- 1) Sélectionnez le serveur dans la fenêtre Gestionnaire de référentiel.
- 2) Effectuez l'une des opérations suivantes :
	- Cliquez avec le bouton droit de la souris sur un cabinet ou sur un dossier pour Documentum.
	- Cliquez avec le bouton droit de la souris sur une liste ou sur un dossier pour SharePoint ou DITAExchange.
- 3) Sélectionnez l'option Télécharger le dossier.

La fenêtre Rechercher un dossier est affichée.

- 4) Recherchez et sélectionnez le dossier à télécharger.
- 5) Cliquez sur OK.

Le dossier sélectionné est téléchargé, ainsi que toutes ses dépendances. Un message s'affiche lorsque le téléchargement du répertoire a réussi.

6) Cliquez sur OK.

#### **Gestion les ressources**

FrameMaker permet de gérer les ressources, telles que les cabinets (Documentum), les dossiers et les fichiers du serveur Documentum, SharePoint ou DITAExchange configuré.

#### **Gérer les cabinets, dossiers et fichiers de Documentum**

Vous pouvez effectuer les opérations suivantes sur vos ressources de système de gestion de contenu.

#### **Ajouter un cabinet**

Cliquez avec le bouton droit de la souris sur le nœud racine du serveur Documentum, puis sélectionnez Nouveau cabinet.

#### **Supprimer une ressource**

Cliquez avec le bouton droit sur un cabinet (Documentum uniquement), un dossier ou un fichier, puis sélectionnez Supprimer.

Lorsque vous supprimez un fichier dans SharePoint, une boîte de dialogue vous invite à conserver uniquement la version actuelle du fichier et à supprimer toutes les autres versions, ou à supprimer toutes les versions du fichier.

Boîte de dialogue de suppression SharePoint

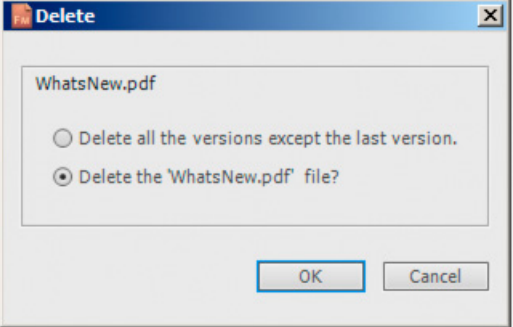

Lorsque vous supprimez un fichier dans Documentum, une boîte de dialogue vous invite à supprimer uniquement le fichier, toutes les versions du fichier ou le fichier et toutes ses dépendances.

#### **Télécharger un fichier**

Cliquez avec le bouton droit de la souris sur un cabinet, une liste ou un dossier et sélectionnez Télécharger le document. FrameMaker télécharge le fichier et toutes ses dépendances, le cas échéant.

#### **Télécharger un dossier**

Cliquez avec le bouton droit sur un cabinet, une liste ou un dossier, puis sélectionnez Télécharger répertoire.

#### **Ajouter un dossier**

Cliquez avec le bouton droit sur un cabinet, une liste ou un dossier, puis sélectionnez Nouveau dossier.

#### **Afficher des fichiers extraits**

Cliquez avec le bouton droit sur un cabinet, un site, une liste ou un dossier, puis sélectionnez Afficher les fichiers extraits.

#### **Afficher les attributs**

Cliquez avec le bouton droit de la souris sur un cabinet, un site, une liste ou un dossier, puis sélectionnez Propriétés. Le panneau d'attributs s'affiche comme suit :

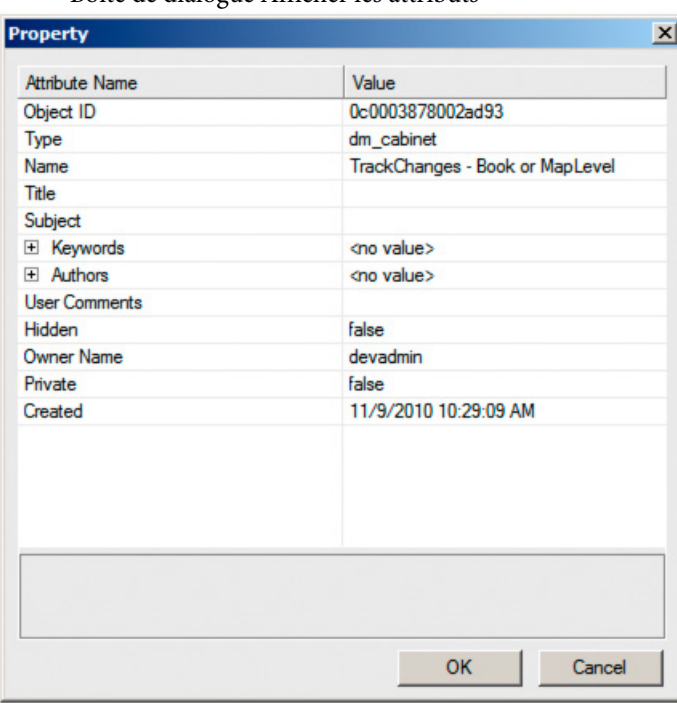

Boîte de dialogue Afficher les attributs

La boîte de dialogue permet de modifier la valeur d'un attribut. Pour modifier une valeur, cliquez sur la valeur de l'attribut souhaité et modifiez-la.

Cliquez sur OK pour enregistrer la valeur modifiée.

#### **Actualiser la vue**

Cliquez avec le bouton droit de la souris sur un cabinet, un site, une liste, un dossier ou encore sur le nœud racine, puis sélectionnez Actualiser.

#### **Extraction de fichiers**

- 1) Dans la boîte de dialogue Gestionnaire de référentiel, sélectionnez le référentiel.
- 2) Cliquez sur le fichier avec le bouton droit de la souris, puis effectuez l'une des opérations suivantes :
	- Sélectionnez Extraire et Modifier pour extraire et ouvrir le fichier.
	- Sélectionnez Extraire pour extraire le fichier.
- 3) Indiquez si tous les fichiers dépendants doivent être extraits.
- 4) Cliquez sur OK.

*REMARQUE :* Le serveur DitaExchange conserve les références HTTP dans des fichiers Dita sous forme de chemin HTTP complet. Ce connecteur a un traitement particulier qui permet de prendre en charge les chemins HTTP pour les dépendances lors de l'extraction d'un fichier. Si vous extrayez un fichier de rubrique DITA contenant une image avec une référence href indiquant le chemin HTTP, l'image référencée est également extraite.

*REMARQUE :* En outre, si vous annulez l'extraction d'un fichier de rubrique DITA contenant une image avec une référence href indiquant un chemin HTTP, l'extraction de l'image référencée est également annulée.

### **Archivage de fichiers**

- 1) Dans la boîte de dialogue Gestionnaire de référentiel, sélectionnez le référentiel.
- 2) Cliquez avec le bouton droit de la souris sur le fichier et sélectionnez Archiver.
- 3) Spécifiez les détails de la version.
- 4) Cliquez sur OK.

*REMARQUE :* sélectionnez Annuler l'extraction pour annuler l'extraction et abandonner les modifications apportées au fichier. Dans le cas de SharePoint ou de DITAExchange, l'extraction de tous les fichiers dépendants est automatiquement annulée.

*REMARQUE :* enregistrez le fichier avant l'archivage pour vous assurer que toutes les modifications sont téléchargées correctement. Si un fichier est extrait avec ses dépendances, alors tous les fichiers dépendants sont automatiquement archivés.

*REMARQUE :* Le serveur DitaExchange conserve les références HTTP dans des fichiers Dita sous forme de chemin HTTP complet. Ce connecteur a un traitement particulier qui permet de prendre en charge les chemins HTTP pour les dépendances lors de l'archivage d'un fichier. Si vous archivez un fichier de rubrique DITA contenant une image avec une référence href indiquant le chemin HTTP, l'image référencée est également archivée.

## **Gestion de fichiers**

A l'aide de FrameMaker, vous pouvez gérer des fichiers XML, DITA, FM, MIF et book. Outre l'extraction et l'archivage de fichiers, vous pouvez effectuer les tâches suivantes :

#### **Ouvrir un fichier**

Cliquez avec le bouton droit de la souris et sélectionnez Ouvrir (lecture seule) pour afficher le fichier en mode lecture seule. Si le fichier n'est pas extrait, le fait de cliquer deux fois ou d'appuyer sur la touche Entrée sur le fichier ouvre le fichier en mode lecture seule et télécharge également tous les fichiers dépendants du fichier.

*REMARQUE :* Le serveur DitaExchange conserve les références HTTP dans des fichiers Dita sous forme de chemin HTTP complet. Ce connecteur a un traitement particulier qui permet de prendre en charge les chemins HTTP pour les dépendances lors de l'ouverture d'un fichier en lecture seule. Si vous ouvrez un fichier de rubrique DITA contenant une image avec une référence href indiquant le chemin HTTP, l'image référencée est ouverte également en lecture-seule.

#### **Supprimer un fichier**

Cliquez avec le bouton droit de la souris et sélectionnez Supprimer. Sélectionnez Supprimer toutes les versions pour supprimer toutes les versions du fichier.

#### **Afficher les versions**

Cliquez avec le bouton droit et sélectionnez Afficher les versions.

#### **Afficher les dépendances**

Cliquez avec le bouton droit de la souris et sélectionnez Afficher les fichiers dépendants. *REMARQUE :* La commande Afficher les dépendances est valide pour les documents virtuels uniquement dans le cas de Documentum.

#### **Afficher les propriétés**

Effectuez un clic droit et sélectionnez Propriétés.

#### **Actualiser la vue**

Cliquez avec le bouton droit de la souris et sélectionnez Actualiser.

## **Recherche de fichiers**

FrameMaker vous permet d'effectuer des recherches de base et avancées dans les référentiels Documentum, SharePoint et DITAExchange configurés.

#### **Recherche de base**

La recherche de base porte sur le nom du fichier. Pour effectuer une recherche de base :

- 1) Dans le Gestionnaire de référentiel, sélectionnez le référentiel.
- 2) Entrez le terme de recherche dans le champ de recherche et cliquez sur l'icône de recherche.

Onglet de recherche de base

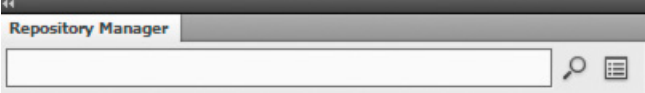

Les résultats sont affichés dans la fenêtre de résultats de la recherche.

*REMARQUE :* La recherche de base recherche l'élément sélectionné dans le référentiel. Si l'élément sélectionné est un conteneur de niveau supérieur, alors la recherche porte sur tous les fichiers et sous-conteneurs du conteneur principal.

| <b>Search Result</b>   |         |                        |             | $\mathbf{x}$ |
|------------------------|---------|------------------------|-------------|--------------|
| Name                   | Version | <b>Checkin Comment</b> | Modified By |              |
| WhatsNew.pdf           | 0.1     |                        |             |              |
|                        |         |                        |             |              |
|                        |         |                        |             |              |
|                        |         |                        |             |              |
|                        |         |                        |             |              |
|                        |         |                        |             |              |
|                        |         |                        |             |              |
|                        |         |                        |             |              |
|                        |         |                        |             |              |
|                        |         |                        |             |              |
|                        |         |                        |             |              |
|                        |         |                        |             |              |
|                        |         |                        |             |              |
|                        |         |                        |             |              |
| $\left  \cdot \right $ |         |                        |             | 비            |
|                        |         |                        |             |              |
|                        |         |                        |             | OK           |
|                        |         |                        |             |              |

Fenêtre de résultats de la recherche

## **Recherche avancée dans SharePoint ou DITAExchange**

Pour exécuter une recherche avancée sur un référentiel SharePoint ou DITAExchange :

- 1) Dans le Gestionnaire de référentiel, sélectionnez le référentiel.
- 2) Cliquez sur l'icône de recherche avancée. La fenêtre de recherche avancée s'affiche comme suit :

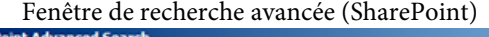

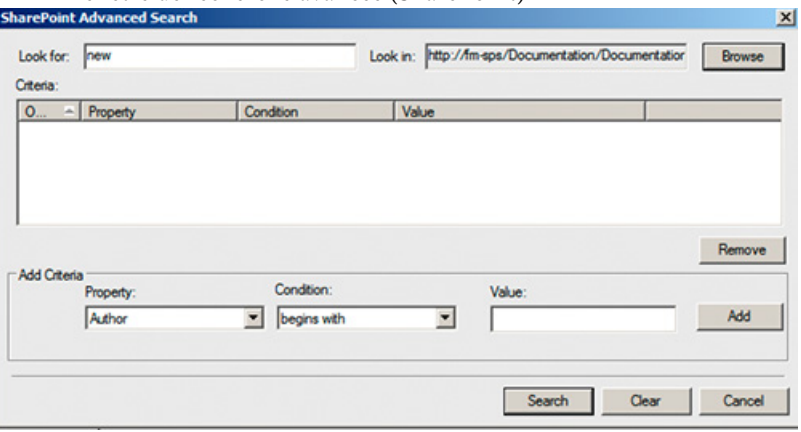

3) Entrez le terme de recherche dans le volet de recherche.

- 4) Le générateur de condition permet d'effectuer des recherches complexes en combinant deux critères de recherche ou plus.
	- a) Générez un critère en sélectionnant la propriété (Créé par, par exemple), la condition pertinente (=, par exemple) et spécifiez une valeur (Jones, par exemple). Cliquez sur Ajouter.
	- b) Générez un autre critère en sélectionnant l'opérateur (ET ou OU), la propriété (Type de fichier, par exemple), la condition désirée (=, par exemple) et spécifiez une valeur (PDF, par exemple).
- 5) Cliquez sur Rechercher.

Les résultats de la recherche sont affichés en fonction des critères de recherche spécifiés. Dans cet exemple, les fichiers PDF créés par Jones s'affichent.

#### **Filtrage des fichiers par attribut dans DITAExchange**

Le connecteur DITAExchange vous permet de filtrer les fichiers dans la boîte de dialogue Parcourir les fichiers et Fichier - Ouvrir. Vous pouvez filtrer les fichiers dans ces boîtes de dialogue par n'importe lequel des attributs de fichier disponibles. Par exemple, vous pouvez filtrer les fichiers par type ou par auteur. Dans une longue liste de fichiers, cela peut restreindre la liste et permettre de trouver le ou les fichiers que vous recherchez beaucoup plus facilement.

- 1) Dans le Gestionnaire de référentiel, cliquez avec le bouton droit de la souris sur une liste ou un dossier et sélectionnez Parcourir le(s) fichier(s).
- 2) La boîte de dialogue Parcourir le(s) fichier(s) permet d'afficher la liste des fichiers dans la liste ou le dossier sélectionné.

La liste affiche également tous les attributs associés mentionnés dans la vue pour chaque fichier.

*IMPORTANT :* Dans DITAExchange, si vous mettez à jour les attributs associés à un fichier sur le serveur DITAExchange, les attributs sont mis à jour de manière dynamique dans les boîtes de dialogue Parcourir le(s) fichier(s) ou Fichier - Ouvrir. Ce comportement est spécifique de DITAExchange.

3) Pour filtrer la liste des fichiers par un attribut spécifique, placez le pointeur de la souris sur le titre de l'attribut.

> **Browse File(s)** Modified Name 37 2015-04-18 15:35:37 Untitled 1 xml 2015-07-14 17:34:21 Ditaman ditaman 2015-07-14 17:34:20 pat1xml nat2 xm 2015-07-14 17:34:21 FM11 PreReleaseDemo fm 2015-06-29 18:20:52

Une flèche s'affiche à droite du titre.

4) Cliquez sur la flèche.

La boîte de dialogue de filtre <Nom de l'attribut> s'affiche.

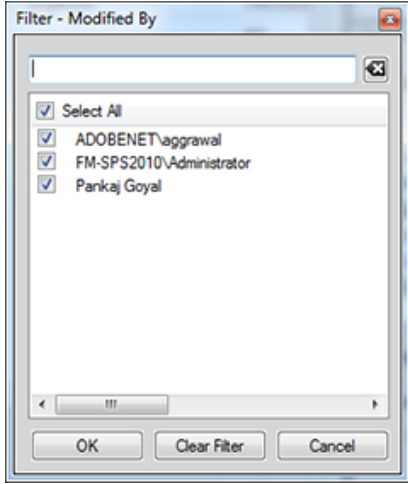

- 5) Pour définir un filtre pour les fichiers dans la boîte de dialogue Parcourir les fichiers, effectuez l'une des opérations suivantes :
	- Utilisez les cases à cocher en regard des entrées de la liste. Par exemple, dans la boîte de dialogue ci-dessus, vous pouvez choisir de filtrer la liste de façon à afficher uniquement les fichiers modifiés par l'administrateur en désélectionnant les deux autres options.
	- Vous pouvez filtrer la liste par le texte saisi dans la zone de texte. Par exemple, saisissez pub pour filtrer les entrées de la liste contenant le texte pub.

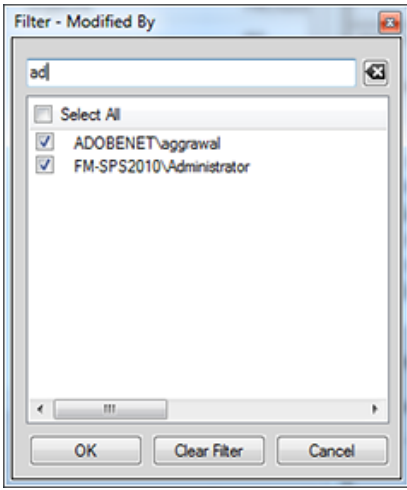

6) Cliquez sur OK.

La liste des fichiers est filtrée en fonction des conditions que vous avez définies dans la boîte de dialogue Filtre.

Notez que, dans la boîte de dialogue Parcourir les fichiers, un astérisque apparaît à droite du nom de l'attribut sur lequel le filtre est appliqué.

*IMPORTANT :* Le filtre appliqué sur une liste ou un dossier spécifique est conservé pour la session DITAExchange en cours. Cela implique que, si vous ouvrez ultérieurement la boîte de dialogue Parcourir le(s) fichier(s) de cette liste ou de ce dossier spécifique, le filtrage est effectué en fonction des conditions précédemment appliquées.

Suppression des filtres appliqués

Vous pouvez supprimer les filtres que vous avez appliqués dans la boîte de dialogue Parcourir le(s) fichier(s) à deux niveaux :

- Filtres appliqués à un attribut spécifique
- Filtres appliqués à tous les attributs
- 1) Dans le Gestionnaire de référentiel, cliquez avec le bouton droit de la souris sur une liste ou un dossier et sélectionnez Parcourir le(s) fichier(s).

Dans la boîte de dialogue Parcourir le(s) fichier(s), notez l'astérisque qui s'affiche à droite de certains des titres d'attribut. L'astérisque est fourni par le connecteur pour indiquer les attributs sur lesquels des filtres sont appliqués.

- 2) Pour effacer le filtre sur un attribut spécifique, placez le pointeur de la souris sur le titre de l'attribut et cliquez sur la flèche qui apparaît.
- 3) Dans la boîte de dialogue Filtre <Nom de l'attribut>, cliquez sur Supprimer le filtre.
- 4) Le filtre est effacé de la liste des fichiers dans la boîte de dialogue Parcourir le(s) fichier(s).

Remarquez aussi que l'astérisque n'est pas affiché à droite du titre de l'attribut.

5) Pour effacer un filtre appliqué à tous les attributs, cliquez sur Supprimer tous les filtres dans la boîte de dialogue Parcourir le(s) fichier(s).

#### **Recherche avancée dans Documentum**

Pour exécuter une recherche avancée sur un référentiel Documentum :

- 1) Dans le Gestionnaire de référentiel, sélectionnez le référentiel.
- 2) Cliquez sur l'icône de recherche avancée. L'icône de recherche avancée s'affiche comme suit :

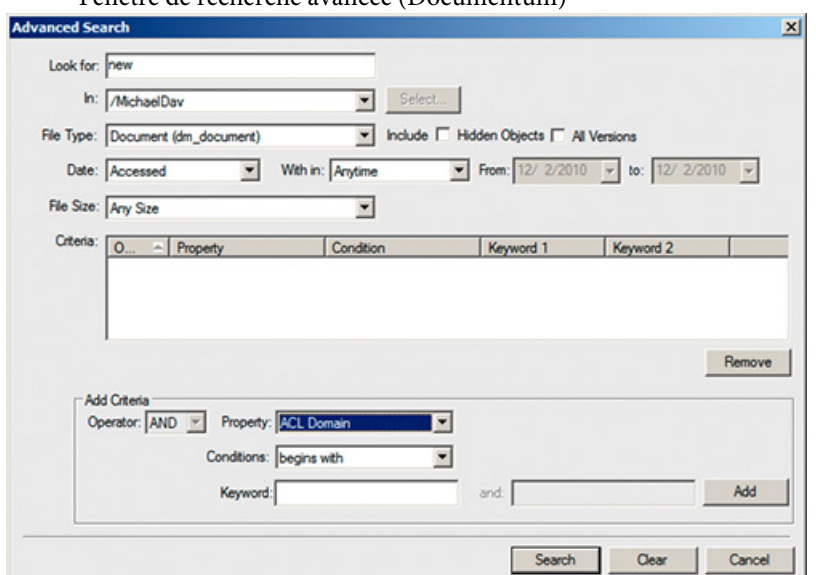

Fenêtre de recherche avancée (Documentum)

- 3) Entrez le terme de recherche dans le volet de recherche.
- 4) Sélectionnez l'emplacement, le type de fichier, la date et les valeurs de taille de fichier selon vos besoins.
- 5) Le générateur de condition permet d'effectuer des recherches complexes en combinant deux critères de recherche ou plus.
	- a) Générez un critère en sélectionnant la propriété (Titre, par exemple), la condition (commence par, par exemple) et spécifiez un mot-clé (Dépannage, par exemple). Cliquez sur Ajouter.
	- b) Générez un autre critère en sélectionnant l'opérateur (ET ou OU), la propriété (Modifié par, par exemple), la condition désirée (commence par, par exemple) et spécifiez un mot-clé (Daniel, par exemple).
- 6) Cliquez sur Rechercher.

Les résultats de la recherche sont affichés en fonction des critères spécifiés. Dans cet exemple, les éléments dont les titres commencent par dépannage et modifiés par des utilisateurs dont les noms commencent par Daniel s'affichent.

## **Ajout d'attributs CMS personnalisés**

Vous devrez peut-être créer des attributs personnalisés en fonction de vos exigences uniques dans SharePoint ou Documentum. Une fois que vous avez créé ces attributs personnalisés, vous pouvez fournir une assistance technique dans FrameMaker. Vous pouvez ajouter dans FrameMaker les attributs personnalisés qui existent sur votre CMS Documentum ou Sharepoint. Vous pouvez ajouter les types d'attributs suivants dans les préférences CMS de FrameMaker pour SharePoint :

• Texte

- Remarque
- Nombre
- Devise
- Nombre entier
- Variable booléenne
- Date/Heure
- Recherche
- Choix
- URL
- Utilisateur

Vous pouvez ajouter les types de données suivants pour Documentum :

- Variable booléenne
- Nombre entier
- Chaîne
- Double
- Heure
- ID

Lors du téléchargement de fichiers, les attributs spécifiés dans les préférences de gestion des couleurs (CMS) sont renseignées dans le gestionnaire de connexion et la recherche.
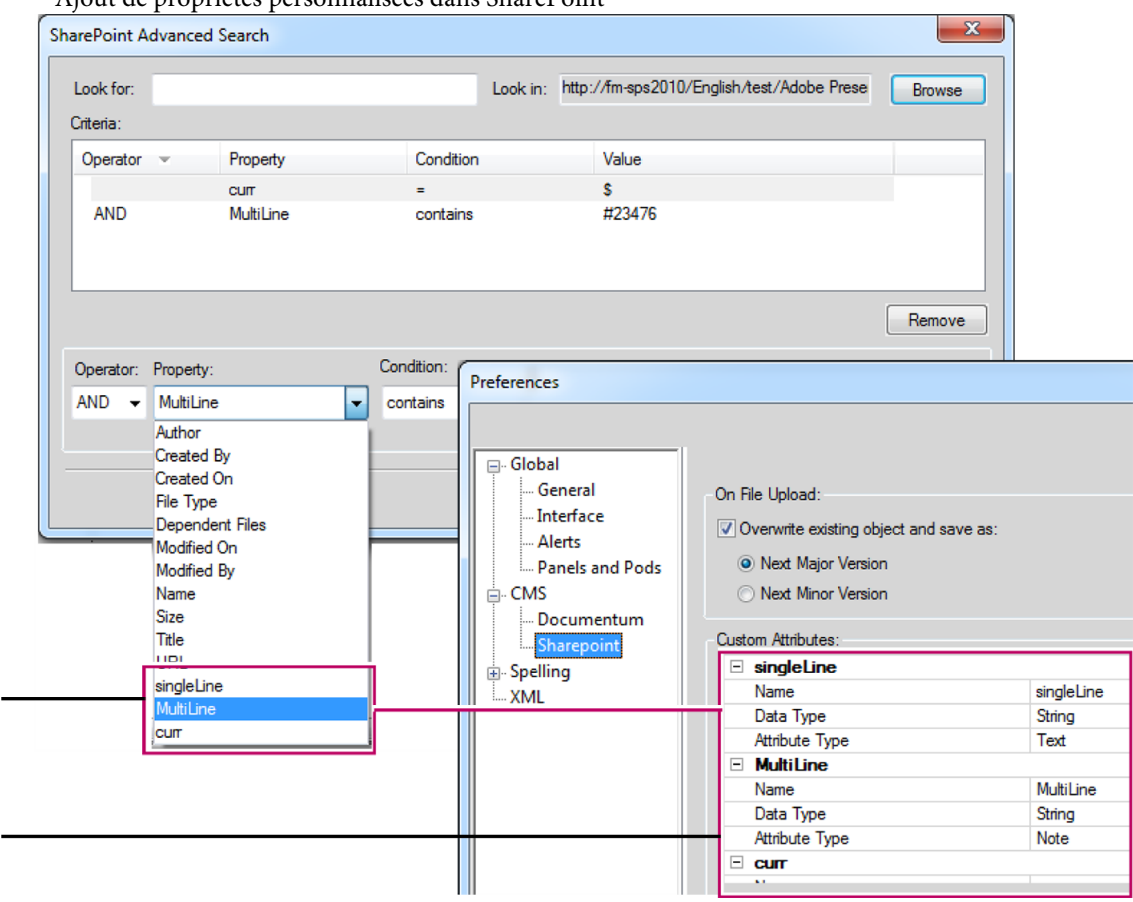

Ajout de propriétés personnalisées dans SharePoint

**A.** Propriétés ajoutées dans SharePoint à l'aide de la boîte de dialogue Préférences de FrameMaker **B.** Ajout de propriétés personnalisées dans FrameMaker (ici : SingleLine, MultiLine et curr)

## **Ajout d'une propriété personnalisée pour SharePoint**

- 1) Sélectionnez Edition > Préférences.
- 2) Dans la boîte de dialogue Préférences, développez CMS, sélectionnez SharePoint et entrez les éléments suivants :
	- a) Nom : entrez le nom de la nouvelle propriété.
	- b) Type de données : entrez le type de données de la nouvelle propriété : Booléen, Date, Double, Nombre entier ou Chaîne.
	- c) Type d'attribut : entrez l'une des valeurs suivantes : Texte, Remarque, Nombre, Devise, Nombre entier, Booléen, Date/Heure, Recherche, Choix, URL ou Utilisateur.
- 3) Cliquez sur OK.

 $\boldsymbol{\mathsf{A}}$ 

B

### **Ajout d'une propriété personnalisée pour Documentum**

- 1) Sélectionnez Edition > Préférences.
- 2) Dans la boîte de dialogue Préférences, développez CMS et sélectionnez Documentum.
- 3) Dans la liste des attributs, entrez le nom de la nouvelle propriété et cliquez sur Ajouter. Répétez cette procédure pour ajouter d'autres propriétés.
- 4) Cliquez sur OK.

Pour afficher la propriété ajoutée, cliquez avec le bouton droit de la souris sur un dossier ou un document dans le cabinet approprié. En outre, lorsque vous utilisez la fonction de recherche avancée, la zone Ajouter un critère affiche la nouvelle propriété répertoriée dans la liste déroulante Propriété.

# **WebDAV**

La technologie WebDAV permet de lire et d'écrire des fichiers par l'intermédiaire d'un protocole de transfert hypertexte modifié. Les fichiers résident sur le serveur dans une structure de répertoires et sont extraits sur l'ordinateur local. Votre ordinateur local comporte une structure de répertoires qui reflète à l'identique la structure du serveur WebDAV, de sorte que lorsque vous extrayez les fichiers, ceux-ci sont téléchargés et placés dans le dossier miroir de votre ordinateur.

La prise en charge de la technologie serveur WebDAV (Web Distributed Authoring and Versioning) est intégrée à FrameMaker. Le protocole standard WebDAV est pris en charge par la plupart des systèmes de gestion de contenu (CMS, Content Management Systems). Il permet de télécharger des documents dans les deux sens et de verrouiller des documents afin que d'autres personnes puissent les modifier en même temps que vous. Utilisez un CMS compatible WebDAV pour travailler dans un environnement de collaboration sans avoir à vous soucier du contrôle de version.

FrameMaker permet de créer et de modifier des fichiers XML, des fichiers et livres FrameMaker et des fichiers MIF résidant sur le serveur WebDAV. Pour plus d'informations sur WebDAV, visitez le site [www.webdav.org.](http://www.webdav.org)

#### **Serveur WebDAV**

Serveur mettant en œuvre le protocole WebDAV. Vous pouvez enregistrer les fichiers et y accéder sur tout serveur WebDAV à l'aide de FrameMaker et d'un client WebDAV, à condition d'être en mesure de vous connecter au serveur.

#### **URL**

Dans le contexte de WebDAV, l'URL fait référence au chemin d'un fichier sur un serveur WebDAV. Vous pouvez ouvrir tout fichier sur un serveur WebDAV en indiquant son URL dans la boîte de dialogue Parcourir l'URL.

WebDAV offre deux avantages indéniables par rapport aux serveurs de fichiers traditionnels.

Plusieurs utilisateurs peuvent télécharger des copies d'un fichier géré par un serveur WebDAV, mais le fichier ne peut être extrait que par un seul utilisateur à la fois. Celui-ci peut partager son travail avec les autres utilisateurs sans archiver le fichier extrait en mettant le fichier à jour sur le serveur. Toutefois, tant que le fichier n'est pas archivé, les autres utilisateurs ne peuvent pas le modifier. Ce système d'extraction/archivage permet à plusieurs utilisateurs d'accéder au même fichier sans écraser leur travail respectif.

Comme WebDAV fonctionne dans un environnement de réseaux accessibles par le Web, l'emplacement des fichiers et des utilisateurs n'a pas d'importance. Les membres d'une équipe peuvent partager les fichiers, quelle que soit leur proximité.

## **Prise en main**

Vous pouvez directement ouvrir, mettre à jour et enregistrer les fichiers sur le serveur en indiquant l'URL d'un fichier.

## **Avantages de l'utilisation de Parcourir l'URL**

- Il n'est pas nécessaire de configurer la connexion au serveur de manière explicite.
- Il n'est pas nécessaire de télécharger de manière explicite tous les fichiers liés et associés, notamment les images référencées lorsque vous téléchargez un fichier.
- Il n'est pas nécessaire de télécharger tous les composants de livre ou les fichiers associés à un fichier .xml, tels qu'un schéma, une DTD ou une EDD.
- Il n'est pas nécessaire de mettre à jour ou télécharger un fichier de manière explicite. Lorsque vous enregistrez et archivez un fichier sur le serveur avant de le fermer, il est automatiquement mis à jour sur ce serveur.

La boîte de dialogue Parcourir l'URL est également compatible Unicode et IPv6 et intégrée à tous les processus FrameMaker.

## **Utilisation de la boîte de dialogue Parcourir l'URL**

Cette boîte de dialogue est intégrée à tous les processus FrameMaker. Le bouton correspondant figure dans toutes les boîtes de dialogue FrameMaker liées à la gestion des fichiers.

## **Nouveau**

Vous pouvez spécifier l'URL HTTP du modèle à utiliser pour un nouveau document. Vous pouvez taper l'URL complète du modèle dans la boîte de dialogue Nouvelle ou sélectionner le modèle à l'aide de la boîte de dialogue Parcourir l'URL.

## **Ouvrir**

Vous pouvez ouvrir tout fichier HTTP sur un serveur en saisissant son URL dans la zone de texte Nom de fichier de la boîte de dialogue Ouvrir. Vous pouvez ouvrir tous les types de

fichiers FrameMaker pris en charge en utilisant des chemins de fichiers HTTP locaux. Il peut s'agir de fichiers .fm, .book, .mif, .xml, .ditamap et .bookmap. Vous pouvez également ouvrir des fichiers texte, des fichiers Microsoft Office, notamment RTF et des documents QuarkXPress.

#### **Importer**

Vous pouvez importer des fichiers en spécifiant leurs chemins HTTP. Il est possible de les importer par référence ou en les copiant dans le document. Vous pouvez importer un encart de texte HTTP, ajouter une référence croisée à un fichier HTTP ou importer des graphiques, des objets U3D ou des fichiers SWF en spécifiant leurs chemins d'accès HTTP.

#### **Enregistrer**

Vous pouvez indiquer une URL dans la boîte de dialogue Enregistrer sous afin de télécharger le fichier sur un serveur compatible WebDAV. Vous pouvez enregistrer un fichier dans tous les formats FrameMaker.

*REMARQUE :* Il est impossible de convertir des documents par lot pour les répertoires HTTP WebDAV.

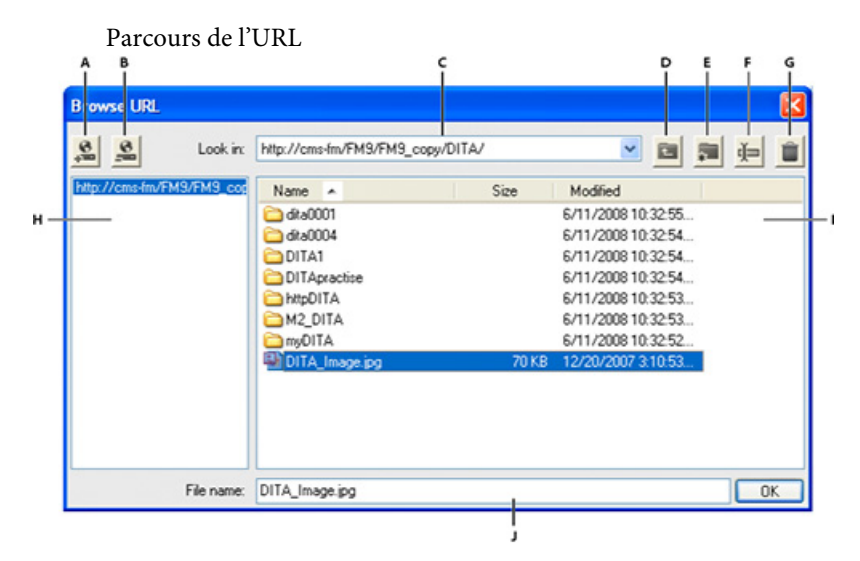

**A.** Stocker le chemin URL en indiquant un surnom pour le serveur **B.** Supprimer le chemin URL stocké **C.** Liste Rechercher affiche les fichiers récemment ouverts **D.** Monter d'un niveau de dossier **E.** Créer un dossier sur le serveur **F.** Renommer un fichier ou un dossier **G.** Supprimer le fichier ou le dossier sélectionné **H** Nom de serveur stocké **I.** Tri des informations de fichier selon la colonne de votre choix **J.** Spécifier l'URL complète d'un fichier

#### **Enregistrement d'une connexion à un serveur WebDAV**

Lors de l'utilisation de la boîte de dialogue Parcourir l'URL, il n'est pas nécessaire de configurer un serveur de manière explicite. Si un serveur WebDAV requiert la configuration d'un processus d'authentification, vous devez indiquer des informations de connexion lorsque vous accédez pour la première fois à un fichier situé sur le serveur. Si vous utilisez un serveur fréquemment, vous pouvez

enregistrer la connexion au serveur dans la boîte de dialogue Parcourir l'URL afin de pouvoir y accéder rapidement.

- 1) Dans la boîte de dialogue Parcourir l'URL, saisissez le chemin HTTP du serveur compatible WebDAV dans la zone de texte Nom de fichier.
- 2) Le cas échéant, indiquez votre identifiant de connexion et votre mot de passe.
- 3) Pour enregistrer les connexions au serveur, cliquez sur le bouton Enregistrer l'URL ...
- 4) Indiquez un surnom pour la connexion au serveur, puis cliquez sur OK.

Une fois enregistrée, la connexion au serveur s'affiche à chaque fois que vous ouvrez la boîte de dialogue Parcourir l'URL.

Pour supprimer une connexion au serveur enregistrée, cliquez sur le bouton Supprimer l'URL ...

### **Définition des préférences**

1) Choisissez Edition > Préférences > Général et définissez les options suivantes.

### **Extraire les fichiers HTTP à l'ouverture**

Désactivez cette option si vous ne souhaitez pas extraire un fichier d'un serveur WebDAV lors de son ouverture.

## **Télécharger les fichiers HTTP à l'enregistrement**

Désactivez cette option si vous souhaitez archiver un fichier une seule fois lors de sa fermeture.

## **Utilisation de chemins HTTP pour ouvrir des fichiers**

Vous pouvez ouvrir tout fichier sur un serveur WebDAV en indiquant son URL.

Dans le cas des fichiers xml, FrameMaker télécharge toutes les références HTTP sans avertissement, telles que le schéma xml ou les DTD associées au fichier xml. Il télécharge également d'autres références, telles que des encarts de texte ou graphiques ou des fichiers contenant des références croisées.

Vous pouvez également importer des objets de fichiers graphiques ou en inclure des références dans vos documents en indiquant leurs URL. Il est possible d'inclure des liens vers des documents en indiquant leurs chemins HTTP sous forme de marqueurs hypertexte.

#### **Ajout, ouverture et enregistrement de documents**

Vous pouvez créer, enregistrer ou ouvrir directement des fichiers sur un serveur WebDAV en indiquant leurs URL.

#### Création d'un fichier

- 1) Choisissez Fichier > Nouveau > Document, puis cliquez sur le bouton Parcourir l'URL.
- 2) Sélectionnez le nom du serveur dans le panneau droit ou spécifiez le chemin HTTP du serveur.
- 3) Spécifiez un nom de fichier et cliquez sur OK.

Il est possible de créer une rubrique DITA, un fichier ditamap ou un plan d'ouvrage sur un serveur WebDAV.

- 1) Choisissez DITA > Nouveau fichier DITA et sélectionnez l'option de votre choix dans le menu.
- 2) Cliquez sur le bouton Parcourir l'URL dans la boîte de dialogue qui s'affiche afin de créer un fichier DITA sur un serveur WebDAV.

#### Ouverture d'un fichier

Si vous avez sélectionné l'option Extraire les fichiers HTTP à l'ouverture dans la boîte de dialogue Préférences, un fichier est automatiquement verrouillé et extrait lors de son téléchargement. Un astérisque s'affiche en regard du nom du fichier pour indiquer que celui-ci a été extrait.

#### Ouverture d'un fichier FrameMaker non structuré

- 1) Choisissez Fichier > Ouvrir et cliquez sur le bouton Parcourir l'URL.
- 2) Sélectionnez le nom du serveur dans le panneau droit, accédez au dossier et cliquez deux fois sur le fichier pour l'ouvrir.

Vous pouvez également spécifier le chemin HTTP complet du fichier et cliquer sur Ouvrir.

#### Ouverture d'une DTD

- 1) Choisissez Outils de structure > Ouvrir DTD et cliquez sur le bouton Parcourir l'URL.
- 2) Sélectionnez le nom du serveur dans le panneau droit, accédez au dossier et cliquez deux fois sur le fichier pour l'ouvrir.

Vous pouvez également spécifier le chemin HTTP complet du fichier DTD et cliquer sur Ouvrir.

#### Ouverture d'un schéma

- 1) Choisissez Outils de structure > Ouvrir le schéma et cliquez sur le bouton Parcourir l'URL.
- 2) Sélectionnez le nom du serveur dans le panneau droit, accédez au dossier et cliquez deux fois sur le fichier pour l'ouvrir.

Vous pouvez également spécifier le chemin HTTP complet du fichier de schéma et cliquer sur Ouvrir.

### Enregistrement d'un fichier

Vous pouvez télécharger automatiquement les modifications sur le serveur WebDAV. Pour ce faire, vous devez préalablement sélectionner l'option Télécharger les fichiers HTTP à l'enregistrement dans la boîte de dialogue Préférences.

- 1) Choisissez Fichier > Enregistrer sous et cliquez sur le bouton Parcourir l'URL.
- 2) Sélectionnez le nom du serveur dans le panneau droit, accédez au dossier et cliquez sur Enregistrer.

#### Enregistrement d'une DTD

- 1) Choisissez Outils de structure > Enregistrer en tant que DTD et cliquez sur le bouton Parcourir l'URL.
- 2) Sélectionnez le nom du serveur dans le panneau droit, accédez au dossier et cliquez sur Enregistrer.

#### Importation de fichiers

#### **Importation d'un fichier**

Choisissez Fichier > Importer > Fichier, puis cliquez sur le bouton Parcourir l'URL.

#### **Importation d'une DTD**

Choisissez Outils de structure > Importer DTD et cliquez sur le bouton Parcourir l'URL.

#### **Importation d'un schéma**

Choisissez Outils de structure > Importer le schéma et cliquez sur le bouton Parcourir l'URL.

#### **Importation d'un fichier CSS**

Choisissez Outils de structure > Importer les styles CSS et cliquez sur le bouton Parcourir l'URL.

#### Fermeture d'un fichier

Par défaut, un fichier est automatiquement archivé lors de sa fermeture.

#### **Association d'un modèle à un dossier**

Vous pouvez spécifier le chemin HTTP du modèle lors de son association à un dossier dans un livre hiérarchique.

- 1) Dans la fenêtre du livre, cliquez avec le bouton droit de la souris sur le dossier pour lequel spécifier un modèle et cliquez sur Caractéristiques.
- 2) Sélectionnez l'option Chemin du modèle et cliquez sur le bouton d'ajout de modèle pour accéder au fichier souhaité.
- 3) Spécifiez le chemin HTTP complet dans la zone de texte Nom de fichier ou cliquez sur Parcourir l'URL pour accéder au fichier sur le serveur.
- 4) Cliquez successivement sur OK, Ouvrir et Définir afin d'associer un modèle au dossier sélectionné.

# **Création de scripts dans FrameMaker**

# **Qu'est-ce que la création de scripts ?**

La création de scripts est un outil puissant qui permet de contrôler et d'automatiser un grand nombre de fonctions d'Adobe FrameMaker et qui entraîne un tel gain de temps et d'efforts qu'elle peut modifier radicalement votre approche du travail.

# **Pourquoi utiliser la création de scripts ?**

Votre travail est caractérisé par la créativité, contrairement à la plupart des tâches pratiques. Vous passez probablement un temps considérable à répéter sans cesse des procédures similaires. Ne serait-ce pas idéal de disposer d'un assistant heureux d'accomplir les tâches abrutissantes, qui suit vos instructions avec une cohérence parfaite et prévisible, est disponible à tout moment lorsque vous avez besoin d'aide, fonctionne à une vitesse vertigineuse et n'envoie jamais aucune facture ? La création de scripts peut représenter cet assistant. Avec un investissement temporel réduit, vous pouvez apprendre à créer des scripts pour les tâches simples et répétitives qui prennent tout votre temps. Toutefois, malgré leur facilité de prise en main, les scripts FrameMaker proposent la profondeur nécessaire pour gérer des travaux sophistiqués. Au fur et à mesure du développement de vos compétences en matière de création de scripts, vous pouvez passer à des scripts plus complexes qui fonctionnent toute la nuit pendant votre sommeil.

# **Prise en main de la création de scripts**

Un script correspond à une série d'instructions indiquant à une application d'exécuter une série de tâches. L'astuce consiste à écrire les instructions dans une langue compréhensible pour les applications. FrameMaker prend en charge ExtendScript comme langage de script.

Il existe deux manières d'exécuter des scripts : à partir de FrameMaker et en utilisant ExtendScript Toolkit (ESTK).

## **Exécution de scripts**

FrameMaker comprend une entrée de menu destinée à faciliter la gestion et l'exécution des scripts.

- Pour exécuter un script :
	- a) Cliquez sur Fichier > Script > Exécuter.
	- b) Dans le navigateur de scripts, sélectionnez le script à exécuter.
	- c) Cliquez sur Ouvrir. Le script est exécuté à partir de FrameMaker.
- Pour créer un script :
	- a) Cliquez sur Fichier > Script > Nouveau script.
	- b) Composez votre script dans le jeu d'outils ExtendScript ToolKit (ESTK) ouvert.
	- c) Enregistrez le script. Exécutez le script depuis ESTK ou à partir de FrameMaker.

## **Gestion des scripts**

FrameMaker comprend un catalogue de scripts permettant de gérer facilement les scripts. Lancez le catalogue à partir de Fichier > Script > Catalogue.

Le catalogue présente l'aspect suivant :

Catalogue de scripts

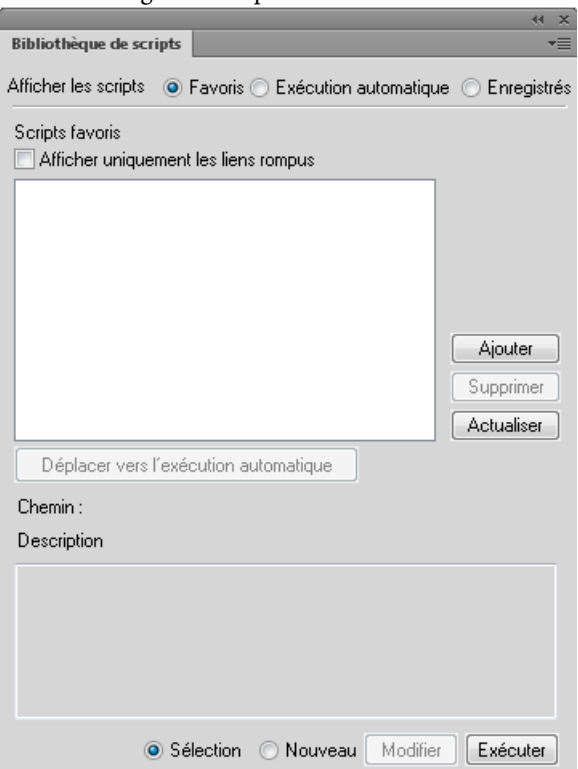

Le catalogue vous permet de gérer les scripts favoris, les scripts à lancement automatique et les scripts enregistrés (de notification).

Sélectionnez l'option Favoris dans le catalogue pour gérer vos scripts préférés.

Vous pouvez effectuer les opérations suivantes depuis cet écran :

- Pour ajouter un script en tant que favori, cliquez sur Ajouter. Sélectionnez le script dans le navigateur de scripts et cliquez sur Sélectionner. Le script est alors ajouté aux favoris.
- Pour supprimer un script de la liste des favoris, sélectionnez-le et cliquez sur Supprimer.
- Cliquez sur Actualiser pour actualiser la liste des scripts favoris.
- Pour marquer un script comme script à lancement automatique, sélectionnez-le et cliquez sur Déplacer vers le lancement automatique. Le script est alors copié depuis son emplacement existant vers le dossier de lancement automatique (démarrage).

### **Gestion des scripts favoris**

Sélectionnez l'option Favoris dans le catalogue pour gérer vos scripts préférés.

Vous pouvez effectuer les opérations suivantes depuis cet écran :

- Pour ajouter un script en tant que favori, cliquez sur Ajouter. Sélectionnez le script dans le navigateur de scripts et cliquez sur Sélectionner. Le script est alors ajouté aux favoris.
- Pour supprimer un script de la liste des favoris, sélectionnez-le et cliquez sur Supprimer.
- Cliquez sur Actualiser pour actualiser la liste des scripts favoris.
- Pour marquer un script comme script à lancement automatique, sélectionnez-le et cliquez sur Déplacer vers le lancement automatique. Le script est alors copié depuis son emplacement existant vers le dossier de lancement automatique (démarrage).

## **Gestion des scripts à lancement automatique**

Sélectionnez l'option Lancement automatique dans le catalogue pour gérer vos scripts à lancement automatique.

Les scripts à lancement automatique sont exécutés automatiquement à chaque démarrage de FrameMaker. Tout script placé dans les répertoires suivants devient un script à lancement automatique.

- <Fm\_install\_location>\startup
- <Dossier d'accueil de l'utilisateur>\startup

Tous les scripts sont exécutés dans l'ordre alphabétique.

Vous pouvez effectuer les opérations suivantes :

• Pour ajouter un script en tant que script à lancement automatique, cliquez sur Ajouter. Sélectionnez le script dans le navigateur de scripts et cliquez sur Sélectionner. Le script est alors placé dans le dossier de démarrage et ajouté à la liste de lancement automatique.

- Pour supprimer un script de la liste de lancement automatique, sélectionnez-le et cliquez sur Supprimer.
- Cliquez sur Actualiser pour actualiser la liste des scripts favoris.

### **Gestion des scripts enregistrés (de notification)**

Sélectionnez l'option Enregistré dans le catalogue pour gérer vos scripts enregistrés. Les scripts enregistrés sont également appelés scripts de notification. Ces scripts sont exécutés lors du déclenchement des événements pour lesquels ils sont enregistrés.

Une notification correspond au mécanisme interne par lequel un script enregistré pour un événement particulier est exécuté lorsque cet événement est déclenché.

Tout script enregistré pour être exécuté lors du déclenchement d'un événement s'affiche dans la liste de notifications du catalogue.

Pour annuler l'enregistrement d'un script de notification, sélectionnez-le, puis cliquez sur Annuler l'enregistrement. L'enregistrement du script est alors annulé. Dès lors que l'enregistrement d'un script est annulé, le script n'est pas exécuté lors du déclenchement de l'événement pour lequel il était enregistré.

*REMARQUE :* Pour ajouter un script de notification, voir la section concernant les notifications dans l'annexe.

#### **Autres fonctionnalités**

Il existe deux fonctionnalités communes à chaque type de script que vous pouvez gérer via le catalogue : l'affichage et la suppression de scripts rompus et la sélection, la modification et l'exécution d'un script.

#### Affichage et suppression de scripts rompus

Lorsqu'un script déjà ajouté au catalogue est supprimé ou déplacé à partir de son emplacement actuel dans le système de fichiers, il est appelé script rompu.

Pour afficher ces scripts, sélectionnez l'option Afficher uniquement les rompus du catalogue. Le catalogue affiche alors tous les scripts rompus.

Vous pouvez ensuite supprimer ces scripts du catalogue. Lorsque vous supprimez un script, il est supprimé uniquement du catalogue et non de son emplacement dans le système de fichiers.

Sélection, modification et exécution d'un script à partir du catalogue

- Pour exécuter un script à partir du catalogue, sélectionnez-le dans la liste et cliquez sur Exécuter.
- Pour exécuter un script à partir du catalogue, sélectionnez-le dans la liste et cliquez sur Modifier. Le script est ouvert dans l'éditeur ExtendScript Toolkit.

• Pour exécuter un nouveau script (pas encore ajouté au catalogue), sélectionnez l'option marquée Nouveau et cliquez sur Exécuter. Ensuite, sélectionnez le script dans le navigateur de scripts et cliquez sur Ouvrir.

# **Utilisation d'ExtendScript Toolkit**

FrameMaker inclut ExtendScript Toolkit (ESTK). Il s'agit d'un outil de développement et de débogage pour les scripts ExtendScript.

ESTK comprend de nombreuses fonctionnalités qui rendent son utilisation plus simple que celle d'un éditeur de texte, y compris un vérificateur de syntaxe intégré qui identifie l'emplacement des problèmes dans le script et tente d'expliquer la manière de les résoudre, ainsi que la possibilité d'exécuter vos scripts directement à partir d'ESTK sans enregistrer le fichier.

Tous les scripts ExtendScript sont de type JavaScript. ESTK comprend également un débogueur JavaScript qui permet d'effectuer les opérations suivantes :

- Parcours pas à pas des scripts JavaScript (fichiers JS ou JSX) à l'intérieur d'une application.
- Inspection de toutes les données pour un script en cours d'exécution.
- Définition et exécution de points d'arrêt.

*REMARQUE :* pour plus d'informations sur ESTK, consulter [http://www.adobe.com/devnet/scripting.](http://www.adobe.com/devnet/scripting)

# **Annexe**

# **Raccourcis clavier**

## **A propos des raccourcis clavier**

Vous pouvez réaliser de nombreuses tâches à l'aide des raccourcis clavier. Le signe plus (+) indique que vous devez appuyer simultanément sur chacune des touches. Par exemple, Ctrl+z signifie que vous devez appuyez sur la touche Ctrl et sur la touche z en même temps. Si la combinaison de touches n'inclut pas le signe plus (+), appuyez sur les touches dans l'ordre indiqué par le raccourci. Par exemple, pour Echap, m, p, appuyez une fois sur la touche Echap (échappement), puis sur la touche m, puis sur la touche p.

#### **Conventions et touches de fonction**

Pour utiliser les raccourcis clavier, vous devez désactiver le verrouillage des majuscules et, sauf indication contraire, activer une fenêtre de document.

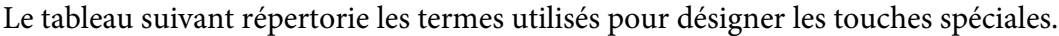

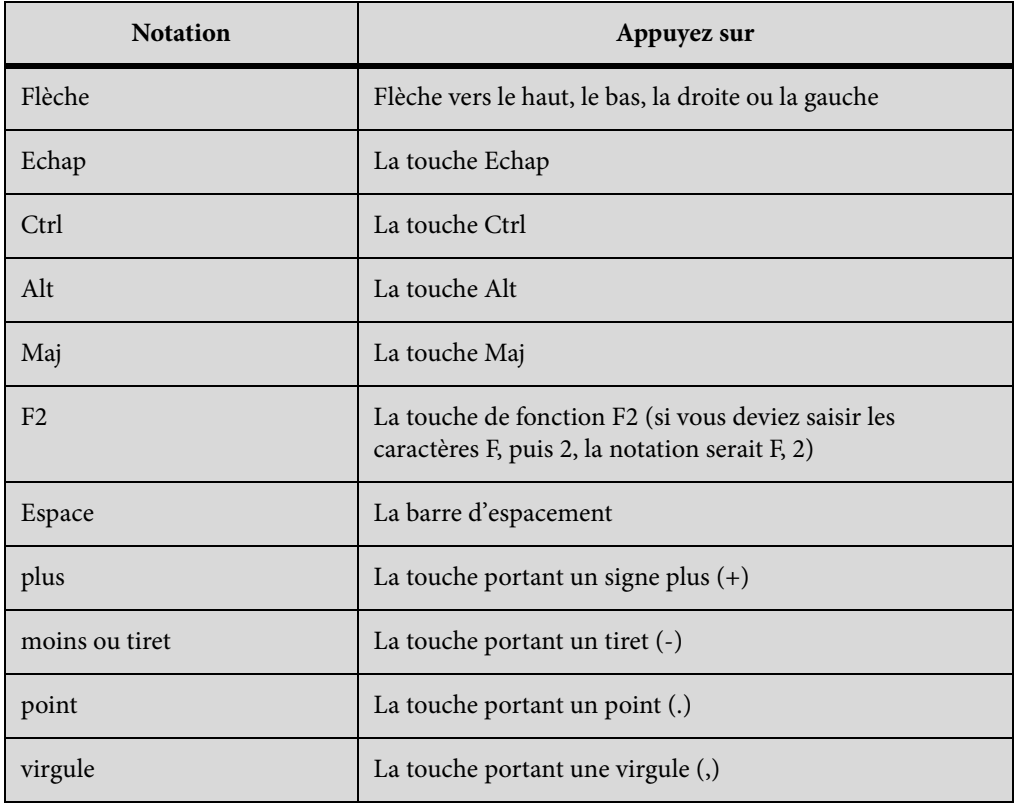

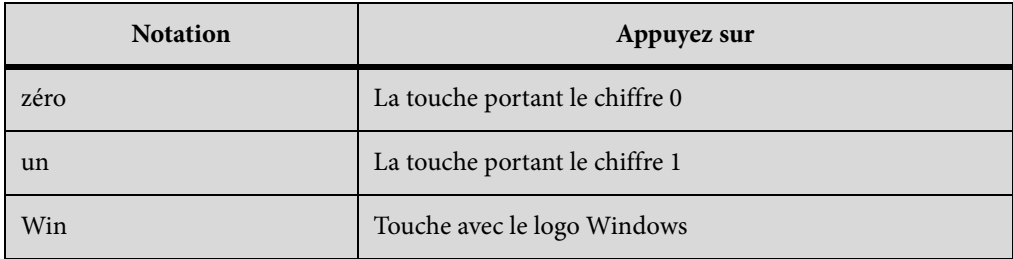

### Séquences de raccourci clavier

Le tableau suivant explique les conventions typographiques utilisées pour les séquences et les combinaisons de touches. Si le raccourci comprend une lettre majuscule, vous devez appuyer sur la touche Maj pour la saisir.

Lorsqu'une opération peut être réalisée à l'aide de plusieurs raccourcis, ceux-ci sont séparés par des points-virgules. Par exemple, la notation Ctrl+n ; Maj+flèche bas. Vous pouvez effectuer l'opération soit à l'aide du raccourci Ctrl+n, soit à l'aide du raccourci Maj+flèche bas.

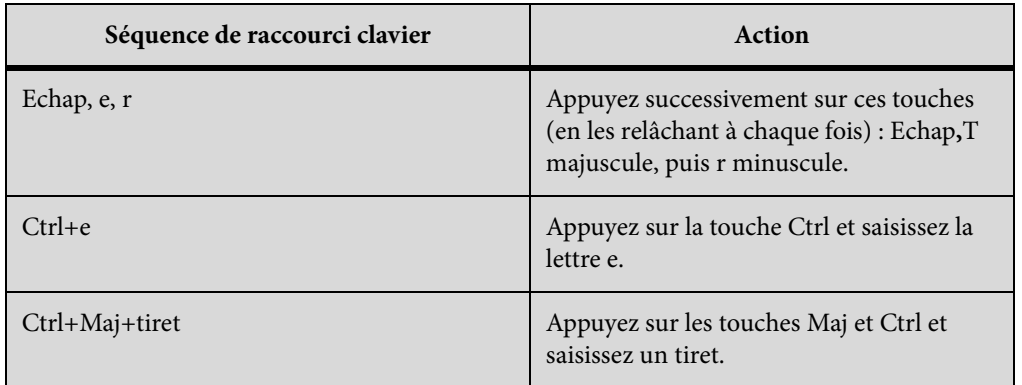

## Touches de fonction

Le tableau suivant illustre le résultat obtenu lorsque vous appuyez sur une touche de fonction ou que vous appuyez simultanément sur une touche de fonction et la touche Ctrl, Maj ou Alt.

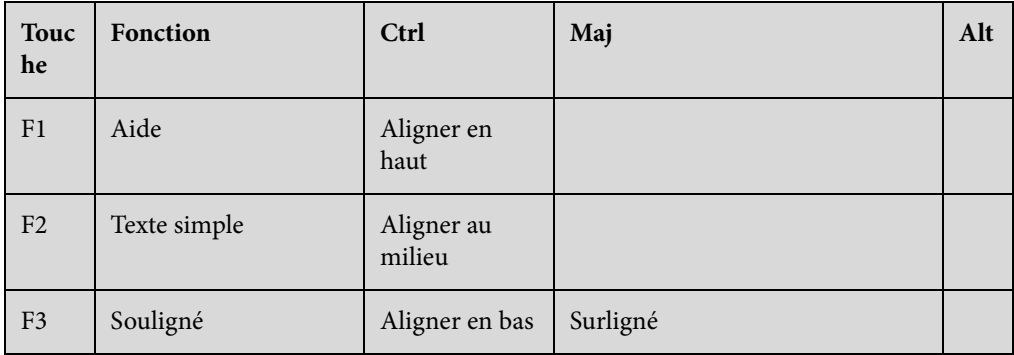

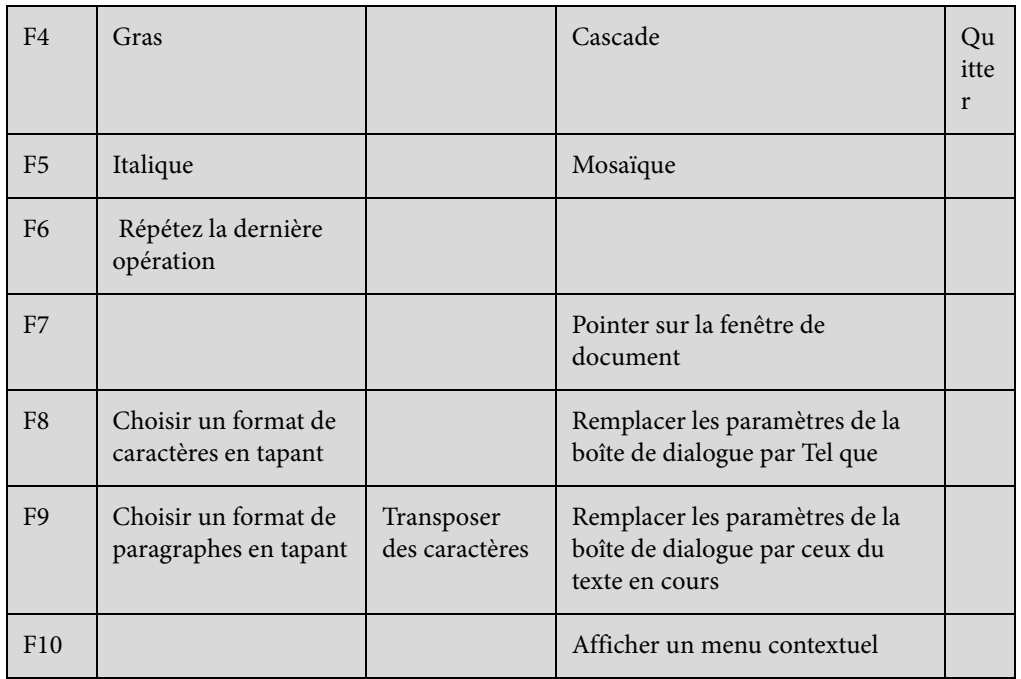

## Souris

Le tableau ci-dessous répertorie la terminologie utilisée pour la manipulation de la souris.

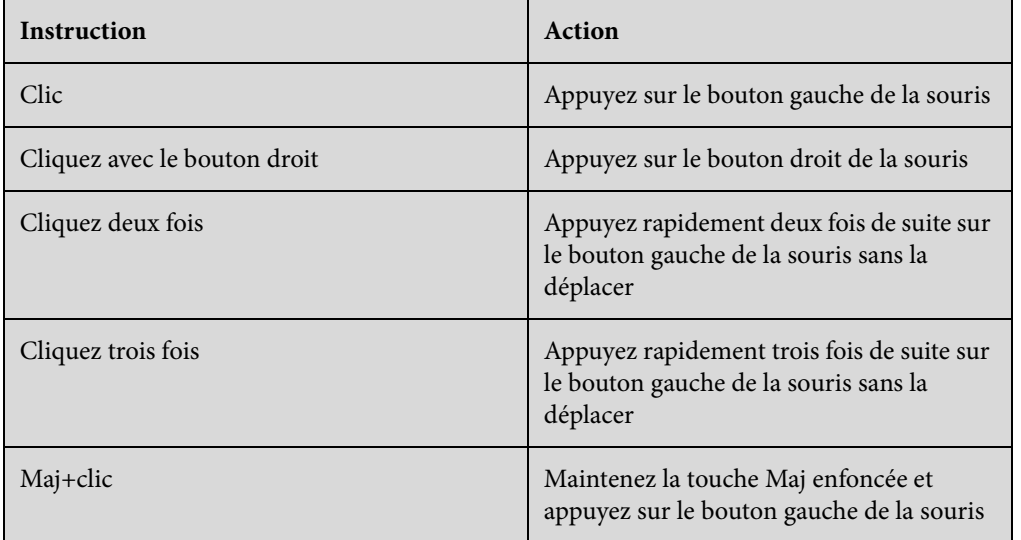

# **Navigation dans les documents**

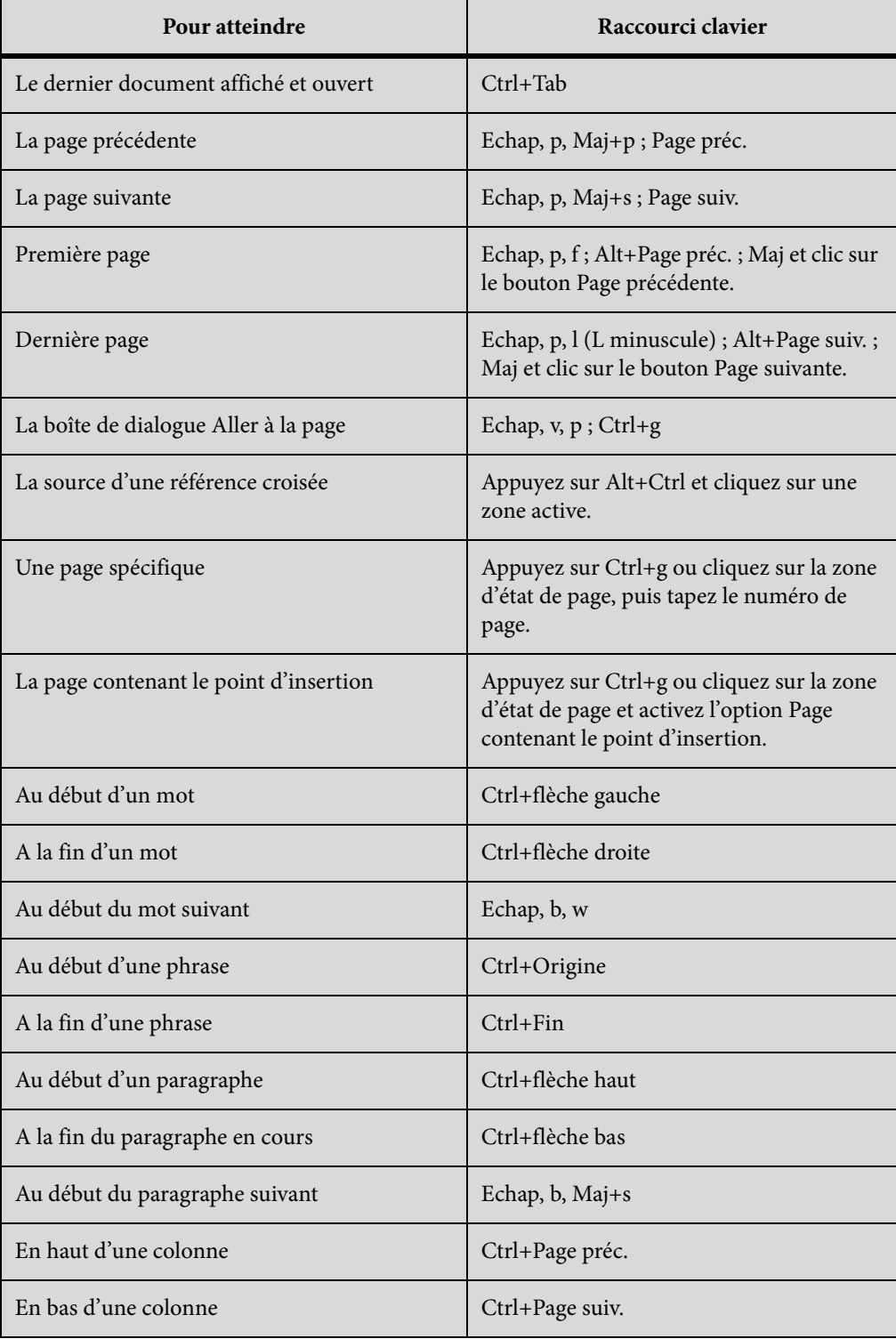

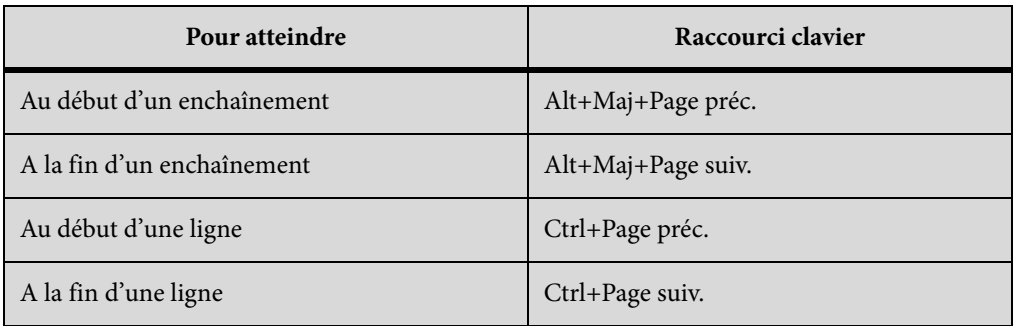

# **Commandes liées aux livres**

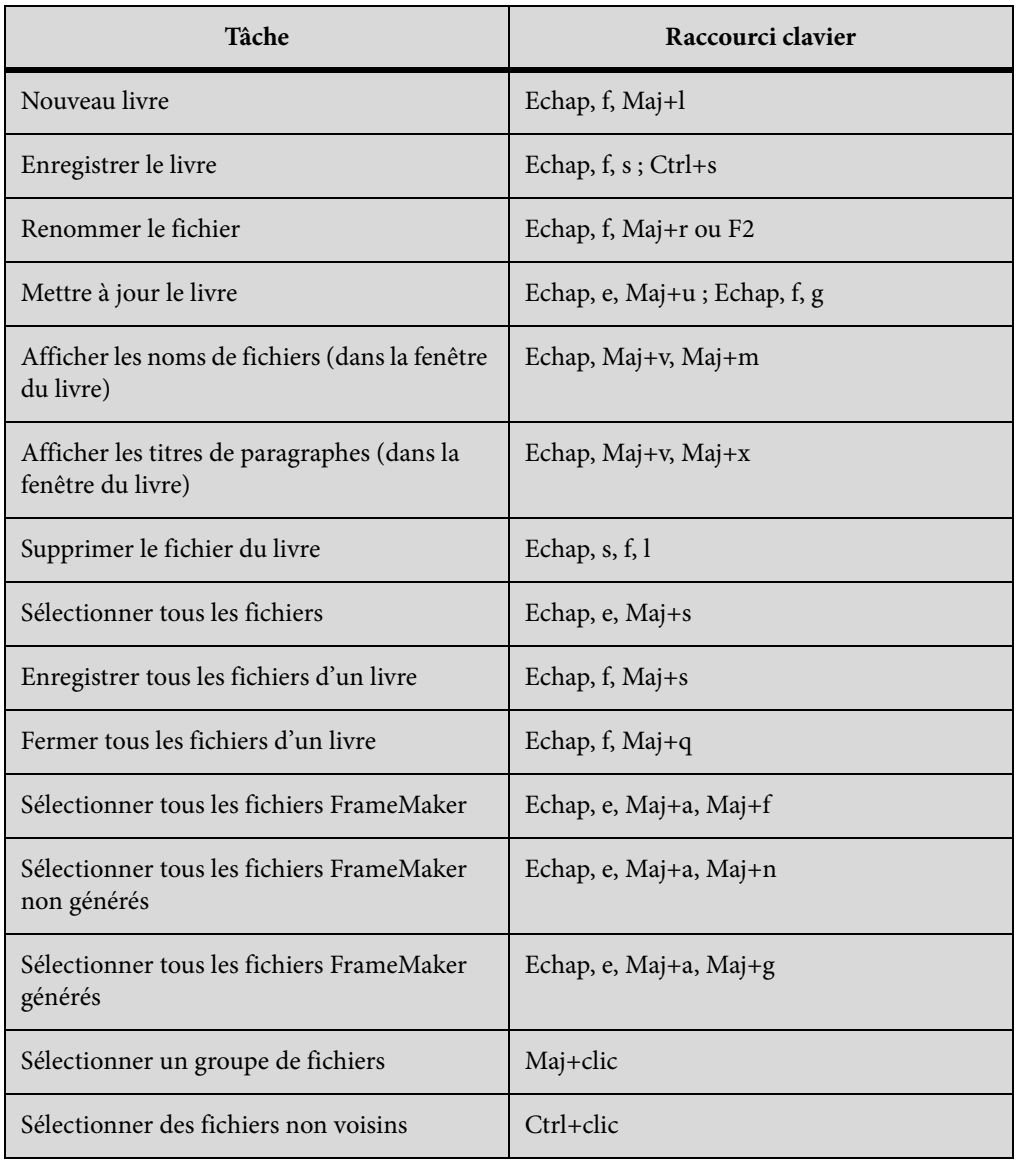

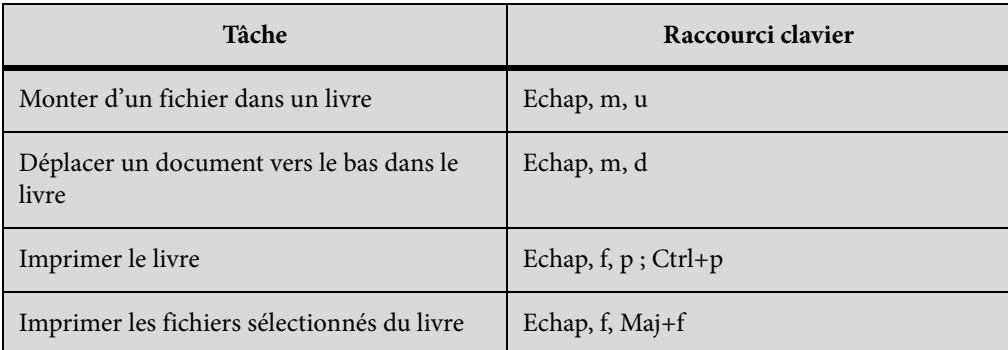

# **Documents**

## **Aide**

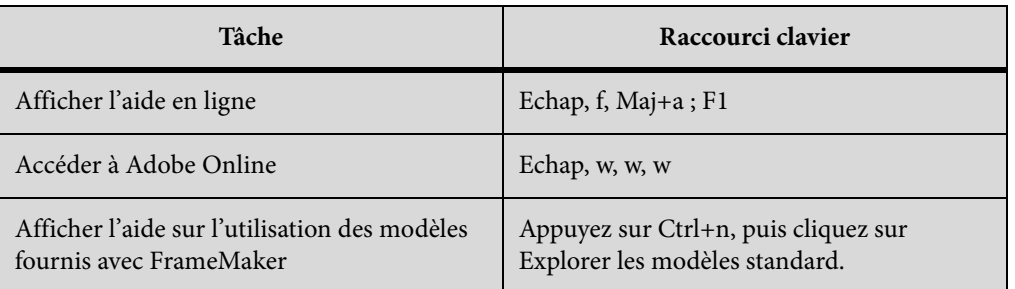

## **Ouvrir**

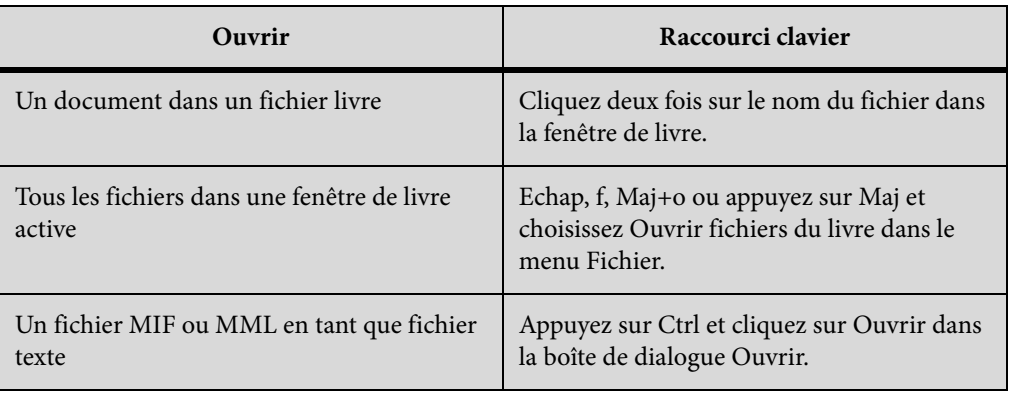

# **Enregistrement et fermeture**

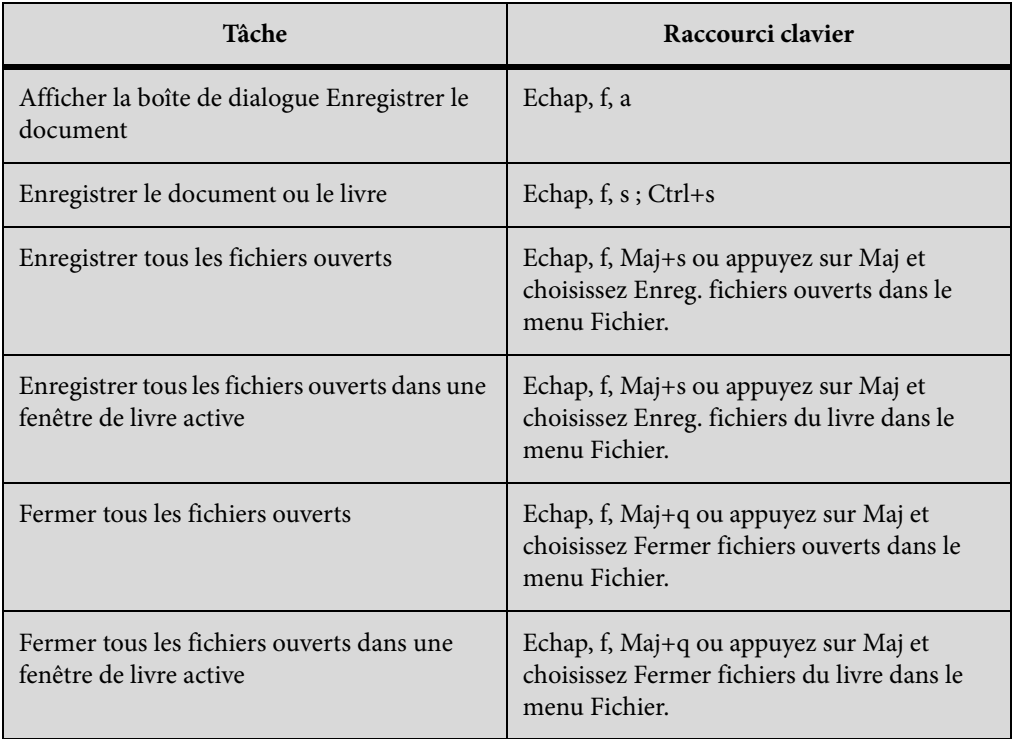

## **Abandon et annulation de commande**

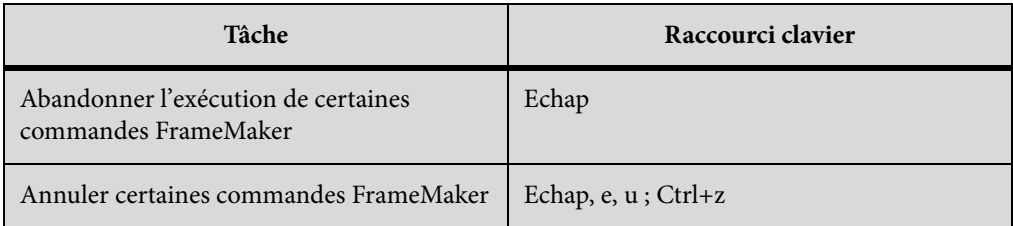

# **Navigation dans un document**

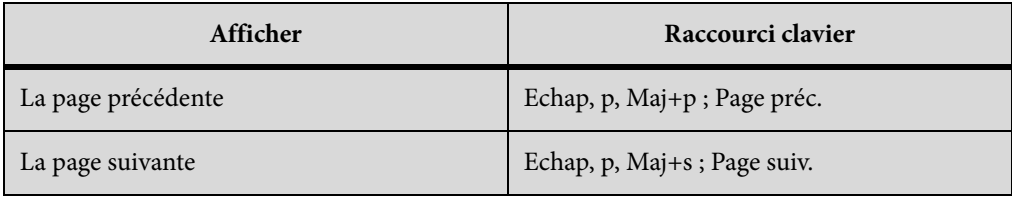

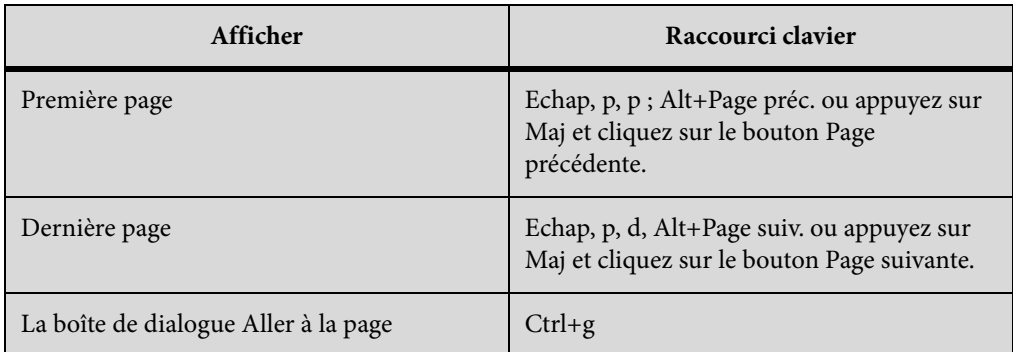

# **Réaffichage de documents**

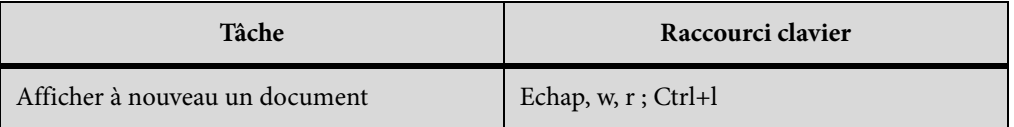

## **Zoom**

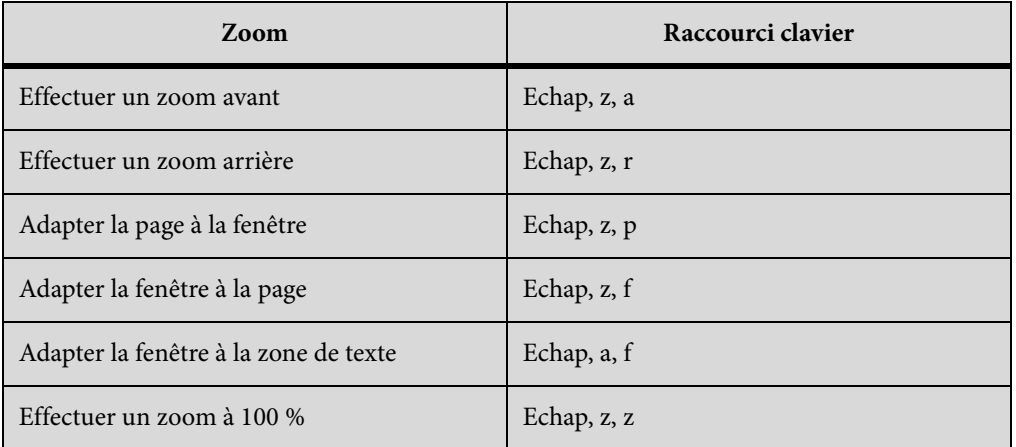

## **Documents hypertexte**

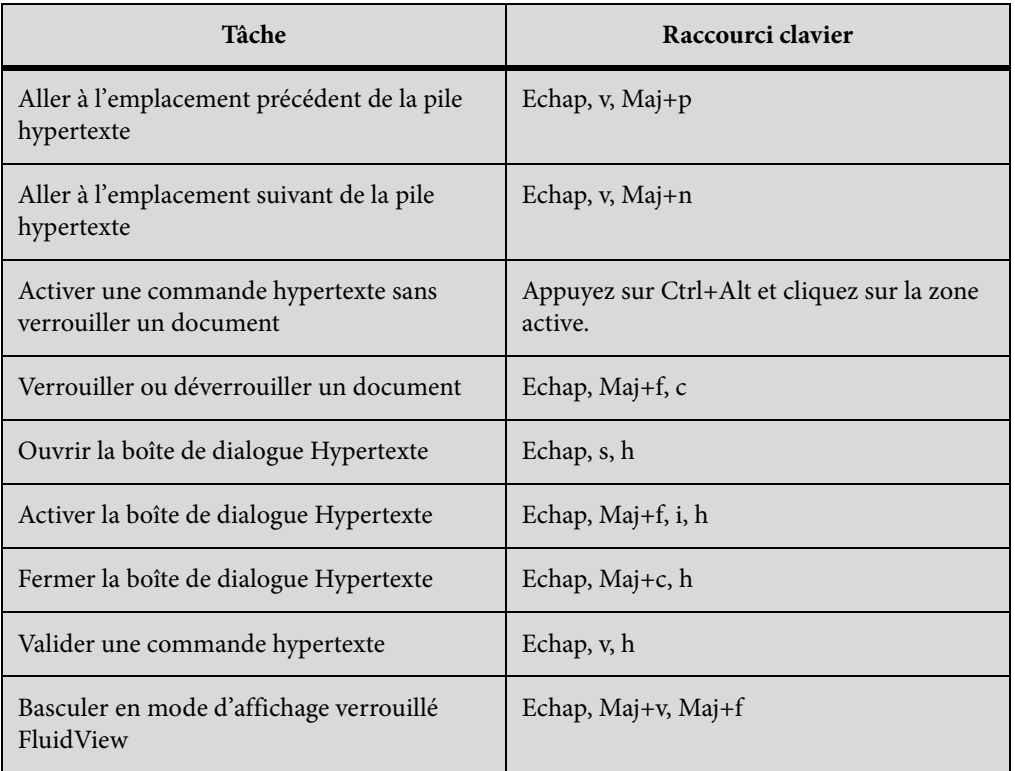

## **Boîtes de dialogue**

## **Saisie dans les boîtes de dialogue**

Dans certains cas, vous devez saisir une séquence de caractères commençant par une barre oblique inverse (\) pour entrer un caractère dans une boîte de dialogue. La séquence s'affiche dans celle-ci, mais seul le caractère apparaît dans le document. Le tableau suivant présente les séquences à entrer dans une boîte de dialogue.

Toutes les combinaisons de touches décrites (ici) commencent par une barre oblique inverse (\). Pour indiquer littéralement une telle barre dans une boîte de dialogue, entrez deux barres obliques inverses (\\). Dans de rares cas, vous avez le choix entre deux séquences de barre oblique inverse pour un caractère. Les séquences sont alors séparées par un point-virgule.

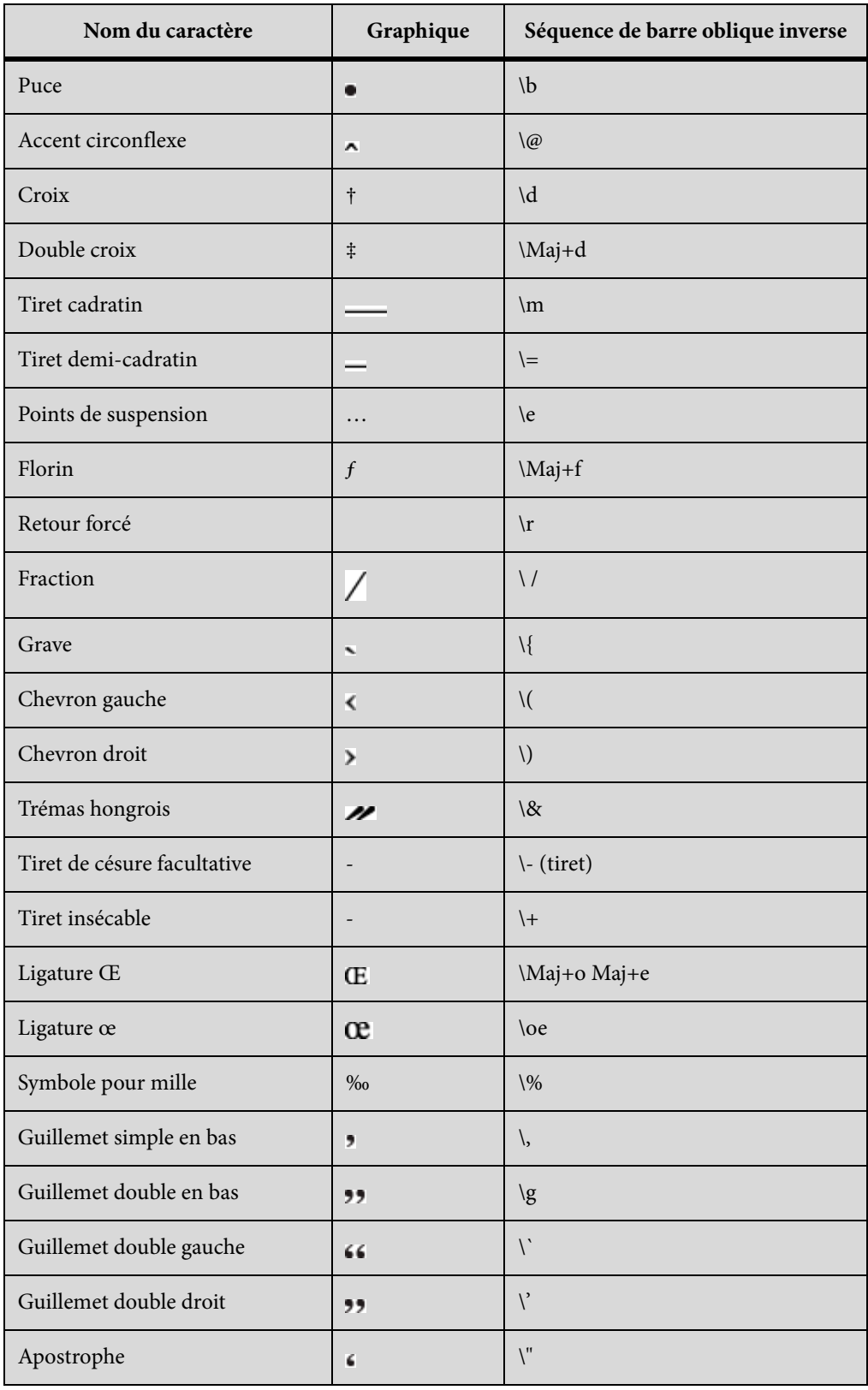

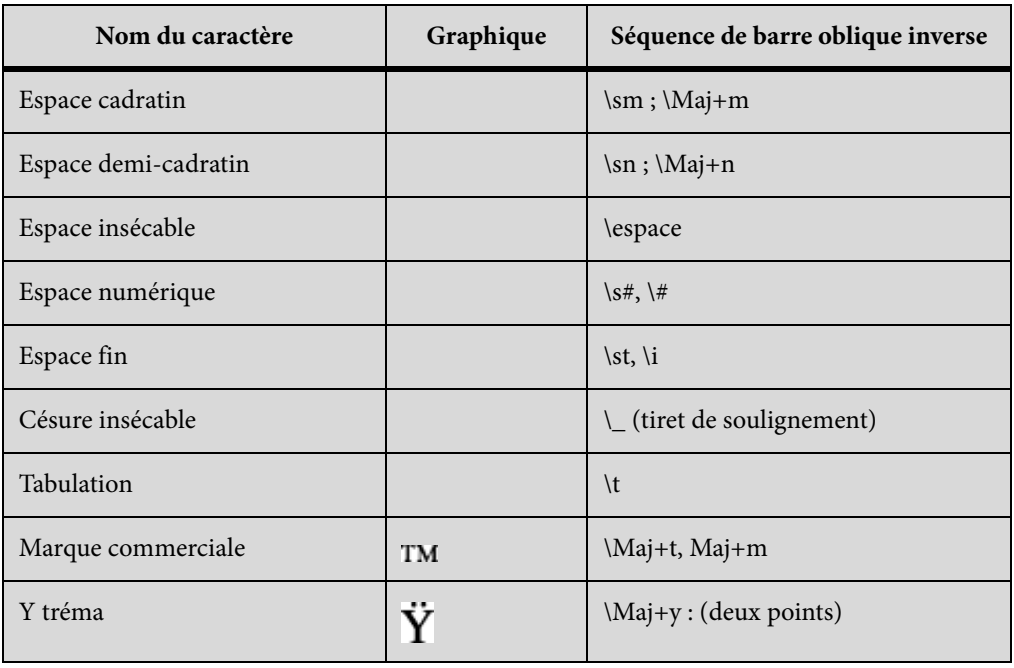

## **Manipulation des fenêtres**

Pour utiliser les raccourcis suivants, cliquez dans une fenêtre FrameMaker.

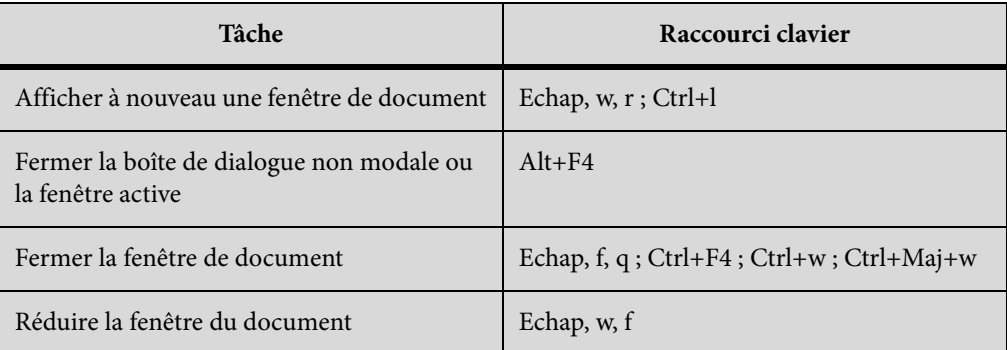

## **Affichage et activation**

Utilisez ces raccourcis pour afficher une fenêtre ou une boîte de dialogue et la rendre active. Si la fenêtre est déjà ouverte mais cachée derrière une autre, ces raccourcis la font passer au premier plan.

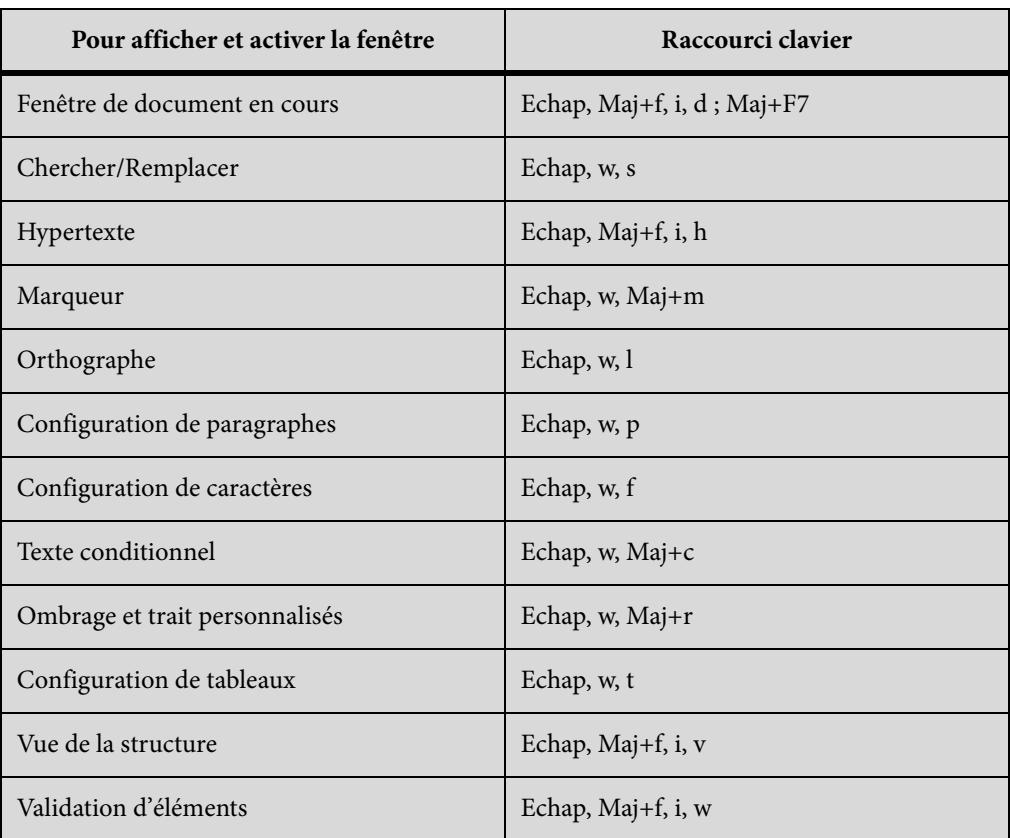

## **Navigation dans les boîtes de dialogue**

Les raccourcis suivants permettent de passer d'un paramètre à un autre dans les boîtes de dialogue et les conteneurs. Lorsque vous utilisez un raccourci clavier dans une boîte de dialogue ou une fenêtre, l'effet de celui-ci dépend du paramètre activé. Ce paramètre est affiché en surbrillance et/ou dans un cadre en pointillés.

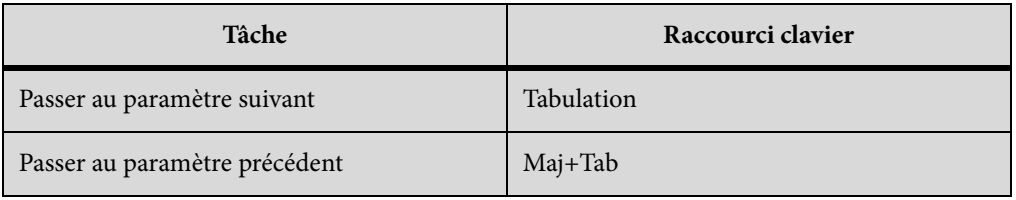

## **Boutons de commande**

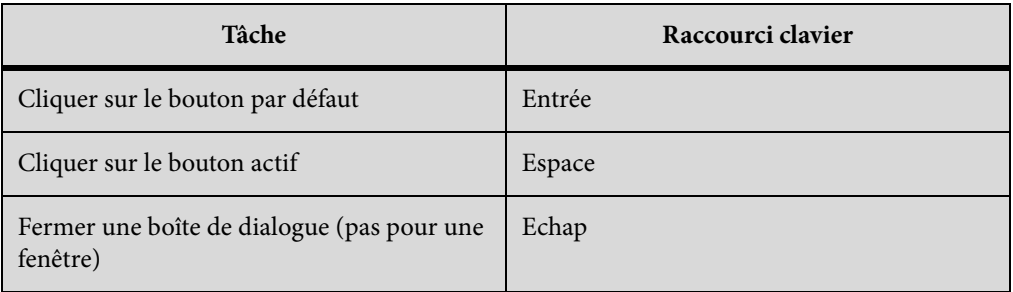

## **Boutons radio et cases à cocher**

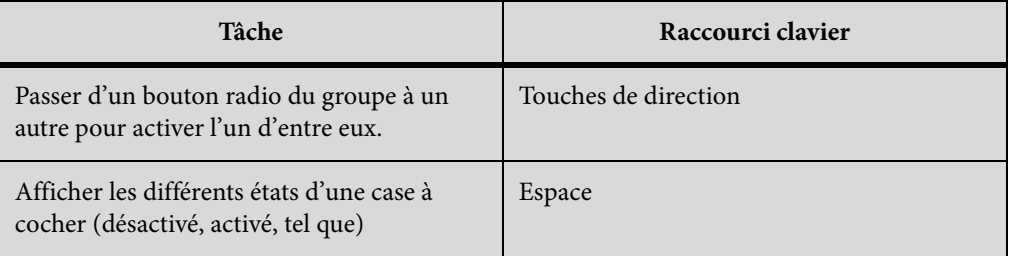

## **Menus contextuels**

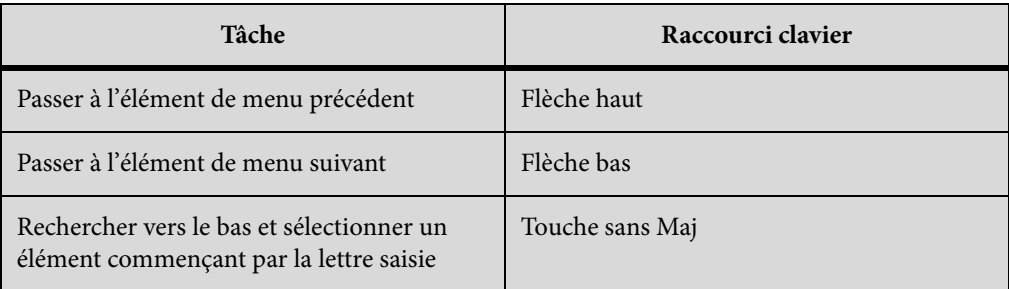

## **Listes de sélection**

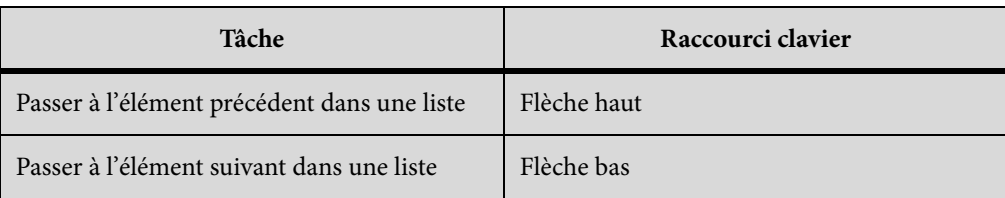

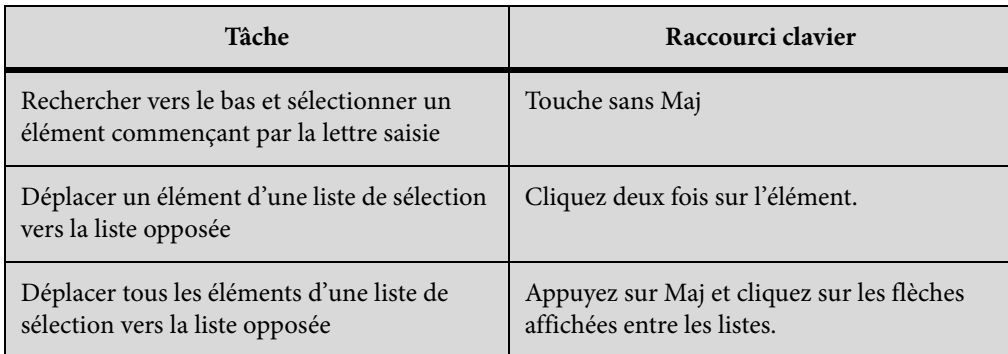

## **Menus personnalisés**

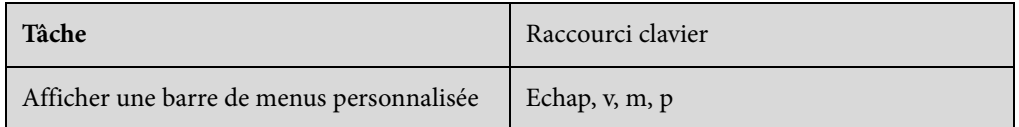

# **Conception des documents**

# **Maquettes et pages de référence**

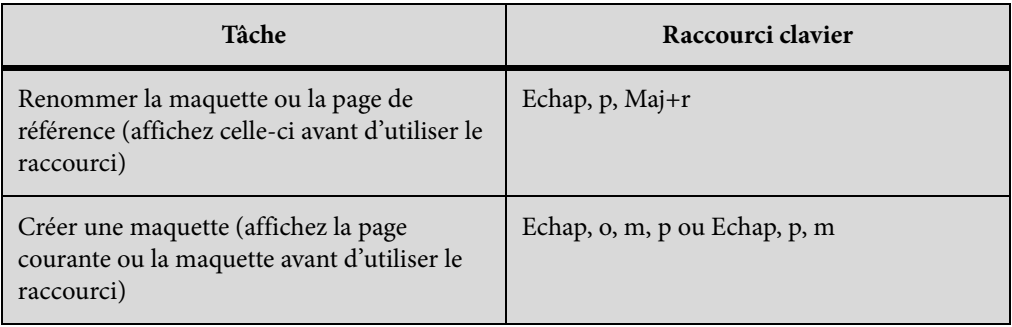

# **Mise en page**

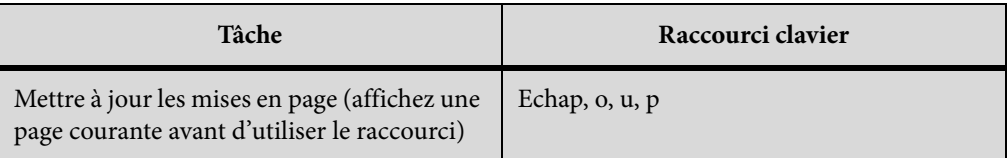

# **Importation de formats**

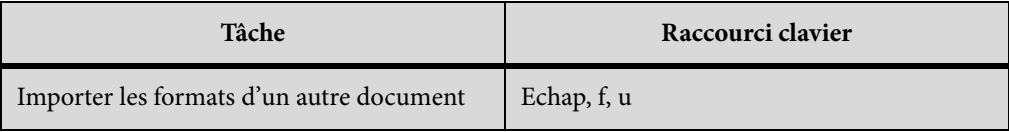

# **Zone de titre de marge**

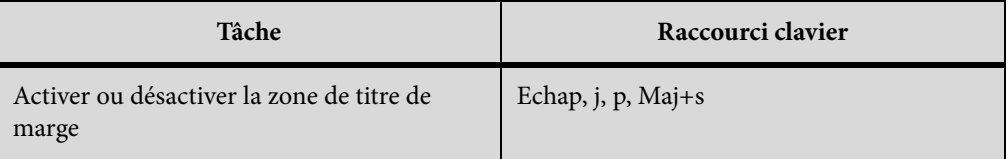

## **Enchaînements de texte**

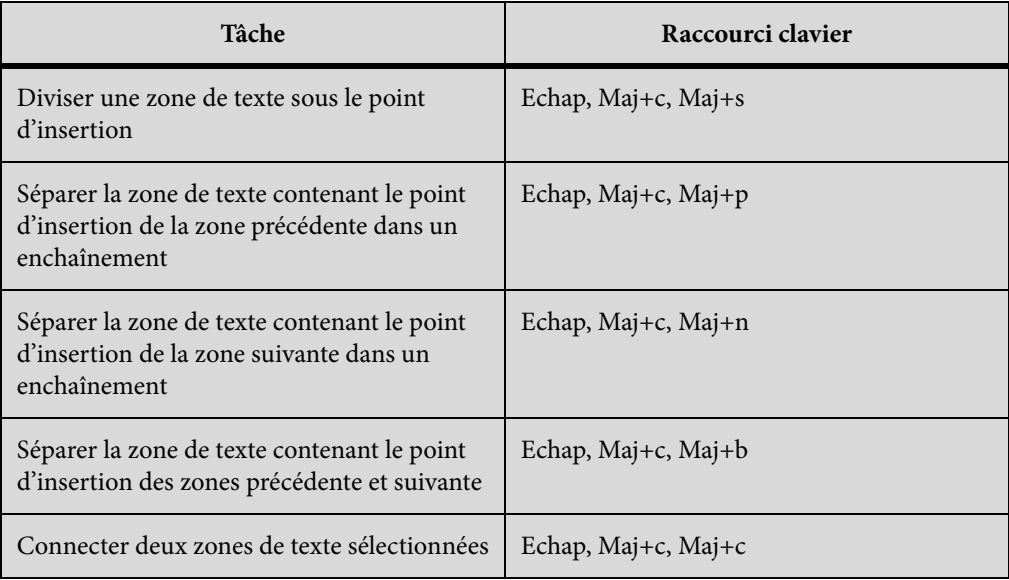

# **Utilitaires de document**

# **Vérificateur d'orthographe**

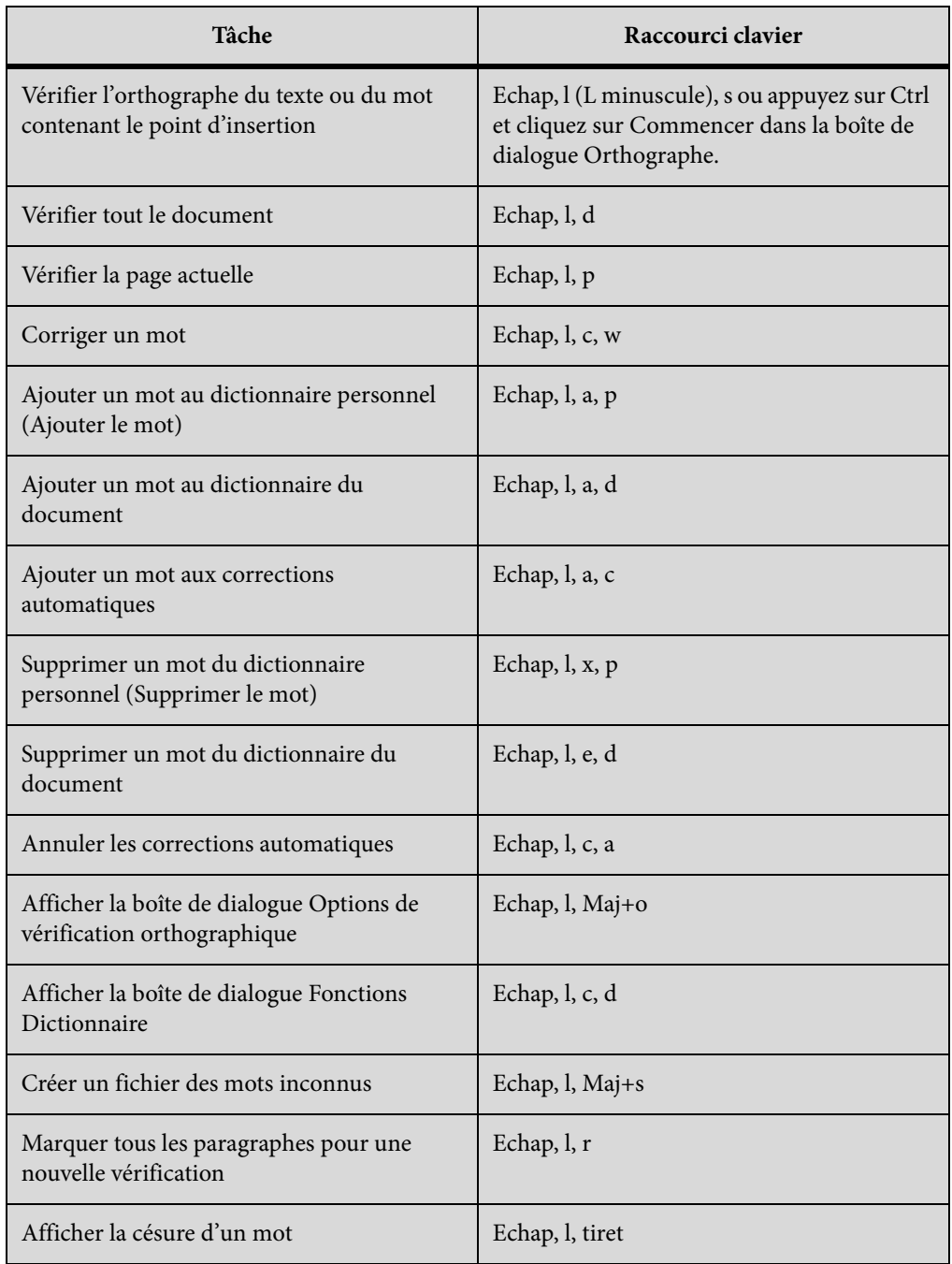

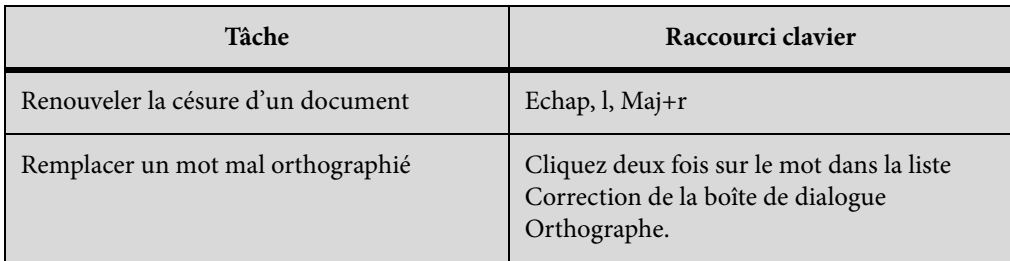

## **Thésaurus**

Pour utiliser ce raccourci, vous devez activer la fenêtre du document et non celle du Thésaurus.

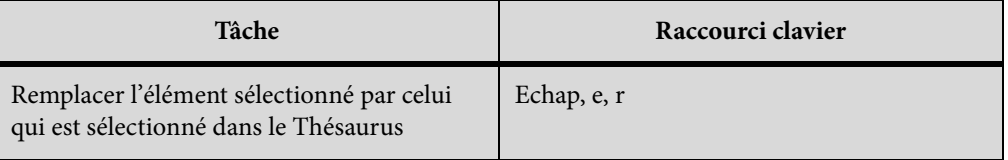

## **Comparaison de documents**

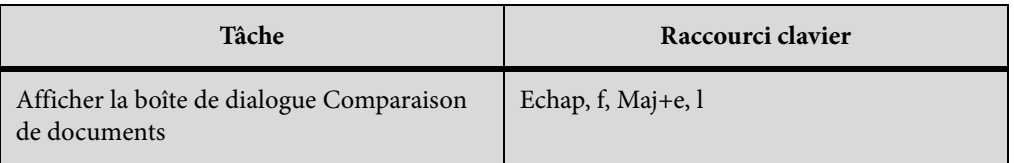

## **Rapports sur les documents**

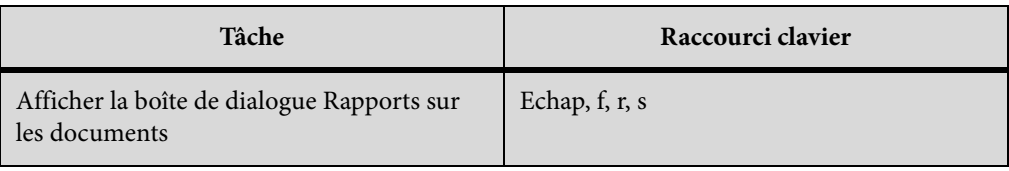

## **Exportation HTML et PDF**

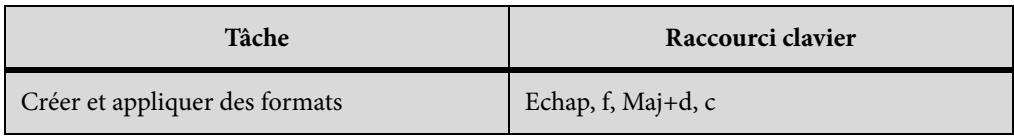

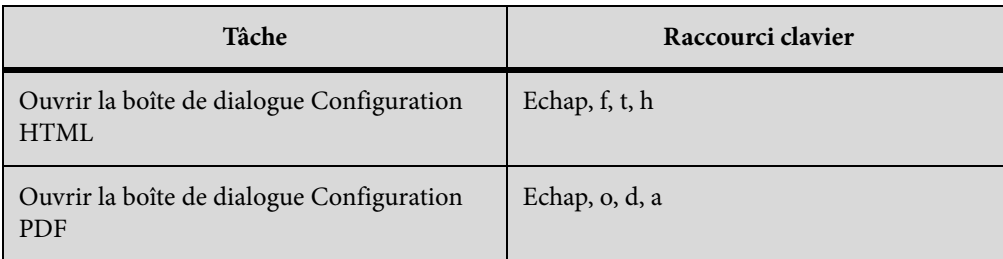

# **Mise à jour des références**

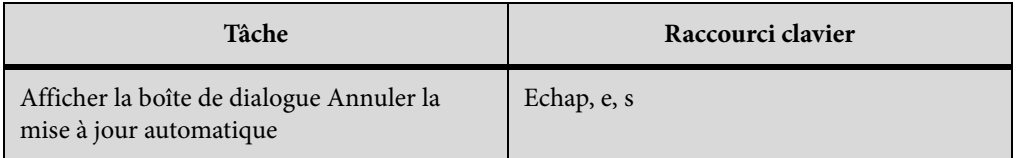

# **Dessin**

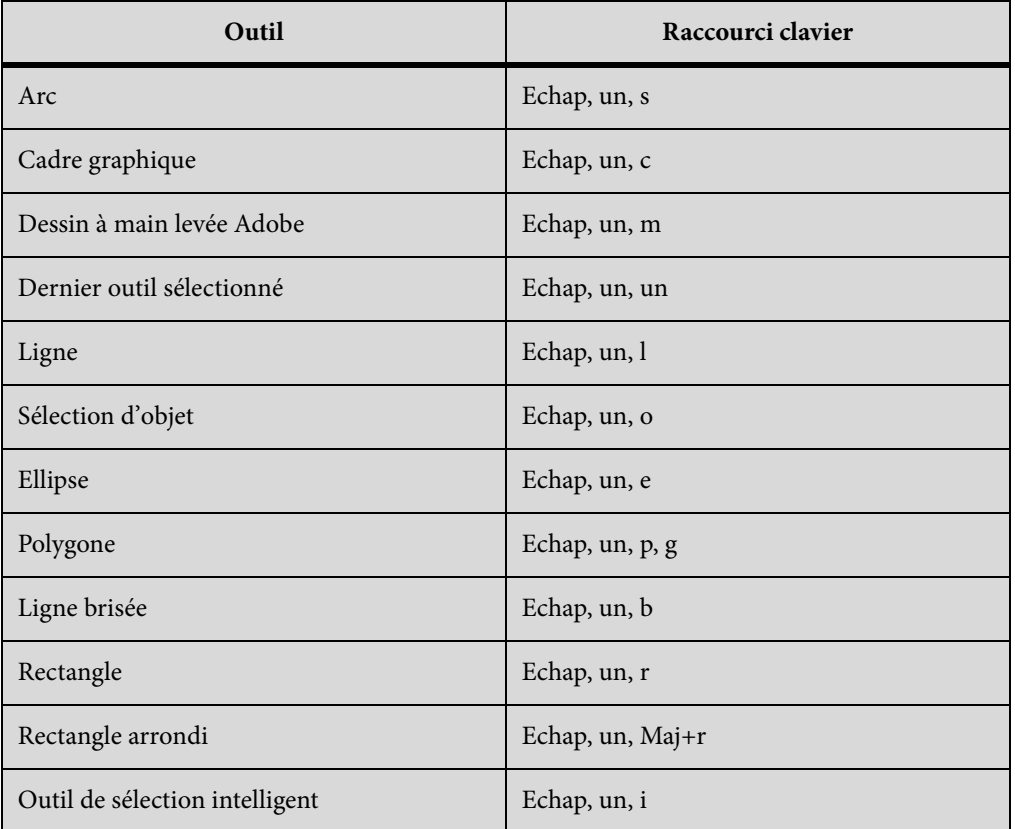

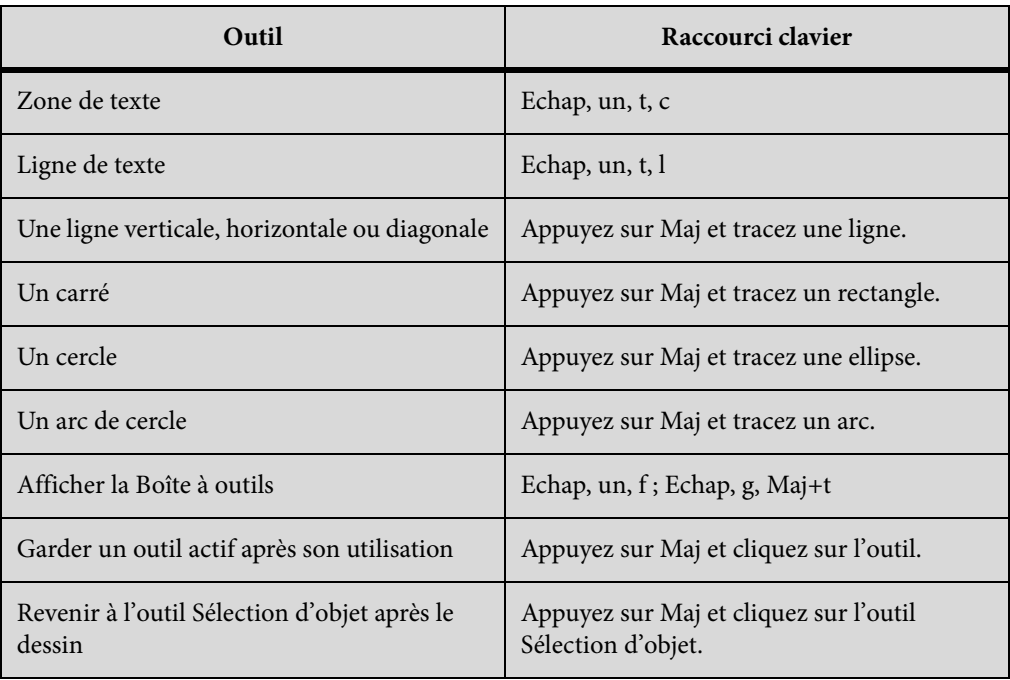

## **Motifs de trait**

Les mentions « premier », « dernier », « suivant » et « précédent » font référence aux positions du motif dans le menu déroulant Trait.

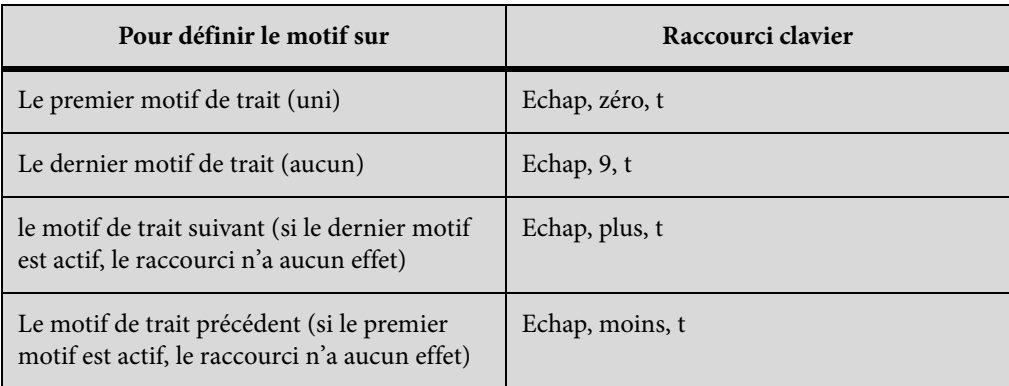

## **Motifs de remplissage**

Les mentions « premier », « dernier », « suivant » et « précédent » font référence aux positions du motif dans le menu déroulant Fond.

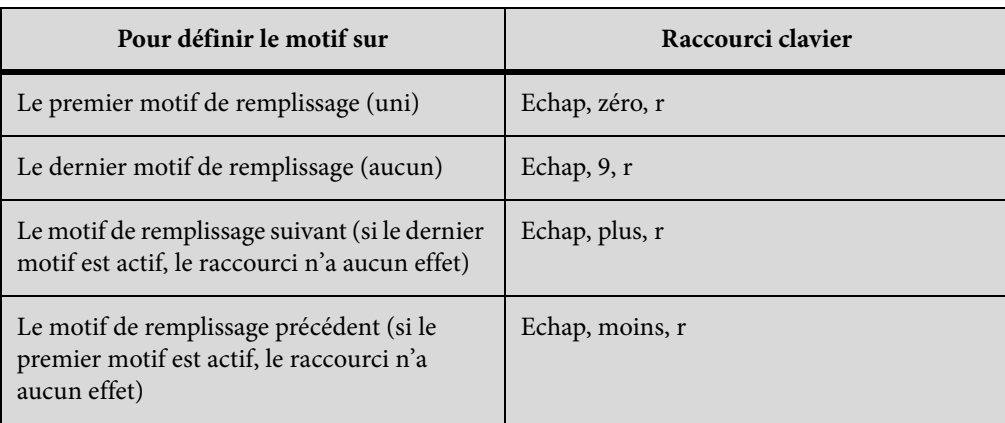

### **Epaisseurs de trait**

Les mentions « suivante » et « précédente » font référence aux positions de l'épaisseur dans le menu déroulant Epaisseurs de trait.

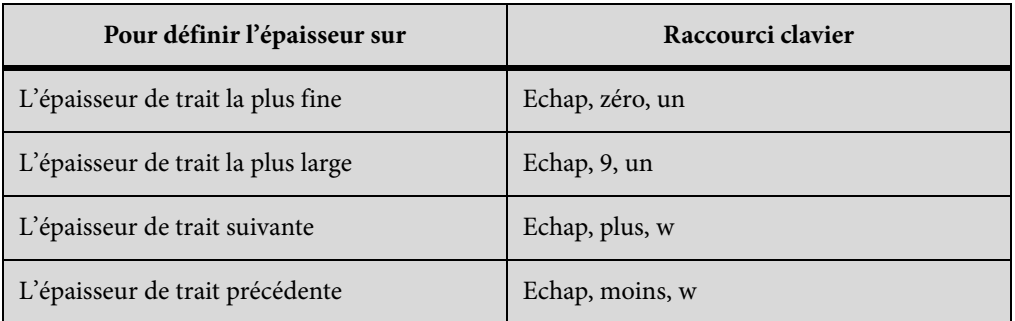

### **Styles de lignes**

Le menu déroulant Styles de lignes permet de modifier le style de ligne d'un objet.

Pour définir le style de ligne en pointillés appliqué, utilisez la boîte de dialogue Options de ligne en pointillés. Les mentions « premier », « dernier », « suivant » et « précédent » font référence aux positions du type de pointillés dans cette boîte de dialogue.

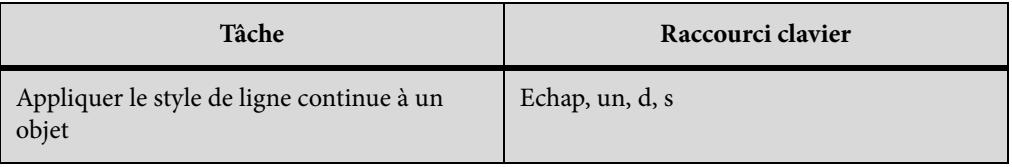

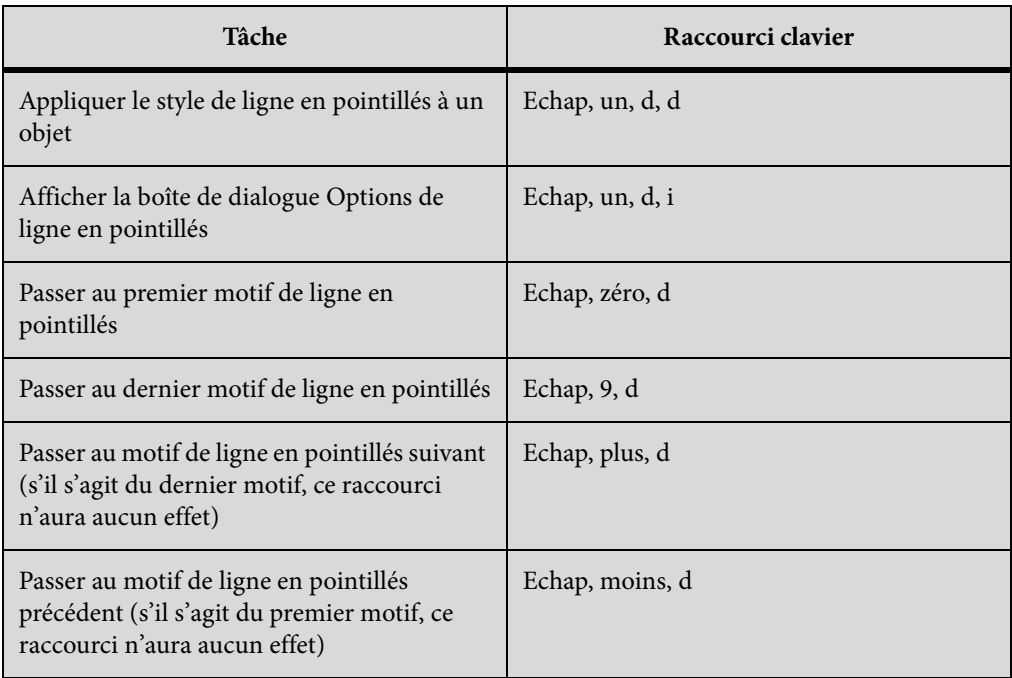

# **Ajout de couleurs**

# **Sélection de couleur**

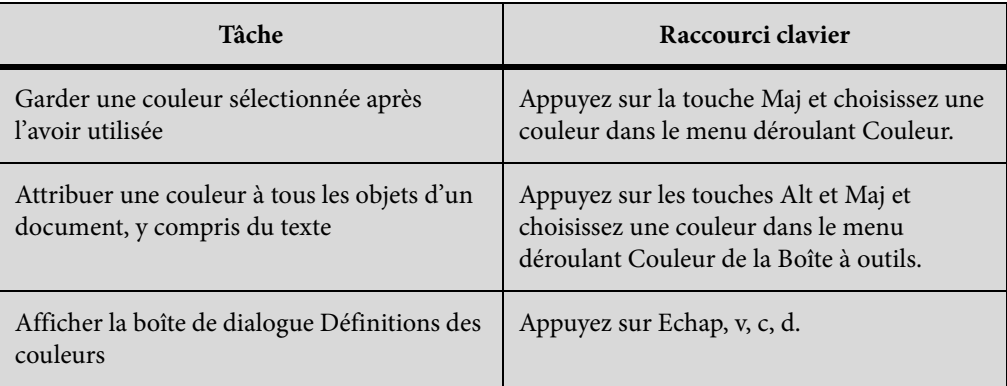

## **Vues en couleur**

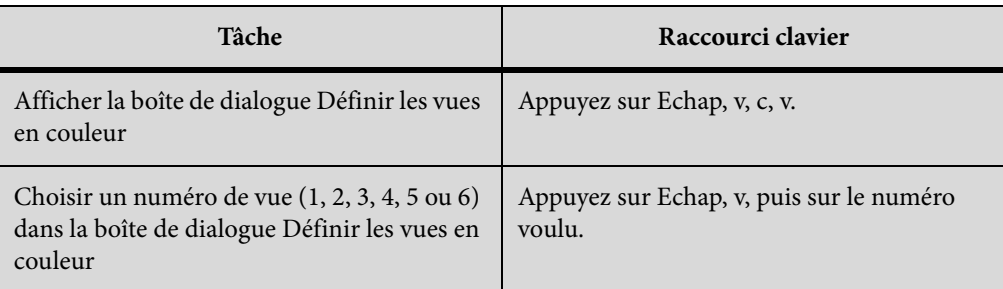

# **Modification d'objets**

# **Sélection d'objets**

Les raccourcis suivants permettent de sélectionner des objets sur la page active.

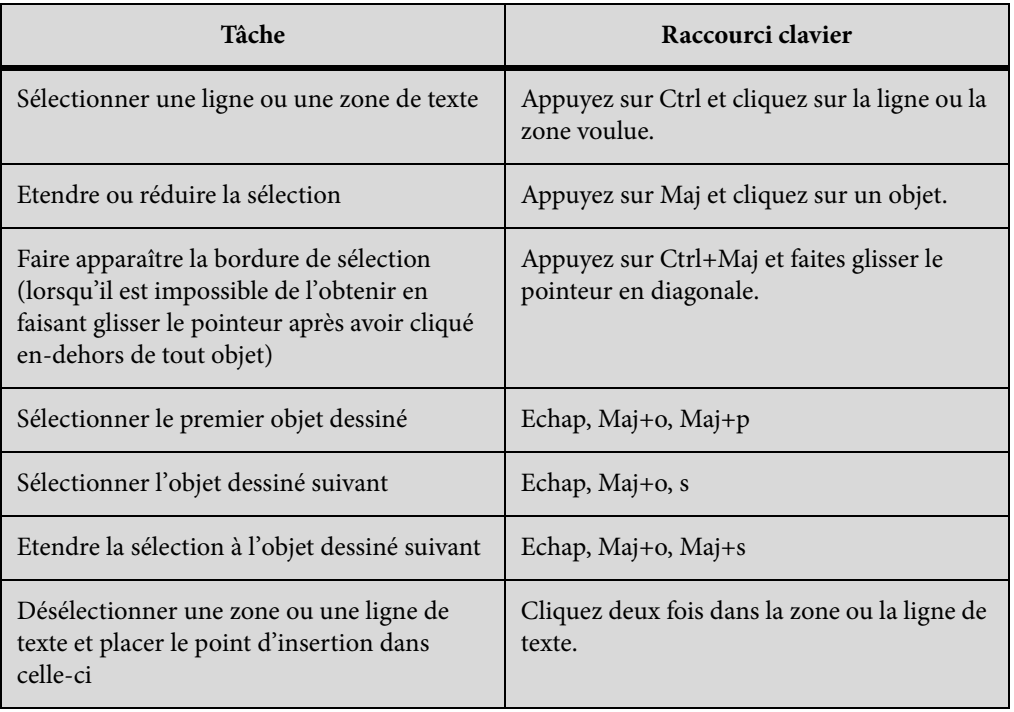
# **Manipulation d'objets**

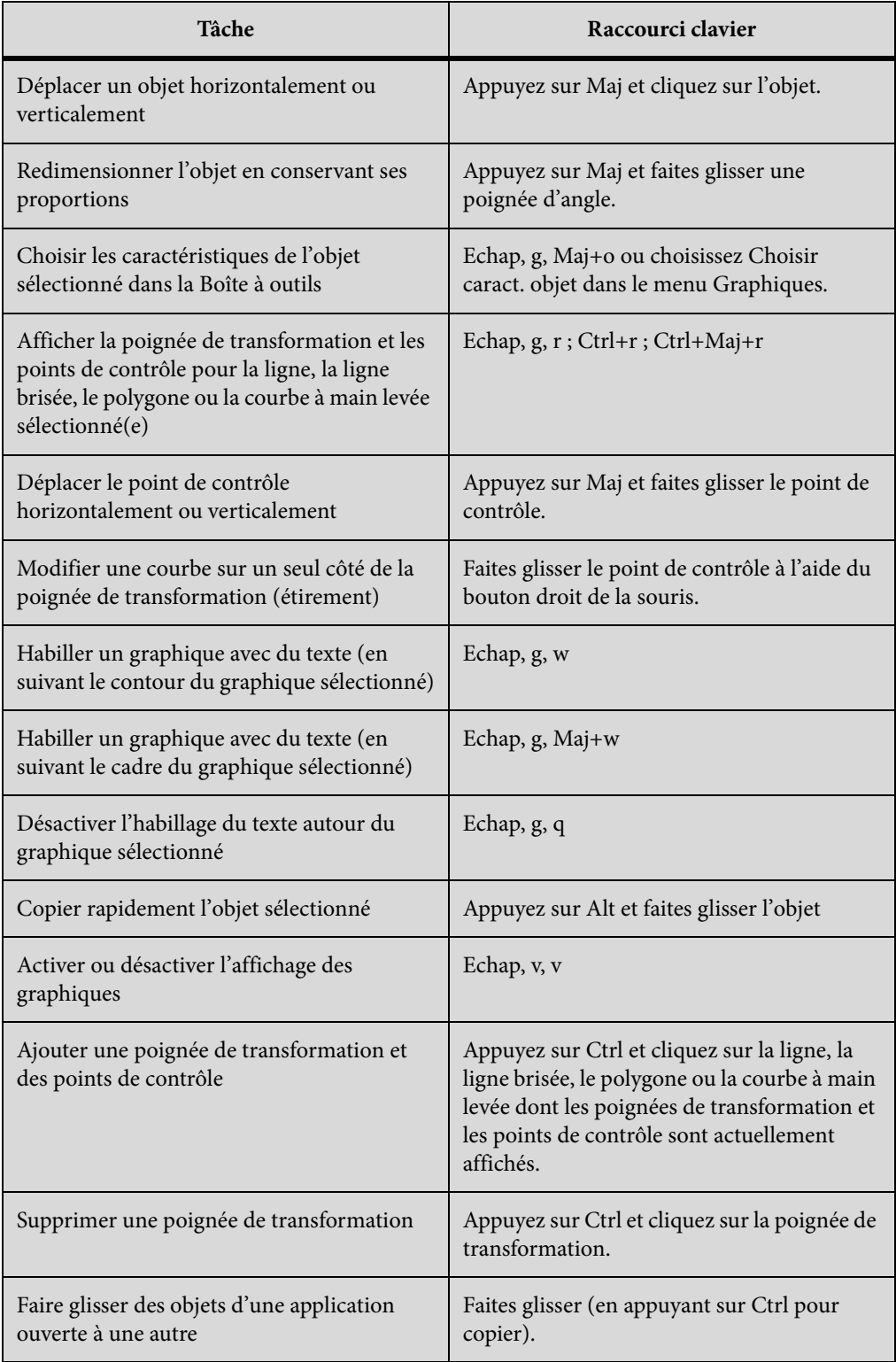

## **Déplacement d'objets**

Les raccourcis suivants permettent de déplacer des objets sélectionnés.

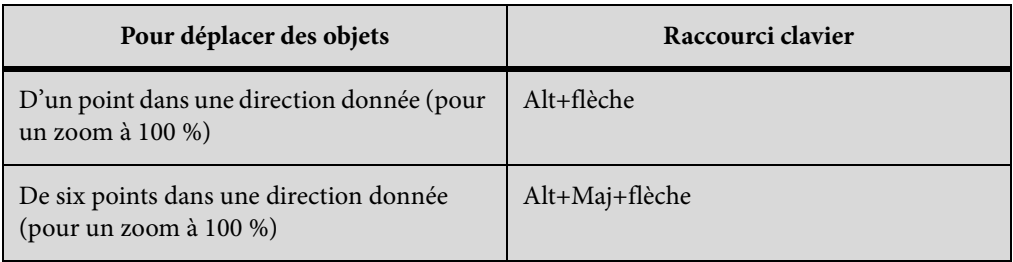

## **Alignement d'objets**

Si un seul objet est sélectionné, il est aligné sur la page ou le cadre ancré ou graphique qui le contient.

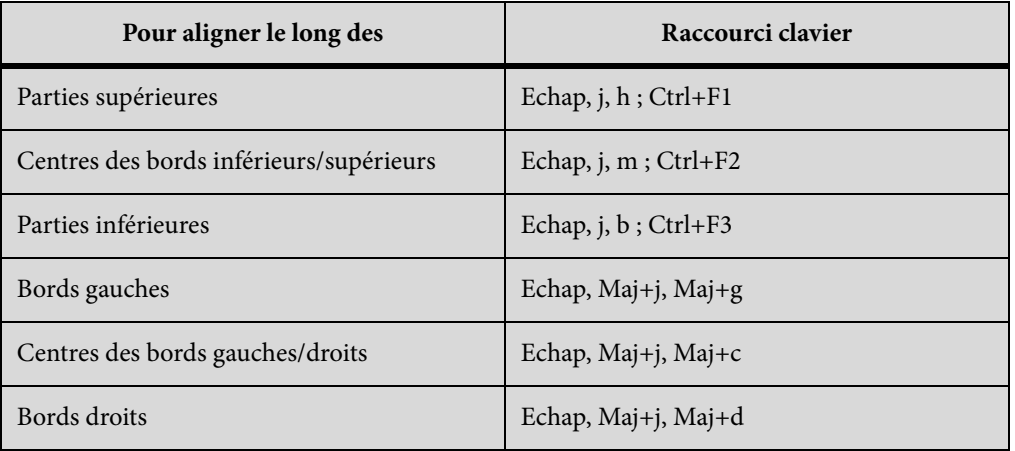

## **Rotation d'objets**

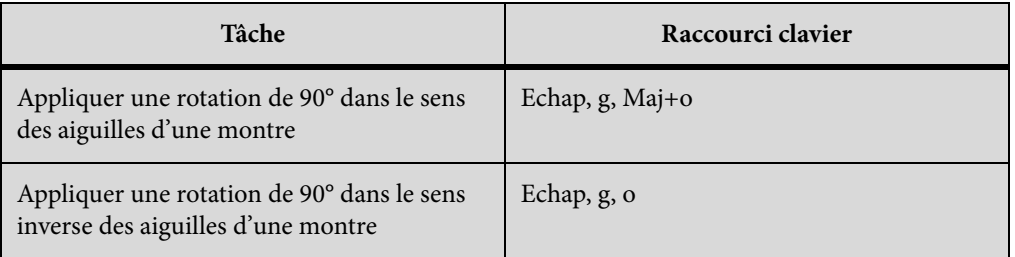

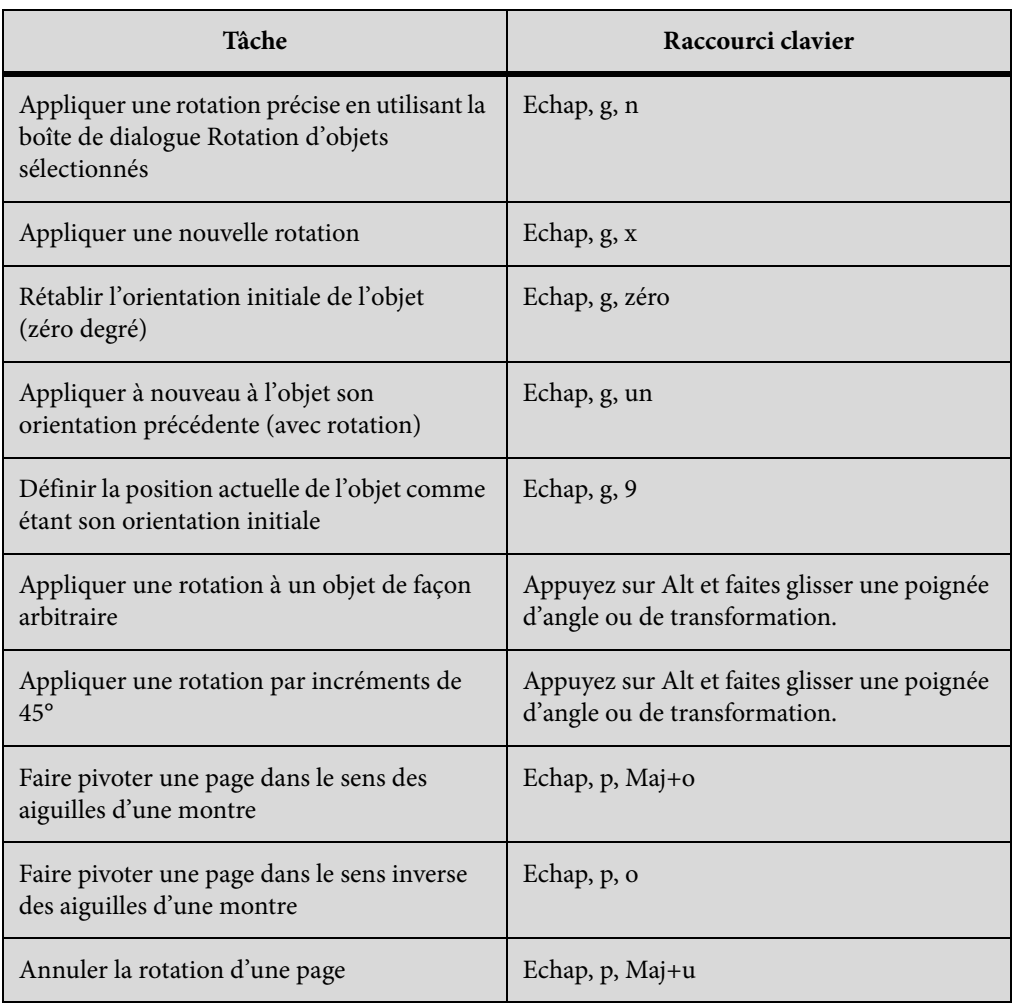

# **Cadres graphiques**

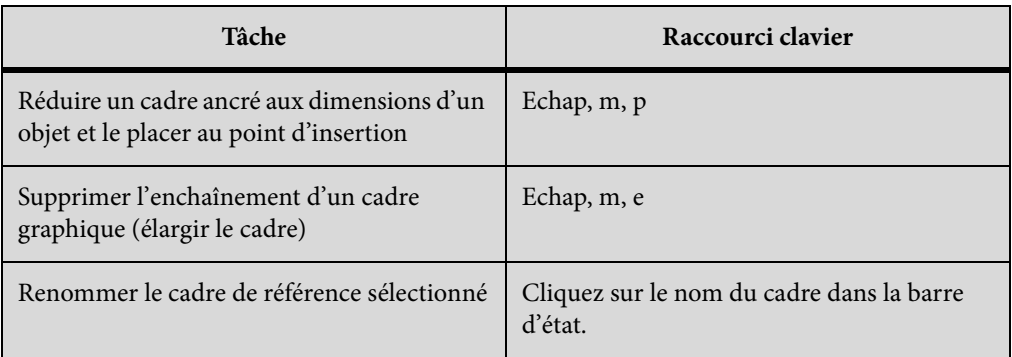

# **Edition de texte**

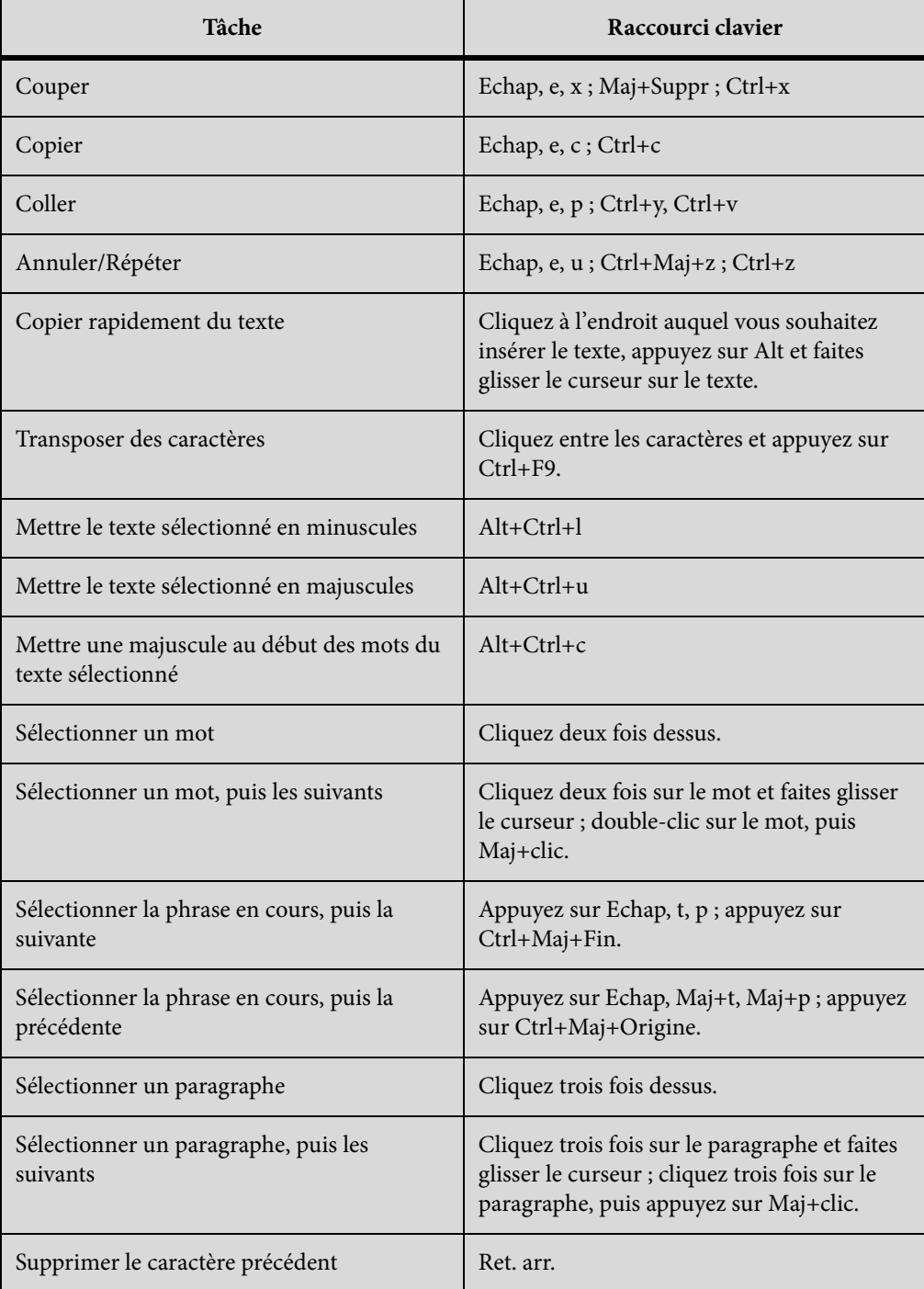

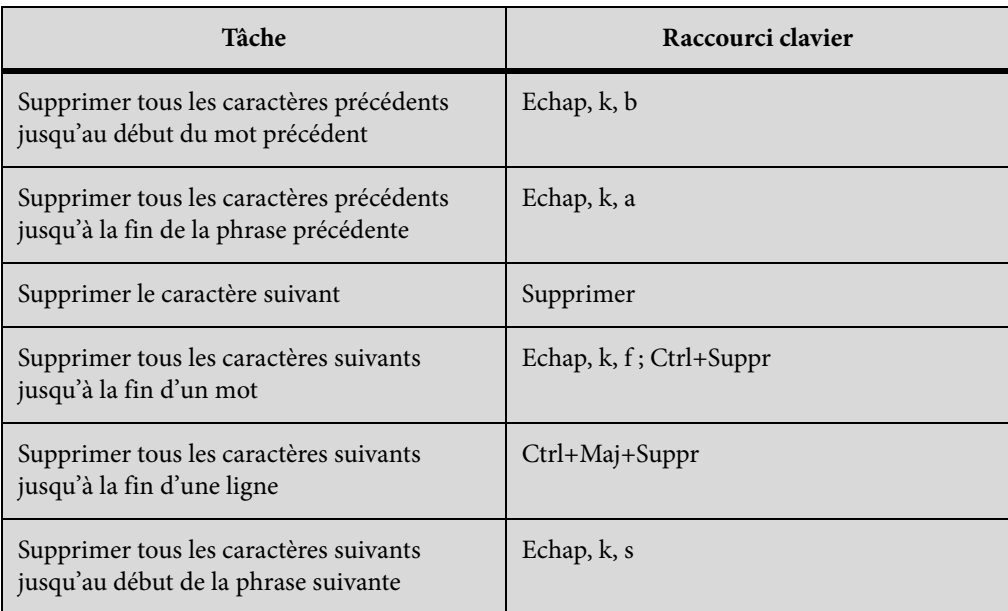

## **Menu Elément**

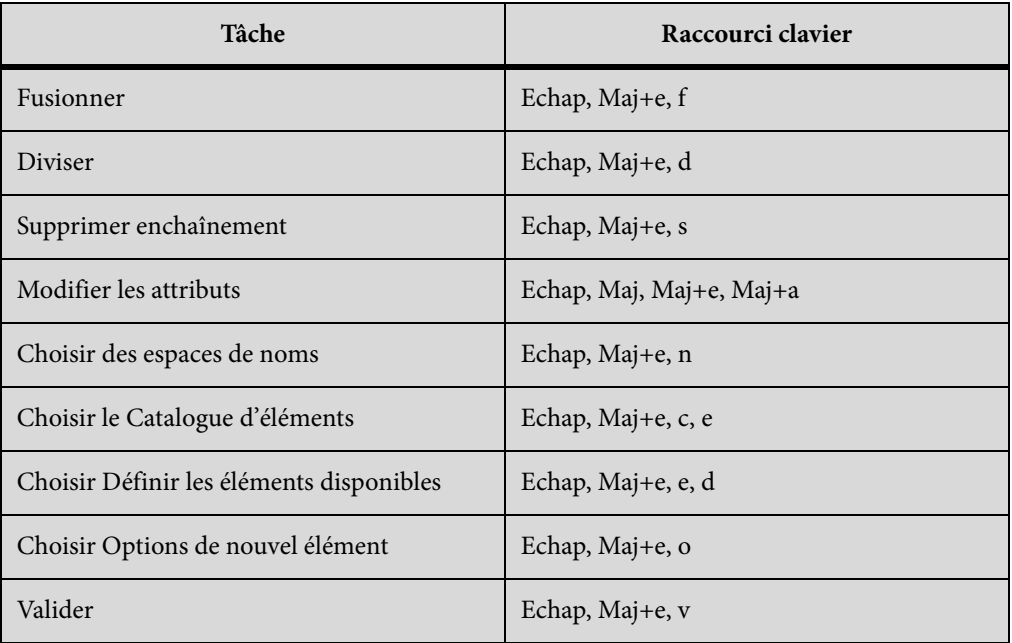

# **Saisie de caractères spéciaux**

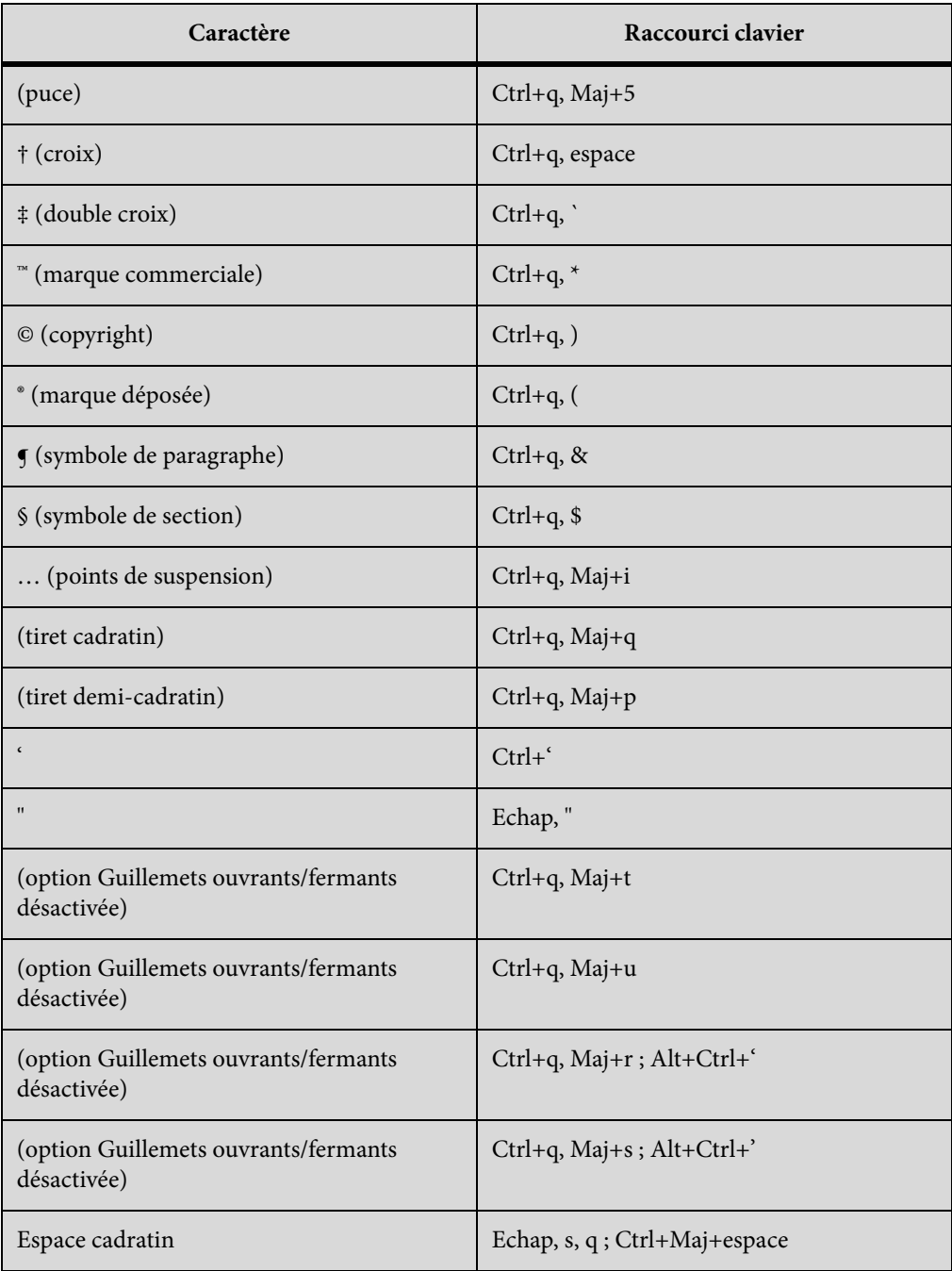

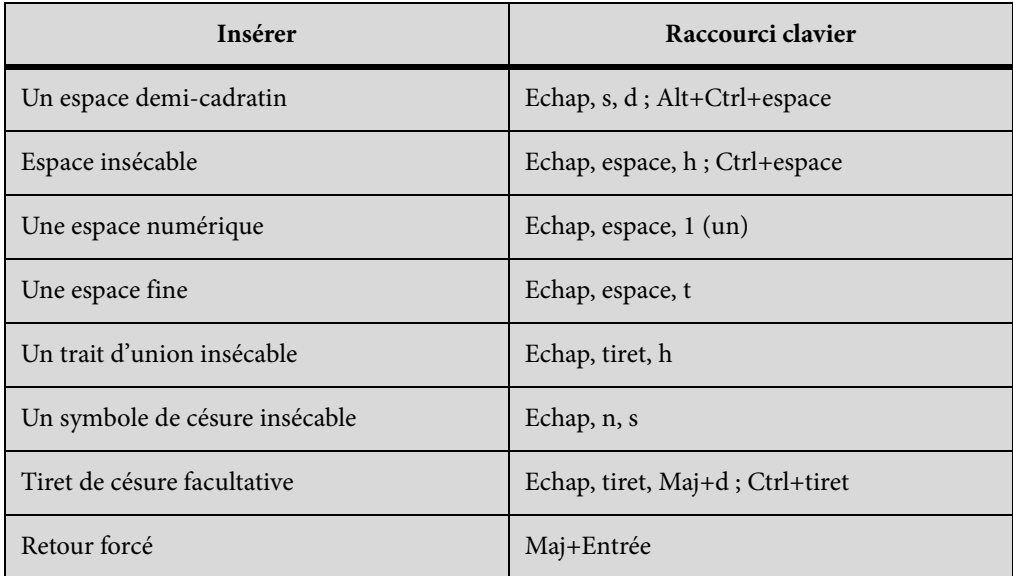

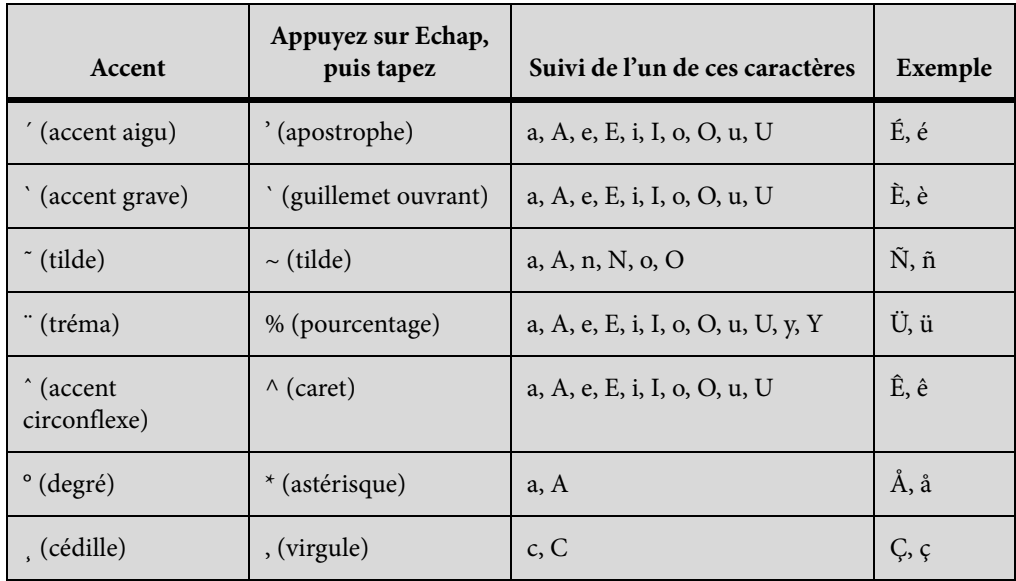

# **Equations**

### **Menu contextuel Equations**

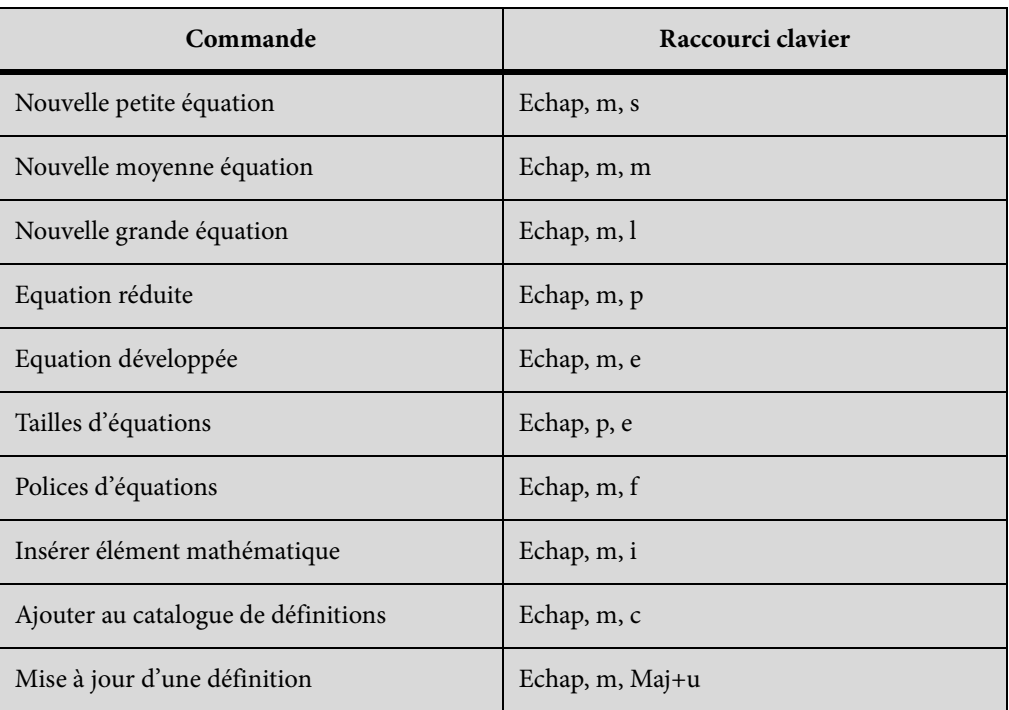

## **Page Symboles**

### Lettres grecques

Appuyez sur Entrée pour valider la séquence de barre oblique inverse de la troisième colonne.

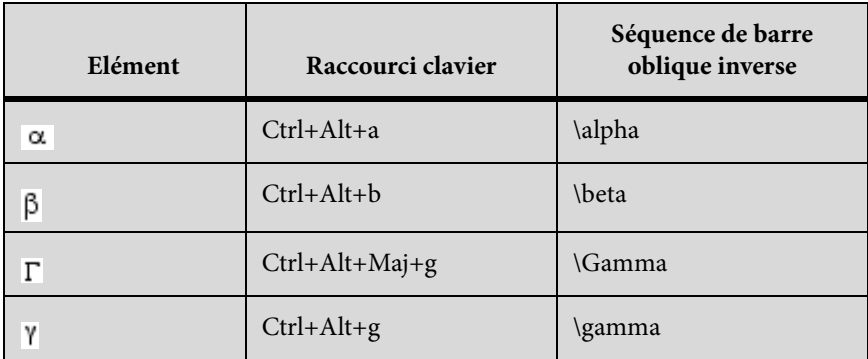

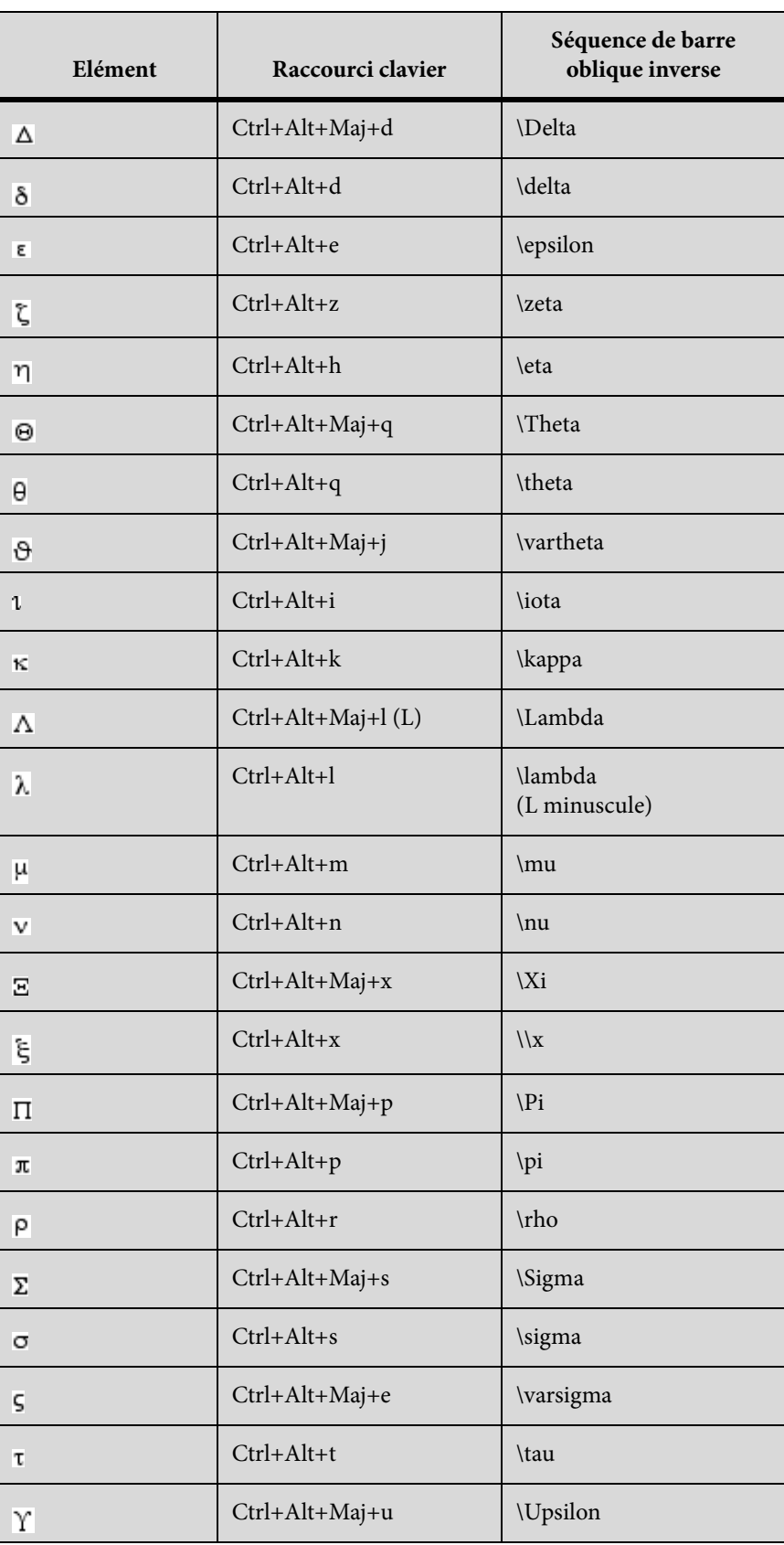

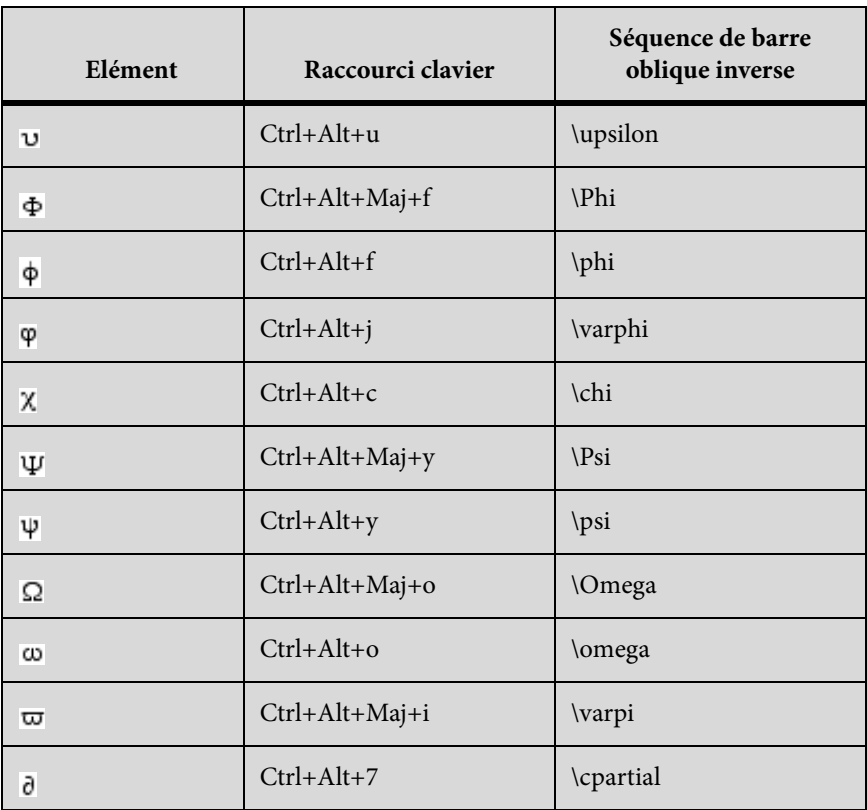

## Autres symboles spéciaux

Appuyez sur Entrée pour valider la séquence de barre oblique inverse de la troisième colonne.

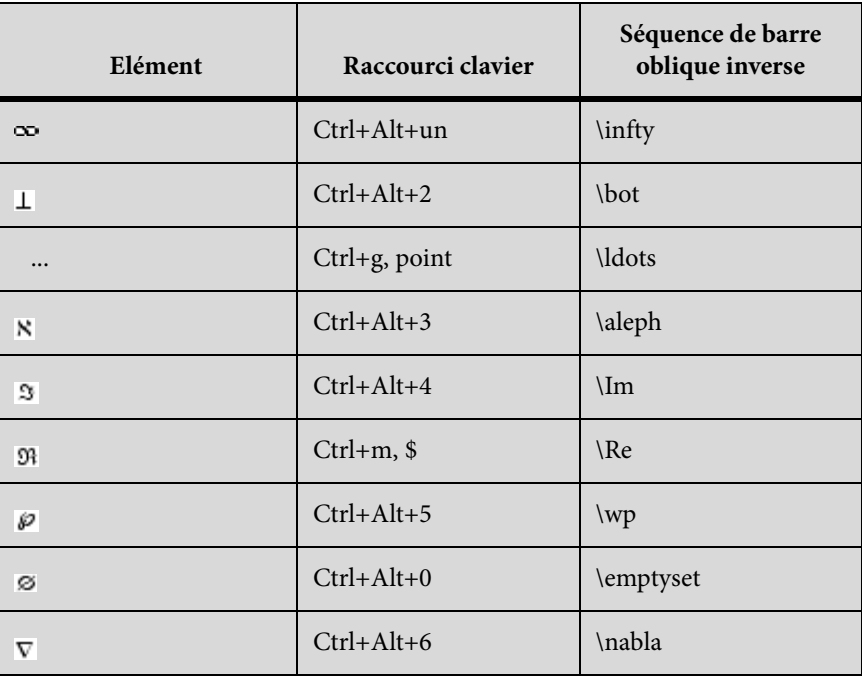

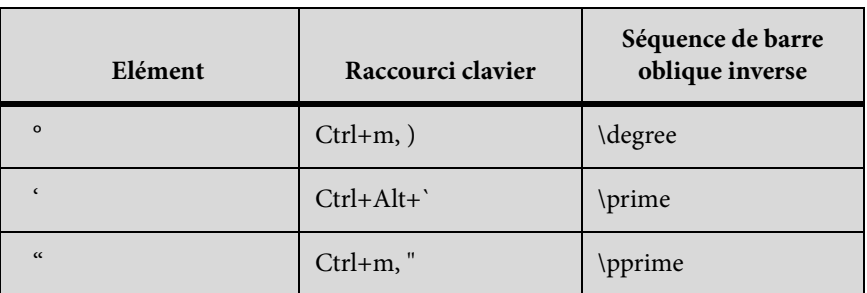

## Chaînes

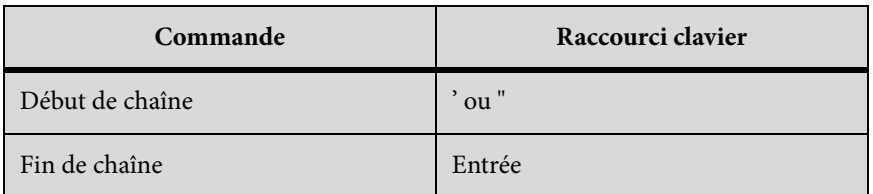

# Signes diacritiques

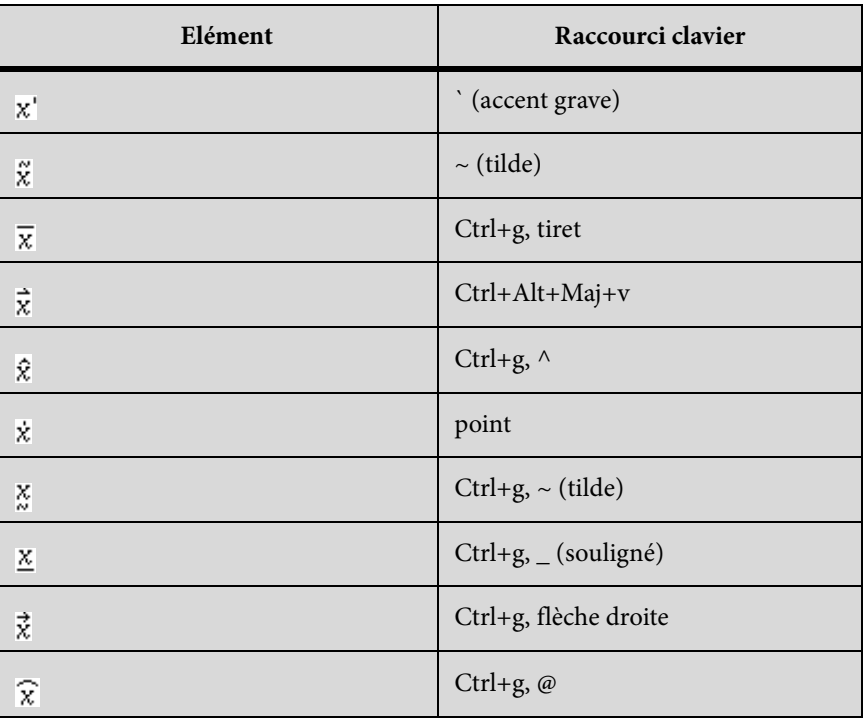

## **Page Opérateurs**

Appuyez sur Entrée pour valider la séquence de barre oblique inverse de la troisième colonne.

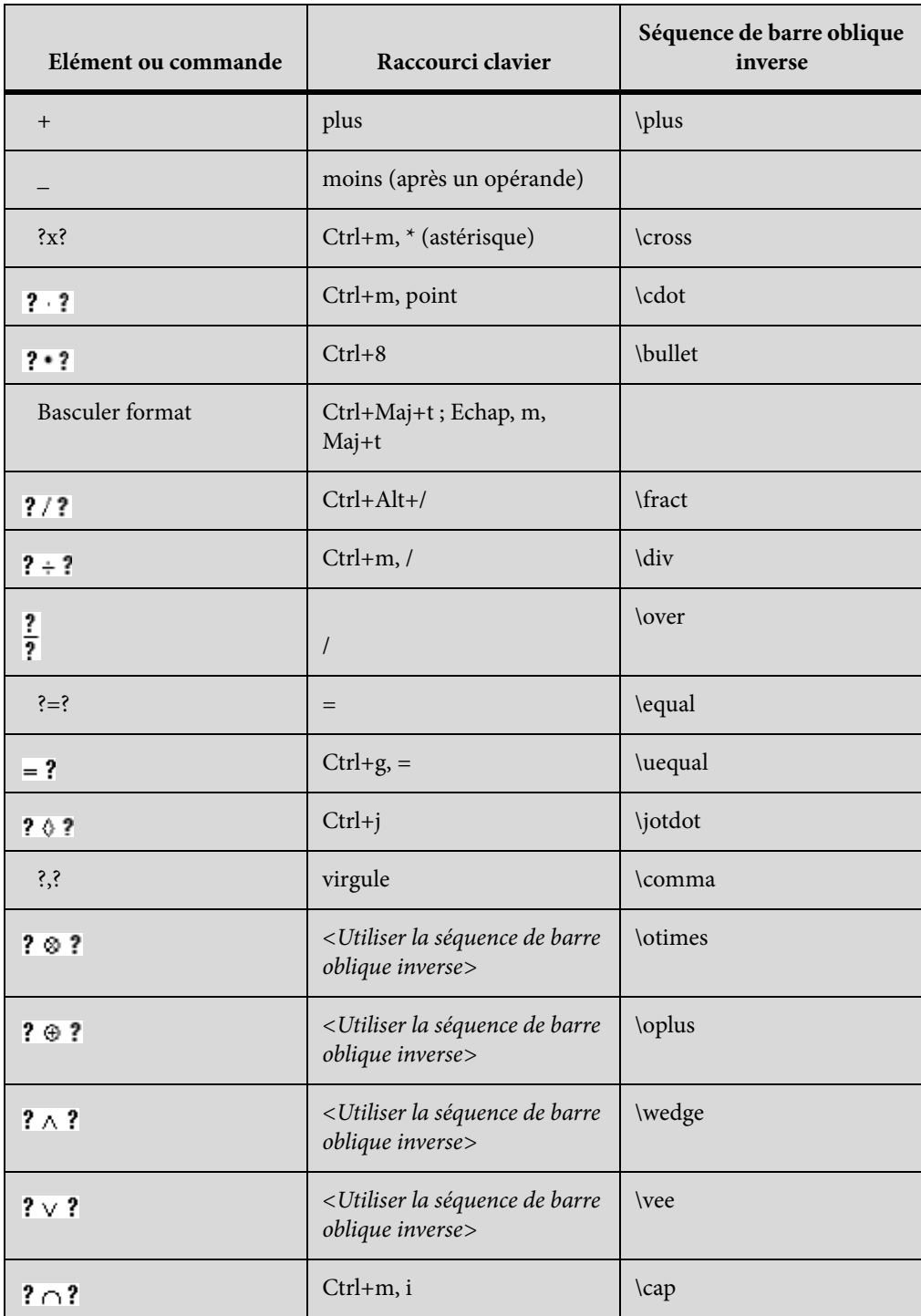

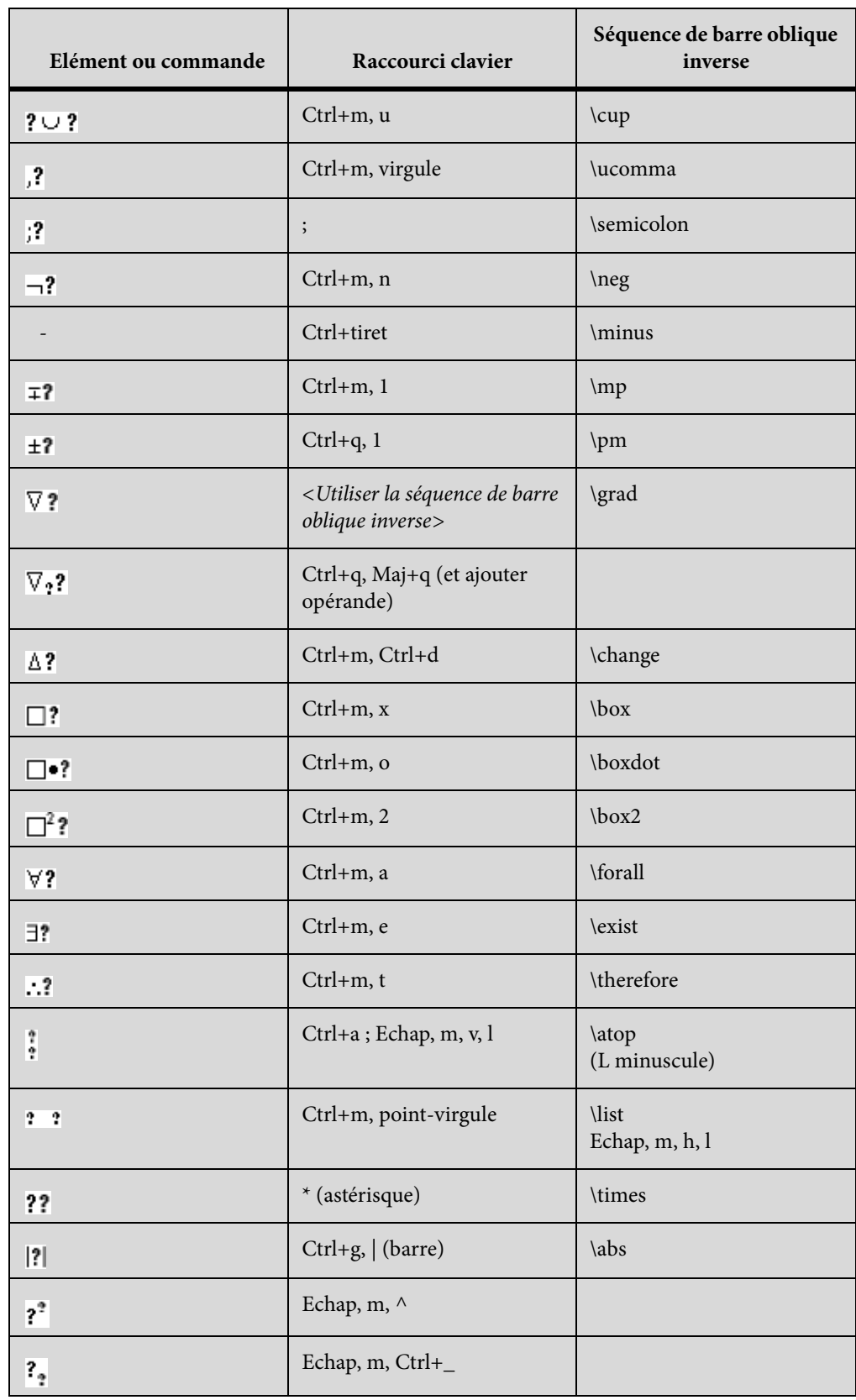

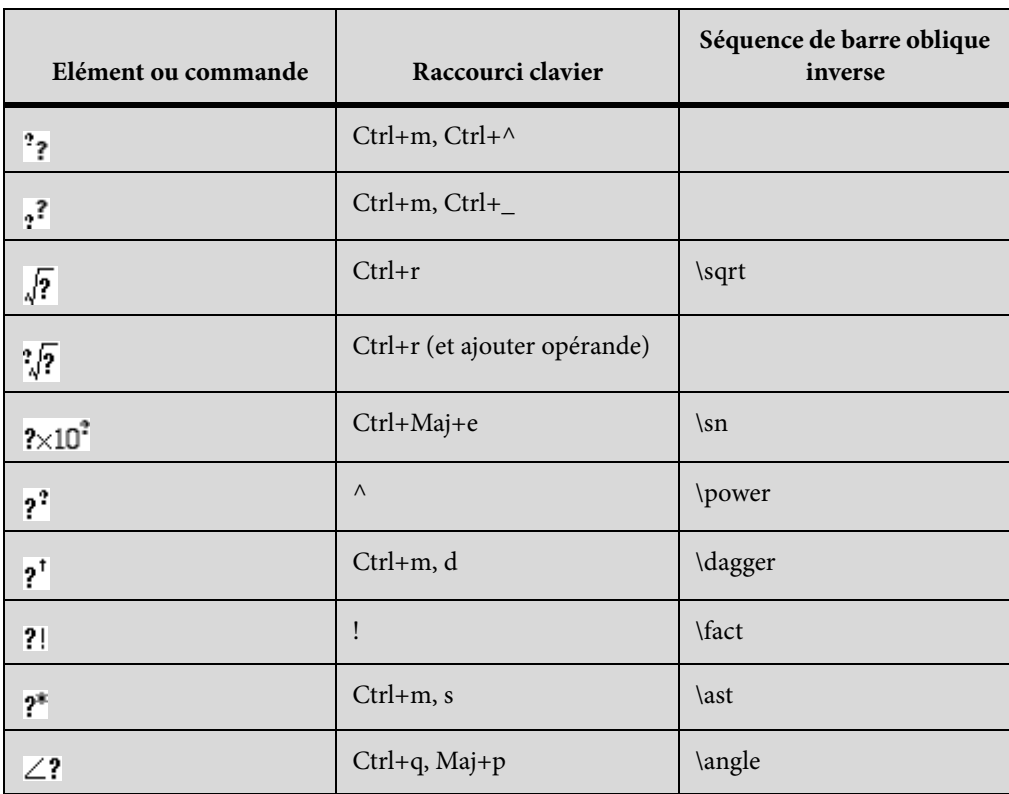

#### **Page Grands**

Appuyez sur Entrée pour valider la séquence de barre oblique inverse de la troisième colonne.

Utilisez ces raccourcis pour saisir chaque élément sur une grande page avec un seul opérande. Ensuite, utilisez Ajouter opérande et Basculer format selon le cas.

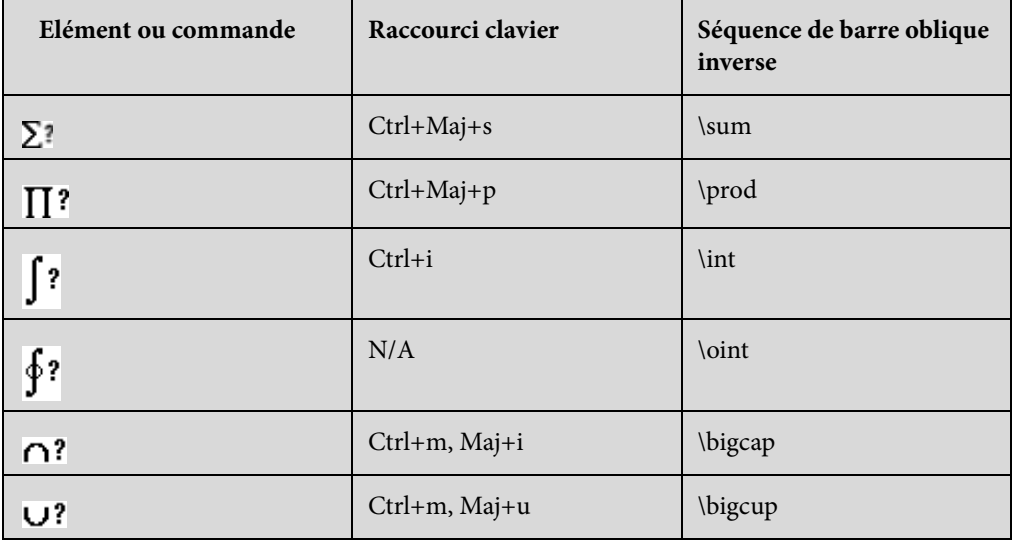

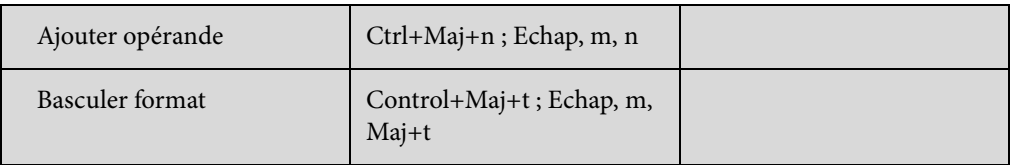

# **Page Délimiteurs**

Appuyez sur Entrée pour valider la séquence de barre oblique inverse de la troisième colonne.

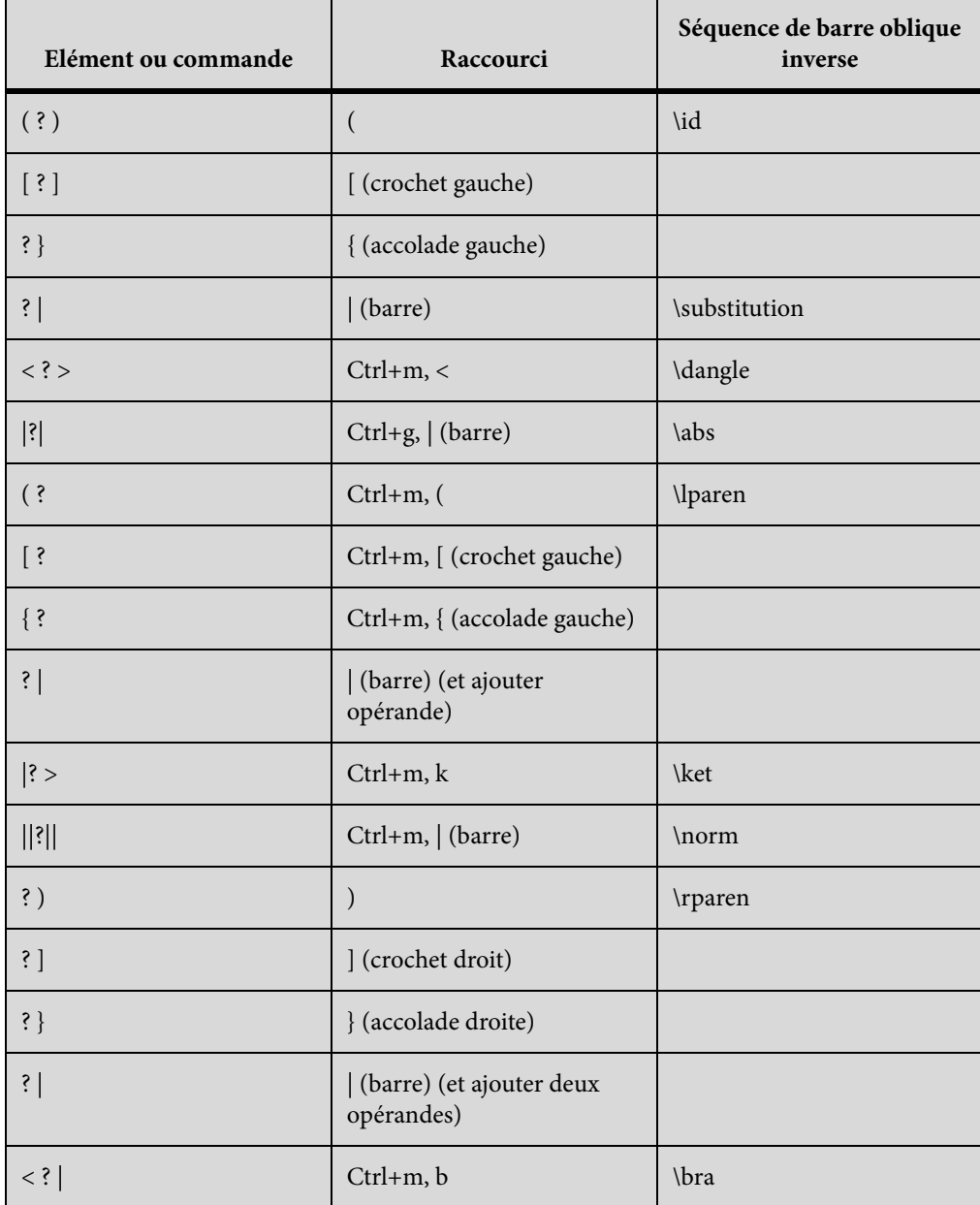

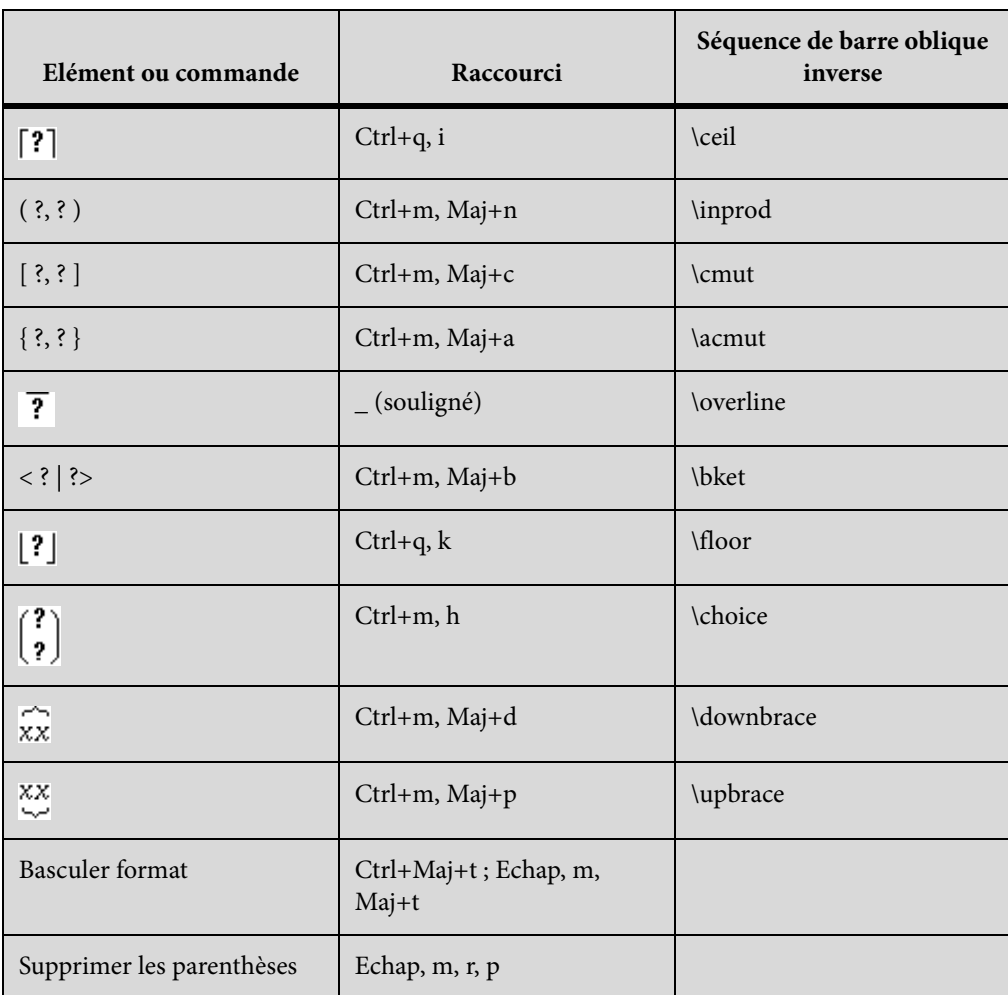

### **Page Relations**

Appuyez sur Entrée pour valider la séquence de barre oblique inverse de la troisième colonne.

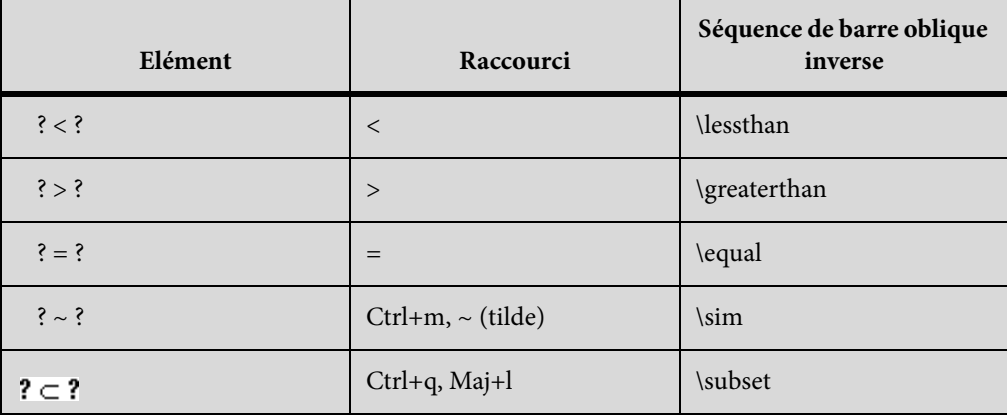

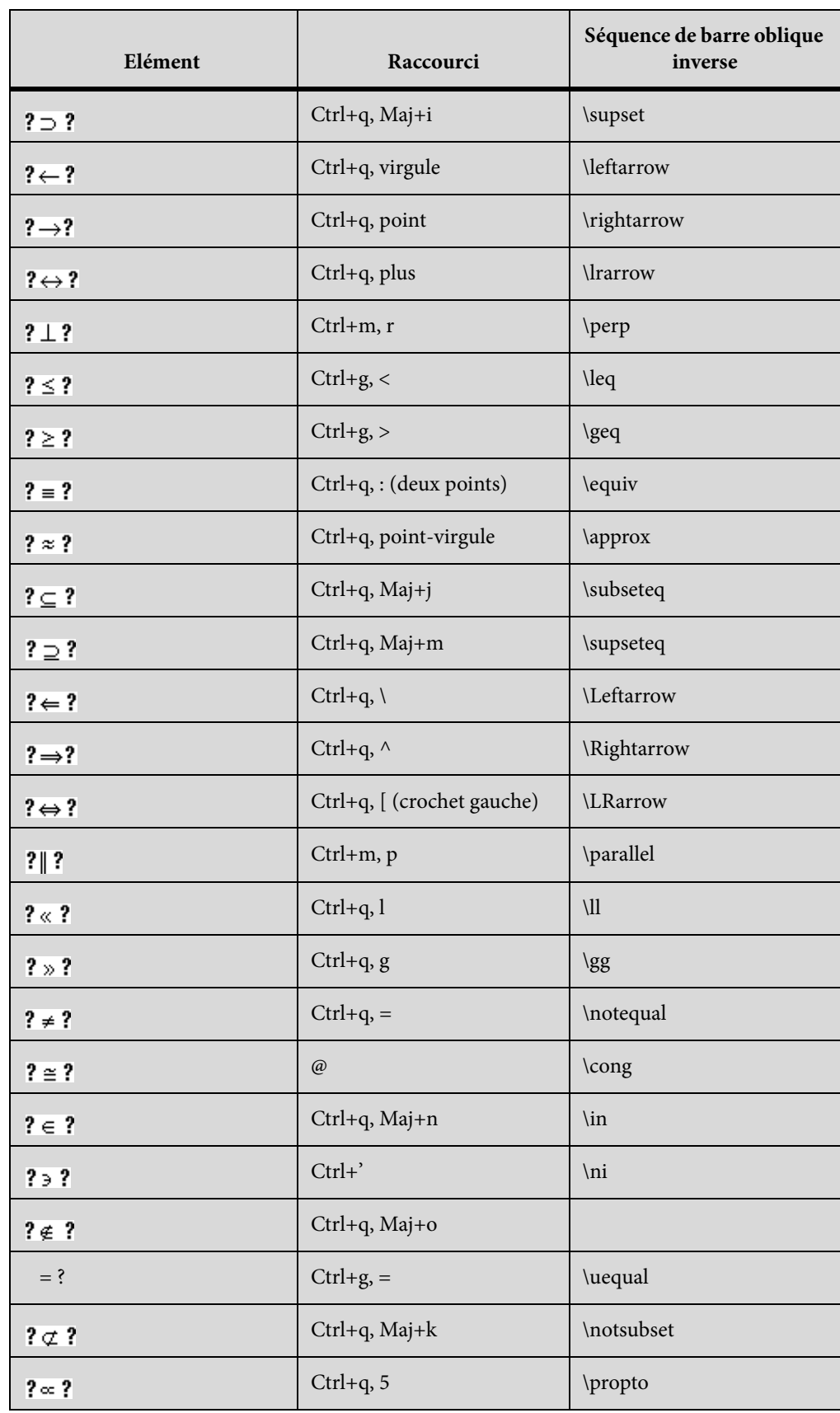

### **Page Calcul**

Appuyez sur Entrée pour valider la séquence de barre oblique inverse de la troisième colonne.

Utilisez ces raccourcis pour saisir chaque élément sur une grande page avec un seul opérande. Ensuite, utilisez Ajouter opérande et Basculer format selon le cas.

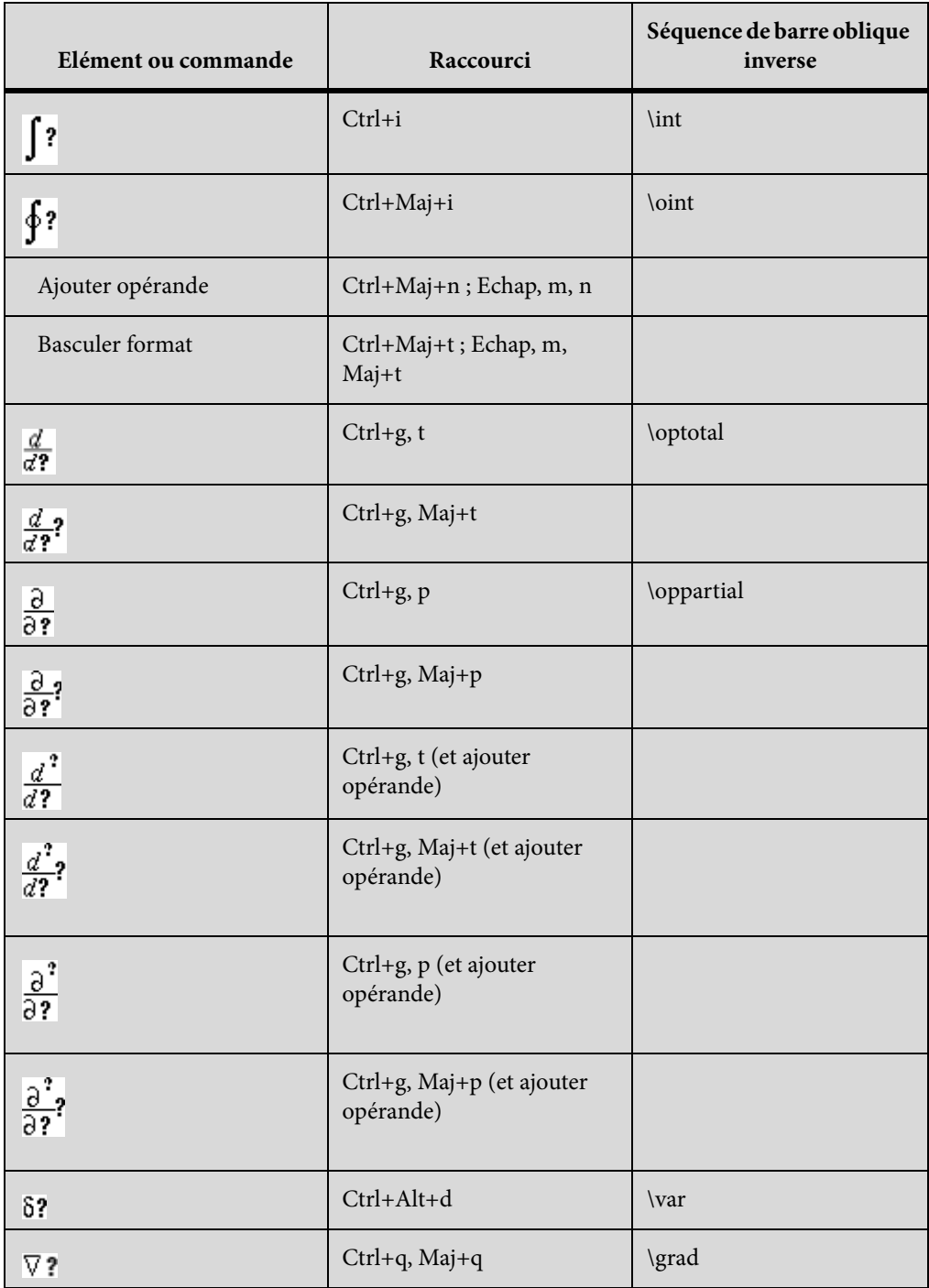

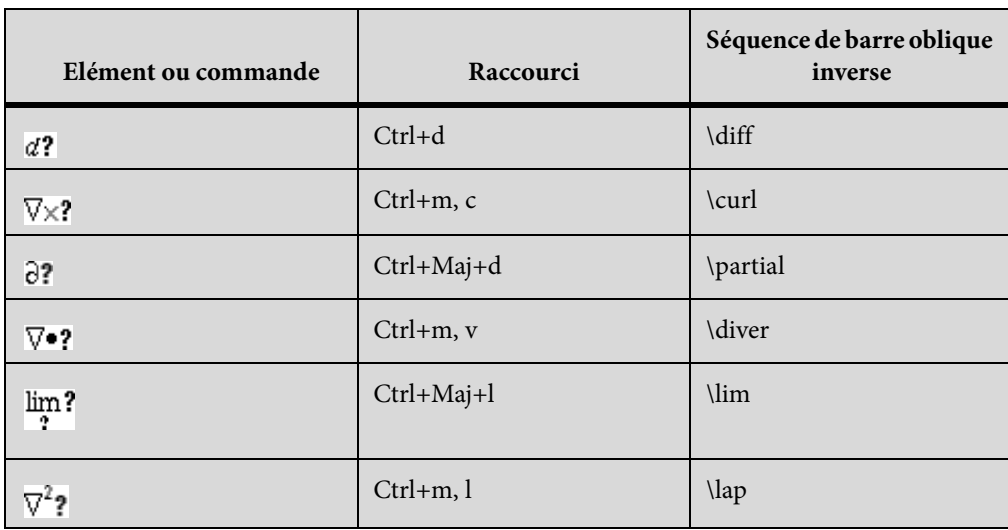

### **Page Matrices**

Pour insérer une matrice, quelle que soit sa taille, commencez par une matrice 1 x 1. Ensuite, ajoutez les lignes et les colonnes une par une.

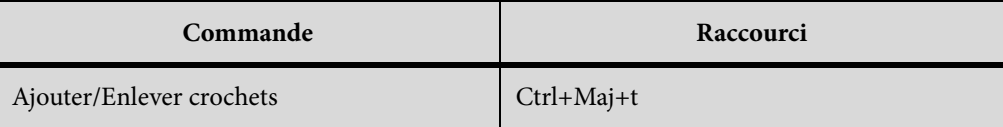

#### Menu déroulant Commandes matricielles

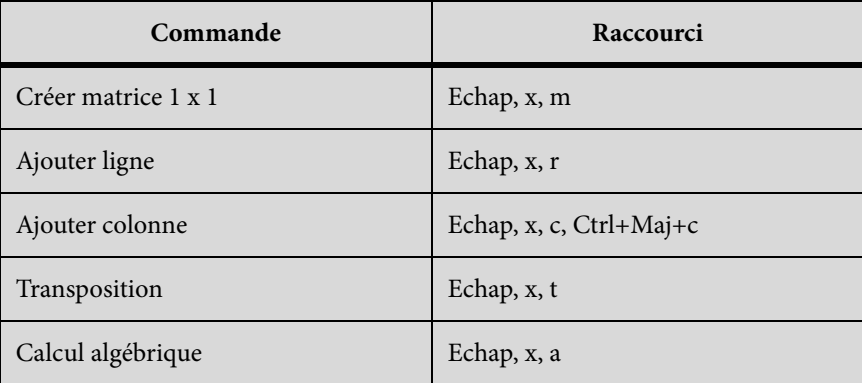

#### Menu déroulant Hauteur de ligne des matrices

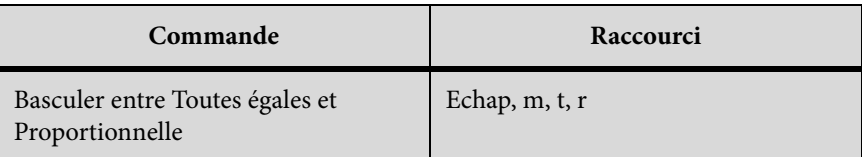

#### Menu déroulant Largeur de colonne des matrices

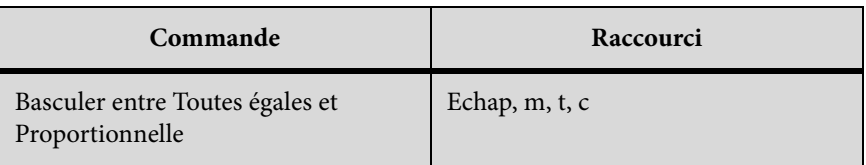

### **Page Fonctions**

Pour insérer une fonction (hormis la fonction générale et la limite) à partir du clavier, saisissez son nom comme indiqué ci-dessous.

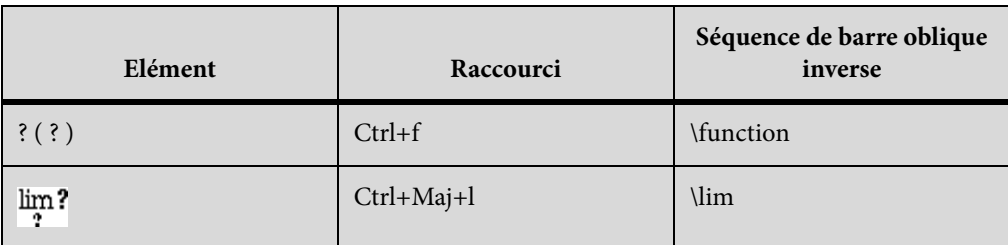

Menu déroulant Addition

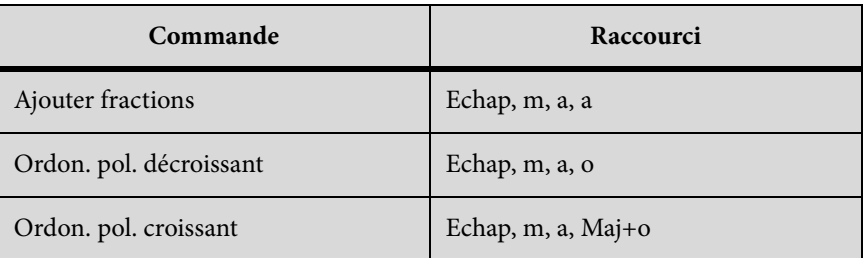

#### Menu déroulant Multiplication

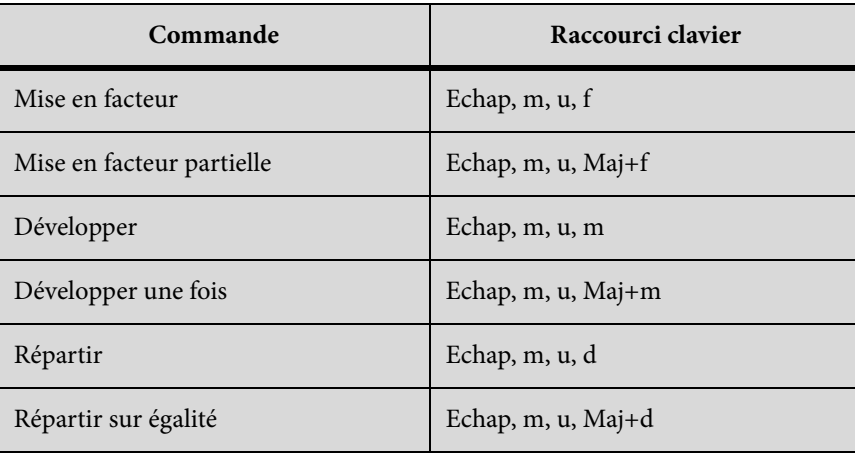

## Menu déroulant Division

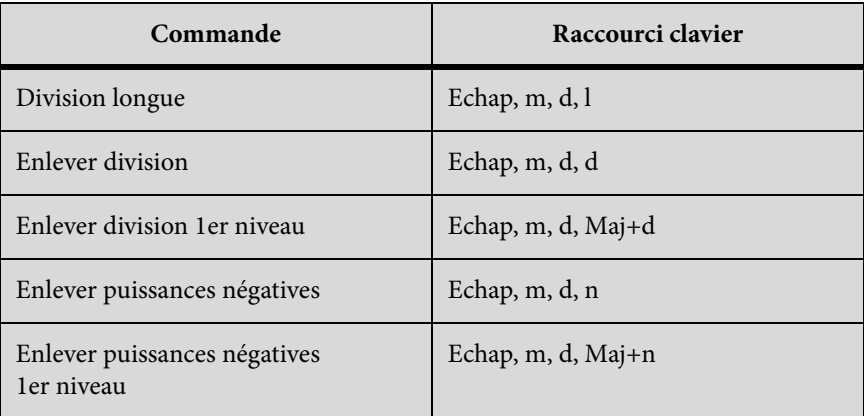

## Menu déroulant Evaluation

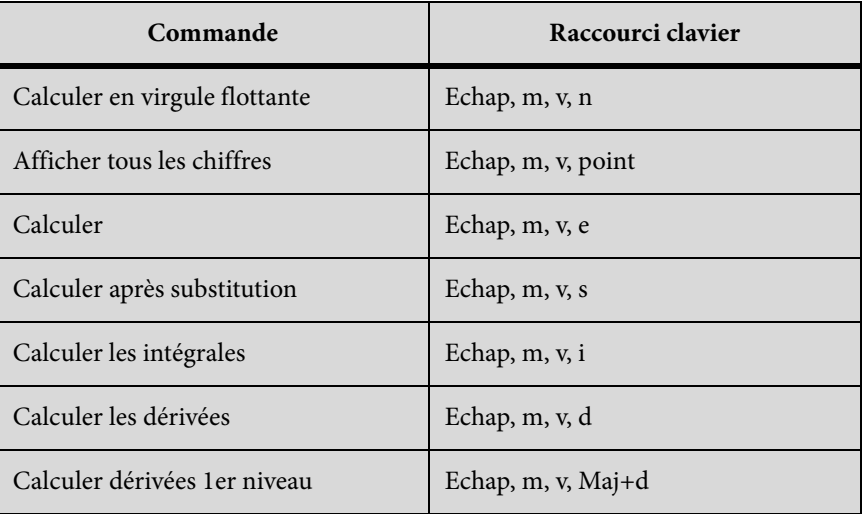

### Menu déroulant Règles

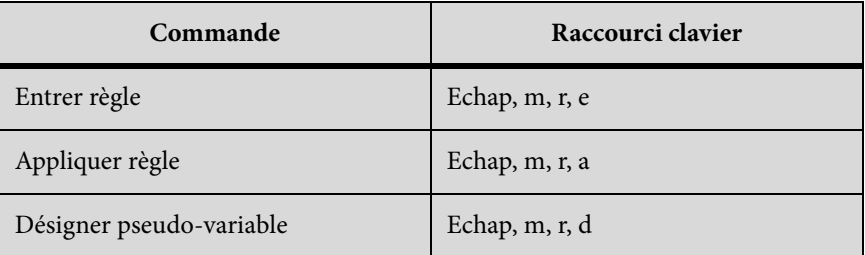

## Menu déroulant Reformulation

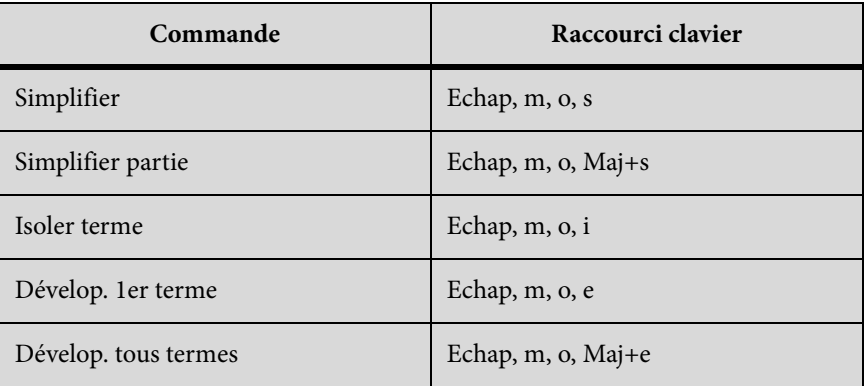

### **Positionnement des pages**

#### Micropositionnement

Le nombre de points indiqué dans ce tableau est basé sur un zoom à 100 %.

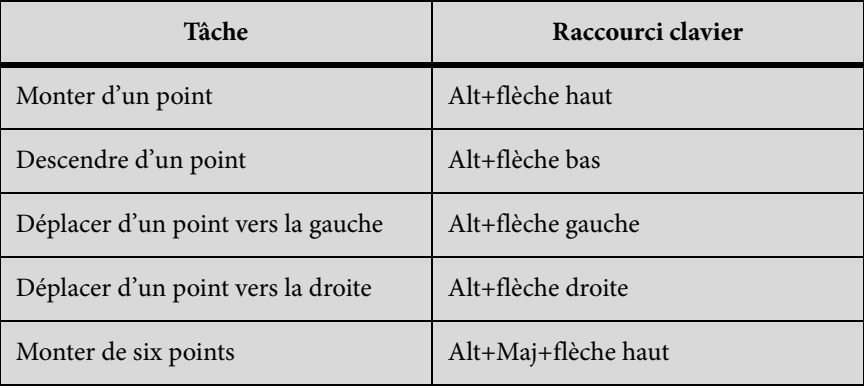

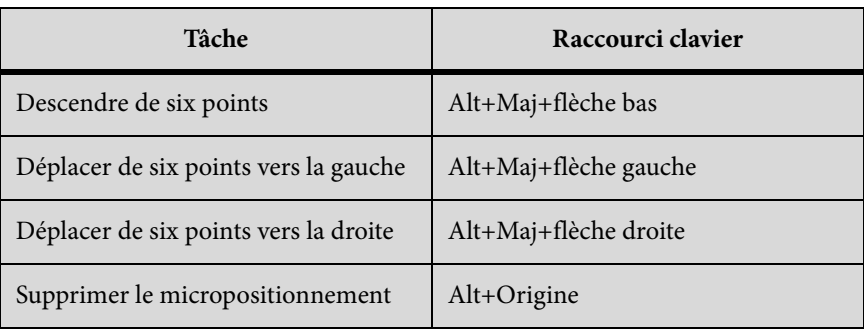

Menu déroulant (alignement) Gauche/Droite

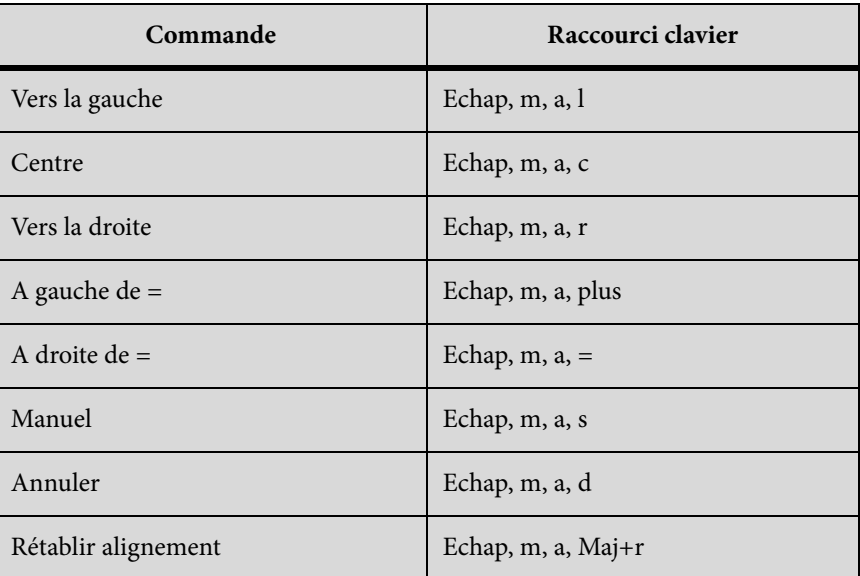

## Menu déroulant (alignement) Haut/Bas

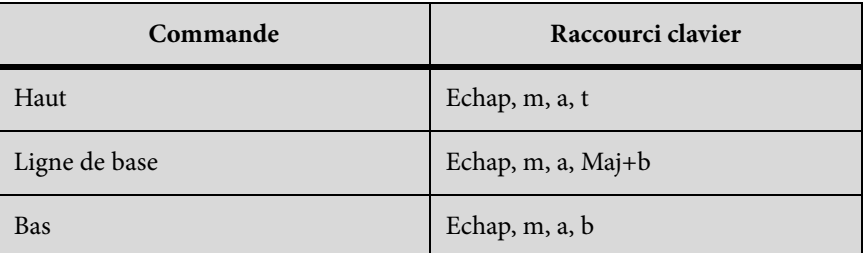

## Menu déroulant de saut de ligne

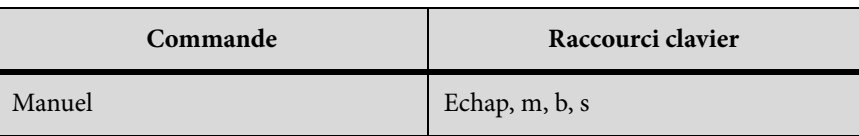

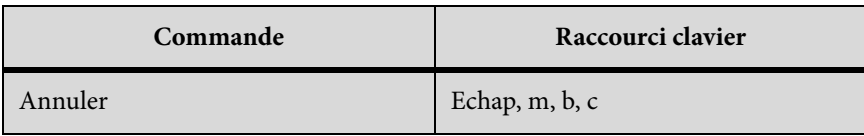

### **Navigation dans une équation**

#### Déplacement du point d'insertion

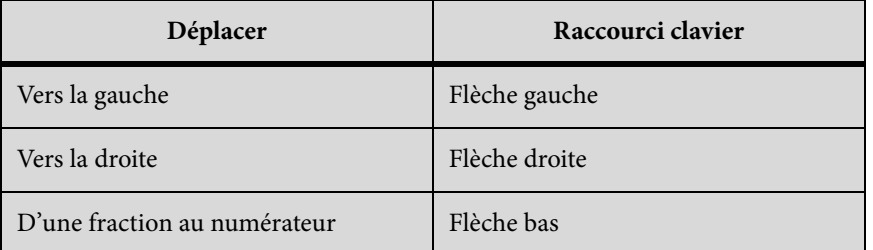

## Modification de la sélection

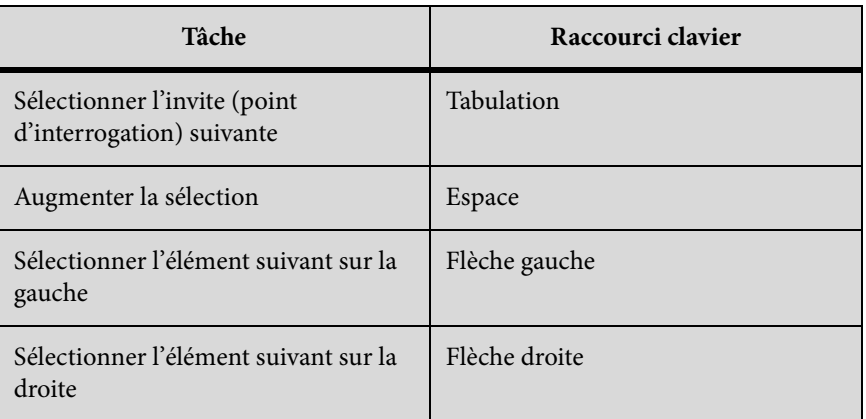

#### Déplacement d'éléments mathématiques en conservant l'équivalence algébrique

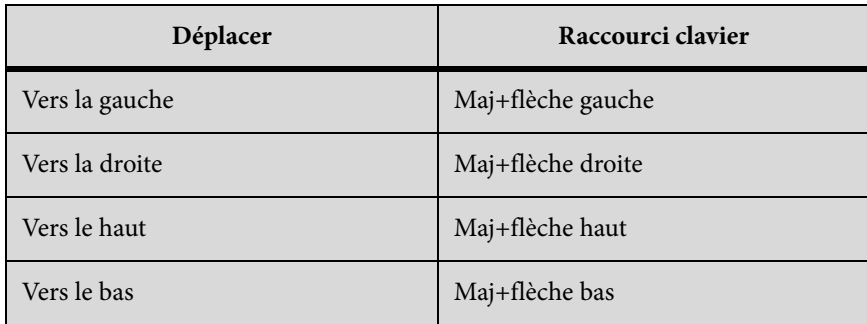

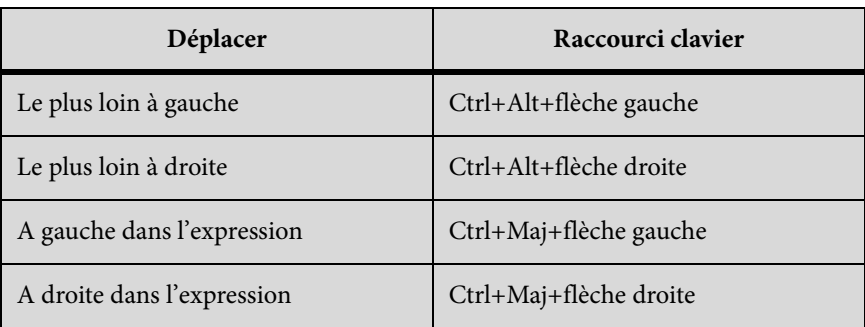

Déplacement d'éléments mathématiques sans conserver l'équivalence algébrique

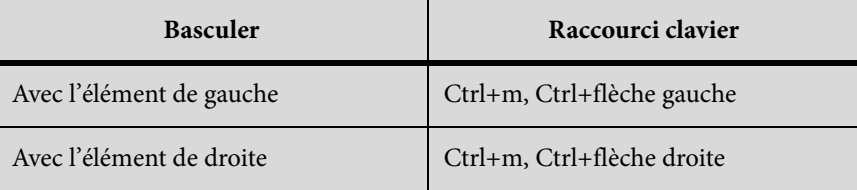

# **Filtrage par attribut**

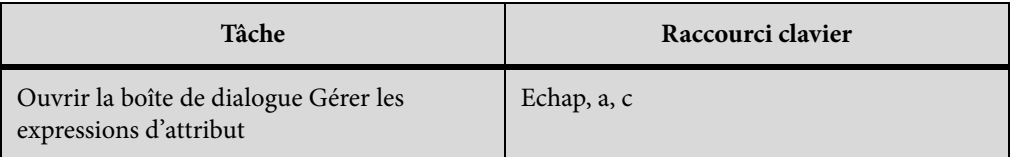

## **Rechercher et modifier**

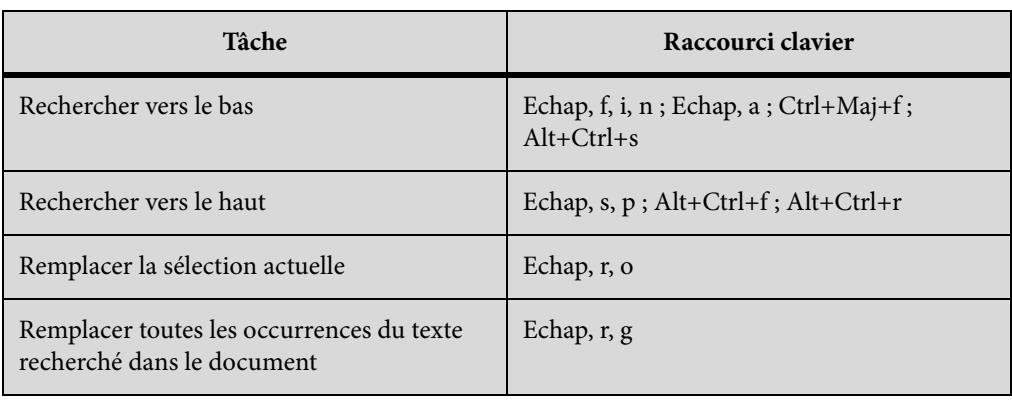

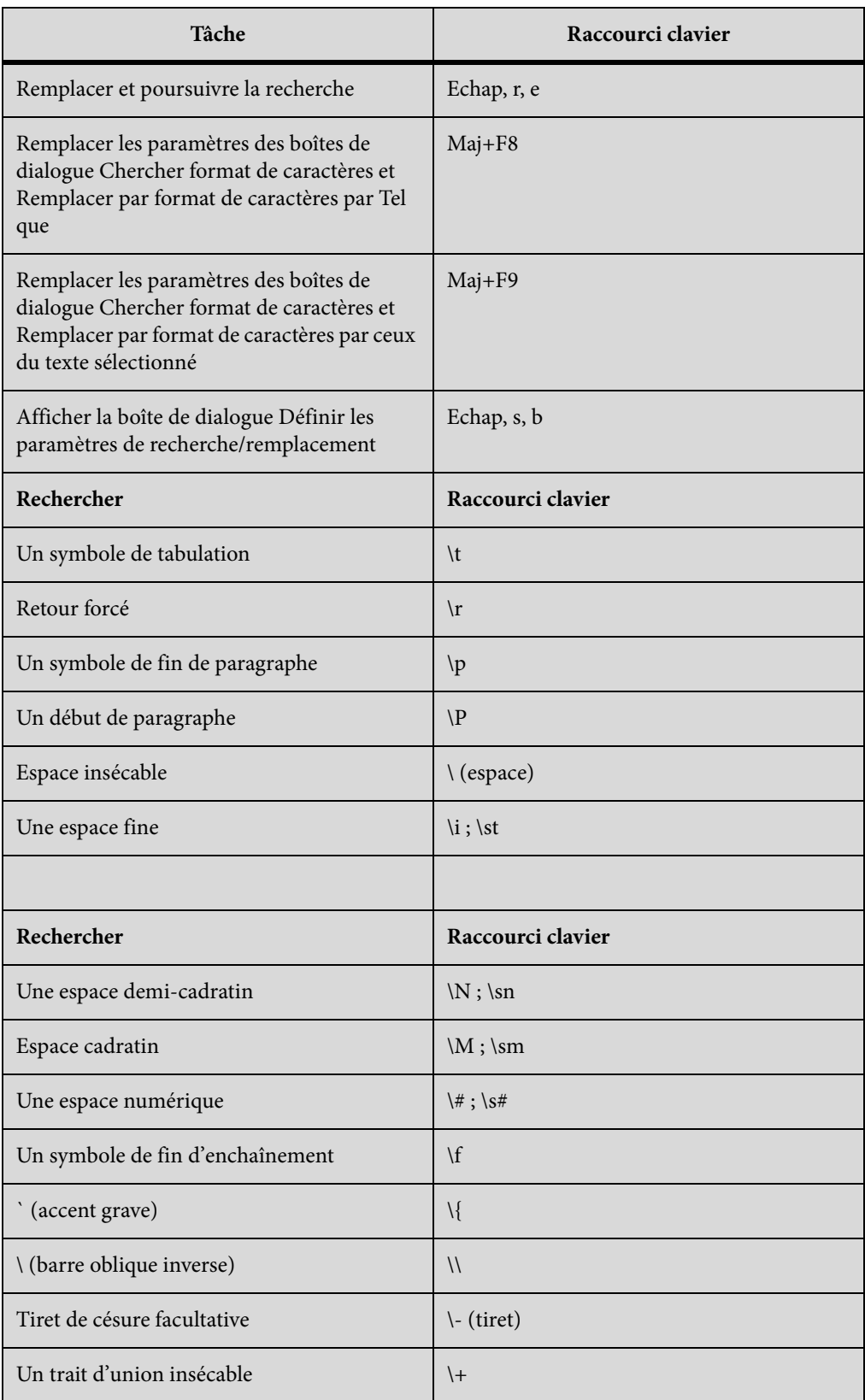

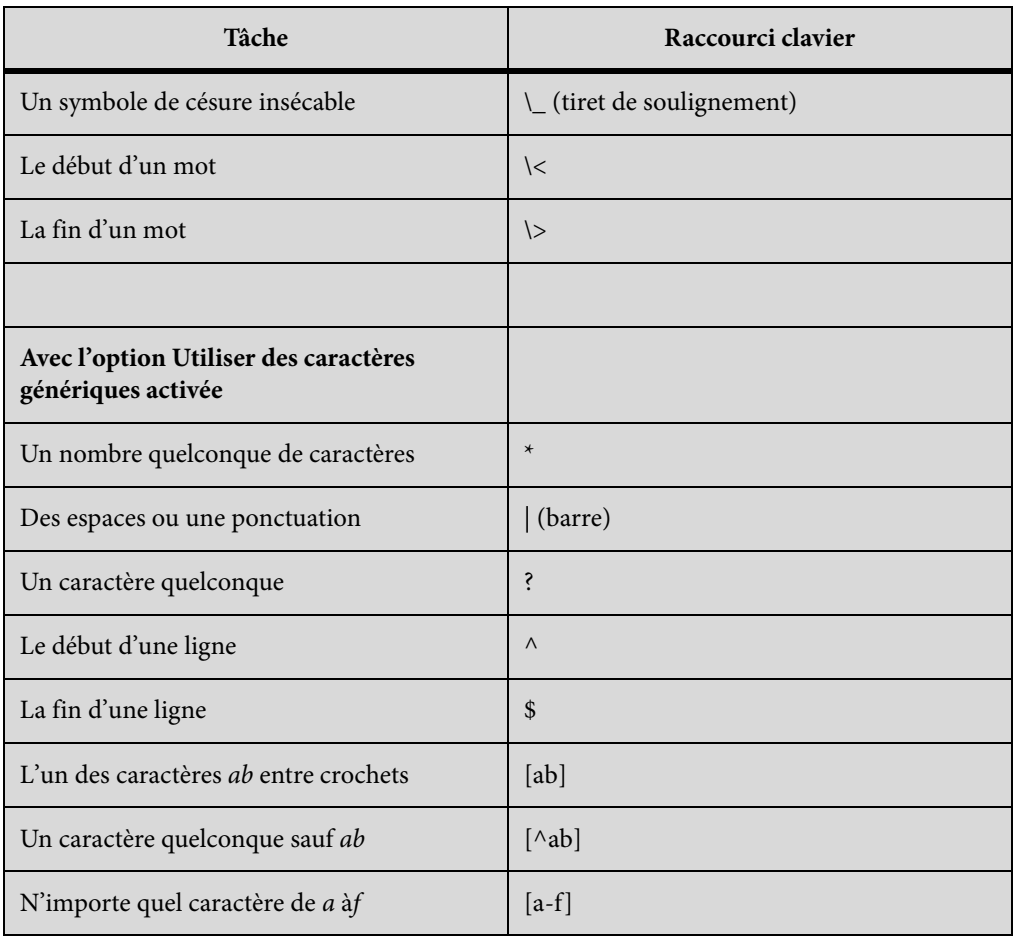

# **Touches de fonction**

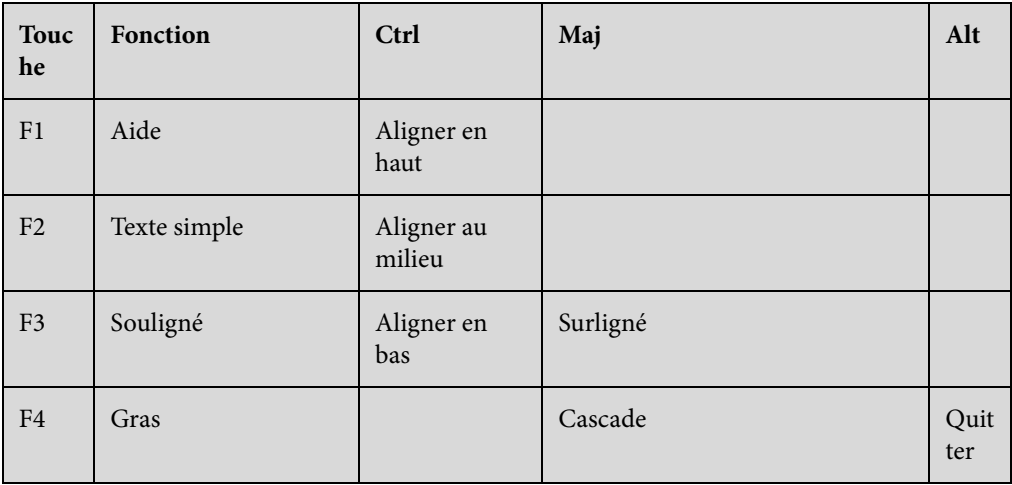

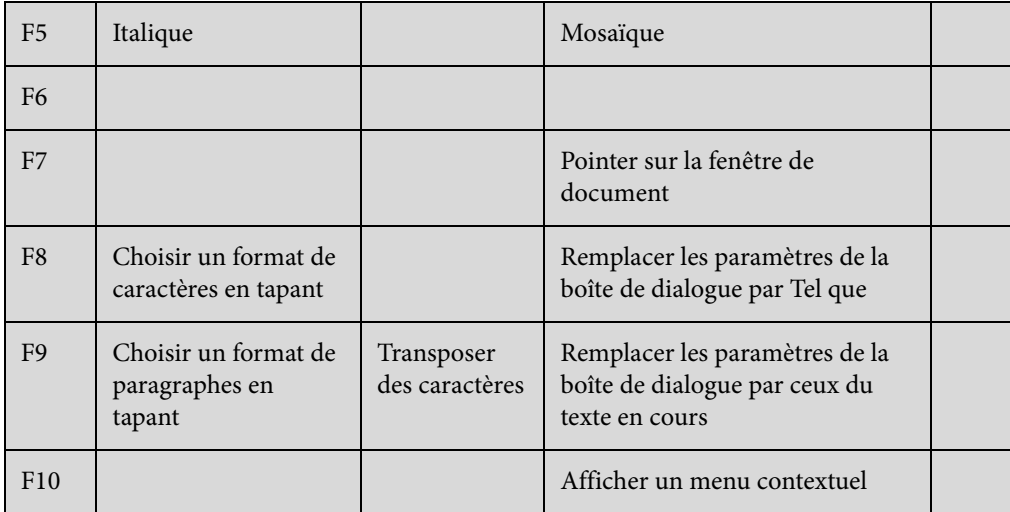

# **Insertion hiérarchique d'éléments**

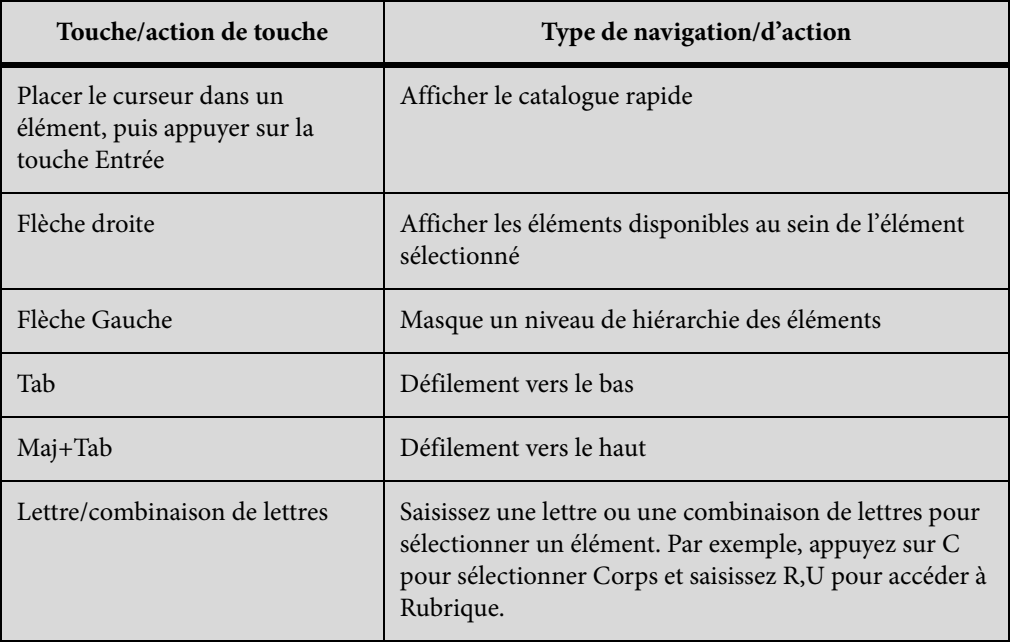

# **Marqueurs et variables**

### **Insertion d'un marqueur**

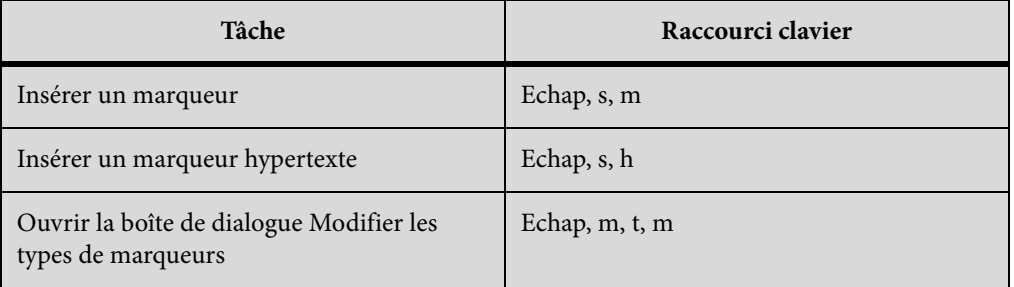

### **Insertion d'une variable**

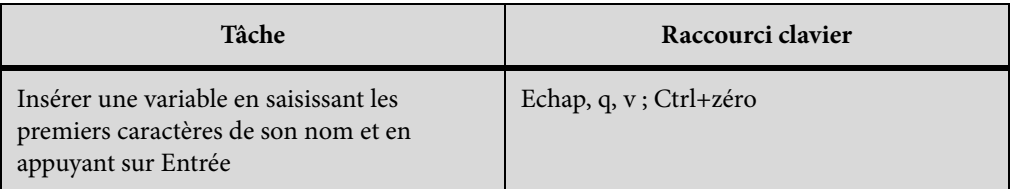

# **Commandes de menu**

#### **Menus contextuels**

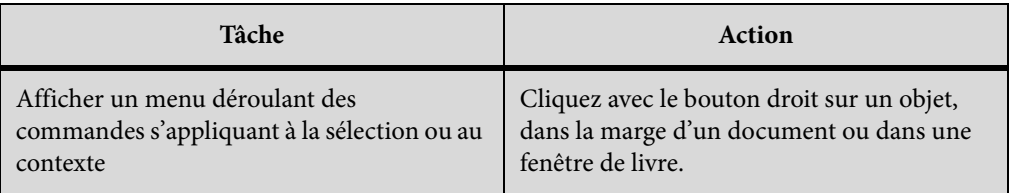

## **Menu Fichier (fenêtre de document)**

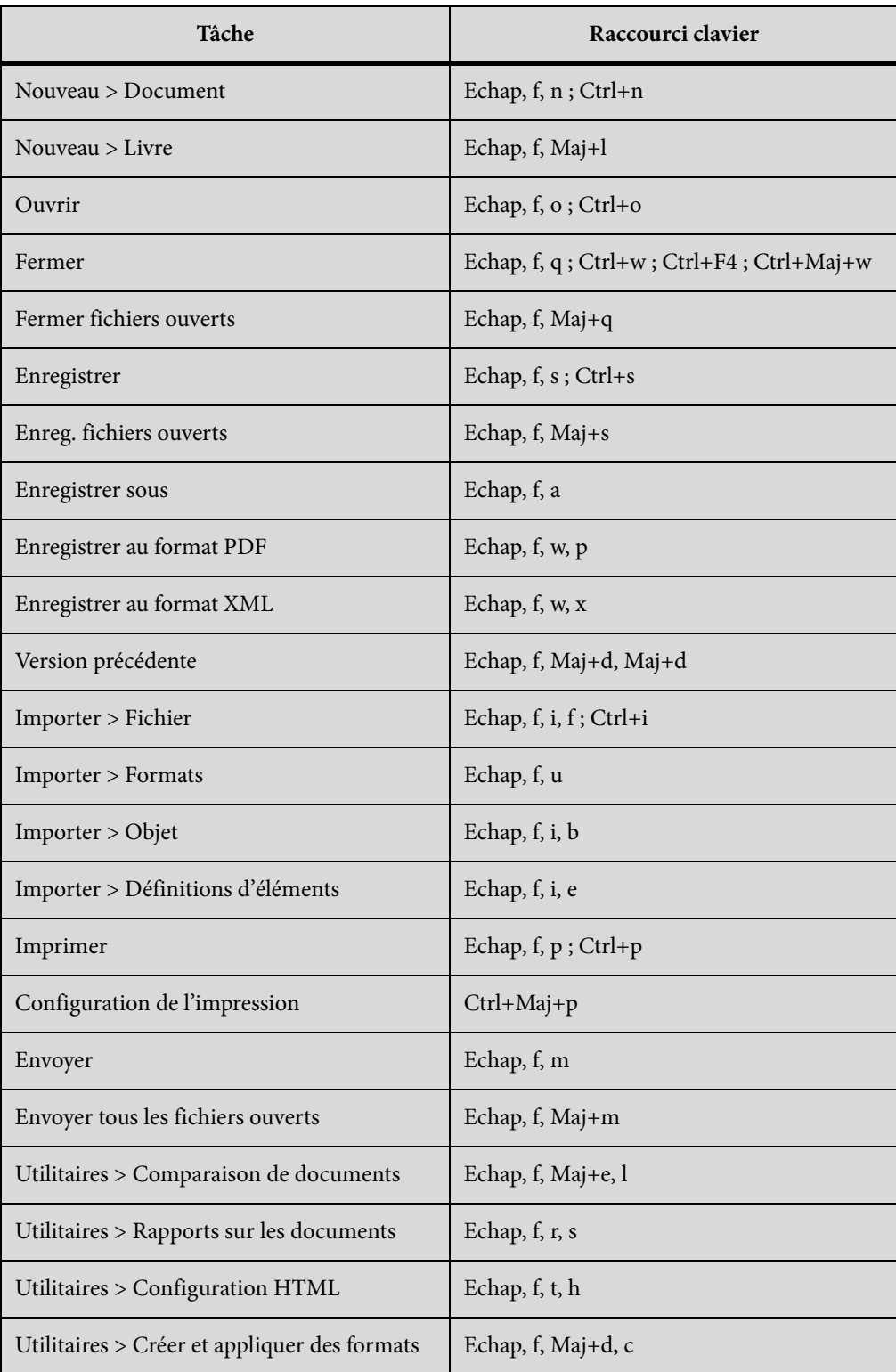

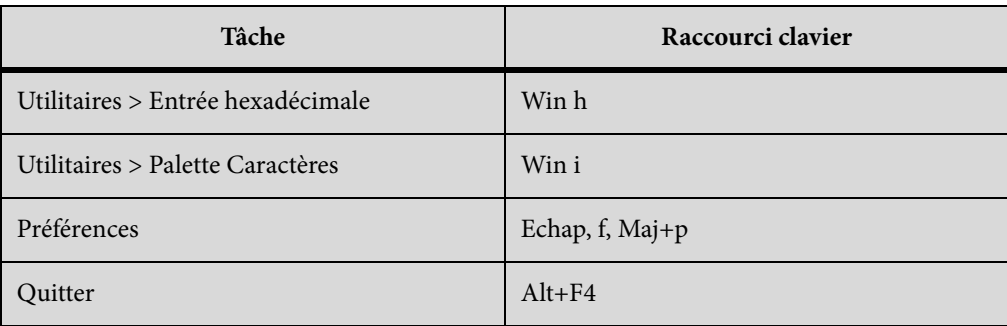

### **Menu Fichier (fenêtre de livre)**

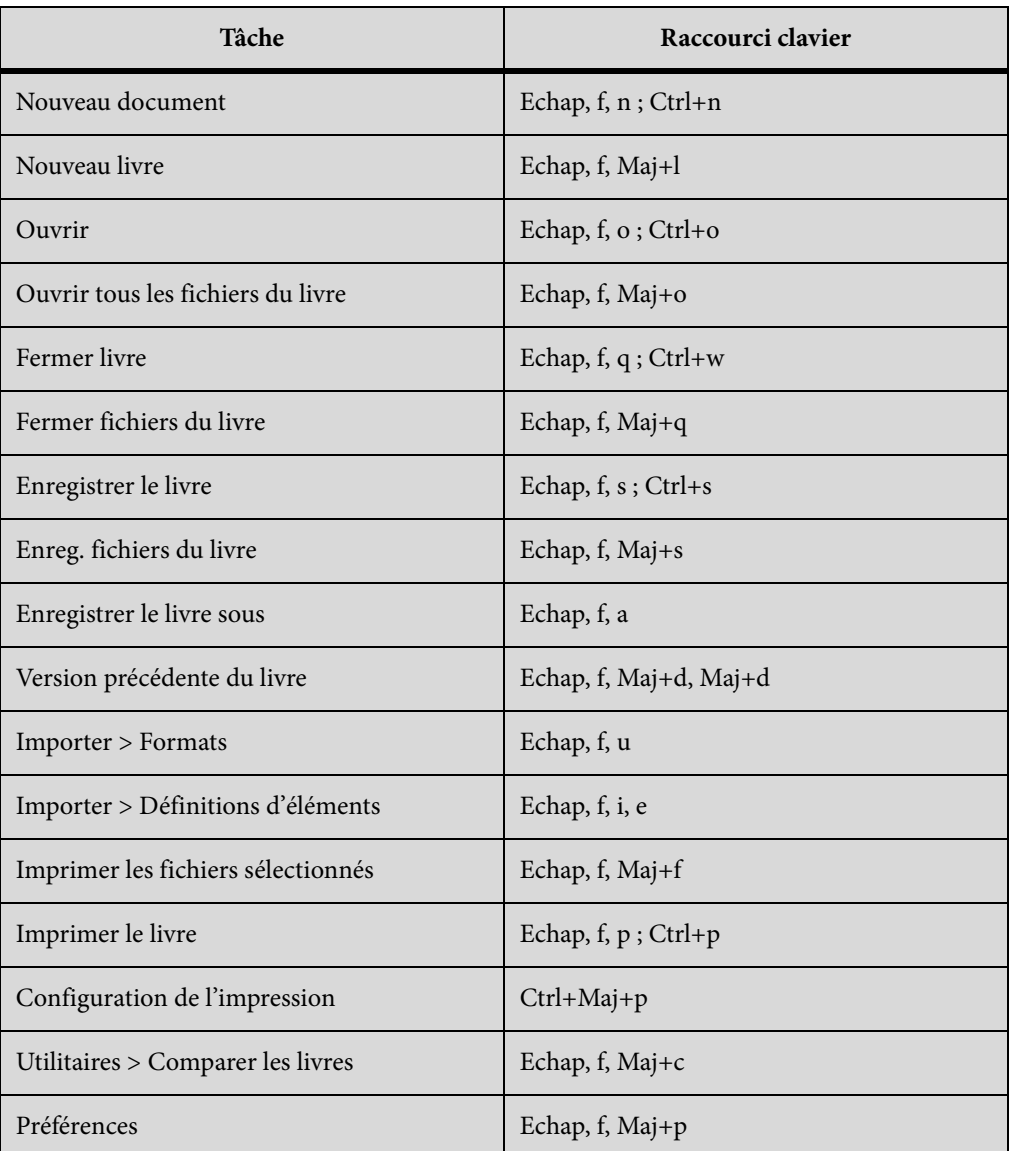

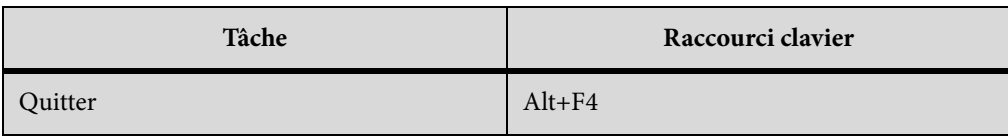

### **Menu Edition (fenêtre de document)**

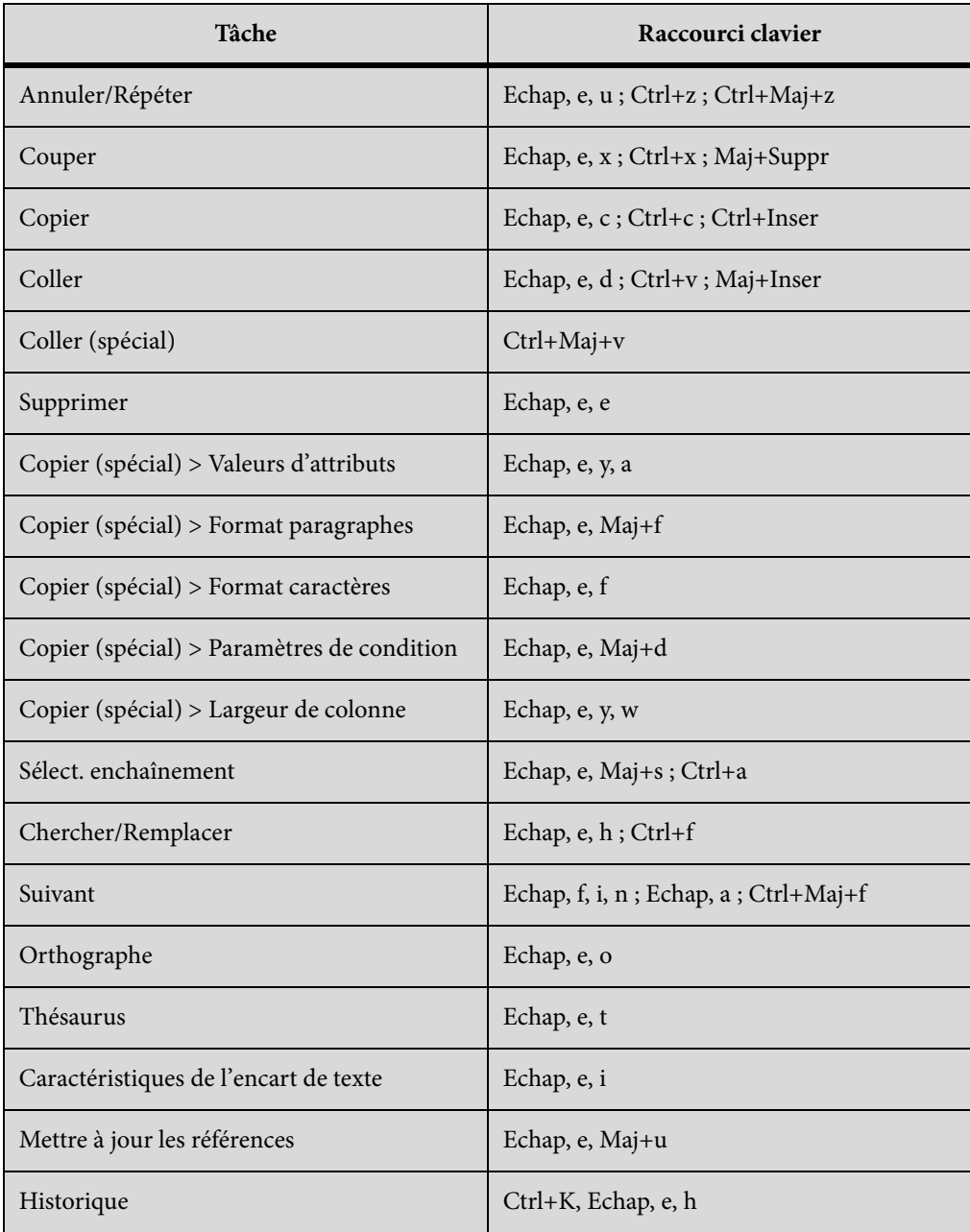

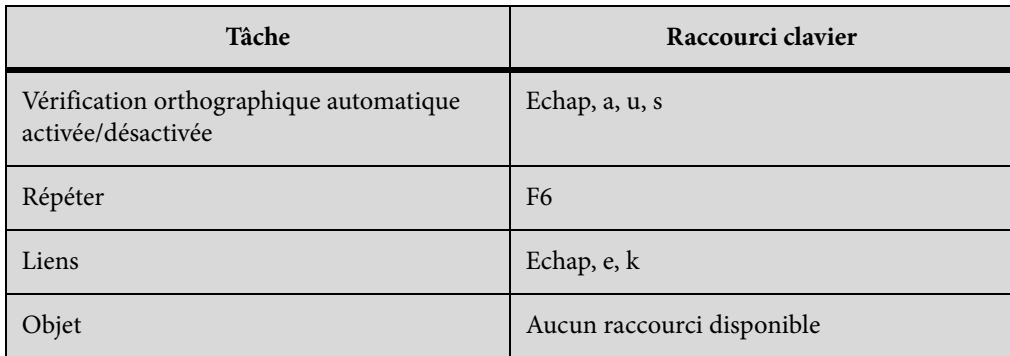

### **Menu Edition (fenêtre de livre)**

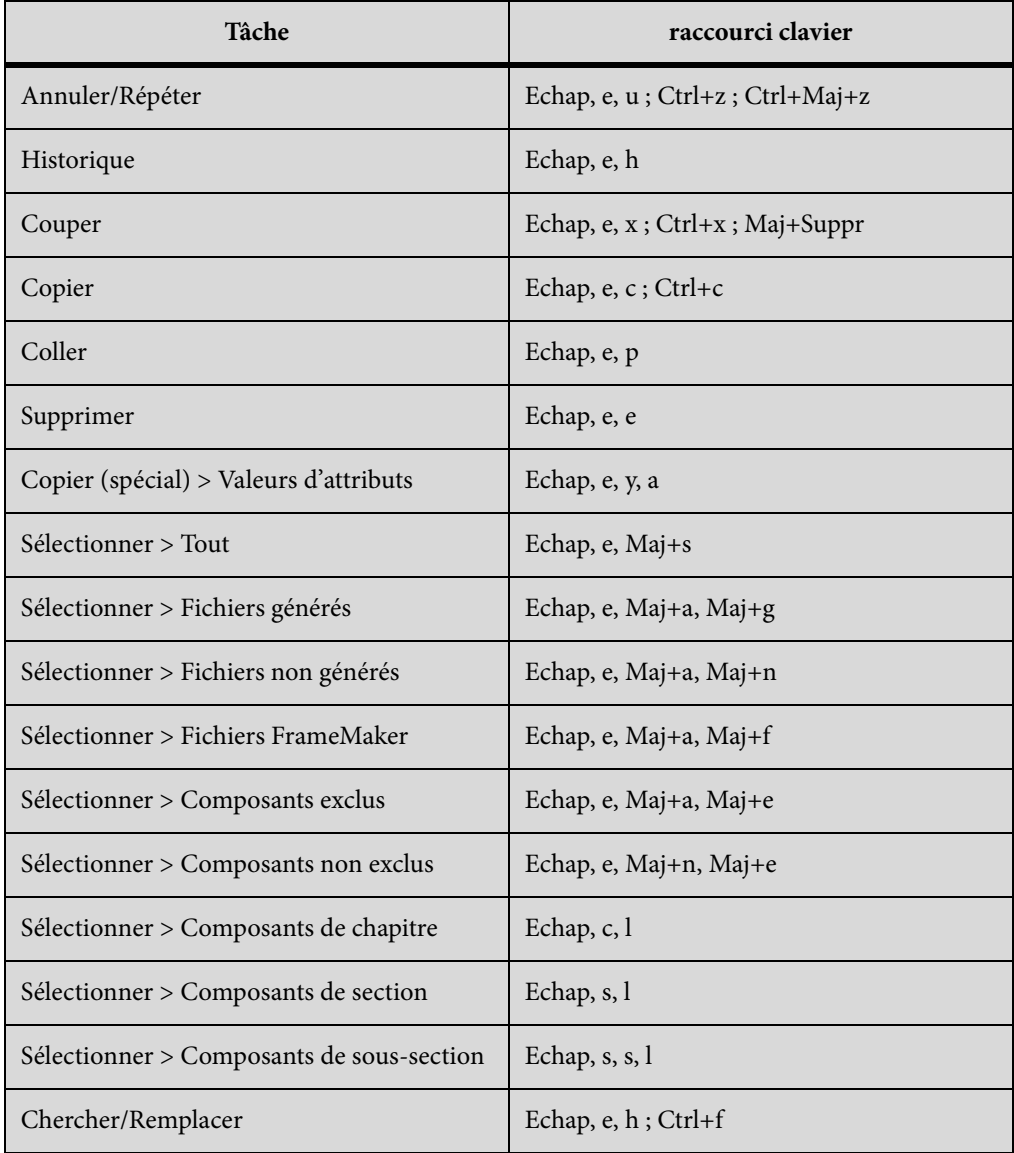

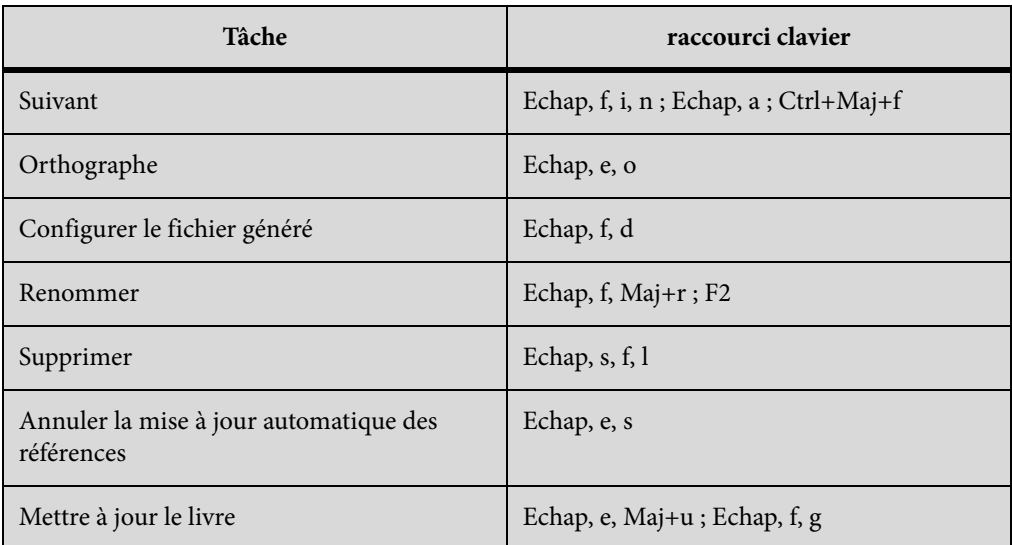

# **Menu Ajouter (fenêtre de livre)**

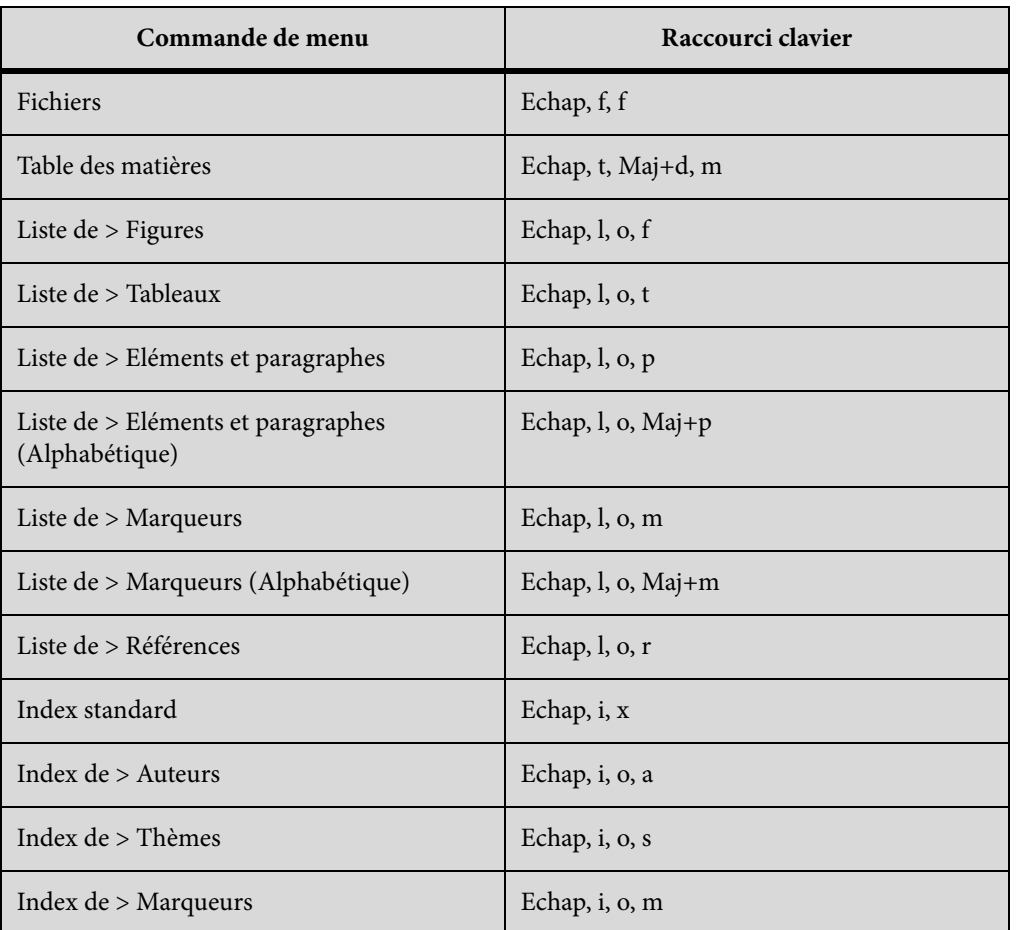

 **971**

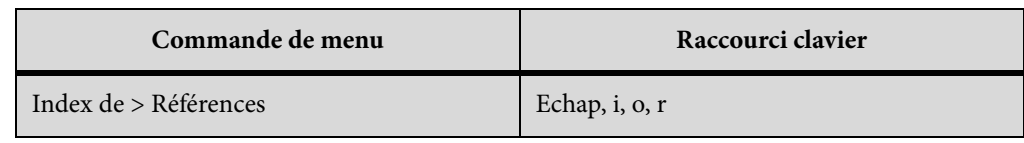

## **Menu Elément**

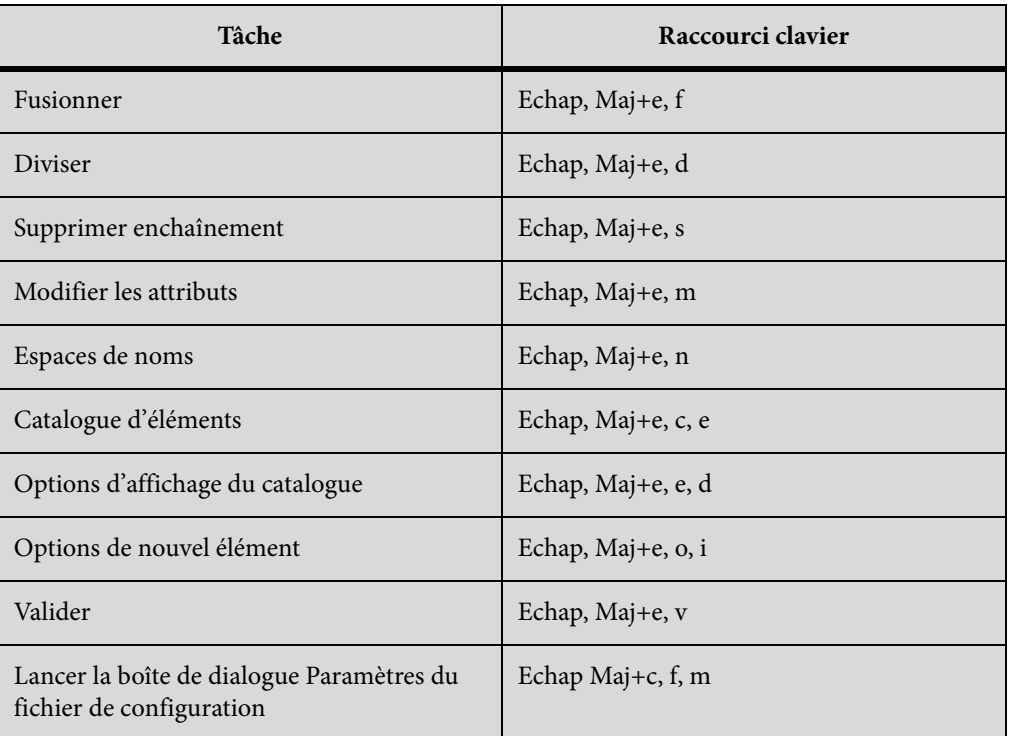

### **Menu Format**

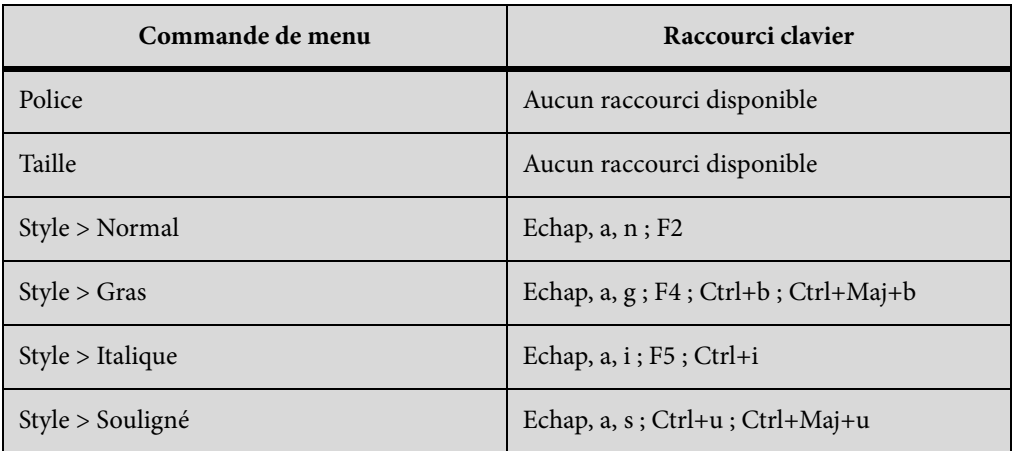

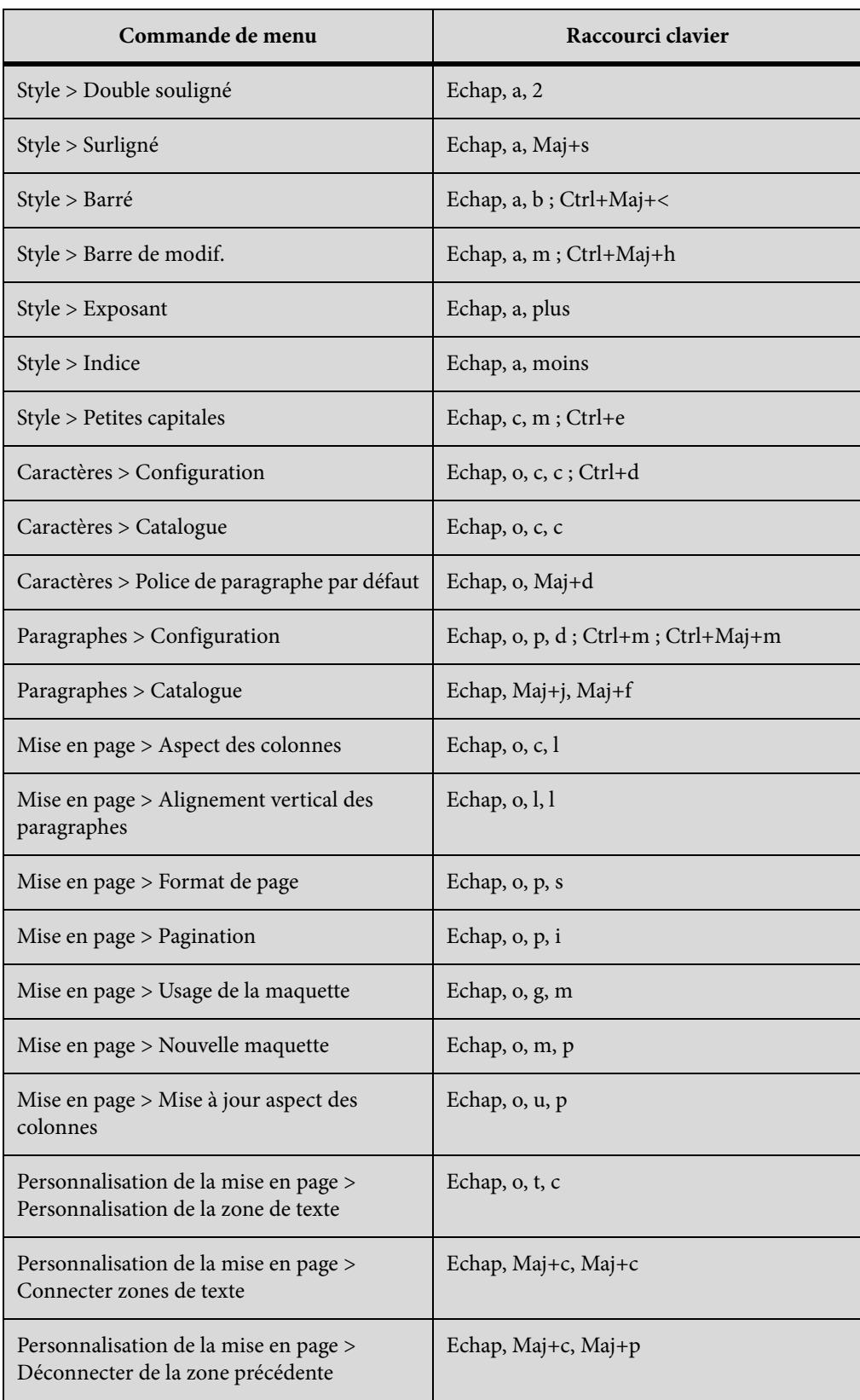
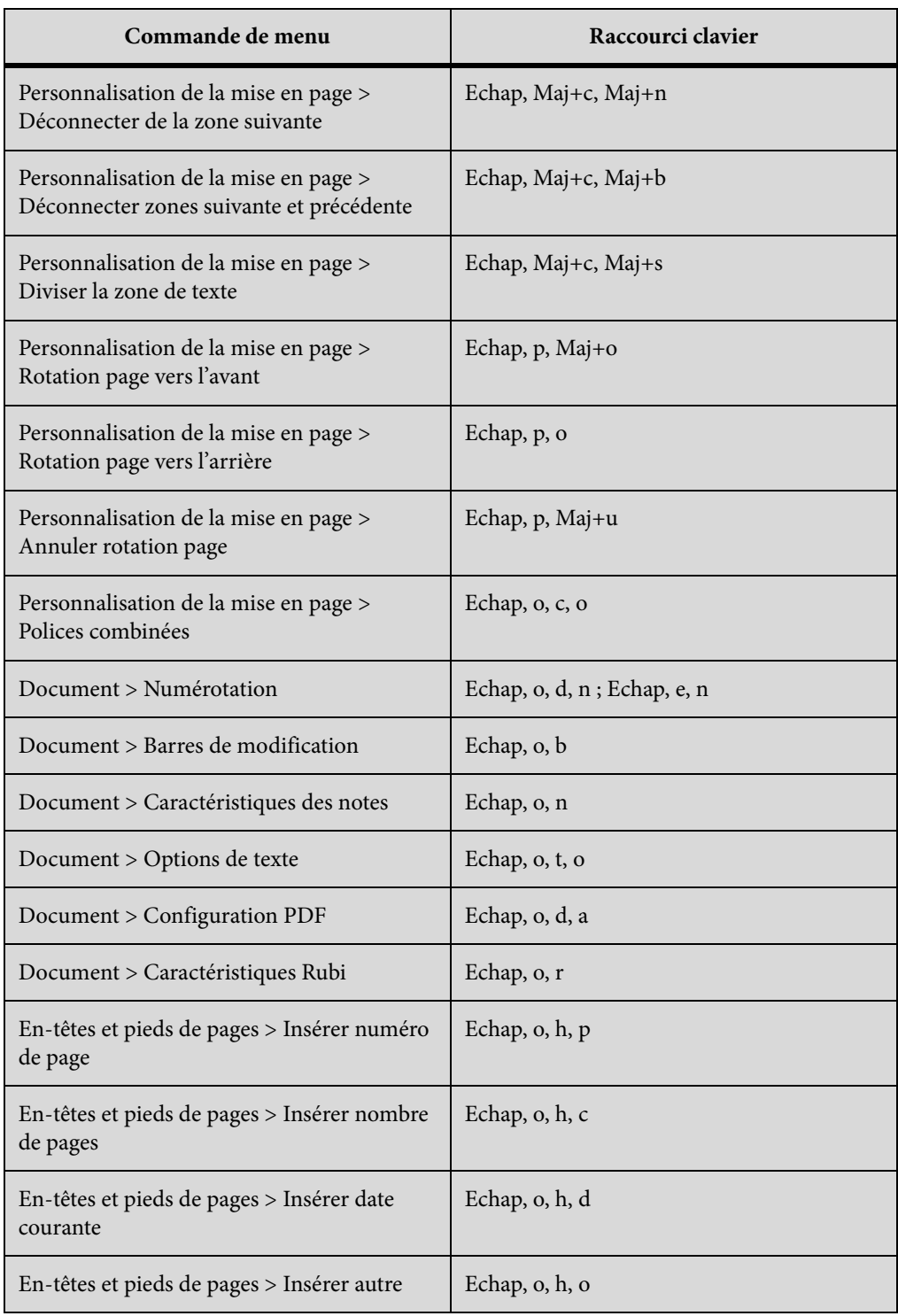

# **Menu Affichage (fenêtre de document)**

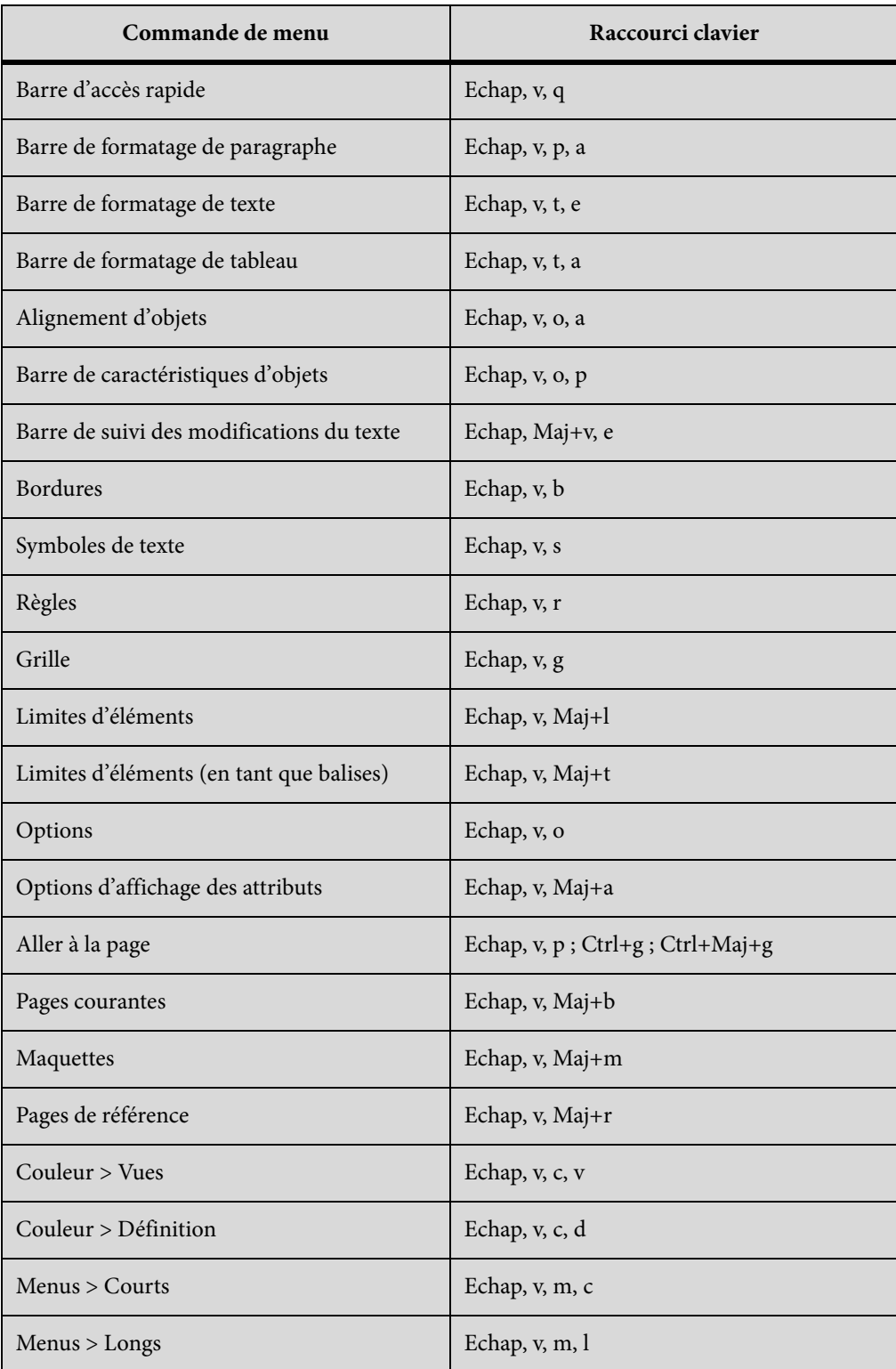

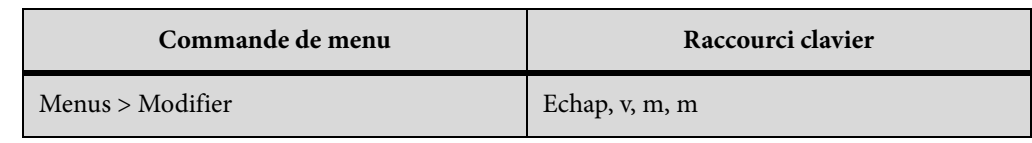

# **Menu Affichage (fenêtre de livre)**

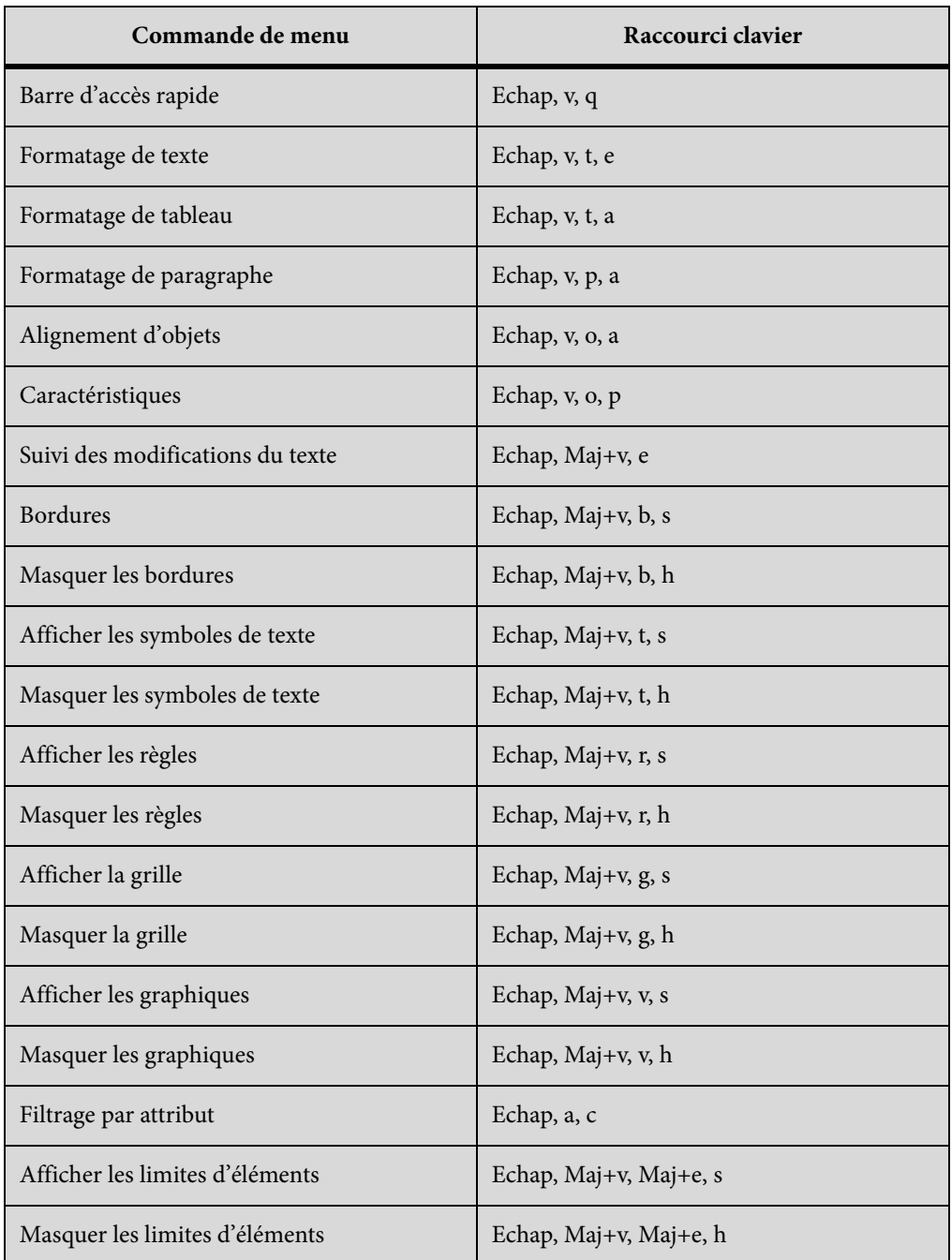

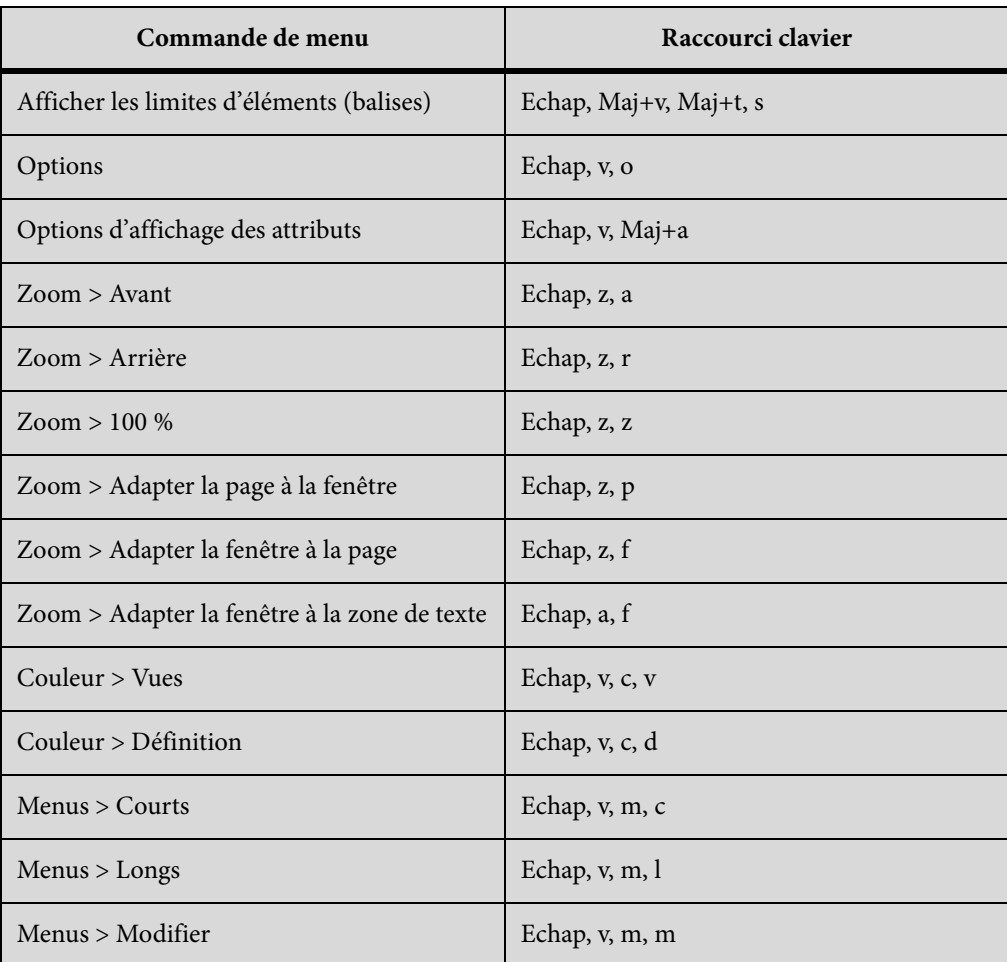

## **Menu Spécial**

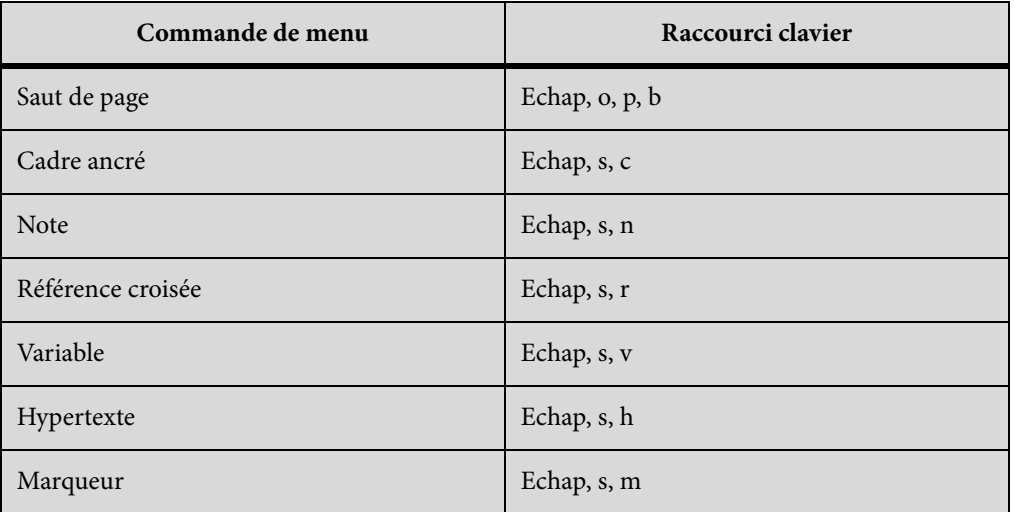

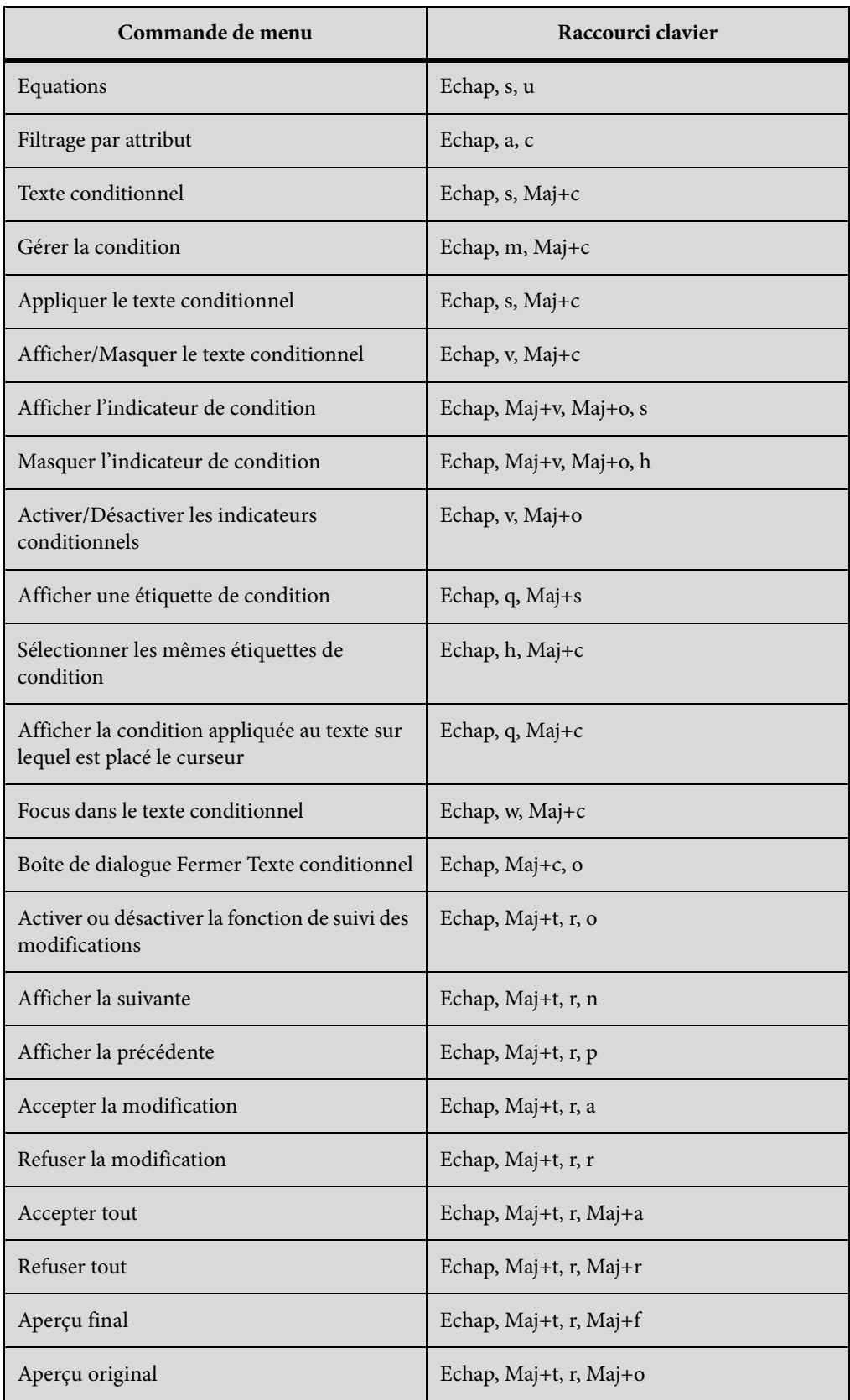

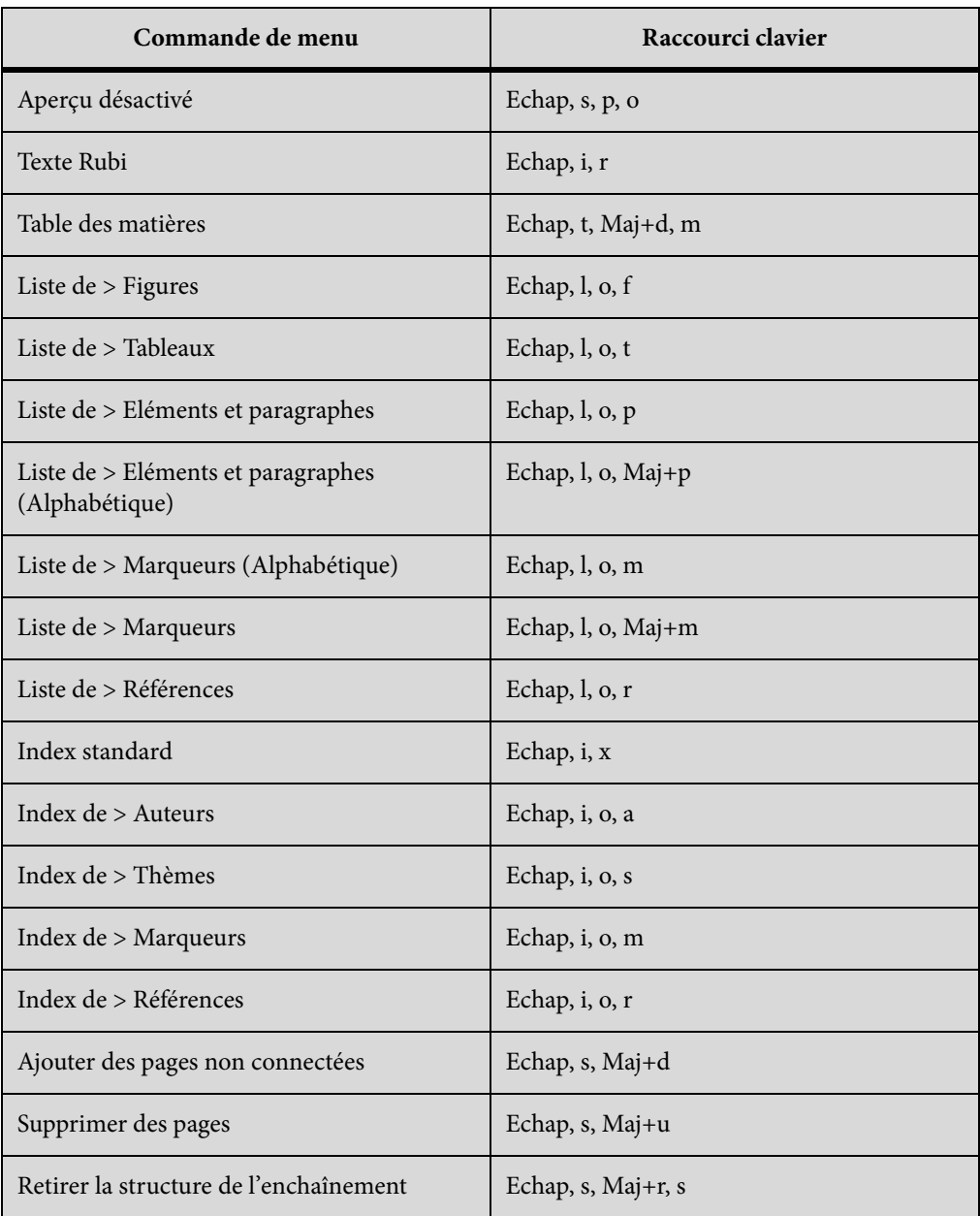

## **Menu Graphiques**

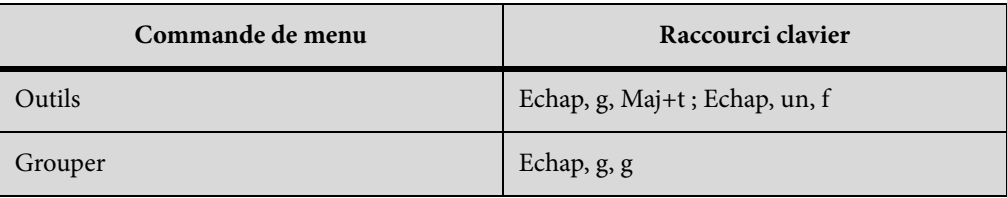

 **979**

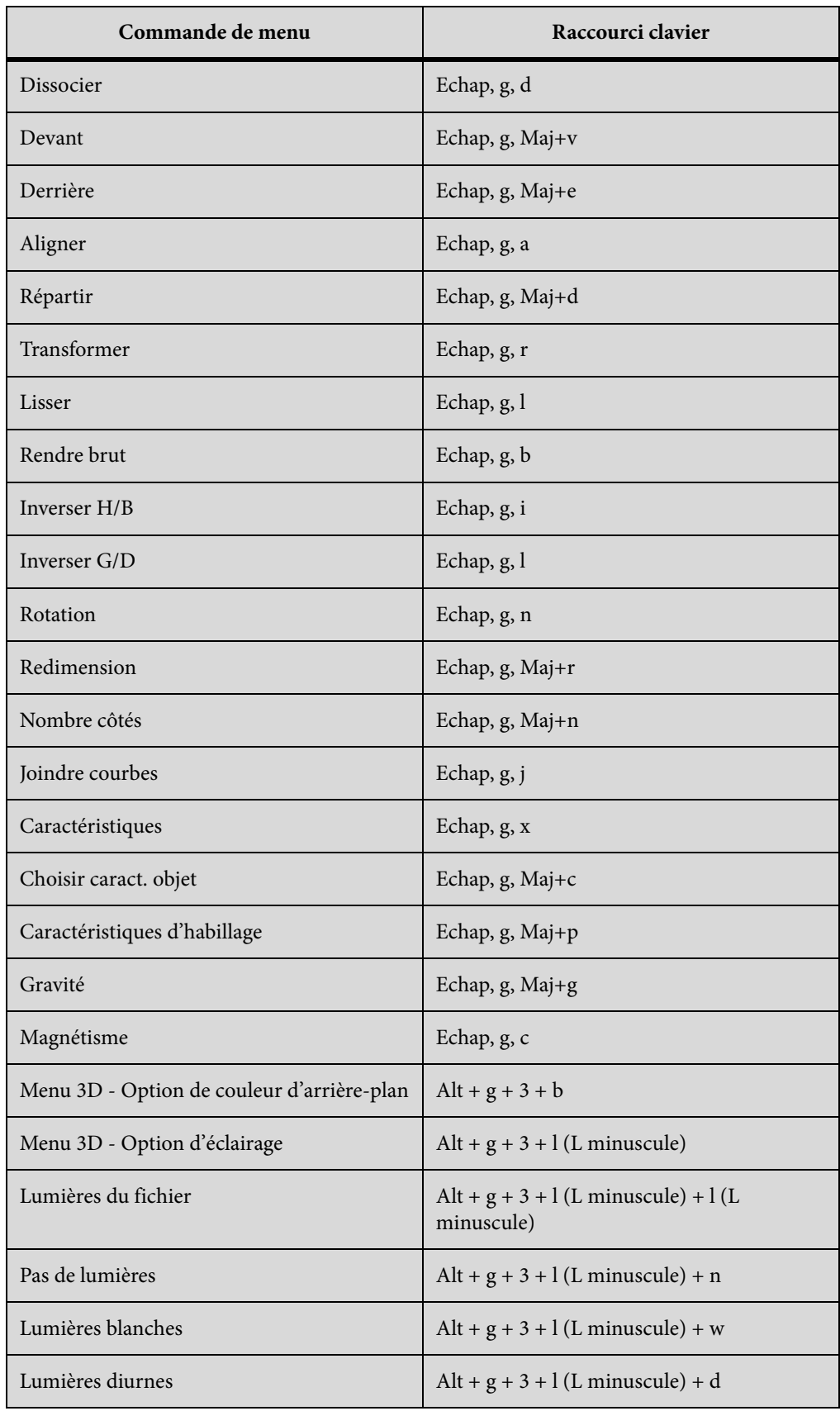

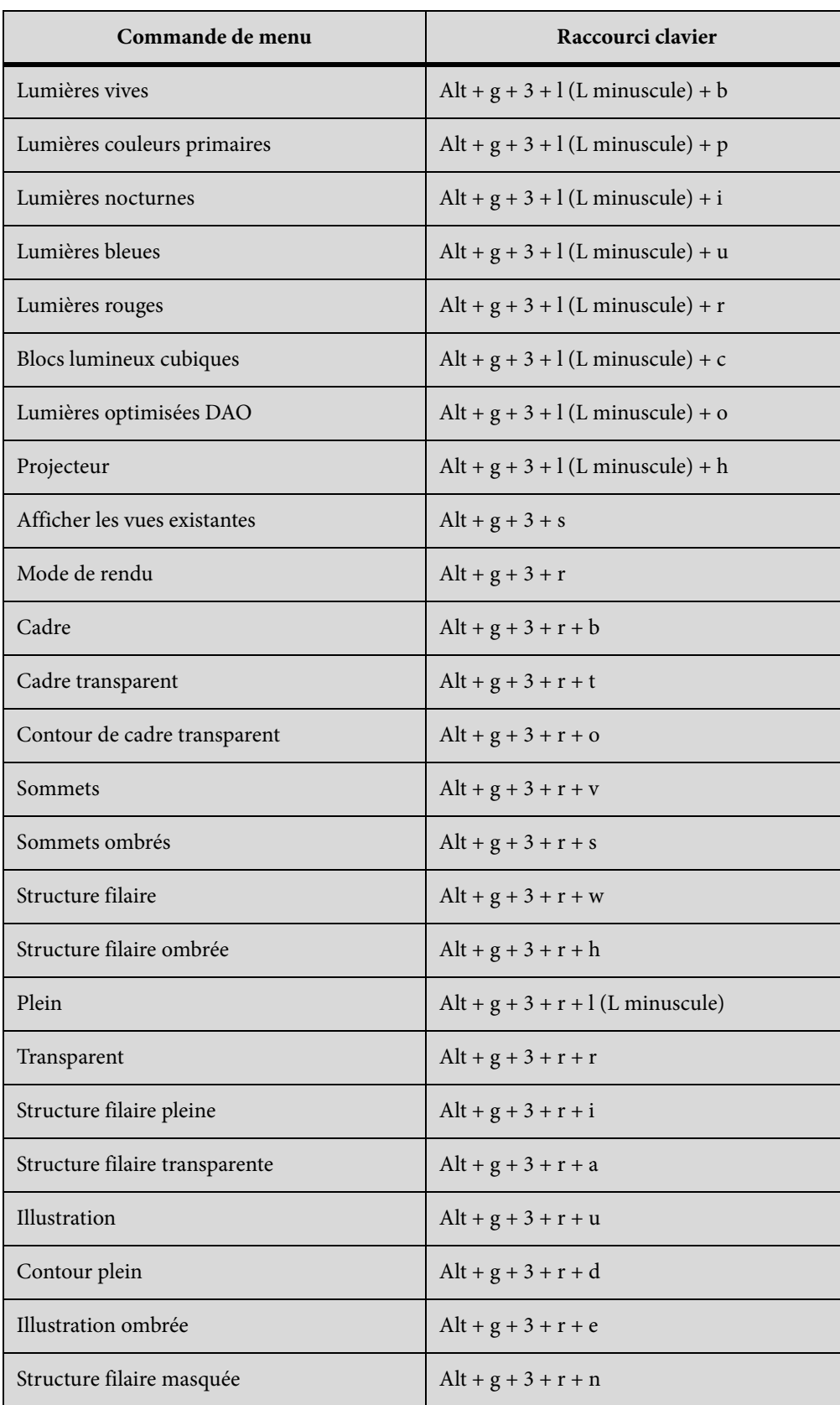

### **Menu Tableau**

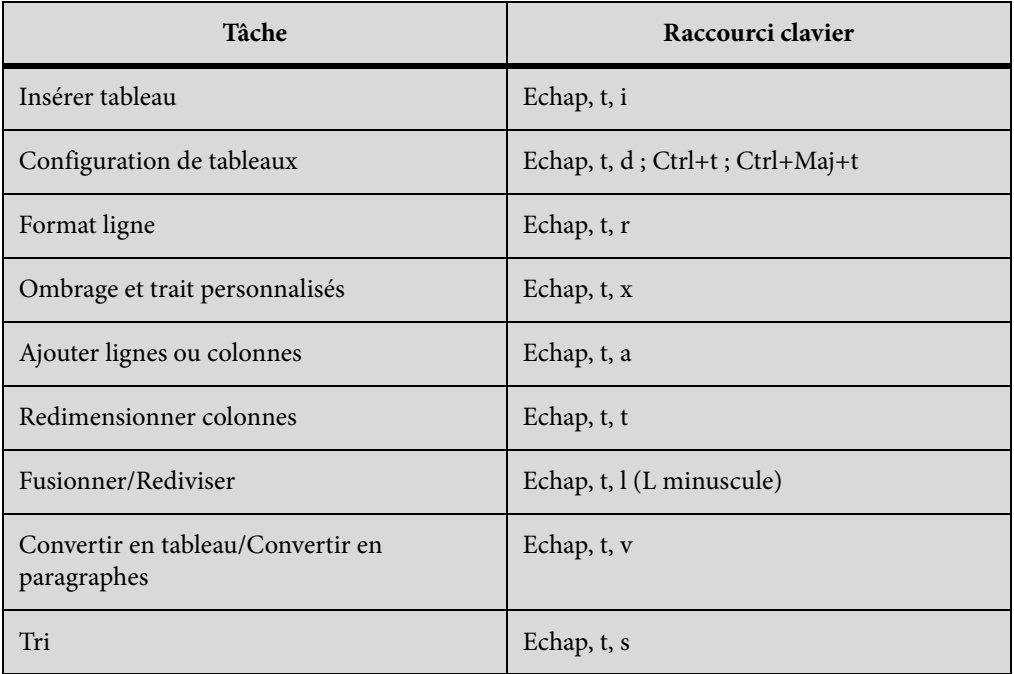

#### **Menu Outils de structure**

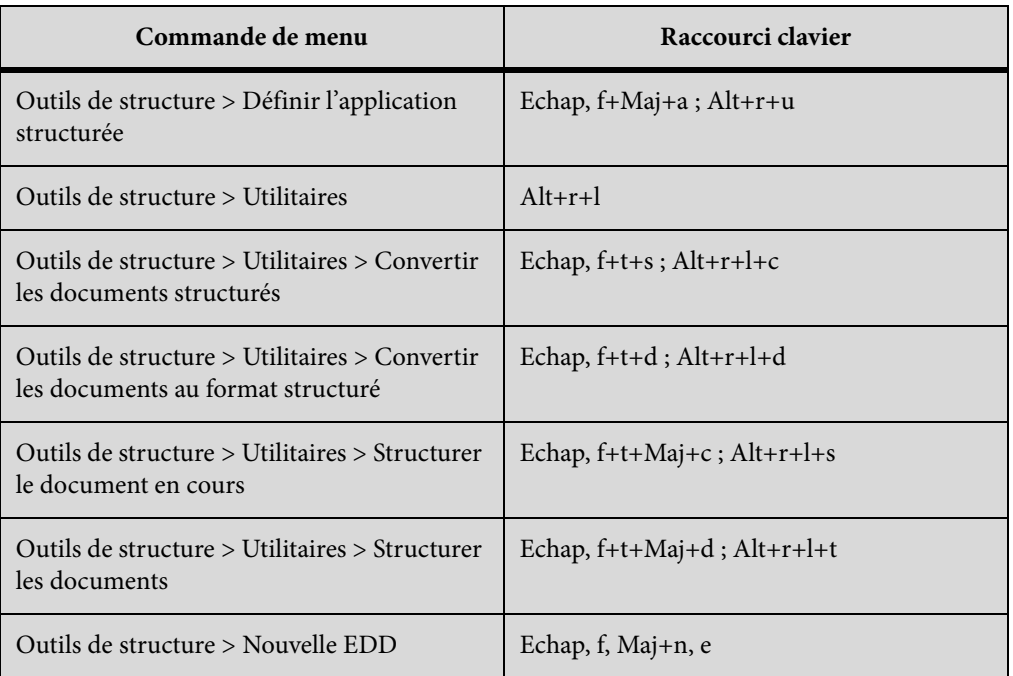

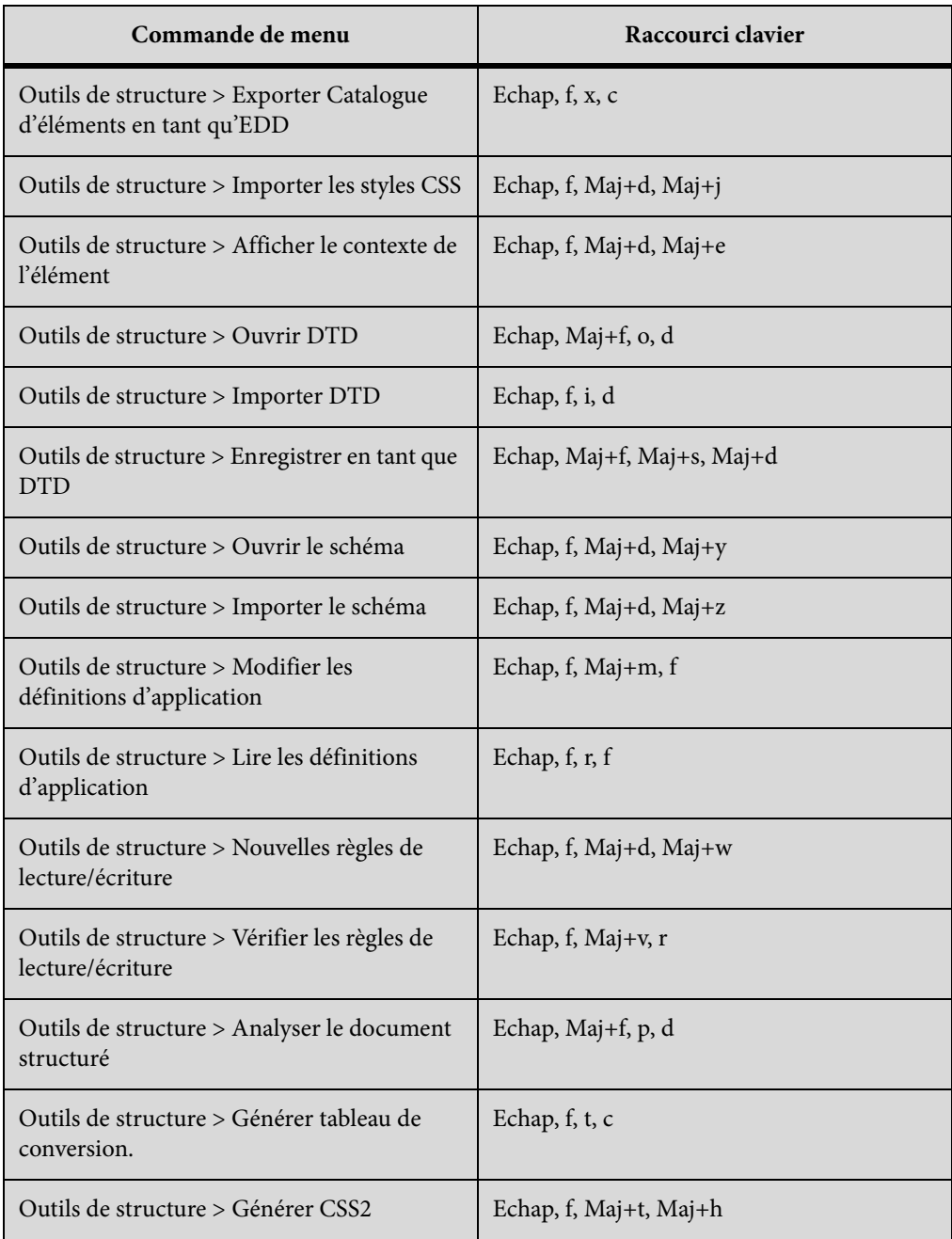

#### **Menu DITA**

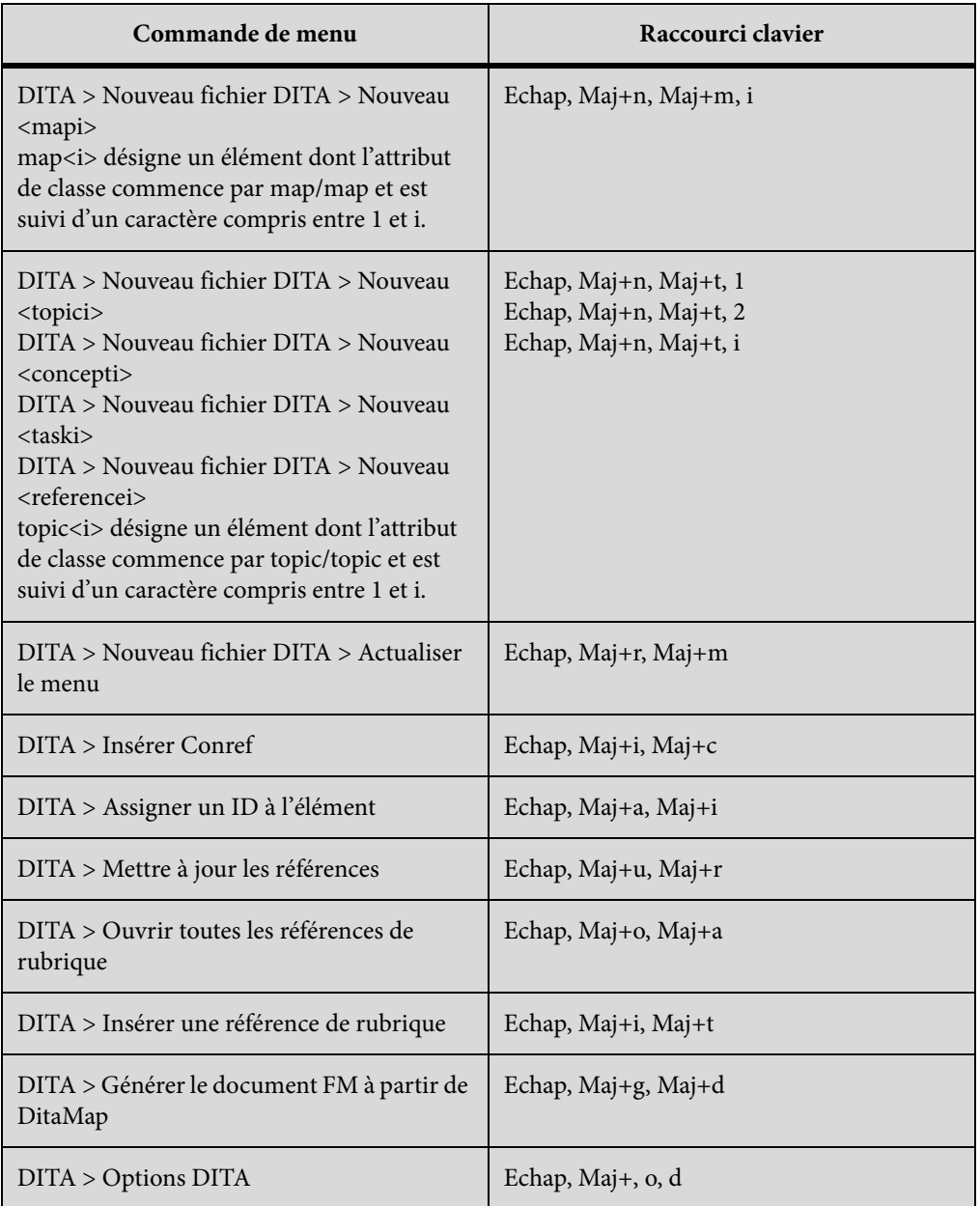

### **Menu Fenêtre**

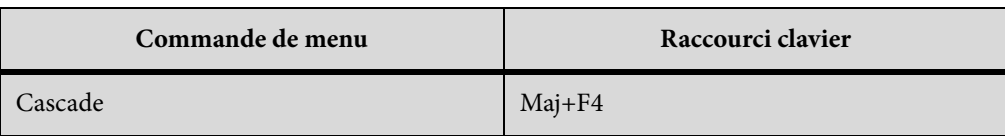

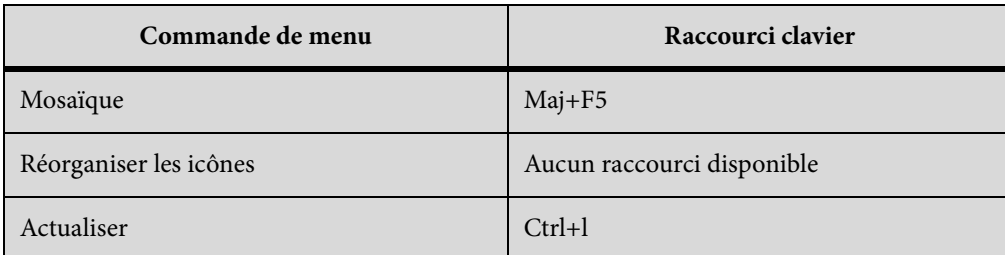

# **Modes d'affichage**

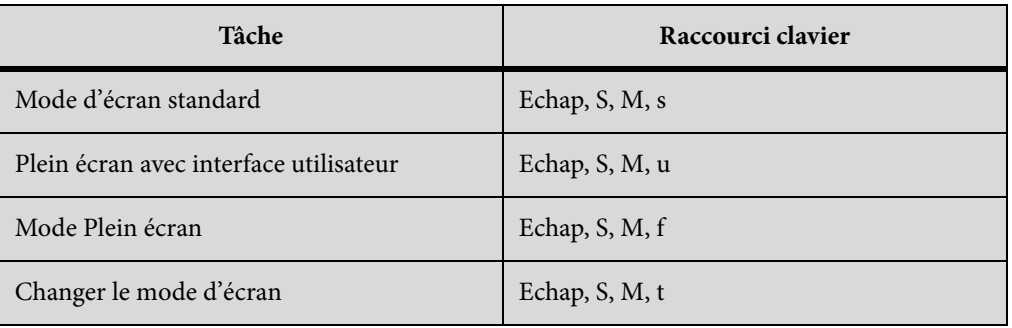

# **Sélection**

Les raccourcis suivants permettent de sélectionner des objets sur la page active.

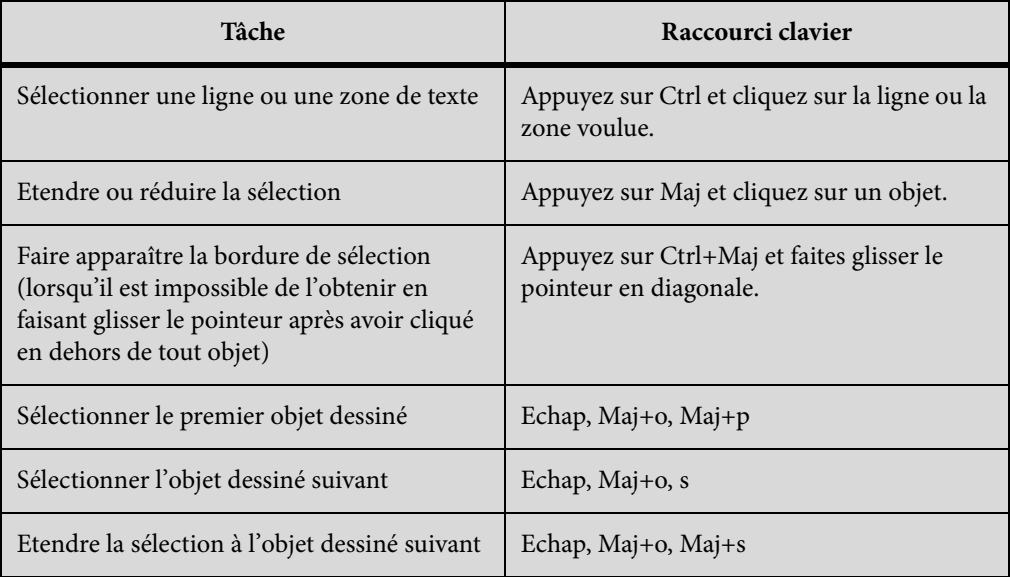

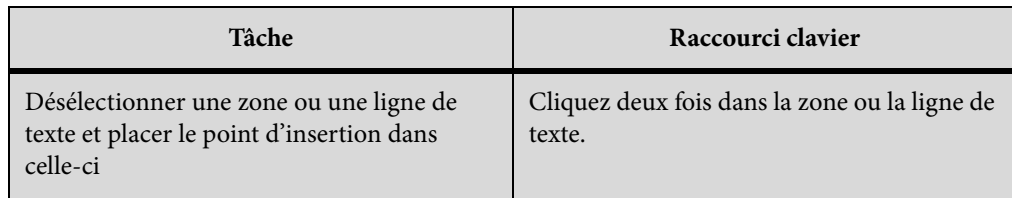

# **Tableaux**

### **Sélection dans les tableaux**

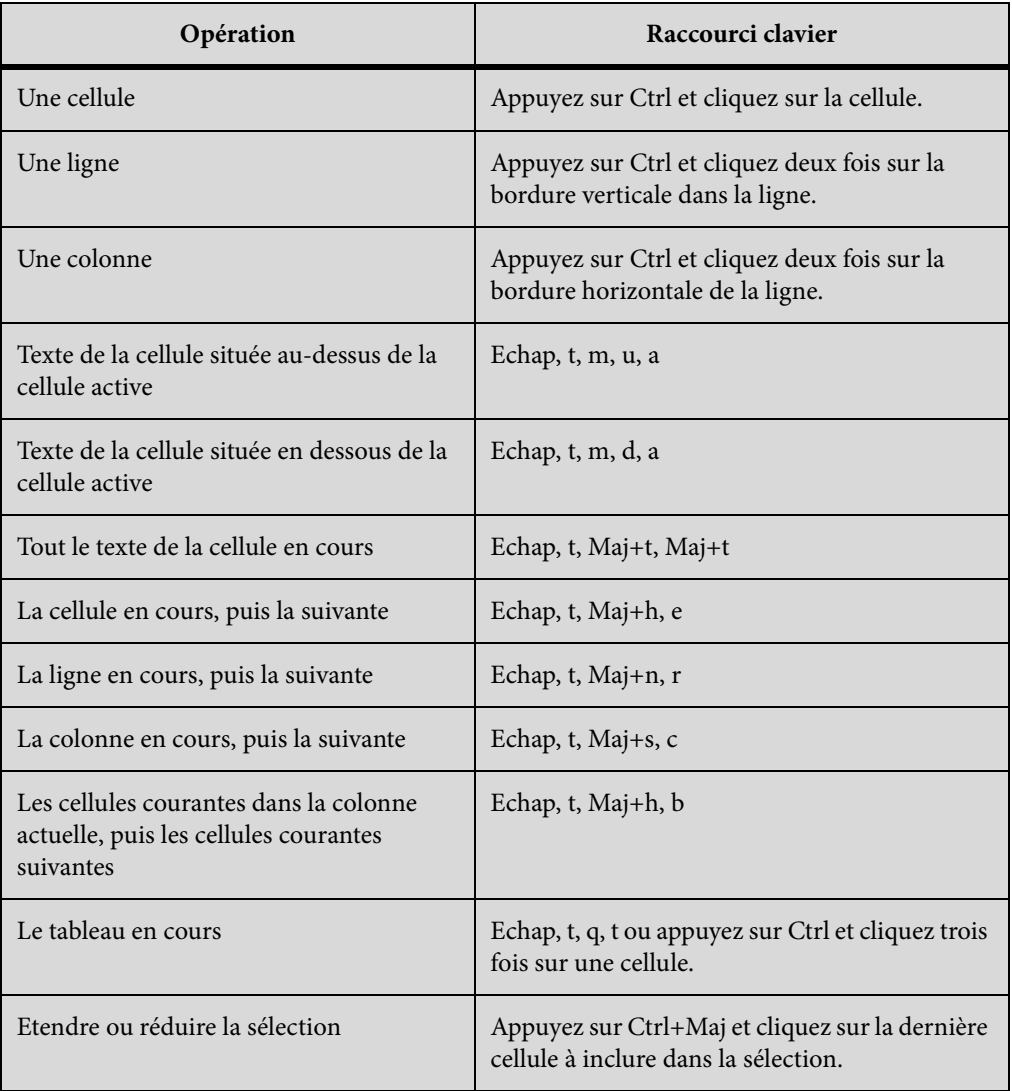

# **Navigation dans les tableaux**

Les raccourcis suivants permettent de passer à la cellule indiquée.

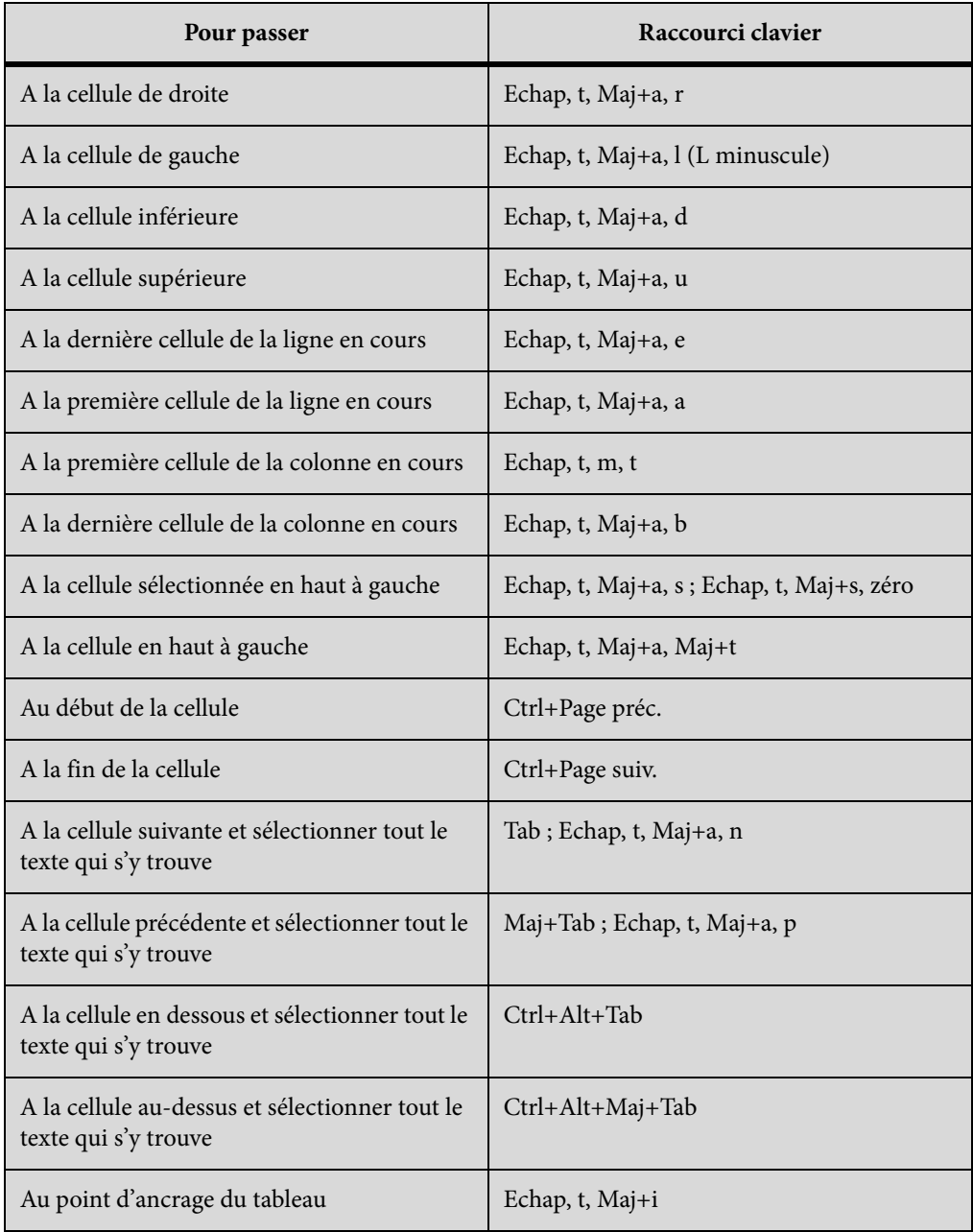

#### **Caractères de tabulation dans les cellules**

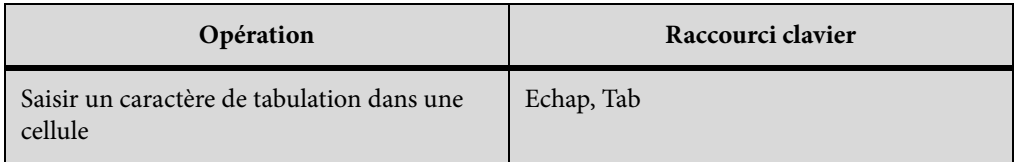

#### **Manipulation de lignes et de colonnes**

FrameMaker ajoute ou supprime le nombre de lignes ou de colonnes qui se trouvent dans la sélection en cours.

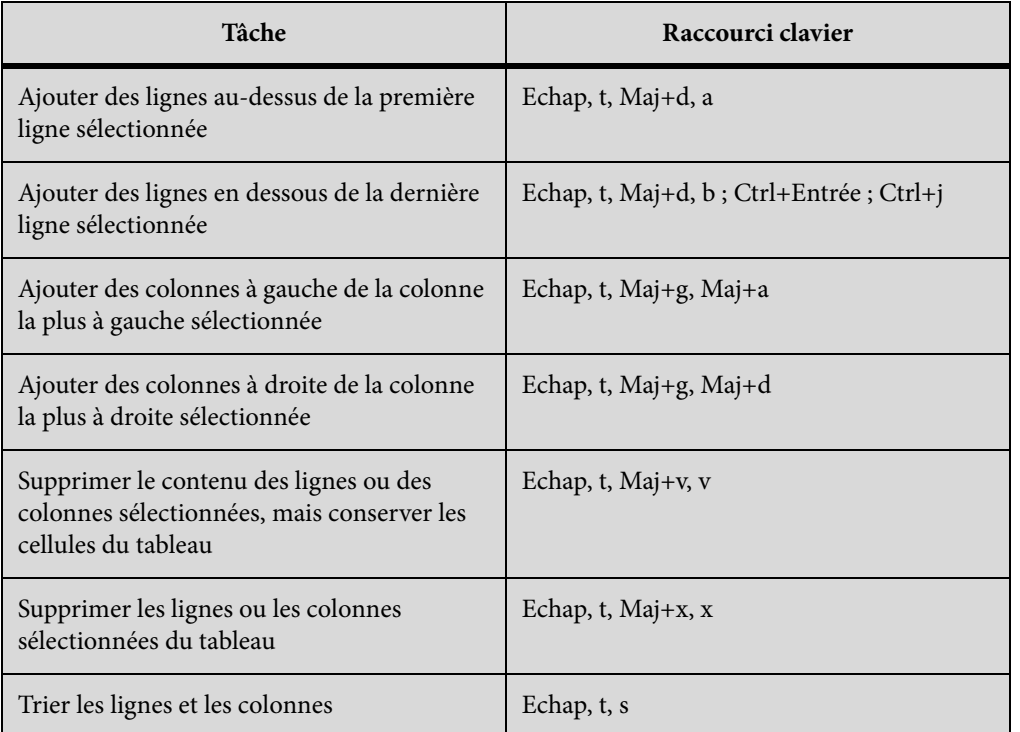

#### **Remplacement de lignes et de colonnes**

Si le Presse-papiers ne contient pas de colonnes ni de lignes entières, les raccourcis suivants remplacent toujours les cellules sélectionnées.

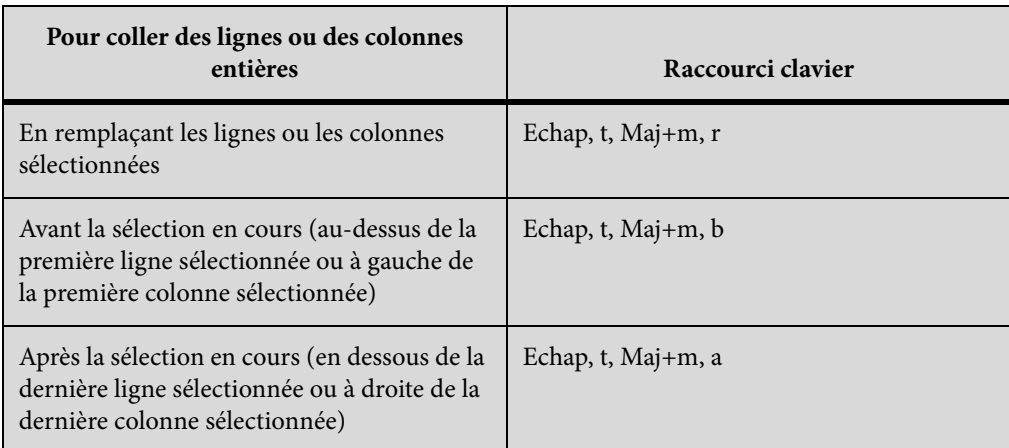

## **Alignement vertical dans les cellules**

Pour utiliser ces raccourcis, cliquez dans le premier paragraphe d'une cellule.

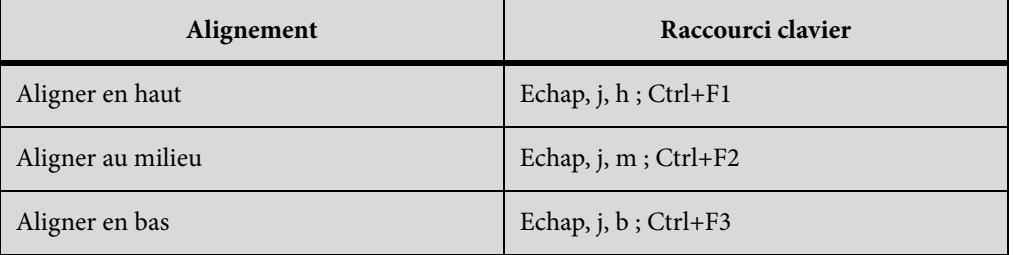

## **Largeur de colonne**

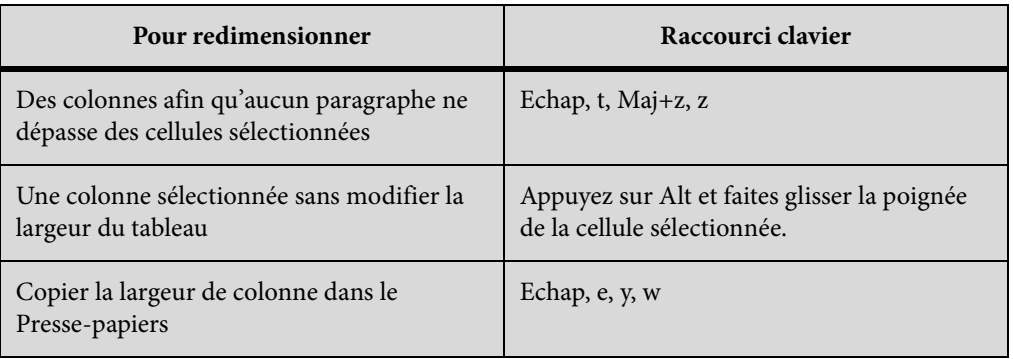

### **Configuration de tableaux**

Pour utiliser les raccourcis suivants, cliquez dans la fenêtre Configuration de tableaux.

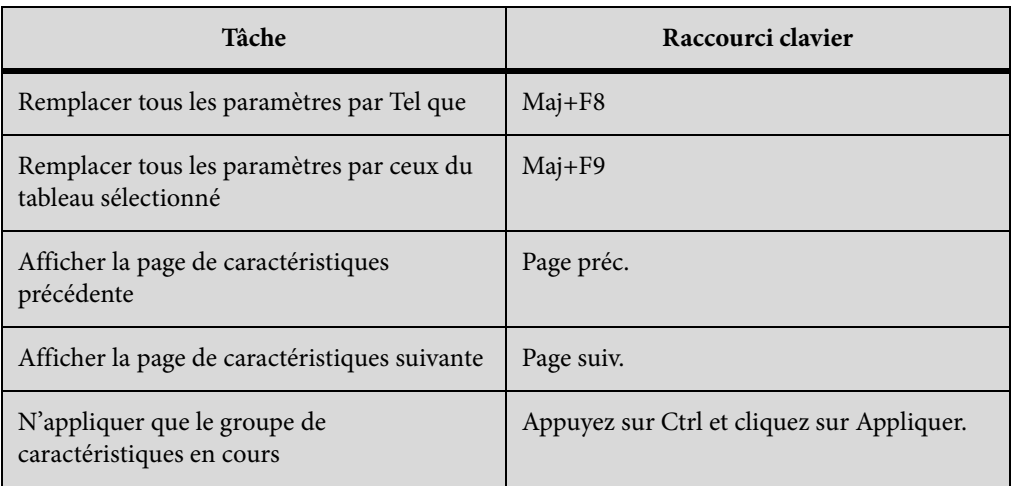

### **Formats de tableaux**

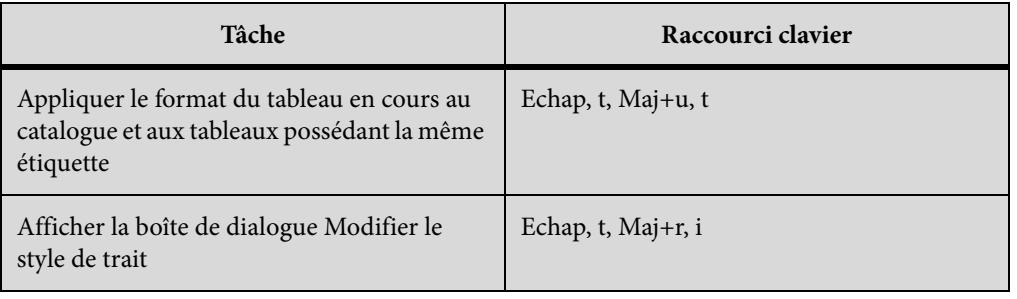

# **Texte**

# **Déplacement du point d'insertion**

Les raccourcis suivants permettent de déplacer le point d'insertion.

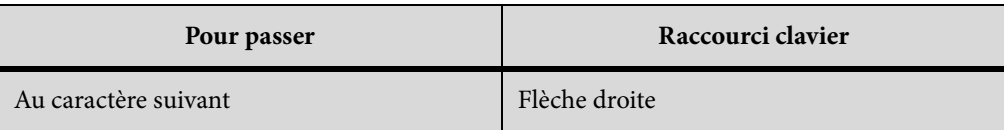

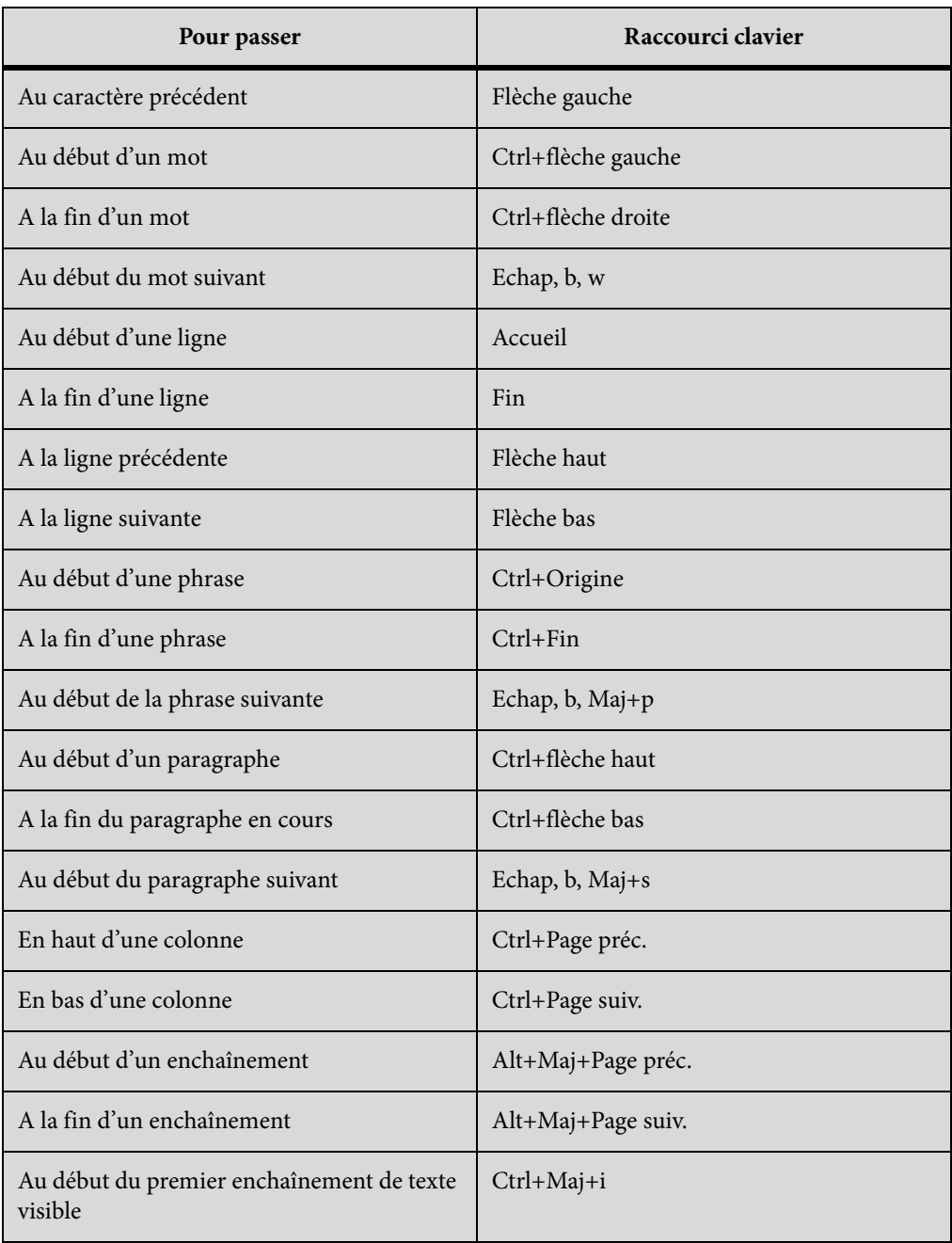

#### **Placement du point d'insertion**

Les raccourcis suivants permettent de placer le point d'insertion dans une zone de texte non pivotée sur la page en cours. L'ordre de dessin est l'ordre dans lequel FrameMaker affiche les objets sur une page : le premier objet dans l'ordre de dessin est celui qui se trouve à l'arrière-plan.

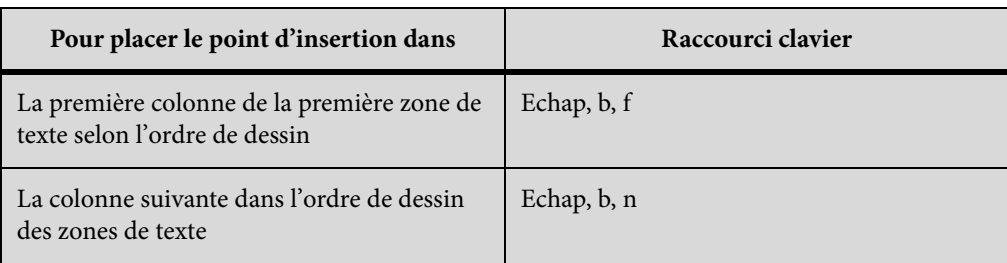

#### **Sélection de texte**

Avant d'utiliser les raccourcis suivants, cliquez dans le texte. Si vous activez un raccourci lorsque du texte est sélectionné, FrameMaker étend la sélection.

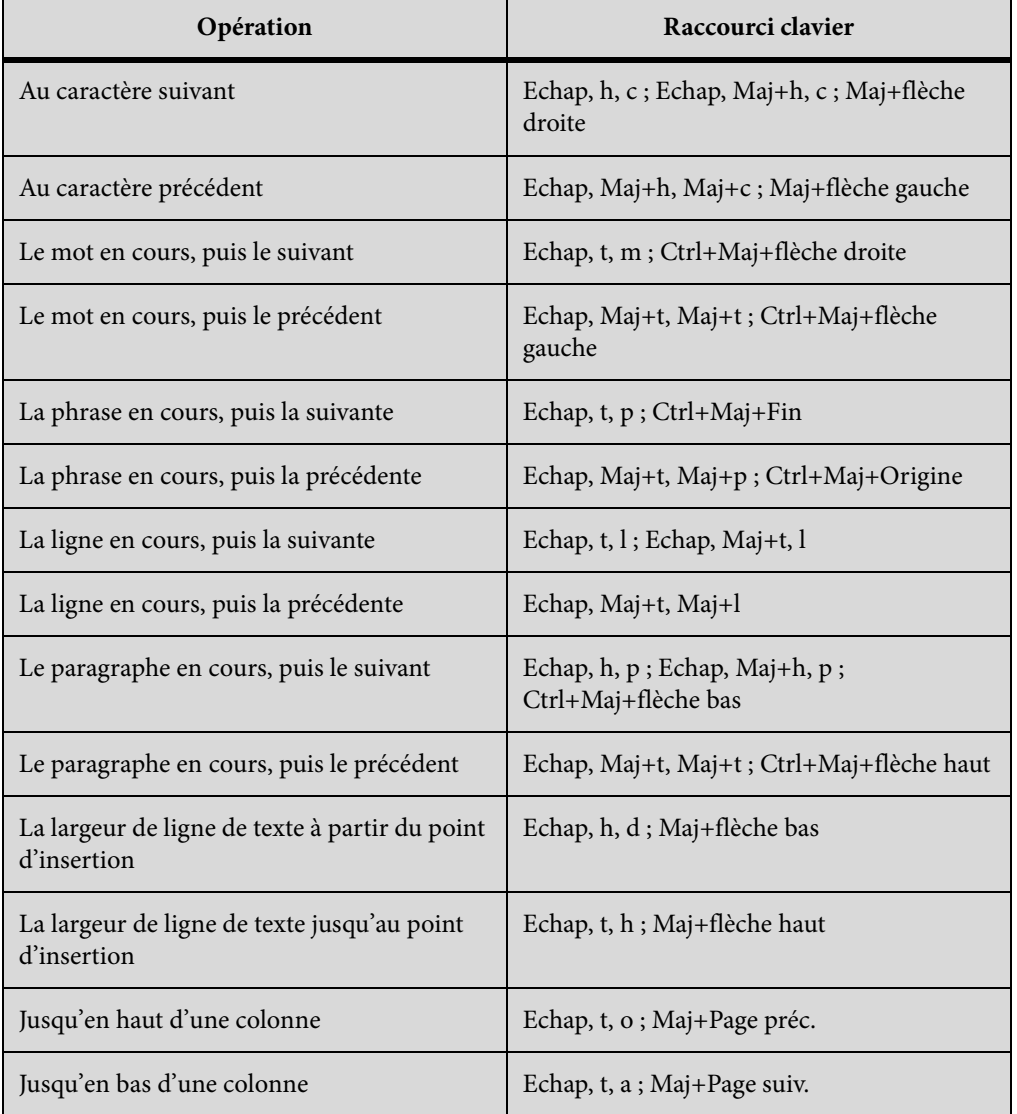

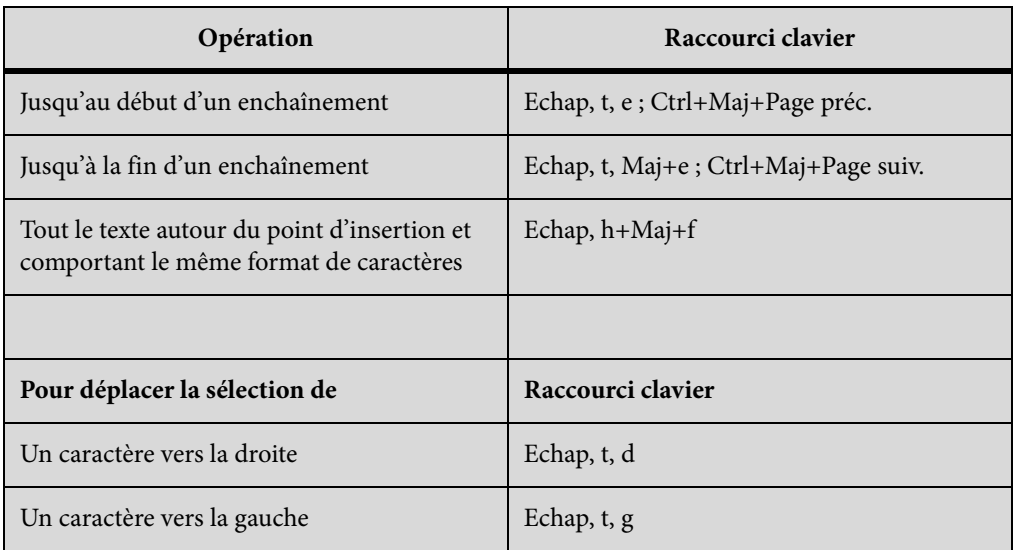

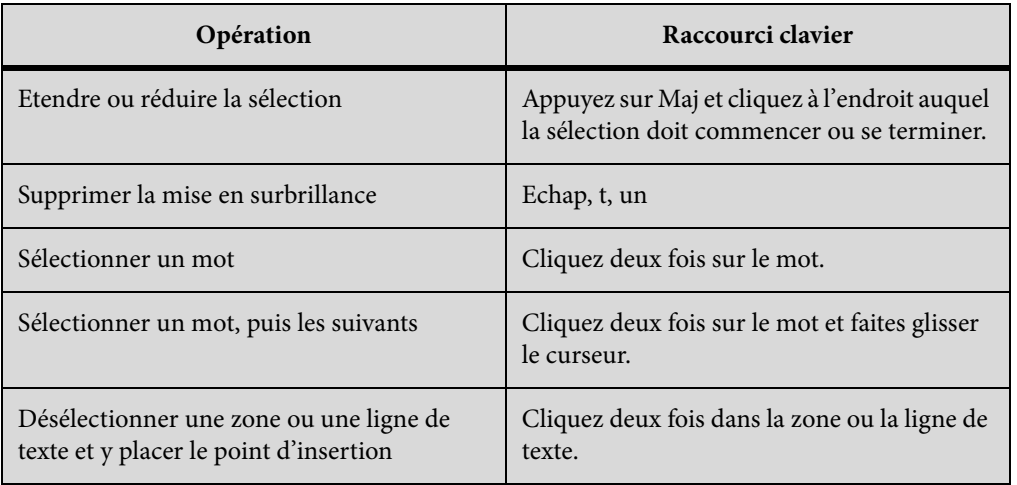

### **Modification du texte**

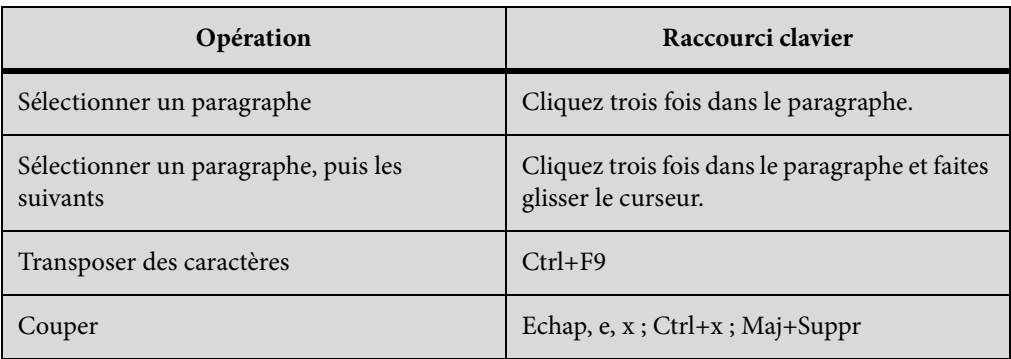

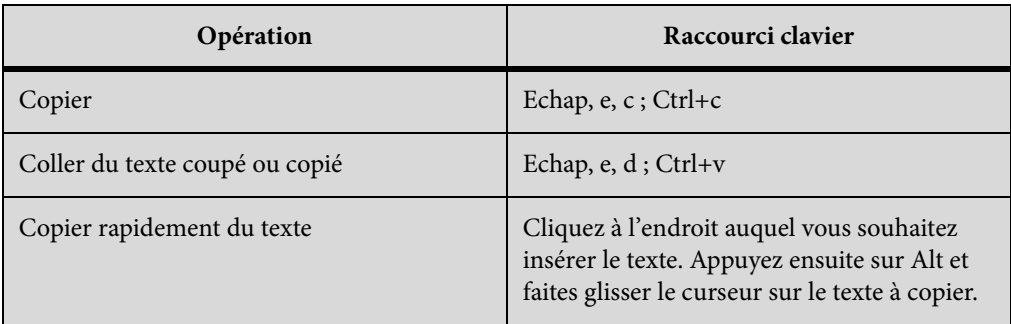

## **Texte asiatique**

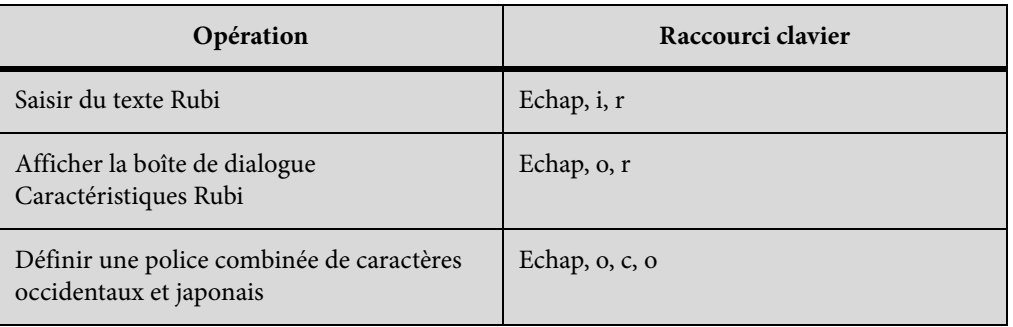

## **Suppression de texte**

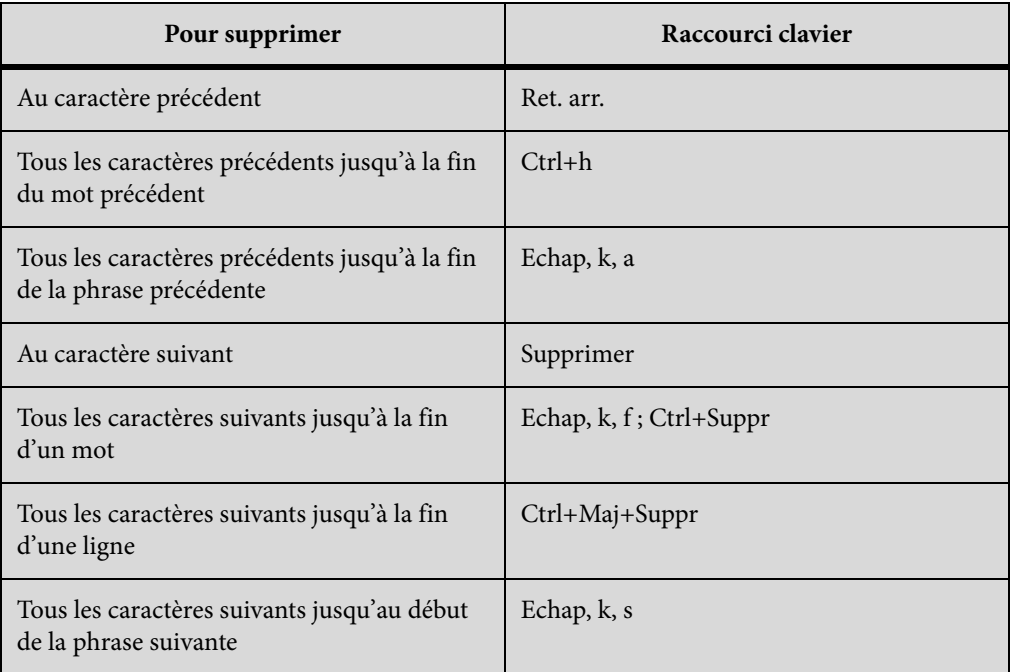

#### **Casse**

Les raccourcis suivants permettent de modifier la casse du texte sélectionné.

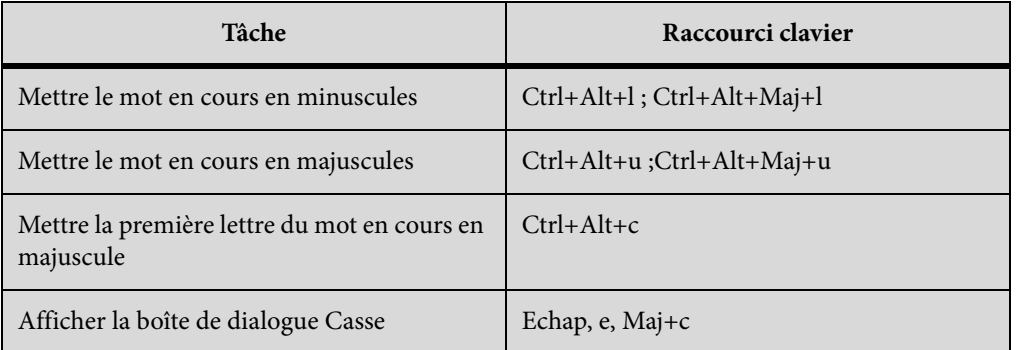

## **Formatage de texte**

#### **Configuration de caractères et de paragraphes**

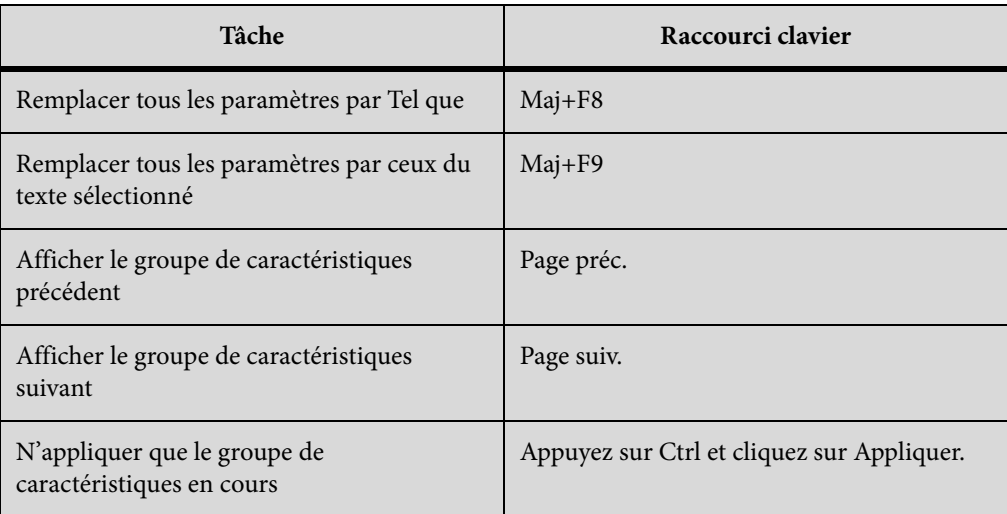

#### **Formats de paragraphes**

Les raccourcis suivants permettent d'appliquer un format aux paragraphes sélectionnés ou au paragraphe contenant le point d'insertion.

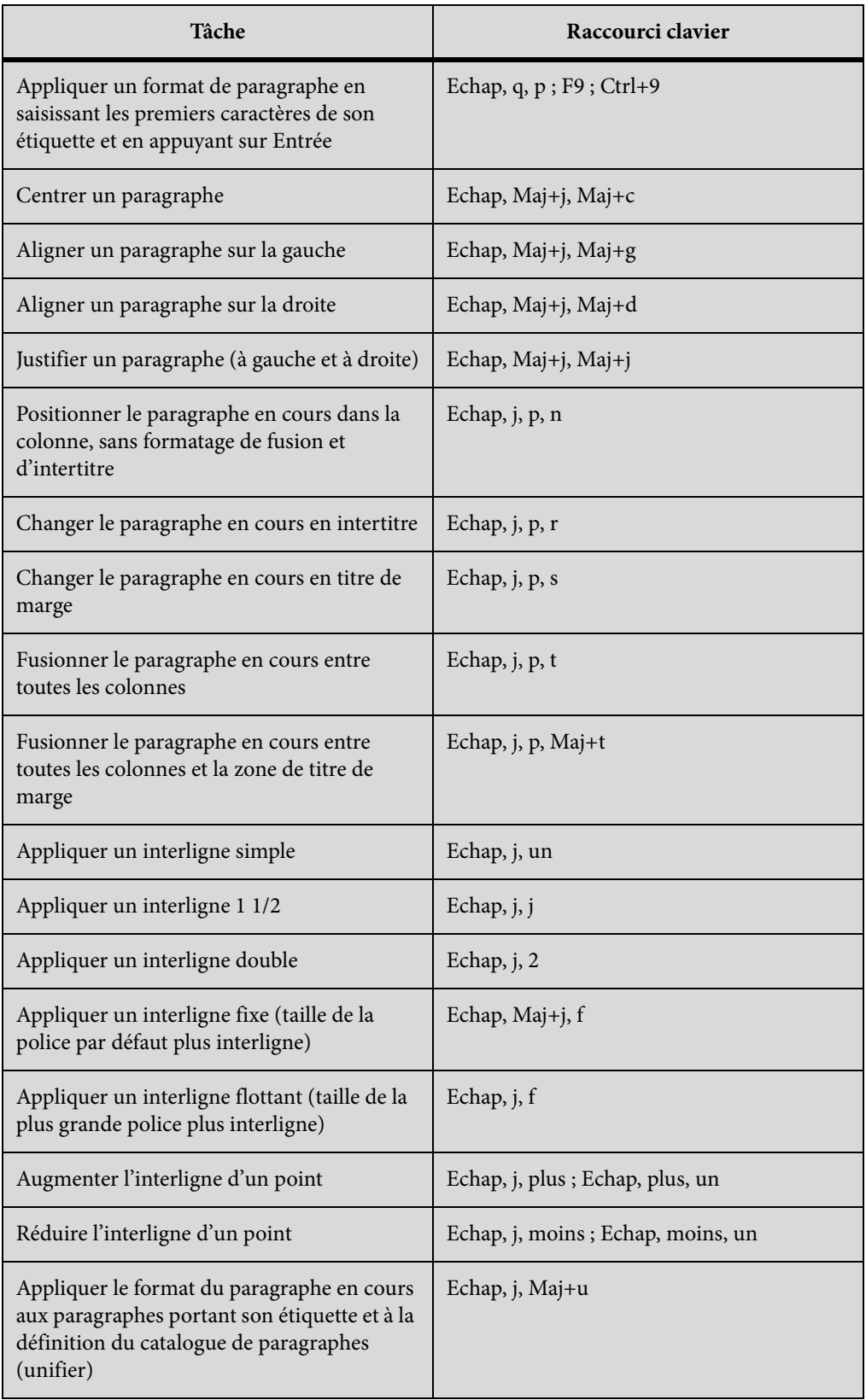

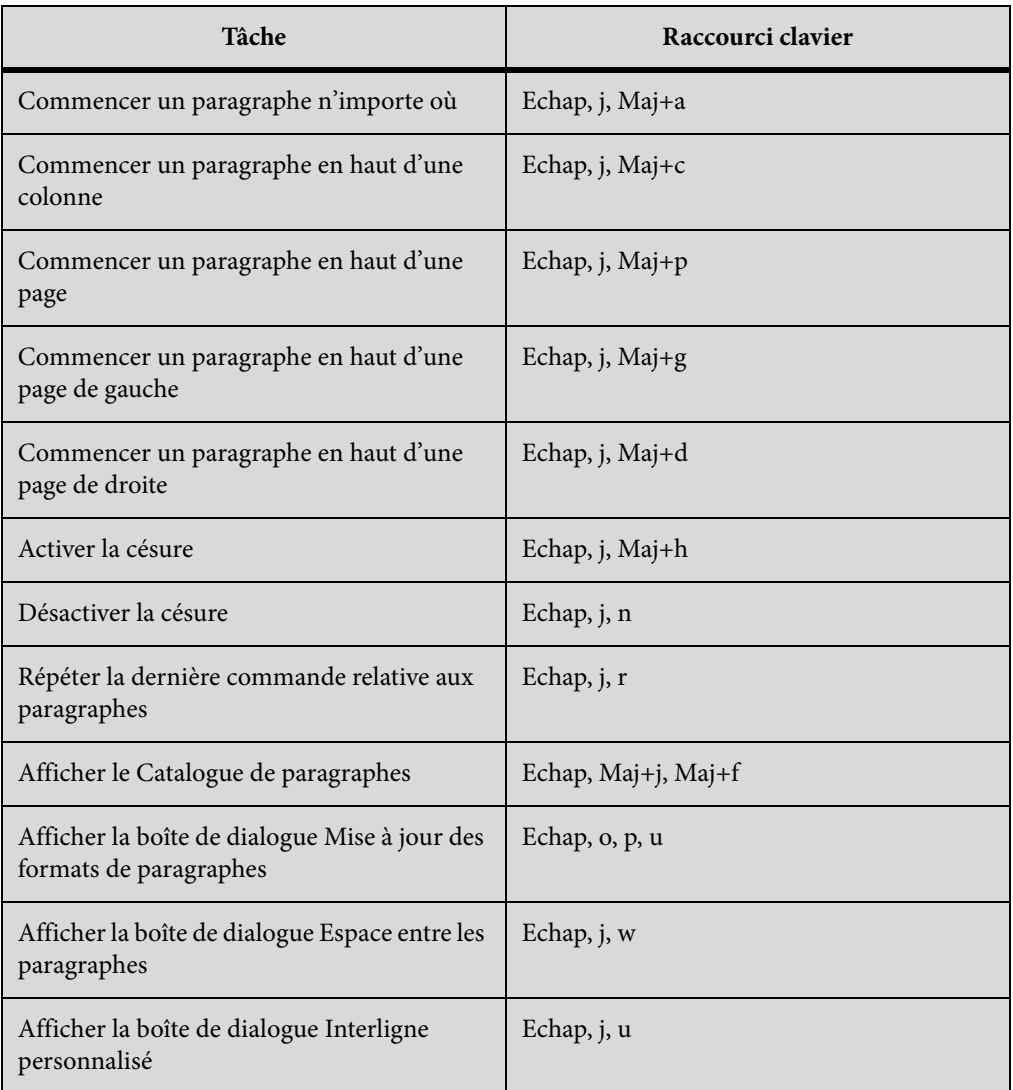

### **Formats de caractères**

Les raccourcis suivants permettent de modifier le format des caractères du texte sélectionné ou du texte que vous allez saisir.

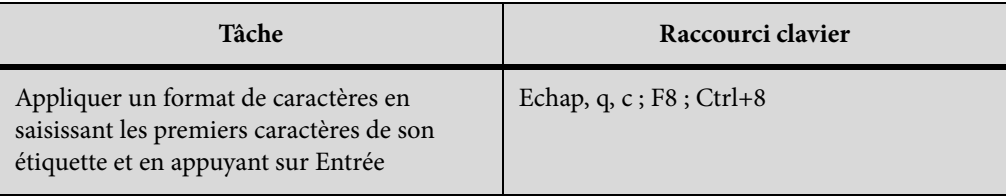

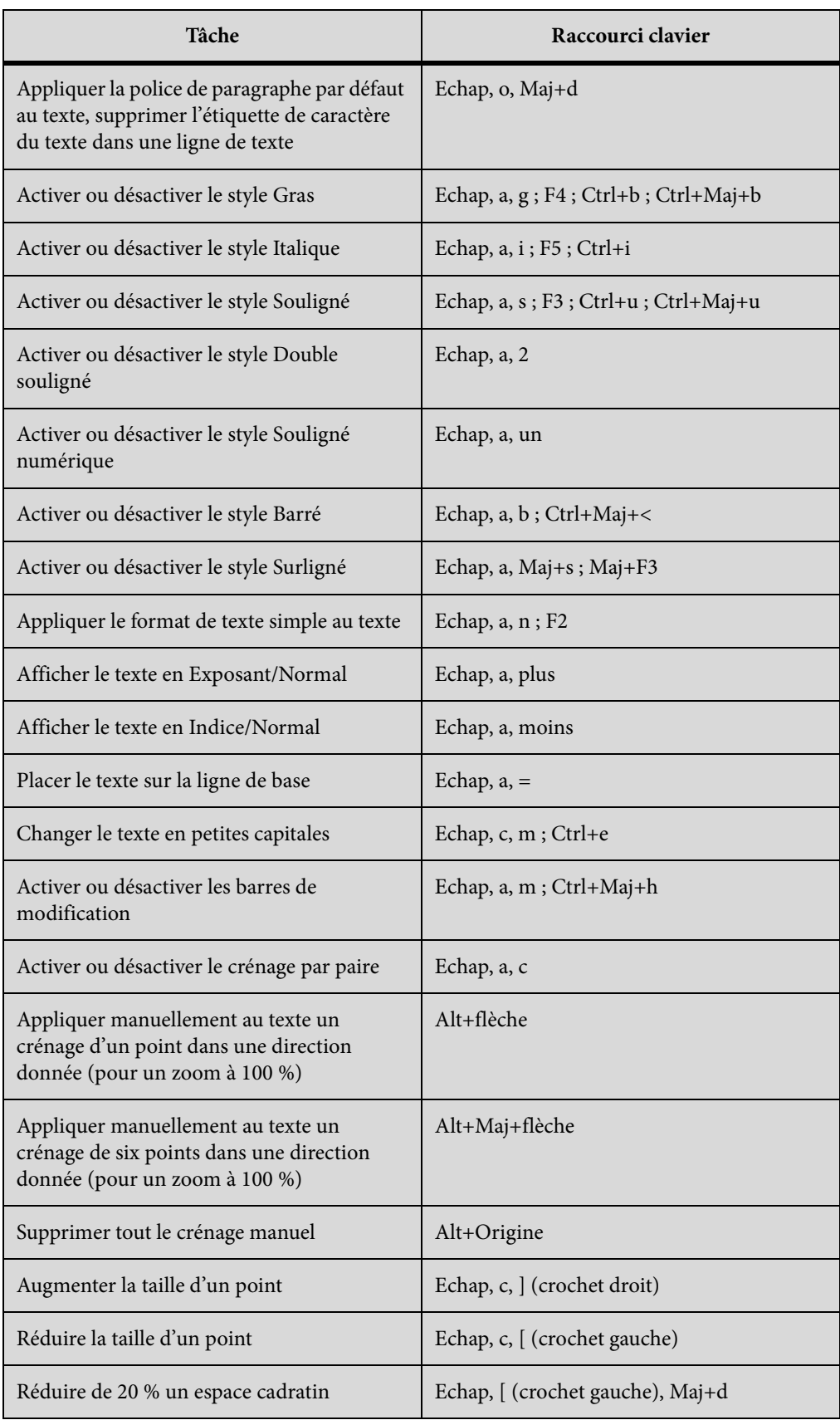

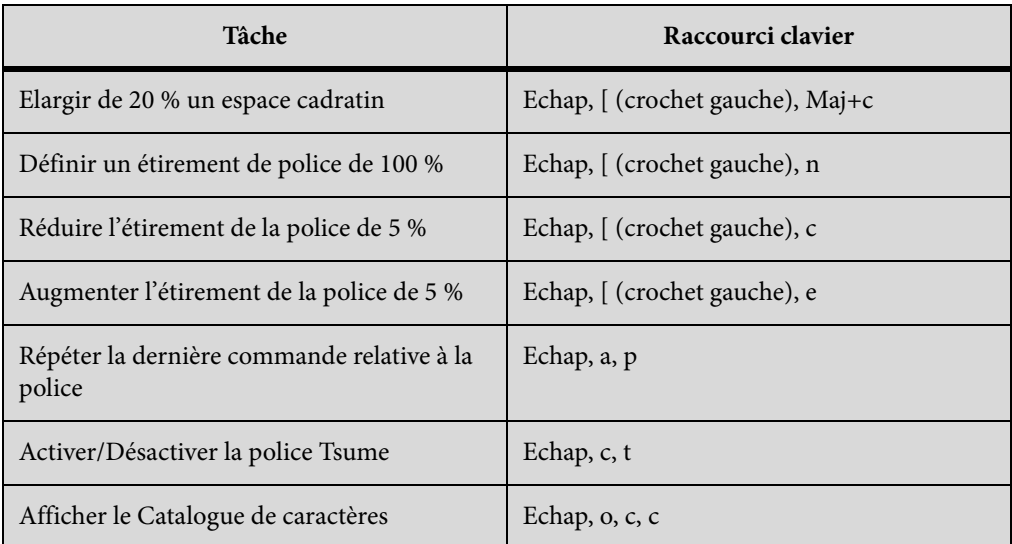

## **Styles d'objet**

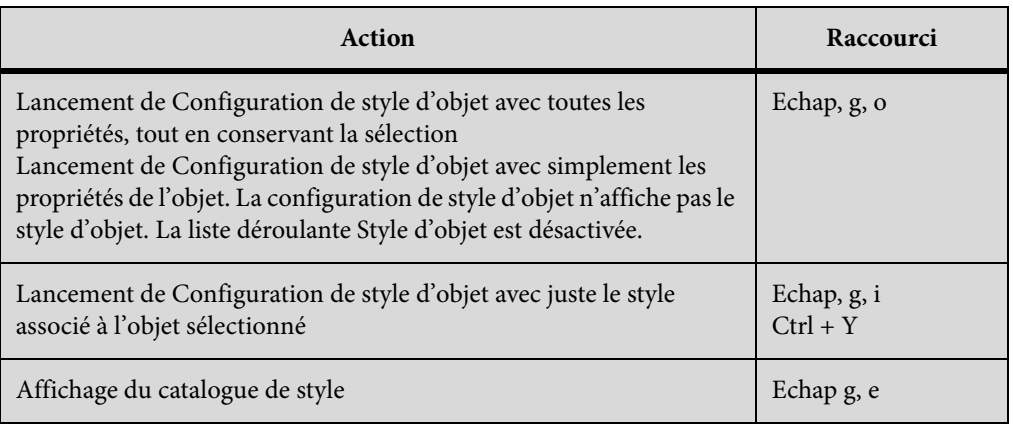

# **Suivi des modifications du texte**

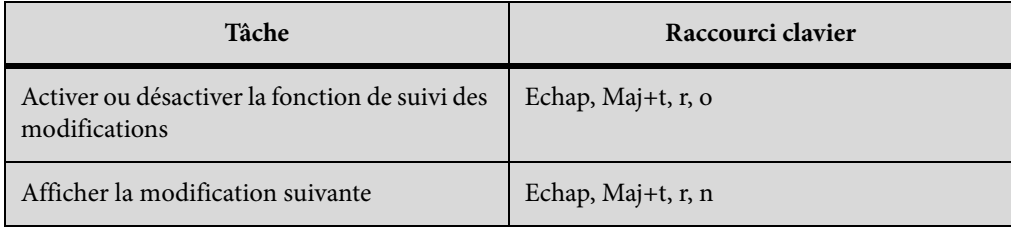

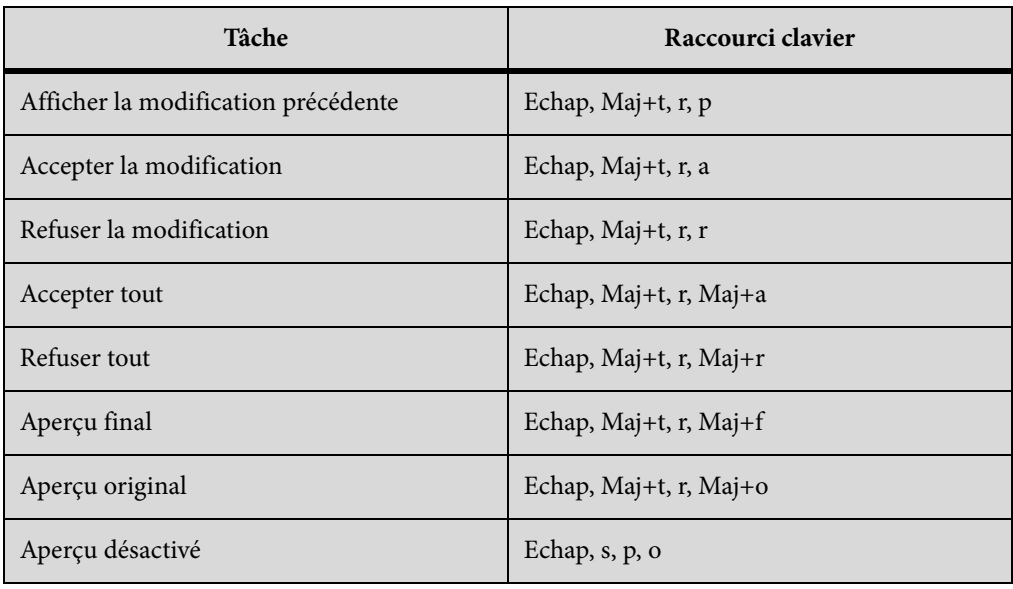

# **Affichage de texte conditionnel**

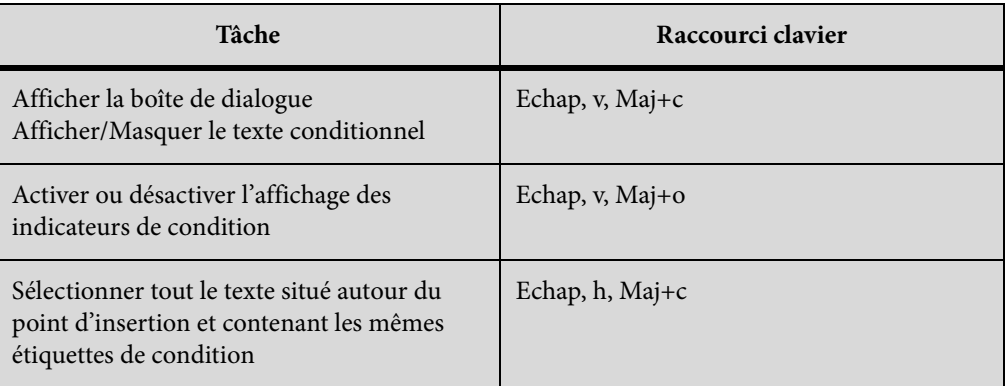

### **Fenêtre Texte conditionnel**

Pour utiliser les raccourcis suivants, vous devez cliquer dans la fenêtre Texte conditionnel.

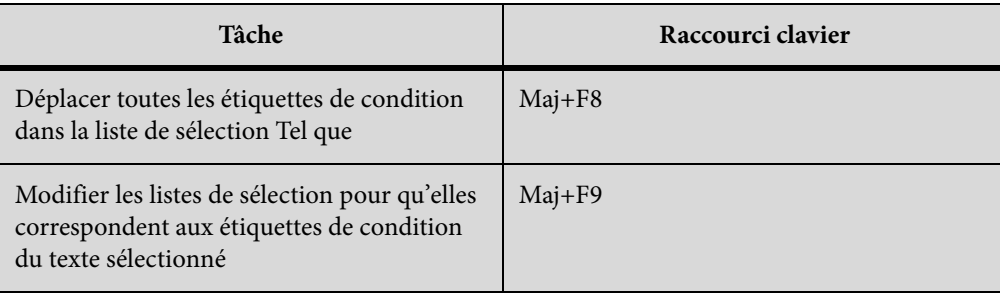

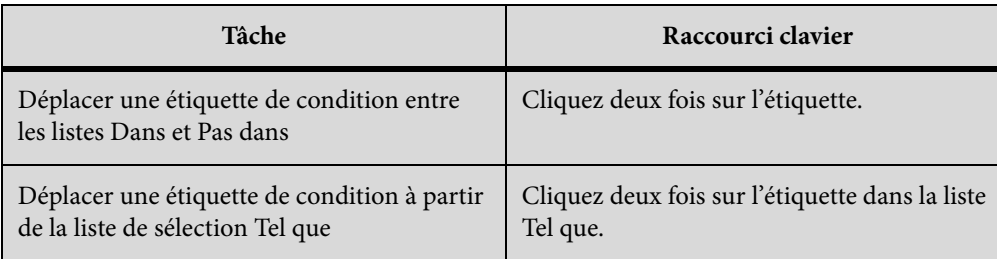

#### **Etiquettes de condition**

Utilisez les raccourcis suivants pour modifier les étiquettes de condition du texte ou des lignes de tableau sélectionnées.

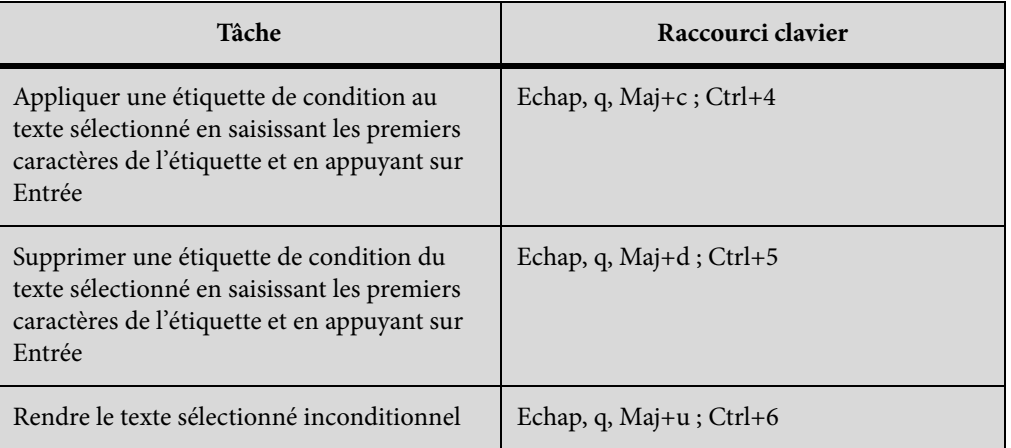

# **Vues**

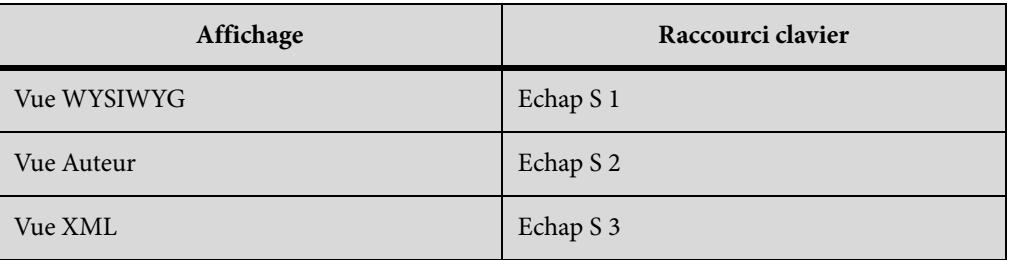

# **Utilisation des structures**

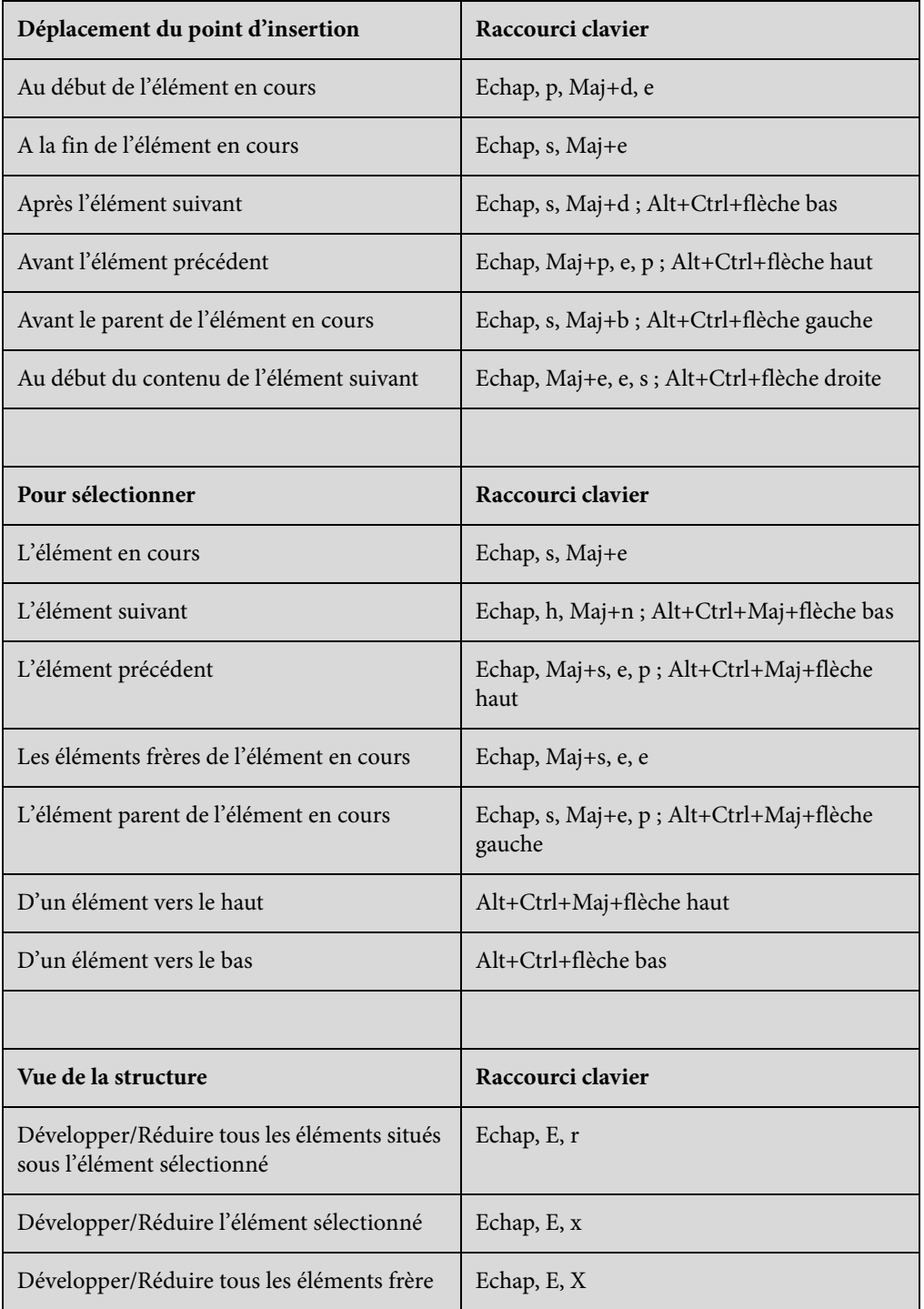

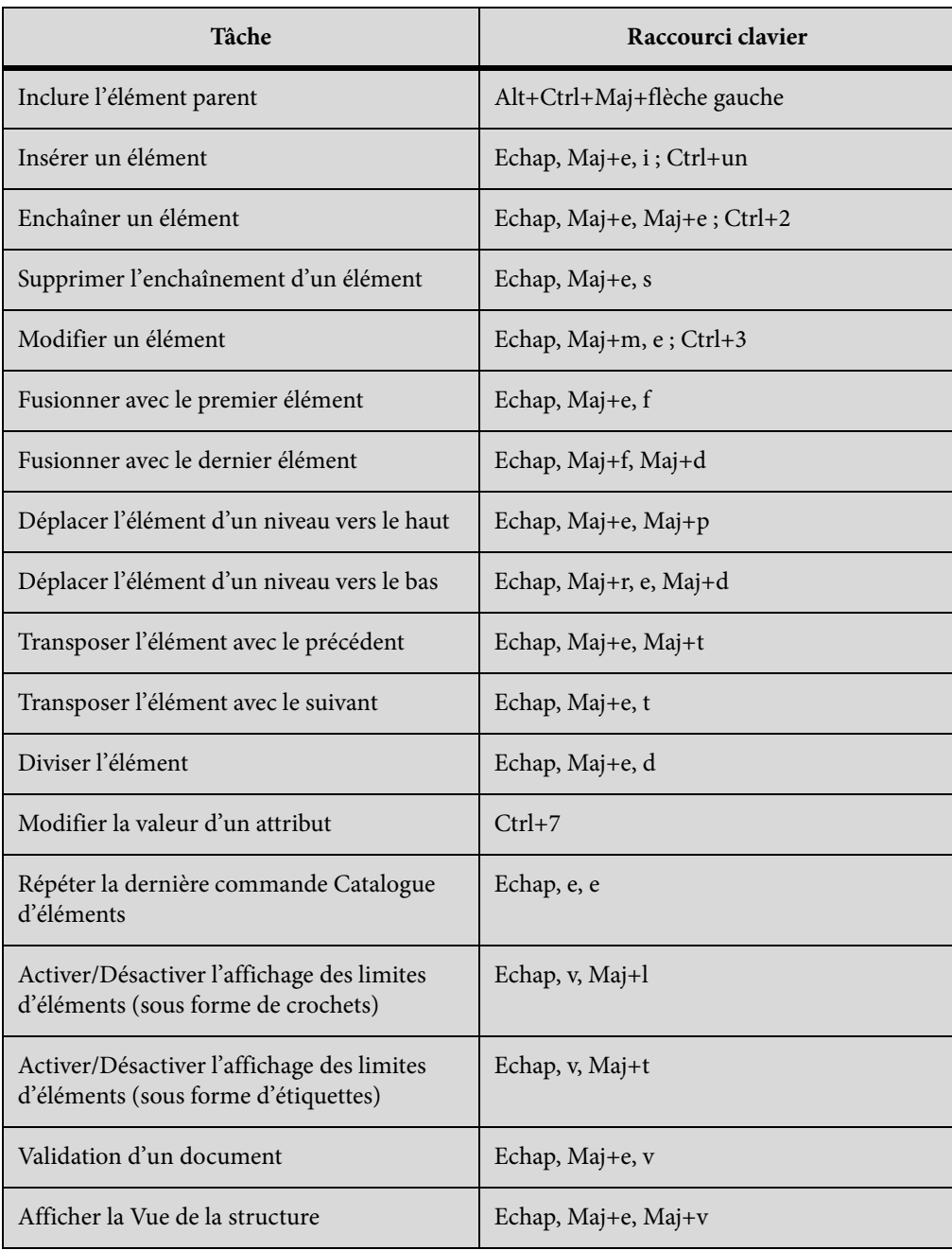

# **Autres raccourcis utiles**

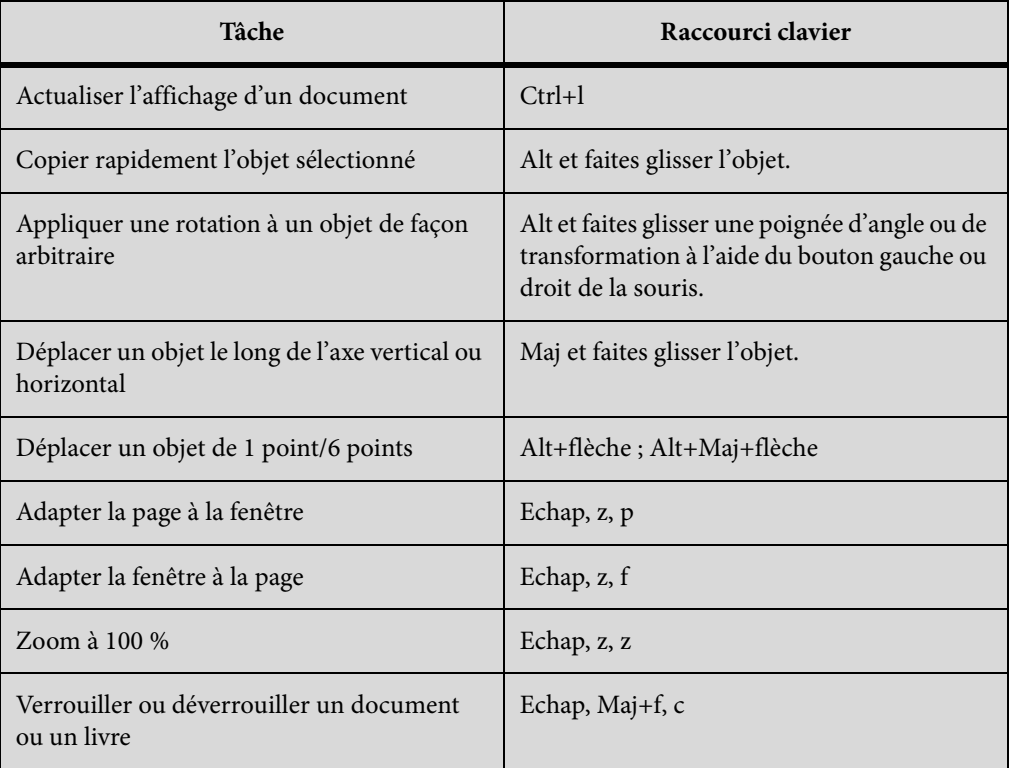

# **Jeux de caractères**

Cette section décrit la prise en charge des jeux de caractères Unicode dans FrameMaker.

FrameMaker prend en charge le jeu de caractères Unicode et utilise le codage UTF-8 pour offrir la prise en charge du codage Unicode. Pour de plus amples informations sur les jeux de caractères Unicode, consultez le site [www.unicode.org.](http://www.unicode.org)

Lorsque vous travaillez sur un document FrameMaker, vous pouvez insérer des caractères de différentes langues à l'aide de l'éditeur IME de la langue concernée. Pour insérer un caractère spécifique, vous pouvez utiliser :

- Utilitaire de palette de caractères (Sélectionnez Fichier > Utilitaires > Palette Caractères dans FrameMaker 9)
- Palette Entrée hexadécimale (Sélectionnez Fichier > Utilitaires > Palette Entrée hexadécimale dans FrameMaker 9)
- Utilitaire Table de caractères Windows (Sélectionnez Programmes > Accessoires > Outils système > Table des caractères)

Si un glyphe de caractère n'est pas disponible pour la police sélectionnée, FrameMaker affiche un point d'interrogation (?) à la place. Toutefois, étant donné que FrameMaker conserve le point de code d'origine, le glyphe s'affiche lorsque la police correcte est appliquée.

*IMPORTANT :* Pour taper des caractères en police Symbol ou Dingbats, sélectionnez la police souhaitée et saisissez le contenu.

Etant donné que certains caractères spéciaux ne peuvent plus être représentés par leur nom de caractère dans les documents MIF, vous devez saisir les points de code UTF-8 correspondant à ces caractères. Pour plus d'informations, voir [Guide de référence MIF FrameMaker](http://help.adobe.com/en_US/framemaker/mifreference/mifref.pdf) ou [Guide du](http://wwwimages.adobe.com/www.adobe.com/content/dam/Adobe/en/devnet/framemaker/pdfs/fdkprogrammerguide.pdf)  [programmeur de FDK.](http://wwwimages.adobe.com/www.adobe.com/content/dam/Adobe/en/devnet/framemaker/pdfs/fdkprogrammerguide.pdf)

FrameMaker utilise des points de code ci-dessous (de type '\x20') (également *appelés codes de* contrôle) pour une utilisation en interne. Ces codes permettent de contrôler la mise en forme du texte environnant.

### **Jeux de caractères Windows**

Le jeu de caractères Windows est basé sur le jeu de caractères ANSI et inclut des caractères supplémentaires qui ne figurent pas dans le jeu ANSI.

Les tableaux de cette section répertorient les jeux de caractères pris en charge, et des raccourcis clavier non pris en charge dans FrameMaker 7.x et FrameMaker 8 et version ultérieure.

#### **Jeu de caractères Standard pour les tirets, espaces, retours spéciaux et les caractères non affichés**

Le tableau suivant répertorie les tirets spéciaux, les espaces, les retours, et les caractères non affichés pris en charge dans FrameMaker 7.x ou version ultérieure.

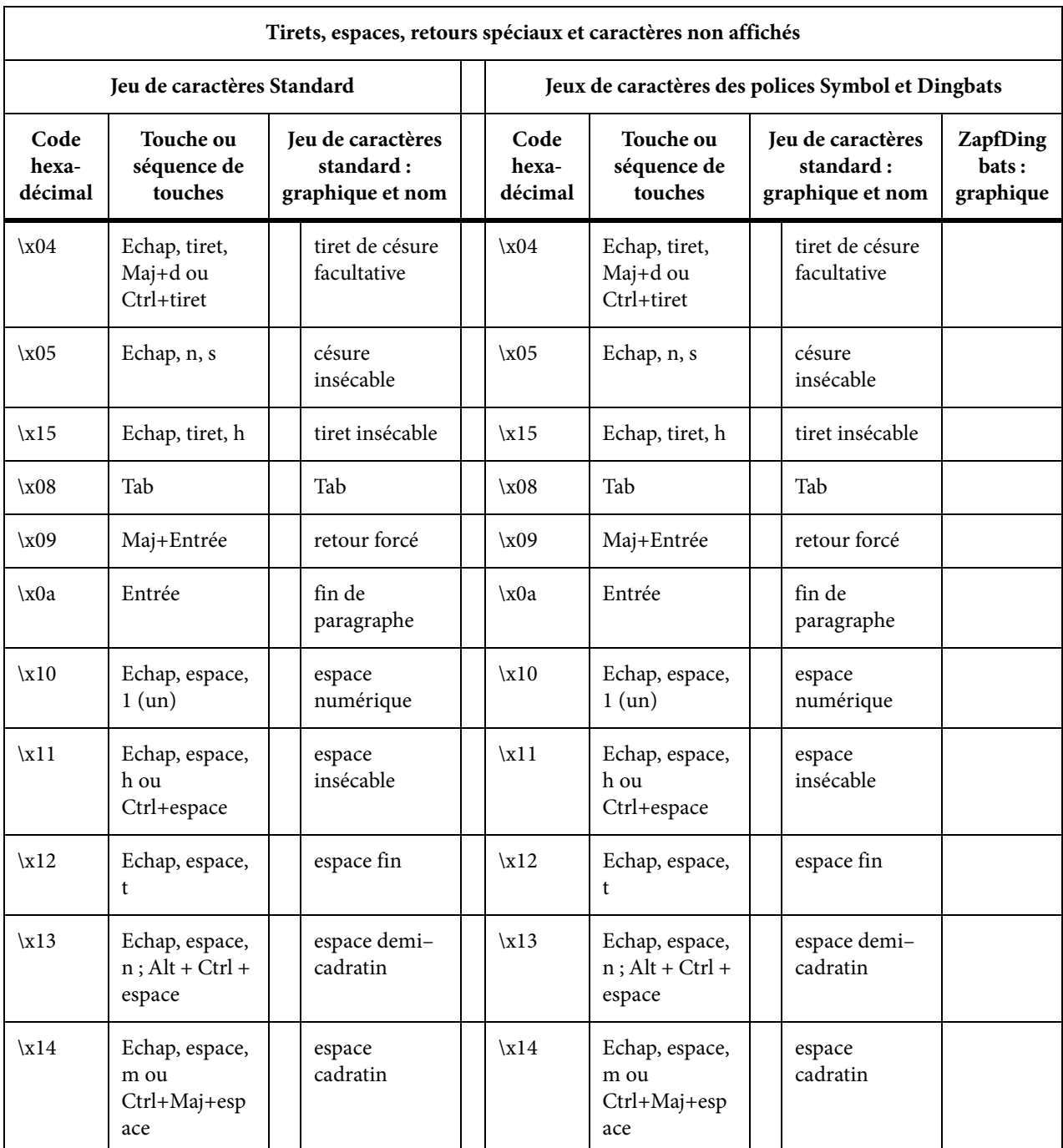

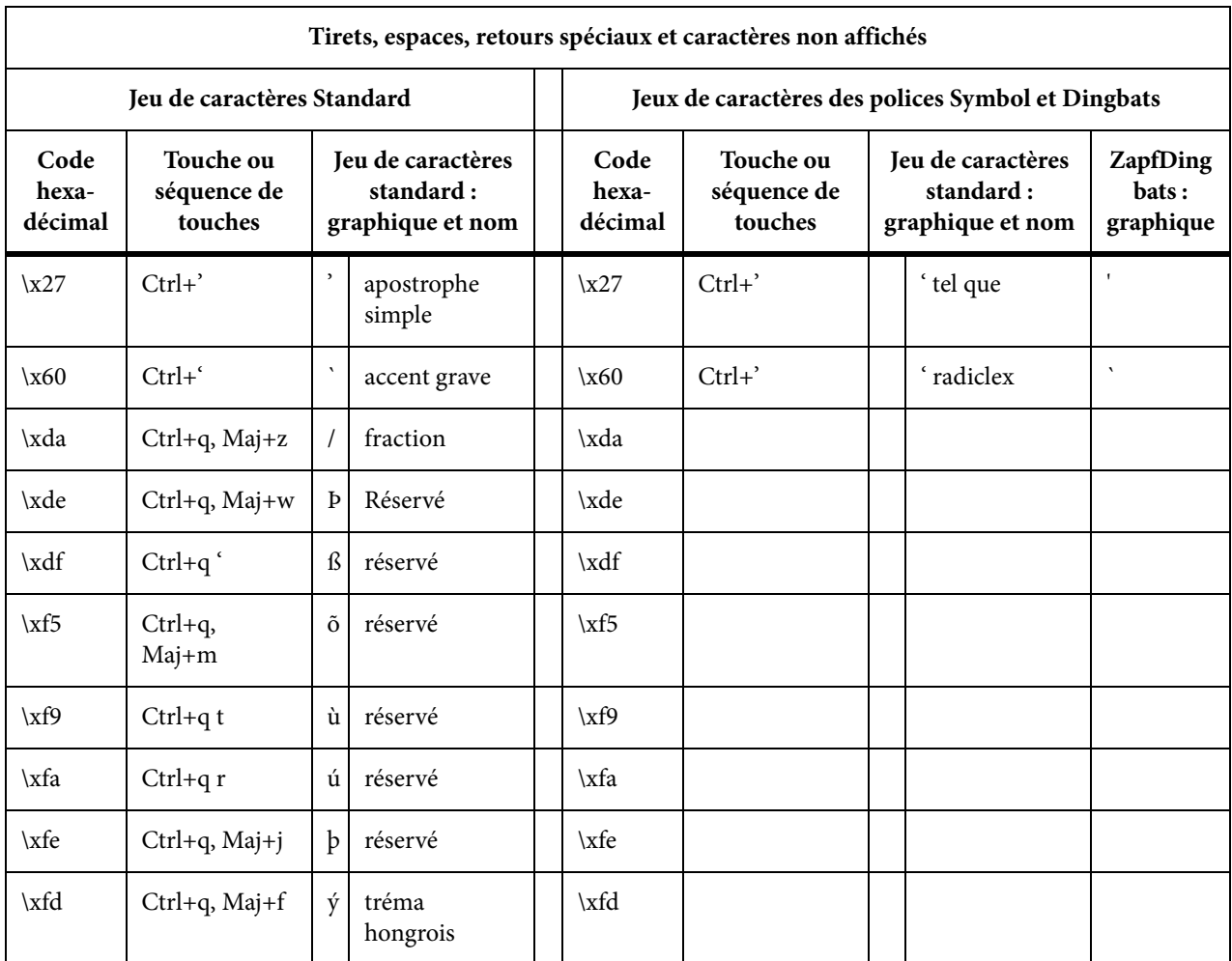

# **Jeu de caractères Standard**

Le tableau suivant répertorie le jeu de caractères standard pris en charge :

*REMARQUE :* La liste est triée avec le nombre ANSI.

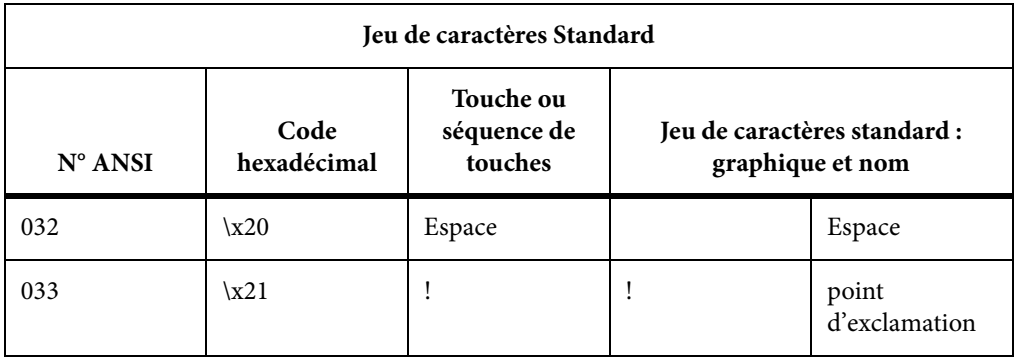

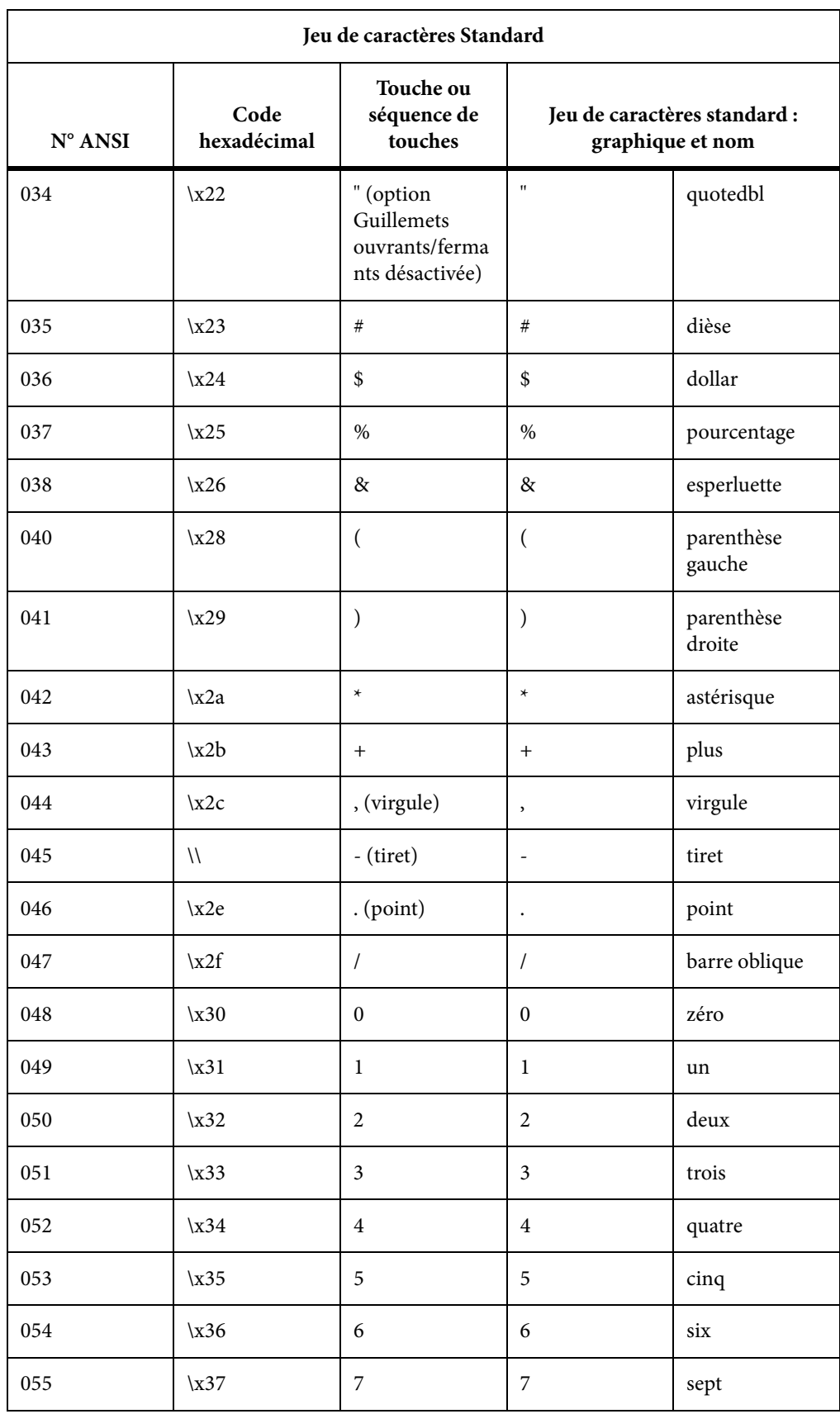

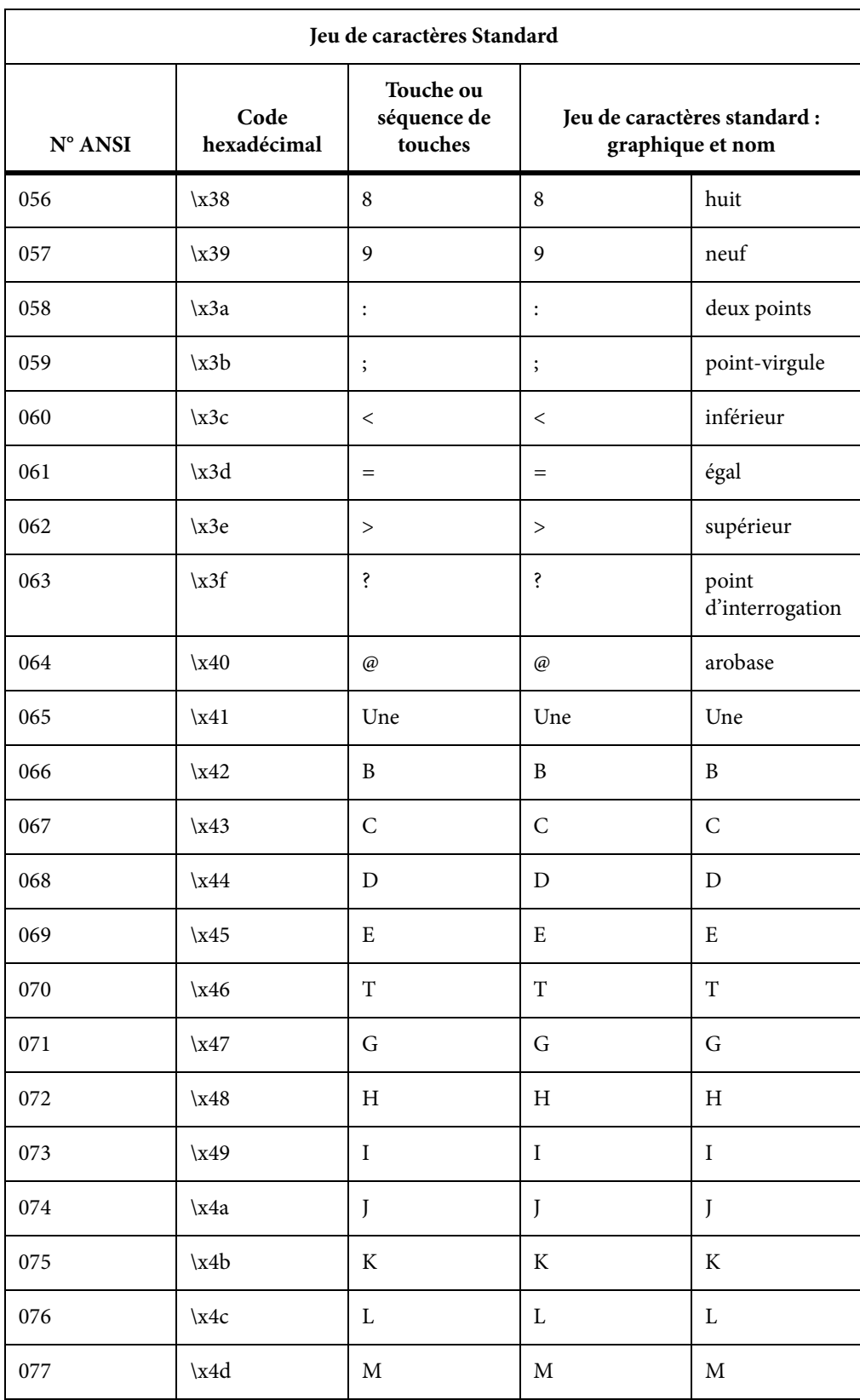
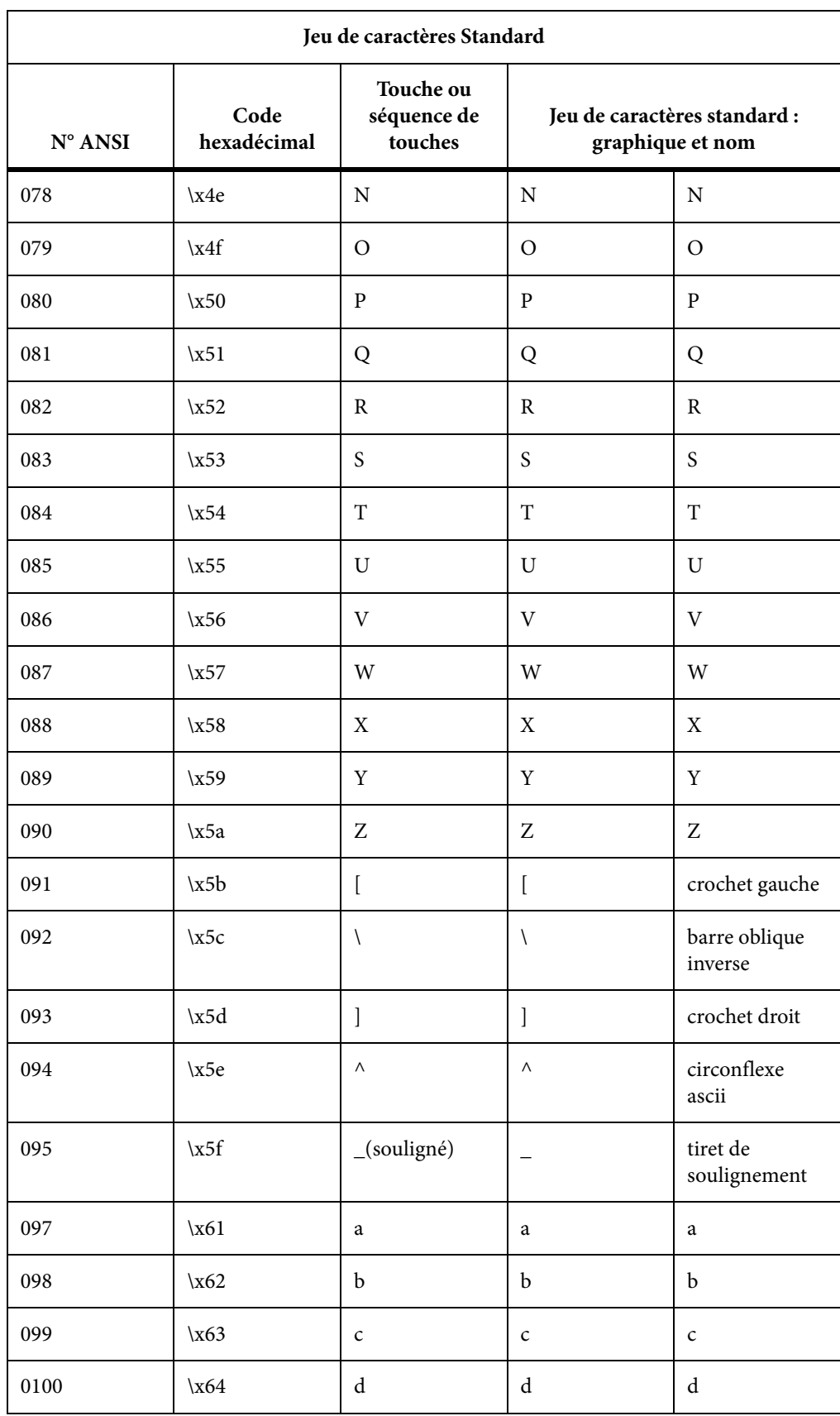

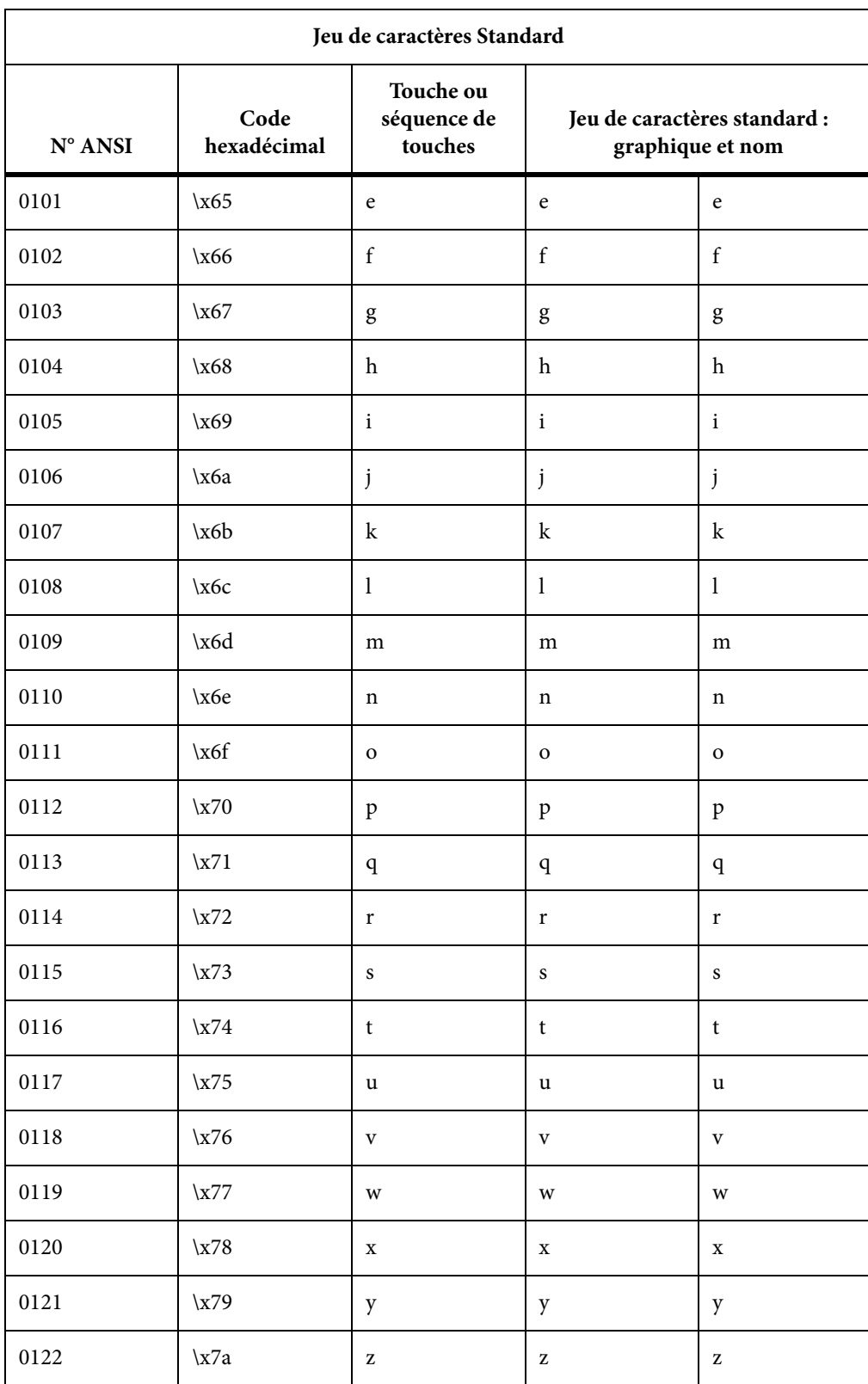

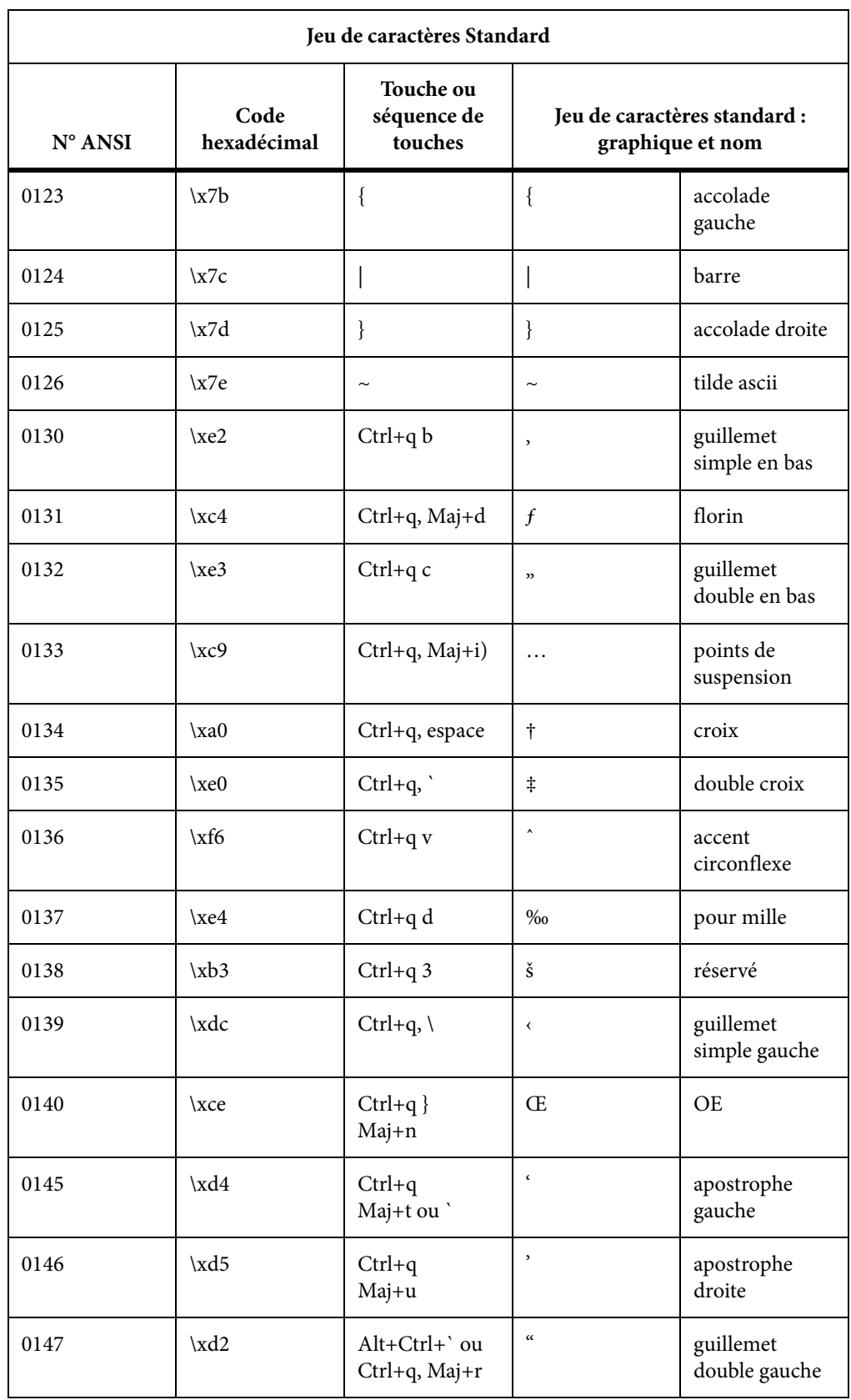

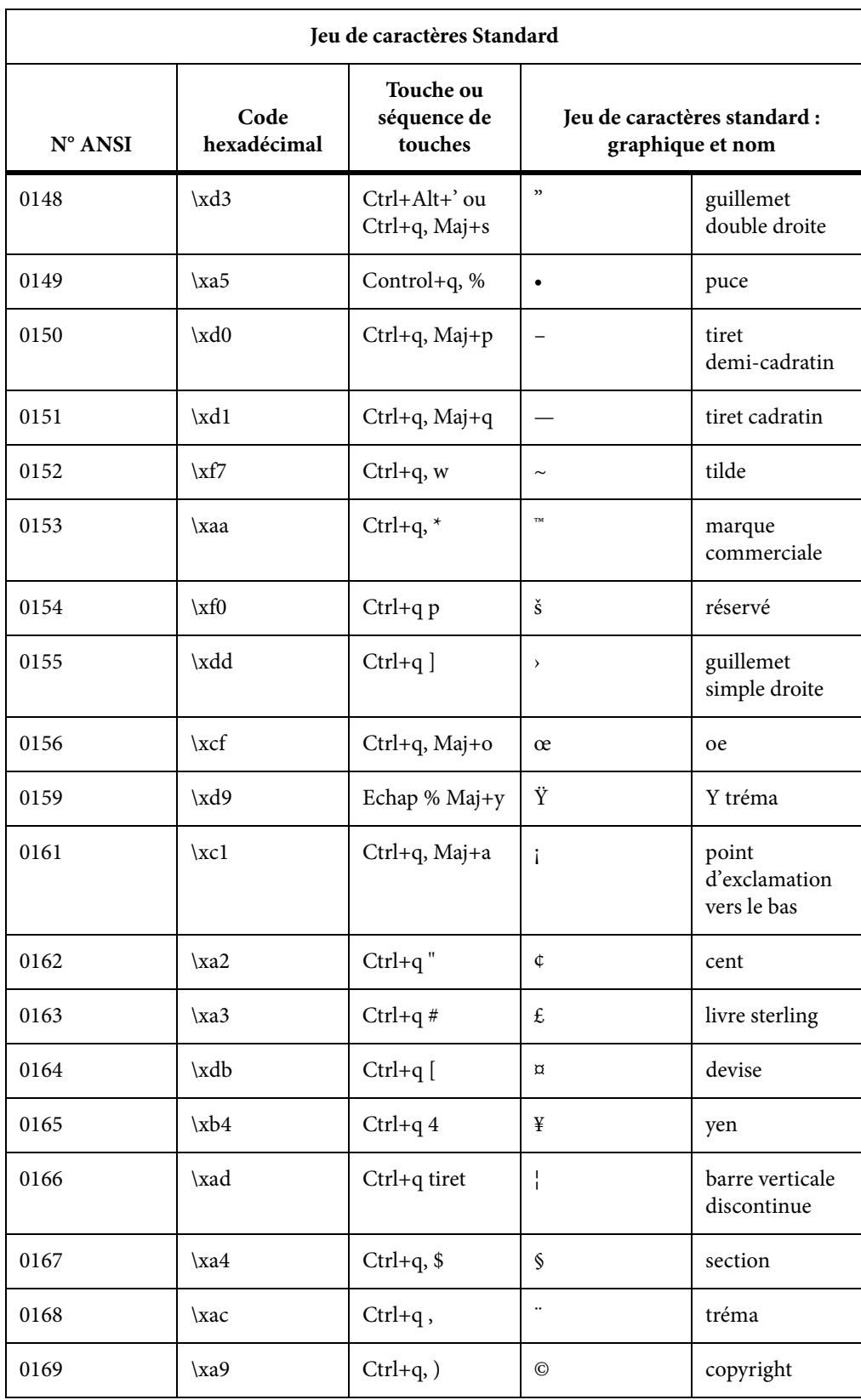

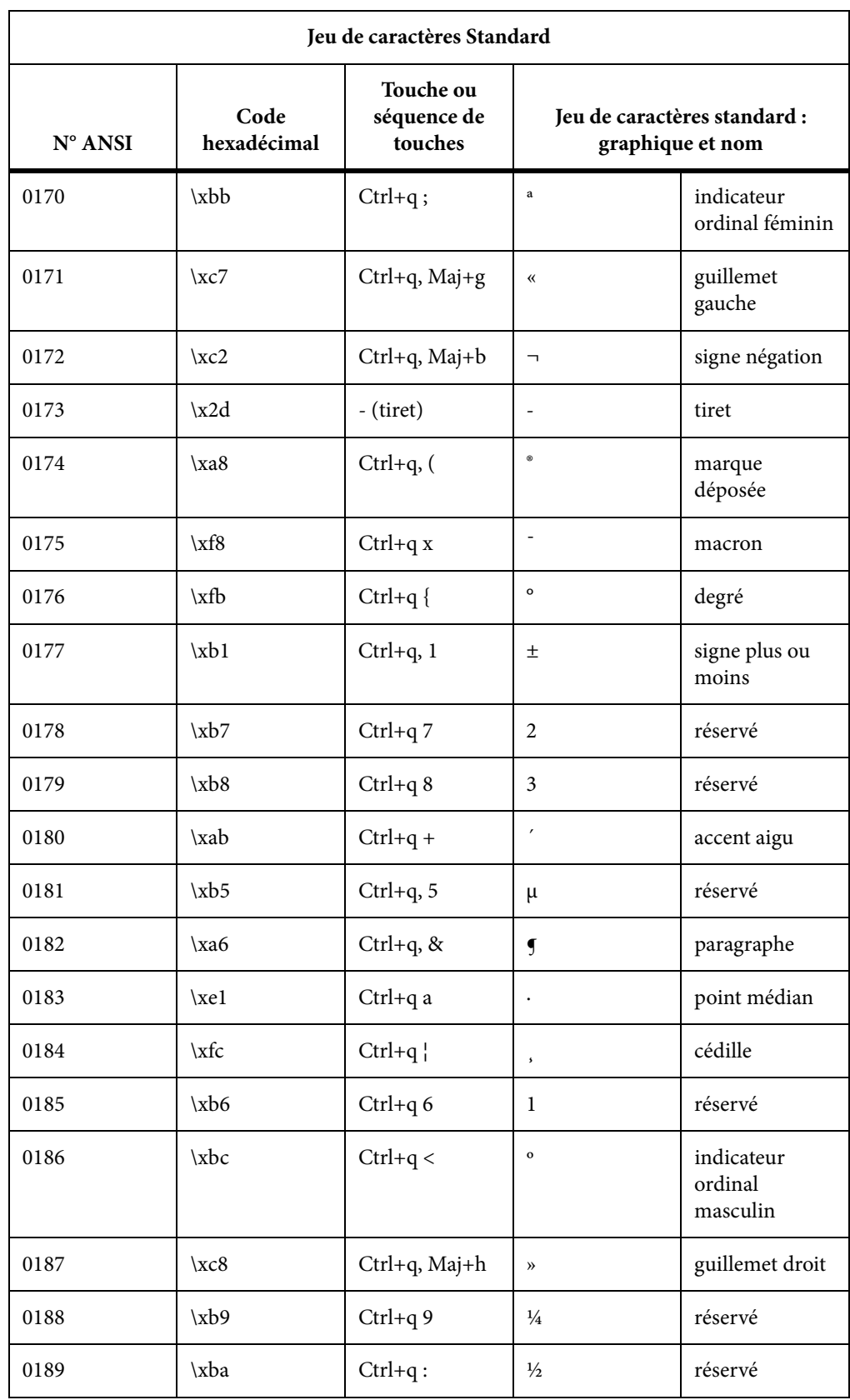

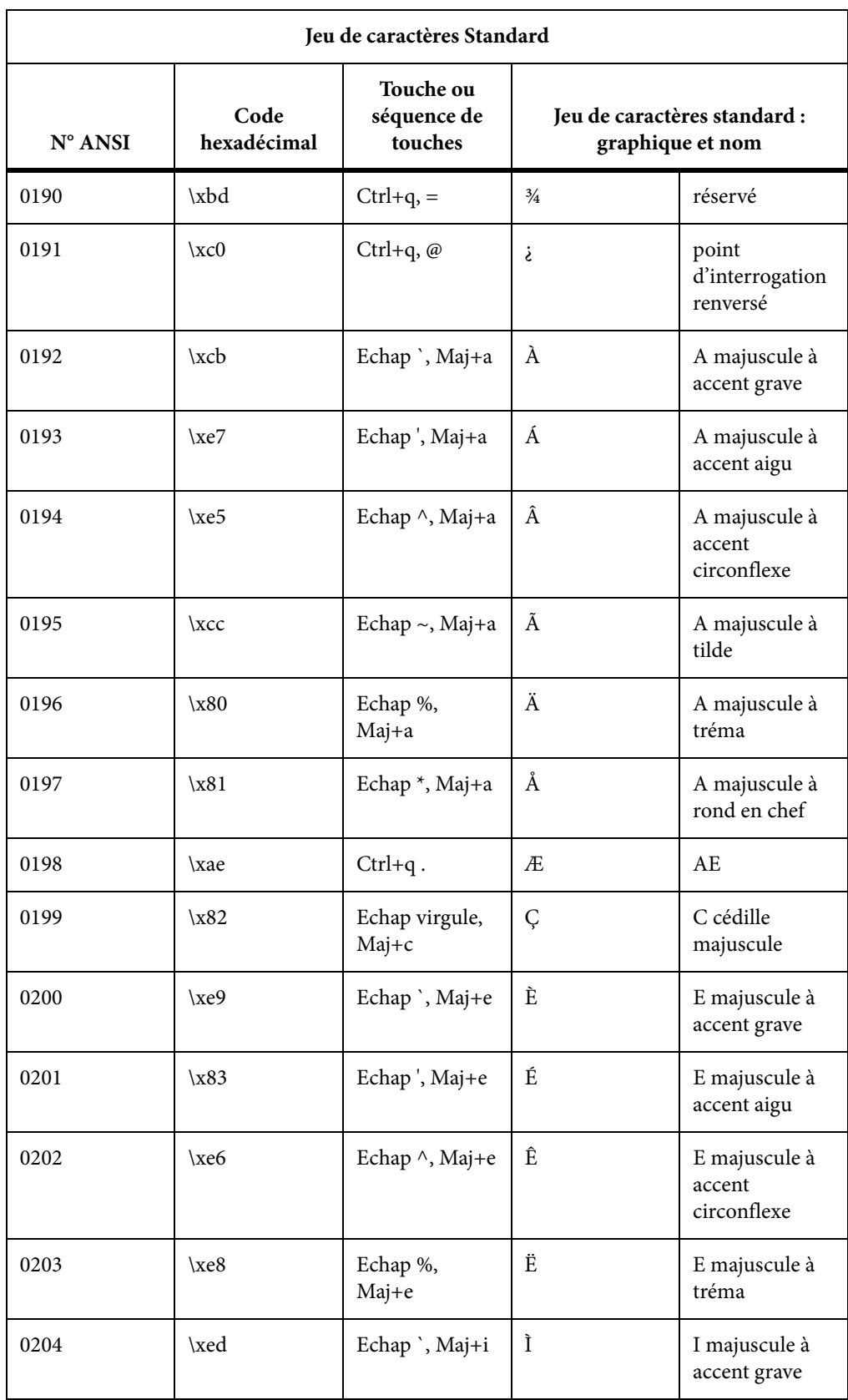

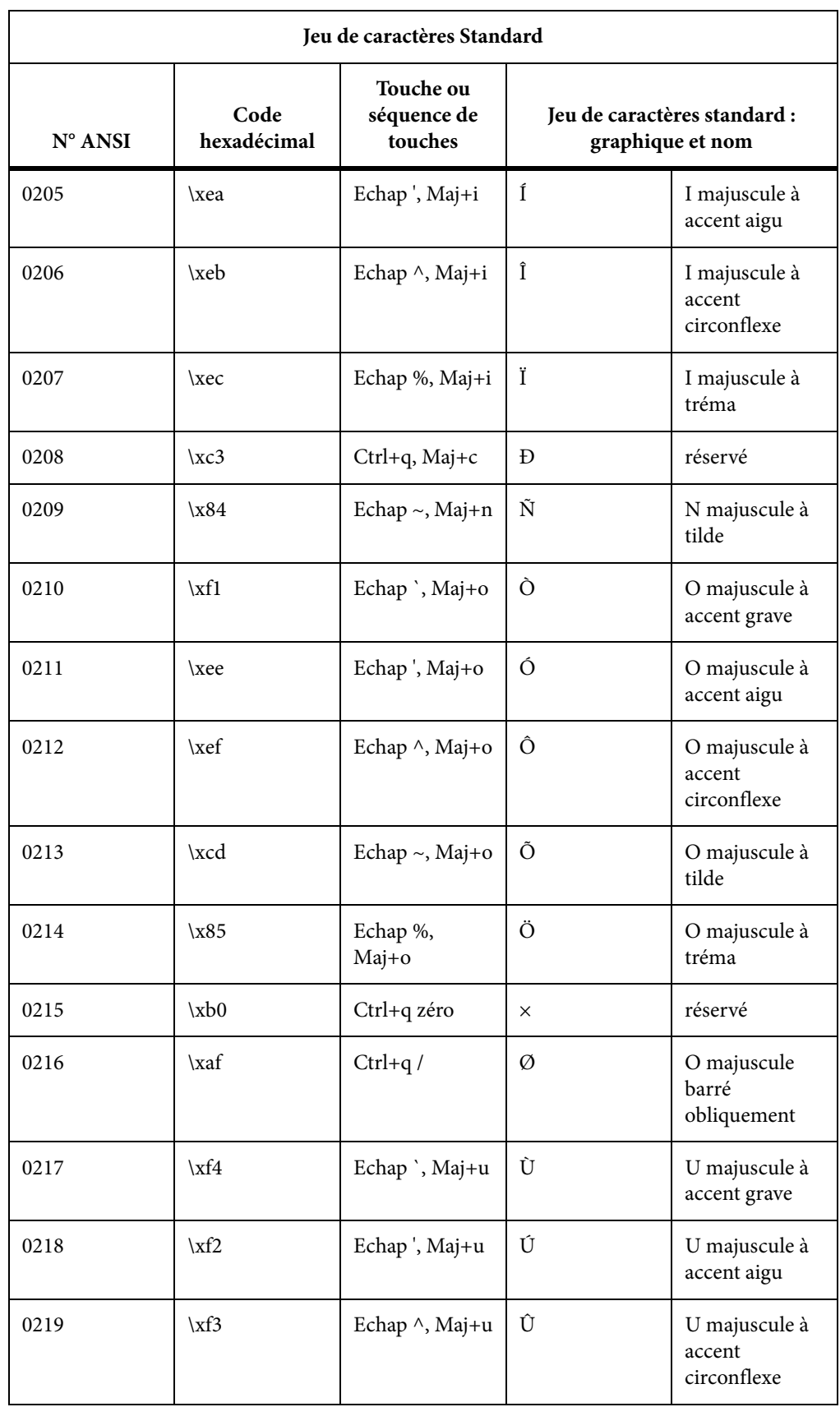

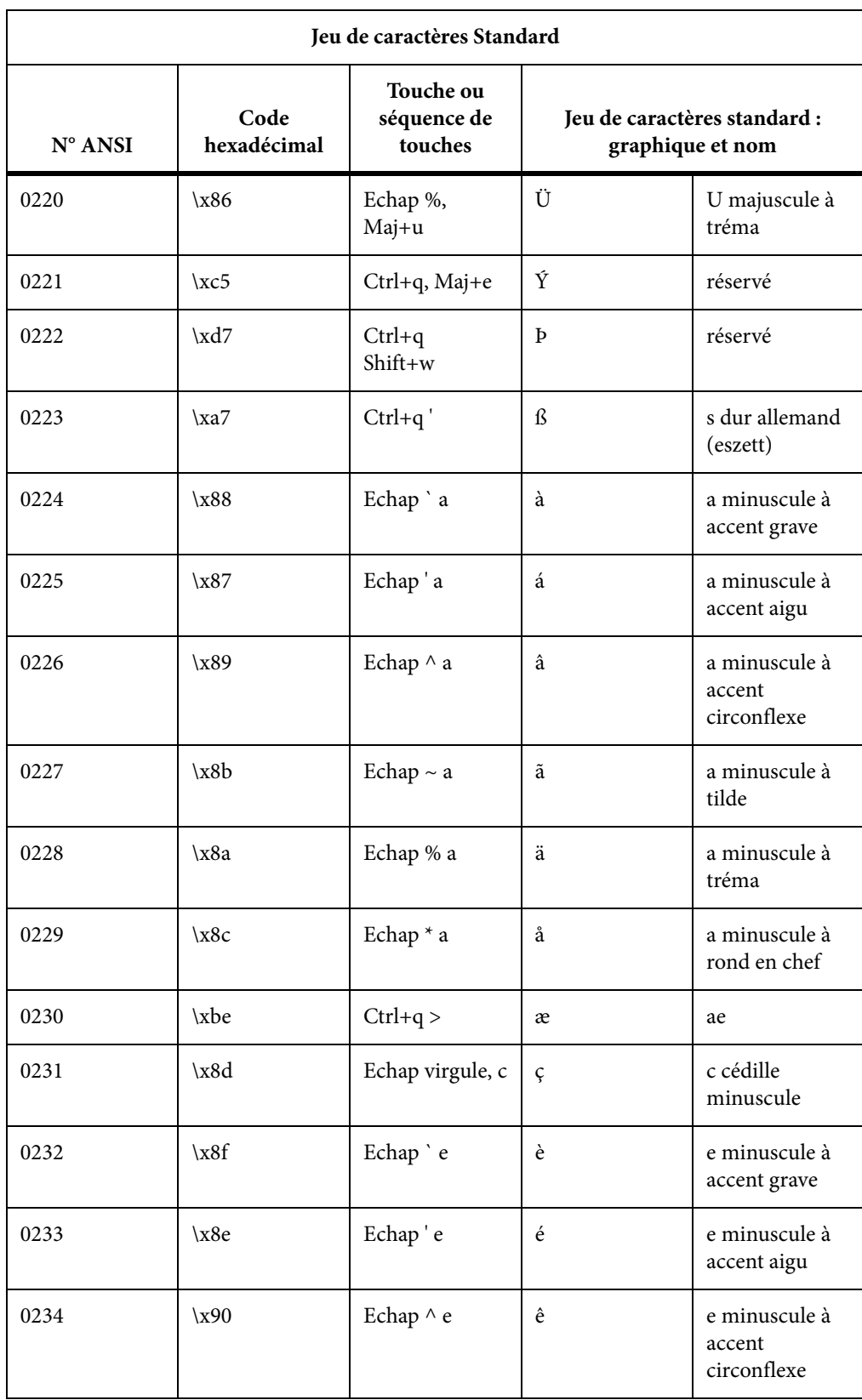

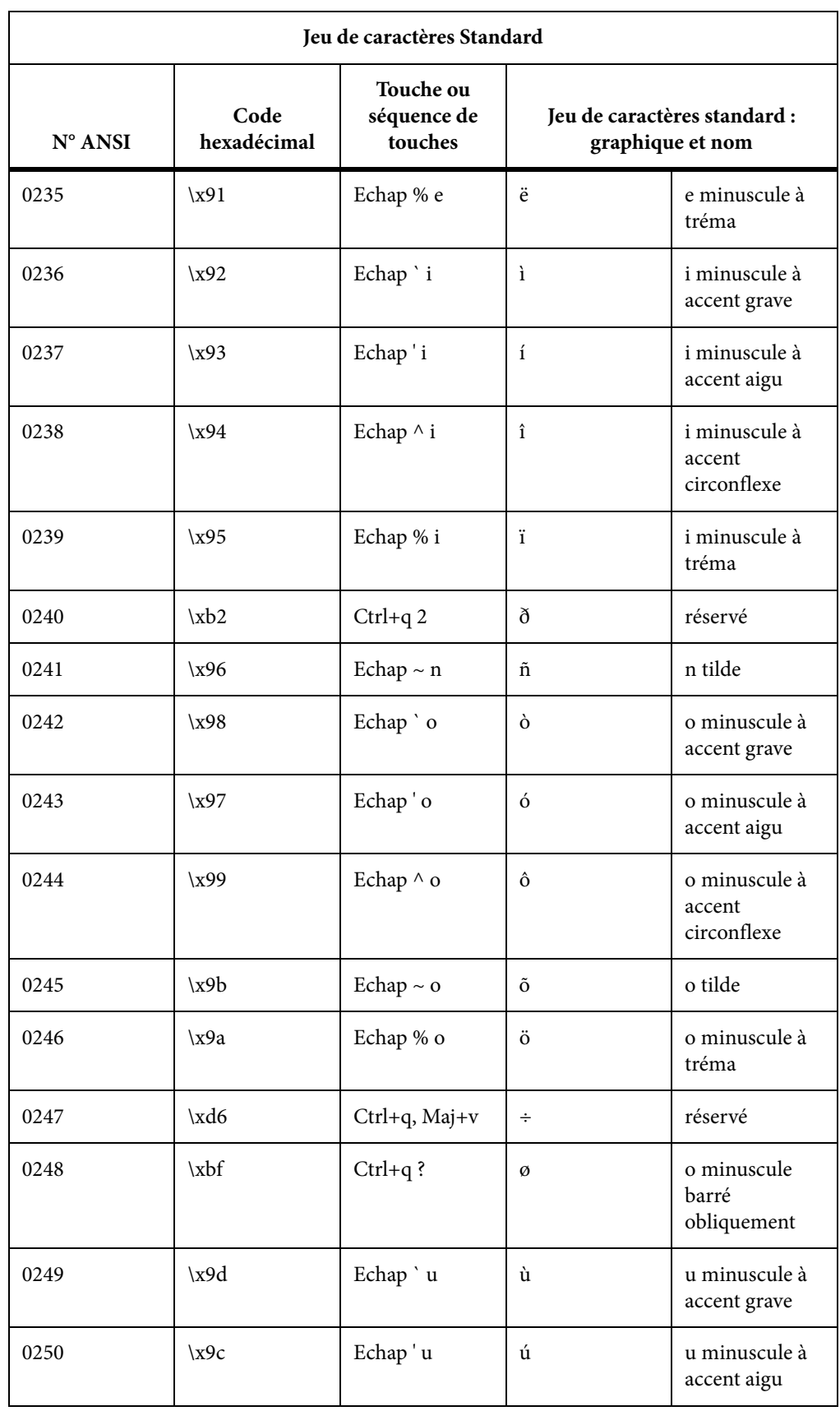

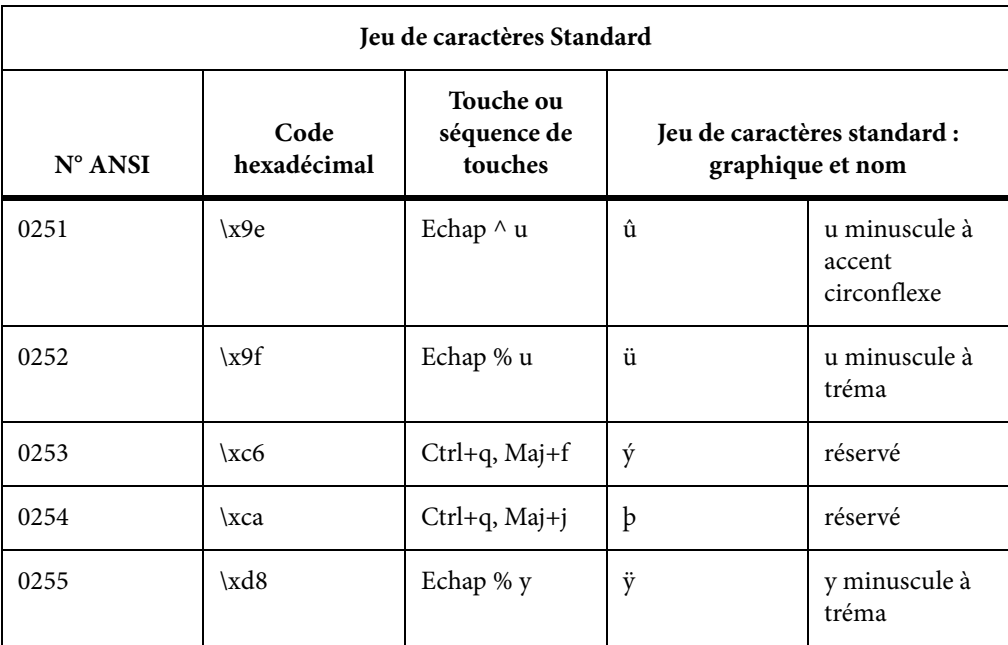

## <span id="page-1053-0"></span>**Jeux de caractères Symbol et ZapfDingbats**

Le tableau suivant répertorie les jeux de caractères Symbol et Dingbats pris en charge par les versions plus anciennes de FrameMaker ainsi que par FrameMaker 9, dans leur ordre hexadécimal.

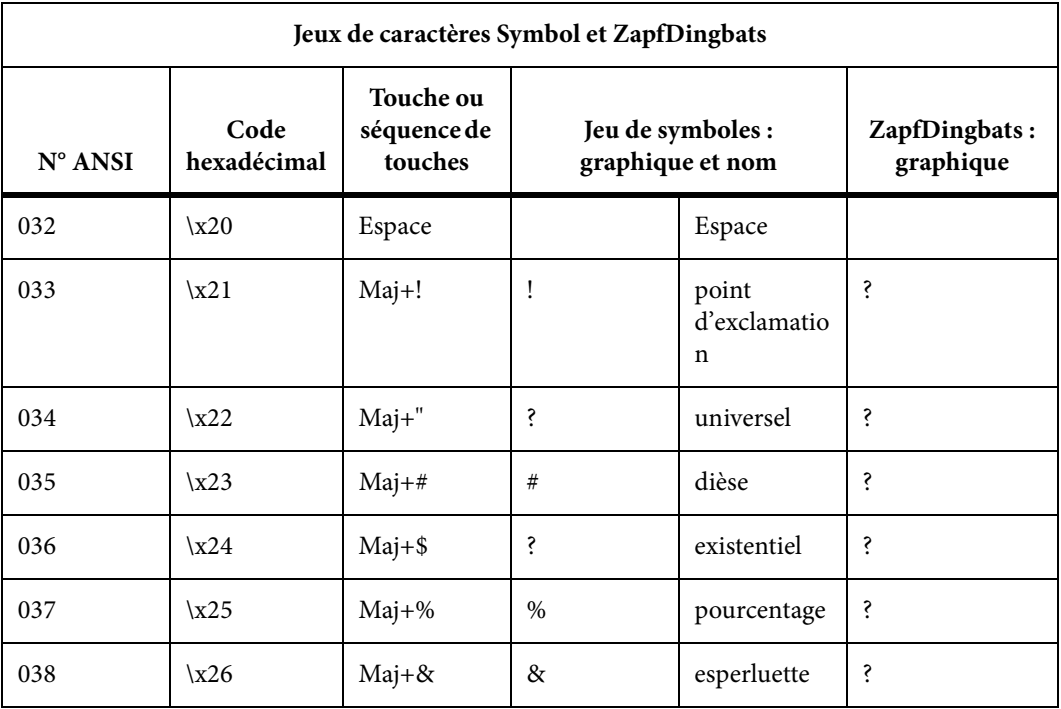

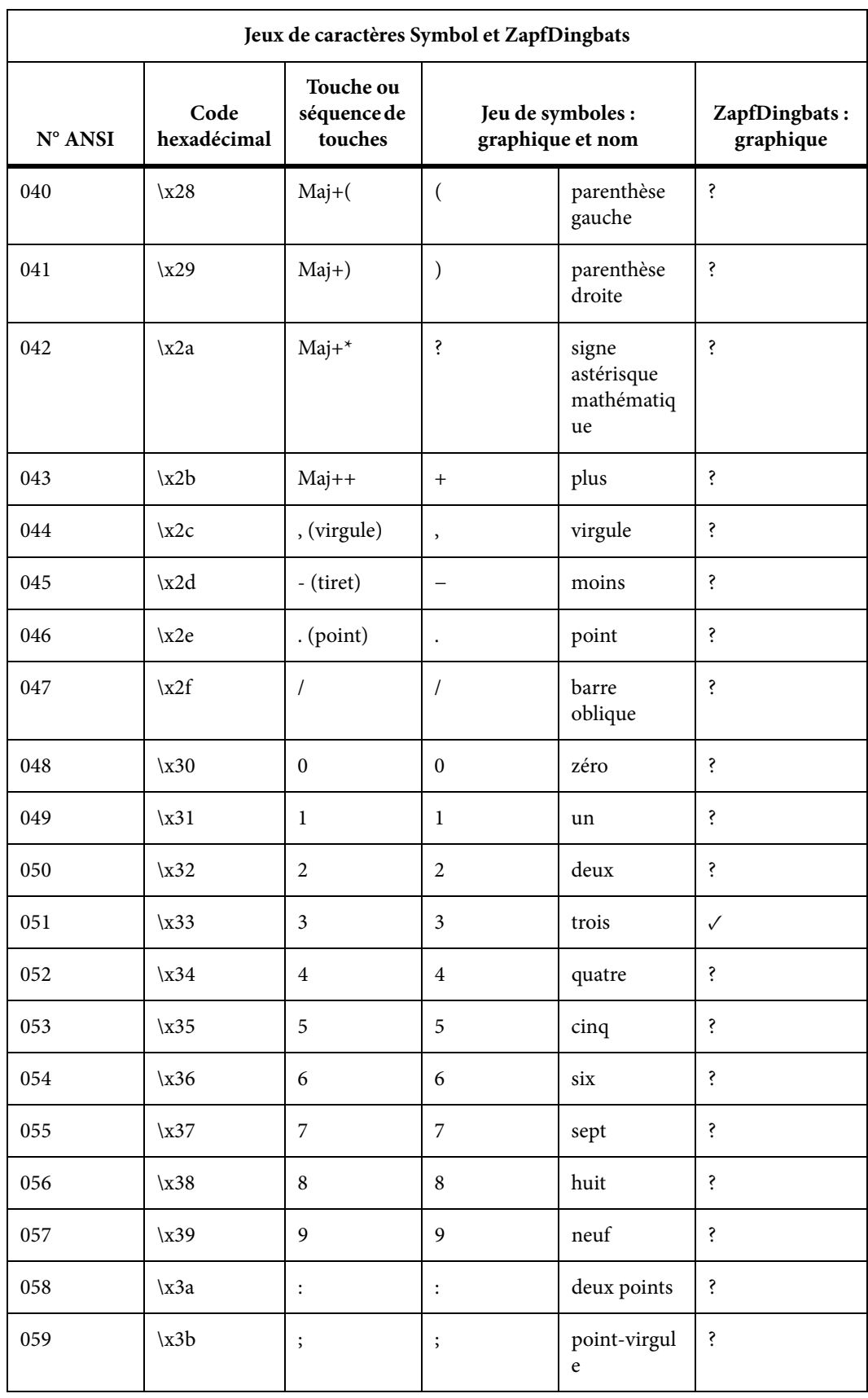

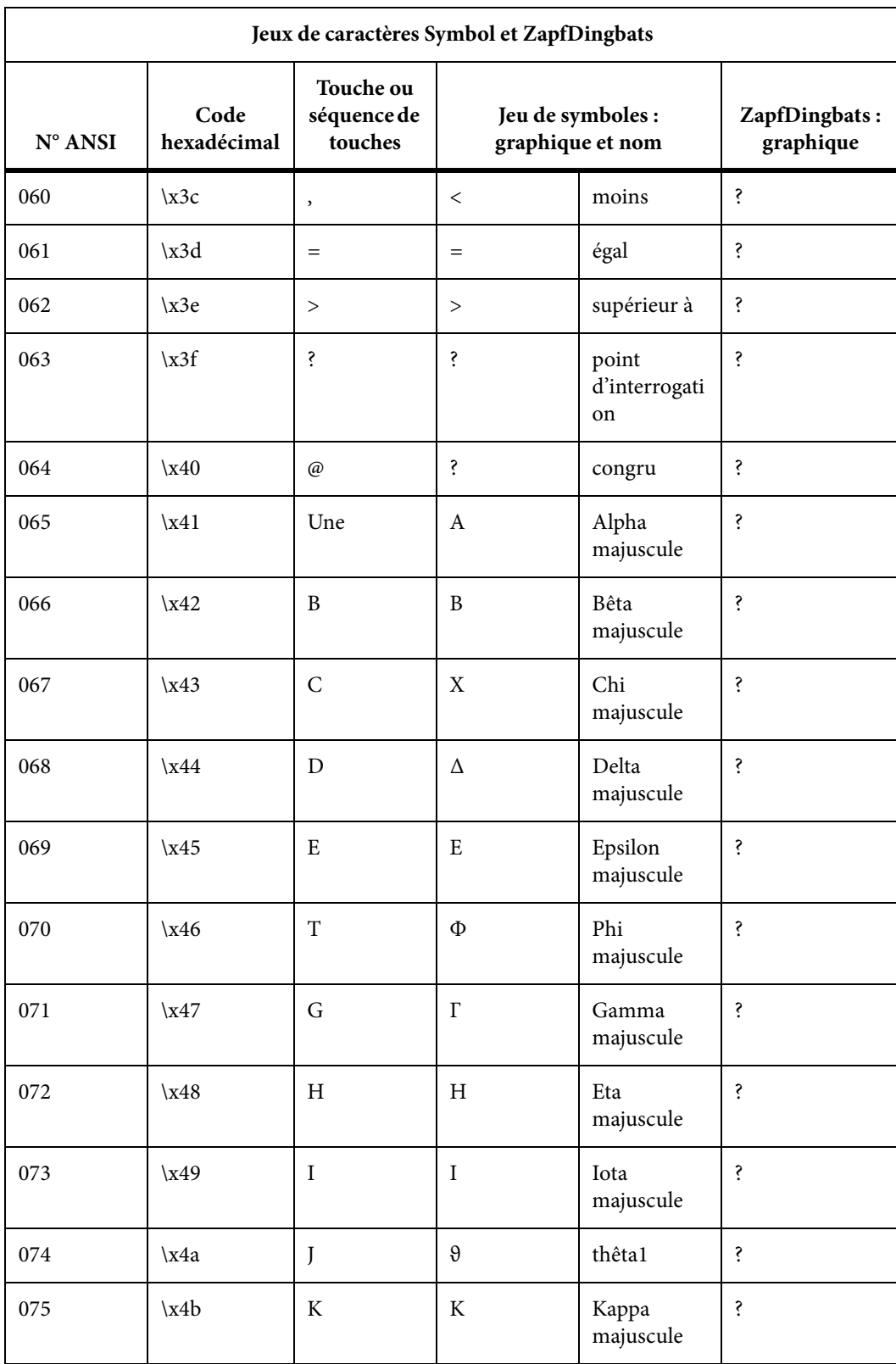

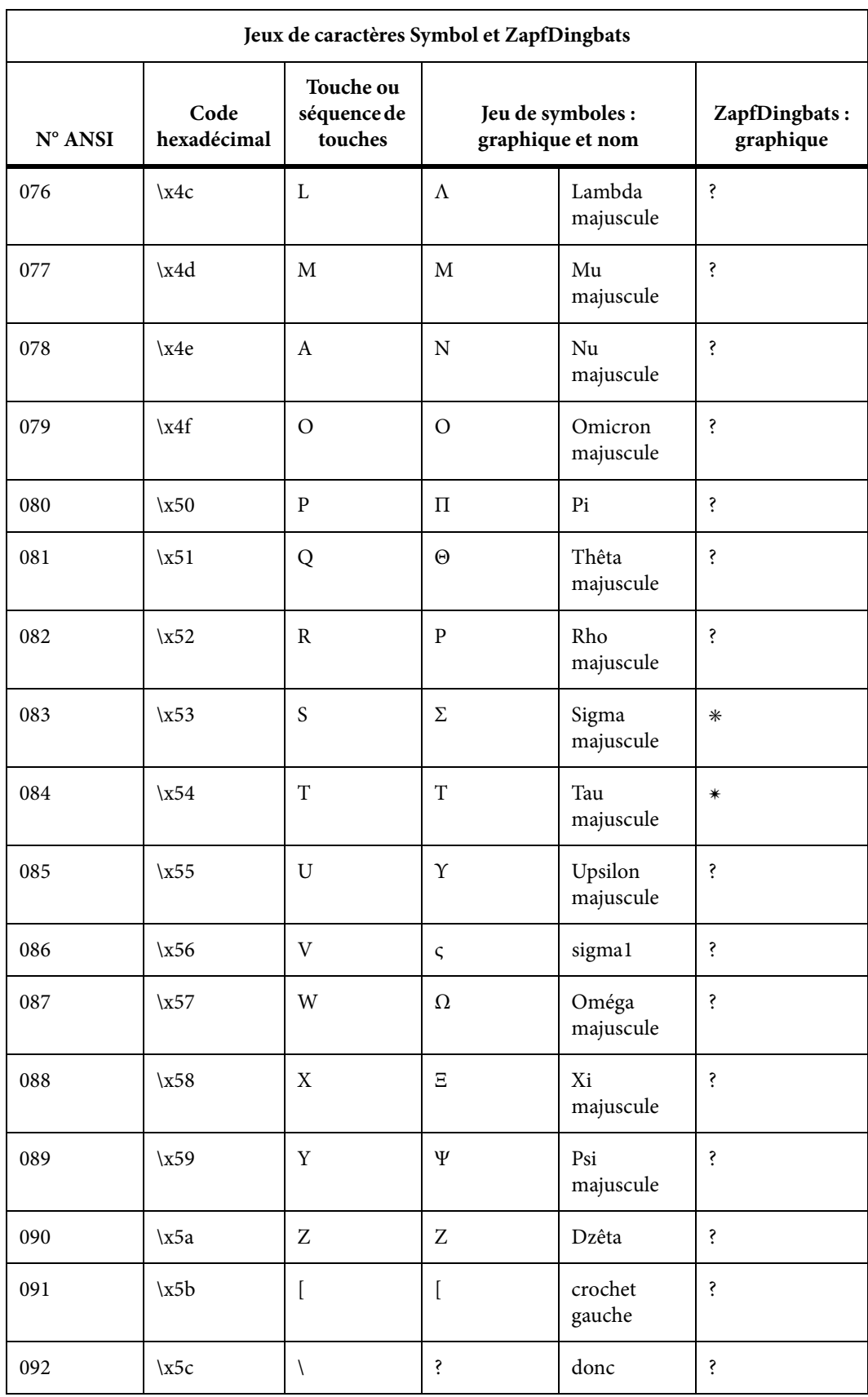

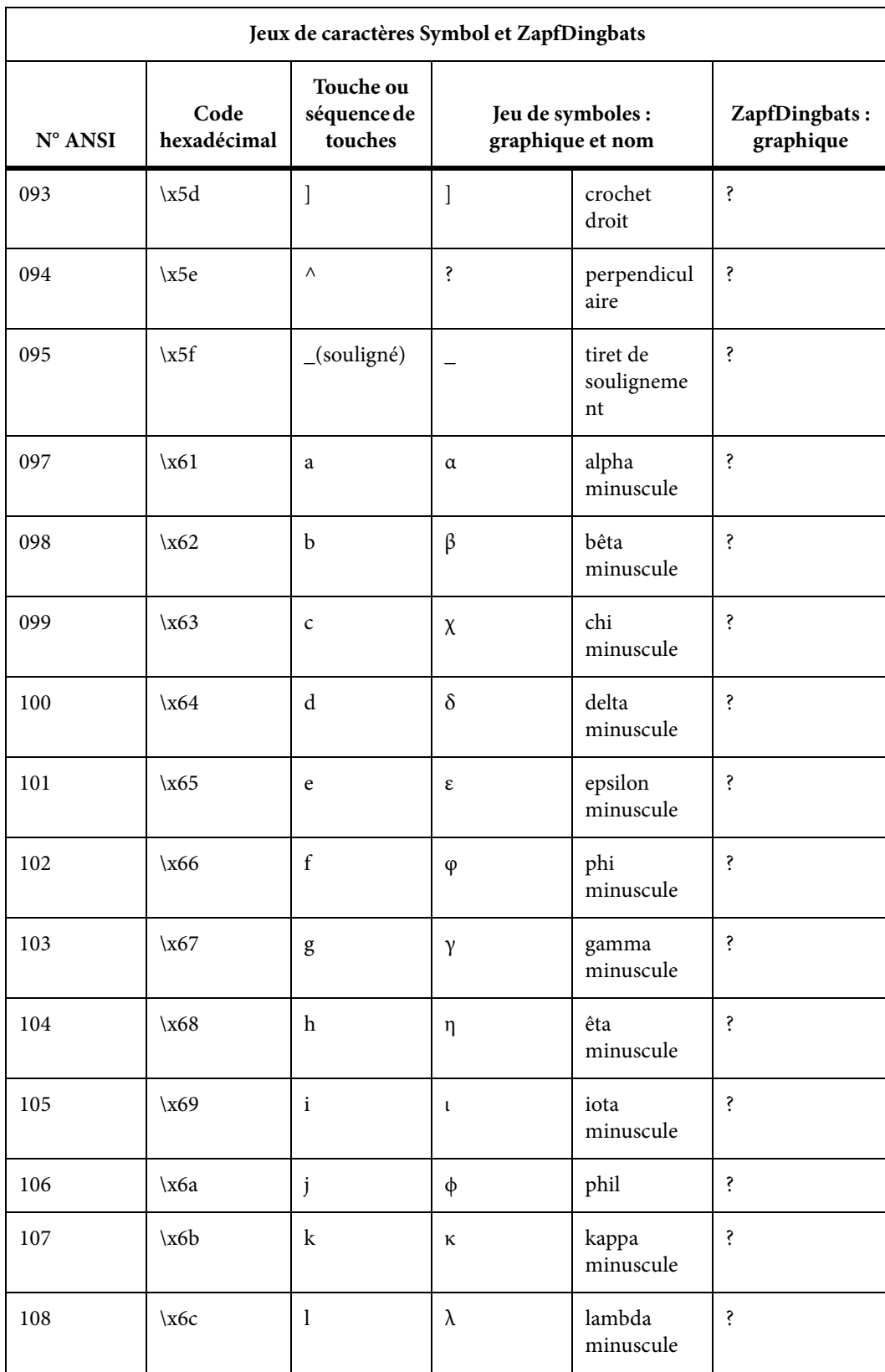

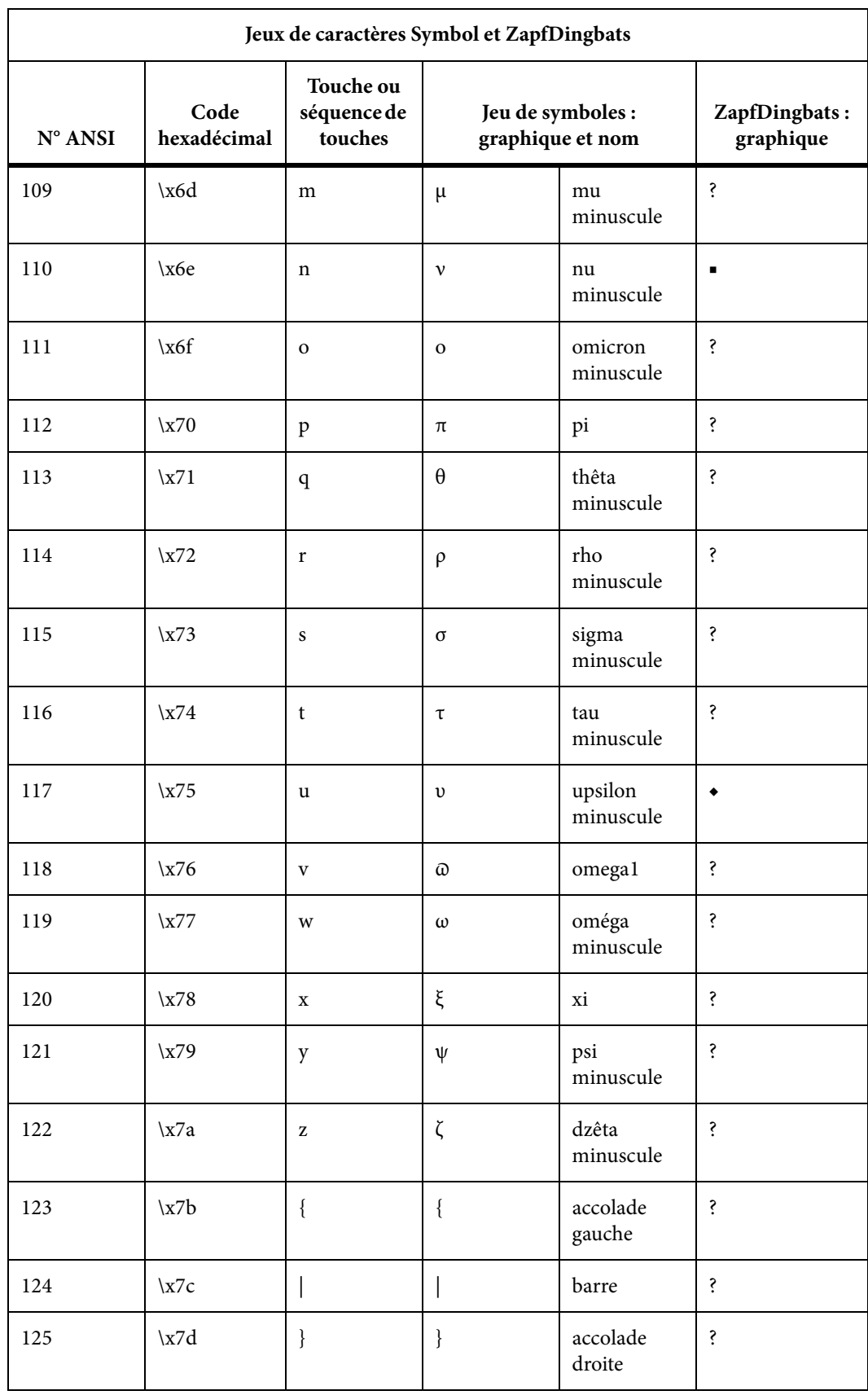

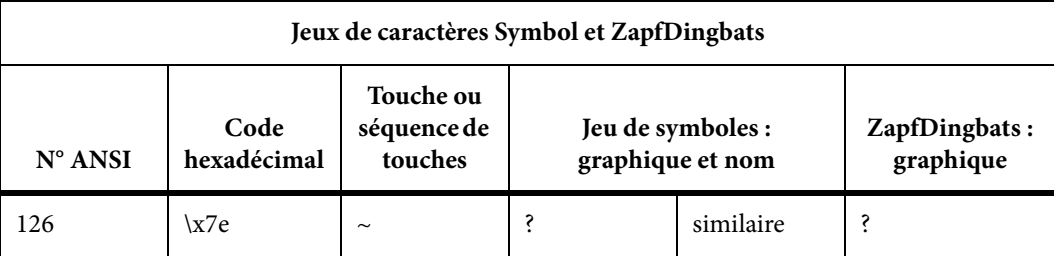

#### **Raccourcis clavier non pris en charge pour le jeu de caractères Symbol et Dingbats dans FrameMaker 8**

Le tableau suivant répertorie le jeu de caractères Symbol et Dingbats pris en charge dans les versions plus anciennes de FrameMaker. Dans FrameMaker 9, vous pouvez insérer les caractères Unicode correspondants, mais les raccourcis clavier ne sont plus pris en charge :

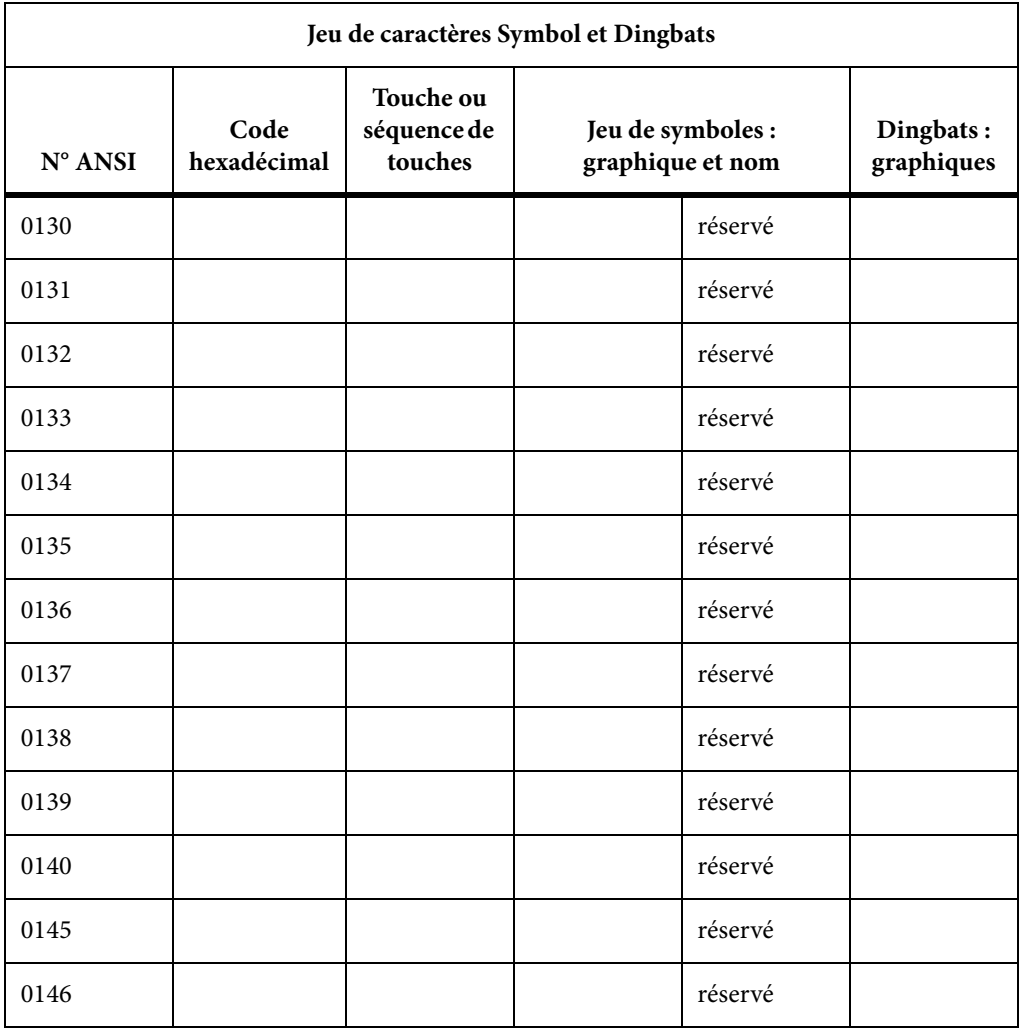

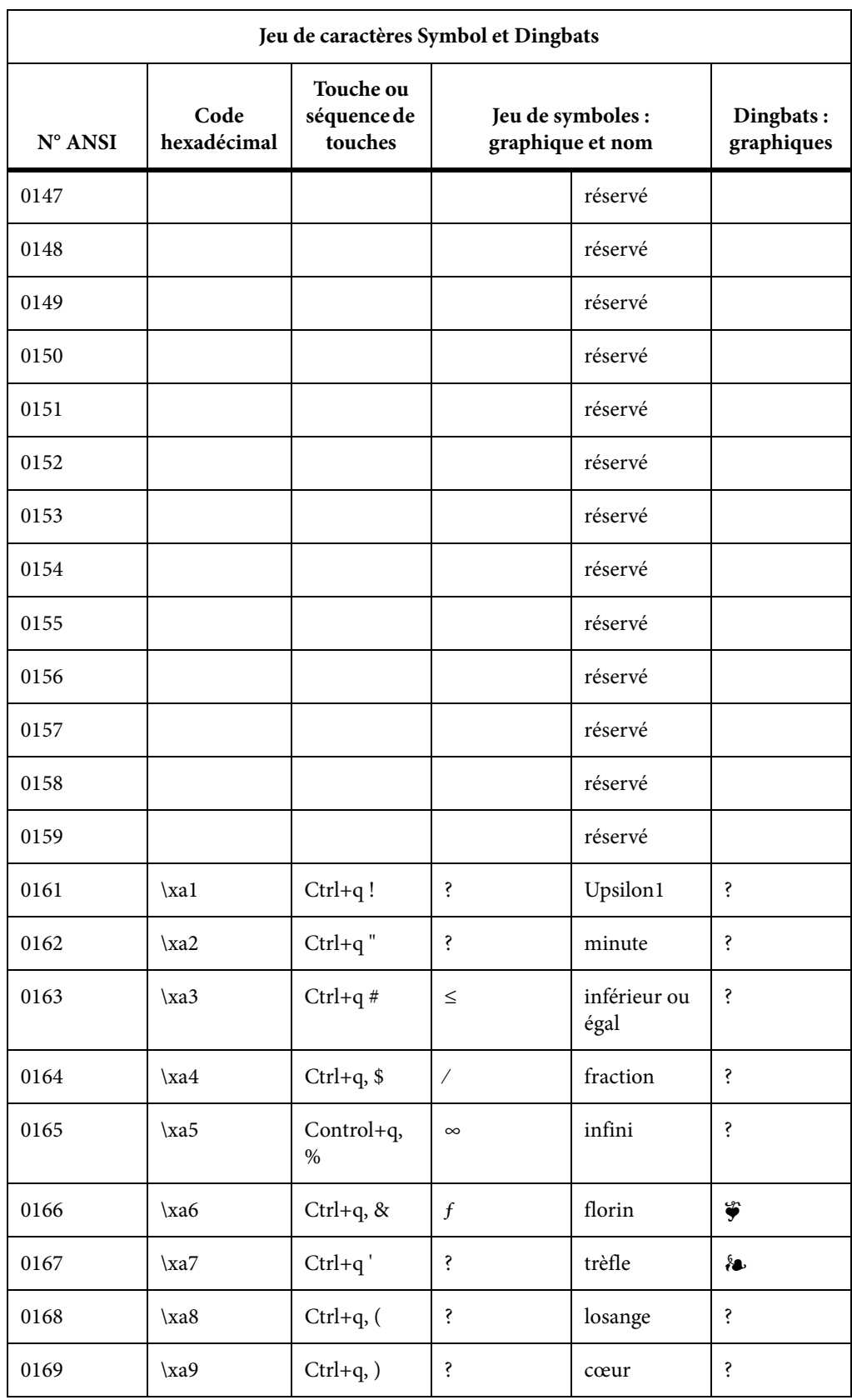

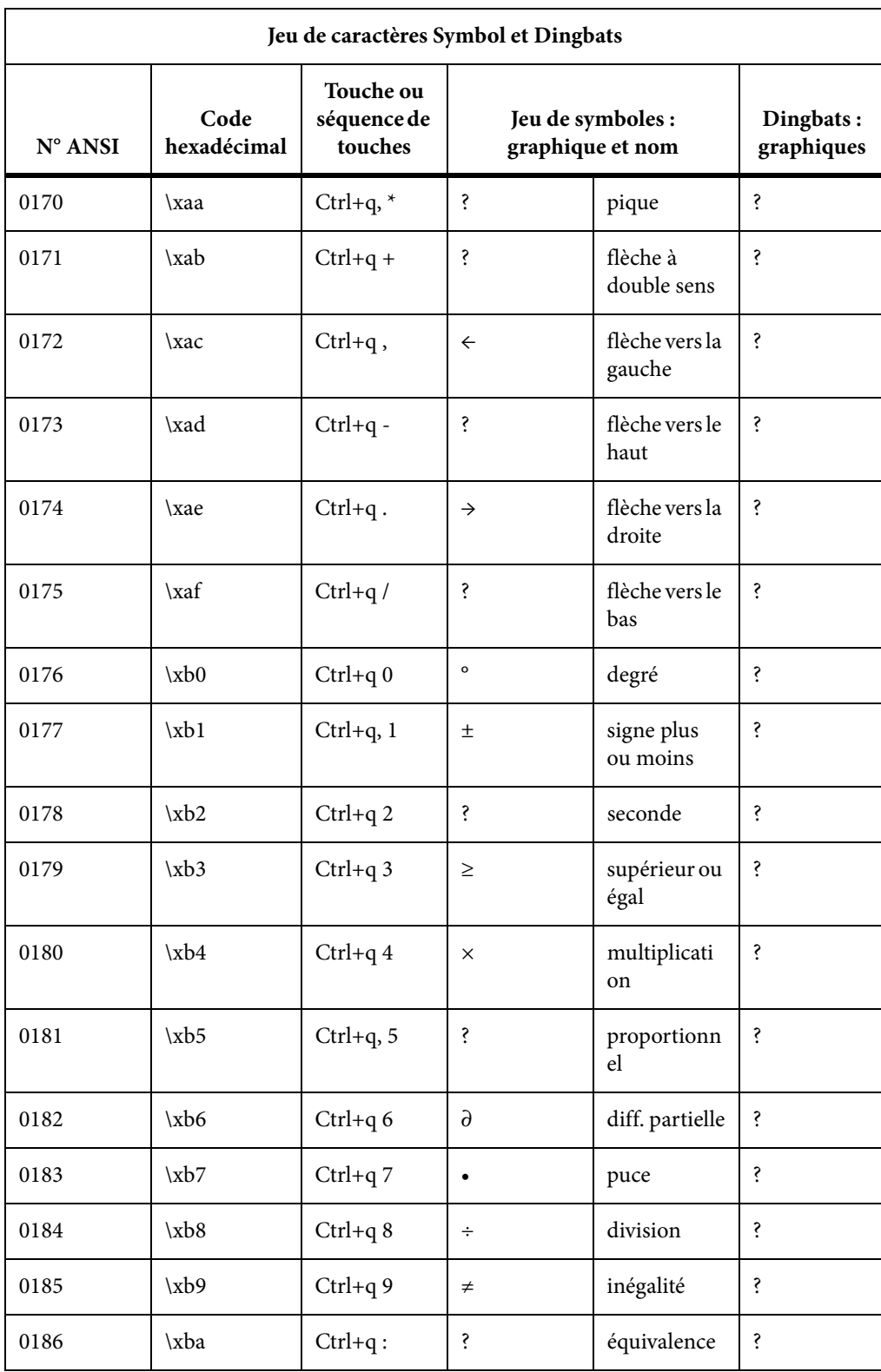

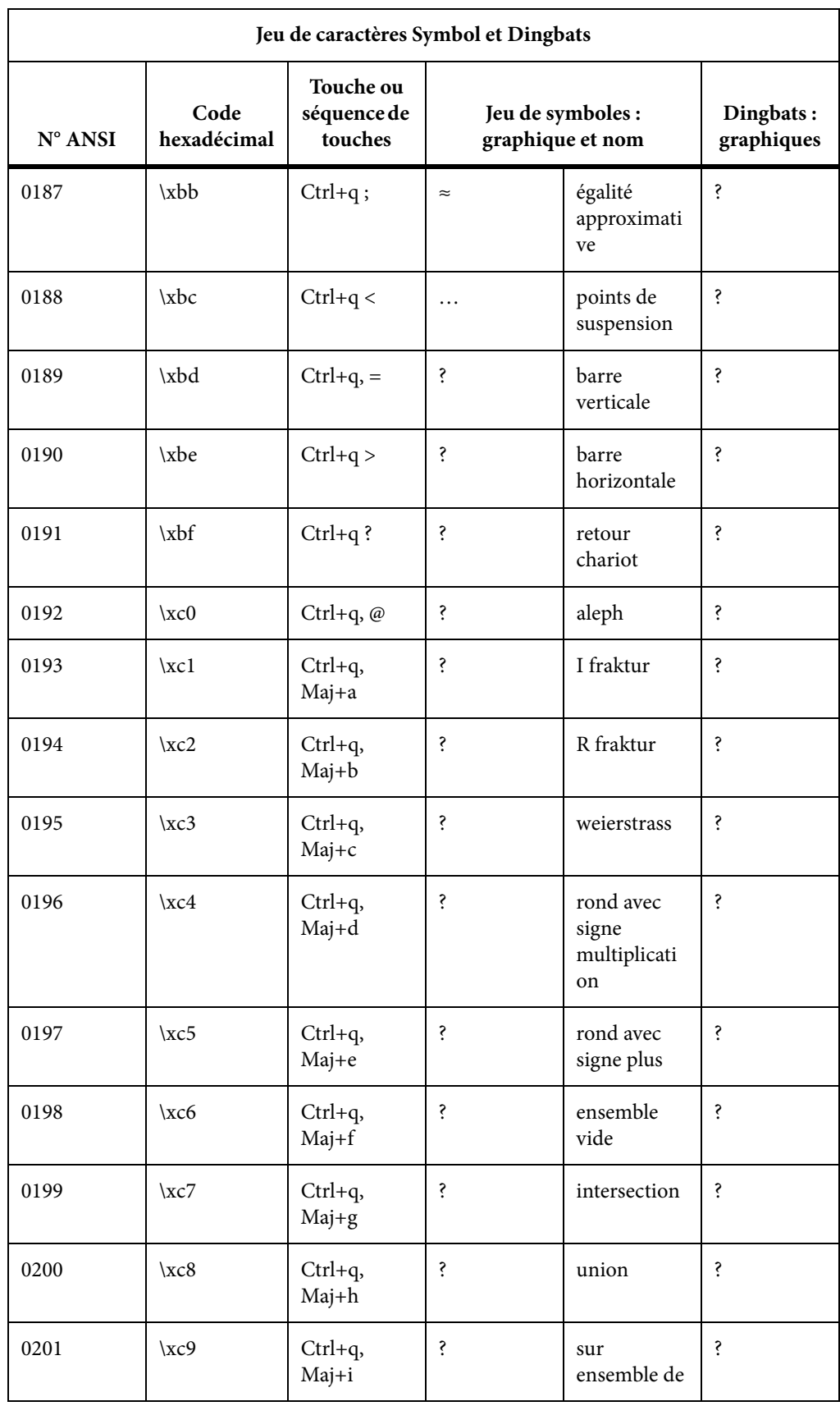

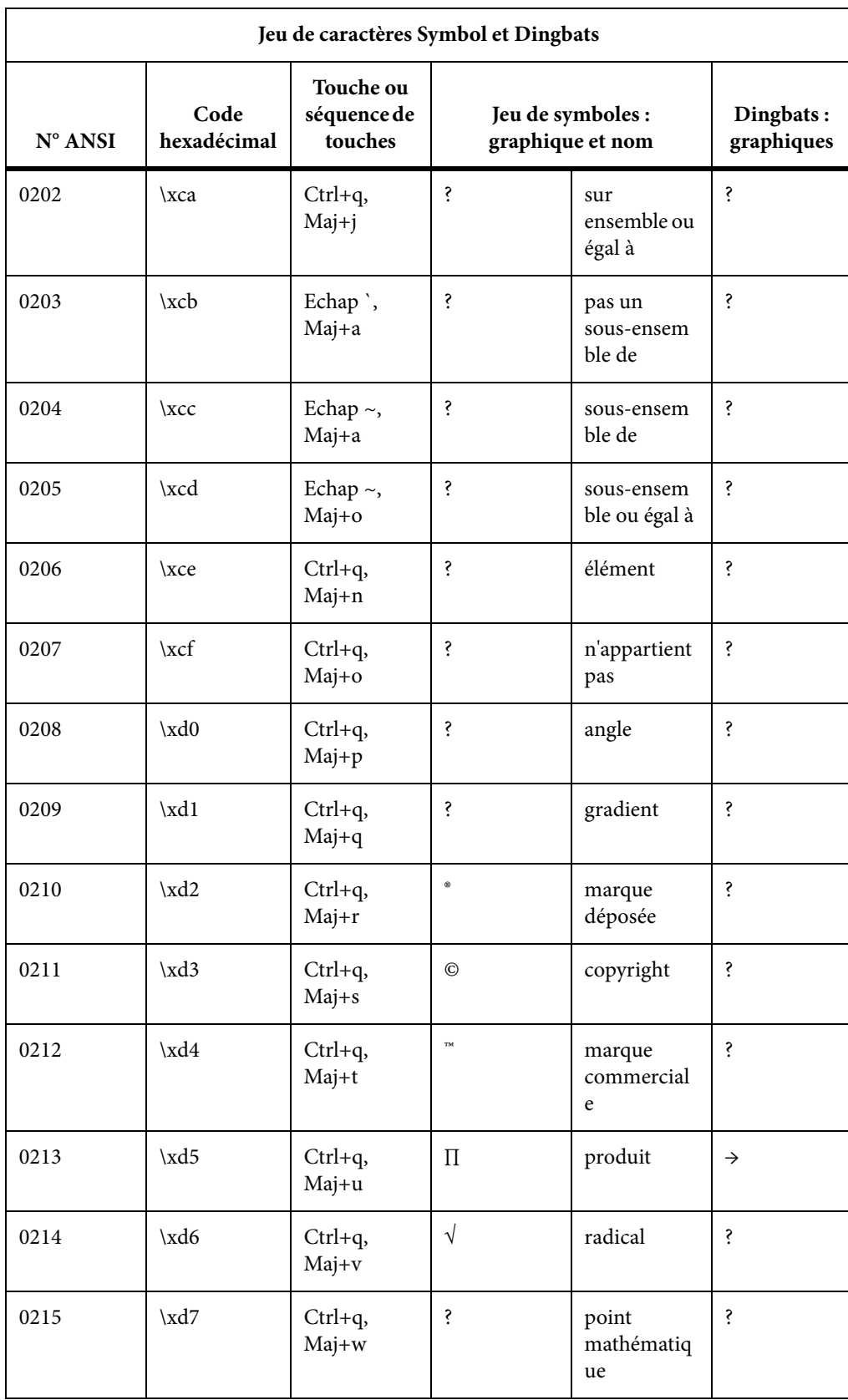

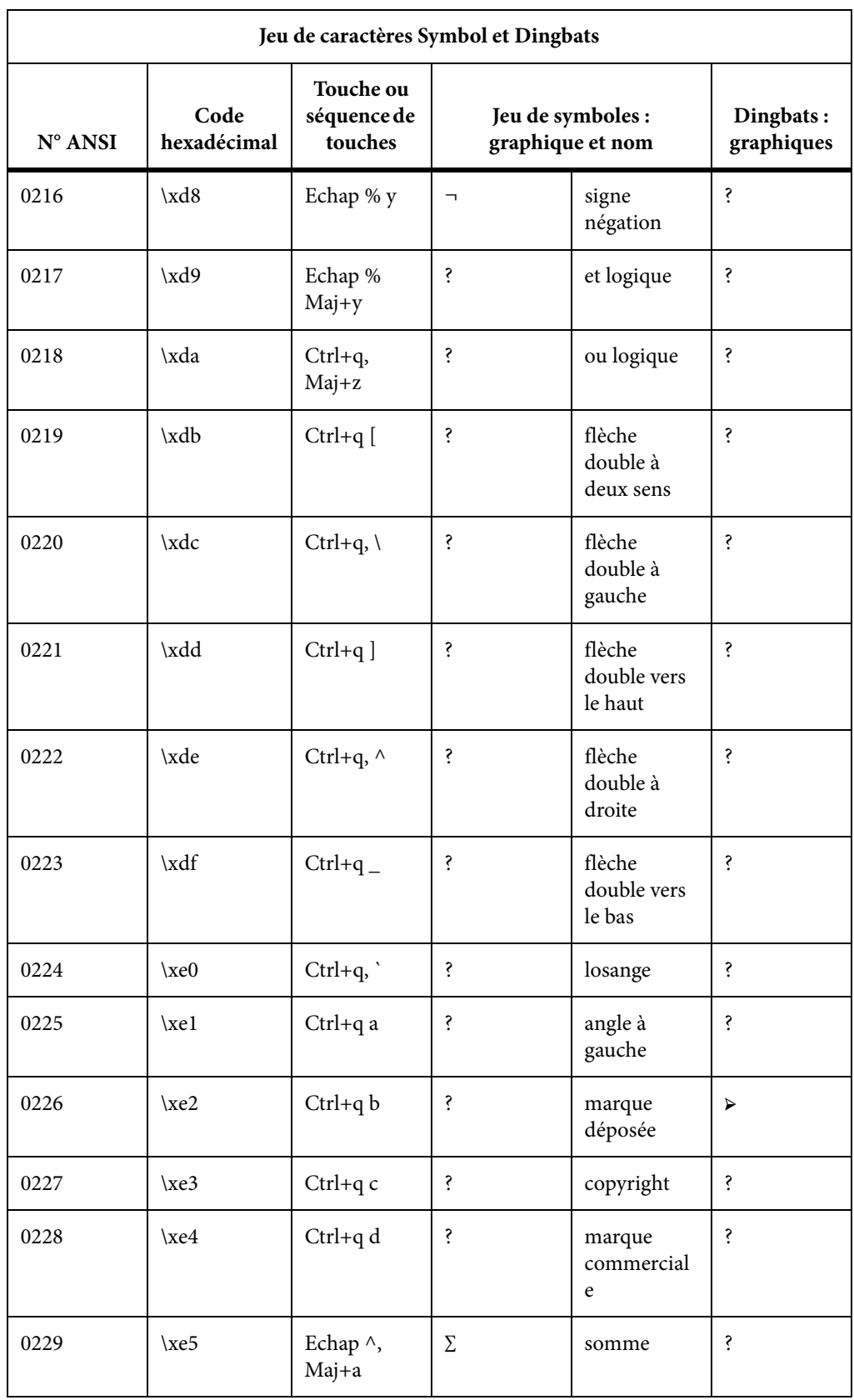

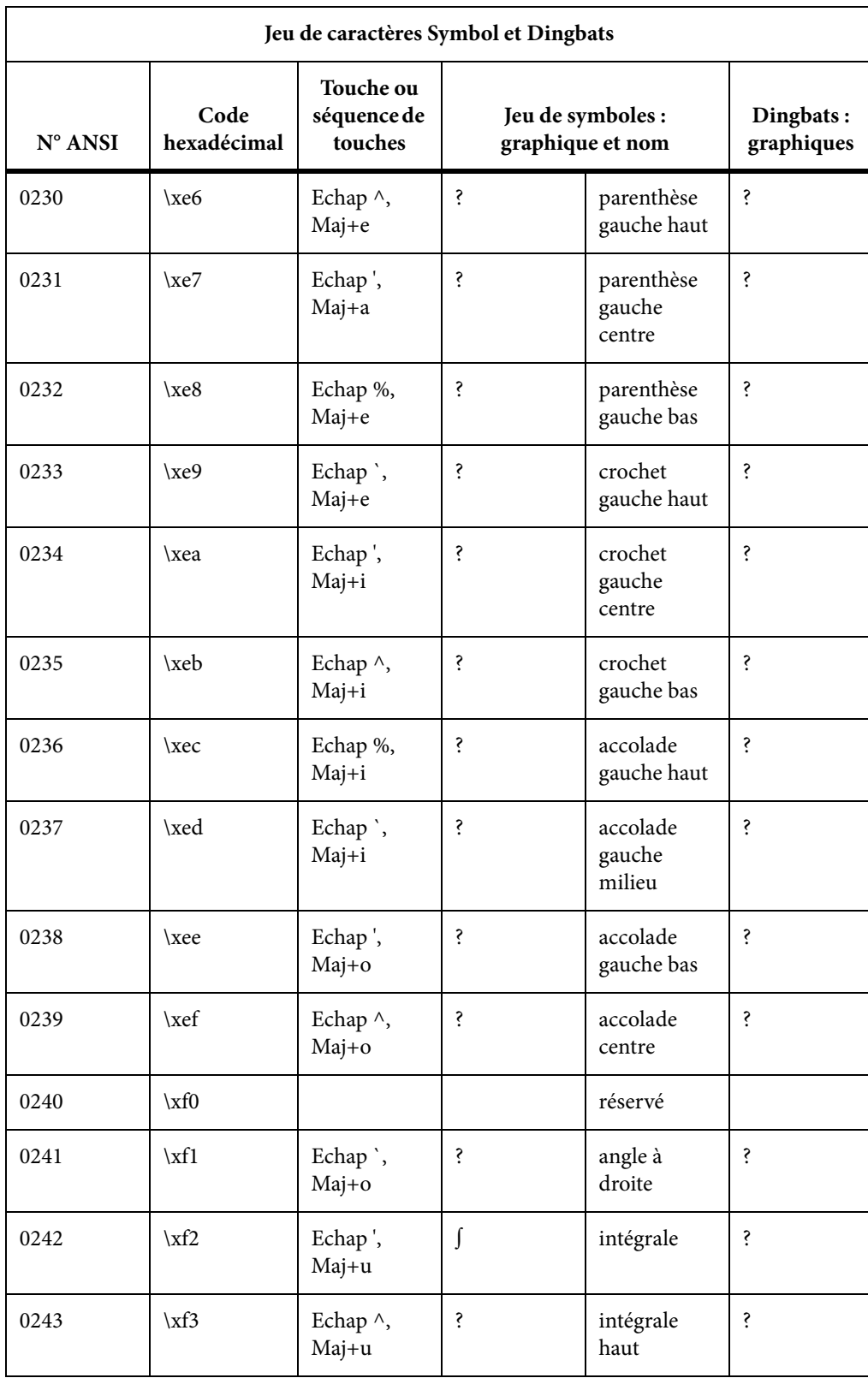

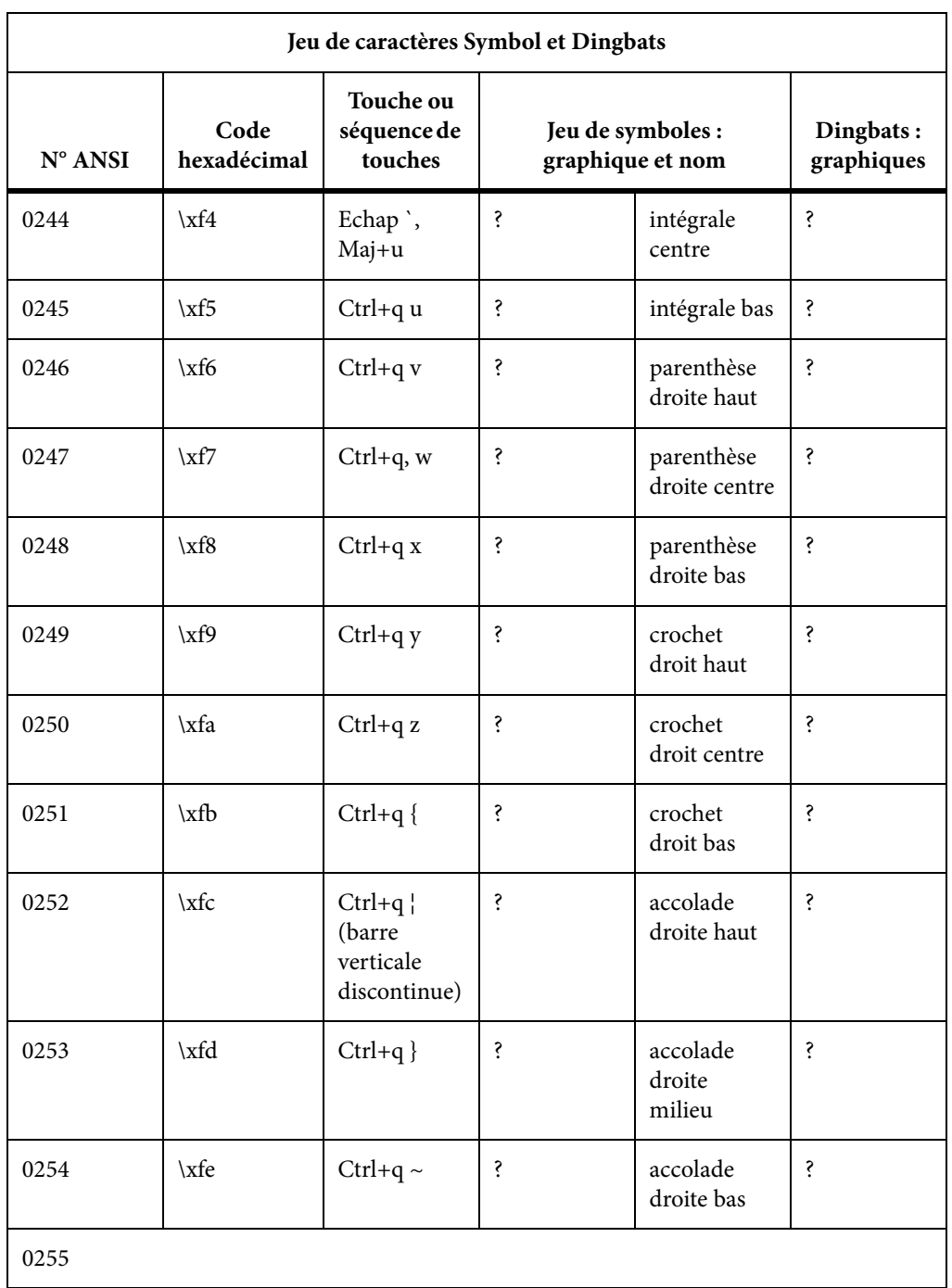

### **Prise en charge du jeu de caractères FrameMaker 7.x**

Lorsque vous ouvrez un document FrameMaker 7.x dans FrameMaker 8 ou ultérieur, le codage des polices est utilisé pour convertir les caractères en codage Unicode.

Dans FrameMaker 7.x ou les versions précédentes, si vous ouvrez un document sur une plate-forme(système d'exploitation et environnement linguistique) différente de celle sur laquelle le document a été créé, une case rectangulaire s'affiche à la place des caractères qui ne sont pas disponibles dans le jeu de caractères ANSI. Cependant, étant donné que FrameMaker préserve les codes de caractères, le caractère correct apparaît lorsque vous rouvrez le document sur la plate-forme utilisée pour le créer.

Si vous ouvrez un document FrameMaker 7.x ou version antérieure dans FrameMaker 9 ou ultérieure, il convertit les caractères non disponibles en Unicode et suppose que les caractères convertis s'affichent correctement.

La version 9 de FrameMaker et ultérieures prennent en charge 3 jeux de caractères : ZapfDingbats (Dingbats), Symbol, et Standard (le jeu de caractères par défaut dépendant de la plate-forme). Certains raccourcis clavier utilisés pour entrer des caractères de ces deux jeux sont toujours pris en charge dans FrameMaker 9 et versions ultérieures.

Le présent document fournit pour chaque jeu de caractères des tableaux répertoriant les raccourcis clavier pris en charge. Les valeurs de code hexadécimales correspondantes sont également indiquées. Le « code hexadécimal » est utilisé pour représenter chaque caractère en interne.

Les instructions incluant la saisie de guillemets et d'apostrophes partent du principe que les guillemets ouvrants/fermants (courbés) sont désactivés. Pour de plus amples informations sur les guillemets ouvrants/fermants, consultez le Guide de l'utilisateur FrameMaker.

#### **Prise en charge des raccourcis clavier**

**Jeu de caractères Standard :** tous les raccourcis clavier sont pris en charge dans FrameMaker 9 et version supérieure.

**Jeux de caractères Symbol et Dingbats**: les raccourcis clavier dont le code hexadécimal est inférieur à 127 sont pris en charge dans FrameMaker 9 et version ultérieure. Les raccourcis clavier avec un code hexadécimal supérieur à 127 ne sont pas pris en charge dans FrameMaker 9 et version ultérieure.

*REMARQUE :* Pour plus d'informations, voir le [Jeu de caractères Standard](#page-1041-0) les jeu[xJeux de caractères](#page-1053-0)  [Symbol et ZapfDingbats](#page-1053-0).

#### **Utilisation des séquences de touches**

De nombreux caractères sont générés à l'aide d'une séquence de plusieurs touches. Ces séquences font souvent appel aux touches Ctrl, Echap ou Meta. Ce document utilise les conventions suivantes pour les séquences de touches :

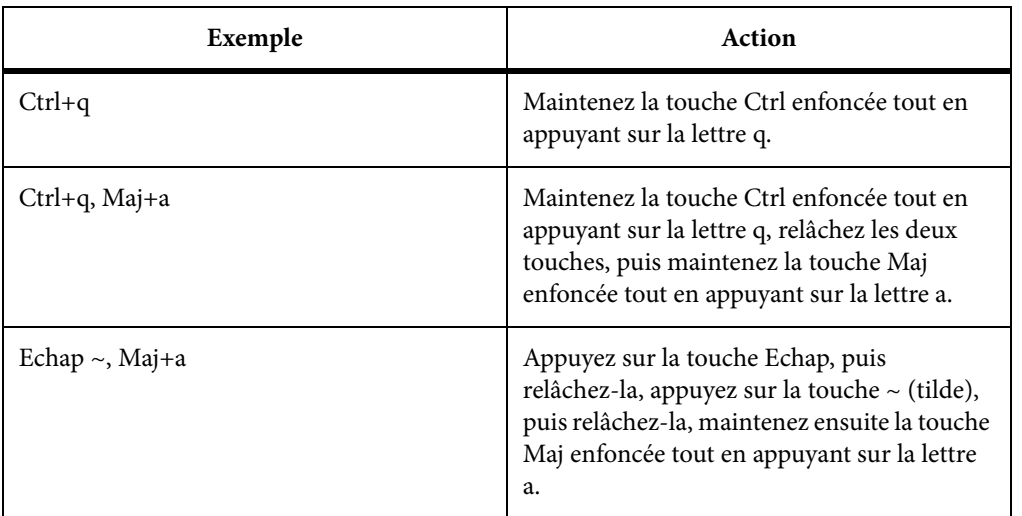

Sous Windows, vous pouvez également saisir un caractère dans un document en utilisant son code ANSI, comme décrit ci-après :

- 1) Appuyez sur la touche Verr Num pour activer le pavé numérique.
- 2) Maintenez la touche Alt enfoncée pendant que vous tapez le code ANSI (préfixe zéro inclus) à l'aide des touches du pavé numérique.

Par exemple, pour saisir le caractère "point d'interrogation inversé" (¿) à l'aide de son numéro ANSI, maintenez la touche Alt enfoncée tout en tapant 0191 sur le pavé numérique, puis relâchez la touche Alt. Veillez à bien inclure le zéro du début.

# **Ressources supplémentaires**

Vous avez atteint la fin de ce guide de l'utilisateur. Cette annexe répertorie les ressources supplémentaires vous permettant d'en savoir plus sur des champs spécifiques de FrameMaker.

## **Création de contenu structuré**

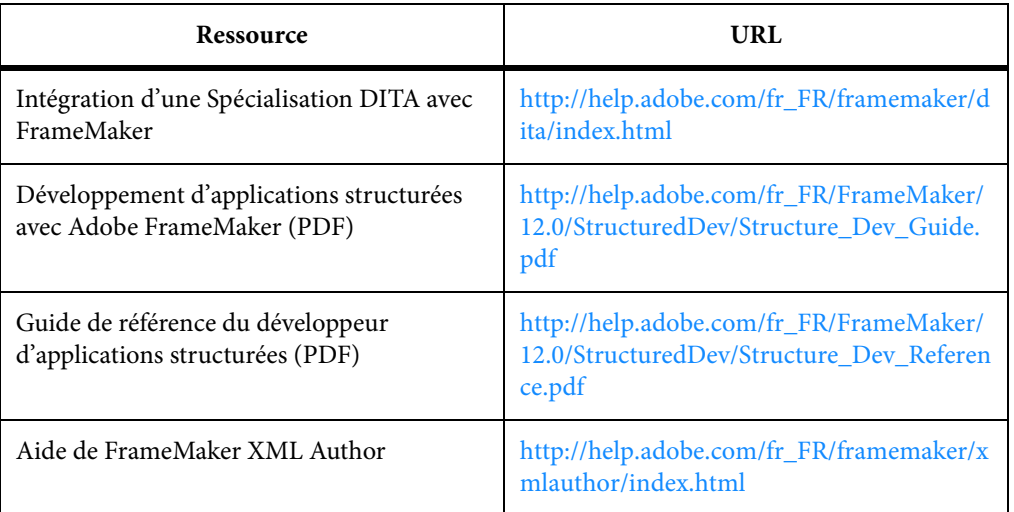

#### **Serveur de publication FrameMaker**

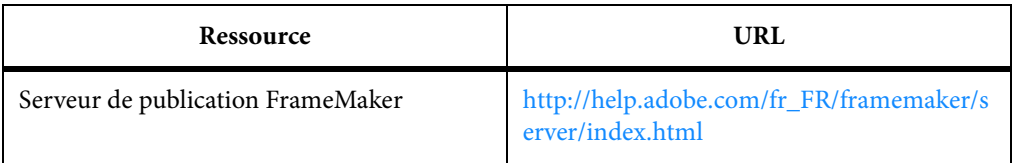

## **Référence INI et MIF**

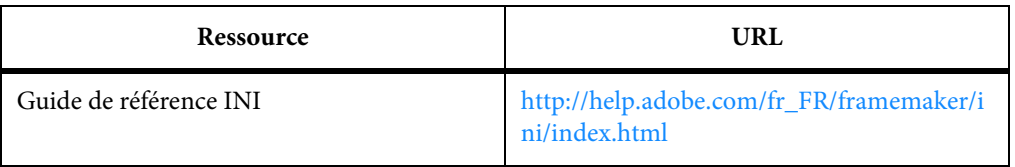

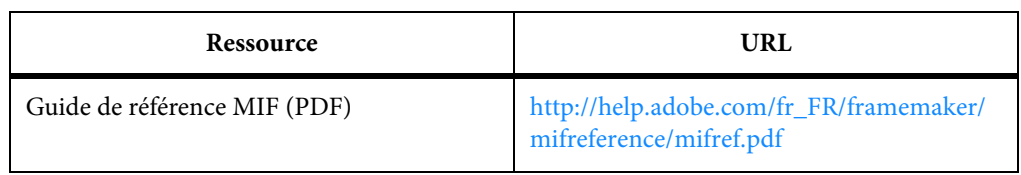

# **Programmation et création de scripts**

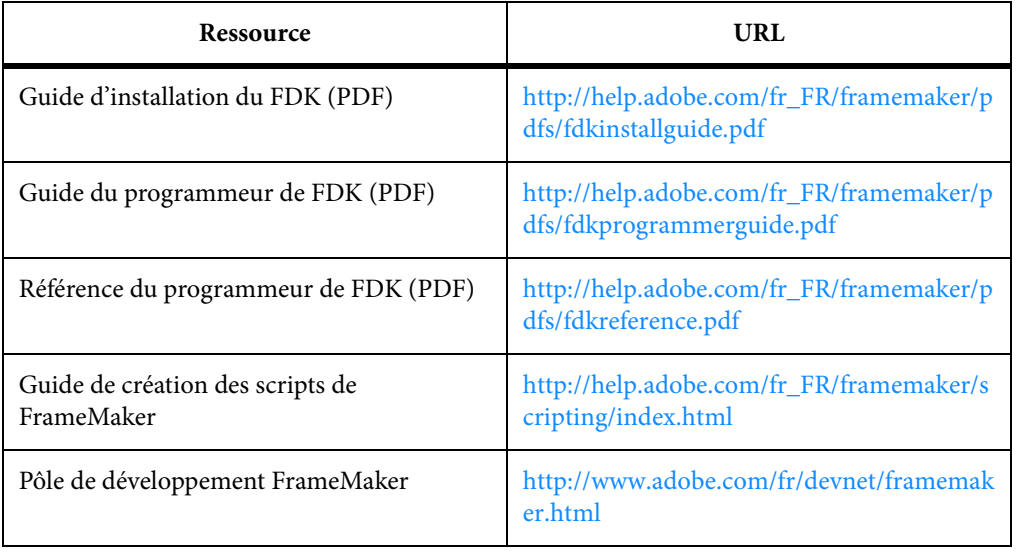

# **Informations juridiques**

Suivez les liens : [Informations juridiques](http://help.adobe.com/fr_FR/legalnotices/index.html)